# OPTIMIZE **MERCURY QUICKTEST PROFESSIONAL**<sup>\*\*</sup>

**VERSION 9.1 User's Guide** 

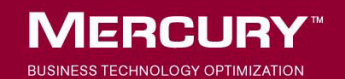

# **Mercury QuickTest Professional** User's Guide Version 9.1

Document Release Date: October 1, 2006

### **MERCURY**

Mercury QuickTest Professional User's Guide, Version 9.1

This manual, and the accompanying software and other documentation, is protected by U.S. and international copyright laws, and may be used only in accordance with the accompanying license agreement. Features of the software, and of other products and services of Mercury Interactive Corporation, may be covered by one or more of the following patents: United States: 5,511,185; 5,657,438; 5,701,139; 5,870,559; 5,958,008; 5,974,572; 6,137,782; 6,138,157; 6,144,962; 6,205,122; 6,237,006; 6,341,310; 6,360,332, 6,449,739; 6,470,383; 6,477,483; 6,549,944; 6,560,564; 6,564,342; 6,587,969; 6,631,408; 6,631,411; 6,633,912; 6,694,288; 6,738,813; 6,738,933; 6,754,701; 6,792,460 and 6,810,494. Australia: 763468 and 762554. Other patents pending. All rights reserved.

Mercury, Mercury Interactive, the Mercury logo, the Mercury Interactive logo, LoadRunner, WinRunner, SiteScope and TestDirector are trademarks of Mercury Interactive Corporation and may be registered in certain jurisdictions. The absence of a trademark from this list does not constitute a waiver of Mercury's intellectual property rights concerning that trademark.

All other company, brand and product names may be trademarks or registered trademarks of their respective holders. Mercury disclaims any responsibility for specifying which marks are owned by which companies or which organizations.

Mercury provides links to external third-party Web sites to help you find supplemental information. Site content and availability may change without notice. Mercury makes no representations or warranties whatsoever as to site content or availability.

Mercury Interactive Corporation 379 North Whisman Road Mountain View, CA 94043 Tel: (650) 603-5200 Toll Free: (800) TEST-911 Customer Support: (877) TEST-HLP Fax: (650) 603-5300

© 1992 - 2006 Mercury Interactive Corporation, All rights reserved

If you have any comments or suggestions regarding this document, please send them by e-mail to documentation@mercury.com.

# **Table of Contents**

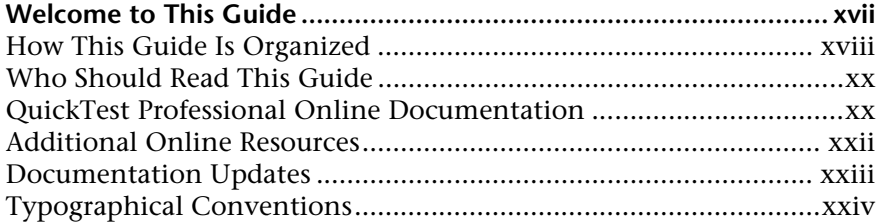

#### **[PART I: INTRODUCING QUICKTEST PROFESSIONAL](#page-26-0)**

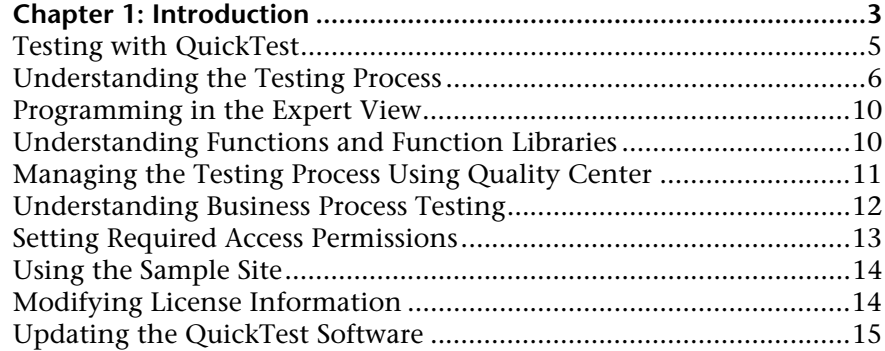

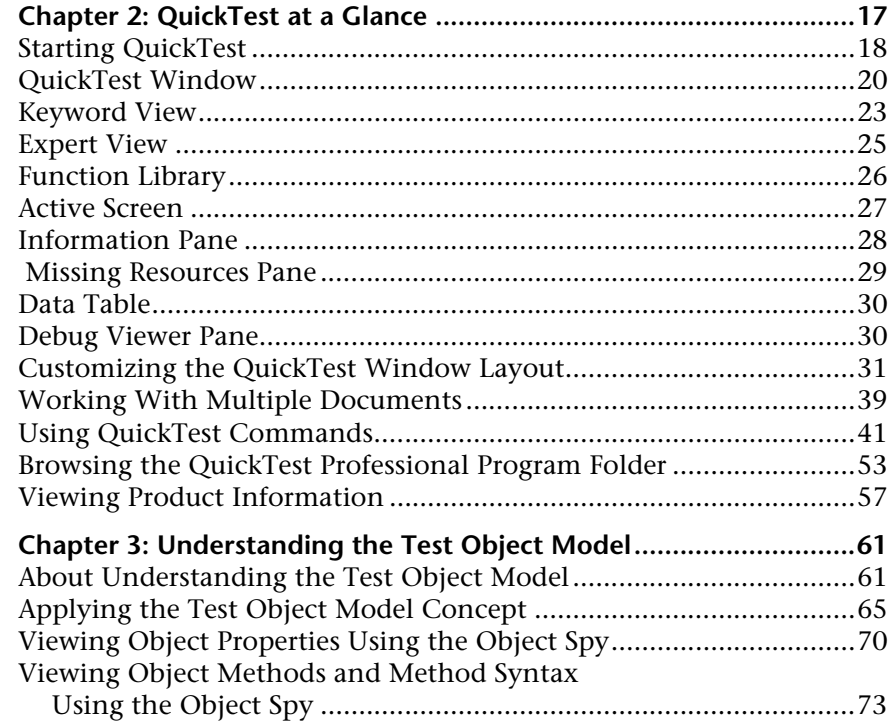

#### **[PART II: CREATING TESTS](#page-102-0)**

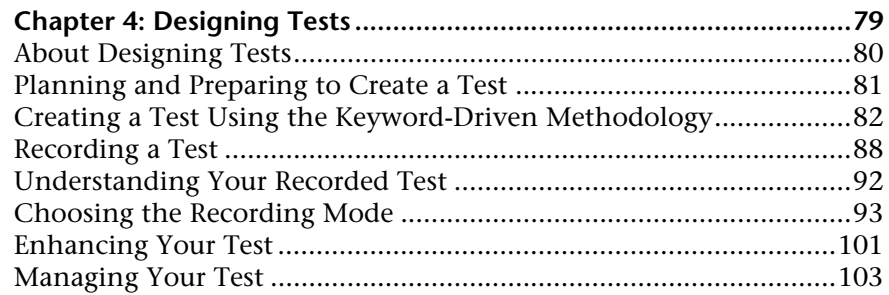

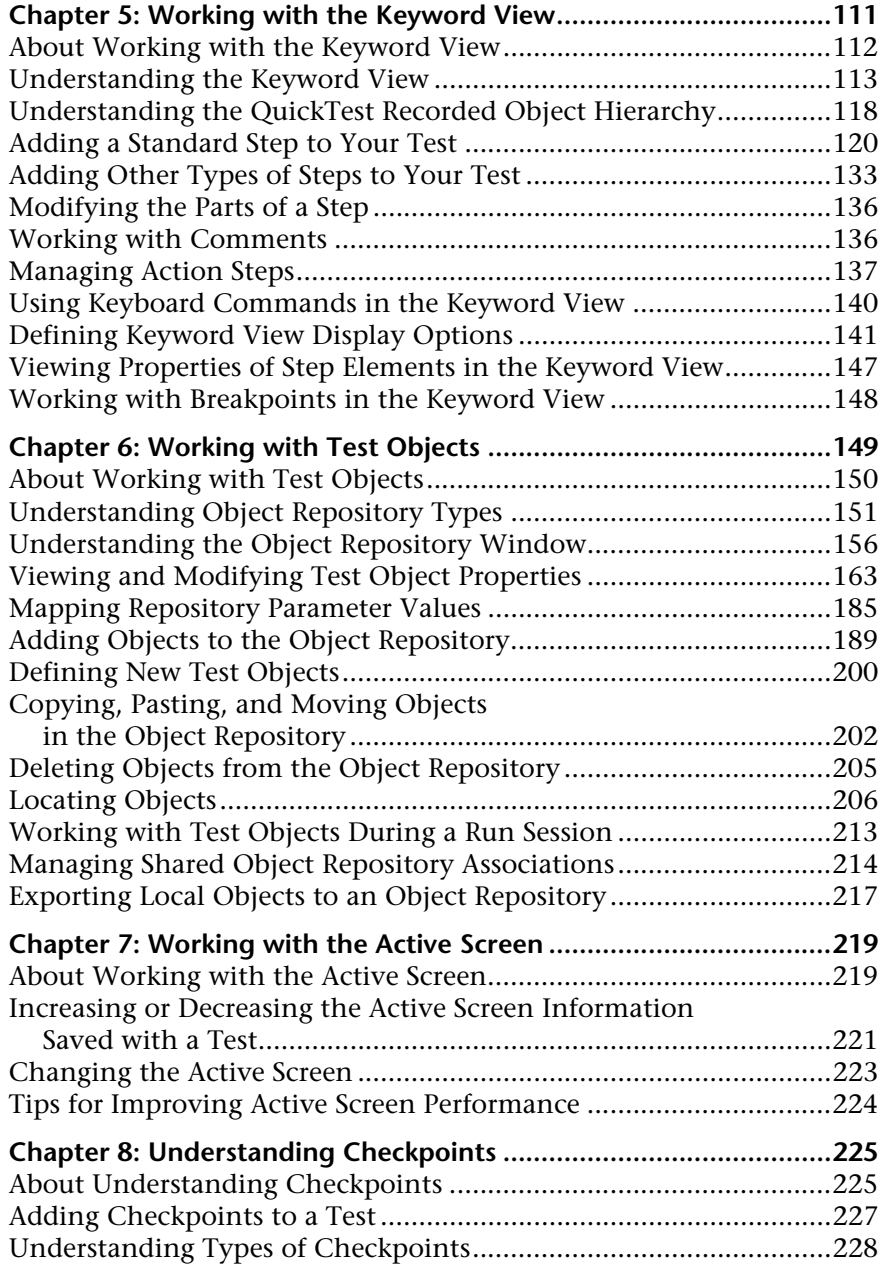

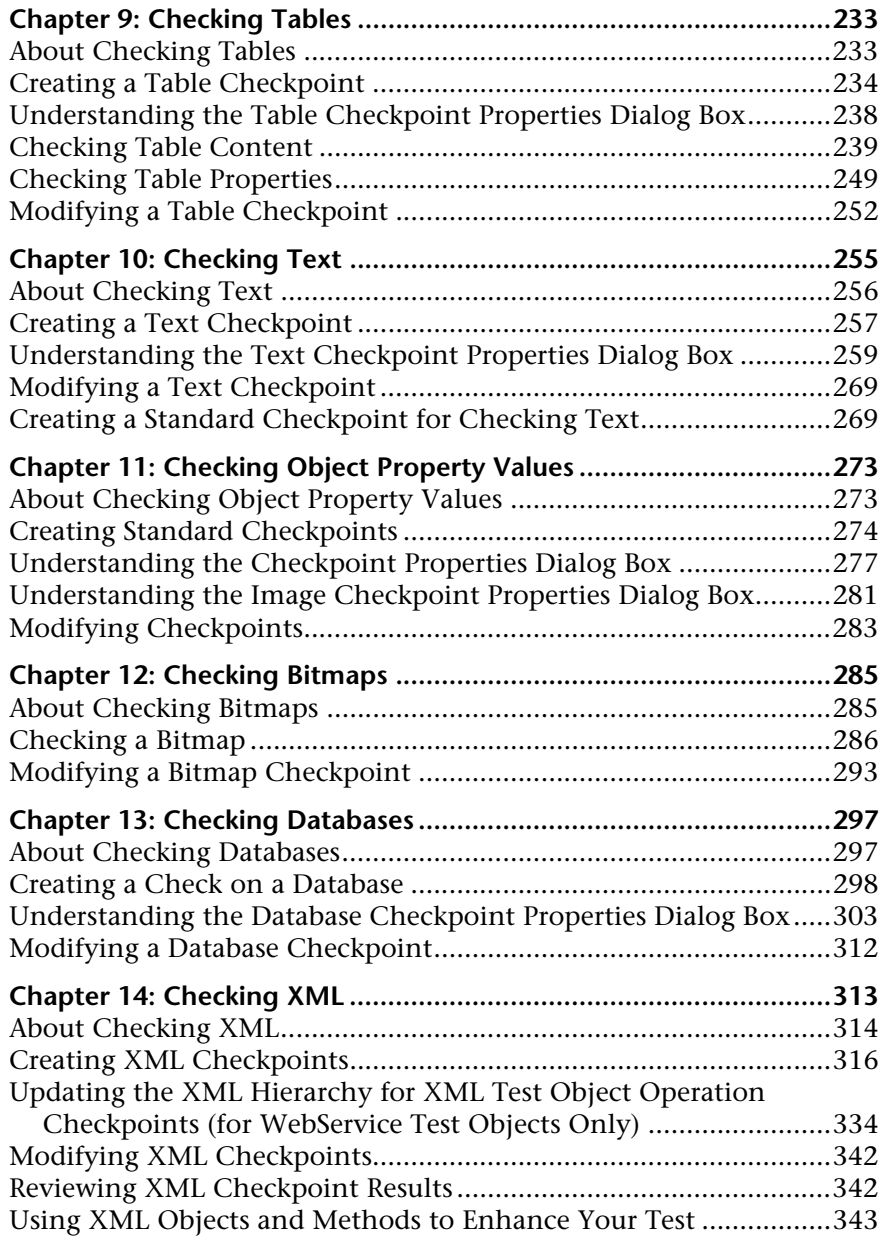

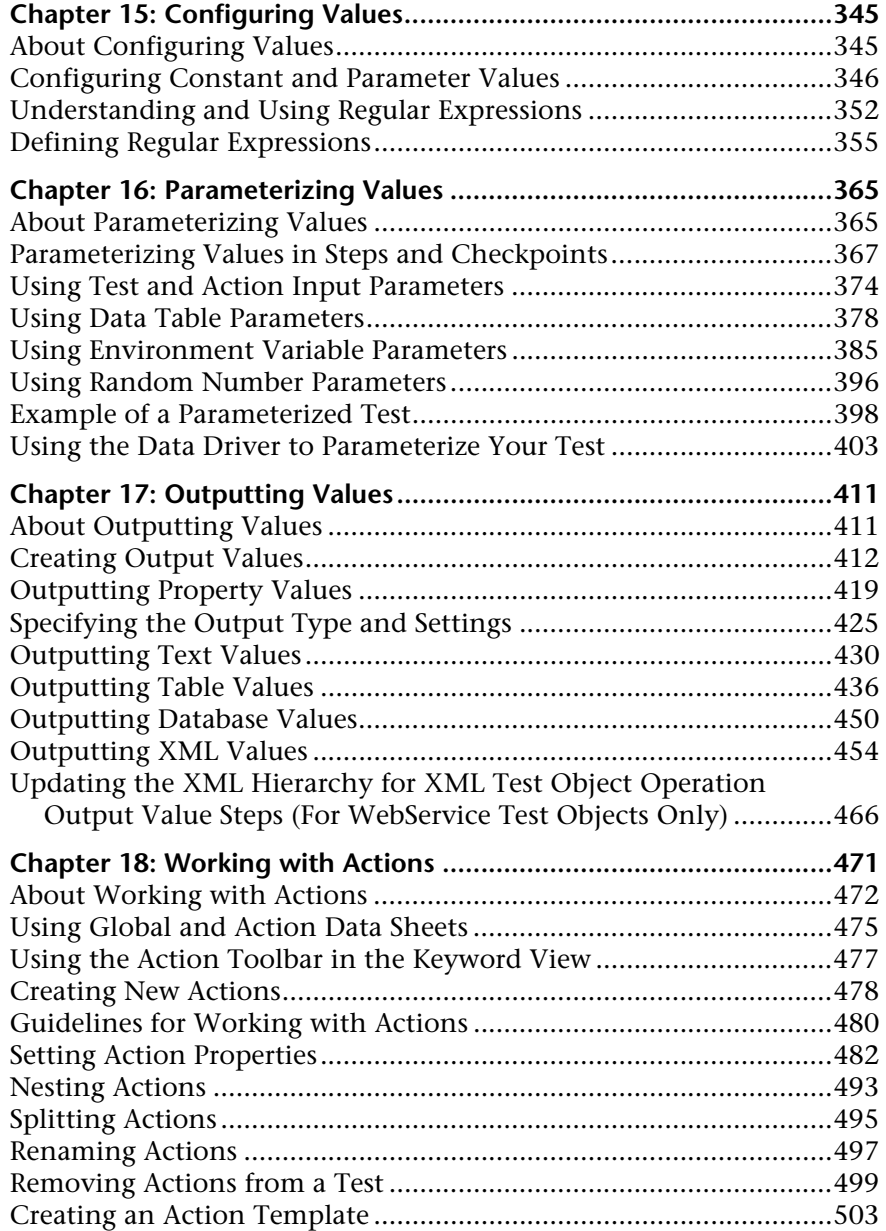

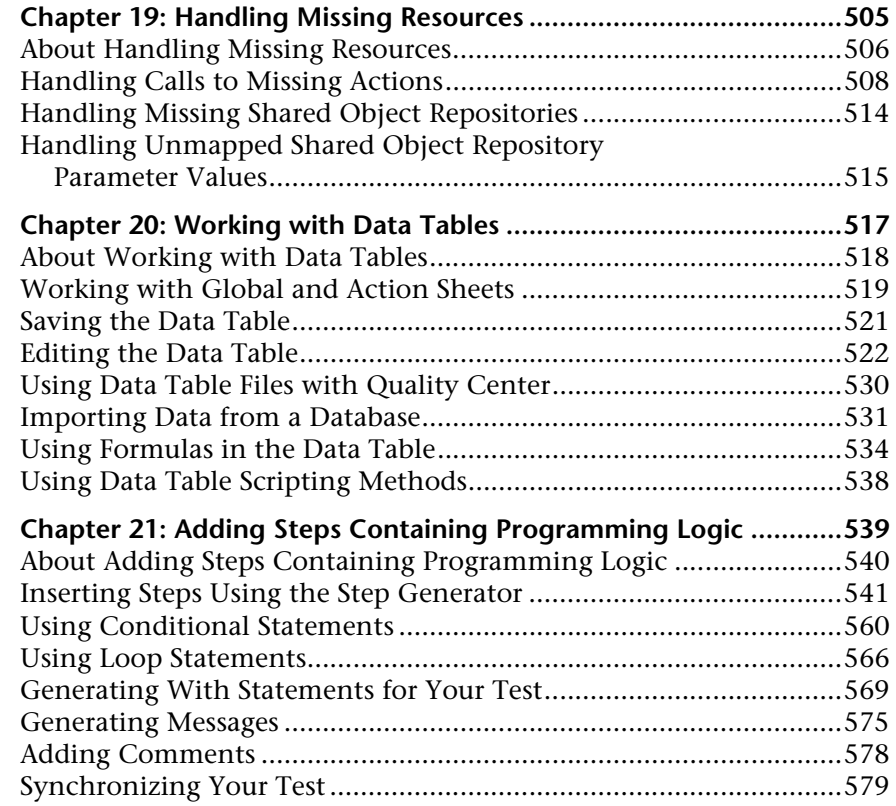

#### **[PART III: RUNNING AND DEBUGGING TESTS](#page-610-0)**

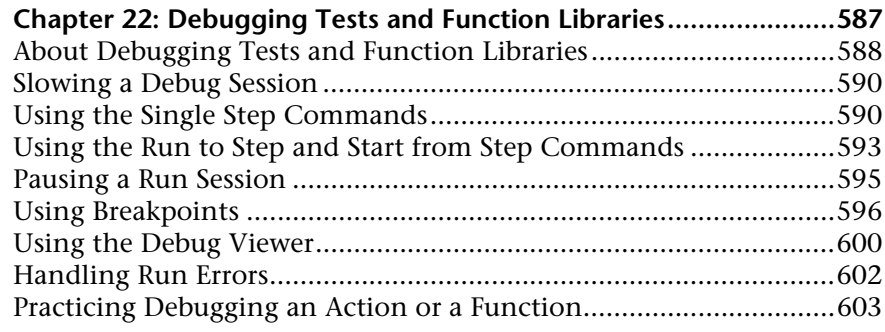

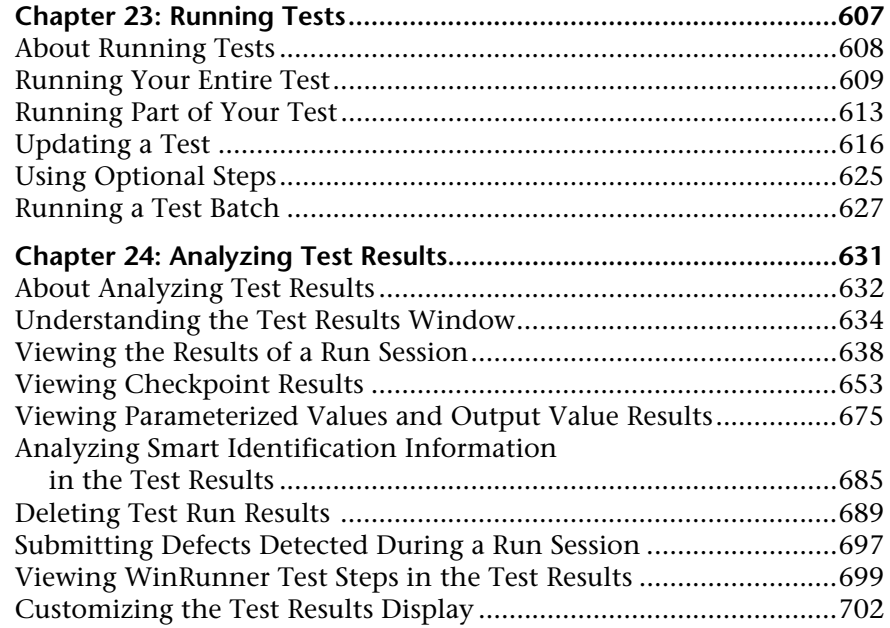

#### **[PART IV: CONFIGURING BASIC SETTINGS](#page-730-0)**

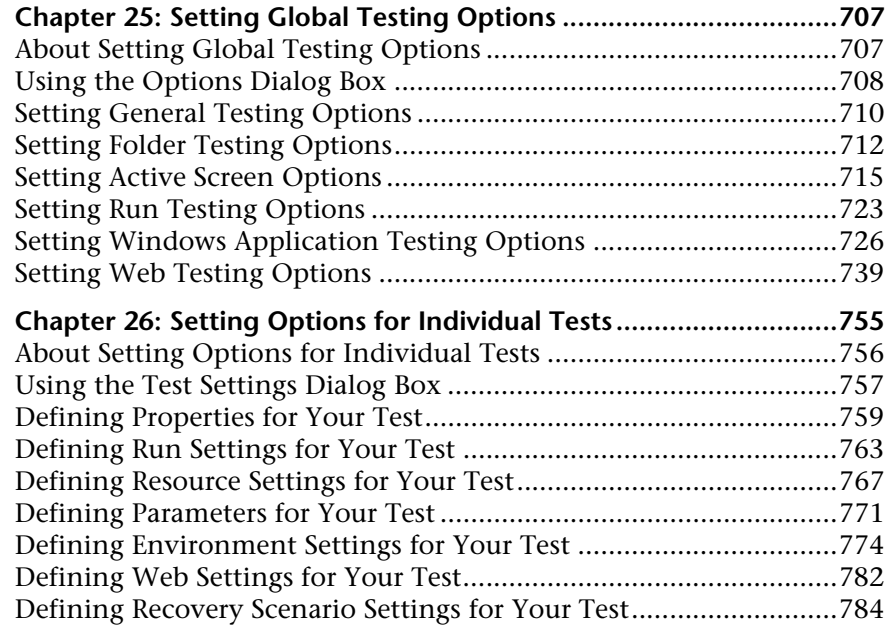

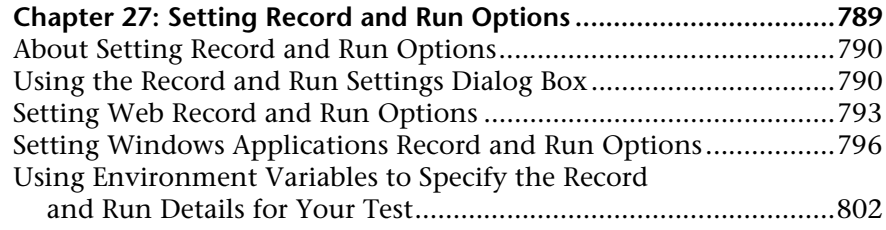

#### **[PART V: WORKING WITH SUPPORTED ENVIRONMENTS](#page-832-0)**

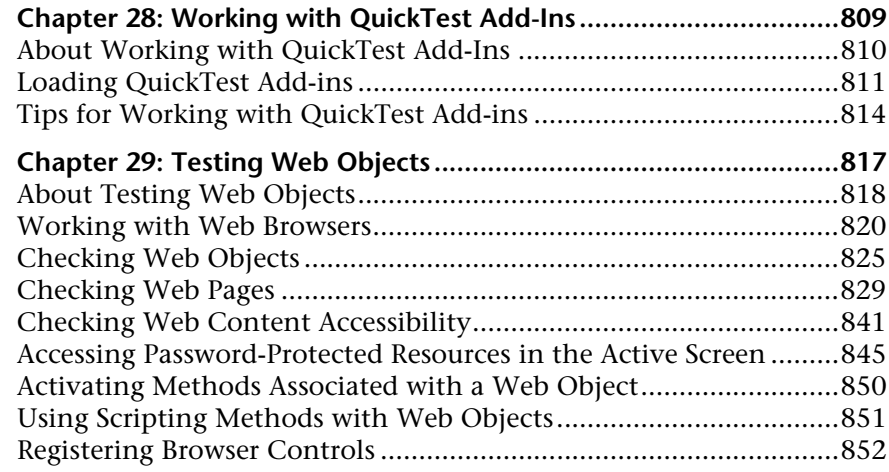

#### **[PART VI: WORKING WITH ADVANCED TESTING FEATURES](#page-878-0)**

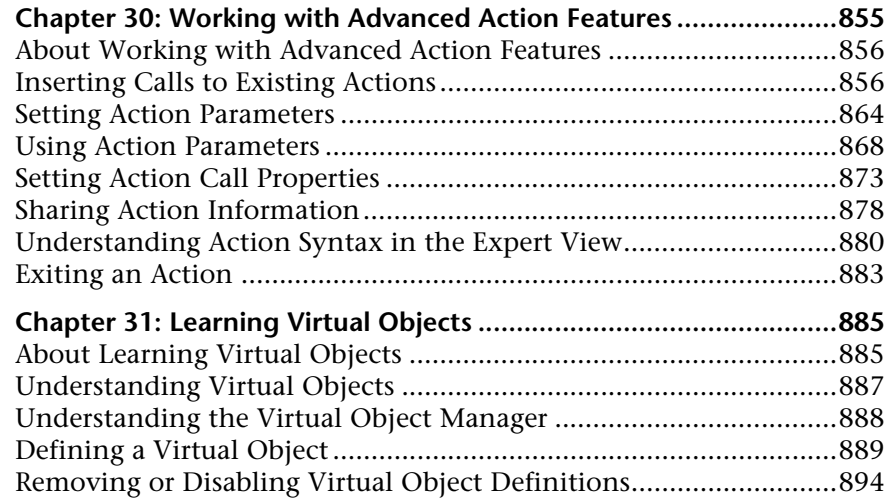

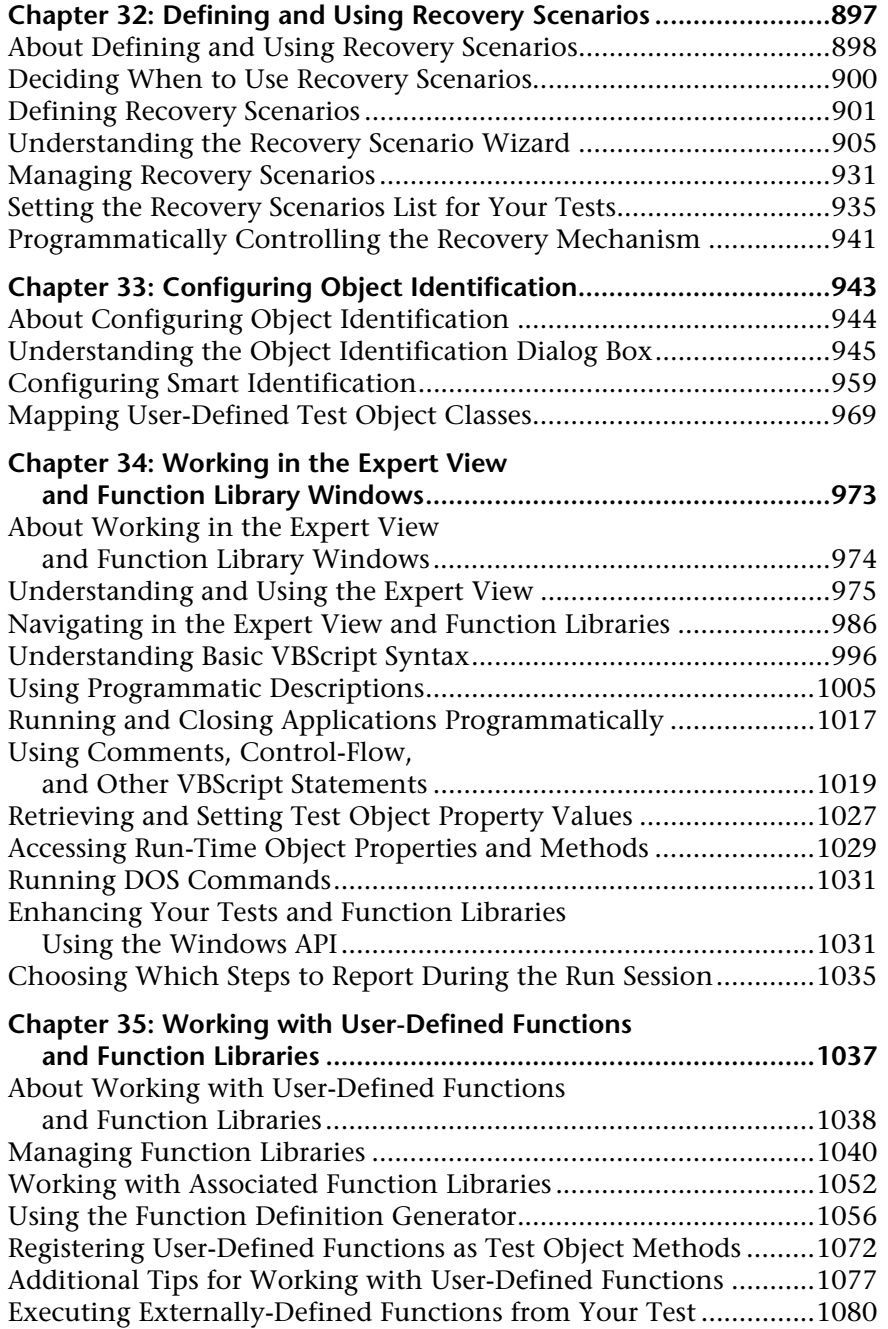

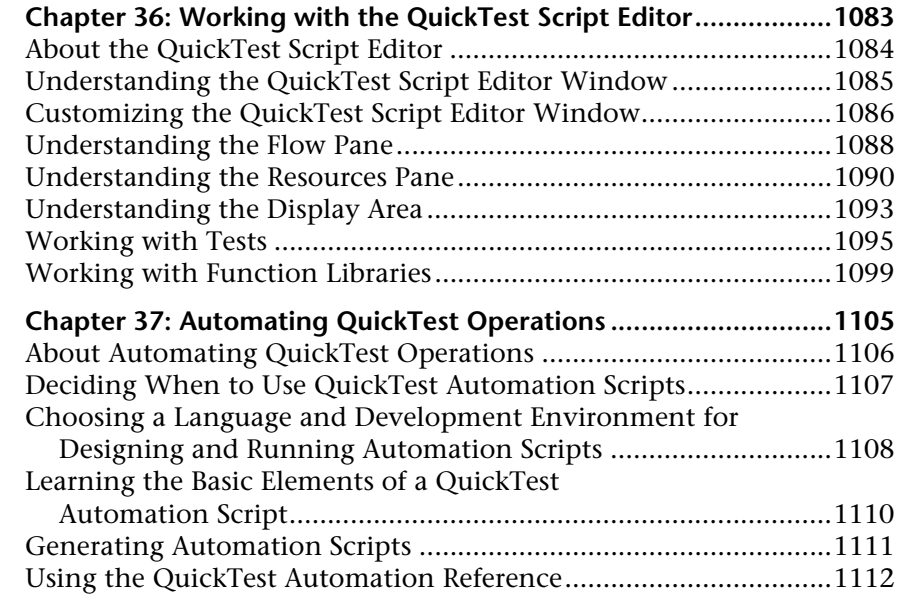

#### **[PART VII: MANAGING AND MERGING OBJECT REPOSITORIES](#page-1138-0)**

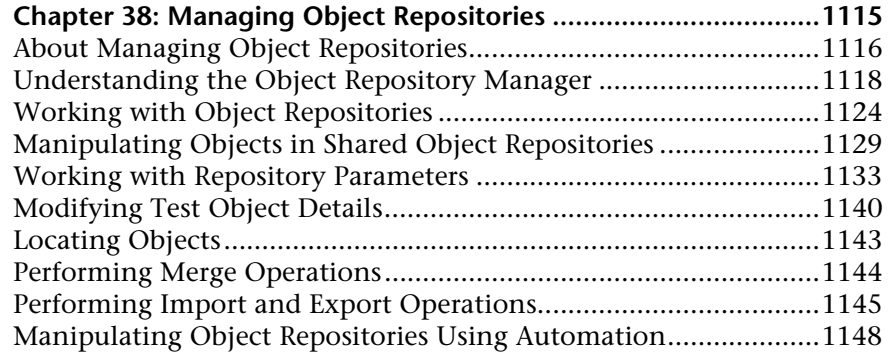

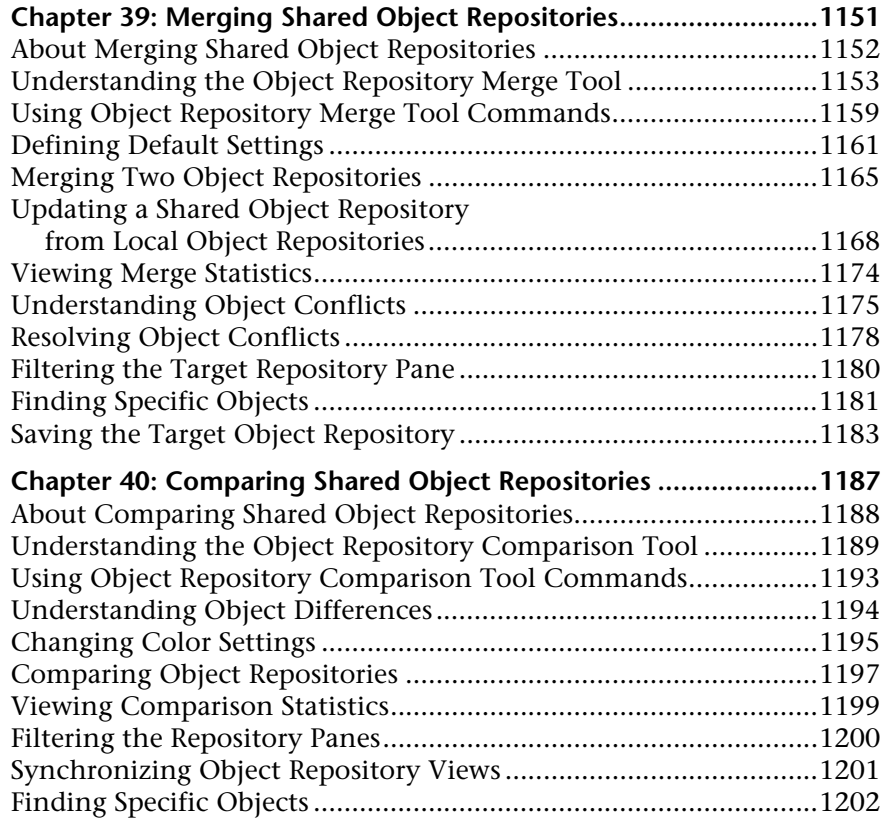

#### **[PART VIII: CONFIGURING ADVANCED SETTINGS](#page-1230-0)**

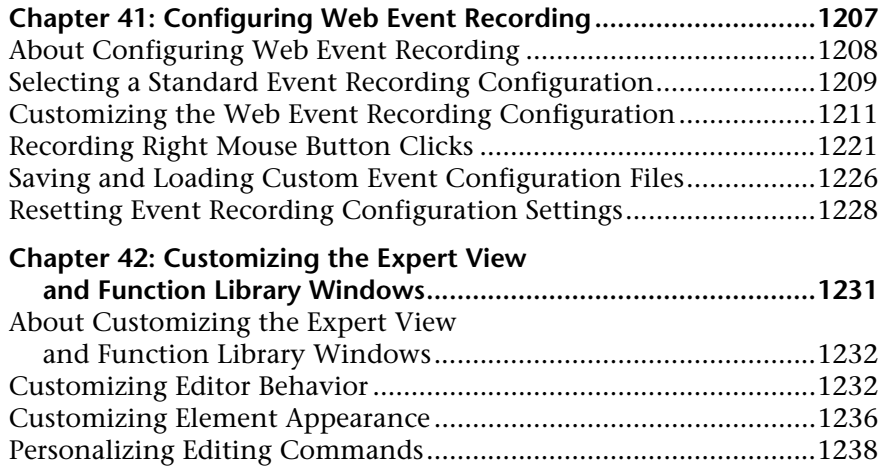

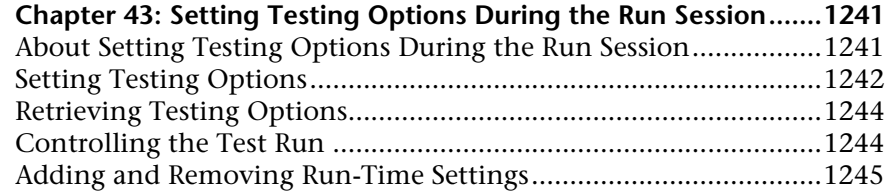

#### **[PART IX: WORKING WITH OTHER MERCURY PRODUCTS](#page-1272-0)**

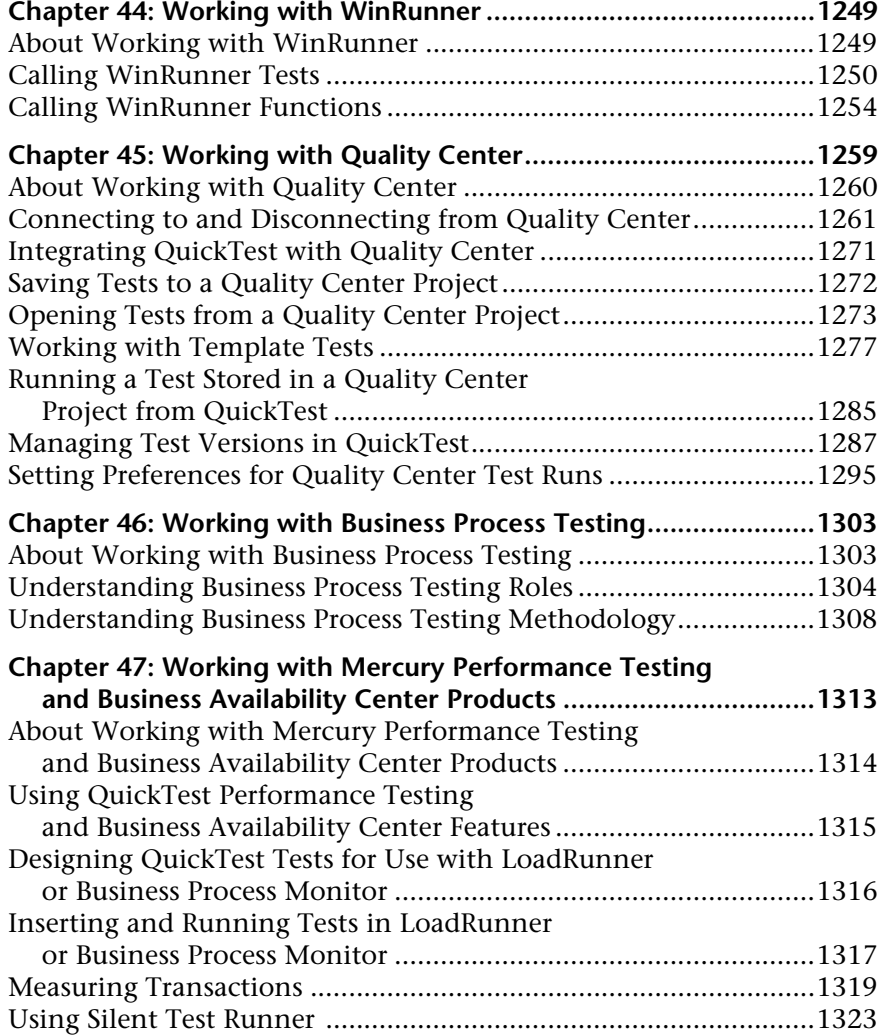

#### **[PART X: APPENDIX](#page-1352-0)**

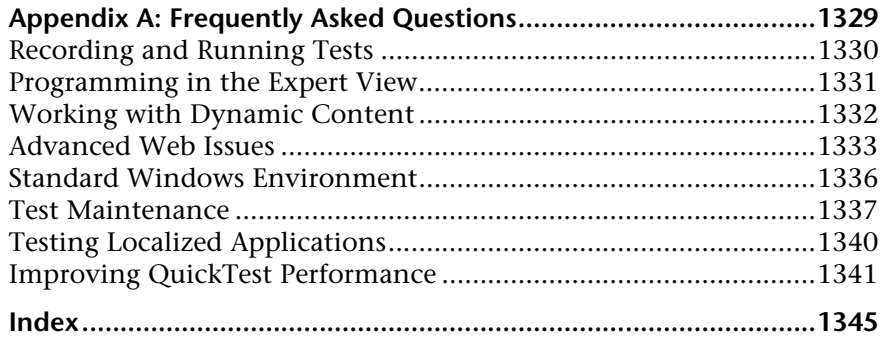

Table of Contents

# <span id="page-18-0"></span>**Welcome to This Guide**

Welcome to the QuickTest Professional User's Guide. This guide describes how to use QuickTest to test your applications. It provides step-by-step instructions to help you create, debug, and run tests, and report defects detected during the testing process.

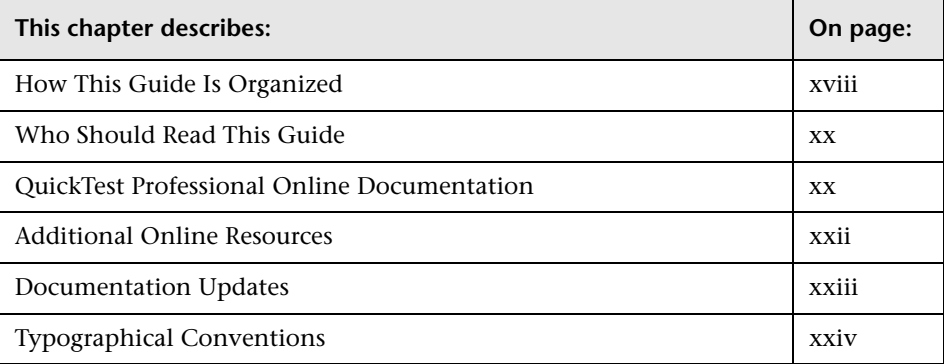

#### <span id="page-19-0"></span>**How This Guide Is Organized**

This guide contains the following parts:

#### **Part I [Introducing QuickTest Professional](#page-26-1)**

Provides an overview of QuickTest and the main stages of the testing process, and describes how QuickTest identifies objects in your application.

#### **Part II [Creating Tests](#page-102-1)**

Describes how to create tests, insert checkpoints, parameters, and output values, use regular expressions, and work with actions.

#### **Part III [Running and Debugging Tests](#page-610-1)**

Describes how to run tests, analyze results, and control run sessions to identify and isolate bugs in test scripts.

#### **Part IV [Configuring Basic Settings](#page-730-1)**

Describes how to modify basic QuickTest test, global, and record and run settings to meet your testing needs.

#### **Part V [Working with Supported Environments](#page-832-1)**

Explains how to work with QuickTest built-in add-ins, and includes environment-specific information for testing Web sites.

#### **Part VI [Working with Advanced Testing Features](#page-878-1)**

Describes how to work with actions, virtual objects, recovery scenarios, configure object identification, and create Smart Identification definitions. It also describes how to work with user-defined functions and function libraries in QuickTest. In addition, it describes several programming techniques to create more powerful scripts, and describes how to enhance your test using the Expert View. It also describes how to automate QuickTest operations.

#### **Part VII [Managing and Merging Object Repositories](#page-1138-1)**

Describes how to manage and merge object repositories.

#### **Part VIII [Configuring Advanced Settings](#page-1230-1)**

Describes how to configure Web event recording, customize the Expert View and function library windows, and set testing options during a run session.

#### **Part IX [Working with Other Mercury Products](#page-1272-1)**

Describes how you can run tests and call functions in compiled modules from WinRunner, the Mercury enterprise functional testing tool for Microsoft Windows applications. This section also describes how QuickTest can be used with Business Process Testing, and how QuickTest interacts with Mercury Quality Center (formerly TestDirector), the Mercury centralized quality solution. This section also describes considerations for designing QuickTest tests for use with Mercury performance testing and application management products.

#### **Part X [Appendix](#page-1352-1)**

Provides information on frequently asked questions.

#### <span id="page-21-0"></span>**Who Should Read This Guide**

This guide is intended for QuickTest Professional users at all levels. Readers should already have some understanding of functional testing concepts and processes, and know which aspects of their application they want to test.

#### <span id="page-21-1"></span>**QuickTest Professional Online Documentation**

QuickTest Professional includes the following online documentation:

**Readme** provides the latest news and information about QuickTest. Choose **Start > Programs > QuickTest Professional > Readme**.

**QuickTest Professional Installation Guide** explains how to install and set up QuickTest. Choose **Help > Printer-Friendly Documentation > Mercury QuickTest Professional Installation Guide**.

**QuickTest Professional Tutorial** teaches you basic QuickTest skills and shows you how to design tests for your applications. Choose **Help** > **QuickTest Professional Tutorial**.

**Product Feature Movies** provide an overview and step-by-step instructions describing how to use selected QuickTest features. Choose **Help > Product Feature Movies**.

**Printer-Friendly Documentation** displays the complete documentation set in Adobe portable document format (PDF). Online books can be viewed and printed using Adobe Reader, which can be downloaded from the Adobe Web site (<http://www.adobe.com>). Choose **Help > Printer-Friendly Documentation**.

**QuickTest Professional Help** includes:

- ➤ **What's New in QuickTest** describes the newest features, enhancements, and supported environments in the latest version of QuickTest.
- ➤ **QuickTest User's Guide** describes how to use QuickTest to test your application.
- ➤ **QuickTest for Business Process Testing User's Guide** provides step-by-step instructions for using QuickTest to create and manage assets for use with Business Process Testing.
- ➤ **QuickTest Object Model** describes QuickTest test objects, lists the methods and properties associated with each object, and provides syntax information and examples for each method and property.
- ➤ **QuickTest Advanced References** contains documentation for the following QuickTest COM and XML references:
	- **QuickTest Automation** provides syntax, descriptive information, and examples for the automation objects, methods, and properties. It also contains a detailed overview to help you get started writing QuickTest automation scripts. The automation object model assists you in automating test management, by providing objects, methods and properties that enable you to control virtually every QuickTest feature and capability.
	- **QuickTest Test Results Schema** documents the XML schema that enables you to customize your test results.
	- **QuickTest Test Object Schema** documents the XML schema that enables you to extend test object support in different environments.
	- **QuickTest Object Repository Automation** documents the Object Repository automation object model that enables you to manipulate QuickTest object repositories and their contents from outside of QuickTest.
- ➤ **VBScript Reference** contains Microsoft VBScript documentation, including VBScript, Script Runtime, and Windows Script Host.

Choose **Help > QuickTest Professional Help**. Online Help is also available from specific QuickTest windows and dialog boxes by clicking in the window and pressing F1. You can also view a description, syntax, and examples for a QuickTest test object, method, or property by placing the cursor on it and pressing F1.

**Note:** Your QuickTest Help may contain additional items relevant to any QuickTest add-ins you have installed. For more information, refer to the relevant add-in documentation.

#### <span id="page-23-0"></span>**Additional Online Resources**

**Mercury Tours** sample Web site is the basis for many examples in this guide. The URL for this Web site is <http://newtours.mercury.com>. Choose **Start > Programs > QuickTest Professional > Sample Applications > Mercury Tours Web Site**.

**Knowledge Base** uses your default Web browser to open the Mercury Customer Support Web Site directly to the Knowledge Base landing page. Choose **Help** > **Knowledge Base**. The URL for this Web site is <http://support.mercury.com/cgi-bin/portal/CSO/kbBrowse.jsp>.

**Customer Support Web Site** uses your default Web browser to open the Mercury Customer Support Web site. This site enables you to browse the Mercury Support Knowledge Base and add your own articles. You can also post to and search user discussion forums, submit support requests, download patches and updated documentation, and more. Choose **Help** > **Customer Support Web Site**. The URL for this Web site is <http://support.mercury.com>.

**Send Feedback** enables you to send online feedback about QuickTest to the product team. Choose **Help > Send Feedback**.

**Mercury Home Page** uses your default Web browser to access Mercury's Web site. This site provides you with the most up-to-date information on Mercury and its products. This includes new software releases, seminars and trade shows, customer support, educational services, and more. Choose **Help > Mercury Home Page**. The URL for this Web site is <http://www.mercury.com>.

**Mercury Best Practices** contain guidelines for planning, creating, deploying, and managing a world-class IT environment. Mercury provides three types of best practices: Process Best Practices, Product Best Practices, and People Best Practices. Licensed customers of Mercury software can read and use the Mercury Best Practices available from the Customer Support site, <http://support.mercury.com>.

#### <span id="page-24-0"></span>**Documentation Updates**

Mercury is continually updating its product documentation with new information. You can download the latest version of this document from the Customer Support Web site (<http://support.mercury.com>).

#### **To download updated documentation:**

- **1** In the Customer Support Web site, click the **Documentation** link.
- **2** Under **Please Select Product**, select **QuickTest Professional**.

Note that if the required product does not appear in the list, you must add it to your customer profile. Click **My Account** to update your profile.

- **3** Click **Retrieve**. The Documentation page opens and lists the documentation available for the current release and for previous releases. If a document was updated recently, **Updated** appears next to the document name.
- **4** Click a document link to download the documentation.

## <span id="page-25-0"></span>**Typographical Conventions**

This guide uses the following typographical conventions:

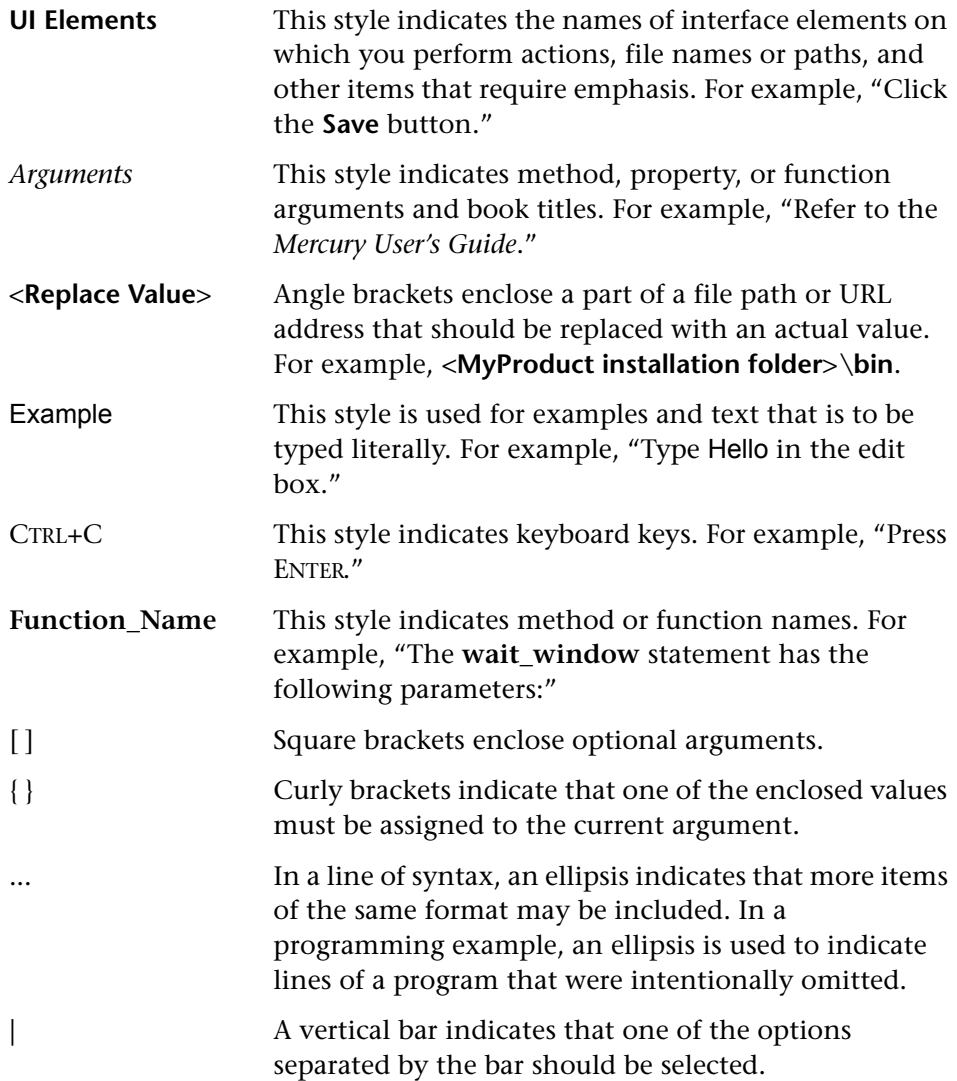

# **Part I**

# <span id="page-26-1"></span><span id="page-26-0"></span>**Introducing QuickTest Professional**

**1**

# <span id="page-28-0"></span>**Introduction**

Welcome to Mercury QuickTest Professional, the advanced solution for functional test and regression test automation. This next-generation automated testing solution deploys the concept of keyword-driven testing to enhance test creation and maintenance. Keyword-driven testing is a technique that separates much of the programming work from the actual test steps so that the test steps can be developed earlier and can often be maintained with only minor updates, even when the application or testing needs change significantly.

Using the keyword-driven approach, test automation experts have full access to the underlying test and object properties, via an integrated scripting and debugging environment that is round-trip synchronized with the Keyword View.

QuickTest Professional meets the needs of both technical and non-technical users. It works hand-in-hand with Mercury Business Process Testing to bring non-technical subject matter experts into the quality process in a meaningful way. Plus, it empowers the entire testing team to create sophisticated test suites.

QuickTest Professional enables you to test standard Windows applications, Web objects, ActiveX controls, and Visual Basic applications. You can also acquire additional QuickTest add-ins for a number of special environments (such as Java, Oracle, SAP Solutions, .NET Windows and Web Forms, Siebel, PeopleSoft, Web services, and terminal emulator applications).

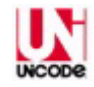

QuickTest Professional is Unicode compliant according to the requirements of the Unicode standard (<http://www.unicode.org/standard/standard.html>), enabling you to test applications in many international languages. Unicode represents the required characters using 8-bit or 16-bit code values, to allow the processing and display of many diverse languages and character sets. You can test non-English language applications, as long as the relevant Windows language support is installed on the computer on which QuickTest Professional is installed (**Start > Settings > Control Panel > Regional Options**  or similar).

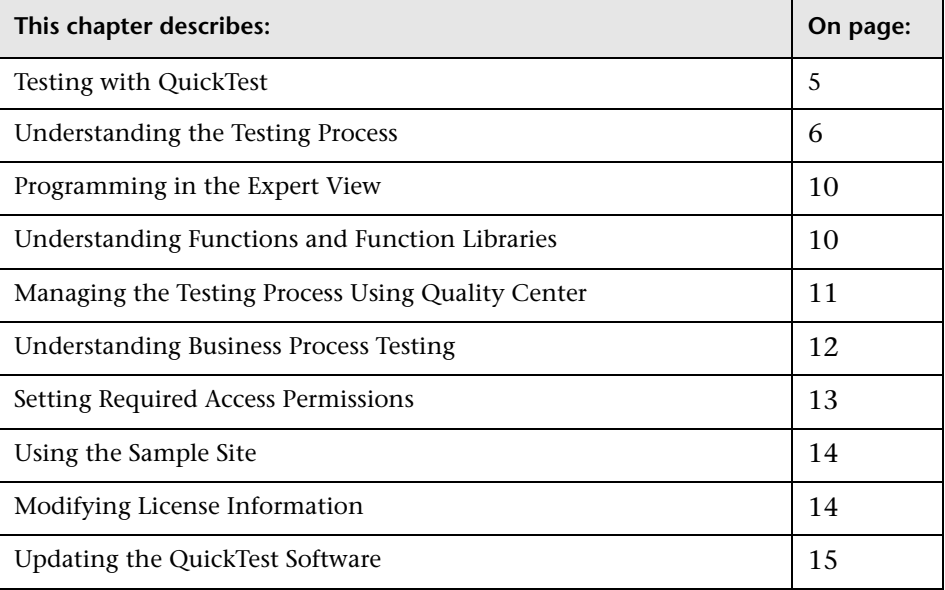

#### <span id="page-30-0"></span>**Testing with QuickTest**

QuickTest Professional recognizes and learns the objects in your application so that you can design automated tests that perform the same types of operations and business processes that your customers do. You can then run these tests to check that your application works as expected.

As you add steps to your test, they are displayed in the table-based Keyword View, or in the VBScript-based Expert View. Every step in your test includes automatically generated documentation that provides a plain language textual description of what the step does.

While editing your test, you can instruct QuickTest to check the properties of specific objects in your application. For example, you can instruct QuickTest to check that a specific text string is displayed in a particular location in a dialog box, or you can check that a hypertext link on your Web page goes to the correct URL address.

You can further enhance your test by adding and modifying steps. You can also create [function libraries](#page-35-1) and call their functions from your test. For example, you can define functions and use them as keywords in your test.

When you perform a run session, QuickTest performs each step in your test. After the run session ends, you can view a report detailing which steps were performed, and which ones succeeded or failed.

**Note:** Many QuickTest operations are performed using the mouse. In accordance with the Section 508 of the W3C accessibility standards, QuickTest also recognizes operations performed using the **MouseKeys** option in the Windows Accessibility Options utility. Additionally, you can perform many QuickTest operations using shortcut keys. For a list of shortcut keys, see ["Performing Commands Using Shortcut Keys" on page 45.](#page-70-0)

#### <span id="page-31-0"></span>**Understanding the Testing Process**

Testing with QuickTest involves the following main stages:

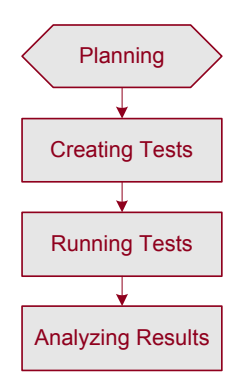

#### **Planning**

Before beginning to create a test, you should plan it and prepare the required infrastructure. For example, determine the functionality you want to test, and decide which information you want to check during the test run.

Before preparing the required infrastructure, you should spend time analyzing your application and determining which objects and operations are used by the set of business processes that need to be tested. You should also determine which operations require customized keywords to provide additional functionality.

For more information, see ["Planning and Preparing to Create a Test" on](#page-106-1)  [page 81.](#page-106-1)

#### **Creating Tests**

You create a test either by building an object repository and adding steps manually or by recording a session on your application. You can create steps using the table-like, graphical Keyword View using keyword-driven functionality—or you can use the Expert View, if you prefer programming steps directly in VBScript.

Every test is composed of one or more actions. At its most basic level, each action contains steps that duplicate the activities that you or another user might perform when using your application or Web site. You can enhance the testing process by modifying your test with special testing options and/or with programming statements.

By default, each test begins with a single action. You can organize your test by dividing it into multiple actions. This is similar to creating separate modules, or logical units, for testing various parts of your application or Web site.

When you create your test, you:

- ➤ Add steps to your test:
	- ➤ Build an object repository and use these objects to add keyword-driven steps manually in the Keyword View or Expert View.

The object repository should contain all the objects that you want to test in your application or Web site. For more information on building an object repository, see [Chapter 6, "Working with Test Objects."](#page-174-1)

Create steps by selecting items and operations in the Keyword View and entering information as required. For more information, see [Chapter 5,](#page-136-1)  ["Working with the Keyword View."](#page-136-1) Advanced users can also add steps using the Expert View. For more information, see [Chapter 34, "Working](#page-998-1)  [in the Expert View and Function Library Windows."](#page-998-1)

➤ Record a session on your application or Web site.

As you navigate through your application or site, QuickTest graphically displays each step you perform as a row in the Keyword View. A step is something that causes or makes a change in your site or application, such as clicking a link or image, or submitting a data form. In the Expert View, these steps are displayed as lines in a test script (VBScript). The **Documentation** column of the Keyword View also displays a description of each step in easy-to-understand sentences. For more information, see [Chapter 4, "Designing Tests."](#page-104-1)

<span id="page-33-0"></span>➤ Insert checkpoints into your test.

A **checkpoint** checks specific values or characteristics of a page, object, or text string and enables you to identify whether or not your Web site or application is functioning correctly. For more information, see [Chapter 8,](#page-250-2)  ["Understanding Checkpoints."](#page-250-2)

➤ Broaden the scope of your test by replacing fixed values with parameters.

When you test your site or application, you can parameterize your test to check how your application performs the same operations with different data. You may supply data in the Data Table, define environment variables and values, define test or action parameters and values, or instruct QuickTest to generate random numbers for current user and test data.

When you parameterize your test, QuickTest substitutes the fixed values in your test with parameters. When you use Data Table parameters, QuickTest uses the values from a different row in the Data Table for each iteration of the test or action. (Each run session that uses a different set of parameterized data is called an iteration.) For more information, see [Chapter 16,](#page-390-2)  ["Parameterizing Values."](#page-390-2)

You can also use output values to extract data from your test. An **output value** is a value retrieved during the run session and entered into your Data Table or saved as a variable or a parameter. You can subsequently use this output value as input data in your test. This enables you to use data retrieved during a run session in other parts of the test. For more information, see [Chapter 17, "Outputting Values."](#page-436-2)

- ➤ Add user-defined keywords and functions by creating function libraries and calling their functions from your test. For more information, see [Chapter 35, "Working with User-Defined Functions and Function Libraries."](#page-1062-1)
- ➤ Use the many functional testing features included in QuickTest to enhance your test and/or add programming statements to achieve more complex testing goals.

#### **Running Tests**

After you create your test, you run it.

➤ Run your test to check your site or application.

The test starts running from the first line in your test and stops at the end of the test. While running, QuickTest connects to your Web site or application and performs each operation in your test, including any [checkpoints,](#page-33-0) such as checking any text strings, objects, tables, and so forth. If you parameterized your test with Data Table parameters, QuickTest repeats the test (or specific actions in your test) for each set of data values you defined. For more information, see [Chapter 23, "Running Tests."](#page-632-1)

➤ Run your test to debug it.

You can control your run session to help you identify and eliminate defects in your test. You can use the **Step Into**, **Step Over**, and **Step Out** commands to run your test step by step. You can begin your run session from a specific step in your test, or run the test until a specific step is reached. You can also set breakpoints to pause your test at predetermined points. You can view the value of variables in your test each time it stops at a breakpoint in the Debug Viewer. For more information, see [Chapter 22, "Debugging Tests and](#page-612-1)  [Function Libraries."](#page-612-1)

#### **Analyzing Results**

After you run your test, you can view the results.

➤ View the results in the Test Results window.

After you run your test, you can view the results of the run in the Test Results window. You can view a summary of your results as well as a detailed report. For more information, see [Chapter 24, "Analyzing Test Results."](#page-656-1)

➤ Report defects detected during a run session.

If you have access to Quality Center, the Mercury centralized quality solution, you can report the defects you discover to the project database. You can instruct QuickTest to automatically report each failed step in your test, or you can report them manually from the Test Results window. For more information, see [Chapter 45, "Working with Quality Center."](#page-1284-1)

#### <span id="page-35-0"></span>**Programming in the Expert View**

You can use the Expert View tab to view a text-based version of your test. The test is composed of statements written in VBScript (Microsoft Visual Basic Scripting Edition) that correspond to the steps and checks displayed in the Keyword View. For more information, see [Chapter 34, "Working in the](#page-998-1)  [Expert View and Function Library Windows."](#page-998-1)

For more information on the test objects and methods available for use in your test and how to program using VBScript, refer to the *Mercury QuickTest Professional Object Model Reference* and the *VBScript Reference* (choose **Help > QuickTest Professional Help**).

#### <span id="page-35-1"></span>**Understanding Functions and Function Libraries**

If you have sets of steps that are repeated in several actions or tests, you may want to consider creating and using user-defined functions. A user-defined function encapsulates an activity (or a group of steps that require programming) into a keyword (also called an operation). By using user-defined functions in your tests, your tests are shorter, and easier to design, read, and maintain.

You can use the QuickTest function library editor to create and edit user-defined functions during your QuickTest session. A function library is a Visual Basic script containing VBscript functions, subroutines, modules, and so forth. You can also use the Function Definition Generator to assist you in defining new functions.
When you create a function, you can insert it directly in an action to make it available only within that action, or you can insert it in a function library to make it available to any test that is associated with that function library. For more information, see Chapter [35, "Working with User-Defined](#page-1062-0)  [Functions and Function Libraries."](#page-1062-0)

# **Managing the Testing Process Using Quality Center**

You can use QuickTest together with Quality Center (formerly TestDirector) to manage the entire testing process. For example, you can use Quality Center to create a project (central repository) of manual and automated tests, build test cycles, run tests, and report and track defects. You can also create reports and graphs to help you review the progress of test planning, runs, and defect tracking before a software release.

In QuickTest, you can create tests and then save them directly to your Quality Center project. For more information, see [Chapter 45, "Working](#page-1284-0)  [with Quality Center."](#page-1284-0) You can also run QuickTest tests from Quality Center and then use Quality Center to review and manage the results. For more information, refer to the *Mercury Quality Center User's Guide*.

Finally, you can use Quality Center with Business Process Testing support to create [business process tests](#page-37-0), which are comprised of the business components you create either in QuickTest or Quality Center (with Business Process Testing support). For more information, see [Chapter 46, "Working](#page-1328-0)  [with Business Process Testing."](#page-1328-0)

# <span id="page-37-0"></span>**Understanding Business Process Testing**

Business Process Testing is a role-based testing model that enables Subject Matter Experts—who understand the various parts of the application being tested—to create business process tests in Quality Center. Automation Engineers—who are experts in QuickTest and automated testing—use QuickTest to define all of the resources and settings required to create business process tests. Integration between QuickTest and Quality Center enables the Automation Engineer to effectively maintain the resources and settings, while enabling Subject Matter Experts to implement business process tests.

Business Process Testing uses a keyword-driven methodology for testing, based on the creation and implementation of business components and business process tests. A business component is an easily-maintained, reusable unit comprising one or more steps that perform a specific task within an application. A business process test comprises a series of business components, which together test a specific scenario or business process. For example, for a Web-based application, a business process test might contain five components—one for logging on to the application, another for navigating to specific pages, a third for entering data and selecting options in each of these pages, a fourth for submitting a form, and a fifth component for logging off of the application. Business components and business process tests are generally created in Quality Center by Subject Matter Experts, although Automation Engineers can also create business components in QuickTest.

In QuickTest, Automation Engineers define the resources and settings needed to create and run business components and business process tests. For example, the Automation Engineer can create function libraries to define various keywords (operations) and populate shared object repositories with test objects for the specific part of the application being tested. All resources and settings are saved in an application area, which is stored in a Quality Center project. By associating a business component with an application area, the component can access specific settings and resource files, such as function libraries, shared object repositories that contain the test objects used by the application, associated QuickTest add-ins, recovery scenario files, and so forth.

The Automation Engineer can create multiple application areas—each one focusing on a particular part (area) of the application being tested. For example, for a flight reservation application, one application area could be created for the login module, another application area for the flight search module, another for the flight reservation module, and still another for the billing module.

For more information on using QuickTest with Business Process Testing, refer to the *Mercury QuickTest Professional for Business Process Testing User's Guide*.

# **Setting Required Access Permissions**

You must make sure the following access permissions are set in order to run QuickTest Professional.

#### **Permissions Required to Run QuickTest Professional**

You must have the following file system permissions:

- ➤ Full read and write permissions for all the files and folders under the folder in which QuickTest is installed
- ➤ Full read and write permissions to the Temp folder
- ➤ Read permissions to the Windows folder and to the System folder

You must have the following registry key permissions:

- ➤ Full read and write permissions to all the keys under **HKEY\_CURRENT\_USER\Software\Mercury Interactive**
- ➤ Read and Query Value permissions to all the **HKEY\_LOCAL\_MACHINE** and **HKEY\_CLASSES\_ROOT** keys

#### **Permissions Required When Working with Quality Center**

You must have the following permissions to use QuickTest with Quality Center:

- ➤ Full read and write permissions to the Quality Center cache folder
- ➤ Full read and write permissions to the QuickTest Add-in for Quality Center installation folder

# **Using the Sample Site**

Many examples in this guide use the Mercury Tours sample Web site. The URL for this Web site is: <http://newtours.mercury.com>.

Note that you must register a user name and password to use this site.

A sample Flight Windows-based application is also provided with the QuickTest Professional installation. You can access it from **Start > Programs > QuickTest Professional > Sample Applications > Flight**.

## **Modifying License Information**

Working with QuickTest requires a license. When you install QuickTest, you select one of the following license types:

- ➤ a 14-day **demo** license
- ➤ a permanent **seat** license that is specific to the computer on which it is installed
- ➤ a network-based **concurrent** license that can be used by multiple QuickTest users

You can change your license type at any time (as long as you are logged in with administrator permissions on your computer). For example, if you are currently working with a demo license, you can install a seat license, or you can choose to connect to a concurrent license server, if one is available on your network.

If needed, you can request a new seat license on the Mercury Customer Support Web site. The URL for the License Request Web site is <http://support.mercury.com/license>.

For information on modifying your license information, refer to the *QuickTest Professional Installation Guide*.

# **Updating the QuickTest Software**

By default, QuickTest automatically checks for online software updates each time you start the application. You can also manually check for updates at any time by choosing **Help > Check for Updates** from within QuickTest, or by choosing **Start > Programs > QuickTest Professional > Check for Updates**.

If updates are available, you can choose which ones you want to download and (optionally) install. Follow the on-screen instructions for more information.

**Tip:** You can disable automatic checking for updates by clearing the **Check for software updates on startup** check box in the General tab of the Options dialog box. To open the Options dialog box, choose **Tools > Options**.

**Part I** • Introducing QuickTest Professional

**2**

# **QuickTest at a Glance**

This chapter explains how to start QuickTest and introduces the QuickTest window.

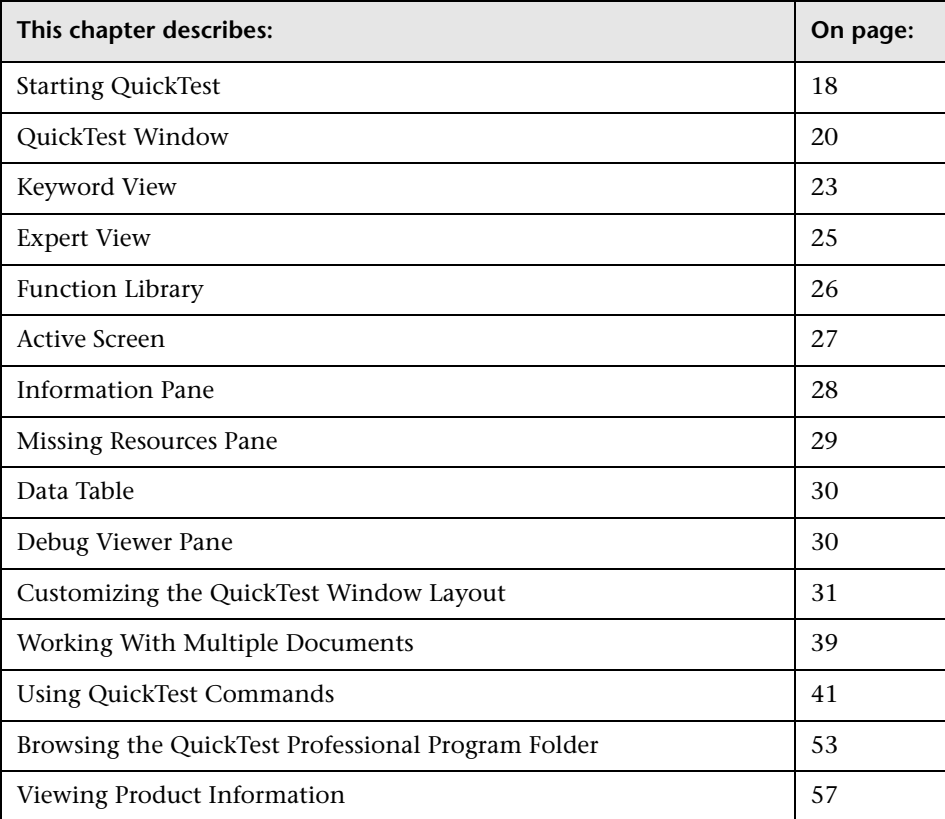

# <span id="page-43-0"></span>**Starting QuickTest**

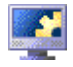

To start QuickTest, choose **Programs > QuickTest Professional > QuickTest Professional** in the **Start** menu, or double-click the **QuickTest Professional** shortcut on your desktop.

The first time you start QuickTest, the Add-in Manager dialog box opens.

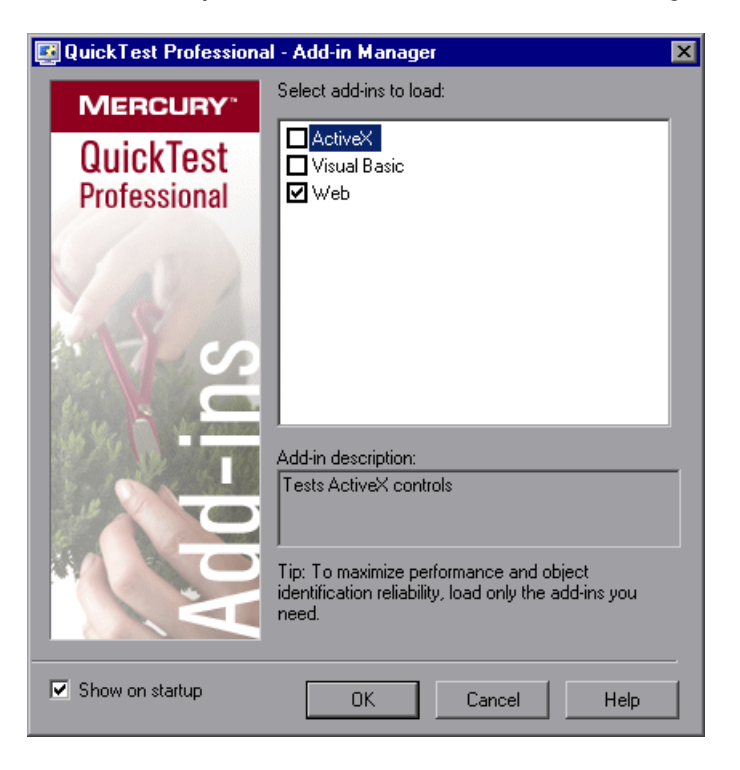

**Tip:** If you do not want this dialog box to open the next time you start QuickTest, clear the **Show on startup** check box.

For more information on loading add-ins, see ["Loading QuickTest Add-ins"](#page-836-0)  [on page 811](#page-836-0).

Click **OK**. The QuickTest Professional window opens. You can choose to open the QuickTest tutorial, start recording a new test, open an existing test, or open a blank new test.

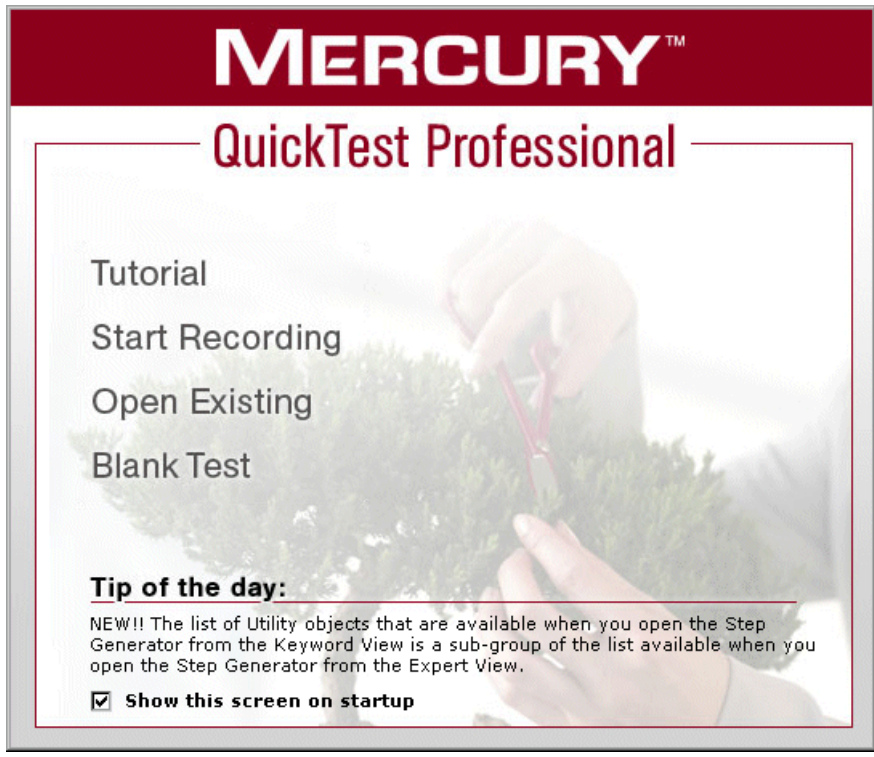

### **Tips:**

You can press the ESC key to close the window and open a blank test.

You can click **Tip of the Day** to browse through all the available tips.

If you do not want this window to be displayed the next time you start QuickTest, clear the **Show this screen on startup** check box.

# <span id="page-45-0"></span>**QuickTest Window**

The QuickTest window displays your testing document(s) in the document area.

You can work on one test and one or more function libraries simultaneously. (For your convenience, you can display one active document in the document area, or you can cascade or tile your open documents.) For more information, see ["Working With Multiple Documents" on page 39](#page-64-0).

The document area of the QuickTest window can display the following types of documents:

- ➤ **Test.** Enables you to create, view, and modify your test in [Keyword View](#page-46-0) or [Expert View \(described below\).](#page-46-1)
- ➤ **Function Library.** Enables you to create, view, and modify functions (operations) for use with your test. For more information, see [Chapter 35,](#page-1062-0)  ["Working with User-Defined Functions and Function Libraries."](#page-1062-0)

In addition to the document area, the QuickTest window contains the following key elements:

- ➤ **QuickTest title bar.** Displays the name of the active document. If changes have been made since it was last saved, an asterisk (**\***) is displayed next to the document name in the title bar.
- ➤ **Menu bar.** Displays menus of QuickTest commands.
- ➤ **Standard toolbar.** Contains buttons to assist you in managing your document.
- ➤ **Automation toolbar.** Contains buttons to assist you in the testing process.
- ➤ **Debug toolbar.** Contains buttons to assist you in debugging your document. (Not displayed by default)
- ➤ **Edit toolbar.** Contains buttons to assist you in editing your test or function library.
- ➤ **Insert toolbar.** Contains buttons to assist you when working with steps and statements in your test or function library.
- ➤ **Tools toolbar.** Contains buttons with tools to assist you in the testing process.
- ➤ **View toolbar.** Contains buttons to assist you in viewing your document.
- ➤ **Action toolbar.** Contains buttons and a list of actions, enabling you to view the details of an individual action or the entire test flow. (Not displayed by default)
- ➤ **Document tabs and scroll arrows.** Enables you to navigate open documents in the document area by selecting the tab of the document you want to activate (bring into focus). When there is not enough space in the document area to display all of the tabs simultaneously, you can use the left and right arrows to scroll between your open documents.
- <span id="page-46-0"></span>➤ **Keyword View.** Contains each step, and displays the object hierarchy, in a modular, icon-based table. For more information, see [Chapter 5, "Working](#page-136-0)  [with the Keyword View."](#page-136-0)
- <span id="page-46-1"></span>➤ **Expert View.** Contains each step as a VBScript line. In object-based steps, the VBScript line defines the object hierarchy. For more information, see [Chapter 34, "Working in the Expert View and Function Library Windows."](#page-998-0)
- ➤ **Active Screen.** Provides a snapshot of your application as it appeared when you performed a certain step during the recording session.
- ➤ **Information pane.** Displays a list of syntax errors found in your test and function library scripts.
- ➤ **Missing Resources pane.** Provides a list of the resources that are specified in your test but cannot be found, such as missing calls to actions, unmapped shared object repositories, and parameters that are connected to shared object repositories. (Not displayed by default)
- ➤ **Data Table.** Assists you in parameterizing your test. The Data Table contains the **Global** tab and a tab for each action.
- ➤ **Debug Viewer pane.** Assists you in debugging your document. The Debug Viewer pane contains the **Watch**, **Variables**, and **Command** tabs. (Not displayed by default)
- ➤ **Status bar.** Displays the status of the QuickTest application and other relevant information.

You can customize the layout of the QuickTest window by moving, resizing, displaying, or hiding most of the elements. QuickTest remembers your preferred layout settings and opens subsequent sessions with your customized layout. For more information, see ["Customizing the QuickTest](#page-56-0)  [Window Layout" on page 31.](#page-56-0)

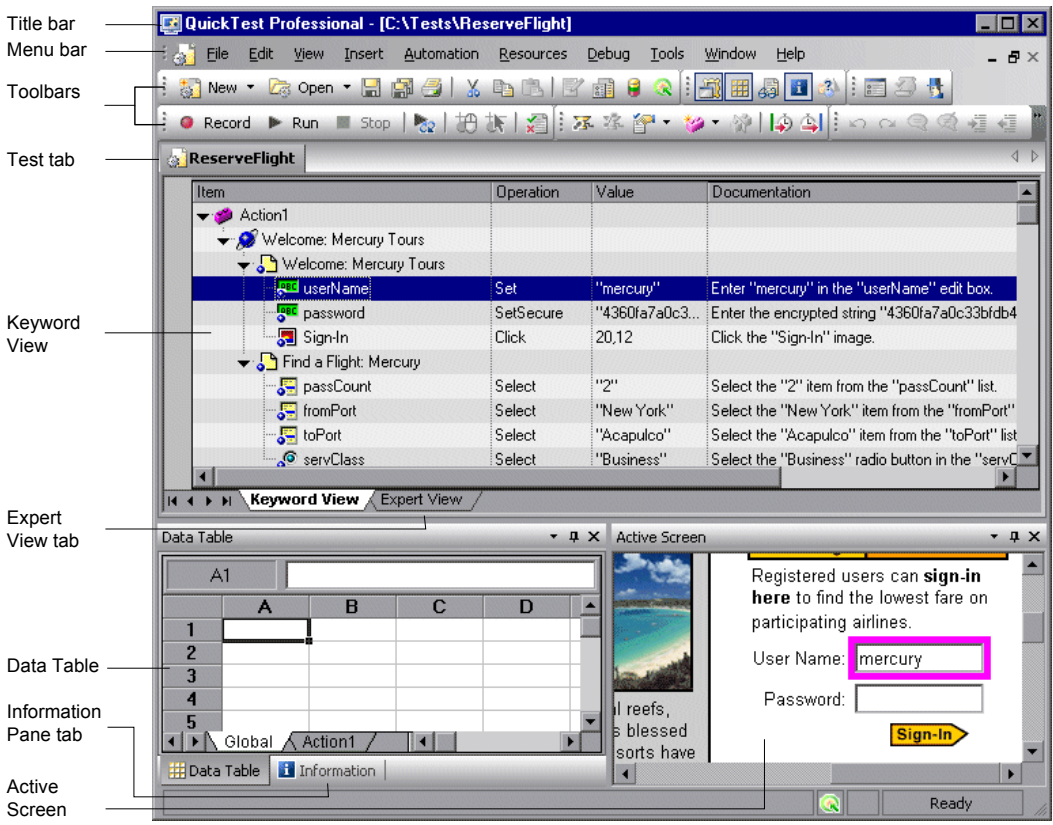

### **Changing the Appearance of the QuickTest Window**

By default, the QuickTest window uses the Microsoft Office 2003 theme. You can change the look and feel of the main QuickTest window, as required.

#### **To change the appearance of the main QuickTest window:**

In the QuickTest window, choose **View > Window Theme**, and then select the way the window should appear from the list of available themes. For example, you can apply a Microsoft Office 2000 or Microsoft Windows XP theme.

**Note:** You can apply the Microsoft Windows XP theme to the QuickTest window only if your computer is set to use a Windows XP theme.

**Tip:** You can also change the theme used for the Test Results window. For more information, see ["Changing the Appearance of the Test Results](#page-663-0)  [Window" on page 638.](#page-663-0)

## <span id="page-48-0"></span>**Keyword View**

The Keyword View enables you to create and view the steps of your test in a keyword-driven, modular, table format. The Keyword View is comprised of a table-like view, in which each step is a separate row in the table, and each column represents different parts of the steps. You can modify the columns displayed to suit your requirements.

You create and modify tests by selecting items and operations in the Keyword View and entering information as required. Each step is automatically documented as you complete it, enabling you to view a description of your test steps in understandable English.

Each operation performed on your application or Web site during a recording session is recorded as a row in the Keyword View.

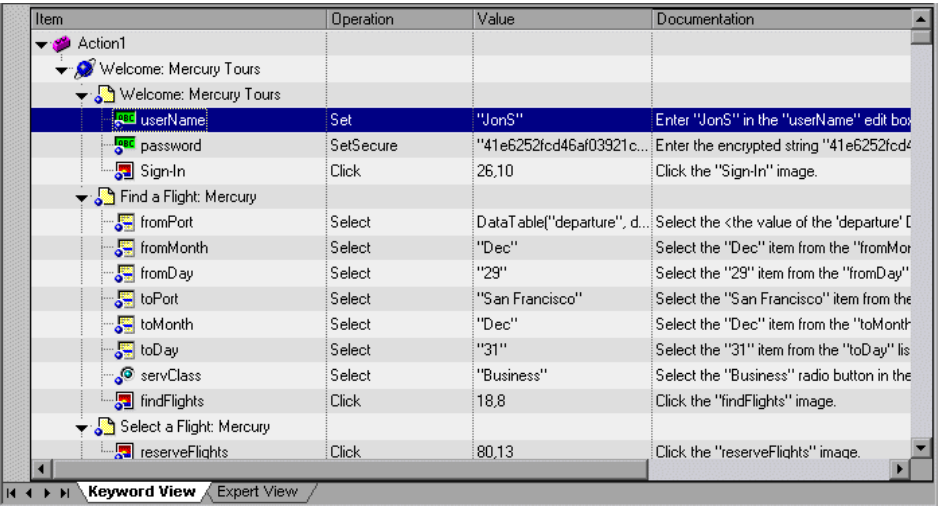

For each row in the Keyword View, QuickTest displays a corresponding line of script in the Expert View. If you focus on a specific step in the Keyword View and switch to the Expert View, the cursor is located in that corresponding line of the test. For more information on using the Keyword View, see [Chapter 5, "Working with the Keyword View."](#page-136-0)

**Note:** The Keyword View replaces the Tree View found in earlier versions of QuickTest. Many of the operations you could perform from the Tree View can be performed in a similar manner from the Keyword View. For example, right-click on a step to access context-sensitive options for that step, such as checkpoint, output value and action-related operations.

## <span id="page-50-0"></span>**Expert View**

In the Expert View, QuickTest displays each operation performed on your application in the form of a script, comprised of VBScript statements. The Expert View is a script editor with many script editing capabilities. For each object and method in an Expert View statement, a corresponding row exists in the Keyword View. For more information on using the Expert View, see [Chapter 34, "Working in the Expert View and Function Library Windows."](#page-998-0) 

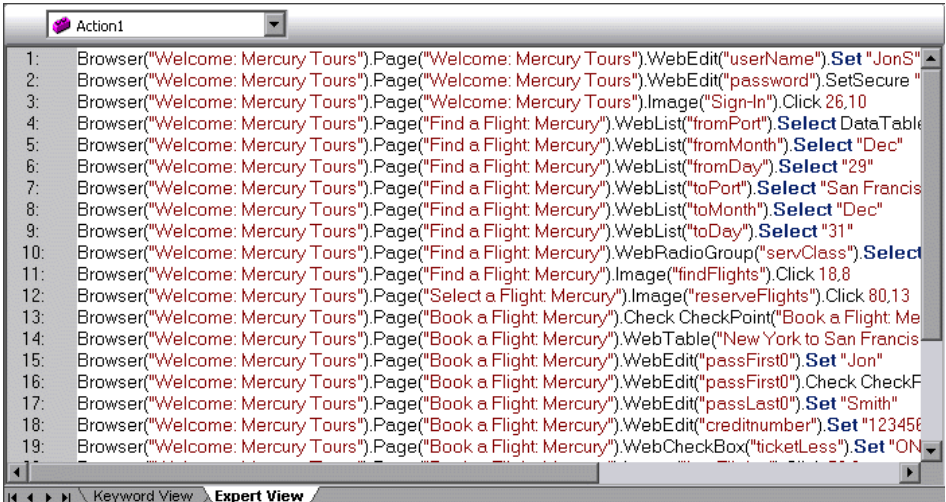

# <span id="page-51-0"></span>**Function Library**

QuickTest provides a built-in editor that enables you to create and debug function libraries using the same editing features that are available in the Expert View. Each function library is a separate QuickTest document containing VBscript functions, subroutines, classes, modules, and so forth. Each function library opens in its own window, in addition to the test that is already open. You can work on one or several function libraries at the same time. After you finish editing a function library, you can close it, leaving your QuickTest session open. You can also close all open function libraries simultaneously. For more information, see [Chapter 35, "Working with User-](#page-1062-0)[Defined Functions and Function Libraries."](#page-1062-0)

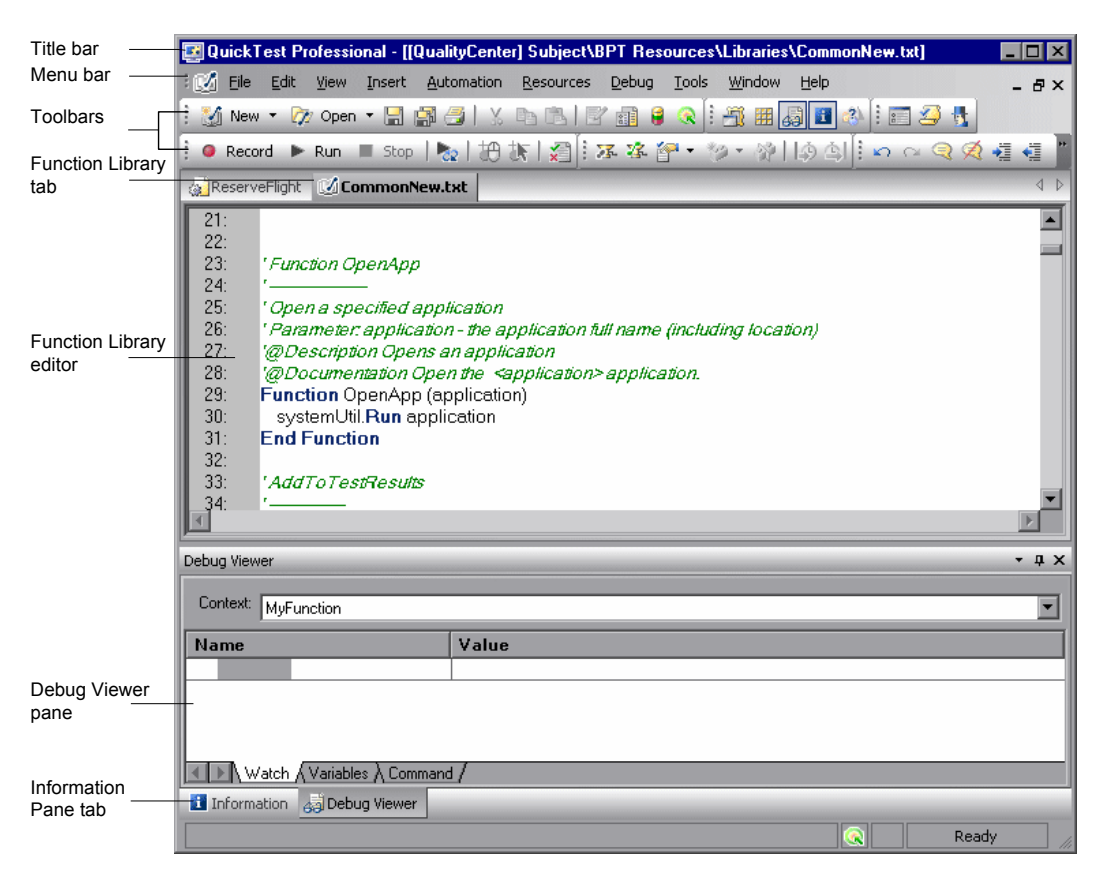

## <span id="page-52-0"></span>**Active Screen**

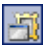

The Active Screen provides a snapshot of your application as it appeared when you performed a certain step during a recording session. Additionally, depending on the Active Screen capture options that you used while recording, the page displayed in the Active Screen can contain detailed property information about each object displayed on the page. To view the Active Screen, click the **Active Screen** button or choose **View > Active Screen**. For more information, see ["Working with the Active Screen" on](#page-244-0)  [page 219.](#page-244-0)

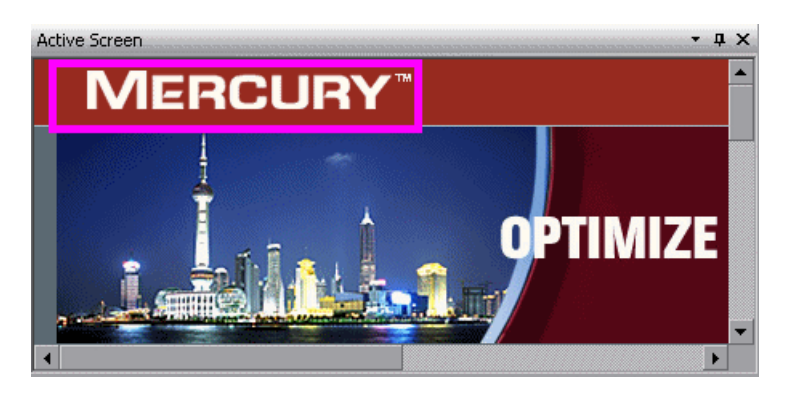

# <span id="page-53-0"></span>**Information Pane**

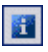

The Information pane provides a list of syntax errors in your test or function library scripts. To show or hide the Information pane, choose **View > Information** or click the **Information** button.

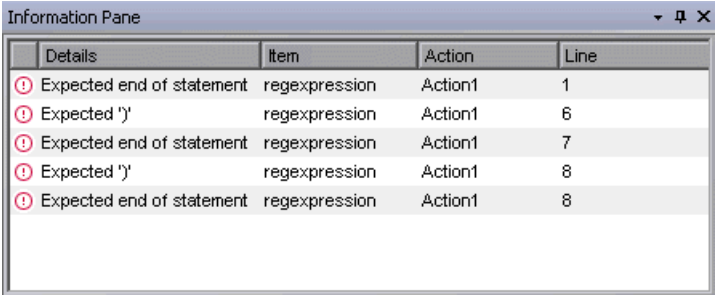

When you switch from the Expert View to the Keyword View, QuickTest automatically checks for syntax errors in your script, and shows them in the Information pane. If the Information pane is not currently displayed, QuickTest automatically opens it when a syntax error is detected.

You can double-click a syntax error to locate the error in the script or function library, and then correct it. For more information, see ["Handling](#page-1028-0)  [VBScript Syntax Errors" on page 1003](#page-1028-0).

# <span id="page-54-0"></span>**Missing Resources Pane**

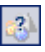

The Missing Resources pane provides a list of the resources that are specified in your test but cannot be found, such as missing calls to actions, unmapped shared object repositories, and parameters that are connected to shared object repositories. To show or hide the Missing Resources pane, choose **View > Missing Resources** or click the **Missing Resource** button.

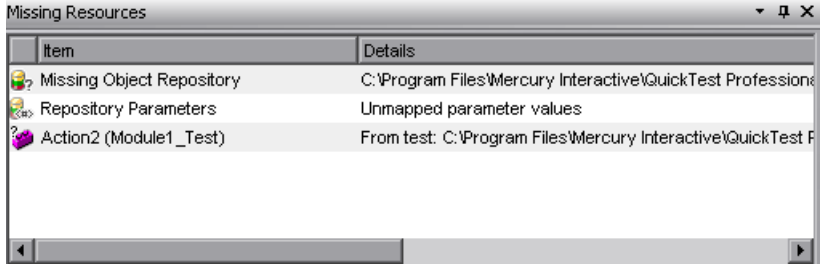

Each time you open your test or function library, QuickTest automatically checks that all specified resources are accessible. If it finds any resources that are not accessible, QuickTest lists them in the Missing Resources pane. If the Missing Resources pane is not currently displayed, QuickTest automatically opens it when a missing resource is detected.

You can double-click a missing resource to remap it or remove it. You can also filter the pane to display a specific type of missing resource, such as Missing Object Repository and hide the other types.

For more information, see ["Handling Missing Resources" on page 505.](#page-530-0)

### <span id="page-55-1"></span>**Data Table**

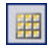

The Data Table contains one Global tab plus an additional tab for each action, or test step grouping, in your test. The Data Table assists you in parameterizing your test. To view the Data Table, click the **Data Table** toolbar button or choose **View > Data Table**. The Data Table is a Microsoft Excel-like sheet with columns and rows representing the data applicable to your test. For more information, see [Chapter 20, "Working with Data](#page-542-0)  [Tables."](#page-542-0)

### <span id="page-55-0"></span>**Debug Viewer Pane**

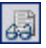

The Debug Viewer pane contains three tabs to assist you in debugging your test or function library—Watch, Variables, and Command. To view the Debug Viewer pane, click the **Debug Viewer** button or choose **View > Debug Viewer**.

#### **Watch**

The Watch tab enables you to view the current value of any variable or VBScript expression that you added to the Watch tab.

#### **Variables**

During a run session, the Variables tab displays the current value of all variables that have been recognized up to the last step performed in the run session.

#### **Command**

The Command tab enables you to run a line of script to set or modify the current value of a variable or VBScript object in your test or function library. When you continue the run session, QuickTest uses the new value that was set in the command.

For more information on using the Debug Viewer pane, see [Chapter 22,](#page-612-0)  ["Debugging Tests and Function Libraries."](#page-612-0)

# <span id="page-56-0"></span>**Customizing the QuickTest Window Layout**

You can customize the layout of the QuickTest window, and you can restore the default layout. When customizing the window, you can move and resize panes, select to show or auto-hide panes, create tabbed panes, select which toolbars to display, and so forth.

**Note:** When customizing or restoring the QuickTest window layout, the layout is customized or restored for all document types.

### **Moving Panes**

You can move the QuickTest window panes to suit your own personal preferences. You can rearrange the panes, and you can also change a pane to a tabbed pane, and vice versa.

While dragging a pane, markers are displayed on the QuickTest window. If you hold the cursor over one of these markers, the area represented by the marker is shaded, enabling you to preview the window layout if the pane is moved to the selected position.

**Tip:** To move a dockable pane without snapping it into place, press CTRL while dragging it to the required location.

#### **To move panes:**

 **1** In the QuickTest window, drag the title bar or tab of the pane you want to move.

**Tip:** If the required pane is not displayed in the QuickTest window, you can select it from the **View** menu.

For example, you can move the Data Table tabbed pane located at the bottom left to be a new pane at the top right of the window. As you drag the pane, markers are displayed in the active pane and on each edge of the QuickTest window.

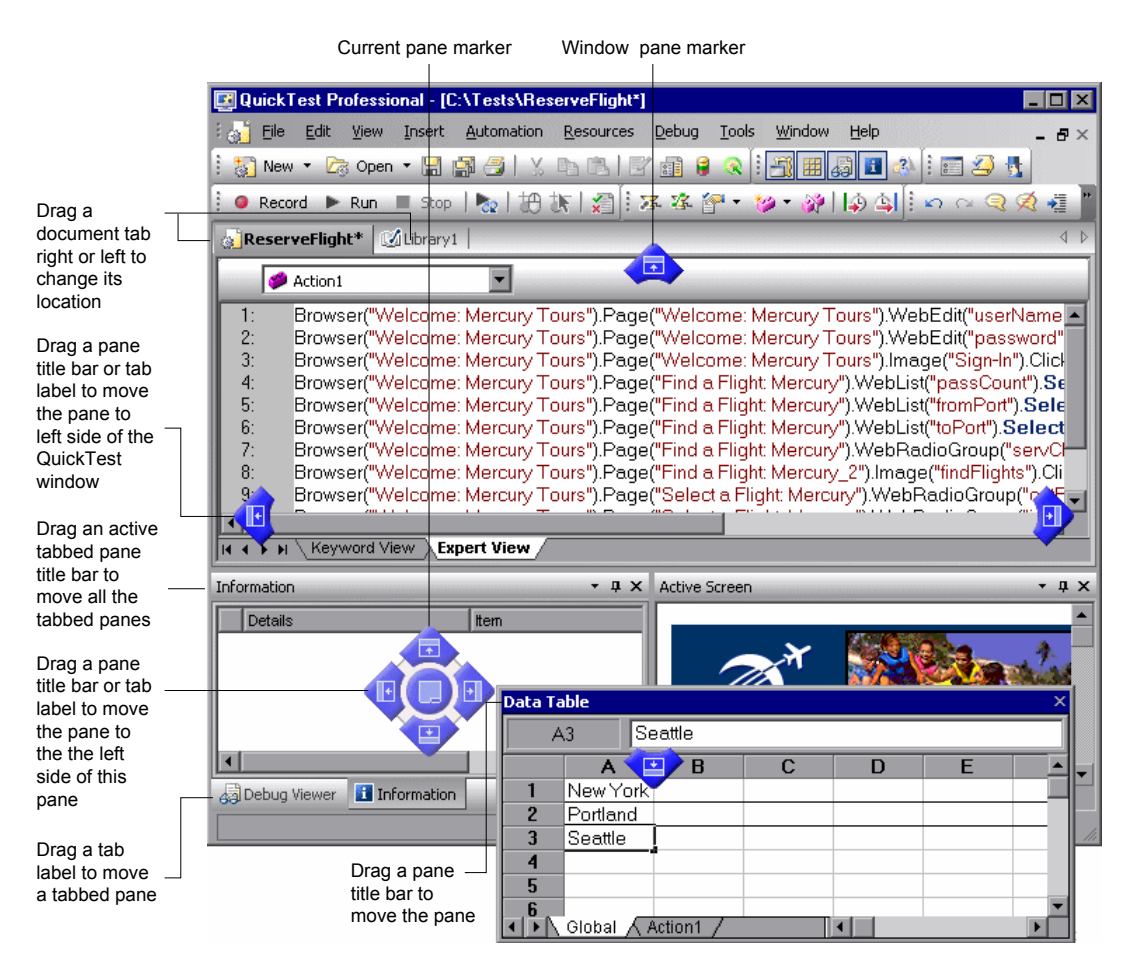

### **Tips:**

To move a single tabbed pane, drag the tab label. Once you start dragging the tabbed pane, the tab is removed, and its title bar is displayed.

To move all the tabbed panes, drag the title bar of the active tabbed pane.

The following markers are displayed:

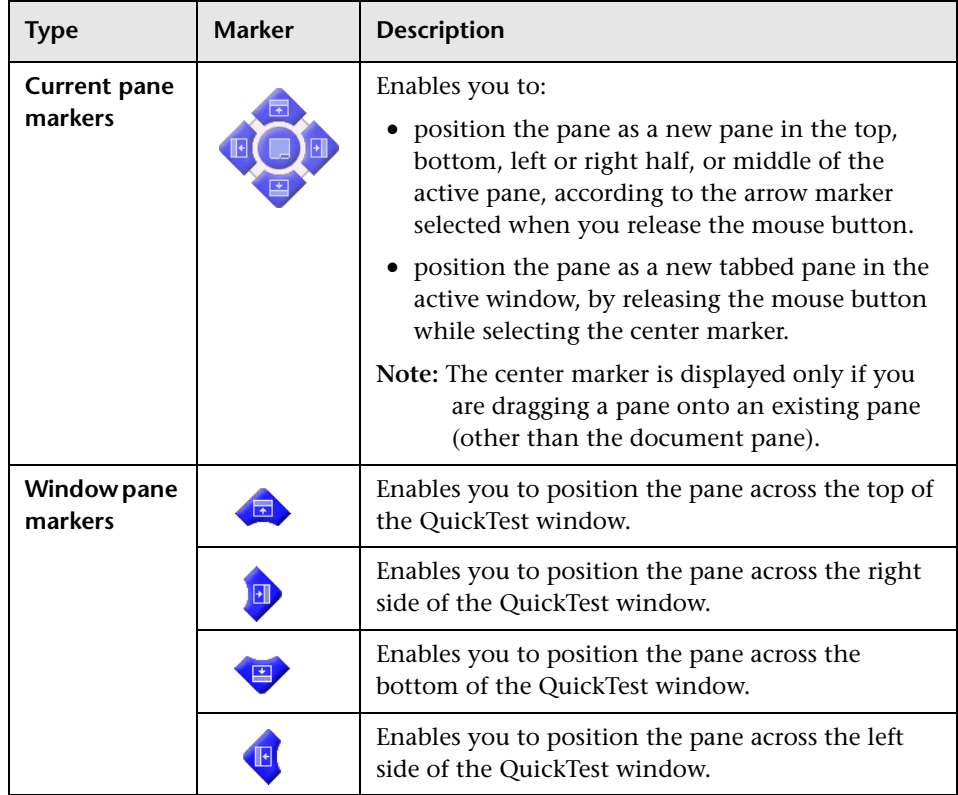

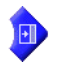

 **2** Drag the Data Table and hold the cursor over the active pane right-arrow marker, as shown below. A shaded area is displayed, indicating the new location of the pane, as shown below.

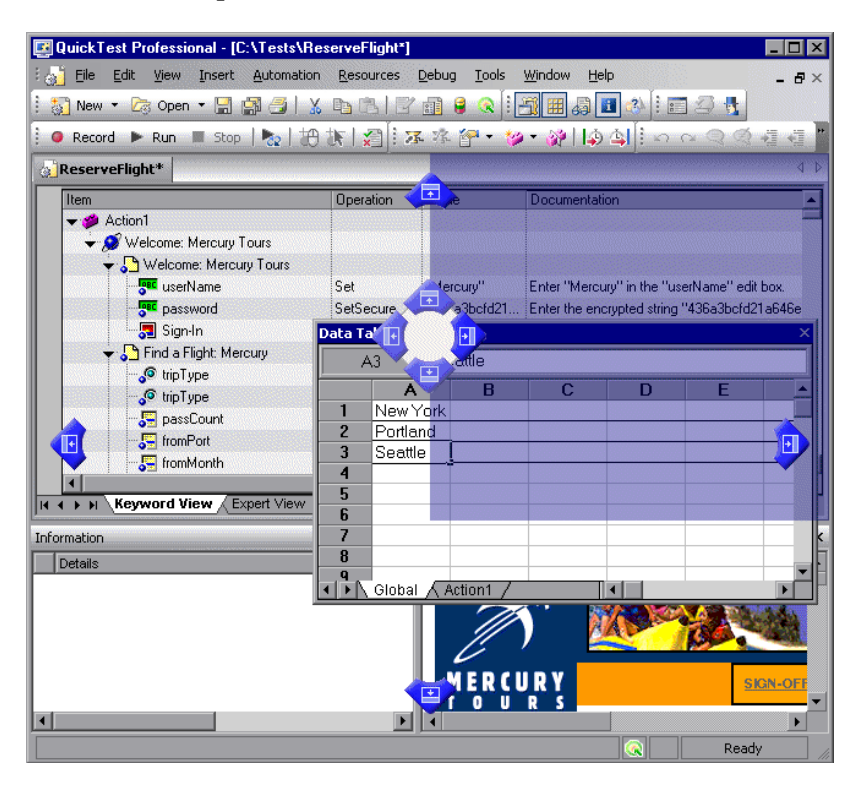

 **3** Release the mouse button. The Data Table snaps into place and is displayed as a new pane in the shaded area.

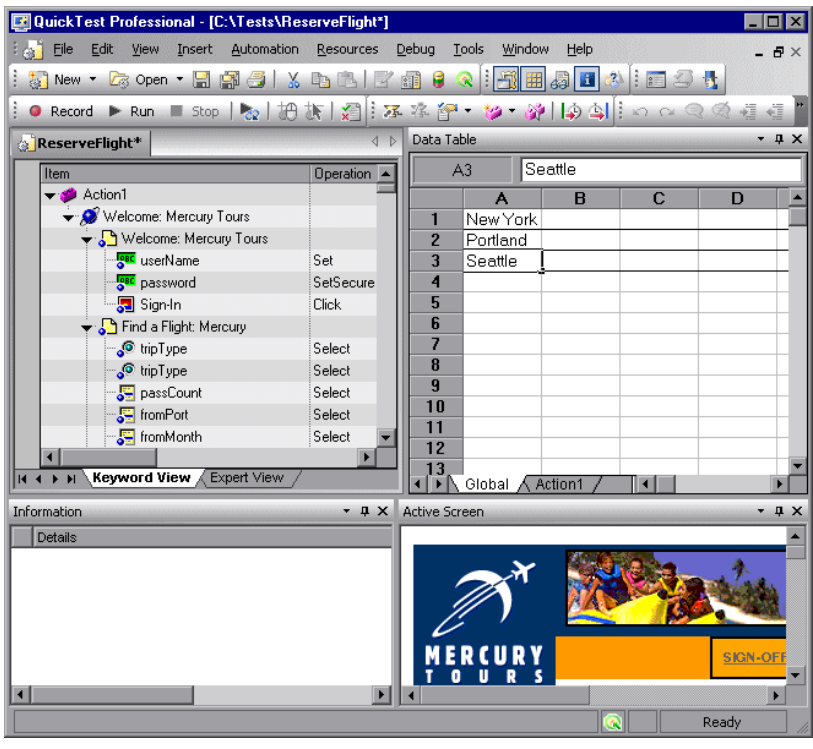

**Tip:** You can also leave the pane as a floating pane anywhere on the QuickTest window, or on your screen. For more information on floating panes, see ["Showing and Hiding Panes" on page 36.](#page-61-0)

 **4** Repeat this procedure for each pane you want to move.

### <span id="page-61-0"></span>**Showing and Hiding Panes**

After you move the panes to their default positions, you can decide whether these panes should be displayed at all times, or whether you want to auto-hide them, and only display them as required.

Panes can have one of the following states—docked or floating:

➤ **Docked panes.** Docked panes are fixed in a set position relative to the rest of the application. For example, when you move a pane to a position indicated by a marker, the pane is docked in that position.

You can decide whether to continuously display the docked panes in the QuickTest window, or to auto-hide them. Auto-hiding means that the pane is displayed as a side-tab on the edge of the QuickTest window, and is displayed only when you hold the cursor over the tab. After you select a different pane or side-tab, the auto-hidden pane closes and is displayed as a side-tab.

**Note:** If you auto-hide the Information pane, it is automatically displayed when syntax errors are detected in a test script.

By default, auto-hidden panes open across the QuickTest window, according to their position in the QuickTest window. For example, if the docked pane was positioned on the right side of the QuickTest window, it is displayed as a side tab on the right edge of the QuickTest window, and is displayed across the right side of the QuickTest window when selected.

**Tip:** To auto-hide all the tabbed panes, select the title bar of the active tabbed pane, right-click and choose **Auto Hide**. The tabbed panes are displayed as a group of side-tabs on the edge of the QuickTest window, and each pane is displayed only when you hold the cursor over that side-tab.

➤ **Floating panes.** Floating panes are displayed on top of all other windows. They can be dragged to any position on your screen, even outside the QuickTest window. Floating panes have their own title bars.

**Note:** You cannot auto-hide floating panes or individual tabbed panes.

#### **To show or hide panes:**

In the QuickTest window, select the pane you want to auto-hide, and display as a side-tab on one of the edges of the QuickTest window. The following buttons may be displayed on the title bar:

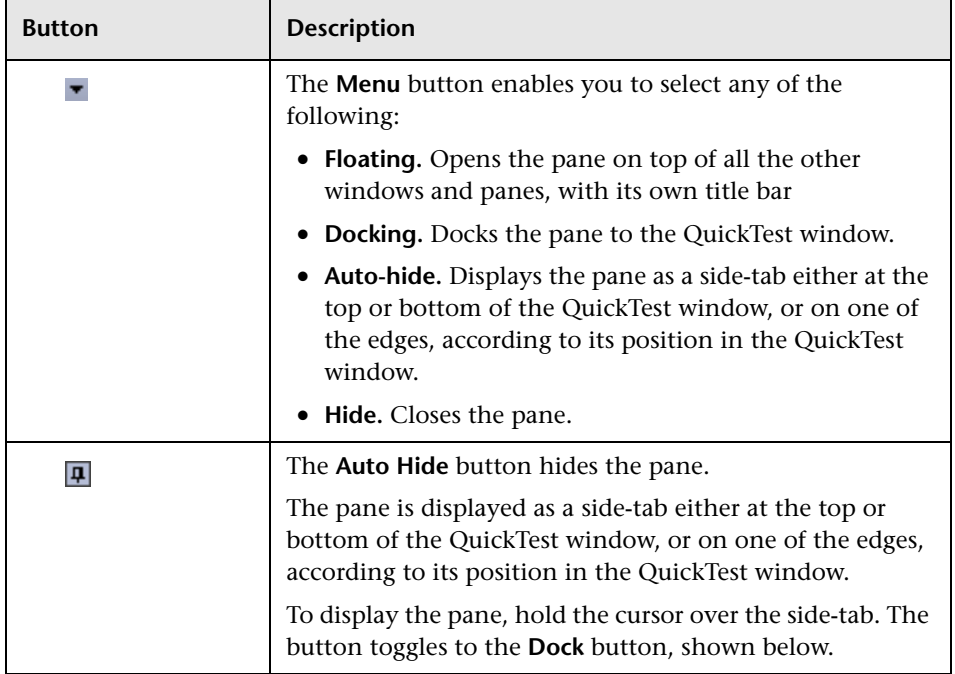

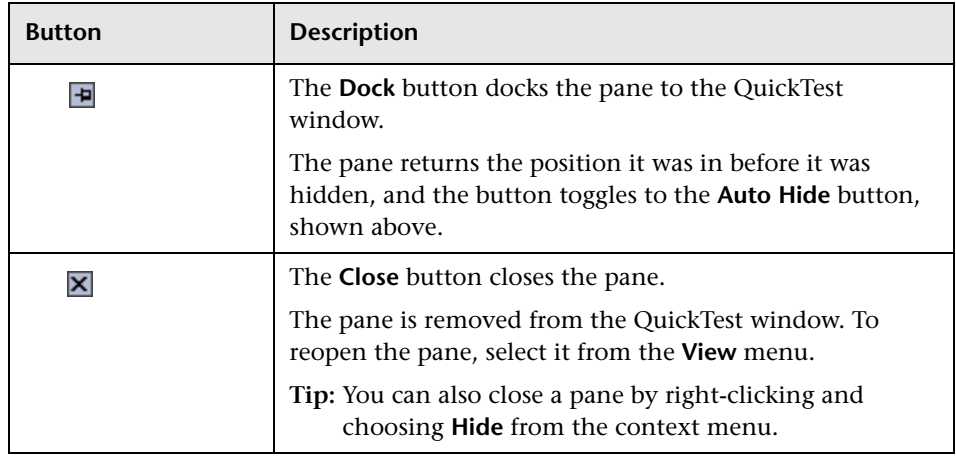

### **Tips:**

To auto-hide all the tabbed panes, select the title bar of the active tabbed pane, right-click and choose **Auto Hide**. The tabbed panes are displayed as a group of side-tabs on the edge of the QuickTest window, and each pane is displayed only when you hold the cursor over that side-tab.

You can float a pane by right-clicking the title bar, and choosing **Floating** from the context menu. The pane opens on top of all the other windows and panes, with its own title bar. To dock the pane, double-click the title bar, or right-click the title bar and choose **Docking**. The pane returns to its previous position in the QuickTest window.

### **Showing and Hiding Toolbars**

**B** 

 $\overline{\mathsf{x}}$ 

You can show or hide toolbars using the **View > Toolbars** menu options.

You can float a toolbar by moving your cursor over the toolbar handle on the left of the toolbar and then dragging the toolbar to the required position. The toolbar is displayed with a title bar.

You can double-click the title bar of the menu to dock the menu and return it to its previous position in the QuickTest window, or you can close it by clicking the **Close** button.

### **Restoring the Default Layout of the QuickTest Window**

You can restore the default QuickTest window layout for all document types at any time.

### **To restore the default layout:**

- **1** Choose **Tools > Options**. The Options dialog box is displayed.
- **2** In the General tab, click the **Restore Layout** button. The panes and toolbars of all document types are restored to their default size and location.

**Note:** For more information on the Options dialog box, see [Chapter 25,](#page-732-0)  ["Setting Global Testing Options."](#page-732-0) 

# <span id="page-64-0"></span>**Working With Multiple Documents**

QuickTest enables you to open and work on one test at a time. In addition, you can open and work on multiple function libraries simultaneously. You can open any function library, regardless of whether it is associated with the currently open test.

The **Window** menu options enable you to locate and activate (bring into focus) an open document window, select how the open document windows are arranged in the QuickTest window, or close all the open function library windows.

You can also use the Windows dialog box to manage your open QuickTest document windows.

**To work with multiple documents using the Windows dialog box:**

 **1** Choose **Window > Windows**. The Windows dialog box opens.

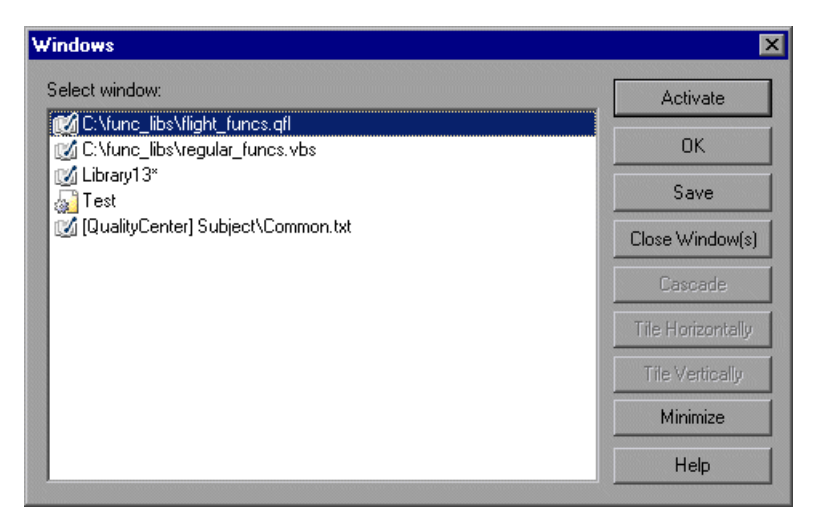

The Windows dialog box displays a list of the open document windows, including the open test, component, or application area, as well as all the currently open function library windows.

 **2** The Windows dialog box contains the following buttons, enabling you to manage your open documents:

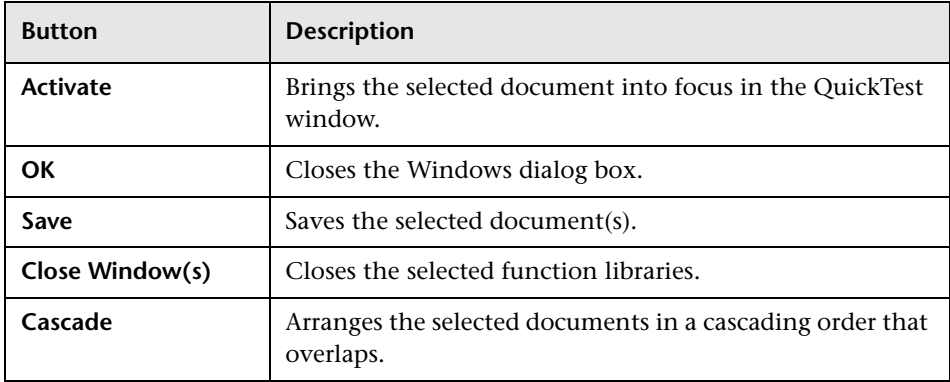

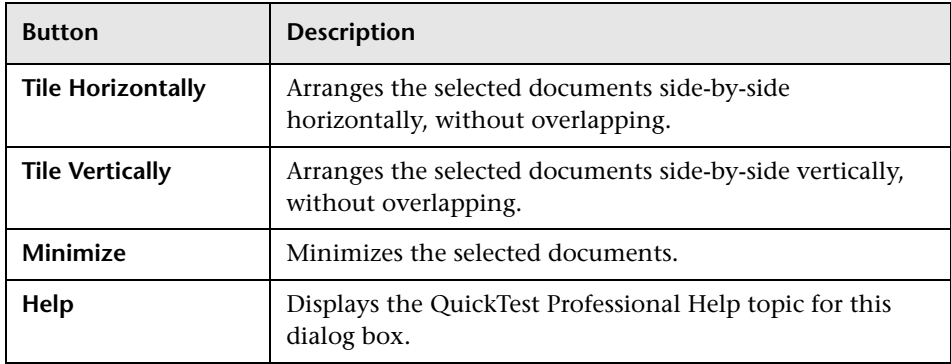

 **3** Click **OK** to close the Windows dialog box.

# <span id="page-66-0"></span>**Using QuickTest Commands**

You can select QuickTest commands from the menu bar or from a toolbar. QuickTest displays a different set of commands and toolbar buttons for tests. Each set is customized for the type of document you are creating or modifying. You can also perform some QuickTest commands by pressing shortcut keys or selecting commands from context-sensitive (right-click) menus. The menus and toolbars are enabled according to the active document type.

Most commands are available from the menu bar or by pressing shortcut keys. You can perform frequently used QuickTest commands by clicking buttons on the toolbars.

### **Choosing Commands from a Menu**

You can select most QuickTest commands from the menus in the menu bar. Shortcut keys, where available, are displayed with the corresponding menu commands. For more information, see ["Performing Commands Using](#page-70-0)  [Shortcut Keys" on page 45](#page-70-0).

#### **Clicking Commands on a Toolbar**

You can perform some QuickTest commands by clicking buttons on the toolbars. QuickTest has eight built-in toolbars—the **Standard** toolbar, the **Edit** toolbar, the **Automation** toolbar, the **View** toolbar, the **Insert** toolbar, the **Tools** toolbar, the **Debug** toolbar, and the **Action** toolbar.

**Note:** You can display, hide, or move the toolbars, but you cannot customize them.

#### **Standard Toolbar**

The **Standard** toolbar contains buttons for managing a test or function library. For more information on managing your test, see [Chapter 4,](#page-104-0)  ["Designing Tests."](#page-104-0) For more information on managing business process tests, see [Chapter 46, "Working with Business Process Testing."](#page-1328-0) For more information on working with function libraries, see [Chapter 35, "Working](#page-1062-0)  [with User-Defined Functions and Function Libraries."](#page-1062-0)

The following buttons are displayed on the **Standard** toolbar:

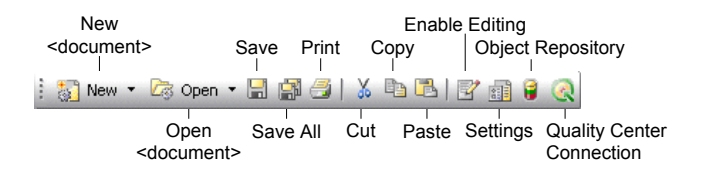

**Note:** The icons for the **New** and **Open** buttons change depending on the type of active document, such as test or function library.

### **Automation Toolbar**

The **Automation** toolbar contains buttons for recording and running your test. The following buttons are displayed on the **Automation** toolbar:

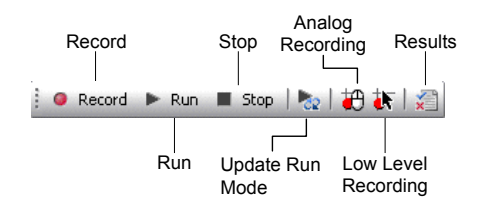

### **Debug Toolbar**

The **Debug** toolbar contains buttons for the commands used when debugging the steps in your test and any associated function library. The following buttons are displayed on the **Debug** toolbar:

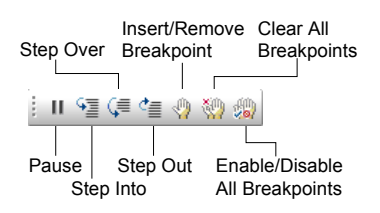

### **Edit Toolbar**

The **Edit** toolbar contains buttons for the commands used when editing your test or function library. The following buttons are displayed on the **Edit** toolbar:

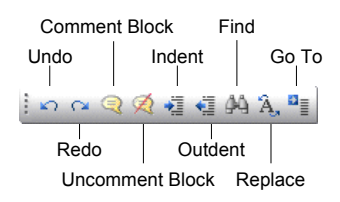

#### **Insert Toolbar**

The **Insert** toolbar contains buttons for the commands used when creating and modifying your test steps and when working with function libraries. The following buttons are displayed on the **Insert** toolbar:

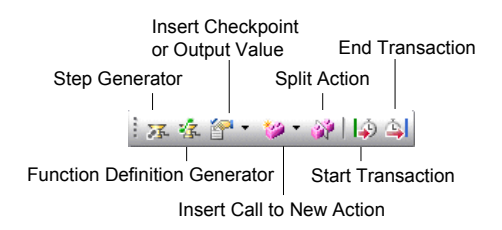

#### **Tools Toolbar**

The **Tools** toolbar contains buttons for the commands used to access tools that assist you when working with your test. The following buttons are displayed on the **Tools** toolbar:

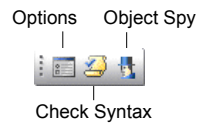

#### **View Toolbar**

The **View** toolbar contains buttons for viewing different elements of the QuickTest window. The following buttons are displayed on the **View** toolbar.

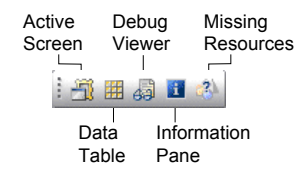

### **Action Toolbar**

The **Action** toolbar is available in the Keyword View and contains options that enable you to view all actions in the test flow or to view the details of a selected action. The following options are displayed on the **Action** toolbar:

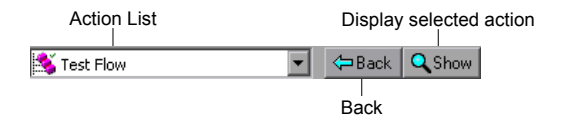

When you have reusable or external actions in your test, the Action toolbar is always visible. If there are no reusable or external actions in your test, you can choose **View > Toolbars > Action** to show the Action toolbar.

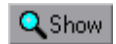

<span id="page-70-0"></span>⇔Back

When you have reusable or external actions in your test, only the action icon is visible when viewing the entire Test Flow in the Keyword View. You can view the details of the reusable or external actions by double-clicking on the action, selecting the action name from the list in the Action toolbar, or selecting the action in the Keyword View and clicking the **Show** button. You can return to the Test Flow by clicking the **Back** button.

For more information on actions, see [Chapter 18, "Working with Actions"](#page-496-0)  and [Chapter 30, "Working with Advanced Action Features."](#page-880-0)

### **Performing Commands Using Shortcut Keys**

You can perform some QuickTest commands by pressing shortcut keys. The shortcut keys listed below are displayed on the corresponding menu commands.

You can perform the following **File** menu commands by pressing the corresponding shortcut keys:

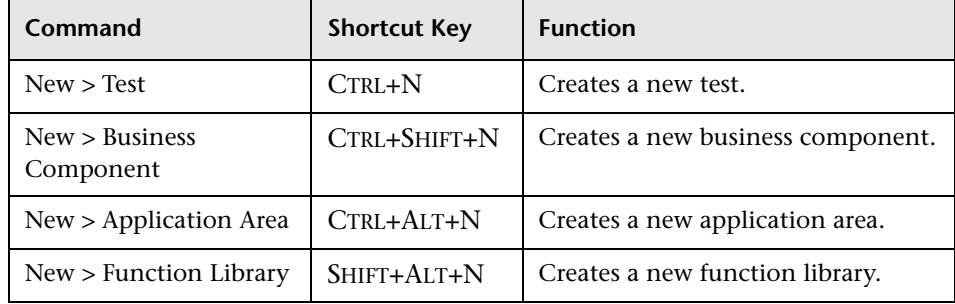

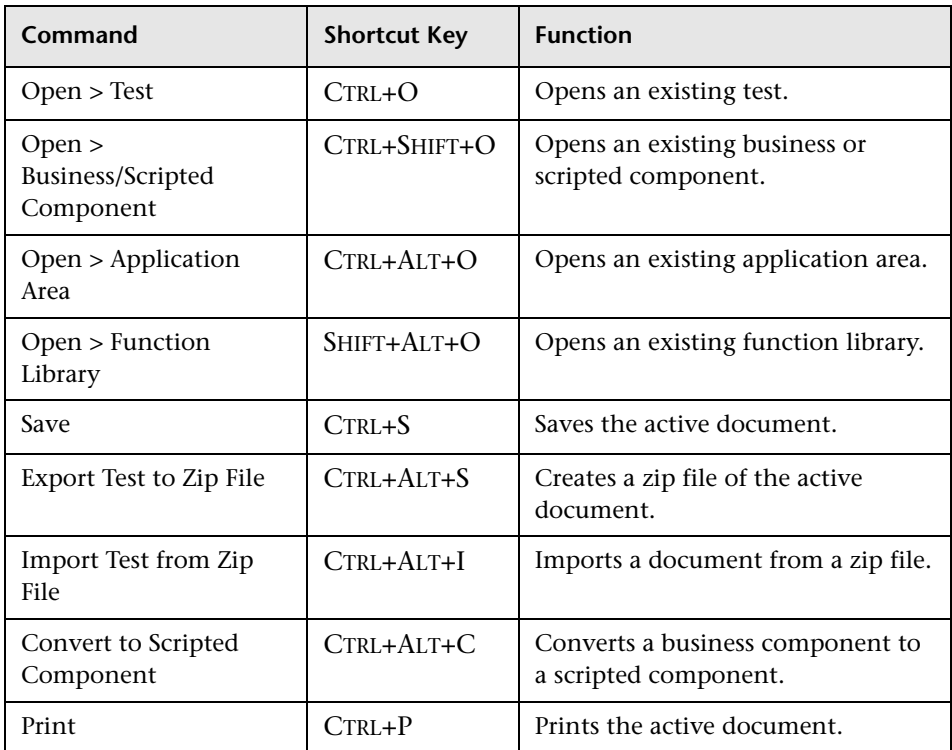

You can perform the following **Edit** menu commands by pressing the corresponding shortcut keys:

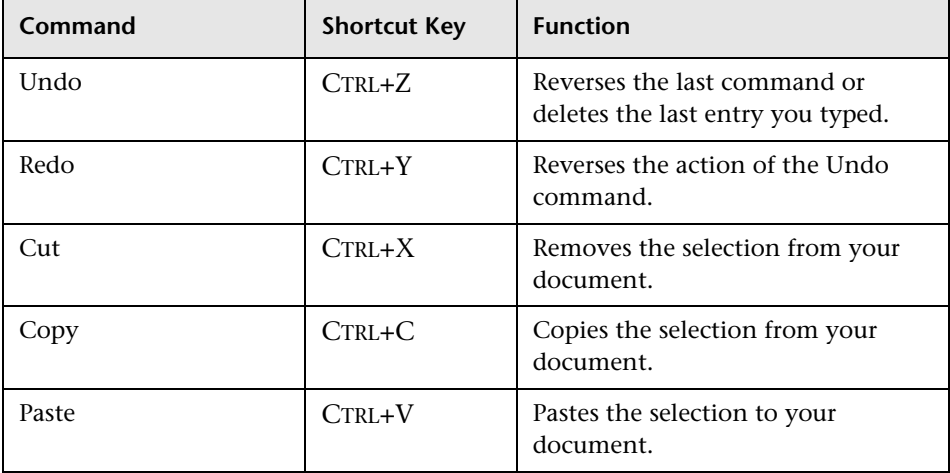
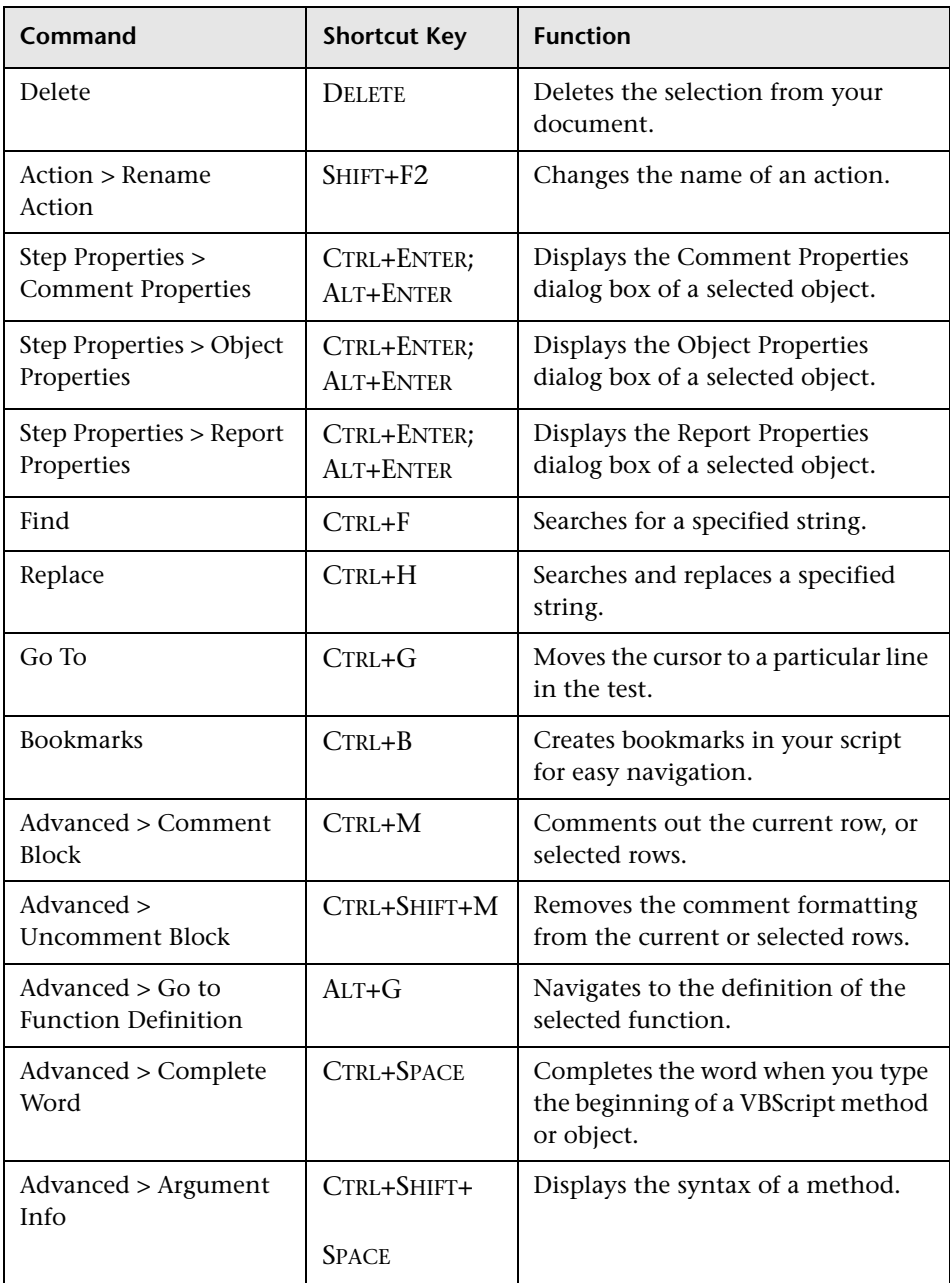

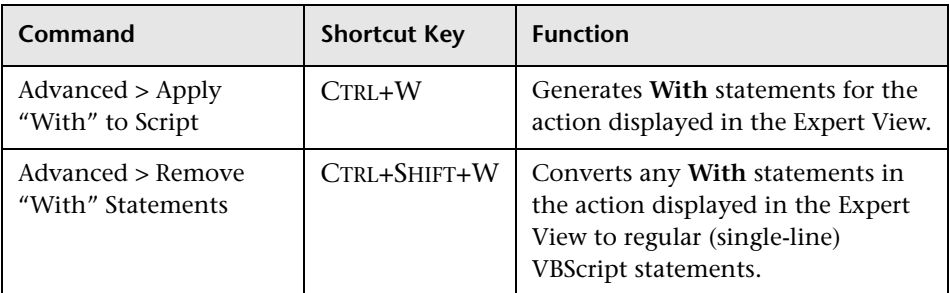

You can perform the following **Insert** menu commands by pressing the corresponding shortcut keys:

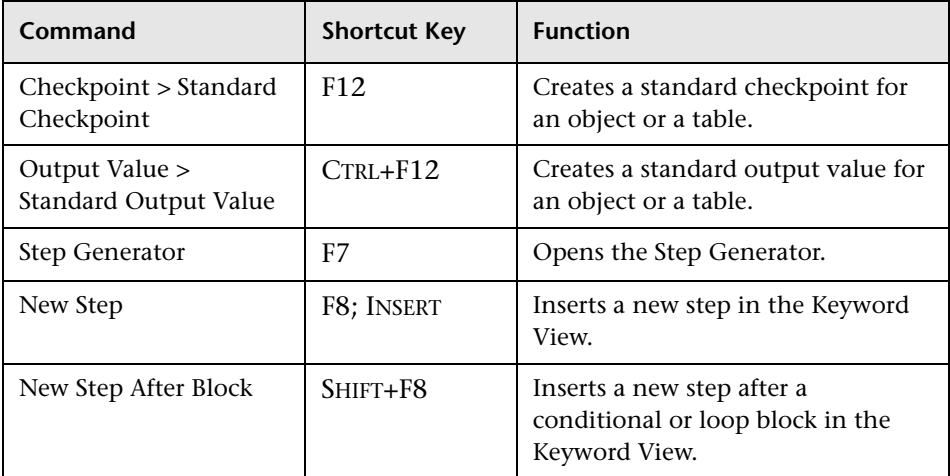

You can perform the following **Automation** menu commands by pressing the corresponding shortcut keys:

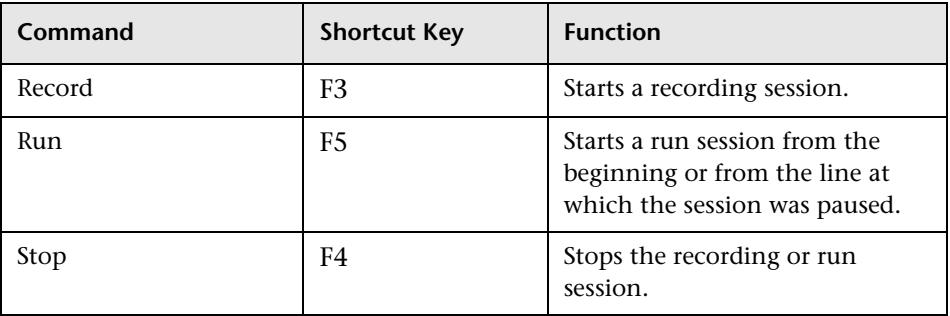

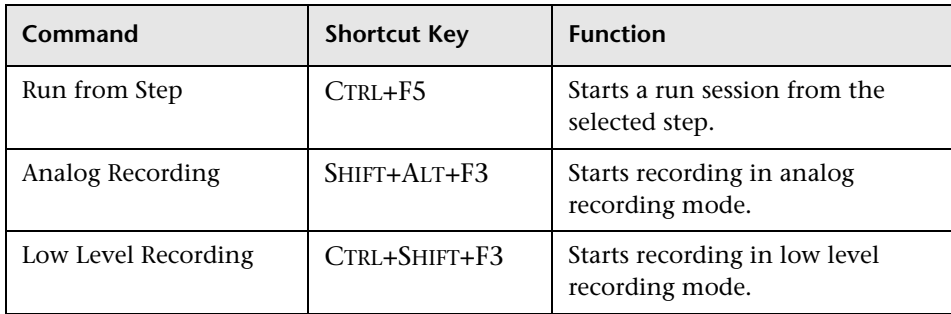

You can perform the following **Resources** menu command by pressing the corresponding shortcut key:

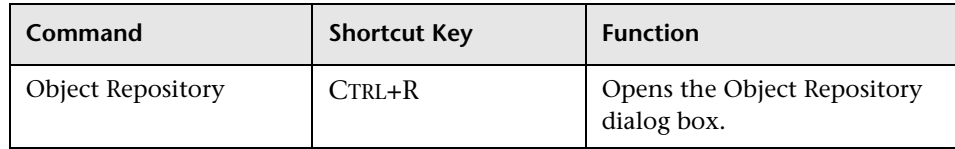

You can perform the following **Debug** menu commands by pressing the corresponding shortcut keys:

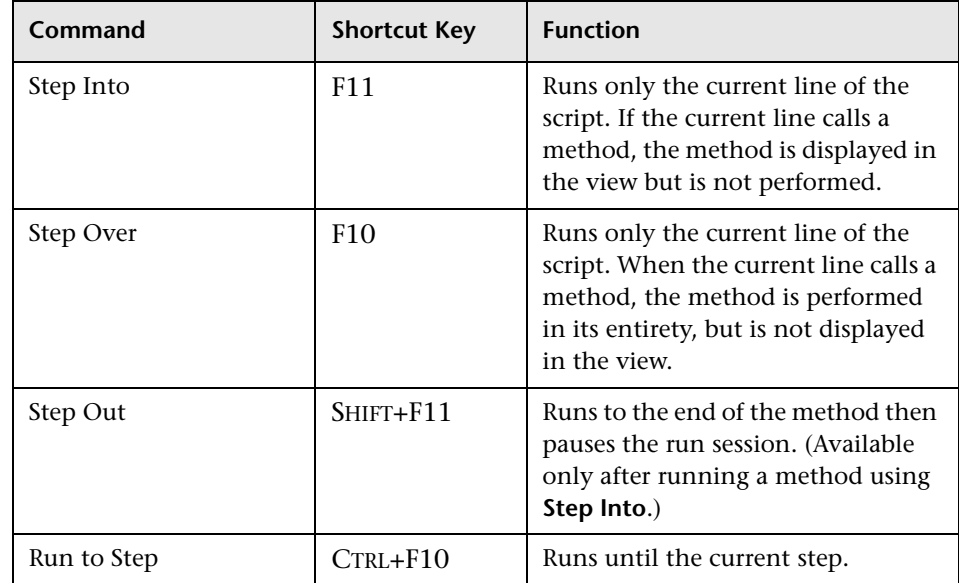

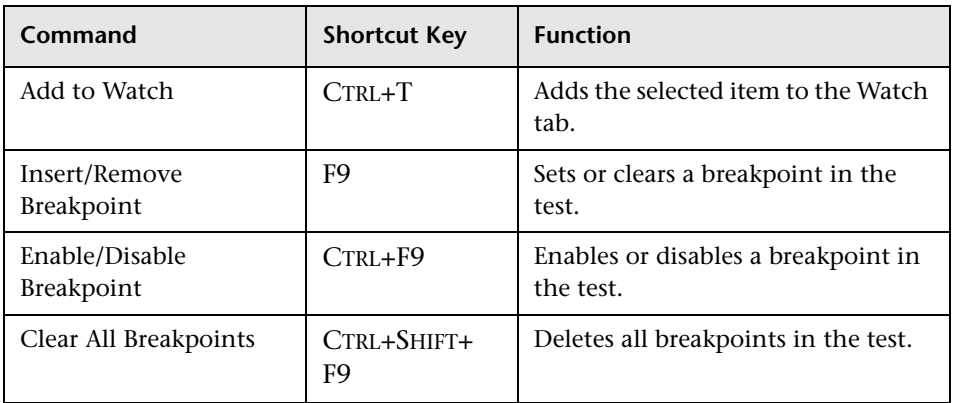

You can perform the following **Tools** menu command by pressing the corresponding shortcut key:

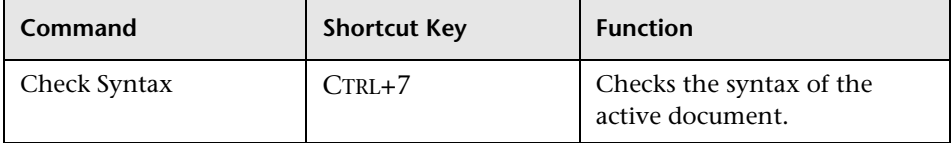

You can perform the following **Data Table** menu commands by pressing the corresponding shortcut keys when one or more cells are selected in the Data Table:

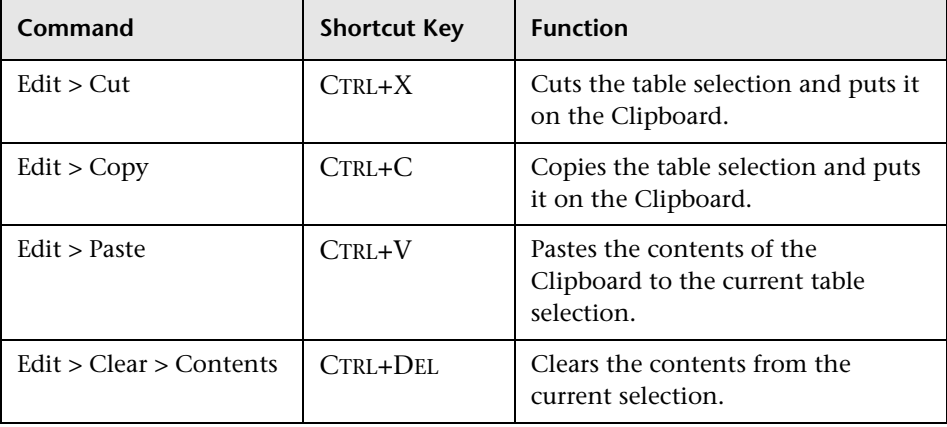

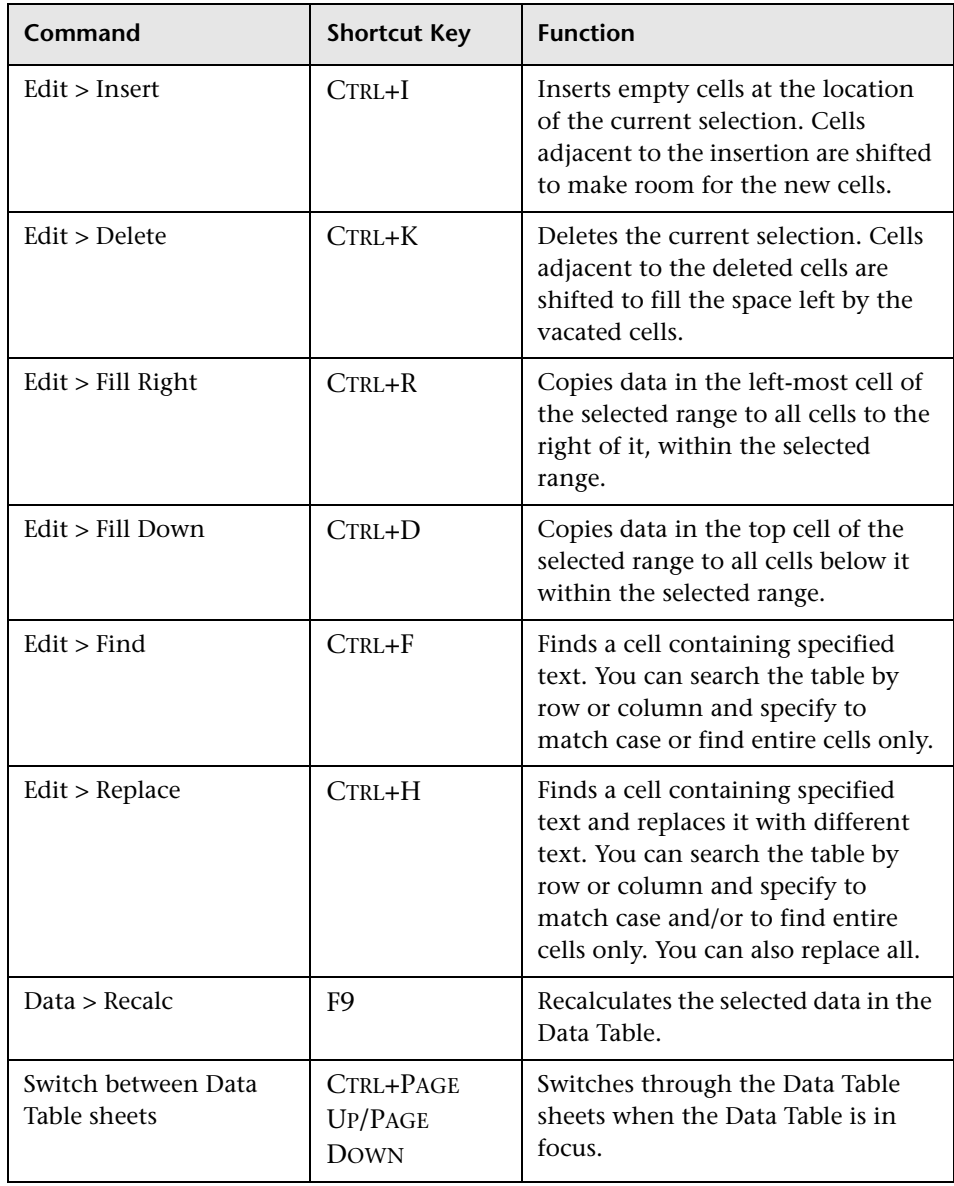

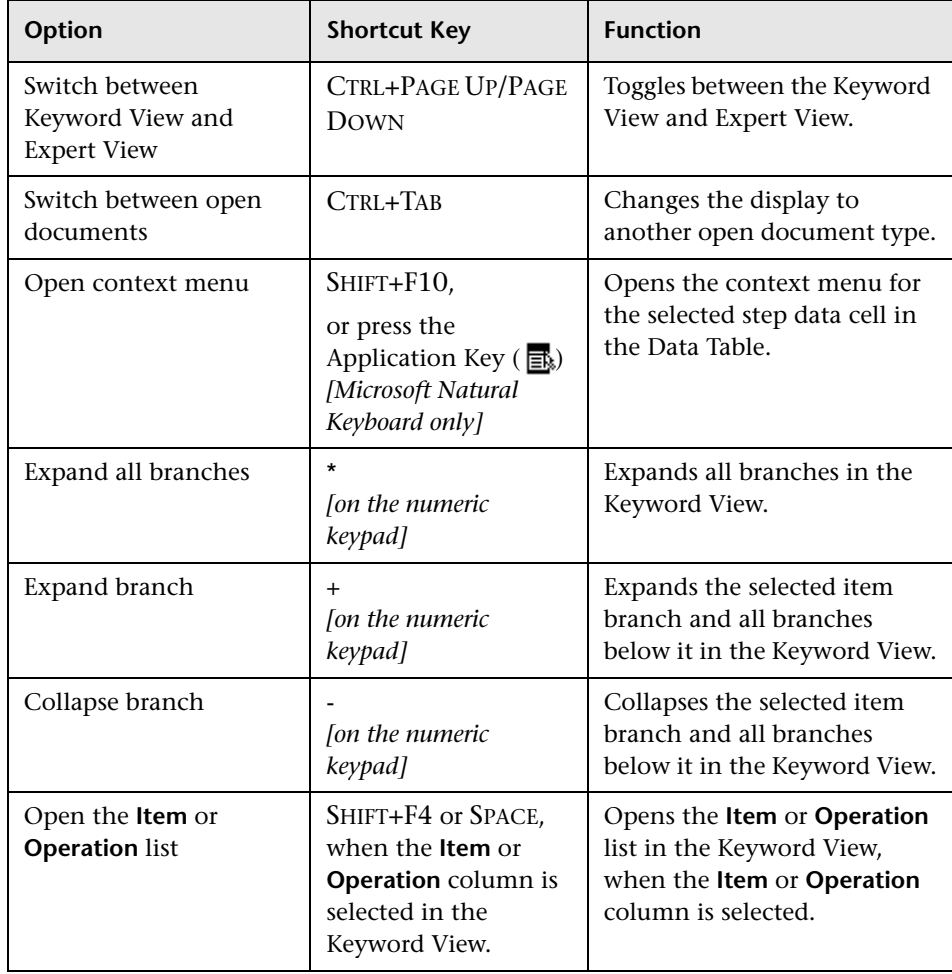

You can perform the following special options using shortcut keys:

## **Browsing the QuickTest Professional Program Folder**

After the QuickTest Professional setup process is complete, the following items are added to your QuickTest Professional program folder (**Start > Programs > QuickTest Professional**).

**Note:** If you performed an upgrade installation, or uninstalled a previous version of QuickTest Professional before installing this version, you may have additional (outdated) items in your QuickTest Professional program folder. In addition, if you have QuickTest Professional external add-ins installed, you may have items in your program folder that relate specifically to these add-ins.

- ➤ **Add-ins.** Provides links to Readme documentation for any external QuickTest add-ins installed on your computer.
- ➤ **Documentation.** Provides the following links to commonly used documentation files:
	- ➤ **Printer-Friendly Documentation.** Opens a page that provides links to printer-friendly versions of all QuickTest documentation, in Adobe Acrobat Reader (PDF) format.
	- ➤ **QuickTest Automation Reference.** Opens the QuickTest Automation Reference. The automation object model assists you in automating test management, by providing objects, methods and properties that enable you to control virtually every QuickTest feature and capability. The QuickTest Automation Reference provides syntax, descriptive information, and examples for the objects, methods, and properties. It also contains a detailed overview to help you get started writing QuickTest automation scripts.
	- ➤ **QuickTest Professional Help.** Opens a comprehensive help file containing the *QuickTest Professional User's Guide*, the *QuickTest Professional for Business Process Testing User's Guide*, the corresponding user's guide for each installed add-in (if any), the *QuickTest Professional Object Model Reference* (including the relevant sections for any installed add-ins), and the *Microsoft VBScript Reference*.
- ➤ **Tutorial.** Opens the QuickTest Professional tutorial, which teaches you basic QuickTest skills and shows you how to start testing your applications.
- ➤ **QuickTest Professional Code Samples Plus.** Opens the QuickTest Professional Code Samples Plus Help, which in previous versions provided answers to frequently asked questions, tips and tricks, sample function libraries, and code and SDK samples. The utilities, features, and information that were available using QuickTest Professional Code Samples Plus have been incorporated into the main QuickTest Professional application.
- ➤ **Sample Applications.** Contains the following links to sample applications that you can use to practice testing with QuickTest:
	- ➤ **Mercury Tours Web Site.** Opens a sample flight reservation Web application. This Web application is used as a basis for the QuickTest tutorial. For more information, refer to the *Mercury QuickTest Professional Tutorial*.
	- ➤ **Flight.** Opens a sample flight reservation Windows application. To access the application, enter any username and the password **mercury**.
- ➤ **Tools.** Contains the following utilities and tools that assist you with the testing process:
	- ➤ **Password Encoder.** Opens the Password Encoder dialog box, which enables you to encode passwords. You can use the resulting strings as method arguments or Data Table parameter values (tests only). For more information, see ["Inserting Encoded Passwords into Method Arguments](#page-157-0)  [and Data Table Cells" on page 132](#page-157-0).
	- ➤ **Remote Agent.** Activates the QuickTest Remote Agent, which determines how QuickTest behaves when a test is run by a remote application such as Quality Center. For more information, see ["Setting QuickTest Remote](#page-1322-0)  [Agent Preferences" on page 1297](#page-1322-0).
	- ➤ **Silent Test Runner.** (Relevant only for tests) Opens the Silent Test Runner dialog box, which enables you to run a QuickTest test the way it is run from LoadRunner and Business Availability Center. For more information, see ["Using Silent Test Runner" on page 1323.](#page-1348-0)
- ➤ **Test Batch Runner.** (Relevant only for [tests\) Opens the Test Batch Runner](#page-652-0)  [dialog bo](#page-652-0)x, which enables you to set up QuickTest to run several tests in succession. For more information, see "Running a Test Batch" on page 627.
- ➤ **Test Results Deletion Tool.** Opens the Test Results Deletion Tool dialog box, which enab[les you to delete unwanted or obsolete results from your](#page-714-0)  [system accor](#page-714-0)ding to specific criteria that you define. For more information, see "Deleting Results Using the Test Results Deletion Tool" on page 689.
- ➤ **Action Conversion Tool.** Enables you to convert test actions that were created using QuickTest Professional to scripted components for use in business process testing. For more information, click the **Help** button in the Action Conversion Tool window.
- ➤ **License Validation Utility.** Opens the License Validation utility, which enables you to retrieve and validate license information. For more information, see "Validating QuickTest Licenses" on page 917.
- ➤ **Register New Browser Control.** Opens the Register Browser Control Utility, which enables you to register your b[rowser control application so](#page-877-0)  [that QuickTest Professi](#page-877-0)onal recognizes your Web object when recording or running tests. For more information, see "Registering Browser Controls" on page 852.
- ➤ **Business Component Upgrade Tool.** Opens the Business Component Upgrade Tool, if you are connected to a Quality Center project. This tool enables you to upgrade in a batch all the QuickTest business components in a version 9.0 or later Quality Center project from an earlier version to the current format. For more information, click the **Help** button in the Business Component Upgrade Tool window.
- ➤ **QuickTest Script Editor.** Opens the QuickTest Script [Editor, which enables](#page-1108-0)  [you to open and modify the scripts of](#page-1108-0) multiple tests and function libraries, simultaneously. For more information, see "Working with the QuickTest Script Editor" on page 1083.
- ➤ **Check for Updates.** Checks online for any availa[ble updates to QuickTest](#page-40-0)  [Professional. You can](#page-40-0) choose which updates you want to download and (optionally) install. For more information, see to "Updating the QuickTest Software" on page 15.
- ➤ **QuickTest Professional.** Opens the QuickTest Professional application.
- ➤ **Readme.** Opens the QuickTest Professional Readme, which provides the latest news and information on QuickTest Professional.
- ➤ **Test Results Viewer.** Opens the Test Results window, which enables you to [select a test and view in](#page-659-0)formation [about the steps performed during the run](#page-659-0)  session. For more information, see "Understanding the Test Results Window" on page 634.
- ➤ **Uninstall QuickTest Professional.** Uninstalls QuickTest Professional and all of its components, including built-in and external add-ins. Refer to the *Mercury QuickTest Professional Installation Guide* for more information.

### **Viewing Product Information**

You can view information regarding the QuickTest add-ins and patches installed on your computer, as well as about your operating system. This information is useful for troubleshooting and when dealing with Mercury Customer Support.

#### **To view the product information:**

 **1** In QuickTest, choose **Help > About QuickTest Professional**. The About QuickTest Professional 9.1 window opens.

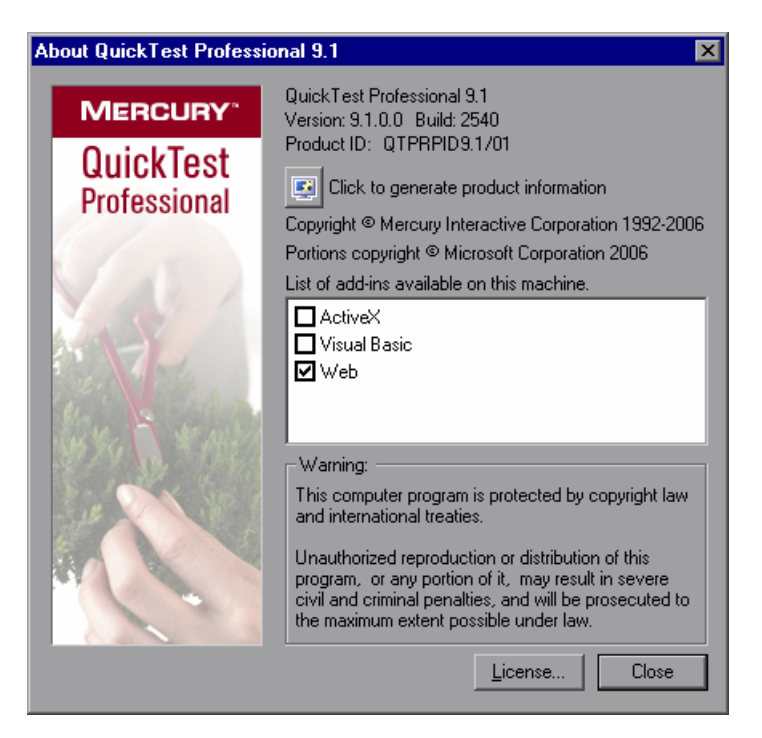

The About QuickTest Professional 9.1 window displays the following information:

- ➤ The version of QuickTest that is installed on your computer, its build number, and Product ID number.
- ➤ The list of QuickTest add-ins that are installed on your computer. A check mark next to the add-in name indicates that the add-in is currently loaded. For more information on QuickTest add-ins, see [Chapter 28,](#page-834-0)  ["Working with QuickTest Add-Ins."](#page-834-0)

**Tip:** To view details for, or modify, the QuickTest Professional licenses installed on your computer, click the **License** button. For more information, refer to the *Mercury QuickTest Professional Installation Guide*.

 **2** To view more detailed information on the QuickTest Professional products installed on your computer, click the **Product Information** button. The Product Information window opens.

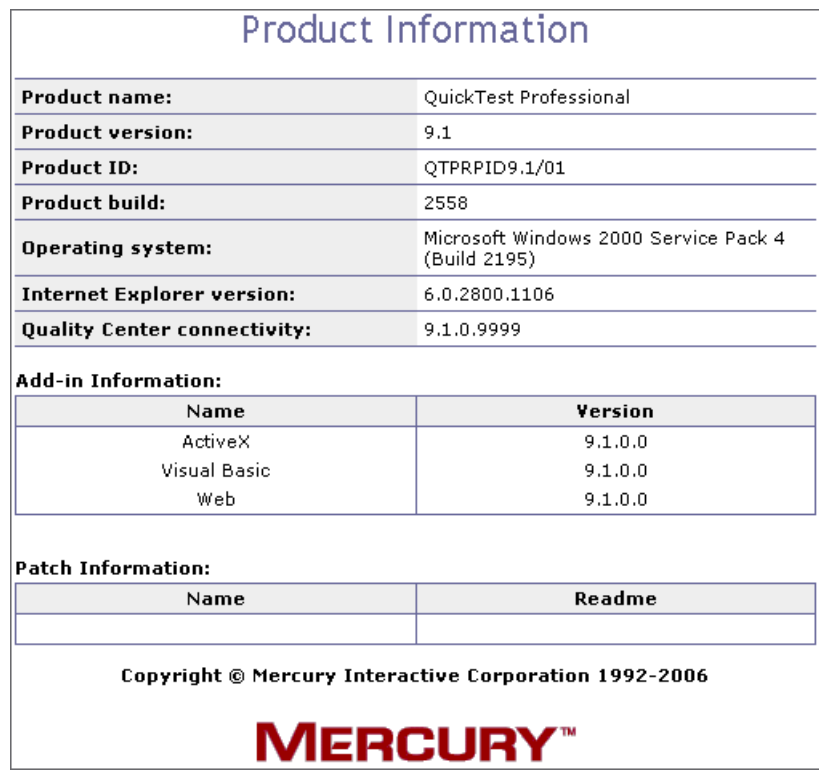

The Product Information window displays the following information:

- ➤ The QuickTest Professional version, product ID, and build numbers installed on your computer.
- ➤ **Operating system.** The operating system version installed on your computer.
- ➤ **Internet Explorer version.** The version of Microsoft Internet Explorer installed on your computer.
- ➤ **Quality Center connectivity.** The version of the Quality Center connectivity add-in installed on your computer.
- ➤ **Add-in Information.** The QuickTest add-ins installed on your computer, and their version and build numbers.
- ➤ **Patch Information.** The names of any QuickTest patches installed on your computer, and links to their readme files.

**3**

## **Understanding the Test Object Model**

This chapter describes how QuickTest learns and identifies objects in your application, explains the concepts of **test object** and **run-time object**, and explains how to view the available methods for an object and the corresponding syntax, so that you can easily add statements to your script in the Expert View or use test objects and methods in your functions.

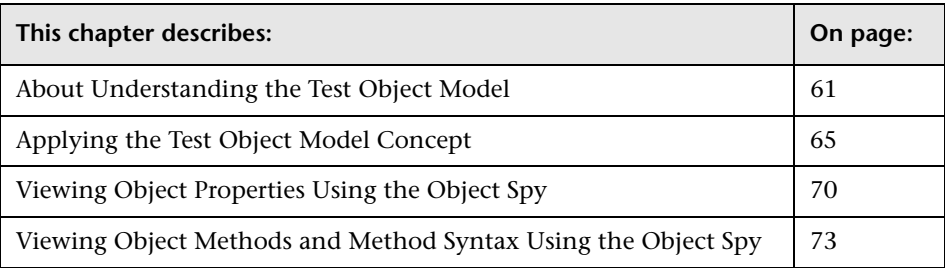

## <span id="page-86-0"></span>**About Understanding the Test Object Model**

QuickTest tests your dynamically changing application by learning and identifying test objects and their expected properties and values. During recording, QuickTest analyzes each object in your application much the same way that a person would look at a photograph and remember its details.

The following sections introduce the concepts related to the test object model and describe how QuickTest uses the information it gathers to test your application.

#### **Understanding How QuickTest Learns Objects While Recording**

QuickTest learns objects just as you would. For example, suppose as part of an experiment, Johnny is told that he will be shown a photograph of a picnic scene for a few seconds during which someone will point out one item in the picture. Johnny is told that he will be expected to identify that item again in identical or similar pictures one week from today.

Before he is shown the photograph, Johnny begins preparing himself for the test by thinking about which characteristics he wants to learn about the item that the tester indicates. Obviously, he will automatically note whether it is a person, inanimate object, animal, or plant. Then, if it is a person, he will try to commit to memory the gender, skin color, and age. If it is an animal, he will try to remember the type of animal, its color, and so forth.

The tester shows the scene to Johnny and points out one of three children sitting on a picnic blanket. Johnny notes that it is a caucasian girl about 8 years old. In looking at the rest of the picture, however, he realizes that one of the other children in the picture could also fit that description. In addition to learning his planned list of characteristics, he also notes that the girl he is supposed to identify has long, brown hair.

Now that only one person in the picture fits the characteristics he learned, he is fairly sure that he will be able to identify the girl again, even if the scene the tester shows him next week is slightly different.

Since he still has a few moments left to look at the picture, he attempts to notice other, more subtle differences between the child he is supposed to remember and the others in the picture—just in case.

If the two similar children in the picture appeared to be identical twins, Johnny might also take note of some less permanent feature of the child, such as the child's position on the picnic blanket. That would enable him to identify the child if he were shown another picture in which the children were sitting on the blanket in the same order.

QuickTest uses a very similar method when it learns objects during the recording process.

First, it "looks" at the object on which you are recording and stores it as a **test object**, determining in which test object class it fits. Just as Johnny immediately checked whether the item was a person, animal, plant, or thing. QuickTest might classify the test object as a standard Windows dialog box (Dialog), a Web button (WebButton), or a Visual Basic scroll bar object (VbScrollBar), for example.

Then, for each test object class, QuickTest has a list of **mandatory** properties that it always learns; similar to the list of characteristics that Johnny planned to learn before seeing the picture. When you record on an object, QuickTest always learns these default property values, and then "looks" at the rest of the objects on the page, dialog box, or other parent object to check whether this **description** is enough to uniquely identify the object. If it is not, QuickTest adds **assistive** properties, one by one, to the description, until it has compiled a unique description; like when Johnny added the hair length and color characteristics to his list. If no assistive properties are available, or if those available are not sufficient to create a unique description, QuickTest adds a special **ordinal identifier**, such as the object's location on the page or in the source code, to create a unique description, just as Johnny would have remembered the child's position on the picnic blanket if two of the children in the picture had been identical twins.

#### **Understanding How QuickTest Identifies Objects During the Run Session**

QuickTest also uses a very human-like technique for identifying objects during the run session.

Suppose as a continuation to the experiment, Johnny is now asked to identify the same "item" he initially identified but in a new, yet similar environment.

The first photograph he is shown is the original photograph. He searches for the same caucasian girl, about eight years old, with long, brown hair that he was asked to remember and immediately picks her out. In the second photograph, the children are playing on the playground equipment, but Johnny is still able to easily identify the girl using the same criteria.

Similarly, during a run session, QuickTest searches for a **run-time object** that exactly matches the description of the test object it learned while recording. It expects to find a perfect match for both the mandatory and any assistive properties it used to create a unique description while recording. As long as the object in the application does not change significantly, the description learned during recording is almost always sufficient for QuickTest to uniquely identify the object. This is true for most objects, but your application could include objects that are more difficult to identify during subsequent run sessions.

Consider the final phase of Johnny's experiment. In this phase, the tester shows Johnny another photograph of the same family at the same location, but the children are older and there are also more children playing on the playground. Johnny first searches for a girl with the same characteristics he used to identify the girl in the other pictures (the test object), but none of the caucasian girls in the picture have long, brown hair. Luckily, Johnny was smart enough to remember some additional information about the girl's appearance when he first saw the picture the previous week. He is able to pick her out (the run-time object), even though her hair is now short and dyed blond.

How is he able to do this? First, he considers which features he knows he must find. Johnny knows that he is still looking for a caucasian female, and if he were not able to find anyone that matched this description, he would assume she is not in the photograph.

Once he has limited the possibilities to the four caucasian females in this new photograph, he thinks about the other characteristics he has been using to identify the girl—her age, hair color, and hair length. He knows that some time has passed and some of the other characteristics he remembers may have changed, even though she is still the same person.

Thus, since none of the caucasian girls have long, dark hair, he ignores these characteristics and searches for someone with the eyes and nose he remembers. He finds two girls with similar eyes, but only one of these has the petite nose he remembers from the original picture. Even though these are less prominent features, he is able to use them to identify the girl.

QuickTest uses a very similar process of elimination with its **Smart Identification** mechanism to identify an object, even when the recorded description is no longer accurate. Even if the values of your test object properties change, QuickTest maintains your test's reusability by identifying the object using Smart Identification. For more information on Smart Identification, see [Chapter 33, "Configuring Object Identification."](#page-968-0)

The remainder of this guide assumes familiarity with the concepts presented here, including test objects, run-time objects, object properties, mandatory and assistive properties, and Smart Identification. An understanding of these concepts will enable you to create well-designed, functional tests for your application.

## <span id="page-90-0"></span>**Applying the Test Object Model Concept**

The test object model is a large set of object types or classes that QuickTest uses to represent the objects in your application. Each test object class has a list of properties that can uniquely identify objects of that class and a set of relevant methods that QuickTest can record for it.

A **test object** is an object that QuickTest creates in the test to represent the actual object in your application. QuickTest stores information on the object that will help it identify and check the object during the run session.

A **run-time object** is the actual object in your application on which methods are performed during the run session.

When you perform an operation on your application while recording, QuickTest:

- ➤ identifies the QuickTest test object class that represents the object on which you performed the operation and creates the appropriate test object
- ➤ reads the current value of the object's properties in your application and stores the list of properties and values with the test object
- ➤ chooses a unique name for the object, generally using the value of one of its prominent properties
- ➤ records the operation that you performed on the object using the appropriate QuickTest test object method

For example, suppose you click on a **Search** button with the following HTML source code:

<INPUT TYPE="submit" NAME="Search" VALUE="Search">

QuickTest identifies the object that you clicked as a **WebButton** test object. It creates a WebButton object with the name Search, and records the following properties and values for the **Search** WebButton:

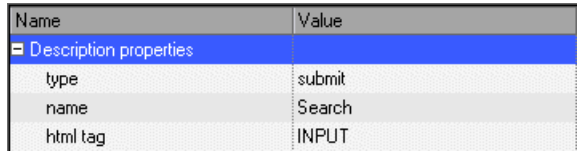

It also records that you performed a **Click** method on the WebButton.

QuickTest displays your step in the Keyword View like this:

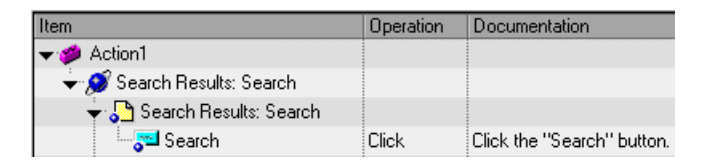

QuickTest displays your step in the Expert View as follows:

Browser("Search Results: Search").Page("Search Results: Search").WebButton("Search").Click

When you run a test, QuickTest identifies each object in your application by its test object class and its **description** (the set of test object properties and values used to uniquely identify the object). The list of test objects and their properties and values are stored in the object repository. In the above example, QuickTest would search in the object repository during the run session for the WebButton object with the name Search to look up its description. Based on the description it finds, QuickTest would then look for a WebButton object in the application with the HTML tag INPUT, of type submit, with the value Search. When it finds the object, it performs the **Click** method on it.

#### **Understanding Test Object Descriptions**

For each object class, QuickTest learns a set of properties when it records and it uses this description to identify the object when it runs the test.

For example, by default, QuickTest learns the image type (such as plain image or image button), the **html tag**, and the **Alt** text of each Web image on which you record an operation.

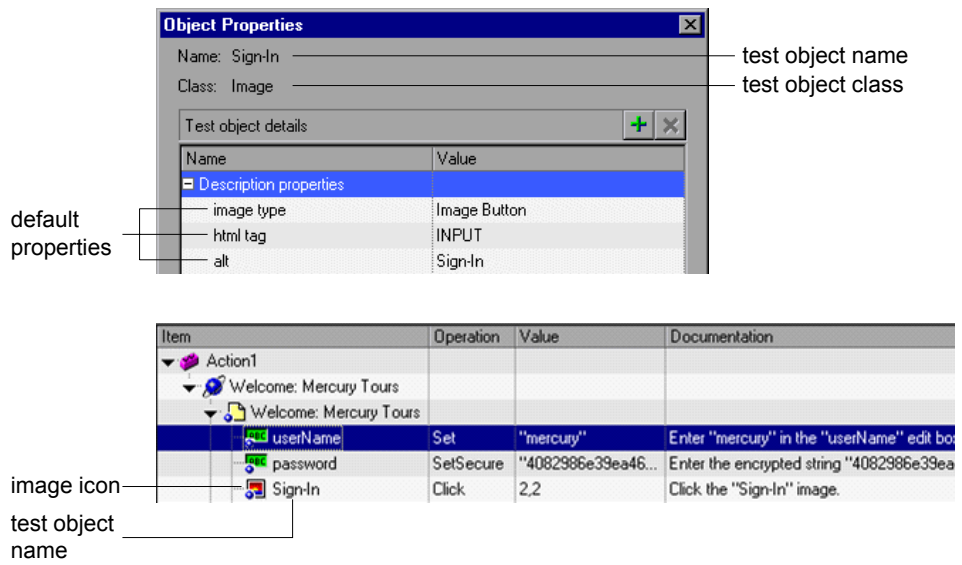

If these three mandatory property values are not sufficient to uniquely identify the object within its parent object, QuickTest adds some assistive properties and/or an ordinal identifier to create a unique description.

When the test runs, QuickTest searches for the object that matches the description it learned. If it cannot find any object that matches the description, or if it finds more than one object that matches, QuickTest may use the Smart Identification mechanism to identify the object.

You can configure the mandatory, assistive, and ordinal identifier properties that QuickTest uses to record descriptions of the objects in your application, and you can enable and configure the Smart Identification mechanism. For more information, see [Chapter 33, "Configuring Object Identification."](#page-968-0)

#### **Understanding Test Object and Run-Time Object Properties and Methods**

The test object property set for each test object is created and maintained by QuickTest. The run-time object property set for each run-time object is created and maintained by the object creator (for example, Microsoft for Microsoft Internet Explorer objects, Netscape for Netscape Browser objects, the product developer for ActiveX objects, and so forth).

Similarly, test object methods are methods that QuickTest recognizes and records when they are performed on an object while you are recording, and that QuickTest performs when your test runs. Run-time object methods are the methods of the object in your application as defined by the object creator. You can access and perform run-time object methods using the **Object** property.

For information on activating run-time methods using the **Object** property, see ["Retrieving and Setting Test Object Property Values" on page 1027.](#page-1052-0)

Each test object method you perform while recording is recorded as a separate step in your test. When you run your test, QuickTest performs the recorded test object method on the run-time object.

Test object properties are the properties whose values are captured from the objects in your Web site or application when you record your test. QuickTest uses the values of these properties to identify run-time objects in your application during a run session.

Property values of objects in your application may change dynamically each time your application opens, or based on certain conditions. To make the test object property values match the property values of the run-time object, you can modify test object properties manually while designing your test, or use **SetTOProperty** statements during a run session. You can also use regular expressions to identify property values based on conditions or patterns you define, or you can parameterize property values with Data Table parameters so that a different value is used during each iteration of the test. For more information on modifying object properties, see [Chapter 6, "Working with](#page-174-0)  [Test Objects."](#page-174-0) For more information on parameterization, see [Chapter 16,](#page-390-0)  ["Parameterizing Values."](#page-390-0) For more information on regular expressions, see ["Understanding and Using Regular Expressions" on page 352.](#page-377-0)

You can view or modify the test object property values that are stored with your test in the Object Properties or Object Repository dialog box. You can view the current test object property values of any object on your desktop using the Properties tab of the Object Spy. For information on the Object Properties and Object Repository dialog boxes, see ["Modifying Test Object](#page-193-0)  [Properties" on page 168](#page-193-0). For information on viewing test object property values using the Object Spy, see ["Viewing Object Properties Using the Object](#page-95-0)  [Spy" on page 70](#page-95-0).

You can view the syntax of the test object methods as well as the run-time methods of any object on your desktop using the Methods tab of the Object Spy. For more information, see ["Viewing Object Methods and Method](#page-98-0)  [Syntax Using the Object Spy" on page 73.](#page-98-0)

You can retrieve or modify property values of the test object during the run session by adding **GetTOProperty** and **SetTOProperty** statements in the Keyword View or Expert View. You can retrieve property values of the runtime object during the run session by adding **GetROProperty** statements. For more information, see ["Retrieving and Setting Test Object Property](#page-1052-0)  [Values" on page 1027.](#page-1052-0)

If the available test object methods or properties for an object do not provide the functionality you need, you can access the internal methods and properties of any run-time object using the **Object** property. You can also use the **attribute** object property to identify Web objects in your application according to user-defined properties. For information, see ["Accessing Run-Time Object Properties and Methods" on page 1029](#page-1054-0).

For more information on test object methods and properties refer to the *Mercury QuickTest Professional Object Model Reference*.

## <span id="page-95-0"></span>**Viewing Object Properties Using the Object Spy**

Using the Object Spy, you can view the properties of any object in an open application. You use the Object Spy pointer to point to an object. The Object Spy displays the selected object's hierarchy tree and its properties and values in the Properties tab of the Object Spy dialog box.

#### **To view object properties:**

- **1** Open your browser or application to the page containing the object on which you want to spy.
- **2** Choose **Tools > Object Spy** or click the **Object Spy** toolbar button to open the Object Spy dialog box and display the **Properties** tab. Alternatively, click the **Object Spy** button from the Object Repository dialog box. For more information on the Object Repository dialog box, see ["Understanding the](#page-181-0)  [Object Repository Window" on page 156.](#page-181-0)
	- **3** In the Object Spy dialog box, click the pointing hand. Both QuickTest and the Object Spy are minimized so that you can point to and click on any object in the open application.

**Note:** If the window on which you want to spy is partially hidden by another window, hold the pointing hand over the partially hidden window for a few seconds. The window comes into the foreground. You can now point and click on the object you want. You can configure the length of time required to bring a window into the foreground in the General tab of the Options dialog box. For more information, see [Chapter 25, "Setting](#page-732-0)  [Global Testing Options."](#page-732-0) You can also hold the left CTRL key to change the window focus. Additionally, if the window containing the object you want to select is minimized, you can display it by holding the left CTRL key, right-clicking the application in the Windows task bar, and choosing **Restore** from the context menu.

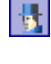

Ů

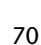

- **4** If the object on which you want to spy can be displayed only by performing an event (such as right-clicking or moving the pointer over an object to display a context menu), hold the left CTRL key. The pointing hand temporarily turns into a standard pointer and you can perform the event. When the object on which you want to spy is displayed, release the left CTRL key. The pointer becomes a pointing hand again.
- **5** Click the object whose properties you want to view. The Object Spy returns to focus and displays the object hierarchy tree and the properties of the object that is selected within the tree.

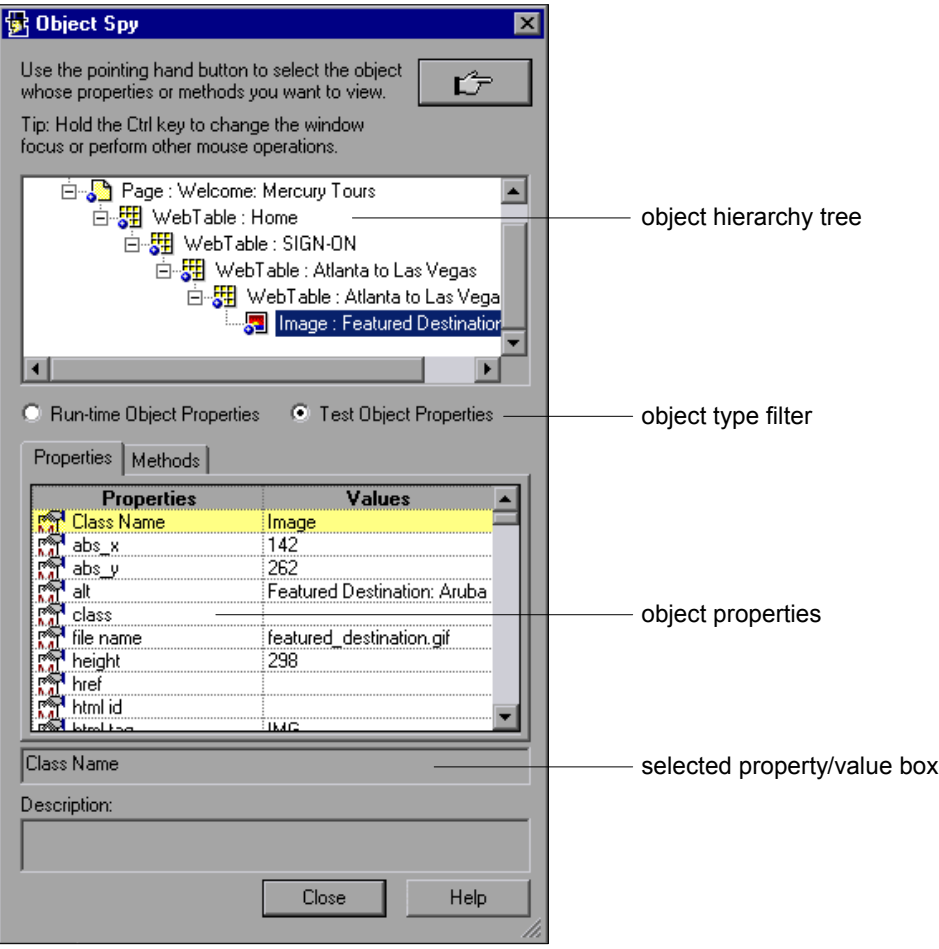

**Tip:** You can resize the Object Spy dialog box. This is useful if you have a deep hierarchy, or long property names and values, enabling you view all the information without scrolling.

 **6** To view the properties of the test object, click the **Test Object Properties** radio button. To view the properties of the run-time object, click the **Run-time Object Properties** radio button.

#### **Tips:**

You can use the **Object** property to retrieve the values of the run-time properties displayed in the Object Spy. For more information, see ["Retrieving Run-Time Object Properties" on page 1029](#page-1054-1).

You can use the **GetTOProperty** and **SetTOProperty** methods to retrieve and set the value of test object properties for test objects in your test. You can use the **GetROProperty** to retrieve the current property value of the objects in your application during the run session. For more information, see ["Retrieving and Setting Test Object Property Values" on page 1027.](#page-1052-0)

- **7** If you want to view properties for another object within the displayed tree, click the object in the tree.
- **8** If you want to copy an object property or value to the Clipboard, click the property or value. The value is displayed in the selected property/value box. Highlight the text in the selected property/value box and use  $CTRL + C$  to copy the text to the Clipboard or right-click the highlighted text and choose **Copy** from the menu.

## <span id="page-98-0"></span>**Viewing Object Methods and Method Syntax Using the Object Spy**

In addition to viewing object properties, the Object Spy also enables you to view both the run-time object methods and the test object methods associated with an object and to view the syntax for a selected method. You use the Object Spy pointer to point to an object. The Object Spy displays the object hierarchy tree and the run-time object methods or test object methods associated with the selected object in the Methods tab of the Object Spy dialog box.

#### **To view object methods:**

- **1** Open your browser or application to the page containing the object on which you want to spy.
- **2** Choose **Tools > Object Spy** or click the **Object Spy** toolbar button to open 摄 the Object Spy dialog box. Alternatively, click the **Object Spy** button from the Object Repository dialog box. For more information on the Object Repository dialog box, see ["Understanding the Object Repository Window"](#page-181-0)  [on page 156](#page-181-0).
	- **3** Click the **Methods** tab.
	- **4** Click the pointing hand. Both QuickTest and the Object Spy are minimized so that you can point to any object on the open application.

**Note:** If the object you want is partially hidden by another window, hold the pointing hand over the partially hidden window for a few seconds. The window comes into the foreground. You can now point and click on the object you want. You can configure this option in the Options dialog box. For more information, see [Chapter 25, "Setting Global Testing Options."](#page-732-0)  You can also hold the left CTRL key to change the window focus. Additionally, if the window containing the object you want to select is minimized, you can display it by holding the left CTRL key, right-clicking the application in the Windows task bar, and choosing **Restore** from the context menu.

- **5** If the object on which you want to spy can be displayed only by performing an event (such as right-clicking or moving the pointer over an object to display a context menu), hold the left CTRL key. The pointing hand temporarily turns into a standard pointer and you can perform the event. When the object on which you want to spy is displayed, release the left CTRL key. The pointer becomes a pointing hand again.
- **6** Click the object whose associated methods you want to view. The Object Spy returns to focus and displays the object hierarchy tree and the run-time object or test object methods associated with the object that is selected in the tree.

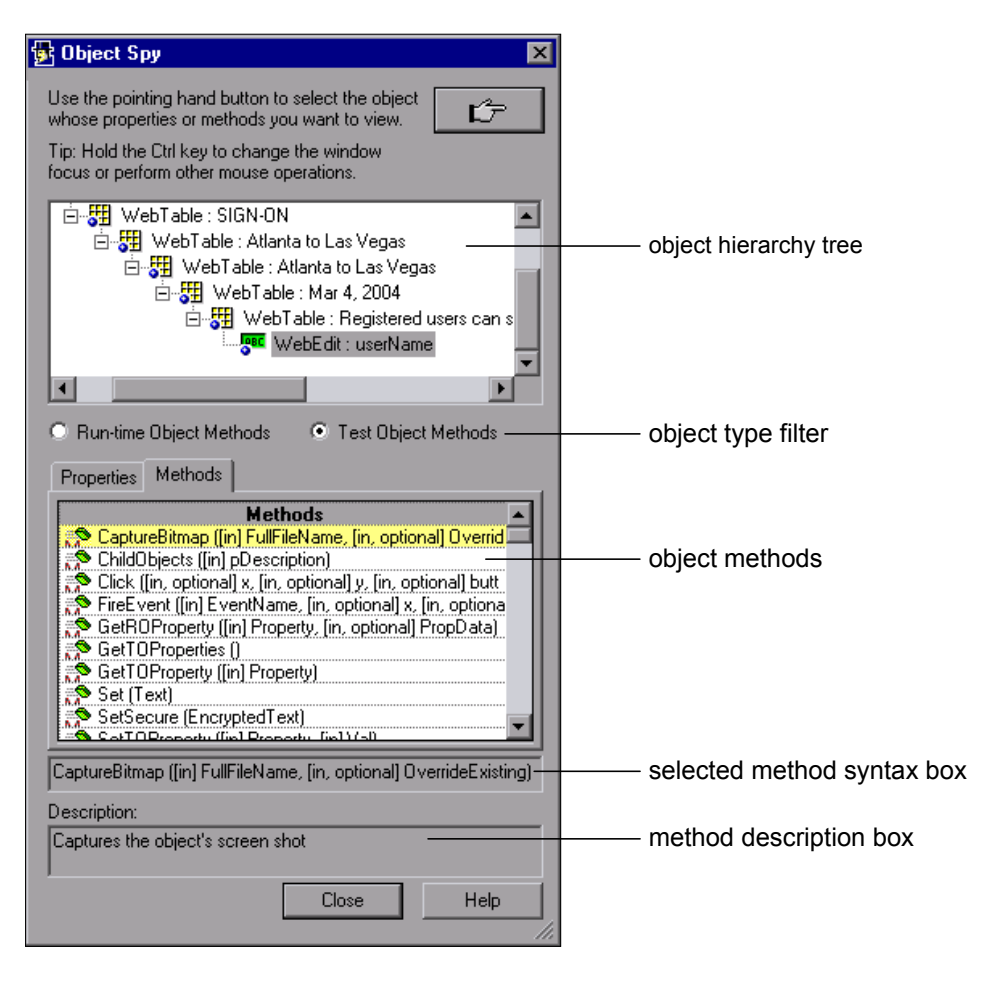

**Tip:** You can resize the Object Spy dialog box. This is useful if you have a deep hierarchy, or long syntax, enabling you view all the information without scrolling.

 **7** To view the methods of the test object, click the **Test Object Methods** radio button. To view the methods of the run-time object, click the **Run-Time Object Methods** radio button.

**Tip:** You can use the **Object** property to activate the run-time object methods displayed in the Object Spy. For more information, see ["Activating](#page-1055-0)  [Run-Time Object Methods" on page 1030.](#page-1055-0)

- **8** If you want to view methods for another object within the displayed tree, click the object on the tree.
- **9** If you want to copy the syntax of a method to the Clipboard, click the method in the list. The syntax is displayed in the selected method syntax box. Highlight the text in the selected method syntax box and use  $CTRL + C$ to copy the text to the Clipboard, or right-click the highlighted text and choose **Copy** from the menu.

**Part I** • Introducing QuickTest Professional

# **Part II**

## **Creating Tests**

**4**

## **Designing Tests**

You can create a test by recording the operations you perform on your application or using the keyword-driven methodology, which enables you to select keywords to indicate the operations you want to perform on your application. After you create your test, you can enhance it using checkpoints and other special testing options.

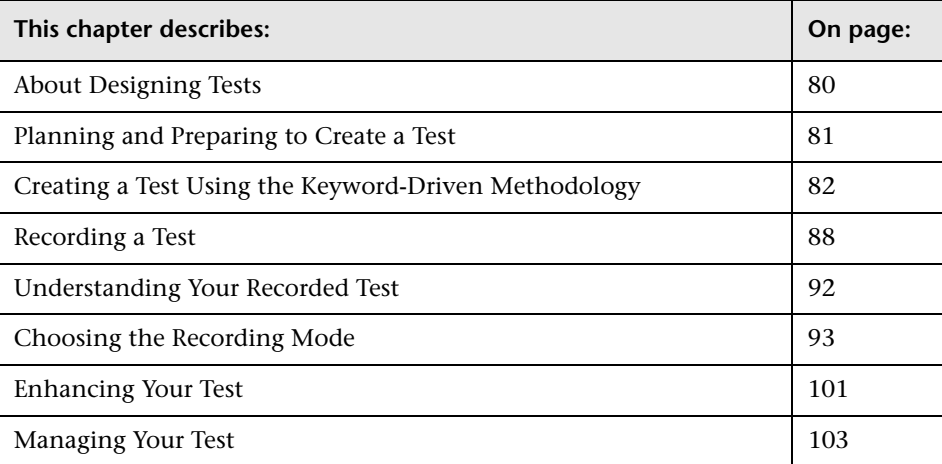

### <span id="page-105-0"></span>**About Designing Tests**

You can design tests using the keyword-driven methodology, step recording, or a combination of both.

In comparison to recording, the keyword-driven methodology generally requires a longer time-investment and at least one automation expert with a high-level of QuickTest expertise to prepare the infrastructure required for your tests, but once the infrastructure is in place, tests can be created at a more application-specific level and with a more structured design. Additionally, all the tests for a given application can be maintained more efficiently and with more flexibility than a recorded test.

In some cases, you may want to let QuickTest generate test steps by recording the typical processes that you perform on your application. As you navigate through your application, QuickTest graphically displays each step you perform as a row in the Keyword View. A step is anything a user does that changes the content of a page or object in your application, for example, clicking a link or typing data into an edit box. Recording may be easier for new QuickTest users or when beginning to design tests for a new application or a new feature.

While creating your test, you can insert checkpoints into your test. A **checkpoint** compares the value of an element captured when the object was saved in the object repository, with the value of the same element captured during the run session. This helps you determine whether or not your application or Web site is functioning correctly.

When you test your application or site, you may want to check how it performs the same operations with different data. This is called **parameterizing** your test. You can supply data in the Data Table by defining environment variables and values, or you can have QuickTest generate random numbers or current user and test data. For more information, see [Chapter 16, "Parameterizing Values."](#page-390-0)

After creating your initial test, you can further enhance it by adding and modifying steps in the Keyword View or Expert View.

## <span id="page-106-0"></span>**Planning and Preparing to Create a Test**

Before you start creating your test, you should plan it and prepare the required infrastructure. Consider the following suggestions and options:

- ➤ Determine the functionality you want to test. Short tests that check specific functions of the application or site or complete a transaction are better than long ones that perform several tasks.
- ➤ Decide which information you want to check during the test. A checkpoint can check for differences in the text strings, objects, and tables in your application or site. For more information, see [Chapter 8, "Understanding](#page-250-0)  [Checkpoints."](#page-250-0)
- ➤ Consider changing the way that QuickTest identifies specific objects. This is particularly helpful when your application contains objects that change frequently or are created using dynamic content, e.g. from a database. For more information, see [Chapter 33, "Configuring Object Identification."](#page-968-0)
- ➤ Decide how you want to organize your object repositories. For individual tests, you can work with the individual action's object repositories, or you can use a common (shared) object repository for multiple tests. If you are new to testing, you may want to keep the default object repository per-action setting for tests. Once you feel more comfortable with the basics of test design, you may want to take advantage of the shared object repository option. For more information, see [Chapter 6, "Working with Test](#page-174-0)  [Objects."](#page-174-0)
- ➤ Find out whether an object repository containing the objects you are testing already exists. If not, create a new object repository or add objects to an existing one. For more information, see [Chapter 38, "Managing Object](#page-1140-0)  [Repositories."](#page-1140-0)
- ➤ Determine whether you need to create any new user-defined functions or whether you should associate any existing function libraries with your test. For more information, see Chapter [35, "Working with User-Defined](#page-1062-0)  [Functions and Function Libraries."](#page-1062-0)
- ➤ If you are recording steps, evaluate the types of events you need to record. If you need to record more or fewer events than QuickTest generally records by default, you can configure the events you want to record. For more information, see [Chapter 41, "Configuring Web Event Recording."](#page-1232-0)
- ➤ Consider increasing the power and flexibility of your test by replacing fixed values with parameters. When you parameterize your test, you can check how it performs the same operations with multiple sets of data, or from data stored or generated by an external source. For more information, see [Chapter 16, "Parameterizing Values."](#page-390-0)
- ➤ Consider using actions to streamline the testing process. For more information, see [Chapter 18, "Working with Actions."](#page-496-0)
- ➤ If you have useful WinRunner assets, you may want to link to WinRunner tests and call WinRunner TSL functions from your QuickTest test. For more information, see [Chapter 44, "Working with WinRunner."](#page-1274-0)

## <span id="page-107-0"></span>**Creating a Test Using the Keyword-Driven Methodology**

Keyword-driven testing is a technique that separates much of the programming work from the actual test steps so that the test steps can be developed earlier and can often be maintained with only minor updates, even when the application or testing needs change significantly.

The keyword-driven testing methodology divides test creation into two stages:

- ➤ Preparing a set of testing resources (the test automation infrastructure). Preparing the test automation infrastructure includes a planning stage and an implementation stage.
- ➤ Creating tests in the QuickTest Keyword View by selecting the keywords (objects and/or operations) that represent the application functionality you want to test. This is described in [Chapter 5, "Working with the Keyword](#page-136-0)  [View."](#page-136-0)

#### **Planning Stage**

- ➤ Analyzing the application and determining which objects and operations are used by the set of business processes that need to be tested.
- ➤ Determining which operations require customized keywords to provide additional functionality, to achieve business-level clarity, and/or to maximize efficiency and maintainability.
#### **Implementation Stage**

- ➤ Building the object repository and ensuring that all objects have clear names that follow any predetermined naming conventions. You can create object repositories using QuickTest functionality to recognize and learn the objects in your application, or you can manually define objects. The object repository should contain all the objects that are relevant for the tests using this infrastructure.
- ➤ Developing and documenting business-level keywords in function libraries. Creating function libraries involves developing customized functions for the application you want to test. You may want to develop functions to test special application functionality that is not already supplied by the methods in the QuickTest object model. It is also useful to wrap existing methods and functions together with additional programming to create application-specific functions for testing operations or sequences that are commonly performed in your application. The functions you create will be available either as extra keywords or as replacements for built-in QuickTest keywords during the test creation stage.

Although this methodology requires more planning and a longer initial time-investment than going directly to the test creation stage and recording your steps, this methodology makes the test creation and test maintenance stages more efficient and keeps the structure of individual tests more readable and easier to modify.

By encapsulating much of the complex programming into function libraries, and by making these functions flexible enough to use in many testing scenarios (through the use of function parameters that control the way the functions behave), one or a few automation experts can prepare the keywords that many application testers who are less technical can include in multiple tests. This also makes it possible to update testing functionality without having to update all the tests that use the keywords.

In a similar fashion, by maintaining all objects that are relevant to a particular application or area of an application within one shared object repository, and by associating that object repository with all relevant tests, changes to the application can be reflected in the object repository without the need to update tests.

After the object and function library keywords are ready, application testers can use these keywords to build keyword-driven tests.

Recorded tests tend to be specific to a single procedure or set of procedures. When the application changes, especially when it changes significantly from one version to another, much of the test often needs to be rerecorded.

By creating your tests with a keyword-driven methodology in mind, your tests become more modular, focusing on the operations to test using both QuickTest built-in keywords and your own user-defined keywords. Additionally, because it is possible to add objects to the object repository before they exist in an application, it is possible to begin preparing your automated keyword-driven tests even before a build containing the new objects is available.

#### **Developing a Keyword-Driven Automation Infrastructure**

One or a few automation experts usually develop the test automation infrastructure that all tests related to a certain application or functionality will use. The automation infrastructure usually includes one or more shared object repositories and one or more function libraries.

The information in the sections below gives you some guidance on the main tasks involved in creating these resources and describes where you can find detailed documentation for these tasks.

After the test automation infrastructure is ready, the application testers can begin designing their keyword-driven tests by selecting objects and operation keywords in the Keyword View. For more information, see [Chapter 5, "Working with the Keyword View."](#page-136-0)

#### **Creating a Shared Object Repository**

The tasks involved in creating a shared object repository for the test automation infrastructure can include:

➤ Adding (learning) objects from your application. For more information, see ["Adding Objects to the Object Repository" on page 189](#page-214-0).

- ➤ Creating new objects to represent objects that do not yet exist in your application and then later updating the properties and values of these objects as necessary once they exist in the application. For more information, see ["Defining New Test Objects" on page 200.](#page-225-0)
- ➤ Ensuring that objects in the object repository have names that are easy for application testers to recognize and that follow any established object naming guidelines.
- ➤ Copying or moving objects from one repository to another. For more information, see [Chapter 38, "Managing Object Repositories."](#page-1140-0)
- ➤ Merging objects added to local repositories by application testers into the shared object repositories of the automation infrastructure, and merging two or more existing repositories. For more information, see [Chapter 39,](#page-1176-0)  ["Merging Shared Object Repositories."](#page-1176-0)

#### **Creating a Function Library**

The tasks involved in creating a function library for the test automation infrastructure can include:

- ➤ Determining which keywords are needed.
- ➤ Creating and editing function library files in the QuickTest Function Library window. For more information, see ["Creating a Function Library" on](#page-1066-0)  [page 1041.](#page-1066-0)
- ➤ Creating the actual functions within the function libraries. You can do this manually, or you can use the Function Definition Generator to generate function definitions and header information. For more information, see ["Using the Function Definition Generator" on page 1056.](#page-1081-0)
- ➤ Defining functions as new or replacement methods for test objects. For more information, see ["Registering User-Defined Functions as Test Object](#page-1097-0)  [Methods" on page 1072.](#page-1097-0)
- ➤ Debugging the function libraries. For more information, see ["Debugging a](#page-1074-0)  [Function Library" on page 1049.](#page-1074-0)

**Note:** Although not directly associated with the keyword-driven methodology, the automation experts who maintain the object repositories and function libraries also often maintain a set of recovery scenarios that all application testers can associate with their tests. For more information, see [Chapter 32, "Defining and Using Recovery Scenarios."](#page-922-0)

#### **Deciding When to Use the Keyword-Driven Methodology**

You can create the steps in your tests using the keyword-driven methodology, recording, or a combination of both.

Recording can be useful in the following situations:

- ➤ Recording is useful for novice QuickTest users. It helps you to learn how QuickTest interprets the operations you perform on your application and how it converts them to QuickTest objects and built-in operations.
- ➤ For the same reasons as described above, recording is also useful for more advanced QuickTest users when working with a new application or major new features of an existing application. It is also helpful while developing functions that incorporate built-in QuickTest keywords.
- ➤ Recording can be useful when you need to quickly create a test that tests the basic functionality of an application or feature and does not require long-term maintenance.

Keyword-driven testing advantages include the following:

➤ Keyword-driven testing enables you to design your tests at a business level rather than at the object level. For example, QuickTest may recognize a single option selection in your application as several steps: a click on a button object, a mouse operation on a list object, and then a keyboard operation on a list sub-item. You can create an appropriately-named function to represent all of these lower-level operations in a single, business-level keyword.

- ➤ Similarly, by incorporating technical operations, such as a synchronization statement that waits for client-server communications to finish, into higher level keywords, tests are easier to read and easier for less technical application testers to maintain when the application changes.
- ➤ Keyword-driven testing naturally leads to a more efficient separation between resource maintenance and test maintenance. This enables the automation experts to focus on maintaining objects and functions while application testers focus on maintaining the test structure and design.
- ➤ When you record tests, you may not notice that new objects are being added to the local object repository. This may result in many testers maintaining local object repositories with copies of the same objects. When using a keyword-driven methodology, you select the objects for your steps from the existing object repository. When you need a new object, you can add it to your local object repository temporarily, but you are also aware that you need to add it to the shared object repository for future use.
- ➤ When you record a test, QuickTest enters the correct objects, methods, and argument values for you. Therefore, it is possible to create a test with little preparation or planning. Although this makes it easier to create tests quickly, such tests are harder to maintain when the application changes and often require re-recording large parts of the test.

When you use a keyword-driven methodology, you select from existing objects and operation keywords. Therefore, you must be familiar with both the object repositories and the function libraries that are available. You must also have a good idea of what you want your test to look like before you begin inserting steps. This usually results in well-planned and better-structured tests, which also results in easier long-term maintenance.

➤ Automation experts can add objects and functions based on detailed product specifications even before a feature has been added to a product. Using keyword-driven testing, you can begin to develop tests for a new product or feature earlier in the development cycle.

# **Recording a Test**

You can create the main body of a test by recording the typical processes that users perform. QuickTest records the operations you perform, displays them as steps in the Keyword View, and generates them in a script (in the Expert View).

Note that by default, each test includes a single action, but can include multiple actions. This chapter describes how to record a test with a single action. For information on why and how to work with multiple actions, see [Chapter 18, "Working with Actions."](#page-496-0)

By default, QuickTest records in the normal recording mode. If you are unable to record on an object in a given environment in the standard recording mode, or if you want to record mouse clicks and keyboard input with the exact x- and y-coordinates, you may want to record on those objects using Analog or Low Level Recording. For more information on Low Level and Analog recording, see ["Choosing the Recording Mode" on](#page-118-0)  [page 93.](#page-118-0)

**Tip:** If you have objects that behave like standard objects, but are not recognized by QuickTest, you can define your objects as virtual objects. For more information, see [Chapter 31, "Learning Virtual Objects."](#page-910-0)

Consider the following guidelines when recording a test:

- ➤ Before you start to record, close all applications not required for the recording session.
- ➤ If you are recording on a Web site, determine the security zone of the site. When you record on a Web browser, the browser may prompt you with security alert dialog boxes. You may choose to disable/enable these dialog boxes.
- ➤ Decide how you want to open the application or Web browser when you record and run your test. You can choose to have QuickTest open one or more specified applications, or record and run on any application or browser that is already open. For more information, see [Chapter 27, "Setting](#page-814-0)  [Record and Run Options."](#page-814-0)
- ➤ Choose how you want QuickTest to record and run your test by setting global testing options in the Options dialog box and settings specific to your test in the Test Settings dialog box. For more information, see [Chapter 25,](#page-732-0)  ["Setting Global Testing Options"](#page-732-0) and [Chapter 26, "Setting Options for](#page-780-0)  [Individual Tests."](#page-780-0)
- ➤ If you are recording on a Web object, you must make a change to the object's value to make QuickTest record the step. For example, to record a selection in a WebList object, you must click on the list, scroll to an entry that was not originally showing, and select it. If you want to select the item in the list that is already displayed, you must first select another item in the list (click it), then return to the originally displayed item and select it (click it).

**Note:** If you are creating a test on Web objects, you can record your test on Microsoft Internet Explorer and run it on another supported browser (according to the guidelines specified in the *QuickTest Professional Readme*). QuickTest supports running tests on the following browsers—Microsoft Internet Explorer, Netscape Browser, Mozilla Firefox, and applications with embedded Web browser controls. For more information, see [Chapter 29,](#page-842-0)  ["Testing Web Objects."](#page-842-0)

### **To record a test:**

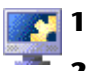

- **1** Open QuickTest. For more information, see ["Starting QuickTest" on page 18.](#page-43-0)
- **2** Open a test:

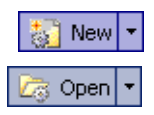

- ➤ To create a new test, click the **New** button or choose **File > New > Test**.
- ➤ To open an existing test, click the **Open** button or choose **File > Open > Test**. In the Open QuickTest Test dialog box, select a test and click **Open**.

For more information, see ["Managing Your Test" on page 103](#page-128-0).

 **3** Click the **Record** button or choose **Automation > Record**. If you are recording a new test and have not yet set your record and run settings in the Record and Run Settings dialog box (from **Automation > Record and Run Settings**), the Record and Run Settings dialog box opens.

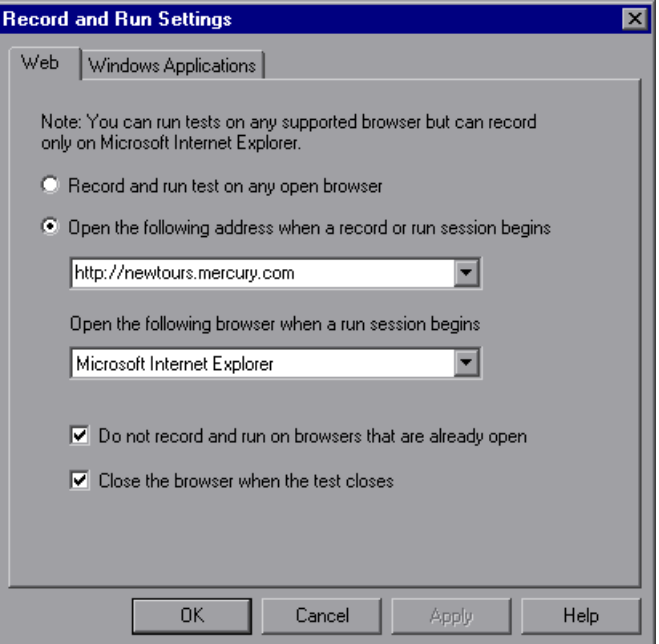

After you have set the record and run settings for a test, the Record and Run Settings dialog box will not open the next time you start a session in the same test. However, you can choose **Automation > Record and Run Settings** to open the Record and Run Settings dialog box. You can use this option to set or modify your record and run preferences in the following scenarios:

- ➤ You have already recorded one or more steps in the test and you want to modify the settings before you continue recording.
- ➤ You want to run the test on a different application or browser than the one you previously used.

The Record and Run Settings dialog box contains tabbed pages corresponding to the add-ins loaded. These can include both built-in and external add-ins, where applicable. The image here includes the environments listed below:

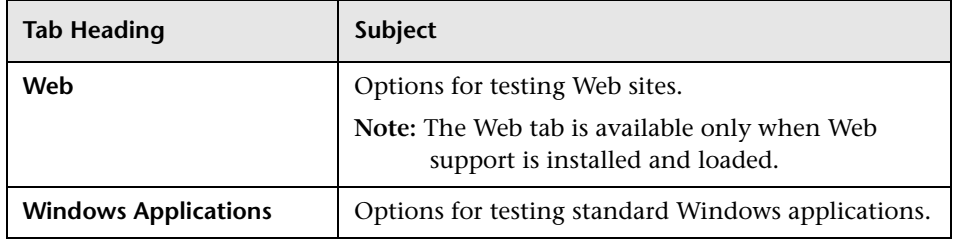

- **4** Set an option, as described in [Chapter 27, "Setting Record and Run](#page-814-0)  [Options."](#page-814-0)
- **5** To apply your changes and keep the Record and Run Settings dialog box open, click **Apply**.
- **6** Click **OK** to close the Record and Run Settings dialog box and begin recording your test.
- **7** Navigate through your application or Web site. QuickTest records each step you perform and displays it in the Keyword View and Expert View.
- **8** To determine whether or not your application is functioning correctly, you can insert text checkpoints, object checkpoints, and bitmap checkpoints. For more information, see [Chapter 8, "Understanding Checkpoints."](#page-250-0)
- **9** You can parameterize your test to check how it performs the same operations with multiple sets of data, or with data from an external source. For more information, see [Chapter 16, "Parameterizing Values."](#page-390-0)

# Stop

- **10** When you complete your recording session, click the **Stop** button or choose **Automation > Stop**.
- 圖
- **11** To save your test, click the **Save** button or choose **File > Save**. In the Save QuickTest Test dialog box, assign a name to the test. QuickTest suggests a default folder called **Tests** under your QuickTest Professional installation folder. For more information, see ["Managing Your Test" on page 103.](#page-128-0)

# **Understanding Your Recorded Test**

While recording, QuickTest creates a graphical representation of the steps you perform on your application. These steps are displayed in the Keyword View tab.

The following is a sample test of a login procedure to the Mercury Tours site, the Mercury Interactive sample Web site.

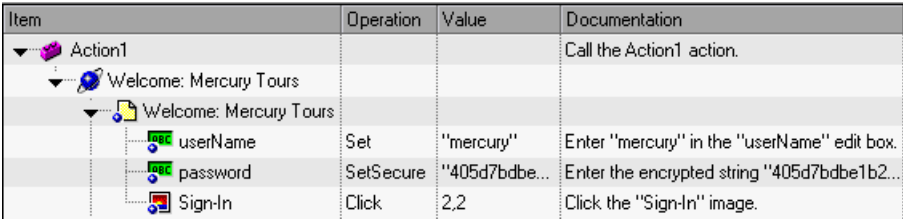

The table below provides an explanation of each step in the Keyword View.

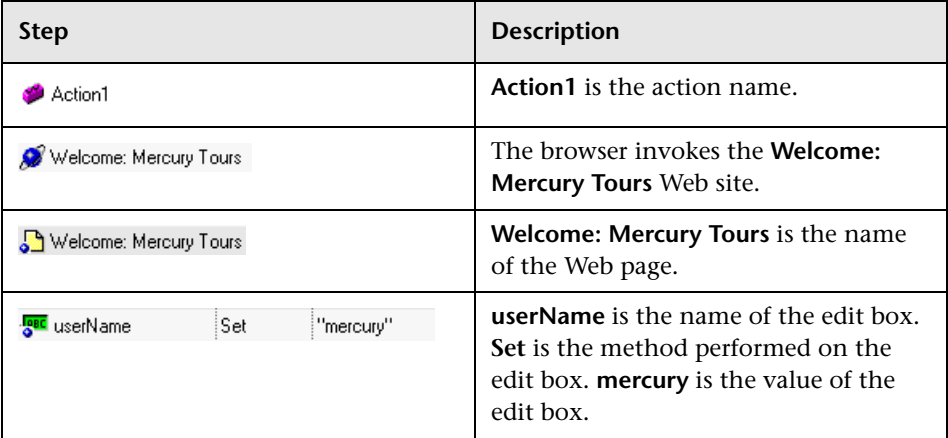

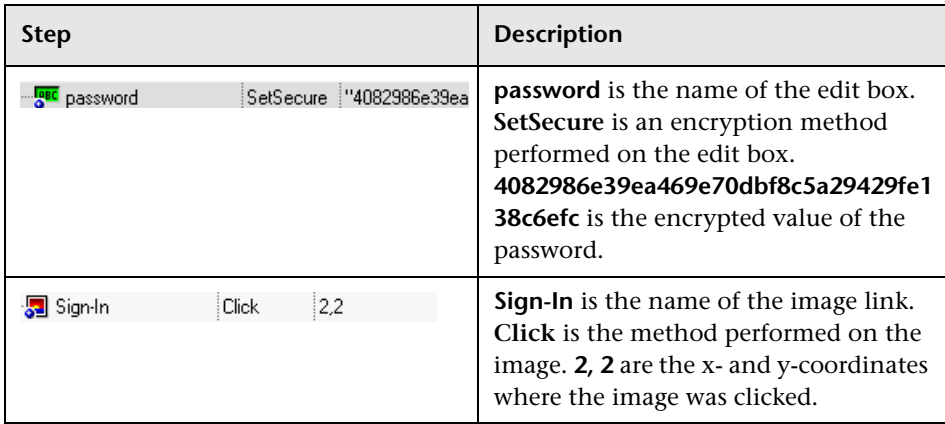

QuickTest also generates a test script—a VBScript program based on the QuickTest object model. The test script is displayed in the Expert View as follows:

```
Browser("Welcome: Mercury Tours").Page("Welcome: Mercury Tours").
WebEdit("userName").Set "mercury"
```
Browser("Welcome: Mercury Tours").Page("Welcome: Mercury Tours"). WebEdit("password").SetSecure

"4082986e39ea469e70dbf8c5a29429fe138c6efc"

Browser("Welcome: Mercury Tours").Page("Welcome: Mercury Tours"). Image("Sign-In").Click 2,2

# <span id="page-118-0"></span>**Choosing the Recording Mode**

Normal recording mode records the objects in your application and the operations performed on them. This mode is the default and takes full advantage of the QuickTest test object model, recognizing the objects in your application regardless of their location on the screen.

When working with specific types of objects or operations, however, you may want to choose from the following, alternative recording modes:

➤ **Analog Recording.** enables you to record the exact mouse and keyboard operations you perform in relation to either the screen or the application window. In this recording mode, QuickTest records and tracks every movement of the mouse as you drag the mouse around a screen or window. This mode is useful for recording operations that cannot be recorded at the level of an object, for example, recording a signature produced by dragging the mouse.

**Note:** You cannot edit Analog Recording steps from within QuickTest.

➤ **Low Level Recording.** enables you to record on any object in your application, whether or not QuickTest recognizes the specific object or the specific operation. This mode records at the object level and records all run-time objects as Window or WinObject test objects. Use Low Level Recording for recording in an environment or on an object not recognized by QuickTest. You can also use Low Level Recording if the exact coordinates of the object are important for your test.

**Note:** Steps recorded using Low Level Recording mode may not run correctly on all objects.

#### **Guidelines for Analog and Low Level Recording**

Consider the following guidelines when choosing Analog Recording or Low Level Recording:

- ➤ Use Analog Recording or Low Level Recording only when normal recording mode does not accurately record your operation.
- ➤ Analog Recording and Low Level Recording require more disk space than normal recording mode.
- ➤ You can switch to either Analog Recording or Low Level Recording in the middle of a recording session for specific steps. After you record the necessary steps in Analog Recording or Low Level Recording, you can return to normal recording mode for the remainder of your recording session.

#### **Analog Recording**

- ➤ Use Analog Recording for applications in which the actual movement of the mouse is what you want to record. These can include drawing a mouse signature or working with drawing applications that create images by dragging the mouse.
- ➤ You can record in Analog Recording mode relative to the screen or relative to a specific window.
	- ➤ **Record relative to a specified window** if the operations you perform are on objects located within one window and that window does not move during the Analog Recording session. This ensures that during the run session, QuickTest will accurately identify the window location on which the analog steps were performed even if the window is in a different location when you run the analog steps. QuickTest does not record any click or mouse movement performed outside the specified window. When using this mode, QuickTest does not capture any Active Screen images.
	- ➤ **Record relative to the screen** if the window on which you are recording your analog steps moves during recording or if the operations you perform are on objects located within more than one window. This can include dragging and dropping an object from one window to another. When using this mode, QuickTest captures only the Active Screen image of the final state of the window on which you are recording.
- ➤ The steps recorded using Analog Recording are saved in a separate data file. This file is stored with the action in which the analog steps are recorded.
- ➤ When you record in Analog Recording mode, QuickTest adds to your test a **RunAnalog** statement that calls the recorded analog file. The corresponding Active Screen displays the results of the last analog step that was performed during the Analog Recording session.

#### **Low Level Recording**

- ➤ Use Low Level Recording for recording on environments or objects not supported by QuickTest.
- ➤ Use Low Level Recording for when you need to record the exact location of the operation on your application screen. While recording in normal mode, QuickTest performs the step on an object even if it has moved to a new location on the screen. If the location of the object is important to your test, switch to Low Level Recording to enable QuickTest to record the object in terms of its x- and y- coordinates on the screen. This way, the step will pass only if the object is in the correct position.
- ➤ While Low Level Recording, QuickTest records all parent level objects as Window test objects and all other objects as WinObject test objects. They are displayed in the Active Screen as standard Windows objects.
- ➤ Low Level Recording supports the following methods for each test object:
	- ➤ WinObject test objects: **Click**, **DblClick**, **Drag**, **Drop**, **Type**
	- ➤ Window test objects: **Click**, **DblClick**, **Drag**, **Drop**, **Type**, **Activate**, **Minimize**, **Restore**, **Maximize**
- ➤ Each step recorded in Low Level Recording mode is shown in the Keyword View and Expert View. (Analog Recording records only the one step that calls the external analog data file.)

#### **Using Analog Recording**

You can switch to Analog Recording mode only while recording. The option is not available while editing.

#### **To record in Analog Recording mode:**

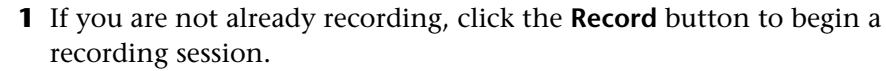

 **2** Click the **Analog Recording** button or choose **Automation > Analog Recording**. The Analog Recording Settings dialog box opens.

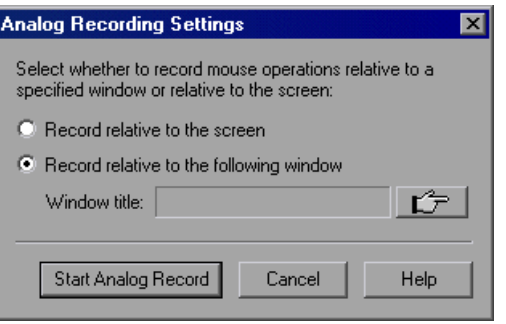

- **3** Select from the following options:
	- ➤ **Record relative to the screen.** QuickTest records any mouse movement or keyboard input relative to the coordinates of your screen, regardless of which application(s) are open or which application(s) you specified in the Record and Run Settings dialog box.

Select **Record relative to the screen** if you perform your analog operations on objects located within more than one window or if the window itself may move while you are recording your analog operations.

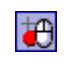

**O** Record

**Note:** When you record in Analog mode relative to the screen, the run session will fail if your screen resolution or the screen location on which you recorded your analog steps has changed from the time you recorded.

The analog tracking continues to record the movement of the mouse until the mouse reaches the QuickTest screen to turn off Analog Recording or to stop recording. Clicking on the QuickTest icon in the Windows taskbar is also recorded. This should not affect your test. The mouse movements and clicks on the QuickTest screen itself are not recorded.

➤ **Record relative to the following window.** QuickTest records any mouse movement or keyboard input relative to the coordinates of the specified window.

Select **Record relative to the following window** if all your operations are performed on objects within the same window and that window does not move during Analog Recording. This guarantees that the test will run the analog steps in the correct position within the window even if the window's screen location changes after recording.

**Note:** If you have selected to record in Analog Recording mode relative to window, any operation performed outside the specified window is not recorded while in Analog Recording mode.

 **4** If you choose to **Record relative to the following window**, click the pointing hand and click anywhere in the window on which you want to record in Analog Recording mode. The title of the window you clicked is displayed in the window title box.

**Tip:** You can also hold the left CTRL key to change the window focus or perform operations such as right-clicking or moving the pointer over an object to display a context menu from which you can select the required window. Additionally, if the window containing the object you want to select is minimized, you can display it by holding the left CTRL key, right-clicking the application in the Windows task bar, and choosing **Restore** from the context menu.

#### **5** Click **Start Analog Record**.

tθ

 **6** Perform the operations you want to record in Analog Recording mode.

All of your keyboard input, mouse movements, and clicks are recorded and saved in an external file. When QuickTest runs the test, the external data file is called. It tracks every movement and click of the mouse to replicate exactly the operations you recorded.

**7** When you are finished and want to return to normal recording mode, click the **Analog Recording** button or choose **Automation > Analog Recording** to turn off the option.

If you chose to **Record relative to the screen**, QuickTest inserts the **RunAnalog** step for a **Desktop** item. For example:

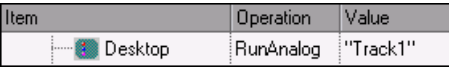

Desktop.RunAnalog "Track1"

If you chose to **Record relative to the following window**, QuickTest inserts the **RunAnalog** step for a **Window** item. For example:

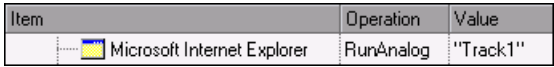

Window("Microsoft Internet Explorer").RunAnalog "Track1"

The track file called by the **RunAnalog** method contains all your analog data and is stored with the current action.

You can use this track file in more than one action in your test, and also in other tests, by saving the action containing the **RunAnalog** step as a reusable action. A reusable action can be called by other tests or actions. For more information on using actions, see [Chapter 18, "Working with Actions"](#page-496-0) and [Chapter 30, "Working with Advanced Action Features."](#page-880-0)

**Note:** When entering the **RunAnalog** method, you must use a valid and existing track file as the method argument.

**Tip:** To stop an analog step in the middle of a run session, click CTRL + ESC, then click **Stop** in the Testing toolbar.

#### **Using Low Level Recording**

You can switch to Low Level Recording mode only while recording a test. The option is not available while editing a test.

#### **To record in Low Level Recording mode:**

 $\bullet$ Record  **1** If you are not already recording, click the **Record** button to begin a recording session.

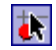

 **2** Click the **Low Level Recording** button or choose **Automation > Low Level Recording**.

The record mode changes to Low Level Recording and all of your keyboard input and mouse clicks are recorded based on mouse coordinates. When QuickTest runs the test, the cursor retraces the recorded clicks.

 $\overline{\bullet}$ 

 **3** When you are finished and want to return to normal recording mode, click the **Low Level Recording** button or choose **Automation > Low Level Recording** to turn off the option.

The following examples illustrate the difference between the same operations recorded using normal mode and Low Level Recording mode. Suppose you type the word mercury into a user name edit box and then click the TAB key while in normal recording mode. Your test is displayed as follows in the Keyword View and Expert View:

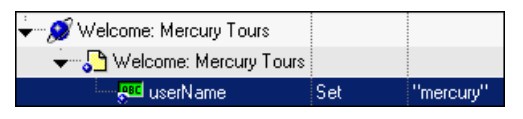

Browser("Welcome: Mercury Tours").Page("Welcome: Mercury Tours"). WebEdit("userName").Set "mercury"

If you perform the same action while in Low Level Recording mode, QuickTest records the click in the user name box, followed by the keyboard input, including the TAB key. Your test is displayed as follows in the Keyword View and Expert View:

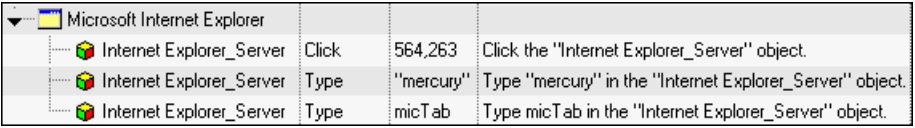

Window("Microsoft Internet Explorer").WinObject("Internet Explorer\_Server"). Click 564,263

- Window("Microsoft Internet Explorer").WinObject("Internet Explorer\_Server"). Type "mercury"
- Window("Microsoft Internet Explorer").WinObject("Internet Explorer\_Server"). Type micTab

# **Enhancing Your Test**

After you create a test, you can use a variety of options to enhance it.

You can add checkpoints to your test. A **checkpoint** is a step in your test that compares the a specified item during a run session with the values stored for the same item within the test. This enables you to identify whether or not your application is functioning correctly. There are several different checkpoint types. For more information on creating checkpoints, see [Chapter 8, "Understanding Checkpoints."](#page-250-0)

**Tip:** You can also use the **CheckProperty** method, which enables you to verify the property value of an object without using the checkpoint interface.

You can parameterize your test to replace fixed values with values from an external source during your run session. The values can come from a Data Table, environment variables you define, or values that QuickTest generates during the run session. For more information, see [Chapter 16,](#page-390-0)  ["Parameterizing Values."](#page-390-0)

You can retrieve values from your test and store them in the Data Table as output values. You can subsequently use these values as an input parameter in your test. This enables you to use data retrieved during a test in other parts of the test. For more information, see [Chapter 17, "Outputting](#page-436-0)  [Values."](#page-436-0)

You can divide your test into actions to streamline the testing process of your application. For more information, see [Chapter 18, "Working with](#page-496-0)  [Actions."](#page-496-0)

You can use special QuickTest options to enhance your test with programming statements. The Step Generator guides you step-by-step through the process of adding recordable and non-recordable methods to your test. You can also synchronize your test to ensure that your application is ready for QuickTest to perform the next step in your test, and you can measure the amount of time it takes for your application to perform steps in a test by defining and measuring transactions. For more information, see [Chapter 21, "Adding Steps Containing Programming Logic."](#page-564-0)

You can also manually enter standard VBScript statements, as well as statements using QuickTest test objects and methods, in the Expert View. For more information, see [Chapter 34, "Working in the Expert View and](#page-998-0)  [Function Library Windows."](#page-998-0)

# <span id="page-128-0"></span>**Managing Your Test**

 $New$   $\tau$ 

You can use the **File** menu to create, open, save, zip, unzip, and print tests.

**Tip:** As the content of your application or Web site changes, you can update the selected Active Screen display and use the Active Screen to add new steps to your test instead of re-recording steps on new or modified objects. For more information, see ["Changing the Active Screen" on page 223.](#page-248-0)

#### **Creating a New Test**

To create a new test, click the **New** button or choose **File > New > Test**. A new test opens. You are ready to start creating your test.

#### **Opening an Existing Test**

You can open an existing test to enhance or run it.

**Note:** You cannot open a test that was created with a later version of QuickTest on a computer running an earlier version of QuickTest. For example, you cannot open a test created in QuickTest 9.1 on a computer running QuickTest 8.0.

#### **Notes for users of previous QuickTest versions:**

When you open a test that was created using a version of QuickTest earlier than version 9.0, you are asked whether you want to convert it or view it in read-only format. If the test contains objects from external add-ins in its actions' local object repositories, the relevant add-in must be installed to convert the test to the current format. Otherwise, it is opened in read-only format.

If you choose to view the test in read-only format, it appears as it did previously, using all of its original settings, but you cannot modify it. If you choose to convert the test, it is updated to the current format and you can modify it as needed. If you save the converted test, it cannot be used with earlier versions of QuickTest.

#### **To open an existing test:**

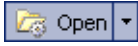

 **1** If your test is not already open, choose **File > Open > Test**, or click the **Open** arrow and choose **Test**, or press CTRL+O.

 **2** Select a test. You can select the **Open in read-only mode** option at the bottom of the dialog box. Click **Open**. The test opens and the title bar displays the test name.

You can also open tests that are part of a Quality Center project. For more information, see [Chapter 45, "Working with Quality Center."](#page-1284-0)

**Tip:** You can open a recently used test by selecting it from the Recent Files list in the **File** menu.

#### **Saving a Test**

You can save a new test or save changes to an existing test. When you save a test, any modified resource files associated with the test are also saved. These associated resources include the Data Table and any associated shared object repositories.

**Tip:** If changes are made to an existing test, an asterisk (**\***) is displayed in the title bar until the test is saved.

**Note:** You must use the **Save As** option in QuickTest if you want to save a test under another name or create a copy of a test. You cannot copy a test or change its name directly in the file system or in Quality Center.

#### **To save a new test:**

 $\blacksquare$ 

- **1** Click the **Save** button or choose **File > Save** to save the test. The Save QuickTest Test dialog box opens.
- **2** Choose the folder in which you want to save the test.

**Note:** QuickTest suggests a default folder called **Tests**. For all supported operating systems except Windows Vista, this folder is located under your QuickTest Professional installation folder. For Windows Vista, this folder is located under MyDocuments\Mercury Interactive\QuickTest Professional.

- **3** Type a name for the test in the **File name** box. Note that the test name cannot exceed 220 characters (including the path), cannot begin or end with a space, and cannot contain the following characters:  $\frac{1}{2}$  ' : \* ? " < > | % ';
- <span id="page-131-0"></span> **4** Confirm that **Save Active Screen files** is selected if you want to save the Active Screen files with your test.

Note that if you clear this box, your Active Screen files will not be saved, and you will not be able to edit your test using the options that are normally available from the Active Screen.

Clearing the **Save Active Screen files** check box can be especially useful for conserving disk space once you have finished designing the test and you are using the test only for test runs.

**Tip:** If you clear the Save Active Screen files check box and then later want to edit your test using Active Screen options, you can regenerate the Active Screen information by performing an **Update Run** operation. For more information, see ["Updating a Test" on page 616.](#page-641-0)

**Note:** You can also instruct QuickTest not to capture Active Screen files while recording or to only capture Active Screen information under certain conditions. You can set these preferences in the Active Screen tab of the Options dialog box. For more information, see ["Setting Active Screen](#page-740-0)  [Options" on page 715.](#page-740-0)

 **5** Click **Save**. QuickTest displays the test name in the title bar.

#### **To save changes to an existing test:**

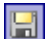

➤ Click the **Save** button to save changes to the current test.

- ➤ Choose **File > Save As** to save an existing test to a new name or a new location. If you choose **File > Save As**, the following options are available:
	- ➤ Select or clear the **Save Active Screen files** check box to indicate whether or not you want to save the Active Screen files with the new test. For more information, see step [4](#page-131-0) above.
	- ➤ Select or clear the **Save test results** check box to indicate whether or not you want to save any existing test results with your test.

Note that if you clear this box, your test result files will not be saved, and you will not be able to view them later. Clearing the **Save test results**  check box can be useful for conserving disk space if you do not require the test results for later analysis, or if you are saving an existing test under a new name and do not need the test results.

You can also save tests to a Quality Center project. For more information, see [Chapter 45, "Working with Quality Center."](#page-1284-0)

# **Zipping a Test**

While you record, QuickTest creates a series of configuration, run-time, setup data, and Active Screen files. QuickTest saves these files together with the test. You can zip these files to conserve space and make the tests easier to transfer.

#### **To zip a test:**

- **1** Choose **File > Export Test to Zip File**. The Export to Zip File dialog box opens.
- **2** Type a zip file name and path, or accept the default name and path, and click **OK**. QuickTest zips the test and its associated files.

휨

#### **Unzipping a Test**

To open a zipped test in QuickTest, you must use the **Import from Zip File** command to unzip it.

#### **To unzip a zipped test:**

- **1** Select **File > Import Test from Zip File**. The Import from Zip File dialog box opens.
- **2** Type or select the zip file that you want to unzip, choose a target folder into which you want to unzip the files, and click **OK**. QuickTest unzips the test and its associated files.

#### <span id="page-133-0"></span>**Printing a Test**

You can print your entire test from the Keyword View (in table format). You can also print a single action either from the Keyword View (in table format) or the Expert View (in statement format). When printing from the Expert View, you can also specify additional information that you want to be included in the printout.

#### **To print from the Keyword View:**

- **1** Click the **Print** button or choose **File > Print**. A standard Print dialog box opens.
- **2** Click **OK** to print the content of the Keyword View to your default Windows printer.

**Tip:** You can choose **File > Print Preview** to display the Keyword View on screen as it will look when printed. Note that the **Print Preview** option works only with tests created using QuickTest 8.0 and later.

#### **To print from the Expert View:**

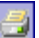

 **1** Click the **Print** button or choose **File > Print**. The Print dialog box opens.

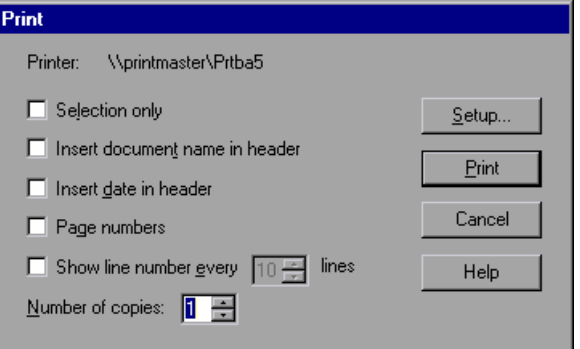

- **2** Specify the print options that you want to use:
	- ➤ **Printer.** Displays the printer to which the print job will be sent. You can change the printer by clicking the **Setup** button.
	- ➤ **Selection only.** Prints only the text that is currently selected (highlighted) in the Expert View.
	- ➤ **Insert document name in header.** Includes the name of the active test or function library at the top of the printout.
	- ➤ **Insert date in header.** Includes today's date at the top of the printout. The date format is taken from your Windows regional settings.
	- ➤ **Page numbers.** Includes page numbers on the bottom of the printout (for example, page 1 of 3).
	- ➤ **Show line numbers every \_\_ lines.** Displays line numbers to the left of the script lines, as specified.
	- ➤ **Number of copies.** Specifies the number of times to print the document.
- **3** If you want to print to a different printer, or change your printer preferences, click **Setup** to display the Print Setup dialog box.
- **4** Click **Print** to print according to your selections.

**Part II** • Creating Tests

**5**

# <span id="page-136-0"></span>**Working with the Keyword View**

The Keyword View provides an easy way to create, view, and modify tests in a graphical easy-to-use format.

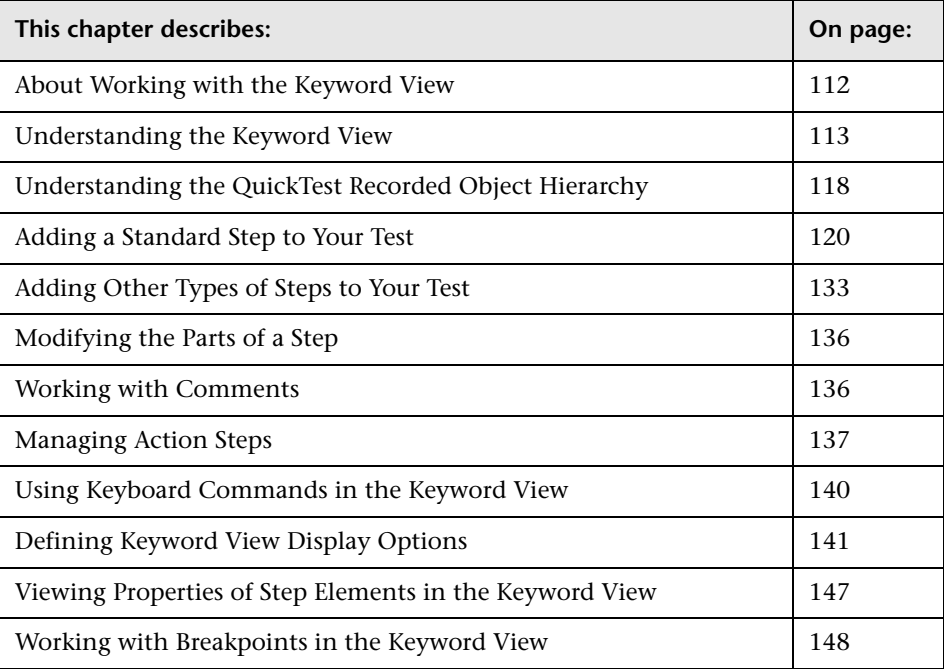

# <span id="page-137-0"></span>**About Working with the Keyword View**

The Keyword View enables you to create and view the steps of your test in a modular, table format. Each step is a row in the Keyword View that is comprised of individual, modifiable parts. You create and modify steps by selecting items and operations in the Keyword View and entering information as required. Each step is automatically documented as you complete it, enabling you to view a description of your test in understandable sentences. You can also use these descriptions as instructions for manual testing, if required.

You can use the Keyword View to add new steps to your test and to view and modify existing steps. When you add or modify a step, you select the test object or other step type you want for your step, select the method operation you want to perform, and define any necessary values for the selected operation or statement. Working in the Keyword View does not require any programming knowledge. The programming required to actually perform each test step is done automatically behind the scenes by QuickTest.

# <span id="page-138-0"></span>**Understanding the Keyword View**

The Keyword View is comprised of a table-like view, in which each step is a separate row in the table, and each column represents the different parts of the steps. The columns displayed vary according to your selection. For more information, see ["Defining Keyword View Display Options" on page 141](#page-166-0).

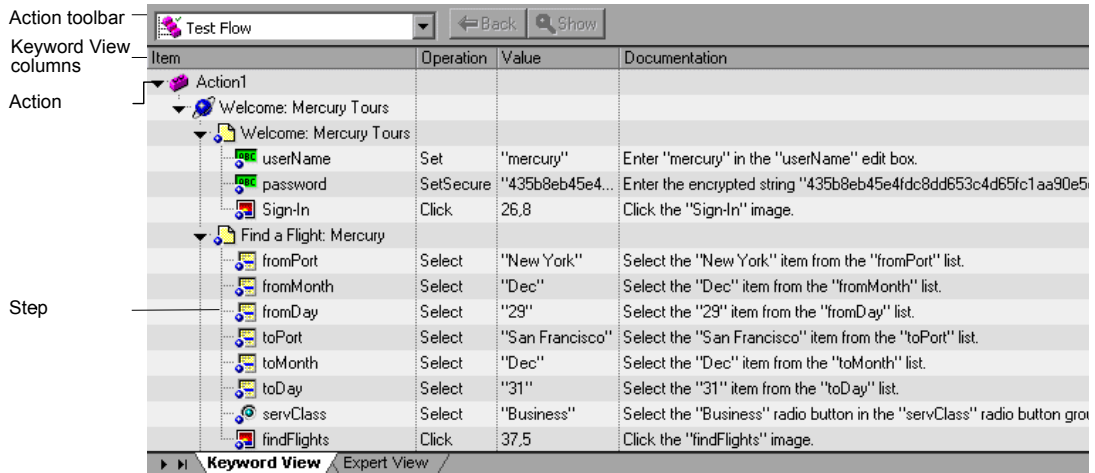

Actions are the highest level of the test hierarchy. They contain all the steps that are part of that action. In the Keyword View, you can view either the flow of all the action calls in the test, or the content of a specific reusable action, using the options in the **Action** toolbar.

You can insert a new action, a call to an action, or a copy of an action, to your test. The Action toolbar enables you to view either the flow of all the action calls in your test or the content of a specific action in your test. The Action toolbar is available only if at least one of the actions in your test is reusable. For more information on inserting and using actions in the Keyword View, see [Chapter 18, "Working with Actions."](#page-496-0) 

**Tip:** You can copy and paste or drag and drop actions to move them to a different location within a test. For more information, see ["Managing](#page-162-0)  [Action Steps" on page 137.](#page-162-0)

Each action is comprised of steps. During a recording session, each step is recorded as a row in the Keyword View. For example, the Keyword View could contain the following rows:

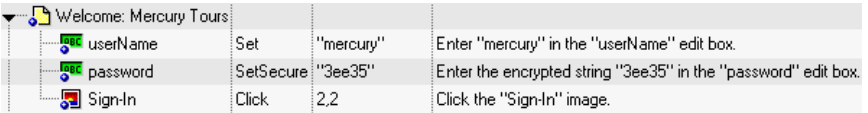

These rows show the following three steps that are all performed on the **Welcome: Mercury Tours** page of the Mercury Tours sample web site:

- ➤ **mercury** is entered in the **userName** edit box.
- ➤ The encrypted string **3ee35** is entered in the **password** edit box.
- ➤ The **Sign-In** image is clicked.
- ➤ The **Documentation** column translates each of the steps into understandable sentences.

For every step in the Keyword View, QuickTest displays a corresponding line of script in the Expert View. If you select a specific row in the Keyword View and switch to the Expert View, the cursor is located in the corresponding line of the script.

You can use the Keyword View to add steps at any point in your test. After you add steps, you can modify or delete them using standard editing commands and drag-and-drop functionality. You can print the contents of the Keyword View to your Windows default printer (and even preview the contents prior to printing). For more information, see ["Printing a Test" on](#page-133-0)  [page 108.](#page-133-0)

In the Keyword View, you can also view properties for items such as checkpoints, output values, and actions, use conditional and loop statements to manipulate the flow of your test, and insert breakpoints to assist you in debugging it.

The Keyword View can contain any of the following columns: **Item**, **Operation**, **Value**, **Assignment**, **Comment**, and **Documentation**. A brief description of each column is provided below.

#### **Item Column**

The item on which you want to perform the step (test object, utility object, function call, or statement). This column displays a hierarchical icon-based tree. The highest level of the tree are actions, and all steps are contained within the relevant branch of the tree. Steps performed within the same parent object are displayed under that same object. Function calls, utility objects, and statements are placed in the tree hierarchy at the same level as the item above them (as a sibling).

You can collapse or expand an item in the item tree to change the level of detail that the tree displays.

- $\triangleright$  To collapse an item and its sub-items, click the arrow  $\triangleright$  to the left of the item's icon, press the minus key (-) on your keyboard number pad, press the left arrow key on your keypad, or right-click the item and choose **Collapse Sub Tree**. The item tree hides all its sub-items and the collapse arrow changes to expand.
- ➤ To collapse all the items in the tree, choose **View > Collapse All**.
- ➤ To expand an item one level or to its previously expanded state, select it and click the arrow  $\blacktriangleright$  to the left of the item icon, press the plus key (+) on your keyboard number pad, press the right arrow key on your keyboard, or right-click the item and choose **Expand Sub Tree**. The tree displays the details for the item and all its first-level sub-items and the expand arrows change to collapse.
- ➤ To expand an item and all its sub-items, select the item and press the asterisk (\*) key on your keyboard number pad. The tree displays the details for the item and all its sub-items and the expand arrows change to collapse.
- ➤ To expand all the items in the tree, choose **View > Expand All**.

**Note:** When you use the **+**, **-**, and **\*** keys to expand and collapse the Item tree, make sure that the entire row is selected (by clicking to the left of the item's icon) and that a specific column is not selected, before pressing the required key. Otherwise, the keys will not work.

#### **Operation Column**

The operation to be performed on the item. This column contains a list of all available operations (methods or functions) that can be performed on the item selected in the **Item** column, for example, **Click** and **Select**. The default operation for the item selected in the **Item** column is displayed by default.

#### **Value Column**

The argument values for the selected operation, or the content of the statement. The **Value** cell is partitioned according to the number of arguments of the selected operation.

#### **Assignment Column**

The assignment of a value to or from a variable, for example, **Store in cCols** would store the return value of the current step in a variable called cCols, which you could then use later in the test.

#### **Comment Column**

A free text edit box for any information you want to add regarding the step. These are also displayed as inline comments in the Expert View.

**Note:** You can also enter a comment on a new line below the currently selected step by choosing **Insert** > **Comment**. For more information, see ["Adding Comments" on page 578](#page-603-0).

#### **Documentation Column**

Read-only auto-documentation of what the step does in an easy-to-understand sentence, for example, Click the "Sign-in" image. or Select "San Francisco" in the "toPort" list. If you want to print or view only the steps, you can choose to display only this column. For example, you may want to print or view manual testing instructions.

#### **Tips:**

You can display only the **Documentation** column of a test by right-clicking the column header row and choosing **Documentation Only** from the displayed menu.

You can also copy the documentation by selecting **Edit > Copy Documentation to Clipboard**, or right-clicking the column header row and choosing **Copy Documentation to Clipboard** from the displayed menu, and then paste it into a different application, as required.

**Note:** If you do not see one or more of these columns described below in the Keyword View, you can use the Keyword View Options dialog box to display them. For more information, see ["Defining Keyword View Display Options"](#page-166-0)  [on page 141](#page-166-0).

#### **Tips for Working with the Keyword View**

- ➤ You can use the left and right arrow keys to move the focus one cell to the left or right, with the following exceptions:
	- ➤ In the **Item** column, the left and right arrow keys collapse or expand the item (if possible). If not possible, the arrow keys behave as in any other column.
	- ➤ When a cell is in edit mode, for example, when modifying a value or comment, the left and right arrow keys move within the edited cell.
- ➤ When a **Value** cell is selected, press CTRL+F11 to open the Value Configuration Options dialog box.
- ➤ When the entire step is selected (by clicking to its left), use the **+** key (expands a specific branch), **-** key (collapses a specific branch), and **\*** key (expands all branches) to expand and collapse the **Item** tree.
- ➤ When a row is selected (not a specific cell), you can type a letter to jump to the next row that starts with that letter.

**Note:** In addition to the above commands, you can also use QuickTest menu shortcuts. For more information, see ["Performing Commands Using](#page-70-0)  [Shortcut Keys" on page 45](#page-70-0).

# <span id="page-143-0"></span>**Understanding the QuickTest Recorded Object Hierarchy**

When you add a step to your test in the Keyword View, the step is added as a sibling step or sub-step of the selected step, according to the QuickTest recorded object hierarchy.

The recorded object hierarchy comprises two or more levels of test objects. The top level is the object that represents a window, dialog, or browser type object, depending on the environment. Depending on the actual object on which you performed an operation, that object may be recorded as a second level object, for example, Window > WinToolbar, or a third level object, for example, Browser > Page > WebButton.

**Note:** When testing ActiveX objects in a browser, the top-level ActiveX object is recorded within the standard Web object hierarchy, for example, Browser > Page > ActiveX.
Even though the object on which you record may be embedded in several levels of objects, the recorded hierarchy does not include these objects. For example, even if the WebButton object on which you record is actually contained in several nested WebTable objects, which are all contained within a Browser and Page, the recorded hierarchy is only Browser > Page > **WebButton** 

An object that can potentially contain a lower-level object is called a container object. All top-level objects in the recorded hierarchy are container objects. If a second-level object contains third-level objects according to the QuickTest recorded object hierarchy, then that object is also considered a container object. For example, in the step Browser > Page > Edit > Set "David", Browser and Page are both container objects.

When you add a new step to the Keyword View, it is added either as a sibling step or sub-step of the currently selected step, as follows:

➤ If the selected step is a container object, the new step is inserted as the first sub-step of the container object.

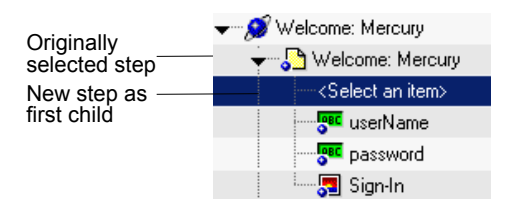

➤ If the selected step is at the lowest level of the recorded hierarchy, the new step is inserted as a sibling step immediately after the selected step.

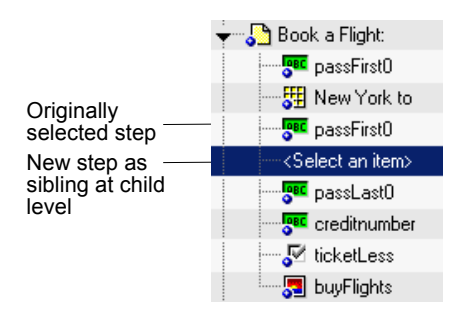

# <span id="page-145-0"></span>**Adding a Standard Step to Your Test**

You can use the Keyword View to add a step at any point in your test. You can add a step below the currently selected step, at the end of a test, or at the beginning of a new test. You can also add a new step immediately after a conditional or loop block, as described in ["Adding a Standard Step After a](#page-160-0)  [Conditional or Loop Block" on page 135](#page-160-0).

**Tip:** You can also add a step using the Step Generator. For more information, see ["Inserting Steps Using the Step Generator" on page 541](#page-566-0).

#### **To add a standard step:**

- **1** Perform one of the following:
	- ➤ Click anywhere in the Keyword View (below the existing steps, if any) to add a step at the end of the test. If no steps are defined yet, this adds the first step to the test.
	- ➤ Choose **Insert > New Step** to add a new step after the existing steps (if any). If the test does not contain any steps, this adds the first step to the component.
	- ➤ Select an existing step and choose **Insert > New Step** to add a new step between existing steps. (If you select the last step, QuickTest adds a step at the end of the test.)
	- ➤ Right-click an existing step and choose **Insert New Step** from the context-sensitive menu.

A new step is added to the Keyword View, either as a sibling step or a sub-step, according to the QuickTest object hierarchy, as described in ["Understanding the QuickTest Recorded Object Hierarchy"](#page-143-0).

**Note:** The **Select an item** list is generally expanded to display all applicable test objects, as well as the **StepGenerator** and **Statement** items.

- **2** Define the step by clicking in the cell for the part of the step you want to modify and specifying its contents, as described below. Each cell in the step row represents a different part of the step. For each step, you can define the following:
	- ➤ **Item.** A test object on which you perform a step. You must select an option from the **Item** column before you can add additional content to a step. For more information, see ["Selecting an Item for Your Step" on](#page-147-0)  [page 122](#page-147-0).
	- ➤ **Operation.** The operation to be performed on the item. For more information, see ["Selecting the Operation for Your Step" on page 128](#page-153-0).
	- ➤ **Value.** (If relevant.) The argument values for the selected operation. For more information, see ["Defining Values for Your Step Arguments" on](#page-154-0)  [page 129](#page-154-0).
	- ➤ **Assignment.** (If relevant.) The variable value. Double-click in the left part of the **Assignment** cell if you want to create or edit an assignment to or from a variable. Click the arrow button to select either **Get from** or **Store in**, depending on whether you want to retrieve the value from a variable or store the value in a variable. Click in the right part of the **Assignment** cell to specify or modify the name of the variable.
	- ➤ **Comment.** (If relevant.) Textual notes about the step. For more information, see ["Working with Comments" on page 136](#page-161-0).

**Note:** The **Documentation** cell is read-only. This cell displays an explanation of what the step does in an easy-to-understand sentence, for example, Click the "Sign-in" image. or Select "San Francisco" in the "toPort" list. In most cases, QuickTest can generate the description displayed in this cell.

If you created a function library and associated it with the test, QuickTest can display documentation for it only if you defined the relevant text in the function library. For more information, see ["Documenting the Function" on](#page-1091-0)  [page 1066](#page-1091-0) and "Managing Function Libraries" on page 83.

**Tip:** You can use the standard editing commands (**Cut**, **Copy**, **Paste**, and **Delete**) in the **Edit** menu or in the context-sensitive menu to make it easier to define or modify your steps. You can also drag and drop steps to move them to a different location within your test. For more information, see ["Managing Action Steps" on page 137](#page-162-0) and ["Using Keyboard Commands in](#page-165-0)  [the Keyword View" on page 140.](#page-165-0)

<span id="page-147-0"></span> **3** After you make your changes, save the test. For more information, see ["Saving a Test" on page 105.](#page-130-0)

#### **Selecting an Item for Your Step**

An item can be any of the following:

- ➤ A test object in the object repository. You can either choose a test object from the list, or choose **Object from repository** to open the Select Object for Step dialog box in which you can select a test object from the object repository or an object from your application. The test objects available in the list are the sibling and child test objects of the previous step's test object. The Select Object for Step dialog box contains all test objects in the object repository. You can select whether you want the operation for the step to be a test object operation or a run-time object operation. If you select a run-time object, an **Object** statement is added to the Keyword View. You can also select an object directly from your application and add it to the object repository so that you can use it in the step.
- ➤ A statement, for example, a **Dim** statement.
- ➤ A step generated by the Step Generator. For more information, see ["Inserting](#page-566-0)  [Steps Using the Step Generator" on page 541.](#page-566-0)

#### **To select an item:**

Click in the **Item** cell. Then click the down arrow and select the item on which you want to perform the step from the displayed list. When you insert a new step, the list is displayed automatically.

## **Selecting a Test Object from the Item List**

The test objects available in the **Item** list are the sibling and child test objects of the previous step's test object, as defined in the shared object repository. The example below shows the objects available for the step following a **userName** test object.

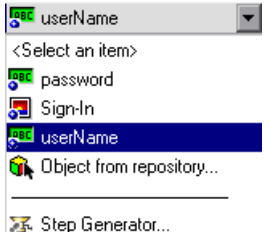

#### **To select a test object from the displayed Item list:**

- **1** Click in the **Item** cell, then click the arrow button to display the **Item** list. If you have just created a new step, the list is displayed automatically as soon as you create the new step.
- **2** In the **Item** list, select the test object on which you want to perform the step. The item you select is displayed in the **Item** cell. You now need to specify an operation for the step. For more information, see ["Selecting the](#page-153-0)  [Operation for Your Step" on page 128](#page-153-0).

## **Selecting a Test Object from the Shared Object Repository**

You can select any object in the object repository tree for your new step, or you can select the **Insert run-time object** option to enter an **Object** statement for the selected test object in your test. If the object repository is very large, you can search for the object. For example, you may want to add a **password** object that you know is an Edit box. You can search all the **Edit** type objects for one called **password**, or even one containing the letter **p**.

For more information on the object repository, see [Chapter 6, "Working](#page-174-0)  [with Test Objects."](#page-174-0) For more information on **Object** statements, see ["Accessing Run-Time Object Properties and Methods" on page 1029](#page-1054-0).

#### **To select a test object from the shared object repository:**

- **1** Click in the **Item** cell, then click the arrow button to display the **Item** list. If you have just created a new step, the list is displayed automatically as soon as you create the new step.
- **2** In the **Item** list, choose **Select another object**. The Select Object for Step dialog box opens.

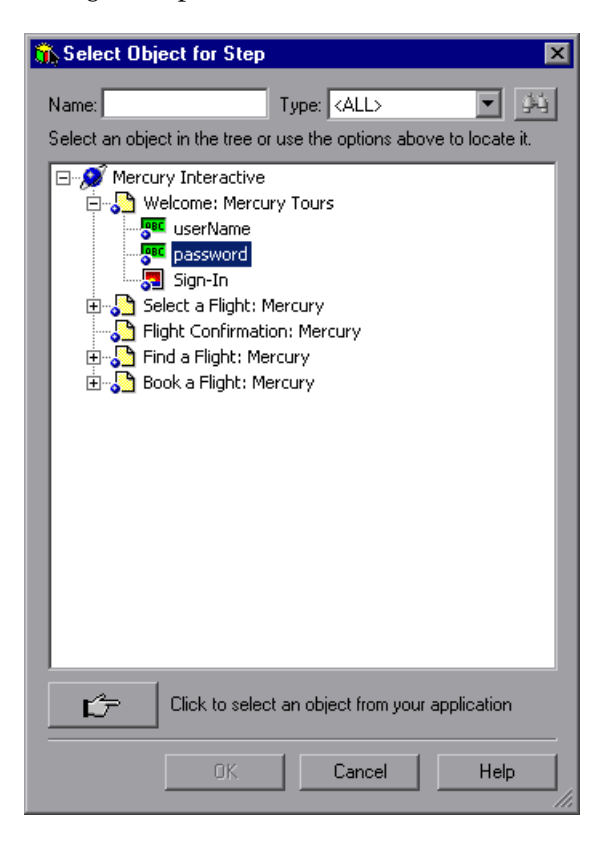

 **3** Select an object from the object repository tree. If the object repository is very large, you can search for the object, as described below. If a search is not required, proceed to step [8](#page-150-0).

 **4** In the **Name** box, enter the name of the object, or any part of the name. For example, you can enter p to search for all object names containing the letter p.

**Note:** If the **Name** box is left empty, all objects of the selected object type are considered matching criteria.

 **5** In the **Type** box, select the type of object for which to search, or select **<All>** to search for the object in all the object types.

**Note:** The object types in this list are a generic grouping of objects according to the general object characteristics. For example, the **List** type contains list and list view objects, as well as combo boxes; the **Table** type contains both tables and grids; and the **Miscellaneous** type contains a variety of other objects, such as WebElement and WinObject.

# $\left| \phi_4 \right|$

- **6** Click the **Find Next** button. The search starts at the currently selected node, and the number of objects that match your criteria is displayed. The first object in the list that matches your criteria is highlighted.
- **7** If required, click the **Find Next** button to navigate through all the objects that match your search criteria. The search continues to the end of the tree, then wraps to the beginning of the tree, and continues.

**Tip:** Press F3 to find the next object that matches your search criteria, or SHIFT+F3 to find the previous match.

<span id="page-150-0"></span> **8** Click **OK**. The object is displayed in the **Item** column of the Keyword View. and is also added to the **Item** list. You can now specify the operation for the selected object. For more information, see ["Selecting the Operation for Your](#page-153-0)  [Step" on page 128.](#page-153-0)

#### **Selecting a Test Object from Your Application**

If the shared object repository does not include the test object that you need for this step, you can select it directly from your application and add it to the shared object repository so that you can use it in this and other steps.

#### **To add a test object from your application:**

- **1** Click in the **Item** cell, then click the arrow button to display the **Item** list. If you have just created a new step, the list is displayed automatically as soon as you create the new step.
- **2** In the **Item** list, choose **Select another object**. The Select Object for Step dialog box opens.

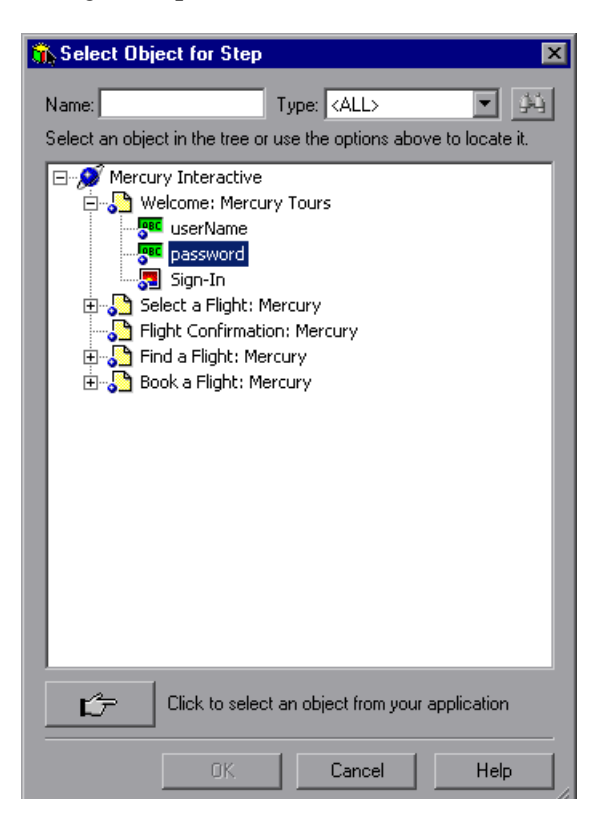

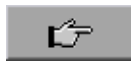

 **3** Click the pointing hand button. QuickTest is minimized.

 **4** Use the pointing hand to click on the required object in your application.

**Tip:** You can hold the left CTRL key to change the window focus or perform operations such as right-clicking or moving the pointer over an object to display a context menu. If the window containing the object you want to click is partially hidden by another window, you can also hold the pointing hand over the partially hidden window for a few seconds until the window comes into the foreground and you can point and click on the object you want. Additionally, if the window containing the object you want to select is minimized, you can display it by holding the left CTRL key, right-clicking the application in the Windows task bar, and choosing **Restore** from the context menu.

If the location you clicked is associated with more than one object, the Object Selection dialog box opens.

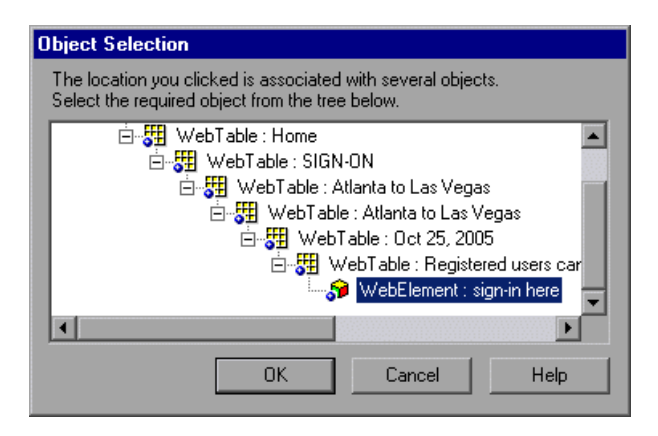

 **5** Select the object for the new step and click **OK**. The object is displayed in the shared object repository tree in the Select Object for Step dialog box.

 **6** Click **OK**. The object is displayed in the **Item** column in the Keyword View. You can now specify the operation for the selected object. For more information, see ["Selecting the Operation for Your Step" on page 128](#page-153-0).

**Tips:** If you select an object in your application that is not in the shared object repository, a test object is added to the local object repository when you insert the new step. After you add a new test object to the local object repository, it is recommended to rename it, if its name does not clearly indicate its use. For example, you may want to rename a test object named Edit (that is used for entering a username) to UserName. This will enable other users to select the appropriate test object when adding steps using test objects located in this shared object repository.

After you add the required objects to the local object repository, you can use the Object Repository Merge Tool to update the shared object repository and make the new objects available to other tests. For more information, see ["Updating a Shared Object Repository from Local Object Repositories" on](#page-1193-0)  [page 1168](#page-1193-0).

If you are adding a container test object, it is also recommended to specify its context, for example, if you are adding a confirmation message box from a Login page, you may want to name it Login > Confirm. For more information, see ["Renaming Test Objects" on page 174](#page-199-0).

## <span id="page-153-0"></span>**Selecting the Operation for Your Step**

The **Operation** cell specifies the operation to be performed on the item listed in the **Item** column. The available operations vary according to the item selected in the **Item** column. When you select an item, all operations associated with that item are listed.

For example, if you selected a browser test object, such as a WebButton object, the list contains all of the available methods, such as **Click** or **Exist**.

#### **To select an operation for the step:**

Click in the **Operation** cell. Then click the down arrow button and select the operation to be performed on the item. The available operations vary according to the item selected in the **Item** column. For example, if you selected a browser test object, the list contains all of the methods and properties available for the browser object. If you selected a test object in the **Item** column, the default operation (most commonly-used operation) for the test object is automatically displayed in the **Operation** column. This cell is not applicable if you chose to insert a statement in the **Item** column.

**Note:** Even if the **Item** column in the Keyword View is displayed to the right of the **Operation** column, you must still first select an item to view the list of available operations in the **Operation** column.

## <span id="page-154-0"></span>**Defining Values for Your Step Arguments**

The **Value** cell lists the value(s) for the operation argument(s). You can insert a constant value or a parameter.

You can also encode password values. For more information, see ["Inserting](#page-157-0)  [Encoded Passwords into Method Arguments and Data Table Cells" on](#page-157-0)  [page 132.](#page-157-0)

The **Value** cell is partitioned according to the number of possible arguments of the selected operation. Each partition contains different options, depending on the type of argument that can be entered in the partition, as follows:

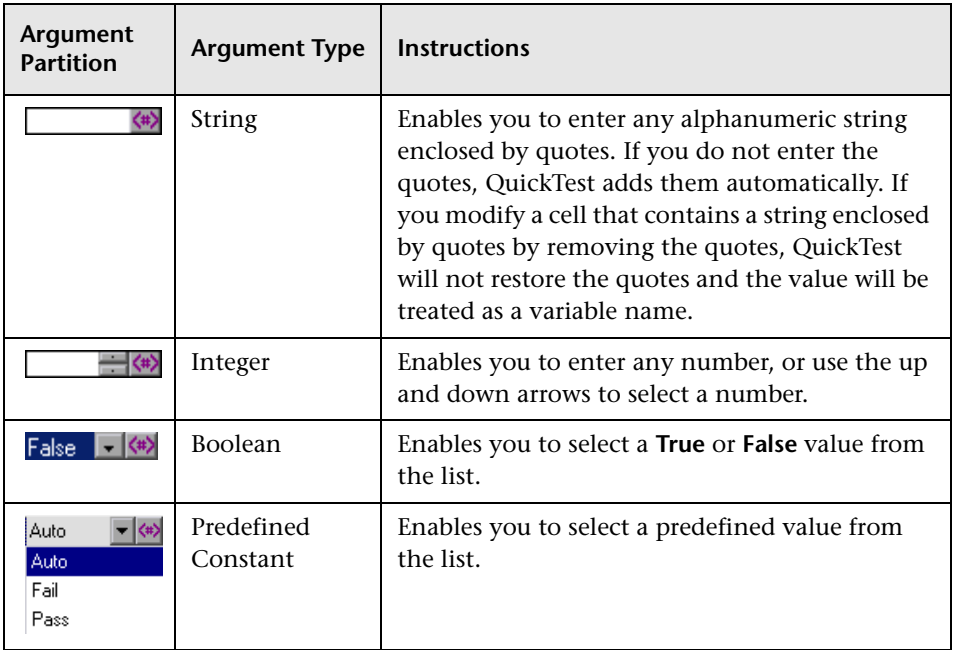

#### **To define or modify a value:**

Click in each partition of the **Value** cell and enter the argument values for the selected operation. Note that when you click in the **Value** cell, a tooltip displays information for each argument. In the tooltip, the argument for the partition that is currently highlighted is displayed in bold, and any optional arguments are enclosed in square brackets.

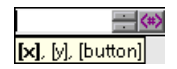

**Note:** After you enter the initial value, you can edit the value at any time in the Keyword View for a test object, utility object, function call, conditional statement, or loop statement. You cannot edit the value of a regular statement, such as x=10, in the Keyword View after you define its initial value. You can edit the previously defined value of a regular statement only in the Expert View.

#### **To add multi-line arguments:**

You can also add multi-line argument values by pressing SHIFT+ENTER to add line breaks to your argument value. After you enter a multi-line argument value, QuickTest automatically converts it to a string, and displays only the first line of the argument, followed by an ellipsis (...). This format for multi-line argument values is also displayed in the Documentation column of the Keyword View.

"Readability:good..." Enter "Readability:good..." in the "positive" edit box.

**Tip:** Select the cell to display the entire argument value to be used in the step. Note that the argument value is used during the run session exactly as it appears in the step. For example, if you enter quotation marks as part of the argument value, they will be included in the argument value used during the run session. QuickTest automatically interprets a multi-line value as a string, so you do not need to add quotation marks for this purpose.

#### **To parameterize the value for an argument:**

Click the  $\left\langle \!\!{\,}^{\#}\!\right\rangle$  button in the required **Value** cell. For more information, see ["Parameterizing Values" on page 365](#page-390-0).

## <span id="page-157-0"></span>**Inserting Encoded Passwords into Method Arguments and Data Table Cells**

You can encode passwords to use the resulting strings as method arguments or Data Table parameter values. For example, your Web site may include a form in which the user must supply a password. You may want to test how your site responds to different passwords, but you also want to ensure the integrity of the passwords. The **Password Encoder** enables you to encode your passwords and place secure values into the Data Table.

**Tip:** You can also encrypt strings in Data Table cells using the Encrypt option in the Data Table menu. For more information, see ["Data Menu" on](#page-552-0)  [page 527.](#page-552-0)

#### **To encode a password:**

 **1** From the Windows menu, choose **Start > Programs > QuickTest Professional > Tools > Password Encoder**. The Password Encoder dialog box opens.

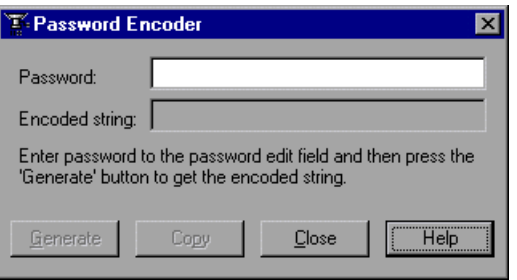

- **2** Enter the password in the **Password** box.
- **3** Click **Generate**. The Password Encoder encrypts the password and displays it in the **Encoded String** box.
- **4** Use the **Copy** button to copy and paste the encoded value into the Data Table.
- **5** Repeat the process for each password you want to encode.
- **6** Click **Close** to close the Password Encoder.

# **Adding Other Types of Steps to Your Test**

In addition to adding standard statement steps to your test using the Keyword View, you can also insert the following special types of steps using the relevant options from the **Insert** menu. Each step is entered as a row in the Keyword View, and you can then modify it as described in ["Modifying](#page-161-1)  [the Parts of a Step" on page 136](#page-161-1).

- ➤ You can insert a checkpoint step. For more information see ["Understanding](#page-250-0)  [Checkpoints" on page 225.](#page-250-0)
- ➤ You can insert an output value step. For more information see ["Outputting](#page-436-0)  [Values" on page 411](#page-436-0).
- ➤ You can insert comments in steps to separate parts of an action or a test and to add details about a specific part. For more information, see ["Adding](#page-603-0)  [Comments" on page 578.](#page-603-0)
- ➤ You can insert a step that sends information to the results, a step that puts a comment line in your test, a step that synchronizes your test with your application, or a step that measures a transaction in your test. For more information see ["Adding Steps Containing Programming Logic" on](#page-564-0)  [page 539.](#page-564-0)
- ➤ You can insert a step that calls a WinRunner test or function. For more information see ["Working with WinRunner" on page 1249.](#page-1274-0)
- ➤ You can control the flow of your test by using conditional statements and loop statements. For more information, see ["Using Conditional and Loop](#page-159-0)  [Statements in the Keyword View" on page 134.](#page-159-0)

## <span id="page-159-0"></span>**Using Conditional and Loop Statements in the Keyword View**

Using conditional statements, you can incorporate decision making into your tests. Using loop statements, you can run a group of steps repeatedly, either while or until a condition is true. You can also use loop statements to repeat a group of steps a specific number of times. Each statement type is indicated by one of the following icons in the Keyword View:

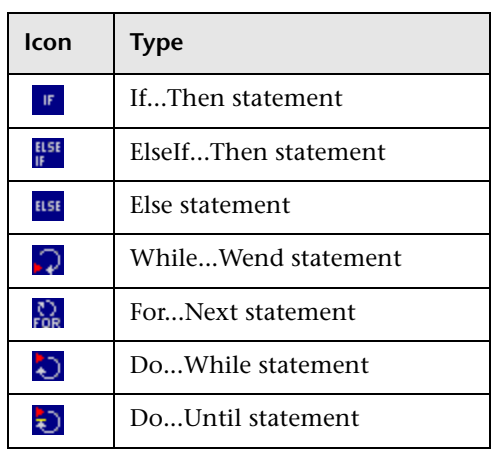

After you insert a conditional or loop statement in the Keyword View, you can insert or record steps after the statement to include them in the conditional or loop block.

For information on including conditional and loop statements in your test, see [Chapter 21, "Adding Steps Containing Programming Logic."](#page-564-0) 

# <span id="page-160-0"></span>**Adding a Standard Step After a Conditional or Loop Block**

After you add a conditional or loop statement to your test, all steps that you add or record are automatically inserted within the conditional or loop statement block. After you have finished adding steps to the block, you can add a step outside of the block, at a sibling level to the conditional or loop statement step, as described below. For more information on conditional and loop statements, see [Chapter 21, "Adding Steps Containing](#page-564-0)  [Programming Logic."](#page-564-0)

## **To add a standard step after a conditional or loop block:**

 **1** Select the conditional or loop statement step after and outside of which you want to add the new step, and choose **Insert > New Step After Block** or press SHIFT+F8. A new step is added to the Keyword View, at the end of the conditional or loop block, outside of the conditional or loop statement (as a sibling).

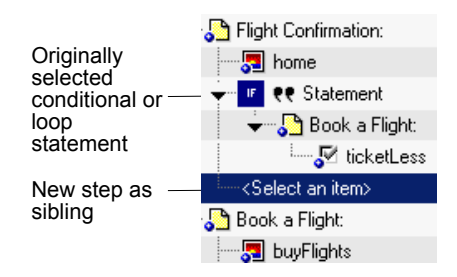

 **2** Specify the content of the step by modifying it, as described in ["Adding a](#page-145-0)  [Standard Step to Your Test" on page 120.](#page-145-0)

# <span id="page-161-1"></span>**Modifying the Parts of a Step**

You can modify any part of a step in the Keyword View. For example, you can change the test object on which the step is performed, change the operation to be performed in the step, or add information regarding a step in the **Comment** column.

When working in the Keyword View, you can use the standard editing commands (**Cut**, **Copy**, **Paste** and **Delete**) in the **Edit** menu or in the context-sensitive menu to make it easier to modify your steps.

**Tip:** You can copy and paste, or drag and drop steps to move them to a different location in a test or in an action. For more information, see ["Managing Action Steps" on page 137](#page-162-0).

To modify a step, click in the cell containing the part of the step you want to modify and specify the content of the call. Each cell in the step row represents a different part of the step. For more information, see ["Adding a](#page-145-0)  [Standard Step to Your Test" on page 120.](#page-145-0)

# <span id="page-161-0"></span>**Working with Comments**

A **Comment** is free text entry. You can insert a comment in the **Comment** cell of a step, or you can add a comment in a separate step. Using comments can help improve readability and make a test easier to update. For example, you may want to add a comment step at the beginning of each action to specify what that section includes.

After you add a comment, it is always visible as long as one or more columns are displayed. For information on selecting columns to display, see ["Defining Keyword View Display Options" on page 141.](#page-166-0) QuickTest does not process comments when it runs a test.

#### **To add a comment to an existing step:**

Select the step and type your comment in the **Comment** column.

**Note:** You can also insert a comment step. For more information, see ["Adding Comments" on page 578](#page-603-0).

#### **To modify an existing comment:**

Double-click the comment in the **Comment** column. The cell becomes a free text field.

# <span id="page-162-0"></span>**Managing Action Steps**

You can move an action step before or after any other step in an action. You can also delete it if it is no longer required.

## **Moving an Action Step**

You can move an action or step to a different location within a test, as needed.

#### **To move a step in the Keyword View:**

- ➤ In the **Item** column, drag the step up or down and drop it at the required location. When you drag a selected step, a line is displayed, enabling you to see the location to which the step will be moved. If you drag a step within its parent object, the step is displayed in the new position under its parent. If you move the step to a different parent object, the parent is duplicated, and the step is moved below it.
- ➤ Copy or cut the step to the Clipboard and then paste it in the required location. You can use **Edit > Copy** or CTRL + C to copy the step, and **Edit > Cut** or CTRL + X to cut the step, and **Edit > Paste** or CTRL + V to paste the step. When you move, copy, or cut an action or step, you also move, copy, or cut all of its sub-steps, if any.

#### **Notes:**

Conditional and loop blocks can only be copied or cut in their entirety. QuickTest does not enable you to copy or cut only the child nodes of conditional or loop blocks. After you copy or cut conditional or loop blocks to the Clipboard, QuickTest enables you to paste them only in valid locations.

You cannot copy or cut a parent object together with only some of its child objects. You must either select only the parent (which automatically includes all its child objects) or the parent object together with all of its children.

If you copy an action (**Insert > Call to Copy of Action**, right-click an action icon and select **Insert Call to Copy of Action**, or right-click any step and select **Action > Insert Call to Copy**) the Select Action dialog opens, which enables you to insert a call to a copy of an action. For more information on inserting a call to a copy of an action, see ["Inserting Calls to Copies of](#page-883-0)  [Actions" on page 858](#page-883-0).

# **Deleting an Action Step**

You can delete an action step, if required. Before you delete a step, make sure that removing it will not prevent the action from running correctly. When an item has both an operation and sub-steps defined for it, as in the example below, you can choose whether to delete only the operation of the item, or to delete the item and all of its sub-steps.

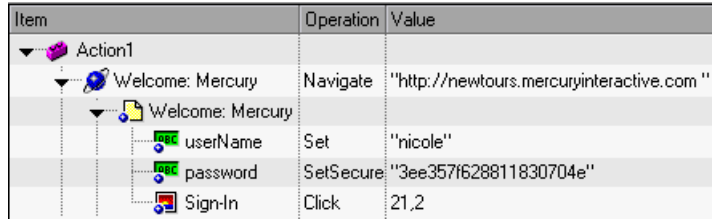

**Note:** You cannot delete a step if one of its cells is in edit mode.

## **To delete a step:**

- **1** Select the row for the item you want to delete.
- **2** Choose **Edit > Delete** or press the DELETE key. One of the following messages is displayed, depending on the type of step you select:
	- ➤ If you select an item with either an operation (or checkpoint or output value) or sub-steps (but not both), a message opens asking if you want to delete the selected item and all of its sub-steps (if any).
	- ➤ If you select an item with both an operation (or checkpoint or output value) and sub-steps, a message opens asking whether you want to delete the selected item and all of its sub-steps, or delete only the item's operation (and leave the item and sub-steps).
- **3** Click **Delete Item** to delete the selected item (and any sub-steps), or click **Delete Operation** to delete only the operation for the selected item (and not delete the item).

# <span id="page-165-0"></span>**Using Keyboard Commands in the Keyword View**

If you prefer to use your keyboard, you can use the following keyboard commands to navigate within the Keyword View:

- ➤ Press F8 to add a new step below the currently selected step.
- ➤ Press SHIFT+F8 to add a new step after a conditional or loop block.
- ➤ Press F7 to use the Step Generator to add a new step below the selected step.
- ➤ The TAB and SHIFT+TAB keys move the focus left or right within a single row, unless you are in a cell that is in edit mode. If so, press ENTER to exit edit mode, and then you can use the TAB keys.
- ➤ When a cell containing a list is selected:
	- ➤ You can press SHIFT+F4 to open the list for that cell.
	- ➤ You can change the selected item by using the up and down arrow keys. In the **Item** column, the list must be open before you can use the arrow keys.
	- ➤ You can type a letter or sequence of letters to move to a value that starts with the typed letter(s). The typed sequence is highlighted white.

# <span id="page-166-0"></span>**Defining Keyword View Display Options**

You can choose how you want to display the information in the Keyword View using the Keyword View Options dialog box. You can customize the display of the Keyword View columns, fonts, and colors. The options you set remain in effect for all tests in all subsequent sessions on your computer.

# **Displaying Keyword View Columns**

You can use the Columns tab of the Keyword View Options dialog box to specify which columns you want to display in the Keyword View. You can also specify the order in which the columns are displayed.

**Tip:** You can display only the **Documentation** column by right-clicking the column header row and choosing **Documentation Only** from the displayed menu. You can then print the Keyword View for use as instructions for manual testing. For more information on printing from the Keyword View, see ["Printing a Test" on page 108.](#page-133-0)

**To specify the Keyword View columns to display:**

 **1** Choose **Tools** > **View Options**. The Keyword View Options dialog box opens.

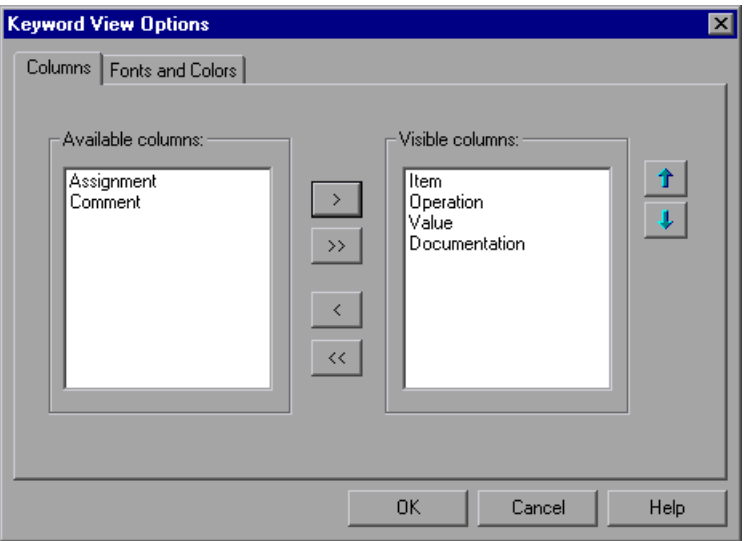

The **Available columns** list shows columns not currently displayed in the Keyword View. The **Visible columns** list shows columns currently displayed in the Keyword View.

 **2** Double-click column names or choose column names and click the arrow buttons (**>** and **<**) to move them between the **Available columns** and **Visible columns** lists.

**Tip:** Click the double arrow buttons (**>>** and **<<**) to move all the column names from one list to the other. Select multiple column names (using the SHIFT and/or CONTROL keys) and click the arrow buttons (**>** and **<**) to move only the selected column names from one list to the other.

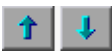

 **3** In the **Visible columns** list, set the order in which columns appear in the Keyword View by selecting one or more columns and then using the up and down arrow buttons.

**Note:** The order of the columns in the Keyword View does not affect the order in which the cells need to be completed for each step. For example, if you choose to display the **Operation** column to the left of the **Item** column, you still need to select the item first, and only then is the **Operation** column list refreshed to match the selection you made in the **Item** column.

 **4** Click **OK** to close the dialog box and apply the new column display.

### **Setting Keyword View Fonts and Colors**

You can use the Fonts and Colors tab of the Keyword View Options dialog box to specify different text and color display options for different elements in the Keyword View.

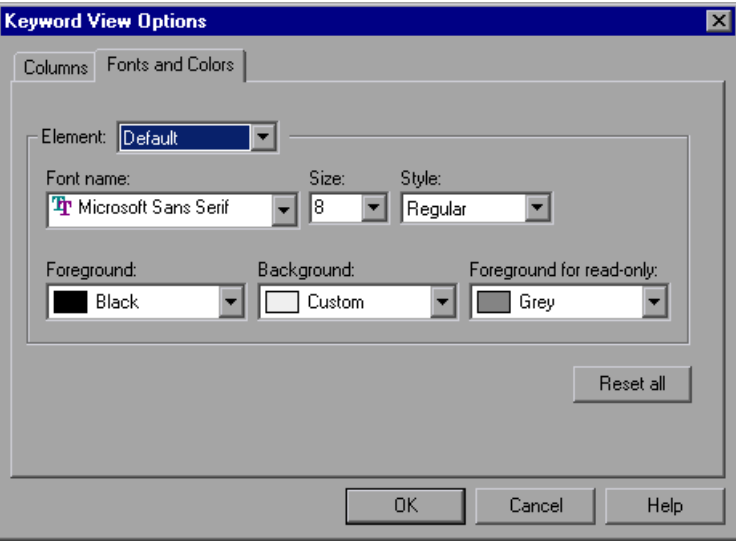

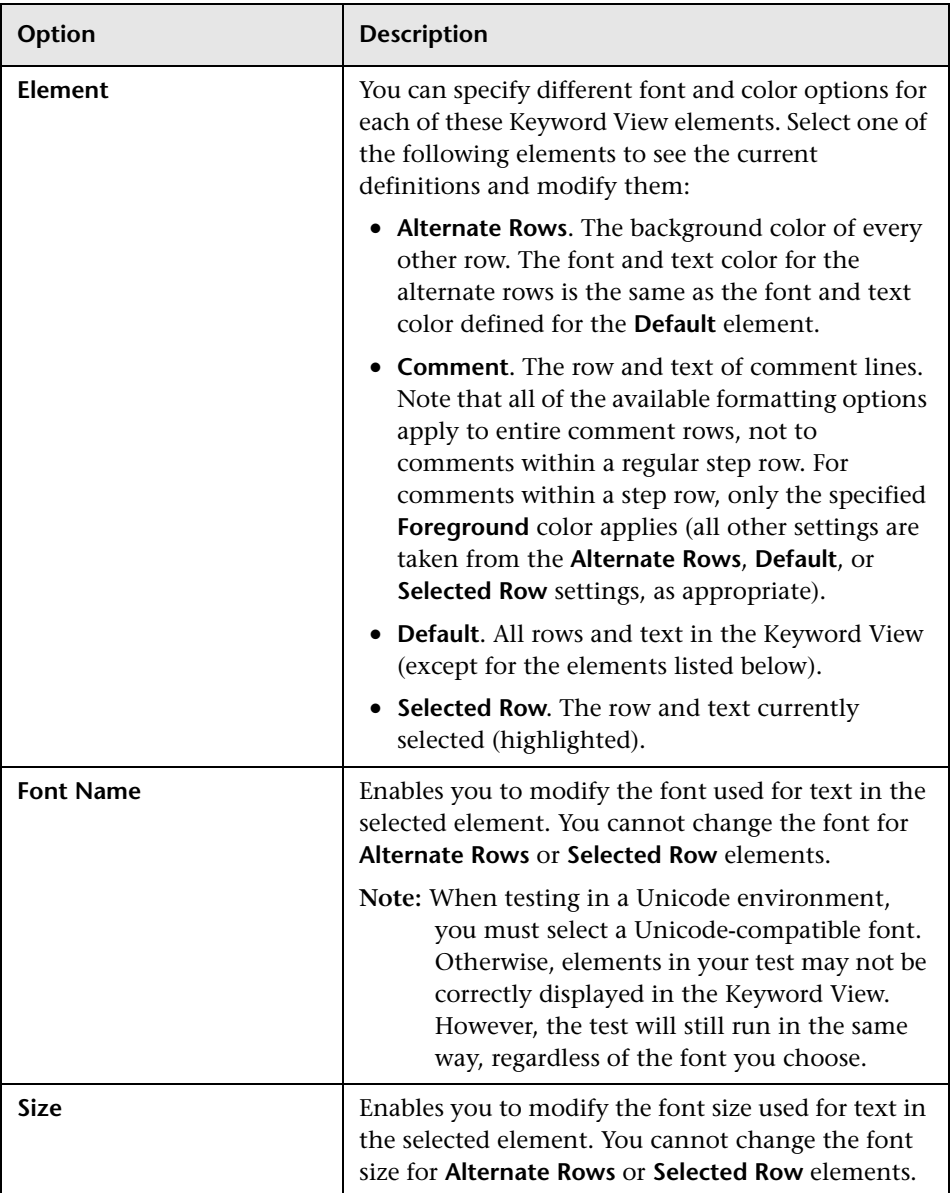

The Fonts and Colors tab includes the following options:

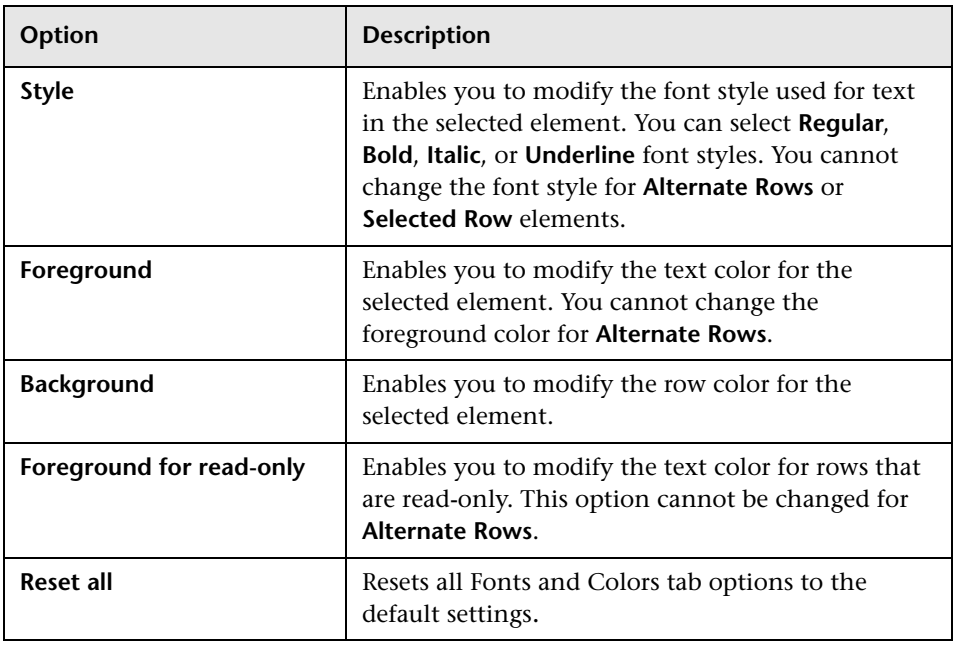

## **Tips for Working with the Keyword View**

➤ You can display or hide specific columns by right-clicking the column header row in the Keyword View and then selecting or deselecting the required column name from the displayed menu.

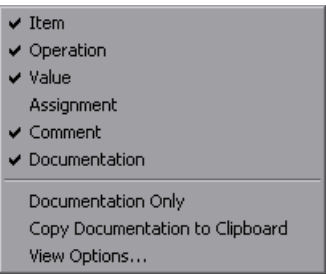

You can quickly display only the **Documentation** column, for example, if you want to print the steps for use as instructions for manual testing, by selecting **Documentation Only**.

➤ You can rearrange columns by dragging a column header to its new location in the Keyword View. Red arrows are displayed when the column header is dragged to an available location.

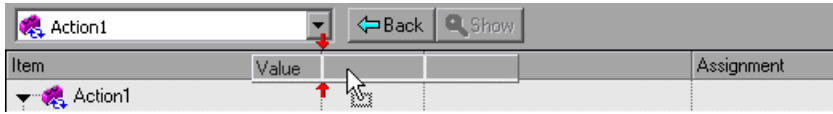

# **Viewing Properties of Step Elements in the Keyword View**

You can view properties for different parts of a step in the Keyword View. For example, you can view object properties, action properties, action call properties, checkpoint properties, and output value properties. Right-click the item whose properties you want to view, and select the relevant option from the displayed menu.

The property options available in the **Step** menu or the context (right-click) menu change according to the currently selected step. For example, if you right-click a step that contains a checkpoint or output value on a test object, you can view object properties and checkpoint or output value properties for the current object and checkpoint or output value. If you right-click an action, you can choose to view action properties or action call properties for the current action.

# **Working with Breakpoints in the Keyword View**

You can easily insert and remove breakpoints in the Keyword View. When you place a breakpoint in a step in the Keyword View, it is also displayed in the Expert View, and vice versa.

#### **To insert a breakpoint in the Keyword View:**

- ➤ Click in the left margin at the point where you want to insert the breakpoint.
- ➤ Select a step and press F9.
- ➤ Choose **Debug > Insert/Remove Breakpoint**.

A red breakpoint icon  $\bullet$  is displayed.

#### **To remove a breakpoint from the Keyword View:**

- ➤ Click the breakpoint icon.
- ➤ Select a step and press F9.
- ➤ Choose **Debug > Insert/Remove Breakpoint**.

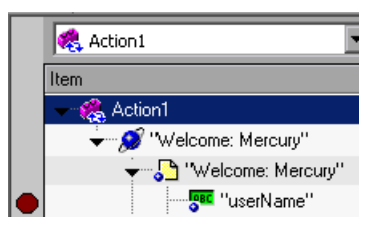

**Note:** QuickTest automatically places the breakpoint next to the appropriate item for the step. In the example shown above, even if you click next to the **Welcome: Mercury** browser or page item, the breakpoint is automatically inserted next to the **userName** edit item, on which the step is actually performed. When you collapse items, the breakpoint icons remain in the left margin next to the closest visible item, so you can see that the test contains breakpoints.

For more information on breakpoints, see ["Using Breakpoints" on page 596.](#page-621-0)

**6**

# <span id="page-174-0"></span>**Working with Test Objects**

This chapter explains how to manage and maintain the test objects in your test. It describes how to modify test object properties and how to modify the way QuickTest identifies an object, which is useful when working with objects that change dynamically.

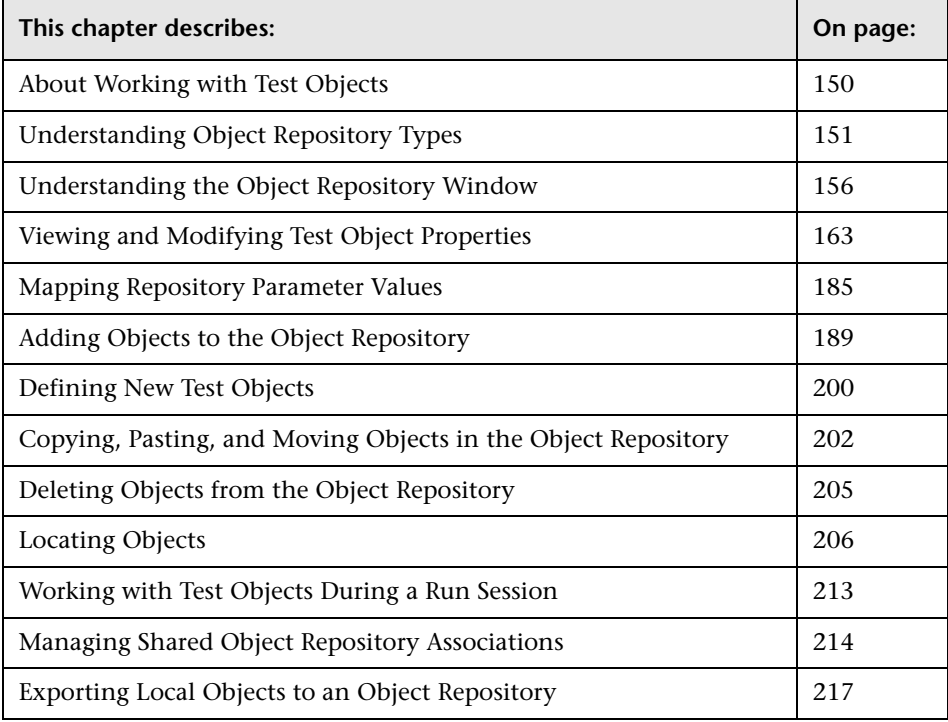

# <span id="page-175-0"></span>**About Working with Test Objects**

When QuickTest runs a test, it simulates a human user by moving the pointer over the application, clicking objects, and entering keyboard input. Like a human user, QuickTest must learn the interface of an application to be able to work with it. QuickTest does this by learning the application's objects and their corresponding property values and storing these object descriptions in an **object repository**.

As QuickTest learns the test objects, it stores them in the action's **local object repository**. You can choose to keep the stored objects in the local object repository, or you can choose to store the objects in a **shared object repository**. Storing the objects in the local object repository makes them available only to the specific action, but not to other actions. Storing the objects in one or more shared object repositories enables multiple tests to use them. You can also work with a combination of local and shared object repositories, as needed. For more information on local and shared object repositories, see ["Understanding Object Repository Types" on page 151.](#page-176-0)

If one or more of the property values of an object in your application differ from the property values QuickTest uses to identify the object, your test may fail. Therefore, when the property values of objects in your application change, you should modify the corresponding test object property values in the corresponding object repository so that you can continue to use your existing tests.

You can modify objects stored in a local object repository using the Object Repository window, as described in this chapter. You can modify objects in a shared object repository using the Object Repository Manager. For information on the Object Repository Manager, see [Chapter 38, "Managing](#page-1140-0)  [Object Repositories."](#page-1140-0) You can also copy objects from a shared object repository to a local object repository and then modify the local copy of the object using the Object Repository window, as described in this chapter.

You can also manipulate some aspects of a local object repository using the QuickTest Object Repository automation object model. For example, you can add, remove, and rename test objects in the local object repository. For more information, see ["Manipulating Object Repositories Using](#page-1173-0)  [Automation" on page 1148](#page-1173-0).

# <span id="page-176-0"></span>**Understanding Object Repository Types**

Test objects can be stored in two types of object repositories—a shared object repository and a local object repository. A **shared object repository** stores test objects in a file that can be accessed by multiple tests (in read-only mode). A **local object repository** stores objects in a file that is associated with one specific action, so that only that action can access the stored objects.

When you plan and create tests, you must consider how you want to store the objects in your tests. You can store the objects for each action in its corresponding local object repository, or you can store the objects in your tests in one or more shared object repositories. By storing objects in shared object repositories and associating these repositories with your actions, you enable multiple actions to use the objects. For each action, you can use a combination of objects from your local and shared object repositories, according to your needs. You can also transfer local objects to a shared object repository, if required. This reduces maintenance and enhances the reusability of your tests because it enables you to maintain the objects in a single, shared location instead of multiple locations. For more information, see ["Deciding Whether to Use Local or Shared Object Repositories" on](#page-178-0)  [page 153.](#page-178-0)

If you are new to using QuickTest, you may want to use local object repositories. In this way, you can record and run tests without creating, choosing, or modifying shared object repositories because all objects are automatically saved in a local object repository that can be accessed by its corresponding action. If you modify an object in the local object repository, your changes do not have any effect on any other action or any other test (except tests that call the action, as described in ["Inserting Calls to Existing](#page-881-0)  [Actions" on page 856](#page-881-0)).

If you are familiar with testing, it is probably most efficient to save objects in a shared object repository. In this way, you can use the same shared object repository for multiple actions—if the actions include the same objects. Test object information that applies to many actions is kept in one central location. When the objects in your application change, you can update them in one location for all the actions that use this shared object repository.

If an object with the same name is located in both the local object repository and in a shared object repository associated with the same action, the action uses the local object definition. If an object with the same name is located in more than one shared object repository associated with the same action, the object definition is used from the first occurrence of the object, according to the order in which the shared object repositories are associated with the action. For more information on associating shared object repositories, see ["Associating Object Repositories with Actions" on](#page-513-0)  [page 488.](#page-513-0)

Local objects are saved locally with the action, and can be accessed only from that action. When using a shared object repository, you can use the same object repository for multiple actions. You can also use multiple object repositories for each action.

When you open and work with an existing test, it always uses the object repositories that are specified in the Associated Repositories tab of the Action Properties dialog box or in the Associate Repositories dialog box. Shared object repositories are read-only when accessed from tests; you edit them using the Object Repository Manager.

**Note:** If you want to use a shared object repository from Quality Center, you must save the shared object repository as an attachment in your Quality Center project before you specify the object repository in the Associated Repositories tab of the Action Properties dialog box or in the Associate Repositories dialog box. (You can save the shared object repository to your Quality Center project using the Object Repository Manager.)

**Note for users of previous QuickTest versions:** When you open a test that was created using a version of QuickTest earlier than version 9.0, you are asked whether you want to convert it or view it in read-only format. Whether you choose to open it in read-only format or convert it, the object repositories are associated to the test as follows:

- ➤ If the test previously used per-action repositories, the objects in each per-action repository are transferred to the local object repository of each action in the test.
- ➤ If the test previously used a shared object repository, the same shared object repository is associated with each of the actions in the test, and the local object repository is empty.

## <span id="page-178-0"></span>**Deciding Whether to Use Local or Shared Object Repositories**

To choose where to save objects, you need to understand the differences between local and shared object repositories.

In general, the local object repository is easiest to use when you are creating simple record and run tests, especially under the following conditions:

- ➤ You have only one, or very few, tests that correspond to a given application, interface, or set of objects.
- ➤ You do not expect to frequently modify test object properties.
- ➤ You generally create single-action tests.

Conversely, the shared object repository is generally the preferred option when:

- ➤ You are creating tests using keyword-driven methodologies (not using record).
- ➤ You have several tests that test elements of the same application, interface, or set of objects.
- ➤ You expect the object properties in your application to change from time to time and/or you regularly need to update or modify test object properties.
- ➤ You often work with multi-action tests and regularly use the **Insert Copy of Action** and **Insert Call to Action** options.

#### **Understanding the Local Object Repository**

When you use a local object repository, QuickTest uses a separate object repository for each action. (You can also use one or more shared object repositories if needed. For more information, see ["Understanding the Shared](#page-180-0)  [Object Repository" on page 155](#page-180-0).) The local object repository is fully editable from within its action.

When working with a local object repository:

- ➤ QuickTest creates a new (empty) object repository for each action.
- ➤ As you record operations on objects in your application, QuickTest automatically stores the information about those objects in the corresponding local object repository (if the objects do not already exist in an associated shared object repository).

QuickTest adds all new objects to the local object repository even if one or more shared object repositories are already associated with the action. (This assumes that an object with the same description does not already exist in one of the associated shared object repositories).

- ➤ If a child object is added to a local object repository, and its parents are in a shared object repository, its parents are automatically moved to the local object repository.
- ➤ Every time you create a new action, QuickTest creates a new, corresponding local object repository and begins adding test objects to the local object repository as you record or learn objects.
- ➤ If you learn or record on the same object in your application in two different actions, the object is stored as a separate test object in each of the local object repositories.
- ➤ When you save your test, all of the local object repositories are automatically saved with the test (as part of each action within the test). The local object repository is not accessible as a separate file (unlike the shared object repository).
## **Understanding the Shared Object Repository**

When you use shared object repositories, QuickTest uses the shared object repositories you specify for the selected action. You can use one or more shared object repositories. (You can also save some objects in a local object repository for each action if you need to access them only from the specific action. For more information, see ["Understanding the Local Object](#page-179-0)  [Repository" on page 154.](#page-179-0))

After you begin creating your test, you can specify additional shared object repositories. You can also create new ones and associate them with your action. Before running the test, you must ensure that the object repositories being used by the test contain all the objects in your test. Otherwise, the test may fail. For more information, see ["Adding Objects to the Object](#page-214-0)  [Repository" on page 189.](#page-214-0)

You modify a shared object repository using the Object Repository Manager. For more information, see [Chapter 38, "Managing Object Repositories."](#page-1140-0)

When working with a shared object repository:

- ➤ If you record operations on an object that already exists in either the shared or local object repository, QuickTest uses the existing information and does not add the object to the object repository.
- ➤ If a child object is added to a local object repository, and its parents are in a shared object repository, its parents are automatically moved to the local object repository.
- ➤ QuickTest does not add an object to the shared object repository as you record operations on it. Instead, it adds new objects to the local object repository (not the shared object repository) as you learn objects or record steps on them (unless those same objects already exist in an associated shared object repository).

You can export the local objects to a shared object repository. For more information, see ["Exporting Local Objects to an Object Repository" on](#page-242-0)  [page 217.](#page-242-0)

You can also merge the local objects directly to a shared object repository that is associated with the same action. This can reduce maintenance since you can maintain the objects in a single shared location, instead of multiple locations. For more information, see ["Updating a Shared Object Repository](#page-1193-0)  [from Local Object Repositories" on page 1168](#page-1193-0).

# **Understanding the Object Repository Window**

Θ

You open the Object Repository window for a specific action by choosing **Resources > Object Repository** or clicking the **Object Repository** button.

The Object Repository window displays a tree of all objects in the selected action (including all local objects and all objects in any shared object repositories associated with the selected action).

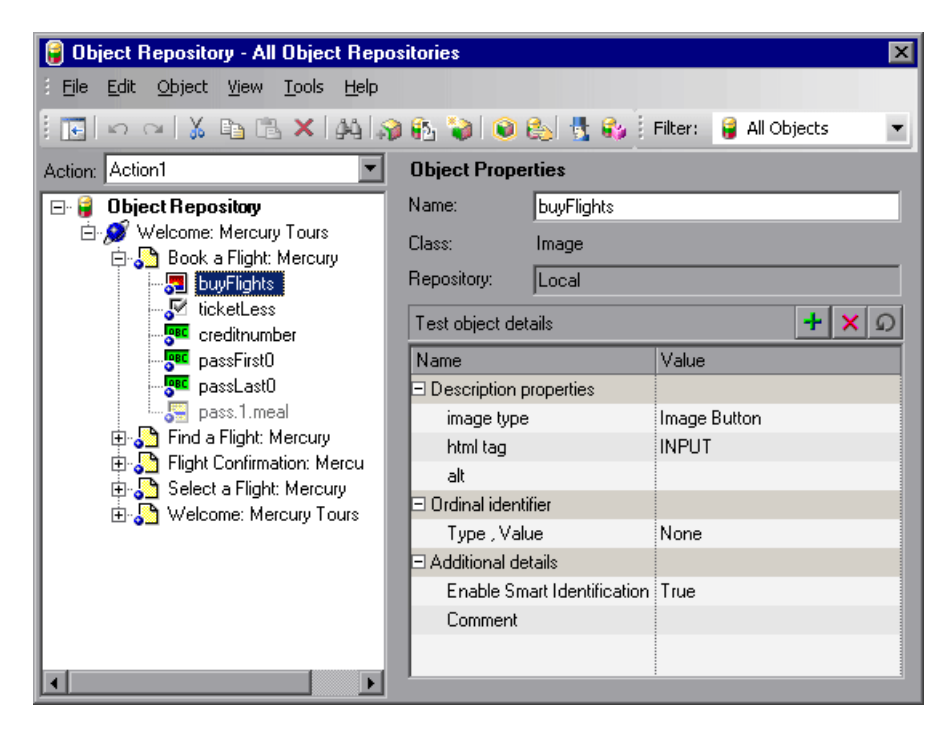

For each test object you select in the tree, the Object Repository window displays information on the test object, its type, the repository in which it is stored, and its test object details. Local objects are editable (black); shared objects are in read-only format (gray).

While the Object Repository window is open, you can continue using QuickTest, and you can continue modifying test objects and object repositories. You can also resize the Object Repository window if needed. The Object Repository window reflects any changes you make to an associated object repository in realtime. For example, if you add objects to the local object repository, or if you associate an additional object repository with the current action, the Object Repository window immediately displays the updated content.

**Note:** You can choose whether to show only the object repository tree, or the object repository tree together with the test object details area. For more information, see ["Showing and Hiding the Test Object Details Area" on](#page-187-0)  [page 162.](#page-187-0)

You can use the Object Repository window to view the test object description of any test object in the repository (in local and shared object repositories), to modify local test objects and their properties, and to add objects to your local object repository.

#### $\Omega$   $\Omega$

**Note:** All changes you make to a local object are automatically updated in all steps that use the local object as soon as you make the change. You can use the **Edit > Undo** and **Edit > Redo** options or **Undo** and **Redo** buttons to cancel or repeat your changes. When you save the current test, you cannot undo or redo operations that were performed before the save operation.

For more information on viewing and modifying test object properties, see ["Modifying Test Object Properties" on page 168](#page-193-0).

**Note:** Even when steps containing a test object are deleted from your action, the objects remain in the object repository. You can delete objects from the local object repository using the Object Repository window. You can delete objects from a shared object repository using the Object Repository Manager. For more information, see ["Managing Object Repositories" on](#page-1140-0)  [page 1115](#page-1140-0).

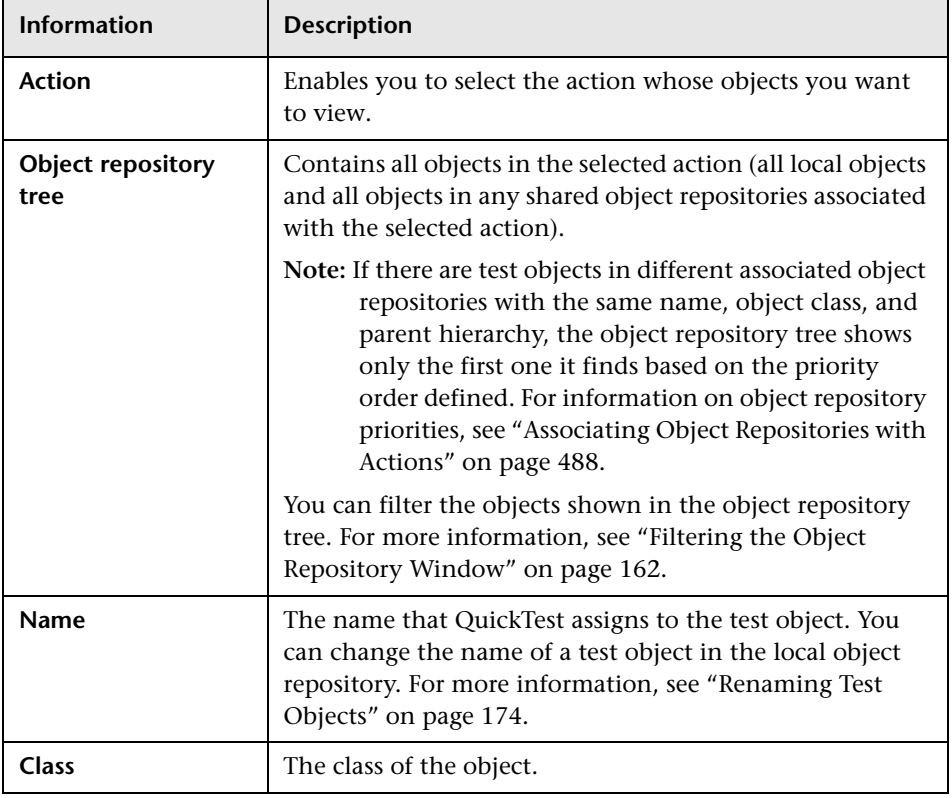

The Object Repository window contains the following information:

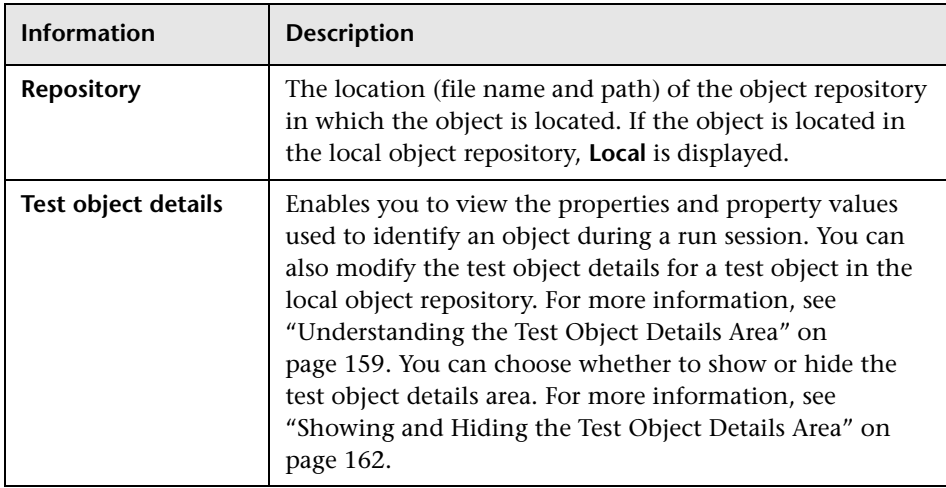

## <span id="page-184-0"></span>**Understanding the Test Object Details Area**

The **Test object details** area of the Object Repository window enables you to view and modify the properties and property values used to identify an object during a run session.

**Tip:** You can choose whether to show or hide the test object details area. For more information, see ["Showing and Hiding the Test Object Details Area"](#page-187-0)  [on page 162](#page-187-0).

In the Object Repository window, objects in a shared object repository are displayed in the Object Properties pane (including the **Test object details**  area) in read-only format. To modify objects in a shared object repository, open the shared object repository using the Object Repository Manager. For more information, see [Chapter 38, "Managing Object Repositories."](#page-1140-0) You can also modify an object in a shared object repository by copying to the local object repository and then modifying the local copy. For more information, see ["Copying an Object to the Local Object Repository" on page 164](#page-189-0).

#### **Tips:**

You can view object properties and property values using the Object Properties dialog box. For more information, see ["Viewing Object Properties](#page-191-0)  [and Property Values" on page 166](#page-191-0).

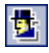

You can use the Object Spy at any time to view run-time or test object properties and values of the objects in the application you are testing. You open the Object Spy by choosing **Tools > Object Spy** or clicking the **Object Spy** toolbar button. For more information, see ["Viewing Object Properties](#page-95-0)  [Using the Object Spy" on page 70](#page-95-0).

You can modify test object details for objects saved in the local object repository. You can also copy an object from a shared object repository to the local object repository, and then modify it.

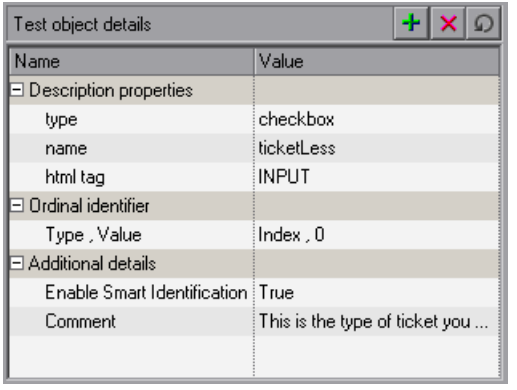

 $\Omega$   $\Omega$ 

**Note:** All changes you make to a local object are automatically updated in all steps that use the local object as soon as you make the change. You can use the **Edit > Undo** and **Edit > Redo** options or **Undo** and **Redo** buttons to cancel or repeat your changes. When you save the current test, you cannot undo and redo operations that were performed before the save operation.

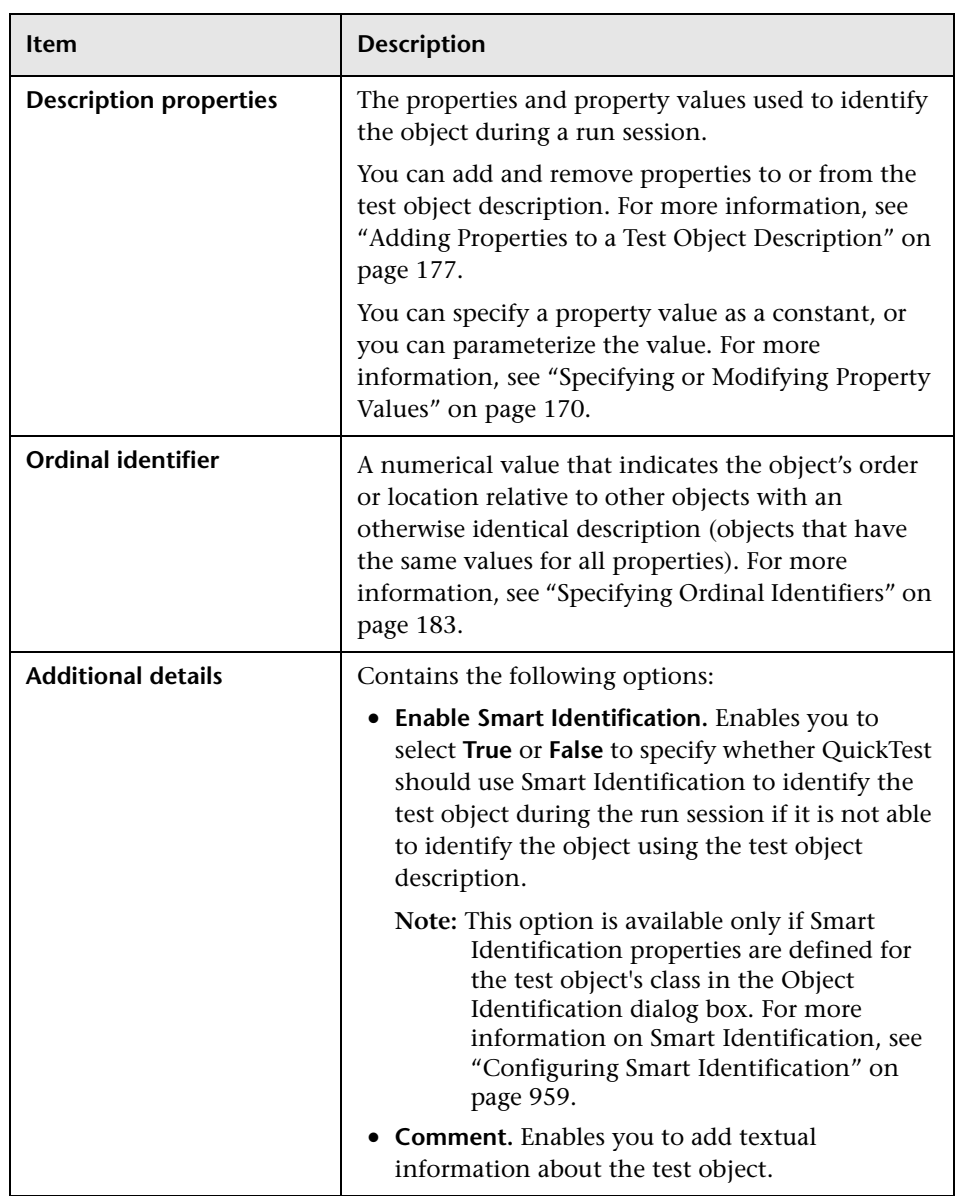

The **Test object details** area contains the following items:

## <span id="page-187-0"></span>**Showing and Hiding the Test Object Details Area**

You can choose to work with the Object Repository window in Compact View mode or Full View mode. Compact View mode displays only the object repository tree, while Full View mode displays the object repository tree together with the test object details area.

#### **To change the Object Repository window view mode:**

Perform one of the following, depending on the mode you want to show:

- ➤ Choose **View > Compact View** or click the **Compact View** button.
- ➤ Choose **View > Full View** or click the **Full View** button.

The Object Repository window switches to the selected view mode.

## <span id="page-187-1"></span>**Filtering the Object Repository Window**

You can use the Filter toolbar to filter the objects shown in the Object Repository window.

#### Filter: **Pall** Objects ×

You can choose to show objects that meet one of the following criteria:

- ➤ All objects in the selected action (all local objects and all objects in any shared object repositories associated with the selected action)
- ➤ Only the local objects in the selected action
- ➤ Only the objects in a specific shared object repository associated with the current action

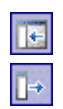

#### **To filter the Object Repository window:**

In the **Filter** toolbar list, select one of the following options:

- ➤ **All Objects**
- ➤ **Local Objects**
- ➤ The name of a specific shared object repository associated with the current action

The object repository tree is filtered to display only the objects from the location that you selected. The title bar of the Object Repository window indicates the current filter.

# <span id="page-188-0"></span>**Viewing and Modifying Test Object Properties**

As Web sites and applications change, you may need to change the property values of the steps in your test. Suppose an object in your application changes. If that object is part of your test, you should modify its values so that QuickTest can continue to identify it. For example, if a company Web site contains a **Contact Us** hypertext link, and the text string in this link is changed to **Contact MyCompany**, you need to update the object's details in the object repository so that QuickTest can continue to identify the link properly.

You can view and modify test object properties in a number of ways. For an object stored in a local object repository, you can modify its properties directly from the Object Repository window. For an object stored in a shared object repository, you can either open it in the Object Repository Manager and modify its properties, or you can copy it to the local object repository and then modify its properties.

For more information on different ways in which you can view and modify test object properties, see:

- ➤ ["Copying an Object to the Local Object Repository," below](#page-189-0)
- ➤ ["Viewing Object Properties and Property Values" on page 166](#page-191-0)
- ➤ ["Modifying Test Object Properties" on page 168](#page-193-0)
- ➤ ["Specifying or Modifying Property Values" on page 170](#page-195-0)
- ➤ ["Updating Test Object Properties from an Object in Your Application" on](#page-197-0)  [page 172](#page-197-0)
- ➤ ["Restoring Default Properties for a Test Object" on page 174](#page-199-1)
- ➤ ["Renaming Test Objects" on page 174](#page-199-0)
- ➤ ["Adding Properties to a Test Object Description" on page 177](#page-202-0)
- ➤ ["Defining New Test Object Properties" on page 180](#page-205-0)
- ➤ ["Removing Properties from a Test Object Description" on page 182](#page-207-0)
- <span id="page-189-0"></span>➤ ["Specifying Ordinal Identifiers" on page 183](#page-208-0)

## **Copying an Object to the Local Object Repository**

If you want to modify an object stored in a shared object repository, you can modify it using the Object Repository Manager, or you can modify it locally using the Object Repository window.

If you modify it using the Object Repository Manager, the changes you make will be reflected in all actions that use the shared object repository. If you make a local copy of the object and modify it in the Object Repository window, the changes you make will affect only the action in which you make the change. If you later modify the same object in the shared object repository, your changes will not affect the local copy of the object in your action.

When copying an object to the local object repository, consider the following:

- ➤ When you copy an object to the local object repository, its parent objects are also copied to the local object repository.
- ➤ If an object or its parent objects use unmapped repository parameters, you cannot copy the object to the local object repository. You must make sure that all repository parameters are mapped before copying an object to the local object repository.
- ➤ If an object or its parent objects are parameterized using one or more repository parameters, the repository parameter values are converted when you copy the object to the local object repository. For example, if the repository parameter is mapped to a Data Table parameter, the property is parameterized using a Data Table parameter. If the value is a constant value, the property receives the same constant value.
- ➤ If you are copying multiple objects to the local object repository, during the copy process you can choose to skip a specific object if it has unmapped repository parameters, or if it has mapped repository parameters whose values you do not want to convert. You can then continue copying the next object from your original selection.

#### **To copy an object to the local object repository:**

- **1** In the Object Repository window, select an object from a shared object repository that you want to copy to the local object repository. Objects in a shared object repository are colored gray. You can select more than one object to copy, as long as the selected objects have the same parent objects.
- **2** Choose **Object > Copy to Local** or right-click the object(s) and choose **Copy to Local**. The object(s) (and parent objects) are copied to the local object repository and are made editable.

## <span id="page-191-0"></span>**Viewing Object Properties and Property Values**

You can view test object properties and property values for objects in your test steps. You can also view test object properties and property values for objects in the Active Screen, regardless of whether the objects are stored in the object repository.

#### **To view object properties and property values:**

In your test, perform one of the following:

- ➤ Click in the step of the object whose properties you want to view and choose **Edit > Step Properties > Object Properties**
- ➤ In the Active Screen, right-click the object whose properties you want to view and choose **View / Add Object**

The Object Properties dialog box opens.

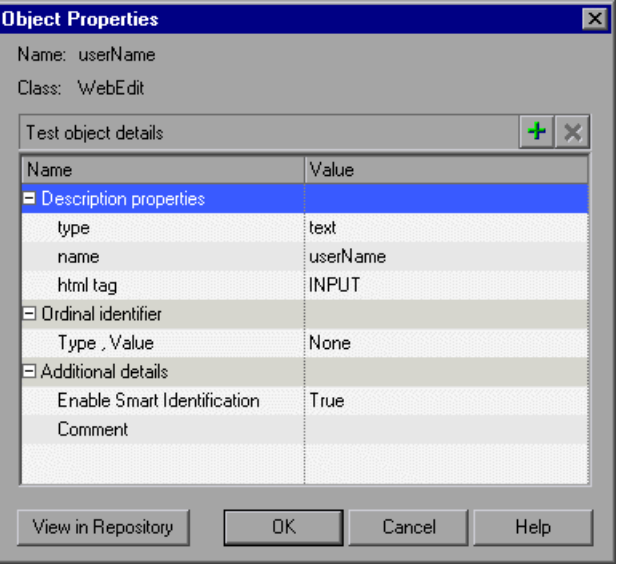

**Note:** There are slight differences in the Object Properties dialog box, depending on whether the selected object is currently stored in the local object repository, the shared object repository, or not stored in any object repository associated with the current test. This section describes options shown in the dialog box for options in the local object repository or not in any associated object repository. For objects stored in a shared object repository, this dialog box appears as for local objects (as shown above), but is in read-only format.

The Object Properties dialog box shows the name and class of the selected object and enables you to:

- ➤ View the object's properties and property values—its description properties, ordinal identifier, and other settings.
- ➤ Modify the properties and property values used to identify the object (for objects that are stored in the local object repository). You modify the properties and values in the Object Properties dialog box in the same way as you modify the test object details in the Object Repository window. For more information, see ["Modifying Test Object Properties" on page 168.](#page-193-0)
- ➤ Click the **View in Repository** button (for objects that are stored in the object repository) to open the Object Repository window and display the selected object in the object hierarchy.
- ➤ Click the **Add to Repository** button (for objects that are not stored in the object repository) to add the selected object to the local object repository.

## <span id="page-193-0"></span>**Modifying Test Object Properties**

You can modify an object by modifying one or more of the object's property values or by changing the set of properties used to identify that object. You can do this for objects in the local object repository using the Object Repository window, and for objects in the shared object repository using the Object Repository Manager.

You can also automatically update the description of one or more test objects in your object repository based on the actual updated object properties in your application. For more information, see ["Updating Test](#page-197-0)  [Object Properties from an Object in Your Application" on page 172](#page-197-0).

**Tip:** You can use the Object Spy at any time to view run-time or test object properties and values of the objects in the application you are testing. You open the Object Spy by choosing **Tools > Object Spy** or clicking the **Object Spy** toolbar button. For more information, see ["Viewing Object Properties](#page-95-0)  [Using the Object Spy" on page 70](#page-95-0).

#### **To modify an object property:**

 **1** Right-click the step containing the object that changed, and choose **Object Properties** or choose **Edit > Step Properties > Object Properties** from the menu bar.

**Tip:** You can also right-click an object in the Active Screen and choose **View/Add Object**. If the location you clicked is associated with more than one object, the Object Selection - Object Properties View dialog box opens. Select the object whose properties you want to modify, and click **OK**.

县

The Object Properties dialog box opens and displays the properties QuickTest uses to identify the object.

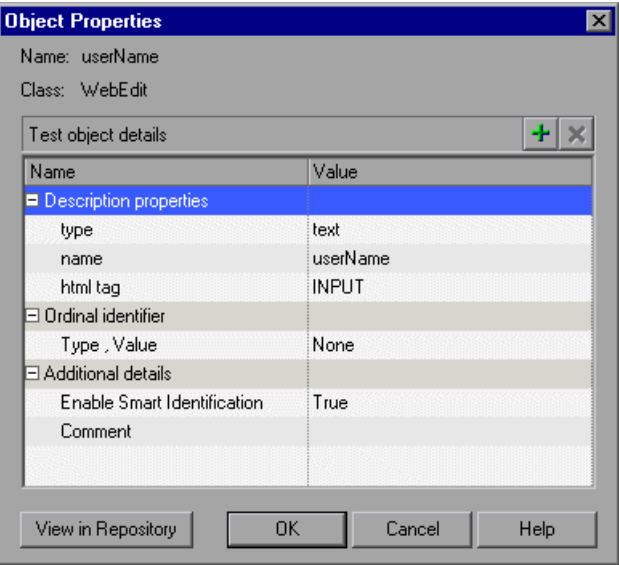

## **Tips:**

If you want to view all objects in the action, click the **View in Repository** button. The Object Repository window opens and displays all objects stored in the repository in a repository tree.

# $\mathbf{B}$

You can also open the object repository for the selected action by choosing **Resources > Object Repository** or by clicking the **Object Repository** toolbar button.

- **2** Modify the properties and values as required. You modify the properties and values in the Object Properties dialog box in the same way as you modify the test object details in the Object Repository window. For more information, see ["Understanding the Test Object Details Area" on page 159](#page-184-0) and ["Viewing and Modifying Test Object Properties" on page 163](#page-188-0).
- **3** Click **OK** to close the dialog box.

## <span id="page-195-0"></span>**Specifying or Modifying Property Values**

You can specify or modify values for properties in the test object description. You can specify a value using a constant value (either a simple value or a constant value that includes regular expressions) or you can parameterize it. You can do this for objects in the local object repository using the Object Repository window or Object Properties dialog box, and for objects in the shared object repository using the Object Repository Manager.

You can also find and replace specific object property values. For more information, see ["Finding Objects in an Object Repository" on page 206.](#page-231-0)

**Note:** In some cases, the Smart Identification mechanism may enable QuickTest to identify an object, even when some of its property values change. However, if you know about property value changes for a specific object, you should try to correct the object definition so that QuickTest can identify the object from its basic object description. For more information on the Smart Identification mechanism, see [Chapter 33, "Configuring](#page-968-0)  [Object Identification."](#page-968-0)

**Tip:** You can use the Object Spy at any time to view run-time or test object properties and values of the objects in the application you are testing. You open the Object Spy by choosing **Tools > Object Spy** or clicking the **Object Spy** toolbar button. For more information, see ["Viewing Object Properties](#page-95-0)  [Using the Object Spy" on page 70](#page-95-0).

#### **To specify a property value:**

- **1** Select the test object whose property value you want to specify.
- **2** In the **Test object details** area, click in the value cell for the required property.

世

**Tip:** For an object in the local object repository, you can also select the required test object and choose **Edit > Step Properties > Object Properties**, and then make the following property value changes in the Object Properties dialog box.

- **3** Specify the property value in one of the following ways:
	- ➤ If you want to specify a constant value, enter it in the value cell.
	- ➤ If you want to parameterize the value or specify a constant value using a regular expression, click the parameterization button in the value cell. If you specify a constant value using a regular expression, the  $\frac{a \cdot \cdot}{b}$  icon is displayed next to the value.

For information on specifying property values, see ["Configuring a Selected](#page-375-0)  [Value" on page 350.](#page-375-0)

 **4** If you specified a constant value, it is shown in the **Value** column of the **Test object details** area. If you parameterized the value, the parameter name is shown with one of the following icons in the **Value** column.

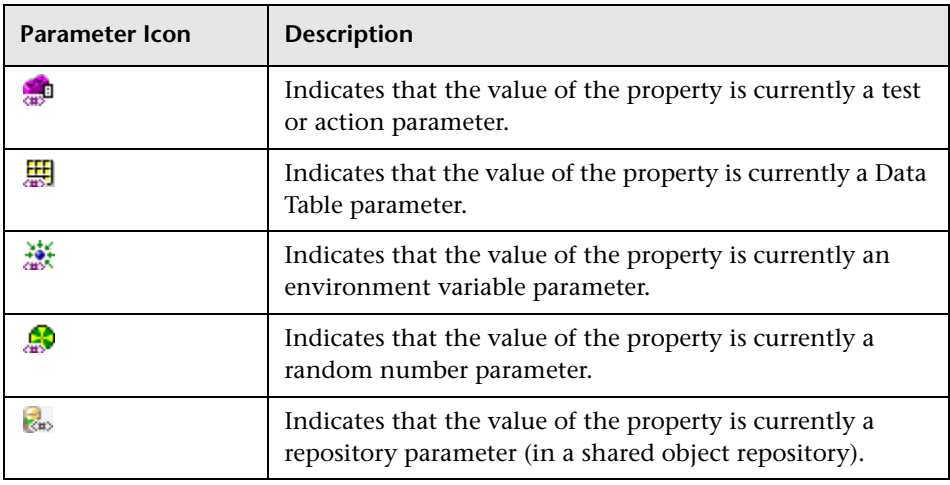

 $\langle \ast \rangle$ 

## <span id="page-197-0"></span>**Updating Test Object Properties from an Object in Your Application**

You can update an object in your object repository by selecting the corresponding object in your application and relearning its properties and property values from the application. When you update a test object description in this way, all currently defined properties and values are overwritten, including description properties and values, and ordinal identifier and Smart Identification information. Any object-specific comments that you may have entered are not removed.

This is useful if an object's properties have changed since you added it to the object repository, since QuickTest may not be able to recognize the object unless you update its description.

You can also use this option to update an object that you defined (using the **Object > Define New Test Object** option) before the application was completely developed, and as a result some of the object properties and values are missing in the test object description, or are no longer sufficient to identify the object. For more information on the **Define New Test Object**  option, see ["Defining New Test Objects" on page 200](#page-225-0).

You can do this for objects in the local object repository using the Object Repository window, and for objects in the shared object repository using the Object Repository Manager.

#### **To update test object properties from an object in your application:**

- **1** In the object repository tree, select the test object whose description you want to update.
- $\mathbf{B}_1$
- **2** Choose **Object > Update from Application** or click the **Update from Application** button. QuickTest is minimized and the cursor changes to a pointing hand, so that you can point to and click on any object in the open application.

 **3** Find the object in your application whose properties you want to update in the object repository and click it. You must choose an object of the same object class as the test object you selected in the object repository tree.

#### **Notes:**

If the object you want to select is in a window that is partially hidden by another window, hold the pointing hand over the partially hidden window for a few seconds. The window comes into the foreground. You can now point and click on the object you want. You can configure the length of time required to bring a window into the foreground in the General tab of the Options dialog box. For more information, see [Chapter 25, "Setting](#page-732-0)  [Global Testing Options."](#page-732-0) You can also hold the left CTRL key to change the window focus. Additionally, if the window containing the object you want to select is minimized, you can display it by holding the left CTRL key, right-clicking the application in the Windows task bar, and choosing **Restore** from the context menu.

If the object you want to select can only be displayed by performing an event (such as right-clicking or moving the pointer over an object to display a context menu), hold the left CTRL key. The pointing hand temporarily turns into a standard pointer and you can perform the event. When the object on which you want to spy is displayed, release the left CTRL key. The pointer becomes a pointing hand again.

If the location you click is associated with more than one object, the Select an Object dialog box opens. Select an object from the object tree and click **OK**.

The properties and property values for the selected object are updated in the object repository, according to the properties and values required to identify the object that were learned by QuickTest when you clicked the object in your application. Note that all properties and property values in the **Test object details** area are updated, together with the ordinal identifier and Smart Identification selections. Any object-specific comments that you may have entered are not removed.

ନା

## <span id="page-199-1"></span>**Restoring Default Properties for a Test Object**

You can restore the default properties for a selected test object. When you restore the default properties, it restores the mandatory property set defined for the selected object class in the Object Identification dialog box. Any changes that you have made to the description property set for the test object will be overwritten. However, if property values were defined for any of the mandatory properties they are not modified. In addition, restoring the default mandatory property set does not change the values for the ordinal identifier or Smart Identification settings for the test object.

#### **To restore the mandatory property set:**

- **1** In the object repository tree, select the test object whose description you want to restore.
- **2** In the **Test object details** area, click the **Restore mandatory property set** button.
- **3** Click **Yes** to confirm the operation. The test object's description properties are restored to the mandatory property set for the selected object class.

## <span id="page-199-0"></span>**Renaming Test Objects**

When an object changes in your application, or if you are not satisfied with the current name of a test object for any reason, you can change the name that QuickTest assigns to the stored object. You can also provide objects with meaningful names to assist users in identifying them when using them in test steps.

For example, suppose you have a graphics application in which all the tools in the toolbar are saved as WinObjects in the object repository with the names ToolChild1, ToolChild2, ToolChild3, and so forth. You may want to rename all the buttons to their actual labels to make them easier to identify, for example, Color Picker, Eraser, Airbrush, and so forth.

You rename objects in the local object repository using the Object Repository window. You rename objects in the shared object repository using the Object Repository Manager.

If you are working with a shared object repository, your change applies to all occurrences of the object in all tests that use this shared object repository.

If you are working with a local object repository, your change applies to all occurrences of the object in the selected action. If other actions in your test also include operations on the local object, you should modify the object's name in each relevant action.

When you modify the name of an object in the local object repository, the name is automatically updated in both the Keyword View and the Expert View for all occurrences of the object. When you modify the name of an object in a shared repository, the name is automatically updated in all tests open on the same computer that use the object repository as soon as you make the change, even if you have not yet saved the object repository with your changes. If you close the object repository without saving your changes, the changes are rolled back in any open tests that were open at the time. Changes that are saved are also automatically updated in tests that use the object repository as soon as you open them. To load and view saved changes in a test or object repository that is currently open on a different computer, you must open the object repository or lock it for editing on your computer.

**Tip:** If you do not want to automatically update test object names in the Keyword View and Expert View for all occurrences of the test object, you can clear the **Automatically update test and component steps when you rename test objects** check box in the General tab of the Options dialog box (**Tools > Options**). If you clear this option, you will need to manually change the test object names in all steps in which they are used, otherwise your test run will fail.

**Note:** If you rename objects in a shared object repository and save the changes, when you open another test using the same shared object repository, that test updates the object name in all of its relevant steps. This process may take a few moments. If you save the changes to the second test, the renamed steps are saved. However, if you close the second test without saving, then the next time you open the same test, it will again take a few moments to update the object names in its steps.

#### **To rename a test object:**

In the object repository tree, select the test object that you want to rename and perform one of the following:

- ➤ Choose **Edit > Rename** and enter the new name for the object in the selected node in the tree. Then press ENTER or click anywhere else to remove the focus from the object.
- ➤ Press F2 and enter the new name for the object.
- ➤ In the **Name** box in the Object Properties pane, enter the new name for the object. Then click anywhere else to remove the focus from the object.

**Note:** The name you assign to the object must be unique within the same class and hierarchy in the object repository. Object names are not case-sensitive.

## <span id="page-202-0"></span>**Adding Properties to a Test Object Description**

You can add to the list of properties that QuickTest uses to identify an object. For each object class, QuickTest has a default property set that it uses for the object description for a particular object. You can use the Add Properties dialog box to change the properties that are included in the object description. You can do this for objects in the local object repository using the Object Repository window or Object Properties dialog box, and for objects in the shared object repository using the Object Repository Manager.

**Note:** You can also add any valid test object property to a test object description, even if it does not appear in the Add Properties dialog box. For more information, see ["Defining New Test Object Properties" on page 180.](#page-205-0)

Adding to the list of properties is useful when you want to create and run tests on an object that changes dynamically. An object may change dynamically if it is frequently updated, or if its property values are set using dynamic content (for example, from a database).

You can also change the properties that identify an object if you want to reference objects using properties that were not automatically learned while recording. For example, suppose you are testing a Web site that contains an archive of newsletters. The archive page includes a hypertext link to the current newsletter and additional hypertext links to all past newsletters. The text in the first hypertext link on the page changes as the current newsletter changes, but it always links to a page called **current.html**. Suppose you want to create a step in your test in which you always click the first hypertext link in your archive page. Since the news is always changing, the text in the hypertext link keeps changing. You need to modify how QuickTest identifies this hypertext link so that it can continue to find it.

The default properties for a **Link** object (hypertext link) are **text** and **HTML tag**. The text property is the text inside the link. The HTML tag property is always **A**, which indicates a link.

因

You can modify the default properties for a hypertext link for the object that was recorded so that you can identify it by its destination page, rather than by the text in the link. You can use the **href** property to check the destination page instead of using the **text** property to check the link by the text in the link.

**Tip:** You can use the Object Spy at any time to view run-time or test object properties and values of the objects in the application you are testing. You open the Object Spy by choosing **Tools > Object Spy** or clicking the **Object Spy** toolbar button. For more information, see ["Viewing Object Properties](#page-95-0)  [Using the Object Spy" on page 70](#page-95-0).

**Note:** You can also modify the set of properties that QuickTest learns when it records objects from a particular object class using the Object Identification dialog box. Such a change generally affects only objects that you learn or record after you make the change. For more information, see ["Configuring Object Identification" on page 943.](#page-968-0) You can also apply the changes you make in the Object Identification dialog box to the descriptions of all objects in an existing test using the **Update Run Mode**  option. For more information, see ["Updating a Test" on page 616.](#page-641-0)

#### **To add properties to a test object description:**

- **1** In the object repository tree, select the test object whose description you want to modify.
- 中
- **2** In the **Test object details** area, click the **Add description properties** button.
- 中

**Tip:** For an object in the local object repository, you can also select the required test object and choose **Edit > Step Properties > Object Properties**, click the **Add description properties** button, and then perform the following steps in the Add Properties dialog box.

The Add Properties dialog box opens listing the properties that can be used to identify the object (properties that are not already part of the test object description).

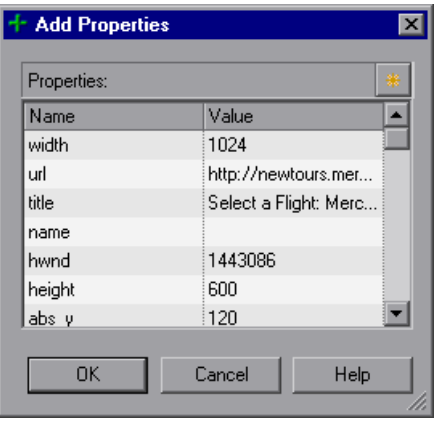

The value for each property is displayed in the **Value** column.

**Notes:** Values for all properties are displayed only if the application that contains the object is currently open. If the application is closed, only values for properties that were part of the object description when the object was learned are shown.

You can resize the Add Properties dialog box to enable you to view long property values.

You can click the **Define new property** button to add valid test object properties to this properties list. For more information, see ["Defining New](#page-205-0)  [Test Object Properties" on page 180.](#page-205-0)

 **3** Select one or more properties to add to the test object description and click **OK**. You can also double-click a property to add it to the test object description. You can type the first letters of a property to highlight the first property in the list that matches the pattern.

**Tip:** After you add a new property to the object description, you can modify its value. For more information on modifying object property values, see ["Specifying or Modifying Property Values" on page 170.](#page-195-0)

## <span id="page-205-0"></span>**Defining New Test Object Properties**

You can add any valid test object property to a test object description, even if it does not appear in the Add Properties dialog box. You can do this for objects in the local object repository using the Object Repository window or Add Properties dialog box, and for objects in the shared object repository using the Object Repository Manager. For example, suppose you want QuickTest to use a specific property to identify your object, but that property is not listed in the Add Properties dialog box. You can open the Add Properties dialog box and add that property to the list.

县

**Tip:** You can use the Properties tab of the Object Spy to view a complete list of valid test object properties for a selected object. You open the Object Spy by choosing **Tools > Object Spy** or clicking the **Object Spy** toolbar button. For more information, see ["Viewing Object Properties Using the Object Spy"](#page-95-0)  [on page 70](#page-95-0).

#### **To define a new test object property:**

 **1** In the object repository tree, select the test object for which you want to define a new property.

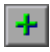

 **2** In the **Test object details** area, click the **Add description properties** button.

**Tip:** For an object in the local object repository, you can also select the required test object and choose **Edit > Step Properties > Object Properties**, click the **Add description properties** button, and then perform the following steps in the Add Properties dialog box.

<sup>÷</sup> 

**Add Properties**  $\overline{\mathbf{x}}$ Properties: Name Value  $\blacktriangle$ width 1024 url http://newtours.mer... title Select a Flight: Merc... name 1443086 hwnd height 600  $\overline{\phantom{a}}$ 120 ∣abs γ **OK** Cancel Help

The Add Properties dialog box opens.

 **3** Click the **Define new property** button. The New Property dialog box opens.

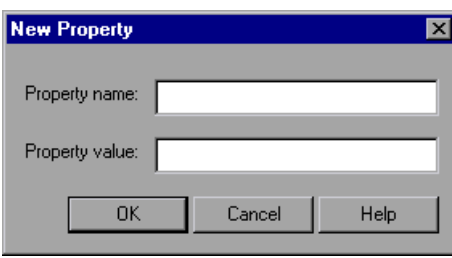

- **4** Specify a valid test object property:
	- ➤ **Property name.** Enter the property name.
	- ➤ **Property value.** Enter the value for the property.

**Note:** You must enter a valid test object property. If you enter an invalid property and then select it to be part of the object description, your run session will fail.

- **5** Click **OK** to add the property to the list and close the New Property dialog box. The new property is highlighted in the Add Properties dialog box.
- **6** Click **OK** while the new property is highlighted to include it in the object description and close the Add Properties dialog box.

## <span id="page-207-0"></span>**Removing Properties from a Test Object Description**

You can remove properties from the description of a test object if you no longer want them to be part of the description. You can do this for objects in the local object repository using the Object Repository window or Object Properties dialog box, and for objects in the shared object repository using the Object Repository Manager.

#### **To remove a property from a test object description:**

- **1** In the object repository tree, select the test object whose description you want to modify.
- **2** In the **Test object details** area, select one or more properties that you want to remove from the test object description.

**Tip:** For an object in the local object repository, you can also select the required test object and choose **Edit > Step Properties > Object Properties**, and then perform the following steps in the Object Properties dialog box.

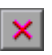

 **3** Click the **Remove selected description properties** button. The selected properties are removed from the test object description.

## <span id="page-208-0"></span>**Specifying Ordinal Identifiers**

An ordinal identifier assigns a numerical value to a test object that indicates its order or location relative to other objects with an otherwise identical description (objects that have the same values for all properties). This ordered value provides a backup mechanism that enables QuickTest to create a unique description to recognize an object when the defined properties are not sufficient to do so. You can specify the ordinal identifier for objects in the local object repository using the Object Repository window or Object Properties dialog box, and for objects in the shared object repository using the Object Repository Manager.

For more information on ordinal identifiers, see ["Selecting an Ordinal](#page-977-0)  [Identifier" on page 952](#page-977-0).

## **To specify an ordinal identifier:**

- **1** Select the test object whose ordinal identifier you want to specify.
- **2** In the **Test object details** area, click in the cell to the right of the **Type, Value** cell under the **Ordinal identifier** row.

**Tip:** For an object in the local object repository, you can also select the required test object and choose **Edit > Step Properties > Object Properties**, click in the cell to the right of the **Type, Value** cell under the **Ordinal identifier** row, and then perform the following steps in the Object Properties dialog box.

 **3** Click the browse button. The Ordinal Identifier dialog box opens.

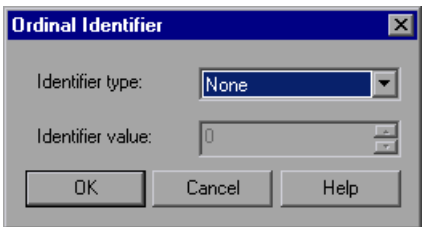

- **4** In the **Identifier type** box, select one of the following options:
	- ➤ **Location.** Indicates the order in which the object appears within the parent window, frame, or dialog box relative to other objects with an otherwise identical description.
	- ➤ **Index.** Indicates the order in which the object appears in the application code relative to other objects with an otherwise identical description.
	- ➤ **CreationTime** (Browser objects only)**.** Indicates the order in which the browser was opened relative to other open browsers with an otherwise identical description. This identifier type is only available if more than one Browser object was open when the test object was learned.
	- ➤ **None.** Does not specify an ordinal identifier. This is the default value if no ordinal identifier was recorded or learned.
- **5** In the **Identifier value** box, enter the numeric value of the ordinal identifier.
- **6** Click **OK**. The ordinal identifier appears in the relevant row of the **Test object details** area for the selected object.

# **Mapping Repository Parameter Values**

You can map repository parameters that are used in shared object repositories that are associated with your action. Mapping a repository parameter to a value or parameter specifies the property values used to identify the test object during a run session. You can specify that the property value is taken from a constant value, or parameterize it using a Data Table, random number, environment, or test parameter.

You can map each repository parameter as required in each test that has an associated object repository containing repository parameters. For example, in one test you may want to retrieve the username object's text property value from an environment variable parameter, and in another test you may want the same object property value to use a constant value or a Data Table parameter.

Before you map repository parameters, if you have more than one repository parameter with the same name in different shared object repositories that are associated with the same test, the repository parameter from the shared object repository with the highest priority (as defined in the shared object repositories list) is used. After you map repository parameters, QuickTest uses the mappings you defined. In addition, changing the priority or default values has no effect after the parameters are mapped.

When you open a test that uses an object repository with an object property value that is parameterized using a repository parameter with no default value, an indication that there is a repository parameter that needs mapping is displayed in the Missing Resources pane. You can then map the repository parameter as needed in the test. You can also map repository parameters that have default values, and change mappings for repository parameters that are already mapped.

If you do not map a repository parameter, the default value that was defined with the parameter, if any, is used during the action run. If the parameter is unmapped, meaning no default value was specified for it, the test run may fail if a test object cannot be identified because it has an unmapped parameter value.

**To map repository parameter values:**

 **1** Choose **Resources > Map Repository Parameters**. The Map Repository Parameters dialog box opens.

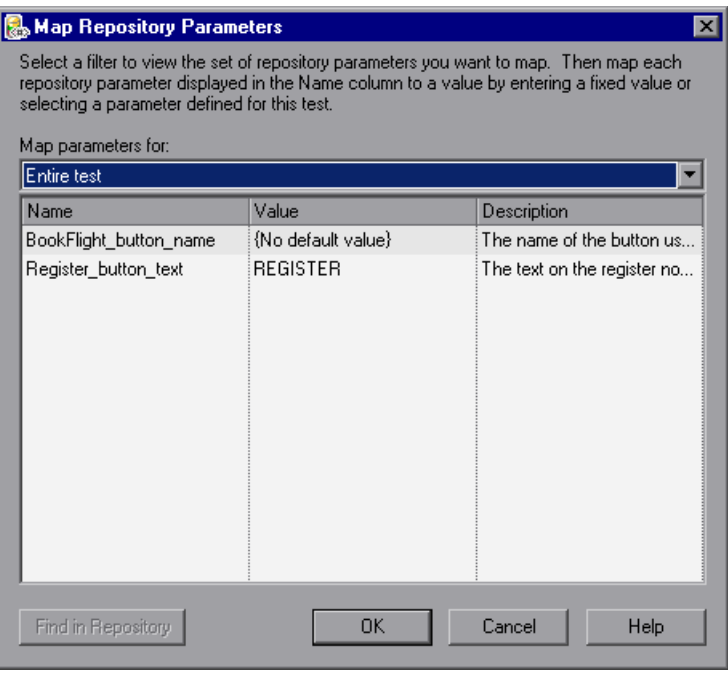

**Tip:** If you have unmapped repository parameters (repository parameters without a default value) in your test, you can also open this dialog box by double-clicking the **Repository Parameters** row in the Missing Resources pane. For more information, see [Chapter 19, "Handling Missing Resources."](#page-530-0) 

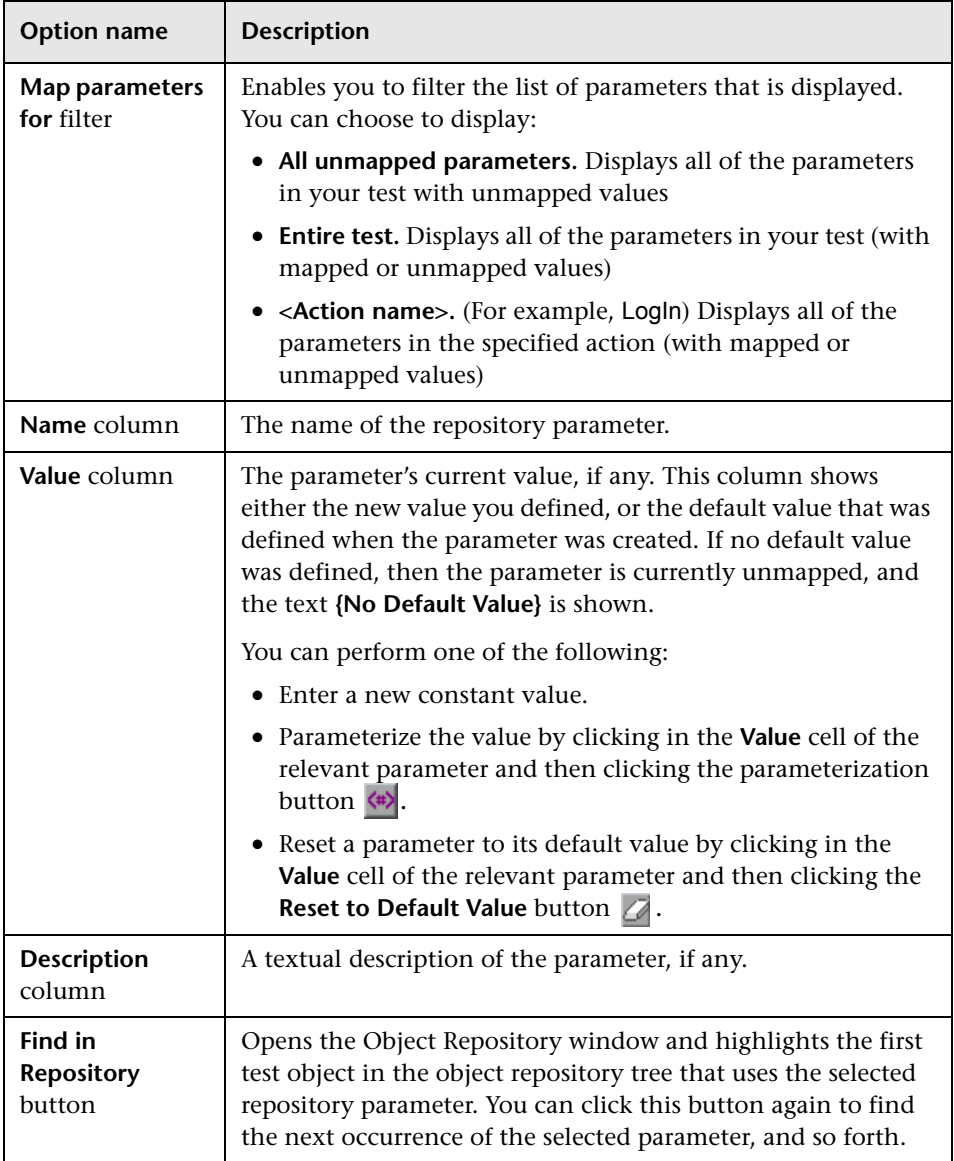

The Map Repository Parameters dialog box contains the following options:

<span id="page-213-0"></span> $\langle \pm \rangle$ 

 $\langle \ast \rangle$ 

Ò

**Note:** The repository parameter names, default values, and descriptions are defined in the Manage Repository Parameters dialog box. In addition, the names and descriptions can only be modified there. For more information, see ["Managing Repository Parameters" on page 1134](#page-1159-0).

- **2** Click the **Map parameters for** arrow to select the list of parameter groups for which you want to define values. You can choose to display:
	- ➤ **All unmapped parameters.** Displays all of the parameters in your test with unmapped values
	- ➤ **Entire test.** displays all of the parameters in your test (with mapped or unmapped values)
	- ➤ **<Action name>.** (For example, LogIn) Displays all of the parameters in the specified action (with mapped or unmapped values)
- **3** Click in the **Value** cell of the parameter you want to map. You can choose to map the value in one of the following ways:
	- ➤ Enter a new constant value or modify an existing constant value by typing directly in the **Value** cell. You can also enter a constant value in the Value Configuration Options dialog box by clicking the parameterization button. For information on using this dialog box, see ["Configuring a Selected Value" on page 350](#page-375-0).
- ➤ Parameterize the value by clicking the parameterization button. The Value Configuration Options dialog box opens. You can parameterize the value using a Data Table (Global sheet only), random number, environment, or test parameter. For information on using this dialog box, see ["Configuring a Selected Value" on page 350](#page-375-0).
- ➤ Restore the default value by clicking the **Clear Default Value** button. The default value, if any, that was defined in the Add Repository Parameter dialog box is displayed in the cell. For information on the Add Repository Parameter dialog box, see ["Adding Repository Parameters" on page 1136.](#page-1161-0)
- **4** Repeat step [3](#page-213-0) for any additional parameter values that you want to map. Then click **OK** to close the Map Repository Parameter dialog box.

# <span id="page-214-0"></span>**Adding Objects to the Object Repository**

When you create a shared object repository for your keyword-driven testing infrastructure, you can add objects to it in a number of different ways. You can choose whether to add only a selected object, or to add all objects of a certain type, such as all button objects, or to add all objects of a specific class, such as all **WebButton** objects. In addition, if you record a test, QuickTest adds each object on which you perform an operation to the local object repository (for objects that do not already exist in an associated shared object repository). You can also add objects to the local object repository while editing your test.

For example, you may find that users need to perform a step on an object that is not in the object repository. You may also find that an additional object was added to the application you are testing after you built the object repository. You can add the object directly to a shared object repository using the Object Repository Manager, so that it is available in all actions that use this shared object repository. Alternatively, you can add it to the local object repository of the action.

**Note:** You can add an object to the local object repository only if that object does not already exist in a shared object repository that is associated with the action. If an object already exists in an associated shared object repository, you can add it to the local object repository using the **Copy to Local** option. For more information, see ["Copying an Object to the Local](#page-189-0)  [Object Repository" on page 164](#page-189-0).

If needed, you can merge test objects from the local object repository into a shared object repository. For more information, see [Chapter 39, "Merging](#page-1176-0)  [Shared Object Repositories."](#page-1176-0)

You can also add objects to a shared object repository while navigating through your application. For more information, see ["Adding Objects Using](#page-1156-0)  [the Navigate and Learn Option" on page 1131.](#page-1156-0)

**Tip:** You can also add an object to the local object repository by choosing it from your application in the Select Object for Step dialog box (from a new step in the Keyword View or from the Step Generator).

## **Adding an Object Using the Add Objects to Local or Add Objects Option**

You can add objects to your object repository directly from your application. You can choose to add a specific object either with or without its descendants. You can also control which descendants to add, according to their object and class types, based on selections that you define in the object filter.

**Note:** You cannot add **WinMenu** objects directly to an object repository using the **Add Objects to Local** button in the Object Repository window or the **Add Objects** button in the Object Repository Manager. If you want to add a **WinMenu** object to the object repository, you can use the **Add Objects** or **Add Objects to Local** button to add its parent object and then select to add the parent object together with its descendants, or you can record a step on a **WinMenu** object and then delete the recorded step.

## **To add objects to the object repository using the Add Objects to Local or Add Objects option:**

- **1** Perform one of the following:
	- ➤ In the Object Repository window, choose **Object > Add Objects to Local**  or click the **Add Objects to Local** toolbar button. If you choose this option, the object is added to the local object repository and can only be used by the current action.

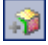

**S** 

➤ In the Object Repository Manager, choose **Object > Add Objects** or click the **Add Objects** toolbar button. If you choose this option, the object is added to a shared object repository and can be used in multiple actions.
QuickTest and the Object Repository window or Object Repository Manager are minimized and the cursor becomes a pointing hand.

**Note:** If the window containing the object you want to add is partially hidden by another window, hold the pointing hand over the partially hidden window for a few seconds. The window comes into the foreground. You can now point to and click the object you want. You can configure the length of time required to bring a window into the foreground in the General tab of the Options dialog box. For more information, see [Chapter 25, "Setting Global Testing Options."](#page-732-0) You can also hold the left CTRL key to temporarily deactivate the pointing hand mechanism while you change the window focus. Additionally, if the window containing the object you want to select is minimized, you can display it by holding the left CTRL key, right-clicking the application in the Windows task bar, and choosing **Restore** from the context menu.

- **2** Click the object you want to add to your object repository.
- **3** If the location you click is associated with more than one object, the Object Selection dialog box opens. Select the object you want to add to the repository and click **OK**.

If the object you select in the Object Selection dialog box is a bottom-level object in the test object hierarchy, for example, a **WebButton** object, it is added directly to the object repository.

If the object you select in the Object Selection dialog box is a parent (container) object, such as a browser or page in a Web environment, or a dialog box in a standard Windows application, the Define Object Filter dialog box opens. The Define Object Filter dialog box retains the settings that you defined in the previous add object session.

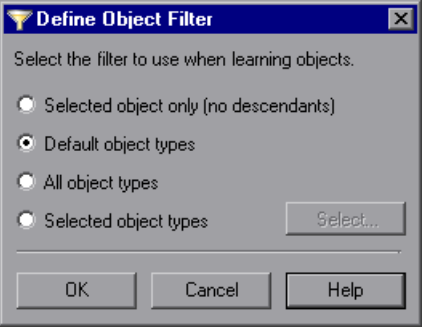

You can choose from the following options:

- ➤ **Selected object only (no descendants).** Adds to the object repository the previously selected object's properties and values, without its descendant objects.
- ➤ **Default object types.** Adds to the object repository the previously selected object's properties and values, with the properties and values of its descendant objects according to the object types specified by the default filter. You can see which objects are in the default filter by clicking the **Select** button and then clicking the **Default** button.
- ➤ **All object types.** Adds to the object repository the previously selected object's properties and values, together with the properties and values of all of its descendant objects.
- ➤ **Selected object types.** Adds to the object repository the previously selected object's properties and values, as well as the properties and values of its descendant objects according to the object types and classes you specify in the object filter. You specify the objects and classes in the filter by clicking the **Select** button and selecting the required items in the Select Object Types dialog box. For more information on the Select Object Types dialog box, see ["Understanding the Select Object Types](#page-223-0)  [Dialog Box" on page 198](#page-223-0).
- **4** Select the required option and click **OK** to close the Define Object Filter dialog box and add the specified objects to the object repository according to the selected object filter.
- **5** The Object Repository window is redisplayed, showing the new local objects and their properties and values in the object repository. If you chose to add the objects from the Object Repository Manager, the objects are added to the active shared object repository.

QuickTest also adds the new object's parent objects if they do not already exist in the object repository. Local objects are shown in black in the object repository tree to indicate they are editable; shared objects are shown in gray and can only be edited in the Object Repository Manager.

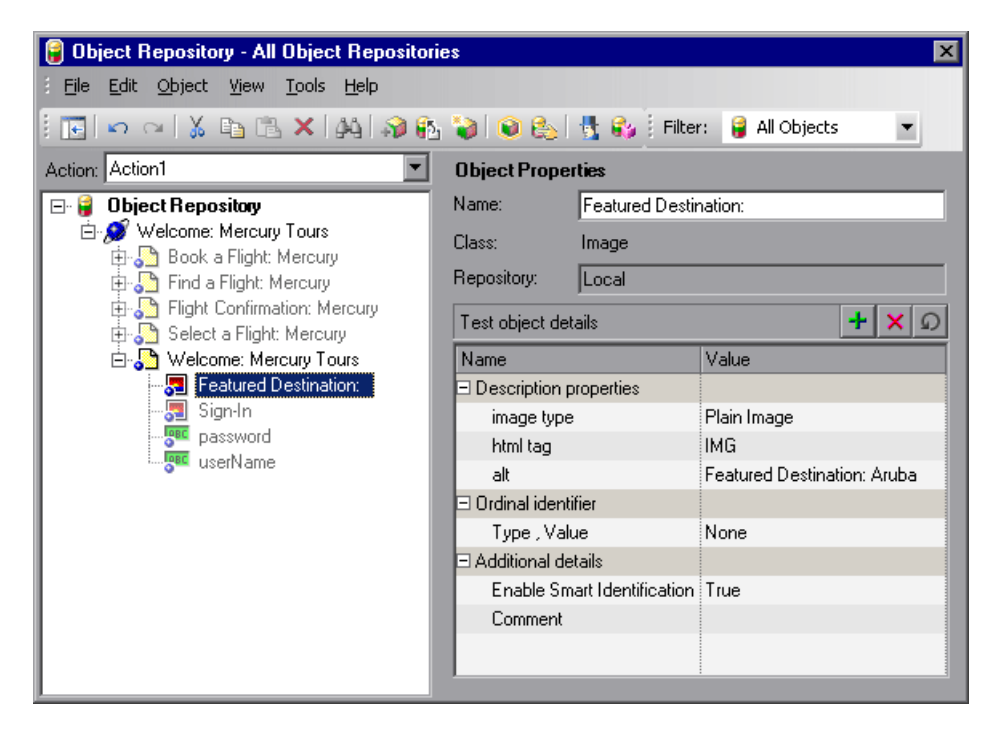

You can edit the new test object's details just as you would edit any other object in a local or shared object repository. For more information, see ["Viewing and Modifying Test Object Properties" on page 163.](#page-188-0)

围

### **Adding Objects from the Active Screen**

You can add objects to the local object repository of the current action by selecting the required object in the Active Screen.

To add objects to the object repository using the Active Screen, the Active Screen must contain information for the object you want to add. You can control how much information is captured in the Active Screen in the Active Screen tab of the Options dialog box. For more information, see ["Setting Active Screen Options" on page 715.](#page-740-0)

When you add an object to the object repository in one of the ways described in this section, the object is added to the local object repository and can only be used by the current action. If you want to add the object to the shared object repository, so that it can be used in multiple actions, add it using the Object Repository Manager (not from the Active Screen).

#### **To add an object to the object repository using the View/Add Object option from the Active Screen:**

- **1** If the Active Screen is not displayed, choose **View > Active Screen** or click the Active Screen toolbar button to display it.
- **2** Select a step in your test whose Active Screen contains the object that you want to add to the object repository.
- **3** In the Active Screen, right-click the object you want to add and select **View/Add Object**.
- **4** If the location you clicked is associated with more than one object, the Object Selection dialog box opens. Select the object for which you want to add a step, and click **OK** to close the Object Selection dialog box.

**5** The Object Properties dialog box opens and displays the default test object properties for the object.

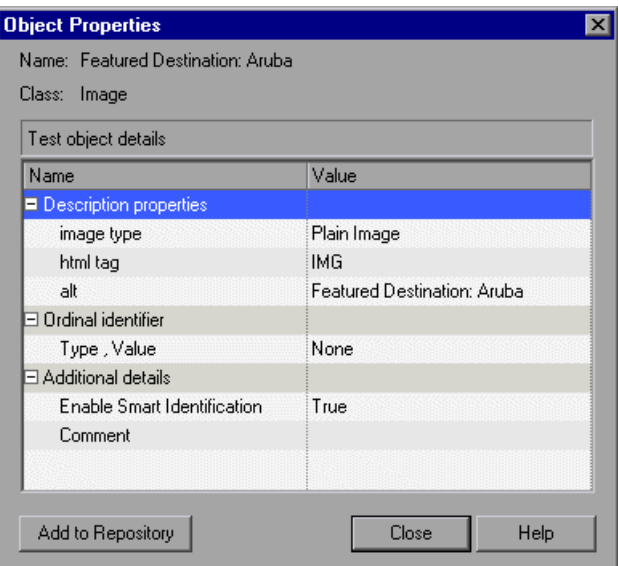

 **6** Click **Add to Repository**. The selected object is added to the local object repository for the current action with the default test object properties and values. The **Add to Repository** button changes to **View in Repository**.

 **7** Click **View in Repository**. The Object Repository window opens and displays the object properties for the selected test object.

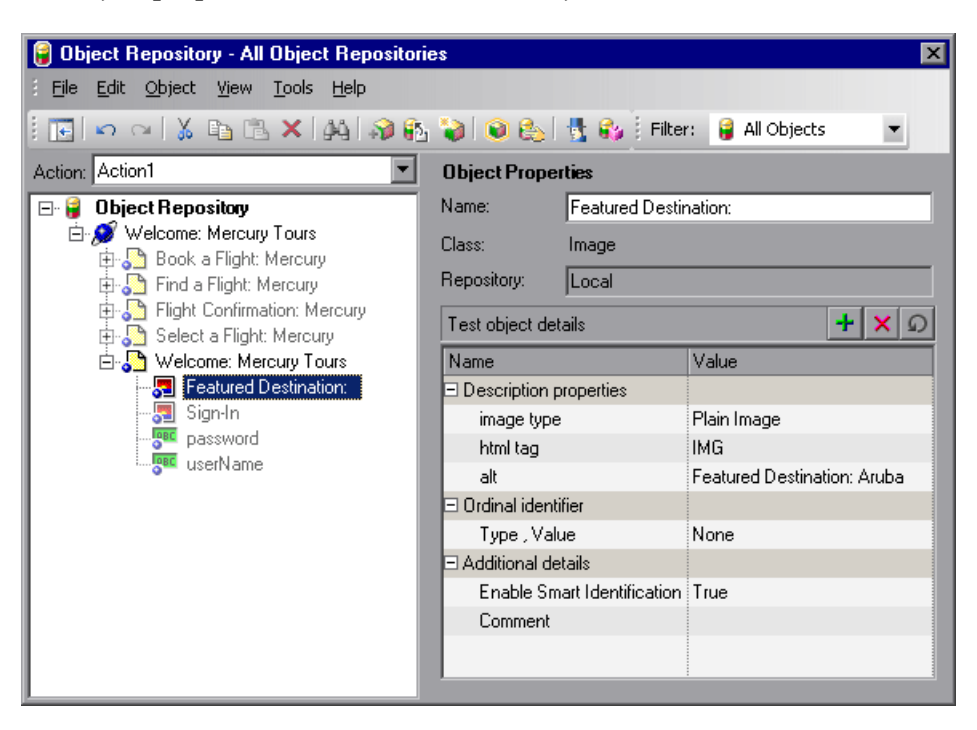

You can edit your new test object's properties in the Object Repository window just as you would any other test object in your local object repository.

#### **To add an object to the object repository by inserting a step from the Active Screen:**

- **1** If the Active Screen is not displayed, choose **View > Active Screen** or click the Active Screen toolbar button to display it.
- **2** Select a step in your test whose Active Screen contains the object for which you want to add a step.
- **3** In the Active Screen, right-click the object for which you want to add a step and select the type of step you want to insert (checkpoint, output value, Step Generator, and so forth).

罰

 **4** If the location you clicked is associated with more than one object, the Object Selection dialog box opens. Select the object for which you want to add a step, and click **OK**.

The appropriate dialog box opens, enabling you to configure your preferences for the step you want to insert.

 **5** Set your preferences and select whether to insert the step before or after the step currently selected in the Keyword View or in the Expert View. Click **OK** to close the dialog box. A new step is inserted in your test, and the object is added to the local object repository for the current action (if it was not yet included).

### **Understanding the Define Object Filter Dialog Box**

When adding an object to the object repository, if the object you select to add is typically a parent object, such as a browser or page in a Web environment or a dialog box in a standard Windows application, the Define Object Filter dialog box opens.

The object filter contains predefined settings that decide which objects should be learned (while using the **Navigate and Learn** option or the **Add Objects** option). The option you select in the Define Object Filter dialog box is saved and used for each subsequent learn session.

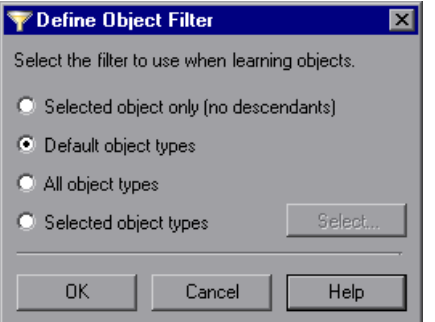

You can choose from the following options:

➤ **Selected object only (no descendants).** Adds to the object repository the previously selected object's properties and values, without its descendant objects.

- ➤ **Default object types.** Adds to the object repository the previously selected object's properties and values, with the properties and values of its descendant objects according to the object types specified by the default filter. You can see which objects are in the default filter by clicking the **Select** button and then clicking the **Default** button.
- ➤ **All object types.** Adds to the object repository the previously selected object's properties and values, together with the properties and values of all of its descendant objects.
- ➤ **Selected object types.** Adds to the object repository the previously selected object's properties and values, as well as the properties and values of its descendant objects according to the object types and classes you specify in the object filter. You specify the objects and classes in the filter by clicking the **Select** button and selecting the required items in the Select Object Types dialog box. For more information on the Select Object Types dialog box, see ["Understanding the Select Object Types Dialog Box," below.](#page-223-0)

### <span id="page-223-0"></span>**Understanding the Select Object Types Dialog Box**

The Select Object Types dialog box enables you to specify a custom object filter for adding objects to the object repository (while using the **Navigate and Learn** option or the **Add Objects** option).

When you define an object filter, it is automatically saved for future add object operations (performed from both the **Navigate and Learn** option and the **Add Objects** option).

You open the Select Object Types dialog box by clicking the **Select** button in the Define Object Filter dialog box.

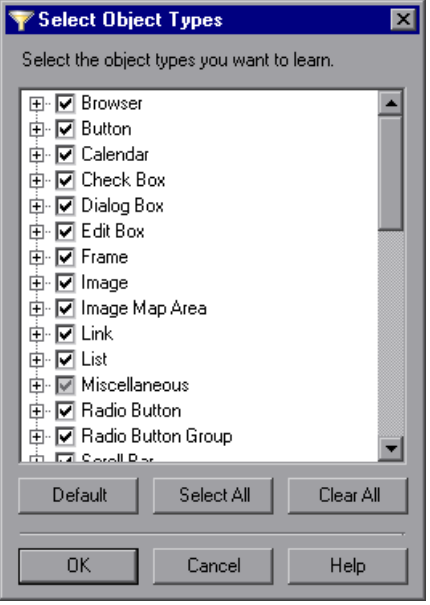

The object types in this list are a generic grouping of objects according to the general object characteristics. For example, the **List** type contains list and list view objects, as well as combo boxes; the **Table** type contains both tables and grids.

The list shows all objects supported by the installed add-ins and is not specific to the object you selected. For some external add-ins, certain child objects may be automatically filtered out and not added to the object repository when you choose to add all descendants of a specific object, even if those object types are selected in the list. If you want to add an object that is automatically filtered out, you can add it by selecting it in the Object Selection dialog box. To check whether your external add-in automatically filters out certain objects, refer to your add-in documentation.

**Tip:** Click **Select All** or **Clear All** to select or clear all the check boxes in the Select Object Types dialog box. Click **Default** to restore the check box selections to their preset defaults. The preset defaults are equivalent to choosing the **Default object types** option in the Define Object Filter dialog box.

Make your selections and click **OK** to define your custom object filter and close the Select Object Types dialog box.

### **Defining New Test Objects**

You can define test objects in your object repository that do not yet exist in your application or Web site. This enables you to prepare an object repository and build tests for your application before the application is ready for testing.

For example, you may already know the names, types, and descriptive properties of some of the objects in your application, and know only the types of other objects in your application. Before your application is ready, you can create WebEdit objects for UserName and Password fields in your Login page (plus the relevant parent Page and Browser objects). If you know the property values for these objects, you can also add them. If not, you can add them when your application is ready for testing.

When you define a new object in the object repository as described in this section, the object is added to the local object repository and can only be used by the current action. If you want to add the object to the shared object repository so that it can be used in multiple actions, you must add it using the Object Repository Manager. For more information, see [Chapter 38,](#page-1140-0)  ["Managing Object Repositories."](#page-1140-0)

After you have defined the new test object, if the properties of the object in your application do not match the test object description that you defined, or if an object has been updated in your application, you can update the object description at any time. For more information, see ["Updating Test](#page-197-0)  [Object Properties from an Object in Your Application" on page 172](#page-197-0).

#### **To define a new test object:**

 **1** Select the object under which you want to define the new object, according to the correct object hierarchy.

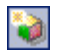

 **2** Click the **Define New Test Object** button or choose **Object > Define New Test Object**. The Define New Test Object dialog box opens.

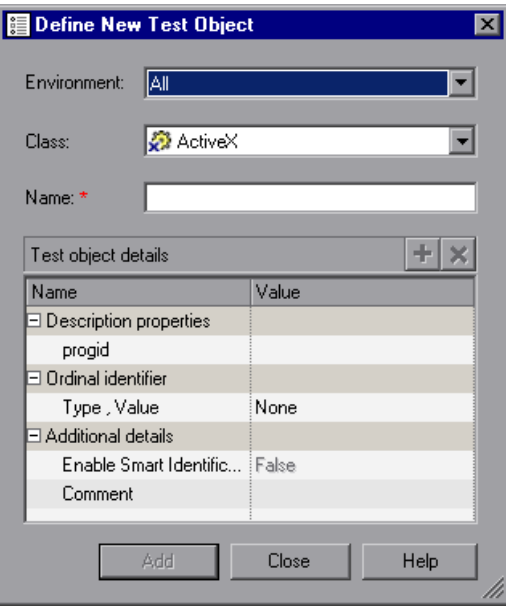

<span id="page-226-0"></span> **3** In the **Environment** box, select the appropriate environment. The test object classes associated with the selected environment are displayed in the **Class** box.

**Note:** The environments included in the **Environment** box correspond to the loaded add-in environments. For more information on loading add-ins, see ["Working with QuickTest Add-Ins" on page 809](#page-834-0).

- **4** In the **Class** box, select the class of the test object you want to define.
- **5** In the **Name** box, enter a name for the new test object. After you enter a name, the **Test object details** area is enabled.
- **6** In the **Test object details** area, define the properties and values for your test object. The **Test object details** area automatically contains the mandatory properties defined for the object class in the Object Identification dialog box. You can add or remove properties as required, and define values for the properties. For more information, see ["Viewing and Modifying Test Object](#page-188-0)  [Properties" on page 163](#page-188-0).
- <span id="page-227-0"></span> **7** Click **Add**. The new test object is added to the local object repository in the selected location.
- **8** Repeat steps [3](#page-226-0) to [7](#page-227-0) to define additional test objects, or click **Close** to close the Define New Test Object dialog box.

# **Copying, Pasting, and Moving Objects in the Object Repository**

You can copy, paste, and move objects in the local object repository using the Object Repository window, and copy, paste, and move objects both within a shared object repository and between shared object repositories using the Object Repository Manager. You can also copy objects from a shared object repository to the local object repository to modify them locally. For more information, see ["Copying an Object to the Local Object](#page-189-0)  [Repository" on page 164.](#page-189-0)

 $\Omega$   $\Omega$ 

**Note:** You can use the **Edit > Undo** and **Edit > Redo** options or **Undo** and **Redo** buttons to cancel or repeat your changes. When you save the object repository, you cannot undo and redo operations that were performed before the save operation.

You can copy, paste, and move objects in the following ways.

#### **To move an object to a different location within an object repository:**

Drag it up or down the tree and drop it at the required location. When you drag an object, by default, any child objects are also moved with it.

### **To copy an object to a different location within an object repository:**

Press the CTRL key while dragging the object and drop it at the required location in the tree. When you drag an object, by default, any child objects are also moved with it.

#### **To move or copy an object without its child objects:**

Drag it using the right mouse button. When you drop the object at the required location, you can choose whether to drop it with or without its children. When you drag an object, by default, any child objects are also moved or copied with it.

#### **To cut, copy, and paste objects within an object repository:**

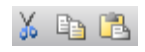

Use the corresponding toolbar buttons or the options in the **Edit** menu. When you cut, copy, and paste objects, the operation is performed also on the child objects of the selected object, if any.

#### **To cut, copy, and paste objects between shared object repositories:**

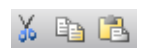

In the Object Repository Manager, use the corresponding toolbar buttons or the options in the **Edit** menu. When you cut, copy, and paste objects, the operation is performed also on the child objects of the selected object, if any.

#### **To copy objects from one shared object repository to another:**

In the Object Repository Manager, open the required shared object repositories. Drag the object from one window and drop it at the required location in the other window.

#### **To move objects from one shared object repository to another:**

In the Object Repository Manager, open the required shared object repositories. Press the CTRL key while you drag the object from one window and drop it at the required location in the other window. Note that moving an object removes it from one shared object repository and adds it to the other shared object repository.

### **Guidelines for Copying, Pasting, and Moving Objects**

When copying, pasting, or moving objects, consider the following guidelines:

- ➤ You cannot modify the root node of an object repository.
- ➤ If you change the object hierarchy, ensure that the new hierarchy is a valid recorded hierarchy.
- ➤ If you paste or move an object to a different hierarchical level, you can choose whether to copy all objects up to the shared parent object (in the message displayed when you perform such an operation).
- ➤ In the Object Repository window, when you copy, paste, and move objects from a shared object repository associated with a test, the objects are copied, pasted, or moved to the local object repository of the test.
- ➤ If you move an object to its immediate parent, QuickTest creates a copy of the object (renamed with an incremental suffix) and pastes it as a sibling of the original object.
- ➤ If you cut or copy an object, and then paste it on its parent object, QuickTest creates copy of the object (renamed with an incremental suffix) and inserts it at the same level as the original object.
- ➤ You cannot move an object to any of its descendants.
- ➤ You cannot copy or move an object to be a child of a bottom-level object (an object that cannot contain a child object) in the object hierarchy.
- ➤ You cannot copy, paste, or move objects that have unmapped repository parameters from a shared object repository to the local object repository. If you copy, paste, or move an object from a shared object repository to the local object repository and the object or one of its parent objects are parameterized using one or more repository parameters, the repository parameter values are converted when you copy, paste, or move the object. For example, if the repository parameter is mapped to a Data Table parameter, the property is parameterized using a Data Table parameter. If the value is a constant value, the property receives the same constant value.

# **Deleting Objects from the Object Repository**

When you remove a step from your test, its corresponding object remains in the object repository.

If you are working with a local object repository and the object in the step you removed does not occur in any other steps within that action, you can delete the object from the object repository.

If you are working with a shared object repository, confirm that the object does not appear in any other action using the same shared object repository before you choose to delete the object from the object repository.

You delete objects in the local object repository using the Object Repository window, and objects in the shared object repository using the Object Repository Manager.

**Note:** If your action contains references to an object that you deleted from the object repository, your test run will fail.

#### **To delete an object from the object repository:**

- **1** In the repository tree, select the object you want to delete.
- ×
- **2** Click the **Delete** button or choose **Edit > Delete**.
- **3** Click **Yes** to confirm that you want to delete the object. The object is deleted from the object repository.

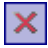

**Tip:** The **Delete** button enables you to delete any selected value or item in the object repository, not just test objects. For example, you can use it to delete part of an object name or a property value.

# **Locating Objects**

You can search for a specific object in your object repository in several ways. You can search for an object according to its type. For example, you can search for a specific edit box, or you can point to an object in your application to automatically highlight that same object in your repository. You can select an object in your object repository and highlight it in your application to check which object it is. For local objects (and shared objects in an editable shared object repository when using the Object Repository Manager), you can also replace specific property values with other property values. For example, you can replace the property value userName with user name.

### **Finding Objects in an Object Repository**

You can use the Find and Replace dialog box to find an object, property, or property value in an object repository. You can also find and replace specified property values.

You replace property values for objects in the local object repository using the Object Repository window. You replace property values for objects in shared object repositories using the Object Repository Manager.

**Note:** You cannot use the Find and Replace dialog box to replace property or object names. You cannot replace property values in a read-only test.

### **To find an object, property, or property value in the object repository:**

 **1** Make sure that the relevant object repository is open (in the Object Repository window or Object Repository Manager).

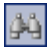

 **2** Click the **Find & Replace** button or choose **Edit > Find & Replace**. The Find & Replace dialog box opens.

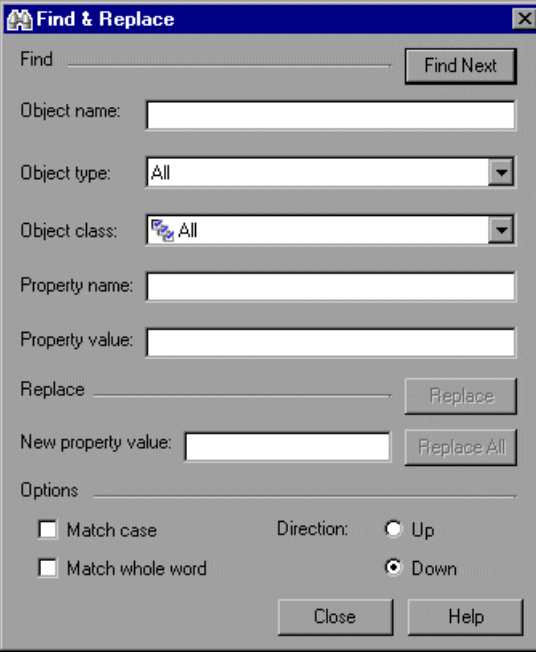

- **3** Specify one or more criteria by which you want to search for the object, property, or property value:
	- ➤ **Object name.** Enter the name or partial name of the object you want to find.
	- ➤ **Object type.** Select the type of object you want to find, for example, **Button**.

**Note:** The object types in this list are a generic grouping of objects according to the general object characteristics. For example, the **List** type contains list and list view objects, as well as combo boxes; the **Table** type contains both tables and grids.

- ➤ **Object class.** Select the class of object you want to find, for example, **WebButton**. The classes available depend on the selection you made in the **Object type** box.
- ➤ **Property name.** Specify the name or partial name of the property you want to find.
- ➤ **Property value.** Specify the property value or partial property value you want to find.
- **4** If you specified a property value and want to replace it with a different value, enter the new property value in the **New property value** box.
- **5** Specify the search parameters, as follows:
	- ➤ If you want the search to distinguish between upper and lower case letters, select **Match case**.
	- ➤ If you want the search to find only complete words that exactly match the single word you entered, select **Match whole word**.
	- ➤ Specify the direction in which you want to search: **Up** or **Down**.
- **6** Perform the find or replace operation in one of the following ways. The search is performed on the entire object repository, starting with the currently selected object and in the direction you specified. To find the next instance, click **Find Next** again.
	- ➤ To find the specified object, property, or property value, click **Find Next**. The first instance of the searched word is displayed.
	- ➤ To individually find and replace each instance of the property value for which you are searching, click **Find Next**. When an instance is found, click **Replace**. The property value is replaced, and the next instance of the property value, if any, is highlighted.
	- ➤ To replace all instances of the specified property value with the new property value, click **Replace All**. Instances in shared object repositories that are not editable are not changed.

### **Highlighting an Object in Your Application**

You can select an object in your object repository and highlight it in the application or Web site you are testing. When you choose to highlight an object, QuickTest indicates the selected object's location in your application by temporarily showing a blue frame around the object and causing it to flash briefly. The application must be open to the correct context so that the object is visible.

For example, to locate the User Name edit box in a Web page, you can open the relevant page in the Web browser and then select the User Name test object in the object repository. When you choose the **Highlight in Application** option, the User Name edit box in your browser is framed in the Web page and flashes several times.

**Note:** Both the frame and the flashing behavior are temporary.

#### **To highlight an object in your application:**

- **1** Make sure your application or Web site is open to the correct window or page.
- **2** Select the object you want to highlight in your object repository.
- o
- **3** Click the **Highlight in Application** button or choose **View > Highlight in Application**. The selected object is highlighted with a blue border in the application or Web site.

**Find A Flight** 

**Note:** If the application or Web site is not open to the correct context, the object is not highlighted and a message is displayed.

### **Locating an Object in the Object Repository**

You can select an object in the application or Web site you are testing and highlight the test object in the object repository.

For example, to locate a Find a Flight image in a Web page, you can select it in your Web page using the pointing hand mechanism. After you select the Find a Flight image object from the selection dialog box and click **OK**, the parent hierarchy in the object repository tree expands and the Find a Flight image test object is highlighted.

#### **To locate an object in the object repository:**

- **1** Make sure your application or Web site is open to the correct window or page.
- 
- **2** Click the **Locate in Repository** button or choose **View > Locate in Repository**. QuickTest is minimized, and your cursor changes to a pointing hand.

 **3** Use the pointing hand to click on the required object in your application or Web site.

**Tip:** You can hold the left CTRL key to change the window focus or perform operations such as right-clicking or moving the pointer over an object to display a context menu. If the window containing the object you want to click is partially hidden by another window, you can also hold the pointing hand over the partially hidden window for a few seconds until the window comes into the foreground and you can point and click on the object you want. Additionally, if the window containing the object you want to select is minimized, you can display it by holding the left CTRL key, right-clicking the application in the Windows task bar, and choosing **Restore** from the context menu.

If the location you clicked is associated with more than one object, the Select an Object dialog box opens.

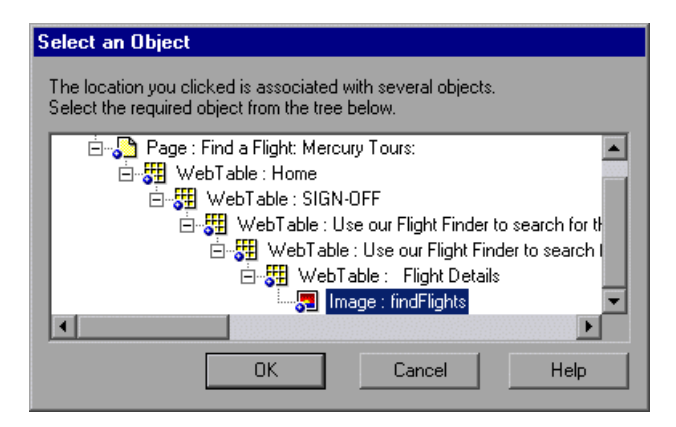

 **4** Select the object you want to locate in the object repository and click **OK**. The selected object is highlighted in the object repository.

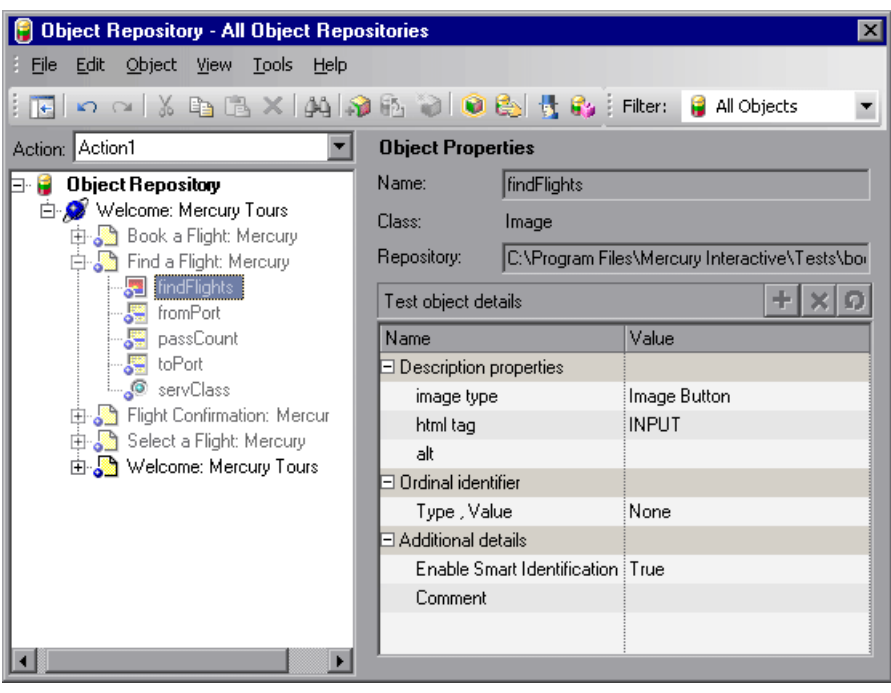

**Tip:** If the relevant object repository is not open or the object cannot be found, the object is not highlighted. In the Object Repository Manager, if more than one shared object repository is open, and QuickTest cannot locate the selected object in the active object repository, you can choose whether to look for the object in all of the currently open object repositories.

# **Working with Test Objects During a Run Session**

The first time QuickTest encounters an object during a run session, it creates a temporary version of the test object for that run session. QuickTest uses the object description to create this temporary version of the object. For the remainder of the test, QuickTest refers to the temporary version of the test object rather than to the test object in the object repository.

**Note:** The Object Repository window is read-only during record and run sessions.

### **Creating Test Objects During a Run Session**

Programmatic descriptions enable you to create temporary versions of test objects to represent objects from your application. You can perform operations on those objects without referring to the object repository. For example, suppose an edit box was added to a form on your Web site. You could use a programmatic description to add a statement in the Expert View or in a user-defined function that enters a value in the new edit box, so that QuickTest can identify the object even though you never recorded on the object or added it to the object repository. For more information on programmatic descriptions, see ["Using Programmatic Descriptions" on](#page-1030-0)  [page 1005.](#page-1030-0)

### **Modifying Test Object Properties During a Run Session**

You can modify the properties of the temporary version of the object during the run session without affecting the permanent values in the object repository by adding a **SetTOProperty** statement in the Keyword View, Expert View, or in a user-defined function.

Use the following syntax for the **SetTOProperty** method:

#### *Object***(***description***).SetTOProperty** *Property, Value*

For information, refer to the *Mercury QuickTest Professional Object Model Reference*.

# **Managing Shared Object Repository Associations**

You can manage the shared object repository associations of a selected test using the Associate Repositories dialog box. The Associate Repositories dialog box enables you to associate one or more shared object repositories with one or more actions in a test. You can also remove object repository associations from selected actions, or from all actions in the test. For more information on shared object repository associations, see ["Associating](#page-513-0)  [Object Repositories with Actions" on page 488.](#page-513-0)

#### **To manage object repository associations:**

- **1** Perform one of the following:
	- ➤ Choose **Resources > Associate Repositories**
	- ➤ In the Object Repository window, choose **Tools > Associate Repositories**
	- ➤ In the Object Repository window, click the **Associate Repositories** button.

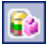

The Associate Repositories dialog box opens.

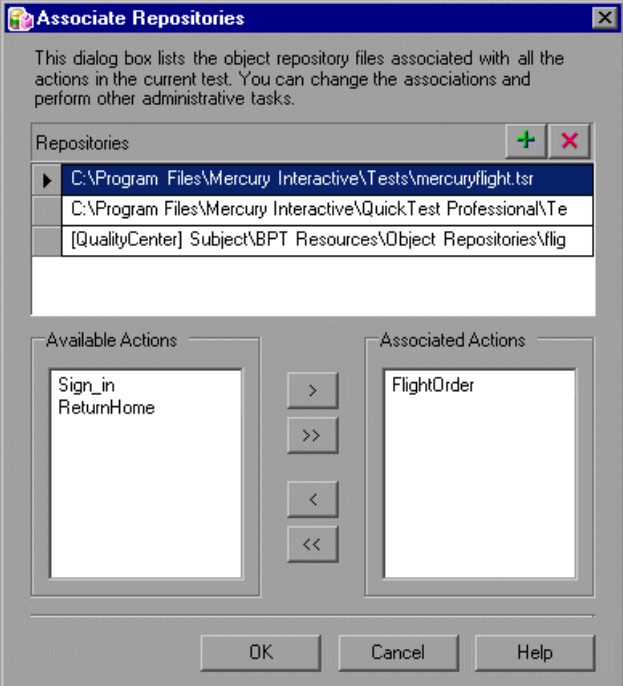

The Associate Repositories dialog box lists all the shared object repositories associated to each of the actions in the current test, and shows to which actions each repository is currently associated. You can add or remove object repositories from the list, and change the associations to actions in the test.

**Note:** If an associated shared object repository is stored in the file system on the network, its path must always be specified as a mapped drive letter (for example, C:), and not as a UNC path (for example,  $\Im$ yserver $\ldots$ ).

- ÷.
- **2** To add a shared object repository to the list so you can associate it to one or more actions in the current test, click the **Add Repository** button. The Add Shared Object Repository dialog box opens. Navigate to the object repository you want to add, and click **Open** or **OK** (depending on whether you are adding it from the file system or a Quality Center project). The new object repository is displayed at the bottom of the **Repositories** list.
- **3** To modify the name or path of an associated shared object repository, click a shared object repository in the **Repositories** list and then click the browse button to open a file selection dialog box in which you can select a different shared object repository. Alternatively, you can modify the shared object repository name or path directly in the **Repositories** list. The modified shared object repository remains associated with the same actions as the previous shared object repository.

**Note:** If you are connected to Quality Center, the dialog box that opens is different from the standard file system dialog box. You can switch between the two dialog box versions by clicking the **File System** and **Quality Center** buttons in the Add Shared Object Repository dialog box.

 **4** To associate an object repository with one or more actions, or remove existing associations, select the object repository in the **Repositories** list, and then double-click the action names or select the action names and click the arrow buttons (> and <) to move them between the **Available Actions** and the **Associated Actions** lists.

**Tip:** Click the double arrow buttons (**>>** and **<<**) to move all the actions from one list to the other. Select multiple actions (using the SHIFT and/or CONTROL keys) and click the arrow buttons (**>** and **<**) to move only the selected actions from one list to the other.

**Note:** You cannot define the priorities of the object repositories associated with an action using the Associate Repositories dialog box. You prioritize the object repositories using the Associated Repositories tab of the Action Properties dialog box. For more information, see ["Associating Object](#page-513-0)  [Repositories with Actions" on page 488](#page-513-0).

# $\mathbf{x}$

- **5** To remove an object repository from the list and thereby remove all of its associations to any actions in the current test, select the object repository and click the **Remove Repository** button.
- **6** Click **OK**. The changes you made to the object repository associations are applied. You can view the new associations and change the object repository priorities in the Associated Repositories tab of the Action Properties dialog box. For more information, see ["Associating Object Repositories with](#page-513-0)  [Actions" on page 488](#page-513-0).

# **Exporting Local Objects to an Object Repository**

You can export all of the objects contained in an action's local object repository to a new shared object repository in the file system or to a Quality Center project (if QuickTest is connected to Quality Center). This enables you to make the local objects accessible to other actions. You export local objects to a new shared object repository using the Object Repository window.

When you export local objects to a shared object repository, the parameters of any parameterized objects are converted to repository parameters using the same name as the source parameter. The default (mapped) value of each repository parameter is the corresponding source parameter. You can modify the mapping used within your action using the Map Repository Parameters dialog box (described in ["Mapping Repository Parameter Values" on](#page-210-0)  [page 185\)](#page-210-0). For more information on repository parameters, see [Chapter 38,](#page-1140-0)  ["Managing Object Repositories."](#page-1140-0)

**Tip:** After you export the local objects, you can use the Object Repository Merge Tool to merge the shared object repository containing the exported objects with another shared object repository. For more information, see [Chapter 39, "Merging Shared Object Repositories."](#page-1176-0)

#### **To export local objects to a new shared object repository:**

- **1** Open the test that has the local objects you want to export.
- **2** Make sure that the Object Repository window is open.
- **3** In the Object Repository window, in the **Action** box, choose the action whose local objects you want to export.
- **4** Choose **File > Export Local Objects**. The Export Object Repository dialog box opens.

**Note:** If you are connected to Quality Center, the dialog box that opens is different from the standard file system dialog box. You can switch between the two dialog box versions by clicking the **File System** and **Quality Center** buttons in the Export Object Repository dialog box.

**5** Select the location in which to save the file, specify the file or attachment name, and click **Save** or **OK** (depending on whether you are saving it to the file system or a Quality Center project).

The object repository is exported to the specified shared object repository (a file with a **.tsr** extension). You can now use the new shared object repository like any other shared object repository.

**7**

# **Working with the Active Screen**

The Active Screen provides a snapshot of your application in a recording session and enables you to insert additional steps on the test objects captured in that screen after the recording session.

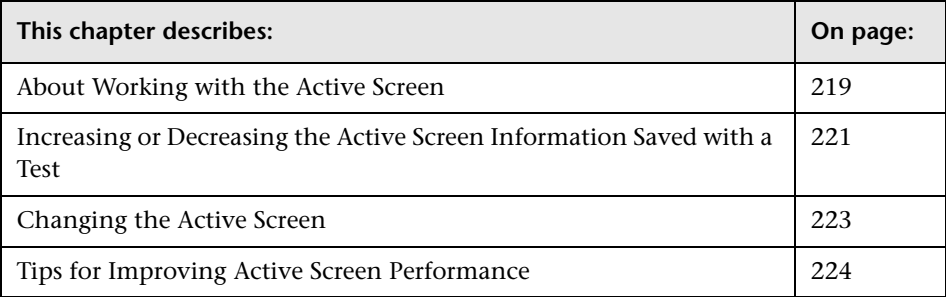

# <span id="page-244-0"></span>**About Working with the Active Screen**

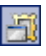

The Active Screen provides a snapshot of your application as it appeared when you performed the corresponding step during a recording session. An Active Screen can be captured for every step you record. Additionally, depending on the Active Screen capture options that you used while recording, the page displayed in the Active Screen can contain detailed property information on each object displayed on the page. To view the Active Screen pane, click the **Active Screen** button or choose **View > Active Screen**. For information on setting Active Screen recording options, se[e"Choosing the Recording Mode" on page 93.](#page-118-0)

The Active Screen enables you to parameterize object values and insert checkpoints, methods, and output values for almost any object in the page after you finish your recording session, even if your application is not available or you do not have a step in your test corresponding to the selected object.

You can specify the level at which QuickTest captures and stores information on objects while recording tests. For example, you can instruct QuickTest to capture all properties for all test objects on the captured screen, or only the properties of the recorded objects and their parents. For more information, see ["Increasing or Decreasing the Active Screen Information](#page-246-0)  [Saved with a Test" on page 221.](#page-246-0)

If QuickTest captured object information while recording your test, you can use the Active Screen to add these objects to the local object repository. For information on configuring the Active Screen capture settings, see ["Setting](#page-740-0)  [Active Screen Options" on page 715](#page-740-0). For information on adding objects to the object repository from the Active Screen, see ["Adding Objects to the](#page-214-0)  [Object Repository" on page 189](#page-214-0).

When QuickTest creates an Active Screen page for a Web-based application, it stores the path to images and other resources on the page, rather than downloading and storing the images with your test. Therefore, you may need to provide login information to view password-protected resources. For information on accessing password-protected resources in the Active Screen of a Web-based application, see ["Accessing Password-Protected Resources in](#page-870-0)  [the Active Screen" on page 845](#page-870-0).

When working with Web-based applications, you can specify Active Screen display criteria for captured Web pages. For example, you can specify whether QuickTest should load ActiveX controls or Java applets. For more information, see ["Web Page Appearance" on page 721](#page-746-0).

Active Screen pages for non-Web-based applications are based on a single bitmap capture of the visible part of the application window (or other top-level object), with context sensitive areas representing each object displayed in the Active Screen.

You can choose whether or not to save the content of the Active Screen with your test. Saving the content of the Active Screen with your test is especially useful if you want to be able to edit the saved test directly from the Active Screen. Later, if you need to conserve disk space after you finish editing the test, and you plan to use your test only for test runs, you can save the test without the content of the Active Screen. (Tests without Active Screen files use significantly less disk space.) For more information, see ["Increasing or](#page-246-0)  [Decreasing the Active Screen Information Saved with a Test",](#page-246-0) below.

# <span id="page-246-0"></span>**Increasing or Decreasing the Active Screen Information Saved with a Test**

You can decide if and how much information you want to capture and save in the Active Screen. The more information you capture, the easier it is to add steps to your test using the many Active Screen options. However, more captured information also leads to slower recording and editing times. Removing or decreasing Active Screen information can be especially useful for conserving disk space after you have finished designing the test and you are using the test only for test runs.

If you find that the information saved in the Active Screen after recording is not sufficient for your test editing needs, or if you no longer need Active Screen information, and you want to decrease the size of your test, you can change the amount of Active Screen information saved with your test.

#### **To increase or decrease the Active Screen information saved with your test:**

- **1** Confirm that the Active Screen capture preference in the Active Screen tab of the Options dialog box is set to capture the amount of information you need. For more information, see ["Setting Active Screen Options" on](#page-740-0)  [page 715.](#page-740-0)
- **2** Perform one of the following:
	- ➤ Perform an **Update Run Mode** operation to save the required amount of information in the Active Screen for all existing steps. For more information on the **Update Run Mode** options, see ["Updating a Test" on](#page-641-0)  [page 616](#page-641-0).
- $\triangleright$  Re-record the step(s) containing the object(s) you want to add to the Active Screen by performing one of the following:
	- Select the step after which you want to record your step, position your application to match the selected location in your test, and then begin recording.
	- Place a breakpoint in your test at the step before which you want to add a step and run your test to the breakpoint. This brings your application to the point from which to record the step. For more information on setting breakpoints, see ["Setting Breakpoints" on](#page-622-0)  [page 597](#page-622-0).

### **To stop saving Active Screen information (and reduce the disk space used by your test):**

- **1** Open the relevant test in QuickTest.
- <span id="page-247-0"></span> **2** Choose **File > Save As** and clear the **Save Active Screen files** check box.

**Note:** If you clear this check box, your Active Screen files will not be saved, and you will not be able to edit your test using the options that are normally available from the Active Screen.

 **3** Click **Save** to apply your changes. For more information, see ["Saving a Test"](#page-130-0)  [on page 105](#page-130-0).

**Tip:** If you need to recover Active Screen files after you save a test without Active Screen files, re-record the necessary steps or use the **Update Run Mode** option to recapture screens for all steps in your test. For more information, see ["Updating a Test" on page 616.](#page-641-0)

# <span id="page-248-0"></span>**Changing the Active Screen**

As the content of your application or Web site changes, you can continue to use the Active Screen from tests that you recorded previously. To do this, you update the selected Active Screen display so that you can use the Active Screen to add new steps to your test rather than re-recording steps on new or modified objects.

For example, suppose that one of the pages in your Web site now includes a new object and you want to add a checkpoint that checks this object. You can use the **Change Active Screen** command to replace the page in your Active Screen pane and then proceed to create a checkpoint for this object.

#### **To change the Active Screen:**

- **1** Make sure that your application or Web browser is displaying the window or page that you want to use to replace what is currently displayed in the Active Screen pane.
- **2** In the Keyword View, click a step that you want to change. The window or page is displayed in the Active Screen pane.
- **3** Choose **Tools > Change Active Screen**. The QuickTest window is minimized and the mouse pointer becomes a pointing hand.
- **4** Click the window or page displayed in your application or browser.

**Tip:** You can also hold the left CTRL key to change the window focus or perform operations such as right-clicking or moving the pointer over an object to display a context menu to choose the new Active Screen display. Additionally, if the window containing the object you want to select is minimized, you can display it by holding the left CTRL key, right-clicking the application in the Windows task bar, and choosing **Restore** from the context menu.

 **5** When a message prompts you to change your current Active Screen display, click **Yes**.

# <span id="page-249-0"></span>**Tips for Improving Active Screen Performance**

You can choose from the following Active Screen options to improve performance:

- ➤ If you are testing Windows-based applications, you can choose to save all Active Screen information in every step, save information only in certain steps, or to disable Active Screen captures entirely. You set this preference in the Active Screen tab of the Options dialog box. The less information saved, the faster your recording times will be. For more information, see ["Setting](#page-740-0)  [Active Screen Options" on page 715](#page-740-0).
- ➤ If you are testing Web-based applications, you can disable screen capture of all steps in the Active Screen. From the Active Screen pane, click **Custom Level** to open the Custom Active Screen Capture Settings dialog box. Select the **Disable Active Screen Capture** option. This will improve recording time. For more information on the Active Screen tab of the Options dialog box, see ["Setting Active Screen Options" on page 715](#page-740-0).
- ➤ If you are testing an application using an external QuickTest add-in, refer to the add-in documentation to determine whether special Active Screen screen capture options exist for that environment.
- ➤ When you save a new test, or when you save a test with a new name using **Save As**, you can choose not to save the captured Active Screen files with the test as described in step [2](#page-247-0) of the procedure describing how to stop saving Active Screen information on [page 222.](#page-247-0) Tests without Active Screen files use significantly less disk space.

**8**

# **Understanding Checkpoints**

You can check objects in your application or Web site to ensure that they function properly.

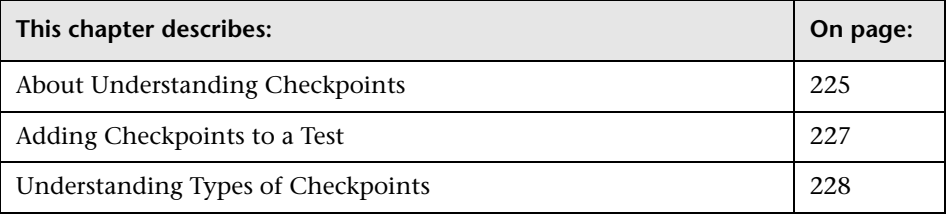

# <span id="page-250-0"></span>**About Understanding Checkpoints**

QuickTest enables you to add checks to your test. A **checkpoint** is a verification point that compares a current value for a specified property with the expected value for that property. This enables you to identify whether your Web site or application is functioning correctly.

When you add a checkpoint, QuickTest adds a checkpoint to the current row in the Keyword View and adds a **Check CheckPoint** statement in the Expert View. By default, the checkpoint name receives the name of the test object on which the checkpoint is being performed. You can choose to specify a different name for the checkpoint or accept the default name.

When you run the test, QuickTest compares the expected results of the checkpoint to the current results. If the results do not match, the checkpoint fails. You can view the results of the checkpoint in the Test Results window.

**Tip:** You can also use the **CheckProperty** method and the **CheckItemProperty** method to check specific property or item property values. For more information, refer to the *Mercury QuickTest Professional Object Model Reference*.

**Note:** If you want to retrieve the return value of a checkpoint (a boolean value that indicates whether the checkpoint passed or failed), you must add parentheses around the checkpoint argument in the statement in the Expert View. For example:

a = Browser("MyBrowser").Page("MyPage").Check **(**CheckPoint("MyProperty")**)**

For more information on Expert View syntax, see ["Understanding Basic](#page-1021-0)  [VBScript Syntax" on page 996](#page-1021-0).
# **Adding Checkpoints to a Test**

You can add checkpoints during a recording session or while editing your test. It is generally more convenient to define checkpoints after recording the initial test.

#### **To add checkpoints while recording or editing:**

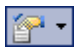

Use the commands in the **Insert > Checkpoint** menu, or click the **Insert Checkpoint** button on the toolbar. This displays a menu of checkpoint options that are relevant to the selected step.

#### **To add a checkpoint while editing only:**

- ➤ Right-click the step where you want to add the checkpoint and choose **Insert Standard Checkpoint**.
- ➤ Select the step where you want to add the checkpoint and choose **Insert > Checkpoint > Standard Checkpoint**.
- ➤ Right-click any object in the Active Screen and choose the relevant checkpoint option:
	- ➤ **Insert Standard Checkpoint**
	- ➤ **Insert Bitmap Checkpoint**
	- ➤ **Insert Accessibility Checkpoint**

These options can be used to create checkpoints for any object in the Active Screen (even if the object is not part of any step in the Keyword View).

#### **Notes:**

If you use the Active Screen method, ensure that Active Screen contains sufficient data for the object you want to check. For more information, see ["Setting Active Screen Options" on page 715.](#page-740-0)

Throughout this guide, procedures for creating checkpoints may be described using only one of the above methods. However, you can choose any of the methods described above.

# **Understanding Types of Checkpoints**

You can insert the following checkpoint types to check various objects in a Web site or application.

➤ **Standard Checkpoint** checks the property value of an object in your application or Web page. The standard checkpoint checks a variety of objects such as buttons, radio buttons, combo boxes, lists, and so forth. For example, you can check that a radio button is activated after it is selected or you can check the value of an edit box.

Standard checkpoints are supported for all add-in environments (see ["Supported Checkpoints" on page 231](#page-256-0)).

For more information on standard checkpoints, see [Chapter 11, "Checking](#page-298-0)  [Object Property Values."](#page-298-0)

➤ **Image Checkpoint** checks the value of an image in your application or Web page. For example, you can check that a selected image's source file is correct.

**Note:** You create an image checkpoint by inserting a standard checkpoint on an image object.

Image checkpoints are supported for the Web add-in environment (see ["Supported Checkpoints" on page 231](#page-256-0)).

For more information on image checkpoints, see [Chapter 11, "Checking](#page-298-0)  [Object Property Values."](#page-298-0)

➤ **Bitmap Checkpoint** checks an area of your Web page or application as a bitmap. For example, suppose you have a Web site that can display a map of a city the user specifies. The map has control keys for zooming. You can record the new map that is displayed after one click on the control key that zooms in the map. Using the bitmap checkpoint, you can check that the map zooms in correctly.

Bitmap checkpoints are supported for all add-in environments (see ["Supported Checkpoints" on page 231](#page-256-0)).

For more information on bitmap checkpoints, see [Chapter 12, "Checking](#page-310-0)  [Bitmaps."](#page-310-0)

➤ **Table Checkpoint** checks information within a table. For example, suppose your application or Web site contains a table listing all available flights from New York to San Francisco. You can add a table checkpoint to check that the time of the first flight in the table is correct.

**Note:** You create a table checkpoint by inserting a standard checkpoint on a table object.

Table checkpoints are supported for all Web and ActiveX add-in environments (see ["Supported Checkpoints" on page 231\)](#page-256-0), as well as for many external add-in environments. Table checkpoints are also supported for some list view objects, such as WinListView and VbListView, as well as other list view objects in external add-in environments.

For more information on table checkpoints, see ["Checking Tables" on](#page-258-0)  [page 233.](#page-258-0)

➤ **Text Checkpoint** checks that a text string is displayed in the appropriate place on a Web page or application. For example, suppose a Web page displays the sentence Flight departing from New York to San Francisco. You can create a text checkpoint that checks that the words "New York" are displayed between "Flight departing from" and "to San Francisco".

Text checkpoints are supported for the Web add-in environment, plus some Web-based add-in environments (see ["Supported Checkpoints" on](#page-256-0)  [page 231\)](#page-256-0).

For more information on text checkpoints, see [Chapter 10, "Checking](#page-280-0)  [Text."](#page-280-0)

➤ **Accessibility Checkpoint** identifies areas of your Web site that may not conform to the World Wide Web Consortium (W3C) Web Content Accessibility Guidelines. For example, guideline 1.1 of the W3C Web Content Accessibility Guidelines requires you to provide a text equivalent for every non-text element. You can add an **Alt** property check to check whether objects that require the **Alt** property under this guideline, do in fact have this tag.

Accessibility checkpoints are supported for the Web add-in environment (see ["Supported Checkpoints" on page 231\)](#page-256-0).

For more information on accessibility checkpoints, see [Chapter 29, "Testing](#page-842-0)  [Web Objects."](#page-842-0)

➤ **Page Checkpoint** checks the characteristics of a Web page. For example, you can check how long a Web page takes to load or whether a Web page contains broken links.

**Note:** You create a page checkpoint by inserting a standard checkpoint on a page object.

Page checkpoints are supported for the Web add-in environment (see ["Supported Checkpoints" on page 231](#page-256-0)).

For more information on page checkpoints, see [Chapter 29, "Testing Web](#page-842-0)  [Objects."](#page-842-0)

➤ **Database Checkpoint** checks the contents of a database accessed by your application. For example, you can use a database checkpoint to check the contents of a database containing flight information for your Web site.

Database checkpoints are supported for all add-in environments (see ["Supported Checkpoints" on page 231](#page-256-0)).

For more information on database checkpoints, see [Chapter 13, "Checking](#page-322-0)  [Databases."](#page-322-0)

➤ **XML Checkpoint** checks the data content of XML documents in XML files or XML documents in Web pages and frames. For more information on XML checkpoints, see [Chapter 14, "Checking XML."](#page-338-0)

The **XML Checkpoint (Web Page/Frame)** option is supported for the Web add-in environment. The **XML Checkpoint** option is supported for all add-in environments (see ["Supported Checkpoints," below](#page-256-0)).

# <span id="page-256-0"></span>**Supported Checkpoints**

The following table shows the types of checkpoints supported for each add-in environment that is supported by default with the QuickTest Professional installation.

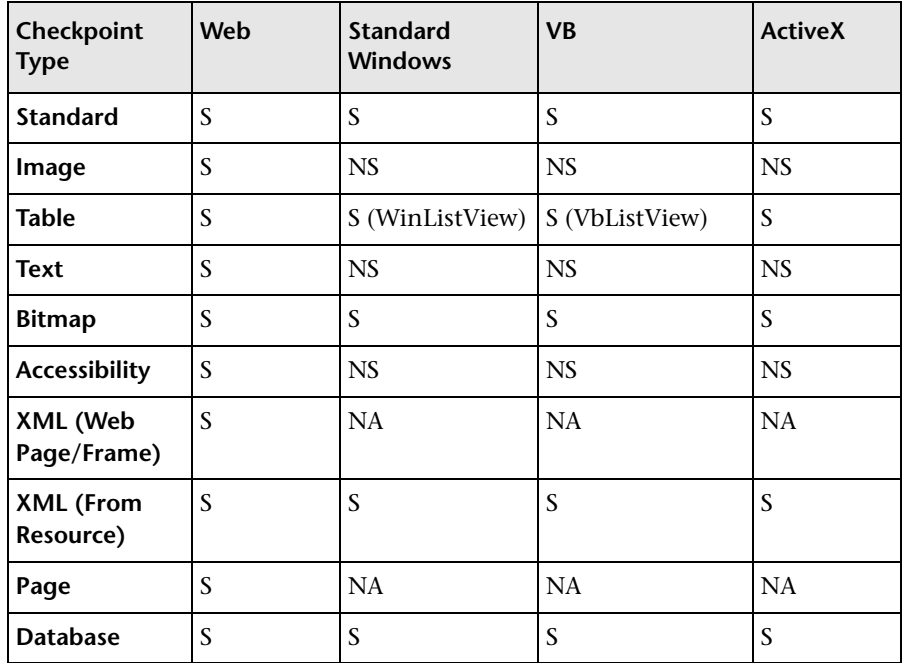

**S.** Supported **NS.** Not Supported **NA.** Not Applicable

**Note:** Checkpoints are also supported for various external add-in environments. Refer to your QuickTest Professional add-in documentation for details.

**Part II** • Creating Tests

**9**

# <span id="page-258-0"></span>**Checking Tables**

You can add table checkpoints to check the content of tables displayed in your application.

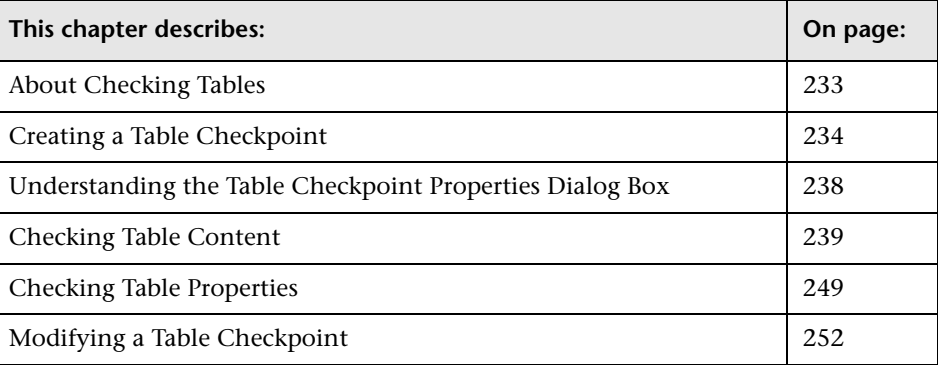

# <span id="page-258-1"></span>**About Checking Tables**

By adding table checkpoints to your test, you can check the content of tables displayed in your application. For example, you can check that a specified value is displayed in a certain cell. For some environments, you can also check the properties of the table object. For example, you can check that a table has the expected number of rows and columns.

When you run the test, the table checkpoint compares the actual data to the expected data, as defined in the checkpoint. If the results match, the checkpoint passes. You can view the results of the checkpoint in the Test Results window. For more information, see [Chapter 24, "Analyzing Test](#page-656-0)  [Results."](#page-656-0)

Table checkpoints are supported for Web and ActiveX table objects, as well as for table objects in a variety of external add-in environments. Table checkpoints are also supported for some list view objects, such as WinListView and VbListView, as well as other list view objects in external add-in environments.

# <span id="page-259-0"></span>**Creating a Table Checkpoint**

You can add a table checkpoint while recording or editing your test. To add a table checkpoint, you use the Table Checkpoint Properties dialog box.

**To add a table checkpoint while recording:**

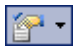

 **1** Choose **Insert > Checkpoint > Standard Checkpoint** or click the **Insert Checkpoint or Output Value** button. The QuickTest window is minimized, and the pointer turns into a pointing hand.

> **Tip:** You can hold the left CTRL key to change the pointing hand into a standard pointer, and then change the window focus or perform operations such as right-clicking or moving the pointer over an object to display a context menu. Additionally, if the window containing the object you want to select is minimized, you can display it by holding the left CTRL key, right-clicking the application in the Windows task bar, and choosing **Restore** from the context menu.

- **2** Click the table you want to check. The Object Selection Checkpoint Properties dialog box opens.
- **3** Select a table item from the displayed object tree and click **OK**. If the Table Checkpoint Properties dialog box opens, skip to step [4](#page-260-0).

Otherwise, for certain objects in certain environments, the Define Row Range dialog box opens.

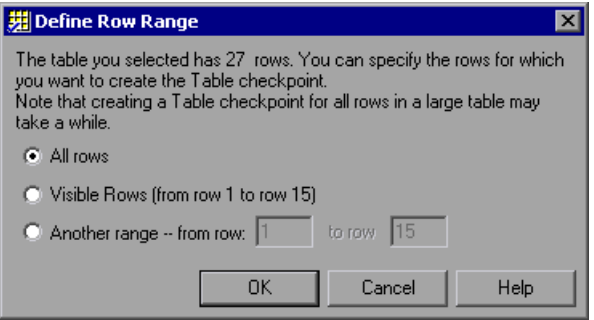

Select the range of rows you want to include in your checkpoint. You can include:

- ➤ **All rows.** Includes all of the rows in the table. Note that capturing all of the data for large table or list view objects may take some time.
- ➤ **Visible Rows (from row X to row Y).** Includes only the rows visible on the screen. Note that this option may not be available for some environments or object types.
- ➤ **Another range -- from row X to row Y.** You can specify any row range between 1 and the number of rows listed in the table.

Click **OK**. The Define Row Range dialog box closes, and the Table Checkpoint Properties dialog box displays the rows you specified (above the grid area).

<span id="page-260-0"></span> **4** In the Table Checkpoint Properties dialog box, specify the settings for the checkpoint. For more information, see ["Understanding the Table](#page-263-0)  [Checkpoint Properties Dialog Box" on page 238.](#page-263-0)

**Note:** For some environments, the Table Checkpoint Properties dialog box contains two tabs: Table Content and Properties. For other environments, the Table Checkpoint Properties dialog box displays only the options available in the Table Content tab, but does not contain any tabs.

爯

 **5** Click **OK** to close the dialog box. A checkpoint statement is added for the selected object in the Keyword View and Expert View.

#### **To add a table checkpoint while editing:**

- **1** Depending on whether the object on which you want to perform a check is already in a step, do one of the following:
	- ➤ If you have already recorded a step on the object you want to check, right-click the step and choose **Insert Standard Checkpoint**. Alternatively, select the step and choose **Insert > Checkpoint > Standard Checkpoint**.
	- ➤ If you have not recorded a step on the object you want to check, make sure the **Active Screen** button is selected and the Active Screen is visible. Click a step in your test where you want to add a checkpoint. The Active Screen displays the Web page or application screen corresponding to the highlighted step. Right-click the table in the Active Screen and choose **Insert Standard Checkpoint**. The Object Selection - Checkpoint Properties dialog box opens. Select a table item from the displayed object tree and click **OK**.

**Note:** In some environments, you must have the table open in your application to insert a checkpoint on it.

 **2** If the Table Checkpoint Properties dialog box opens, skip to step [3.](#page-262-0)

Otherwise, for certain objects in certain environments, the Define Row Range dialog box opens.

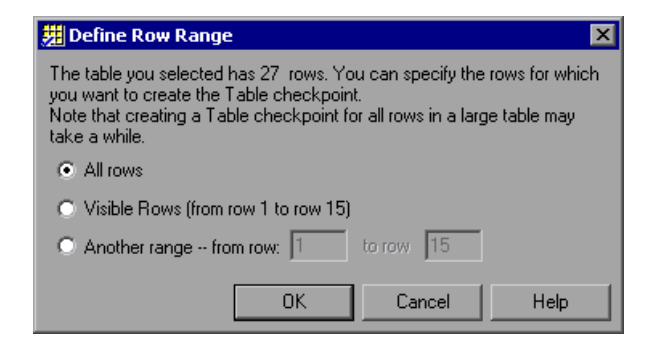

Select the range of rows you want to include in your checkpoint. You can include:

- ➤ **All rows.** Includes all of the rows in the table. Note that capturing all of the data for large table or list view objects may take some time.
- ➤ **Visible Rows (from row X to row Y).** Includes only the rows visible on the screen. Note that this option may not be available for some environments or object types.
- ➤ **Another range -- from row X to row Y.** You can specify any row range between 1 and the number of rows listed in the table.

Click **OK**. The Define Row Range dialog box closes, and the Table Checkpoint Properties dialog box displays the rows you specified (above the grid area).

<span id="page-262-0"></span> **3** In the Table Checkpoint Properties dialog box, specify the settings for the checkpoint. For more information, see ["Understanding the Table](#page-263-0)  [Checkpoint Properties Dialog Box" on page 238.](#page-263-0)

**Note:** For some environments, the Table Checkpoint Properties dialog box contains two tabs: Table Content and Properties. For other environments, the Table Checkpoint Properties dialog box displays only the options available in the Table Content tab, but does not contain any tabs.

 **4** Click **OK** to close the dialog box. A checkpoint statement is added for the selected object.

# <span id="page-263-0"></span>**Understanding the Table Checkpoint Properties Dialog Box**

The Table Checkpoint Properties dialog box enables you to specify which cell contents of your table to check and which verification method and type to use. You can also edit or parameterize the expected data for the cells included in the check.

For some environments, the Table Checkpoint Properties Dialog Box also enables you to check the properties of the object (using the Properties tab), in addition to checking the content (using the Table Content tab).

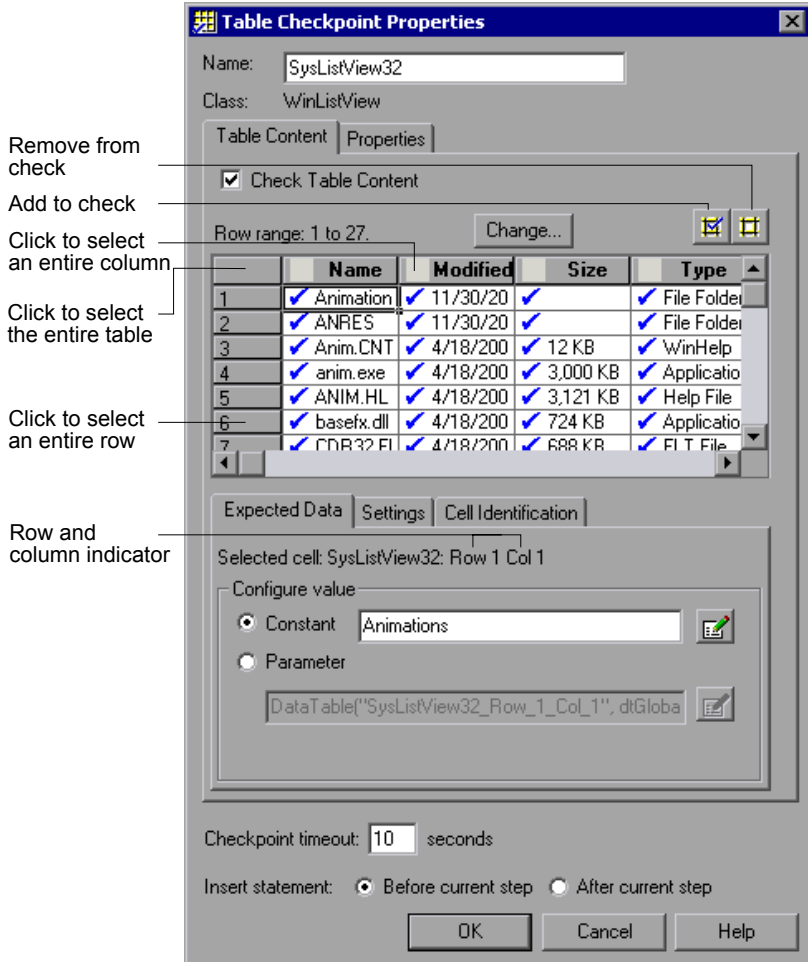

**Note:** Some of the options shown in this example are available only in certain environments and only for certain objects.

For information on the options in the Table Content tab (or the entire dialog box if no tab is displayed), see the sections below. For information on the options in the Properties tab, see ["Checking Table Properties" on](#page-274-0)  [page 249.](#page-274-0)

# <span id="page-264-0"></span>**Checking Table Content**

The Table Checkpoint Properties dialog box enables you to check table content.

**Note:** If the Table Checkpoint Properties dialog box contains tabs, you use the Table Content tab to check table content.

You can:

- ➤ [understand and set general table checkpoint options](#page-265-0)
- ➤ [specify which cells to check](#page-268-0)
- ➤ [specify the expected data \(Expected Data tab\)](#page-270-0)
- $\triangleright$  [specify the value type criteria \(Settings tab\)](#page-271-0)
- ➤ [specify how QuickTest should locate the cells to be checked \(Cell](#page-272-0)  [Identification tab\)](#page-272-0)

### <span id="page-265-0"></span>**Understanding and Setting General Table Checkpoint Options**

This section describes the general settings and options displayed in the Table Checkpoint Properties dialog box. Most of the options described in this section are available regardless of whether the Table Checkpoint Properties dialog box contains tabs.

#### **Descriptive Information**

The top part of the Table Checkpoint Properties dialog box contains the following options:

Name: True DBGrid Control Class: AcxTable

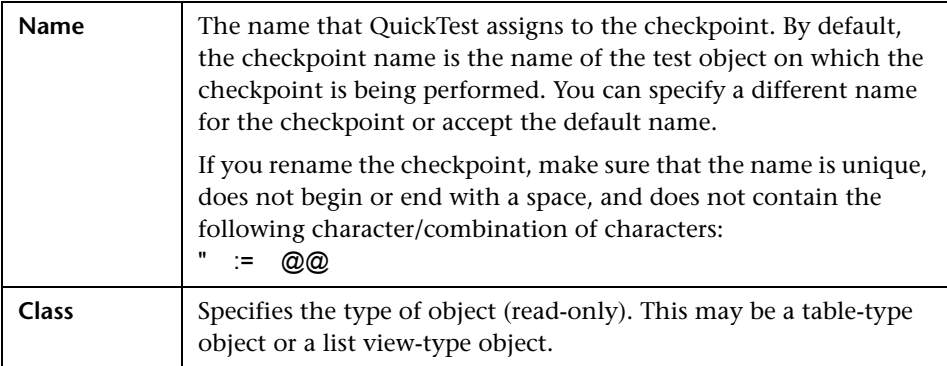

## **Tabs (If Available)**

If the Table Checkpoint Properties dialog box contains tabs, each tab displays a check box. You can select one or both of these check boxes to specify the type of data to check.

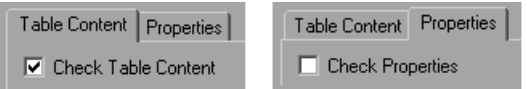

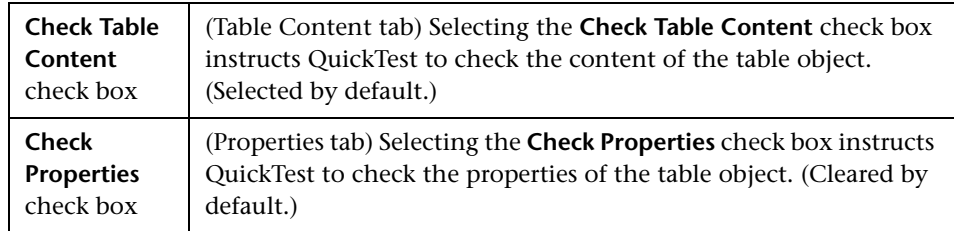

**Note:** These check boxes are displayed only if the Table Checkpoint Properties dialog box contains tabs. If the Table Checkpoint Properties dialog box does not contain tabs, QuickTest automatically checks table content as defined in the dialog box.

### **Timeout and Statement Location**

The bottom part of the Table Checkpoint Properties dialog box contains the following options:

```
Checkpoint timeout: 10 seconds
Insert statement: @ Before current step @ After current step
```
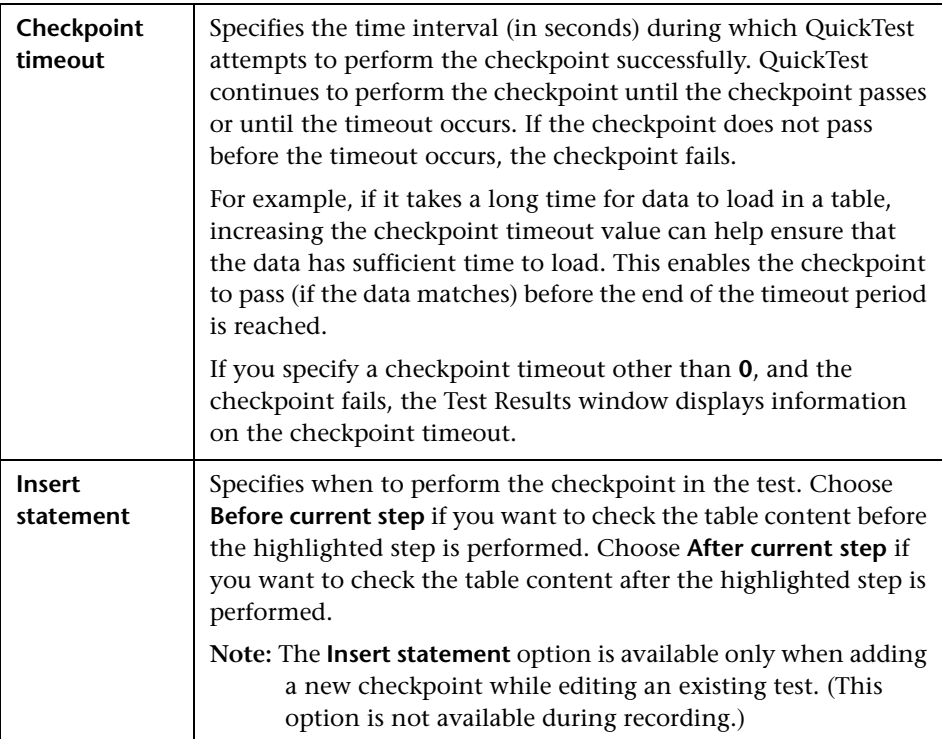

# <span id="page-268-0"></span>**Specifying Which Cells to Check**

The grid area of the Table Checkpoint Properties dialog box represents the cells in the table. The column header names are captured from the table you selected for your checkpoint.

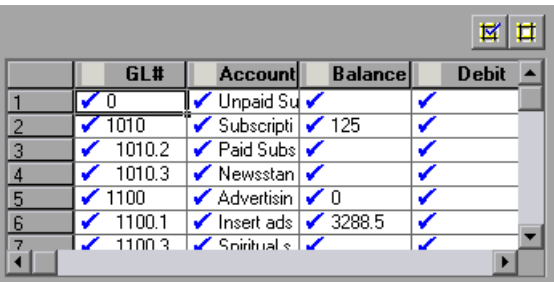

**Tip:** You can change the column widths and row heights of the grid by dragging the column and row header dividers.

**Note:** Some environments and objects support selecting a row range. This enables you to specify which rows are displayed in the grid area. If row range selection is supported, the row range you specify when creating the checkpoint is displayed above the grid:

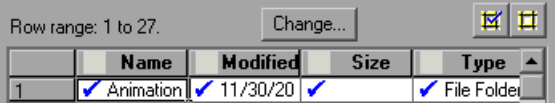

Clicking the **Change** button enables you to modify the row range. For more information, see ["Modifying a Table Checkpoint" on page 252.](#page-277-0)

When you create a new table checkpoint, all cells contain a blue check mark, indicating they are all selected for verification. You can instruct QuickTest to check the entire table, specific rows, specific columns, or specific cells. QuickTest checks only cells containing a check mark.

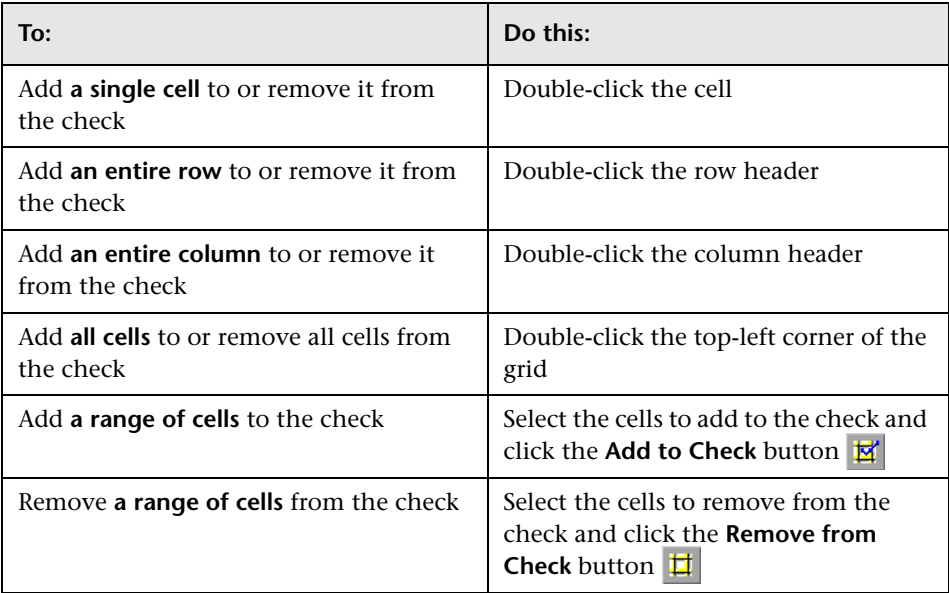

#### **Notes:**

- ➤ Double-clicking on the grid toggles the settings for all selected cells. Therefore, if you double-click a row header, a column header, or the top left corner of the grid, any cells that were previously included in the check are removed from it, and any cells that were not previously included in the check are added to it.
- ➤ When more than one cell is selected, the options in the Expected Data tab are disabled.

# <span id="page-270-0"></span>**Specifying the Expected Data**

The Expected Data tab displays options for setting the expected value of the selected cell in the table.

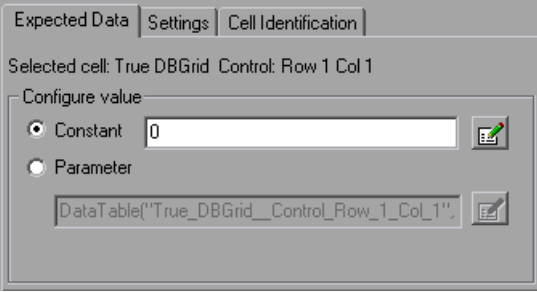

You can modify the value of a cell or you can parameterize it to use a value from an external source, such as the Data Table or an environment variable. During the run session, QuickTest compares the value specified in this tab with the actual value that it finds during the run session. If the expected value and the actual value do not match, the checkpoint fails.

To modify or parameterize several cells in the table, select a cell and then set your preferences for that cell in the Expected Data tab. Repeat the process for each cell you want to modify.

The Expected Data tab includes the following:

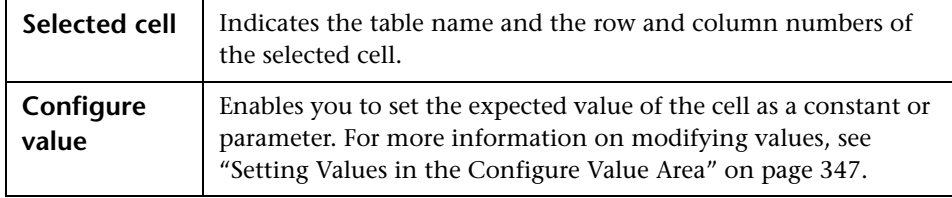

**Note:** When more than one cell is selected, the options in the Expected Data tab are disabled.

# <span id="page-271-0"></span>**Specifying the Value Type Criteria**

The Settings tab includes options that determine how the actual cell values are compared with the expected cell values. The settings in this tab apply to all selected cells.

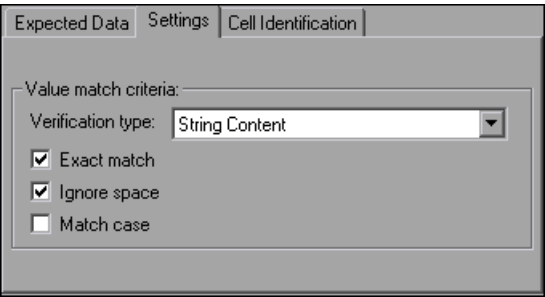

The default setting is to treat cell values as strings and to check for the exact text, while ignoring spaces.

The Settings tab includes the following options:

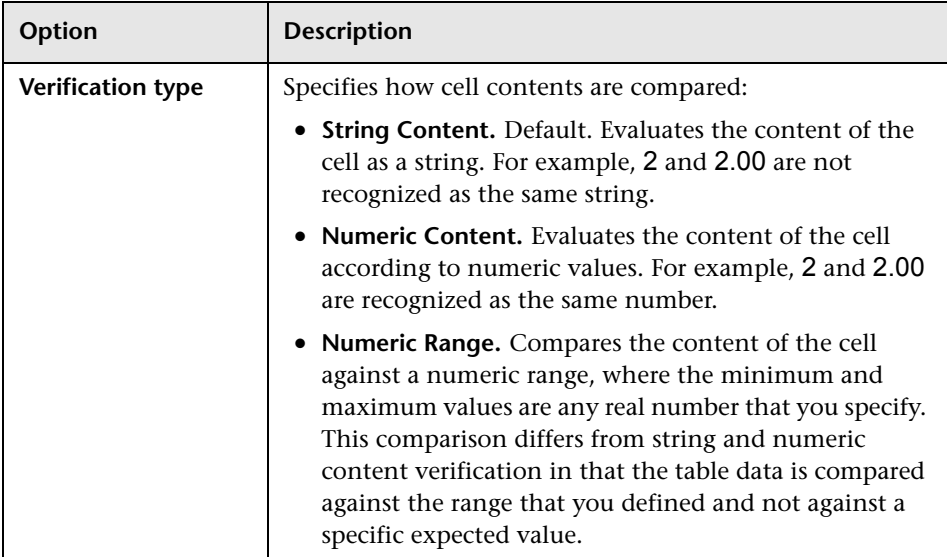

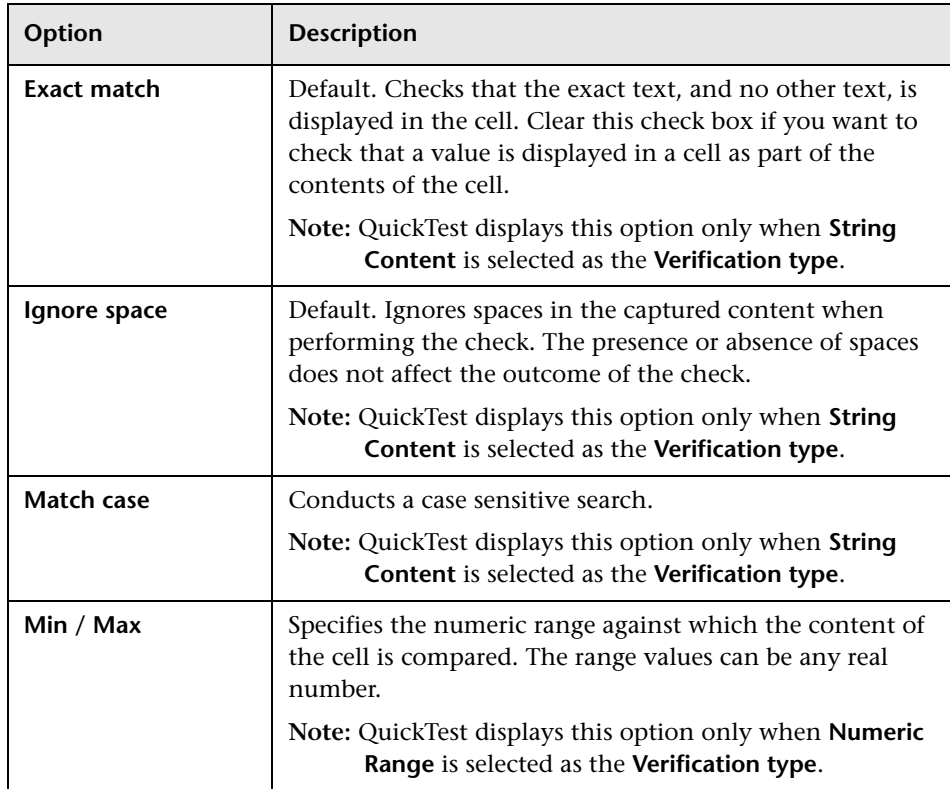

# <span id="page-272-0"></span>**Specifying the Cell Identification Settings**

The settings in the Cell Identification tab determine how QuickTest locates the cells to be checked. The settings in this tab apply to all selected cells.

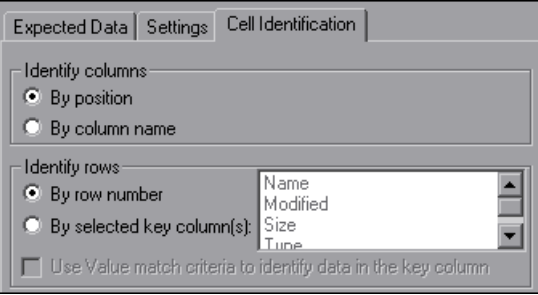

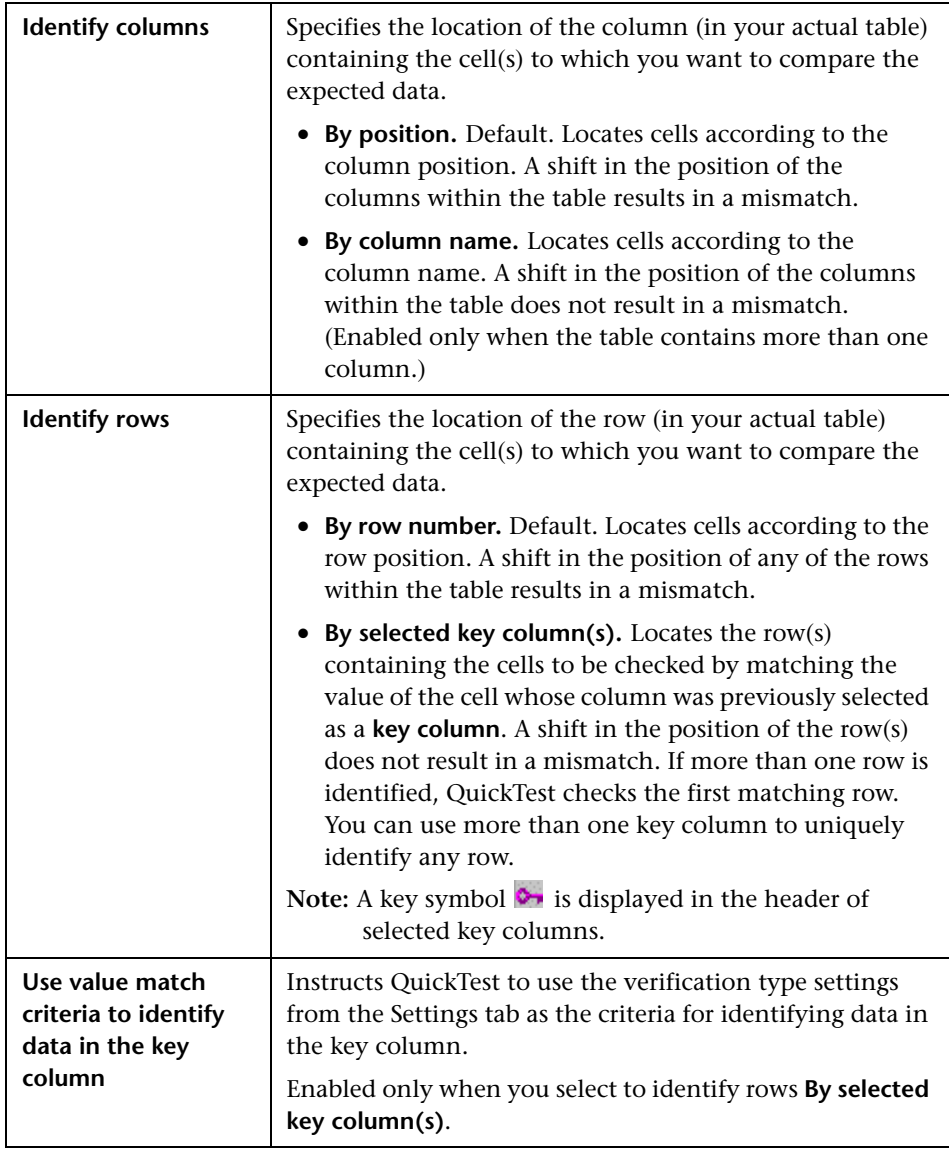

The Cell Identification tab includes the following options:

# <span id="page-274-0"></span>**Checking Table Properties**

For certain environments, you can specify which table (or grid) properties you want to check. By default, when you create a table checkpoint on an object, QuickTest captures all the object's properties, but does not select any properties to check.

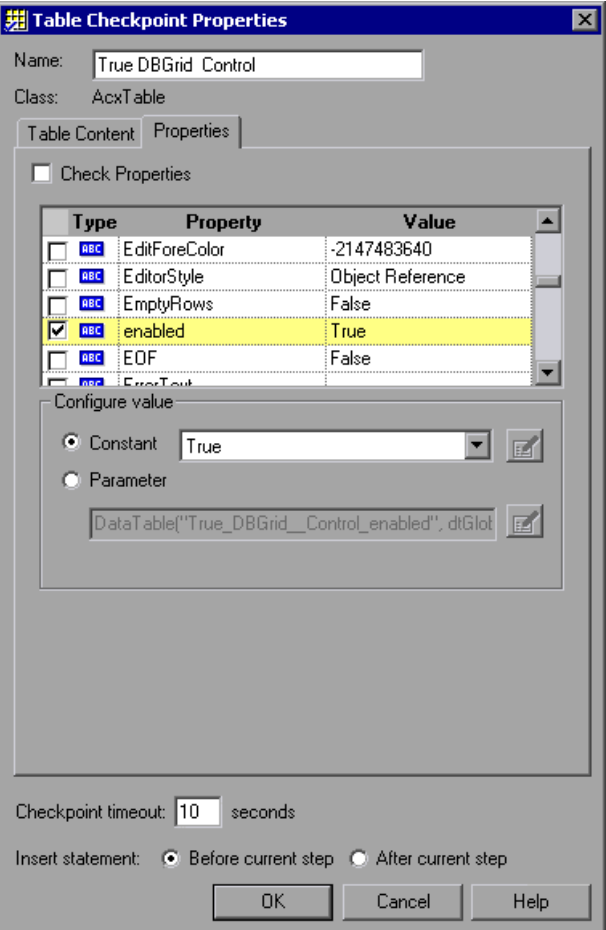

**Note:** For information on general table checkpoint options, such as **Name** and **Checkpoint timeout**, see ["Understanding and Setting General Table](#page-265-0)  [Checkpoint Options" on page 240](#page-265-0).

#### **Selecting Properties to Check**

When you create a table checkpoint, the Properties pane displays the table object's default properties, including the properties, their values, and their types.

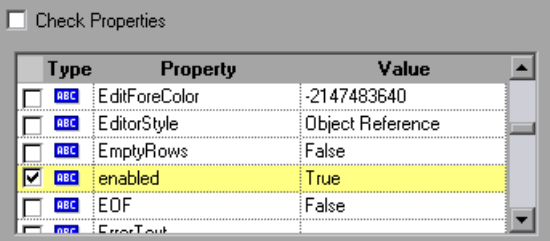

You instruct QuickTest to perform a properties check by selecting the **Check Properties** check box. (This check box is cleared by default.)

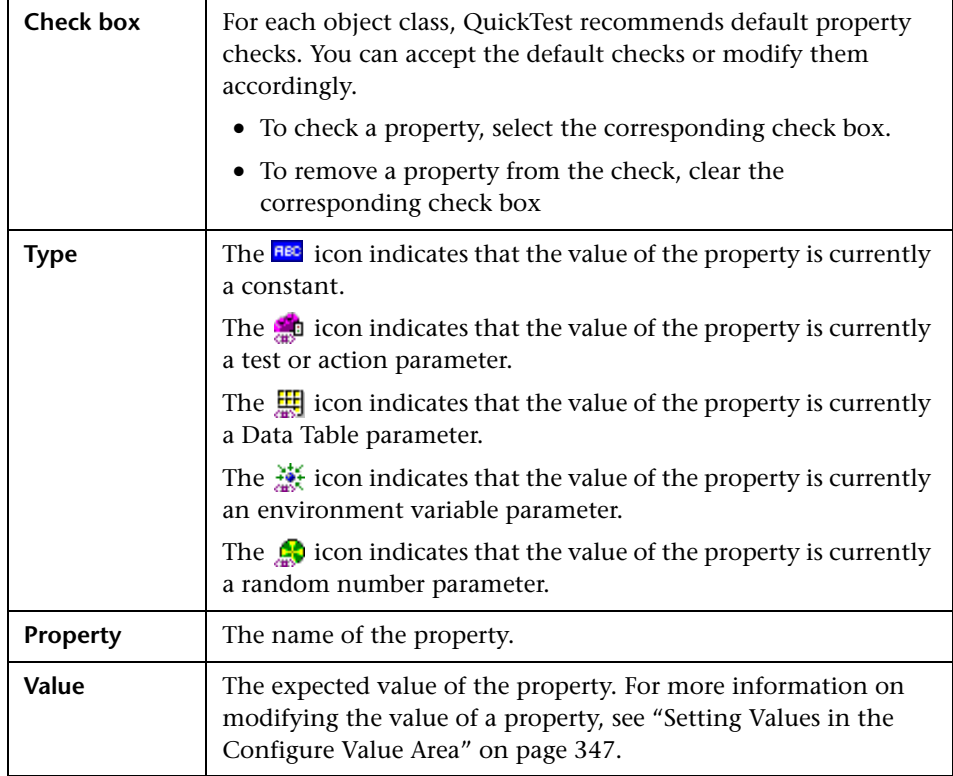

The Properties pane for the object contains the following:

# **Editing the Expected Value of a Table Property**

The **Configure value** area enables you to define the expected value of the property as a **Constant** or a **Parameter**.

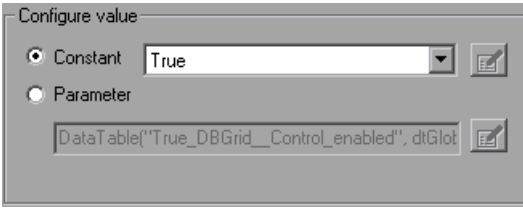

For information on modifying property values, see ["Setting Values in the](#page-372-0)  [Configure Value Area" on page 347](#page-372-0).

# <span id="page-277-0"></span>**Modifying a Table Checkpoint**

You can change the expected data, settings and cell identification options for an existing table checkpoint.

**To modify the settings of the table checkpoint:**

- **1** In the Keyword View or Expert View, right-click the table checkpoint that you want to modify and select **Checkpoint Properties**. Alternatively, select the step containing the checkpoint and choose **Edit > Step Properties > Checkpoint Properties**. The Table Checkpoint Properties dialog box opens.
- **2** Modify the settings as described in ["Understanding the Table Checkpoint](#page-263-0)  [Properties Dialog Box" on page 238](#page-263-0).

#### **To modify the number of rows in an existing table checkpoint:**

- **1** Open the application containing the table or list view object you want to check and display the object in the application.
- **2** In the Keyword View or Expert View, right-click the table checkpoint that you want to modify and select **Checkpoint Properties**. Alternatively, select the step containing the checkpoint and choose **Edit > Step Properties > Checkpoint Properties**. The Table Checkpoint Properties dialog box opens, displaying the currently selected row range.

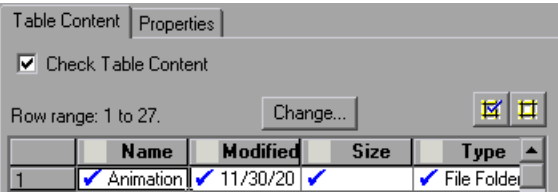

 **3** In the Table Content tab, click the **Change** button at the top of the dialog box (above the grid area). The Modify Row Range dialog box opens.

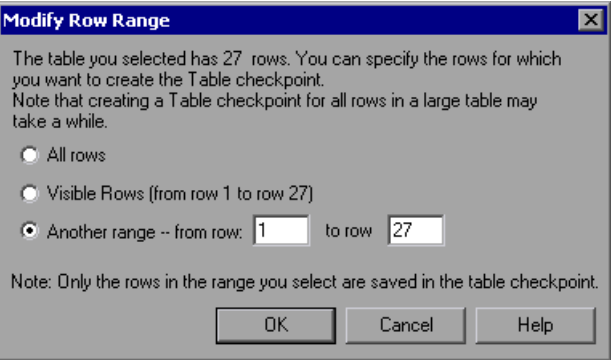

 **4** Select the range of rows you want to include in your checkpoint. You can include all the rows, only the visible rows, or another range that you specify.

**Note:** The **Visible Rows** option may not be available for some environments or object types.

- **5** Click **OK**. The Modify Row Range dialog box closes, and the Table Checkpoint Properties dialog box displays the rows you specified in the Modify Row Range dialog box.
	- ➤ If your modified row range includes new rows, QuickTest captures the current values of the new rows from the open application.
	- ➤ If your modified row range includes some or all of the rows that were already included in the checkpoint, the expected values of those cells are not changed. This enables you to modify the row range without losing parameterization, regular expressions, or other changes you may have made to the expected cell values in your checkpoint.

Therefore, you cannot use the Modify Row Range dialog box to update the expected values of an existing table checkpoint. To update the expected values of your checkpoint, use the **Update Run** option. For more information, see ["Updating a Test" on page 616](#page-641-0).

#### **Part II** • Creating Tests

➤ If your modified row range excludes some or all of the rows that were previously included in your checkpoint, those rows (and any modifications you made to the expected values) are deleted from the checkpoint.

# **10**

# <span id="page-280-0"></span>**Checking Text**

QuickTest can check that a text string is displayed in the appropriate place in an application or on a Web page.

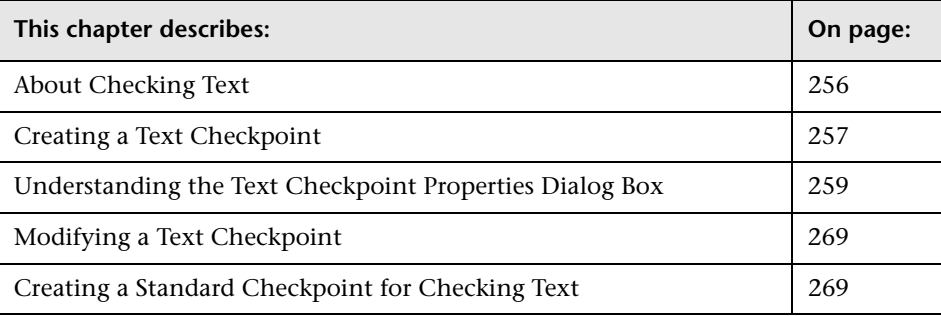

# <span id="page-281-0"></span>**About Checking Text**

You can check that a specified text string is displayed by adding one of the following checkpoints to your test.

➤ **Text Checkpoint.** Enables you to check that the text is displayed in a Web page, according to specified criteria. Text checkpoints are supported for Web-based applications (as long as the Web Add-in is loaded). Text checkpoints are also supported for various external QuickTest Professional add-ins. Refer to your add-in documentation for details.

**Note:** QuickTest no longer supports the creation of text checkpoints for checking non-Web-based applications. QuickTest also no longer supports the creation of text area checkpoints. However, if you used an earlier version of QuickTest to create text area checkpoints or text checkpoints, you can still run and edit these text/text area checkpoints (as long as the relevant QuickTest add-in is loaded).

➤ **Standard Checkpoint.** Enables you to check the **text** property of an object. You can use standard checkpoints to check text in Windows-based and other types of applications (including Web-based applications). For more information on standard checkpoints, see ["Creating Standard Checkpoints"](#page-299-0)  [on page 274](#page-299-0).

# <span id="page-282-0"></span>**Creating a Text Checkpoint**

You can add a text checkpoint while recording or editing steps in a Web application.

#### **Notes:**

Text checkpoints are also supported for some external QuickTest Professional add-ins. Refer to your add-in documentation for details.

Text checkpoints are not supported for Windows-based objects. For more information, refer to the *QuickTest Professional Readme*.

#### **To add a text checkpoint while recording:**

- **1** Display the page, window, or screen containing the text you want to check.
- **2** Choose **Insert > Checkpoint > Text Checkpoint**, or click the **Insert Checkpoint or Output Value** button and choose **Text Checkpoint**.

The QuickTest window is minimized and the pointer turns into a pointing hand.

**Tip:** Hold the left CTRL key to change the window focus or perform operations such as right-clicking or moving the pointer over an object to display a context menu. If the window containing the object you want to select is minimized, you can display it by holding the left CTRL key, right-clicking the application in the Windows task bar, and choosing **Restore** from the context menu.

- **3** Click the text string for which you want to create the checkpoint. The Text Checkpoint Properties dialog box opens.
- **4** Specify the checkpoint settings. For more information, see ["Understanding](#page-284-0)  [the Text Checkpoint Properties Dialog Box" on page 259.](#page-284-0)
- **5** Click **OK** to close the dialog box. A checkpoint statement is added for the selected object.

部

#### **To add a text checkpoint while editing a test:**

- **1** Make sure the **Active Screen** button is selected.
- **2** Click the step where you want to add a checkpoint. The Active Screen displays the page or screen corresponding to the highlighted step.
- **3** Highlight a text string on the Active Screen.
- **4** Right-click the text string and choose **Insert Text Checkpoint**. The Text Checkpoint Properties dialog box opens.
- **5** Specify the settings for the checkpoint. For more information, see ["Understanding the Text Checkpoint Properties Dialog Box" on page 259.](#page-284-0)
- **6** Click **OK** to close the dialog box. A checkpoint statement is added for the selected object.

# <span id="page-284-0"></span>**Understanding the Text Checkpoint Properties Dialog Box**

In the Text Checkpoint Properties dialog box, you can specify the text to be checked as well as which text is displayed before and after the checked text. These configuration options are particularly helpful when the text string you want to check appears several times or when it could change in a predictable way during run sessions.

For example, suppose you want to check the third occurrence of a particular text string in a page. To check for this string, you can specify which text precedes and/or follows it and to which occurrence of the specified text string you are referring.

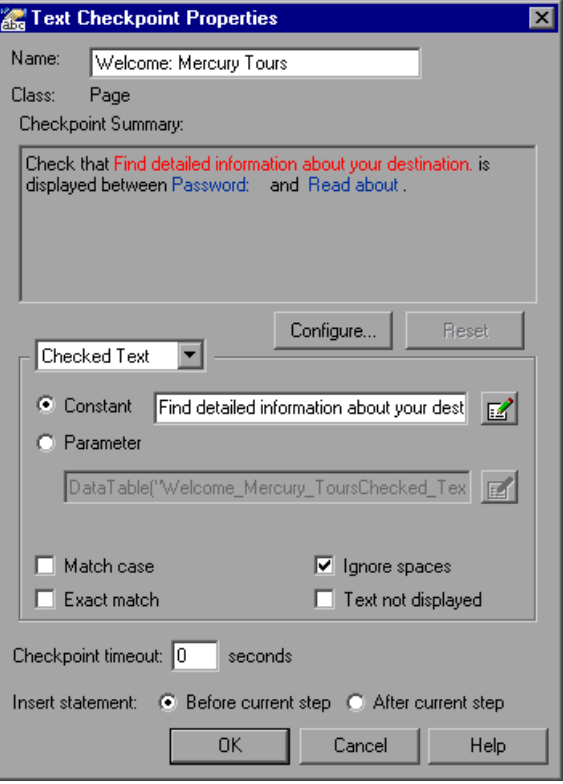

The Checkpoint Summary pane at the top of the dialog box summarizes the selected text for the checkpoint. It displays the text you selected when creating the checkpoint, plus the text before and after it. QuickTest automatically displays the Checked Text in red and the text before and after the Checked Text in blue.

In the Text Checkpoint Properties dialog box you can:

- ➤ [view and specify general text checkpoint options. For more information, see](#page-286-0)  ["Understanding and Setting General Text Checkpoint Information" on](#page-286-0)  [page 261.](#page-286-0)
- ➤ [designate parts of the captured string as](#page-286-1) **Checked Text** and other parts as **Text Before** and **Text After** by clicking the **Configure** button. For more information, see ["Configuring the Text Selection" on page 261.](#page-286-1)
- ➤ set parameterization and other preferences for each of the string elements in your checkpoint by selecting the string element type (**Checked Text** / **Text Before** / **Text After**) from the list box and selecting your preferences. For more information, see ["Setting Options for Checked Text" on page 264,](#page-289-0) ["Setting Options for Text Displayed Before the Checked Text" on page 265](#page-290-0), and ["Setting Options for Text Displayed After the Checked Text" on](#page-291-0)  [page 266.](#page-291-0)
- ➤ [specify when QuickTest should perform the checkpoint](#page-293-0) by specifying the timeout and location of the checkpoint. For more information, see ["Setting](#page-293-0)  [Checkpoint Timeout and Statement Location Options" on page 268](#page-293-0).

#### <span id="page-286-0"></span>**Understanding and Setting General Text Checkpoint Information**

The top part of the Text Checkpoint Properties dialog box contains the following options:

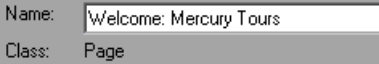

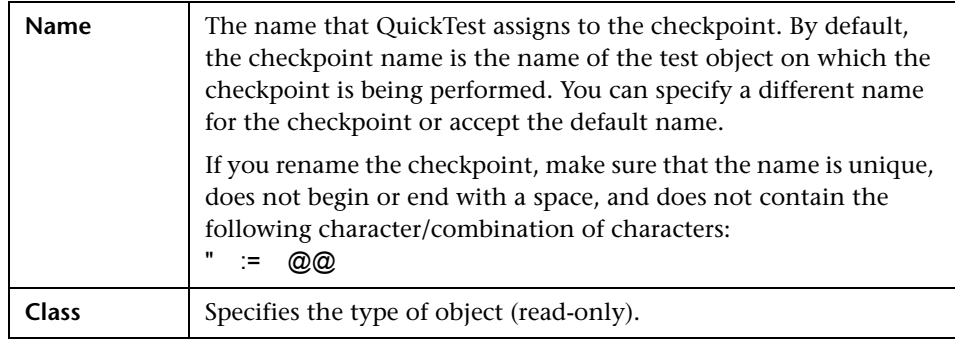

#### <span id="page-286-1"></span>**Configuring the Text Selection**

You can view and modify the text selection displayed in the Checkpoint Summary pane.

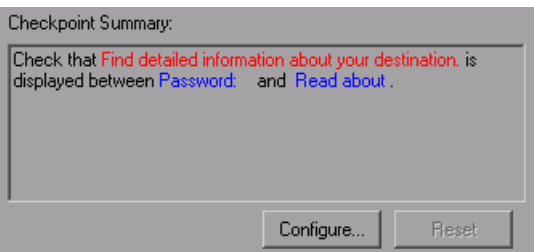

The Checkpoint Summary pane contains the following options.

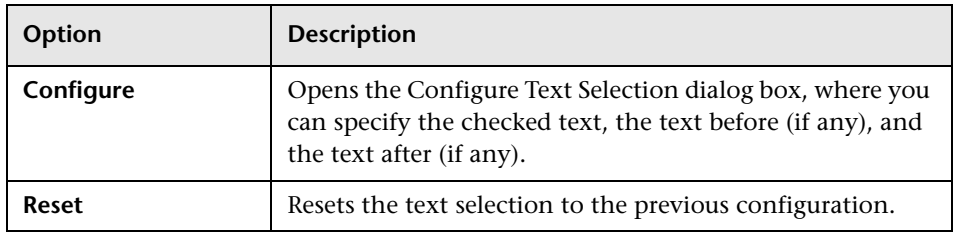

To designate **Checked Text**, **Text Before**, and **Text After**, you use the Configure Text Selection dialog box (opened by clicking the **Configure** button). The Configure Text Selection dialog box displays the text you captured when creating the text checkpoint, as well as text before and after the selected text. QuickTest displays the checked text in red and the text before and after it in black (as indicated in the **Legend** displayed in the dialog box).

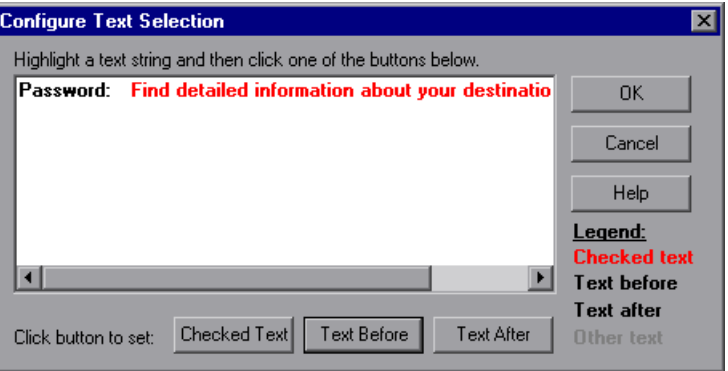

**Note:** If you are modifying an existing text checkpoint, the Configure Text Selection dialog box displays the existing text configuration.

**Tip:** If you want to configure more text than is displayed, cancel the text checkpoint and choose a larger text selection in your Web page.
You can modify the parts of the displayed text for the checkpoint by highlighting them and clicking one of the following buttons:

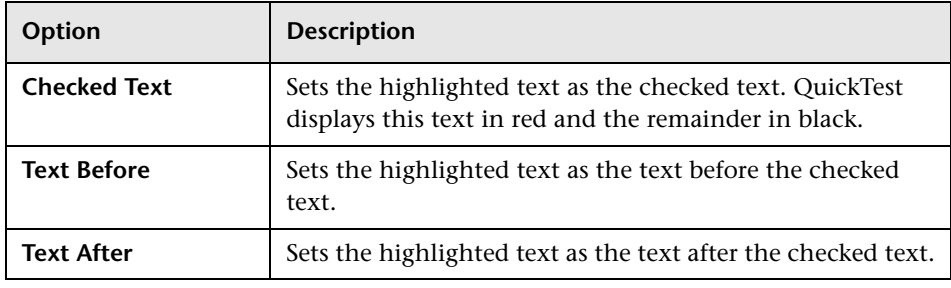

**Note:** QuickTest displays in gray any text that is not configured as **Checked Text**, **Text Before**, or **Text After**. The gray text is not displayed the next time the Configure Text Selection dialog box is opened.

When you close the Configure Text Selection dialog box, the Checkpoint Summary pane displays the new text selection configuration.

### **Setting Options for the Text to be Checked**

The middle area of the Text Checkpoint Properties dialog box enables you to set options for the checked text, text before, and text after, as described in the following sections.

#### **Setting Options for Checked Text**

You set options for the checked text by choosing **Checked Text** from the list box. In the Checked Text area, you can indicate whether you want the checked text to be a constant or a parameter, and you can set the criteria for a successful match.

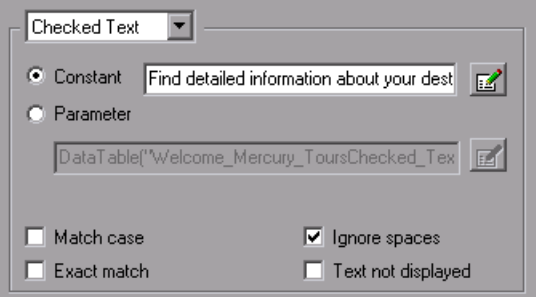

You can choose from the following options for the checked text:

➤ **Constant.** Default. Sets the expected value of the checked text as a constant. For information on modifying values, see ["Setting Values in the Configure](#page-372-0)  [Value Area" on page 347](#page-372-0).

**Tip:** The **Constant** box displays the checked text. You can change the checked text by typing in the **Constant** box or by using the Configure Text Selection dialog box.

- ➤ **Parameter.** Sets the expected value of the checked text as a parameter. For information on modifying values, see ["Setting Values in the Configure Value](#page-372-0)  [Area" on page 347.](#page-372-0)
- ➤ **Match case.** Conducts a case-sensitive check.
- ➤ **Exact match.** Checks for the exact expected text. For example, if you create a checkpoint with the following description, Check that New York is displayed between Flight departing from and to San Francisco, and select **Exact match**, if the actual text is New York City, the checkpoint fails. If you do not select **Exact match**, the checkpoint passes because the expected text is contained within the actual text.
- ➤ **Ignore spaces.** Ignores spaces in the captured text when performing the check. The presence or absence of spaces does not affect the outcome of the check.
- ➤ **Text not displayed.** Checks that the text string is not displayed. For example, if you create a checkpoint with the following description, Check that New York is displayed between Flight departing from and to San Francisco, and select **Text not displayed**, QuickTest checks that the text New York is not displayed.

#### **Setting Options for Text Displayed Before the Checked Text**

You set options for the text displayed before the checked text by choosing **Text Before** from the list box. In the Text Before area, you can set the text before the checked text as a constant or a parameter.

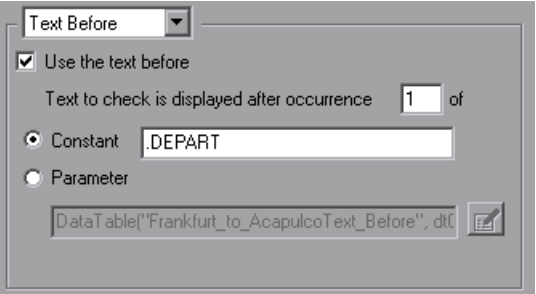

You can choose from the following options when setting the text displayed before the checked text:

- ➤ **Use the text before.** Checks the text before the checked text. To ignore this text, clear this check box.
- ➤ **Text to check is displayed after occurrence.** Checks that the checked text is displayed after the specified text.

If the identical text string you specify is displayed more than once on the page, you can specify the occurrence of the string to which you are referring.

If you accept the default text that QuickTest recommends, the number in the dialog box will be correct. If you modify the text, confirm that the occurrence number is accurate.

If you choose a non-unique text string, change the occurrence number appropriately. For example, if you want to check that the words Mercury Tours are displayed after the fourth occurrence of the word the, enter 4 in the **Text to check is displayed after occurrence** box.

➤ **Constant.** Default. Sets the expected value of the text before the checked text as a constant. For information on modifying values, see ["Setting Values](#page-372-0)  [in the Configure Value Area" on page 347.](#page-372-0)

If you modify the text, whenever possible, use a string that is unique within the object so that the occurrence number is 1.

**Tip:** The **Constant** box displays the text before the checked text. You can change the text by typing in the **Constant** box or by using the Configure Text Selection dialog box.

➤ **Parameter.** Sets the expected value of the text before the checked text as a parameter. For information on modifying values, see ["Setting Values in the](#page-372-0)  [Configure Value Area" on page 347](#page-372-0).

#### **Setting Options for Text Displayed After the Checked Text**

You set options for or the text displayed after the checked text by choosing **Text After** from the list box. In the Text After area, you can set the text after the checked text as a constant or a parameter.

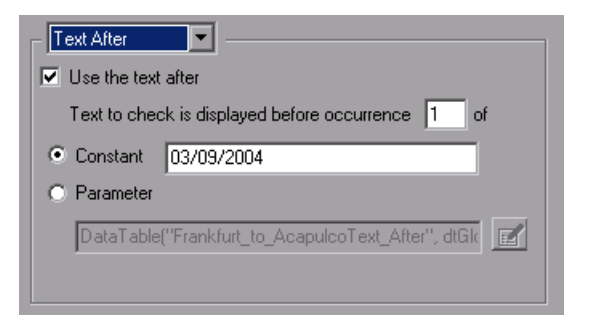

You can choose from the following options when setting the text displayed after the checked text:

- ➤ **Use the text after.** Checks the text after the checked text. To ignore this text, clear this check box.
- ➤ **Text to check is displayed before occurrence.** Checks that the checked text is displayed before the specified text. If the identical text string you specify is displayed more than once on the page, you can specify to which occurrence of the string you are referring.

If you accept the default text that QuickTest recommends, the number in the dialog box will be correct. If you modify the text, confirm that the occurrence number is also accurate.

If you choose a non-unique text string, change the occurrence number appropriately. For example, if you want to check that the words Mercury Tours are displayed before the fourth occurrence of the word the, enter 4 in the **Text to check is displayed before occurrence** box.

➤ **Constant.** Default. Sets the expected value of the text after the checked text as a constant. For information on modifying values, see ["Setting Values in](#page-372-0)  [the Configure Value Area" on page 347](#page-372-0).

If you modify the text, whenever possible, use a string that is unique within the object so that the occurrence number is 1.

**Tip:** The **Constant** box displays the text after the checked text. You can change the text by typing in the **Constant** box or by using the Configure Text Selection dialog box.

➤ **Parameter.** Sets the expected value of the text after the checked text as a parameter. For information on modifying values, see ["Setting Values in the](#page-372-0)  [Configure Value Area" on page 347](#page-372-0).

#### **Setting Checkpoint Timeout and Statement Location Options**

You can specify the time interval during which QuickTest attempts to perform the checkpoint successfully by modifying the selections in the bottom part of the Text Checkpoint Properties dialog box. You can also specify when to perform the checkpoint.

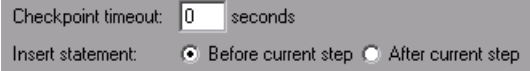

➤ **Checkpoint timeout.** Specifies the time interval (in seconds) during which QuickTest attempts to perform the checkpoint successfully. QuickTest continues to perform the checkpoint until it passes or until the timeout occurs. If the checkpoint does not pass before the timeout occurs, the checkpoint fails.

For example, suppose it takes some time for an object to achieve an expected state. Increasing the checkpoint timeout value in this case can help ensure that the object has sufficient time to achieve that state, enabling the checkpoint to pass (if the data matches) before the maximum timeout is reached.

If you specify a checkpoint timeout other than **0**, and the checkpoint fails, the Test Results window displays information on the checkpoint timeout.

➤ **Insert statement.** Specifies when to perform the checkpoint. Choose **Before current step** if you want to check the value of the text before the highlighted step is performed. Choose **After current step** if you want to check the value of the text after the highlighted step is performed.

**Note:** The **Insert statement** option is not available when adding a new text checkpoint during recording, or when modifying an existing checkpoint. It is available only when adding a new text checkpoint to an existing test while editing.

## **Modifying a Text Checkpoint**

You can modify an existing text checkpoint.

#### **To modify a text checkpoint:**

- **1** In the Keyword View or Expert View, right-click the checkpoint that you want to modify and select **Checkpoint Properties**. Alternatively, select the step containing the checkpoint and choose **Edit > Step Properties > Checkpoint Properties**. The Text Checkpoint Properties dialog box opens.
- **2** Modify the settings. For more information, see ["Understanding the Text](#page-284-0)  [Checkpoint Properties Dialog Box" on page 259.](#page-284-0)

# **Creating a Standard Checkpoint for Checking Text**

You can check the text property of an object in Windows-based and other types of applications (including Web-based applications) by using a standard checkpoint.

**To add a standard checkpoint for checking text while recording:**

留日

 **1** Choose **Insert > Checkpoint > Standard Checkpoint** or click the **Insert Checkpoint or Output Value** button and choose **Standard Checkpoint**. The QuickTest window is minimized, and the pointer turns into a pointing hand.

**Tip:** Hold the left CTRL key to change the window focus or perform operations such as right-clicking or moving the pointer over an object to display a context menu. If the window containing the object you want to select is minimized, you can display it by holding the left CTRL key, right-clicking the application in the Windows task bar, and choosing **Restore** from the context menu.

 **2** Click the object whose text you want to check. The Select an Object dialog box opens.

- **3** Select the item you want to check from the displayed object tree.
- **4** Click **OK**. The Checkpoint Properties dialog box opens.
- **5** In the **Name** box, either accept the name that QuickTest assigns to the checkpoint or specify another name for it. By default, the checkpoint name is the name of the test object on which the checkpoint is being performed.

If you rename the checkpoint, make sure that the name is unique, does not begin or end with a space, and does not contain the following character/combination of characters:

 $:=$   $\omega \omega$ 

**Note:** The **Class** area displays the type of test object on which the checkpoint is being performed.

- **6** Select the **text** property.
- **7** If necessary, edit the **text** value you want QuickTest to check. Note that you can parameterize this value.
- **8** If you want to check only text, clear the other check boxes in the dialog box.
- **9** Click **OK** to close the dialog box. A checkpoint statement is added for the selected object.

#### **To add a standard checkpoint for checking text while editing:**

- **1** Right-click the step for the object whose text you want to check, and choose **Insert Checkpoint**. The Checkpoint Properties dialog box opens.
- **2** In the **Name** box, either accept the name that QuickTest assigns to the checkpoint or specify another name for it. By default, the checkpoint name is the name of the test object on which the checkpoint is being performed.

If you rename the checkpoint, make sure that the name is unique, does not begin or end with a space, and does not contain the following character/combination of characters:

" := @@

**Note:** The **Class** area displays the type of test object on which the checkpoint is being performed.

- **3** Select the **text** property.
- **4** If necessary, edit the text value you want QuickTest to check. Note that you can parameterize this value.
- **5** If you want to check only text, clear the other check boxes in the dialog box.
- **6** Click **OK** to close the dialog box. A checkpoint statement is added for the selected object.

For more information on creating standard checkpoints, see [Chapter 11,](#page-298-0)  ["Checking Object Property Values."](#page-298-0)

**Part II** • Creating Tests

# **11**

# <span id="page-298-0"></span>**Checking Object Property Values**

By adding standard checkpoints to your tests, you can compare object property values in different versions of your application or Web site.

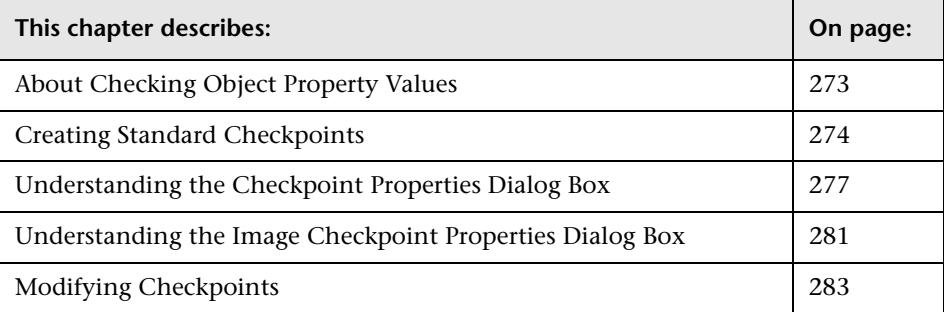

# <span id="page-298-1"></span>**About Checking Object Property Values**

You can check the object property values in your Web site or application using standard checkpoints. Standard checkpoints compare the expected values of object properties captured during recording to the object's current values during a run session.

You use standard checkpoints to perform checks on images, tables, Web page properties, and other objects within your application or Web site.

**Note:** You can create standard checkpoints for all supported testing environments (as long as the appropriate add-ins are loaded).

# <span id="page-299-0"></span>**Creating Standard Checkpoints**

You can check that a specified object in your application or on your Web page has the property values you expect, by adding a standard checkpoint to your test while recording or editing the test. To set the options for a standard checkpoint, you use the Checkpoint Properties dialog box.

**To add a standard checkpoint while recording:**

 **1** Choose **Insert > Checkpoint > Standard Checkpoint**, or click the **Insert Checkpoint or Output Value** toolbar button.

The QuickTest window is minimized and the pointer turns into a pointing hand.

**Note:** If the object you want to check can only be displayed by performing an event (such as right-clicking or moving the pointer over an object to display a context menu), hold the left CTRL key. You can also use the left CTRL key to change the window focus. The pointing hand temporarily turns into a standard pointer and you can perform the event. When the object you want to check is displayed, release the left CTRL key. The pointer becomes a pointing hand again.

 **2** Click the object you want to check. The Select an Object dialog box opens.

 **3** Select the item you want to check from the displayed object tree. The tree item name corresponds to the object's class, for example:

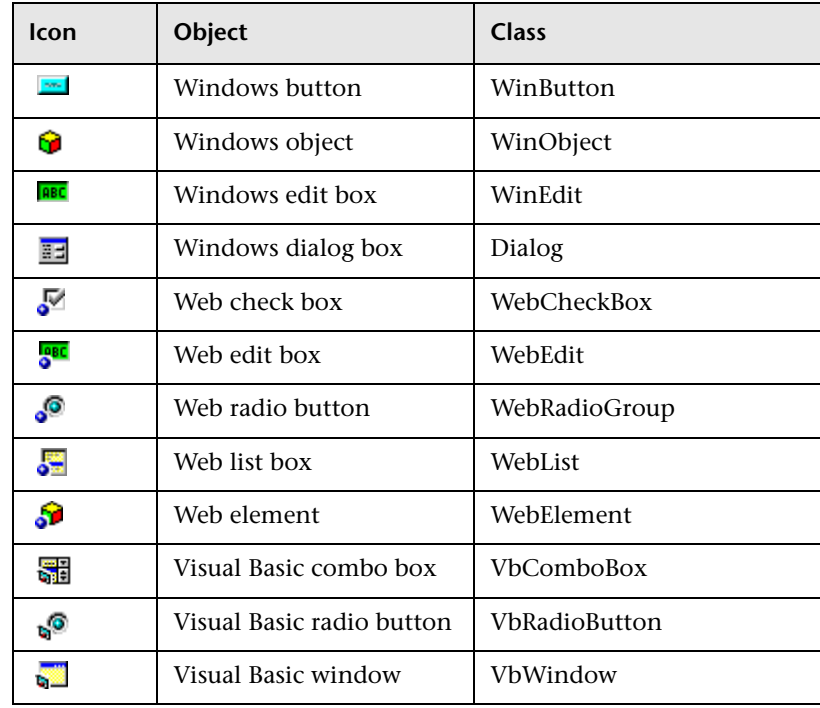

- **4** Click **OK**. The Checkpoint Properties dialog box opens.
- **5** Specify the settings for the checkpoint. For more information, see ["Understanding the Checkpoint Properties Dialog Box" on page 277](#page-302-0).
- **6** Click **OK** to close the dialog box. A checkpoint statement is added for the selected object in the Keyword View and Expert View.

#### **To add a standard checkpoint while editing:**

- **1** Perform one of the following:
	- ➤ Right-click the step on which you want to perform a checkpoint and choose **Insert Standard Checkpoint**.
	- ➤ Select the step where you want to add the checkpoint and choose **Insert > Checkpoint > Standard Checkpoint**.
	- ➤ Right-click any object in the Active Screen and choose **Insert Standard Checkpoint**.

The Checkpoint Properties dialog box opens.

- **2** Specify the settings for the checkpoint. For more information, see ["Understanding the Checkpoint Properties Dialog Box," below.](#page-302-0)
- **3** Click **OK** to close the dialog box. A checkpoint statement is added for the selected object in the Keyword View and Expert View.

## <span id="page-302-0"></span>**Understanding the Checkpoint Properties Dialog Box**

In the Checkpoint Properties dialog box, you can specify which properties of the object to check and edit the values of these properties. While the specific elements vary slightly depending on the type of object you are checking, the Checkpoint Properties dialog box generally includes the following basic elements:

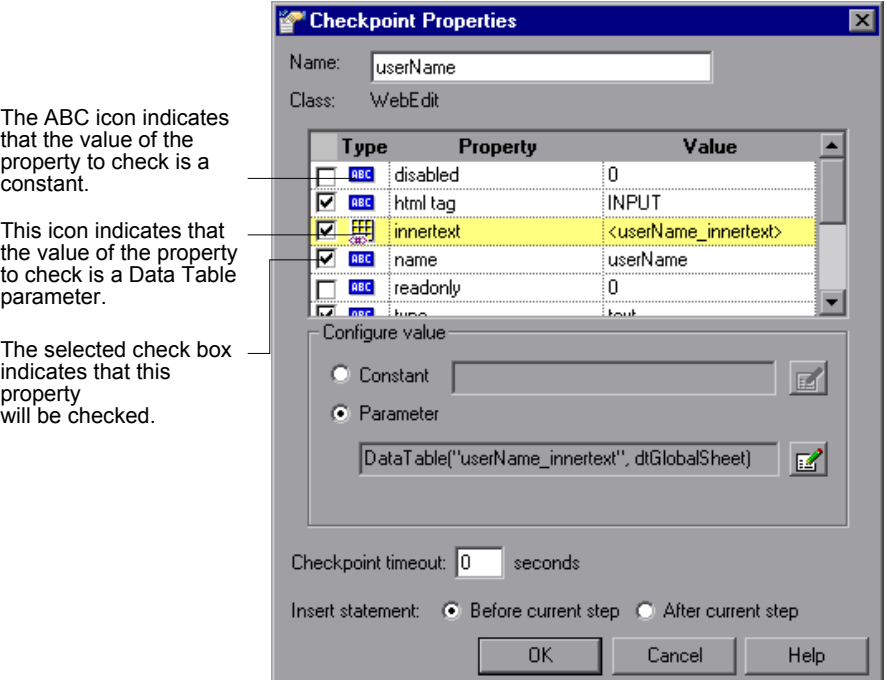

The dialog box described above is used to configure most standard checkpoints. Certain standard checkpoint types, however, employ different dialog boxes, as follows:

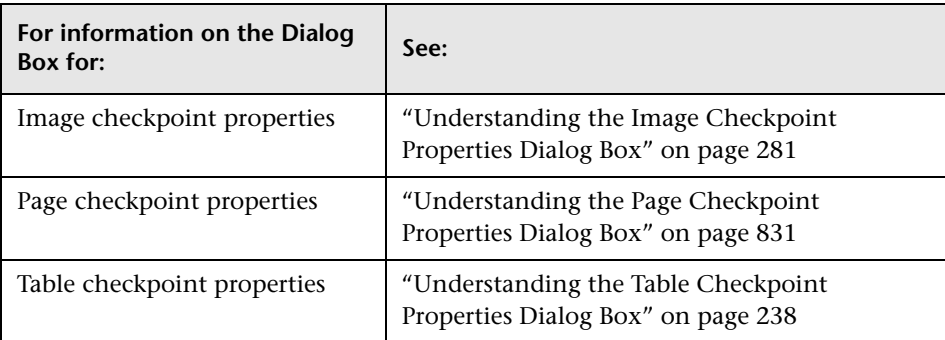

#### **Identifying the Checkpoint**

The top part of the dialog box displays information on the checkpoint:

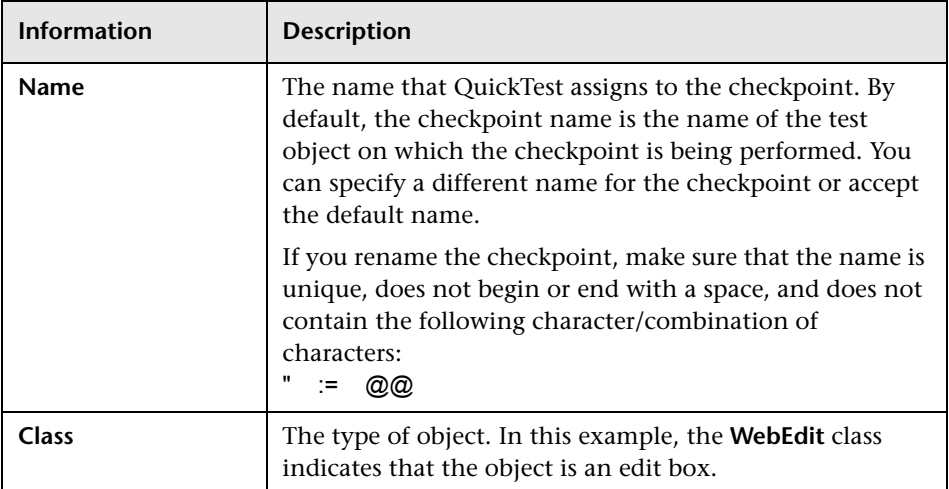

#### <span id="page-304-0"></span>**Selecting the Object Property to Check**

The properties for the object are listed in the Properties pane of the dialog box. The pane includes the properties, their values, and their types:

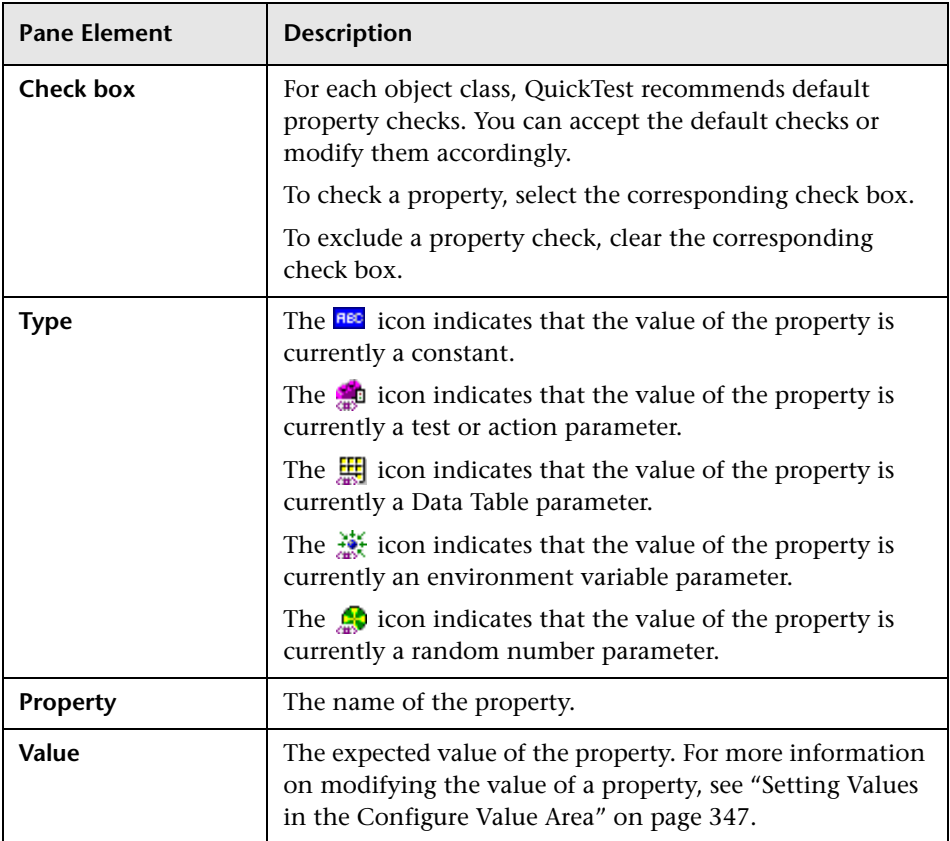

#### **Editing the Expected Value of an Object Property**

In the **Configure value** area, you can define the expected value of the property to check as a **Constant** or **Parameter**. For information on modifying property values, see ["Setting Values in the Configure Value Area"](#page-372-0)  [on page 347](#page-372-0).

#### <span id="page-305-0"></span>**Setting General Standard Checkpoint Options**

The bottom part of the Checkpoint Properties dialog box contains the following options:

➤ **Checkpoint timeout.** Specifies the time interval (in seconds) during which QuickTest attempts to perform the checkpoint successfully. QuickTest continues to perform the checkpoint until it passes or until the timeout occurs. If the checkpoint does not pass before the timeout occurs, the checkpoint fails.

For example, suppose it takes some time for an object to achieve an expected state. Increasing the checkpoint timeout value in this case can help ensure that the object has sufficient time to achieve that state, enabling the checkpoint to pass (if the data matches) before the maximum timeout is reached.

If you specify a checkpoint timeout other than **0**, and the checkpoint fails, the Test Results window displays information on the checkpoint timeout.

➤ **Insert statement.** Specifies when to perform the checkpoint in the test. Choose **Before current step** if you want to check the value of the object property before the highlighted step is performed. Choose **After current step** if you want to check the value of the property after the highlighted step is performed.

**Note:** The **Insert statement** option is not available when adding a checkpoint during recording or when modifying an existing object checkpoint. It is available when adding a new checkpoint to an existing test while editing it.

# <span id="page-306-0"></span>**Understanding the Image Checkpoint Properties Dialog Box**

Image checkpoints enable you to check the properties of a Web image. In the Image Checkpoint Properties dialog box, you can specify which properties of the image to check and edit the values of those properties. This dialog box is similar to the standard Checkpoint Properties dialog box, except that it contains the **Compare image content** option. This option enables you to compare the expected image source file with the actual image source file.

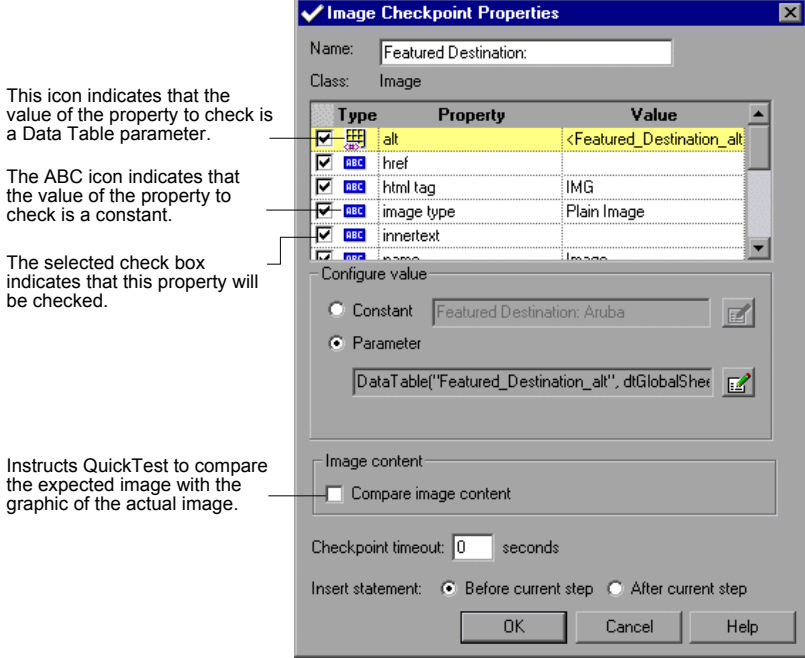

#### **Identifying the Image**

The top part of the dialog box displays information on the image to check:

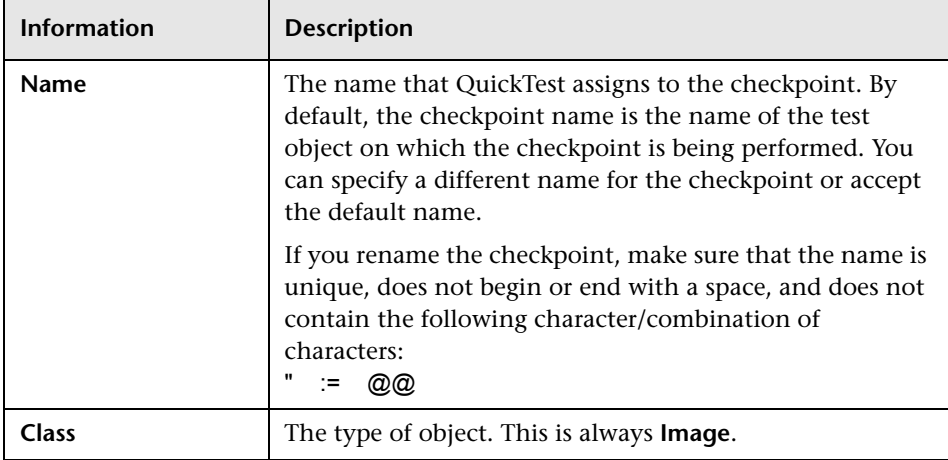

#### **Selecting the Image Property to Check**

The default properties for the image are listed in the Properties pane of the dialog box. This pane includes the properties, their values, and their types. It is identical to the Properties pane in the Checkpoint Properties dialog box for standard checkpoints. For more information, see ["Selecting the Object](#page-304-0)  [Property to Check" on page 279](#page-304-0).

#### **Editing the Expected Value of an Image Property**

The middle part of the Image Checkpoint Properties dialog box contains the following:

- ➤ **Configure value.** Enables you to define the expected value of the property as a **Constant** or **Parameter**. For information on modifying property values, see ["Setting Values in the Configure Value Area" on page 347.](#page-372-0)
- ➤ **Compare image content.** Compares the expected image source file with the graphic of the actual image source file. If the expected and actual images are different, QuickTest displays them both in the Test Results. If the images are identical, only one graphic is displayed.

#### **Setting General Image Checkpoint Options**

The bottom part of the Image Checkpoint Properties dialog box contains the **Checkpoint timeout** and **Insert statement** options. These options are identical to those in the Checkpoint Properties dialog box for standard checkpoints. For more information, see ["Setting General Standard](#page-305-0)  [Checkpoint Options" on page 280](#page-305-0).

# <span id="page-308-0"></span>**Modifying Checkpoints**

You can modify the settings of existing checkpoints. For example, you can choose to use parameters, or you can use filters to specify which image sources and links to check.

#### **To modify a checkpoint:**

- **1** In the Keyword View or Expert View, right-click the checkpoint that you want to modify and select **Checkpoint Properties**. Alternatively, select the step containing the checkpoint and choose **Edit > Step Properties > Checkpoint Properties**. The relevant checkpoint dialog box opens.
- **2** Modify the properties and click **OK**.

**Part II** • Creating Tests

# **12**

# **Checking Bitmaps**

QuickTest enables you to compare objects in a Web page or application by matching captured bitmaps.

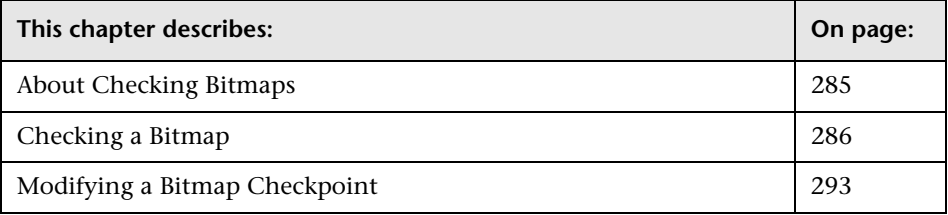

# <span id="page-310-0"></span>**About Checking Bitmaps**

You can check an area of a Web page or application as a bitmap. While creating a test, you specify the area you want to check by selecting an object. You can check an entire object or any area within an object. QuickTest captures the **visible** part of the specified object as a bitmap (QuickTest does not capture any part that is scrolled off of the screen, for example), and inserts a checkpoint in the test. You can choose to save the entire object with your test, or you can choose to save only the selected area of the object with your test to save disk space.

When you run the test, QuickTest compares the object or selected area of the object currently displayed on the Web page or application with the bitmap stored when the test was recorded. If there are differences, QuickTest captures a bitmap of the actual object and displays it with the expected bitmap in the details portion of the Test Results window. By comparing the two bitmaps (expected and actual), you can identify the nature of the discrepancy. For more information on test results of a checkpoint, see ["Viewing Checkpoint Results" on page 653.](#page-678-0)

For example, suppose you have a Web site that can display a map of a city the user specifies. The map has control keys for zooming. You can record the new map that is displayed after one click on the control key that zooms in the map. Using the bitmap checkpoint, you can check that the map zooms in correctly.

You can create bitmap checkpoints for all supported testing environments (as long as the appropriate add-ins are loaded).

**Note:** The results of bitmap checkpoints may be affected by factors such as operating system, screen resolution, and color settings.

# <span id="page-311-0"></span>**Checking a Bitmap**

You can add a bitmap checkpoint while [recording](#page-311-1) or [editing](#page-315-0) your test.

**To create a bitmap checkpoint while recording:**

<span id="page-311-1"></span>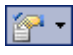

 **1** Choose **Insert > Checkpoint > Bitmap Checkpoint**, or click the **Insert Checkpoint or Output Value** button and choose **Bitmap Checkpoint**.

The QuickTest window is minimized and the pointer turns into a pointing hand.

**Note:** If the object you want to check can only be displayed by performing an event (such as such as right-clicking or moving the pointer over an object to display a context menu), hold the left CTRL key. The pointing hand temporarily turns into a standard pointer and you can perform the event. When the object you want to check is displayed, release the left CTRL key. The pointer becomes a pointing hand again. You can also use the left CTRL key to change the window focus. Additionally, if the window containing the object you want to select is minimized, you can display it by holding the left CTRL key, right-clicking the application in the Windows task bar, and choosing **Restore** from the context menu.

 **2** Click an object to check in your Web page or application. If the location you click is associated with more than one object, the Object Selection - Bitmap Checkpoint Properties dialog box opens.

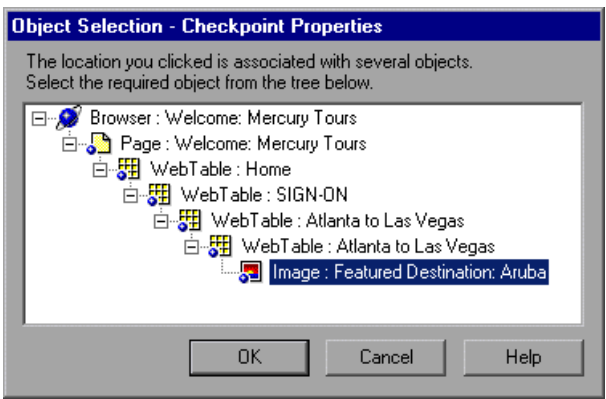

 **3** Select an object from the tree on which to create a bitmap checkpoint.

**Tip:** If you want to create a bitmap checkpoint of multiple objects, you should select the highest level object that includes all the objects to include in the bitmap checkpoint.

 **4** Click **OK**. The Bitmap Checkpoint Properties dialog box opens.

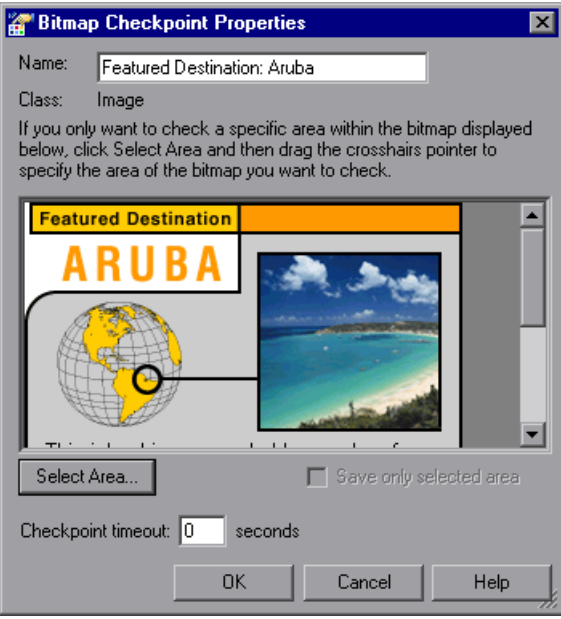

A bitmap of the object you selected in the previous step is displayed in the dialog box.

 **5** In the **Name** box, either accept the name that QuickTest assigns to the checkpoint or specify another name for it. By default, the checkpoint name is the name of the test object on which the checkpoint is being performed.

If you rename the checkpoint, make sure that the name is unique, does not begin or end with a space, and does not contain the following character/combination of characters:

" := @@

**Note:** The **Class** area displays the type of test object on which the checkpoint is being performed. This is always **Image**.

- **6** If you want to check a specific area of the object, click the **Select Area** button. Use the crosshairs pointer to specify the area you want to select. This instructs QuickTest to check only the selected area and to ignore the remainder of the bitmap. The Test Results window displays the bitmap with this area highlighted.
- **7** If you want to save only the selected area of the object with your test (to save disk space), select the **Save only selected area** check box. The Test Results window displays only the selected area of the bitmap.

**Note:** If you select the **Save only selected area** check box, you can later modify the checkpoint by selecting a smaller area within the selected area, but you cannot return the bitmap to its former size. The **Update Run** option (**Automation > Update Run Mode**) only updates the saved area of the bitmap, it does not update the original, full size object. To include more of the object in the checkpoint, create a new checkpoint.

 **8** Specify the **Checkpoint Timeout** if you want to define the time interval (in seconds) during which QuickTest attempts to perform the checkpoint successfully. QuickTest continues to perform the checkpoint until it passes or until the timeout occurs. If the checkpoint does not pass before the timeout occurs, the checkpoint fails.

For example, suppose it takes some time for an object to achieve an expected state. Increasing the checkpoint timeout value in this case can help ensure that the object has sufficient time to achieve that state, enabling the checkpoint to pass (if the data matches) before the maximum timeout is reached.

If you specify a checkpoint timeout other than **0**, and the checkpoint fails, the Test Results window displays information on the checkpoint timeout.

 **9** Click **OK** to add the bitmap checkpoint to your test. A checkpoint statement is added for the selected object in the Keyword View and Expert View.

<span id="page-315-0"></span>吼

#### **To create a bitmap checkpoint while editing:**

- **1** Make sure the **Active Screen** button is selected.
- **2** Click a step in the Keyword View to add a checkpoint. The Active Screen displays the Web page or application corresponding to the highlighted step.
- **3** Right-click an object in the Active Screen and choose **Insert Bitmap Checkpoint**. If the location you click is associated with more than one object, the Object Selection - Bitmap Checkpoint Properties dialog box opens.

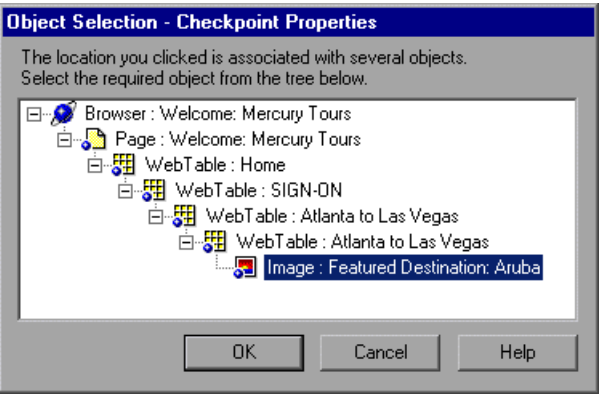

 **4** Select an object from the tree on which to create a bitmap checkpoint.

**Note:** Ensure that the object you select is completely visible. Otherwise, if another application is overlapping the object, it will also be captured.

**Tip:** If you want to create a bitmap checkpoint of multiple objects, you should select a parent object that includes all the objects to include in the bitmap checkpoint.

 **5** Click **OK**. The Bitmap Checkpoint Properties dialog box opens.

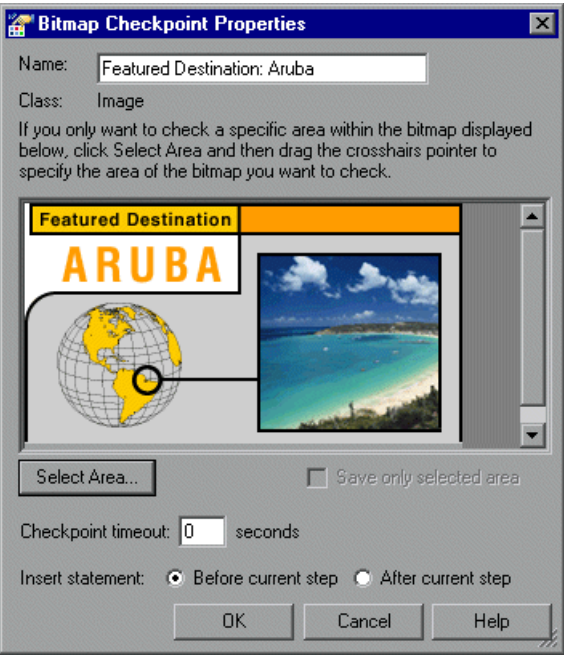

A bitmap of the object you selected in the previous step is displayed in the dialog box.

 **6** In the **Name** box, either accept the name that QuickTest assigns to the checkpoint or specify another name for it. By default, the checkpoint name is the name of the test object on which the checkpoint is being performed.

If you rename the checkpoint, make sure that the name is unique, does not begin or end with a space, and does not contain the following character/combination of characters:

" := @@

**Note:** The **Class** area displays the type of test object on which the checkpoint is being performed. This is always **Image**.

- **7** If you want to check a specific area of the object, click the **Select Area** button. Use the crosshairs pointer to specify the area you want to select. This instructs QuickTest to check only the selected area and to ignore the remainder of the bitmap. The Test Results window displays the bitmap with this area highlighted.
- **8** If you want to save only the selected area of the object with your test (to save disk space), select the **Save only selected area** check box. The Test Results window displays only the selected area of the bitmap.

**Note:** If you select the **Save only selected area** check box, you can later modify the checkpoint by selecting a smaller area within the selected area, but you cannot return the bitmap to its former size. The **Update Run** option (**Automation > Update Run Mode**) only updates the saved area of the bitmap, it does not update the original, full size object. To include more of the object in the checkpoint, create a new checkpoint.

 **9** Specify the **Checkpoint Timeout** if you want to define the time interval (in seconds) during which QuickTest attempts to perform the checkpoint successfully. QuickTest continues to perform the checkpoint until it passes or until the timeout occurs. If the checkpoint does not pass before the timeout occurs, the checkpoint fails.

For example, suppose it takes some time for an object to achieve an expected state. Increasing the checkpoint timeout value in this case can help ensure that the object has sufficient time to achieve that state, enabling the checkpoint to pass (if the data matches) before the maximum timeout is reached.

If you specify a checkpoint timeout other than **0**, and the checkpoint fails, the Test Results window displays information on the checkpoint timeout.

 **10** Choose to insert the bitmap checkpoint before or after the highlighted step.

#### **Notes:**

Choose **Before current step** if you want to check the bitmap before the highlighted step is performed. Choose **After current step** if you want to check the bitmap after the highlighted step is performed.

The **Insert statement** option is not available when adding a new bitmap checkpoint during recording or when modifying an existing bitmap checkpoint. It is available only when adding a new bitmap checkpoint to an existing test.

 **11** Click **OK** to add the bitmap checkpoint. A checkpoint statement is added for the selected object in the Keyword View and Expert View.

### <span id="page-318-0"></span>**Modifying a Bitmap Checkpoint**

You can modify an existing bitmap checkpoint.

**Note:** If you selected the **Save only selected area** check box when you created or previously modified the checkpoint, then you can only modify the checkpoint by selecting a smaller area within the bitmap; you cannot return the bitmap to its former size. The **Update Run** option (**Automation > Update Run Mode**) only updates the saved area of the bitmap, it does not update the original, full size object. To include more of the object in the checkpoint, create a new checkpoint.

#### **To modify a bitmap checkpoint:**

 **1** In the Keyword View or Expert View, right-click the checkpoint that you want to modify and select **Checkpoint Properties**. Alternatively, select the step containing the checkpoint and choose

**Edit > Step Properties > Checkpoint Properties**. The Bitmap Checkpoint Properties dialog box opens and displays the object or area you saved with the checkpoint.

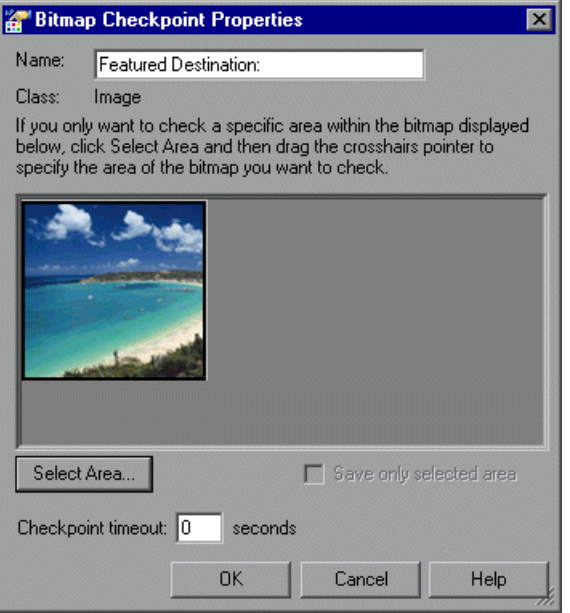

(This example illustrates the bitmap after it was modified, as described in the following steps.)

 **2** In the **Name** box, either accept the name that QuickTest assigns to the checkpoint or specify another name for it. By default, the checkpoint name is the name of the test object on which the checkpoint is being performed.

If you rename the checkpoint, make sure that the name is unique, does not begin or end with a space, and does not contain the following character/combination of characters:

" := @@

**Note:** The **Class** area displays the type of test object on which the checkpoint is being performed. This is always **Image**.

- **3** Click the **Select Area** button. Use the crosshairs pointer to specify the area you want to select. This instructs QuickTest to check only the selected area and to ignore the remainder of the bitmap. The Test Results window displays the bitmap with this area highlighted.
- **4** If you want to save only the newly selected area of the object with your test (to save disk space), select the **Save only selected area** check box. The Test Results window displays only the selected area of the bitmap.
- **5** Specify the **Checkpoint Timeout** if you want to define the time interval (in seconds) during which QuickTest attempts to perform the checkpoint successfully. QuickTest continues to perform the checkpoint until it passes or until the timeout occurs. If the checkpoint does not pass before the timeout occurs, the checkpoint fails.

For example, suppose it takes some time for an object to achieve an expected state. Increasing the checkpoint timeout value in this case can help ensure that the object has sufficient time to achieve that state, enabling the checkpoint to pass (if the data matches) before the maximum timeout is reached.

If you specify a checkpoint timeout other than **0**, and the checkpoint fails, the Test Results window displays information on the checkpoint timeout.

 **6** Click **OK** to modify the checkpoint.

**Part II** • Creating Tests

# **13**

# **Checking Databases**

By adding database checkpoints, you can check the contents of databases accessed by your Web site or application. Database checkpoints are supported by all environments.

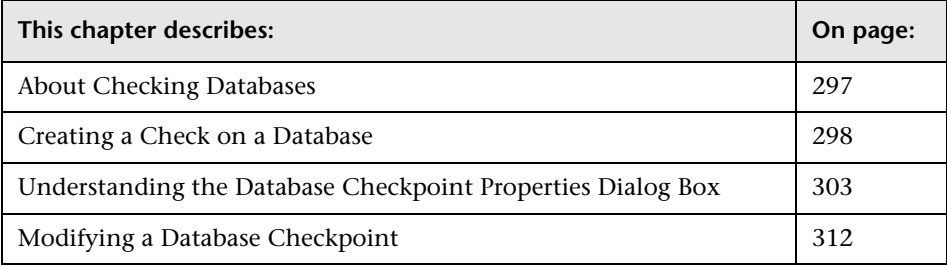

## <span id="page-322-0"></span>**About Checking Databases**

You can use database checkpoints in your test to check databases accessed by your Web site or application, and to detect defects. To do this, you define a query on your database. Then you create a database checkpoint that checks the results of the query.

You can define a database query in the following ways:

- ➤ Using Microsoft Query. You can install Microsoft Query from the custom installation of Microsoft Office.
- ➤ By manually defining an SQL statement.

## <span id="page-323-0"></span>**Creating a Check on a Database**

You create a database checkpoint based on the results of the query (**result set**) you defined on a database. You can create a check on a database to check the contents of the entire result set, or a part of it. QuickTest captures the current data from the database, saves this information as **expected data**, and inserts a database checkpoint into the test. This checkpoint is displayed in the Expert View as a **DbTable.Check CheckPoint** statement and as a step in the Keyword View, as follows:

DbTable Check CheckPoint("DbTable") Check whether specified content in a database query matches

When you run the test, the database checkpoint compares the current data in the database to the expected data defined in the Database Checkpoint Properties dialog box. If the expected data and the current results do not match, the database checkpoint fails. You can view the results of the checkpoint in the Test Results window. For more information, see [Chapter 24, "Analyzing Test Results."](#page-656-0)

You can modify the expected data of a database checkpoint before you run your test. You can also make changes to the query in an existing database checkpoint. This can be useful if you move the database to a new location on the network.
#### **Creating a Database Checkpoint**

You can define the query for your checkpoint using Microsoft Query or by manually entering a database connection and SQL statement.

#### **To create a database checkpoint:**

 **1** Choose **Insert > Checkpoint > Database Checkpoint**. The Database Query Wizard opens.

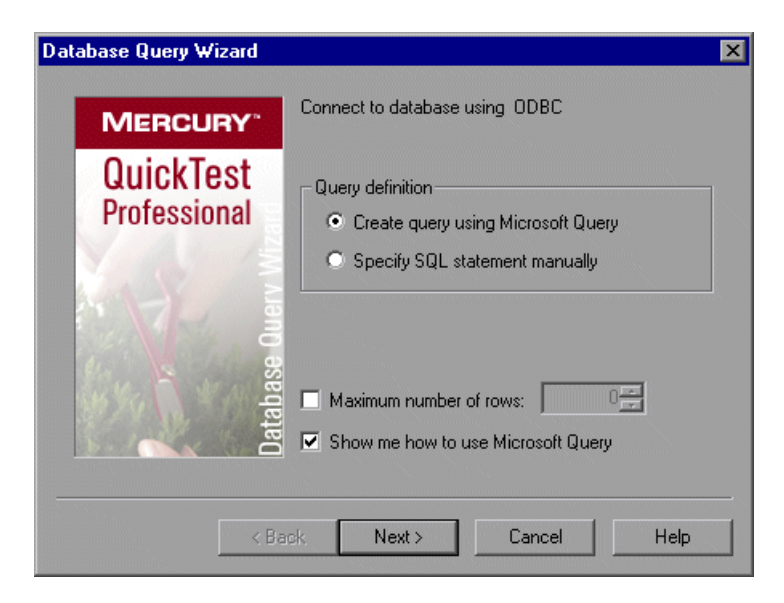

- **2** Select your database selection preferences. You can choose from the following options:
	- ➤ **Create query using Microsoft Query.** Opens Microsoft Query, enabling you to create a new query. After you finish defining your query, you return to QuickTest. This option is available only if you have Microsoft Query installed on your computer.
	- ➤ **Specify SQL statement manually.** Opens the **Specify SQL statement** screen in the wizard, which enables you to specify the connection string and an SQL statement.
- ➤ **Maximum number of rows.** Select this check box if you would like to limit the number of rows and enter the maximum number of database rows to check. You can specify a maximum of 32,000 rows.
- ➤ **Show me how to use Microsoft Query.** Displays an instruction screen when you click **Next** before opening Microsoft Query. (Enabled only when **Create query using Microsoft Query** is selected).
- **3** Click **Next**. The screen that opens depends on the option you selected in the previous step.
	- ➤ If you chose **Create query using Microsoft Query** in the previous step, Microsoft Query opens. Choose a data source and define a query. For more information on creating a query, see ["Creating a Query in Microsoft](#page-326-0)  [Query" on page 301.](#page-326-0)

**Note:** If you chose **Show me how to use Microsoft Query**, the Instruction for Microsoft Query screen opens. When you click **OK**, Microsoft Query opens.

➤ If you chose **Specify SQL statement manually** in the previous step, the Specify SQL statement screen opens. Specify the connection string and the SQL statement, and click **Finish**. For more information on specifying SQL statements, see ["Specifying SQL Statements" on page 302](#page-327-0).

The Database Checkpoint Properties dialog box opens.

- **4** Select the checks to perform on the result set as described in ["Understanding](#page-328-0)  [the Database Checkpoint Properties Dialog Box" on page 303](#page-328-0). You can also modify the expected data in the result set.
- **5** Click **OK** to close the dialog box. A checkpoint statement is added for the selected object in the Keyword View and Expert View.

#### <span id="page-326-0"></span>**Creating a Query in Microsoft Query**

You can use Microsoft Query to choose a data source and define a query within the data source.

#### **To choose a data source and define a query in Microsoft Query:**

- **1** When Microsoft Query opens during the insert database checkpoint process, choose a new or an existing data source.
- **2** Define a query.
- **3** When you are done, in the Finish screen of the Query Wizard, select **Exit and return to QuickTest Professional** and click **Finish** to exit Microsoft Query. Alternatively, click **View data or edit query in Microsoft Query** and click **Finish**. After viewing or editing the data, choose **File > Exit and return to QuickTest Professional** to close Microsoft Query and return to QuickTest.
- **4** The Database Checkpoint Properties dialog box opens. Select the checks to perform on the result set as described in ["Understanding the Database](#page-328-0)  [Checkpoint Properties Dialog Box" on page 303.](#page-328-0) You can also modify the expected data in the result set.
- **5** Click **OK** to close the dialog box. A checkpoint statement is added for the selected object in the Keyword View and Expert View.

For more information on working with Microsoft Query, refer to your Microsoft Query documentation.

#### <span id="page-327-0"></span>**Specifying SQL Statements**

You can manually specify the database connection string and the SQL statement.

**To specify SQL statements:**

 **1** Choose **Specify SQL statement** in the Database Query Wizard. The following screen opens:

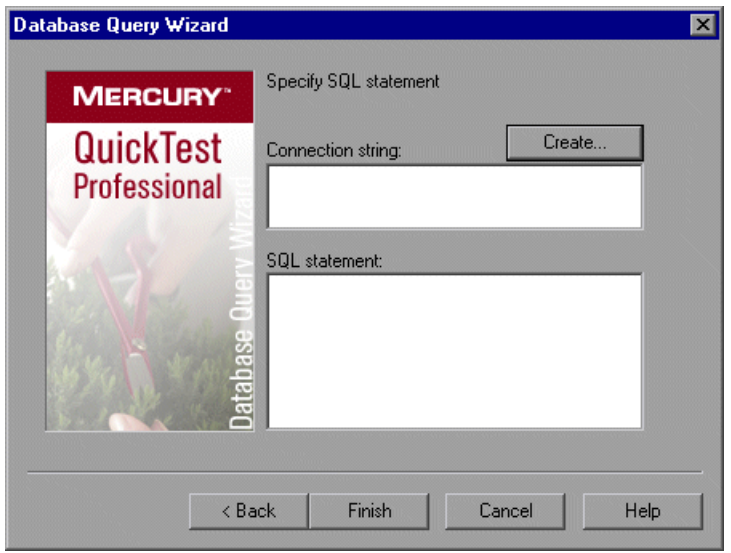

- **2** Specify the connection string and the SQL statement, and click **Finish**.
	- ➤ **Connection string.** Enter the connection string, or click **Create** to open the ODBC Select Data Source dialog box. You can select a **.dsn** file in the ODBC Select Data Source dialog box or create a new **.dsn** file to have the Database Query Wizard insert the connection string in the box for you.
	- ➤ **SQL statement.** Enter the SQL statement.

QuickTest takes several seconds to capture the database query and restore the QuickTest window.

- **3** Select the checks to perform on the result set as described in ["Understanding](#page-328-0)  [the Database Checkpoint Properties Dialog Box" on page 303](#page-328-0). You can also modify the expected data in the result set.
- **4** Click **OK** to close the dialog box. A checkpoint statement is added for the selected object in the Keyword View and Expert View.

# <span id="page-328-0"></span>**Understanding the Database Checkpoint Properties Dialog Box**

The Database Checkpoint Properties dialog box enables you to specify which cell contents of your database to check and which verification method and type to use. You can also edit or parameterize the expected data for the cells included in the check.

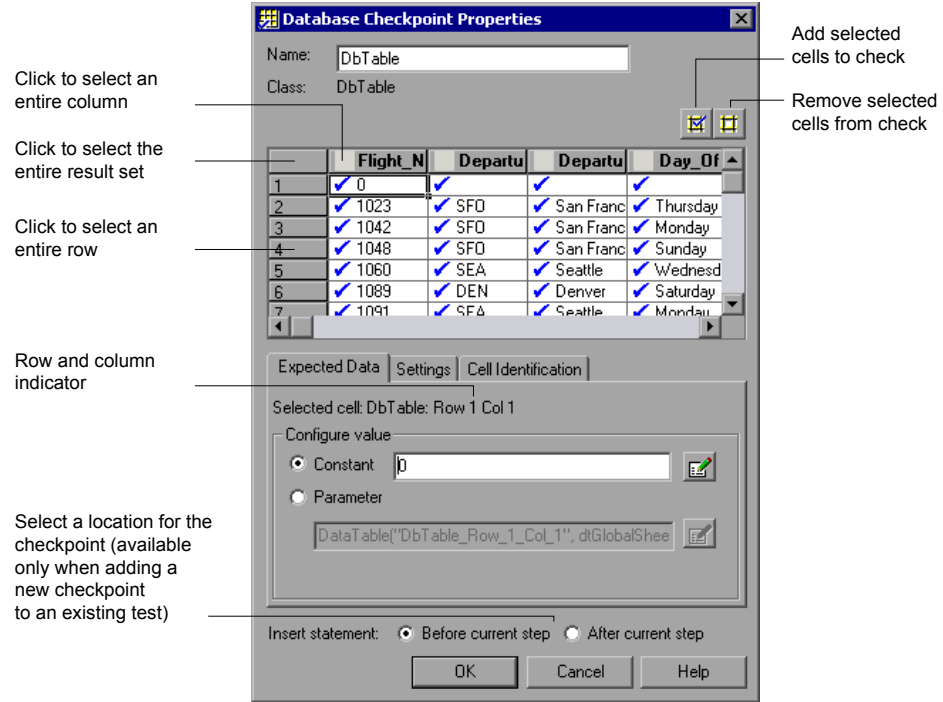

The Database Checkpoint Properties dialog box enables you to check database content.

- ➤ The [information area](#page-330-0) at the top of the dialog box displays the name of the checkpoint and the class of the test object on which the checkpoint is being performed. You can rename the checkpoint, if required. For more information, see ["Identifying the Database Checkpoint" on page 305](#page-330-0).
- ➤ The [grid area](#page-330-1) displays the data that was captured for the checkpoint. This is the expected data. You use this area to specify which cells you want to check. For more information, see ["Specifying Which Cells to Check" on](#page-330-1)  [page 305.](#page-330-1)
- ➤ **[Expected Data](#page-332-0) tab.** Enables you to set each checked cell as a constant or parameterized value. For more information, see ["Specifying the Expected](#page-332-0)  [Data" on page 307.](#page-332-0)
- ➤ **[Settings](#page-333-0) tab.** Enables you to set the criteria for a successful match between the expected and actual values. For more information, see ["Specifying the](#page-333-0)  [Value Type Criteria in the Settings Tab" on page 308](#page-333-0).
- ➤ **[Cell Identification](#page-335-0) tab.** Enables you to instruct QuickTest how to locate the cells to be checked. For more information, see ["Specifying the Cell](#page-335-0)  [Identification Settings" on page 310.](#page-335-0)

**Tip:** The value matching settings and cell identification criteria apply to all selected cells in the checkpoint. If you want to use different value matching or cell identification criteria for different cells in the database, create separate checkpoints and specify the relevant cells for each.

#### <span id="page-330-0"></span>**Identifying the Database Checkpoint**

The top part of the Database Checkpoint Properties dialog box contains the following options:

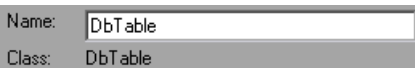

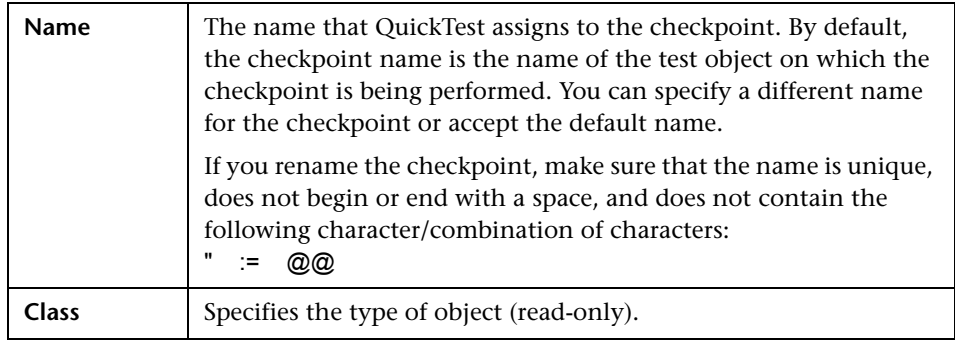

#### <span id="page-330-1"></span>**Specifying Which Cells to Check**

The grid area of the Database Checkpoint Properties dialog box represents the cells in the captured result set.

**Tip:** You can change the column widths and row heights of the grid by dragging the boundaries of the column and row headers.

When you create a new database checkpoint, all cells contain a blue check mark, indicating they are selected for verification. You can select to check the entire results set, specific rows, specific columns, or specific cells. QuickTest checks only cells containing a check mark.

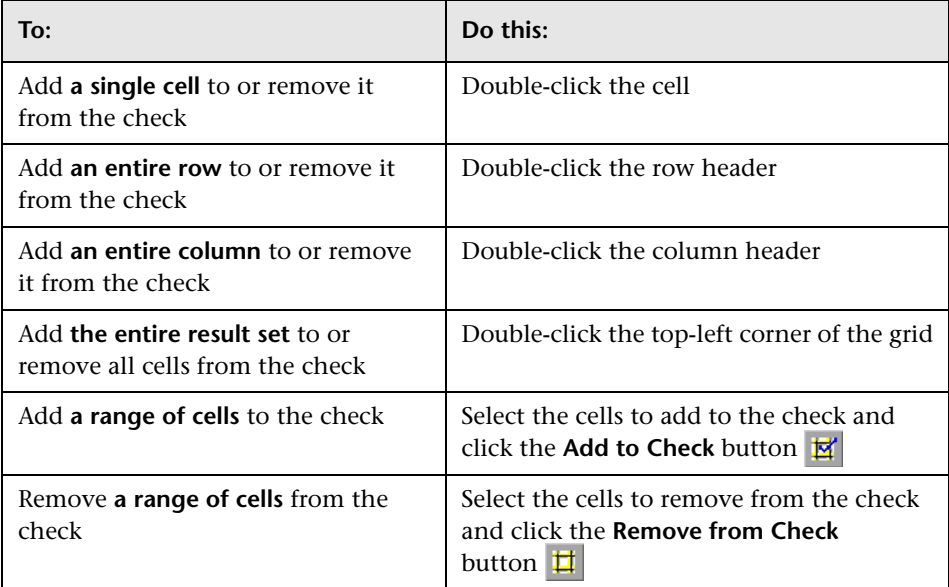

#### **Notes:**

- ➤ Double-clicking on the grid toggles the settings for all selected cells. Therefore, if you double-click a row header, a column header, or the top left corner of the grid, any cells that were previously included in the check are removed from it, and any cells that were not previously included in the check are added to it.
- ➤ When more than one cell is selected, the options on the Expected Data tab are disabled.

#### <span id="page-332-0"></span>**Specifying the Expected Data**

The Expected Data tab displays options for setting the expected value of the selected cell in the result set.

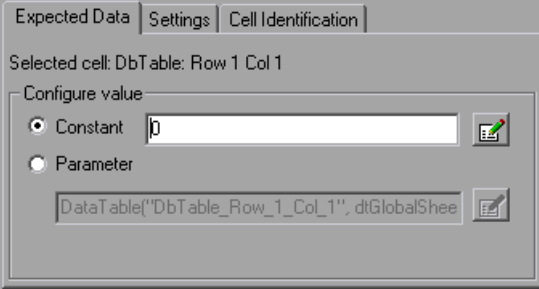

You can modify the value of a cell or you can parameterize it to use a value from an external source, such as the Data Table or an environment variable. During the run session, QuickTest compares the value specified in this tab with the actual value that it finds. If the expected value and the actual value do not match, the checkpoint fails. For example, you can instruct QuickTest to use a value from the Data Table as the expected value for a particular cell.

To modify or parameterize several cells in the result set, select a cell and then set your preferences for that cell in the Expected Data tab. Repeat the process for each cell you want to modify.

The Expected Data tab includes the following:

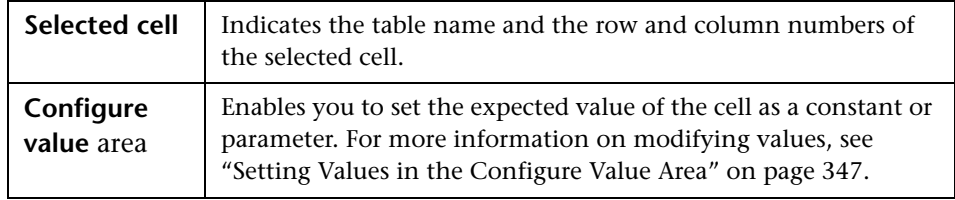

**Note:** When more than one cell is selected, the options on the Expected Data tab are disabled.

#### <span id="page-333-0"></span>**Specifying the Value Type Criteria in the Settings Tab**

The Settings tab includes options that determine how the actual cell values are compared with the expected cell values. For example, you can instruct QuickTest to treat the value as a number so that 45 or 45.00 are treated as the same value, or you can instruct QuickTest to ignore spaces when comparing the values. The settings in this tab apply to all selected cells.

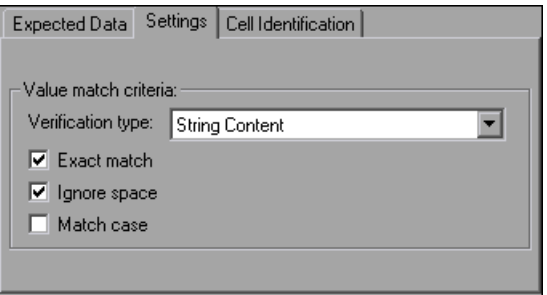

The default setting is to treat cell values as strings and to check for the exact text, while ignoring spaces.

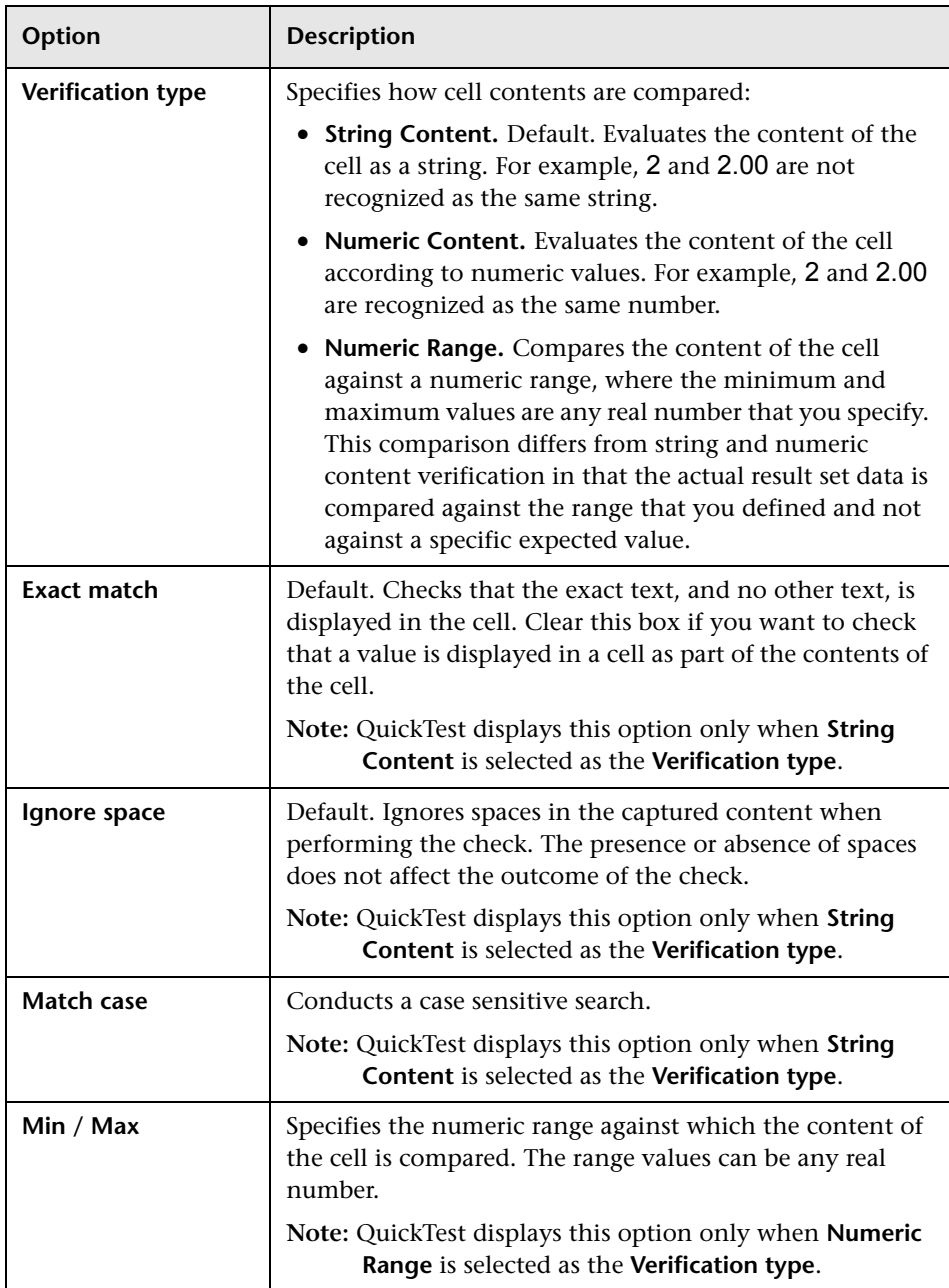

The Settings tab includes the following options:

#### <span id="page-335-0"></span>**Specifying the Cell Identification Settings**

The settings in the Cell Identification tab determine how QuickTest locates the cells to be checked. For example, suppose you want to check the data that is displayed in the first row and second column in the Database Checkpoint Properties dialog box. However, you know that each time you run your test, it is possible that the rows may be in a different order, depending on the sorting that was performed in a previous step. Therefore, rather than finding the data based on row and column numbers, you may want QuickTest to identify the cell based on the column name and the row containing a known value in a **key column**.

The settings in this tab apply to all selected cells.

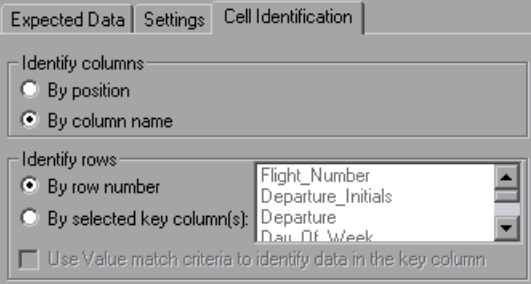

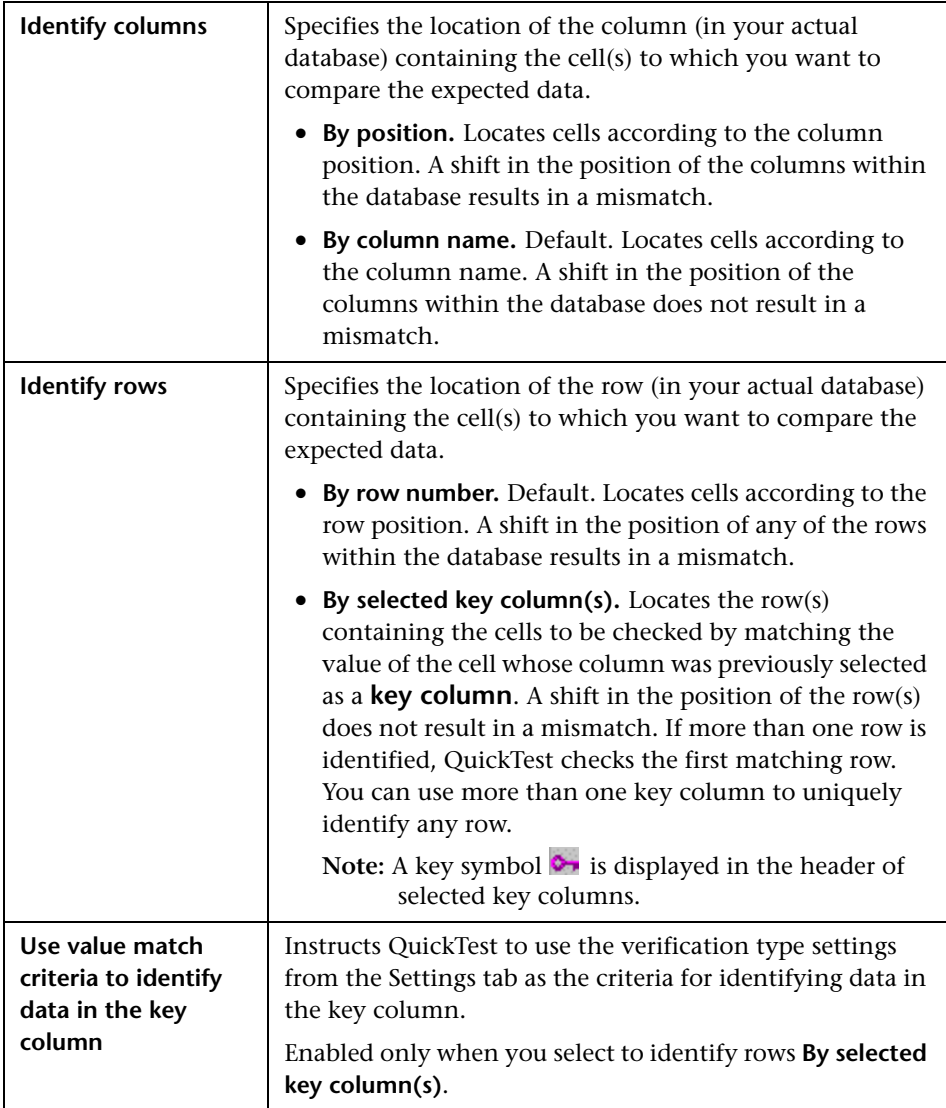

The Cell Identification tab includes the following options:

# **Modifying a Database Checkpoint**

You can modify the SQL query definition and the expected data in an existing database checkpoint.

#### **To modify the SQL query definition:**

- **1** In the Keyword View, right-click the database object that you want to modify.
- **2** Select **Object Properties**.
- **3** Modify the SQL and connection string properties as necessary and click **OK**.

#### **To modify the expected data in a database checkpoint:**

- **1** In the Keyword View or Expert View, right-click the database checkpoint that you want to modify and select **Checkpoint Properties**. Alternatively, select the step containing the checkpoint and choose **Edit > Step Properties > Checkpoint Properties**. The Database Checkpoint Properties dialog box opens.
- **2** Modify the settings as described ["Understanding the Database Checkpoint](#page-328-0)  [Properties Dialog Box" on page 303](#page-328-0).

# **14**

# **Checking XML**

By adding XML checkpoints to your test, you can check the contents of individual XML data files or documents that are part of your Web application.

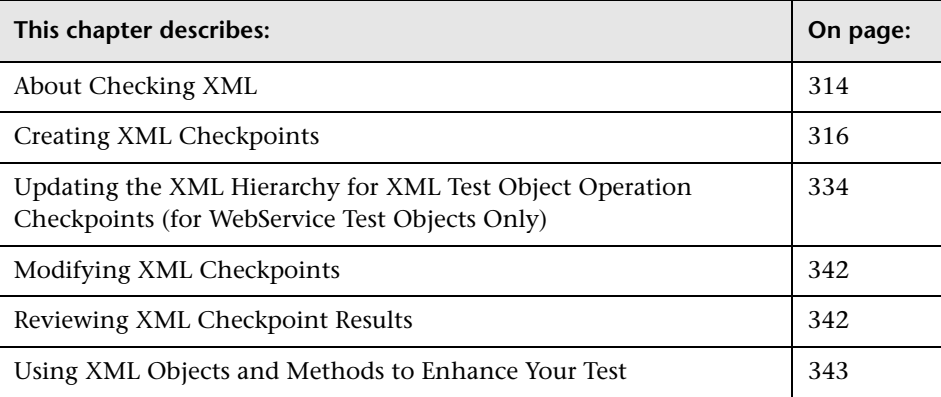

# <span id="page-339-0"></span>**About Checking XML**

XML (Extensible Markup Language) is a meta-markup language for text documents that is endorsed as a standard by the World Wide Web Consortium (W3C). XML makes the complex data structures portable between different computer environments/operating systems and programming languages, facilitating the sharing of data.

XML files contain text with simple tags that describe the data within an XML document. These tags describe the data content, but not the presentation of the data. Applications that display an XML document or file use either Cascading Style Sheets (CSS) or XSL Formatting Objects (XSL-FO) to present the data.

You can verify the data content of XML files with XML checkpoints. A few common uses of XML checkpoints are described below:

- ➤ An XML file can be a static data file that is accessed to retrieve commonly used data for which a quick response time is needed—for example, country names, zip codes, or area codes. Although this data can change over time, it is normally quite static. You can use an XML file checkpoint to validate that the data has not changed from one application release to another.
- ➤ An XML file can consist of elements with attributes and values (character data). There is a parent and child relationship between the elements, and elements can have attributes associated with them. If any part of this hierarchy (including data) changes, your application's ability to process the XML file may be affected. Using an XML checkpoint, you can check the content of an element to make sure that its tags, attributes, and values have not changed.
- ➤ Web service operations often return XML values. If the Web Service Add-in is installed on your computer, you can send a Web service operation command to the service and use an XML checkpoint to verify that the service returns the XML in the expected structure and with the expected values.
- ➤ XML files are often an intermediary that retrieves dynamically changing data from one system. The data is then accessed by another system using Document Type Definitions (DTD), enabling the accessing system to read and display the information in the file. You can use an XML checkpoint and parameterize the captured data values if you want to check an XML document or file whose data changes in a predictable way.
- ➤ XML documents and files often need a well-defined structure to be portable across platforms and development systems. One way to accomplish this is by developing an XML schema, which describes the structure of the XML elements and data types. You can use schema validation to check that each item of content in an XML file adheres to the schema description of the element in which the content is to be placed.

**Note:** XML checkpoints are compatible with namespace standards and a change in namespace between expected and actual values will result in a failed checkpoint.

For more information on XML standards, refer to <http://www.w3.org/XML/>

For more information on namespace standards, refer to <http://www.w3.org/TR/1999/REC-xml-names-19990114/>

### <span id="page-341-0"></span>**Creating XML Checkpoints**

You can perform checkpoints on XML documents contained in Web pages or frames, on XML files, and on test objects that support XML. An XML checkpoint is a verification point that compares a current value for a specified XML element, attribute and/or value with its expected value. When you insert a checkpoint, QuickTest adds a checkpoint step in the Keyword View and adds a Check CheckPoint statement in the Expert View. When you run the test, QuickTest compares the expected results of the checkpoint to the current results. If the results do not match, the checkpoint fails.

After you run your test, you can view summary results of the XML checkpoint in the Test Results window. You can also view detailed results by opening the XML Checkpoint Results window. For more information, see [Chapter 24, "Analyzing Test Results."](#page-656-0)

You can create three types of XML checkpoints:

- ➤ **XML Web Page/Frame Checkpoint.** Checks an XML document within a Web page or frame.
- ➤ **XML File Checkpoint.** Checks a specified XML file.
- ➤ **XML Test Object Checkpoint.** Checks the XML data for an object or operation.

#### **Creating XML Checkpoints for Web Pages and Frames**

You can create an XML checkpoint for any XML document contained in a Web page or frame using the **XML Checkpoint (From Application)** option. You can create an **XML Checkpoint (From Application)** only while recording.

#### **To create an XML Checkpoint on XML contained in a Web page or frame:**

 **1** Begin recording your test.

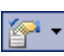

 **2** Choose **Insert > Checkpoint > XML Checkpoint (From Application)**, or click the **Insert Checkpoint or Output Value** toolbar button and select **XML Checkpoint (From Application)**.

**Note:** The **XML Checkpoint (From Application)** option is available only when the Web Add-in is installed and loaded. For more information on loading add-ins, see [Chapter 28, "Working with QuickTest Add-Ins."](#page-834-0)

The QuickTest window is minimized and the pointer becomes a pointing hand.

#### **Tips:**

Hold the left CTRL key to change the window focus or perform operations such as right-clicking or moving the pointer over an object to display a context menu. If the window containing the object you want to select is minimized, you can display it by holding the left CTRL key, right-clicking the application in the Windows task bar, and choosing **Restore** from the context menu.

You can also insert a Web page or frame checkpoint using the **XML (From Resource)** option by selecting an existing WebXML test object as long as the actual XML object is currently available (open in the browser). For more information, see ["Creating XML Test Object Checkpoints" on page 324](#page-349-0).

 **3** Click a Web page or frame that contains XML documents.

If only one XML file is associated with the Web page or frame, the XML Checkpoint Properties dialog box opens. In this case, proceed to step [5](#page-345-0).

If more than one XML document is associated with the selected location, the Object Selection - XML Checkpoint Properties dialog box opens.

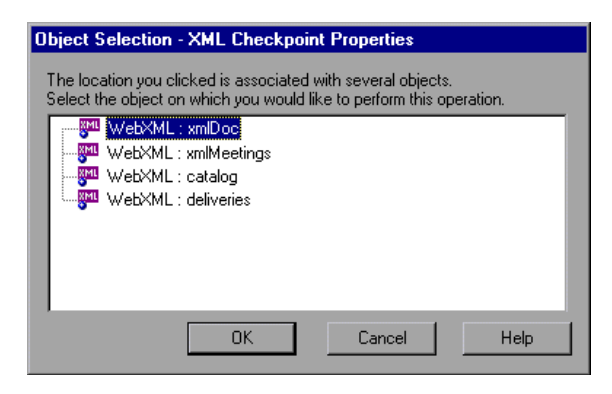

 **4** Select the XML document you want to check, and click **OK**.

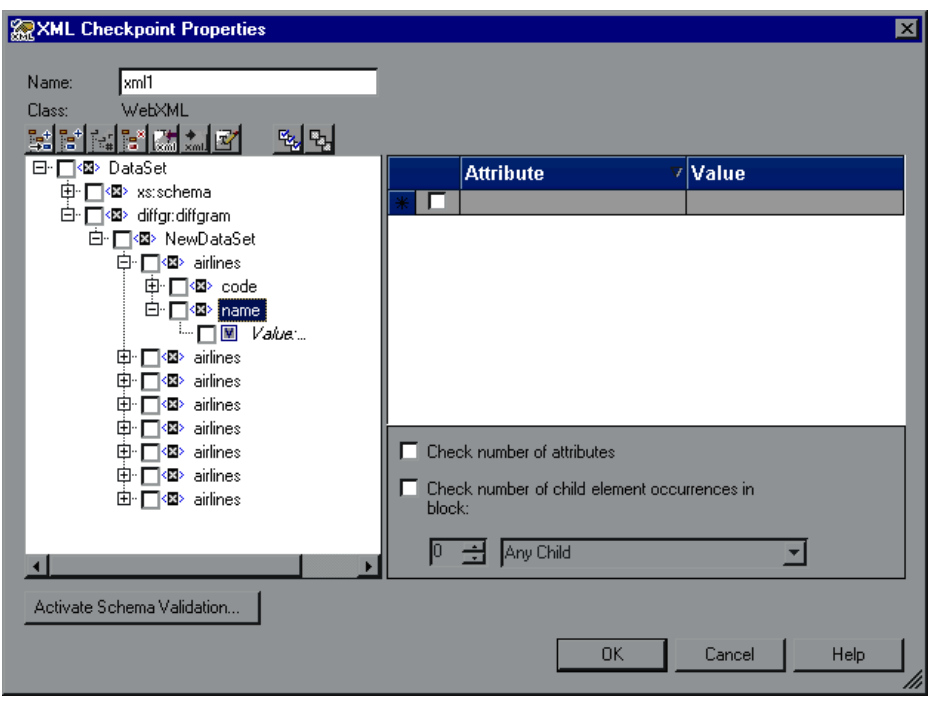

The XML Checkpoint Properties dialog box opens.

The XML Checkpoint Properties dialog box displays the element hierarchy and values (character data) of the selected XML document.

**Note:** If the XML source on which you base your checkpoint is in a valid XML format, but not to W3 standards, an error message informs you that the XML tree in the dialog box will be displayed in read-only format and that you must fix the XML source using the Edit XML as Text dialog box. For more information on this dialog box, see ["Understanding the Edit XML as](#page-358-0)  [Text Dialog Box" on page 333.](#page-358-0)

<span id="page-345-0"></span> **5** In the **Name** box, either accept the name that QuickTest assigns to the checkpoint or specify another name for it. By default, the checkpoint name is the name of the test object on which the checkpoint is being performed.

If you rename the checkpoint, make sure that the name is unique, does not begin or end with a space, and does not contain the following character/combination of characters:

" := @@

- **6** Select the items to check for the checkpoint. For more information, see ["Understanding the XML Checkpoint Properties Dialog Box" on page 328](#page-353-0).
- **7** When you finish setting your checkpoint preferences, click **OK** to add the XML checkpoint. A checkpoint similar to the following is added to the Keyword View.

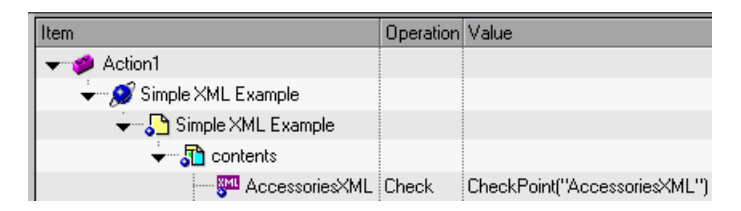

QuickTest records this step in the Expert View as:

```
Browser("Simple XML Example").Page("Simple XML Example").
Frame("contents").WebXML("AccessoriesXML").
   Check CheckPoint("AccessoriesXML")
```
#### **Creating XML File Checkpoints**

You create XML file checkpoints to directly access and verify specific XML files in your system. You can create an XML file checkpoint while you are recording or editing your test.

#### **To create an XML file checkpoint:**

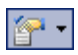

 **1** Choose **Insert > Checkpoint > XML Checkpoint (From Resource)** or click the **Insert Checkpoint or Output Value** toolbar button, and select **XML Checkpoint (From Resource)**. The XML Source Selection - Checkpoint Properties dialog box opens.

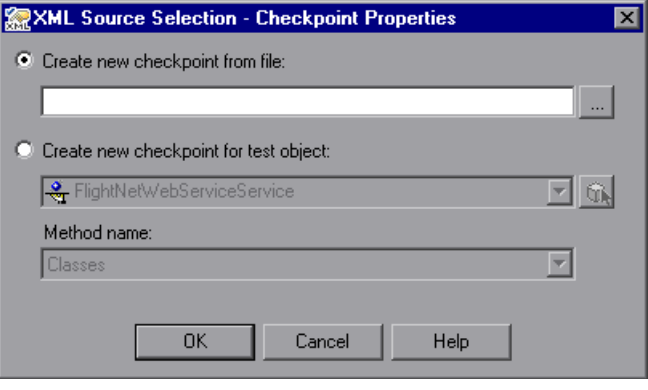

**Tip:** You can also insert an XML File checkpoint by selecting an existing XMLFile test object as long as the source file for the test object exists in the location stored with the test object. For more information, see ["Creating](#page-349-0)  [XML Test Object Checkpoints" on page 324](#page-349-0).

 **2** Select **Create new checkpoint from file**. Enter the file path or Internet address of the XML file.

Alternatively, click the browse button to open the Open XML File dialog box, and then navigate to the XML file for which you want to create a checkpoint. You can specify an XML file either from your file system or from Quality Center. Select the file and click **Open**. The file path and name are entered in the box.

**Note:** You can enter a relative path and QuickTest will search for the XML file in the folders listed in the Folders tab of the Options dialog box. Once QuickTest locates the file, it saves it as an absolute path and uses the absolute path during the run session. For more information, see ["Setting](#page-737-0)  [Folder Testing Options" on page 712](#page-737-0).

 **3** Click **OK** in the XML Source Selection - Checkpoint Properties dialog box. The XML Checkpoint Properties dialog box opens.

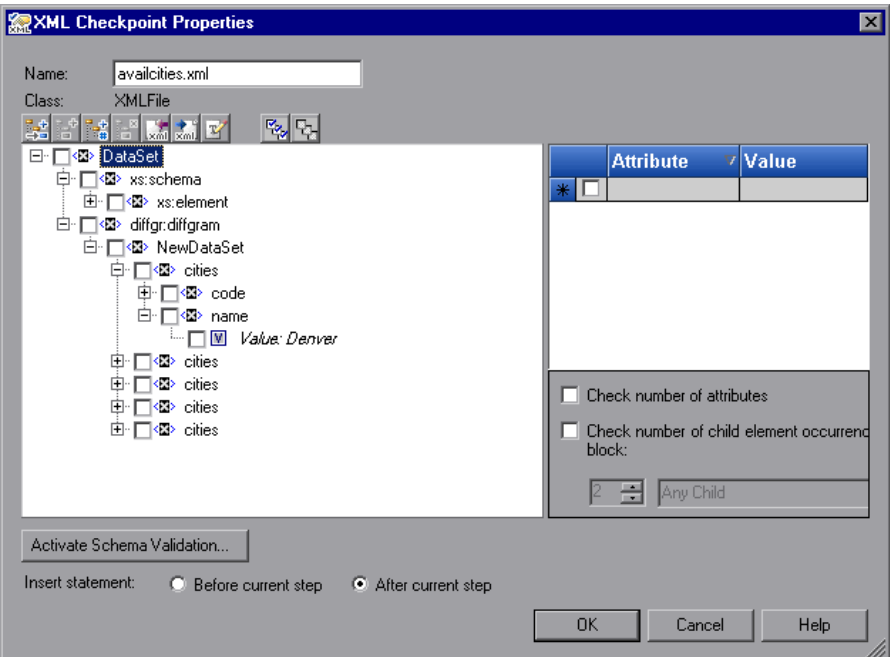

The XML Checkpoint Properties dialog box displays the element hierarchy and values (character data) of the selected XML file.

**Note:** If the XML source on which you base your checkpoint is in a valid XML format, but not to W3 standards, an error message informs you that the XML tree in the dialog box will be displayed in read-only format and that you must fix the XML source manually using the Edit XML as Text dialog box. For more information on this dialog box, see ["Understanding](#page-358-0)  [the Edit XML as Text Dialog Box" on page 333](#page-358-0).

 **4** In the **Name** box, either accept the name that QuickTest assigns to the checkpoint or specify another name for it. By default, the checkpoint name is the name of the test object on which the checkpoint is being performed.

If you rename the checkpoint, make sure that the name is unique, does not begin or end with a space, and does not contain the following character/combination of characters:

" :=  $(0,0)$ 

- **5** Select the items to check for the checkpoint. For more information, see ["Understanding the XML Checkpoint Properties Dialog Box" on page 328](#page-353-0).
- **6** When you finish setting your checkpoint preferences, click **OK** to add the XML checkpoint. A checkpoint similar to the following is added to the Keyword View.

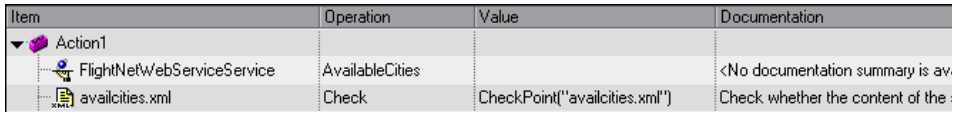

QuickTest inserts this step as follows in the Expert View:

XMLFile("availcities.xml").Check CheckPoint("availcities.xml")

#### <span id="page-349-0"></span>**Creating XML Test Object Checkpoints**

You can create an XML test object checkpoint to check the elements, attributes and/or values of XML associated with the selected test object. For example, you can check the XML that is returned from an operation performed on a Web service. You can create an XML test object checkpoint while you are recording or editing your test.

**Note:** You cannot insert an XML checkpoint from the Active Screen.

**To create an XML test object checkpoint:**

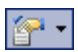

 **1** Choose **Insert > Checkpoint > XML Checkpoint (From Resource)**, or click the **Insert Checkpoint or Output Value** toolbar button and select **XML Checkpoint (From Resource)**.

The XML Source Selection - Checkpoint Properties dialog box opens.

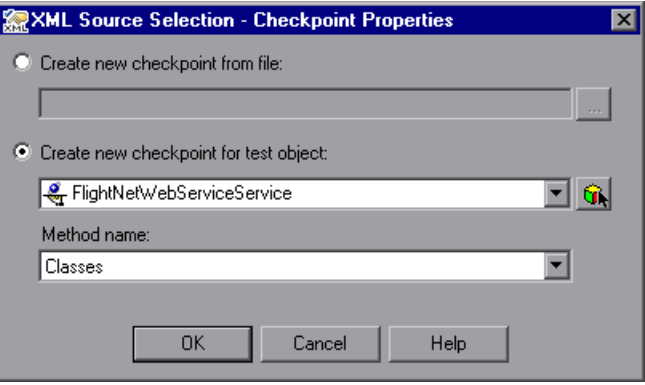

 **2** Select **Create new checkpoint for test object** and select the test object you want to check.

 $|G_k|$ 

To select an object that is not displayed in the list, click **Object from Repository**. Then select an XML test object from the object repository on which to create a new checkpoint. The selected object must support XML. For information on selecting objects, see ["Selecting an Object from the](#page-577-0)  [Repository or Application" on page 552](#page-577-0).

You can select an existing WebXML or XMLFile test object type as long as the actual XML object is currently available (in an open browser or in the file system, as relevant) or, if you are working with the QuickTest Web Services Add-in you can select a WebService test object.

**Note:** Selecting a WebXML or XMLFile test object is identical to using the **XML Checkpoint (From Application)** or **Create new checkpoint from file**  options, but may be faster than browsing to these objects and can be inserted while recording or editing. However, to use this option, the XML source must be available when you select the test object (the Web page must be open or the file must exist in the same location as when the test object was defined).

 **3** If you select a WebService test object, then the **Method name** box is enabled. Select the Web service operation whose return values you want to check.

#### **Notes:**

The **Method name** box is available only if the Web Services Add-in is installed and loaded. The **Method name** box is enabled only if you select a WebService test object.

XML Checkpoints on Web service operations compare the expected values of the checkpoint to the actual values returned from the last native Web service operation performed on the test object. If a different Web service operation step is performed prior to the checkpoint, then the checkpoint will fail.

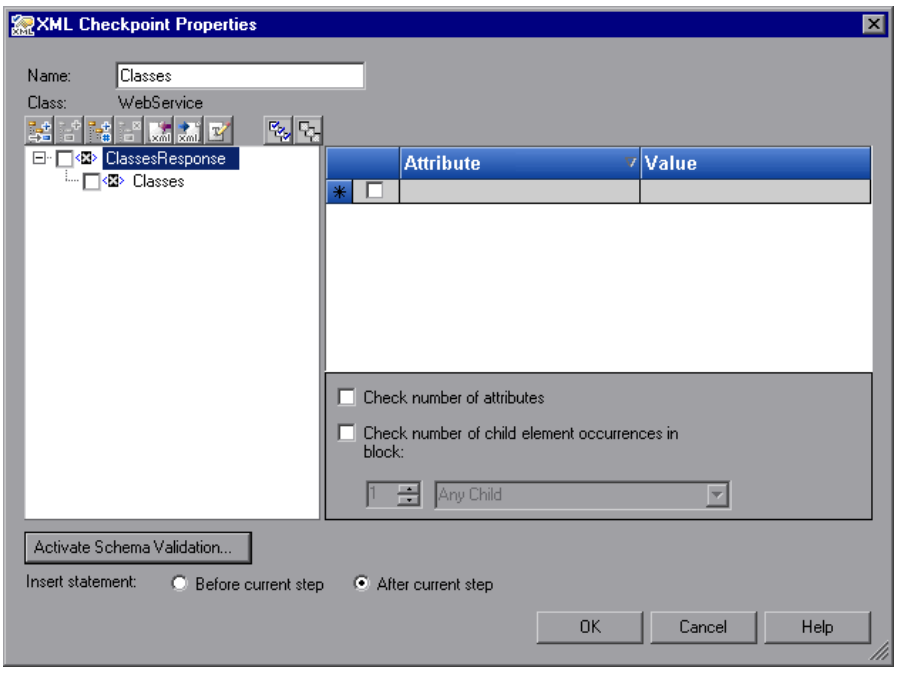

 **4** Click **OK**. The XML Checkpoint Properties dialog box opens.

**Note:** When you create an XML checkpoint for a test object operation return value (for a WebService test object), only a generic XML tree is created and shown in the XML Checkpoint Properties dialog box. The data that is expected when each operation is called during the test is not included. You must update the XML hierarchy by populating the XML tree with the actual elements, attributes, and values you want to check. For more information, see ["Updating the XML Hierarchy for XML Test Object Operation](#page-359-0)  [Checkpoints \(for WebService Test Objects Only\)" on page 334](#page-359-0).

 **5** In the **Name** box, either accept the name that QuickTest assigns to the checkpoint or specify another name for it. By default, the checkpoint name is the name of the test object on which the checkpoint is being performed.

If you rename the checkpoint, make sure that the name is unique, does not begin or end with a space, and does not contain the following character/combination of characters:

" := @@

- **6** Select the items to check for the checkpoint. For more information, see ["Understanding the XML Checkpoint Properties Dialog Box" on page 328](#page-353-0).
- **7** When you finish setting your checkpoint preferences, click **OK** to add the XML checkpoint. A checkpoint similar to the following is added to the Keyword View.

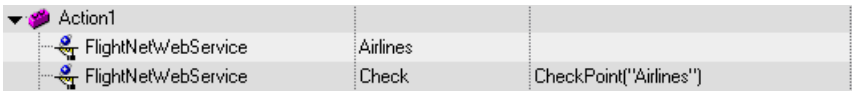

QuickTest records this step in the Expert View as:

WebService("FlightNetWebService").Check CheckPoint("Airlines")

#### <span id="page-353-0"></span>**Understanding the XML Checkpoint Properties Dialog Box**

The XML Checkpoint Properties dialog box enables you to choose which elements, attributes, and/or values to check. You can also add, modify and delete the elements, attributes, and values in the XML tree.

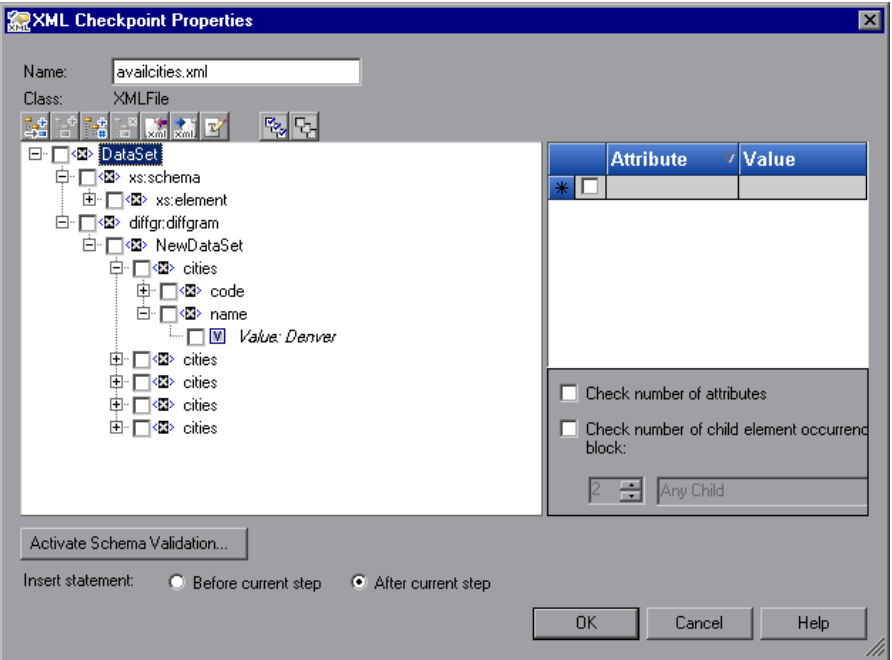

In the XML tree, select the check boxes of the element(s), attribute(s), and/or value(s) that you want to check. For each element you want to check, select the checks you want to perform. For each attribute or value you want to check, select the checks you want to perform, or the parameterization options you want to set.

#### **Identifying the Object**

The top part of the dialog box displays test object information on the test object for which you are creating a checkpoint:

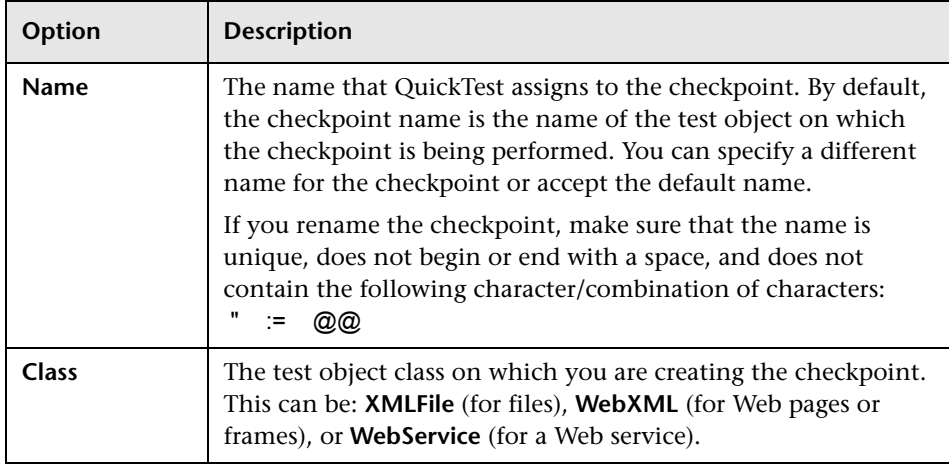

#### **Modifying the XML Tree**

The following buttons are available according to the node you select in the tree:

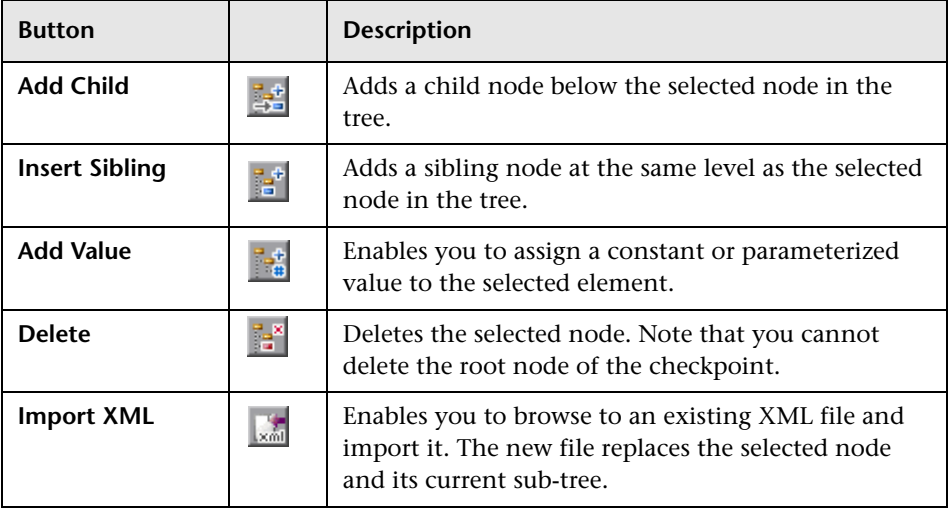

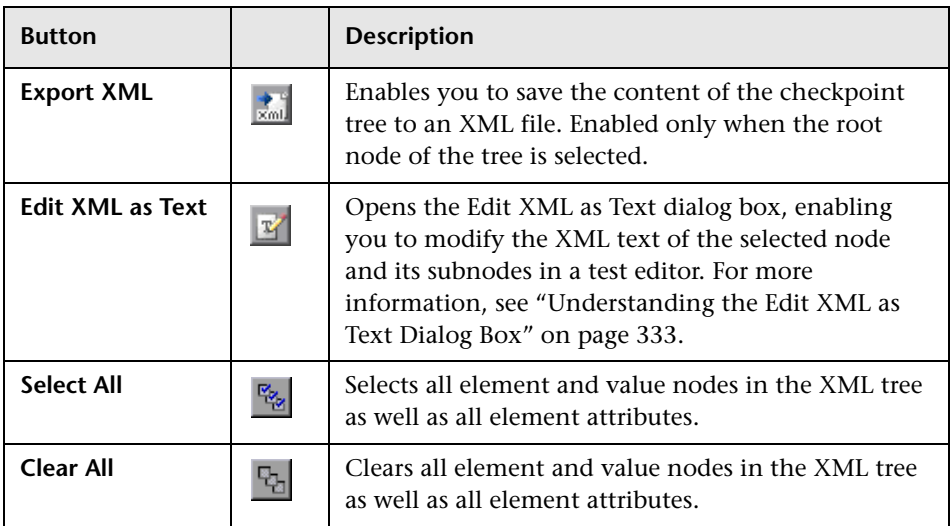

#### **XML Tree**

The XML tree displays the hierarchical relationship between each element and value in the XML tree, enabling you to select the specific elements, attributes and values you want to check. Each element is displayed with a icon. Each value is displayed with a  $\blacksquare$  icon.

Select the check box next to an element or value node to include that item in the checkpoint. Select an element node in the XML tree to display, edit, or parameterize its expected attributes and values on the right of the XML Checkpoint Properties dialog box. Select a value node in the XML tree to display, edit, or parameterize its expected value on the right of the XML Checkpoint Properties dialog box.

**Tip:** The XML tree pane and the **Attribute** and **Value** columns in the right pane are resizable.

#### **Checkpoint Options**

The checkpoint options area on the bottom right of the XML Checkpoint Properties dialog box enables you to select the types of checks you want to perform on selected elements.

When you select an element in the XML Tree, the checkpoint options area includes the name of the selected element and the available element checks.

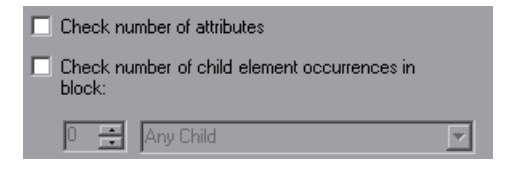

#### **Element Checks**

The following element checks are available:

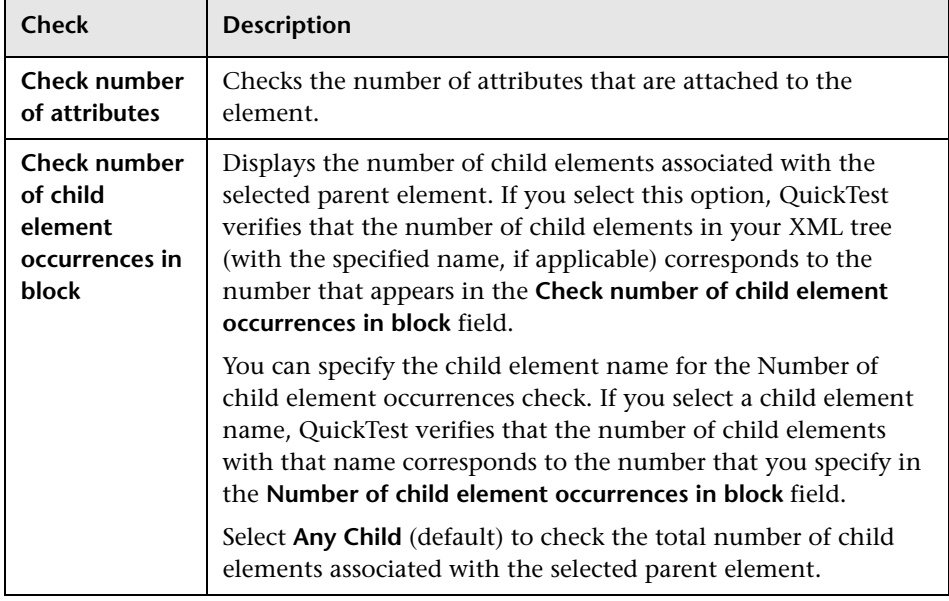

#### **Schema Validation**

You can use the **Activate Schema Validation** button to confirm that the XML in your application or file adheres to the structure defined in a specific XML schema or schemas. You can validate the structure of the XML you are checking using one or more external schema files or using schema(s) embedded within your XML document. For more information, see ["Understanding the Schema Validation Dialog Box" on page 338.](#page-363-0)

#### **Insert Statement Options**

If you are inserting a checkpoint while editing your test, the bottom part of the XML Checkpoint Properties dialog box displays **Insert statement** options, enabling you to choose whether you want to insert the XML checkpoint before or after the step that you selected. Choose **Before current step** if you want to check the value of the text before the highlighted step is performed. Choose **After current step** (default) if you want to check the value of the text after the highlighted step is performed.

**Note:** The **Insert statement** options are not available if you are adding an XML checkpoint while recording or if you are modifying an existing XML checkpoint. They are available only if you are adding a new XML checkpoint to an existing test.

#### <span id="page-358-0"></span>**Understanding the Edit XML as Text Dialog Box**

The Edit XML as Text dialog box enables you to edit XML content from the XML tree in a text editor.

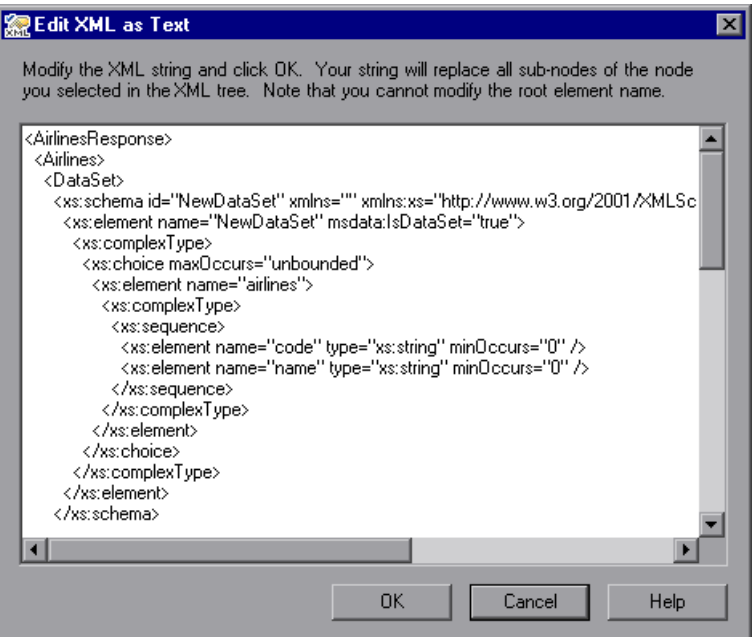

This dialog box is used mainly for constructing an entire XML segment from a string or for fixing syntax problems that prevent the dialog box from displaying the XML tree correctly. It is also useful when you want to use copy-paste functionality to edit the tree.

When you click **OK** in the Edit XML as Text dialog box, the sub-tree of the node you previously selected in the XML tree (or the entire tree if no node was selected or if the root node was selected) is completely replaced by the XML content from the Edit XML as Text dialog box.

**Note:** You cannot modify the name of the root element displayed in the Edit XML as Text dialog box.

# <span id="page-359-0"></span>**Updating the XML Hierarchy for XML Test Object Operation Checkpoints (for WebService Test Objects Only)**

This section is relevant only when working with XML Checkpoints on WebService test object operations (with the QuickTest Professional Web Services Add-in).

When you create an XML checkpoint for a test object operation (for a WebService test object), the expected operation return value data cannot be generated. Therefore, only a generic XML tree is created. To check the operation return values, you must first populate the XML tree with the actual elements, attributes, and values that the operation is expected to return.

You can use one of the three methods below to populate the XML tree:

- ➤ [Updating the XML Tree Manually](#page-359-1)
- ➤ [Importing an XML Tree from a File](#page-360-0)
- <span id="page-359-1"></span>➤ [Updating the XML Tree Using Update Run Mode](#page-361-0)

#### **Updating the XML Tree Manually**

You can update the XML tree by adding elements, attributes, and values manually in the XML Checkpoint Properties dialog box.

#### **To update the XML tree manually:**

- **1** In the Keyword View, select the checkpoint whose XML tree you want to update. Click in the **Value** cell.
- $\blacktriangledown$
- **2** Click the **Checkpoint Properties** button or right-click and select **Checkpoint Properties**. The XML Checkpoint Properties dialog box opens.
- **3** Select a node in the XML tree and then click a toolbar button or choose an option from the right-click menu to:
	- ➤ Add an element at the same level as the selected node

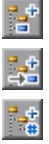

- ➤ Add an element below the selected node
- ➤ Add a value to the selected node
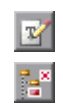

- ➤ Edit the XML text of the selected node
- ➤ Delete the selected node

For more information on the available tools in the XML Checkpoint Properties dialog box, see ["Understanding the XML Checkpoint Properties](#page-353-0)  [Dialog Box" on page 328](#page-353-0).

#### **Importing an XML Tree from a File**

You can import an XML tree from an existing file for a specific element in the XML tree hierarchy or for the whole tree.

#### **To import an existing XML tree from a file:**

- **1** In the Keyword View, select the checkpoint whose XML tree you want to update.
- **2** Click in the **Value** cell and then click the **Checkpoint Properties** button. The XML Checkpoint Properties dialog box opens.
- **3** If you want to import an XML hierarchy for the whole XML tree, select the root node. If you want to import an XML hierarchy for a specific element, select the element in the XML tree hierarchy.

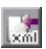

✓

- **4** Click the **Import XML** button. A message warns you that the imported hierarchy overwrites the selected node and its sub-tree. Click **Yes** to close the message.
- **5** In the Import XML from File dialog box, browse to the required XML file and click **Open**. The XML hierarchy is imported from the file.
- **6** If required, configure a constant or parameterized value for each of the element and value nodes in the XML tree. For more information on parameterizing values, see [Chapter 16, "Parameterizing Values."](#page-390-0)

#### **Updating the XML Tree Using Update Run Mode**

QuickTest cannot generate the expected return values of an operation when you insert an XML checkpoint on a Web service operation, but it can generate this information after it runs the operation. Therefore, you can run your Web service test in Update Run mode to automatically populate or update the elements, attributes and values in your XML tree.

To generate a new XML tree based on the current return values of the Web service operation, ensure that none of the node, attribute, or value check boxes are selected in the XML checkpoint.

To maintain the current hierarchy in the XML tree and update only the expected values, select one or more node, attribute, or value check boxes in the dialog box.

**Note:** XML Checkpoints on Web service operations check the actual values returned from the last native Web service operation performed on the test object. If a different Web service operation step is performed prior to the checkpoint, then the update run will be unable to update the XML tree for that operation.

#### **To update an XML tree using Update Run mode:**

 **1** Open a test containing XML Test Object checkpoints for Web service operations.

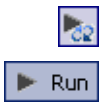

- **2** Click **Update Run Mode** or choose **Automation > Update Run Mode**.
- **3** Click **Run** or choose **Automation > Run**. The Update Run dialog box opens.

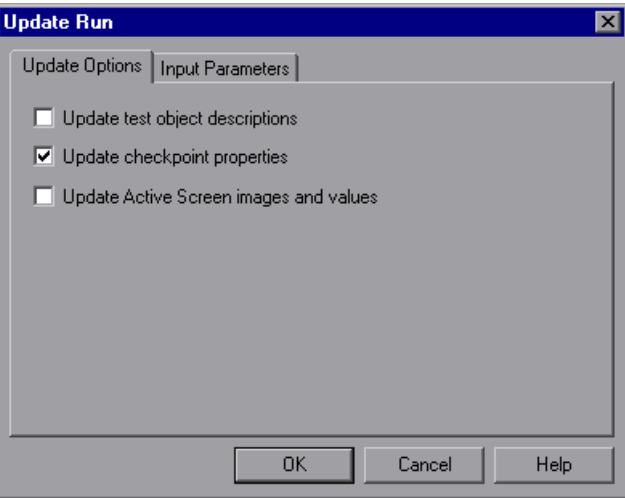

- **4** Select **Update checkpoint properties** and click **OK**. QuickTest runs the test and updates the XML hierarchy for each XML checkpoint.
- 始

 $P_{c2}$ 

 **5** If you want to confirm that QuickTest successfully updated your checkpoint, expand the tree in the Test Results window and select the XML checkpoint. Then check that Update done is displayed in the right-hand pane. (If the Test Results window did not open automatically at the end of the run, click the **Results** button or choose **Automation > Results**.)

**Tip:** When you have completed updating your XML tree using this method, it is recommended to exit the update run mode by clicking the **Update Run Mode** button again.

#### **Understanding the Schema Validation Dialog Box**

The Schema Validation dialog box enables you to specify an XML schema against which you want to validate the hierarchy of the XML in your application or file.

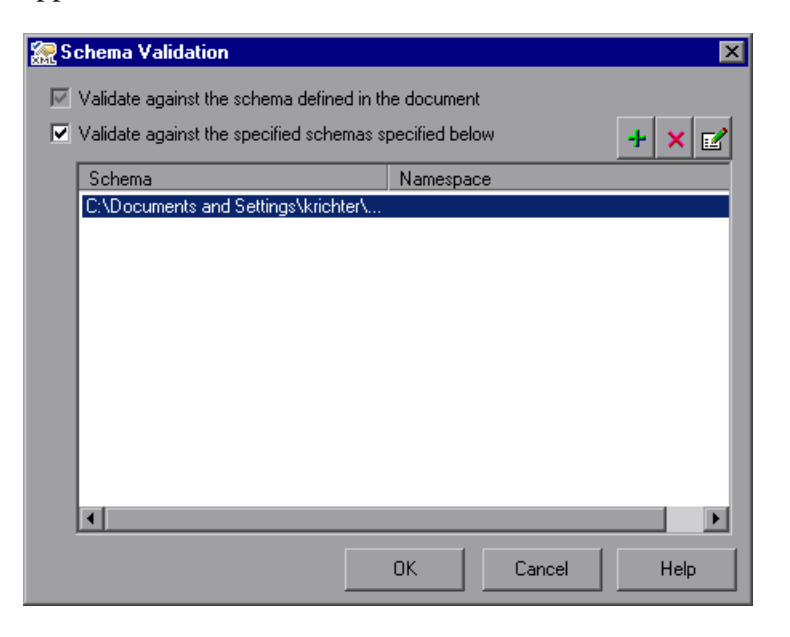

The Schema Validation dialog box contains the following options:

- ➤ **Validate against the schema defined in the document.** Instructs QuickTest to use the schema or schemas defined within your XML document to validate the hierarchy of the XML in your Web page/frame, XML file, or XML test object.
- ➤ **Validate against the specified schemas specified below.** Instructs QuickTest to use one or more external XML schema files to validate the hierarchy of your XML. If you select this option, any schemas defined within your XML document are also checked. (The **Validate against the schema defined in the document** is automatically selected and is disabled.)

When you select the **Validate against the specified schemas specified below**  option, the **Add Schema** button is enabled. Clicking this button opens the Add Schema dialog box, in which you can specify the following:

- ➤ **Schema path or URL.** Enter the path or URL of your XML schema file. Alternatively, click the browse button to navigate to the XML schema you want to use to validate the XML in your Web page/frame, XML file, or XML test object. You can specify schema files either from your file system or from Quality Center. For each external file you add, you must specify its path or URL and namespace.
- ➤ **Schema namespace.** (If applicable.) If your schema file has a namespace, specify it. QuickTest checks that the namespace matches the schema file as part of the validation process. If the schema file has a namespace and you do not specify it, or if the namespace you specify is different than the one specified in the schema file, the validation will fail.

Click **OK** in the Add Schema dialog box to add the selected schema to the list in the Schema Validation dialog box. Click the **Add Schema** button again if you want to add another schema.

If you select **Use external schemas**, the following toolbar buttons are enabled when appropriate:

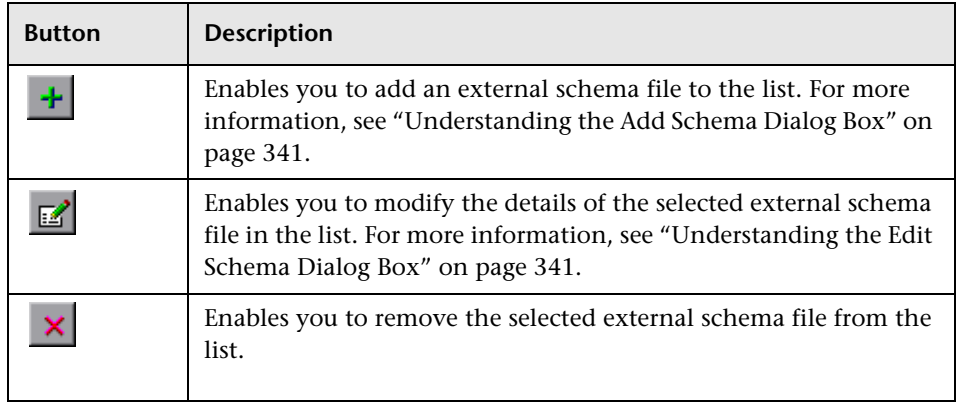

#### **Guidelines for Schema Validation**

Following are specific guidelines to consider when specifying a schema file to validate your XML.

- ➤ If you are validating an XML file using a schema defined in the XML file, the schema can be defined with an absolute or relative path. When you specify a relative path, QuickTest searches for the schema in the folders listed in the Folders tab of the Options dialog box. For more information, see ["Setting](#page-737-0)  [Folder Testing Options" on page 712](#page-737-0).
- ➤ If you are validating an XML document located on the Web with a schema file located on your file system, you cannot use UNC format (for example, **\\ComputerName\Path\To\Schema**) to specify the schema file location. Instead, map the schema file location to a network drive.
- ➤ If there is a schema with a namespace defined in your XML document, the namespace of the external schema must be identical to the one defined in your document. Using an external XML schema file to validate an XML document may cause an unexpected result if the XML document has an XML schema declaration, and the namespace in the external schema file and the schema defined in the document are not identical.
- ➤ When you perform a schema validation, QuickTest validates all of the elements in the XML document, even if certain XML elements are not associated with a schema file. Any XML elements that are not associated with a schema file will cause the schema validation to fail.

#### <span id="page-366-0"></span>**Understanding the Add Schema Dialog Box**

The Add Schema dialog box enables you to specify the path or URL of an external schema file and its namespace. If there is a schema with a namespace defined in your XML document, the namespace of the external schema must be identical to the one defined in your document.

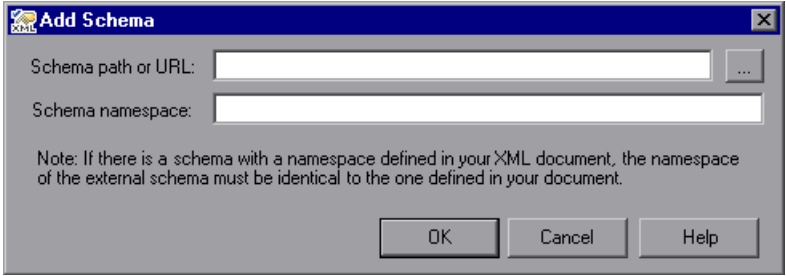

#### <span id="page-366-1"></span>**Understanding the Edit Schema Dialog Box**

The Edit Schema dialog box displays the path and namespace of the schema file you selected in the list. You can modify the path or URL of the selected schema file, and its namespace.

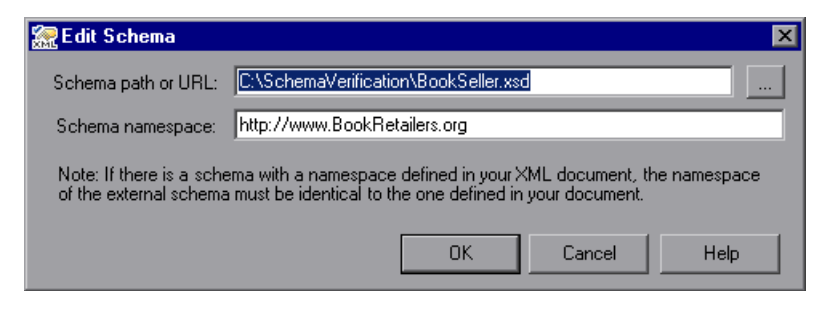

# **Modifying XML Checkpoints**

You can change the expected data and settings of an existing XML checkpoint.

**To modify an XML checkpoint:** 

- **1** In the Keyword View or the Expert View, right-click the XML checkpoint that you want to modify and select **Checkpoint Properties**. Alternatively, select the step containing the XML checkpoint and choose **Edit > Step Properties > Checkpoint Properties**. The XML Checkpoint Properties dialog box opens.
- **2** Modify the settings as described in the previous sections.

# **Reviewing XML Checkpoint Results**

By adding XML checkpoints to your tests, you can verify that the data and structure in your XML documents, XML files, or XML test objects have not changed unexpectedly. When you run your test, QuickTest compares the expected results of the checkpoint to the actual results of the run session. If the results do not match, the checkpoint fails.

You can view summary results of the XML checkpoint in the Test Results window. You can view detailed results by opening the XML Checkpoint Results window. For more information on XML checkpoint results, see ["Analyzing XML Checkpoint Results" on page 661](#page-686-0).

**Note:** XML Checkpoints on Web service operations compare the expected values of the checkpoint to the actual values returned from the last native Web service operation performed on the test object. If a different Web service operation step is performed prior to the checkpoint, then the checkpoint will fail.

# **Using XML Objects and Methods to Enhance Your Test**

QuickTest provides several scripting methods that you can use with XML data. You can use these scripting methods to retrieve data and return new XML objects from existing XML data. You do this by using the XMLUtil, or WebXML objects to return XML data and then using the supported XMLData objects and methods to manipulate the returned data.

**Tip:** All XMLData objects and methods are compatible with namespace and XPath standards.

For more information on XML standards, refer to <http://www.w3.org/XML/>

For more information on namespace standards, refer to <http://www.w3.org/TR/1999/REC-xml-names-19990114/>

For more information on XPath standards, refer to <http://www.w3.org/TR/1999/REC-xpath-19991116>

For more information on programming in the Expert View, see [Chapter 34,](#page-998-0)  ["Working in the Expert View and Function Library Windows."](#page-998-0) For more information on XML objects and methods, refer to the Supplemental section of the *QuickTest Professional Object Model Reference*.

**Part II** • Creating Tests

# **15**

# **Configuring Values**

QuickTest enables you to configure the values for properties and other items by defining a value as a constant or a parameter. You can also use regular expressions in values to increase the flexibility and adaptability of your tests.

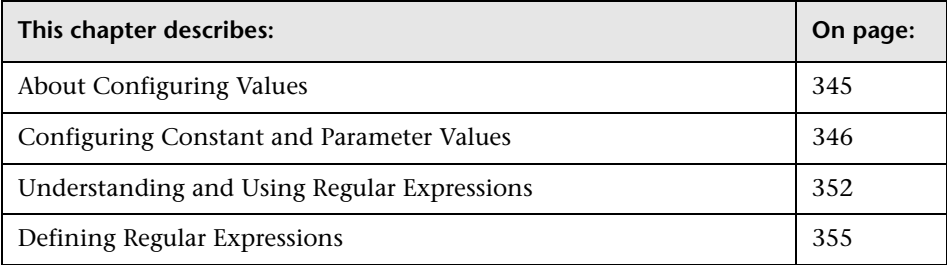

# <span id="page-370-0"></span>**About Configuring Values**

Some dialog boxes, such as the Checkpoint Properties dialog boxes, include a **Configure value** area, in which you can define the value for a selected item as a constant or a parameter. In other contexts, such as the Keyword View, Step Generator, and Object Repository window, you can select a value directly and parameterize it or define it as a constant.

- ➤ **Constant.** A value that is defined directly in the step and remains unchanged for the duration of the test.
- ➤ **Parameter.** A value that is defined or generated separately from the step and is retrieved when the specific step runs. For example, a parameter value may be defined in an external file or generated by QuickTest.

When you define a value as a parameter, you can also specify other settings according to the parameter type. For more information on using parameters in your tests, see [Chapter 16, "Parameterizing Values."](#page-390-0)

You can edit a constant value in the **Configure value** area. In certain contexts, you can define a constant value using a regular expression.

A regular expression is a string that specifies a complex search phrase. Regular expressions are used to identify objects and text strings with varying values. For example, if the name of a window's title bar changes according to a file name, you can use a regular expression to identify a window whose title bar has the specified product name, followed by a hyphen, and then any other text.

# <span id="page-371-0"></span>**Configuring Constant and Parameter Values**

You can define a value as a constant or a parameter:

- ➤ in the Value Configuration Options dialog box, by clicking the parameterization button  $\langle \cdot \rangle$  for a selected value, for example, in the Keyword View, Step Generator, or Object Repository window. For more information, see ["Configuring a Selected Value" on page 350](#page-375-0).
- ➤ in the **Configure value** area of a dialog box, by selecting a property or argument, for example, in the Checkpoint Properties dialog box.

#### **Setting Values in the Configure Value Area**

When you select an item in a dialog box containing a **Configure value** area, such as the Checkpoint Properties dialog box, you can select **Constant** or **Parameter** to set the value. The default is **Constant**.

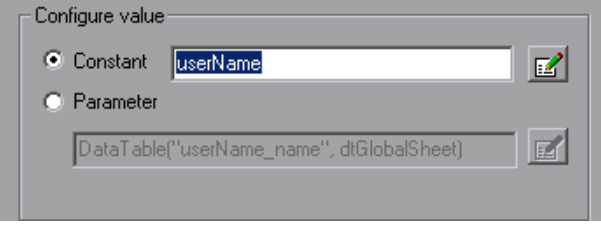

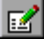

If you select **Constant**, you can edit a single-line value directly in the **Constant** box. If it is a **string** value, you can also click the **Constant Value Options** button to define the value as a regular expression. For information on regular expressions, see ["Understanding and Using Regular Expressions"](#page-377-0)  [on page 352](#page-377-0).

If the entire value cannot be displayed in the **Constant** box, it is shown as **[complex value]**. For example, the value of a list's **all items** property is a multiline value, where each line contains the value of an item in the list.

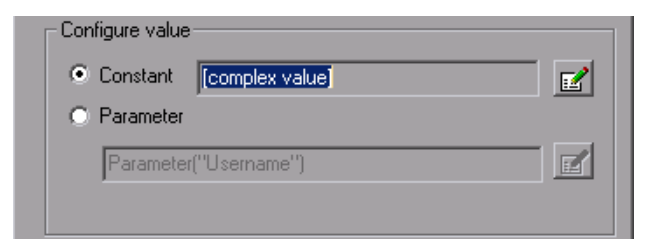

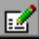

You can view or edit a complex value by clicking the **Constant Value Options** button. You can also define a complex value as a regular expression. For more information on editing constant values, see ["Setting Constant](#page-374-0)  [Value Options" on page 349](#page-374-0).

#### **Configuring a Parameter Value**

If you select **Parameter** for a value that is already parameterized, the **Parameter** box displays the current parameter definition for the value. If you select **Parameter** for a value that is not yet parameterized, the **Parameter** box displays the default parameter definition for the value.

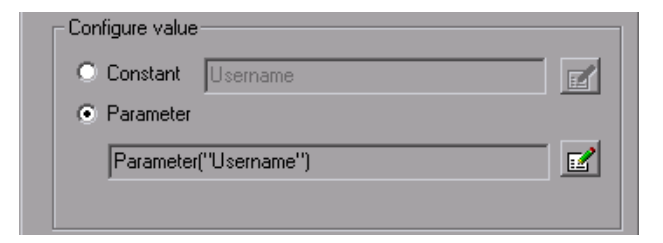

For more information on default parameter definitions, see ["Understanding](#page-398-0)  [Default Parameter Values" on page 373.](#page-398-0)

 $\mathbb{Z}$ 

You can click the **Parameter Options** button to select a different parameter type or modify the parameter settings for the value.

The Parameter Options dialog box opens for the displayed parameter type. For more information on defining values for specific parameter types, see:

- ➤ ["Setting Test and Action Parameter Options" on page 376](#page-401-0)
- ➤ ["Setting Data Table Parameter Options" on page 381](#page-406-0)
- ➤ ["Setting Environment Variable Parameter Options" on page 393](#page-418-0)
- ➤ ["Using Random Number Parameters" on page 396](#page-421-0)

For more information on using parameters in your tests, see [Chapter 16,](#page-390-0)  ["Parameterizing Values."](#page-390-0)

#### **Setting Constant Value Options**

<span id="page-374-0"></span>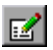

When you click the **Constant Value Options** button in the **Configure value**  area, the Constant Value Options dialog box opens.

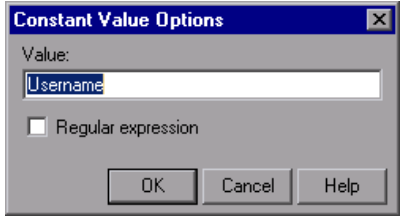

For a complex value (a value that can not be displayed entirely in the **Constant** box), the Constant Value Options dialog box expands to show the entire contents of the value.

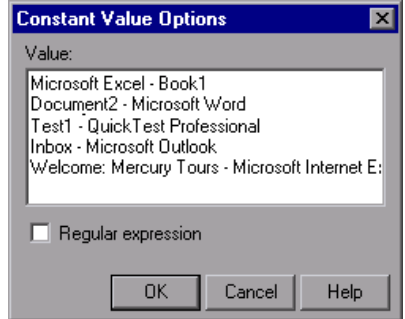

You can update the following options to edit the value of the constant:

- ➤ **Value.** Specifies the value for the constant.
- ➤ **Regular expression.** Sets the defined value as a regular expression:
	- ➤ For general information on regular expressions, see ["Understanding and](#page-377-0)  [Using Regular Expressions" on page 352.](#page-377-0)
	- ➤ For information on defining a regular expression, see ["Defining Regular](#page-380-0)  [Expressions" on page 355](#page-380-0).

#### <span id="page-375-0"></span>**Configuring a Selected Value**

When you click the parameterization button  $\langle \cdot \cdot \rangle$  for a selected value, the Value Configuration Options dialog box opens. In some situations, you can also define the constant or parameter using a regular expression. (The following examples illustrate the Value Configuration Options dialog box with and without the **Regular expression** check box.)

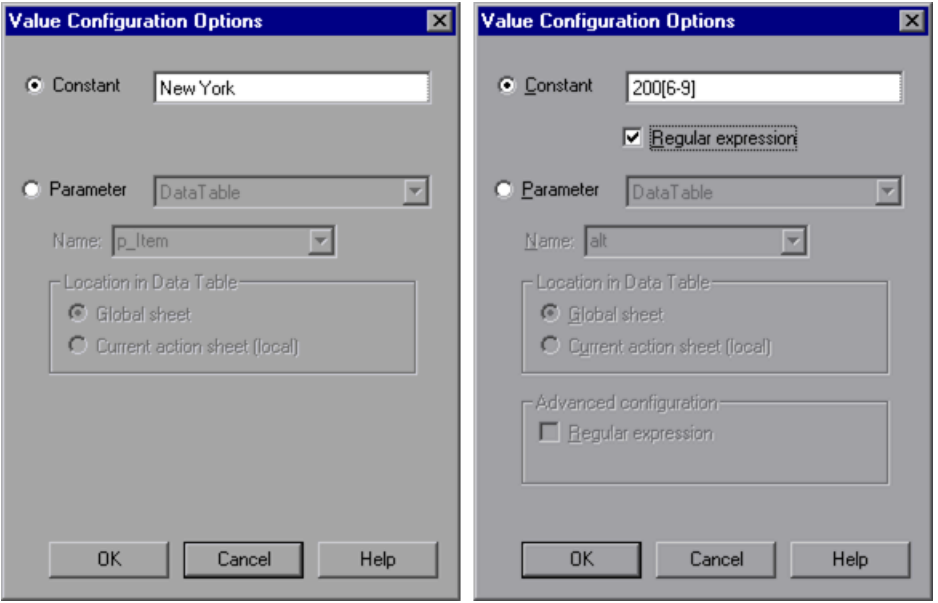

**Note:** The parameter options shown in this dialog box change according to the parameter type selected in the **Parameter** box.

You can select one of the following options:

➤ **Constant.** Defines a value that remains unchanged for the duration of the test. You can edit the value directly in the **Constant** box.

In some situations, for example, when parameterizing an object identification property value, you can also specify a constant value using a regular expression (by using a regular expression in the **Constant** box and selecting the **Regular expression** check box). For information on regular expressions, see ["Understanding and Using Regular Expressions" on](#page-377-0)  [page 352.](#page-377-0)

➤ **Parameter.** Specifies a value that is defined or generated separately from the step and is retrieved when the specific step runs.

If you select **Parameter** for a value that is already parameterized, the **Parameter** section displays the current parameter type and details for the value. If you select **Parameter** for a value that is not yet parameterized, the **Parameter** section displays the default parameter type and details for the value.

For more information on default parameter definitions, see ["Understanding](#page-398-0)  [Default Parameter Values" on page 373.](#page-398-0)

You can change the default definition by selecting a different parameter type or modifying the parameter settings for the value. The options in the **Parameter** section change according to the parameter type you select.

**Note:** If you are using an environment variable to parameterize an argument that receives a predefined constant or number, only the environment variable parameters whose value is of type **integer** are shown in the **Name** list.

The **Parameter** section of the Value Configuration Options dialog box is very similar to the Parameter Options dialog box. For more information on configuring values for specific parameter types, see:

- ➤ ["Defining the Settings for a Test or Action Parameter" on page 377](#page-402-0)
- ➤ ["Defining the Settings for a Data Table Parameter" on page 382](#page-407-0)
- ➤ ["Defining the Settings for an Environment Variable Parameter" on](#page-418-1)  [page 393](#page-418-1)
- ➤ ["Defining Settings for a Random Number Parameter" on page 396](#page-421-1)

For more information on using parameters in your tests, see [Chapter 16,](#page-390-0)  ["Parameterizing Values."](#page-390-0)

### <span id="page-377-0"></span>**Understanding and Using Regular Expressions**

Regular expressions enable QuickTest to identify objects and text strings with varying values. You can use regular expressions when:

- ➤ defining the property values of an object in dialog boxes or in programmatic descriptions
- $\blacktriangleright$  parameterizing a step
- $\triangleright$  creating checkpoints with varying values

For example, you can use a regular expression if you want to create a text checkpoint on a date text string, but the displayed date changes according to the current date. If you define the date as a regular expression, the checkpoint checks that the captured text string matches the expected date format, rather than checking the exact date value.

A regular expression is a string that specifies a complex search phrase. By using special characters, such as a period (.), asterisk  $(*)$ , caret  $(*)$ , and brackets ([ ]), you can define the conditions of a search.

#### **Notes:**

- ➤ You can use regular expressions only for values of type **string**.
- ➤ When any special character in a regular expression is preceded by a backslash (\), QuickTest searches for the literal character.

For more information and examples of the use of regular expressions, see:

- ➤ ["Using Regular Expressions for Property Values," below](#page-378-0)
- ➤ ["Using Regular Expressions in Checkpoints" on page 354](#page-379-0)

For information on defining regular expressions, including regular expression syntax, see ["Defining Regular Expressions" on page 355](#page-380-0).

#### <span id="page-378-0"></span>**Using Regular Expressions for Property Values**

If you expect the value of a property to change in a predictable way during each run session, you can use regular expressions when defining or parameterizing property values, for example, in the Object Repository window, or in programmatic descriptions. For more information on programmatic descriptions, see ["Using Programmatic Descriptions" on](#page-1030-0)  [page 1005.](#page-1030-0)

For example, your site may include a form in which the user inputs data and clicks the **Send** button to submit the form. When a required field is not completed, the form is displayed again for the user to complete. When resubmitting the form, the user clicks the **Resend** button. You can define the value of the button's **name** property as a regular expression, so that QuickTest ignores variations in the button name when clicking the button.

#### <span id="page-379-0"></span>**Using Regular Expressions in Checkpoints**

When creating a standard checkpoint to verify the property values of an object, you can set the expected value of an object's property as a regular expression so that an object with a varying value can be verified.

For example, suppose you want to check that every window and dialog box in your application contains the name of your application followed by a hyphen (-) and a descriptive title. You can add a checkpoint to each dialog box object in your test to check that the first part of the title contains the name of your application followed by a hyphen.

When creating a text checkpoint to check that a varying text string is displayed on your Web site or application, you can define the text string as a regular expression.

For example, when booking a flight in the Mercury Tours sample Web site, the total cost charged to a credit card number should not be less than \$300. You define the amount as a regular expression, so that QuickTest will ignore variations in the text string as long as the value is not less than \$300.

You can apply the same principles to any checkpoint type whose dialog box contains a **Configure Value** area similar to that described in ["Configuring](#page-371-0)  [Constant and Parameter Values" on page 346.](#page-371-0)

For example, for table checkpoints you can set cell values as regular expressions, and for XML checkpoints you can set attribute or element values as regular expressions. For more information on specific checkpoint types, see the relevant chapter for the checkpoint type.

# <span id="page-380-0"></span>**Defining Regular Expressions**

You can define a regular expression for a constant value, a Data Table parameter value, an Environment parameter value, or a property value in a programmatic description. For more information on defining property values, see ["Configuring Constant and Parameter Values" on page 346](#page-371-0).

You can define a regular expression by entering the regular expression syntax for the string in the **Value** box in the Constant Value Options dialog box or the Parameter Options dialog box. You instruct QuickTest to treat the value as a regular expression by selecting the **Regular Expression** check box.

All programmatic description property values are automatically treated as regular expressions. For more information on programmatic descriptions, see ["Using Programmatic Descriptions" on page 1005.](#page-1030-0)

**Note:** You can use regular expressions only for values of type **string**.

By default, QuickTest treats all characters in a regular expression literally, except for the period (.), hyphen (-), asterisk  $(*)$ , caret  $(*)$ , brackets  $([ ) ,$ parentheses (()), dollar sign (\$), vertical line (|), plus sign (+), question mark  $(?)$ , and backslash  $( )$ . When one of these special characters is preceded by a backslash (\), QuickTest treats it as a literal character.

If you enter a special character in the **Value** box of the Constant Value Options or the Parameter Options dialog box, QuickTest asks you if you want to add a backslash (\) before each special character. If you click **Yes**, a backslash (\) is added before the special character to instruct QuickTest to treat the character literally. If you click **No**, QuickTest treats the special character as a regular expression character.

This section describes some of the more common options that can be used to create regular expressions:

- ➤ [Using the Backslash Character](#page-382-0) ( **\** )
- ➤ [Matching Any Single Character](#page-383-0) ( **.** )
- ➤ [Matching Any Single Character in a List](#page-383-1) ( **[***xy***]** )
- ➤ [Matching Any Single Character Not in a List](#page-384-0) ( **[^***xy***]** )
- ➤ [Matching Any Single Character within a Range](#page-384-1) ( **[***x***-***y***]** )
- ➤ [Matching Zero or More Specific Characters](#page-385-0) ( **\*** )
- ➤ [Matching One or More Specific Characters](#page-385-1) ( **+** )
- ➤ [Matching Zero or One Specific Character](#page-385-2) ( **?** )
- ➤ [Grouping Regular Expressions](#page-385-3) ( **( )** )
- ➤ [Matching One of Several Regular Expressions](#page-386-0) ( **|** )
- ➤ [Matching the Beginning of a Line](#page-386-2) ( **^** )
- ➤ [Matching the End of a Line](#page-386-1) ( **\$** )
- ➤ [Matching Any AlphaNumeric Character Including the Underscore](#page-387-1) ( **\w** )
- ➤ [Matching Any Non-AlphaNumeric Character](#page-387-2) ( **\W** )
- ➤ [Combining Regular Expression Operators](#page-387-0)

**Note:** For a complete list and explanation of supported regular expressions characters, refer to the Regular Expressions section in the Microsoft VBScript documentation (choose **Help > QuickTest Professional Help** to open the QuickTest Professional Help. Then choose **VBScript Reference > VBScript > User's Guide > Introduction to Regular Expressions**).

#### <span id="page-382-0"></span>**Using the Backslash Character**

A backslash (\) can serve two purposes. It can be used in conjunction with a special character to indicate that the next character be treated as a literal character. For example, \. would be treated as period (.) instead of a wildcard. Alternatively, if the backslash  $(\cdot)$  is used in conjunction with some characters that would otherwise be treated as literal characters, such as the letters n, t, w, or d, the combination indicates a special character. For example, \n stands for the newline character.

For example:

- $\blacktriangleright$  w matches the character w
- $\triangleright$  \w is a special character that matches any word character including underscore
- $\triangleright$   $\mathbb{N}$  matches the literal character  $\mathbb{N}$
- ➤ \( matches the literal character (

For example, if you were looking for a Web site called:

mercurytours.mercuryinteractive.com

the period would be mistaken as an indication of a regular expression. To indicate that the period is not part of a regular expression, you would enter it as follows:

mercurytours\.mercuryinteractive\.com

**Note:** If a backslash character is used before a character that has no special meaning, the backslash is ignored. For example, \z matches z.

#### <span id="page-383-0"></span>**Matching Any Single Character**

A period (.) instructs QuickTest to search for any single character (except for \n). For example:

welcome.

matches welcomes, welcomed, or welcome followed by a space or any other single character. A series of periods indicates the same number of unspecified characters.

To match any single character including  $\n\cdot$  enter:

 $(|\n\rangle n)$ 

For more information on the **( )** regular expression characters, see ["Grouping Regular Expressions" on page 360](#page-385-3). For more information on the **|** regular expression character, see ["Matching One of Several Regular](#page-386-0)  [Expressions" on page 361](#page-386-0).

#### <span id="page-383-1"></span>**Matching Any Single Character in a List**

Square brackets instruct QuickTest to search for any single character within a list of characters. For example, to search for the date 1967, 1968, or 1969, enter:

196[789]

#### <span id="page-384-0"></span>**Matching Any Single Character Not in a List**

When a caret  $(^{\wedge})$  is the first character inside square brackets, it instructs QuickTest to match any character in the list except for the ones specified in the string. For example:

[<sup>^</sup>ab]

matches any character except a or b.

**Note:** The caret has this special meaning only when it is displayed first within the brackets.

#### <span id="page-384-1"></span>**Matching Any Single Character within a Range**

To match a single character within a range, you can use square brackets ([ ]) with the hyphen (-) character. For instance, to match any year in the 1960s, enter:

196[0-9]

A hyphen does not signify a range if it is displayed as the first or last character within brackets, or after a caret (^).

For example, [-a-z] matches a hyphen or any lowercase letter.

**Note:** Within brackets, the characters ".", "\*", "[" and "\" are literal. For example, [.\*] matches . or \*. If the right bracket is the first character in the range, it is also literal.

#### <span id="page-385-0"></span>**Matching Zero or More Specific Characters**

An asterisk (\*) instructs QuickTest to match zero or more occurrences of the preceding character. For example:

ca\*r

matches car, caaaaaar, and cr.

#### <span id="page-385-1"></span>**Matching One or More Specific Characters**

A plus sign (+) instructs QuickTest to match one or more occurrences of the preceding character. For example:

ca+r

matches car and caaaaaar, but not cr.

#### <span id="page-385-2"></span>**Matching Zero or One Specific Character**

A question mark (?) instructs QuickTest to match zero or one occurrences of the preceding character. For example:

ca?r

matches car and cr, but nothing else.

#### <span id="page-385-3"></span>**Grouping Regular Expressions**

Parentheses (()) instruct QuickTest to treat the contained sequence as a unit, just as in mathematics and programming languages.

Using groups is especially useful for delimiting the argument(s) to an alternation operator ( $\vert$ ) or a repetition operator  $(* , + , ? , \{\} )$ .

#### <span id="page-386-0"></span>**Matching One of Several Regular Expressions**

A vertical line (|) instructs QuickTest to match one of a choice of expressions. For example:

foo|bar

causes QuickTest to match either foo or bar.

fo(o|b)ar

causes QuickTest to match either fooar or fobar.

#### <span id="page-386-2"></span>**Matching the Beginning of a Line**

A caret (^) instructs QuickTest to match the expression only at the start of a line, or after a newline character.

For example:

book

matches book within the lines—book, my book, and book list, while

^book

matches book only in the lines—book and book list.

#### <span id="page-386-1"></span>**Matching the End of a Line**

A dollar sign (\$) instructs QuickTest to match the expression only at the end of a line, or before a newline character. For example:

book

matches book within the lines—my book, and book list, while a string that is followed by (\$), matches only lines ending in that string. For example:

book\$

matches book only in the line—my book.

#### <span id="page-387-1"></span>**Matching Any AlphaNumeric Character Including the Underscore**

\w instructs QuickTest to match any alphanumeric character and the underscore (A-Z, a-z, 0-9, \_).

For example:

\w\* causes QuickTest to match zero or more occurrences of the alphanumeric characters—A-Z, a-z, 0-9, and the underscore (\_). It matches Ab, r9Cj, or 12\_uYLgeu\_435.

For example:

\w{3} causes QuickTest to match 3 occurrences of the alphanumeric characters A-Z, a-z, 0-9, and the underscore (\_). It matches Ab4, r9, or z\_M.

#### <span id="page-387-2"></span>**Matching Any Non-AlphaNumeric Character**

\W instructs QuickTest to match any character other than alphanumeric characters and underscores.

For example:

\W matches &, \*, ^, %, \$, and # .

#### <span id="page-387-0"></span>**Combining Regular Expression Operators**

You can combine regular expression operators in a single expression to achieve the exact search criteria you need.

For example, you can combine the '.' and '\*' characters to find zero or more occurrences of any character (except  $\n\$ n).

For example,

start.\*

matches start, started, starting, starter, and so forth.

You can use a combination of brackets and an asterisk to limit the search to a combination of non-numeric characters. For example:

[a-zA-Z]\*

To match any number between 0 and 1200, you need to match numbers with 1 digit, 2 digits, 3 digits, or 4 digits between 1000-1200.

The regular expression below matches any number between 0 and 1200.

([0-9]?[0-9]?[0-9]|1[01][0-9][0-9]|1200)

**Part II** • Creating Tests

# **16**

# <span id="page-390-0"></span>**Parameterizing Values**

QuickTest enables you to expand the scope of a basic test by replacing fixed values with parameters. This process, known as **parameterization**, greatly increases the power and flexibility of your test.

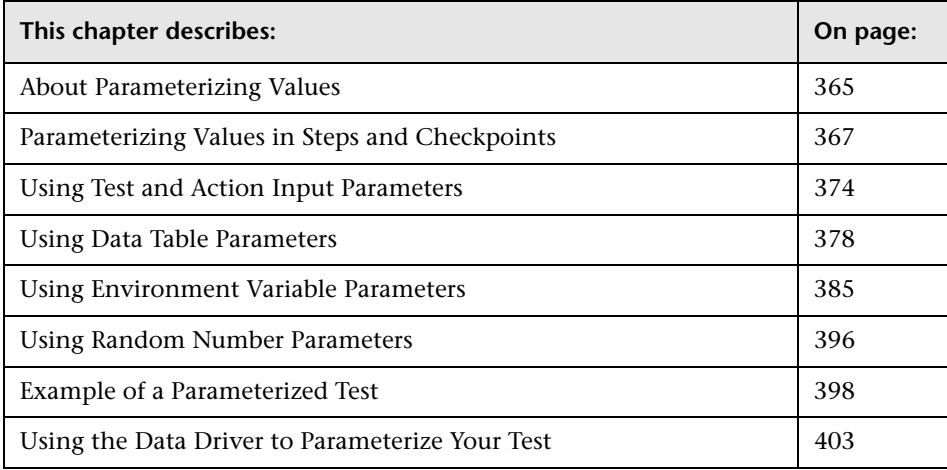

# <span id="page-390-1"></span>**About Parameterizing Values**

You can use the parameter feature in QuickTest to enhance your test by parameterizing the values that it uses. A **parameter** is a variable that is assigned a value from an external data source or generator.

You can parameterize values in steps and checkpoints in your test. You can also parameterize the values of action parameters.

If you wish to parameterize the same value in several steps in your test, you may want to consider using the Data Driver rather than adding parameters manually.

There are four types of parameters:

➤ **Test/action parameters.** Test parameters enable you to use values passed from your test. Action parameters enable you to pass values from other actions in your test.

To use a value within a specific action, you must pass the value down through the action hierarchy of your test to the required action. You can then use that parameter value to parameterize a step in your test. For example, suppose that you want to parameterize a step in Action3 using a value that is passed into your test from the external application that runs (calls) your test. You can pass the value from the test level to Action1 (a top-level action) to Action3 (a nested action of Action1), and then parameterize the required step using this action input parameter value (that was passed through from the external application).

Alternatively, you can pass an output action parameter value from an action step to a later sibling action at the same hierarchical level. For example, suppose that Action2, Action3, and Action4 are sibling actions at the same hierarchical level, and that these are all nested actions of Action1. You can parameterize a call to Action4 based on an output value retrieved from Action2 or Action3. You can then use these parameters in your action step.

For more information, see ["Guidelines for Working with Action Parameters"](#page-896-0)  [on page 871](#page-896-0).

➤ **Data Table parameters.** Enable you to create a **data-driven** test (or action) that runs several times using the data you supply. In each repetition, or **iteration**, QuickTest uses a different value from the Data Table.

For example, suppose your application or Web site includes a feature that enables users to search for contact information from a membership database. When the user enters a member's name, the member's contact information is displayed, together with a button labelled **View <MemName>'s Picture**, where **<MemName>** is the name of the member. You can parameterize the name property of the button using a list of values so that during each iteration of the run session, QuickTest can identify the different picture buttons.

➤ **Environment variable parameters.** Enable you to use variable values from other sources during the run session. These may be values you supply, or values that QuickTest generates for you based on conditions and options you choose.

For example, you can have QuickTest read all the values for filling in a Web form from an external file, or you can use one of QuickTest's built-in environment variables to insert current information about the computer running the test.

➤ **Random number parameters.** Enable you to insert random numbers as values in your test. For example, to check how your application handles small and large ticket orders, you can have QuickTest generate a random number and insert it in a **number of tickets** edit box.

# <span id="page-392-0"></span>**Parameterizing Values in Steps and Checkpoints**

You can parameterize values in steps and checkpoints while recording or editing your test.

You can parameterize the values of object properties for a selected step. You can also parameterize the values of the operation (method or function arguments) defined for the step.

For example, your application or Web site may include a form with an edit box into which the user types the user name. You may want to test whether your application or Web site reads this information and displays it correctly in a dialog. You can insert a text checkpoint that uses the built-in environment variable for the logged-in user name, to check whether the displayed information is correct.

**Note:** When you parameterize the value of an object property for a local object, you are modifying the test object description in the local object repository. Therefore, all occurrences of the specified object within the action are parameterized. For more information on the local object repository, see [Chapter 6, "Working with Test Objects."](#page-174-0)

Parameterizing the value of a checkpoint property enables you to check how an application or Web site performs the same operation based on different data.

For example, if you are testing the Mercury Tours sample Web site, you may create a checkpoint to check that once you book a ticket, it is booked correctly. Suppose that you want to check that flights are booked correctly for a variety of different destinations. Rather than create a separate test with a separate checkpoint for each destination, you can add a Data Table parameter for the destination information. This enables you to create a list of different destinations. QuickTest will then check the flight information for a different destination for each iteration of the test.

For more information on using checkpoints, see [Chapter 8, "Understanding](#page-250-0)  [Checkpoints."](#page-250-0)

When you define a value as a parameter, you specify the parameter type and its settings.

For more information on using specific parameter types, see:

- ➤ ["Using Test and Action Input Parameters" on page 374](#page-399-0)
- ➤ ["Using Data Table Parameters" on page 378](#page-403-0)
- ➤ ["Using Environment Variable Parameters" on page 385](#page-410-0)
- ➤ ["Using Random Number Parameters" on page 396](#page-421-2)

You can parameterize values in operations (method and function arguments), and in existing steps and checkpoints for object properties and checkpoint properties. For more information, see:

- ➤ ["Parameterizing Values for Operations" on page 369](#page-394-0)
- ➤ ["Parameterizing Property Values for Objects and Checkpoints" on page 371](#page-396-0)

**Tip:** When you use the Step Generator to add new steps, you can parameterize the values for the operation you select. For more information, see ["Inserting Steps Using the Step Generator" on page 541](#page-566-0).

#### <span id="page-394-0"></span>**Parameterizing Values for Operations**

If the method or function used in the step has arguments, you can parameterize the argument values as required. For example, if the operation uses the **Click** method, you can parameterize the values for the **x** argument, the **y** argument, or both.

When you select a parameterized value in the Keyword View, the icon for the parameter type is displayed. For example, in the following segment, the value of the **Set** method has been defined as a random number parameter. QuickTest enters a random number value into the **creditnumber** edit box each time the test runs.

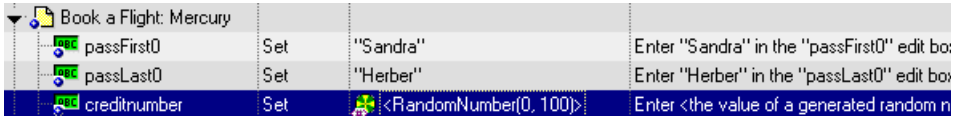

You can parameterize operation values using the parameterization icon  $\leftrightarrow$ in the **Value** column of the Keyword View.

#### **To parameterize a value for an operation using the parameterization icon:**

- **1** In the Keyword View, click in the **Value** column of the required step.
- **2** Click the parameterization icon  $\leftrightarrow$  for the value that you want to parameterize. The Value Configuration Options dialog box opens, showing the currently defined value.

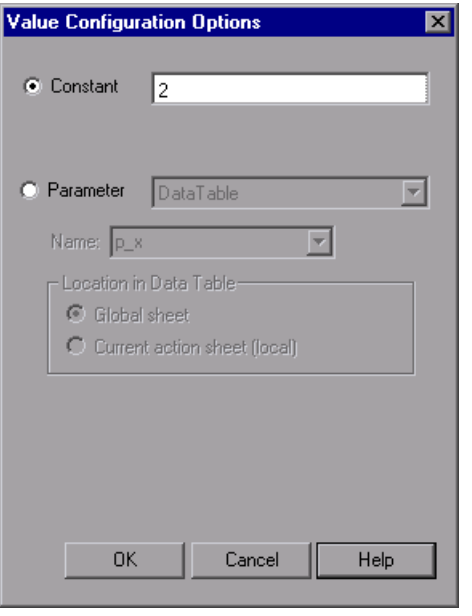

**Note:** The parameter options shown in this dialog box change according to the parameter type selected in the **Parameter** box.

 **3** Select **Parameter**. If the value is already parameterized, the **Parameter** section displays the current parameter definition for the value. If the value is not yet parameterized, the **Parameter** section displays the default parameter definition for the value. For more information, see ["Understanding Default](#page-398-1)  [Parameter Values" on page 373](#page-398-1).
- **4** Accept or change the parameter definition:
	- ➤ Click **OK** to accept the displayed parameter statement and close the dialog box.
	- ➤ Modify the value settings for the selected parameter type and click **OK**.
	- ➤ Change the parameter type. The options in the **Parameter** section change according to the parameter type you select.

For more information on configuring values for specific parameter types, see:

- ➤ ["Defining the Settings for a Test or Action Parameter" on page 377](#page-402-0)
- ➤ ["Defining the Settings for a Data Table Parameter" on page 382](#page-407-0)
- ➤ ["Defining the Settings for an Environment Variable Parameter" on page 393](#page-418-0)
- ➤ ["Defining Settings for a Random Number Parameter" on page 396](#page-421-0)

# **Parameterizing Property Values for Objects and Checkpoints**

You can parameterize the values for one or more properties of an object stored in the [local object repository](#page-396-0) in the Object Properties dialog box or Object Repository window. You can parameterize the values for one or more properties of a [checkpoint](#page-397-0) in the Checkpoint Properties dialog box.

**Note:** For information on parameterizing a property value for an object in a shared object repository, see [Chapter 38, "Managing Object Repositories."](#page-1140-0)

#### **To parameterize local object values:**

- <span id="page-396-0"></span> **1** Open the dialog box for the object properties in one of the following ways:
	- ➤ Select a step and choose **Edit > Step Properties > Object Properties**, or right-click a step and choose **Object Properties**. The Object Properties dialog box opens.

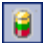

➤ Choose **Resources > Object Repository**, click the **Object Repository** toolbar button, or right-click the action containing the object and choose **Object Repository**. The Object Repository dialog box opens.

- **2** Click in the **Value** cell for the property that you want to parameterize, and click the parameterization icon  $\leftrightarrow$ . The Value Configuration Options dialog box opens.
- **3** Select **Parameter**. If the value is already parameterized, the **Parameter** box displays the current parameter definition for the value. If the value is not yet parameterized, the **Parameter** box displays the default parameter definition for the value. For more information, see ["Configuring a Selected Value" on](#page-375-0)  [page 350.](#page-375-0)
- **4** Click **OK** to accept the displayed parameter statement or change the displayed parameter definition, and then click **OK**.
- **5** To accept the displayed parameter statement and parameterize another of the displayed values, select another property and follow the previous steps.

#### **To parameterize checkpoint property values:**

- <span id="page-397-0"></span> **1** Open the dialog box for the checkpoint properties by choosing **Edit > Step Properties > Checkpoint Properties**, or right-click the checkpoint and choose **Checkpoint Properties**.
- **2** In the **Configure value** area of the dialog box, select **Parameter**.

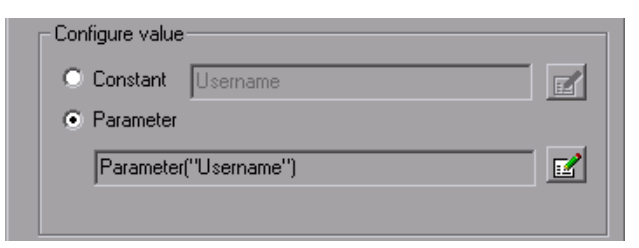

If the value is already parameterized, the **Parameter** box displays the current parameter definition for the value. If the value is not yet parameterized, the **Parameter** box displays the default parameter definition for the value. For more information, see ["Understanding Default Parameter Values" on](#page-398-0)  [page 373.](#page-398-0)

- **3** Accept or change the displayed parameter definition:
	- ➤ To accept the displayed parameter statement and close the dialog box, click **OK**.

- ➤ To change the parameter type or modify the value settings for the selected property, click the **Parameter Options** button. The Parameter Options dialog box opens for the displayed parameter type.
- **4** To accept the displayed parameter statement and parameterize another of the displayed values, select another property and follow the previous steps.

For more information on defining value settings for specific parameter types, see:

- ➤ ["Setting Test and Action Parameter Options" on page 376](#page-401-0)
- ➤ ["Setting Data Table Parameter Options" on page 381](#page-406-0)
- ➤ ["Choosing Global or Action Data Table Parameters" on page 384](#page-409-0)
- <span id="page-398-0"></span>➤ ["Using Random Number Parameters" on page 396](#page-421-1)

# **Understanding Default Parameter Values**

When you select a value that has not yet been parameterized, QuickTest generates a default parameter definition for the value. The following table describes how the default parameter settings are determined:

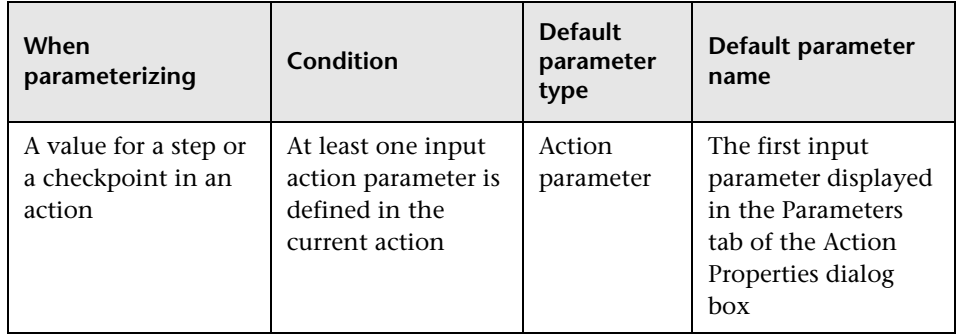

 $\mathbb{Z}$ 

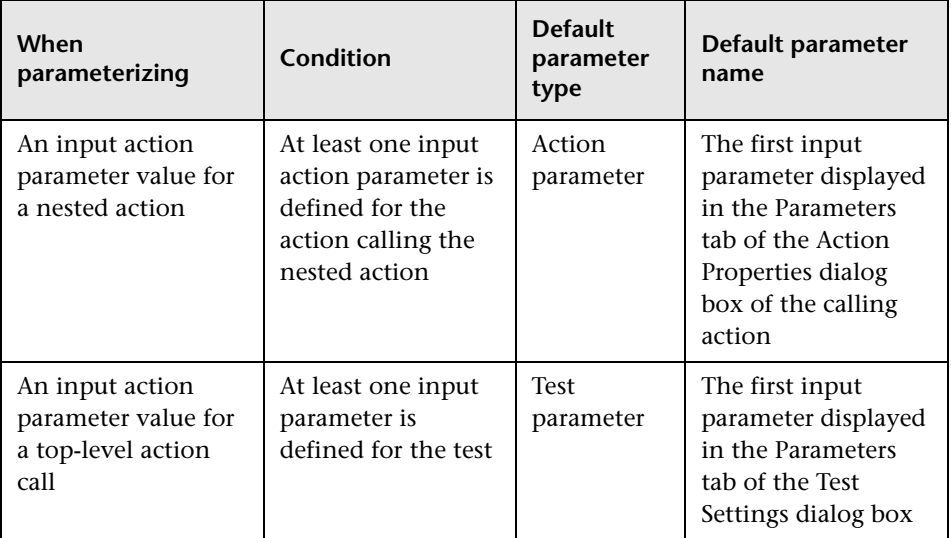

If the relevant condition described above is not true, the default parameter type is Data Table. If you accept the default parameter details, QuickTest creates a new Data Table parameter with a name based on the selected value. Data Table parameters are created in the Global sheet.

For more information on Data Table sheets, see [Chapter 20, "Working with](#page-542-0)  [Data Tables."](#page-542-0)

# **Using Test and Action Input Parameters**

You can parameterize a step using a test or action input parameter. This enables the step to use values that have been passed from the application that ran (called) your test. For example, you can use an input test parameter as the value for a method argument.

You can parameterize a value using a test or action parameter only if the parameter has been defined for the test or action. For more information on defining parameters, see ["Setting Action Parameters" on page 864](#page-889-0) and ["Setting Action Call Parameter Values" on page 875](#page-900-0).

You can parameterize steps by selecting input parameters in the Parameter Options or Value Configuration Options dialog box. The parameter options that are available in these dialog boxes depend on where you are currently located in your test, and whether test or action parameters are defined. For more information, see ["Using Action Parameters" on page 868](#page-893-0) and ["Defining Parameters for Your Test" on page 771](#page-796-0).

Alternatively, you can enter the parameter name in the Expert View using the **Parameter** utility object, in the format: Parameter("ParameterName") for the current action, or Parameter("ActionName", "ParameterName") to use the output parameter from a previous action as an input parameter in the current action. For more information, see ["Using Action Parameters in Steps](#page-402-1)  [in the Expert View" on page 377.](#page-402-1)

**Tip:** You can also create test or action parameter output values that retrieve values during the run session and store them for use at another point in the run session. You can then use these output values to parameterize a step in your test. For more information, see ["Outputting a Value to an Action](#page-451-0)  [Parameter" on page 426.](#page-451-0)

### **Setting Test and Action Parameter Options**

<span id="page-401-0"></span>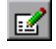

When **Test/action parameter** is selected as the parameter type, you can select the required parameter in the Parameter Options dialog box. You open the Parameter Options dialog box by clicking the **Parameter Options** button in any Checkpoint Properties dialog box. The **Parameter** section of the Value Configuration Options dialog box is very similar to the Parameter Options dialog box.

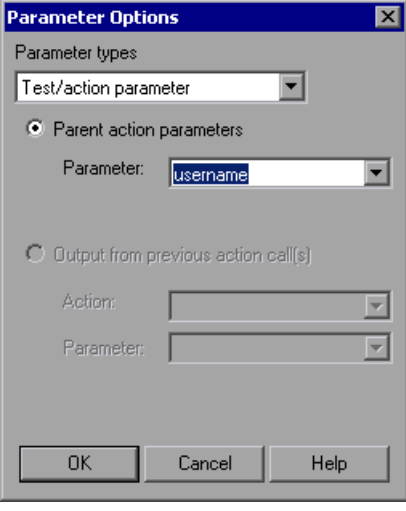

**Tip:** When you open the Parameter Options dialog box, the default parameter type may be set to **Test/action parameter**. For more information on default parameter type settings, see ["Understanding Default Parameter](#page-398-0)  [Values" on page 373.](#page-398-0)

#### <span id="page-402-0"></span>**Defining the Settings for a Test or Action Parameter**

The following options are available for configuring test or action parameters:

- ➤ **Test parameters** or **Parent action parameters.** Parameter defined in the test or parent action. (If no output parameters are defined in the test or parent action, this area is disabled.) **Test parameters** are available only for top-level actions. They are defined in the Parameters tab of the Test Settings dialog box. **Parent action parameters** are available for subsequent steps and for nested actions. They are defined in the action containing the steps or in the action that calls the nested action.
	- ➤ **Parameter.** Specifies the name of the input parameter. The read-only list of available parameters contains the names and full descriptions of the currently defined input parameters for the action. You can resize the display, as needed, and, if the list of parameters is long, you can scroll through the list.
- ➤ **Output from previous action call(s).** Any previous action in the same hierarchical level for which output parameters are defined. (If no output parameters are defined in previous actions, this area is disabled.)
	- ➤ **Action.** Specifies the previous action from which you can choose an output parameter. You can choose any action in the list.
	- ➤ **Parameter.** Specifies the name of the output parameter. The read-only list of available parameters contains the names and full descriptions of the currently defined output parameters from the previous action(s). You can resize the display, as needed, and, if the list of parameters is long, you can scroll through the list.

You can also use test or action parameter variables using parameterization objects and methods in the Expert View. For more information, refer to the *Mercury QuickTest Professional Object Model Reference*.

#### <span id="page-402-1"></span>**Using Action Parameters in Steps in the Expert View**

Instead of selecting input (or output) parameters from the appropriate dialog boxes while parameterizing steps or inserting output value steps, you can enter input and output parameters as values in the Expert View using the **Parameter** utility object in the format: Parameter("ParameterName").

Suppose you have test steps that enter information in a form to display a list of purchase orders in a table, and then return the total value of the orders displayed in the table.

You can define input parameters, called **SoldToCode** and **MaterialCode**, for the codes entered in the **Sold to** and **Materials** edit boxes of the form so that the Orders table that is opened is controlled by the input parameter values passed when the test is called.

You can define an output parameter, called **TotalValue**, to store the returned value. The output value (**TotalValue**) could then be returned to the application that called the test.

The example described above might look something like this (parameters are in bold font):

```
Browser("Mercury").Page("List Of Sales").WebEdit("Sold to").
   Set Parameter("SoldToCode")
Browser("Mercury").Page("List Of Sales").WebEdit("Materials").
   Set Parameter("MaterialCode")
Browser("Mercury").Page("List Of Sales").WebButton("Enter").Click
NumTableRows = Browser("Mercury").Page("List Of Sales").
   WebTable("Orders").RowCount
Parameter("TotalValue") = Browser("Mercury").Page("List Of Sales").
   WebTable("Orders").GetCellData(NumTableRows,"Total")
```
# **Using Data Table Parameters**

You can supply the list of possible values for a parameter by creating a Data Table parameter. Data Table parameters enable you to create a data-driven test, or action that runs several times using the data you supply. In each repetition, or **iteration**, QuickTest uses a different value from the Data Table (taken from the subsequent row in the Data Table).

For example, consider the Mercury Tours sample Web site, which enables you to book flight requests. To book a flight, you supply the flight itinerary and click the **Continue** button. The site returns the available flights for the requested itinerary.

You could conduct the test by accessing the Web site and recording the submission of numerous queries. This is a slow, laborious, and inefficient solution. By using Data Table parameters, you can run the test for multiple queries in succession.

When you parameterize your test, you first record steps that access the Web site and check for the available flights for one requested itinerary.

You then substitute the recorded itinerary with a Data Table parameter and add your own sets of data to the relevant sheet of the Data Table, one for each itinerary.

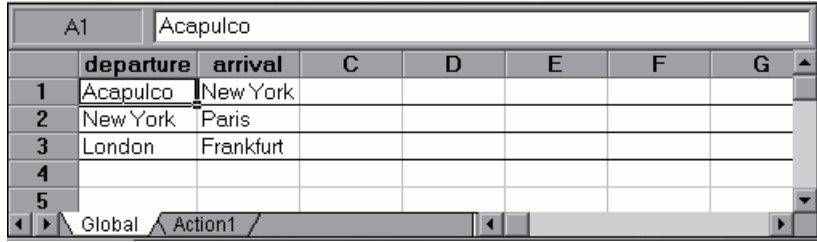

When you create a new Data Table parameter, a new column is added in the Data Table and the current value you parameterized is placed in the first row. If you parameterize a value and select an existing Data Table parameter, then the values in the column for the selected parameter are retained, and are not overwritten by the current value of the parameter.

Each column in the table represents the list of values for a single Data Table parameter. The column header is the parameter name.

Each row in the table represents a set of values that QuickTest submits for all the parameters during a single iteration of the test. When you run your test, QuickTest runs one iteration of the test for each row of data in the table. For example, a test with ten rows in the Global sheet of the Data Table will run ten times.

For more information on entering values in the Data Table, see [Chapter 20,](#page-542-0)  ["Working with Data Tables."](#page-542-0)

**Tip:** You can also create Data Table output values, which retrieve values during the run session and insert them into a column in the Data Table. You can then use these columns as Data Table parameters in your test. For more information, see [Chapter 17, "Outputting Values."](#page-436-0)

In the previous example, QuickTest submits a separate query for each itinerary when you run the test.

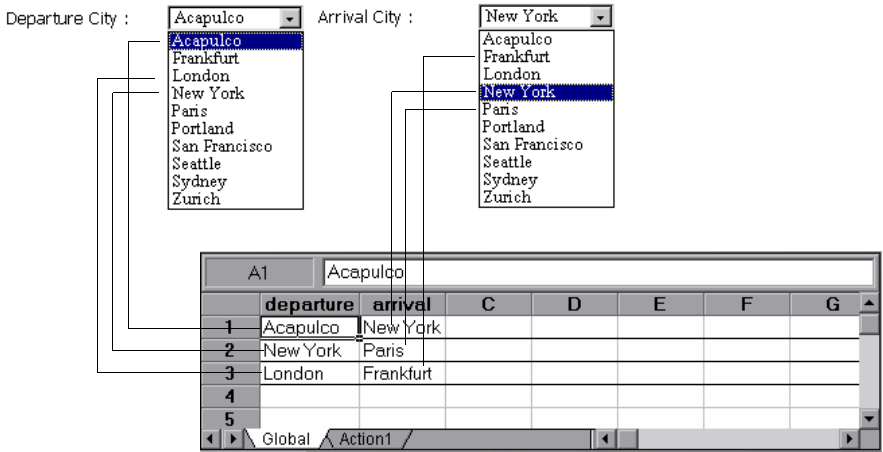

### **Setting Data Table Parameter Options**

<span id="page-406-0"></span>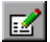

When **Data Table** is selected as the parameter type, the Parameter Options dialog box enables you to configure your parameter to use values from the Data Table. You open the Parameter Options dialog box by clicking the **Parameter Options** button in any Checkpoint Properties dialog box. The **Parameter** section of the Value Configuration Options dialog box is very similar to the Parameter Options dialog box.

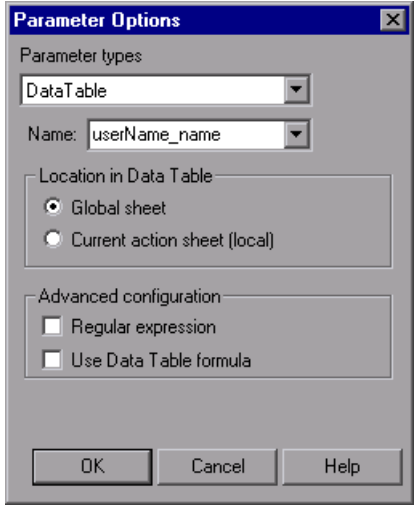

**Tip:** When you open the Parameter Options dialog box, **Data Table** may be set as the default parameter type. For more information on default parameter type settings, see ["Understanding Default Parameter Values" on](#page-398-0)  [page 373.](#page-398-0)

#### <span id="page-407-0"></span>**Defining the Settings for a Data Table Parameter**

The following options are available for configuring Data Table parameters:

**Name.** Specifies the name of the parameter in the Data Table. You can create a new parameter by using the default parameter name or entering a new, descriptive name. Alternatively, you can select an existing Data Table parameter from the list.

**Note:** The parameter name must be unique in the sheet. It can contain letters, numbers, periods, and underscores. The first character of the parameter name must be a letter or an underscore. If you specify an invalid name, QuickTest displays a warning message when you click **OK**. You can choose to edit the name manually or to instruct QuickTest to fix the name automatically (by adding an underscore at the beginning of the name).

**Location in Data Table.** Specifies whether to store the parameter in the global or current action sheet in the Data Table.

For more information on global and action Data Table parameters, see ["Choosing Global or Action Data Table Parameters" on page 384.](#page-409-0) For more information on actions, see [Chapter 18, "Working with Actions"](#page-496-0) and [Chapter 30, "Working with Advanced Action Features."](#page-880-0)

**Advanced configuration** (if applicable)**:**

- ➤ **Regular expression.** Sets the value of the parameter as a regular expression. For more information, see ["Understanding and Using Regular](#page-377-0)  [Expressions" on page 352](#page-377-0). Note that this option is available only when parameterizing checkpoint and object property values.
- ➤ **Use Data Table formula.** (If applicable.) Inserts two columns in the Data Table. The first column contains a formula that checks the validity of output in the second column. QuickTest uses the data in the output column to compute the formula, and inserts a value of TRUE or FALSE in the table cell of the formula column. Note that this option is available only for checkpoints. For more information on using Data Table formulas, see ["Using Formulas in the Data Table" on page 534](#page-559-0).

**Note:** You can also define Data Table variables using parameterization objects and methods in the Expert View. For more information, refer to the *Mercury QuickTest Professional Object Model Reference*.

### <span id="page-409-0"></span>**Choosing Global or Action Data Table Parameters**

When you parameterize a step in a test using the Data Table, you must decide whether you want to make it a **global Data Table parameter** or an **action Data Table parameter**.

Global Data Table parameters take data from the Global sheet in the Data Table. The Global sheet contains the data that replaces global parameters in each iteration of the test. By default, the test runs one iteration for each row in the Global sheet of the Data Table. You can also set the test to run only one iteration, or to run iterations on specified rows within the Global sheet of the Data Table. You can use the parameters defined in the Global data sheet in any action.

**Tip:** By outputting values to the global Data Table sheet from one action and using them as input parameters in another action, you can easily pass values from one action to another. For more information, see [Chapter 17,](#page-436-0)  ["Outputting Values."](#page-436-0)

For more information on setting global iteration preferences, see ["Defining](#page-788-0)  [Run Settings for Your Test" on page 763.](#page-788-0)

Action Data Table parameters take data from the action's sheet in the Data Table. The data in the action's sheet replaces the action's Data Table parameters in each iteration of the action. By default, actions run only one iteration.

You can also set the action to run iterations for all rows in the action's sheet or to run iterations on specified rows within the action's sheet. When you set your action properties to run iterations on all rows, QuickTest inserts the next value from the action's data sheet into the corresponding action parameter during each **action iteration**, while the values of the global parameters stay constant.

For more information on setting action iteration preferences, see ["Inserting](#page-886-0)  [a Call to an Existing Action" on page 861](#page-886-0).

**Note:** After running a parameterized test, you can view the actual values taken from the Data Table in the Test Results Run-Time Data Table. For more information, see ["Viewing the Run-Time Data Table" on page 678](#page-703-0).

# **Using Environment Variable Parameters**

QuickTest can insert a value from the Environment variable list, which is a list of variables and corresponding values that can be accessed from your test. Throughout the test run, the value of an environment variable remains the same, regardless of the number of iterations, unless you change the value of the variable programmatically in your script.

**Tip:** Environment parameters are especially useful for localization testing, when you want to test an application where the user interface strings change, depending on the selected language. Environment parameters can be used for testing the same application on different browsers. You can also vary the input values for each language by selecting a different Data Table file each time you run the test. For more information, see [Chapter 20,](#page-542-0)  ["Working with Data Tables."](#page-542-0)

There are several types of environment variables:

➤ **User-Defined Internal.** Variables that you define within the test. These variables are saved with the test and are accessible only within the test in which they were defined.

You can create or modify internal, user-defined environment variables for your test in the Environment tab of the Test Settings dialog box or in the Parameter Options dialog box.

For more information on creating or modifying environment variables in the Test Settings dialog box, see ["Defining Environment Settings for Your](#page-799-0)  [Test" on page 774](#page-799-0).

For information on creating or modifying environment variables in the Parameter Options dialog box, see ["Setting Environment Variable Parameter](#page-418-1)  [Options" on page 393.](#page-418-1)

**Tip:** You can also create environment output values, which retrieve values during the test run and output them to internal environment variable parameters for use in your test. For more information, see [Chapter 17,](#page-436-0)  ["Outputting Values."](#page-436-0)

- ➤ **User-Defined External.** Variables that you predefine in the active external environment variables file. You can create as many files as you want and select an appropriate file for each test, or change files for each test run. Note that external environment variable values are designated as read-only within the test. For more information, see ["Using User-Defined External](#page-412-0)  [Environment Variables" on page 387.](#page-412-0)
- ➤ **Built-in.** Variables that represent information about the test and the computer on which the test is run, such as Test path and Operating system. These variables are accessible from all tests, and are designated as read-only. For more information, see ["Using Built-in Environment Variables" on](#page-415-0)  [page 390.](#page-415-0)

**Note:** QuickTest also has a set of predefined environment variables that you can use to set the values of the Record and Run Settings dialog options. You should not use the names of these variables for any other purpose. For more information, see ["Using Environment Variables to Specify the Record and](#page-827-0)  [Run Details for Your Test" on page 802](#page-827-0).

# <span id="page-412-0"></span>**Using User-Defined External Environment Variables**

You can create a list of variable-value pairs in an external file in **.xml** format. You can then select the file as the active external environment variable file for a test and use the variables from the file as parameters.

You can set up your environment variable files manually, or you can define the variables in the Environment tab of the Test Settings dialog box and use the **Export** button to create the file with the correct structure. For more information on exporting environment variables, see [Chapter 26, "Setting](#page-780-0)  [Options for Individual Tests."](#page-780-0)

**Notes:**

You can also store environment variable files in Quality Center. For more information, see ["Using Environment Variable Files with Quality Center" on](#page-414-0)  [page 389.](#page-414-0)

You can create several external variable files with the same variable names and different values and then run the test several times, using a different file each time. This is especially useful for localization testing.

You can continue to use existing external environment variable files that were created for QuickTest 6.5 (in **.ini** format) in this version of QuickTest.

If you create your files manually, you must use the correct format, as defined below. You can use the QuickTest environment variable file schema in: **<QuickTest Professional installation folder>\help\QTEnvironment.xsd**

#### **To create an external environment variables file:**

- **1** Create an xml file using the editor of your choice.
- **2** Type <Environment> on the first line.
- **3** Type each variable name-value pair within <Variable> elements in the following format:

<Variable>

<Name>This is the first variable's name</Name>

- <Value>This is the first variable's value</Value>
- <Description> This text is optional and can be used to add comments. It is shown only in the XML not in QuickTest</Description>

</Variable>

 **4** Type </Environment> on the last line.

For example, your environment variables file may look like this:

<Environment>

- <Variable>
	- <Name>Address1</Name>
	- <Value>25 Yellow Road</Value>
- </Variable>
- <Variable>
	- <Name>Address2</Name>
	- <Value>Greenville</Value>
- </Variable>
- <Variable>
	- <Name>Name</Name>
	- <Value>John Brown</Value>
- </Variable>
- <Variable>
	- <Name>Telephone</Name>
	- <Value>1-123-12345678</Value>
- </Variable>
- </Environment>
- **5** Save the file in a location that is accessible from the QuickTest computer. The file must be in .xml format with an **.xml** file extension.

#### **To select the active external environment variables file:**

- **1** Choose **File > Settings** to open the Test Settings dialog box. For more information on the Test Settings dialog box, see [Chapter 26, "Setting](#page-780-0)  [Options for Individual Tests."](#page-780-0)
- **2** Click the **Environment** tab.
- **3** Select **User-defined** from the **Variables type** list.
- **4** Select the **Load variables and values from external file (reloaded each run session)** check box.
- **5** Use the browse button or enter the full path of the external environment variables file you want to use with your test. The variables defined in the selected file are displayed in blue in the list of user-defined environment variables.

You can now select the variables in the active file as external user-defined environment parameters in your test. For more information, see ["Setting](#page-418-1)  [Environment Variable Parameter Options" on page 393.](#page-418-1)

## <span id="page-414-0"></span>**Using Environment Variable Files with Quality Center**

When working with Quality Center and environment variable files, you must save the environment variable file as an attachment in your Quality Center project before you specify the file in the Environment tab of the Test Settings dialog box.

You can add a new or an existing environment variable file to your Quality Center project. Note that adding an existing file from the file system to a Quality Center project creates a copy of the file in Quality Center. Thus, once you save the file to the project, changes made to the Quality Center environment variable file will not affect the file system file and vice versa.

#### **To use an environment variable file with Quality Center:**

- **1** To add a new environment variable file, create a new **.xml** file in your file system, as described in ["Using User-Defined External Environment](#page-412-0)  [Variables" on page 387.](#page-412-0)
- **2** In Quality Center, add the file to the project as an attachment. For more information, refer to your Quality Center documentation.
- **3** In QuickTest, connect to the Quality Center project. For more information, see ["Connecting to and Disconnecting from Quality Center" on page 1261](#page-1286-0).
- **4** In the Test Settings dialog box, click the **Environment** tab.
- **5** Select **User-defined** from the **Variables type** list.
- **6** Select **Load variables and values from external file (reload each run session)**.
- **7** In the **File** box, click the browse button to find the user-defined variable file in the Quality Center project.
- **8** Save your test. QuickTest saves the file to the Quality Center project.

For more information on working with Quality Center, see [Chapter 45,](#page-1284-0)  ["Working with Quality Center"](#page-1284-0) and refer to your Quality Center documentation.

### <span id="page-415-0"></span>**Using Built-in Environment Variables**

QuickTest provides a set of built-in variables that enable you to use current information about the test and the QuickTest computer running your test. These can include the test name, the test path, the operating system type and version, and the local host name.

For example, you may want to perform different checks in your test based on the operating system being used by the computer that is running the test. To do this, you could include the **OSVersion** built-in environment variable in an **If** statement.

You can also select built-in environment variables when parameterizing values. For more information, see ["Setting Environment Variable Parameter](#page-418-1)  [Options" on page 393.](#page-418-1)

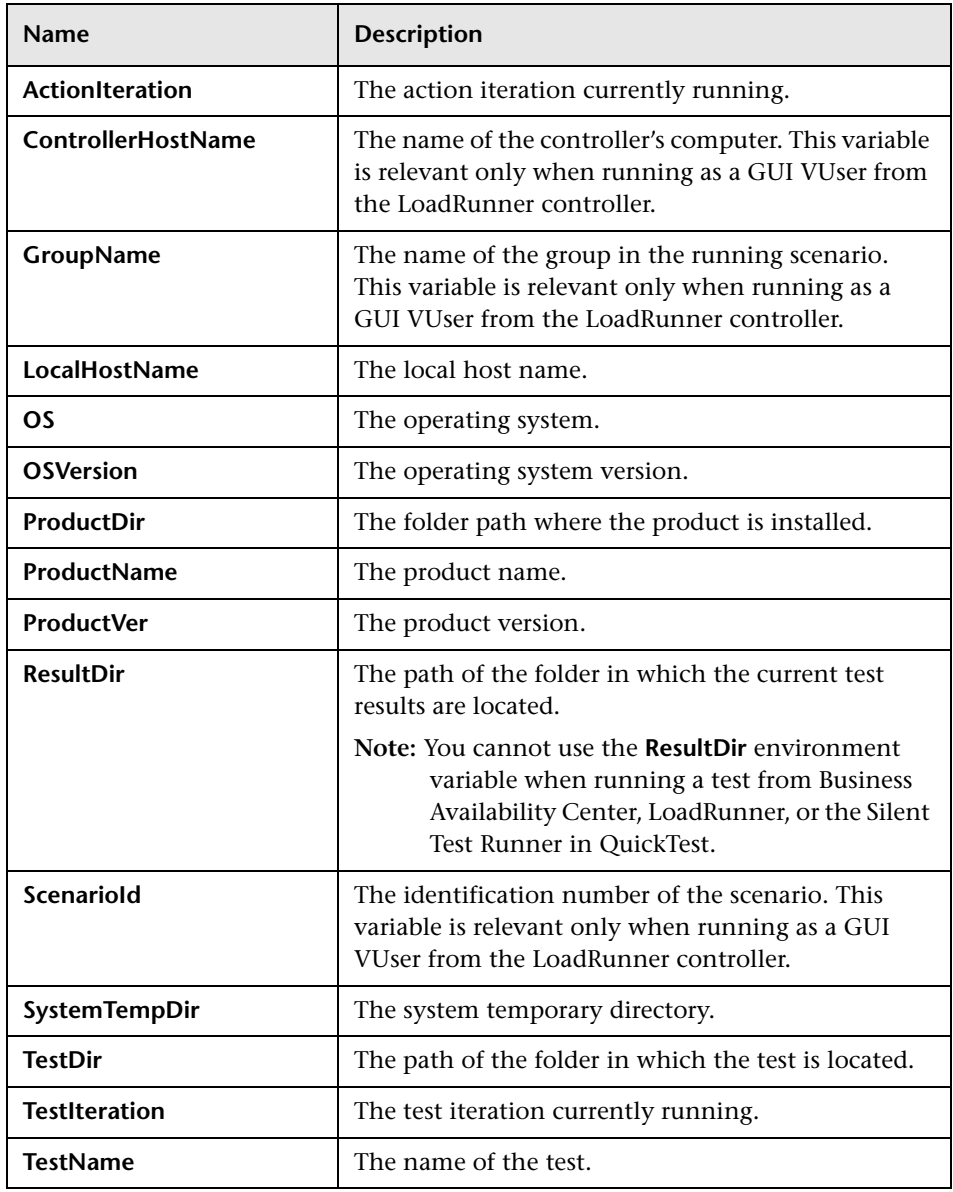

The following built-in environment variables are available:

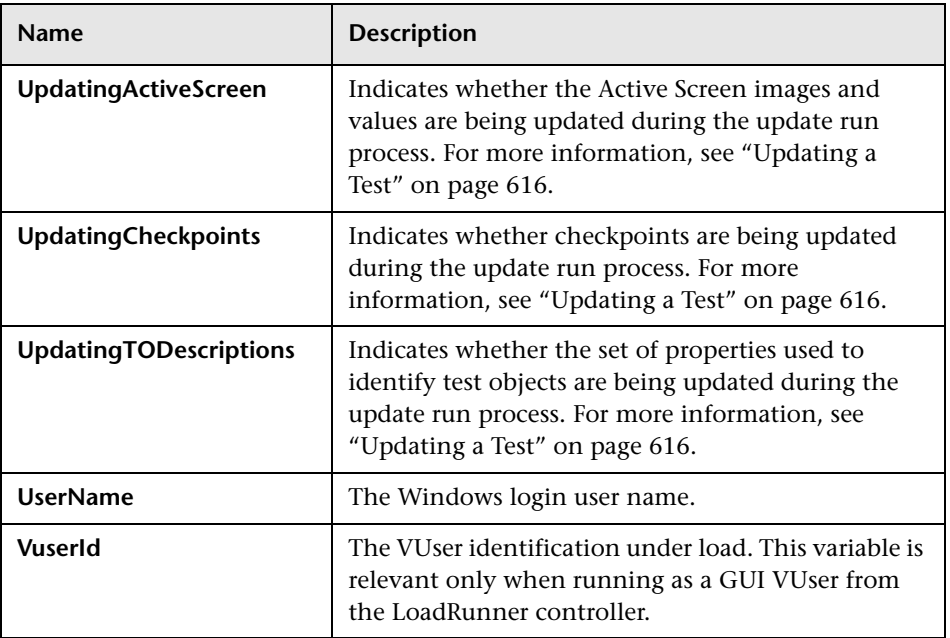

### **Setting Environment Variable Parameter Options**

<span id="page-418-1"></span>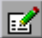

When you select **Environment** as the parameter type, the Parameter Options dialog box enables you to configure your parameter to use values from the Environment variable list. You open the Parameter Options dialog box by clicking the **Parameter Options** button in any Checkpoint Properties dialog box. The **Parameter** section of the Value Configuration Options dialog box is very similar to the Parameter Options dialog box.

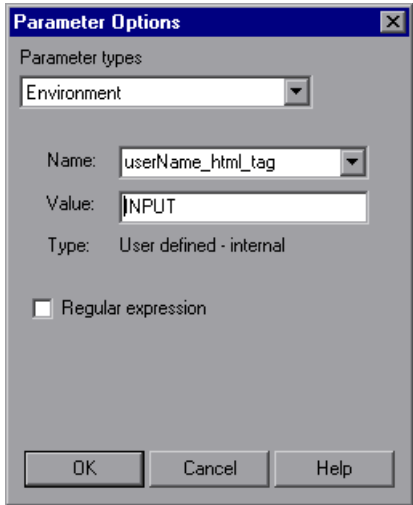

#### <span id="page-418-0"></span>**Defining the Settings for an Environment Variable Parameter**

The following options are available for configuring environment variable parameters:

➤ **Name.** Specifies the name of the parameter. For an internal user-defined environment variable parameter, you can create a new parameter by using the default parameter name or entering a new, descriptive name. Alternatively, you can select an existing internal user-defined environment variable parameter from the list.

#### **Notes:**

If you edit the name displayed in the **Name** box for an existing parameter, you create a new internal user-defined environment variable parameter. The original environment variable parameter is not modified.

If you are parameterizing an argument that receives a predefined constant or number, only the environment variable parameters whose value is of type **integer** are shown in the **Name** list.

➤ **Value.** Specifies the value of the parameter. You can enter the value for a new user-defined internal parameter, or modify the value for an existing user-defined internal parameter. External and built-in environment variable parameter values cannot be modified in this dialog box.

If the entire value of a selected environment variable parameter cannot be displayed in the **Value** box, it is shown as **[complex value]**. For example, the value of a list's **all items** property is a multi-line value, where each line contains the value of an item in the list.

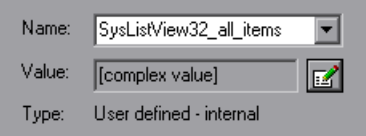

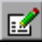

You can view or edit a complex value by clicking the **View/Edit Complex Value** button. For more information, see ["Viewing and Editing Complex](#page-420-0)  [Parameter Values" on page 395](#page-420-0).

- ➤ **Type.** Specifies the type of environment variable parameter (read-only):
	- ➤ **internal user-defined**
	- ➤ **external user-defined**
	- ➤ **built-in**

**Tip:** The value of an environment variable remains the same throughout the test run, regardless of the number of iterations, unless you change the value of the variable programmatically in your script.

➤ **Regular expression.** Sets the value of the parameter as a regular expression. This option is available only when parameterizing a checkpoint or object property text string value, and the selected environment variable parameter type is **internal user-defined**. For more information on regular expressions, see ["Understanding and Using Regular Expressions" on page 352.](#page-377-0)

**Note:** You can also define environment variables using parameterization objects and methods in the Expert View. For more information, refer to the *Mercury QuickTest Professional Object Model Reference*.

# **Viewing and Editing Complex Parameter Values**

When you click the **View/Edit Complex Value** button for a parameter with a value that cannot be displayed entirely in the **Value** box, the Edit Complex Value dialog box displays the full contents of the value.

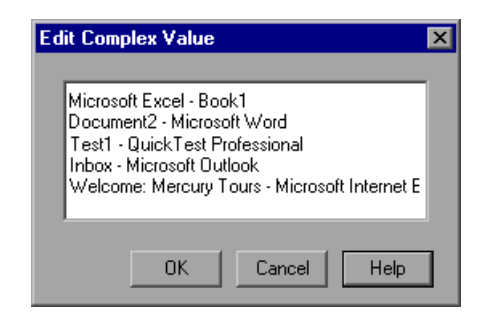

<span id="page-420-0"></span>國

You can edit the value for an internal user-defined environment variable parameter.

For an external or built-in environment variable parameter, you can view the value but you cannot modify it in this dialog box.

395

# <span id="page-421-1"></span>**Using Random Number Parameters**

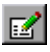

When you select **Random Number** as the parameter type, the Parameter Options dialog box enables you to configure your parameter to use random numbers. You open the Parameter Options dialog box by clicking the **Parameter Options** button in any Checkpoint Properties dialog box. The **Parameter** section of the Value Configuration Options dialog box is very similar to the Parameter Options dialog box.

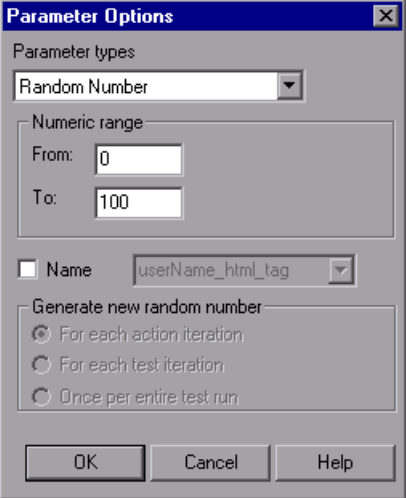

#### <span id="page-421-0"></span>**Defining Settings for a Random Number Parameter**

**Note:** Random number parameters are not appropriate for non-numeric values, such as text or hypertext links.

The following options are available for configuring random number parameters:

- ➤ **Numeric range.** Specifies the range from which the random number is generated. By default, the random number range is between 0 and 100. You can modify the range by entering different values in the **From** and **To** boxes. The range must be between 0 and 2147483647 (inclusive).
- ➤ **Name.** Assigns a name to your parameter. Assigning a name to a random parameter enables you to use the same parameter several times in your test. You can select an existing named parameter or create a new named parameter by entering a new, descriptive name.
- ➤ **Generate new random number.** Defines the generation timing for a named random parameter. This box is enabled when you select the **Name** check box. You can select one of the following options:
	- ➤ **For each action iteration.** Generates a new number at the end of each action iteration.
	- ➤ **For each test iteration.** Generates a new number at the end of each global iteration.
	- ➤ **Once per entire test run.** Generates a new number the first time the parameter is used. The same number is used for the parameter throughout the test run.

#### **Notes:**

If you select an existing parameter, then changing the settings in the dialog box affects all instances of that parameter in the test.

You can also define random number variables using parameterization objects and methods in the Expert View. For more information, refer to the *Mercury QuickTest Professional Object Model Reference*.

# **Example of a Parameterized Test**

The following example shows how to parameterize a step method and a checkpoint using Data Table parameters.

When you test your application or Web site, you may want to check how it performs the same operations with multiple sets of data. For example, if you are testing the Mercury Tours sample Web site, you may want to check that the correct departure and the arrival cities are selected before you book a particular flight.

Suppose that you want to check that the flights are booked correctly for a variety of different locations. Rather than create a separate test with a separate checkpoint for each location, you can parameterize the location information. For each iteration of the test, QuickTest then checks the flight information for the different locations.

The following is a sample test of a flight booking procedure. The departure city is Frankfurt and the arrival city is Acapulco.

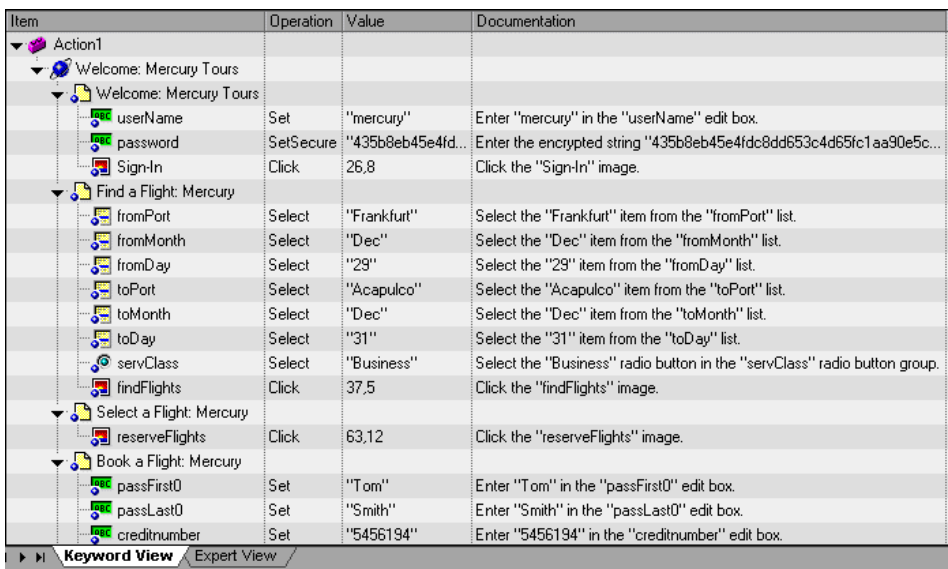

# **Parameterize a Step**

Parameterize the method argument of the **fromPort** step:

fromPort Select "Frankfurt" Select the "Frankfurt" item in the "fromPort" list.

In the Keyword View, click in the **Value** cell of the step and then click the parameterization icon  $\leftrightarrow$ . In the Value Configuration Options dialog box, select the **Parameter** radio button. In the **Name** box, rename p\_item to **Location**.

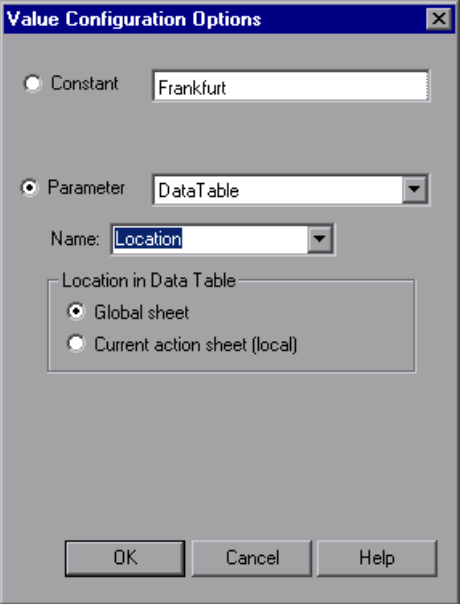

Click **OK**. The **Location** column is added to the Data Table.

For more information on parameterizing a step, see ["Parameterizing Values](#page-392-0)  [in Steps and Checkpoints" on page 367.](#page-392-0)

## **Parameterize a Checkpoint**

In the following example, you add a parameterized text checkpoint to check that the correct locations were selected before you book a flight.

Select the **Select a Flight** step. In the Active Screen, highlight the text Frankfurt to Acapulco, right-click and insert a text checkpoint:

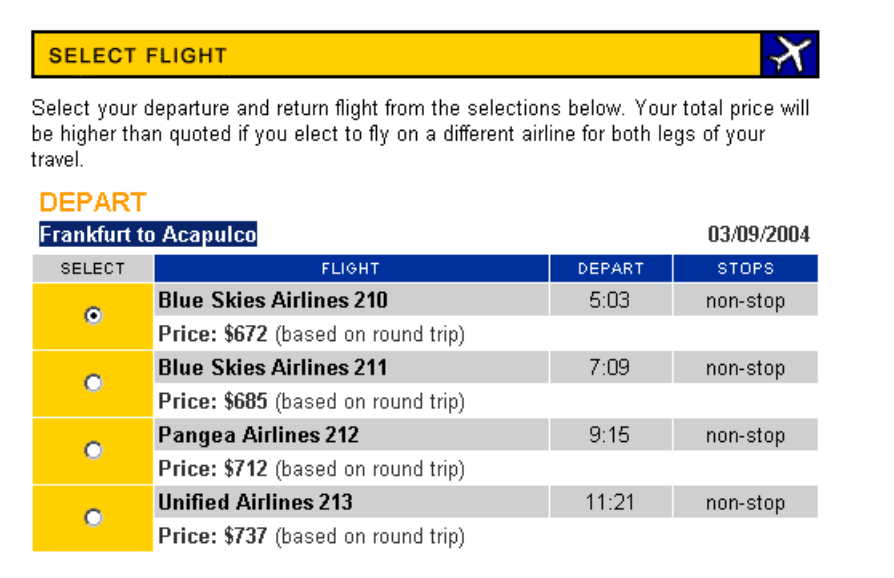

 $\mathbb{Z}$ 

In the Text Checkpoint Properties dialog box, select **Parameter** to parameterize the selected text. Select the **Parameter** radio button and click the **Parameter Options** button.

In the Parameter Options dialog box, rename the Data Table parameter to Check\_Locations\_Text. Click **OK** in the Parameter Options dialog box and in the Text Checkpoint Properties dialog box. A **Check\_Locations\_Text** column is added to the Data Table.

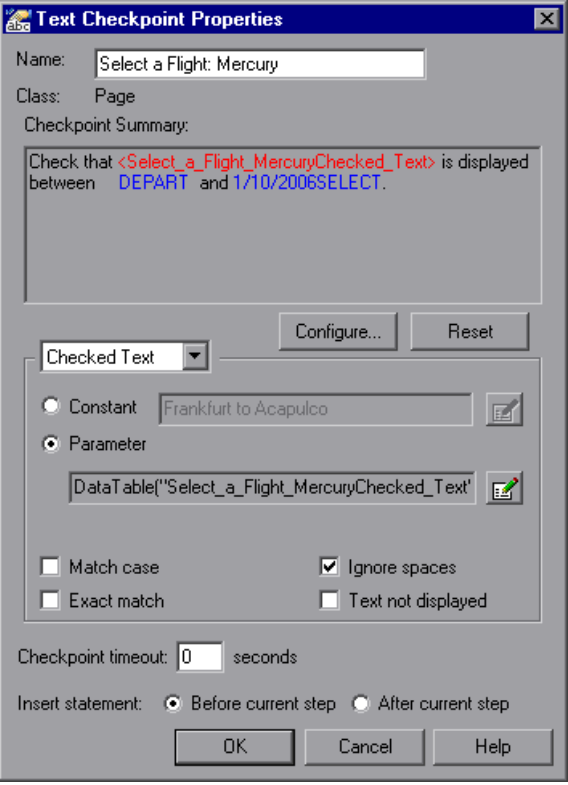

For more information on parameterizing a checkpoint, see ["Parameterizing](#page-392-0)  [Values in Steps and Checkpoints" on page 367](#page-392-0).

# **Enter Data in the Data Table**

Complete the Data Table. The Data Table may be displayed as follows:

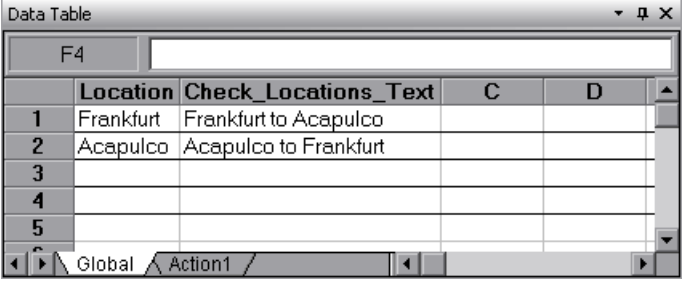

For more information on Data Tables, see [Chapter 20, "Working with Data](#page-542-0)  [Tables."](#page-542-0)

# **Modified Test**

The following example shows the test after parameterizing the step and creating a parameterized text checkpoint.

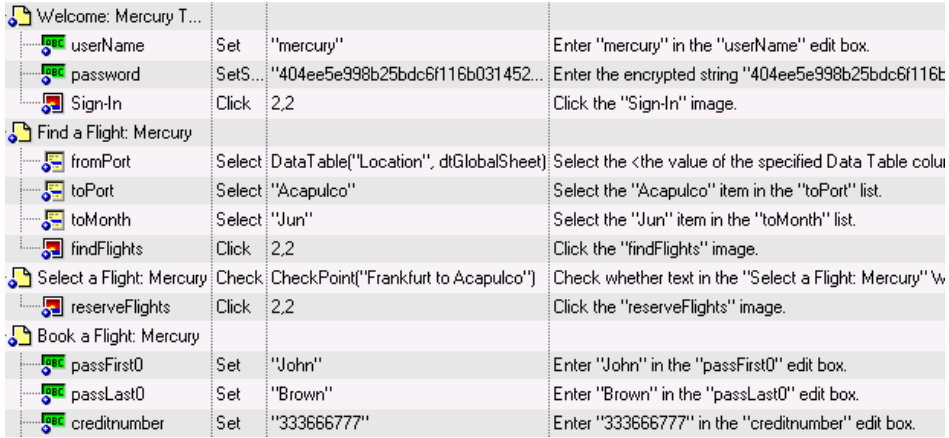

The parameterized value for the **fromPort** step is clearly shown as a Data Table parameter. To see the parameterization setting for the checkpoint, click in the **Value** column for the **Select a Flight** step.

# **Using the Data Driver to Parameterize Your Test**

The Data Driver enables you to quickly parameterize several (or all) property values for test objects, checkpoints, and/or method arguments containing the same constant value within a given action.

You can choose to replace all occurrences of a selected constant value with a parameter, in the same way that you can use a **Find and Replace All**  operation instead of a step-by-step **Find and Replace** process. QuickTest can also show you each occurrence of the constant so that you can decide whether or not to parameterize the value.

#### **Notes:**

When finding multiple occurrences of a selected value, QuickTest conducts a search that is case sensitive and searches only for exact matches. (It does not find values that include the selected value as part of a longer string.)

You cannot use the Data Driver to parameterize the values of arguments for user-defined methods or VBScript functions.

#### **To parameterize a value using the Data Driver:**

- **1** Display the action you want to parameterize.
- **2** Choose **Tools > Data Driver**.

QuickTest scans the test for constants before the Data Driver opens (this may take a few moments).

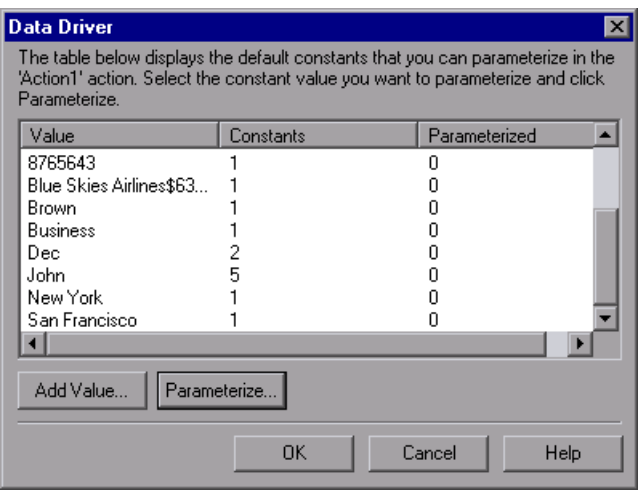

**Note:** If the action being scanned contains a large number of lines and constant values, QuickTest warns you that loading the constants may take some time. You can choose whether to wait for the constants to load, or to open the Data Driver wizard quickly without constants.

The Data Driver displays the Constants list for the action. For each constant value, it displays the number of times the constant value appears in the action.

By default, the list displays the constants for one or more of the arguments of the following methods: **Activate**, **Collapse**, **Deselect**, **Expand**, **ExtendSelect**, **Press**, **Select**, **SelectColumn**, **SelectRange**, **SelectRow**, **Set**, **SetCellData**, **SetSecure**, **SetText**, **Type**, and **WaitProperty**.

For more information on how to work with testing methods, see [Chapter 34, "Working in the Expert View and Function Library Windows."](#page-998-0)  For syntax and method information, refer to the *Mercury QuickTest Professional Object Model Reference*.

**Note:** If you chose not to wait for the constants to load, the Data Driver opens with an empty Constants table. You can add the constant values that you want to parameterize to the Data Driver, as described below.

 **3** If you want to parameterize a value that is not currently displayed in the list (such as an object property value), click **Add Value**. The Add Value dialog box opens.

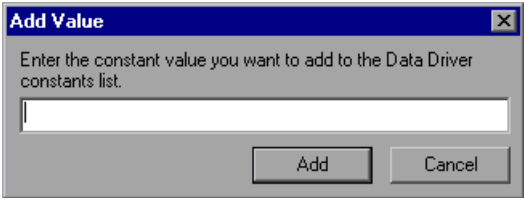

Enter a constant value in the dialog box and click **Add**. The constant is added to the list.

**Note:** You can add only constant values that currently exist in the test action.

 **4** Select the value you want to parameterize from the Constants list and click **Parameterize**. The Data Driver Wizard opens.

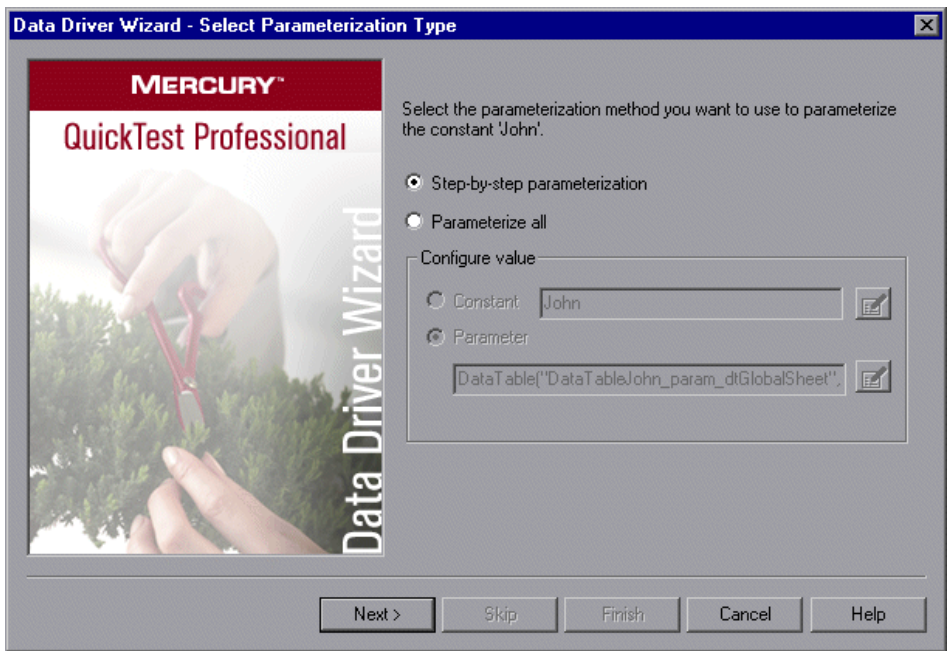

- **5** Select the type of parameterization you want to perform:
	- ➤ **Step-by-step parameterization.** Enables you to view the current values of each step containing the selected value. For each step, you can choose whether or not to parameterize the value and if so, which parameterization options you want to use.
	- ➤ **Parameterize all.** Enables you to parameterize all occurrences of the selected value throughout the action. You set your parameterization preferences one time and the same options are applied to all occurrences of the value.
**6** If you selected **Step-by-step parameterization**, click **Next**. The Parameterize the Selected Step screen opens.

If you selected **Parameterize all**, the **Parameter** option is enabled in the **Configure value** area. Select your parameterization preferences the same way that you would for an individual step. For more information, see ["Parameterizing Values in Steps and Checkpoints" on page 367.](#page-392-0) Proceed to step [9.](#page-433-0)

<span id="page-432-0"></span> **7** In the **Step to parameterize** area, the first step with an object property or checkpoint value containing the selected value is displayed in the test tree on the left. The parameterization options for the step are displayed on the right.

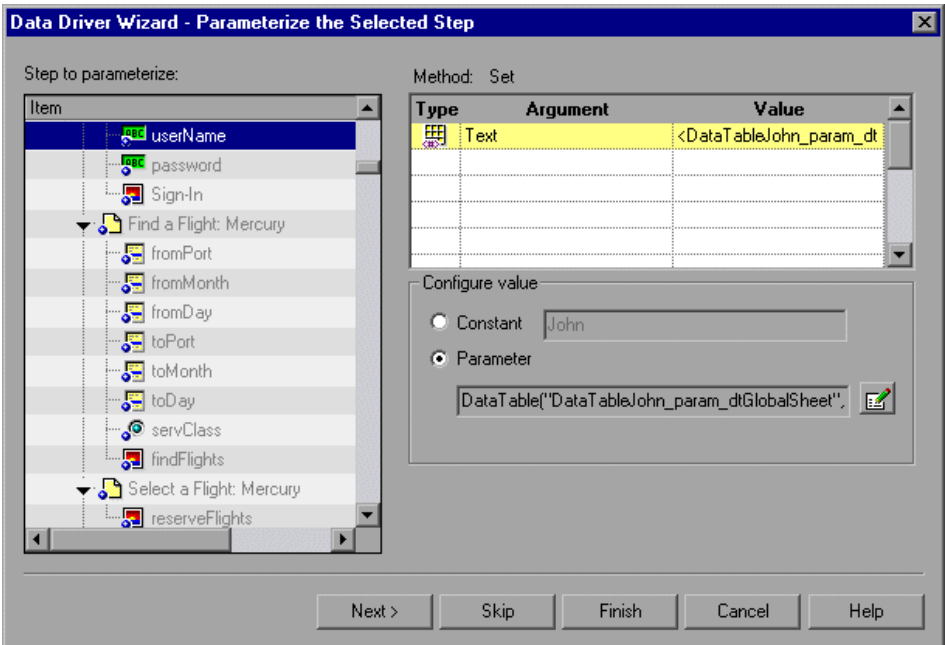

The default parameterization settings are displayed for the value. For more information on default parameterization settings, see ["Understanding](#page-398-0)  [Default Parameter Values" on page 373.](#page-398-0)

## $\mathbb{Z}$

Accept the default parameterization settings or click the **Parameter Options** button to set the parameterization options you want to apply to this step. For more information, see ["Parameterizing Values in Steps and](#page-392-0)  [Checkpoints" on page 367.](#page-392-0)

- ➤ Click **Next** to parameterize the selected step and view the next step containing the selected value.
- ➤ Click **Skip** if you do not want to parameterize the selected step.
- ➤ Click **Finish** to apply the parameterization settings of the current step to all remaining steps containing the selected value.
- **8** If you clicked **Next** in the previous step, and steps remain that contain the selected value, the Parameterize the Selected Step screen opens displaying the next relevant step. Repeat step [7](#page-432-0) for each relevant step.

If there are no remaining steps containing the selected value, the Finished screen opens.

<span id="page-433-0"></span> **9** Click **Finish**. The Data Driver Wizard closes and the Data Driver main screen shows how many occurrences you selected to parameterize and how many remain as constants.

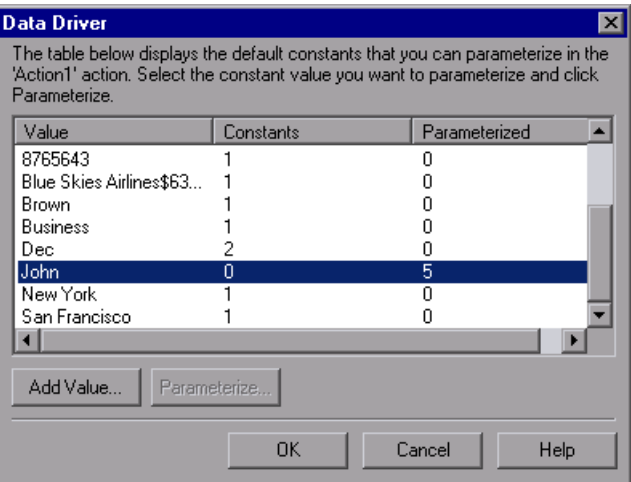

- **10** If you want to parameterize another constant value, select the value and repeat steps [4](#page-431-0) - [9](#page-433-0).
- **11** When you are finished parameterizing constants, click **OK**. The parameterization options you selected are applied to your action.

**Part II** • Creating Tests

# **17**

## **Outputting Values**

QuickTest enables you to retrieve values in your test and store them as output values. You can subsequently retrieve these values and use them as input at a different stage in the run session.

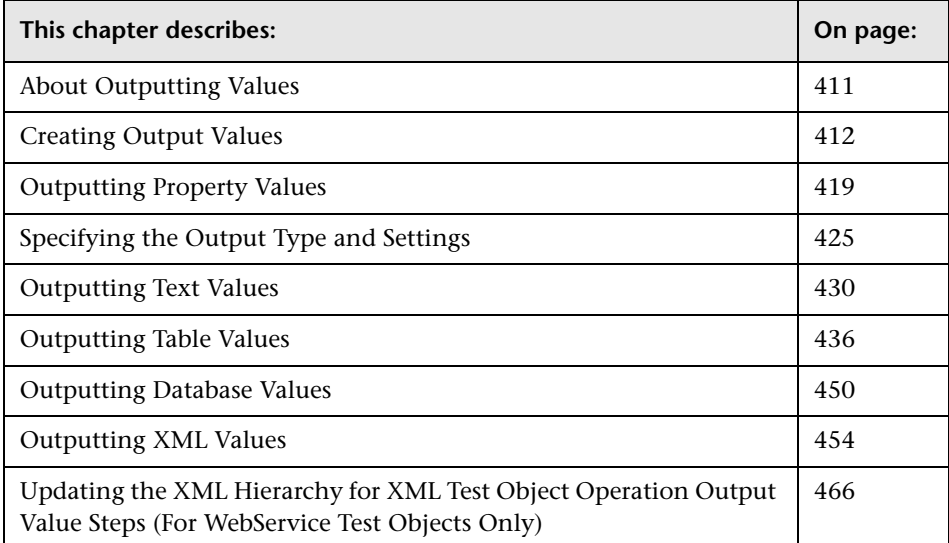

## <span id="page-436-0"></span>**About Outputting Values**

An **output value** is a step in which one or more values are captured at a specific point in your test and stored for the duration of the run session. The values can later be used as input at a different point in the run session.

You can output the property values of any object. You can also output values from text strings, table cells, databases, and XML documents.

When you create output value steps, you can determine where the values are stored during the run session and how they can be used. During the run session, QuickTest retrieves each value at the specified point and stores it in the specified location. When the value is needed later in the run session, QuickTest retrieves it from this location and uses it as required.

Output values are stored only for the duration of the run session. When the run session is repeated, the output values are reset.

**Note:** After the run session, you can view the output values retrieved during the session as part of the session results. For more information, see ["Viewing](#page-700-0)  [Parameterized Values and Output Value Results" on page 675](#page-700-0).

## <span id="page-437-0"></span>**Creating Output Values**

When you add an output value step to your test, you first select the category of values to output, for example, property values, text values, or XML element values. You can then determine which values to output. You also determine the storage location for each value.

You can create the following categories of output values:

- ➤ Standard output values
- ➤ Text output values
- ➤ Table output values
- ➤ Database output values
- ➤ XML output values

## <span id="page-438-0"></span>**Standard Output Values**

You can use standard output values to output the property values of most objects. For example, in a Web-based application, the number of links on a Web page may vary based on the selections a user makes on a form on the previous page. You could create an output value in your test to store the number of links on the page.

**Note:** You can also use standard output values to output the contents of table cells. For more information, see ["Table Output Values" on page 414.](#page-439-0)

**Tip:** You can use standard output values to output text strings by specifying the **text** property of the object as an output value.

For more information on standard output values, see ["Outputting Property](#page-444-0)  [Values" on page 419](#page-444-0).

## **Text Output Values**

You can use text output values to output text strings displayed on a Web page or application. When creating a text output value, you can output a part of the object's text. You can also specify the text before and after the output text.

For example, suppose that you want to store the text of any error message that appears after a specific step in the Web application you are testing. Inside the **If** statement, you check whether a window exists with a known title bar value, for example Error. If it exists, you output the text in this window (assuming that the window size is the same for all possible error messages).

For more information on text output values, see ["Outputting Text Values"](#page-455-0)  [on page 430](#page-455-0).

**Note:** QuickTest no longer supports the creation of text output values for checking non-Web-based applications. QuickTest also no longer supports the creation of text area output values. However, if you used an earlier version of QuickTest to create text area output values or text output values, you can still use and edit these text output values (as long as the relevant QuickTest add-in is loaded).

## <span id="page-439-0"></span>**Table Output Values**

Table output values are a subset of [standard output values,](#page-438-0) described above. You can use table output values to output the contents of table cells. For some types of tables, you can specify a row range from which to choose the table cells. During the run session, QuickTest retrieves the current data from the specified table cells according to the settings that you specified and outputs the values to the Data Table.

For more information, see ["Outputting Table Values" on page 436.](#page-461-0)

#### **Database Output Values**

You can use database output values to output the value of the contents of database cells, based on the results of a query (result set) that you define on a database. You can create output values from the entire contents of the result set, or from a part of it. During the run session, QuickTest retrieves the current data from the database and outputs the values according to the settings that you specified.

For more information, see ["Outputting Database Values" on page 450](#page-475-0).

#### **XML Output Values**

You can use XML output values to output the values of XML elements and attributes in XML documents.

After the run session has finished, you can view summary results of the XML output values in the Test Results window. You can also view detailed results by opening the XML Output Value Results window. For more information, see [Chapter 24, "Analyzing Test Results."](#page-656-0)

For example, suppose that an XML document in a Web page contains a price list for new cars. You can output the price of a particular car by selecting the appropriate XML element value to output.

For more information on XML output values, see ["Outputting XML Values"](#page-479-0)  [on page 454](#page-479-0).

## **Output Value Categories and Environments**

The following table shows the categories of output values that are supported by each environment.

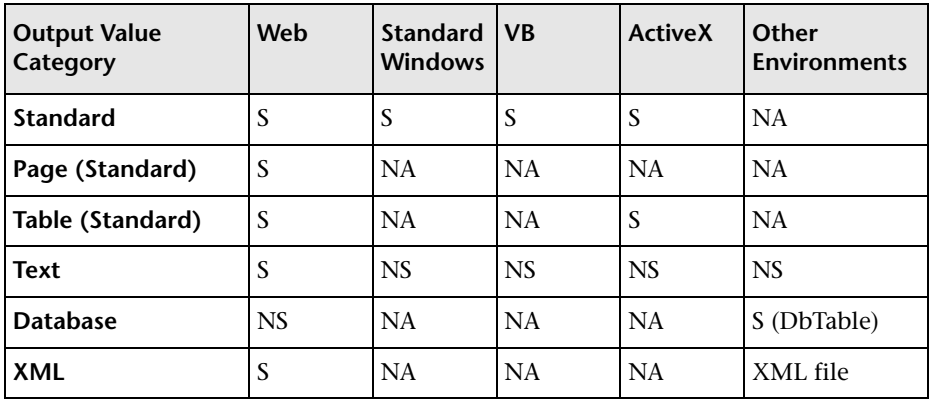

**S.** Supported **NS.** Not Supported **NA.** Not Applicable

## **Storing Output Values**

When you define an output value, you can specify where and how each value is stored during the run session.

You can output a value to:

- ➤ [a test or action parameter](#page-441-0)
- ➤ [the run-time Data Table](#page-442-0)
- ➤ [an environment variable](#page-442-1)

**Note:** Output values are stored only for the duration of the test, and are not saved with the test. If you select to output a value to an existing parameter, Data Table column, or environment variable, the existing value is overwritten when the output value step runs. When the run session ends, the original value is restored.

### <span id="page-441-0"></span>**Storing Values in Test and Action Parameters**

You can output a value to an action parameter, so that values from one part of a run session can be used later in the run session, or be passed back to the application that ran (called) the test.

For example, suppose you are testing a shopping application that calculates your purchases and automatically debits your account with the amount that you purchased. You want to test that the application correctly debits the purchase amount from the account each time that the action is run with a different list of items to purchase. You could output the total amount spent to an action parameter value, and then use that value later in your run session in the action that debits the account.

For more information on action parameters in general, see ["Using Action](#page-893-0)  [Parameters" on page 868.](#page-893-0)

## <span id="page-442-0"></span>**Storing Values in the Run-time Data Table**

The option to output a value to the run-time Data Table is especially useful with a **data-driven** test (or action) that runs several times. In each repetition, or **iteration**, QuickTest retrieves the current value and stores it in the appropriate row in the run-time Data Table.

For example, suppose you are testing a flight reservation application and you design a test to create a new reservation and then view the reservation details. Every time you run the test, the application generates a unique order number for the new reservation. To view the reservation, the application requires the user to input the same order number. You do not know the order number before you run the test.

To solve this problem, you output a value to the Data Table for the unique order number generated when creating a new reservation. Then, in the View Reservation screen, you use the column containing the stored value to insert the output value into the order number input field.

When you run the test, QuickTest retrieves the unique order number generated by the site for the new reservation and enters this output value in the run-time Data Table. When the test reaches the order number input field required to view the reservation, QuickTest inserts the unique order number stored in the run-time Data Table into the order number field.

## <span id="page-442-1"></span>**Storing Values in Environment Variables**

When you output a value to an internal user-defined environment variable, you can use the environment variable input parameter at a later stage in the run session.

**Note:** You can output values only to internal user-defined environment variables and not to external or built-in environment variables, which are read-only.

For example, suppose you are testing an application that prompts the user to input an account number on a Welcome page and then displays the user's name. You can use a text output value to capture the value of the displayed name and store it in an environment variable.

¥⊞,

You can then retrieve the value in the environment variable to enter the user's name in other places in the application. For example, in an Order Checkbook Web page, which for security reasons requires users to enter the name to appear on the checks, you could use the value to insert the user's name into the **Name** edit box.

## **Viewing and Editing Output Values**

When you insert an output value step in your test, the Keyword View shows the step with Output displayed in the **Operation** column and CheckPoint displayed in the **Value** column, followed by the name assigned to the output value.

The output value statement is displayed in the Expert View with the following syntax:

## *Object***.Output CheckPoint**(*Name*)

You can view or edit the output value or its details in the relevant Output Value Properties dialog box, by right-clicking the step and choosing **Output Value Properties**. Alternatively, you can click the step in the **Value** column in the Keyword View and then click the **Output Properties** button.

For more information on the options available in the different Output Value Properties dialog boxes, see:

- ➤ ["Defining Standard Output Values" on page 421](#page-446-0)
- ➤ ["Defining Text Output Values" on page 431](#page-456-0)
- ➤ ["Outputting Table Content" on page 440](#page-465-0)
- ➤ ["Outputting Table Properties" on page 445](#page-470-0)
- ➤ ["Defining Database Output Values" on page 451](#page-476-0)
- ➤ ["Understanding the XML Output Properties Dialog Box" on page 462](#page-487-0)

## <span id="page-444-0"></span>**Outputting Property Values**

You can use standard output values to output the property values of most objects. You can also use standard output values to output the contents of table cells.

You can create standard output values while [recording](#page-444-1) or [editing](#page-445-0) your test.

## **To create standard output values while recording:**

<span id="page-444-1"></span>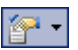

 **1** Choose **Insert > Output Value**. Alternatively, you can click the arrow beside the **Insert Checkpoint or Output Value** button on the toolbar.

 **2** Select **Standard Output Value**. The pointer turns into a pointing hand.

**Tip:** Hold the left CTRL key to change the window focus or perform operations such as right-clicking or moving the pointer over an object to display a context menu. If the window containing the object you want to select is minimized, you can display it by holding the left CTRL key, right-clicking the application in the Windows task bar, and choosing **Restore** from the context menu.

 **3** In your application, click the object for which you want to specify an output value. If the location you clicked is associated with more than one object, the Object Selection – Output Value Properties dialog box opens.

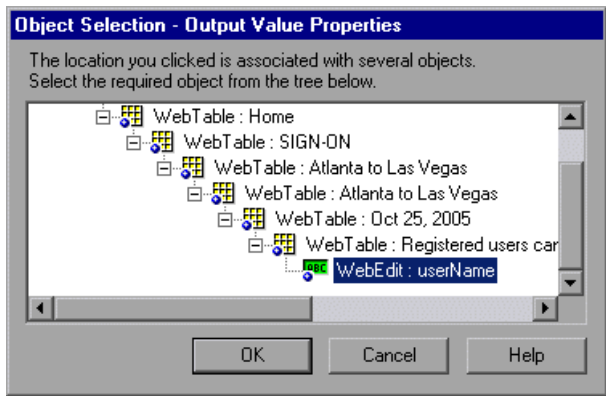

- **4** In the Object Selection dialog box, select the object for which you want to 驆 specify an output value, and click **OK**. The Output Value Properties dialog box opens for the selected object. If you select a **Table** item, the Table Output Value Properties dialog box opens.
	- **5** Specify the property values to output and their settings. For more information, see ["Defining Standard Output Values" on page 421.](#page-446-0) If you selected a **Table** item, see ["Outputting Table Content" on page 440](#page-465-0) and ["Outputting Table Properties" on page 445.](#page-470-0)
	- **6** When you finish defining the output value details, click **OK**. QuickTest inserts an output value step in your test.

#### **To create standard output values while editing your test:**

- **1** Make sure the **Active Screen** button is selected.
- **2** Click a step whose Active Screen contains the object for which you want to specify an output value. The Active Screen displays the captured bitmap or HTML source corresponding to the highlighted step.

For Windows-based applications, make sure that the Active Screen contains property data for the object for which you want to specify an output value. For more information, see ["Setting Active Screen Options" on page 715.](#page-740-0)

- **3** In the Active Screen, right-click the object for which you want to specify an output value and choose **Insert Output Value**. Alternatively, you can rightclick the step in your test and choose **Insert Output Value**.
- **4** If the location you clicked is associated with more than one object, the Object Selection – Output Value Properties dialog box opens.

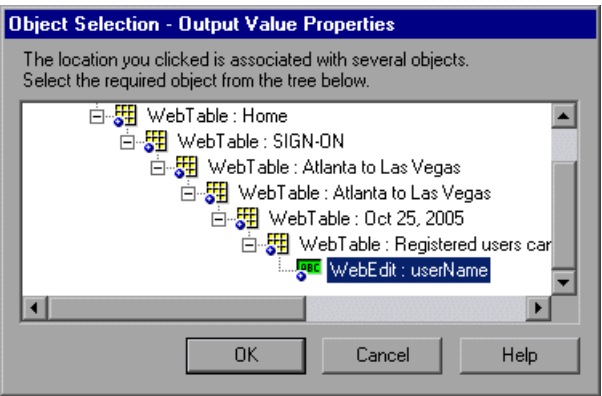

<span id="page-445-0"></span>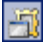

- 舞 **5** Select the object for which you want to specify an output value, and click **OK**. The Output Value Properties dialog box opens for the selected object. If you select a **Table** item, the Table Output Value Properties dialog box opens.
	- **6** Specify the property values to output and their settings. For more information, see ["Defining Standard Output Values" on page 421](#page-446-0). If you selected a **Table** item, see ["Outputting Table Content" on page 440](#page-465-0) and ["Outputting Table Properties" on page 445](#page-470-0).
	- **7** When you finish defining the output value details, click **OK**. QuickTest inserts an output value step in your test.

## <span id="page-446-0"></span>**Defining Standard Output Values**

The Output Value Properties dialog box enables you to choose which property values to output and to define the settings for each value that you select.

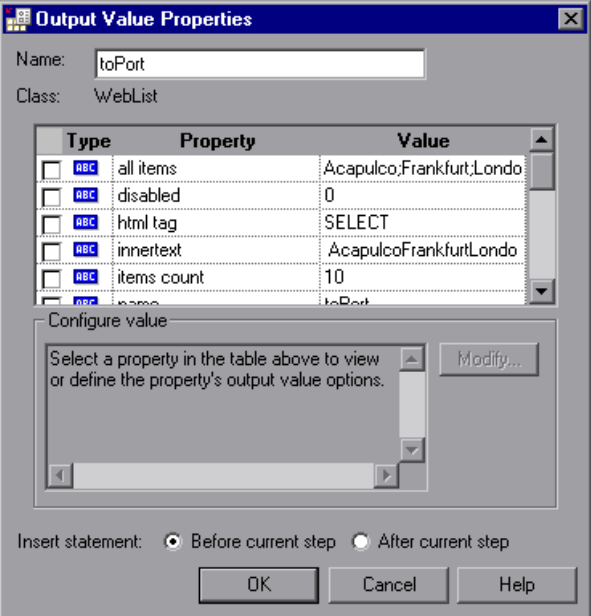

**Note:** If you insert an output value on a Web page, the Page Output Value Properties dialog box opens. This dialog box is identical to the Output Value Properties dialog box, except that it contains two additional option areas, **HTML verification** and **All objects in page**. These options are relevant only for checkpoints and are disabled when defining output values.

You can select a number of properties for the same object and define the output settings for each property value before closing the dialog box. When the output value step is reached during the run session, QuickTest retrieves all of the specified property values.

## <span id="page-447-0"></span>**Identifying the Output Value**

The top part of the dialog box displays information on the output value:

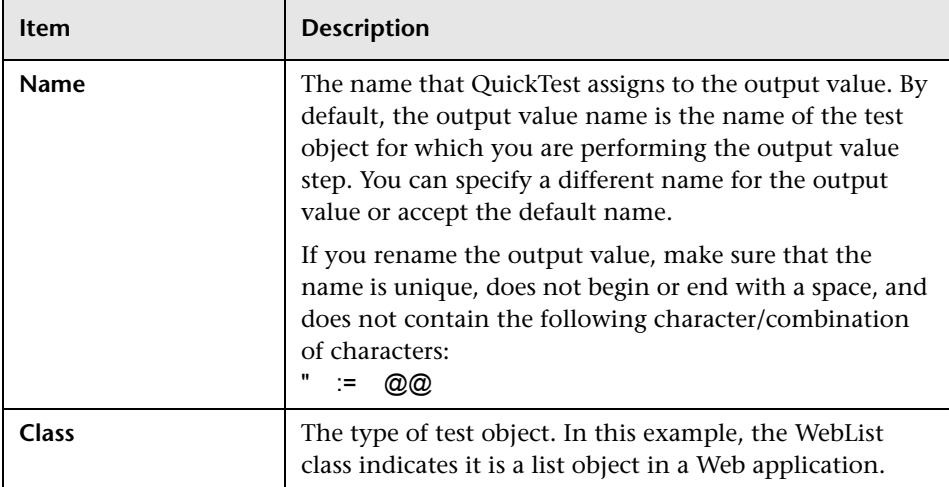

## **Selecting the Property Values to Output**

The upper part of the dialog box contains a pane that lists the properties of the selected object, with their values and types. This pane contains the following items:

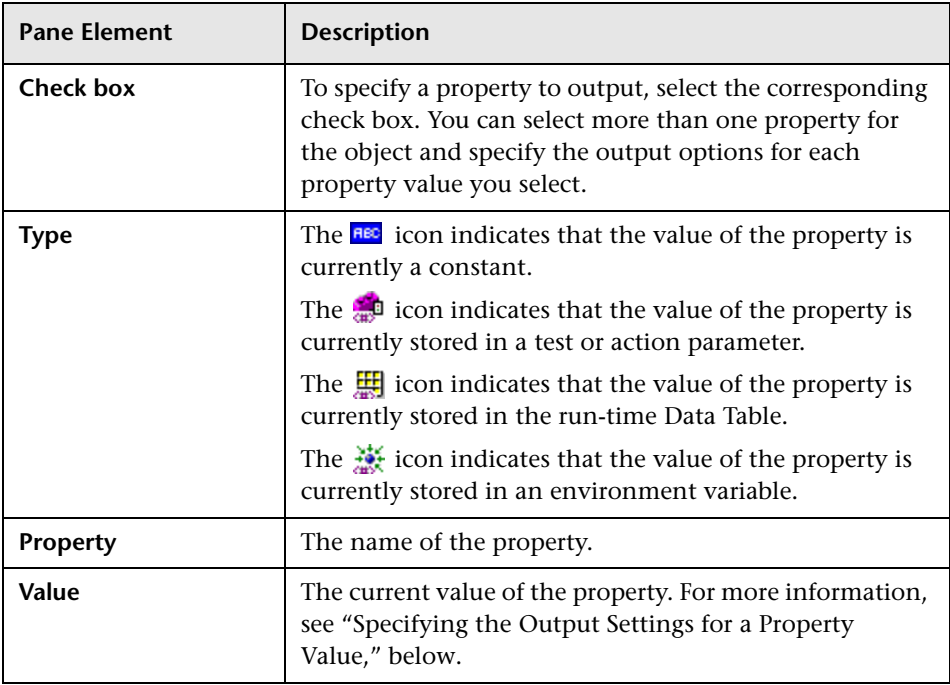

## <span id="page-449-0"></span>**Specifying the Output Settings for a Property Value**

When you select a check box for a property, the property details are highlighted and the current output definition for the selected property value is displayed in the **Configure value** area.

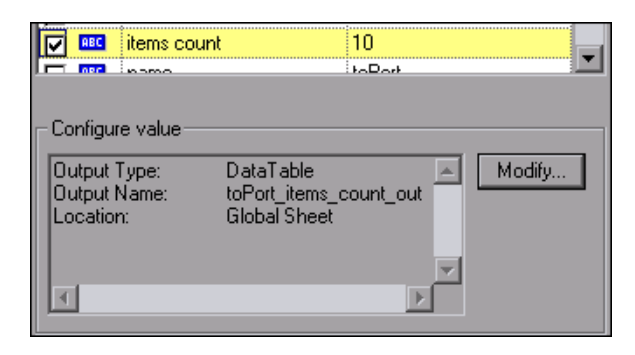

When a property value is first selected for output, the default output definition for the value is displayed in the **Configure value** area. For more information on default output definitions, see ["Understanding Default](#page-450-1)  [Output Definitions" on page 425.](#page-450-1)

When you select a property value to output, you can:

- ➤ change the output type and/or settings for the selected value by clicking the **Modify** button. The Output Options dialog box opens and displays the current output type and settings for the value. For more information, see ["Specifying the Output Type and Settings" on page 425.](#page-450-0)
- ➤ accept the displayed output definition by selecting another property value or by clicking **OK**.

#### **Specifying the Location for the Output Value Step**

If the **Insert statement** area is displayed at the bottom of the dialog box, you can specify where the new output value step should be inserted in your test. For more information, see ["Selecting the Location for the Output Value](#page-454-0)  [Step" on page 429.](#page-454-0)

## <span id="page-450-0"></span>**Specifying the Output Type and Settings**

The output type and settings that you define for each value determine where it is stored and how it can be used during the run session. When the output value step is reached, QuickTest retrieves each value selected for output and stores it in the specified location for use later in the run session.

When you create a new output value step, QuickTest assigns a default definition to each value selected for output. For more information, see ["Understanding Default Output Definitions," below.](#page-450-1)

You can change the current output definition for the selected value by selecting a different output type and/or changing the output settings in the Output Value Properties dialog box.

## <span id="page-450-1"></span>**Understanding Default Output Definitions**

When you initially select a value for output, QuickTest generates a default output definition for the value.

When you output a value for a step in an action (for a test):

- ➤ If at least one output parameter is defined in the action, the default output type is **Test/action parameter** and the default output name is the first output parameter displayed in the Action Properties dialog box.
- ➤ If no output parameters are defined in the action, the default output type is Data Table and QuickTest creates a new Data Table output name based on the selected value.

The output value is created in the Global sheet of the Data Table. For more information on creating output parameters for actions, see ["Removing](#page-524-0)  [Actions from a Test" on page 499.](#page-524-0)

For more information on Data Table sheets, see [Chapter 20, "Working with](#page-542-0)  [Data Tables."](#page-542-0)

## **Outputting a Value to an Action Parameter**

You can output a value to an action parameter, so that the values can be used later in the run session, or the values can be passed back to the external application that ran (called) the test. You can only output a value to an action parameter if the parameter has been defined as an output parameter for the calling action. You open the Output Options dialog box by clicking the **Modify** button in any Output Value Properties dialog box.

When **Test/action parameter** is selected as the output type, the Output Options dialog box enables you to select the parameter in which to store the selected value for the duration of the run session.

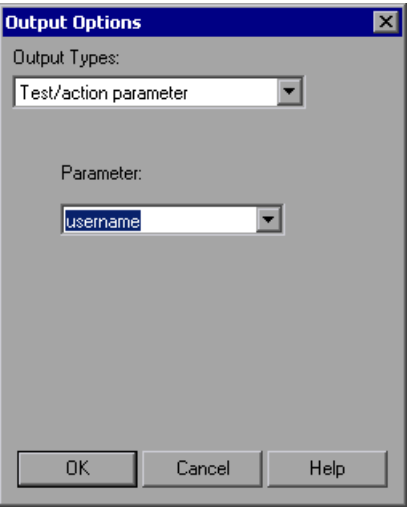

**Tip:** When you open the Output Options dialog box, QuickTest may display **Test/action parameter** as the default output type. This occurs if at least one output parameter is defined in the action.

The **Parameter** box specifies the name of the parameter in which to store the output value. The read-only list of available parameters contains the names and full descriptions of the currently defined output parameters for the action. You can resize the display, as needed, and, if the list of parameters is long, you can scroll through the list.

## **Outputting a Value to the Data Table**

When **Data Table** is selected as the output type, the Output Options dialog box enables you to specify where to store the selected value within the run-time Data Table. You open the Output Options dialog box by clicking the **Modify** button in any Output Value Properties dialog box.

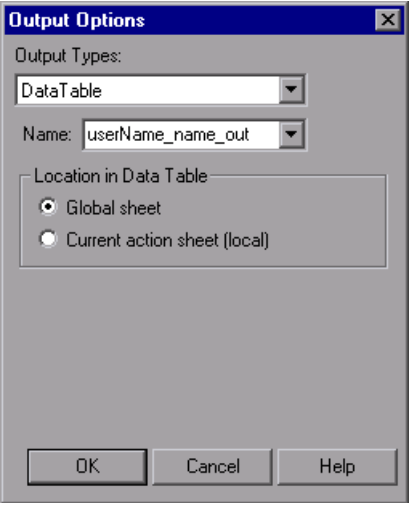

**Tip:** When you open the Output Options dialog box, QuickTest may display **Data Table** as the default output type. For more information, see ["Understanding Default Output Definitions" on page 425.](#page-450-1)

The following options are available when outputting a value to the Data Table:

➤ **Name.** Specifies the name of the column in the Data Table in which to store the value. QuickTest suggests a default name for the output. You can select an existing output name from the list, or create a new output name by using the default output name or entering a valid descriptive name.

You can define a new name containing letters, numbers, periods, and underscores. The first character of the output name must be a letter or an underscore. The output name must be unique in the Data Table sheet.

➤ **Location in Data Table.** When outputting values for a test, specifies whether to add the Data Table column name in the global or current action sheet in the Data Table. For more information on the use of data in the global and current action sheets, see ["Using Global and Action Data Sheets" on](#page-500-0)  [page 475.](#page-500-0) For more information on actions, see [Chapter 18, "Working with](#page-496-0)  [Actions"](#page-496-0) and [Chapter 30, "Working with Advanced Action Features."](#page-880-0)

## **Outputting a Value to an Environment Variable**

When you select **Environment** as the output type, the Output Options dialog box enables you to specify the internal user-defined environment variable in which to store the selected value for the duration of the run session. You open the Output Options dialog box by clicking the **Modify**  button in any Output Value Properties dialog box.

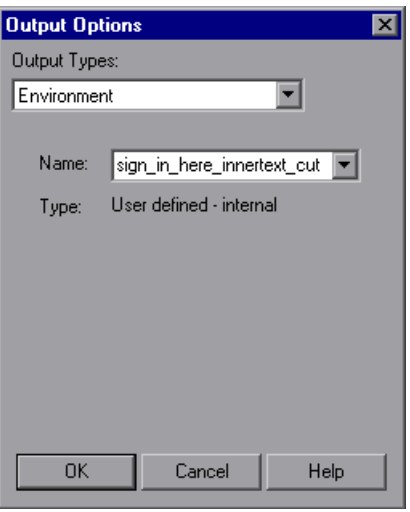

The following options are available when outputting a value to an Environment variable:

➤ **Name.** Specifies the name of the internal user-defined environment variable in which to store the value. The list contains all currently defined internal user-defined environment variables with the corresponding type. You can select an existing variable from the list, or you can create a new internal environment variable by modifying the displayed name or by entering a new, descriptive name.

**Note:** If you edit the name displayed in the **Name** box for an existing variable, you create a new internal user-defined environment variable. The original environment variable is not modified.

Alternatively, you can output the value to an existing environment variable. If you select an existing variable from the list, QuickTest prompts you to choose whether to overwrite its current value with the new value when the output value step runs.

If you choose not to overwrite the current value of the selected variable, a new environment variable is created with the original variable name and an identifying suffix.

➤ **Type.** Displays the environment variable type. Since it is not possible to output values to external or built-in environment variables, the type is always **User-defined - internal**.

For more information on environment variables, see ["Using Environment](#page-410-0)  [Variable Parameters" on page 385](#page-410-0).

## <span id="page-454-0"></span>**Selecting the Location for the Output Value Step**

When you create output values while editing a test, the **Insert statement** area is displayed at the bottom of the dialog box.

By default, QuickTest inserts the new output value step before the current step (the step you selected when you chose the **Output Value** option). You can instruct QuickTest to insert the new output value step after the current step, by selecting the **After current step** option.

**Note:** This option is not available while recording. QuickTest automatically inserts the new output value step after the previously recorded step. It is also not available when modifying an existing output value step.

## <span id="page-455-0"></span>**Outputting Text Values**

You can create a text output value from a text string displayed on a Web page or application. You can define the output value as part of the displayed text, and specify the text before and/or after the output text.

You can create a text output value while recording or editing your test.

## **To create a text output value while recording:**

- **1** Highlight or display the text string you want to use for an output value.
- **2** Choose **Insert > Output Value > Text Output Value**. The pointer turns into a pointing hand.

**Tip:** Hold the left CTRL key to change the window focus or perform operations such as right-clicking or moving the pointer over an object to display a context menu. If the window containing the object you want to select is minimized, you can display it by holding the left CTRL key, right-clicking the application in the Windows task bar, and choosing **Restore** from the context menu.

- **3** In your application, click the text string for which you want to specify a text output value. The Text Output Value Properties dialog box opens.
- **4** Specify the settings for the output value. For more information, see ["Defining Text Output Values" on page 431](#page-456-0).
- **5** When you finish defining the text output value details, click **OK**. QuickTest inserts an output value step in your test.

#### **To create a text output value when editing your test:**

- **1** Make sure the **Active Screen** button is selected.
- **2** Click a step in your test where you want to create an output value. The Active Screen displays the screen corresponding to the highlighted step.
- **3** In the Active Screen, highlight or display the text string you want to specify as an output value.

凈

- **4** Right-click and choose **Insert Text Output**. The Text Output Value Properties dialog box opens.
- **5** Specify the settings for the output value. For more information, see ["Defining Text Output Values" on page 431](#page-456-0).
- **6** When you finish defining the output value details, click **OK**. QuickTest inserts an output value step in your test.

## <span id="page-456-0"></span>**Defining Text Output Values**

You can specify a text string as an output value. You can also specify the text that is displayed before and after the output value text string. This is helpful when the text string you want to specify as an output value is displayed several times in the defined screen area or when the text could change in a predictable way during test runs.

The Text Output Value Properties dialog box enables you to define the output value settings for the selected text string, and to define the options for the text displayed before and after the output value.

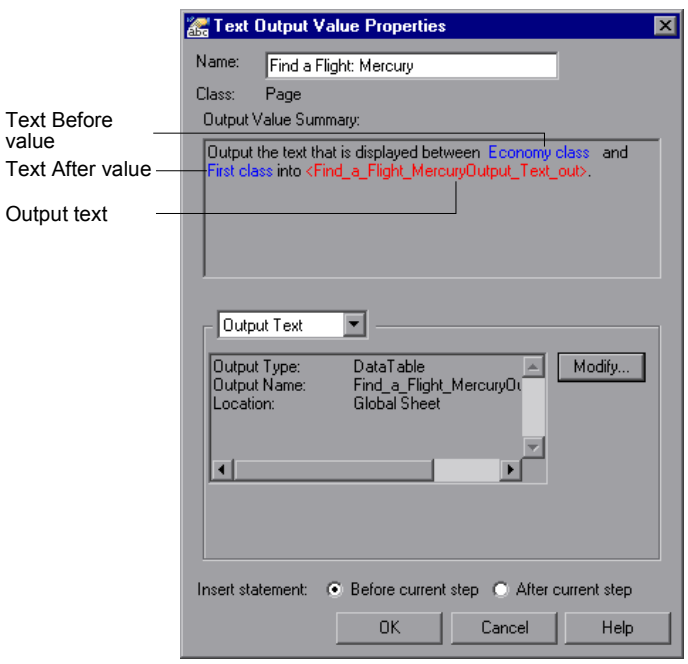

The top of the Text Output Value Properties dialog box displays the name of the output value and the class of the test object on which the output value check is being performed. You can [modify the output value name](#page-457-0), if required. For more information, see ["Identifying the Output Value" on](#page-447-0)  [page 422.](#page-447-0)

The **Output Value Summary** pane at the top of the dialog box describes the text string for the output value. The text string is the string displayed between the **Text Before** value and the **Text After** value. This pane also shows the output name assigned to the text string. QuickTest automatically displays the text output in red, and the text before and after the text output in blue. For example, in the dialog box displayed above, the output value is the text displayed between **Economy class** (the **Text Before** value) and **First class** (the **Text After** value).

When you create a text output value, you can specify the captured text as an output value. You can also specify options for **Text Before** and **Text After** values. For example, you can define these values as parameters. If the specified text is displayed more than once in the selected object or area, you can specify the exact occurrence that relates to the output value. If you are editing your test, you can also [specify the location for the output value step.](#page-460-0)

## <span id="page-457-0"></span>**Identifying the Output Value**

The top part of the Table Output Value Properties dialog box contains the following options:

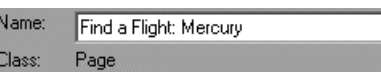

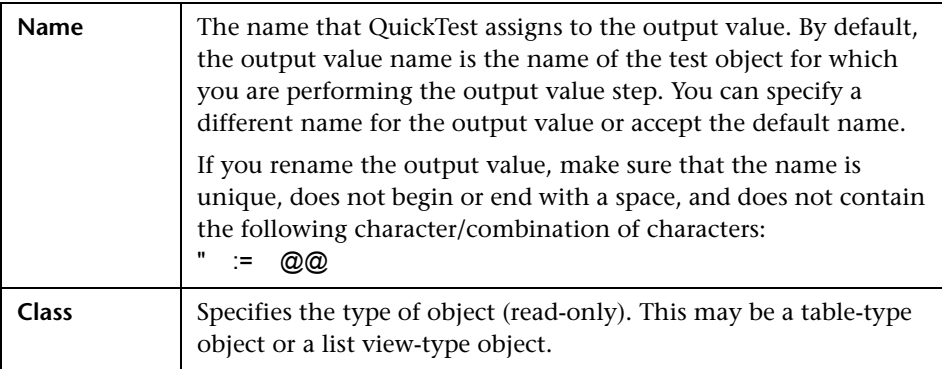

## **Specifying the Captured Text as an Output Value**

By default, **Output Text** is selected in the list box in the middle of the dialog box. The area below the list box displays the current output value settings for the selected text.

When you create a new output value, the default output definition is displayed for the value. For more information, see ["Understanding Default](#page-450-1)  [Output Definitions" on page 425](#page-450-1).

You can accept the displayed output definition, or you can click **Modify** to specify the output settings for the selected text. For more information, see ["Specifying the Output Type and Settings" on page 425.](#page-450-0)

## **Specifying Options for the Text Before/Text After Values**

When you choose **Text Before** or **Text After** from the list box, you can define the options for the text displayed before or after the output value string.

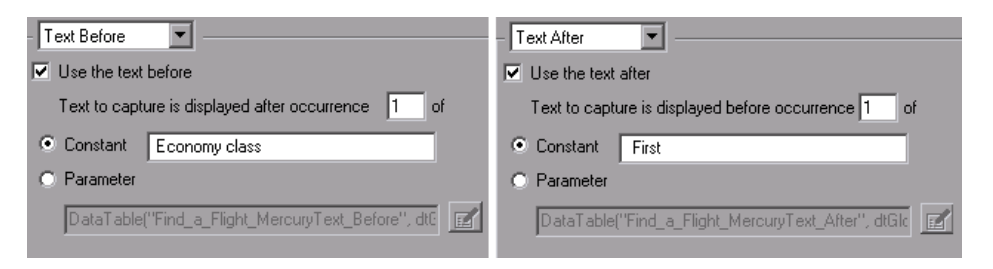

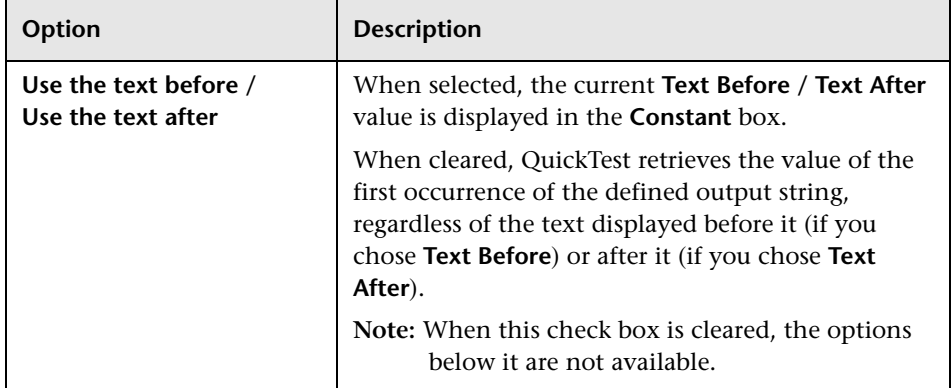

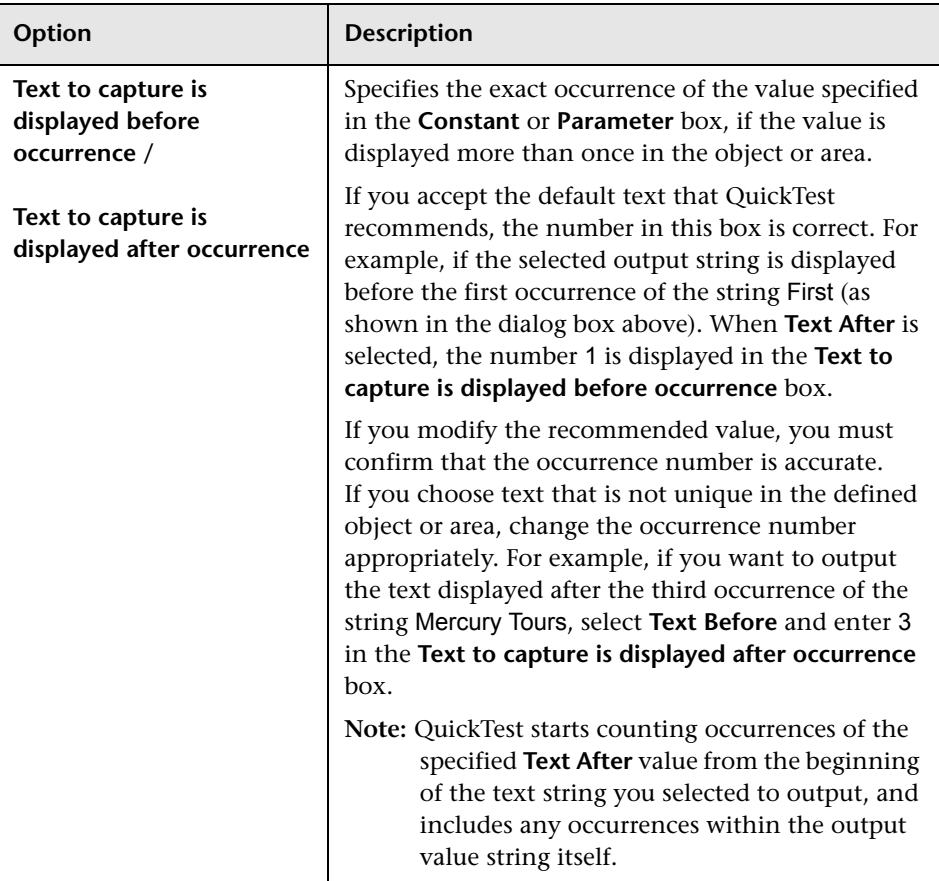

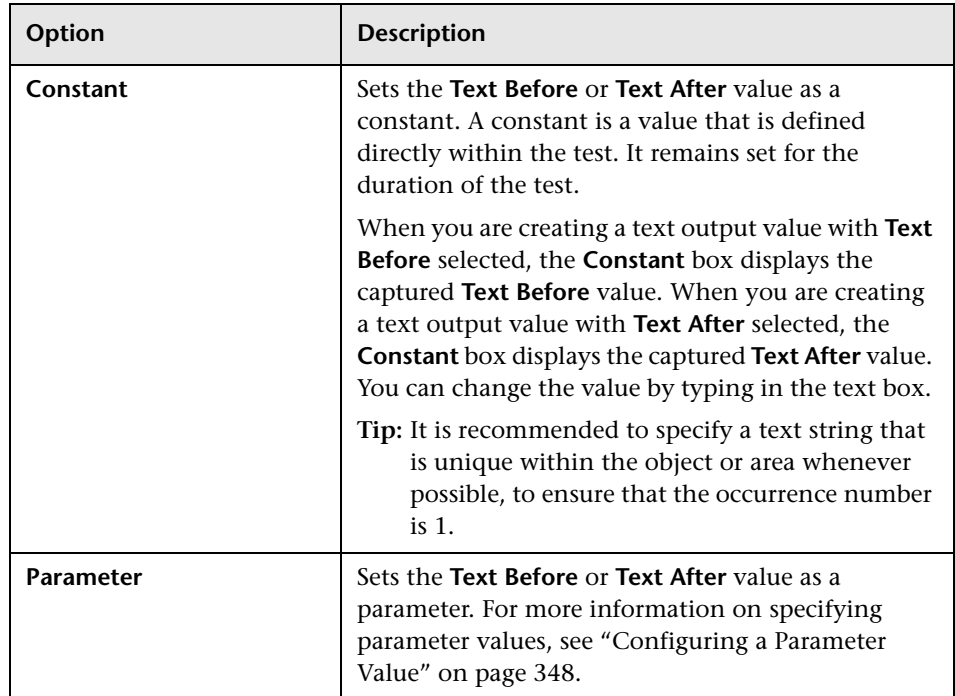

## <span id="page-460-0"></span>**Specifying the Location for the Output Value Step**

If the **Insert statement** area is displayed at the bottom of the dialog box, you can specify where the new output value step should be inserted in your test. For more information, see ["Selecting the Location for the Output Value](#page-454-0)  [Step" on page 429.](#page-454-0)

## <span id="page-461-0"></span>**Outputting Table Values**

You can output the values of table cells and table properties while recording or editing your test. You specify the values to output using the Table Output Value Properties dialog box.

**To output table values while recording:**

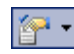

 **1** Choose **Insert > Output Value > Standard Output Value** or choose **Standard Output Value** from the **Insert Checkpoint or Output Value** button. The QuickTest window is minimized, and the pointer turns into a pointing hand.

**Tip:** You can hold the left CTRL key to change the pointing hand into a standard pointer, and then change the window focus or perform operations such as right-clicking or moving the pointer over an object to display a context menu. If the window containing the object you want to select is minimized, you can display it by holding the left CTRL key, right-clicking the application in the Windows task bar, and choosing **Restore** from the context menu.

- **2** Click the table from which you want to output cell values. The Object Selection - Output Value Properties dialog box opens.
- **3** Select a table item from the displayed object tree and click **OK**. If the Table Output Value Properties dialog box opens, skip to step [4](#page-462-0).

Otherwise, for certain objects in certain environments, such as WinList View objects, the Define Row Range dialog box opens.

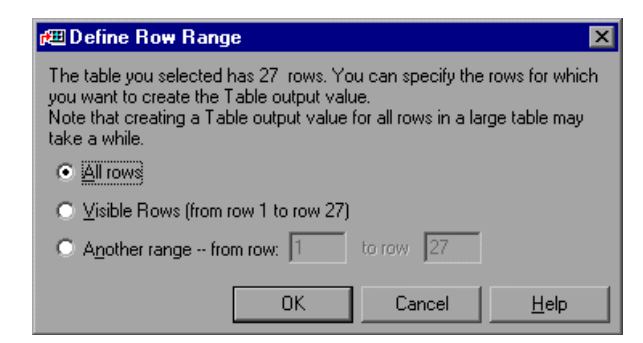

Select the range of rows you want to include in your output value. You can include:

- ➤ **All rows.** Includes all of the rows in the table. Note that capturing all of the data for large table or list view objects may take some time.
- ➤ **Visible Rows (from row X to row Y).** Includes only the rows visible on the screen. Note that this option may not be available for some environments or object types.
- ➤ **Another range -- from row X to row Y.** You can specify any row range between 1 and the number of rows listed in the table.

Click **OK**. The Define Row Range dialog box closes, and the Table Output Value Properties dialog box displays the rows you specified (above the grid area).

<span id="page-462-0"></span> **4** In the Table Output Value Properties dialog box, specify the settings for the output value. For information on specifying the table content to output, see ["Outputting Table Content" on page 440](#page-465-0). For information on specifying the object properties to output, see ["Outputting Table Properties" on page 445](#page-470-0).

**Note:** For some environments, the Table Output Value Properties dialog box contains two tabs: Table Content and Properties. For other environments, the Table Output Value Properties dialog box displays only the options available in the Table Content tab, but does not contain any tabs.

 **5** Click **OK** to close the dialog box. An output value statement is added for the selected object in the Keyword View and Expert View.

#### **To add a table output value while editing:**

- **1** Depending on whether the object from which you want to output a value is already in a step, do one of the following:
	- ➤ If you have already recorded a step on the object from which you want to output values, right-click the step and choose **Insert Output Value**. Alternatively, select the step and choose **Insert > Output Value > Standard Output Value**.
- 罰
- ➤ If you have not recorded a step on the object from which you want to output values, make sure the **Active Screen** button is selected and the Active Screen is visible. Click a step in your test where you want to add an output value. The Active Screen displays the Web page or application screen corresponding to the highlighted step. Right-click the table in the Active Screen and choose **Insert Output Value**. The Object Selection - Output Value Properties dialog box opens. Select a table item from the displayed object tree and click **OK**.

**Note:** In some environments, you must have the table open in your application to output a value from it.

 **2** If the Table Output Value Properties dialog box opens, skip to step [3.](#page-464-0)

Otherwise, for certain objects in certain environments, the Define Row Range dialog box opens.

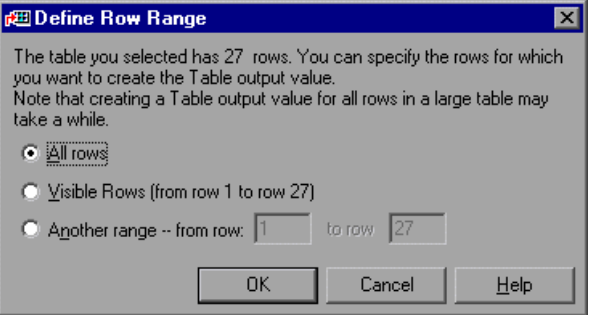

Select the range of rows you want to include in your output value. You can include:

- ➤ **All rows.** Includes all of the rows in the table. Note that capturing all of the data for large table or list view objects may take some time.
- ➤ **Visible Rows (from row X to row Y).** Includes only the rows visible on the screen. Note that this option may not be available for some environments or object types.
- ➤ **Another range -- from row X to row Y.** You can specify any row range between 1 and the number of rows listed in the table.

Click **OK**. The Define Row Range dialog box closes, and the Table Output Value Properties dialog box displays the rows you specified (above the grid area).

<span id="page-464-0"></span> **3** In the Table Output Value Properties dialog box, specify the settings for the output value. For information on specifying the table content to output, see ["Outputting Table Content" on page 440](#page-465-0). For information on specifying the object properties to output, see ["Outputting Table Properties" on page 445](#page-470-0).

**Note:** For some environments, the Table Output Value Properties dialog box contains two tabs: Table Content and Properties. For other environments, the Table Output Value Properties dialog box displays only the options available in the Table Content tab, but does not contain any tabs.

 **4** Click **OK** to close the dialog box. An output value statement is added for the selected object.

## <span id="page-465-0"></span>**Outputting Table Content**

You can specify the table cells whose content you want to output. Depending on the environment, you do this either in the Table Content tab of the Table Output Value Properties dialog box—or directly in the Table Output Value Properties dialog box, if the dialog box does not contain any tabs.

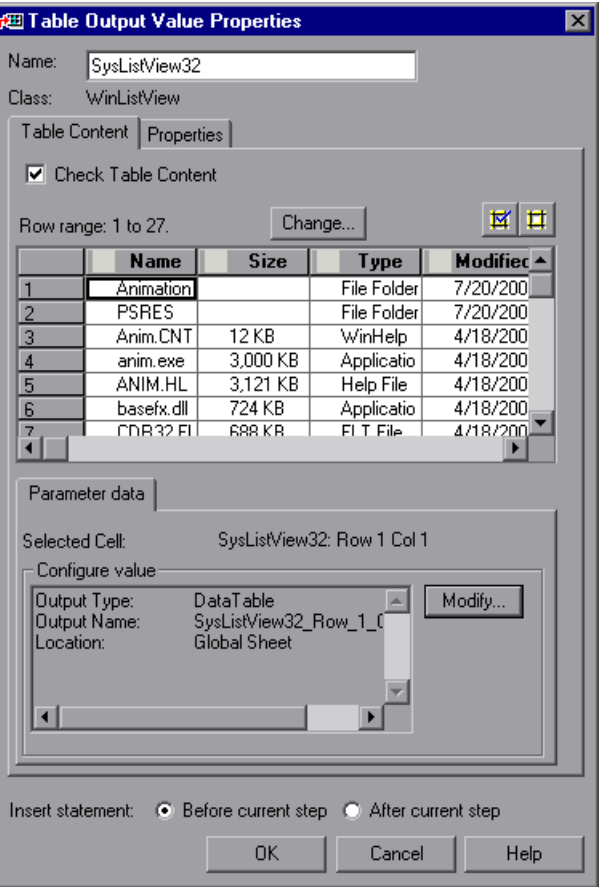

#### **Notes:**

Some of the options shown in this example are available only in certain environments and only for certain objects.

For some environments, you can also specify object properties (using the [Properties tab](#page-470-0)).

This section describes the general settings and options displayed in the Table Output Value Properties dialog box. Most of the options described in this section are available regardless of whether the Table Output Value Properties dialog box contains tabs.

## **Identifying the Output Value**

The top part of the Table Output Value Properties dialog box contains the following options:

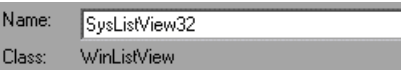

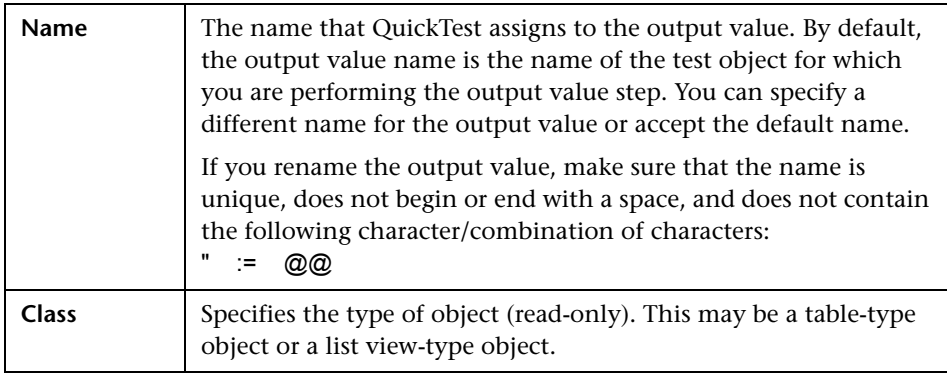

## **Tabs (If Available)**

If the Table Output Value Properties dialog box contains tabs, each tab displays a check box. You can select one or both of these check boxes to specify the type of data to output.

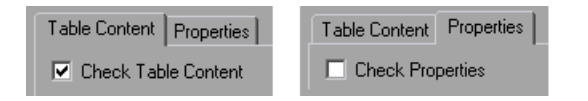

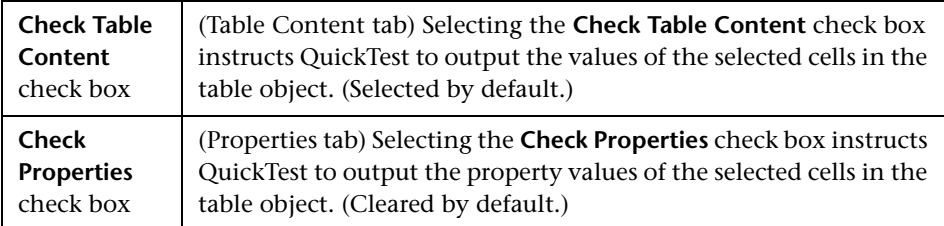

**Note:** These check boxes are displayed only if the Table Output Value Properties dialog box contains tabs. If the Table Output Value Properties dialog box does not contain tabs, QuickTest automatically outputs the values of the selected cells as defined in the dialog box.

## **Statement Location**

Insert statement: @ Before current step @ After current step

The bottom part of the Table Output Value Properties dialog box contains the following options:

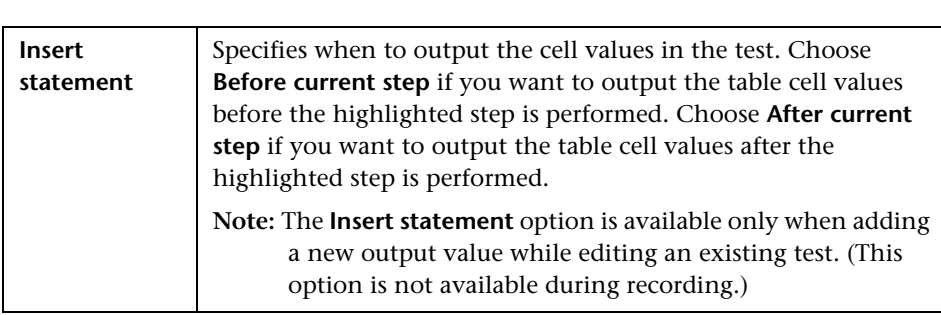
# **Choosing Cells for Output Values**

The top part of the dialog box displays a grid representing the cells in the captured table. The column header names are captured from the table you selected for your output value step. You can output the values for one or more cells in the grid.

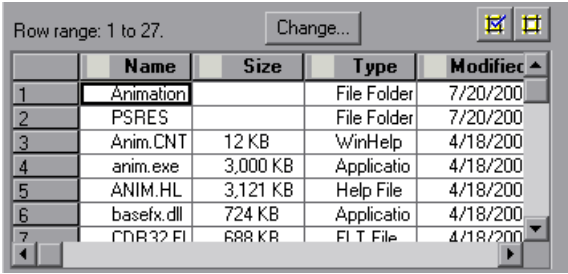

**Tip:** You can change the column widths and row heights of the grid by dragging the column and row header dividers.

Some environments and objects support selecting a row range. This enables you to specify which rows are displayed in the grid area. If row range selection is supported, the row range you specify when creating the output value is displayed above the grid:

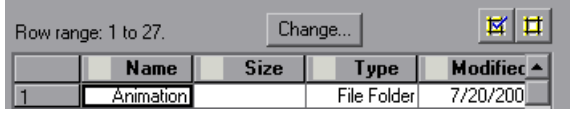

Clicking the **Change** button enables you to modify the row range. (Depending on the environment, your application may need to be open and the relevant table displayed to modify the row range.) For more information, see ["Modifying a Table Output Value" on page 447.](#page-472-0)

#### **To choose a cell for a value to output:**

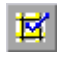

Double-click the cell or select it and click the **Add Output Value** button (located above the grid, on the right). An output value icon is added to the cell.

#### **To remove a cell from an output value:**

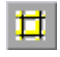

Double-click the cell again or select it and click the **Remove Output Value**  button (located above the grid, on the right). The output value icon is removed from the cell.

### **Specifying the Settings for the Output Value**

When a value in a table cell is first selected for output, the default output definition for the value is displayed in the **Configure value** area. For more information on default output definitions, see ["Understanding Default](#page-450-0)  [Output Definitions" on page 425.](#page-450-0)

When you select a value in a table cell, you can:

- ➤ accept the displayed output definition by selecting another cell or by clicking **OK**.
- ➤ change the output type and/or settings for the selected value by clicking the **Modify** button. The Output Options dialog box opens and displays the current output type and settings for the value. For more information, see ["Specifying the Output Type and Settings" on page 425.](#page-450-1)

#### **Specifying the Location for the Output Value Step**

If the **Insert statement** area is displayed at the bottom of the dialog box, you can specify where the new output value step should be inserted in your test. For more information, see ["Selecting the Location for the Output Value](#page-454-0)  [Step" on page 429.](#page-454-0)

# **Outputting Table Properties**

For certain environments, you can specify which object property values you want to output. By default, when you create a table output value on an object, QuickTest captures all the object's properties, but does not select any properties to output.

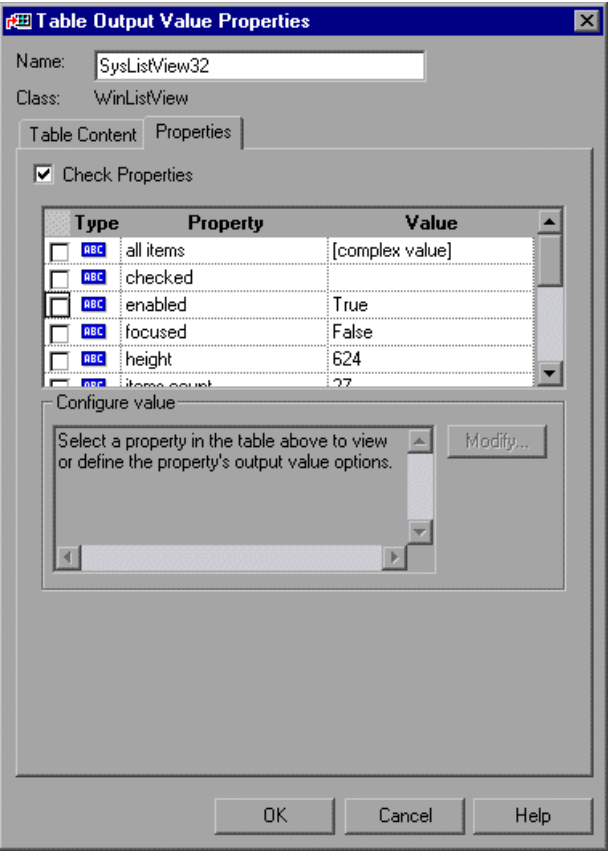

**Note:** For information on general table output value options, such as **Name**  and **Class**, and on the options available in the Table Content tab, see ["Outputting Table Content" on page 440.](#page-465-0)

# **Selecting Properties to Output**

When you create a table output value, the Properties pane displays the object's default properties, including the properties, their values, and their types.

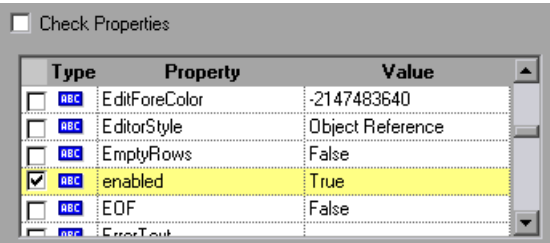

You instruct QuickTest to output specific properties by selecting the **Check Properties** check box. (This check box is cleared by default.)

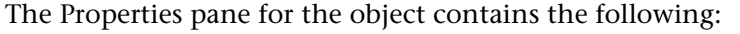

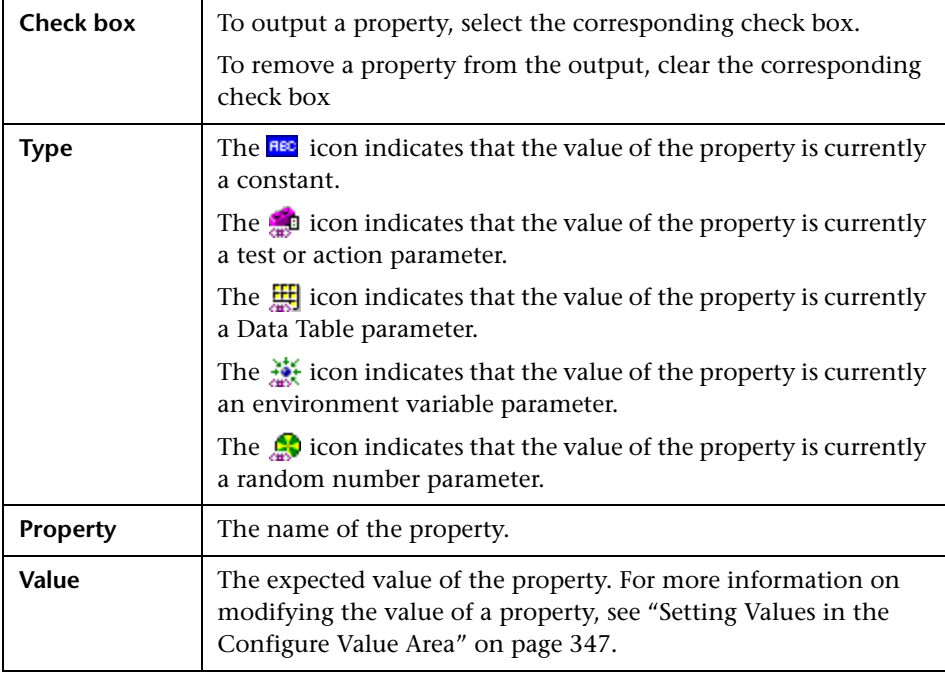

# <span id="page-472-0"></span>**Modifying a Table Output Value**

You can modify the table output value options, which specify where an output value is stored and how it can be used during the run session. You can also modify the number of rows for which QuickTest can output the values of specific table cells.

# **To modify the table output value options:**

- **1** In the Keyword View or Expert View, right-click the Output CheckPoint step for the table whose output options you want to modify and select **Output Value Properties**. Alternatively, select the step containing the Output CheckPoint and choose **Edit > Step Properties > Output Value Properties**. The Table Output Value Properties dialog box opens.
- **2** Perform one of the following:
	- ➤ If the Table Output Value Properties dialog box does not contain tabs, click the **Modify** button. The Output Options dialog box opens.
	- ➤ If the Table Output Value Properties dialog box contains tabs:
		- To modify the output options for the table content, make sure the Table Content tab is displayed and click the **Modify** button.
		- To modify the output options for the object properties, select the Properties tab and click the **Modify** button.

The Output Options dialog box opens.

- **3** Modify the output value, as needed. For more information, see ["Specifying](#page-450-1)  [the Output Type and Settings" on page 425](#page-450-1).
- **4** You can also rename the output value, if needed. For more information, see ["Identifying the Output Value" on page 422.](#page-447-0)

#### **To modify the range or number of rows in an existing table output value:**

- **1** Open the application containing the table or list view object from which you want to output a value and display the object in the application.
- **2** In the Keyword View or Expert View, right-click the Output CheckPoint step for the table whose row range you want to modify and select **Output Value Properties**. Alternatively, select the step containing the Output CheckPoint and choose **Edit > Step Properties > Output Value Properties**. The Table Output Value Properties dialog box opens, displaying the currently selected row range.

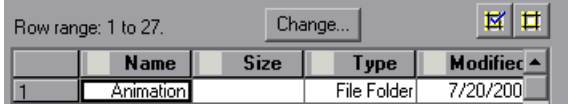

 **3** In the Table Content tab, click the **Change** button at the top of the dialog box (above the grid area). The Modify Row Range dialog box opens.

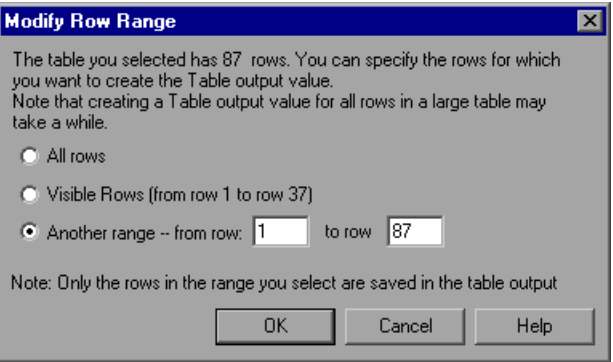

 **4** Select the range of rows you want to include in your checkpoint. You can include all the rows, only the visible rows, or another range that you specify.

**Note:** The **Visible Rows** option may not be available for some environments or object types.

- **5** Click **OK**. The Modify Row Range dialog box closes, and the Table Checkpoint Properties dialog box displays the rows you specified in the Modify Row Range dialog box.
	- ➤ If your modified row range includes new rows, you can select the cells from which you want to output values from the newly selected rows. The cells whose values you select will be outputted during the run session.
	- ➤ If your modified row range includes some or all of the rows that you specified previously, the cells whose values you selected to output will be outputted during the run session.
	- ➤ If your modified row range excludes some or all of the rows that were selected previously, the values of any previously selected cells in those rows will not be outputted during the run session.

**Note:** You can output values only from cells that are included in the specified row range.

# **Outputting Database Values**

You can create database output values by defining a query to retrieve data from the database and selecting the values you want to output from the query result set. You can then specify the output settings for the selected values. During the run session, QuickTest captures the current data from the database and outputs the values according to the specified settings.

You can create database output values while recording or editing your test.

#### **To create database output values:**

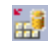

 **1** Choose **Insert > Output Value > Database Output Value**. The Database Query Wizard opens.

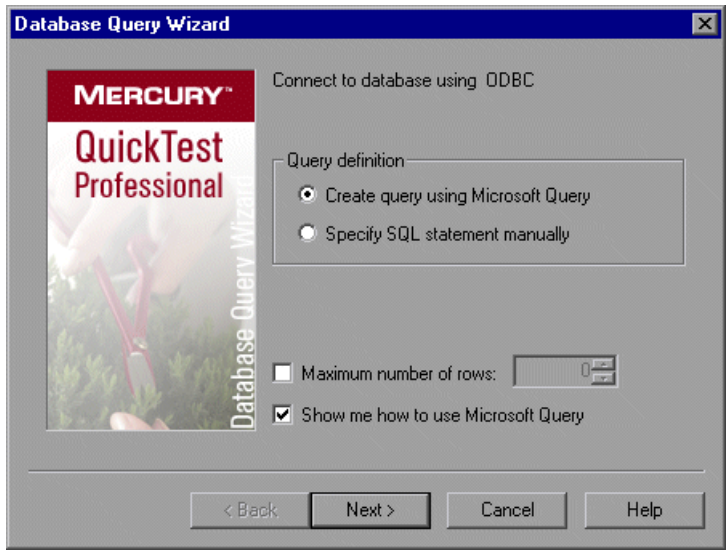

 **2** Use the wizard to define a query to retrieve the data that you want to output. Follow the instructions for creating a database checkpoint in ["Creating a Check on a Database" on page 298.](#page-323-0)

After you finish defining your query, the Database Output Value Properties dialog box opens.

- **3** Specify the values to output and their settings. For more information, see ["Defining Database Output Values" on page 451](#page-476-0).
- **4** When you finish defining the output value details, click **OK**. QuickTest inserts an output value step in your test.

# <span id="page-476-0"></span>**Defining Database Output Values**

The Database Output Value Properties dialog box enables you to select the database cells for the values you want to output. You can define the output settings for each value that you select.

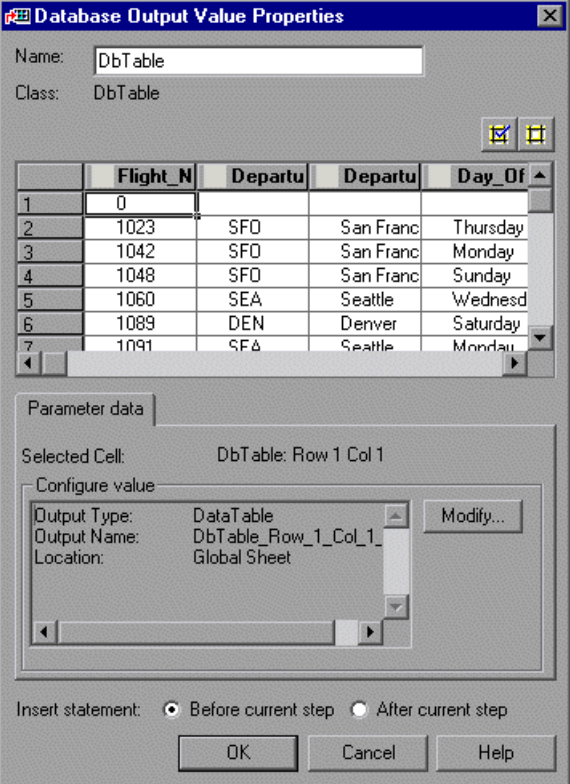

# **Identifying the Database Output Value**

The **Name** box displays the name that QuickTest assigns to the output value. By default, the output value name is the name of the test object for which you are performing the output value step. You can specify a different name for the output value or accept the default name.

If you rename the output value, make sure that the name is unique, does not begin or end with a space, and does not contain the following character/combination of characters:

" := @@

The **Class** area displays the type of test object (read-only) for which you are performing the output value step.

# **Choosing Cells for Output Values**

The top part of the dialog box displays a grid representing the cells in the captured database query results set. You can output the values for one or more cells in the grid.

**Tip:** You can change the width of the columns and the height of the rows in the grid by dragging the boundaries of the column and row headers.

#### **To choose a cell for a value to output:**

Double-click the cell or select it and click the **Add Output Value** button (located above the grid, on the right). An output value icon is added to the cell.

#### **To remove a cell from an output value:**

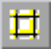

枢

Double-click the cell again or select it and click the **Remove Output Value**  button (located above the grid, on the right). The output value icon is removed from the cell.

# **Specifying the Settings for the Output Value**

When a value in a database cell is first selected for output, the default output definition for the value is displayed in the **Configure value** area. For more information on default output definitions, see ["Understanding Default](#page-450-0)  [Output Definitions" on page 425](#page-450-0).

When you select a value in a database cell, you can:

- ➤ accept the displayed output definition by selecting another cell or by clicking **OK**.
- ➤ change the output type and/or settings for the selected value by clicking the **Modify** button. The Output Options dialog box opens and displays the current output type and settings for the value. For more information, see ["Specifying the Output Type and Settings" on page 425.](#page-450-1)

# **Specifying the Location for the Output Value Step**

If the **Insert statement** area is displayed at the bottom of the dialog box, you can specify where the new output value step should be inserted in your test. For more information, see ["Selecting the Location for the Output Value](#page-454-0)  [Step" on page 429.](#page-454-0)

# **Outputting XML Values**

You can create XML output value steps from any XML document contained in an XML Web page or frame, directly from an XML file, or from test objects that support XML. You can output element and/or attribute values in an XML output value step.

You can insert XML Web page or frame output value steps only while you are recording. You can create XML output value steps from an XML file or from a test object while recording or editing your test.

**Note:** XML Output Values are compatible with namespace standards and a change in namespace between nodes stored in the Output Properties dialog box XML tree and the actual values will result in a failed output value step.

For more information on XML standards, refer to <http://www.w3.org/XML/>

For more information on namespace standards, refer to <http://www.w3.org/TR/1999/REC-xml-names-19990114/>

**To create XML output values from an XML Web page or frame:**

 **1** While recording, choose **Insert > Output Value > XML Output Value (From Application)**, or click the **Insert Checkpoint or Output Value** button and select **XML Output Value (From Application)**. The pointer turns into a pointing hand.

**Note:** The **XML Checkpoint (From Application)** option is available only when the Web Add-in is installed and loaded. For more information on loading add-ins, see [Chapter 28, "Working with QuickTest Add-Ins."](#page-834-0)

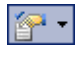

# **Tips:**

Hold the left CTRL key to change the window focus or perform operations such as right-clicking or moving the pointer over an object to display a context menu. If the window containing the object you want to select is minimized, you can display it by holding the left CTRL key, right-clicking the application in the Windows task bar, and choosing **Restore** from the context menu.

You can also insert a Web page or frame output value step using the **XML (From Resource)** option by selecting an existing WebXML test object. For more information, see [creating XML output values from a test object that](#page-484-0)  [supports XML](#page-484-0) on [page 459.](#page-484-0)

 **2** Click the XML object for which you want to specify an output value. If the location you clicked is associated with more than one object, the Object Selection - XML Output Value Properties dialog box opens.

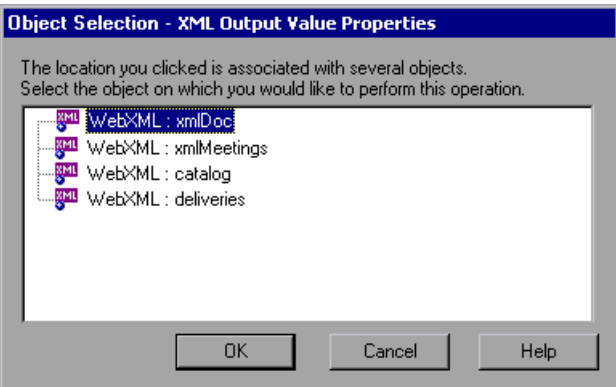

 **3** Select the XML item you want to specify for the output value step.

 **4** Click **OK**. The XML Output Properties dialog box opens.

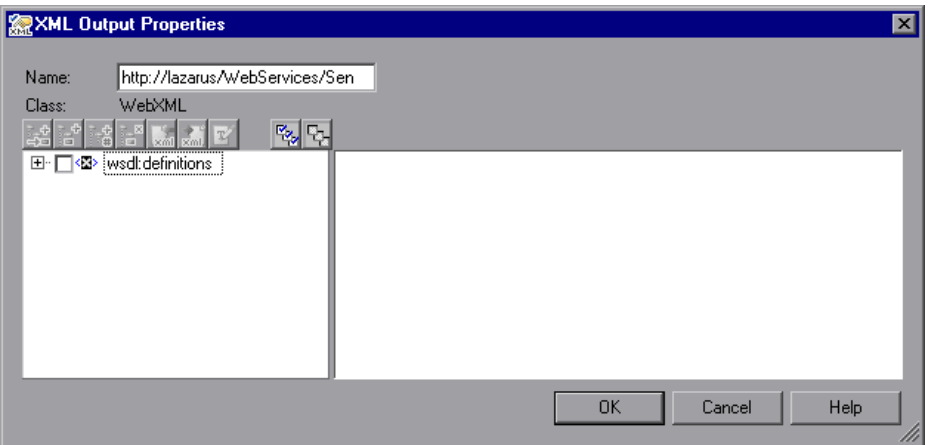

The XML Output Properties dialog box displays the element hierarchy and values (character data) of the selected XML document.

In the **Name** box, either accept the name that QuickTest assigns to the output value step or specify another name for it. By default, the output value name is the name of the test object on which the output value step is being performed.

If you rename it, make sure that the name is unique, does not begin or end with a space, and does not contain the following character/combination of characters:

" := @@

- **5** Select the items to output. For more information, see ["Understanding the](#page-487-0)  [XML Output Properties Dialog Box" on page 462.](#page-487-0)
- **6** When you finish defining the output value details, click **OK**. QuickTest inserts an output value step in your test.

**To create an XML output value step from an XML file:** 

|? -

 **1** Choose **Insert > Output Value > XML Output Value (From Resource)**, or click the **Insert Checkpoint or Output Value** button and select **XML Checkpoint**. The XML Source Selection - Output Value Properties dialog box opens.

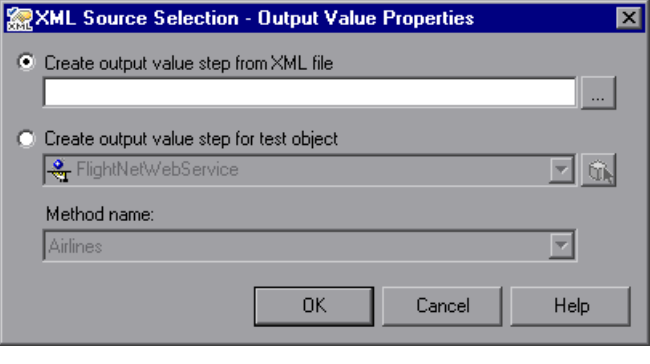

**Tip:** You can also insert an XML File output value step by selecting an existing XMLFile test object. For more information, see [creating XML output](#page-484-0)  [values from a test object that supports XML](#page-484-0) on [page 459.](#page-484-0)

 **2** Select **Create new checkpoint from file**. Enter the Internet address or file path of the XML file.

Alternatively, click the browse button to open the Open XML File dialog box, and then navigate to the XML file for which you want to create an output value. You can specify an XML file either from your file system or from Quality Center. Select the file and click **Open**. The file path and name are entered in the box.

**Note:** You can enter a relative path and QuickTest will search for the XML file in the folders listed in the Folders tab of the Options dialog box. Once QuickTest locates the file, it saves it as an absolute path and uses the absolute path during the test run. For more information, see ["Setting Folder](#page-737-0)  [Testing Options" on page 712.](#page-737-0)

 **3** Click **OK**. The XML Output Properties dialog box opens.

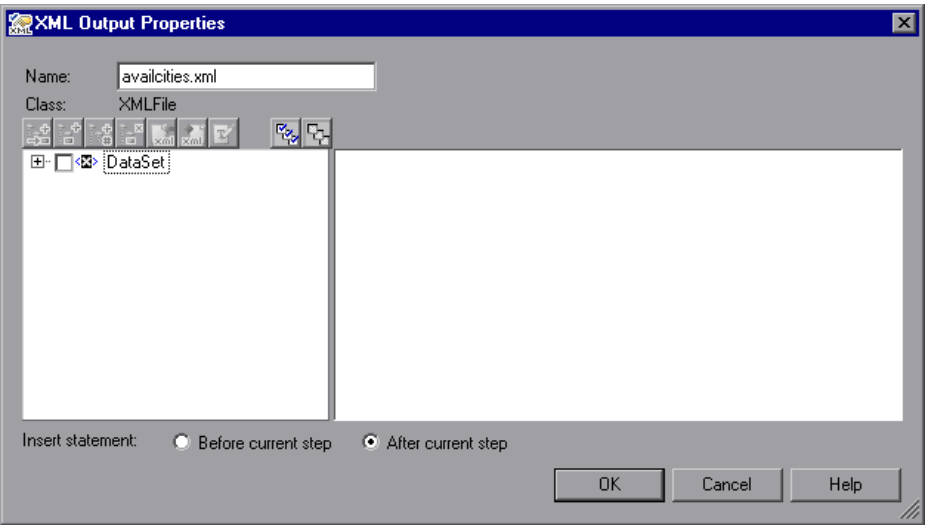

The XML Output Properties dialog box displays the element hierarchy and values (character data) of the selected XML document.

In the **Name** box, either accept the name that QuickTest assigns to the output value step or specify another name for it. By default, the output value name is the name of the test object on which the output value step is being performed.

If you rename it, make sure that the name is unique, does not begin or end with a space, and does not contain the following character/combination of characters:

" := @@

- **4** Select the items to output. For more information, see ["Understanding the](#page-487-0)  [XML Output Properties Dialog Box" on page 462.](#page-487-0)
- **5** When you finish defining the output value details, click **OK**. QuickTest inserts an output value step in your test.

**To create an XML output value step from a test object that supports XML:**

<span id="page-484-0"></span>12 - I

ଭା

 **1** Choose **Insert > Output Value > XML Output Value (From Resource)**, or click the **Insert Checkpoint or Output Value** button and select **XML Checkpoint**. The XML Source Selection - Output Value Properties dialog box opens.

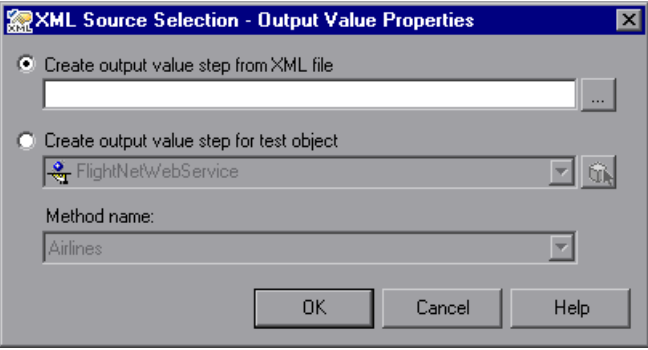

 **2** Select **Create new checkpoint for test object** and select the test object from which you want to output values.

To select an object that is not displayed in the list, click **Object from Repository**. Then select an XML test object from the object repository on which to create a new output value step. The selected object must support XML.

You can select an existing WebXML or XMLFile test object type or you can select a WebService test object.

**Note:** Selecting a WebXML or XMLFile test object is identical to using the **XML Output Value (From Application)** or **Create new checkpoint from file**  options, but may be faster than browsing to these objects and can be inserted while recording or editing. However, to use this option, the XML source must be available when you select the test object (the Web page must be open or the file must exist in the same location as when the test object was defined).

 **3** If you select a WebService test object, then the **Method name** box is enabled. Select the Web service operation whose return values you want to check.

#### **Notes:**

The **Method name** box is available only if the Web Services Add-in is installed and loaded. The **Method name** box is enabled only if you select a WebService test object.

XML output value steps on Web service operations retrieve the values returned from the last Web service operation performed on the test object. If a different Web service operation step is performed prior to the output value step, then the output value step will fail.

 **4** Click **OK**. The XML Output Properties dialog box opens.

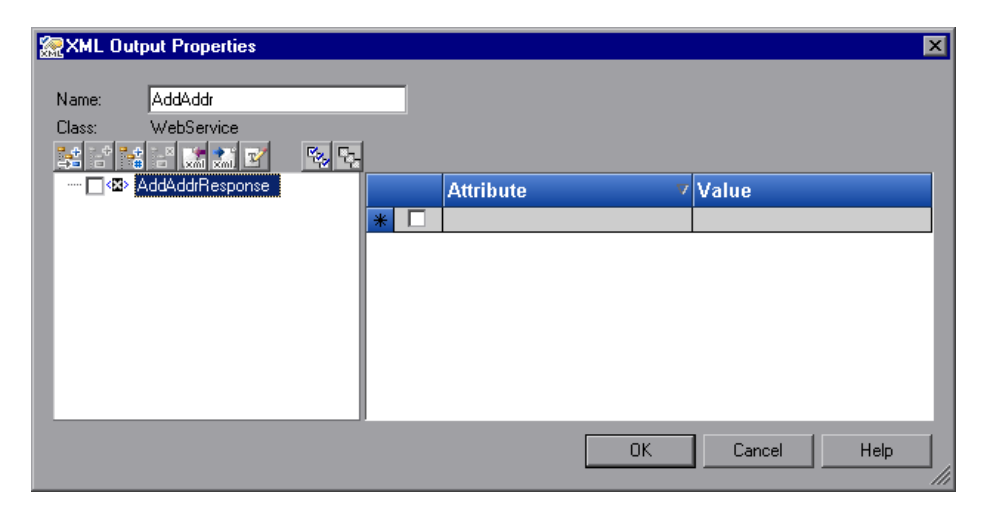

The XML Output Properties dialog box displays the element hierarchy in an XML tree, and the attributes and values (if any) of the selected XML output.

When you create an XML output value for an operation return value, only a generic XML tree is created and shown in the XML Output Properties dialog box. Before you can select which element or attribute values you want to output, you must populate the XML tree with the actual elements, attributes, and values. For more information, see ["Updating the XML](#page-491-0)  [Hierarchy for XML Test Object Operation Output Value Steps \(For](#page-491-0)  [WebService Test Objects Only\)" on page 466](#page-491-0).

 **5** In the **Name** box, either accept the name that QuickTest assigns to the checkpoint or specify another name for it. By default, the output value name is the name of the test object on which the checkpoint is being performed.

If you rename it, make sure that the name is unique, does not begin or end with a space, and does not contain the following character/combination of characters:

" := @@

Select the items to output. For more information, see ["Understanding the](#page-487-0)  [XML Output Properties Dialog Box" on page 462.](#page-487-0)

 **6** When you finish defining the output value details, click **OK**. QuickTest inserts an output value step in your test.

# <span id="page-487-0"></span>**Understanding the XML Output Properties Dialog Box**

The XML Output Properties dialog box enables you to choose which element and/or attribute values to output and to define the output settings for each value that you select.

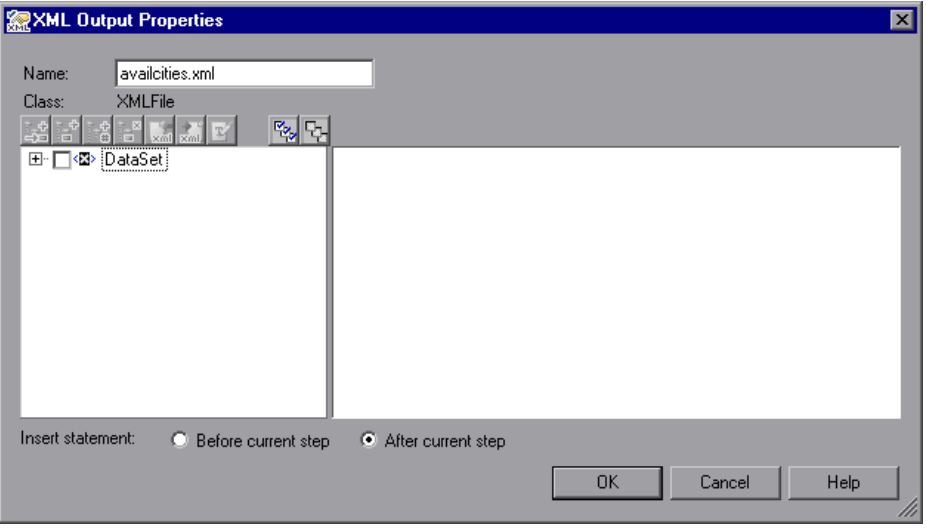

# **Identifying the Object**

The top part of the XML Output Properties dialog box displays information on the test object for which you are creating an output value step:

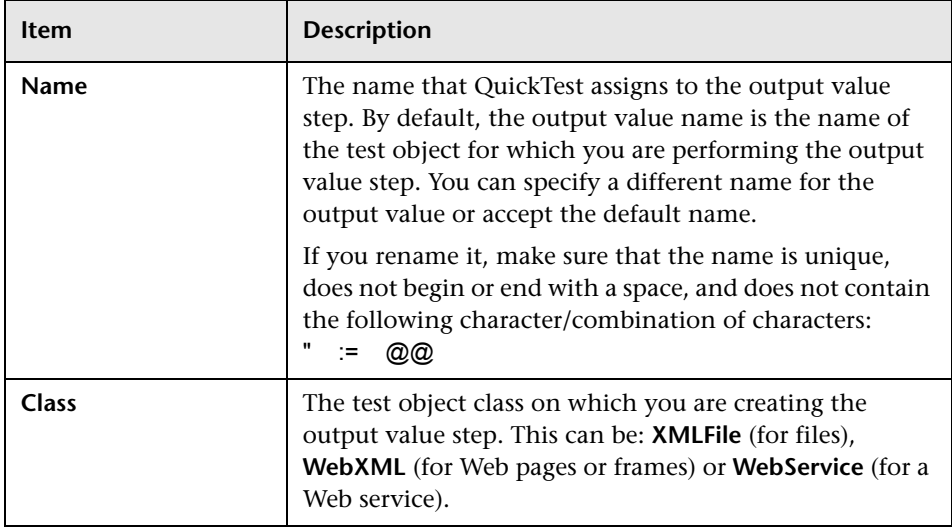

# **Modifying the XML Tree**

The following buttons are available according to the node you select in the tree:

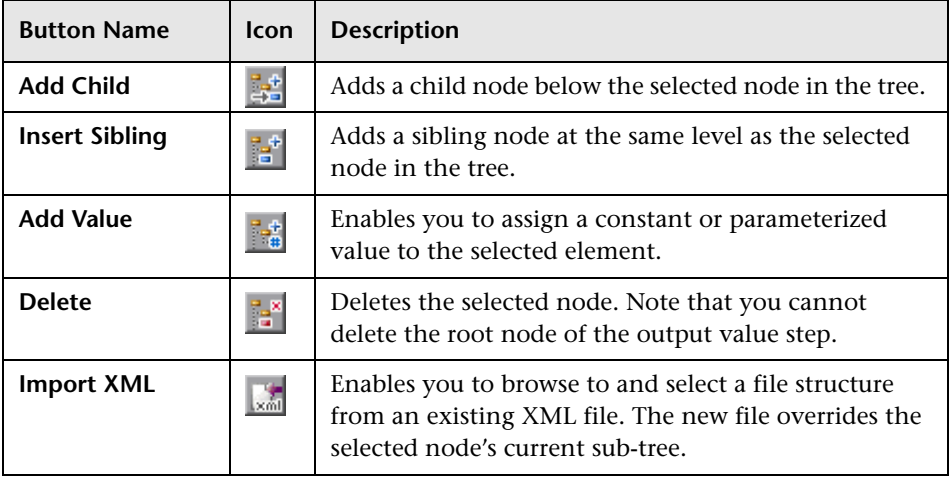

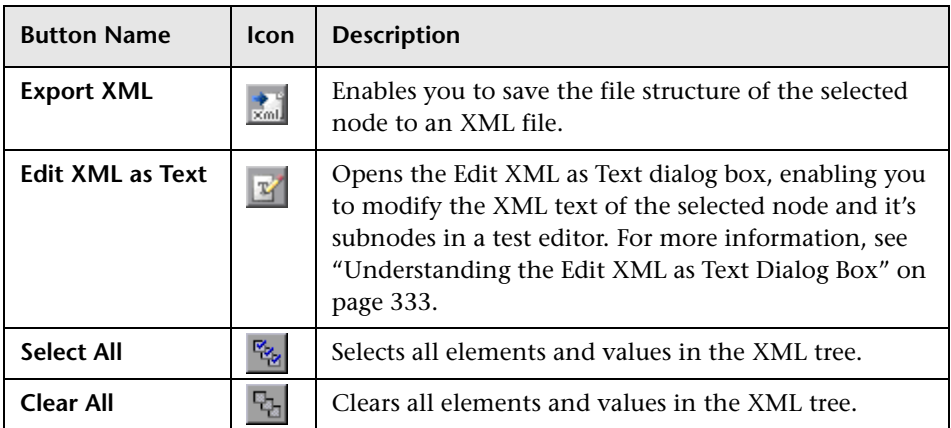

#### **XML Tree**

The XML tree displays the hierarchical relationship between each element and value in the XML tree, enabling you to select the element and/or attribute values that you want to output. Each element node is displayed with a  $\bullet$  icon. Each value node is displayed with a  $\blacksquare$  icon.

**Note:** When you create an XML output value for an operation return value, only a generic XML tree is created and shown in the XML Output Properties dialog box. Before you can select which element or attribute values you want to output, you must populate the XML tree with the actual elements, attributes, and values. For more information, see ["Updating the XML](#page-491-0)  [Hierarchy for XML Test Object Operation Output Value Steps \(For](#page-491-0)  [WebService Test Objects Only\)" on page 466](#page-491-0).

Select an element node in the XML tree to display or set output options for its attributes and values on the right of the XML Output Properties dialog box. Select a value node in the XML tree to display or set output options for its value on the right of the XML Output Properties dialog box.

**Tip:** The XML tree pane and the **Attribute** and **Value** columns in the right pane are resizable.

#### **To set output XML options:**

- **1** Select the check box for an element or value node in the XML tree to indicate that you want to output a value for that node.
- **2** Select the element or value node to display or set output options for its attributes and/or values.
- **3** If you are outputting an element attribute, select the check box of the attributes for which you want output values.
- **4** Click in the **Value** column of an attribute, or click in the cell of an element value, and then click the **Output Options** button  $\sqrt{\ }$  to display the Value Configuration Options dialog box, which enables you to select or define the parameter in which you want to store the retrieved value.
- **5** In the Value Configuration Options dialog box, select the parameter type. Additional options are available for the output parameter type that you select. For more information on the options available for each parameter type, see:
	- ➤ **Data Table.** ["Using Data Table Parameters" on page 378](#page-403-0).
	- ➤ **Environment.** ["Using Environment Variable Parameters" on page 385](#page-410-0).
	- ➤ **Random Number.** ["Using Random Number Parameters" on page 396.](#page-421-0)

#### **Insert Statement Options**

If you are inserting an output value step while editing your test, the bottom part of the XML Checkpoint Properties dialog box displays **Insert statement** options, enabling you to choose whether you want to insert the output value step before or after the step that you selected. Choose **Before current step** if you want to insert the step before the highlighted step is performed. Choose **After current step** if you want to insert the step after the highlighted step is performed.

**Note:** The **Insert statement** options are not available if you are adding a new output value step while recording or if you are modifying an existing output value step. They are available only if you are adding a new output value step while editing steps.

# <span id="page-491-0"></span>**Updating the XML Hierarchy for XML Test Object Operation Output Value Steps (For WebService Test Objects Only)**

This section is relevant only when working with XML output value steps on WebService test object operations (with the QuickTest Professional Web Services Add-in).

When you create an XML output value step for a test object operation (for a WebService test object), the XML tree of the operation return value data cannot be generated. Therefore, only a generic XML tree is created. To select the elements and attributes to output, you must first populate the XML tree with the actual elements, attributes, and values that the operation is expected to return.

You can use one of the three methods below to populate the XML tree:

- ➤ [Updating the XML Tree Manually](#page-492-0)
- ➤ [Importing an XML Tree from a File](#page-492-1)
- ➤ [Updating the XML Tree Using Update Run Mode](#page-493-0)

# <span id="page-492-0"></span>**Updating the XML Tree Manually**

You can update the XML tree by adding elements, attributes, and values manually in the XML Output Properties dialog box.

# **To update the XML tree manually:**

- **1** In the Keyword View, select the output value step whose XML tree you want to update. Click in the **Value** cell.
- **2** Click the **Output Properties** button or right-click and select **Output Value Properties**. The XML Output Properties dialog box opens.
- **3** Select a node in the XML tree and then click a toolbar button or choose an option from the right-click menu to:
	- ➤ Add an element at the same level as the selected node
	- ➤ Add an element below the selected node
	- ➤ Add a value to the selected node
	- ➤ Edit the XML text of the selected node
	- ➤ Delete the selected node

For more information on the available tools in the XML Output Properties dialog box, see ["Understanding the XML Output Properties Dialog Box" on](#page-487-0)  [page 462.](#page-487-0)

# <span id="page-492-1"></span>**Importing an XML Tree from a File**

You can import an XML tree from an existing file for a specific element in the XML tree hierarchy or for the whole tree.

# **To import an existing XML tree from a file:**

 **1** In the Keyword View, select the checkpoint whose XML tree you want to update.

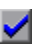

- **2** Click in the **Value** cell and then click the **Output Properties** button. The XML Checkpoint Properties dialog box opens.
- **3** If you want to import an XML hierarchy for the whole XML tree, select the root node. If you want to import an XML hierarchy for a specific element, select the element in the XML tree hierarchy.

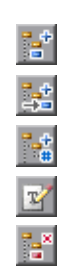

 $\bullet$  13

- $\sqrt{\frac{1}{2}}$
- **4** Click the **Import XML** button. A message warns you that the imported hierarchy overwrites the selected node and its sub-tree. Click **Yes** to close the message.
- **5** In the Import XML from File dialog box, browse to the required XML file and click **Open**. The XML hierarchy is imported from the file.

# <span id="page-493-0"></span>**Updating the XML Tree Using Update Run Mode**

QuickTest cannot generate the return values of an operation when you insert an XML output value step on a Web service operation, but it can generate this information after it runs the operation. Therefore, you can run your Web service test in Update Run mode to automatically populate or update the elements, attributes and values in your XML tree.

To generate a new XML tree based on the current return values of the Web service operation, ensure that none of the node, attribute, or value check boxes are selected in the XML tree of the Output Value Properties dialog box.

**Note:** XML Output Value steps on Web service operations retrieve the values returned from the last Web service operation performed on the test object. If a different Web service operation step is performed prior to the output value step, then the output value step will fail.

**To update an XML tree using Update Run mode:**

 **1** Open a test containing an XML test object output value step for a Web service operation.

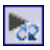

 **2** Click **Update Run Mode** or choose **Automation > Update Run Mode**.

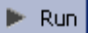

 **3** Click **Run** or choose **Automation > Run**. The Update Run dialog box opens.

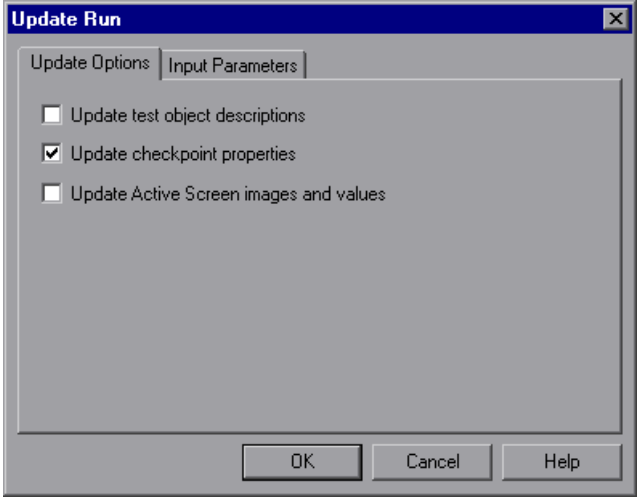

- **4** Select **Update checkpoint properties** and click **OK**. QuickTest runs the test and updates the XML hierarchy and values for each blank XML checkpoint and XML output value step in the test. It updates values only for XML checkpoints or output value steps that have one or more nodes selected.
- 着

 **5** If you want to confirm that QuickTest successfully updated your output value step, expand the tree in the Test Results window and select the XML output value step. Then check that Update done is displayed in the pane on the right. (If the Test Results window did not open automatically at the end of the run, click the **Results** button or choose **Automation > Results**.)

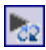

**Tip:** When you have completed updating your XML tree using this method, it is recommended to exit the update run mode by clicking the **Update Run Mode** button again.

**Part II** • Creating Tests

# **18**

# **Working with Actions**

You can divide your test into actions to streamline the process of testing your application or Web site. This chapter covers the basic use of actions in your test. Using advanced action-related features is described in [Chapter 30,](#page-880-0)  ["Working with Advanced Action Features"](#page-880-0).

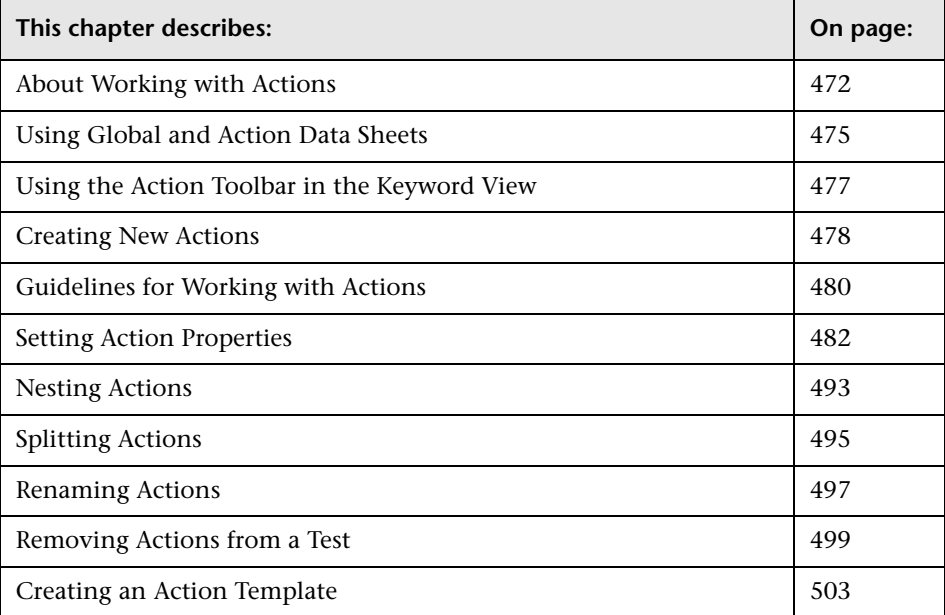

# <span id="page-497-0"></span>**About Working with Actions**

Actions help divide your test into logical units, such as the main sections of a Web site, or specific activities that you perform in your application.

A test comprises calls to actions. When you create a new test, it contains a call to a single action. By creating tests that call multiple actions, you can design tests that are more modular and efficient.

An action consists of its own test script, including all of the steps recorded in that action, and any objects in its local object repository.

Each action is stored together with the test in which you created it. You can insert a call to an action that is stored with the test and, depending on the properties of the action, you may also be able to call an action stored with another test.

When you open a test, you can choose to view the test flow (calls to actions) or you can view and edit the individual actions stored with your test.

If you work with tests that include many steps or lines of script, it is recommended that you use actions to divide your test steps. Actions should ideally contain no more than a few dozen test steps.

For example, suppose you want to test several features of a flight reservation system. You plan several tests to test various business processes, but each one requires the same login and logout steps. You can create one action that contains the steps required for the login process, another for the logout steps, and other actions for the main steps in your test. Once you have created the login and logout actions, you can insert those actions into other tests.

If you create a test in which you log into the system, book one flight, and then log out of the system, your test might be structured as shown—one test calling three separate actions:

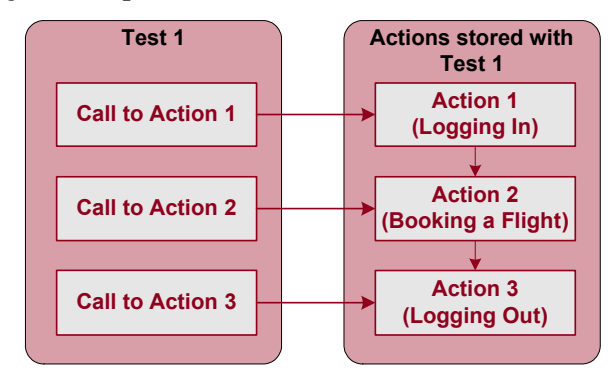

Actions enable you to parameterize and iterate over specific elements of a test. They can also make it easier to re-record steps in one action when part of your application changes.

For every action called in your test, QuickTest creates a corresponding action sheet in the Data Table so that you can enter Data Table parameters that are specific to that action only. For more information on global and action data sheets, see ["Using Global and Action Data Sheets," below.](#page-500-0) For information on parameterizing tests, see [Chapter 16, "Parameterizing Values,"](#page-390-0) and [Chapter 17, "Outputting Values."](#page-436-0)

# **Using Multiple Actions in a Test**

When you create a test, it includes one action. All the steps you record and all the modifications you make while editing your test are part of a single action.

You can divide your test into multiple actions by creating new actions and inserting calls to them, or by inserting calls to existing actions.

There are three kinds of actions:

- ➤ **non-reusable action.** an action that can be called only in the test with which it is stored, and can be called only once.
- ➤ **reusable action.** an action that can be called multiple times by the test with which it is stored (the local test), as well as by other tests.
- ➤ **external action.** a reusable action stored with another test. External actions are read-only in the calling test, but you can choose to use a local, editable copy of the Data Table information for the external action.

For more information on creating and calling new actions, see ["Creating](#page-503-0)  [New Actions" on page 478.](#page-503-0) For more information on inserting calls to existing actions, see ["Nesting Actions" on page 493.](#page-518-0)

By default, new actions are non-reusable. You can mark each action you create in a test as reusable or non-reusable. Only reusable actions can be called multiple times from the current test or from another test. You can store a copy of a non-reusable action with your test and then insert a call to the copy, but you cannot directly insert a call to a non-reusable action saved with another test. Inserting calls to reusable actions makes it easier to maintain your tests, because when an object or procedure in your application changes, it needs to be updated only one time, in the original action.

Two or more tests can call the same action and one action can call another action (this is known as nesting an action, described in ["Nesting Actions"](#page-518-0)  [on page 493\)](#page-518-0). Complex tests may have many actions and may share actions with other tests.

When you run a test with multiple actions, the test results are divided by actions within each test iteration so that you can see the outcome of each action, and you can view the detailed results for each action individually. For more information on the Test Results window, see [Chapter 24,](#page-656-0)  ["Analyzing Test Results."](#page-656-0)

# <span id="page-500-0"></span>**Using Global and Action Data Sheets**

When you output a value to the Data Table or add a Data Table parameter to your test, you can specify whether to store the data in the **Global** data sheet or in the **action** data sheet.

- ➤ Choosing **Global sheet** enables you to create a new column or select an existing column in the **Global** sheet in the Data Table. When you run your test, QuickTest inserts or outputs a value from or to the current row of the Global data sheet during each global iteration. You can use the columns in the Global data sheet for Data Table output values or Data Table parameters in any action. This enables you to pass information between actions.
- ➤ Each action also has its own sheet in the Data Table so that you can insert data that applies only to that action. Choosing **Current action sheet (local)**  enables you to create a new column or select an existing column in the corresponding action sheet in the Data Table. When you run your test, QuickTest inserts or outputs a value from or to the current row of the current action (local) data sheet during each action iteration.

When there are parameters or output value steps in the current action's sheet, you can set QuickTest to run one or more iterations on that action before continuing with the current global iteration of the test. When you set your action call properties to run iterations on all rows, QuickTest inserts the next value from or to the corresponding action parameter or output value during each action iteration, while the values of the global parameters stay constant.

**Note:** If you create Data Table parameters or output value steps in your action and select to use the **Current action sheet (local)** option, be sure that the run settings for your action are set correctly in the Run tab of the Action Call Properties dialog box. You can set your action to run without iterations, to run iterations on all rows in the action's data sheet, or to run iterations only on the rows you specify. For more information on setting action iteration preferences, see ["Inserting a Call to an Existing Action" on](#page-886-0)  [page 861.](#page-886-0)

For example, suppose you want to test how a flight reservation system handles multiple bookings. You may want to parameterize the test to check how your site responds to multiple sets of customer flight itineraries. When you plan your test, you plan the following procedures:

- **1** The travel agent logs into the flight reservation system.
- **2** The travel agent books five sets of customer flight itineraries.
- **3** The travel agent logs out of the flight reservation site.

When you consider these procedures, you realize that it is necessary to parameterize only the second step—the travel agent logs into the flight reservation system only once, at the beginning, and logs out of the system only once, at the end. Therefore, it is not necessary to parameterize the login and logout procedures in your test.

By creating three separate actions within your test—one for logging in, another for booking a flight, and a third for logging out—you can parameterize the second action in your test without parameterizing the others.

For more information on the Data Table, see [Chapter 20, "Working with](#page-542-0)  [Data Tables."](#page-542-0) For more information on parameterization, see [Chapter 16,](#page-390-0)  ["Parameterizing Values."](#page-390-0) For more information on output values, see [Chapter 17, "Outputting Values."](#page-436-0)

# <span id="page-502-0"></span>**Using the Action Toolbar in the Keyword View**

The Action toolbar contains options that enable you to view all action calls in the test flow or to view the details of a selected action. By default, the Action toolbar is hidden in the Keyword View when you open QuickTest. The first time you insert a reusable or external action into a test, the Action toolbar is automatically displayed above the Keyword View.

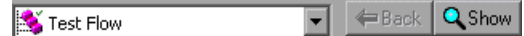

**Tip:** You can display or hide the Action toolbar in the Keyword View by choosing **View > Toolbars > Action**. For more information, see [Chapter 2,](#page-42-0)  ["QuickTest at a Glance."](#page-42-0)

The *Action List* enables you to view either the entire test flow (the calls to the actions in the test) or you can view the steps for a selected reusable or external action. The test flow displays the overall flow of your test with all the action calls in your test. The test flow also enables you to view and edit the individual steps of non-reusable actions. An action view displays all the details of the selected reusable or external action.

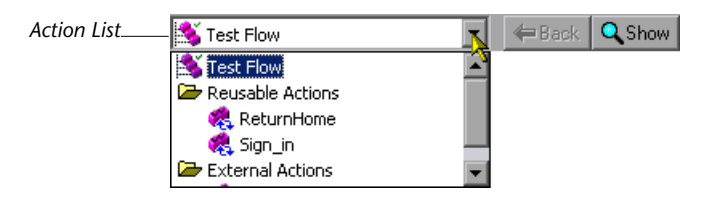

In the test flow, reusable actions are not expandable. You can view the expanded steps of a reusable action by selecting the action from the Action List. For more information on reusable actions, see ["Setting General Action](#page-510-0)  [Properties" on page 485](#page-510-0).

There are several ways to open the action view for a reusable or external action in the Keyword View:

➤ In the test flow, double-click the call to the action you want to view.

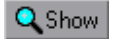

- ➤ In the test flow, highlight the call to the action you want to view and click the **Show** button.
- ➤ Select the name of the action from the Action List.

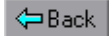

**Tip:** You can return to the Test Flow by clicking the **Back** button.

**Note:** In the Expert View, the Action List is always visible and the Expert View always displays the script for the selected action. For more information on the Expert View, see [Chapter 34, "Working in the Expert View and](#page-998-0)  [Function Library Windows."](#page-998-0)

# <span id="page-503-0"></span>**Creating New Actions**

You can create new actions and add calls to them during a recording session or while designing or editing your test.

You can call the new action from your test flow as a top-level action, or you can call the new action from within another action in your test as a subaction (or nested action). For more information, see ["Nesting Actions" on](#page-518-0)  [page 493.](#page-518-0)

You can also split an existing action into two actions. For more information on splitting actions, see ["Splitting Actions" on page 495](#page-520-0).

#### **To create a new action in your test:**

 **1** If you want to insert a call to the new action from an existing action in your test, click the step after which you want to insert the new action. To insert a call to the new action from the test flow as a top-level action, click any step.
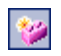

 **2** Choose **Insert > Call to New Action** or click the **Insert Call to New Action** button. The Insert Call to New Action dialog box opens.

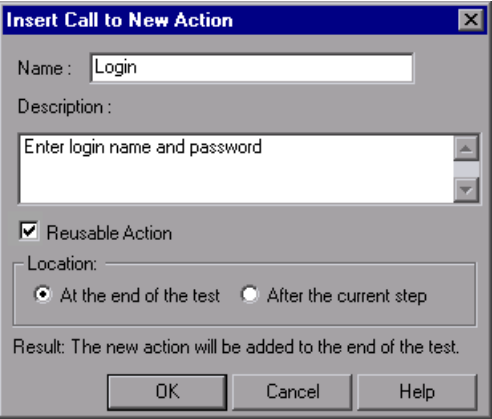

- **3** In the **Name** box, type a new action name or accept the default name. If you rename the action, make sure that the action name is unique (within the test), does not exceed 1023 characters, does not begin or end with a space, and does not contain the following characters: \ / : \* ? " < > | % ' ! { }
- **4** In the **Description** box, add a description of the action. You can also add an action description at a later time using the Action Properties dialog box.

**Tip:** Descriptions of actions are displayed in the Select Action dialog box. The description makes it easier for you to select the action you want to call. For more information, see ["Setting General Action Properties" on page 485.](#page-510-0)

 **5** Select **Reusable Action** if you want to be able to call the action from other tests or multiple times from within this test. You can also set or modify this setting at a later time using the Action Properties dialog box.

For more information on reusable actions, see ["Using Multiple Actions in a](#page-498-0)  [Test" on page 473](#page-498-0). For more information on the Action Properties dialog box, see ["Setting Action Properties" on page 482](#page-507-0).

 **6** Decide where to insert the call to the action by selecting **At the end of the test** or **After the current step**. Choosing **At the end of the test** creates a call from the test flow to a top-level action. Choosing **After the current step** inserts the call to the action from within the current action (nests the action).

**Note:** If the currently selected step is a reusable action from another test, the new action is added automatically to the end of the test (the location options are disabled).

For more information on inserting action calls within actions, see ["Nesting](#page-518-0)  [Actions" on page 493.](#page-518-0)

- **7** Click **OK**. A new action is stored with your test and the call to it is displayed at the bottom of the test or after the current step. You can move your action call to another location at a parallel (sibling) level within your test by dragging it to the desired location. For more information on moving actions, see ["Managing Action Steps" on page 137](#page-162-0).
- **8** If you inserted the call to the new action while editing your test, make sure your new action is selected before adding steps to it.

## **Guidelines for Working with Actions**

Consider the following guidelines when working with actions:

➤ If your action runs more than one iteration, the action must end at the same point in your application as it started, so that it can run another iteration without interruption. For example, suppose you are testing a sample flight reservation site. If the action starts with a blank flight reservation form, it should conclude with a blank flight reservation form.

➤ A single test may include both global Data Table parameters and action (local) Data Table parameters. For example, you can create a test in which a travel agent logs into the flight reservation system, books three flights, and logs out; the next travel agent logs into the flight reservation system, books three flights, logs out, and so forth.

To parameterize the 'book a flight' action, you choose **Current action sheet (local)** in the parameterization dialog box and enter the three flights into the relevant **Action** tab in the Data Table. To parameterize the entire test, you choose **Global** in the parameterization dialog box and enter the login names and passwords for the different agents into the **Global** tab in the Data Table.

Your entire test will run one time for each row in the Global data sheet. Within each test, each parameterized action will be repeated depending on the number of rows in its data sheet and according to the run settings selected in the Run tab of the Action Properties dialog box.

- ➤ You may want to rename the actions in your test with descriptive names to help you identify them. It is also a good idea to add detailed action descriptions. This facilitates inserting actions from one test to another. You can rename an action by choosing **Edit > Action > Rename Action**. (Make sure you follow the naming conventions for actions. For more information, see ["Creating New Actions" on page 478.](#page-503-0))
- ➤ If you plan to use an identical or virtually identical procedure in more than one test, you should consider inserting a call to an action from another test.
	- ➤ If you want to make slight modifications to the action in only one test, you should use the **Insert Call to Copy of Action** option to create a copy of the action.
	- ➤ If you want modifications to affect all tests containing the action, you should use the **Insert Call to Existing Action** option to insert a link to the action from the original test.
	- ➤ If you want modifications to the action to affect all tests containing the action, but you want to edit data in a specific test's Data Table, use the **Insert Call to Existing Action** option and, in the External tab of the Action Properties dialog box, select **Use a local, editable copy**.
- ➤ When you insert a call to an external action, the action is inserted in read-only format, so the **Record** button is disabled. If you want to continue recording, you first need to insert a call to a local action into your test, or select a step from a local action that already exists in your test.
- ➤ Reusable actions help you to maintain your tests, but it is important to consider the effects of making an action reusable. Once you make an action reusable, be sure to consider how changes to that action could potentially affect other tests that call that action.
- ➤ If you expect other users to open your tests and all actions in your tests are stored in the same drive, you should use relative paths for your reusable actions so that other users will be able to open your tests even if they have mapped their network drives differently.
- ➤ If you expect certain elements of your application to change regularly, it is a good idea to divide the steps related to changeable elements into a separate action so that it will be easy to change the required steps, if necessary, after the application is modified.
- ➤ If you decide to remove an action, consider how that might affect your test or another test that contains a call to that action. For example, will it prevent a later action in the same test from running correctly? Will it cause the test containing a call to that action to fail?

## <span id="page-507-0"></span>**Setting Action Properties**

The Action Properties dialog box enables you to define options for the stored action. These settings apply each time the action is called. You can modify an action name, add or modify an action description, and set an action as reusable. For an external action, you can set the Data Table definitions.

The Action Properties dialog box also enables you to define input and output parameters to be used by the action, and specify the object repositories that are associated with the action. For more information, see ["Setting Action Parameters" on page 864](#page-889-0) and ["Associating Object](#page-513-0)  [Repositories with Actions" on page 488.](#page-513-0)

**Note:** The following sections describe how to define action properties using the Action Properties dialog box. You can also define actions and action parameters in the Expert View. For more information, see ["Understanding](#page-905-0)  [Action Syntax in the Expert View" on page 880](#page-905-0).

You can open the Action Properties dialog box while recording or editing your test by:

- ➤ Choosing **Edit** > **Action > Action Properties** from the Keyword View when an action node is highlighted or from the Expert View.
- ➤ Right-clicking an action node in the Keyword View and selecting **Action Properties**.

The Action Properties dialog box always contains the [General tab,](#page-510-0) the [Parameters tab \(described in](#page-889-1) ["Setting Action Parameters" on page 864\)](#page-889-0), and the [Associated Repositories](#page-513-0) tab as shown below:

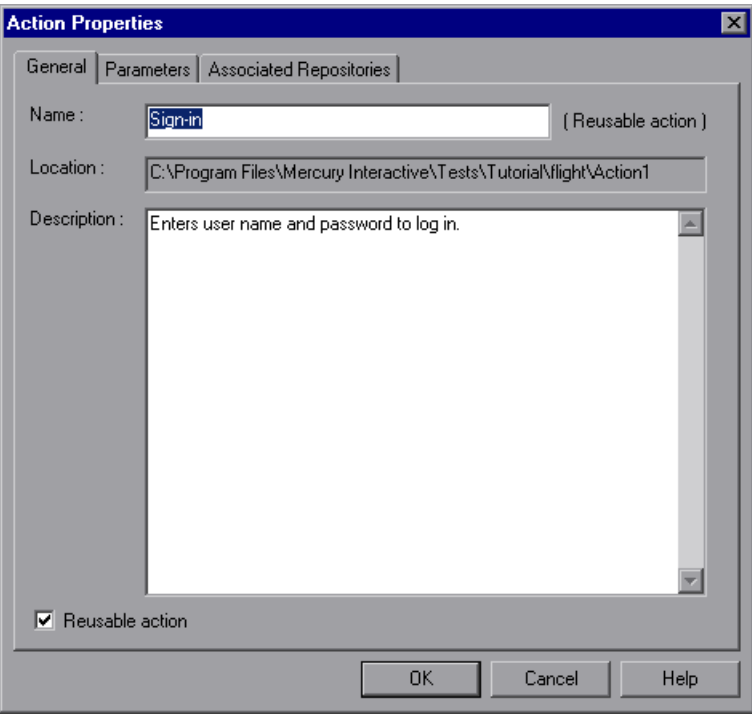

**Note:** In addition to the tabs shown above, the Action Properties dialog box for an external action also contains an [External Action tab](#page-517-0), and the other tabs are read-only. For more information, see ["Setting Properties for an](#page-517-0)  [External Action" on page 492.](#page-517-0)

## <span id="page-510-1"></span><span id="page-510-0"></span>**Setting General Action Properties**

You can use the General tab of the Action Properties dialog box (**Edit > Action > Action Properties**) to modify the name of an action, add or edit an action's description, or change the reusability status of the action.

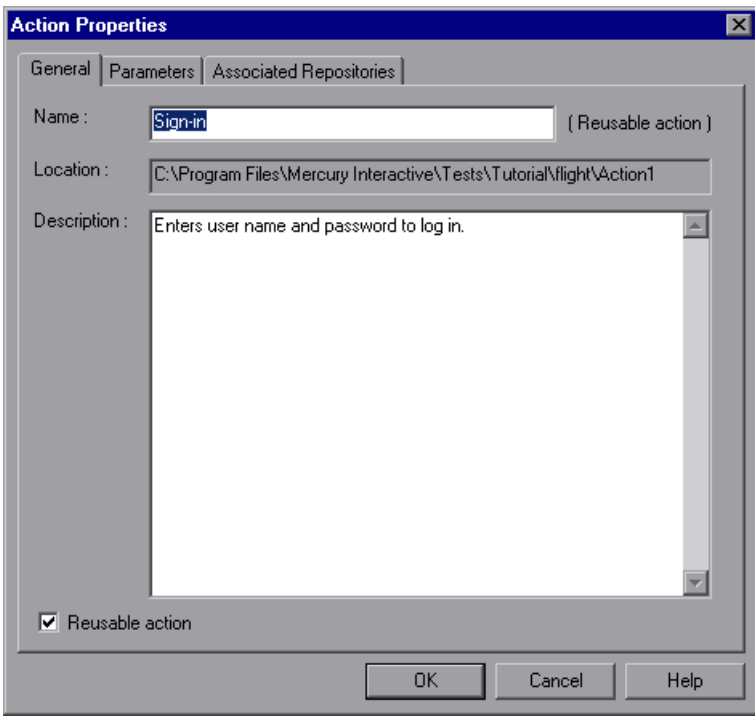

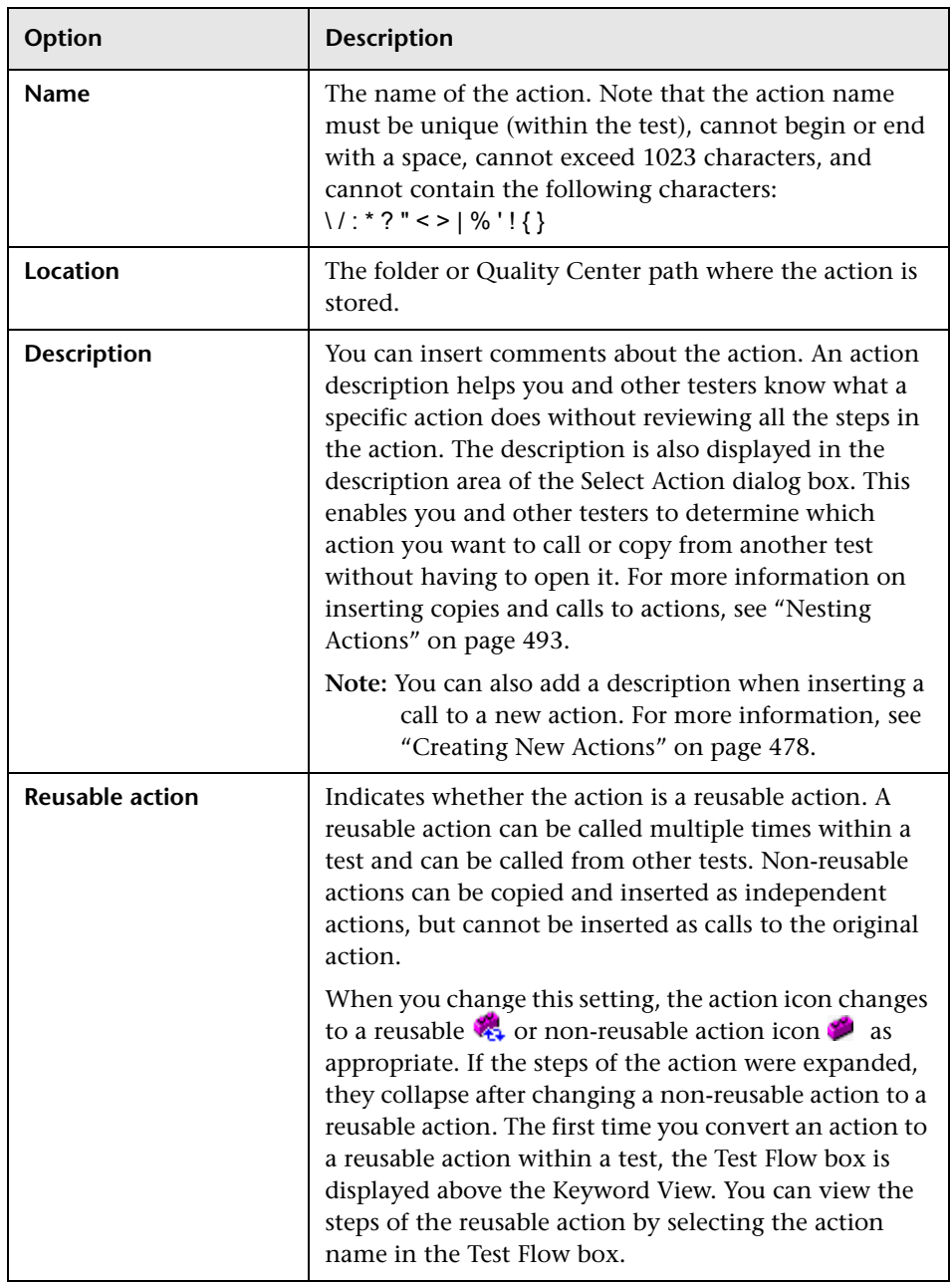

The General tab includes the following options:

#### **Notes:**

If the action is called more than once within the test flow or if the action is called by a reusable action, the **Reusable action** option is read-only. If you want to make the action non-reusable, remove the additional calls to the action from the test.

You cannot expand reusable actions from the test flow view. You can view details of a reusable action by double-clicking the action in the Keyword View, or selecting the action from the Action List. For more information on the test flow and action views, see ["Using the Action Toolbar in the Keyword](#page-502-0)  [View" on page 477](#page-502-0).

## <span id="page-513-0"></span>**Associating Object Repositories with Actions**

You can use the Associated Repositories tab of the Action Properties dialog box (**Edit > Action > Action Properties**) to associate one or more object repositories with the current action.

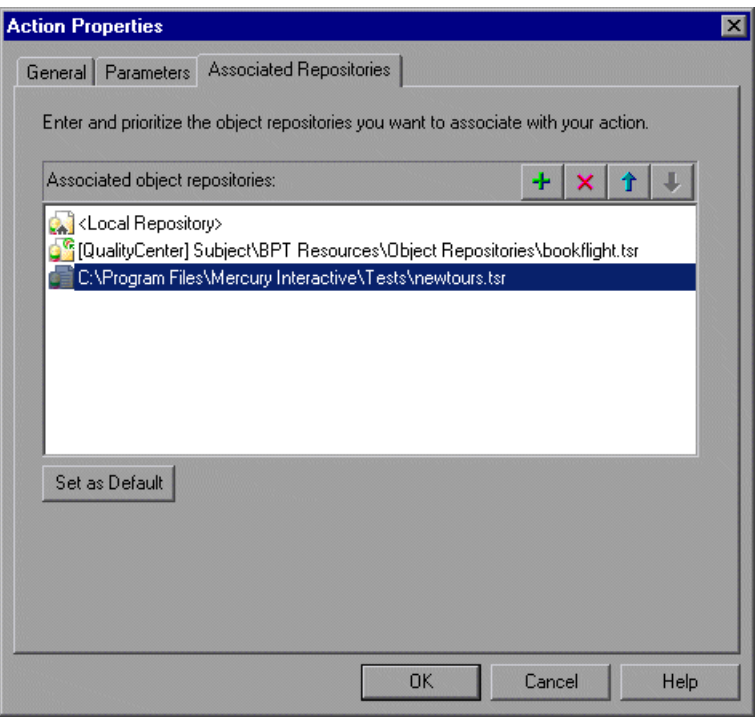

**Note:** If an associated shared object repository is stored in the file system on the network, its path must always be specified as a mapped drive letter (for example, C:), and not as a UNC path (for example,  $\Imes$  ),  $\Imes$  (myserver $\ldots$ ).

**Tip:** You can associate shared object repositories with multiple actions simultaneously, using the Associate Repositories dialog box. For more information, see ["Managing Shared Object Repository Associations" on](#page-239-0)  [page 214.](#page-239-0)

QuickTest searches these files to locate test object descriptions when identifying objects in your application. You can associate object repositories that are saved in your file system or in a Quality Center project.

**Note:** QuickTest uses associated object repositories from Quality Center project folders only when you are connected to the corresponding Quality Center project. If you are not connected to the relevant Quality Center project, all associated object repositories that are stored in your Quality Center project are listed as missing in the Missing Resources pane. (QuickTest always lists any associated object repository that cannot be found in the Missing Resources pane.)

In addition, if an object repository cannot be found, QuickTest displays a warning message when you click the Associated Repositories tab in the Action Properties dialog box. QuickTest also adds a question mark to the missing object repository icon  $\mathbf{F}$  to the left of the missing object repository in the **Associated object repositories** list.

For more information on missing resources, see [Chapter 19, "Handling](#page-530-0)  [Missing Resources."](#page-530-0)

You can associate as many object repositories as needed with an action, and the same object repository can be associated with different actions as needed. You can also set the default object repositories to be associated with all new actions in all tests.

The order of the object repositories in the list determines the order in which QuickTest searches for a test object description. If there are test objects in different object repositories with the same name, object class, and parent hierarchy, QuickTest uses the first one it finds based on the priority order defined in the Associated Repositories tab. The local object repository is always listed first and cannot be moved down the priority list or deleted.

You can enter an associated object repository as a relative path. During the run session, QuickTest searches for the file in the folders listed in the Folders tab of the Options dialog box, in the order in which the folders are listed. For more information, see ["Setting Folder Testing Options" on page 712.](#page-737-0)

**Note:** If your object repositories are stored in the file system and you want other users or Mercury products to be able to run this action on other computers, you should set the file path as a relative path (click the path once to highlight it, and then click it again to enter edit mode). Any users who want to run this action should then specify the drive letter and folder in which QuickTest should search for the relative path in the Folders tab of the Options dialog box (**Tools > Options**). For more information, see ["Setting Folder Testing Options" on page 712.](#page-737-0)

You can add, delete and prioritize the object repositories associated with the action using the following buttons:

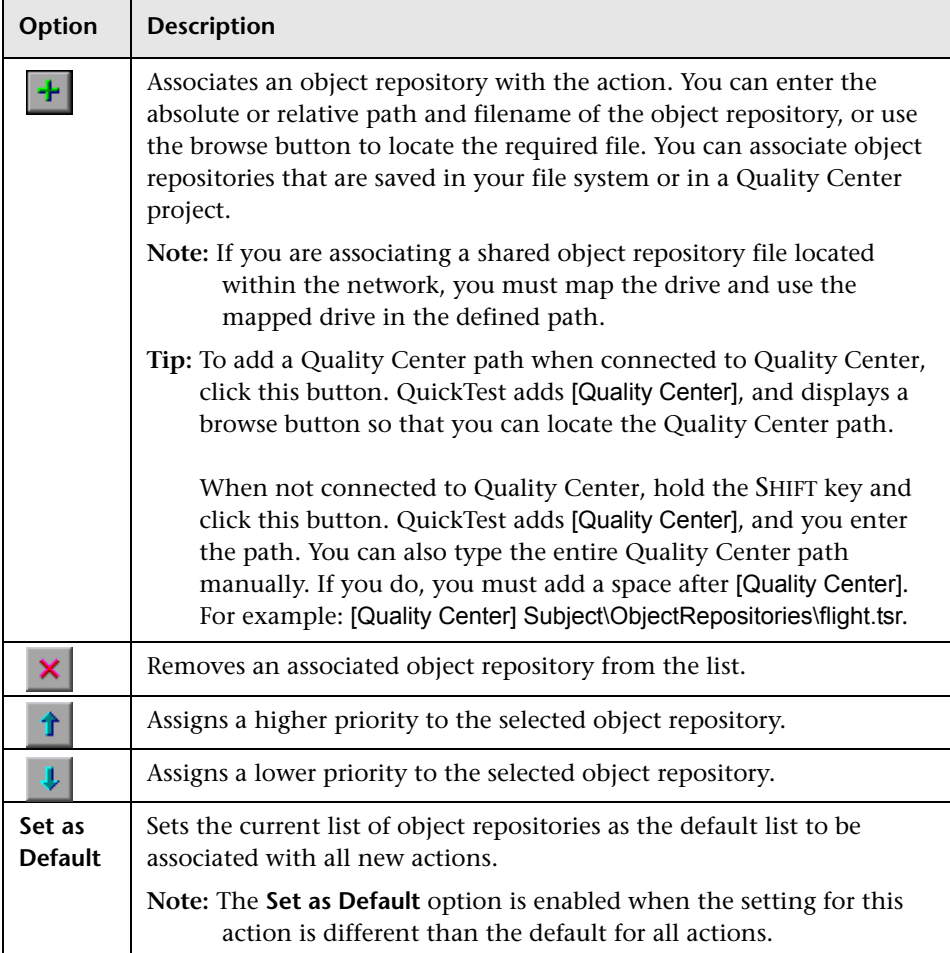

## <span id="page-517-0"></span>**Setting Properties for an External Action**

When you insert a call to an external action you can choose where you want QuickTest to store the Data Table data. You can specify this in the External Action tab of the Action Properties dialog box (**Edit > Action > Action Properties**).

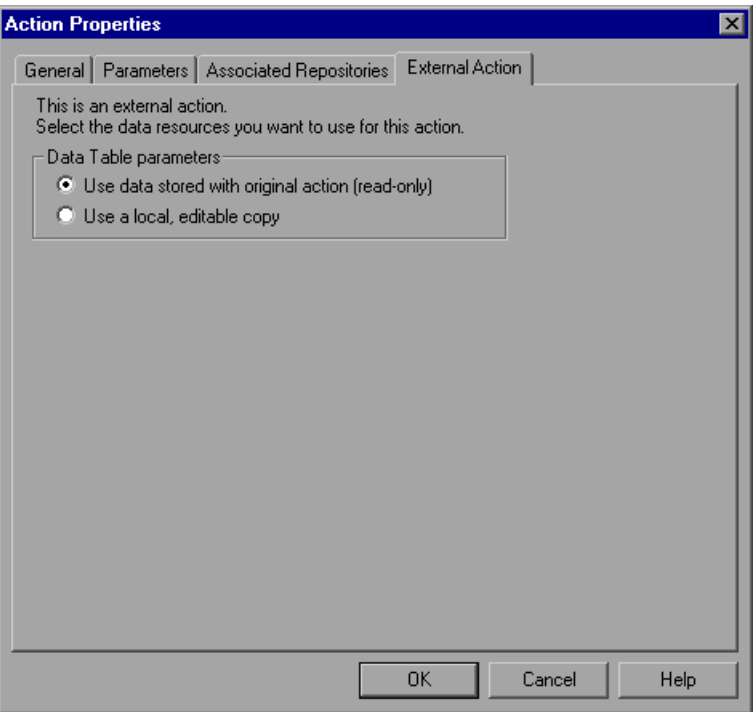

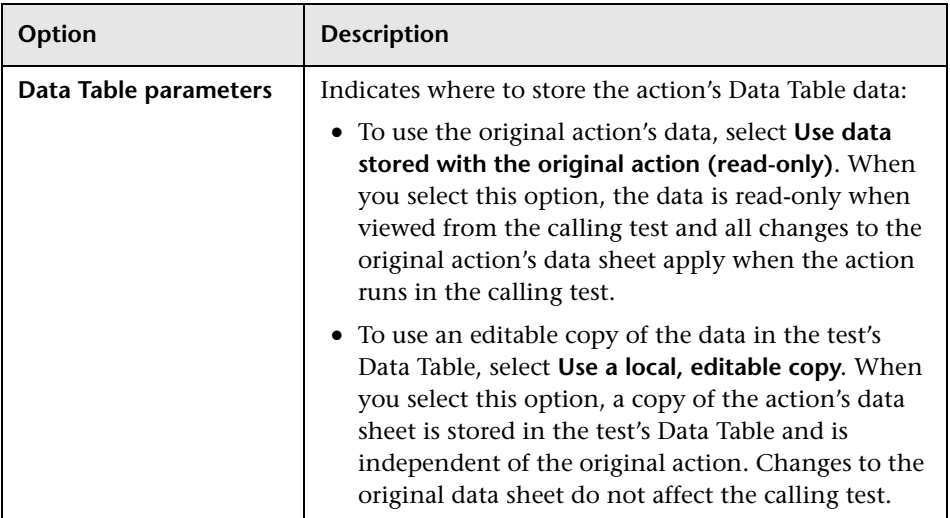

The External Action tab includes the following options:

## <span id="page-518-0"></span>**Nesting Actions**

Sometimes you may want to call an action from within an action. This is called *nesting*. By nesting actions, you can:

- ➤ Maintain the modularity of your test.
- ➤ Run one or more actions based on the results of a conditional statement.

For example, suppose you have parameterized a step where a user selects one of three membership types as part of a registration process. When the user selects a membership type, the page that opens depends on the membership type selected in the previous page. You can create one action for each type of membership. Then you can use **If** statements to determine which membership type was selected in a particular iteration of the test and run the appropriate action for that selection.

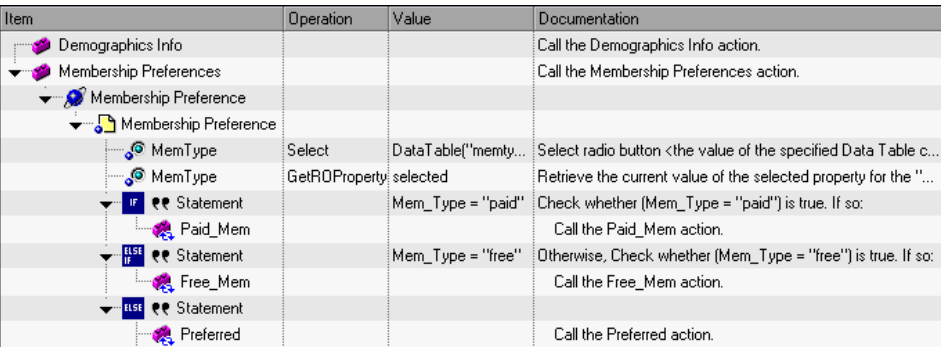

In the Keyword View, your test might look something like this:

In the Expert View, your test might look something like this:

```
Browser("Membership Preference").Page("Membership Preference").
  WebRadioGroup("MemType").Select DataTable("memtype", dtGlobalSheet)
Mem_Type=Browser("Membership Preference").
  Page("Membership Preference").WebRadioGroup("MemType").
     GetROProperty ("value")
If Mem_Type="paid" Then
  RunAction "Paid Mem", oneIteration
ElseIf Mem_Type = "free" Then
  RunAction "Free_Mem", oneIteration
Else
  RunAction "Preferred", oneIteration
End If
```
For more information on inserting conditional statements, see ["Using](#page-585-0)  [Conditional Statements" on page 560.](#page-585-0)

## **To nest an action within an existing action:**

- **1** Highlight the step after which you would like to insert the call to the action.
- **2** Follow the instructions for inserting a call to a new action as described in ["Creating New Actions" on page 478,](#page-503-0) or for inserting a call to a copy of an action or a call to an existing action as described in ["Inserting Calls to](#page-881-0)  [Existing Actions" on page 856](#page-881-0).

## **Splitting Actions**

You can split an action that is stored with your test into two sibling actions or into parent-child nested actions. When you split an action, the second action starts with the step that is selected when you perform the split action operation.

You cannot split an action and the option is disabled when:

- ➤ an external action is selected
- ➤ the first step of an action is selected
- ➤ recording a test
- ➤ running a test
- ➤ you are working with a read-only test

When you split an action in your test that uses a local object repository:

- ➤ QuickTest makes a copy of the local object repository.
- ➤ The two actions have identical local object repositories containing all of the objects that were in the original local object repository.
- ➤ If you add objects to one of the split actions, the new objects are added only to the corresponding local object repository.

À

#### **To split an action:**

- **1** Select the step before which you want the new (second) action to begin.
- **2** Choose **Edit > Action > Split Action**, click the **Split Action** button, or right-click the step and choose **Action > Split**. The Split Action dialog box opens.

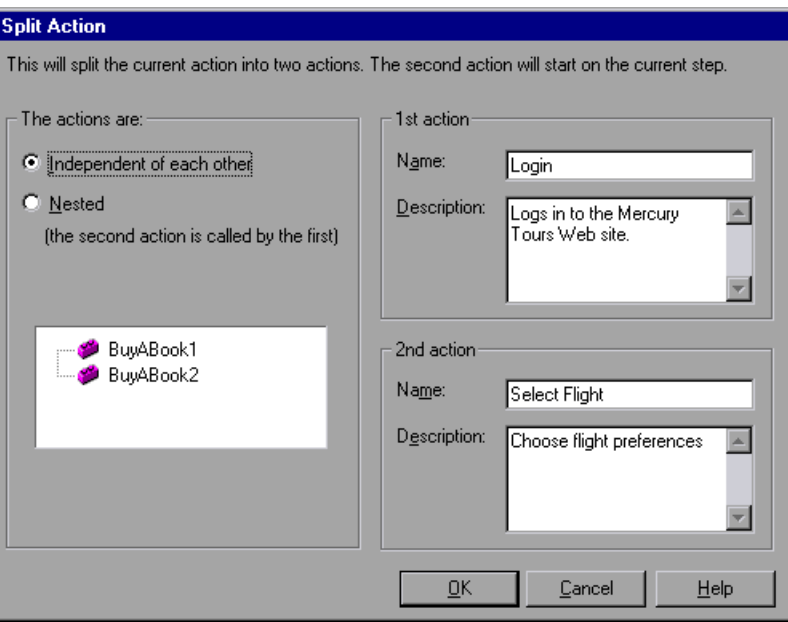

- **3** Choose one of the following options:
	- ➤ **Independent of each other.** Splits the selected action into two sibling actions.
	- ➤ **Nested (the second action is called by the first).** Splits the selected action into a parent action whose last step calls the second, child action.
- **4** If you wish, modify the name and description of the two actions in the **Name** and **Description** boxes.

**Note:** If a reusable action is called more than once in a test and you split the action into two independent actions, each call to the action within the test will be followed by a call to the new (reusable) action. If a reusable action is called from another test, however, splitting it may cause the calling test to fail.

## **Renaming Actions**

You can rename an action from the Keyword View or Expert View using the [Action Properties dialog box](#page-523-0) or the [Rename Action dialog box.](#page-522-0) When you rename an action, consider how it will affect your test and any tests that call this action. For example, if you rename an action that is used by another test, future run sessions may fail because the test cannot locate the specified action.

**Note:** You must use the **Rename Action** option in QuickTest if you want to save an action under another name. You cannot change the name of an action directly in the file system or in Quality Center.

**To rename an action in the Rename Action dialog box:**

<span id="page-522-0"></span> **1** In the Keyword View, select the call to the action you want to rename and choose **Edit > Action > Rename Action**. In the Expert View display the action that you want to rename and choose **Edit > Action > Rename Action**. The Rename Action dialog box opens.

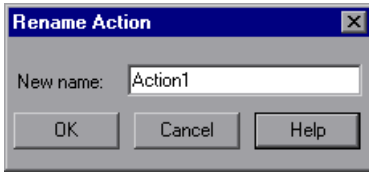

 **2** Enter a new name for the action in the **New name** box. Make sure that action name is unique within the test, does not begin or end with a space, does not exceed 1023 characters, and does not contain the following characters:

\ / : \* ? " < > | % ' ! { }

 **3** Click **OK** to save the change.

**Tip:** You can also press SHIFT + F2 to open the Rename Action dialog box.

#### **To rename an action in the Action Properties dialog box:**

<span id="page-523-0"></span> **1** In the Keyword View or the Expert View, select an action and choose **Edit > Action > Action Properties**. Alternatively, in the Keyword View, right-click the action and choose **Action Properties**. The Action Properties dialog box opens.

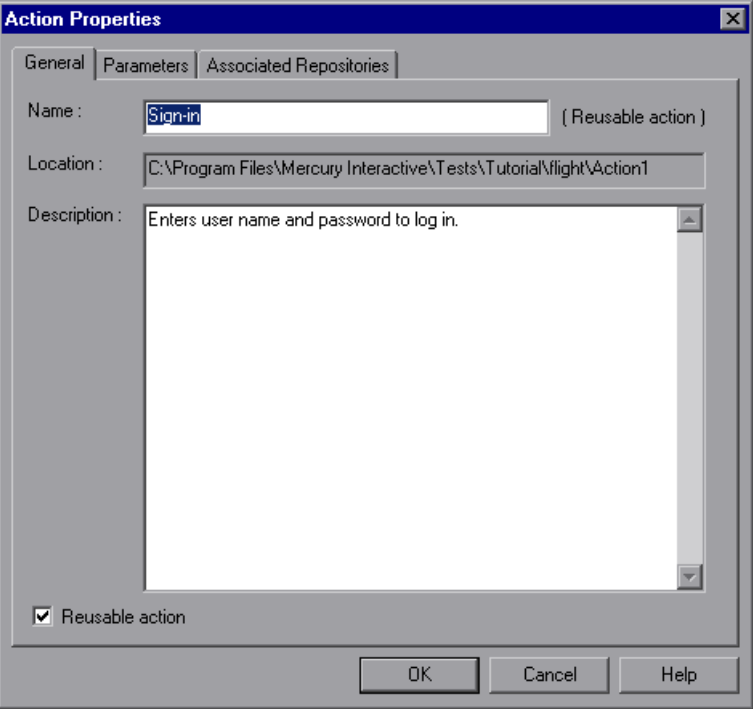

- **2** Enter a new action name in the **Name** box of the General tab. Each action name within a test must be unique. Make sure that action name is unique within the test, does not begin or end with a space, does not exceed 1023 characters, and does not contain the following characters:  $\1/$  : \* ? " < > | % ' ! { }
- **3** Click **OK** to save the change.

## <span id="page-524-0"></span>**Removing Actions from a Test**

The procedures and effects of removing calls to non-reusable actions, external actions, or reusable actions are different.

- ➤ When you remove a call to a non-reusable action, you also delete the action itself entirely as well as the action's data sheet. For more information, see ["Removing a Non-Reusable Action" on page 500](#page-525-0).
- ➤ When you remove a call to a reusable or external action, you remove the action from your test flow, but the action remains stored with the test in which it was created and is still displayed in the action list. For more information, see ["Removing a Call to a Reusable or External Action from the](#page-525-1)  [Test Flow" on page 500](#page-525-1).
- ➤ When you remove a reusable action stored with your test, you delete all calls and the action entirely. This will cause any test calling this action to fail. For more information, see ["Removing a Reusable or External Action from a Test"](#page-526-0)  [on page 501](#page-526-0).

**Note:** If you open a test containing a call to the action you removed, QuickTest informs you that the action is missing. You can either remove the call to the action or locate another action call. For more information, see ["Handling Missing Resources" on page 505](#page-530-0).

➤ When you remove an external action, you remove all calls and the action from the action list. The original action is not affected. For more information, see ["Removing a Reusable or External Action from a Test" on](#page-526-0)  [page 501.](#page-526-0)

## <span id="page-525-0"></span>**Removing a Non-Reusable Action**

Removing a call to a non-reusable action from your test, deletes the action itself entirely as well as the action's data sheet.

#### **To remove a non-reusable action:**

- **1** In the Keyword View, select the action you want to remove and press the **Delete** key on your keyboard or choose **Edit > Delete**. Alternatively, right-click the action and choose **Delete**. A delete confirmation message box opens.
- <span id="page-525-1"></span> **2** Click **Yes** to confirm.

## **Removing a Call to a Reusable or External Action from the Test Flow**

If you want to remove a reusable or external action from the test flow, but you still want the action to be available for other calls, you can remove the call to the action. When you choose this option, the action still exists even though it is removed from your test flow, and the action's data sheet remains. You can still view the action (and edit a reusable action) by selecting it from the Action List in the Keyword View or in the Expert View.

After you remove a call to an action, you can insert the action back into the test from which it was removed, or into any other test using the **Insert Call to Copy of Action** or **Insert Call to Existing Action** options. For more information see ["Nesting Actions" on page 493.](#page-518-0)

#### **To remove a call to a reusable or external action from the test flow:**

- **1** Select the **Test Flow** view from the Action List in the Keyword View.
- **2** Highlight the action you want to remove and either choose **Edit > Delete** or press the **Delete** key on your keyboard. Alternatively, right-click the action and choose **Delete**. The Delete Action dialog box opens.

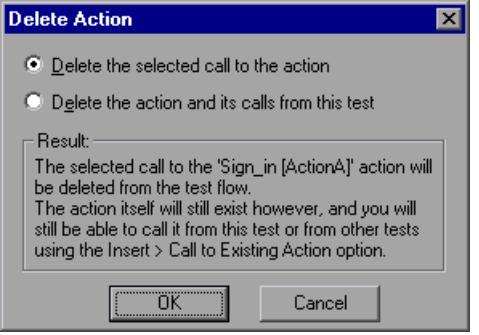

 **3** Choose **Delete the selected call to the action** and click OK. The action call is deleted. The action remains in the test's Action List.

## <span id="page-526-0"></span>**Removing a Reusable or External Action from a Test**

You can choose to completely remove a reusable or external action from a test.

When you remove a reusable action from a test, the action content is deleted entirely. Therefore, before you remove a reusable action, make sure that you no longer need the action and that no other test calls this action.

**Note:** Deleting a reusable action that is called by other tests will cause those tests to fail.

When you remove an external action from a test, the action is removed from the action list and the corresponding action sheet is removed from the Data Table. Columns related to this action that are located in the Global sheet are not removed. The original action in the source test is not affected.

After you remove an external action from your test, you can reinsert it by choosing **Insert > Call to Existing Action** and locating the test with which the original action is stored. For more information, see ["Nesting Actions" on](#page-518-0)  [page 493.](#page-518-0)

#### **To completely remove a reusable or external action from a test:**

- **1** Select the action you want to remove from the Action List.
- **2** Highlight the action you want to remove and either choose **Edit > Delete** or press the **Delete** key on your keyboard. Alternatively, right-click the action and choose **Delete**. The Delete Action dialog box opens.

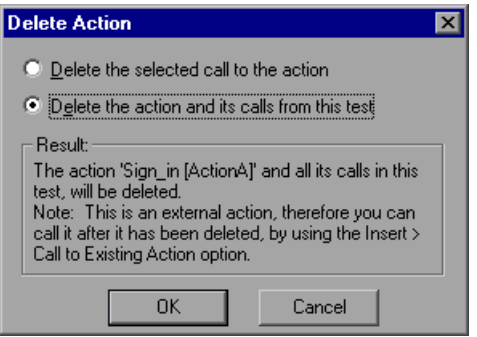

 **3** Choose **Delete the action and its calls from this test** and click **OK**.

If you chose to remove an external action, the action and all calls to the action are removed from the test. The reusable action in the original test is not affected.

If you chose to remove a reusable action, the action is permanently deleted and can no longer be inserted in, or accessed by, any test. Any test calling this action will fail.

## **Creating an Action Template**

If you want to include one or more statements in every new action in your test, you can create an action template. For example, if you always enter your name as the author of an action, you can add this comment line to your action template. An action template applies only to actions created on your computer.

## **To create an action template:**

- **1** Create a text file containing the comments, function calls, and other statements that you want to include in your action template. The text file must be in the structure and format used in the Expert View.
- **2** Save the text file as **ActionTemplate.mst** in your **<QuickTest Installation Folder>\dat** folder. All new actions you create contain the script lines from the action template.

**Note:** Only the file name **ActionTemplate.mst** is recognized as an action template.

**Part II** • Creating Tests

# **19**

## <span id="page-530-0"></span>**Handling Missing Resources**

If a test has resources that cannot be found, such as missing shared object repositories or calls to missing actions, or if it uses a repository parameter that does not have a defined value, QuickTest indicates this in the Missing Resources pane. If one of the resources listed in this pane is unavailable during a run session, the test may fail. You can map a missing resource, or you can remove it from the test, as required.

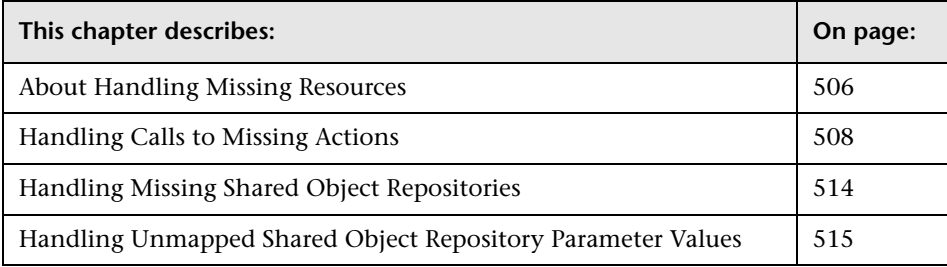

## <span id="page-531-0"></span>**About Handling Missing Resources**

Each time you open a test, QuickTest verifies that the resources specified for the test are available. Specifically, QuickTest verifies that all associated shared object repositories can be found, that all defined repository parameters contain values, and that all action calls are accessible.

<span id="page-531-1"></span>If one or more resources cannot be found, QuickTest opens the Missing Resources pane, if the pane is not already open. The Missing Resources pane provides a list of all resources that are currently unavailable, enabling you to remap or remove them from your test. After you successfully handle a missing resource, QuickTest removes it from the pane.

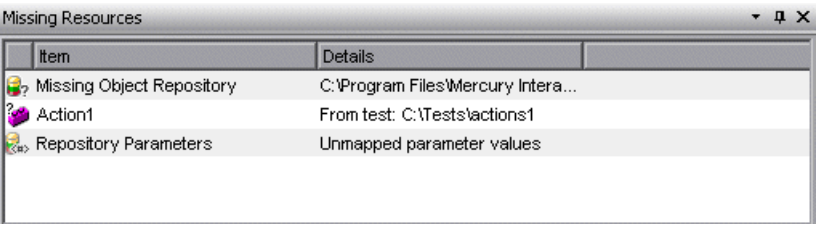

The Missing Resources pane may list any of the following types of missing resources:

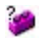

**<Missing Action Name>.** If a test contains an action or a call to an action that cannot be found, QuickTest specifies the path it uses to search for the test containing the missing action. For more information, see ["Handling](#page-533-0)  [Calls to Missing Actions" on page 508.](#page-533-0)

- β, **Missing Object Repository.** If a test is associated with a shared object repository that cannot be found, QuickTest specifies the path it uses to search for the missing object repository. For more information, see ["Handling Missing Shared Object Repositories" on page 514](#page-539-0).
- 昆 **Repository Parameters.** If a test has at least one test object with a property value that is parameterized using a repository parameter that does not have a default value, QuickTest adds this generic item to the Missing Resources pane. For more information, see ["Handling Unmapped Shared Object](#page-540-0)  [Repository Parameter Values" on page 515.](#page-540-0)

**Note:** For missing actions, QuickTest also adds a question mark to the action's icon in the Keyword View **2** and displays **(Missing)** to the right of the missing action, for example:

Action1 (MyAction) (Missing)

## **Filtering the Missing Resources Pane**

You can choose to display all missing resources in the Missing Resources pane, or only one type of missing resource.

#### **To filter the list of displayed missing resources:**

Right-click in the Missing Resources pane and choose one of the following:

- ➤ **All.** Displays a list of all missing resources in your test.
- ➤ **[Missing Action.](#page-533-0)** Displays a row for each missing action, specifying the path QuickTest uses to search for each test that contains a missing action.
- ➤ **[Missing Object Repository.](#page-539-0)** Displays a row for each shared object repository that cannot be found, specifying the path QuickTest uses to search for the shared object repository.
- ➤ **[Object Repository Parameter.](#page-540-0)** Displays a generic row indicating that at least one test object in the repository has at least one parameterized property value that uses a repository parameter that does not have a default value.

The Missing Resources pane is filtered according to the selected resource type and an indication of the applied filter is shown at the bottom of the pane:

 $\overline{X}$  [] = 'Missing Object Repository'

**Tip:** You can cancel the filter and show all missing resources again by clicking the  $\overline{\mathbf{x}}$  icon on the left of the filter indication.

## <span id="page-533-0"></span>**Handling Calls to Missing Actions**

If your test contains a call to one or more actions that cannot be found, QuickTest lists these actions in the [Missing Resources pane.](#page-531-1) 

In addition, if the Test Flow does not contain a call to a particular action that is contained in the test, but the action cannot be found, QuickTest lists the action in the Missing Resources pane. For example, suppose that when you created a test, you inserted a call to a new, reusable action. Later, you deleted the call to that action by choosing the **Delete the selected call to the action** in the Delete Action dialog box (described on [page 499](#page-524-0)). The action is still referenced by the test even though you deleted the call to it, and QuickTest will list it in the Missing Resources pane if it cannot be found.

You can double-click any action in the list and either [map it to the required](#page-533-1)  [action](#page-533-1) (in the relevant test), or [remove the action or the call to the action](#page-537-0)  from the current test, as required.

**Note:** If a test is opened in read-only format, you cannot view or map its missing actions.

## <span id="page-533-1"></span>**Mapping Calls to Missing Actions**

You can map both a missing action and a call to a missing action. If your test contains calls to more than one missing action, when you map a call to a missing action in another test, QuickTest may identify additional calls to missing actions that can also be mapped to the same test. This can occur, for example, if the source test (which contains the actions to which the calls were originally mapped) was renamed or was moved to another folder. You can instruct QuickTest to map calls to these actions simultaneously, or you can handle each call to a missing action individually.

## **To map a missing action or a call to a missing action:**

 **1** In the Missing Resources pane, double-click the action you want to map. The Locate Missing Actions dialog box opens.

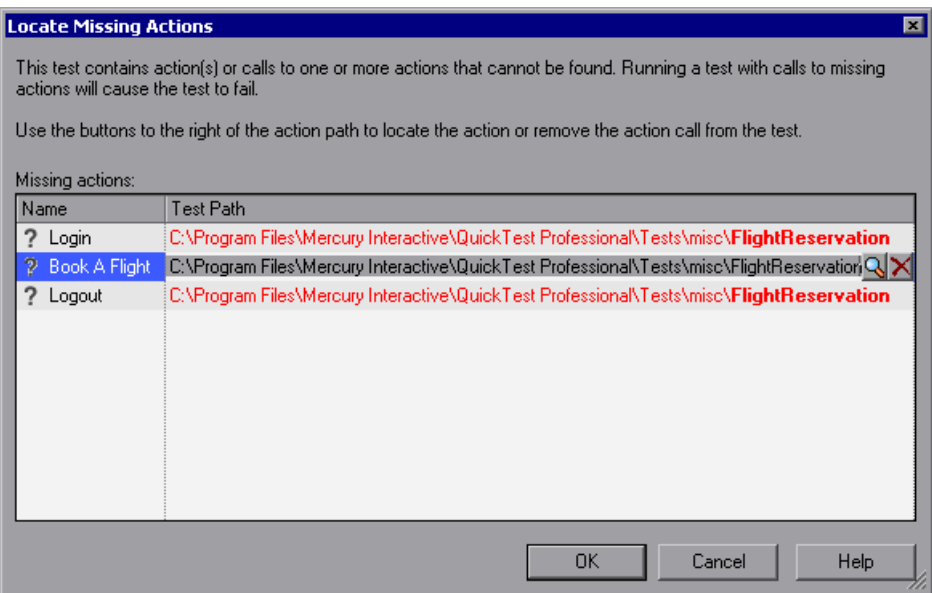

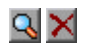

 **2** Click the path for the action or action call you want to map. QuickTest displays two buttons to the right of the path—**Locate another action** and **Remove this action from current test** (also known as **Locate** and **Remove**).

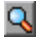

 **3** Click the **Locate** button or press CTRL+INSERT to browse to the action to which you want to map the call or the action. The Select Action dialog box opens.

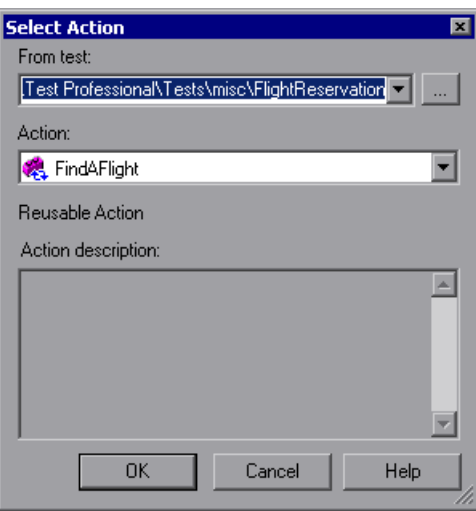

When the Select Action dialog box opens, the **Test** box displays either the name of the test containing the missing action (if QuickTest can identify the source test), or **<Current Test>**.

**Note:** If the missing action is a nested action that is called from another test, you cannot use the **Locate** button to browse to that action. Instead, you must resolve the missing action from within the external test. For example, if ActionAA (in TestA) calls ActionBB (from TestB), and ActionBB calls ActionCC (from TestC), if you open TestA and the call to ActionCC is missing, then you can only resolve the missing action by opening TestB and mapping the call to ActionCC. (You cannot resolve it from within TestA.)

 **4** Use the **Test** or **From test** browse button to find the test that contains the action you want to call, or map. The **Action** box displays all reusable actions in the test you select.

#### **Notes:**

When you select a test, the **Test** box is renamed to **From test**. If the test you select contains reusable actions, these are listed in the **Action** box.

You can enter a Quality Center folder or a relative path in the **Test/From test**  box. If you enter a relative path, QuickTest searches for the test in the folders listed in the Folders tab of the Options dialog box. For more information, see ["Setting Folder Testing Options" on page 712.](#page-737-0)

 **5** In the **Action** list, select the action you want to call. When you select an action, its type (Reusable Action) and description, if one exists, are displayed. This helps you identify the action you want to call. For more information on action descriptions, see ["Setting General Action Properties"](#page-510-1)  [on page 485](#page-510-1).

## **6** Click **OK**.

- ➤ If only one missing action is listed in the Locate Missing Actions dialog box, QuickTest closes the Select Action dialog box, updates the test path for the selected action, and removes the missing action indication from the Missing Resources pane.
- ➤ If more than one missing action is listed in the Locate Missing Actions dialog box, QuickTest closes the Select Action dialog box and updates the test path for the selected action in the Locate Missing Actions dialog box, replacing  $\gamma$  (to the left of the action name) with  $\sqrt{\ }$ , indicating that the test path can now be successfully mapped.

You can repeat the previous steps to map the remaining missing actions and action calls, or you can remove them, as described in ["Removing](#page-537-0)  [Missing Actions and Calls to Missing Actions" on page 512](#page-537-0).

After you finish mapping and/or removing calls to all missing actions, click **OK**. QuickTest updates the test with your changes and clears all handled missing resources from the Missing Resources pane.

#### **Notes:**

- ➤ If your test contains additional calls to missing actions that can be mapped to the same test, QuickTest opens a message box asking you if you want to map the calls to these actions, as well. Click **Yes** to map all relevant action calls, or click **No** to map only the action call you specified.
- ➤ If one or more actions cannot be located, an error message opens listing the relevant actions.

## <span id="page-537-0"></span>**Removing Missing Actions and Calls to Missing Actions**

You can remove a missing action or a call to a missing action, if it is not needed.

#### **To remove an action or a call to a missing action:**

 **1** In the Missing Resources pane, double-click the action you want to remove. The Locate Missing Actions dialog box opens.

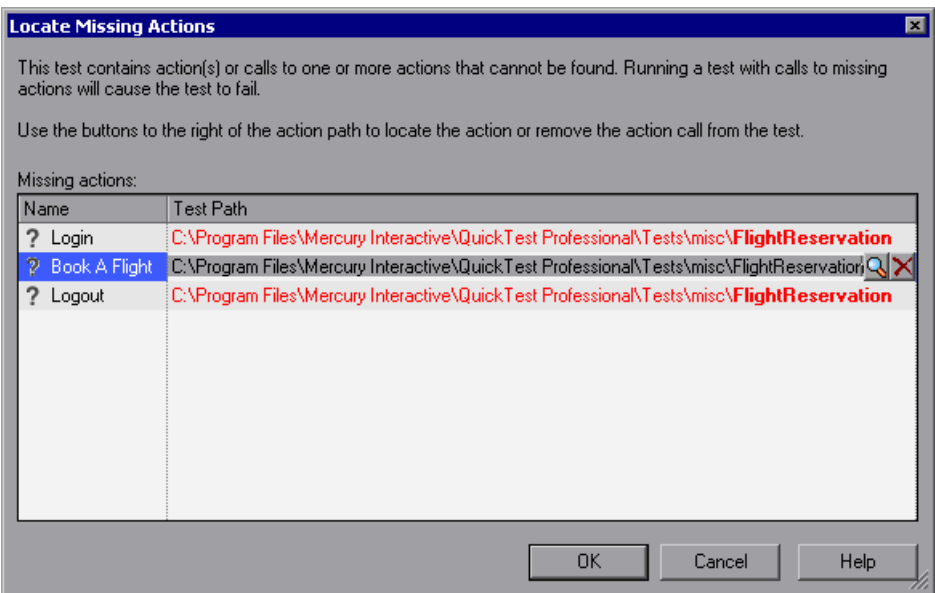

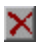

 **2** Click the path for the relevant action and click the **Remove** button or press CTRL+DELETE. Click **Yes** to confirm the removal operation. QuickTest replaces  $\gamma$  (to the left of the action name) with  $\times$ , indicating that the action will be removed after you click **OK** to close the Locate Missing Actions dialog box.

**Note:** If your test contains additional calls to missing actions in the same test, QuickTest opens a message box asking whether you want to remove all calls to the actions with the same path. Click **Yes** to remove all calls to missing actions in the same path, or click **No** to remove only the action call you specified.

 **3** If needed, repeat the previous steps to remove additional missing actions or action calls.

 **4** After you finish removing and/or [mapping](#page-533-1) all calls to missing actions (as described above), click **OK**. QuickTest updates the test with your changes and clears all handled missing resources from the Missing Resources pane.

**Note:** If an action cannot be located or removed, an error message opens listing the relevant actions.

## <span id="page-539-0"></span>**Handling Missing Shared Object Repositories**

When you associate a shared object repository with an action, QuickTest verifies that the repository you specified is accessible. In addition, QuickTest checks that all associated shared object repositories are accessible each time you open a test. If a shared object repository cannot be found, QuickTest displays its name and path in the Missing Resources pane when you open your test.

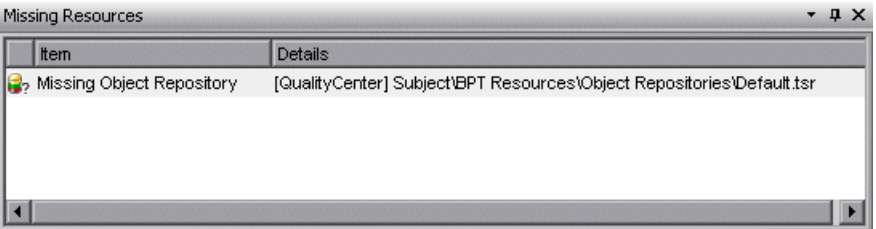

For example, if you modify the name of the shared object repository or the folder in which it is stored, you will need to map the shared object repository to the test.

If you double-click the line displaying the missing object repository, the Associate Repositories dialog box opens, enabling you to associate one or more shared object repositories with one or more actions in your test. You can also remove object repository associations from selected actions, or from all actions in your test. For more information, see ["Managing Shared Object](#page-239-0)  [Repository Associations" on page 214.](#page-239-0)
# **Handling Unmapped Shared Object Repository Parameter Values**

Every repository parameter used in your test must have a specified value. This can be a either a default value that was specified when the parameter was created, or it can be a value that you specify in your test. (For more information on repository parameters, see ["Working with Repository](#page-1158-0)  [Parameters" on page 1133.](#page-1158-0))

When you open a test that uses an object repository that contains an object property whose value is parameterized using a repository parameter that does not have a value, QuickTest indicates this by displaying **Repository Parameters** in the Missing Resources pane.

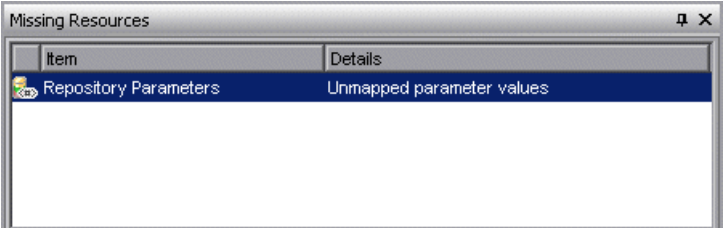

For example, suppose your application contains an edit box whose name property changes depending on a selection made in a previous screen. If you parameterized the value of the name property in the object repository using a repository parameter, but a default value was not defined for the repository parameter, you need to define a value for it. You can map it to a DataTable, an environment variable, a random number, or a test or action parameter. You can also define a constant value for it, and so forth.

If you double-click the line displaying **Repository Parameters**, the Map Shared Object Repository Parameters dialog box opens, enabling you to specify values for any unmapped object repository parameter. You can filter the dialog box to display only unmapped parameters or all of the parameters in your test or the specific action (with mapped and unmapped values). For more information, see ["Mapping Repository Parameter Values" on page 185.](#page-210-0) **Part II** • Creating Tests

# **20**

# **Working with Data Tables**

QuickTest enables you to insert and run steps that are driven by data stored in the Data Table.

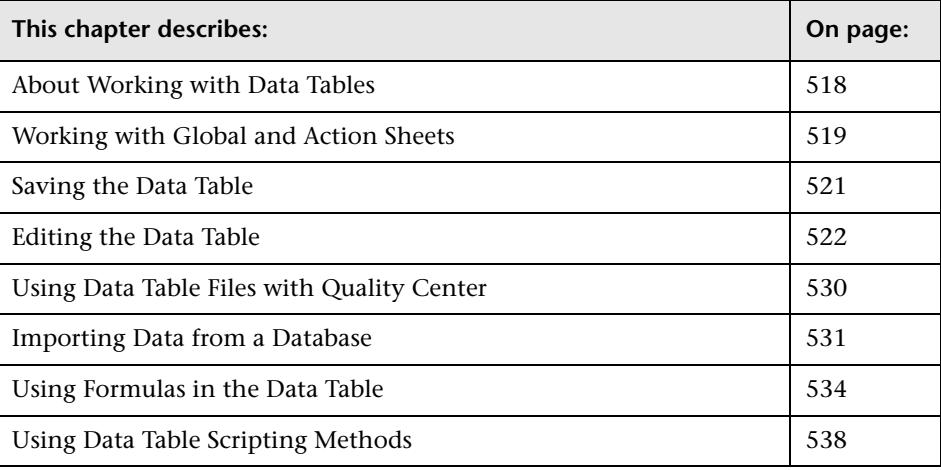

# <span id="page-543-0"></span>**About Working with Data Tables**

The data your test uses is stored in the **design-time** Data Table, which is displayed in the Data Table pane at the bottom of the screen while you insert and edit steps.

The Data Table has the characteristics of a Microsoft Excel spreadsheet, meaning that you can store and use data in its cells and you can also perform mathematical formulas within the cells. You can use the **DataTable**, **DTSheet** and **DTParameter** utility objects to manipulate the data in any cell in the Data Table. For more information on these objects, refer to the **Utility** section of the *Mercury QuickTest Professional Object Model Reference*.

**Note:** The use of complex and/or nested formulas in the Data Table is not supported.

You can insert Data Table parameters and output values into your test. Using Data Table parameters and/or output values in a test enables you to create a **data-driven** test or action that runs several times using the data you supply. In each repetition, or **iteration**, QuickTest uses a different value from the Data Table.

During the run session, QuickTest creates a **run-time** Data Table—a live version of the Data Table associated with your test. During the run session, QuickTest displays the run-time data in the Data Table pane so that you can see any changes to the Data Table as they occur.

When the run session ends, the run-time Data Table closes, and the Data Table pane again displays the stored design-time Data Table. Data entered in the run-time Data Table during the run session is not saved with the test. The final data from the run-time Data Table is displayed in the **Run-Time Data Table** in the Test Results window. For more information on the run-time Data Table, see ["Viewing the Run-Time Data Table" on page 678](#page-703-0).

**Tip:** If it is important for you to save the resulting data from the run-time Data Table, you can insert a **DataTable.Export** statement to the end of your test to export the run-time Data Table to a file. You can then import the data to the design-time Data Table using the Data Table **File > Import From File** menu. Alternatively you can add a **DataTable.Import** statement to the beginning of your test to import the run-time Data Table that was exported at the end of the previous run session. For more information on these methods, refer to the *Mercury QuickTest Professional Object Model Reference*.

# <span id="page-544-0"></span>**Working with Global and Action Sheets**

When working with tests, the Data Table has two types of data sheets— **Global** and **Action**. You can access the different sheets by clicking the appropriate tabs below the Data Table.

- ➤ You store data in the Global tab when you want it to be available to all actions in your test and you want the data to control the number of test iterations.
- ➤ You store data in the action's tab when you want to use the data in Data Table parameters for that action only and you want the data to control the number of action iterations.

For example, suppose you are creating a test on the sample Mercury Tours Web site. You might create one action for logging in, another for booking flights, and a third for logging out. You may want to create a test in which the user logs onto the site once, and then books flights for five passengers. The data about the passengers is relevant only to the second action, so it should be stored in the action tab corresponding to that action.

# **Global Sheet**

The Global sheet contains the data that replaces parameters in each iteration of the test. If you create a Global parameter called Arrivals, the Global sheet might look like this:

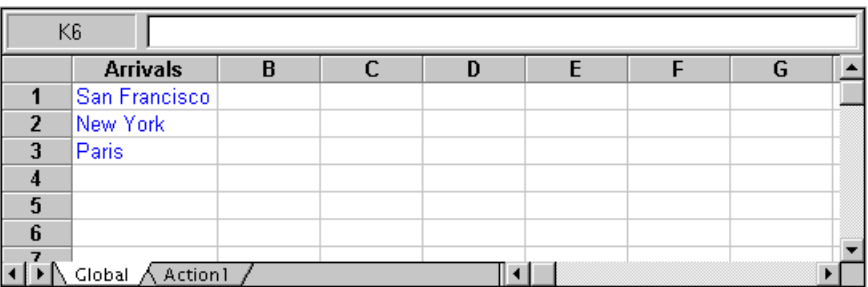

# **Action Sheets**

Each time you add a new action to the test, a new **action sheet** is added to the Data Table. Action sheets are automatically labeled with the exact name of the corresponding action. The data contained in an action sheet is relevant for Data Table parameters in the corresponding action only. For example, if a test had the Data Table below, QuickTest would use the data contained in the Purchase sheet when running iterations on action parameter steps within the **Purchase** action.

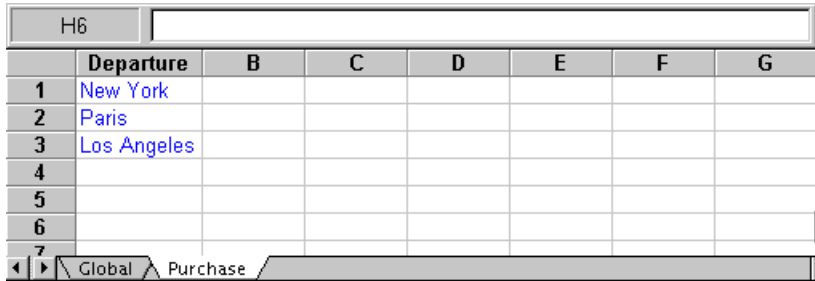

For more information on creating global and action parameters, see [Chapter 16, "Parameterizing Values."](#page-390-0)

# <span id="page-546-0"></span>**Saving the Data Table**

The Data Table contains the values that QuickTest substitutes for Data Table parameters when you run a test, as well as any other values or formulas you enter. Whenever you save your test, QuickTest automatically saves its Data Table as an **.xls** file.

When working with tests, the Data Table is saved with your test by default. You can save the Data Table in another location and instruct the test to use this Data Table when running a test. You specify a name and location for the Data Table in the Resources tab of the Test Settings dialog box.

For more information on the Test Settings dialog box, see [Chapter 26,](#page-780-0)  ["Setting Options for Individual Tests."](#page-780-0)

Saving the Data Table in a specified location can be useful in the following circumstances:

- ➤ You want to run the same test with different sets of input values. For example, you can test the localization capabilities of your application by running your test with a different Data Table file for each language you want to test. You can also vary the user interface strings that you check in each language by using a different environment parameter file each time you run the test. For more information, see [Chapter 16, "Parameterizing Values."](#page-390-0)
- ➤ You need the same input information for different tests. For example, you can test a Web version and a standard Windows version of the same application using different tests, but the same Data Table file.

**Note:** If you select an external file as your Data Table, you must make sure that the column names in the external Data Table match the parameter names in the test and that the sheets in the external Data Table match the action names in the test.

開

# <span id="page-547-0"></span>**Editing the Data Table**

You can edit information in the Data Table by typing directly into the table cells. You use the Data Table in the same way as an Microsoft Excel spreadsheet, including inserting formulas into cells. You can also import data saved in Microsoft Excel, tabbed text file (.txt), or ASCII format.

For information on supported versions of Microsoft Excel, refer to the *QuickTest Professional Readme*.

The Data Table pane is displayed when the **Data Table** button is enabled.

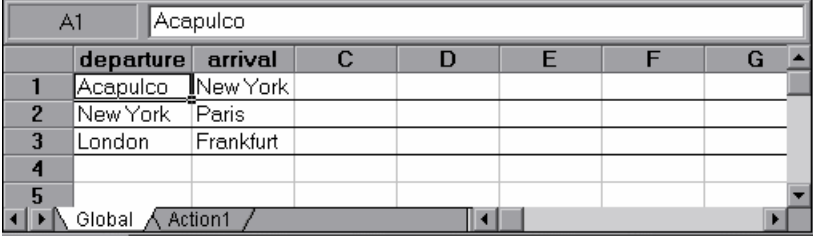

Each **row** in the table represents the set of values that QuickTest submits for the parameterized arguments during a single iteration of the test or action. QuickTest runs the iterations of your action based on the settings selected in the Run tab of the Action Properties dialog box. The number of iterations that a test runs is equal to the number of rows in the Global sheet.

Each **column** in the table represents the list of values for a single parameterized argument. The column header is the parameter name.

You can also enter data and formulas in cells in the columns that are not intended for use with Data Table parameters (the columns that do not have a parameter name in the column header).

### **Guidelines for Working with the Data Table**

➤ When you add data to the Data Table, you must enter the data in rows from top to bottom and left to right—you cannot leave a gap of an entire row or column. For example, if there is data in row 1, you cannot enter data in a cell in row 3 until you have entered data in row 2. Similarly, if there is data in column A, you cannot enter data in column C until you have entered data in column B.

➤ The value returned from the Data Table is always converted to a string. If you want the value to be converted to something other than a string, you can use VBScript conversion functions, such as **CInt**, **CLng**, **CDbl,** and so forth. For example:

Window("Flight Reservation").WinComboBox("Fly From:").Select CInt(DataTable("ItemNumber", dtGlobalSheet))

➤ When you add content to a Data Table cell, QuickTest changes the color of the row's bottom grid line from gray to black. When you run your test using the **Run on all rows** option (defined in **File > Settings > Run** tab, or **Edit > Action > Action Call Properties > Run** tab), QuickTest runs one iteration for each row whose bottom grid line is black.

If you want to prevent QuickTest from running an iteration on a row when the **Run on all rows** option is selected, you need to delete the entire row from the Data Table using the **Edit > Delete** option (CTRL+K). (This restores the bottom grid line from black to gray.) Otherwise, if you use the **Clear** option from the table's Edit menu (or CTRL+X), or select a cell and press **Delete** on the keypad, the data is deleted from the cells, but the row is not deleted and the black line remains. This means that QuickTest will run an iteration for this row even though there is no data in it.

### **Data Table Specifications**

The main limitations for working with the Data Table are listed below:

- ➤ **Maximum worksheet size.** 65,536 rows by 256 columns
- ➤ **Column width.** 0 to 255 characters
- ➤ **Text length.** 16,383 characters
- ➤ **Formula length.** 1024 characters
- ➤ **Number precision.** 15 digits
- ➤ **Largest positive number.** 9.99999999999999E307
- ➤ **Largest negative number.** -9.99999999999999E307
- ➤ **Smallest positive number.** 1E-307
- ➤ **Smallest negative number.** -1E-307
- ➤ **Maximum number of names per workbook.** Limited by available memory
- ➤ **Maximum length of name.** 255
- ➤ **Maximum length of format string.** 255
- ➤ **Maximum number of tables (workbooks).** Limited by system resources (windows and memory)
- ➤ The use of colors and formatting in the Data Table is not supported.
- ➤ Complex and/or nested formulas are not supported in the Data Table.
- ➤ Combo box and list cells, conditional formatting, and other special cell formats are not supported in the Data Table.

#### **Changing a Column Name**

You can change the name of a column for a parameter by double-clicking the column heading cell. In the Change Parameter Name dialog box, you can type a new parameter name. This parameter name must be unique in the test. It can contain letters, numbers, commas, and underscores. The first character of the parameter name must be a letter or an underscore.

**Note:** If you change the name in the table, you must also change the name defined for the corresponding parameter in the test.

#### **Using the Data Table Menu Commands**

You can use the Data Table menu commands described below to edit the data in the Data Table. To open the Data Table menu, right-click a cell, a row heading or a column heading.

The following menus are available:

- ➤ [File](#page-550-0)
- ➤ [Sheet](#page-551-0)
- ➤ [Edit](#page-551-1)
- ➤ [Data](#page-552-0)
- ➤ [Format](#page-554-0)

# <span id="page-550-0"></span>**File Menu**

The following commands are available in the File menu:

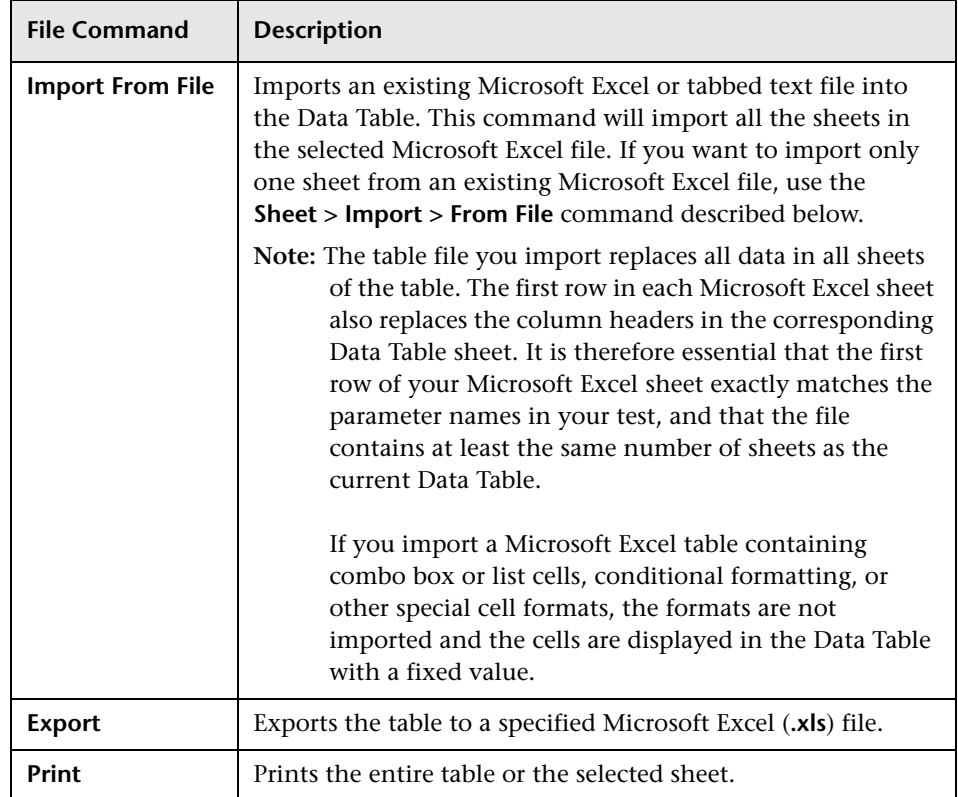

# <span id="page-551-0"></span>**Sheet Menu**

The following commands are available in the Sheet menu:

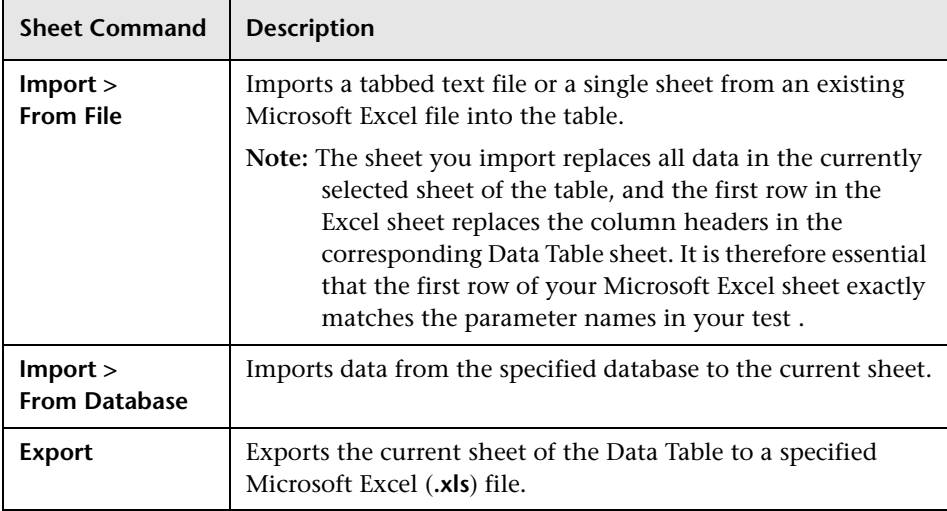

# <span id="page-551-1"></span>**Edit Menu**

The following commands are available in the Edit menu:

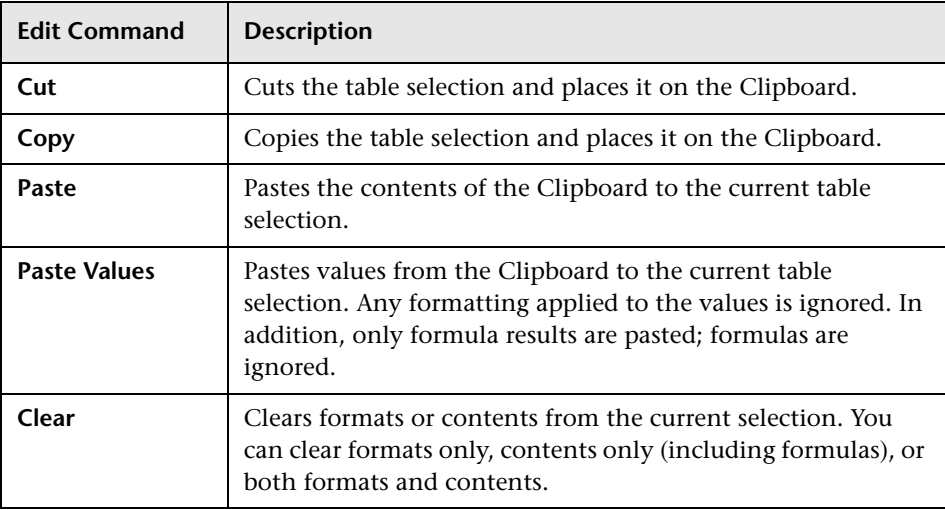

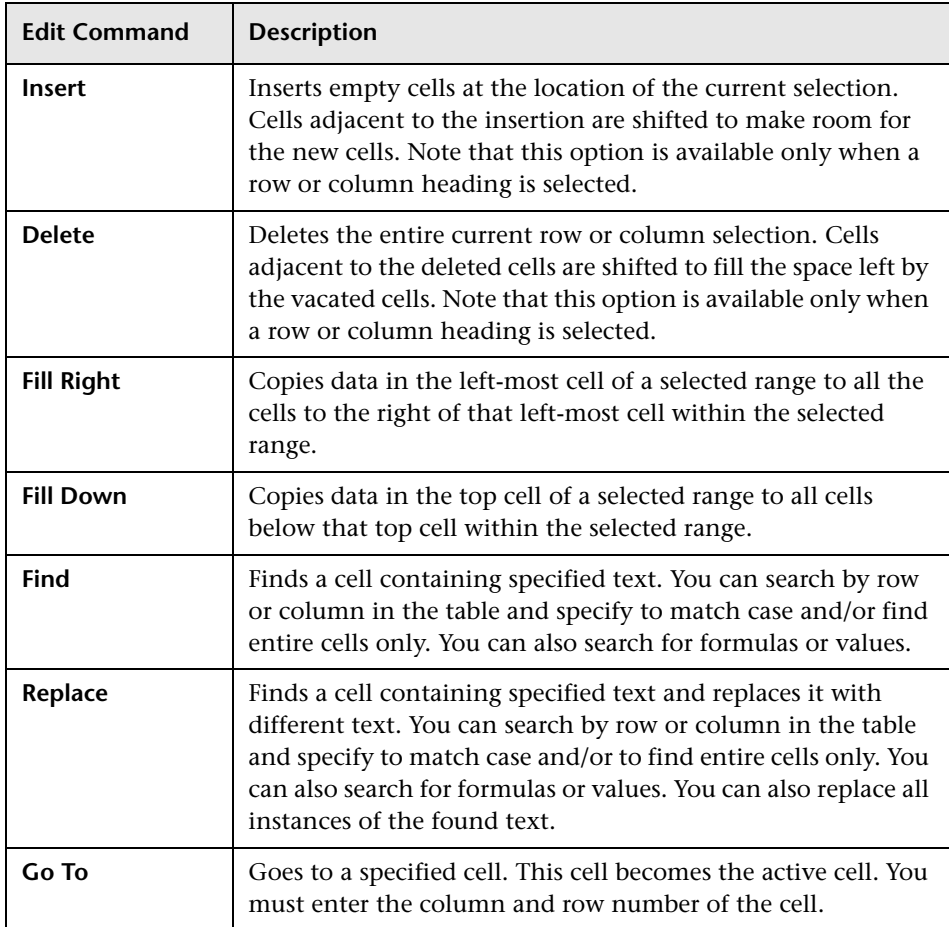

# <span id="page-552-0"></span>**Data Menu**

The following commands are available in the Data menu:

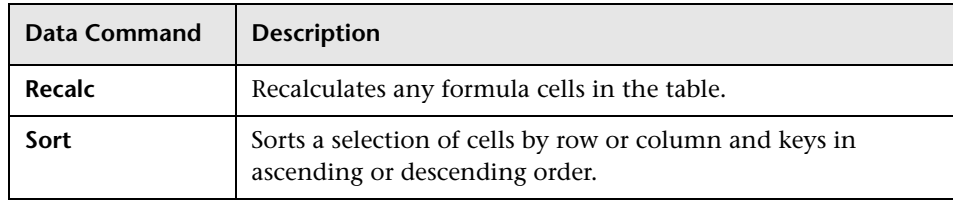

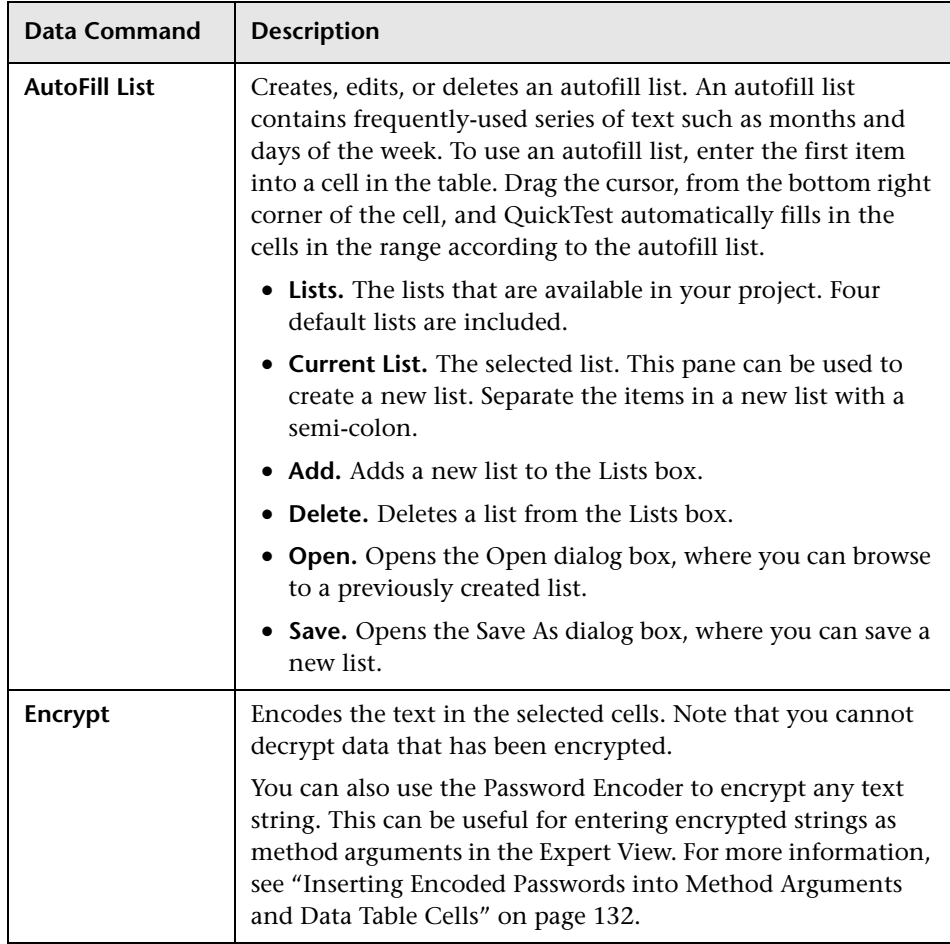

# <span id="page-554-0"></span>**Format Menu**

The following commands are available in the Format menu:

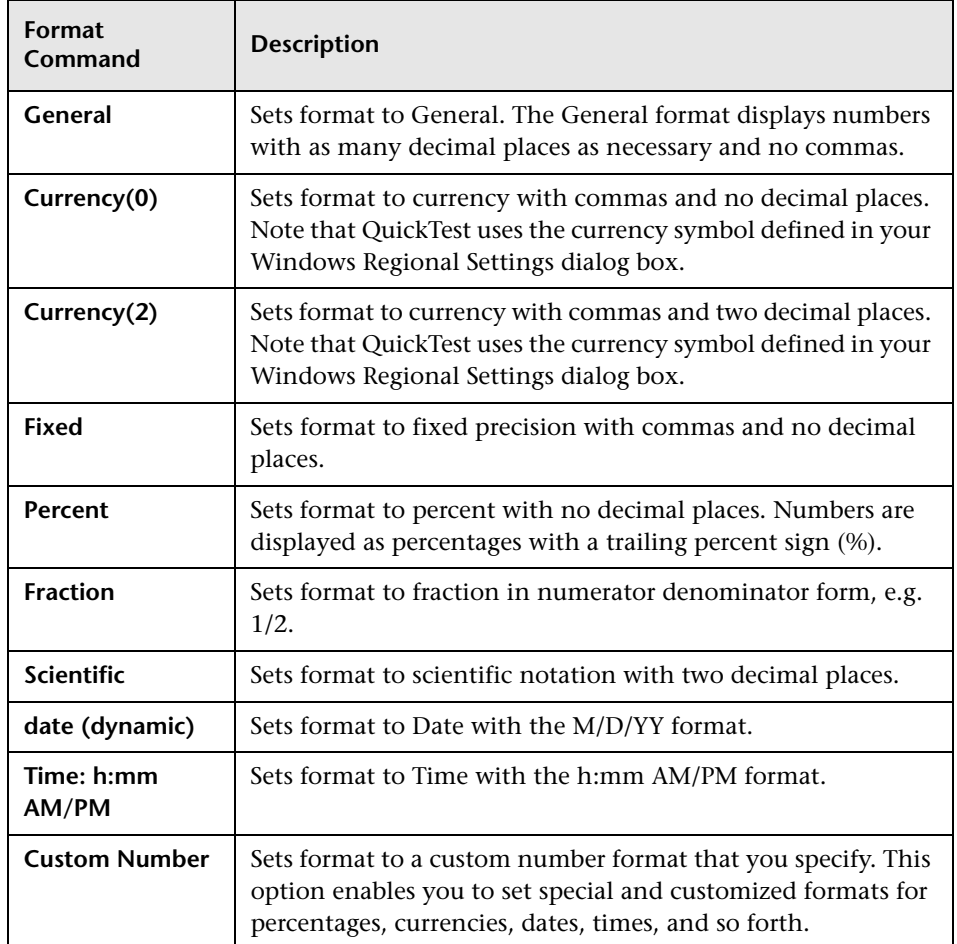

You can also perform Data Table menu commands using shortcut keys. For more information, see ["Performing Commands Using Shortcut Keys" on](#page-70-0)  [page 45](#page-70-0).

# <span id="page-555-0"></span>**Using Data Table Files with Quality Center**

When working with Quality Center and Data Tables, you must save the Data Table file as an attachment in your Quality Center project before you specify the Data Table file in the Resources tab of the Test Settings dialog box.

You can add a new or existing Data Table file to your Quality Center project. Note that if you add an existing Data Table from the file system to a Quality Center project, it will be a copy of the one used by tests not in the Quality Center project, and thus once you save the file to the project, changes made to the Quality Center Data Table file will not affect the Data Table file in the file system and vice versa.

#### **To use a Data Table file with Quality Center:**

- **1** If you want to add a new Data Table file, create a new Microsoft Excel file in your file system with a **.xls** extension.
- **2** In Quality Center, add the Data Table file to the project as an attachment.
- **3** In the Test Settings dialog box, click the **Resources** tab.
- **4** Select **Other location** and click the browse button to locate the Data Table file.
- **5** Create your test. When you save the test, QuickTest saves the Data Table file to the Quality Center project.

# <span id="page-556-0"></span>**Importing Data from a Database**

You can import data from a database by selecting a query from Microsoft Query or by manually specifying an SQL statement.

You can install Microsoft Query from the custom installation option of Microsoft Office.

**Note:** Contrary to importing an Excel file (**File > Import From File**), existing data in the Data Table is not replaced when you import data from a database. If the database you import contains a column with the same name as an existing column, the database column is added as a new column with the column name followed by a sequential number. For example, if your Data Table already contains a column called departures, a database column by the same name would be inserted into the Data Table as departures1.

### **To import data from a database:**

 **1** Right-click on the Data Table sheet to which you want to import the data and select **Sheet > Import > From Database**. The Database Query Wizard opens.

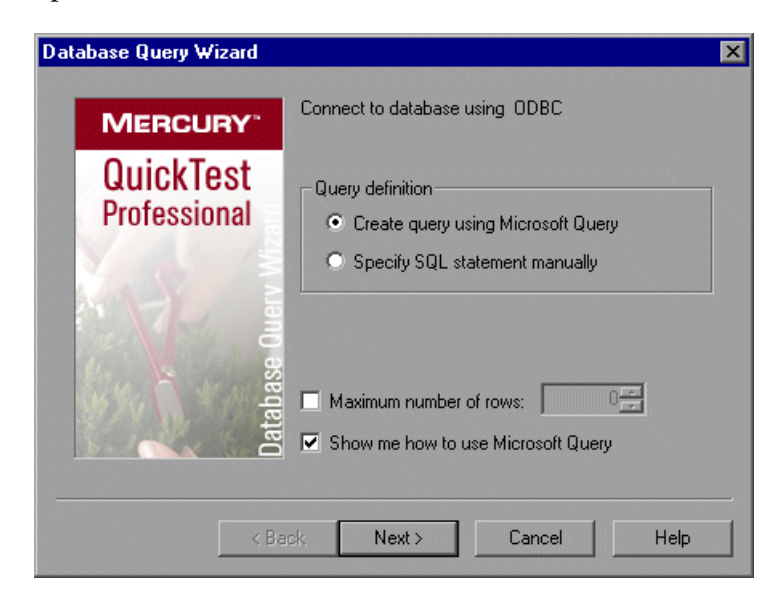

- **2** Select your database selection preferences and click **Next**. You can choose from the following options:
	- ➤ **Create query using Microsoft Query.** Opens Microsoft Query, enabling you to create a new query. Once you finish defining your query, you exit back to QuickTest. This option is only available if you have Microsoft Query installed on your computer.
	- ➤ **Specify SQL statement manually.** Opens the **Specify SQL statement** screen in the wizard, which enables you to specify the connection string and an SQL statement. For more information, see step [3.](#page-557-0)
	- ➤ **Maximum number of rows.** Select this check box and enter the maximum number of database rows to import. You can specify a maximum of 32,000 rows.
	- ➤ **Show me how to use Microsoft Query.** Displays an instruction screen before opening Microsoft Query when you click **Next**. (Enabled only when **Create query using Microsoft Query** is selected).
- <span id="page-557-0"></span> **3** If you chose **Create query using Microsoft Query** in the previous step, Microsoft Query opens. Choose a data source and define a query. For more information on creating a query, see ["Creating a Query in Microsoft Query,"](#page-558-0)  [below.](#page-558-0)

If you chose **Specify SQL statement manually** in the previous step, the following screen opens:

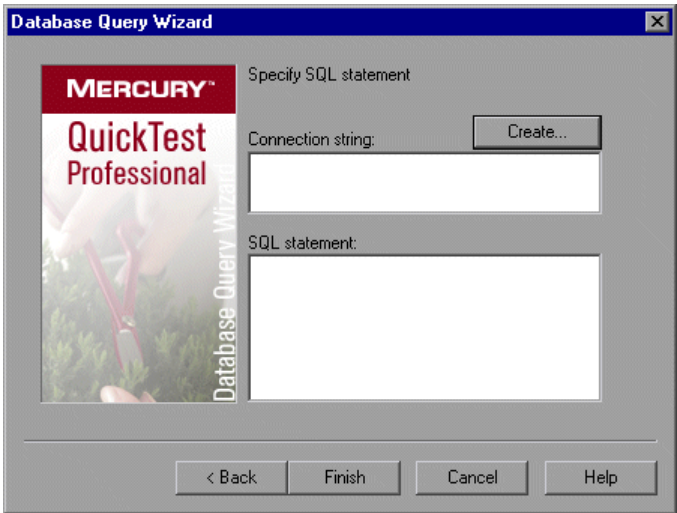

Specify the connection string and the SQL statement and click **Finish**.

- ➤ **Connection string.** Enter the connection string or click **Create** to open the ODBC Select Data Source dialog box. You can select a **.dsn** file in the ODBC Select Data Source dialog box or create a new **.dsn** file to have it insert the connection string in the box for you.
- ➤ **SQL statement.** Enter the SQL statement.
- **4** QuickTest takes several seconds to capture the database query and restore the QuickTest window. The resulting data from the database query is displayed in the Data Table.

# <span id="page-558-0"></span>**Creating a Query in Microsoft Query**

You can use Microsoft Query to choose a data source and define a query within the data source. For information on supported versions of Microsoft Query, refer to the *QuickTest Professional Readme*.

### **To choose a data source and define a query in Microsoft Query:**

- **1** When Microsoft Query opens during the **Import data from database** process, choose a new or an existing data source.
- **2** Define a query.
- **3** In the Finish screen of the Query Wizard, select **Exit and return to QuickTest**  and click **Finish** to exit Microsoft Query.

Alternatively, click **View data or edit query in Microsoft Query** and click **Finish**. After viewing or editing the data, choose **File > Exit and return to QuickTest** to close Microsoft Query and return to QuickTest.

For more information on working with Microsoft Query, refer to the Microsoft Query documentation.

# <span id="page-559-0"></span>**Using Formulas in the Data Table**

You can use Microsoft Excel formulas in your Data Table. This enables you to create contextually relevant data during the run session. You can also use formulas as part of a checkpoint to check that objects created on-the-fly (dynamically generated) or other variable objects in your Web page or application have the values you expect for a given context.

When you use formulas in a Data Table to compare values (generally in a checkpoint), the values you compare must be of the same type, for example integers, strings, and so forth. When you extract values from different places in your applications using different functions, the values may not be of the same type. Although these values may look identical on the screen, a comparison of them will fail, since, for example, 8.2 is not equal to "8.2".

**Note:** The use of complex and/or nested formulas in the Data Table is not supported.

You can use the **TEXT** and **VALUE** functions to convert values from one type to another as follows:

- ➤ **TEXT(value, format)** returns the textual equivalent of a numeric value in the specified format, so that, for example the formula =TEXT(8.2, "0.00") is "8.20".
- ➤ **VALUE(string)** returns the numeric value of a string, so that, for example, =VALUE("\$8.20") is 8.20.

For more information on using worksheet functions, refer to the Microsoft Excel documentation.

# **Using Formulas to Create Parameterization Data**

You can enter formulas rather than fixed values in the cells of a parameter column.

For example, suppose you want to parameterize the value for a WebEdit object that requires a date value no earlier than today's date. You can set the cells in the **Date** column to the date format, and enter the =NOW() Excel formula into the first row to set the value to today's date for the first iteration.

Then you can use another formula in the remaining rows to enter the above date plus one day, as shown below. By using this formula you can run the test on any day and the dates will always be valid.

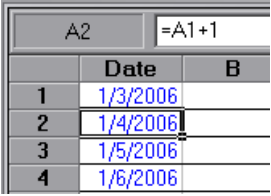

For more information on using parameters, see [Chapter 16, "Parameterizing](#page-390-0)  [Values."](#page-390-0)

# **Using Formulas in Checkpoints**

You can use a formula in a checkpoint to confirm that an object created on-the-fly (dynamically generated) or another variable object in your Web page or application contains the value it should for a given context. For example, suppose a shopping cart Web site displays a price total. You can create a text checkpoint on the displayed total value and use a Data Table formula to check whether the site properly computes the total, based on the individual prices of the products selected for purchase in each iteration.

When you use the Data Table formula option with a checkpoint, QuickTest creates two columns in the Data Table. The first column contains a default checkpoint formula. The second column contains the value to be checked in the form of an output parameter. The result of the formula is Boolean— TRUE or FALSE.

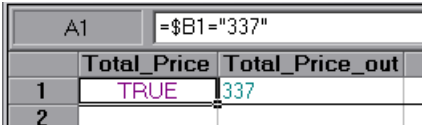

A FALSE result in the checkpoint column during a test run causes the test to fail.

After you finish adding the checkpoint, you can modify the default formula in the first column to perform the check you need.

### **To use a formula in a checkpoint:**

- **1** Select the object or text for which you want to create a checkpoint and open the Insert Checkpoint dialog box as described in [Chapter 8, "Understanding](#page-250-0)  [Checkpoints."](#page-250-0)
- **2** In the **Configure value** area, click **Parameter**.

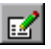

 **3** Click the **Parameter Options** button. The Parameter Options dialog box opens.

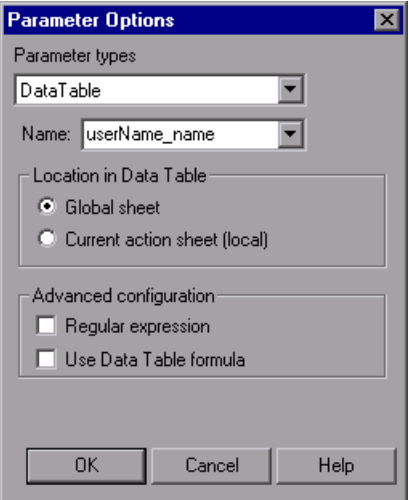

- **4** Select **Data Table** as the parameter type and choose a parameter from the **Parameter name** box list or enter a new name.
	- ➤ To use an existing parameter, select it from the list.
	- ➤ To create a new parameter, either use the default parameter name or enter a descriptive name for the parameter.
- **5** Select the **Use Data Table formula** check box and click **OK** to close the Parameter Options dialog box.

**Note:** You cannot select **Use Data Table formula** if **Regular expression** is selected.

 **6** Specify your other checkpoint setting preferences as described in [Chapter 8,](#page-250-0)  ["Understanding Checkpoints."](#page-250-0)

- **7** Click **OK.** The two columns are added to the table, and the checkpoint step is inserted into your test.
- **8** Highlight the value in the first (formula) column to view the formula and modify the formula to fit your needs.
- **9** If you want to run several iterations, add the appropriate formula in subsequent rows of the formula column for each iteration in the test or action.

**Tip:** You can encode passwords to use the resulting strings as method arguments or Data Table parameter values. For more information, see ["Inserting Encoded Passwords into Method Arguments and Data Table](#page-157-0)  [Cells" on page 132.](#page-157-0)

You can also encrypt strings in Data Table cells using the Encrypt option in the Data Table menu. For more information, see ["Data Menu" on page 527.](#page-552-0)

# <span id="page-563-0"></span>**Using Data Table Scripting Methods**

QuickTest provides several Data Table methods that enable you to retrieve information on the run-time Data Table and to set the value of cells in the run-time Data Table. You enter these statements manually in the Expert View. For more information on working in the Expert View, see [Chapter 34,](#page-998-0)  ["Working in the Expert View and Function Library Windows."](#page-998-0)

From a programming perspective, the Data Table is made up of three types of objects—DataTable, DTSheet (sheet), and DTParameter (column). Each object has several methods and properties that you can use to retrieve or set values.

For more details on the Data Table methods, refer to the *Mercury QuickTest Professional Object Model Reference*.

# **21**

# **Adding Steps Containing Programming Logic**

After recording a test, you can use special QuickTest tools to enhance it with programming statements, even if you choose not to program manually in the Expert View.

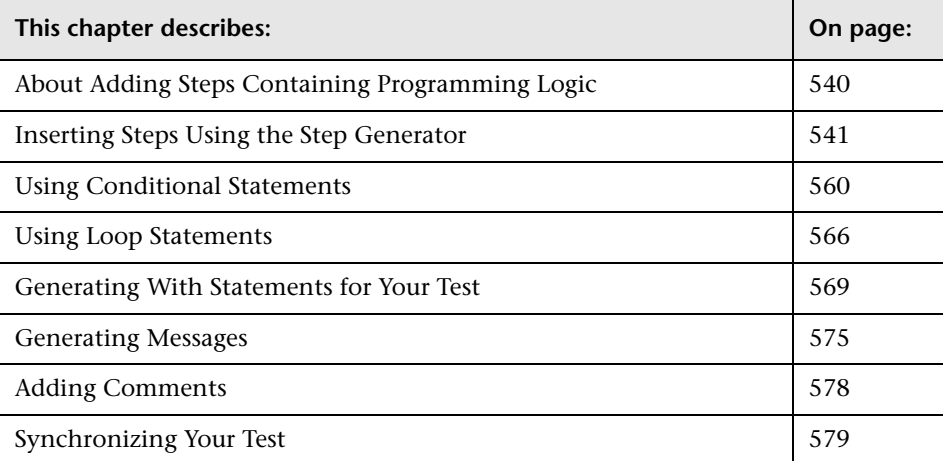

# <span id="page-565-0"></span>**About Adding Steps Containing Programming Logic**

The easiest way to create a test is to begin by recording typical business processes that you perform on your application or Web site. Then, to increase the power and flexibility of your test, you can add steps that contain programming logic to the recorded framework. Programming statements can contain:

- ➤ **recordable** test object methods: operations that a user can perform on an application or Web site.
- ➤ **non-recordable** test object methods: operations that users cannot perform on an application or Web site. You use these methods to retrieve or set information, or to perform operations triggered by an event.
- ➤ run-time methods of the object being tested.
- ➤ various VBScript programming commands that affect the way the test runs, such as conditions and loops. These are often used to control the logical flow of a test.
- ➤ supplemental statements, such as comments, to make your test easier to read, and messages that appear in the test results, to alert you to a specified condition.

**Note: Test object** methods are defined in QuickTest; **run-time** methods are defined within the object you are testing, and therefore are retrieved from them.

This chapter shows you how to insert different types of statements, mostly from the Keyword View, aided by the Step Generator and other dialog boxes.

The Step Generator dialog box helps you add steps that use test object methods, Utility object methods, and function calls, so that you do not need to memorize syntax or to be proficient in high-level VBScript. You can use the Step Generator from the Keyword View and also from the Expert View.

For information on how to insert statements in the Expert View, see [Chapter 34, "Working in the Expert View and Function Library Windows."](#page-998-0) You can incorporate decision-making into your test and define messages for the test results by using the appropriate dialog boxes.

In addition, you can improve the readability of your test using **With** statements. You can instruct QuickTest to automatically generate **With** statements as you record. But even after your basic test is recorded, you can convert its statements, in the Expert View, to **With** statements—by selecting a menu command.

You can handle synchronization issues between the run session and your application, using synchronization points.

When working with tests, you can also measure how long it takes certain parts of your test to run, using transaction statements.

# <span id="page-566-0"></span>**Inserting Steps Using the Step Generator**

The Step Generator enables you to add steps by selecting from a range of context-sensitive options and entering the required values. In the Step Generator dialog box you can define steps that use:

- $\triangleright$  test object methods and properties (tests only)
- ➤ Utility object methods and properties
- ➤ calls to library functions (tests only), VBScript functions, and internal script functions

For example, you can add a step that checks that an object exists, or that stores the returned value of a method as an output value or as part of a conditional statement. You can parameterize any of the values in your step.

**Note:** You can use the Step Generator to insert steps in tests and function libraries. However, in function libraries, you cannot use the Step Generator to access test object names or collections, or to access the list of library functions.

Before you open the Step Generator to define a new step, you first select where in your test the new step should be inserted. For more information on the hierarchy of steps and objects, see ["Understanding the QuickTest](#page-143-0)  [Recorded Object Hierarchy" on page 118.](#page-143-0)

After you open the Step Generator, you first select the category for the step operation (test object, Utility object or function) and the required object or the function library source (for example, built-in or local script functions). You can then select the appropriate method or function and define the arguments and return values, parameterizing them if required.

The Step Generator then inserts a step with the correct syntax into your test. You can continue to add further steps at the same location without closing the Step Generator.

You can open the Step Generator from the Keyword View or Expert View while recording or editing your test. You can also open the Step Generator from the Active Screen while editing.

#### **To open the Step Generator from the Keyword View or Expert View:**

- **1** While recording or editing, click the step which you want the new step to follow. (When you finish defining the new step, QuickTest will insert it after this step.)
- **2** Choose **Insert > Step Generator** or right-click the step and choose **Insert Step > Step Generator**. Alternatively, press F7.

The Step Generator dialog box opens and displays the object from the selected step in the **Object** box. For more information, see ["Defining Steps](#page-569-0)  [in the Step Generator Dialog Box" on page 544](#page-569-0).

#### **To open the Step Generator from a function library:**

- **1** In the function library, click the location in which you want to insert the new step.
- **2** Choose **Insert > Step Generator**, or right-click and choose **Step Generator**. Alternatively, press F7.

The Step Generator dialog box opens. For more information, see ["Defining](#page-569-0)  [Steps in the Step Generator Dialog Box" on page 544.](#page-569-0)

#### **To open the Step Generator from the Active Screen while editing:**

- **1** Confirm that the Active Screen is displayed. If it is not, choose **View > Active Screen** or toggle the **Active Screen** toolbar button.
	- **2** In the Keyword View or Expert View, click the step which you want the new step to follow. (When you finish defining the new step, QuickTest will insert it after this step.) The Active Screen displays the captured bitmap or HTML source corresponding to the selected step.
	- **3** In the Active Screen, right-click the object for which you want to insert a step, and choose **Step Generator**.

If the location you clicked is associated with more than one object, the **Object Selection - Step Generator** dialog box opens.

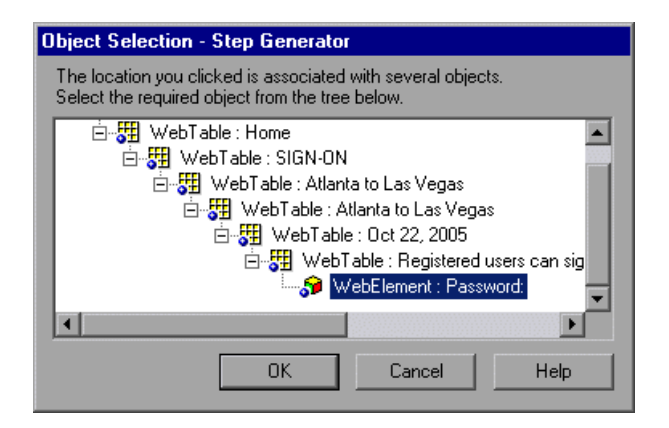

吼

 **4** Select an object and click **OK**. The Step Generator dialog box opens and displays the object from the selected step in the **Object** box. For more information, see ["Defining Steps in the Step Generator Dialog Box," below.](#page-569-0)

# <span id="page-569-0"></span>**Defining Steps in the Step Generator Dialog Box**

The Step Generator dialog box enables you to add steps that perform operations, using test object methods (for tests only), Utility object methods, or function calls.

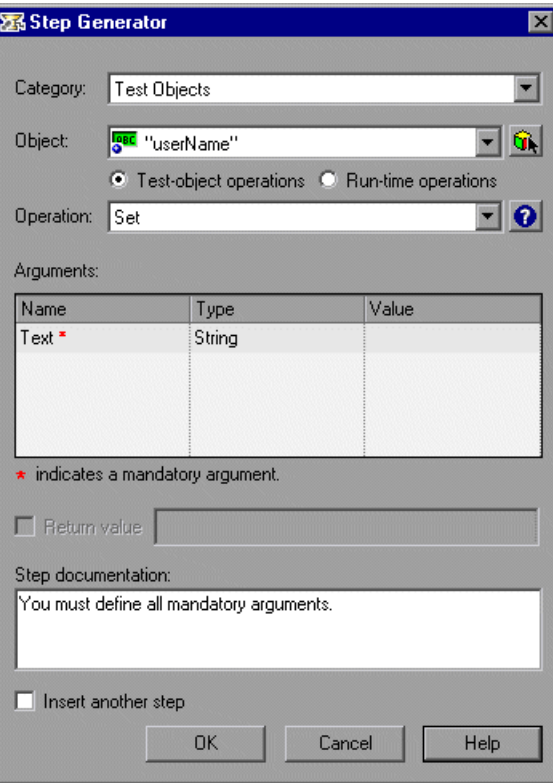

**Note:** The Step Generator dialog box that opens from the Expert View and from a function library is similar to the dialog box that opens from the Keyword View (shown in the example above).

In the Expert View, the Step Generator contains additional Utility objects and the box at the bottom of the dialog box shows a preview of the step that will be inserted in the Expert View. For more information, see ["Viewing the](#page-573-1)  [Generated Step in the Expert View" on page 548](#page-573-1).

In a function library, the Step Generator has a different title, contains only Utility objects and built-in and local script functions, and the box at the bottom of the dialog box shows a preview of the statement that will be inserted in the function library. For more information, see ["Viewing the](#page-573-0)  [Generated Step in a Function Library" on page 548](#page-573-0).

When the Step Generator dialog box opens, the object from the selected step is displayed in the **Object** box and the default method for the object is shown in the **Operation** box.

### **Defining a New Step**

When you define a new step, you first select the type of step that you want to add to your test. You can then select the specific object and method for the step, or the function that you want the step to use.

After you select the operation for the step, you can specify the relevant argument values and the location for the return value, if applicable. These values can be parameterized if required.

Finally, you can view the step documentation or statement syntax and add your new step or statement to your test or function library.

**Note:** Although the Step Generator shows information regarding the currently selected step, selections that you make in the Step Generator add a new step to your test; they do not modify the existing step.

### **Selecting the Type of Step to Add**

In the **Category** list box, you can choose one of the following options:

- ➤ **Test Objects.** Enables you to select a test object and method for the step (for tests only). For more information, see ["Specifying a Test Object and Method](#page-574-0)  [for the Step" on page 549.](#page-574-0)
- ➤ **Utility Objects.** Enables you to select a Utility object and method for the step. For more information, see ["Specifying a Utility Object and Method for](#page-579-0)  [the Step" on page 554.](#page-579-0)
- ➤ **Functions.** Enables you to select a function for the step from the available library functions (tests only), VBScript functions, and internal script functions. For more information, see ["Specifying a Function for the Step" on](#page-581-0)  [page 556.](#page-581-0)

## **Specifying Argument Values**

After you select the object and method or the function for the step, you can specify the relevant argument values. These values can be parameterized if required.

If the selected method or function has arguments, the **Arguments** area displays the name and type of each argument.

In the **Value** column, you can define the values for the arguments, as follows:

- ➤ **Mandatory arguments.** If the name of the argument is followed by a red asterisk (**\***), you must specify a value for the argument. You cannot insert the step or view the step documentation if the values have not been defined for all mandatory arguments.
- ➤ **Optional arguments.** If the name of the argument is not followed by a red asterisk (**\***), you can specify a value for the argument or leave the cell blank. If you do not specify a value, QuickTest uses the default value for the argument. (You can view the default value by moving the pointer over the cell).
- ➤ **Required arguments.** If you specify a value for an optional argument, then you must also specify the values for any optional arguments that are listed before this argument. If you do not specify these values, QuickTest uses the default values for all required arguments. You can see the default value for each argument in a tooltip, by moving the pointer over the **Value** column.
- ➤ **Parameterized arguments.** You can use a parameter for any argument value by clicking the parameterization button  $\left\langle \ast\right\rangle$ . For more information, see ["Configuring a Selected Value" on page 350](#page-375-0).

## **Specifying the Location for the Return Value**

If the selected method or function returns a value, you can specify that you want to store the value by selecting the **Return Value** check box. When this check box is selected, a default variable is displayed as the return value location.

You can supply a different variable definition by editing the value. You can select a different storage location for the return value by clicking the displayed value and then the output storage button  $\mathbb{H}$ . For more information, see ["Storing Return Values and Action Output Parameter](#page-582-0)  [Values" on page 557](#page-582-0).

### **Viewing the Step Documentation in the Keyword View**

If you open the Step Generator from the Keyword View, the **Step documentation** box at the bottom of the Step Generator dialog box can display summary information on the current step in an easy-to-read sentence.

If you select either the **Test Object** or **Utility Object** category and you define all the mandatory and required values for the current operation, the **Step documentation** box describes the operation performed by the step. When the step is inserted into your test, this description is displayed in the **Documentation** column in the Keyword View.

If all the mandatory and required argument values have not been defined for the operation, the **Step documentation** box displays a warning message. **Note:** If you select the **Functions** category, step documentation is available for user-defined functions, if you provided this information when defining them. For more information, see ["Documenting the Function" on](#page-1091-0)  [page 1066](#page-1091-0).

#### <span id="page-573-1"></span>**Viewing the Generated Step in the Expert View**

If you open the Step Generator from the Expert View, the **Generated step**  box displays the defined statement for the step.

If all the mandatory and required argument values have not been defined for the operation, the names of the undefined arguments are highlighted in bold text. If you attempt to insert the step, an error message is displayed.

### <span id="page-573-0"></span>**Viewing the Generated Step in a Function Library**

If you open the Step Generator from a function library, the **Generated step**  box displays the defined statement for the step.

If all the mandatory and required argument values have not been defined for the statement, the names of the undefined arguments are highlighted in bold text. If you attempt to insert the step, an error message is displayed.

### **Inserting Steps**

After you define all mandatory argument values for the current operation, the following options are available:

- ➤ To insert the current step and close the Step Generator, make sure the **Insert another step** check box is cleared. When you click **OK**, the step is added to your test and the Step Generator dialog box closes.
- ➤ To insert the current step and continue adding steps at the same location, select the **Insert another step** check box. The **OK** button changes to **Insert**. When you click **Insert**, the current step is added to your test and the Step Generator dialog box remains open, enabling you to define another step.

When you insert a new step using the Step Generator, it is added to your test after the selected step, and the new step is selected. For more information on the hierarchy of steps and objects and the positioning of new steps, see ["Understanding the QuickTest Recorded Object Hierarchy" on page 118](#page-143-0).

# <span id="page-574-0"></span>**Specifying a Test Object and Method for the Step**

If you select **Test Objects** in the **Category** list in the Step Generator dialog box, you can select the object for the new step in the context of the currently selected step in your test. Alternatively, you can select any object from the object repository or from your application.

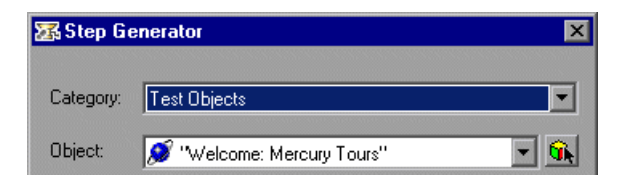

The list in the **Object** box contains all the objects in the object repository that are at the same hierarchical level and location as the currently selected step. You can select any of these objects for your new step.

For example, suppose that you selected the step for the **userName** object in the **Welcome: Mercury Tours** web page, as shown below:

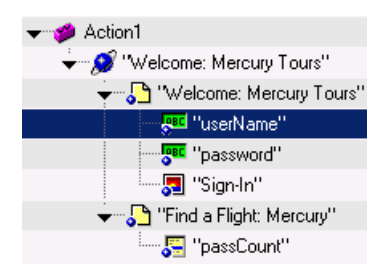

When you open the Step Generator, **Test Objects** is selected in the **Category box**, and the **Object** box lists the **userName**, **password** and **Sign-in** objects.

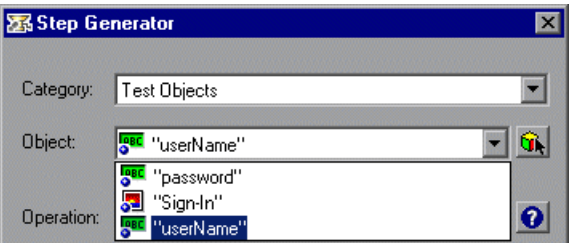

**Note:** The objects are listed by name in alphabetical order.

You can select an object from the object repository or from your application, by clicking the **Select Object** button. For more information, see ["Selecting](#page-577-0)  [an Object from the Repository or Application" on page 552](#page-577-0).

After you select the object for the step, you can select the required operation type (test object method or, if available, run-time object method) and then you can select the method for the step.

### **Selecting the Method for a Test Object**

If QuickTest can retrieve run-time methods for the selected test object, you can select the method type—**Test object method** or **Run-time object method**. (If QuickTest cannot retrieve run-time methods for the selected object, the **Run-time object method** option is not available.)

The **Operation** box displays the default method for the selected object. You can select a different method from the **Operation** box list, which contains all the methods that are available for the selected object.

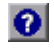

For detailed information on a test object method and its syntax, you can click the **Operation Help** button to open the *QuickTest Professional Object Model Reference* for the selected method.

 $6.$
If you click the **Operation Help** button when a run-time method is selected, the *QuickTest Professional Object Model Reference* opens for the selected test object. For more information on specific run-time methods, refer to the documentation for the environment or application you are testing.

**Note:** If you select a run-time method, the Step Generator inserts a step using **.Object** syntax. For information on using the **Object** property, see ["Accessing Run-Time Object Properties and Methods" on page 1029](#page-1054-0).

After you select the method for your test object, you can define the relevant argument values. For more information, see ["Specifying Argument Values"](#page-571-0)  [on page 546](#page-571-0).

# **Selecting an Object from the Repository or Application**

The Select Object for Step dialog box displays the object repository tree and enables you to select an object from the object repository or from your application.

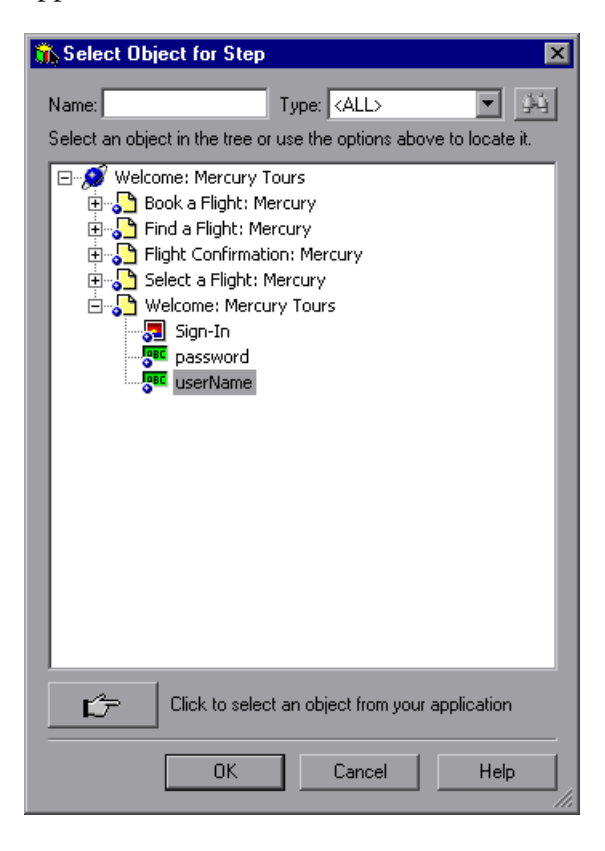

You can select any object in the object repository tree for your new step. For more information on the object repository, see [Chapter 6, "Working](#page-174-0)  [with Test Objects."](#page-174-0)

If the object that you want to use in the new step is not in the object repository, you can select an object in your application.

When you click **OK**, the selected object is displayed in the dialog box from which you opened the Select Object for Step dialog box.

#### **To select an object in your application for the new step:**

- $r^2$
- **1** Click the pointing hand button. QuickTest is minimized, and your cursor changes to a pointing hand.
- **2** Use the pointing hand to click on the required object in your application.

**Tip:** You can hold the left CTRL key to change the window focus or perform operations such as right-clicking or moving the pointer over an object to display a context menu. If the window containing the object you want to click is partially hidden by another window, you can also hold the pointing hand over the partially hidden window for a few seconds until the window comes into the foreground and you can point and click on the object you want. Additionally, if the window containing the object you want to select is minimized, you can display it by holding the left CTRL key, right-clicking the application in the Windows task bar, and choosing **Restore** from the context menu.

If the location you clicked is associated with more than one object, the Object Selection dialog box opens.

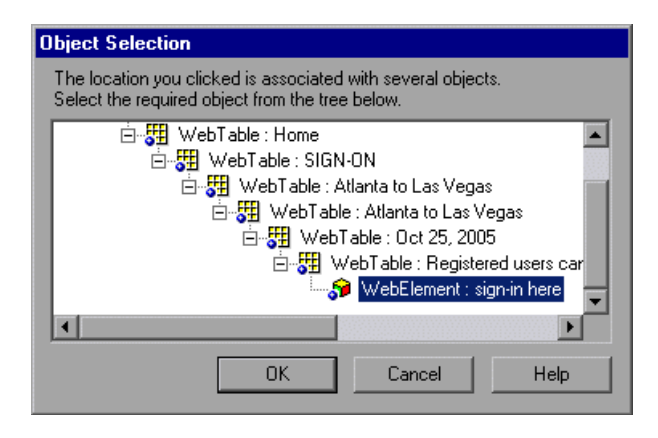

 **3** Select the object for the new step and click **OK**. The object is displayed in the dialog box from which you opened the Select Object for Step dialog box.

**Tip:** If you select an object in your application that is not in the object repository, a test object is added to the object repository when you insert the new step.

# **Specifying a Utility Object and Method for the Step**

If you select **Utility Objects** in the **Category** box list, you can select the required Utility (reserved) object from the **Object** box list.

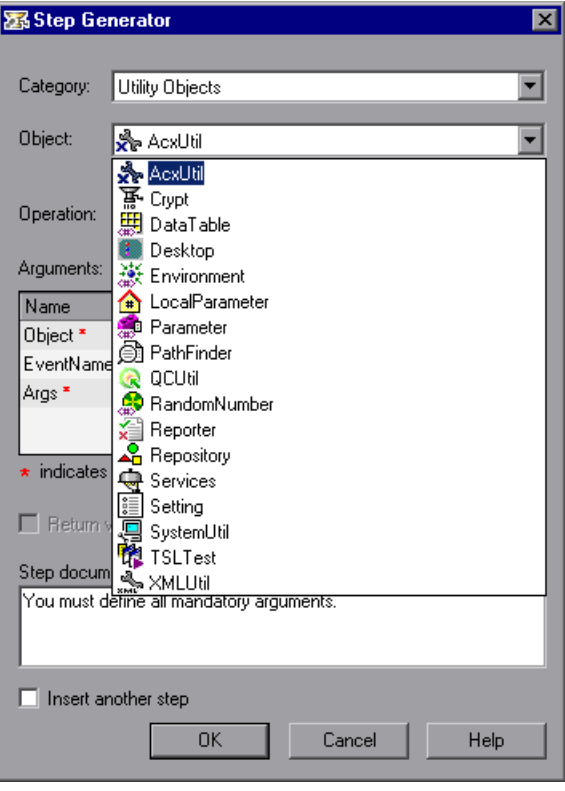

**Tip:** The above example shows the list of Utility objects that are available when you open the Step Generator from the Keyword View. When you open the Step Generator from the Expert View or a function library, the list includes a number of additional Utility objects. If you have one or more add-ins installed, the list may include additional Utility objects for those add-ins.

For more information on Utility objects, refer to the Utility Objects section of the *Mercury QuickTest Professional Object Model Reference*.

The **Operation** box displays the default method for the selected Utility object. You can select a different method from the **Operation** box list, which contains all the methods that are available for the selected object.

 $\bullet$ 

For detailed information on a Utility object method and its syntax, you can click the **Operation Help** button to open the *QuickTest Professional Object Model Reference* for the selected method.

After you select the method for your Utility object, you can define the relevant argument values. For more information, see ["Specifying Argument](#page-571-0)  [Values" on page 546](#page-571-0).

# **Specifying a Function for the Step**

If you select **Functions** in the **Category** box list, you can choose one of the following options from the **Library** box list:

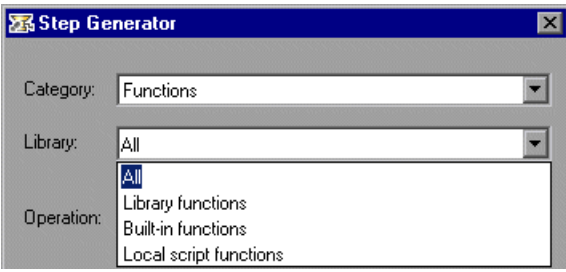

- ➤ **All.** Enables you to select a function from all the available functions and types.
- ➤ **Library functions.** Enables you to select a function from any function library associated with your test (for tests only). For more information on defining and using associated function libraries, see ["Working with Associated](#page-1077-0)  [Function Libraries" on page 1052](#page-1077-0).
- ➤ **Built-in functions.** Enables you to select any standard VBScript function supported by QuickTest. For more information on working with VBScript, you can open the VBScript documentation from the QuickTest Help menu (**Help > QuickTest Professional Help > VBScript Reference**).
- ➤ **Local script functions.** Enables you to select any local function defined directly in the current action or function library.

You can select the required function from the **Operation** box list, which displays the functions available for the selected function type in alphabetical order.

For detailed information on a selected built-in VBScript function, you can click the **Operation Help** button to open Microsoft's VBScript Reference or the *QuickTest Professional Object Model Reference*. This option is not available for library and local script functions.

After you select the function for the operation, you can define the relevant argument values. For more information, see ["Specifying Argument Values"](#page-571-0)  [on page 546](#page-571-0).

 $\bullet$ 

## **Storing Return Values and Action Output Parameter Values**

The Storage Location Options dialog box enables you to specify how and where to store a return value for an operation that you have selected in the Step Generator dialog box. When you click the displayed return value and then the output storage button  $\mathbf{H}$ , the Storage Location Options dialog box opens.

The Storage Location Options dialog box also enables you to specify how and where to store the value for an output parameter for an action. When you select an output parameter in the Parameter Values tab of the Action Call Properties dialog box and click the output storage button  $\mathbb{H}^n$  in the **Store in** column, the Storage Location Options dialog box opens.

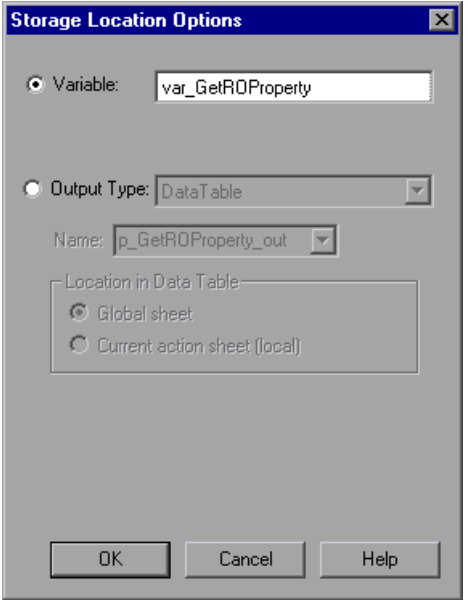

You can select one of the following options to specify where to store the value:

- ➤ **Variable.** Stores the value in a run-time variable for the duration of the run session. You can accept the default name assigned to the variable or enter a different variable name.
- ➤ **Output Type.** Stores the value in an test or action output parameter, Data Table column or environment variable. You can specify the output type and settings as for any other output value.

When a return value or a test or action output parameter is first selected, the default output definition for the value is displayed. For more information on default output definitions for a return value, see ["Understanding Default](#page-450-0)  [Output Definitions" on page 425.](#page-450-0)

For more information on default output definitions for output action parameter values, see ["Understanding Default Output Definitions for Action](#page-584-0)  [Parameter Values," below](#page-584-0).

You can accept the default output definition by clicking **OK** or you can change the output type and/or settings.

The options for changing the output type and settings are identical to those in the Output Options dialog box. For more information, see:

- ➤ ["Outputting a Value to an Action Parameter" on page 426](#page-451-0)
- ➤ ["Outputting a Value to the Data Table" on page 427](#page-452-0)
- ➤ ["Outputting a Value to an Environment Variable" on page 428](#page-453-0)

## <span id="page-584-0"></span>**Understanding Default Output Definitions for Action Parameter Values**

When you select **Output Type** for an output action parameter value for a nested action:

- ➤ If at least one output action parameter is defined in the action calling the nested action, the default output type is **Test/action parameter** and the default output name is the first output parameter displayed in the Action Properties dialog box of the calling action.
- ➤ If no output action parameters are defined in the calling action, the default output type is Data Table and QuickTest creates a new Data Table output name based on the selected value. The value is created in the Global sheet of the Data Table.

When you select **Output Type** for an output action parameter value for a top-level action:

- ➤ If at least one output action parameter is defined in the test, the default output type is **Test/action parameter** and the default output name is the first output parameter displayed in the Test Properties dialog box.
- ➤ If no output action parameters are defined in the test, the default output type is **Data Table** and QuickTest creates a new Data Table output name based on the selected value. The value is created in the Global sheet of the Data Table.

# **Using Conditional Statements**

You can control the flow of your test with conditional statements. Using conditional **If...Then...Else** statements, you can incorporate decisionmaking into your tests.

The **If...Then...Else** statement is used to evaluate whether a condition is true or false and, depending on the result, to specify one or more statements to run. Usually the condition is an expression that uses a comparison operator to compare one value or variable with another. The following comparison operators are available: less than **<**, less than or equal to **<=**, greater than **>**, greater than or equal to **>=**, not equal **<>**, and equal **=**.

Your **If...Then...Else** statement can be nested to as many levels as you need. It has the following syntax:

**If** *condition* **Then** *statements* [**Else** *elsestatements*] **End If**

Or, you can use the block form syntax:

**If** *condition* **Then** [*statements*] [**ElseIf** *condition-n* **Then** [*elseifstatements*] . . . [**Else** [*elsestatements*] **End If**

For example:

*'Set the focus on (activate) the Open Order dialog box* Window("Flight Reservation").Dialog("Open Order").Activate

*'Insert a check mark in the Order No. check box* Window("Flight Reservation").Dialog("Open Order").WinCheckBox("Order No."). Set "ON"

*Insert an order number in the displayed box and save the value as "OrderNo" for 'use later in the script. If the value is less than or equal to 0, generate a message 'box.(If the value is illegal and a message box is generated, end the run session 'when the user clicks OK.)* OrderNo = InputBox("Enter Order Number")

If OrderNo <= 0 Then Msgbox "You entered an invalid order number." **ExitAction** End If

*'Insert the saved order number value in the Order No. box* Window("Flight Reservation").Dialog("Open Order").WinEdit("OrderNumber Edit").Set OrderNo

*'Click OK to close the Open Order dialog box* Window("Flight Reservation").Dialog("Open Order").WinButton("OK").Click

*'Check if an error message opens and send a report to the test results* If Window("Flight Reservation").Dialog("Open Order").Dialog("Flight Reservations").Exist Then

Reporter.ReportEvent micFail, "Check that the value of the order number is legal", "The order number does not exist." Window("Flight Reservation").Dialog("Open Order").Dialog("Flight Reservations").WinButton("OK").Click

Else

Reporter.ReportEvent micPass, "Check that the value of the order number is legal", "The order number exists."

End If

The above example checks whether the application being tested will identify whether a valid order number is being entered in the Order No. box in the Open Order dialog box.

To do this, QuickTest activates the Open Order dialog box (brings it into focus), selects the Order No. check box, and opens a box in which the user inserts a value—the relevant order number—and clicks **OK**. The first conditional statement instructs QuickTest to verify that the value entered by the user is greater than zero. **If** it is not greater than zero, QuickTest opens a message box stating that the value entered is invalid. When the user clicks **OK** to close the message box, QuickTest ends the run session.

Otherwise, if the value entered is greater than zero, QuickTest inserts the above value in the Order No. box.

The next **If** statement instructs QuickTest to check whether the order number exists in the application and to send a report to the Test Results indicating that the step passed or failed. If the step failed because the order number was invalid, the Flight Reservations error message opens, and QuickTest clicks **OK** to close this message box before ending the run session.

**Note:** You can insert conditional statements in the Expert View and in the Keyword View. You can also switch between the views, as needed. For information on working with conditional steps in the Expert View, see ["Using Comments, Control-Flow, and Other VBScript Statements" on](#page-1044-0)  [page 1019](#page-1044-0), and refer to the VBScript documentation (choose **Help > QuickTest Professional Help > VBScript Reference**).

#### **To insert a conditional statement in the Keyword View:**

 **1** In the Keyword View, select the step that you want the conditional statement to follow.

The following example shows the userName row selected:

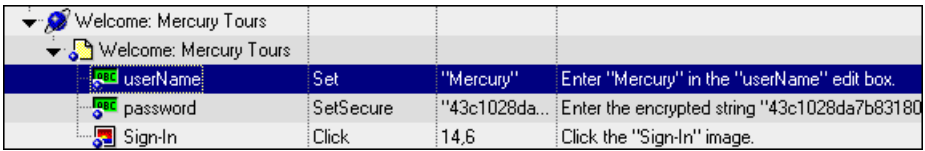

 **2** Choose **Insert > Conditional Statement** and choose **If...Then**. The new statement is added to the Keyword View below the selected step. For example:

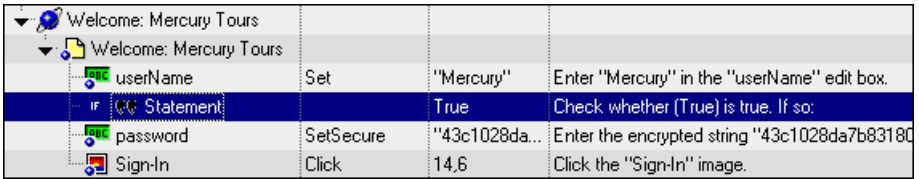

**Note:** Each statement type is indicated by one of the following icons:

- (**If...Then** statement)
- (**ElseIf...Then** statement)
- (**Else** statement)
- **3** Click in the **Item** cell for the **If** statement. Then click the down arrow and select the object on which you want to perform the conditional statement. For example:

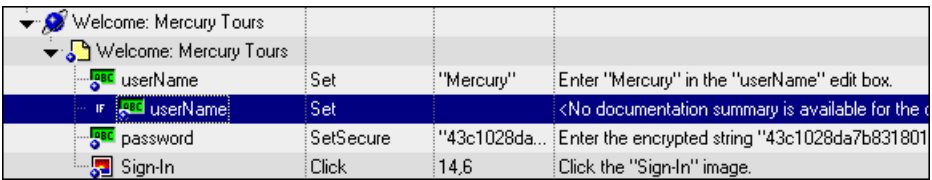

 **4** Click in the **Operation** cell and select the operation you want to perform. For example:

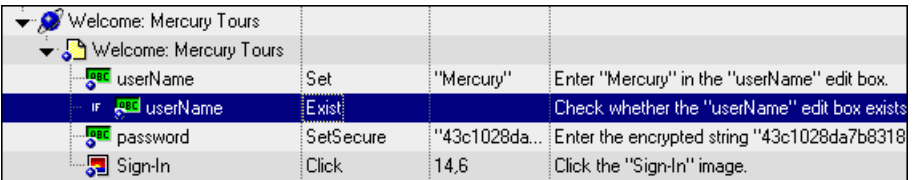

- **5** If needed, click in the **Value** cell and enter the required condition. (In this example, because we are using the **Exist** method, it is not necessary to add a value to the **Value** cell.)
- **6** Insert a **Then** statement by selecting the **If** statement step and inserting a new statement (**Insert > New Step**) or by recording a new step. For example:

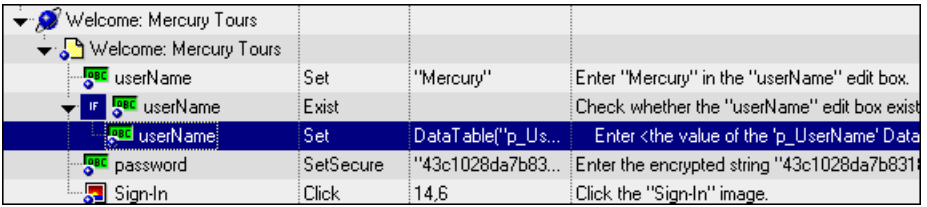

Make sure you set the values for the new step in the **Operation** and **Value** columns.

 **7** Delete the row immediately above the **If** statement. For example:

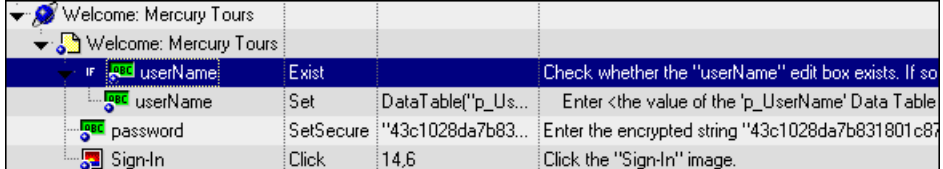

 **8** You can now complete the statement with an **Else** statement, or you can nest an additional level in your statement. To do this, select the **If** statement and choose one of the following options:

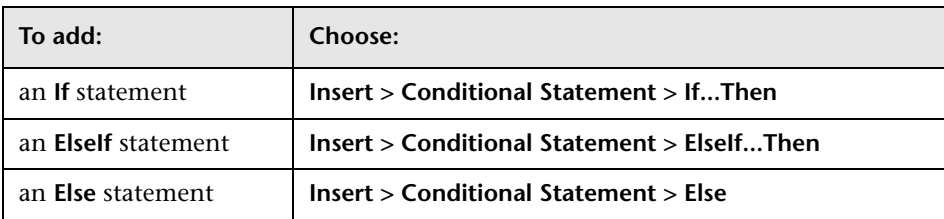

For example, the statements below check that the User Name edit box exists in the Mercury Tours site. **If** the edit box exists, **Then** a user name is entered; **Else** a message is sent to the Test Results.

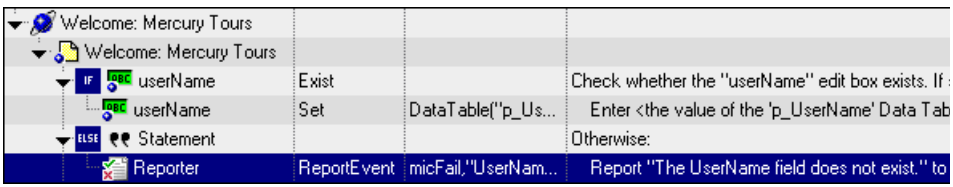

The same example is displayed in the Expert View as follows:

```
If Browser("Welcome: Mercury").Page("Welcome: Mercury").
   WebEdit("userName").Exist Then 
      Browser("Welcome: Mercury").Page("Welcome: Mercury").
        WebEdit("userName").Set DataTable ("p_UserName", dtGlobalSheet)
Else
   Reporter.ReportEvent micFail, "UserName Check", "The User Name field 
      does not exist."
End If
```
 **9** After you have finished creating the conditional statement, use the **Insert Step After Block** option if you want to insert a step outside of the conditional statement block. For more information, see ["Adding a Standard](#page-160-0)  [Step After a Conditional or Loop Block" on page 135](#page-160-0).

# **Using Loop Statements**

You can control the flow of your test with loop statements. Using loop statements, you can run a group of steps repeatedly, either while or until a condition is True. You can also use loop statements to repeat a group of steps a specific number of times.

The following loop statements are available in the Keyword View:

- ➤ **While...Wend.** Performs a series of statements as long as a specified condition is True.
- ➤ **For...Next.** Uses a counter to perform a group of statements a specified number of times.
- ➤ **Do...While.** Performs a series of statements indefinitely, as long as a specified condition is True.
- ➤ **Do...Until.** Performs a series of statements indefinitely, until a specified condition becomes True.

**Note:** For more information on loop statements, refer to the VBScript documentation (choose **Help > QuickTest Professional Help > VBScript Reference**).

## **To insert a loop statement in the Keyword View:**

- **1** Select the step that you want the loop statement to follow.
- **2** Choose **Insert > Loop Statement** and choose the statement type that you want to insert from the sub-menus. The new statement is added to the Keyword View below the selected step. Each statement type is indicated by one of the following icons:

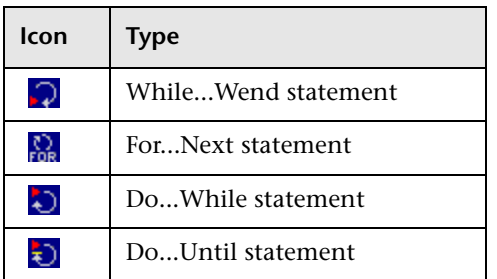

- **3** In the **Value** column, enter the required condition, for example: For  $i = 0$  to ItemsCount - 1
- **4** To complete the loop statement, you can:
	- ➤ Select the loop statement step and record a new step to add it to your loop statement.
	- ➤ Select the loop statement step and choose **Insert > New Step** or press F8 to insert a new step into your loop statement.

**Note:** For more information on working in the Expert View, see [Chapter 34,](#page-998-0)  ["Working in the Expert View and Function Library Windows."](#page-998-0)

The following example counts the number of items in a list and then selects them one by one. After each of the items has been selected, the test continues.

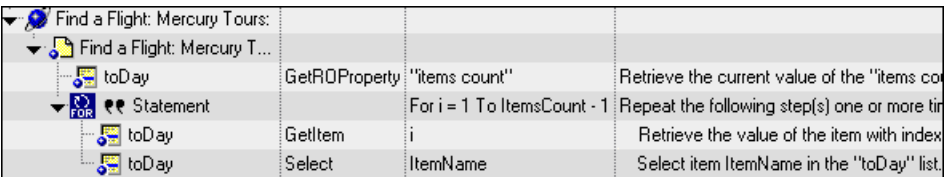

The same example is displayed in the Expert View as follows:

```
itemsCount = Browser("Welcome: Mercury").Page("Find a Flight:").
  WebList("toDay").GetROProperty ("items count")
For i = 1 To ItemsCount-1
  ItemName = Browser("Welcome: Mercury").Page("Find a Flight:").
     WebList("toDay").GetItem (i)
  Browser("Welcome: Mercury").Page("Find a Flight:").WebList("toDay").
      Select ItemName
Next
```
 **5** After you have finished creating the loop statement, use the **Insert Step After Block** option if you want to insert a step outside of the loop statement block. For more information, see ["Adding a Standard Step After a](#page-160-0)  [Conditional or Loop Block" on page 135](#page-160-0).

# **Generating With Statements for Your Test**

You can instruct QuickTest to automatically generate **With** statements when you record a test or to generate **With** statements for any existing action. You can also remove **With** statements from an action.

**Note:** Using **With** statements in your test has no effect on the run session itself, only on the way your test appears in the Expert View. Generating **With** statements for your test does not affect the Keyword View in any way.

## **Understanding With Statements**

**With** statements make your script (in the Expert View) more concise and easier to read by grouping consecutive statements with the same parent hierarchy.

The **With** statement has the following syntax.

**With** *object statement statement statement* **End With** 

For example, you could replace this script:

Window("Flight Reservation").WinComboBox("Fly From:").Select "London" Window("Flight Reservation").WinComboBox("Fly To:").Select "Los Angeles" Window("Flight Reservation").WinButton("FLIGHT").Click Window("Flight Reservation").Dialog("Flights Table").WinList("From").Select "19097 LON " Window("Flight Reservation").Dialog("Flights Table").WinButton("OK").Click

with the following:

**With** Window("Flight Reservation") .WinComboBox("Fly From:").Select "London" .WinComboBox("Fly To:").Select "Los Angeles" .WinButton("FLIGHT").Click **With** .Dialog("Flights Table") .WinList("From").Select "19097 LON " .WinButton("OK").Click **End With** 'Dialog("Flights Table") **End With** 'Window("Flight Reservation")

# **Automatically Generating With Statements**

You can instruct QuickTest to automatically generate **With** statements for the steps you record. When you select this option, statements are displayed in their normal format while recording. When you stop recording, the statements in all actions recorded during the current recording session are automatically converted to the **With** format.

**To generate With statements automatically when you record:**

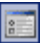

 **1** Choose **Tools > Options** or click the **Options** toolbar button. The Options dialog box opens.

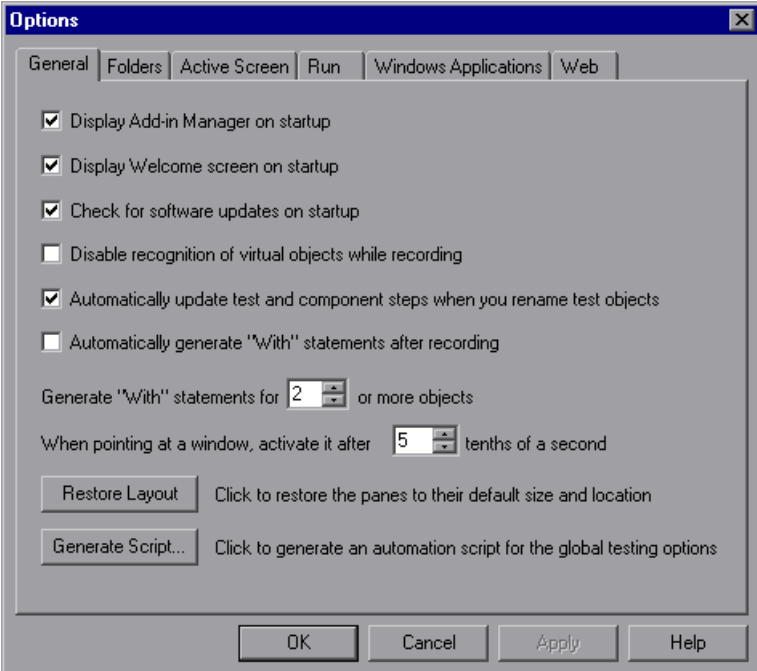

 **2** In the **General** tab, select **Automatically generate "With" statements after recording**.

 **3** Enter the minimum number of consecutive, identical objects for which you want to apply the **With** statement in the **Generate "With" statements for \_\_ or more objects** box. The default is 2.

**Note:** This setting is used when you use the **Apply "With" to Script** option (see ["Generating With Statements for Existing Actions," below](#page-597-0)) as well as for the **Automatically generate "With" statements after recording** option.

For example, if you only want to generate a **With** statement when you have three or more consecutive statements based on the same object, enter 3.

 **4** Begin recording your test. While recording, statements are recorded normally. When you stop recording, the statements in all actions recorded during the current recording session are automatically converted to the **With** format.

# <span id="page-597-0"></span>**Generating With Statements for Existing Actions**

You can instruct QuickTest to generate **With** statements for any action displayed in the Expert View.

### **To generate With statements for existing actions:**

- **1** Confirm that the proper number is set for the **Generate "With" statements for \_\_ or more objects** in the General tab of the Options dialog box. (The default is 2.)
- **2** Display the action for which you want to generate **With** statements.

 **3** From the Expert View, choose **Edit > Advanced > Apply "With" to Script**. The "With" Generation Results window opens.

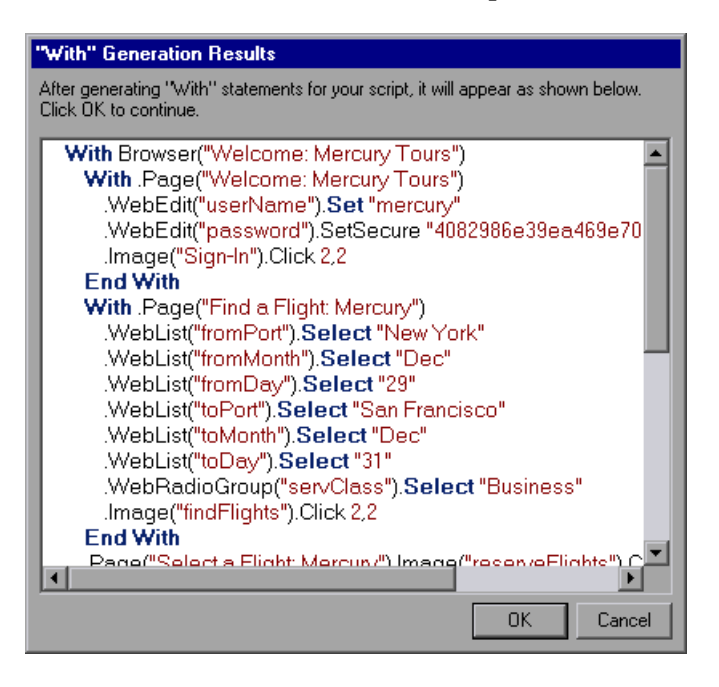

Each **With** statement contains only one object

**Note:** You can search for text strings in the Generation Results window by pressing CTRL+F. For more information on the Find dialog box, see ["Finding](#page-1015-0)  [Text Strings" on page 990](#page-1015-0).

 **4** To confirm the generated results, click **OK**. The **With** statements are applied to the action.

## **Removing With Statements from an Action**

You can remove all the **With** statements in an action displayed in the Expert View.

#### **To remove With statements from an action:**

- **1** Display the action for which you want to remove **With** statements.
- **2** From the Expert View, choose **Edit > Advanced > Remove "With" Statements**. The Remove "With" Results window opens.

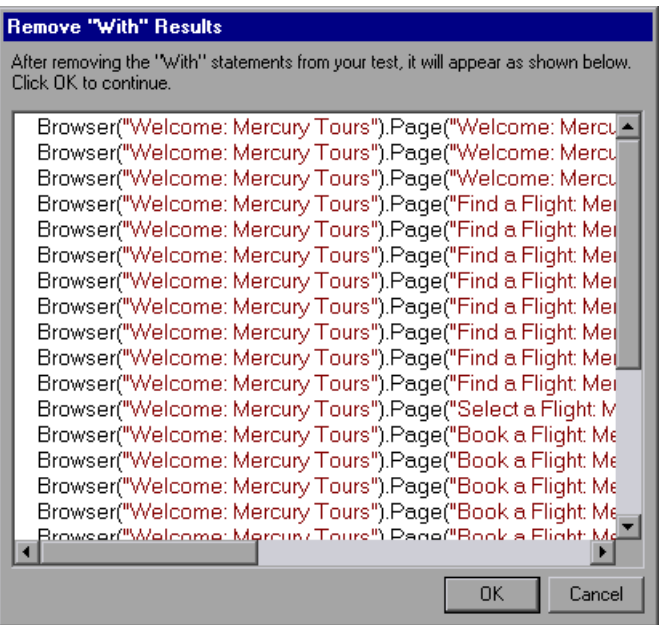

 **3** To confirm the results, click **OK**. The **With** statements are replaced with the standard statement format.

# **Generating Messages**

You can generate messages in your test that are displayed in the Test Results window. You can also choose to display messages on screen while running your test.

# **Sending Messages to the Test Results**

You can define a message that QuickTest sends to your test results. For example, suppose you want to check that a password edit box exists in the Mercury Tours site. If the edit box exists, then a password is entered. Otherwise, QuickTest sends a message to the test results indicating that the object is absent.

### **To send a message to your test results:**

 **1** In the Keyword View, select a step and choose **Insert > Report** or right-click a step and choose **Insert Step > Report**. The Insert Report dialog box opens.

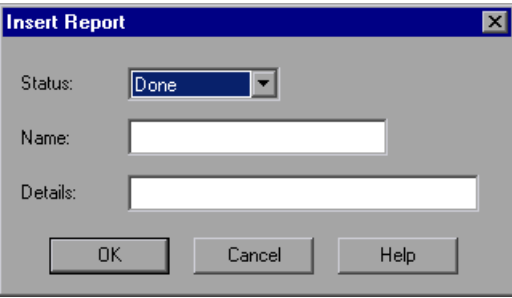

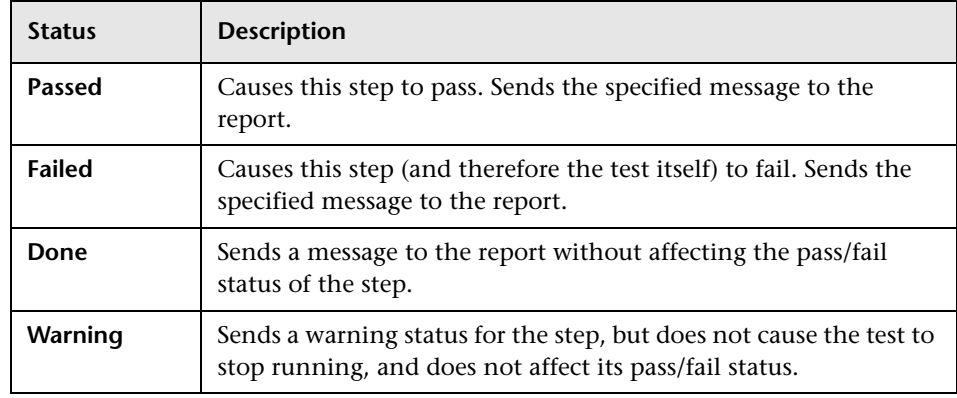

 **2** Select the status that will result from this step from the **Status** list.

- **3** In the **Name** box, type a name for the step, for example, Password edit box.
- **4** In the **Details** box, type a detailed description of this step to send to your test results, for example, Password edit box does not exist.
- **5** Click **OK**. A report step is inserted into the Keyword View  $\frac{1}{x}$  and a **Reporter.ReportEvent** statement is inserted into your script in the Expert View. For example:

Reporter.ReportEvent micFail, "Password edit box", "Password edit box does not exist"

In this example, micFail indicates the status of the report (failed), Password edit box is the report name, and Password edit box does not exist is the report message.

For more information on test results, see [Chapter 24, "Analyzing Test](#page-656-0)  [Results."](#page-656-0)

**Note:** After you add a report step, you can modify it in the Keyword View by right-clicking the step and choosing **Report Properties**, or by modifying any of the arguments in the **Value** column. (You can also modify the **Reporter.ReportEvent** statement directly in the Expert View.)

# **Displaying Messages During the Run Session**

In addition to sending messages to the Test Results, you can generate messages in the following ways:

- ➤ Use the **MessageBox** VBScript function in your test to display information during the run session. The run session pauses until the message box is closed. For more information, refer to the VBScript documentation from the QuickTest Help menu (**Help > QuickTest Professional Help > VBScript Reference**).
- ➤ Use the **Print** Utility statement in your test to display information in the QuickTest Print Log window while still continuing the run session. For example, the following example iterates all the items in the **Flight Table** dialog (in the sample Flight application) and uses the **Print** Utility statement to print the content of each item to the QuickTest Print Log window.

```
Set FlightsList = Window("Flight Reservation").Dialog("Flights Table").
   WinList("From")
For i = 1 to FlightsList.GetItemsCount
      Print FlightsList.GetItem(i - 1)
```

```
Next
```
The QuickTest Print Log window remains open throughout the run session, until you close it.

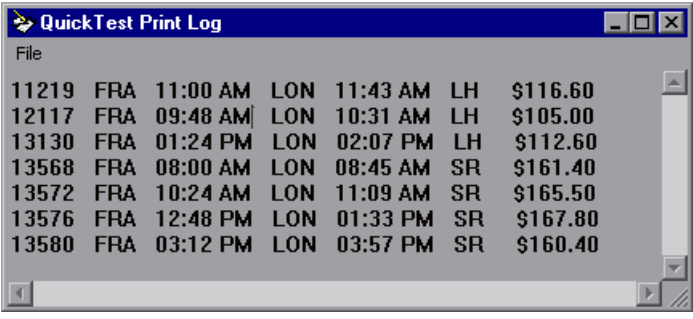

# **Adding Comments**

While editing your test, you can add comments in the [Keyword View](#page-603-0) or in the [Expert View.](#page-603-1) You can also add comments to [function libraries.](#page-603-1) A comment is an explanatory remark in a program. When you run a test, QuickTest does not process comments. You can use comments to explain sections of your tests to improve readability and to make them easier to update. You can add comments directly to the Keyword View or the Expert View, or you can use the Insert Comment dialog box. You can also [modify](#page-604-0)  comments at any time directly in the Keyword View or the Expert View, or using the [Comment Properties](#page-604-0) dialog box.

#### **To add a comment in the Keyword View:**

- <span id="page-603-0"></span> **1** If the **Comment** column is not visible, right-click any column header and select **Comment**.
- **2** Add a comment in one of the following ways:
	- ➤ To add a comment on the same line as a step, select the step and type your comment in the **Comment** column.
	- ➤ To add a comment on a separate line, select a step and choose **Insert > Comment**, or right-click a step and choose **Insert Step > Comment**. The Insert Comment dialog box opens. Type a comment and click **OK**. A comment statement is added to your test.

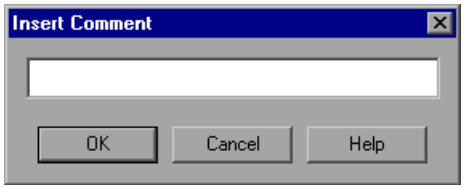

In the Keyword View, the  $\bigcirc$  icon indicates a comment.

### <span id="page-603-1"></span>**To add a comment in the Expert View or a function library:**

Type an apostrophe (') and then type your comment. You can add a comment at the end of a line or at the beginning of a separate line.

#### **To modify a comment:**

- <span id="page-604-0"></span>➤ In the Keyword View, you can modify the comment text directly in the **Comment** column, or you can right-click any column in the step and choose **Comment Properties** to open the Comment Properties dialog box (which is similar to the Insert Comment dialog box).
- ➤ In the Expert View, you can overwrite any existing comment.

**Tip:** If you want to add the same comment to every action that you create, you can add the comment to an action template. For more information, see ["Creating an Action Template" on page 503](#page-528-0).

# **Synchronizing Your Test**

When you run a test, your application may not always respond with the same speed. For example, it might take a few seconds:

- $\blacktriangleright$  for a progress bar to reach 100%
- ➤ for a status message to appear
- ➤ for a button to become enabled
- ➤ for a window or pop-up message to open

You can handle these anticipated timing problems by synchronizing your test to ensure that QuickTest waits until your application is ready before performing a certain step.

There are several options that you can use to synchronize your test:

➤ You can insert a **synchronization point**, which instructs QuickTest to pause the test until an object property achieves the value you specify. When you insert a synchronization point into your test, QuickTest generates a **WaitProperty** statement in the Expert View.

- ➤ You can insert **Exist** or **Wait** statements that instruct QuickTest to wait until an object exists or to wait a specified amount of time before continuing the test.
- ➤ You can modify the default amount of time that QuickTest waits for a Web page to load.
- ➤ When working with tests, you can increase the default timeout settings for a test to instruct QuickTest to allow more time for objects to appear.

# **Creating Synchronization Points**

If you do not want QuickTest to perform a step or checkpoint until an object in your application achieves a certain status, you should insert a synchronization point to instruct QuickTest to pause the test until the object property achieves the value you specify (or until a specified timeout is exceeded).

For example, suppose you record a test on a flight reservation application. You insert an order, and then you want to modify the order. When you click the **Insert Order** button, a progress bar is displayed and all other buttons are disabled until the progress bar reaches 100%. Once the progress bar reaches 100%, you record a click on the **Update Order** button.

Without a synchronization point, QuickTest may try to click the **Update Order** button too soon during a test run (if the progress bar takes longer than the test's object synchronization timeout), and the test will fail.

You can insert a synchronization point that instructs QuickTest to wait until the **Update Order** button's enabled property is 1.

**Tip:** QuickTest must be able to identify the specified object to perform a synchronization point. To instruct QuickTest to wait for an object to open or appear, use an **Exist** or **Wait** statement. For more information, see ["Adding](#page-608-0)  [Exist and Wait Statements" on page 583](#page-608-0).

## **To insert a synchronization point:**

- **1** Begin recording your test.
- **2** Display the screen or page in your application that contains the object for which you want to insert a synchronization point.
- **3** In QuickTest, choose **Insert > Synchronization Point**. The pointer turns into a pointing hand.
- **4** Click the object in your application for which you want to insert a synchronization point.

**Tip:** You can also hold the left CTRL key to change the window focus or perform operations such as right-clicking or moving the pointer over an object to display a context menu to select the required object. If the window containing the object you want to select is minimized, you can display it by holding the left CTRL key, right-clicking the application in the Windows task bar, and choosing **Restore** from the context menu.

**Note:** It does not matter what property values the object has at the time that you insert the synchronization point.

If the location you click is associated with more than one object in your application, the Object Selection - Synchronization Point dialog box opens.

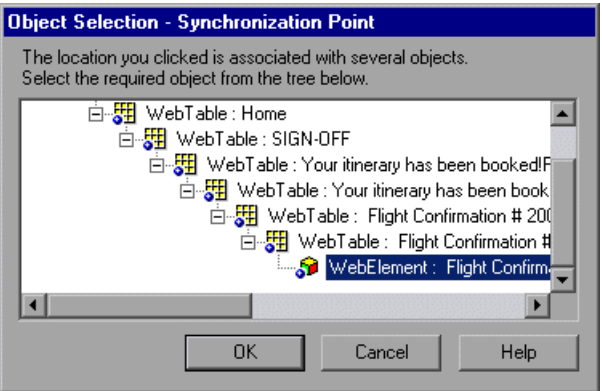

Select the object for which you want to insert a synchronization point, and click **OK**.

The Add Synchronization Point dialog box opens.

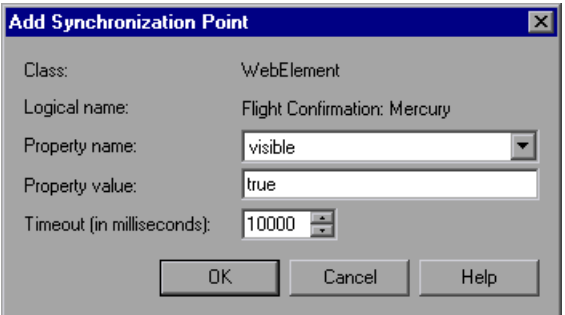

- **5** The **Property name** list contains the test object properties associated with the object. Select the property name you want to use for the synchronization point.
- **6** Enter the property value for which QuickTest should wait before continuing to the next step in the test.
- **7** Enter the synchronization point timeout (in milliseconds) after which QuickTest should continue to the next step, even if the specified property value was not achieved.
- **8** Click **OK**. A **WaitProperty** step is added to your test.

Because the WaitProperty step is a method of the selected object, it is displayed in the Keyword View with the icon for the selected object. For example, if you insert a synchronization point for the **Update Order** button, it may look something like this:

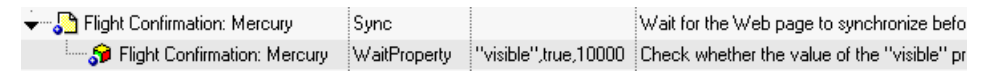

In the Expert View, this appears as:

Browser("Welcome: Mercury Tours").Page("Flight Confirmation: Mercury").Sync Browser("Welcome: Mercury Tours").Page("Flight Confirmation: Mercury"). WebElement("Flight Confirmation #").WaitProperty "visible", true, 10000

For more information on the **WaitProperty** method, refer to the *Mercury QuickTest Professional Object Model Reference*.

# <span id="page-608-0"></span>**Adding Exist and Wait Statements**

You can enter **Exist** and/or **Wait** statements to instruct QuickTest to wait for a window to open or an object to appear. Exist statements return a boolean value indicating whether or not an object currently exists. Wait statements instruct QuickTest to wait a specified amount of time before proceeding to the next step. You can combine these statements within a loop to instruct QuickTest to wait until the object exists before continuing with the test.

For example, the following statements instruct QuickTest to wait up to 20 seconds for the Flights Table dialog box to open.

```
blnDone=Window("Flight Reservation").Dialog("Flights Table").Exist
counter=1
While Not blnDone
   Wait (2)
   blnDone=Window("Flight Reservation").Dialog("Flights Table").Exist
   counter=counter+1
   If counter=10 then 
      blnDone=True
   End if
Wend
```
For more information on While, Exist, and Wait statements, refer to the *Mercury QuickTest Professional Object Model Reference*.

## **Modifying Timeout Values**

If you find that, in general, the amount of time QuickTest waits for objects to appear or for a browser to navigate to a specified page is insufficient, you can increase the default object synchronization timeout values for your test and the browser navigation timeout values for your test.

Alternatively, if you insert synchronization points and **Exist** and/or **Wait** statements for the specific areas in your test where you want QuickTest to wait a longer time for an event to occur, you may want to decrease the default timeouts for the rest of your test.

- ➤ When working with tests, to modify the maximum amount of time that QuickTest waits for an object to appear, change the **Object Synchronization Timeout** in the **File > Settings > Run** tab. For more information, see ["Defining Run Settings for Your Test" on page 763](#page-788-0).
- ➤ To modify the amount of time that QuickTest waits for a Web page to load, change the **Browser Navigation Timeout** in the **File > Settings > Web** tab. For more information, see ["Defining Web Settings for Your Test" on](#page-807-0)  [page 782.](#page-807-0)

# **Part III**

# **Running and Debugging Tests**
# **22**

# <span id="page-612-0"></span>**Debugging Tests and Function Libraries**

By controlling and debugging your run sessions, you can identify and handle defects in your tests, function libraries, and registered user functions.

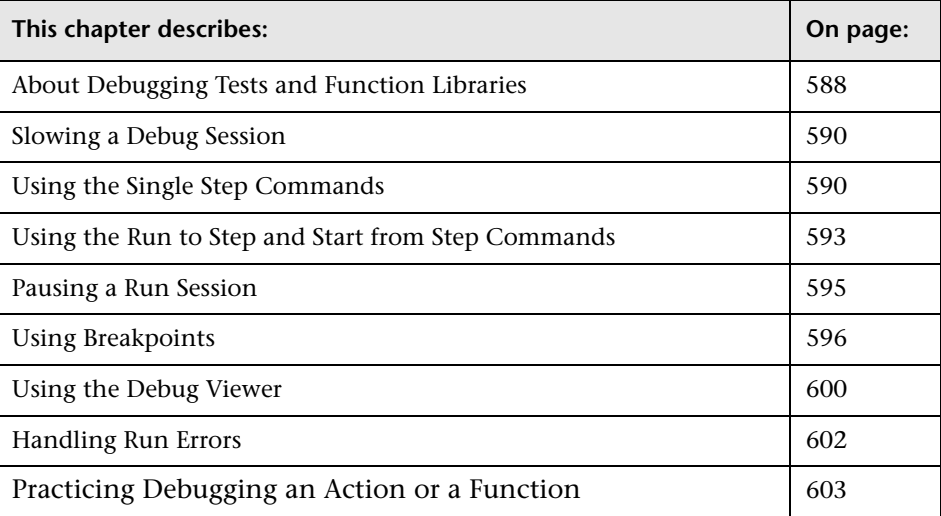

# <span id="page-613-0"></span>**About Debugging Tests and Function Libraries**

After you create a test or function library (including registered user functions), you should check that they run smoothly, without errors in syntax or logic. To debug a function library, you must first associate it with a test and then debug it from that test.

To detect and isolate defects in a test or function library, you can control the run session using the **Pause** command as well as various step commands that enable you to step into, over, and out of a specific step.

You can use the **Start from Step** command to begin your debug session at a specific point in your test. You can also use the **Run to Step** command to pause the run at a specific point in your test. You can set breakpoints, and then enable and disable them as you debug different parts of your test or function library.

When the test or function library run stops at a breakpoint, you can use the Debug Viewer to check and modify the values of VBScript objects and variables. Also, if QuickTest displays a run error message during a run session, you can click the **Debug** button on the error message to suspend the run and debug the test or function library.

You can also use the **Run from Step** command to run your test or function library from a selected step to the end. This enables you to check a specific section of your application or to confirm that a certain part of your test or function library runs smoothly. For more information, see ["Running Part of](#page-638-0)  [Your Test" on page 613.](#page-638-0)

#### **Notes:**

- ➤ While the test and function libraries are running in debug mode, they are read-only. You can modify the content after you stop the debug session (not when you pause it). If needed, you can enable the function library for editing (**File > Enable Editing**) after you stop the session. For more information, see ["Editing a Read-Only Function Library" on page 1049.](#page-1074-0) After you implement your changes, you can continue debugging your test and function libraries.
- ➤ If you perform a file operation (for example, open a different test or create a new test), the debug session is stopped.
- ➤ You cannot debug a file that is called using an **ExecuteFile** statement, or any of the functions contained in the file. In addition, when debugging a test that contains an **ExecuteFile** statement, the execution marker may not be correctly displayed.
- ➤ In QuickTest, when you open a test, QuickTest creates a local copy of the external resources that are saved to your Quality Center project. Therefore, any changes you apply to any external resource that is saved in your Quality Center project, such as a function library, will not be implemented in the test until the test is closed and reopened. (An external resource is any resource that was not created using QuickTest, such as, a function library created in an external editor.)

In contrast with this, any changes you apply to external resources saved in the file system, such as function libraries, are implemented immediately, as these files are accessed directly and are not saved as local copies when you open your test.

# <span id="page-615-1"></span>**Slowing a Debug Session**

During a run session, QuickTest normally runs steps quickly. While you are debugging a test or function library, you may want QuickTest to run the steps more slowly so you can pause the run when needed or perform another task. You can specify the time (in milliseconds) QuickTest pauses between each step by modifying the **Delay each step execution by** option in the Run tab of the Options dialog box (**Tools > Options**). For more information on the Run tab options, see ["Setting Run Testing Options" on](#page-748-0)  [page 723.](#page-748-0)

# <span id="page-615-0"></span>**Using the Single Step Commands**

You can run a single step of a test or function library using the **Step Into**, **Step Out**, and **Step Over** commands.

**Tip:** To display the Debug toolbar, choose **View > Toolbars > Debug**.

#### **Step Into**

Choose **Debug > Step Into**, click the **Step Into** button, or press F11 to run only the current line of the active test or function library. If the current line of the active test or function library calls another action or a function, the called action/function is displayed in the QuickTest window, and the test or function library pauses at the first line of the called action/function.

#### **Step Out**

<span id="page-615-3"></span>作

<span id="page-615-2"></span>礂

Choose **Debug > Step Out**, click the **Step Out** button, or press SHIFT+F11 only after using **Step Into** to enter an action or a user-defined function. **Step Out** runs to the end of the called action or user-defined function, then returns to the calling test or function library and pauses the run session.

#### **Step Over**

<span id="page-616-1"></span>Œ

Choose **Debug > Step Over**, click the **Step Over** button, or press F10 to run only the current step in the active test or function library. When the current step calls another action or a user-defined function, the called action or function is executed in its entirety, but the called action or function script is not displayed in the QuickTest window.

#### **Using the Single Step Commands - An Example**

Follow the instructions below to [create a sample test or function library](#page-616-0) and [run it](#page-617-0) using the **[Step Into](#page-615-2)**, **[Step Out](#page-615-3)**, and **[Step Over](#page-616-1)** commands.

#### **To create the sample test or function library:**

- <span id="page-616-0"></span> **1** Choose **File > New > Test** to open a new test or **File > New > Function Library**  to open a new function library (in addition to your test).
- **2** If you created a new test, click the **Expert View** tab to display the Expert View.
- **3** In the test or function library, enter the following lines exactly:

public Function myfunc() msgbox "one" msgbox "two" msgbox "three" End Function

myfunc myfunc myfunc

- **4** Perform one of the following:
	- ➤ If you created a test, skip to the [next set of instructions](#page-617-0) describing how to run the test or function library using the **Step Into**, **Step Out**, and **Step Over** commands.
	- ➤ If you created a function library, save it to the file system or your Quality Center project with the name **SampleFL.qfl**. (For more information, see ["Saving a Function Library" on page 1044](#page-1069-0).)

Then choose **File > Associate Library '<Function Library Name>' with '<Test Name>'** to associate the function library with your test.

#### **To run the test or function library using the Step Into, Step Out, and Step Over commands:**

- <span id="page-617-0"></span> **1** Open the test or **SampleFL.qfl** function library, if it is not already open, or click the tab for the test or **SampleFL.qfl** function library to bring it into focus.
- **2** Add a breakpoint on the seventh line of the test or function library (the first call to the **myfunc** function) by pressing F9 (**Insert/Remove Breakpoint**). The breakpoint symbol is displayed in the left margin. For more information, see ["Setting Breakpoints" on page 597](#page-622-0).
	- **3** Run the test. The test or function library pauses at the breakpoint.
- **4** Press F11 (**Step Into**). The execution arrow points to the first line within the function (msgbox "one").
- **5** Press F11 (**Step Into**) again. A message box displays the text one.
- **6** Click **OK** to close the message box. The execution arrow moves to the next line in the function.
- **7** Continue pressing F11 (**Step Into**) until the execution arrow leaves the function and is pointing to the eighth line in the script (the second call to the **myfunc** function).
- **8** Press F11 (**Step Into**) to enter the function again. The execution arrow points to the first **msgbox** line within the function.
- **9** Press SHIFT+F11 (**Step Out**). Three message boxes open. The execution arrow continues to point to the first line in the function until you close the last of the three message boxes. After you close the third message box, the execution arrow points to the last line in the test.
- **10** Press F10 (**Step Over**). The three message boxes open again. The execution arrow remains on the last line in the test.

# <span id="page-618-2"></span><span id="page-618-0"></span>**Using the Run to Step and Start from Step Commands**

In addition to stepping into, out of, and over a step while debugging, you can use the **[Run to Step](#page-618-1)** and **[Start from Step](#page-619-0)** commands to instruct QuickTest to run a test or action (including any associated function library) until it reaches a particular step, or to begin debugging from a specific step.

#### <span id="page-618-1"></span>**Run to Step**

You can instruct QuickTest to run from the beginning of the test or action (Expert View only)—or from the current location in the test or action—and to stop at a particular step. This is similar to adding a temporary breakpoint to a step. For example, if you are running a test or action and any associated function library in debug mode, one step at a time, you may want to run four consecutive steps and then stop at the fifth step.

You can use this option while editing or debugging your test or action.

#### **To instruct QuickTest to run to a particular step:**

- ➤ Insert your cursor in the step in which you want QuickTest to stop the run and choose **Debug > Run to Step** or press CTRL+F10
- ➤ Right-click in the step in which you want QuickTest to stop the run and choose **Run to Step** from the context menu

**Note:** If while editing your test, you use the **Run to Step** option, the Run dialog box opens, enabling you to specify the results location and the input parameter values for the debug run session. For more information, see step [2](#page-620-1) in the ["Start from Step"](#page-619-0) section, below.

#### <span id="page-619-0"></span>**Start from Step**

You can instruct QuickTest to begin your debug session from a particular step instead of beginning the run at the start of the test or action. Before you start debugging from a specific step, make sure that the application or Web site is open to the location from which you want to begin debugging. You can begin debugging from a specific step in your test or action when editing a test or action.

#### **To instruct QuickTest to run from a particular step:**

- **1** Select the step from which you want to begin debugging:
	- ➤ Insert your cursor in the step where you want QuickTest to start the run and choose **Debug > Start from Step**, or
	- ➤ Right-click in the step where you want QuickTest to start the run and choose **Debug from Step** from the context menu.

The Run dialog box opens.

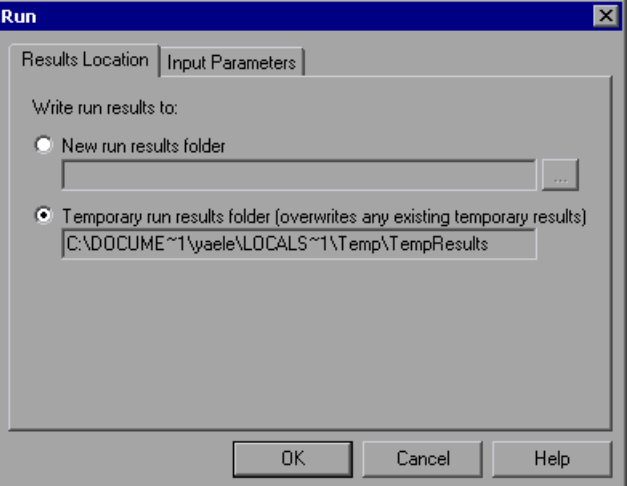

**Note:** If your QuickTest test is saved to a Quality Center project (as opposed to the file system), the Results Location tab of the Run dialog box contains additional project-related options. For more information, see ["Running a](#page-1310-0)  [Test Stored in a Quality Center Project from QuickTest" on page 1285.](#page-1310-0)

<span id="page-620-1"></span> **2** If applicable, specify the results location and the input parameter values for the debug run session. By default, the **Temporary run results folder** option is selected.

For more information on the tabs in the Run dialog box, see ["Understanding the Results Location Tab" on page 611,](#page-636-0) and ["Understanding the Input Parameters Tab" on page 612.](#page-637-0)

 **3** Click **OK**. The Run dialog box closes and the debug run session starts. You can use any of the QuickTest debugging options, such as **Step Into**, **Step Over**, and **Run to Step**.

By default, when the run session ends, the Test Results window opens. For more information on viewing the run results, see [Chapter 24, "Analyzing](#page-656-0)  [Test Results."](#page-656-0)

**Note:** If you cleared the **View results when run session ends** check box in the Run tab of the Options dialog box, the Test Results window does not open at the end of the run session. For more information on the Options dialog box, see [Chapter 25, "Setting Global Testing Options."](#page-732-0)

# <span id="page-620-0"></span>**Pausing a Run Session**

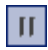

You can temporarily suspend a run session by choosing **Debug > Pause** or clicking the **Pause** button. A paused test or function library stops running when all previously interpreted steps have been run.

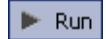

To resume running a paused run, click the **Run** button, choose **Automation > Run**, or press **F5**. The run continues from the point it was suspended.

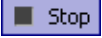

**Tip:** You can also stop a run session by clicking the **Stop** button or choosing **Automation > Stop**. After the run session stops, the Test Results window opens (unless you selected not to view results at the end of a run session (**Tools > Options > Run** tab).

# <span id="page-621-0"></span>**Using Breakpoints**

You can use breakpoints to instruct QuickTest to pause a run session at a predetermined place in a test or function library. QuickTest pauses the run when it reaches the breakpoint, before executing the step. You can then examine the effects of the run up to the breakpoint, make any necessary changes, and continue running the test or function library from the breakpoint.

You can use breakpoints to:

- ➤ suspend a run session and inspect the state of your site or application
- ➤ mark a point from which to begin stepping through a test or function library using the [step commands](#page-615-0)

You can set breakpoints, and you can temporarily enable and disable them. After you finish using them, you can remove them from your test or function library.

**Note:** Breakpoints are applicable only to the current QuickTest session and are not saved with your test or function library.

#### <span id="page-622-1"></span><span id="page-622-0"></span>**Setting Breakpoints**

By setting a breakpoint, you can pause a run session at a predetermined place in a test or function library. A breakpoint is indicated by a filled red circle icon in the left margin adjacent to the selected step.

#### **To set a breakpoint:**

Perform one of the following:

- ➤ Click in the left margin of a step in the test or function library where you want the run to stop
- $\blacktriangleright$  Click a step and then:

國

- Click the **Insert/Remove Breakpoint** button
- Choose **Debug > Insert/Remove Breakpoint**
- The breakpoint symbol is displayed in the left margin of the test or function m library.

**Tip:** You can also use the **Enable/Disable Breakpoint** option to add a breakpoint to a step. For more information, see ["Enabling and Disabling](#page-623-0)  [Breakpoints" on page 598](#page-623-0).

#### <span id="page-623-0"></span>**Enabling and Disabling Breakpoints**

You can instruct QuickTest to ignore an existing breakpoint during a debug session by temporarily disabling the breakpoint. Then, when you run your test or function library, QuickTest runs the step containing the breakpoint, instead of stopping at it. When you enable the breakpoint again, QuickTest pauses there during the next run. This is particularly useful if your test or function library contains many steps, and you want to debug a specific part of it.

You can enable or disable breakpoints individually or all at once. For example, suppose you add breakpoints to various steps throughout your test or function library, but for now you want to debug only a specific part of your document. You could disable all breakpoints in your test or function library, and then enable breakpoints only for specific steps. After you finish debugging that section of your document, you could disable the enabled breakpoints, and then enable the next set of breakpoints (in the section you want to debug). Because the breakpoints are disabled and not removed, you can find and enable any breakpoint, as needed.

An enabled breakpoint is indicated by a filled red circle icon in the left margin  $\blacksquare$  adjacent to the selected step.

A disabled breakpoint is indicated by an empty circle icon in the left margin  $\Omega$  adjacent to the selected step.

#### **To enable/disable a specific breakpoint:**

- **1** Click in the line containing the breakpoint you want to disable/enable.
- **2** Choose **Debug > Enable/Disable Breakpoint** or press CTRL+F9. The breakpoint is either disabled or enabled (depending on its previous state).

#### **To enable/disable all breakpoints:**

387

Choose **Debug > Enable/Disable All Breakpoints** or click the **Enable/Disable All Breakpoints** button. If at least one breakpoint is enabled, QuickTest disables all breakpoints in the test or function library. Alternatively, if all breakpoints are disabled, QuickTest enables them.

#### **Removing Breakpoints**

You can remove a [single breakpoint](#page-624-1) or [all breakpoints](#page-624-0) defined for the current test or function library.

#### <span id="page-624-1"></span>**To remove a single breakpoint:**

Perform one of the following:

- ➤ Click the breakpoint.
- ➤ Click the line in your test or function library with the breakpoint symbol and:
	- Click the **Insert/Remove Breakpoint** button.
	- Choose **Debug > Insert/Remove Breakpoint**.

The breakpoint symbol is removed from the left margin of the QuickTest window.

#### **To remove all breakpoints:**

<span id="page-624-0"></span>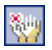

要

Click the **Clear All Breakpoints** button, or choose **Debug > Clear All Breakpoints**. All breakpoint symbols are removed from the left margin of the QuickTest window.

### <span id="page-625-0"></span>**Using the Debug Viewer**

You use the Debug Viewer pane to view, set, or modify the current value of objects or variables in your test or function library, when it stops at a breakpoint, or when a step fails and you select the **Debug** option.

#### **To open the Debug Viewer pane:**

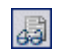

Choose **View > Debug Viewer** or click the **Debug Viewer** button. The Debug Viewer pane opens.

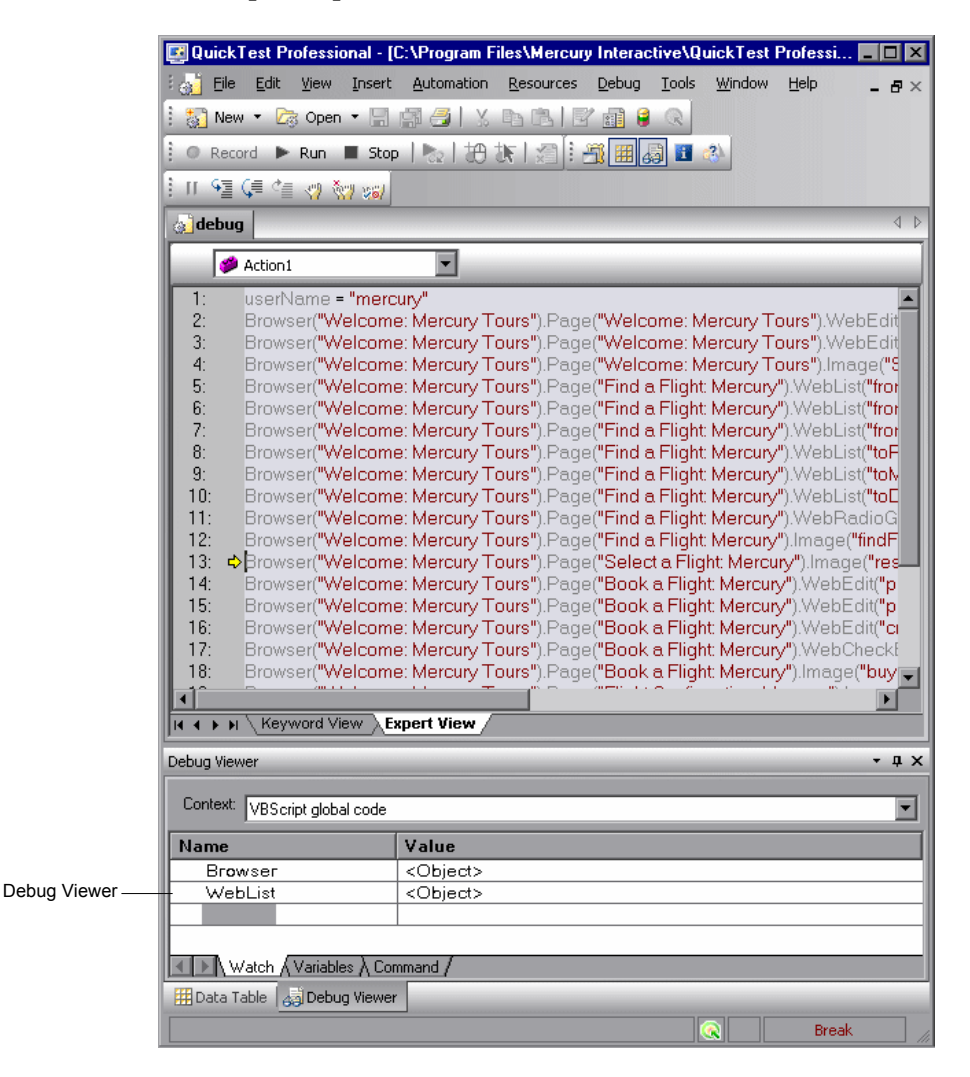

The Debug Viewer tabs are used to display the values of variables and objects in the main script of the current action, or in a selected subroutine. In the **Context** box, you can choose between the main script of the action (VBScript: global code) and the subroutines and functions of the action.

#### **Watch Tab**

You can view the current value of any variable or VBScript object in your test or function library by adding it to the Watch tab. As you continue stepping into the subsequent steps in your test or function library, QuickTest automatically updates the Watch tab with the current value for any object or variable whose value changes. You can also change the value of the variable manually when the test or function library pauses at a breakpoint.

#### **To add an expression to the Watch tab:**

Perform one of the following:

- ➤ Click the expression and choose **Debug > Add to Watch**.
- ➤ Click the expression and press CTRL+T.
- ➤ Right-click the expression and choose **Add to Watch** from the context menu.
- ➤ In the Watch tab, paste or type the name of the object or variable into the **Name** column and press ENTER to view the current value in the **Value** column.

**Note:** You can add an expression to the Watch tab from the Expert View or from a function library.

#### **Variables Tab**

QuickTest automatically displays the current value of all variables in the current action or function in the Variables tab—up to the point where the test or function library is stopped or paused. For example, if you are stepping through a function, as you step into each step, QuickTest adds the current value for any step variable to the Variables tab grid. As you continue stepping into the subsequent steps, QuickTest automatically updates the value displayed in the Variables tab for any variable whose value changes. You can also change the value of the variable manually, during the breakpoint pause.

#### **Command Tab**

Use the Command tab to execute a line of script to set or modify the current value of a variable or VBScript object in your test or function library. When the run continues, QuickTest uses the value that you set.

# <span id="page-627-0"></span>**Handling Run Errors**

The Run Error message box displayed during a run session offers a number of buttons for dealing with errors encountered:

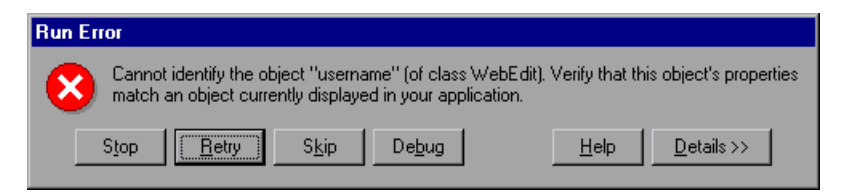

- ➤ **Stop.** Stops the run session. The run results are displayed if QuickTest is configured to show run results after the run.
- ➤ **Retry.** QuickTest attempts to perform the step again. If the step succeeds, the run continues.
- ➤ **Skip.** QuickTest skips the step that caused the error, and continues the run from the next step.

➤ **Debug.** QuickTest suspends the run, enabling you to debug the test and any associated function library that contains a function called by the test.

You can perform any of the debugging operations described in this chapter. After debugging, you can continue the run session from the step where the test or function library stopped, or you can use the step commands to control the remainder of the run session.

- ➤ **Help.** Opens the QuickTest troubleshooting Help for the displayed error message. After you review the Help topic, you can select another button in the error message box.
- ➤ **Details.** Expands the message box to display additional information on the error.

# <span id="page-628-0"></span>**Practicing Debugging an Action or a Function**

Suppose you create an action or a function that defines variables that will be used in other parts of your test or function library. You can add breakpoints to the action or function to see how the value of the variables changes as the test or function library runs. To see how the test or function library handles the new value, you can also change the value of one of the variables during a breakpoint.

#### **Step 1: Create a New Action or Function**

Open a test and insert a new action, or open a new function library and create a new function called **SetVariables**. For more information on inserting actions, see [Chapter 18, "Working with Actions."](#page-496-0) For more information on working with functions, see [Chapter 35, "Working with](#page-1062-0)  [User-Defined Functions and Function Libraries."](#page-1062-0)

In the Expert View or function library, enter the VBScript code, as follows:

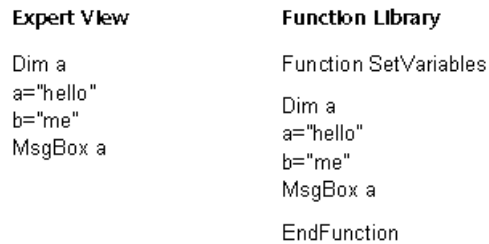

For more information on the Expert View, see [Chapter 34, "Working in the](#page-998-0)  [Expert View and Function Library Windows."](#page-998-0)

**Note:** If you are working in the Expert View, skip to Step [4](#page-629-0). If you are working in a function library, continue with Step [2](#page-629-1) and Step [3](#page-629-2).

#### **Step 2: (For Function Libraries Only) Associate the Function Library with a Test**

- <span id="page-629-1"></span> **1** Make sure the function library is in focus. (If it is not in focus, activate it by clicking the function library's tab or choosing it from the **Window** menu.)
- **2** Choose **File > Associate Library '<Function Library Name>' with '<Test Name>'**, or right-click and choose **Associate Library '<Function Library Name>' with '<Test Name>'**. QuickTest associates the function library with your test.

#### <span id="page-629-2"></span>**Step 3: (For Function Libraries Only) Add a Call to the Function**

Add a call to the function by inserting a new step and typing the following:

**SetVariables** 

#### <span id="page-629-0"></span>**Step 4: Add Breakpoints**

Add breakpoints at the lines containing the text b="me" and MsgBox a. For more information on adding breakpoints, see ["Setting Breakpoints" on](#page-622-0)  [page 597.](#page-622-0)

#### **Step 5: Begin Running the Test**

Run the test. The test or function library stops at the first breakpoint, before executing that step (line of script).

#### **Step 6: Check the Value of the Variables in the Debug Viewer Pane**

- **1** Choose **View > Debug Viewer** to open the Debug Viewer pane, if it is not already open. Then select the **Watch** tab on the Debug Viewer pane.
- **2** In the document pane, select the variable **a** and choose **Debug > Add to Watch**. QuickTest adds the variable **a** to the Watch tab. The **Value** column indicates that the value of **a** is currently **hello**, because the breakpoint stopped after the value of variable **a** was initiated.
- **3** In the document pane, select the variable **b** and choose **Debug > Add to Watch**. QuickTest adds the variable **b** to the Watch tab. The **Value** column indicates **Variable is undefined: 'b**', because the test stopped before variable **b** was declared.
- **4** Select the **Variables** tab in the Debug Viewer pane. If you are working with a test, only variable **a** is displayed (with the value **hello**), because **a** is the only variable that was initiated up to this point. If you are working with a function library, both **SetVariables** (with the value **Empty**) and variable **a** (with the value **hello**) are displayed. Variable **b** is not displayed because the test stopped before variable **b** was declared.

#### **Step 7: Check the Value of the Variables at the Next Breakpoint**

Click the **Run** button to continue running the test. The test stops at the next breakpoint. Note that the values of variables **a** and **b** have both been updated in the Watch and Variables tabs.

#### **Step 8: Modify the Value of a Variable Using the Command Tab**

Select the **Command** tab in the Debug Viewer pane.

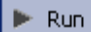

 $\blacktriangleright$  Run.

Type: a="This is the new value of a" at the command prompt, and press ENTER on the keyboard. Click the **Run** button to continue running the test. The message box that appears displays the new value of **a**.

**Part III** • Running and Debugging Tests

# **23**

# **Running Tests**

After you create a test, you can run it to check the behavior of your application.

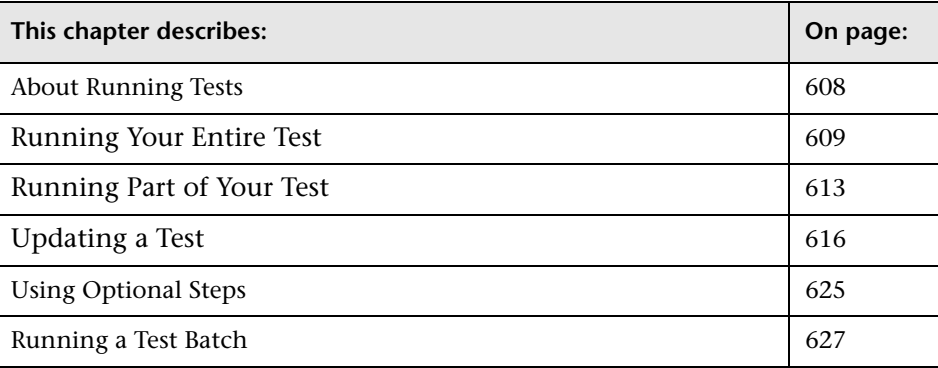

# <span id="page-633-0"></span>**About Running Tests**

When you run a test, QuickTest performs the steps it contains. If you have defined test parameters, QuickTest prompts you to enter values for them. When the run session is complete, QuickTest displays a report detailing the results. For more information on viewing the results, see [Chapter 24,](#page-656-0)  ["Analyzing Test Results."](#page-656-0)

If your test contains a global Data Table parameter, QuickTest runs the test once for each row in the Data Table. If your test contains a Data Table parameter for the current action data sheet, QuickTest runs the action once for each row of data in that action data sheet. You can also specify whether to run the first iteration or all iterations, for the entire test or for a specific action in the test; or to run the iterations for a specified range of data sets. For more information, see [Chapter 26, "Setting Options for Individual](#page-780-0)  [Tests,"](#page-780-0) and [Chapter 18, "Working with Actions."](#page-496-0)

You can run the entire test from the beginning, or you can run part of it. You can designate certain steps as *optional*, to enable QuickTest to bypass them instead of aborting the run if these steps do not succeed. You can update your test to change the test object descriptions, expected checkpoint values, and/or the Active Screen images and values.

You can run tests on objects with dynamic descriptions. For more information, see [Chapter 6, "Working with Test Objects."](#page-174-0)

You can set up a batch of tests and run them sequentially, using the QuickTest Test Batch Runner. For more information, see ["Running a Test](#page-652-0)  [Batch" on page 627](#page-652-0).

**Note for WinRunner users:** You can run WinRunner tests and call functions from WinRunner-compiled modules while running a QuickTest test. For information, see [Chapter 44, "Working with WinRunner."](#page-1274-0)

# <span id="page-634-0"></span>**Running Your Entire Test**

QuickTest always runs a test from the first step, unless you specify otherwise. To run a test from or to a selected step or action, you can use the **Run from Step** or **Run to Step** options. These features are useful if you want to check a specific section of the test, without running the test from the beginning or to the end. For more information, see ["Running Part of Your Test" on](#page-638-1)  [page 613.](#page-638-1)

When you start to run a test, the Run dialog box opens, to enable you to specify the location for the results and to enter the values for any test parameters you have defined.

#### **To run a test:**

 **1** If your test is not already open, choose **File > Open > Test** or click the **Open** button to open it.

**Tip:** If you recently opened your test, you can also choose it from the recent files list in the File menu.

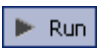

open ?

 **2** Click the **Run** button on the toolbar, or choose **Automation > Run**. The Run dialog box opens.

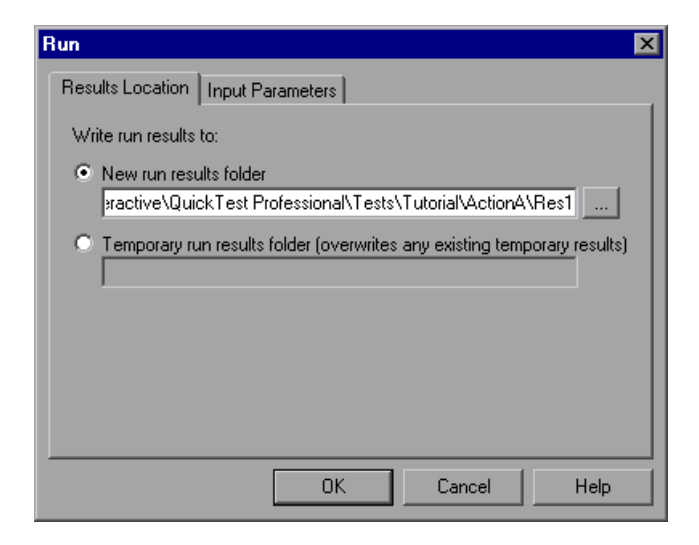

- **3** Specify the results location and the input parameter values (if applicable) for the run session. For more information, see ["Understanding the Results](#page-636-1)  [Location Tab" on page 611](#page-636-1), and ["Understanding the Input Parameters Tab"](#page-637-1)  [on page 612](#page-637-1).
- **4** Click **OK**. The Run dialog box closes and the run session starts. By default, when the run session ends, the Test Results window opens. For more information on viewing the run session results, see [Chapter 24, "Analyzing](#page-656-0)  [Test Results."](#page-656-0)

**Note:** If you cleared the **View results when run session ends** check box in the Run tab of the Options dialog box, the Test Results window does not open at the end of the run session. For more information on the Options dialog box, see [Chapter 25, "Setting Global Testing Options."](#page-732-0)

**Tip:** If you want to interrupt a run session, do either of the following:

Click the **Pause** button in the Debug toolbar or choose **Debug > Pause**. The run pauses. To resume running a paused run session, click the **Run** button or choose **Automation > Run**.

 $\blacksquare$  Stop

 $\mathbf{H}$ 

Click the **Stop** button or choose **Automation > Stop**. The run session stops and the Test Results window opens.

The run session is also interrupted if you perform a file operation (for example, open a different test or create a new test).

#### <span id="page-636-1"></span><span id="page-636-0"></span>**Understanding the Results Location Tab**

The Results Location tab enables you to specify the location in which you want to save the run session results.

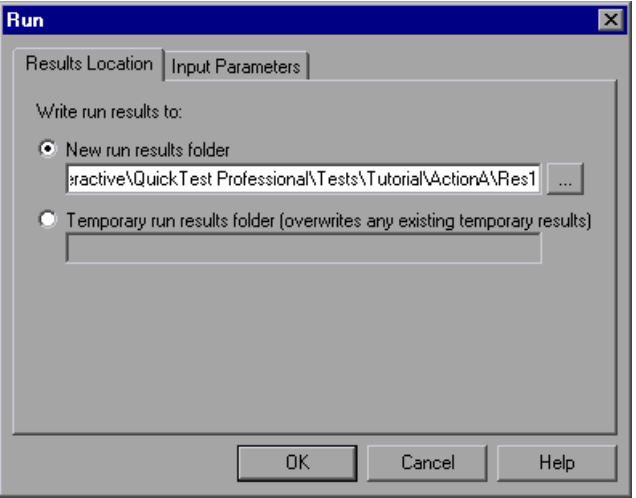

Select one of the following options:

➤ **New run results folder.** This option displays the default path and folder name in which the results are saved. By default, the results for a QuickTest test are stored in the test folder.

Accept the default settings, or enter a new path by typing it in the text box or clicking the browse button to locate a different folder. The folder must be new, empty, or contain only QuickTest test or component files.

**Note:** If you are running a test from a Quality Center project, the **Project name**, **Run name**, **Test set**, and **Instance** options are displayed instead of the **New run results folder** option. For more information, see ["Running a Test](#page-1310-0)  [Stored in a Quality Center Project from QuickTest" on page 1285](#page-1310-0).

➤ **Temporary run results folder.** Saves the run results in a temporary folder. This option overwrites any results previously saved in this folder.

**Note:** QuickTest stores temporary results for all tests in **<System**  Drive>\Documents and Settings\<user name>\Local Settings\Temp\ **TempResults**. The path in the text box of the **Temporary run results folder**  option cannot be changed. Additionally, if you save results to an existing results folder, the contents of the folder are deleted when the run session starts.

#### <span id="page-637-1"></span><span id="page-637-0"></span>**Understanding the Input Parameters Tab**

The Input Parameters tab enables you to specify the run-time values of input parameters to be used during the run session.

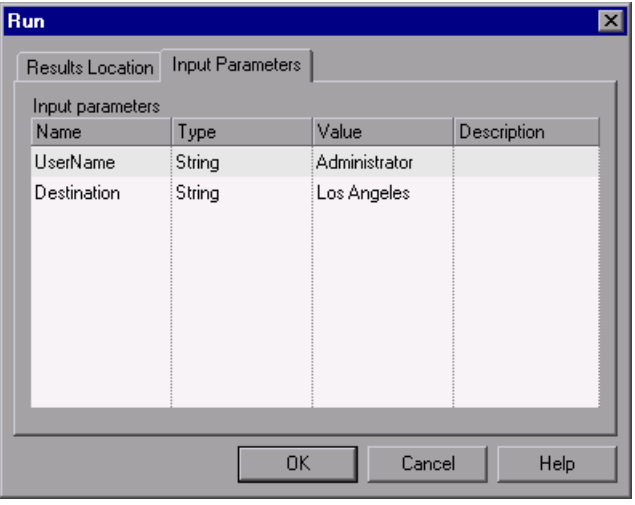

The Input Parameters tab displays the input parameters that were defined for the test (using the **File > Settings > Parameters** tab).

To set the value of a parameter to be used during the run session, click in the **Value** field for the specific parameter and enter the value, or select a value from the list. If you do not enter a value, QuickTest uses the default value from the Test Settings dialog box during the run session.

**Note:** When running part of a test within the scope of an action (using the **Automation > Run from Step** or **Automation > Run Current Action** options), you need to specify the action's parameters, not the test parameters, in the Input Parameters tab of the Run dialog box.

For more information on setting test parameters, see ["Defining Parameters](#page-796-0)  [for Your Test" on page 771.](#page-796-0) For more information on using parameters, see [Chapter 16, "Parameterizing Values"](#page-390-0).

# <span id="page-638-1"></span><span id="page-638-0"></span>**Running Part of Your Test**

You can use the **Run from Step** option to run a selected part of your test. This enables you to check a specific section of your application or to confirm that a certain part of your test runs smoothly.

**Note:** You can also use the **Debug > Run to Step** option if you want to run a test in debug mode from the start of the test to a selected step. For more information, see ["Using the Run to Step and Start from Step Commands" on](#page-618-2)  [page 593.](#page-618-2)

You can run a test from a selected step to the end of the current action, if running from the Expert View, or to the end of the test, if running from the Keyword View:

- ➤ Use the **Run from Step** option from the action view in the Expert View to run your test from the selected step until the end of the action. Using **Run from Step** in this mode ignores any iterations. However, if the action contains nested actions, QuickTest runs the nested actions for the defined number of iterations.
- ➤ Use the **Run from Step** option from the Keyword View to run your test from the selected step until the end of the test (if the selected step is not part of a reusable action). Using **Run from Step** in this mode includes all iterations. The first iteration will run from the step you selected until the end of the test; all other iterations will run from the beginning of the test.

You can use the **Run Current Action** option to run a single action in your test. Using **Run Current Action** ignores any iterations. However, if the action contains nested actions, QuickTest runs the nested actions for the defined number of iterations.

#### **Tips:**

If you only want to run one iteration of your test, choose **Run one iteration only** from the Run tab in the Test Settings dialog box.

If you want to run your test until a specific point within the test (and not to the end of the action or test), you can insert a breakpoint. The test will then run from the selected step or action until the breakpoint. For more information on breakpoints, see ["Setting Breakpoints" on page 597](#page-622-1).

For more information on actions, see [Chapter 18, "Working with Actions."](#page-496-0)

#### **To run an entire action, or run a test or action from a selected step:**

- **1** Open your application to the location matching the action or step you want to run.
- **2** Select the action or step where you want to start running the test:
	- ➤ In the Keyword View, highlight a step or action row.
	- ➤ In the Expert View, place your cursor in a line of VBScript.

Make sure that the step or action you choose is not dependent on previous steps.

- **3** Choose **Automation > Run from Step** or **Run Current Action**, or right-click and choose **Run from Step**.
- **4** In the Run dialog box, choose where to save the run session results, and any input parameters you want to use, as described in ["Understanding the](#page-636-1)  [Results Location Tab" on page 611](#page-636-1), and ["Understanding the Input](#page-637-1)  [Parameters Tab" on page 612](#page-637-1).

**Note:** When running part of a test within the scope of an action, you need to specify the action's parameters, not the test parameters, in the Input Parameters tab of the Run dialog box.

 **5** Click **OK**. The Run dialog box closes and the run session starts.

By default, when the run session ends, the Test Results window opens. For more information on viewing the run session results, see [Chapter 24,](#page-656-0)  ["Analyzing Test Results."](#page-656-0)

The Test Results summary displays a note indicating that the test was run using the **Run from Step** or **Run Current Action** option.

**Note:** If you cleared the **View results when run session ends** check box in the Run tab of the Options dialog box, the Test Results window does not open at the end of the run session. For more information on the Options dialog box, see [Chapter 25, "Setting Global Testing Options."](#page-732-0)

# <span id="page-641-0"></span>**Updating a Test**

When you update a test, QuickTest runs the test to update the test object descriptions, the expected checkpoint values, and/or the Active Screen images and values. You can choose to update the data for an entire test or only part of it, according to the run and debug run options you select. After you save the test, the updated data is used for subsequent runs.

When QuickTest updates tests, it runs through only one iteration of the test and one iteration of each action in the test, according to the run option selected. For information on actions, see [Chapter 18, "Working with](#page-496-0)  [Actions."](#page-496-0)

**Note:** When QuickTest updates a test, it does not update parameterized values, such as Data Table data and environment variables. For information on parameterized values and environment variables, see [Chapter 16,](#page-390-0)  ["Parameterizing Values."](#page-390-0)

When QuickTest updates tests, it always saves the updated objects in the local object repository, even if the objects being updated were originally from a shared object repository. The next time you run the test, QuickTest uses the objects from the local object repository, as the local object repository has a higher priority than any shared object repositories.

**Tip:** After using **Update Run Mode** to update the test, you may want to use the **Update from Local Repository** option in the Object Repository Manager to merge the objects from the local repository back to a shared object repository. For more information, see [Chapter 38, "Managing Object](#page-1140-0)  [Repositories."](#page-1140-0)

#### **To update a test:**

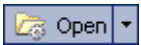

- **1** If your test is not already open, choose **File > Open > Test** or click the **Open** arrow and choose **Test**.
- **2** Select a test and click **Open**. The test opens and the title bar displays the test name.

**Tip:** If you recently opened your test, you can also choose it from the recent files list in the **File** menu.

- **3** Choose **Automation > Update Run Mode**, or click the **Update Run Mode**  l<sub>dR</sub> button. The **Update Run Mode** menu option and button are toggled, and your test will be updated according to the type of run you select in the following step.
	- **4** Select the type of run to perform from the following options:

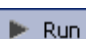

- ➤ **Automation > Run.** Runs and updates your entire test. You can also click the **Run** button.
- ➤ **Automation > Run Current Action.** Runs and updates the currently selected action only.
- ➤ **Automation > Run from Step.** Runs and updates your test from the selected step to the end of the test. (In the Expert View, it runs to the end of the current action. In the Keyword View, it runs to the end of the test.)

You can also select one of the following debug run modes to debug and update your test:

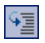

➤ **Debug > Step Into** or click the **Step Into** button**.** Debugs and updates only the current step of the test.

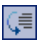

 $\sigma_{\equiv}$ 

- ➤ **Debug > Step Over** or click the **Step Over** button**.** Debugs and updates only the current step of the test.
- ➤ **Debug > Step Out** or click the **Step Out** button**.** Debugs and updates the current step of the test.
- ➤ **Debug > Run to Step.** Debugs and updates the action (Expert View only) or test, from the current location in the test or action until it reaches the selected step.
- ➤ **Debug > Start from Step.** Debugs and updates the test or action from the selected step to the end of the test. (In the Expert View, it runs to the end of the current action. In the Keyword View, it runs to the end of the test.)

For more information on debugging, see [Chapter 22, "Debugging Tests and](#page-612-0)  [Function Libraries."](#page-612-0)

The Update Run dialog box opens.

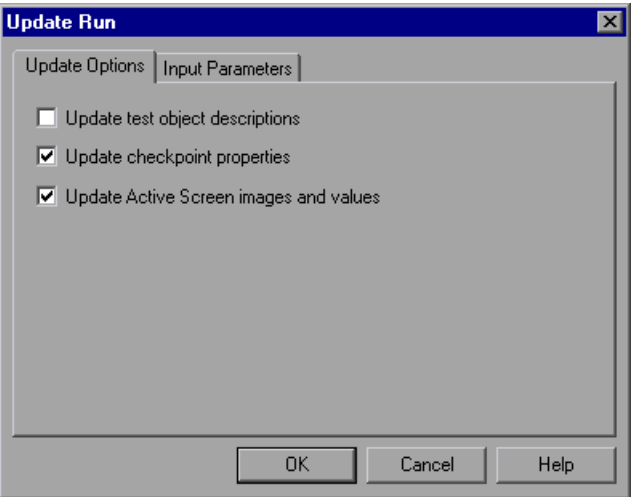

 **5** Specify the settings for the update run process. For more information, see ["Understanding the Update Options Tab" on page 621,](#page-646-0) and ["Understanding](#page-637-1)  [the Input Parameters Tab" on page 612.](#page-637-1)

**Note:** The run results for an update run session are always saved in a temporary location.

 **6** Click **OK**. The Update Run dialog box closes and QuickTest begins running the test update. The text **Update Run** flashes in the status bar while the test is being updated.

QuickTest runs the test and updates the test object descriptions, the Active Screen information, and/or the expected checkpoint values, depending on your selections. When the run session ends, the Test Results window opens.

For information on viewing the results, see [Chapter 24, "Analyzing Test](#page-656-0)  [Results."](#page-656-0)

**Note:** If you cleared the **View results when run session ends** check box in the Run tab of the Options dialog box, the Test Results window does not open at the end of the update run session. For more information on the Options dialog box, see [Chapter 25, "Setting Global Testing Options."](#page-732-0)

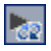

**Tip:** Remember to exit the update run mode by clicking the **Update Run Mode** button when you have finished updating your test.

When the update run ends, the Test Results window can show:

- ➤ updated values for checkpoints.
- ➤ updated test object descriptions.

For example:

#### **Step Name: Notifications:-Update Description**

Step Done

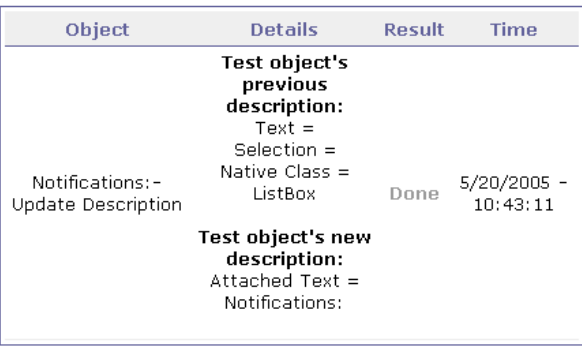

#### <span id="page-646-0"></span>**Understanding the Update Options Tab**

The Update Options tab enables you to specify which aspects of your test you want to update, such as test object descriptions, expected checkpoint values, and/or Active Screen images and values. After you save the test, the results of the updated test are used for subsequent runs.

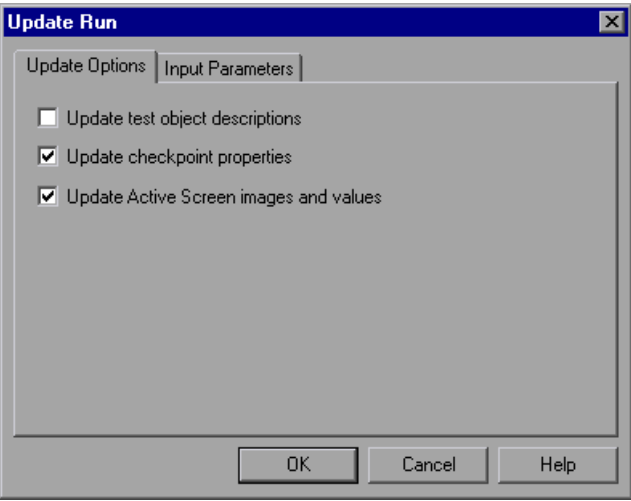

You can specify one or more of the following information types to update:

➤ **Update test object descriptions.** QuickTest updates the test object description according to the properties currently defined in the Object Identification dialog box for each object class. You can use this option to modify the set of properties used to identify an object. When you use this option, all values are updated, even if they are parameterized or use regular expressions.

**Tip:** You can also update individual test object descriptions from the object in your application using the **Update from Application** option in the Object Repository window or Object Repository Manager. For more information, see ["Updating Test Object Properties from an Object in Your Application" on](#page-197-0)  [page 172.](#page-197-0)

**Note:** If the property set you select in the Object Identification dialog box for an object class is not ideal for a particular object, the new object description may cause future runs to fail. Therefore, it is recommended that you save a copy of your test (or check it into a Quality Center project with version control support, if applicable) before updating it, so that you can return to the previously saved version, if necessary.

This option can be especially useful when you want to record and debug your test using property values that are easy to recognize in your application (such as object labels), but may be language or operating system dependent. After you debug your test, you can use the **Update Run Mode** option to change the object descriptions to use more universal property values.

For example, suppose you design a test for the English version of your application. The test objects are recognized according to the test object property values in the English version, some of which may be language dependent. You now want to use the same test for the French version of your application.

To do this, you define properties that are non-language dependent. These properties will be used for object identification. For example, you can identify a link object by its **target** property value instead of its **text** property value. You can then perform an update run on the English version of your application using these new properties. This will modify the test object descriptions so that you can later run the test successfully on the French version of your application.

**Tip:** If you have a test that runs successfully, but in which certain objects are identified using Smart Identification, you can also use the **Update test object descriptions** option to update the test object description property values.
When you run the test with **Update test object descriptions** selected, QuickTest finds the test object specified in each step based on its current test object description. If QuickTest cannot find the test object based on its description, it uses the Smart Identification properties to identify the test object (if Smart Identification is enabled). After QuickTest finds the test object, it then updates its description based on the mandatory and assistive properties that you define in the Object Identification dialog box.

**Note:** Test objects that cannot be identified during the update process are not updated. As in any run session, if an object cannot be found during the update run, the run session fails, and information on the failure is included in the Test Results.

Any properties that were used in the previous test object description and are no longer part of the description for that test object class, as defined in the Object Identification dialog box, are removed from the new description, even if the values were parameterized or defined as regular expressions.

If the same property appears both in the test object's new and previous descriptions, one of the following occurs:

- ➤ If the property value in the previous description is parameterized or specified as a regular expression and matches the new property value, QuickTest keeps the property's previous parameterized or regular expression value. For example, if the previous property value was defined as the regular expression **button.\***, and the new value is **button1**, the property value remains **button.\***.
- ➤ If the property value in the previous description does not match the new property value, but the object is found using Smart Identification, QuickTest updates the property value to the new, constant property value. For example, if the previous property value was **button.\***, and the new value is **My button**, if a Smart Identification definition enabled QuickTest to find the object, **My button** becomes the new property value. In this case, any parameterization or use of regular expressions is removed from the test object description.

➤ **Update checkpoint properties.** QuickTest updates the expected checkpoint values to reflect any changes that may have occurred in your application since you recorded the test. For example, suppose you had defined a text checkpoint as part of your test, and the text in your application has changed since you recorded your test. You can update the test to update the checkpoint properties to reflect the new text.

#### **Notes:**

If checkpoint property values are parameterized or include regular expressions, they are not updated when using this option.

If you selected the **Save only selected area** check box when creating a bitmap checkpoint, the **Update Run Mode** option only updates the saved area of the bitmap; it does not update the original, full size object. To include more of the object in the checkpoint, create a new checkpoint. For more information, see ["Checking Bitmaps" on page 285](#page-310-0).

If your test includes calls to a WinRunner test and you have write permissions for both the test and the expected results folder, then selecting **Update checkpoint properties** also updates the expected values of the checkpoints in your WinRunner test. If you do not want to update the WinRunner test, you may want to comment out the line that calls the WinRunner test. For more information on calling WinRunner tests, see ["Calling WinRunner Tests" on page](#page-1275-0) 1250. For more information on comment lines, see ["Adding Comments" on page 578](#page-603-0).

➤ **Update Active Screen images and values.** QuickTest updates images and property values in the Active Screen to reflect any changes that may have occurred in your application since you recorded the test or if the Active Screen does not appear as it should. For example, suppose a dialog box in your application has changed since you recorded your test. You can update the test to update the dialog box appearance and its properties in the Active Screen.

## **Using Optional Steps**

An optional step is a step that is not necessarily required to successfully complete a run session. For example, suppose that when recording a test, the application you are testing prompts you to enter a user name and password in a login window. When you run the test, however, the application does not prompt you to enter your user name and password because it retained the information that was previously entered. In this case, the steps that were recorded for entering the login information are not required and should, therefore, be marked optional.

During a run session, if a step in an optional dialog box does not open, QuickTest bypasses this step and continues to run the test. When the run session ends, a message is displayed for the step that failed to open the dialog box, but the step does not cause the run to fail.

However, if, during a run session, QuickTest cannot find the object from the optional step in the object repository (for example, if the object name was modified in the test but not in the object repository, or if the object was removed from the object repository), an error message is displayed listing the required object, and the run fails.

By default, QuickTest automatically marks steps that open [certain dialog](#page-651-0)  [boxes](#page-651-0) as optional. You can manually designate additional steps as optional.

**Note:** An alternative method to bypassing dialog boxes is the use of recovery scenarios to click a button, press ENTER, or enter login information in a step. For more information, see Chapter [32, "Defining and Using Recovery](#page-922-0)  [Scenarios."](#page-922-0)

## <span id="page-651-0"></span>**Setting Optional Steps**

To set an optional step in the Keyword View, right-click a step and choose **Optional Step**. The Optional Step icon  $\overline{?}$  is added next to the selected step.

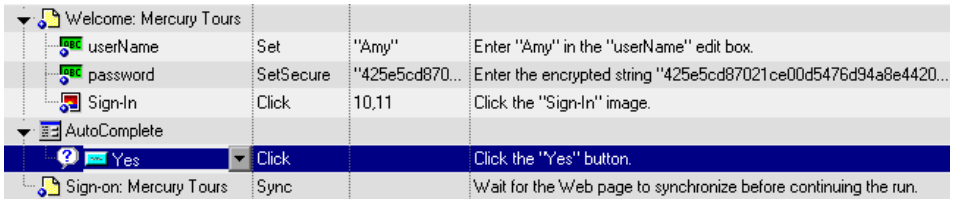

**Note:** You can also add an optional step in the Expert View by adding OptionalStep to the beginning of the VBScript statement. For example:

OptionalStep.Browser("Browser").Dialog("AutoComplete").WinButton("Yes"). **Click** 

For information on working in the Expert View, see [Chapter 34, "Working](#page-998-0)  [in the Expert View and Function Library Windows."](#page-998-0) For information on the **OptionalStep** element, refer to the *QuickTest Professional Object Model Reference*.

## **Default Optional Steps**

By default, QuickTest considers steps that open the following dialog boxes or message boxes as optional steps:

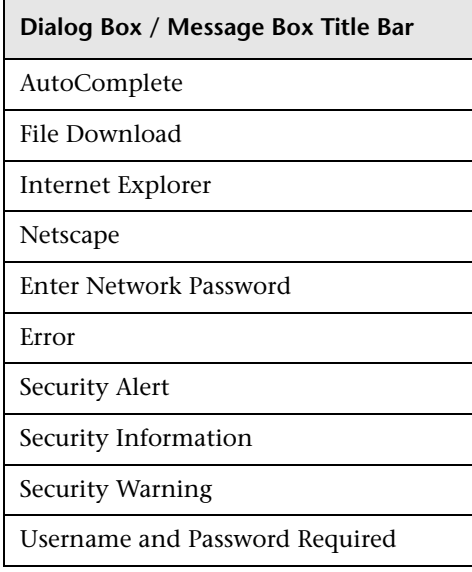

## **Running a Test Batch**

You can use Test Batch Runner to run several tests in succession. The results for each test are stored in their default location.

Using Test Batch Runner, you can set up a list of tests and save the list as an **.mtb** file, so that you can easily run the same batch of tests again, at another time. You can also choose to include or exclude a test in your batch list from running during a batch run.

#### **Notes:**

To enable Test Batch Runner to run tests, you must select **Allow other Mercury products to run tests and components** in the Run tab of the Options dialog box. For more information, see [Chapter 25, "Setting Global](#page-732-0)  [Testing Options."](#page-732-0)

Test Batch Runner can be used only with tests located in the file system. If you want to include tests saved in Quality Center in the batch run, you must first save the tests in the file system.

You can stop a test batch run at any time by clicking the **Stop** button.

#### **To set up and run a test batch:**

- **1** Choose **Programs > QuickTest Professional > Tools > Test Batch Runner** from the **Start** menu. The Test Batch Runner dialog box opens.
- <span id="page-653-0"></span>評
- **2** Click the **Add** button or choose **Batch > Add**. The Open Test dialog box opens.
- **3** Select a test you want to include in the test batch list and click **Open**. The test is added to the list.

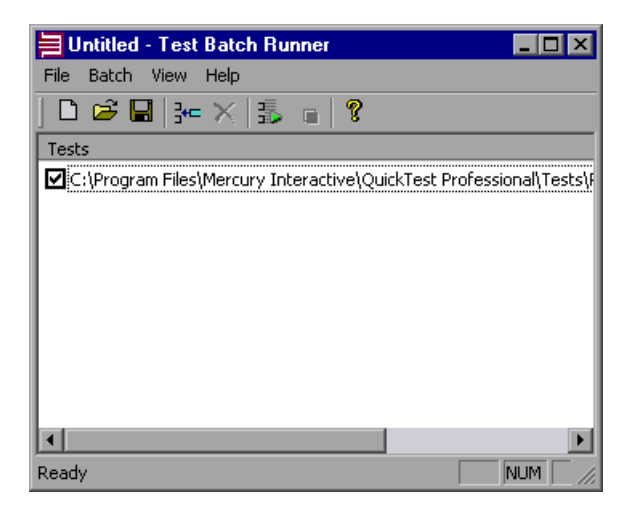

 $\blacksquare$ 

 **4** Repeat step [3](#page-653-0) for each test you want to include in the list. By default, each test selected is added to the bottom of the list.

To insert a test at another point in the list, select the test that is to precede the test you would like to add. When you add the test, it is added above the selected test.

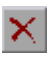

To remove a test from the list, select it and click the **Remove** button, or choose **Batch > Remove**.

If you want to include a test in the list, but you do not want the test to be run during the next batch run, clear the check box next to the test name.

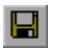

 **5** If you want to save the batch list, click the **Save** button, or choose **File > Save**, and enter a name for the list. The file extension is **.mtb**.

围

 **6** When you are ready to run your test batch, click the **Run** button or choose **Batch > Run**. If QuickTest is not already open, it opens and the tests run sequence begins. Once the batch run is complete, you can view the results for each test in its default test results folder (**<test folder>\res#\report**).

For more information on Test Results, see [Chapter 24, "Analyzing Test](#page-656-0)  [Results."](#page-656-0) 

**Part III** • Running and Debugging Tests

# **24**

## <span id="page-656-0"></span>**Analyzing Test Results**

After running a test, you can view a report of major events that occurred during the run session.

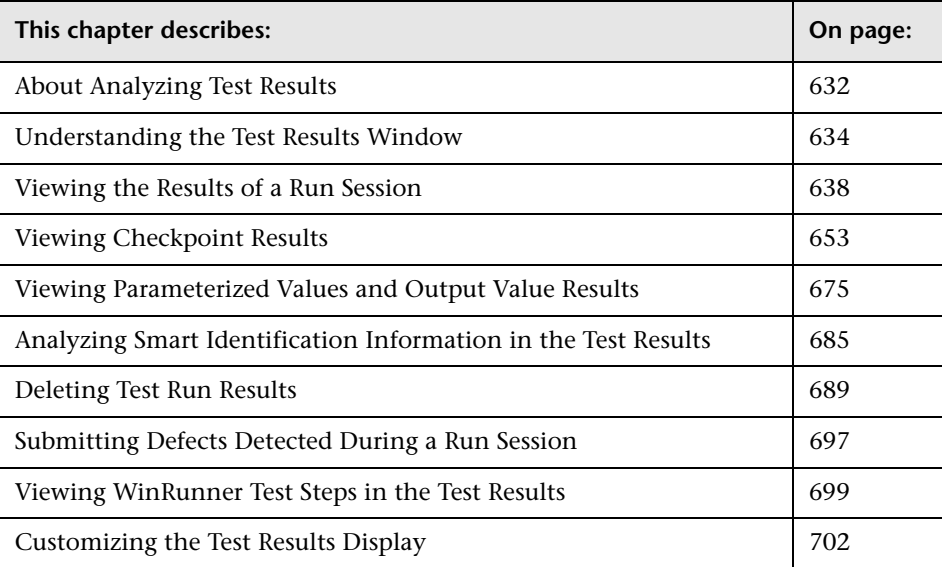

## <span id="page-657-0"></span>**About Analyzing Test Results**

When a run session ends, you can view the run session results in the Test Results window. By default, the Test Results window opens automatically at the end of a run. If you want to change this behavior, clear the **View results when run session ends** check box in the Run tab of the Options dialog box.

The Test Results window contains a description of the steps performed during the run session. For a test that does not contain Data Table parameters, the Test Results window shows a single test iteration.

If the test contains Data Table parameters, and the test settings are configured to run multiple iterations, the Test Results window displays details for each iteration of the test run. The results are grouped by the actions in the test.

**Note:** You set the test to run for one or all iterations in the Run tab of the Test Settings dialog box. For more information, see ["Defining Run Settings](#page-788-0)  [for Your Test" on page 763](#page-788-0).

After you run a test, the Test Results window displays all aspects of the run session, including:

- ➤ a high-level results overview report (pass/fail status)
- $\blacktriangleright$  the data used in all runs
- ➤ an expandable tree of the steps, specifying exactly where application failures occurred
- ➤ the exact locations in the test where failures occurred
- ➤ application snapshots that highlight any discrepancies, for each stage of the test

**Note:** By default, QuickTest saves screen captures only on errors. You can instruct QuickTest to save screen captures in other cases, as well, by selecting **Always** or **On errors and warnings** in the **Save step screen capture to results** in the Run tab of the Options dialog box. For more information, see ["Setting](#page-748-0)  [Run Testing Options" on page 723.](#page-748-0)

➤ detailed explanations of each step and checkpoint pass or failure, at each stage of the test

**Note:** The Test Results window can show results with up to 300 levels in the tree hierarchy. If you have results with more than 300 nested levels, you can view the entire report by manually opening the **results.xml** file.

## <span id="page-659-0"></span>**Understanding the Test Results Window**

After a run session, you view the results in the Test Results window. By default, the Test Results window opens when a run session is completed. For information on changing the default setting, see ["Setting Run Testing](#page-748-0)  [Options" on page 723.](#page-748-0)

**Note:** You can open the Test Results window as a standalone application from the Start menu. To open the Test Results window, choose **Start > Programs > QuickTest Professional > Test Results Viewer**.

The following example shows the results of a test with three iterations:

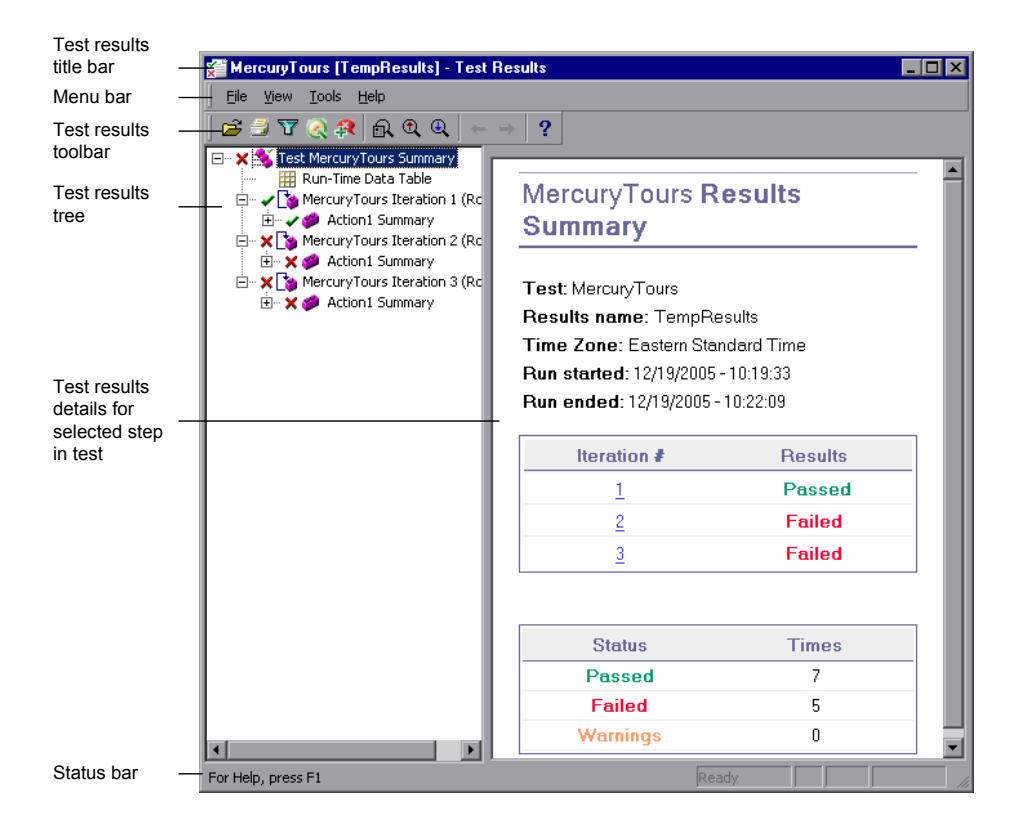

The test shown in the example above includes three iterations, as shown in the test results tree. Note that the results for a test are organized by the test's actions.

The Test Results window contains the following key elements:

- ➤ **Test results title bar.** Displays the name of the test.
- ➤ **Menu bar.** Displays menus of available commands.
- ➤ **Test results toolbar.** Contains buttons for viewing test results (choose **View > Test Results Toolbar** to display the toolbar). For more information, see ["Test](#page-662-0)  [Results Toolbar" on page 637](#page-662-0).
- ➤ **Test results tree.** Contains a graphic representation of the test results in the test results tree. For more information, see ["Test Results Tree"](#page-660-0), below.
- ➤ **Test results details.** Contains details of the selected step. For more information, see ["Test Results Details" on page 636](#page-661-0).
- ➤ **Status bar.** Displays the status of the currently selected command (choose **View > Status Bar** to view the status bar).

You can change the appearance of the Test Results window. For more information, see ["Changing the Appearance of the Test Results Window" on](#page-663-1)  [page 638.](#page-663-1)

#### <span id="page-660-0"></span>**Test Results Tree**

The left pane in the Test Results window displays the **test results tree**—a graphical representation of the test results:

- ➤ indicates a step that succeeded. Note that if a test does not contain checkpoints, no icon is displayed.
- ➤ indicates a step that failed. Note that this causes all parent steps (up to the root action or test) to fail as well.
- ➤ indicates a warning, meaning that the step did not succeed, but it did not cause the action or test to fail.
- ➤ indicates a step that failed unexpectedly, such as when an object is not found for a checkpoint.
- ➤ indicates an optional step that failed and therefore was ignored. Note that this does not cause the test to fail.
- ➤ indicates that the Smart Identification mechanism successfully found the object.
- $\blacktriangleright \nabla$  indicates that a recovery scenario was activated.
- ► Indicates that the run session was stopped before it ended.
- ► supertification assessment and indicate square brackets around a test object name indicate that the test object was created dynamically during the run session. A dynamic test object is created either using programmatic descriptions or by using an object returned by a ChildObjects method, and is not saved in the object repository.
- ➤ Displays the **Run-Time Data Table**, a table that shows the values used to run a test containing Data Table parameters or the Data Table output values retrieved from a test while it runs.

You can collapse or expand a branch in the test results tree to change the level of detail that the tree displays.

#### <span id="page-661-0"></span>**Test Results Details**

By default, when the Test Results window opens, a test summary is displayed in the right pane of the window. When you select a branch or step in the tree, the right pane displays detailed information for the selected item.

The Test Results details area indicates the test name, results name, the start and end date and time of the run, the number of iterations, and whether an iteration passed or failed. If an iteration contains checkpoints, the possible results are **Passed** or **Failed**. If an iteration does not contain checkpoints, the possible results are **Done** or **Failed**.

If the test was run from Quality Center, the name of the test set and the test instance are also shown.

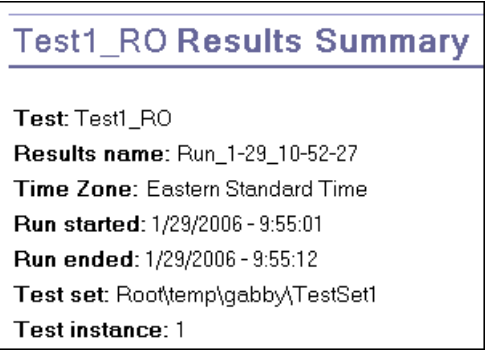

**Note:** A test set is a group of tests selected to achieve specific testing goals. For example, you can create a test set that tests the user interface of the application or the application's performance under stress. You define test sets when working in Quality Center's test run mode. For more information, refer to your Quality Center documentation.

## <span id="page-662-0"></span>**Test Results Toolbar**

The Test Results toolbar contains buttons for viewing test results.

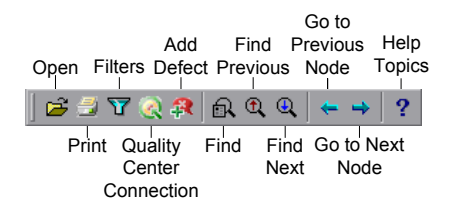

#### <span id="page-663-1"></span>**Changing the Appearance of the Test Results Window**

By default, the Test Results window has the same look and feel as the QuickTest window, using the Microsoft Office 2003 theme. You can change the look and feel of the Test Results window, as required.

#### **To change the appearance of the Test Results window:**

In the Tests Results window, choose **View > Window Theme**, and then select the way the window should appear from the list of available themes. For example, you can apply a Microsoft Office 2000 or Microsoft Windows XP theme.

**Note:** You can apply the Microsoft Windows XP theme to the Tests Results window only if your computer is set to use a Windows XP theme.

**Tip:** You can also change the theme used for the main QuickTest window. For more information, see ["Changing the Appearance of the QuickTest](#page-48-0)  [Window" on page 23](#page-48-0).

## <span id="page-663-0"></span>**Viewing the Results of a Run Session**

By default, at the end of the run session, the results are displayed in the Test Results window. (You can change the default setting in the Options dialog box. For more information, see ["Setting Run Testing Options" on page 723](#page-748-0).)

In addition, you can view the results of previous runs of the current test, and results of other tests. You can also preview test results on screen and print them to your default Windows printer, as well as export them to an HTML file.

#### **To view the results of a run:**

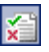

 **1** If the Test Results window is not already open, click the **Results** button or choose **Automation > Results**.

**Tip:** You can open the Test Results window as a standalone application from the Start menu. To open the Test Results window, choose **Start > Programs > QuickTest Professional > Test Results Viewer**.

- ➤ If there are test results for the current test, they are displayed in the Test Results window. For information on the Test Results window, see ["Understanding the Test Results Window" on page 634.](#page-659-0)
- ➤ If there are several test results for the current test, or if there are no test results for the current test, the Open Test Results dialog box opens. You can select the test results for any test, or you can search for the test results (**results.xml**) file anywhere in the file system. Click **Open** to display the selected results in the Test Results window. For more information on viewing test results, see ["Opening Test Results to View a Selected Run" on](#page-669-0)  [page 644](#page-669-0).

**Note:** Results files for QuickTest Professional version 6.5 and earlier are saved with a **.qtp** file extension.

- **2** You can collapse or expand a branch in the test results tree to select the level of detail that the tree displays.
	- $\triangleright$  To collapse a branch, select it and click the collapse (–) sign to the left of the branch icon, or press the minus key (–) on your keyboard number pad. The details for the branch disappear in the results tree, and the collapse sign changes to expand (+).
	- ➤ To collapse all of the branches in the test results tree, choose **View > Collapse All** or right click a branch and select **Collapse All**.
	- ➤ To expand a branch, select it and click the expand (+) sign to the left of the branch icon, or press the plus key (+) on your keyboard number pad.

The tree displays the details for the branch and the expand sign changes to collapse.

If you just opened the Test Results window, the tree expands one level at a time. If the tree was previously expanded, it reverts to its former state.

- ➤ To expand a branch and all branches below it, select the branch and press the asterisk (**\***) key on your keyboard number pad.
- ➤ To expand all of the branches in the test results tree, choose **View > Expand All**; right click a branch and select **Expand All**; or select the top level of the tree and press the asterisk (**\***) key on your keyboard number pad.
- **3** You can view the results of an individual iteration, action, or step. The results can be one of three types:
	- ➤ Iterations, actions, and steps that contain checkpoints are marked **Passed** or **Failed** in the bottom right part of the Test Results window and are identified by the icon  $\checkmark$  or  $\checkmark$  in the tree pane.
	- ➤ Iterations, actions, and steps that ran successfully, but do not contain checkpoints, are marked **Done** in the bottom right part of the Test Results window.
	- ➤ Steps that were not successful, but did not cause the test to stop running, are marked **Warning** in the bottom right part of the Test Results window and are identified by the icon  $\cdot$  or  $\cdot$   $\cdot$   $\cdot$   $\cdot$

**Note:** A test, iteration, or action containing a step marked **Warning** may still be labeled **Passed** or **Done**.

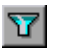

 **4** To filter the information displayed in the Test Results window, click the **Filters** button or choose **View > Filters**. The Filters dialog box opens.

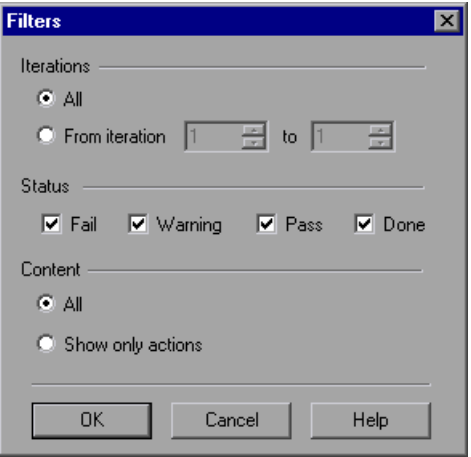

The default filter options are displayed in the image above. The Filters dialog box contains the following options:

#### **Iterations** area:

- ➤ **All.** Displays test results from all iterations.
- ➤ **From iteration X to X.** Displays the test results from a specified range of test iterations.

#### **Status** area:

- ➤ **Fail.** Displays the test results for the steps that failed.
- ➤ **Warning.** Displays the test results for the steps with the status **Warning** (steps that did not pass, but did not cause the test to fail).
- ➤ **Pass.** Displays the test results for the steps that passed.
- ➤ **Done.** Displays the test results for the steps with the status **Done** (steps that were performed successfully but did not receive a pass, fail, or warning status).

**Content** area:

- ➤ **All.** Displays all steps from all nodes in the test.
- ➤ **Show only actions.** Displays the action nodes in the test (not the specific steps in the action nodes).
- فقا
- **5** To find specific steps within the Test Results, click the **Find** button or choose **Tools > Find**.
- $\rightarrow$
- **6** To move between previously selected nodes within the test results tree, click the **Go to Previous Node** or **Go to Next Node** buttons.
- 戌
- **7** To view the results of other run sessions, click the **Open** button or choose **File > Open.** For more information, see ["Opening Test Results to View a](#page-669-0)  [Selected Run" on page 644](#page-669-0).
- 을
- **8** To print test results, click the **Print** button or choose **File > Print**. For more information, see ["Printing Test Results" on page 648](#page-673-0). (You can preview the run results before you print them. For more information, see ["Previewing Test Results" on page 649.](#page-674-0))

**Note:** If you have Quality Center installed, you can add a defect to a Quality Center project. For more information, see ["Submitting Defects Detected](#page-722-0)  [During a Run Session" on page 697](#page-722-0).

- **9** To export the run results to an HTML file, choose **File > Export to HTML File**. For more information, see ["Exporting Test Results" on page 651](#page-676-0).
- **10** Choose **File > Exit** to close the Test Results window.

**Note:** You can use **Reporter.Filter** statements in the Expert View to disable or enable the saving of selected steps, or to save only steps with **Failed** or **Warning** status. For more information on saving run session information, see ["Choosing Which Steps to Report During the Run Session" on](#page-1060-0)  [page 1035,](#page-1060-0) or refer to the *QuickTest Professional Object Model Reference*. The **Reporter.Filter** statement differs from the Filters dialog box described above. The **Reporter.Filter** statement determines which steps are saved in the Test Results, while the Filter dialog box determines which steps are displayed at any time.

#### <span id="page-669-0"></span>**Opening Test Results to View a Selected Run**

You can view the saved results for the current test, or you can view the saved results for other tests.

You select the test results to open for viewing from the Open Test Results dialog box, which opens when:

- ➤ You choose **File > Open** from within the Test Results window.
- 着
- ➤ You click the **Results** button in the QuickTest window or choose **Automation > Results**, when there are several results, or no results, for the current test.

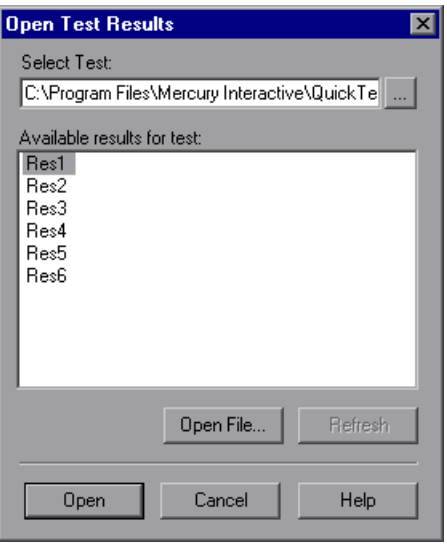

The results of run sessions for the current test are listed. To view one of the results sets, select it and click **Open**.

**Tip:** To update the results list after you change the specified test path, click **Refresh**.

To view results of runs for other tests, you can search in your file system by test, or by test result file. If you are connected to Quality Center, you can also search in Quality Center by QuickTest test (if saved in Quality Center).

#### **Searching for Results in the File System**

By default, the results for a QuickTest test that is saved in the file system are stored in the test folder. When you run your test, you can specify a different location to store the results, using the Results Location tab of the Run dialog box. Specifying your own location for the results file can make it easier for you to locate the results file in the file system. For more information, see ["Understanding the Results Location Tab" on page 611](#page-636-0).

You can search for results in the file system [by test](#page-670-0) or [by result file.](#page-670-1)

#### **To search for results in the file system by test:**

- <span id="page-670-0"></span> **1** In the Open Test Results dialog box, enter the path of the folder that contains the results file for your test, or click the browse button to open the Open Test dialog box.
- **2** Find and highlight the test whose results you want to view, and click **Open**.
- **3** In the Open Test Results dialog box, highlight the test result set you want to view, and click **Open**. The Test Results window displays the selected results.

#### **To search for results in the file system by result file:**

- <span id="page-670-1"></span> **1** In the Open Test Results dialog box, click the **Open File** button to open the Select Results File dialog box.
- **2** Browse to the folder where the test results file is stored.

 **3** Highlight the results (**.xml**) file you want to view, and click **Open**. The Test Results window displays the selected results.

**Notes:** By default, result files for tests are stored in **<Test>\<ResultName>\Report**.

Results files for QuickTest Professional version 6.5 and earlier are saved with a **.qtp** file extension. In the Select Results File dialog box, only results files with an **.xml** extension are shown by default. To view results files with a **.qtp** extension in the Select Results File dialog box, select **Test Results (\*.qtp)** in the **Files of type** box.

#### **Searching for Results Saved in Quality Center**

If your QuickTest test is stored in Quality Center, the results are stored in the test folder in Quality Center. You cannot change the location of the test results.

**To search for test results saved in Quality Center:**

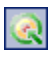

 **1** In the Test Results window, choose **Tools > Quality Center Connection** or click the **Quality Center Connection** button and connect to your Quality Center project.

 **2** In the Open Test Results dialog box, enter the path of the folder that contains the results file for your QuickTest test, or click the browse button to open the Open Test from Quality Center Project dialog box.

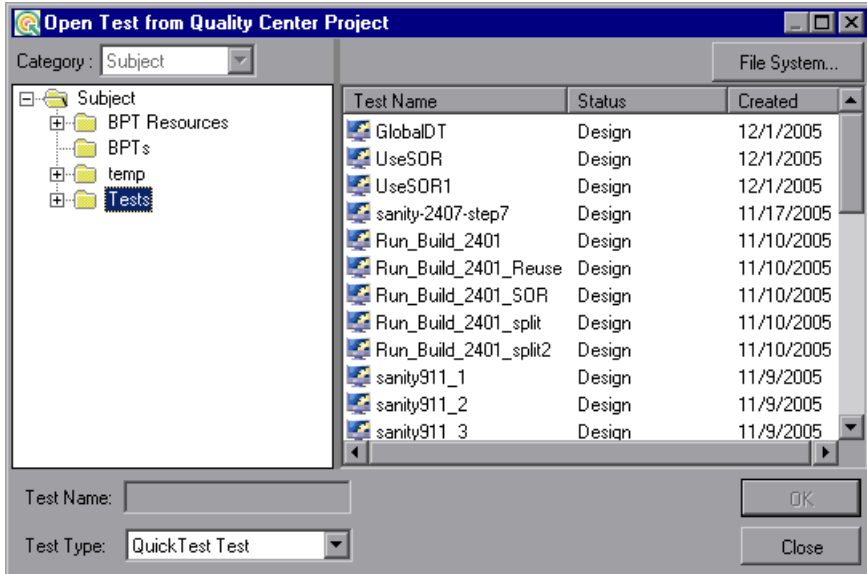

- **3** Select **QuickTest Test** in the **Test Type** list.
- **4** Find and highlight the test whose test results you want to view, and click **OK**.
- **5** In the Open Test Results dialog box, highlight the test result set you want to view, and click **Open**. The Test Results window displays the selected test results.

#### **Viewing Results of Tests Run From Quality Center**

When you run test sets containing QuickTest tests from Quality Center, the Quality Center server opens QuickTest on the host computer and runs the tests from that computer. All run results are then saved to the default location for those tests.

You can view the results of QuickTest tests run from Quality Center. These run results contain the same information described in ["Understanding the](#page-659-0)  [Test Results Window" on page 634](#page-659-0) plus the following additional fields:

**Test set.** Specifies the location of the test set.

**Test instance.** Specifies the instance number of the test in the test set. For example, if the same test is included twice in the test set, you can view the results of Test instance 1 and Test instance 2.

#### <span id="page-673-0"></span>**Printing Test Results**

You can print test results from the Test Results window. You can select the type of report you want to print, and you can also create and print a customized report.

#### **To print the test results:**

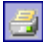

 **1** Click the **Print** button or choose **File > Print**. The Print dialog box opens.

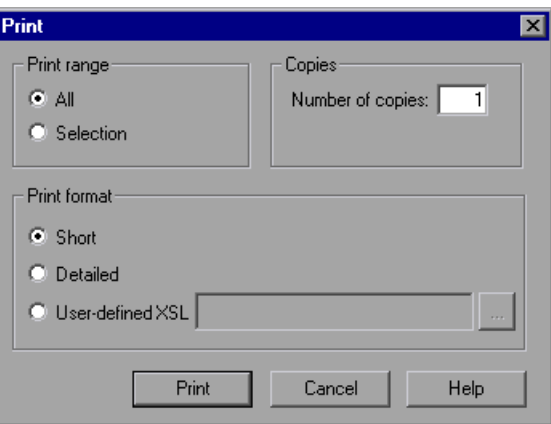

- <span id="page-673-1"></span> **2** Select a **Print range** option:
	- ➤ **All.** Prints the results for the entire test.
	- ➤ **Selection.** Prints the test results for the selected branch in the test results tree.
- **3** Specify the **Number of copies** of the test results that you want to print.
- **4** Select a **Print format** option:
	- ➤ **Short.** Prints a summary line (when available) for each item in the test results tree. This option is only available if you selected **All** in step [2](#page-673-1).
	- ➤ **Detailed.** Prints all available information for each item in the test results tree, or for the selected branch, according to your selection in step [2.](#page-673-1)
	- ➤ **User-defined XSL.** Enables you to browse to and select a customized **.xsl**  file. You can create a customized **.xsl** file that specifies the information to be included in the printed report, and the way it should appear. For more information, see ["Customizing the Test Results Display" on page 702](#page-727-0).

**Note:** The **Print format** options are available only for test results created with QuickTest version 8.0 and later.

 **5** Click **Print** to print the selected test results information to your default Windows printer.

#### <span id="page-674-0"></span>**Previewing Test Results**

You can preview test results on screen before you print them. You can select the type and quantity of information you want to view, and you can also display the information in a customized format.

**Note:** The **Print Preview** option is available only for test results created with QuickTest version 8.0 and later.

**To preview the test results:**

 **1** Choose **File > Print Preview**. The Print Preview dialog box opens.

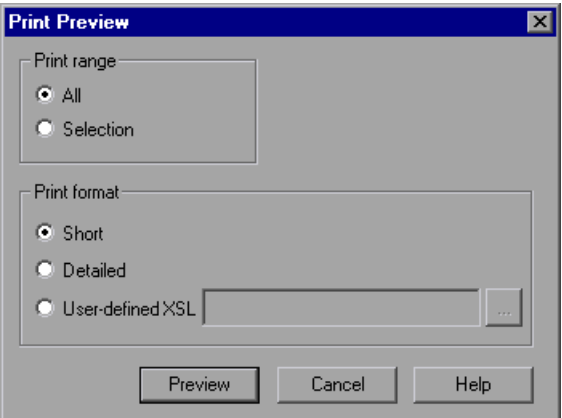

- <span id="page-675-0"></span> **2** Select a **Print range** option:
	- ➤ **All.** Previews the test results for the entire test.
	- ➤ **Selection.** Previews test results information for the selected branch in the test results tree.
- **3** Select a **Print format** option:
	- ➤ **Short.** Previews a summary line (when available) for each item in the test results tree. This option is only available if you selected **All** in step [2](#page-675-0).
	- ➤ **Detailed.** Previews all available information for each item in the test results tree, or for the selected branch, according to your selection in step [2.](#page-675-0)
	- ➤ **User-defined XSL.** Enables you to browse to and select a customized .**xsl**  file. You can create a customized .**xsl** file that specifies the information to be included in the preview, and the way it should appear. For more information, see ["Customizing the Test Results Display" on page 702.](#page-727-0)

 **4** Click **Preview** to preview the appearance of your test results on screen.

es l

**Tip:** If some of the information is cut off in the preview, for example, if checkpoint names are too long to fit in the display, click the **Page Setup** button in the Print Preview window and change the page orientation from **Portrait** to **Landscape**.

#### <span id="page-676-0"></span>**Exporting Test Results**

You can export the test results from the Test Results window to an HTML file. This enables you to easily view the test results when you are not in a QuickTest environment. For example, you can send the HTML file containing the test results in an e-mail to a third-party who does not have QuickTest installed. You can select the type of report you want to export, and you can also create and export a customized report.

#### **To export the test results:**

 **1** Choose **File > Export to HTML File**. The Export to HTML File dialog box opens.

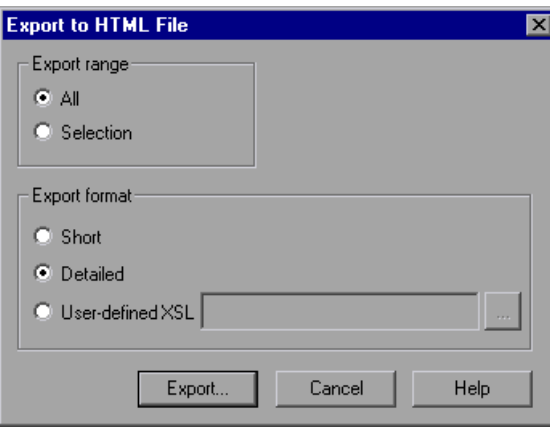

- <span id="page-677-0"></span> **2** Select an **Export range** option:
	- ➤ **All.** Exports the results for the entire test.
	- ➤ **Selection.** Exports test result information for the selected branch in the test results tree.
- **3** Select an **Export format** option:
	- ➤ **Short.** Exports a summary line (when available) for each item in the test results tree. This option is only available if you selected **All** in step [2](#page-677-0).
	- ➤ **Detailed.** Exports all available information for each item in the test results tree, or for the selected branch, according to your selection in step [2.](#page-677-0)
	- ➤ **User-defined XSL.** Enables you to browse to and select a customized **.xsl**  file. You can create a customized **.xsl** file that specifies the information to be included in the exported report, and the way it should appear. For more information, see ["Customizing the Test Results Display" on](#page-727-0)  [page 702.](#page-727-0)

**Note:** The **Export format** options are available only for test results created with QuickTest version 8.0 and later.

- **4** Click **Export**. The Save As dialog box opens, enabling you to change the default destination folder and rename the file, if required. By default, the file is named <name of test> [<name of run results>], and is saved in the test results folder.
- **5** Click **Save** to save the HTML file and close the dialog box.

## <span id="page-678-0"></span>**Viewing Checkpoint Results**

 $\mathbf{z}$ 

By adding checkpoints to your tests, you can compare expected values in, for example, Web pages, text strings, object properties, and tables to the values of these elements in your application. This enables you to ensure that your application functions as desired.

When you run the test, QuickTest compares the expected results of the checkpoint to the current results. If the results do not match, the checkpoint fails, which causes the test to fail. You can view the results of the checkpoint in the Test Results window.

#### **To view the results of a checkpoint:**

- **1** Display the test results for your test in the Test Results window. For more information, see ["Viewing the Results of a Run Session" on page 638](#page-663-0).
- **2** In the left pane of the Test Results window, expand the branches of the test results tree and click the branch for the checkpoint whose results you want to view. The checkpoint results are displayed in the Test Results window.

**Note:** By default, the bottom right part of the Test Results window displays information on the selected checkpoint only if it has the status **Failed**. You can change the conditions for when a step's image is saved, in the Run tab of the Options dialog box. For more information, see ["Setting Run Testing](#page-748-0)  [Options" on page 723.](#page-748-0)

The information in the Test Results window and the available options are determined by the type of checkpoint you selected. For more information, see:

- ➤ ["Analyzing Standard Checkpoint Results," below](#page-679-0)
- ➤ ["Analyzing Table and Database Checkpoint Results" on page 656](#page-681-0)
- ➤ ["Analyzing Bitmap Checkpoint Results" on page 658](#page-683-0)
- ➤ ["Analyzing Text Checkpoint Results" on page 660](#page-685-0)
- ➤ ["Analyzing XML Checkpoint Results" on page 661](#page-686-0)
- ➤ ["Analyzing Accessibility Checkpoint Results" on page 670](#page-695-0)
- **3** Choose **File > Exit** to close the Test Results window.

For more information on checkpoints, see [Chapter 8, "Understanding](#page-250-0)  [Checkpoints."](#page-250-0)

## <span id="page-679-0"></span>**Analyzing Standard Checkpoint Results**

By adding standard checkpoints to your tests, you can compare the expected values of object properties to the object's current values during a run session. If the results do not match, the checkpoint fails. For more information on standard checkpoints, see ["Checking Object Property](#page-298-0)  [Values" on page 273.](#page-298-0)

You can view detailed results of the standard checkpoint in the Test Results window. For information on displaying the results for a checkpoint, see ["Viewing Checkpoint Results" on page 653.](#page-678-0)

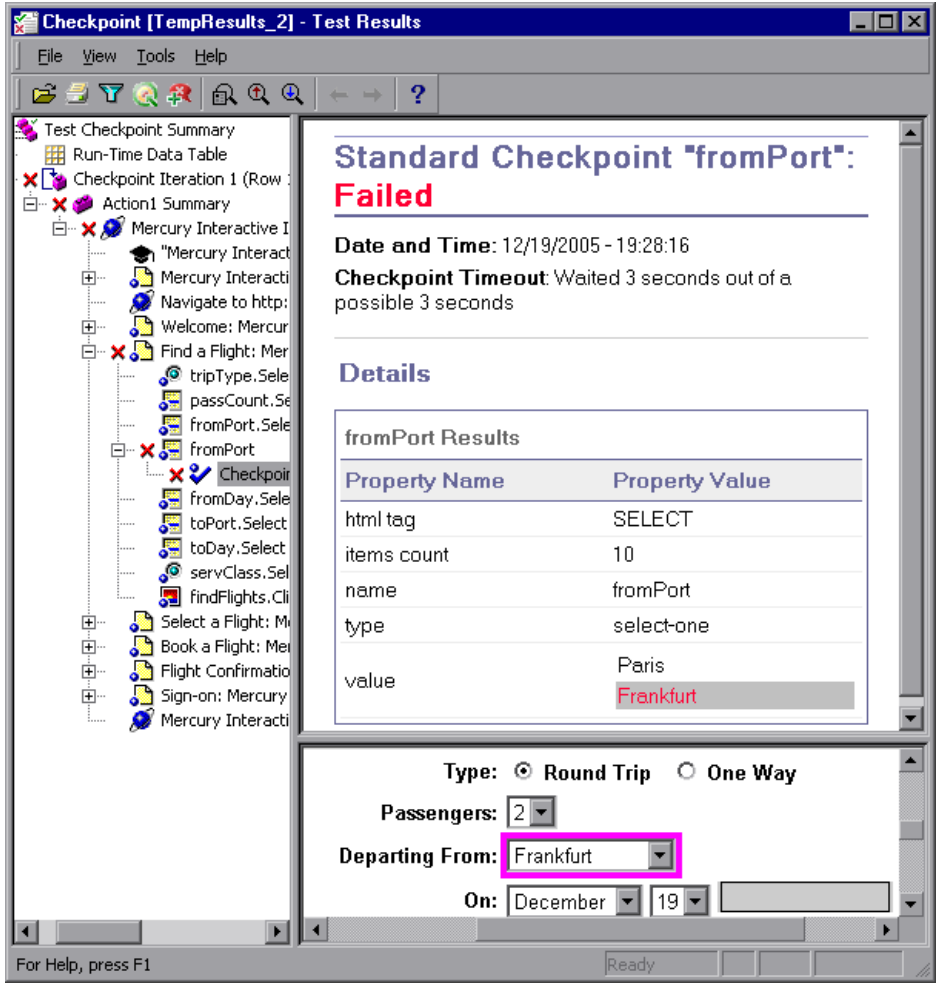

The top right pane displays detailed results of the selected checkpoint, including its status (**Passed** or **Failed)**, the date and time the checkpoint was run, and the portion of the checkpoint timeout interval that was used (if any). It also displays the values of the object properties that are checked, and any differences between the expected and actual property values.

The bottom right pane displays the image capture for the checkpoint step (if available).

In the above example, the details of the failed checkpoint indicate that the expected results and the current results do not match. The expected value of the flight departure is **Paris**, but the actual value is **Frankfurt**.

## <span id="page-681-0"></span>**Analyzing Table and Database Checkpoint Results**

By adding table checkpoints to your tests, you can check that a specified value is displayed in a cell in a table on your application. By adding database checkpoints to your tests, you can check the contents of databases accessed by your application.

The results displayed for table and database checkpoints are similar. When you run your test, QuickTest compares the expected results of the checkpoint to the actual results of the run session. If the results do not match, the checkpoint fails.

For more information on table and database checkpoints, see [Chapter 9,](#page-258-0)  ["Checking Tables"](#page-258-0) and [Chapter 13, "Checking Databases."](#page-322-0)

You can view detailed results of the table or database checkpoint in the Test Results window. For information on displaying the results for a checkpoint, see ["Viewing Checkpoint Results" on page 653.](#page-678-0)

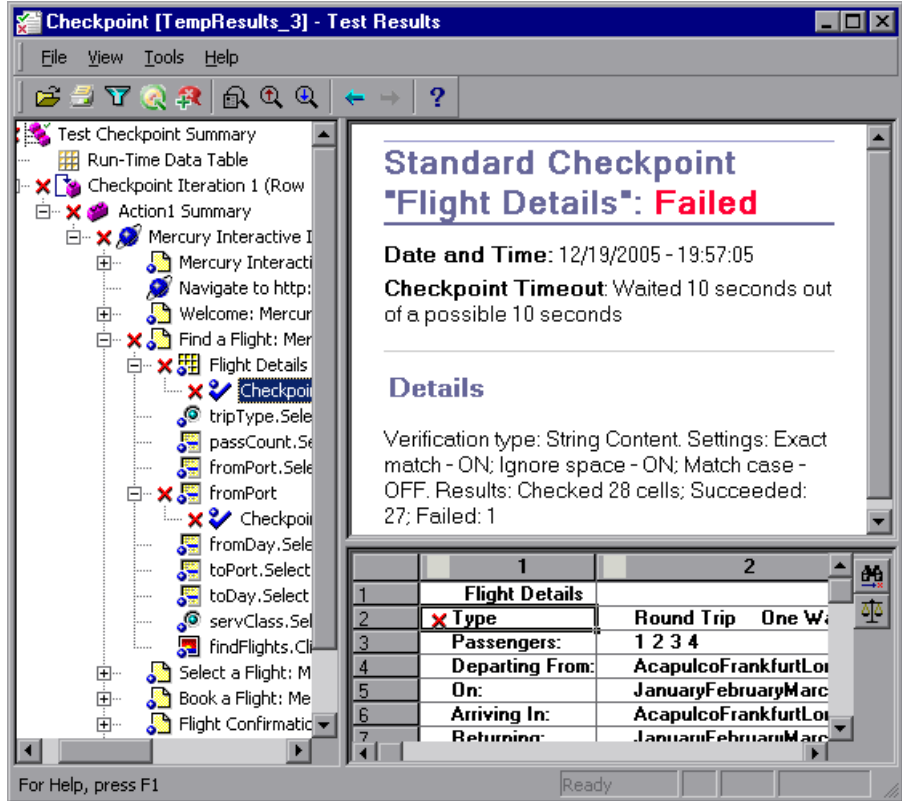

The top right pane displays the checkpoint step results, including its status (**Passed** or **Failed**), the date and time the checkpoint was run, the verification settings you specified for the checkpoint, and the number of individual table cells or database records that passed and failed the checkpoint.

The bottom right pane shows the table cells or database records that were checked by the checkpoint. Cell values or records that were checked are displayed in black; cell values or records that were not checked are displayed in gray. Cells or records that failed the checkpoint are marked with a failed  $\boldsymbol{\times}$  icon.

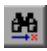

You can click the **Next Mismatch** button in the bottom right pane to highlight the next table cell or database record that failed the checkpoint.

<span id="page-683-0"></span>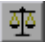

You can click the **Compare Values** button in the bottom right pane to display the expected and actual values of the selected table cell or database record.

## **Analyzing Bitmap Checkpoint Results**

By adding bitmap checkpoints to your tests, you can check the appearance of elements in your application by matching captured bitmaps. When you run your test, QuickTest compares the expected results of the checkpoint to the actual results of the run session. If the results do not match, the checkpoint fails.

For more information on bitmap checkpoints, see [Chapter 12, "Checking](#page-310-0)  [Bitmaps."](#page-310-0)
You can view detailed results of the bitmap checkpoint in the Test Results window. For information on displaying the results for a checkpoint, see ["Viewing Checkpoint Results" on page 653.](#page-678-0)

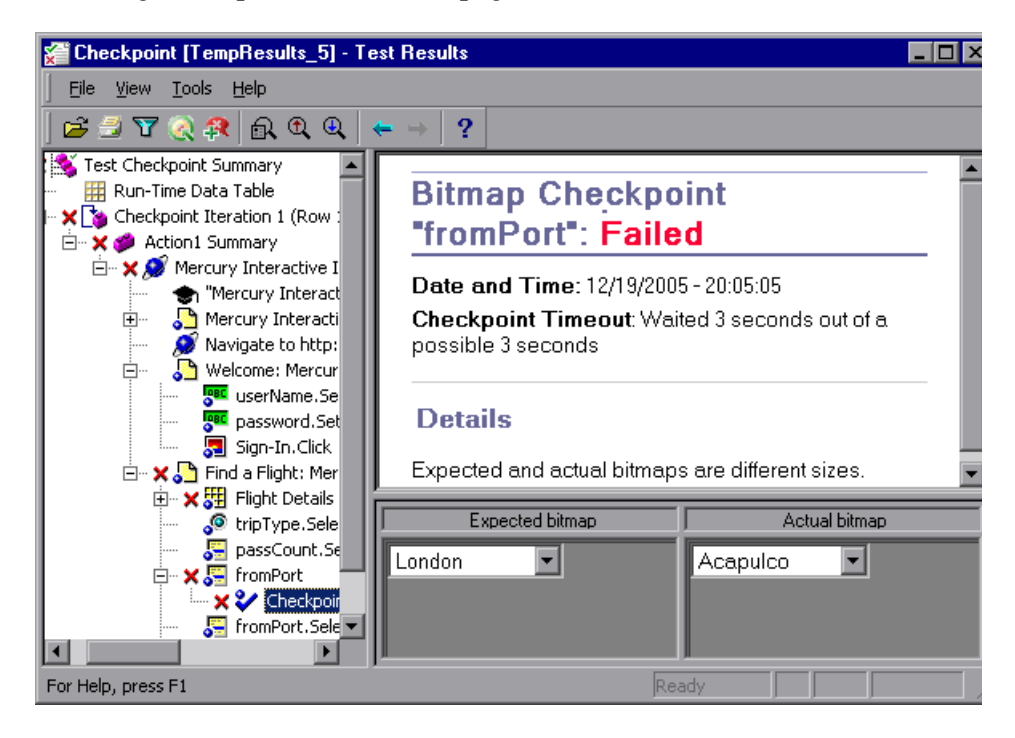

The top right pane displays the checkpoint step results, including its status (**Passed** or **Failed**), the date and time the checkpoint was run and the portion of the checkpoint timeout interval that was used (if any).

The bottom right pane shows the expected and actual bitmaps that were compared during the run session.

# **Analyzing Text Checkpoint Results**

By adding text checkpoints to your tests, you can check that a text string is displayed in the appropriate place in your application. When you run your test, QuickTest compares the expected results of the checkpoint to the actual results of the run session. If the results do not match, the checkpoint fails.

For more information on text checkpoints, see [Chapter 10, "Checking](#page-280-0)  [Text."](#page-280-0)

You can view detailed results of the text checkpoint in the Test Results window. For information on displaying the results for a checkpoint, see ["Viewing Checkpoint Results" on page 653.](#page-678-0)

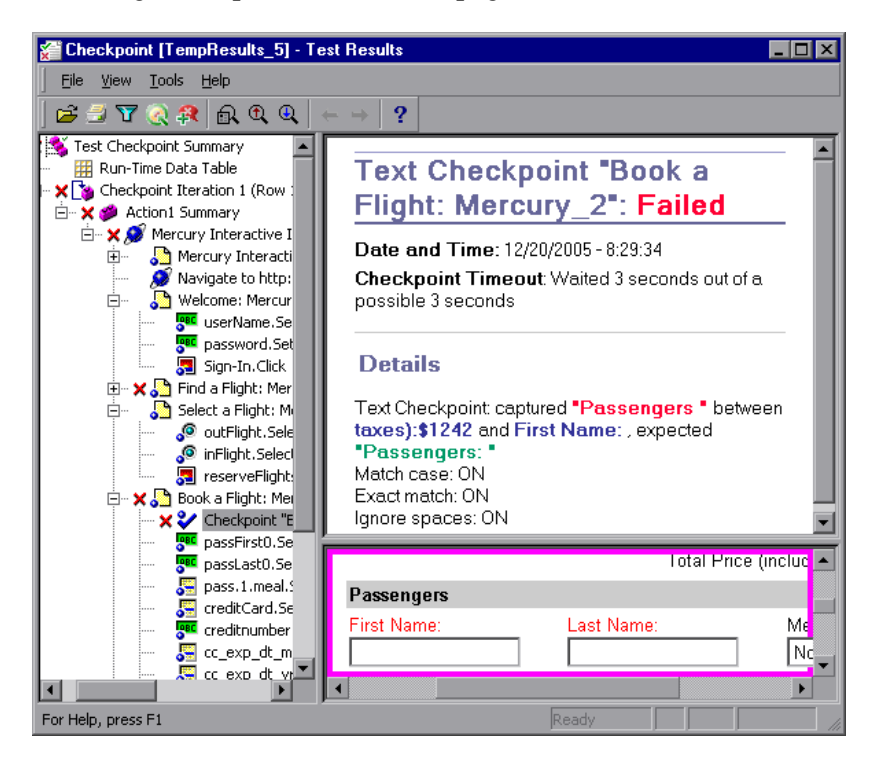

The top right pane displays the checkpoint step results, including its status (**Passed** or **Failed**), the date and time the checkpoint was run and the portion of the checkpoint timeout interval that was used (if any). It also shows the expected text and actual text that was checked, and the verification settings you specified for the checkpoint.

# **Analyzing XML Checkpoint Results**

By adding XML checkpoints to your tests, you can verify that the data and structure in your XML documents or files has not changed unexpectedly. When you run your test, QuickTest compares the expected results of the checkpoint to the actual results of the run session. If the results do not match, the checkpoint fails. For more information on XML checkpoints, see [Chapter 14, "Checking XML."](#page-338-0)

You can view summary results of the XML checkpoint in the Test Results window. For information on displaying the results for a checkpoint, see ["Viewing Checkpoint Results" on page 653.](#page-678-0)

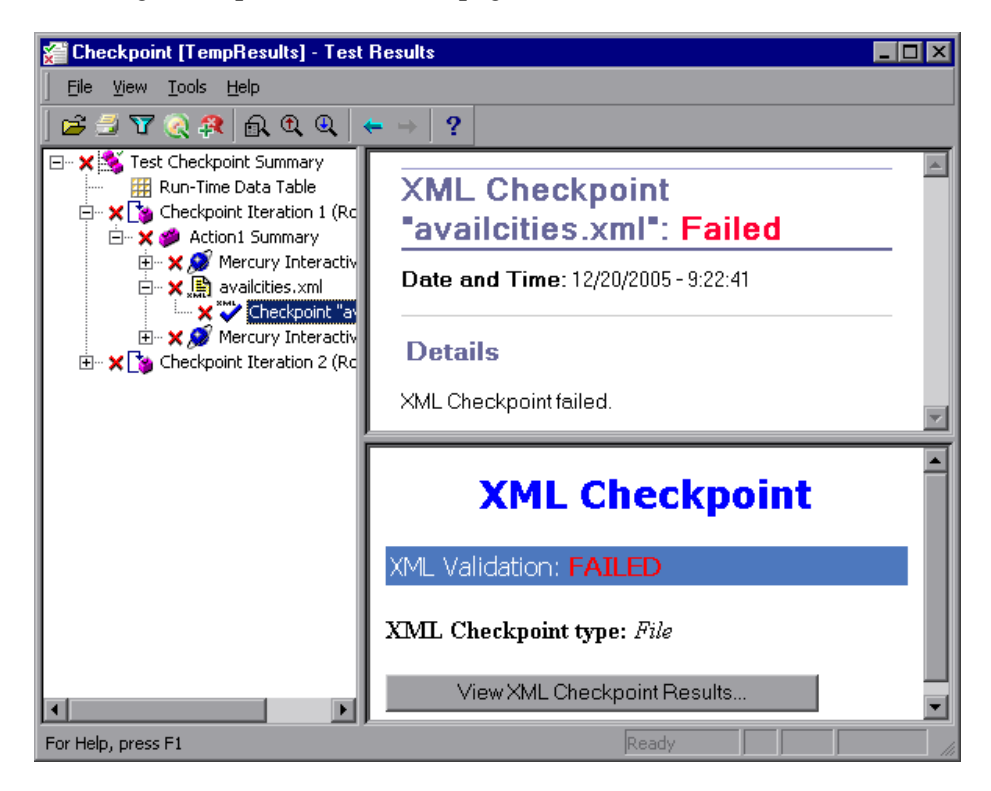

The top right pane displays the checkpoint step results.

The bottom right pane shows the details of the schema validation (if applicable) and a summary of the checkpoint results. If the schema validation failed, the reason(s) for the failure is also shown.

If the checkpoint failed, you can view details of each check performed in the checkpoint by clicking **View XML Checkpoint Results** in the bottom right pane. The XML Checkpoint Results window opens, displaying details of the checkpoint's failure.

**Note:** By default, if the checkpoint passes, the **View XML Checkpoint Results** button is not available. If you want to view the detailed results of the checkpoint even when the checkpoint passes, choose **Tools > Options** and select the **Run** tab. In the **Save step screen capture to test results** option, select **Always**.

## **Understanding the XML Checkpoint Results Window**

When you click the **View XML Checkpoint Results** button from the Test Results window, the XML Checkpoint Results window displays the XML file hierarchy.

The Expected XML Tree pane displays the expected results—the elements, attributes, and values, as stored in your XML checkpoint.

The Actual XML Tree pane displays the actual results—what the XML document actually looked like during the run session.

The Checkpoint Summary pane displays results information for the check performed on the selected item in the expected results pane.

When you open the XML Checkpoint Results window, the Checkpoint Summary pane displays the summary results for the first checked item in the expected results pane.

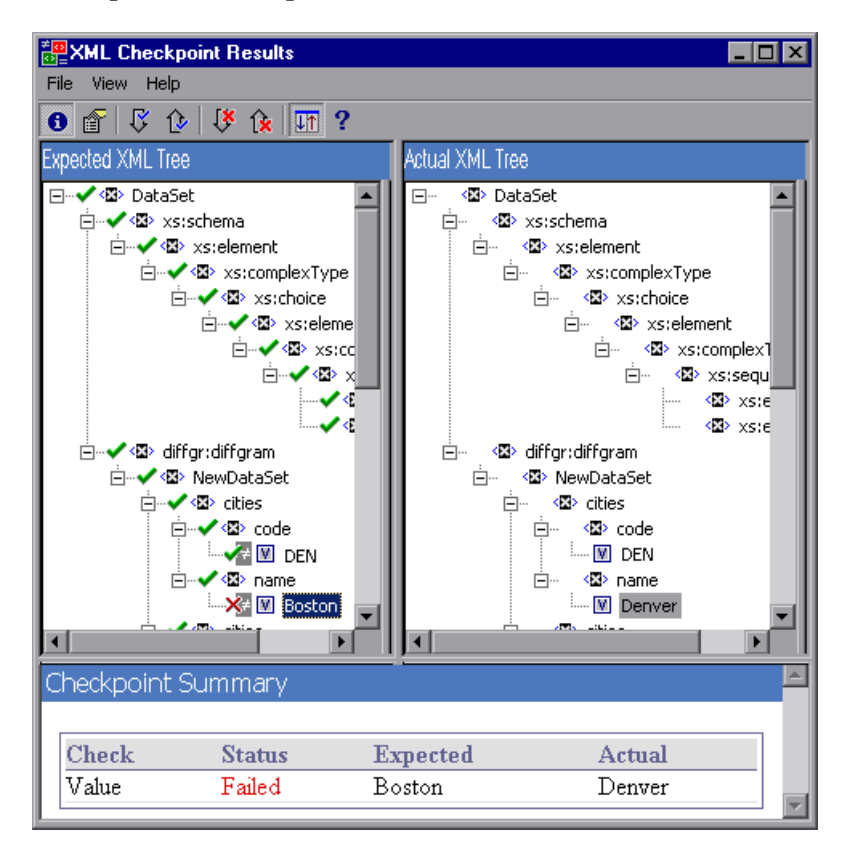

#### **Navigating the XML Checkpoint Results Window**

The XML Checkpoint Results window provides a menu and toolbar that enables you to navigate the various parts of your XML checkpoint results.

You can use the following commands or toolbar buttons to navigate your XML checkpoint results:

Ø.

➤ **View Checkpoint Summary.** Select an element in the XML Tree and click the **View Checkpoint Summary** button or choose **View > Checkpoint Summary**. The Checkpoint Summary pane, which provides a detailed description of which parts of an element passed or failed, is displayed at the bottom of the XML Checkpoint Results window.

The following example displays the Checkpoint Summary for the cities element in an XML file.

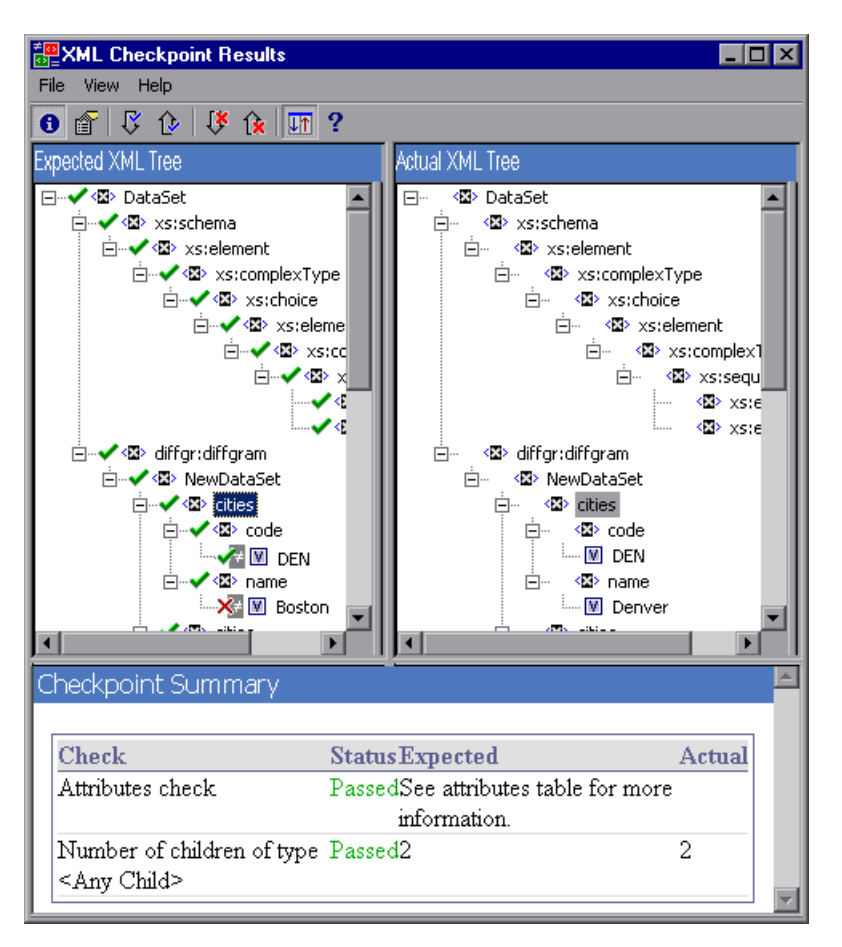

會

➤ **View Attribute Details.** In the XML Tree, select an element whose attributes were checked. Click the **View Attribute Details** button or choose **View > Attribute Details**. Both the Expected Attributes and Actual Attributes panes at the bottom of the XML Checkpoint Results window display the details of the attributes check.

The following example shows the attribute details of the Action element in an XML Web page or frame. The Expected Attributes pane displays each attribute name, its expected value, and the result status of the attribute check.

The Actual Attributes pane displays the attribute name and its actual value during the execution run.

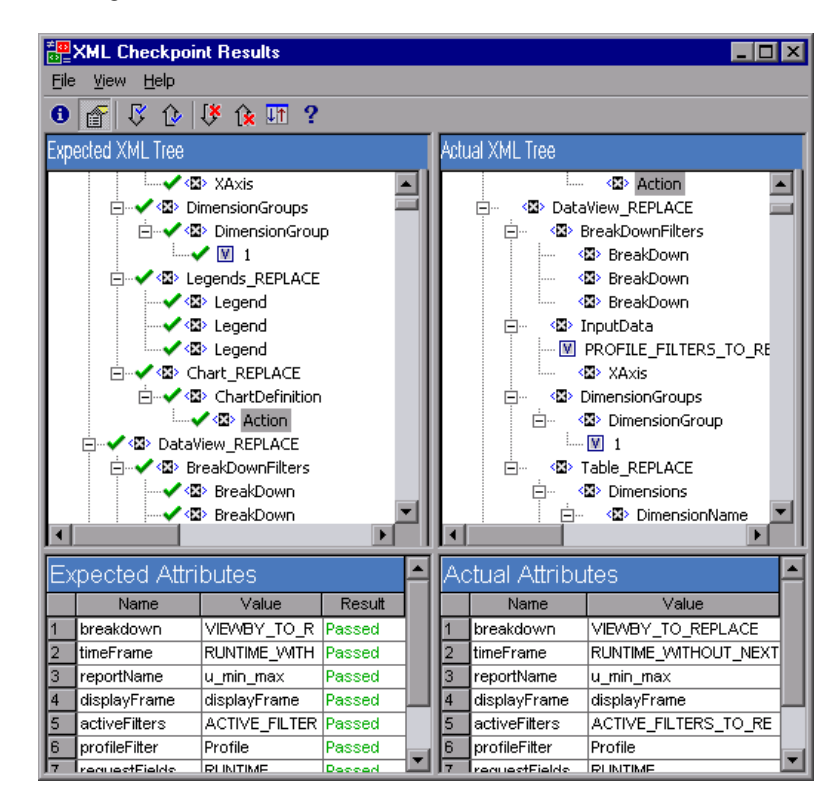

Ŗ.

∿

 $\mathbf{R}$ 

 $\mathbf{R}$ 

- ➤ **Find Next Check.** Choose **View > Find Next Check** or click the **Find Next Check** button to jump directly to the next checked item in the XML Tree.
- ➤ **Find Previous Check.** Choose **View > Find Previous Check** or click the **Find Previous Check** button to jump directly to the previous checked item in the XML Tree.
	- ➤ **Find Next Error.** Choose **View > Find Next Error** or click the **Find Next Error** button to jump directly to the next error in the XML Tree.
- ➤ **Find Previous Error.** Choose **View > Find Previous Error** or click the **Find Previous Error** button to jump directly to the previous error in the XML Tree.

聏

 $\overline{\mathbf{?}}$ 

➤ **Scroll Trees Simultaneously.** Choose **View > Scroll Trees Simultaneously**, or click the **Scroll Trees Simultaneously** button to synchronize the scrolling of the Expected and Actual XML Trees. If this option is selected, the Expected and Actual XML Trees scroll simultaneously as you navigate through either of the tree structures. If this option is not selected, you can scroll only one tree at a time.

➤ **Help Topics.** Choose **Help > Help Topics** or click the **Help Topics** button to view help on the XML Checkpoint Results window.

# **Examining Sample XML Checkpoint Results**

Below are four sample XML checkpoint scenarios. Each example describes the changes that occurred in the actual XML document, explains how you locate the cause of the problem in the XML checkpoint results, and displays the corresponding XML Checkpoint Results window.

# **Scenario 1**

In the following example, the airline element tag was changed to airlines and the XML checkpoint identified the change in the tag structure. The airline element's child element check also failed because of the mismatch at the parent element level.

To view details of the failed element, select the airline tag from the Expected XML Tree and choose **View > Checkpoint Summary** to view the Checkpoint Summary in the bottom pane of the XML Checkpoint Results window.

The text "This element is missing" indicates that the airline element tag changed in your XML document.

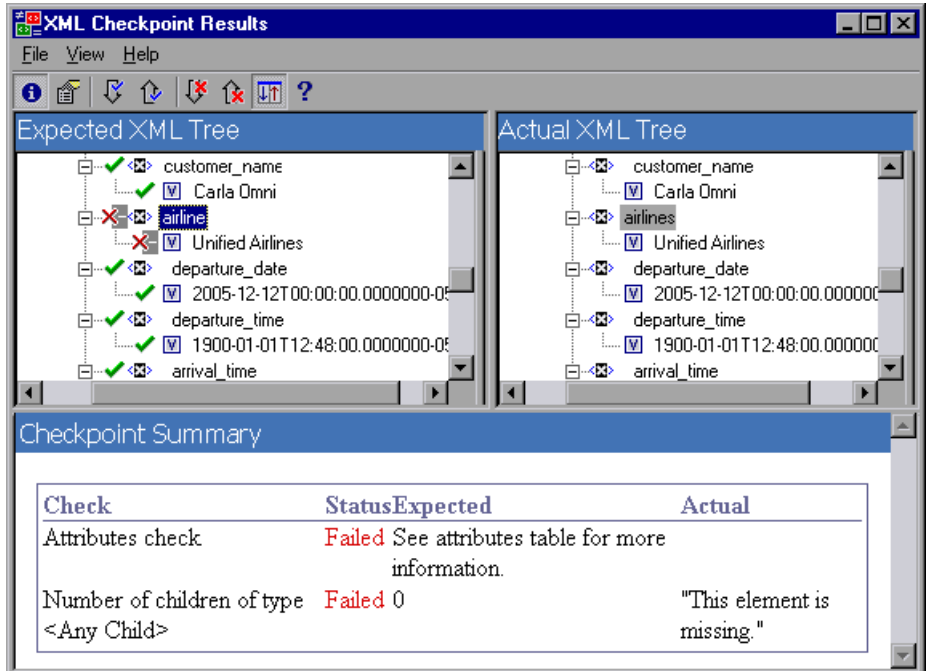

#### **Scenario 2**

In the following example, an attribute that is associated with the orders element tag was changed from the original, expected value of orders1, to a new value of orders2.

To view details of the failed attribute, select the failed element from the Expected XML Tree and choose **View > Attribute Details**. The Expected Attributes and Actual Attributes panes are displayed at the bottom of the XML Checkpoint Results window.

Using the Expected Attributes and Actual Attributes panes, you can identify which attribute caused the error and which values were mismatched.

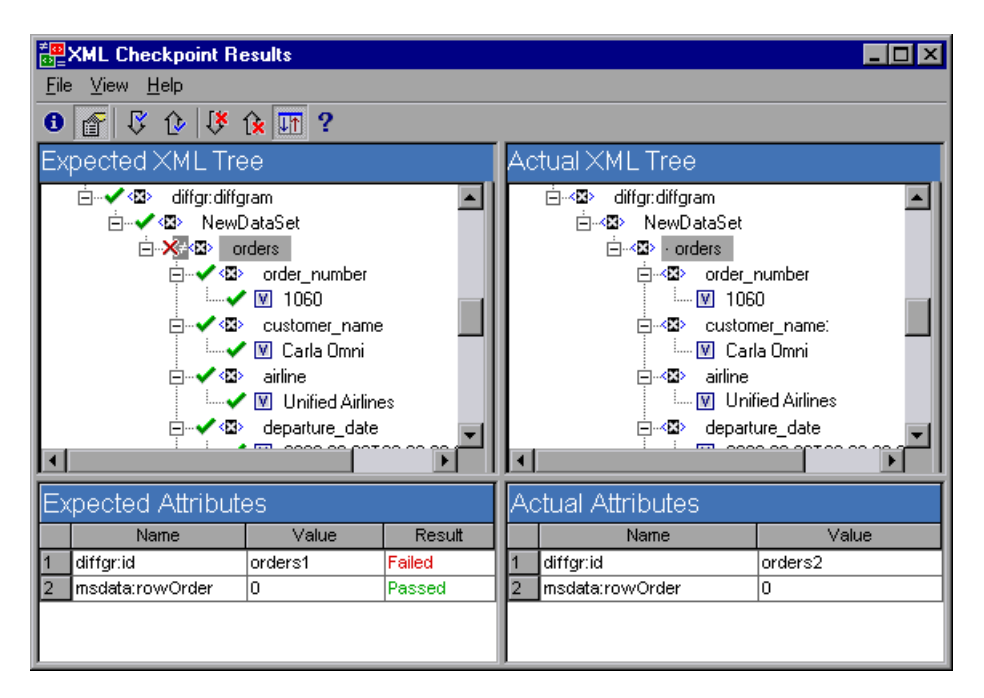

#### **Scenario 3**

In the following example, the actual value of the total element was changed between execution runs, causing the checkpoint to fail.

To view details of the failed value, select the failed element from the Expected XML Tree and choose **View > Checkpoint Summary** to view the Checkpoint Summary in the bottom pane of the XML Checkpoint Results window.

Using the Checkpoint Summary pane, you can compare the expected and actual values of the total element.

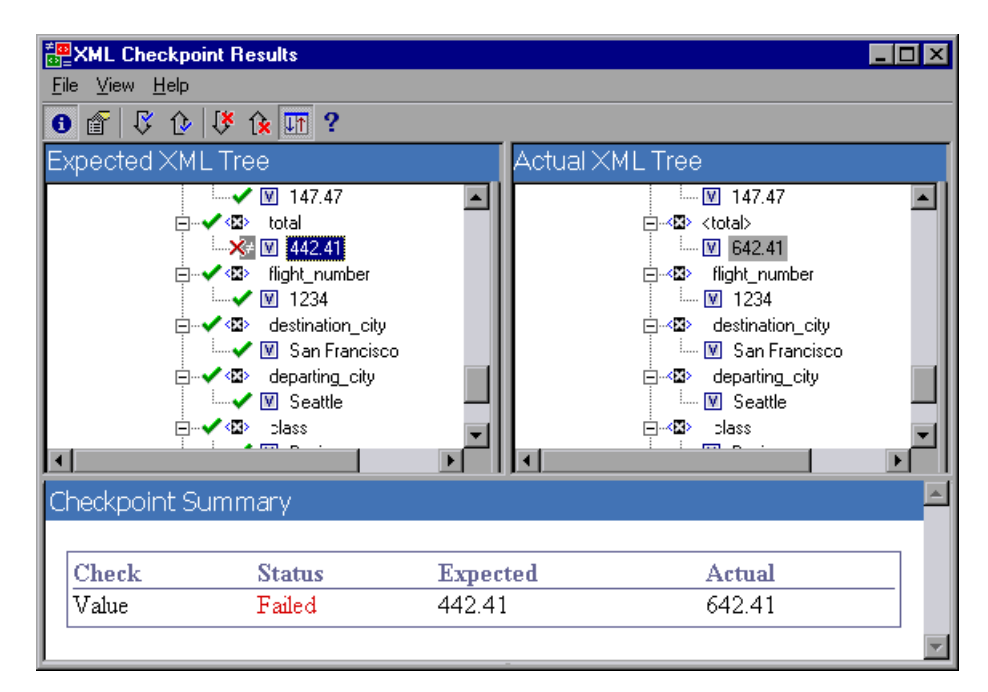

#### **Scenario 4**

In the following example, the value of the total element was parameterized and the value's content caused the checkpoint to fail in this iteration.

Note that the value icon  $\blacksquare$  is displayed with a pound symbol  $\blacksquare$  to indicate that the value was parameterized.

To view details of the failed value, select the failed element from the Expected XML Tree and choose **View > Checkpoint Summary** to view the Checkpoint Summary in the bottom pane of the XML Checkpoint Results window. Note that the procedure for analyzing the checkpoint results does not change even though the value was parameterized.

Using the Checkpoint Summary pane, you can compare the expected and actual values of the total element.

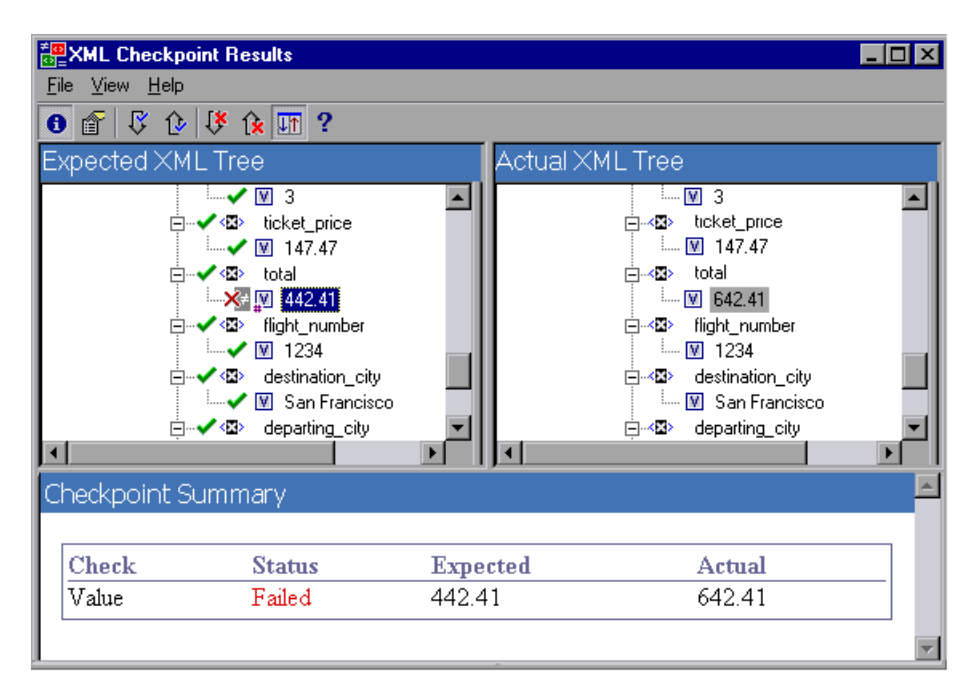

# **Analyzing Accessibility Checkpoint Results**

When you include accessibility checkpoints in your test, the Test Results window displays the results of each accessibility option that you checked.

The test results tree displays a separate step for each accessibility option that was checked in each checkpoint. For example, if you selected all accessibility options, the test results tree for an accessibility checkpoint may look something like this:

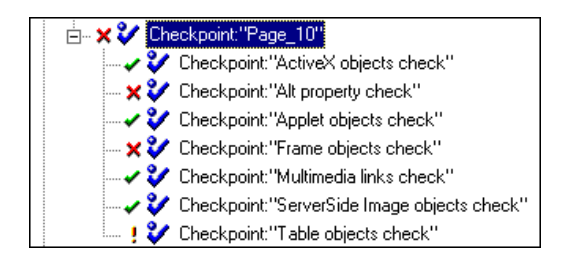

The test results details provide information that can help you pinpoint parts of your Web site that may not conform to the W3C Web Content Accessibility Guidelines. The information provided for each check is based on the W3C requirements.

**Note:** Some of the W3C Web Content Accessibility Guidelines that are relevant to accessibility checkpoints are cited or summarized in the following sections. This information is not comprehensive. When checking whether your Web site satisfies the W3C Web Content Accessibility Guidelines, you should refer to the complete document at: <http://www.w3.org/TR/WAI-WEBCONTENT/>.

For more information on accessibility checkpoints, see [Chapter 29, "Testing](#page-842-0)  [Web Objects."](#page-842-0)

## **ActiveX Check**

Guideline 6 of the W3C Web Content Accessibility Guidelines requires you to ensure that pages are accessible even when newer technologies are not supported or are turned off. When you select the ActiveX check, QuickTest checks whether the selected page or frame contains any ActiveX objects. If it does not contain any ActiveX objects, the checkpoint passes. If the page or frame does contain ActiveX objects then the results display a warning and a list of the ActiveX objects so that you can check the accessibility of these pages on browsers without ActiveX support. For example:

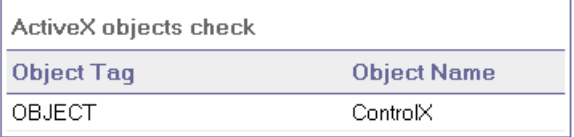

## **Alt Property Check**

Guideline 1.1 of the W3C Web Content Accessibility Guidelines requires you to provide a text equivalent for every non-text element. The Alt property check checks whether objects that require the Alt property under this guideline, do in fact have this attribute. If the selected frame or page does not contain any such objects, or if all such objects have the required attribute, the checkpoint passes. If one or more objects that require the property do not have it, the test fails and the test results details display a list that shows which objects are lacking the attribute. For example:

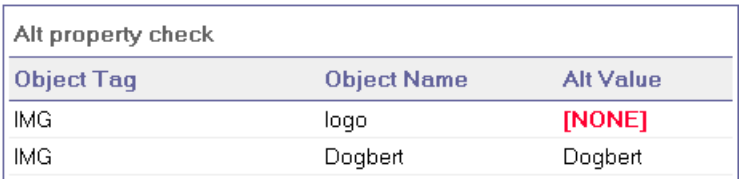

The bottom right pane of the Test Results window displays the captured page or frame, so that you can see the objects listed in the Alt property check list.

# **Applet Check**

The Applet Check also helps you ensure that pages are accessible, even when newer technologies are not supported or are turned off (Guideline 6), by finding any Java applets or applications in the checked page or frame. The checkpoint passes if the page or frame does not contain any Java applets or applications. Otherwise, the results display a warning and a list of the Java applets and applications. For example:

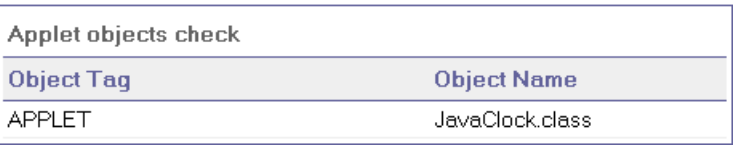

## **Frame Titles Check**

Guideline 12.1 requires you to title each frame to facilitate frame identification and navigation. When you select the Frame Titles check, QuickTest checks whether Frame and Page objects have the TITLE tag. If the selected page or frame and all frames within it have titles, the checkpoint passes. If the page, or one or more frames, do not have the tag, the test fails and the test results details display a list that shows which objects are lacking the tag. For example:

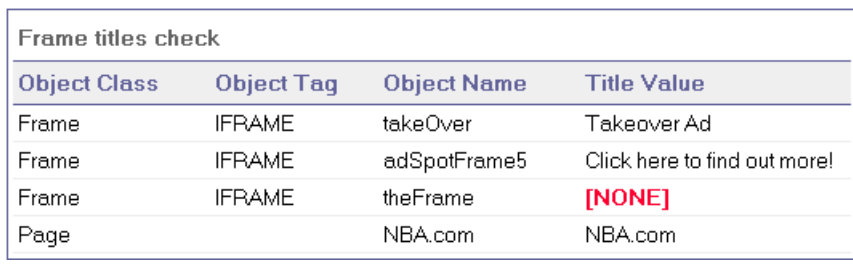

The bottom right part of the Test Results window displays the captured page or frame, so that you can see the frames listed in the Frame Titles check list.

# **Multimedia Links Check**

Guidelines 1.3 and 1.4 require you to provide an auditory, synchronized description of the visual track of a multimedia presentation. Guideline 6 requires you to ensure that pages are accessible, even when newer technologies are not supported or are turned off. The Multimedia Links Check identifies links to multimedia objects so that you can confirm that alternate links are available where necessary. The checkpoint passes if the page or frame does not contain any multimedia links. Otherwise, the results display a warning and a list of the multimedia links.

#### **Server-Side Image Check**

Guideline 1.2 requires you to provide redundant text links for each active region of a server-side image map. Guideline 9.1 recommends that you provide client-side image maps instead of server-side image maps except where the regions cannot be defined with an available geometric shape. When you select the Server-side Image check, QuickTest checks whether the selected page or frame contains any server-side images. If it does not, the checkpoint passes. If the page or frame does contain server-side images, then the results display a warning and a list of the server-side images so that you can confirm that each one answers the guideline requirements. For example:

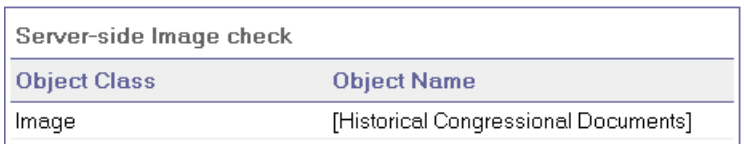

## **Tables Check**

Guideline 5 requires you to ensure that tables have the necessary markup to be transformed by accessible browsers and other user agents. It emphasizes that you should use tables primarily to display truly tabular data and to avoid using tables for layout purposes unless the table still makes sense when linearized. The TH, TD, THEAD, TFOOT, TBODY, COL, and COLGROUP tags are recommended so that user agents can help users to navigate among table cells and access header and other table cell information through auditory means, speech output, or a braille display.

The Tables Check checks whether the selected page or frame contains any tables. If it does not, the checkpoint passes. If the page or frame does contain tables, the results display a warning and a visual representation of the tag structure of the table. For example:

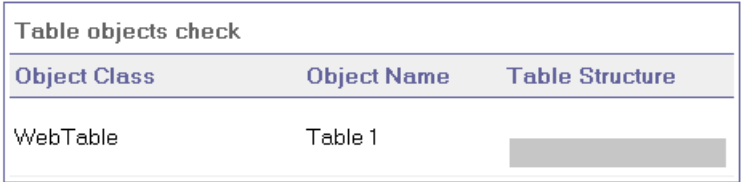

# **Viewing Parameterized Values and Output Value Results**

You can view information on parameterized values and the results of output value steps in the Test Results window. You can also view the contents of the run-time Data Table.

# **Viewing Parameterized Values in the Test Results Window**

A **parameter** is a variable that is assigned a value from an external data source or generator. You can view the values for the parameters defined in your test in the Test Results window.

## **To view parameterized values:**

- **1** Display the test results for your test in the Test Results window. For more information, see ["Viewing the Results of a Run Session" on page 638](#page-663-0).
- **2** In the left pane of the Test Results window, expand the branches of the test results tree and click the branch for the test or action that contains parameterized values.

The name and value of the input parameters are displayed at the bottom of the right pane.

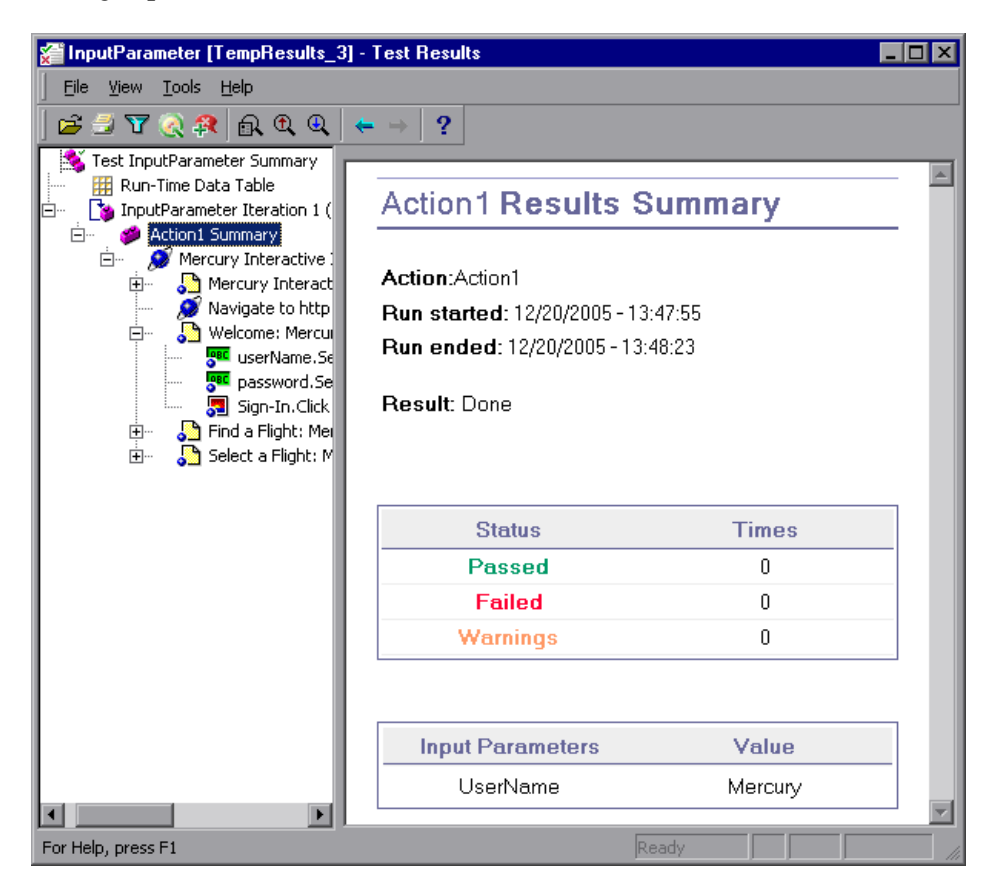

The example above shows the input parameter UserName defined for the action with the value Mercury.

For more information on defining and using parameters in your tests, see [Chapter 16, "Parameterizing Values."](#page-390-0)

# **Viewing Output Value Results in the Test Results Window**

An **output value** is a step in which one or more values are captured during the run session for use at another point in the run. When one of the values is needed later in the run as input, QuickTest retrieves it from the specified output location.

### **To view the results of an output value step:**

- **1** Display the test results for your test in the Test Results window. For more information, see ["Viewing the Results of a Run Session" on page 638](#page-663-0).
- g⊞
- **2** In the left pane of the Test Results window, expand the branches of the test results tree and click the branch for the output value step whose results you want to view. The output value results are displayed in the Test Results window.

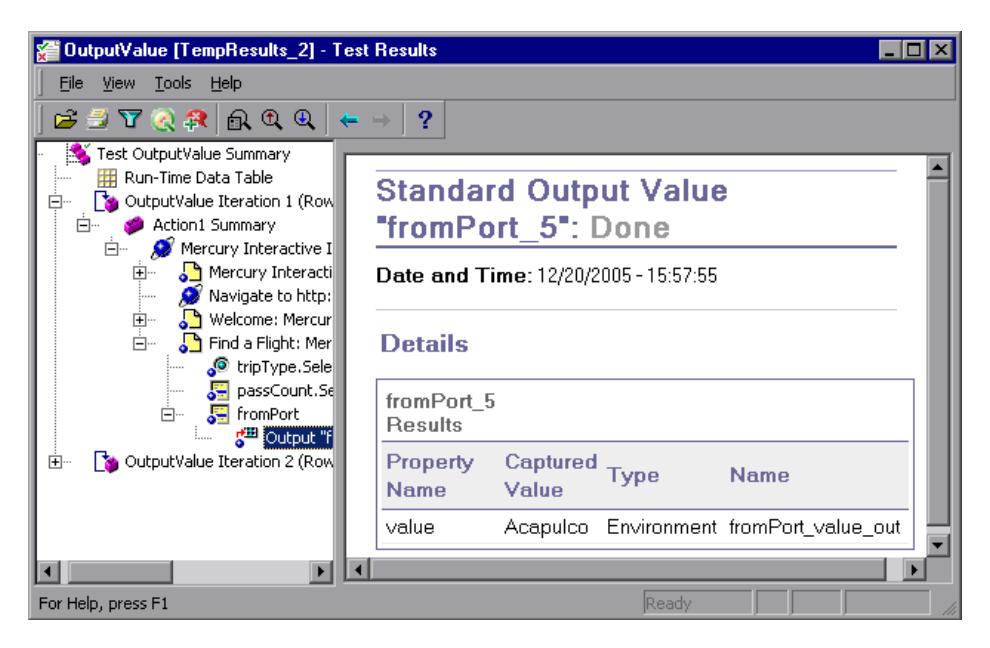

The right pane displays detailed results of the selected output value step, including its status, and the date and time the output value step was run. It also displays the details of the output value, including the value that was captured during the run session, its type, and its name.

For more information on output values, see [Chapter 17, "Outputting](#page-436-0)  [Values."](#page-436-0)

For information on viewing the results of XML output value steps, see ["Analyzing XML Output Value Results" on page 679](#page-704-0).

# **Viewing the Run-Time Data Table**

After running a test with Data Table parameters and/or Data Table output value steps, the Run-Time Data Table displays the parameterized values that were used, as well as any output values stored in the Data Table during the run. You can view the contents of the run-time Data Table in the Test Results window.

#### **To view the run-time Data Table:**

- **1** Display the test results for your test in the Test Results window. For more information, see ["Viewing the Results of a Run Session" on page 638](#page-663-0).
- **2** Highlight **Run-Time Data** in the left pane of the Test Results window. 拝

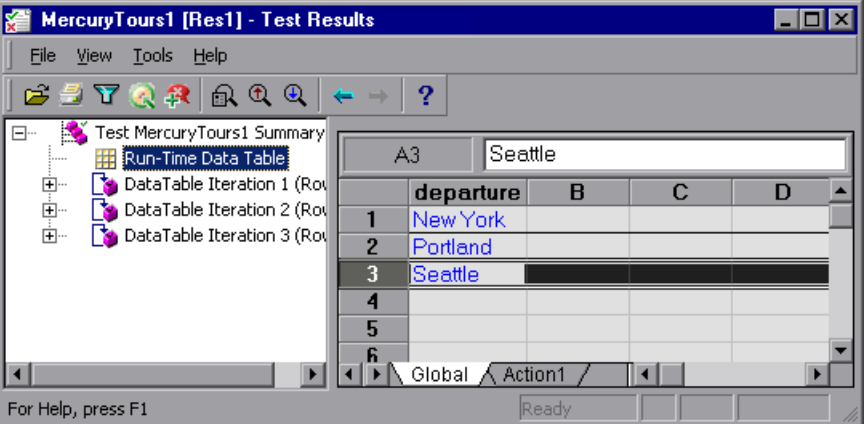

In the above example, the Run-Time Data Table contains the parameterized flight departure values.

For more information on the run-time Data Table, see [Chapter 20, "Working](#page-542-0)  [with Data Tables."](#page-542-0)

# <span id="page-704-0"></span>**Analyzing XML Output Value Results**

You can output element or attribute values to your test from XML documents used in your application. For more information on XML output values, see ["Outputting XML Values" on page 454.](#page-479-0)

You can view summary results of the XML output value in the Test Results window. For information on displaying the results for a checkpoint, see ["Viewing Checkpoint Results" on page 653.](#page-678-0)

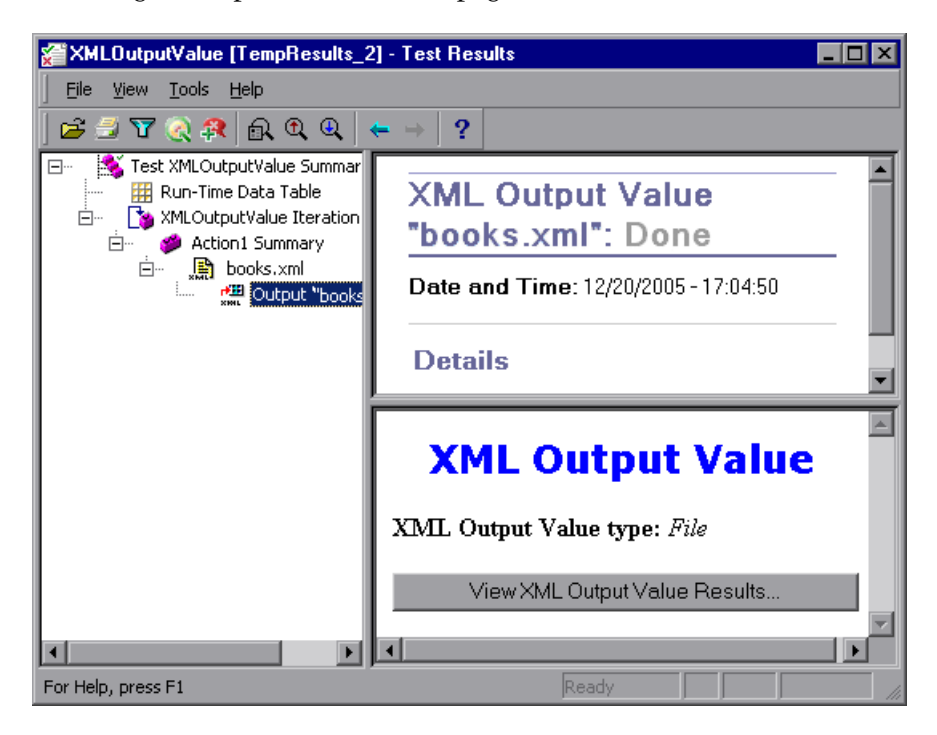

The right pane displays a summary of the output value results. You can view detailed results by clicking **View XML Output Value Results** to open the XML Output Value Results window.

**Note:** By default, the **View XML Output Value Results** button is available only when an error occurs. If you want to have the option to view the detailed results of the output value after every run, choose **Tools > Options** and select the **Run** tab. In the **Save step screen capture to test results** option, select **always**.

For more information on XML output value results, see ["Understanding the](#page-705-0)  [XML Output Value Results Window," below](#page-705-0).

# <span id="page-705-0"></span>**Understanding the XML Output Value Results Window**

When you click the View XML Output Value Results button from the Test Results window, the XML Output Value Results window displays the XML file hierarchy.

The Data Table Names pane displays the XML output value settings—the structure of the XML and the Data Table column names you selected to output for Data Table output values.

The Output Values pane displays the actual XML tree—what the XML document or file actually looked like and the actual values that were output during the run.

The Additional Details pane displays results information for the selected item.

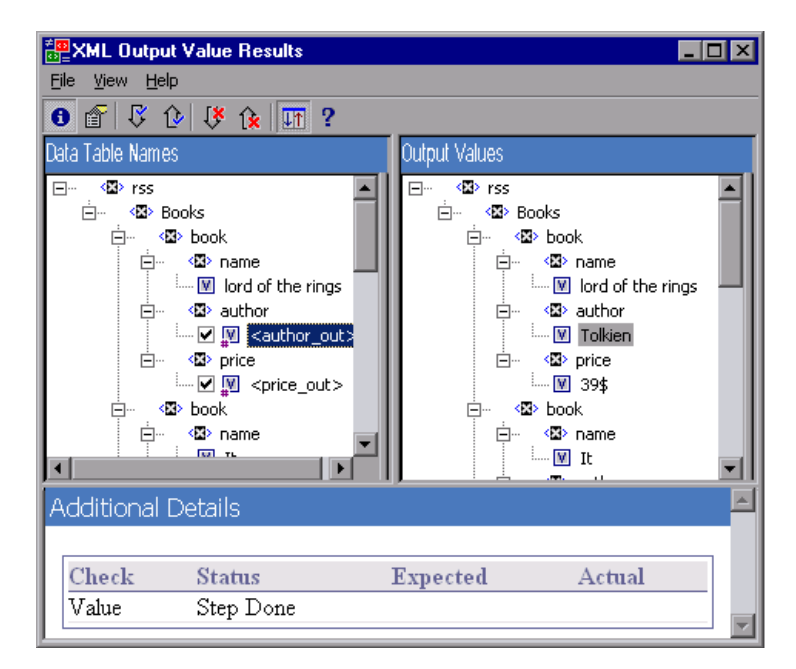

# **Navigating the XML Output Value Results Window**

The XML Output Value Results window provides a menu and toolbar that enables you to navigate the various parts of your XML output value results. You can use the following commands or toolbar buttons to navigate your XML output value results:

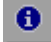

➤ **View Output Value Summary.** Select an element in the XML Tree and click the **View Output Value Summary** button or choose **View > Output Value Summary**. The Additional Details pane, which provides information regarding the output value for the selected element, attribute, or value, is displayed at the bottom of the XML Output Value Results window.

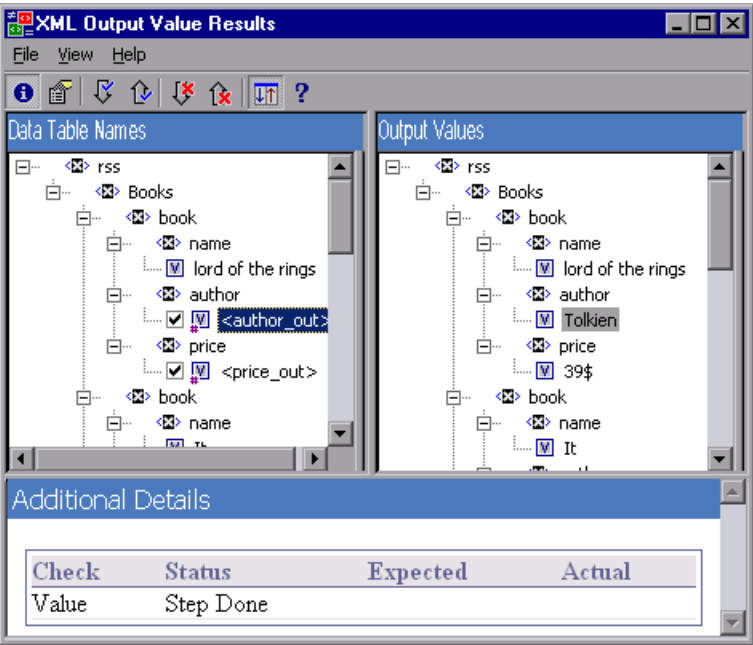

- é.
- ➤ **View Attribute Details.** In the XML Tree, select an element whose attributes were output as values. Click the **Attribute Details** button or choose **View > Attribute Details**. Both the Expected Attributes and Actual Attributes panes at the bottom of the XML Output Value Results window display the details of the attributes output value.

The Expected Attributes pane displays each attribute name and its expected value or output value name. The Actual Attributes pane displays the attribute name and the actual value of each attribute during the run session.

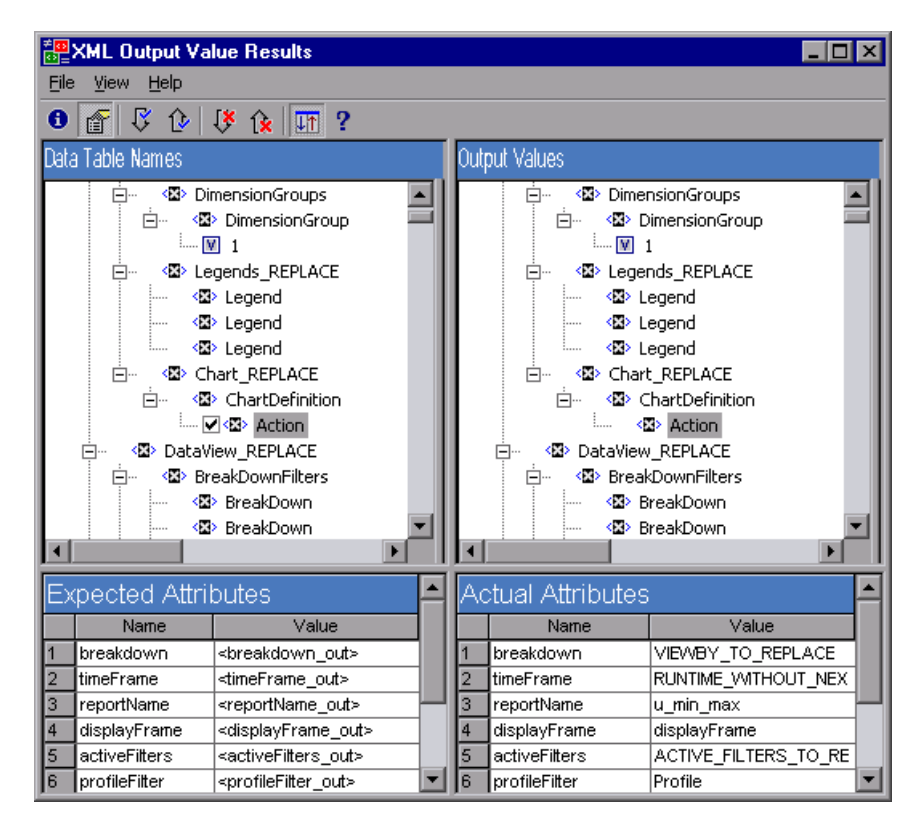

- Ŗ.
- ➤ **Find Next Output Value.** Choose **View > Find Next Output Value** or click the **Find Next Output Value** button to jump directly to the next output value in the XML Tree.
- ⇧
- ➤ **Find Previous Output Value.** Choose **View > Find Previous Output Value** or click the **Find Previous Output Value** button to jump directly to the previous output value in the XML Tree.
- UX.
- ➤ **Find Next Error.** Choose **View > Find Next Error** or click the **Find Next Error**  button to jump directly to the next error in the XML Tree.

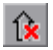

- ➤ **Find Previous Error.** Choose **View > Find Previous Error** or click the **Find Previous Error** button to jump directly to the previous error in the XML Tree.
- 晒

➤ **Scroll Trees Simultaneously.** Choose **View > Scroll Trees Simultaneously**, or click the **Scroll Trees Simultaneously** button to synchronize the scrolling of the **Data Table Names** and **Output Values** trees.

If this option is selected, the **Data Table Names** and **Output Values** trees scroll simultaneously as you navigate through either of the tree structures. If this option is not selected, you can scroll only one tree at a time.

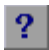

➤ **Help Topics.** Choose **Help > Help Topics** or click the **Help Topics** button to view help on the XML Output Value Results window.

# **Analyzing Smart Identification Information in the Test Results**

If the recorded description does not enable QuickTest to identify the specified object in a step, and a Smart Identification definition is defined (and enabled) for the object, then QuickTest tries to identify the object using the Smart Identification mechanism. The following examples illustrate two possible scenarios.

# **Smart Identification—No Object Matches the Recorded Description**

If QuickTest successfully uses Smart Identification to find an object after no object matches the recorded description, the Test Results receive a warning status and include the following information:

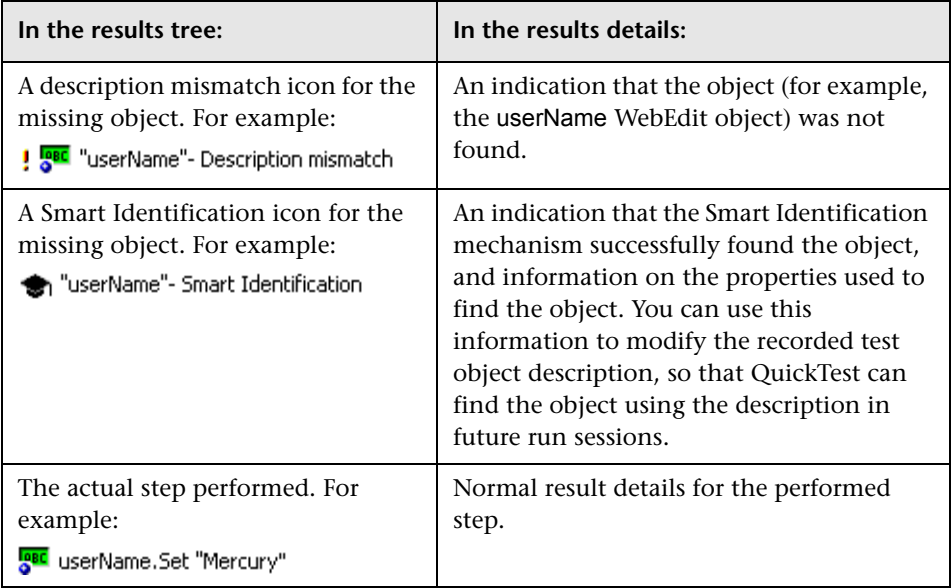

For more information on the Smart Identification mechanism, see [Chapter 33, "Configuring Object Identification."](#page-968-0) 

The image below shows the results for a test in which Smart Identification was used to identify the userName WebEdit object after one of the recorded description property values changed.

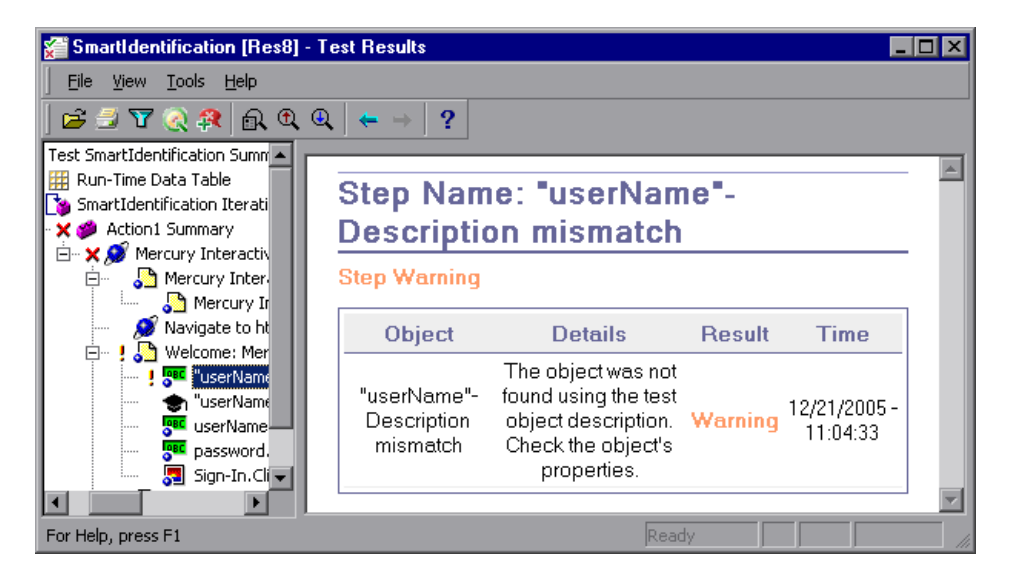

# **Smart Identification—Multiple Object Match the Recorded Description**

If QuickTest successfully uses Smart Identification to find an object after multiple objects are found that match the recorded description, QuickTest shows the Smart Identification information in the Test Results window. The step still receives a passed status, because in most cases, if Smart Identification was not used, the test object description plus the ordinal identifier could have potentially identified the object.

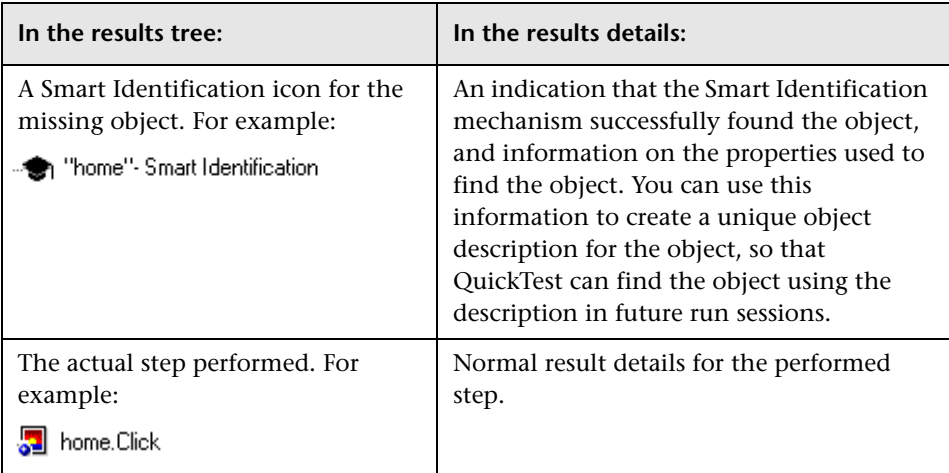

In such a situation, the Test Results show the following information:

The image below shows the results for a test in which Smart Identification was used to uniquely identify the Home object after the recorded description resulted in multiple matches.

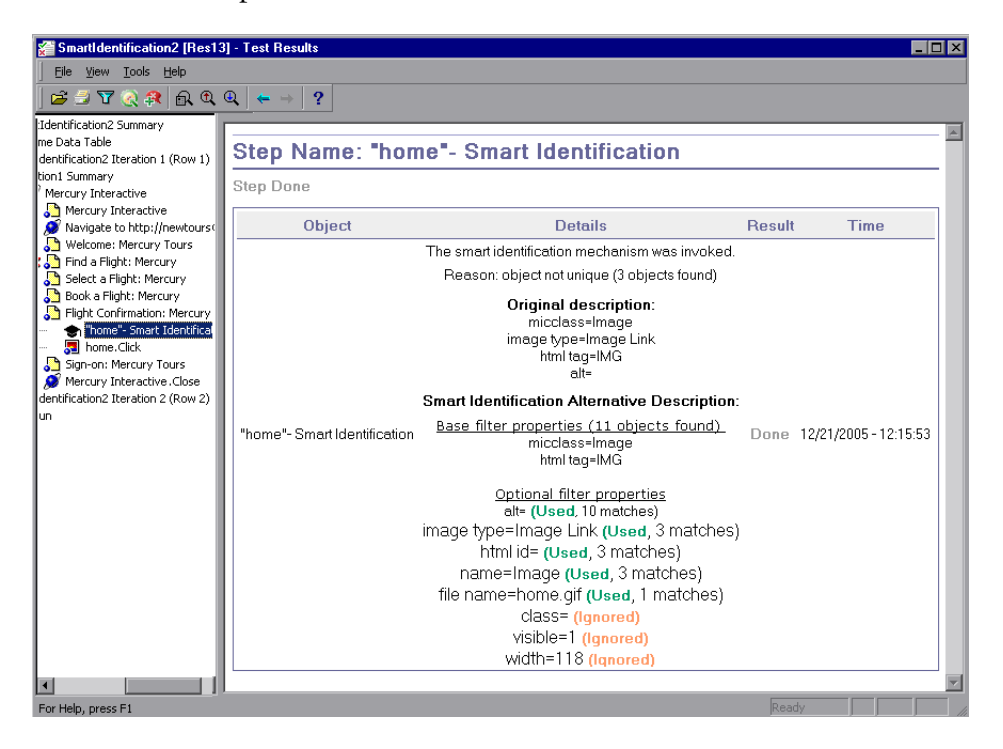

If the Smart Identification mechanism cannot successfully identify the object, the test fails and a normal failed step is displayed in the Test Results.

# **Deleting Test Run Results**

You can [use the Test Results Deletion Tool](#page-714-0) to remove unwanted or obsolete test results from your system, according to specific criteria that you define. This enables you to free up valuable disk space.

You can use this tool with a Windows-style user interface, or you can [use the](#page-716-0)  [Windows command line](#page-716-0) to run the tool in the background (silently) to directly delete results that meet criteria that you specify.

# <span id="page-714-0"></span>**Deleting Results Using the Test Results Deletion Tool**

You can use the Test Results Deletion Tool to view a list of all the test results in a specific location in your file system or in a Quality Center project. You can then delete any test results that you no longer require.

The Test Results Deletion Tool enables you to sort the test results by name, date, size, and so forth, so that you can easily identify the results you want to delete.

**To delete test results using the Test Results Deletion Tool:**

 **1** Choose **Start > Programs > QuickTest Professional > Tools > Test Results Deletion Tool** from the **Start** menu. The Tests Results Deletion Tool window opens.

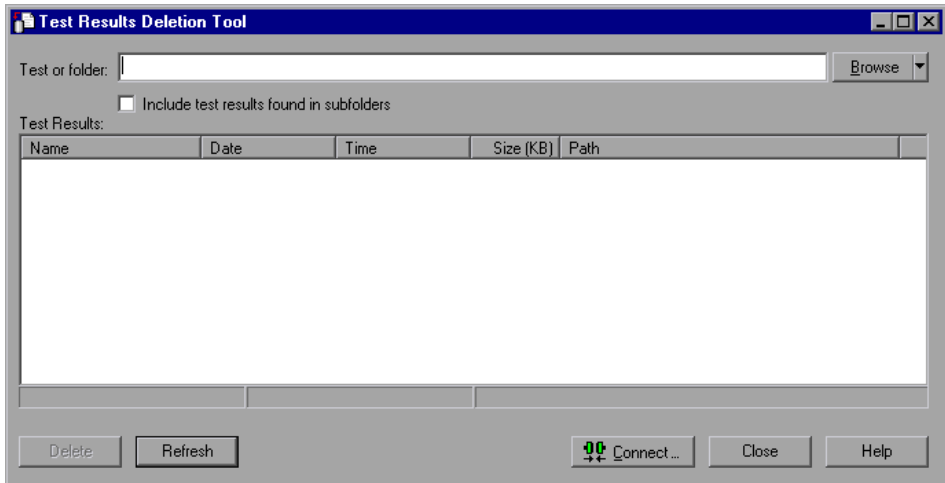

 **2** In the **Test or folder** box, specify the folder or specific test from which you want to delete test results. You can specify a full file system path or a full Quality Center path.

You can also browse to a test or folder as follows:

- ➤ To navigate to a specific test, click the **Browse** button or click the arrow to the right of the **Browse** button and select **Tests**.
- ➤ To navigate to a specific folder, click the arrow to the right of the **Browse** button and select **Folders**.

**Note:** To delete test results from a Quality Center database, click **Connect** to connect to Quality Center before browsing or entering the test path. Specify the Quality Center test path in the format [Quality Center] Subject\<folder name>\<test name>. For more information, see ["Connecting to and](#page-1286-0)  [Disconnecting from Quality Center" on page 1261.](#page-1286-0)

 **3** Select **Include test results found in subfolders** if you want to view all tests results contained in subfolders of the specified folder.

**Note:** The **Include test results found in subfolders** check box is available only for folders in the file system. It is not supported when working with tests in Quality Center.

The test results in the specified test or folder are displayed in the Test Results box, together with descriptive information for each one. You can click a column's title in the Test Results box to sort test results based on the entries in that column. To reverse the order, click the column title again.

The Delete Test Results window status bar shows information regarding the displayed test results, including the number of results selected, the total number of results in the specified location and the size of the files.

- **4** Select the test results you want to delete. You can select multiple test results for deletion using standard Windows selection techniques.
- **5** Click **Delete**. The selected test results are deleted from the system and the Quality Center database.

**Tip:** You can click **Refresh** at any time to update the list of test results displayed in the Test Results box.

# <span id="page-716-0"></span>**Deleting Results Using the Windows Command Line**

You can use the Windows command line to instruct the Test Results Deletion Tool to delete test results according to criteria you specify. For example, you may want to always delete test results older than a certain date or over a minimum file size.

#### **To run the Test Results Deletion Tool from the command line:**

Open a Windows command prompt and type <QuickTest installation path>\bin\TestResultsDeletionTool.exe, then type a space and type the command line options you want to use. For more information, see ["Command Line Options," below](#page-717-0).

**Note:** If you use the **-Silent** command line option to run the Test Results Deletion Tool, all test results that meet the specified criteria are deleted. Otherwise, the Delete Test Results window opens.

#### <span id="page-717-0"></span>**Command Line Options**

You can use command line options to specify the criteria for the test results that you want to delete. Following is a description of each command line option.

**Note:** If you add command line options that contain spaces, you must specify the option within quotes, for example: TestResultsDeletionTool.exe -Test "F:\Tests\Keep\web objects"

#### **-Domain** *Quality\_Center\_domain\_name*

Specifies the name of the Quality Center domain to which you want to connect. This option should be used in conjunction with the **-Server**, **-Project**, **-User**, and **-Password** options.

#### **-FromDate** *results\_creation\_date*

Deletes test results created after the specified date. Results created on or before this date are not deleted. The format of the date is MM/DD/YYYY.

The following example deletes all results created after November 1, 2005.

TestResultsDeletionTool.exe -Silent -Test "C:\tests\test1" -FromDate "11/1/2005"

#### **-Log** *log\_file\_path*

Creates a log file containing an entry for each test results file in the folder or test you specified. The log file indicates which results were deleted and the reasons why other results were not. For example, results may not be deleted if they are smaller than the minimum file size you specified.

You can specify a file path and name or use the default path and name. If you do not specify a file name, the default log file name is **TestResultsDeletionTool.log** in the folder where the Test Results Deletion Tool is located.

The following example creates a log file in **C:\temp\Log.txt**.

TestResultsDeletionTool.exe -Silent -Log "C:\temp\Log.txt" -Test "C:\tests\test1"

The following example creates a log file named **TestResultsDeletionTool.log** in the folder where the Test Results Deletion Tool is located.

TestResultsDeletionTool.exe -Silent -Log -Test "C:\tests\test1"

#### **-MinSize** *minimum\_file\_size*

Deletes test results larger than or equal to the specified minimum file size. Specify the size in bytes.

**Note:** The **-MinSize** option is available only for test results in the file system. It is not supported when working with tests in Quality Center.

The following example deletes all results larger than or equal to 10000 bytes. Results that are smaller than 10000 bytes are not deleted.

TestResultsDeletionTool.exe -Silent -Test "C:\tests\test1" -MinSize "10000"

#### **-Name** *result\_file\_name*

Specifies the name(s) of the result file(s) to be deleted. Only results with the specified name(s) are deleted.

You can use regular expressions to specify criteria for the result file(s) you want to delete. For more information on regular expressions and regular expression syntax, see ["Understanding and Using Regular Expressions" on](#page-377-0)  [page 352.](#page-377-0)

The following example deletes results with the name **Res1**.

TestResultsDeletionTool.exe -Silent -Test "C:\tests\test1" -Name "Res1"

The following example deletes all results whose name starts with **Res** plus one additional character. (For example, **Res1** and **ResD** would be deleted. **ResDD** would not be deleted.)

TestResultsDeletionTool.exe -Silent -Test "C:\tests\test1" -Name "Res."

### **-Password** *Quality\_Center\_password*

Specifies the password for the Quality Center user name. This option should be used in conjunction with the **-Domain**, **-Server**, **-Project**, and **-User** options.

The following example connects to the **Default** Quality Center domain, using the server located at **http://QCServer/qcbin**, with the project named **Quality Center\_Demo**, using the user name **Admin** and the password **PassAdmin**.

TestResultsDeletionTool.exe -Domain "Default" -Server "http://QCServer/qcbin" -Project "Quality Center\_Demo" -User "Admin" -Password "PassAdmin"

# **-Project** *Quality\_Center\_project\_name*

Specifies the name of the Quality Center project to which you want to connect. This option should be used in conjunction with the **-Domain**, **- Server**, **-User**, and **-Password** options.

## **-Recursive**

Deletes test results from all tests in a specified folder and its subfolders. When using the **-Recursive** option, the **-Test** option should contain the path of the folder that contains the tests results you want to delete (and not the path of a specific test).

The following example deletes all results in the **F:\Tests** folder and all of its subfolders.

TestResultsDeletionTool.exe -Test "F:\Tests" -Recursive

**Note:** The **-Recursive** option is available only for folders in the file system. It is not supported when working with tests in Quality Center.
#### **-Server** *Quality\_Center\_server\_path*

Specifies the full path of the Quality Center server to which you want to connect. This option should be used in conjunction with the **-Domain**, **-Project**, **-User**, and **-Password** options.

#### **-Silent**

Instructs the Test Results Deletion Tool to run in the background (silently), without the user interface.

The following example instructs the Test Results Deletion Tool to run silently and delete all results located in **C:\tests\test1**.

TestResultsDeletionTool.exe -Silent -Test "C:\tests\test1"

## **-Test** *test\_or\_folder\_path*

Sets the test or test path from which the Test Results Deletion Tool deletes test results. You can specify a test name and path, file system path, or full Quality Center path.

This option is available only when used in conjunction with the **-Silent** option.

**Note:** The **-Domain**, **-Server**, **-Project**, **-User**, and **-Password** options must be used to connect to Quality Center.

The following example opens the Test Results Deletion Tool with a list of the results in the **F:\Tests\Keep\webobjects** folder.

TestResultsDeletionTool.exe -Test "F:\Tests\Keep\webobjects"

The following example deletes all results in the Quality Center **Tests\webobjects** test:

TestResultsDeletionTool.exe -Domain "Default" -Server "http://QCServer/qcbin" - Project "Quality Center\_Demo592" -User "Admin" -Password "PassAdmin" - Test "Subject\Tests\webobjects"

**Note:** The **-Test** option can be combined with the **-Recursive** option to delete all test results in the specified folder and all its subfolders.

#### **-UntilDate** *results\_creation\_date*

Deletes test results created before the specified date. Results created on or after this date are not deleted. The format of the date is MM/DD/YYYY.

This option is available only when used in conjunction with the **-Silent** option.

The following example deletes all results created before November 1, 2005.

TestResultsDeletionTool.exe -Silent -Test "C:\tests\test1" -UntilDate "11/1/2005"

#### **-User** *Quality\_Center\_user\_name*

Specifies the user name for the Quality Center project to which you want to connect. This option should be used in conjunction with the **-Domain**, **-Server**, **-Project**, and **-Password** options.

This option is available only when used in conjunction with the **-Silent** option.

# **Submitting Defects Detected During a Run Session**

You can instruct QuickTest to automatically submit a defect to a Quality Center project for each failed step in your test. You can also manually submit a defect for a specific step to Quality Center directly from within your QuickTest Test Results window. These options are only available when you are connected to a Quality Center project.

For more information on working with Quality Center and QuickTest, see [Chapter 45, "Working with Quality Center."](#page-1284-0) For more information on Quality Center, refer to the *Mercury Quality Center User's Guide*.

# **Manually Submitting Defects to a Quality Center Project**

When viewing the results of a run session, you can submit any defects detected to a Quality Center project directly from the Test Results window.

**To manually submit a defect to Quality Center:**

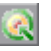

 **1** Choose **Tools > Quality Center Connection** or click the **Quality Center Connection** button to connect to a Quality Center project. For more information on connecting to Quality Center, see [Chapter 45, "Working](#page-1284-0)  [with Quality Center".](#page-1284-0)

**Note:** If you do not connect to a Quality Center project before proceeding to the next step, QuickTest prompts you to connect before continuing.

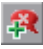

- **2** Choose **Tools > Add Defect** or click the **Add Defect** button to open the Add Defect dialog box in the specified Quality Center project. The Add Defect dialog box opens.
- **3** You can modify the defect information if required. Basic information on the test and any checkpoints (if applicable) is included in the description:

**Operating system:** Windows 2000 Test path : C:\Program Files\Mercury Interactive\QuickTest Professional\Tests\Tutorial\Recording on PREDATOR The CheckPoint 'Flight Details' Failed

- **4** Click **Submit** to add the defect information to the Quality Center project.
- **5** Click **Close** to close the Add Defect dialog box.

## <span id="page-723-0"></span>**Automatically Submitting Defects to a Quality Center Project**

You can instruct QuickTest to automatically submit a defect to the Quality Center project specified in the Quality Center Connection dialog box (**File > Quality Center Connection**) for each failed step in your test.

**To automatically submit defects to Quality Center:**

- **BEE**
- **1** Choose **Tools > Options** or click the **Options** button. The Options dialog box opens.
- **2** Click the **Run** tab.

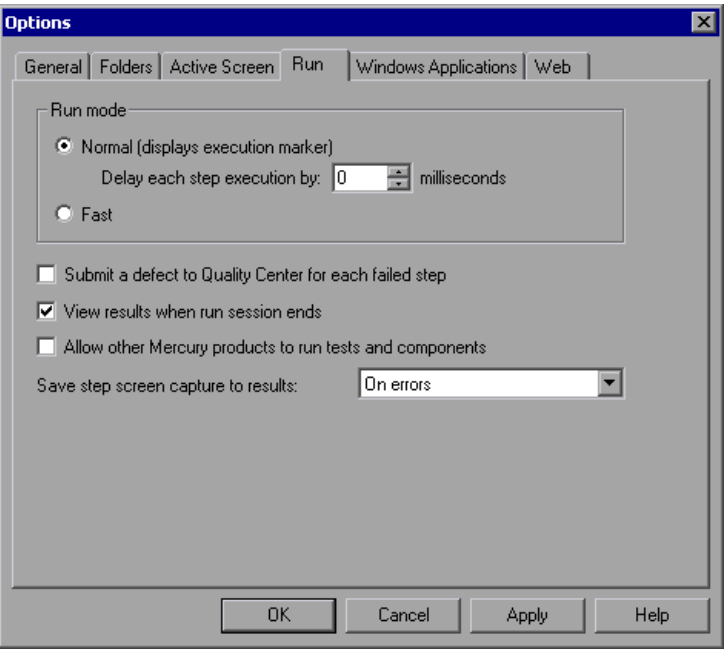

- **3** Select the **Submit a defect to Quality Center for each failed step** check box.
- **4** Click **OK** to close the Options dialog box.

A sample of the information that is submitted to Quality Center for each defect is shown below:

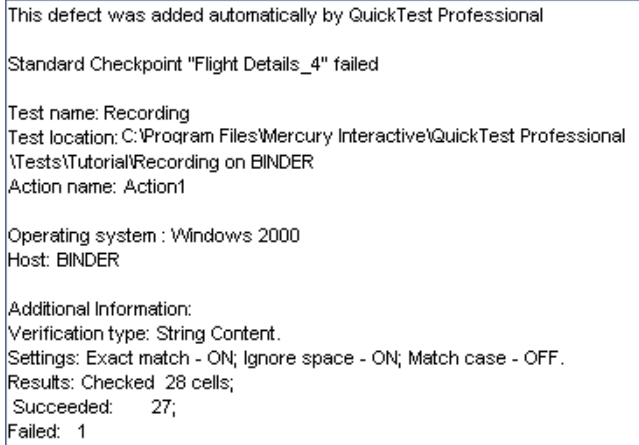

# **Viewing WinRunner Test Steps in the Test Results**

If your QuickTest test includes a call to a WinRunner test and WinRunner 7.6 or later is installed on your computer, you can view detailed results of the WinRunner steps within your QuickTest Test Results window.

**Note:** You can view the WinRunner 7.6 test steps of a result created using QuickTest Professional 8.0 or later only after you have installed patch **WR76P44 - Support WR/QTP integration** on WinRunner 7.6. (You do not need to install this patch on WinRunner 8.0 or later.) This patch is available in the patch database on the Mercury Customer Support site (<http://support.mercury.com>).

**Tip:** If you have WinRunner version 7.5 installed on your computer, you can view basic information on the WinRunner test run in the QuickTest Test Results window. You can also open the WinRunner Test Results window for additional details.

The left pane of the QuickTest test results include a node for each WinRunner event that would normally be included in the WinRunner results. When you select a node corresponding to a WinRunner test event or function call, the right pane displays a summary of the called WinRunner test or function and details about the selected event.

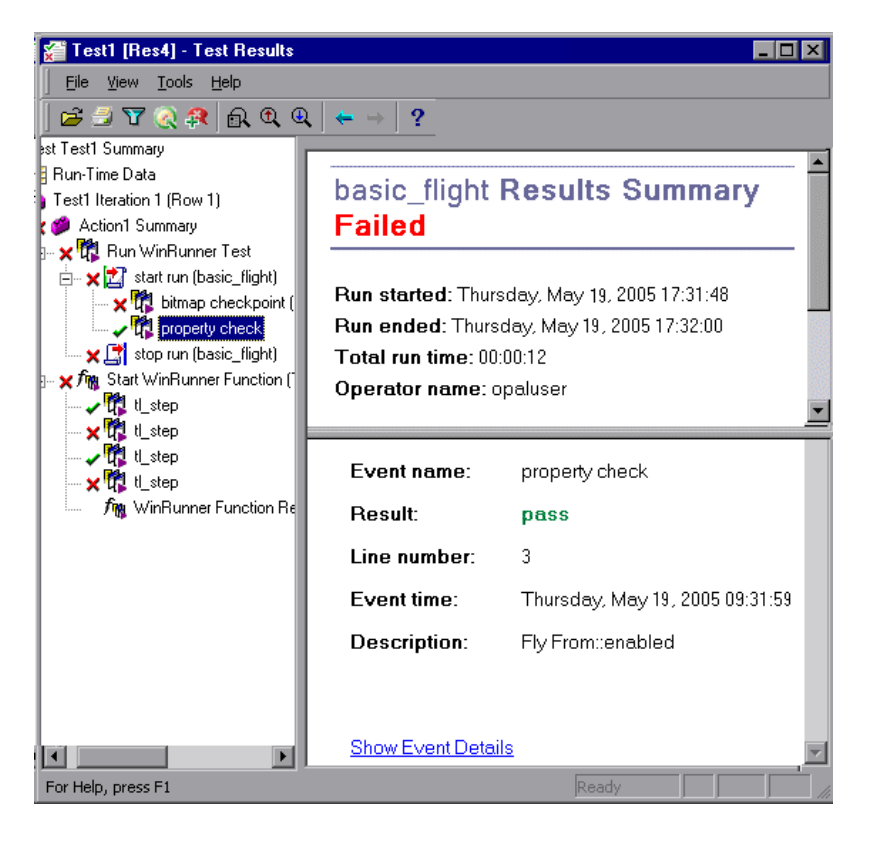

The start and end of the WinRunner test are indicated in the results tree by test run  $\Box$  icons. WinRunner events are indicated by WinRunner  $\Box$  icons. Calls to WinRunner functions are indicated by  $\int_{\mathbb{R}}$  icons.

When you select a step in a WinRunner test, the top right pane displays the results summary for the WinRunner test. The summary includes the start and end time of the test, total run time, operator name, and summary results of the checkpoints performed during the test.

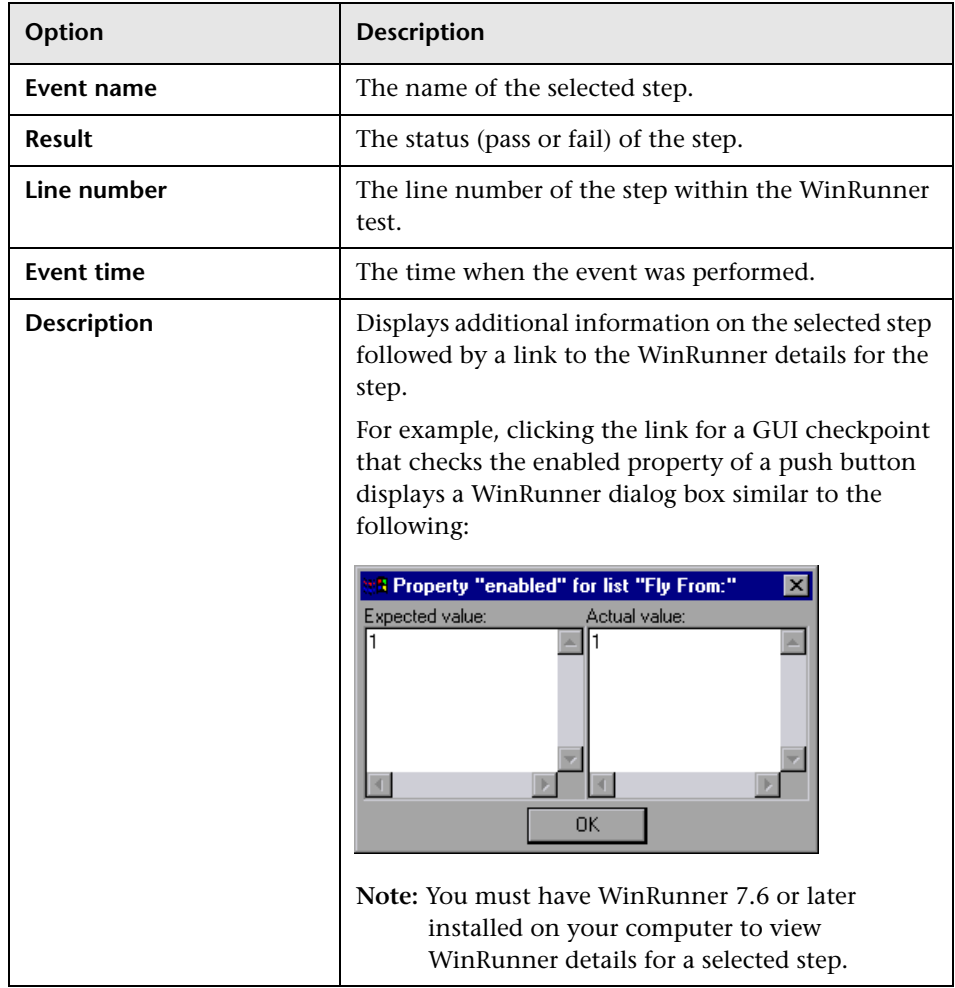

The bottom right pane displays the following information:

For more information on running WinRunner tests and functions from QuickTest, see [Chapter 44, "Working with WinRunner."](#page-1274-0) 

# **Customizing the Test Results Display**

The results of each QuickTest run session are saved in a single **.xml** file (called **results.xml**). This **.xml** file stores information on each of the test result nodes in the display. The information in these nodes is used to dynamically create **.htm** files that are shown in the top-right pane of the Test Results window.

Each node in the test results tree is an element in the **results.xml** file. In addition, there are different elements that represent different types of information displayed in the test results. You can take test result information from the **.xml** file and use XSL to display the information you require in a customized format (either when printing from within the QuickTest Test Results window, when displaying test results in your own customized results viewer, or when exporting the test results to an HTML file).

The diagram below shows the correlation between some of the elements in the **.xml** file and the items they represent in the test results.

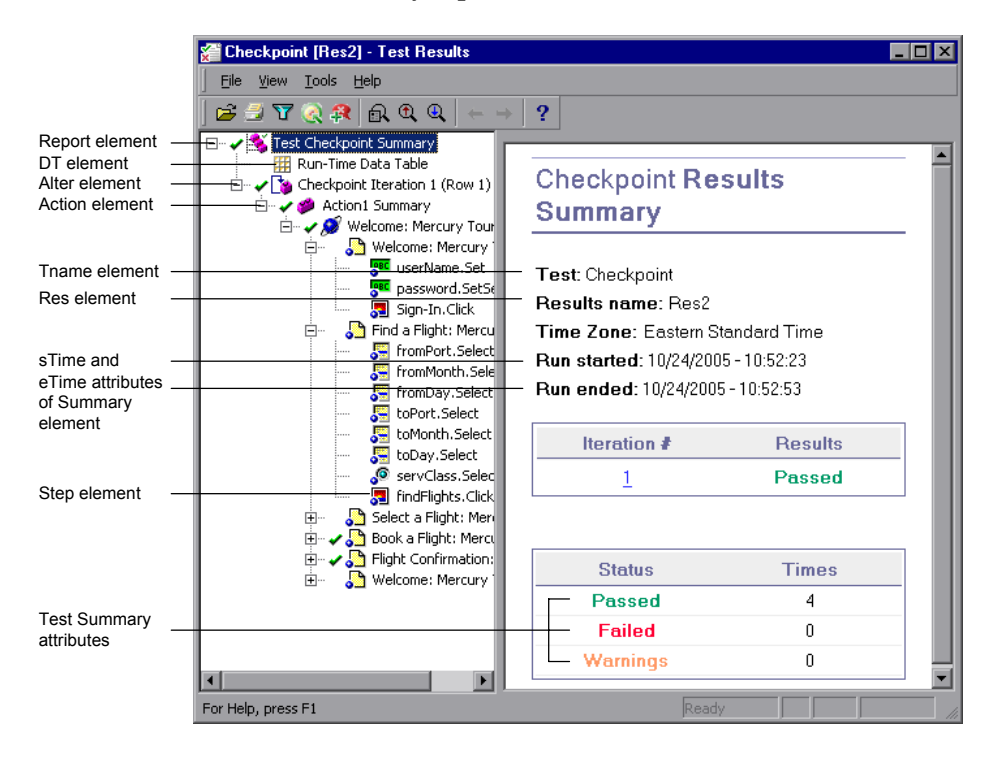

**Tip:** You can change the appearance (look and feel) of the Test Results window. For more information, see ["Changing the Appearance of the Test](#page-663-0)  [Results Window" on page 638](#page-663-0).

XSL provides you with the tools to describe exactly which test result information to display and exactly where and how to display, print or export it. You can also modify the **.css** file referenced by the **.xsl** file, to change the appearance of the report (for example, fonts, colors, and so forth).

For example, in the **results.xml** file, one element tag contains the name of an action, and another element tag contains information on the time at which the run session is performed. Using XSL, you could tell your customized test results viewer that the action name should be displayed in a specific place on the page and in a bold green font, and that the time information should not be displayed at all.

You may find it easier to modify the existing **.xsl** and **.css** files provided with QuickTest, instead of creating your own customized files from scratch. The files are located in **<QuickTest Installation Folder>\dat**, and are named as follows:

- ➤ **PShort.xsl.** Specifies the content of the test results report printed, or exported to an HTML file, when you select the **Short** option in the Print or Export to HTML File dialog boxes.
- ➤ **PDetails.xsl.** Specifies the content of the test results report printed, or exported to an HTML file, when you select the **Detailed** option in the Print or Export to HTML File dialog boxes.
- ➤ **PSelection.xsl.** Specifies the content of the test results report printed, or exported to an HTML file, when you select the **Selection** option in the Print or Export to HTML File dialog boxes.
- ➤ **PResults.css.** Specifies the appearance of the test results print preview. This file is referenced by all three **.xsl** files.

For more information on printing test results using a customized **.xsl** file, see ["Printing Test Results" on page 648](#page-673-0).

For more information on exporting the test results to an HTML file using a customized **.xsl** file, see ["Exporting Test Results" on page 651](#page-676-0).

For information on the structure of the XML schema, and a description of the elements and attributes you can use to customize the test results reports, refer to the [XML Report Help](XMLReport.chm::/XmlReport_xsd.html) (**Help > QuickTest Professional Help > QuickTest Advanced References > QuickTest Test Results Schema**).

# **Part IV**

# **Configuring Basic Settings**

# **25**

# **Setting Global Testing Options**

You can control how QuickTest records and runs tests by setting global testing options.

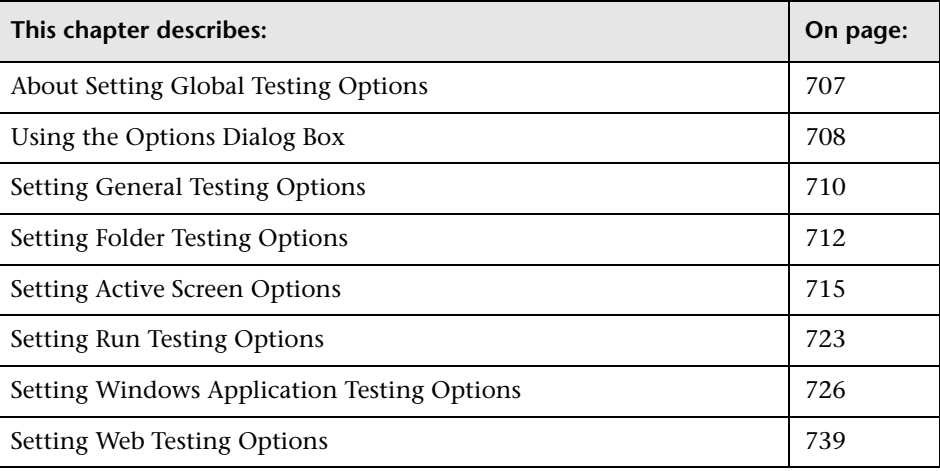

# <span id="page-732-0"></span>**About Setting Global Testing Options**

Global testing options affect how you record and run tests, as well as the general appearance of QuickTest. For example, you can choose not to display the Welcome screen when QuickTest starts, or you can set the timing-related settings used by QuickTest when running a test. The values you set remain in effect for all tests and for subsequent testing sessions.

You can also set testing options that affect only the test currently open in QuickTest. For more information, see [Chapter 26, "Setting Options for](#page-780-0)  [Individual Tests."](#page-780-0)

 $3 -$ 

# <span id="page-733-0"></span>**Using the Options Dialog Box**

You can use the Options dialog box to modify your global testing options. The values you set remain in effect for all subsequent record and run sessions.

#### **To set global testing options:**

 **1** Choose **Tools > Options** or click the **Options** toolbar button. The Options dialog box opens. It is divided by subject into several tabbed pages.

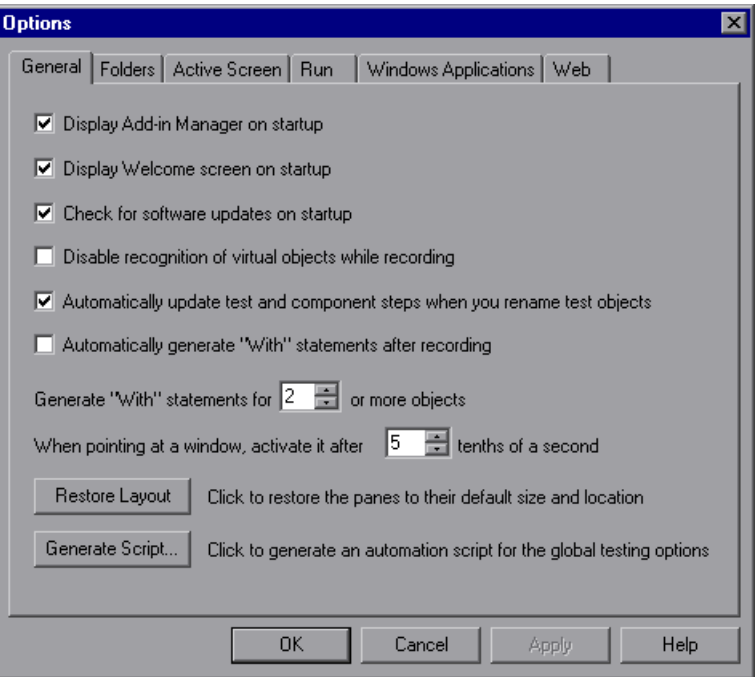

**Note:** The Web tab shown above is displayed only if the Web Add-in is installed and loaded.

 **2** Select the required tab and set the options as necessary. For information on the available options in each tab, see the table below.

 **3** Click **Apply** to apply your changes and keep the dialog box open, or click **OK** to save your changes and close the dialog box.

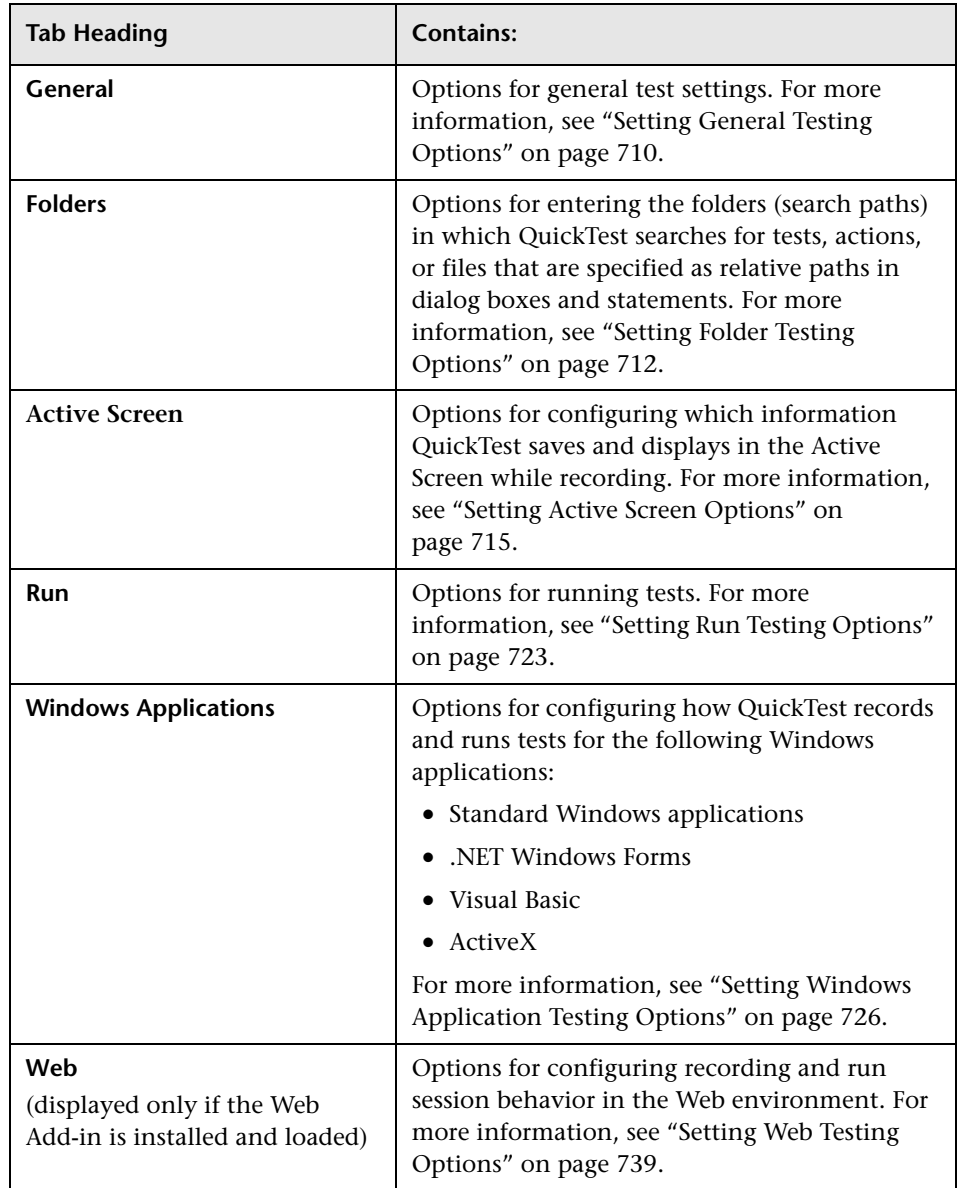

The Options dialog box can contain the following tabbed pages:

The Options dialog box may contain additional tabs for any external add-ins that are currently installed and loaded.

# <span id="page-735-0"></span>**Setting General Testing Options**

The General tab options affect the general appearance of QuickTest and other general testing options.

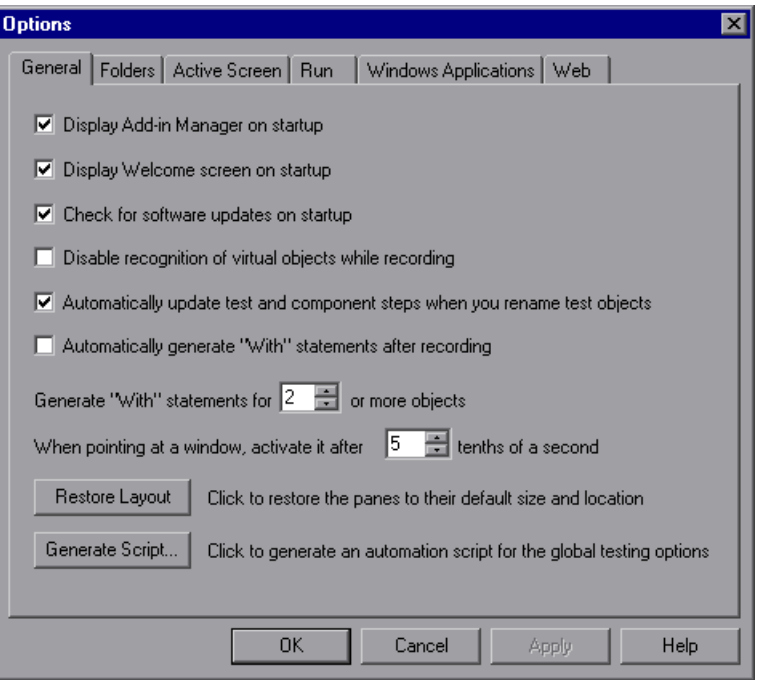

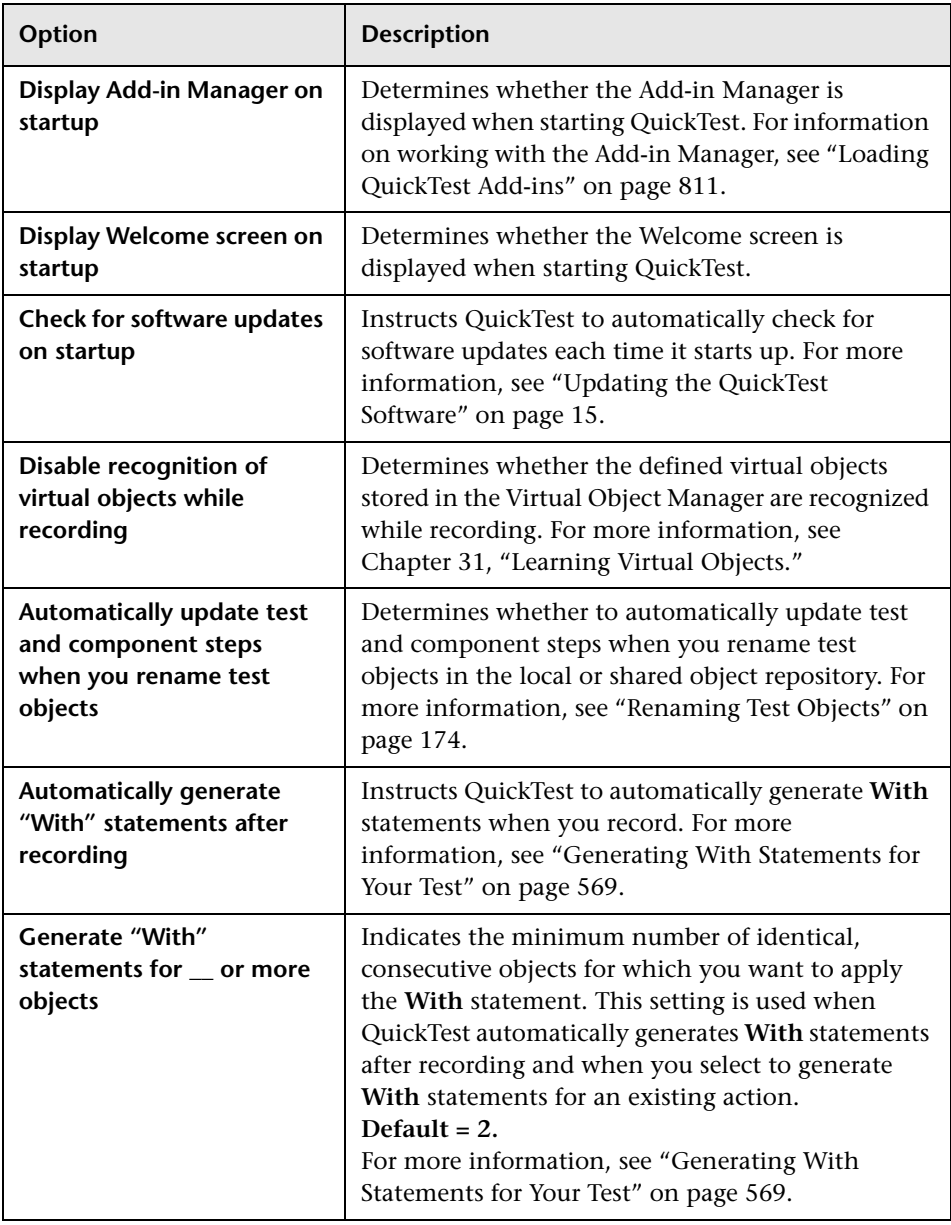

The General tab includes the following options:

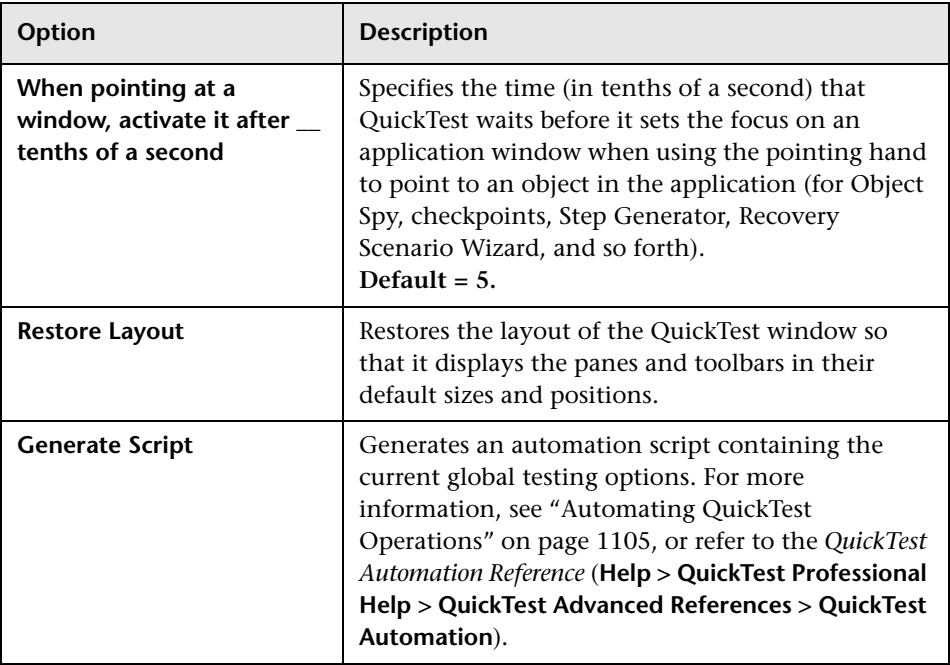

# <span id="page-737-0"></span>**Setting Folder Testing Options**

The Folders tab enables you to enter the folders (search paths) in which QuickTest searches for tests, actions, or files that are specified as relative paths in dialog boxes and steps. For example, suppose you add the folder in which all of your tests are stored to the folders list. If you later insert a copy of an action to a test, you only have to enter the name of the test containing the action you want to insert in the Insert Copy of Action dialog box. QuickTest searches for the test's path in the folders you specified in the Folders tab.

**Note:** The current test is listed in the Search list by default. It cannot be deleted.

The order in which the folders are displayed in the search list determines the order in which QuickTest searches for the specified test, action, or file.

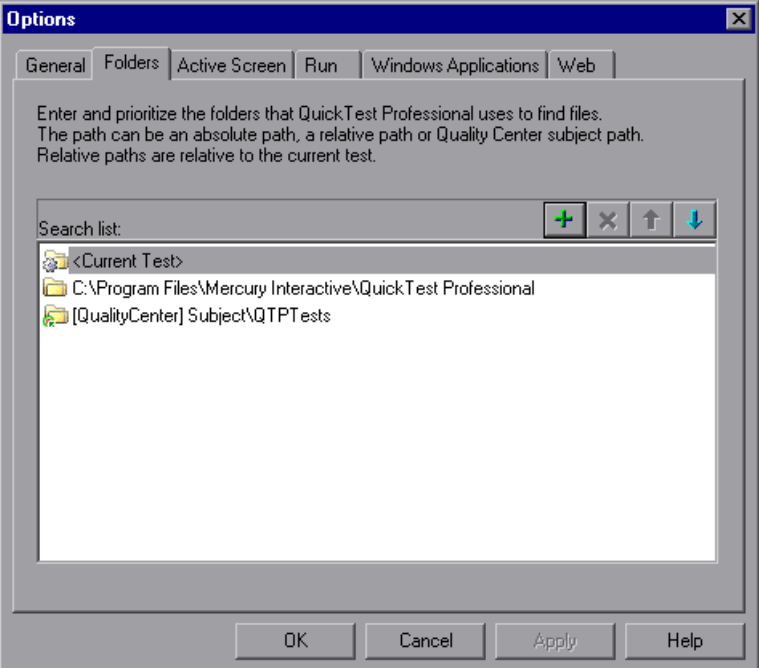

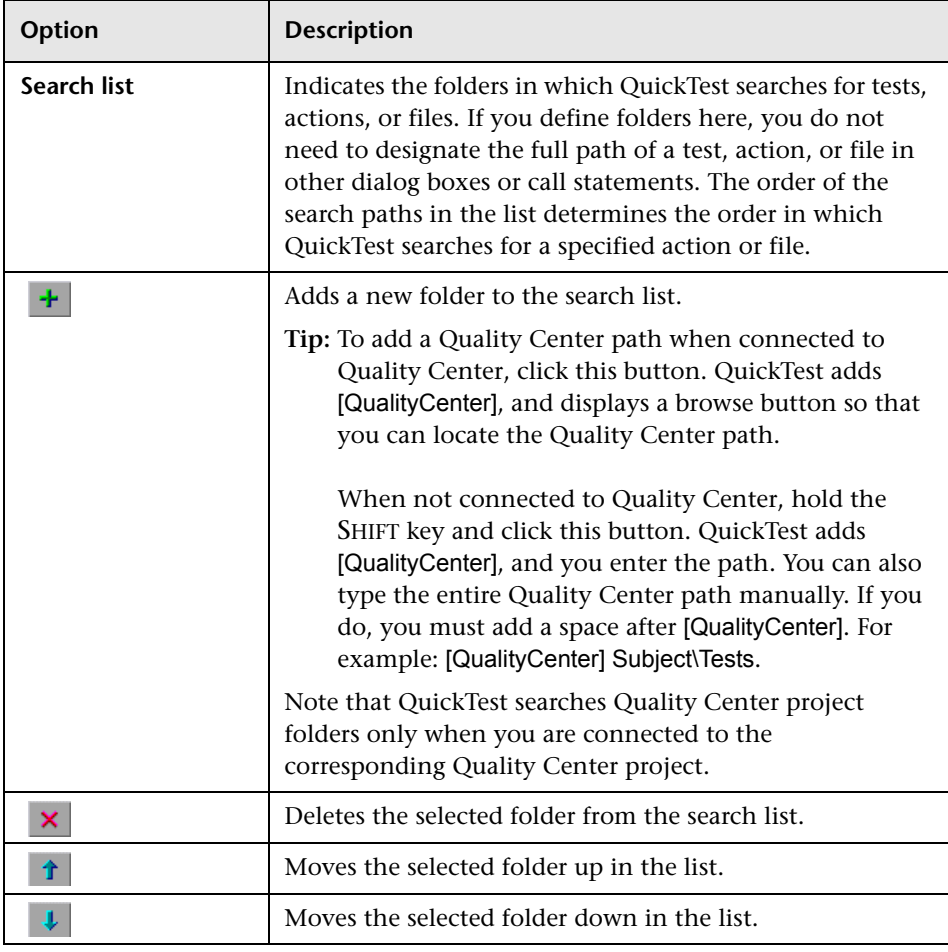

The Folders tab includes the following options:

**Tip:** You can use a **PathFinder.Locate** statement in your test to retrieve the complete path that QuickTest will use for a specified relative path based on the folders specified in the Folders tab. For more information, refer to the *QuickTest Professional Object Model Reference*.

# <span id="page-740-0"></span>**Setting Active Screen Options**

The Active Screen tab enables you to specify which information QuickTest saves and displays in the Active Screen while recording and running tests.

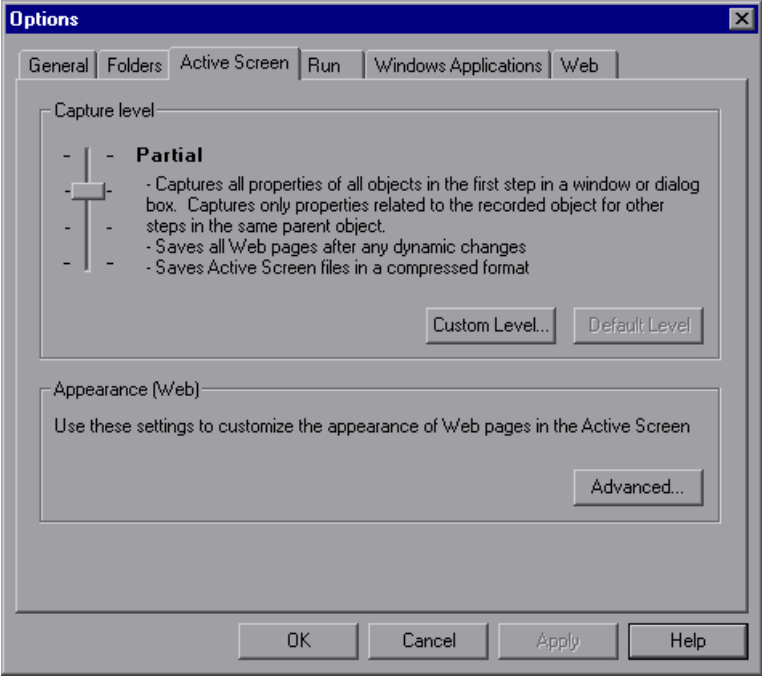

**Tip:** The more information saved in the Active Screen, the easier it is to edit the test after it is recorded. However, more information saved in the Active Screen adds to the recording time and disk space required. This is especially critical in Visual Basic, ActiveX, and .NET Windows Forms environments.

You can increase or decrease the amount of information saved in your test after it is recorded. For more information, see ["Increasing or Decreasing the](#page-246-0)  [Active Screen Information Saved with a Test" on page 221.](#page-246-0)

**Note:** When you are recording on an MDI (Multiple Document Interface) application, the Active Screen does not capture information for non-active child frames.

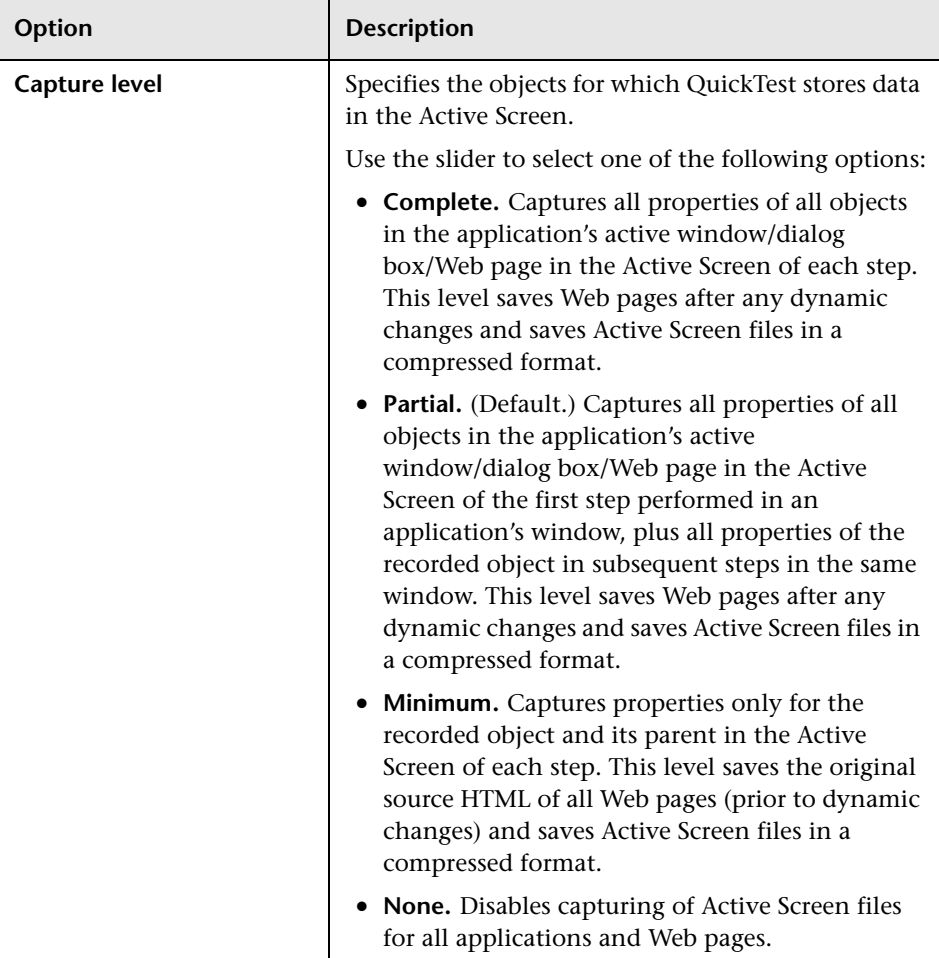

The Active Screen tab includes the following options:

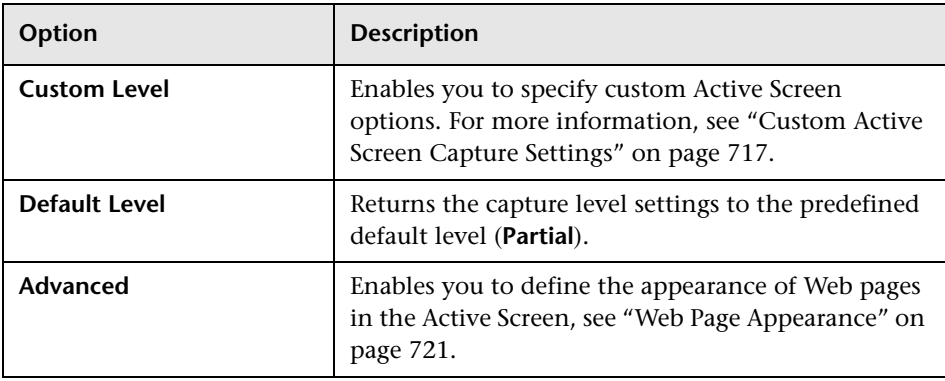

# <span id="page-742-0"></span>**Custom Active Screen Capture Settings**

The Custom Active Screen Capture Settings dialog box enables you to customize how QuickTest captures and saves Active Screen information.

When you apply custom Active Screen settings, you override the capture-level setting in the Active Screen tab with all of the settings in the Custom Active Screen Capture Settings dialog box.

Note that the default settings in the Custom Active Screen Capture Settings dialog box do not reflect the selected capture-level setting in the Active Screen tab of the Options dialog box. If you want to customize only specific settings, use the **Reset to** option to ensure that all other settings are using the capture-level setting you prefer and then modify the specific settings you need.

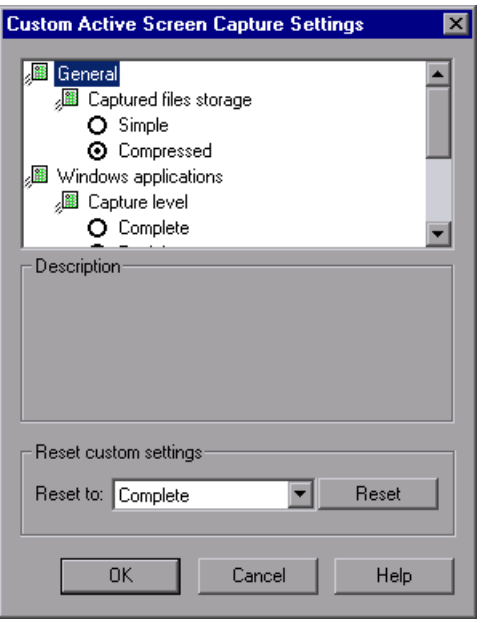

**Note:** The Custom Active Screen Capture Settings dialog box may also contain options applicable to any QuickTest external add-ins installed on your computer. For information regarding these options, refer to the documentation provided with the specific add-in.

## **General Options**

You can specify the type of compression QuickTest uses for storing captured Active Screen information.

- ➤ **Simple.** Instructs QuickTest to save Active Screen captures in standard uncompressed file formats (for example, **.html** and **.png**).
- ➤ **Compressed.** Instructs QuickTest to save Active Screen captures in a compressed (zipped) file format. Using this option saves disk space, but it may affect the time it takes to load images in the Active Screen. This is the default option.

## <span id="page-744-0"></span>**Windows Applications Options**

You can specify which properties are captured for each object in a Windows application when it is captured for the Active Screen.

➤ **Complete.** Instructs QuickTest to save all properties of all objects in the application's open window/dialog box in the Active Screen of each step.

This option makes it possible for you to insert checkpoints and perform other operations on any object in the window/dialog box, from the Active Screen for any step.

➤ **Partial.** (Default.) Instructs QuickTest to save all properties of all objects in the application's open window/dialog box in the Active Screen of the first step performed in an application's window, plus all properties of the recorded object in subsequent steps in the same window.

This option makes it possible for you to insert checkpoints and perform other operations on any object displayed in the Active Screen, while conserving recording time and disk space. Note that with this option the Active Screen information may not be fully updated for subsequent steps. ➤ **Minimum.** Instructs QuickTest to save properties only for the recorded object and its parent in the Active Screen of each step.

This option enables speedy recording and requires relatively little disk space. However, you can insert checkpoints and perform other operations only on the recorded object and on the window/dialog box itself. You cannot perform operations on the other objects displayed in the Active Screen.

➤ **None.** Disables capture of Active Screen files for Windows applications.

This option allows extremely fast recording and requires only a minimum of disk space. However, you cannot perform post-recording test editing from the Active Screen.

#### **Web Options**

You can specify whether QuickTest captures Web pages for the Active Screen.

➤ **Disable Active Screen capture.** Disables the screen capture of all steps in the Active Screen.

If you do not select this option, you can also delete Active Screen information after you have finished editing your test by selecting **Save As**, and clearing the **Save Active Screen files** check box. For more information, see ["Saving a Test" on page 105](#page-130-0).

➤ **Capture original HTML source.** Captures the HTML source of Web pages as they appear originally, before any scripts are run. Deselecting this option instructs QuickTest to capture the HTML source of Web pages after any dynamic changes have been made to the HTML source (for example, by scripts running automatically when the page is loaded).

#### **Reset Custom Settings**

You can reset the custom settings to one of the predefined levels provided with QuickTest (**Complete**, **Partial**, **Minimum**, or **None**) by choosing a level from the **Reset to** list and clicking **Reset**. For more information on the available capture levels, see ["Windows Applications Options" on page 719](#page-744-0).

# <span id="page-746-0"></span>**Web Page Appearance**

The Web Page Appearance dialog box enables you to modify how QuickTest displays captured Web pages in the Active Screen.

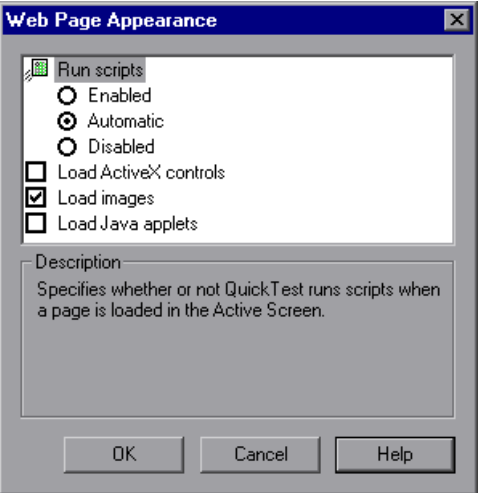

The Web Page Appearance dialog box contains the following options:

- ➤ **Run scripts.** Specifies whether QuickTest runs scripts when a page is loaded in the Active Screen, according to one of the following options:
	- ➤ **Enabled.** Runs scripts whenever loading a page in the Active Screen.
	- ➤ **Automatic.** Runs scripts as needed, according to the page that is displayed.
	- ➤ **Disabled.** Prevents scripts from running when loading a page in the Active Screen.

**Note:** This option refers only to scripts that run automatically when the page loaded. It does not enable you to activate scripts in the Active Screen by performing an operation on the screen.

- ➤ **Load ActiveX controls.** Instructs QuickTest to load ActiveX controls from your browser page to the Active Screen, so that for each step you can preview how the page is actually displayed in the application. If this option is cleared, a default ActiveX image is displayed in the Active Screen for all ActiveX control objects.
- ➤ **Load images.** Instructs QuickTest to load images from your browser page to the Active Screen.
- ➤ **Load Java applets.** Instructs QuickTest to load Java applets from your browser page to the Active Screen, so that for each step you can preview how the page is actually displayed in the application. If this option is cleared, a default Java image is displayed in the Active Screen for all Java applet objects.

#### **Notes:**

QuickTest loads ActiveX controls or Java applets to the Active Screen in view-only mode. You cannot perform operations or retrieve additional information on the loaded ActiveX or Java objects.

To perform operations on these items from the Active Screen, you must load the relevant add-in and then record directly on the ActiveX or Java object.

ActiveX controls or Java applets that are loaded to the Active Screen may not work exactly as they do in the application. In some cases, this may cause unexpected behavior, depending on the implementation of the specific controls or applets that are loaded.

# <span id="page-748-0"></span>**Setting Run Testing Options**

The Run tab options affect how QuickTest runs tests and displays run session results in the Test Results window.

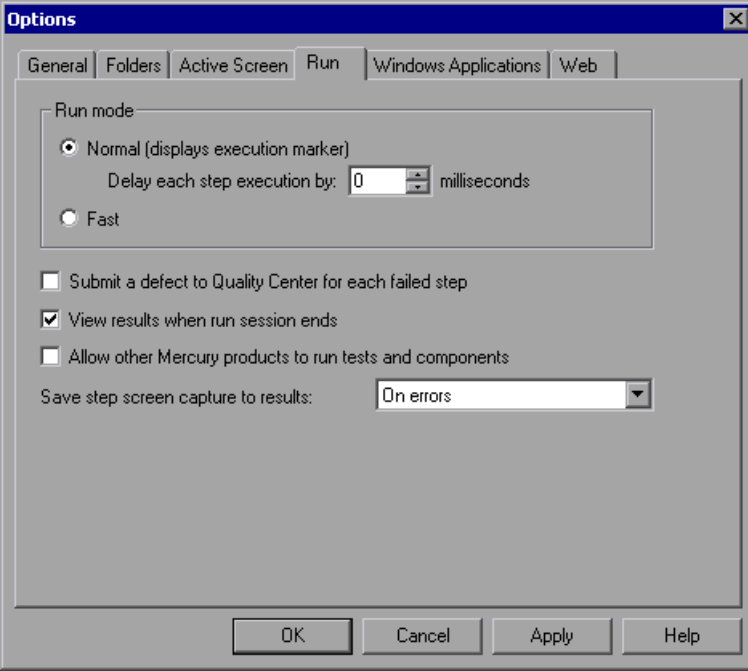

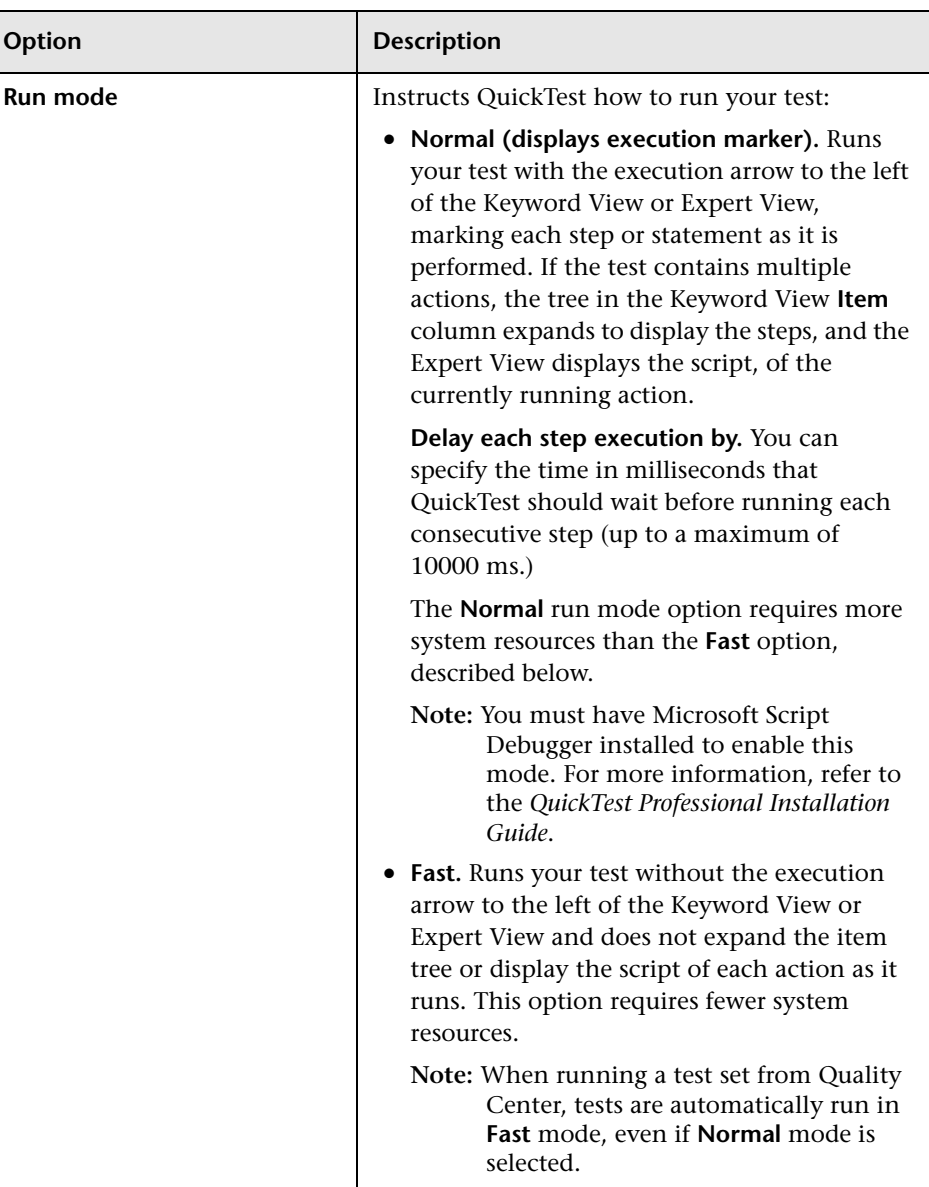

The Run tab includes the following options:

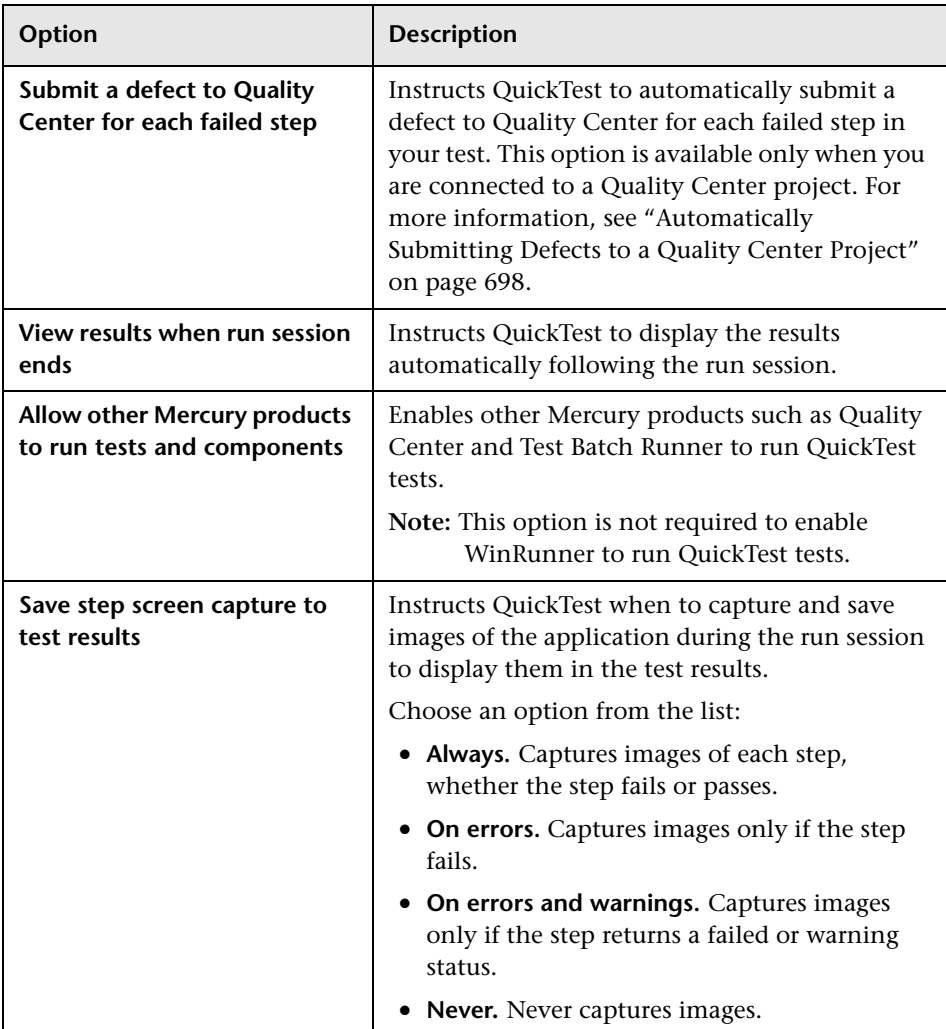

# <span id="page-751-0"></span>**Setting Windows Application Testing Options**

The Windows Applications tab options enable you to configure how QuickTest records and runs tests for Standard Windows, ActiveX, .NET Windows Forms, and Visual Basic applications.

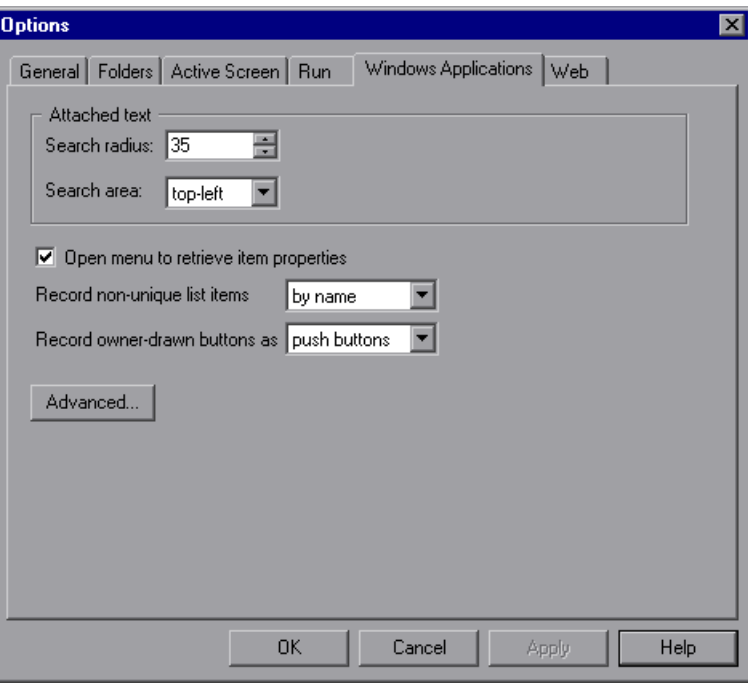

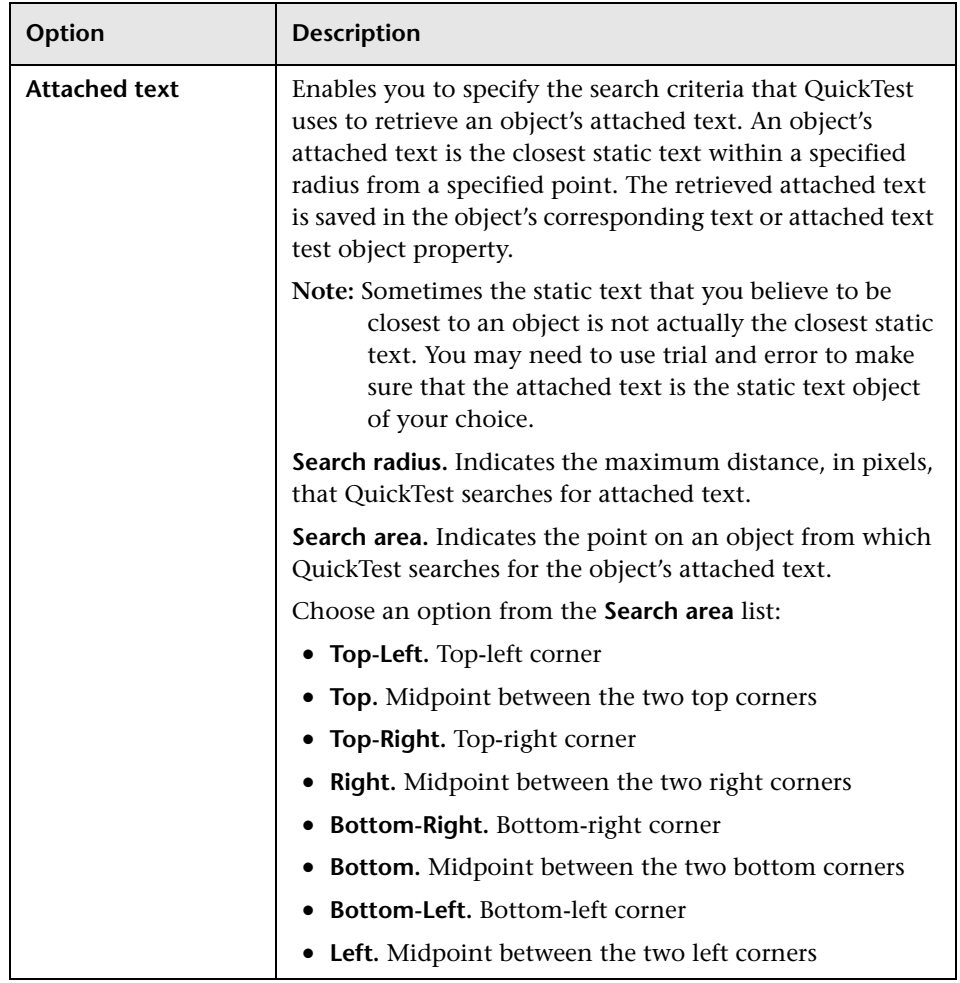

The Windows Applications tab includes the following options:

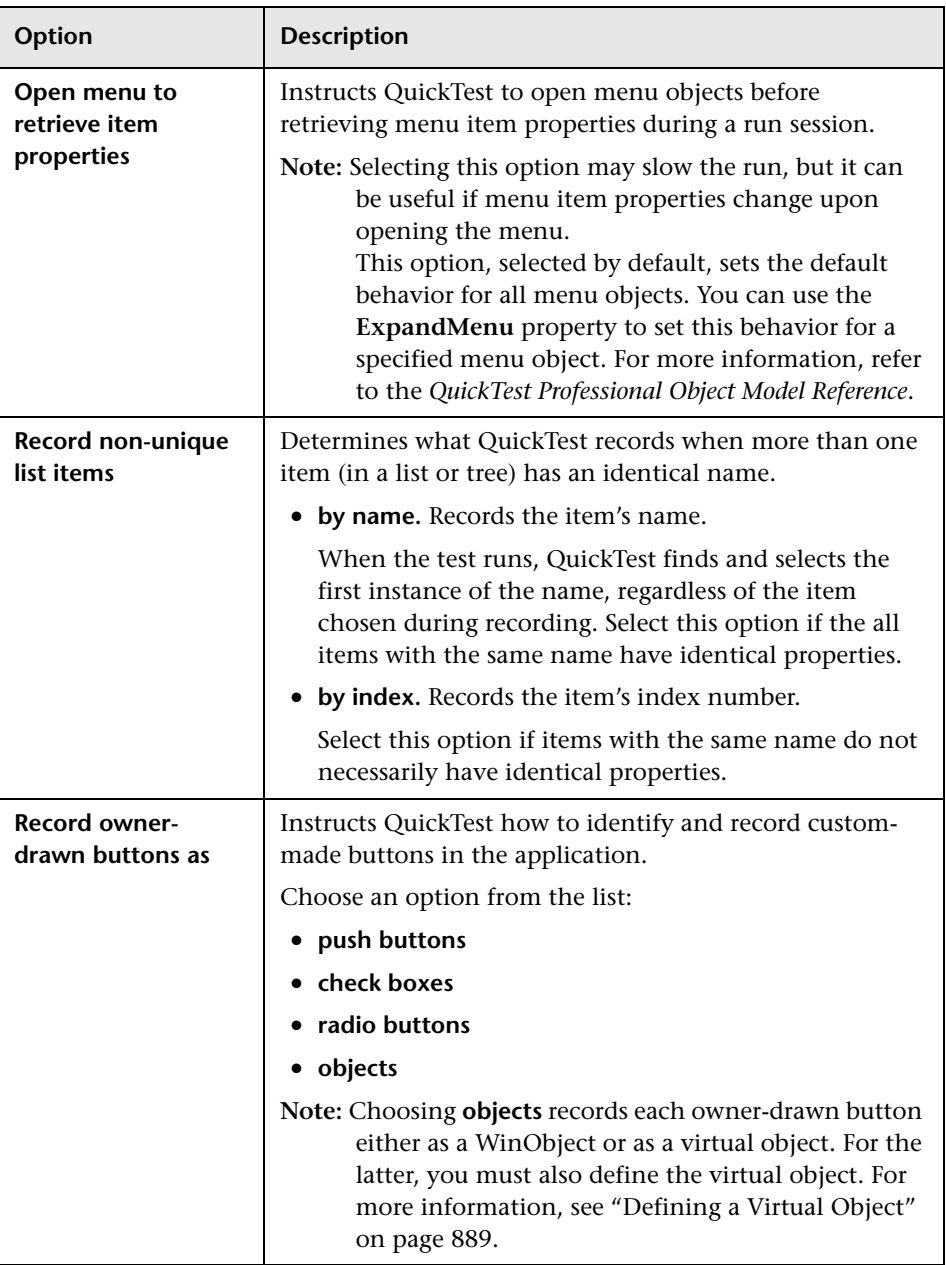

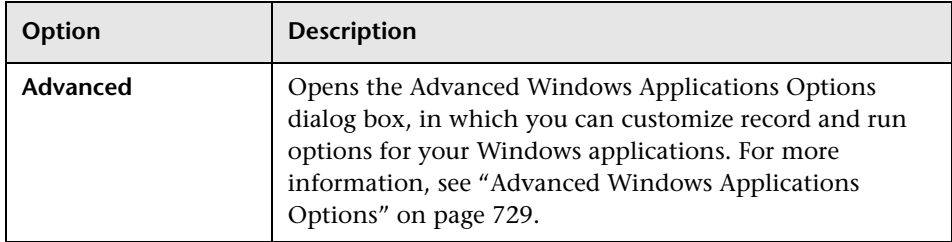

# <span id="page-754-0"></span>**Advanced Windows Applications Options**

The Advanced Windows Applications Options dialog box enables you to modify how QuickTest records and runs tests on Windows-based applications, such as ActiveX or Visual Basic. You can click the **Reset** button at any time to reset all options to their default settings.

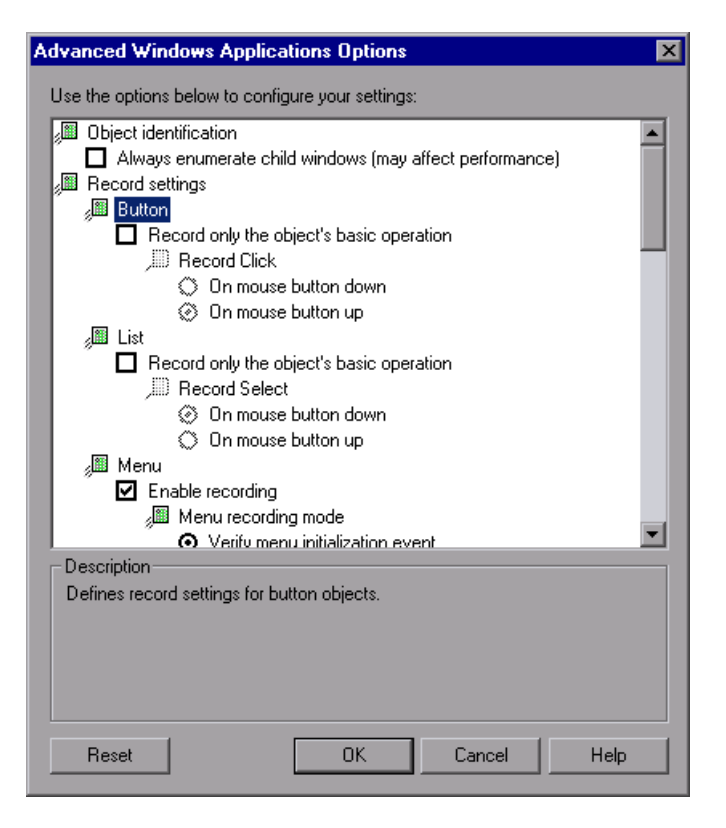

## **Object Identification Options**

You can specify the method QuickTest uses to identify objects when running a test.

The Advanced Windows Applications Options dialog box includes the following **Object identification** options:

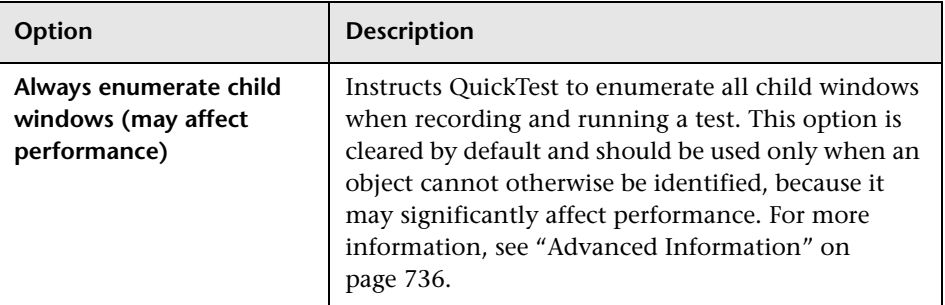

## **Record Settings Options**

You can specify how QuickTest treats certain objects when recording a test.
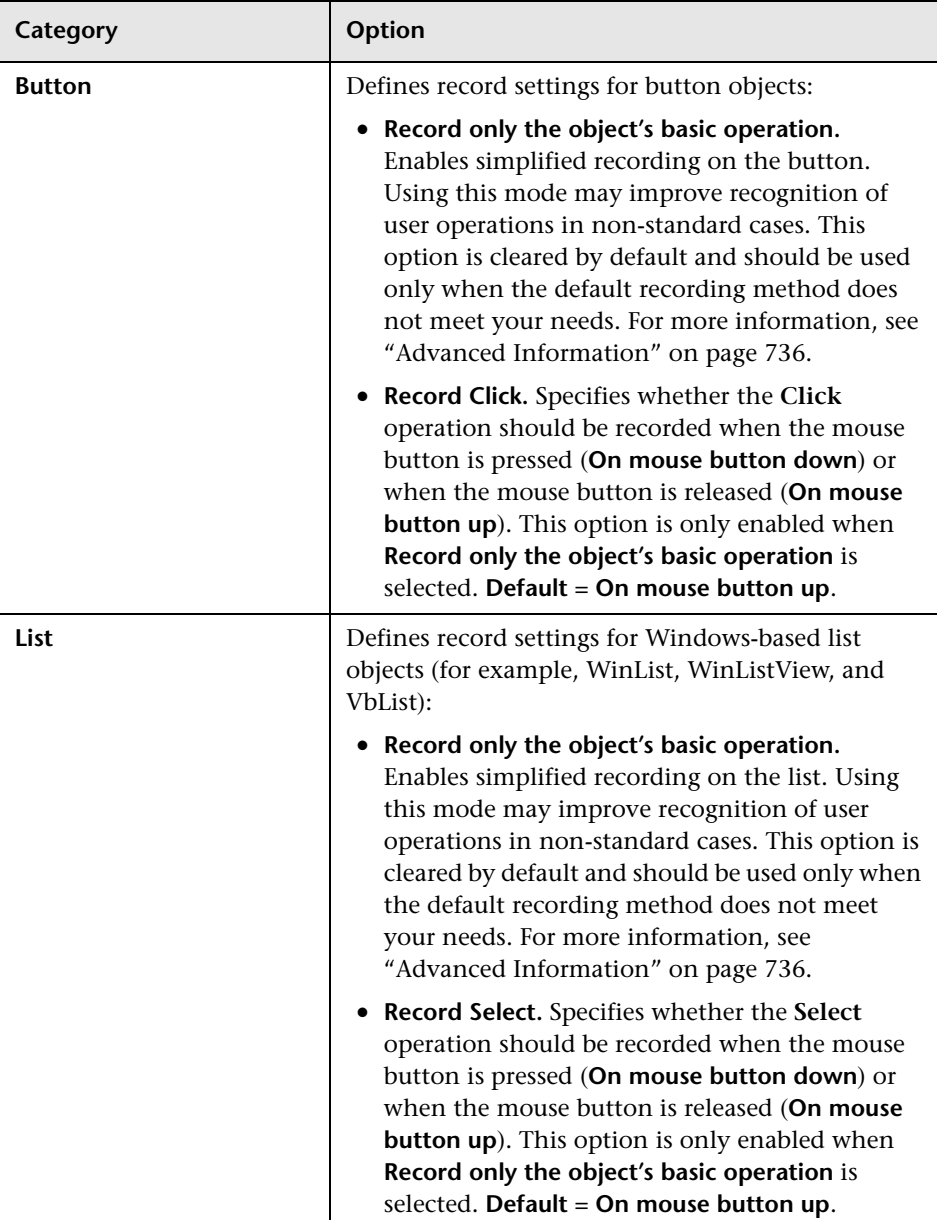

The Advanced Windows Applications Options dialog box includes the following **Record settings** options:

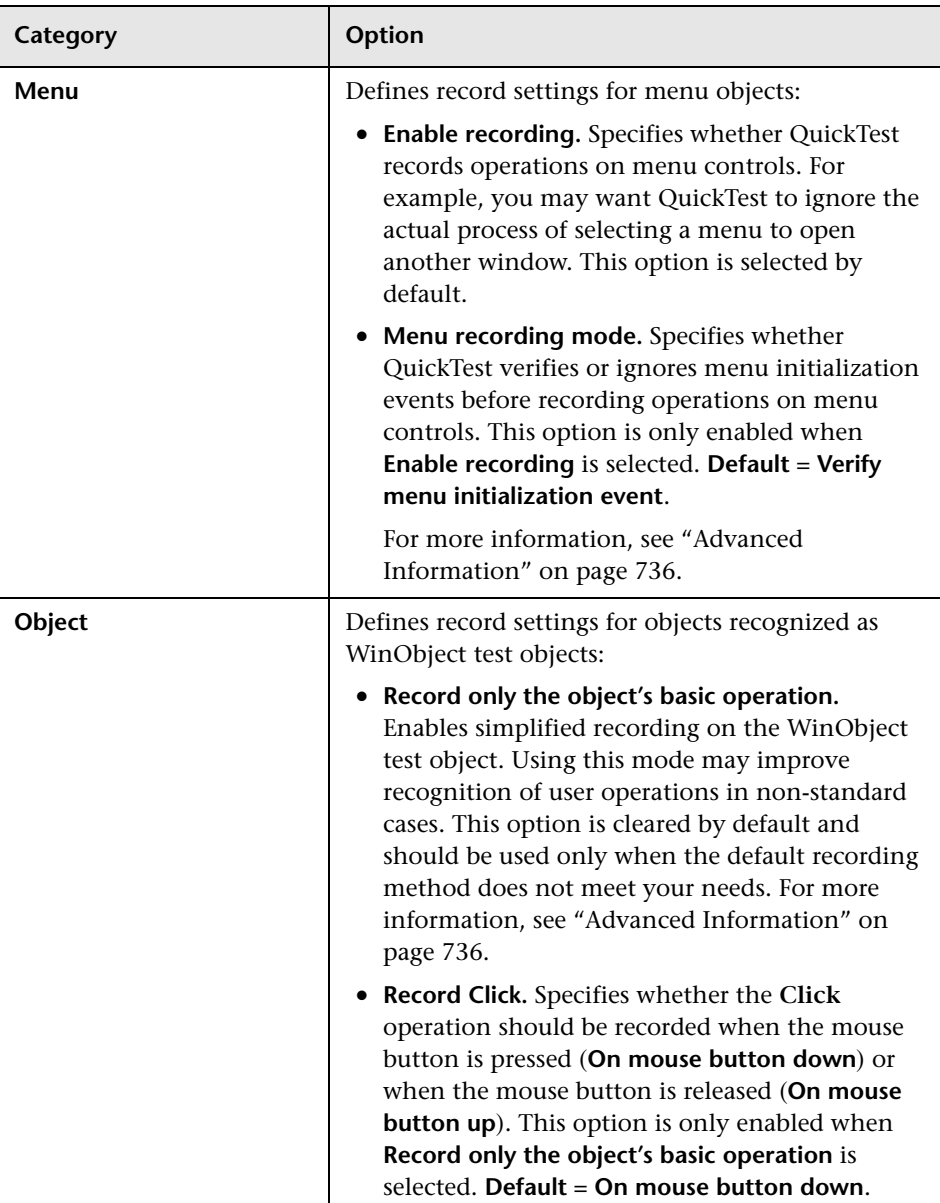

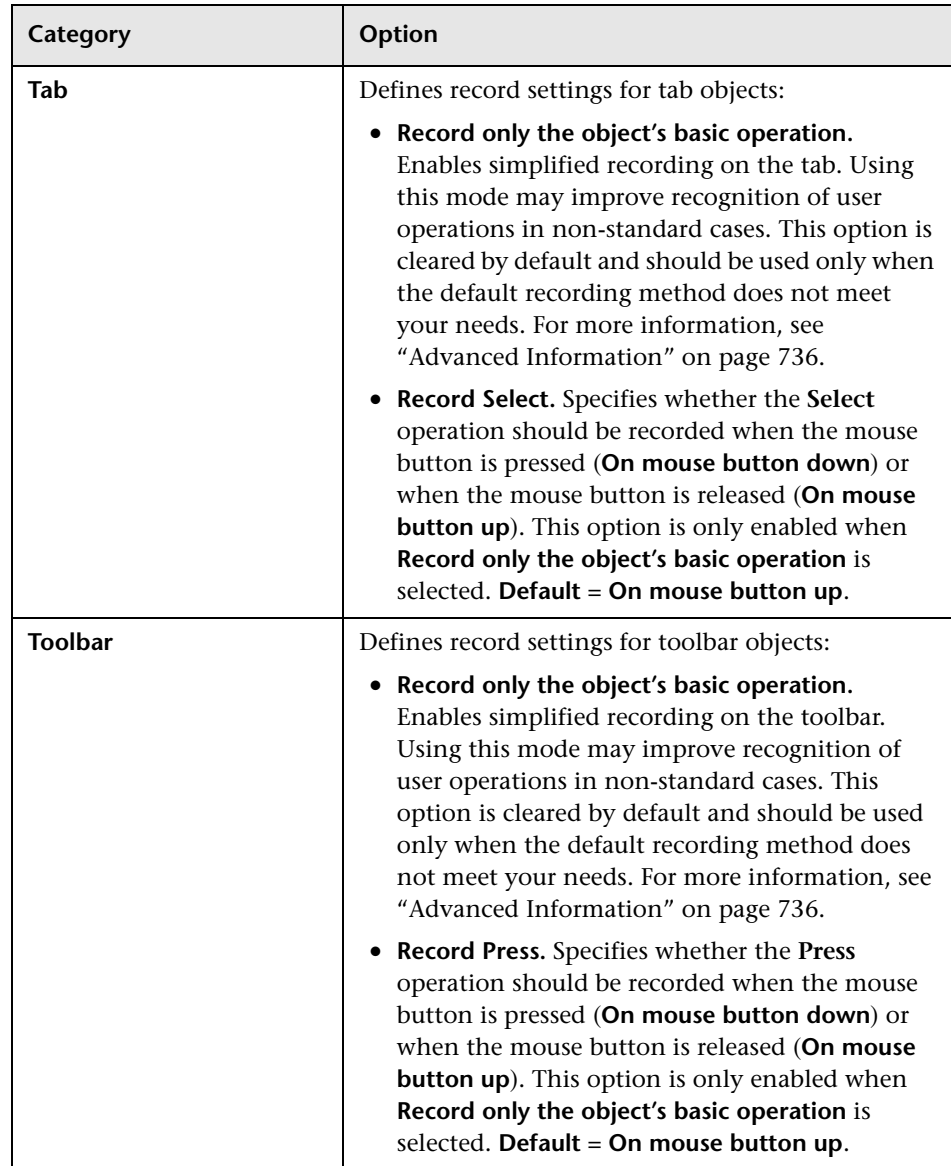

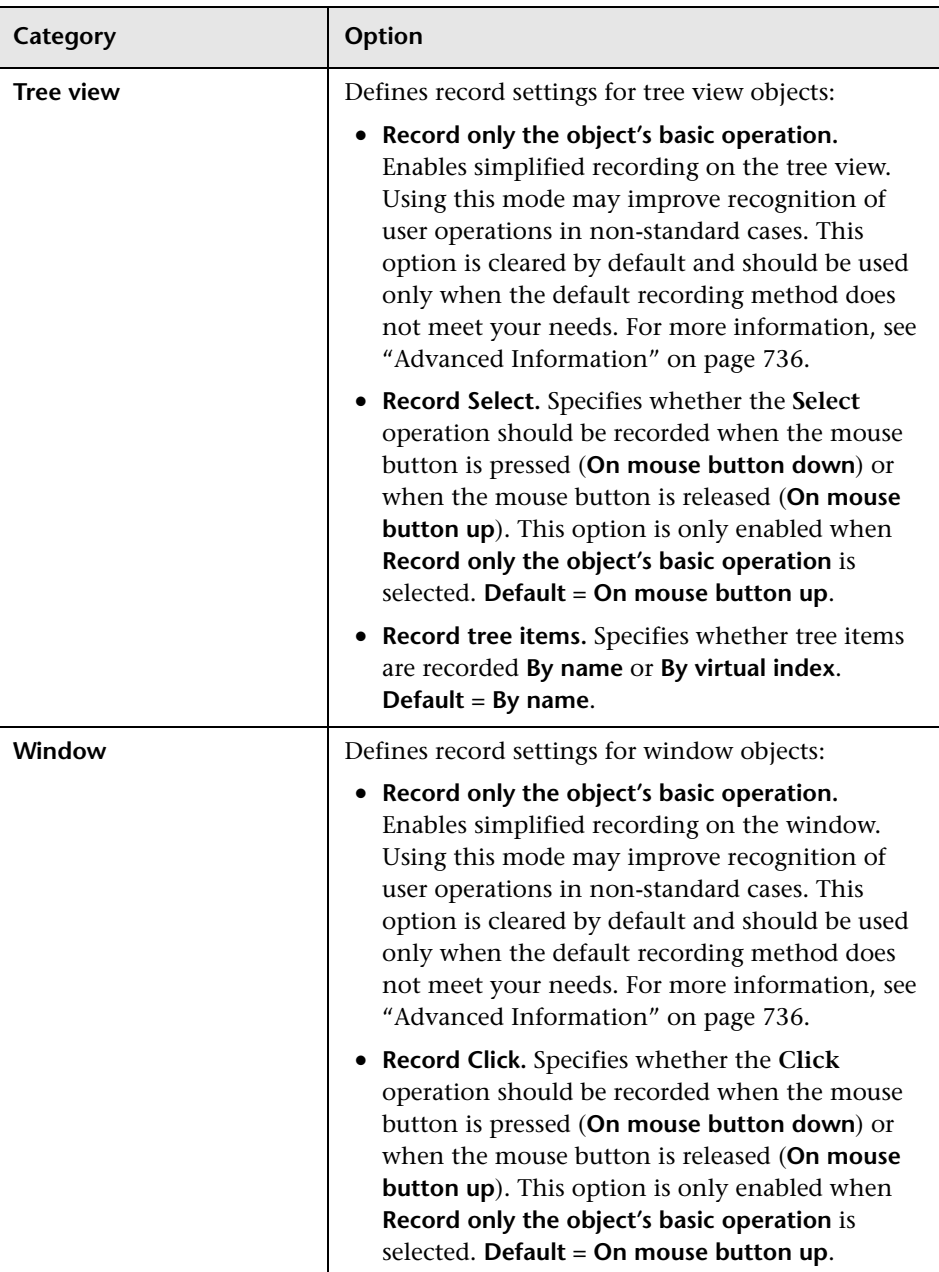

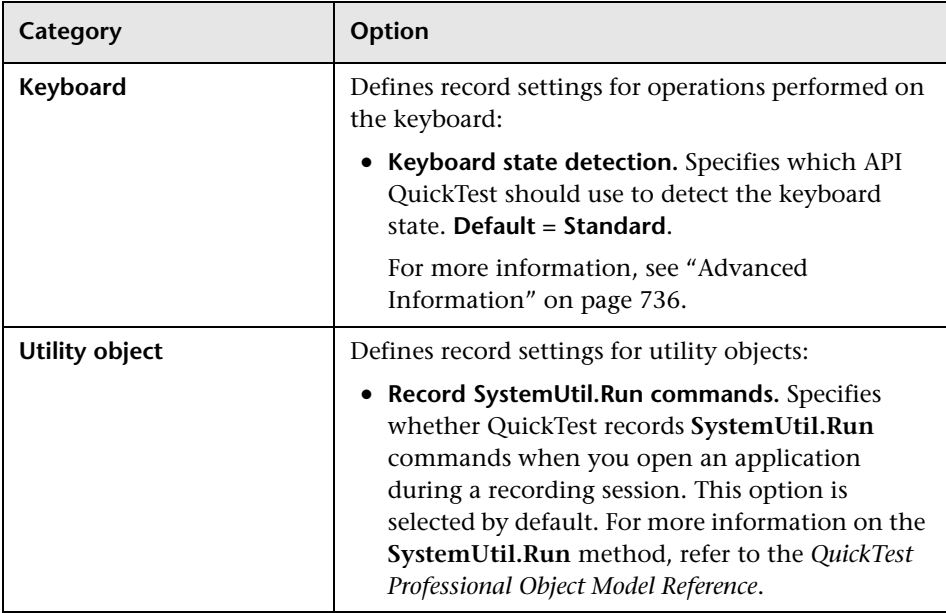

#### **Run Settings Options**

You can specify how QuickTest treats certain objects when running a test.

The Advanced Windows Applications Options dialog box includes the following **Run settings** options:

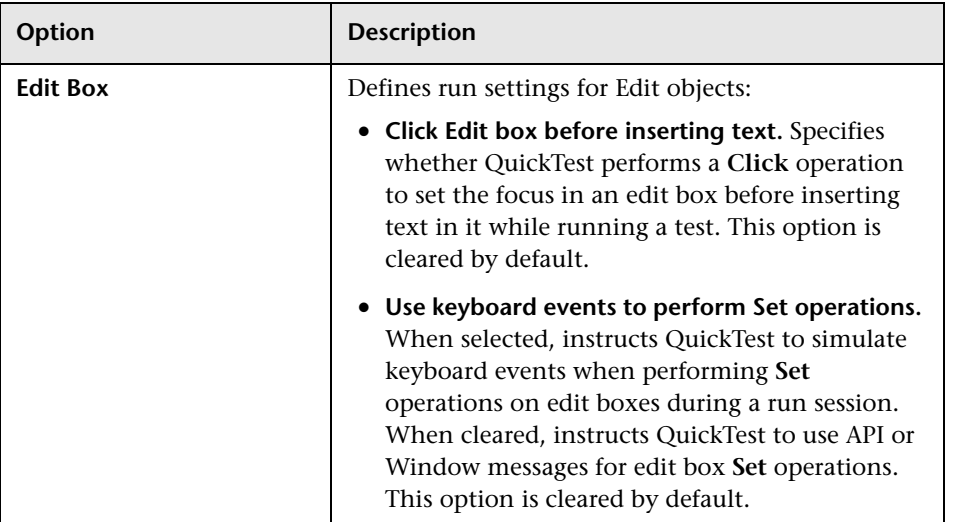

#### <span id="page-761-0"></span>**Advanced Information**

The following information is intended for users with expertise in the Win32 API and the Windows messages model. It expands on the information provided for some of the Advanced Windows Applications options in the previous section.

#### **Always enumerate child windows**

If QuickTest does not correctly record an object in your application, you can select this option to force QuickTest to enumerate all windows in the system. This means that even when QuickTest looks for a window without WS CHILD style, it enumerates all windows in the system and not only the top-level windows.

You should select this option if there is a window in your application that does not have a WS\_CHILD style but does have a parent (not an owner) window.

#### **Record only the object's basic operation**

In general, QuickTest records operations on Windows objects based on Windows messages sent by the application. QuickTest recognizes the sequence of Windows messages sent to a specific application window by the system, and uses a smart algorithm to determine which operation to record.

In rare cases (where a non-standard message sequence is used), the smart algorithm may record unwanted operations. Select this option if you want to record only the object's basic operation when the selected event occurs. When you select this option, you can also select when to record the operation. If you select **On mouse button down**, QuickTest records the operation performed when a WM\_LBUTTONDOWN message is detected; if you select **On mouse button up**, QuickTest records the operation performed when a WM\_LBUTTONUP message is detected.

#### **Keyboard state detection**

If QuickTest does not correctly record keyboard key combinations (for example, CTRL+Y, or ALT+CTRL+HOME), you can try changing the default setting for this option. Following is a brief explanation of each of the options:

- ➤ **Standard.** Uses the GetKeyboardState API to detect the keyboard state. For more information, refer to [http://msdn.microsoft.com/library/en-us/winui/](http://msdn.microsoft.com/library/en-us/winui/
winui/windowsuserinterface/userinput/keyboardinput/
keyboardinputreference/keyboardinputfunctions/getkeyboardstate.asp) [winui/windowsuserinterface/userinput/keyboardinput/](http://msdn.microsoft.com/library/en-us/winui/
winui/windowsuserinterface/userinput/keyboardinput/
keyboardinputreference/keyboardinputfunctions/getkeyboardstate.asp) [keyboardinputreference/keyboardinputfunctions/getkeyboardstate.asp](http://msdn.microsoft.com/library/en-us/winui/
winui/windowsuserinterface/userinput/keyboardinput/
keyboardinputreference/keyboardinputfunctions/getkeyboardstate.asp).
- ➤ **Alternate synchronous.** Uses the GetKeyState API to detect the keyboard state. For more information, refer to [http://msdn.microsoft.com/library/](http://msdn.microsoft.com/library/
en-us/winui/winui/windowsuserinterface/userinput/keyboardinput/
keyboardinputreference/keyboardinputfunctions/getkeystate.asp) [en-us/winui/winui/windowsuserinterface/userinput/keyboardinput/](http://msdn.microsoft.com/library/
en-us/winui/winui/windowsuserinterface/userinput/keyboardinput/
keyboardinputreference/keyboardinputfunctions/getkeystate.asp) [keyboardinputreference/keyboardinputfunctions/getkeystate.asp](http://msdn.microsoft.com/library/
en-us/winui/winui/windowsuserinterface/userinput/keyboardinput/
keyboardinputreference/keyboardinputfunctions/getkeystate.asp).
- ➤ **Alternate asynchronous.** Uses the GetAsyncKeyState API to detect the keyboard state. For more information, refer to [http://msdn.microsoft.com/](http://msdn.microsoft.com/
library/en-us/winui/winui/windowsuserinterface/userinput/keyboardinput/
keyboardinputreference/keyboardinputfunctions/getasynckeystate.asp) [library/en-us/winui/winui/windowsuserinterface/userinput/keyboardinput/](http://msdn.microsoft.com/
library/en-us/winui/winui/windowsuserinterface/userinput/keyboardinput/
keyboardinputreference/keyboardinputfunctions/getasynckeystate.asp) [keyboardinputreference/keyboardinputfunctions/getasynckeystate.asp](http://msdn.microsoft.com/
library/en-us/winui/winui/windowsuserinterface/userinput/keyboardinput/
keyboardinputreference/keyboardinputfunctions/getasynckeystate.asp).

#### **Menu recording mode**

In most applications, Windows sends a WM\_CONTEXTMENU message, WM\_ENTERMENULOOP message, WM\_INITMENU message, WM\_INITMENUPOPUP message, or other initialization message when a user opens a menu. Windows then sends a WM\_MENUSELECT message when a user selects a menu item.

The **Verify menu initialization** event option instructs QuickTest to record menu operations only after detecting a menu initialization message. If QuickTest does not correctly record menu operations, or if your application does not send initialization messages before sending WM\_MENUSELECT messages, try using the **Ignore menu initialization** event option. This instructs QuickTest to always record menu operations.

# <span id="page-764-0"></span>**Setting Web Testing Options**

The Web tab options determine how QuickTest behaves when recording and running tests on Web sites.

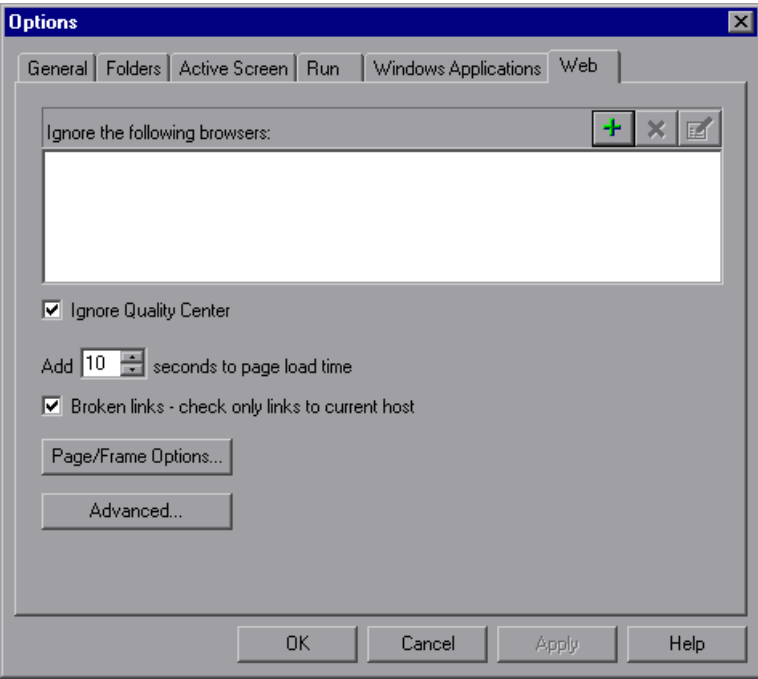

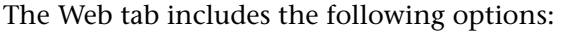

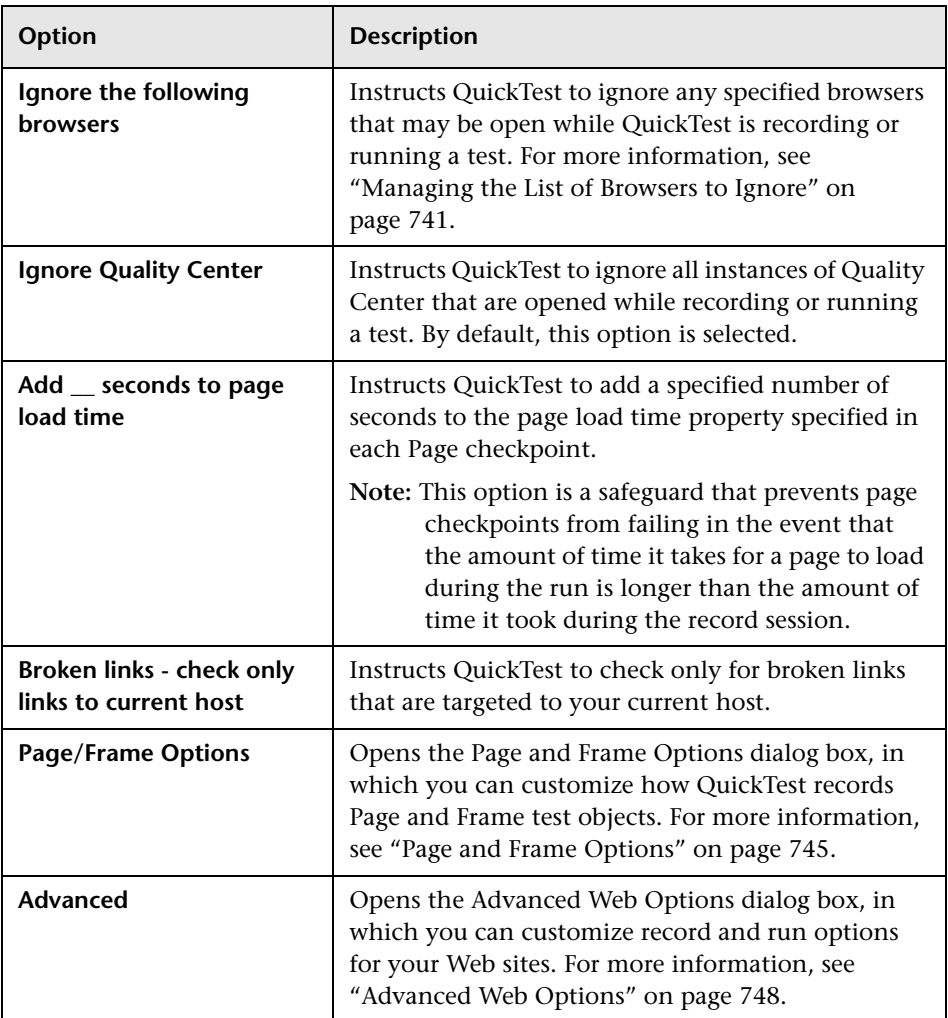

#### <span id="page-766-0"></span>**Managing the List of Browsers to Ignore**

You can instruct QuickTest to ignore specific browsers that are open while you are recording or running a test. This enables you to keep browsers that are not related to your testing environment open, without having them affect the record or run session. For example, you may want to check your company's share price or the news headlines during the record and run session. If you instructed QuickTest to ignore these specific browsers, they will not affect the session.

**Notes:** QuickTest ignores browsers that match the defined criteria at the start of a record or run session. However, browsers that do not match the defined criteria at the start of a record or run session, but do match them during the session, are not ignored.

Changes made to these settings apply to new tests and new steps in existing tests only, but not to any other existing steps.

You can also modify the properties that QuickTest uses to identify the browsers to ignore, or delete them from the list of ignored browsers.

**Tip:** By default, QuickTest ignores all instances of Quality Center that were opened during a record or run session, if the **Ignore Quality Center** check box in the Web tab of the Options dialog box is selected. There is no need to specify Quality Center in the list of browsers to ignore.

#### **Adding a Browser to the List**

You can specify the browsers that you want QuickTest to ignore during a record or run session.

**Note:** QuickTest ignores these browsers only if you selected **Record and run test on any open Web browser** in the Web tab of the Record and Run Settings dialog box. For more information, see ["Setting Web Record and Run](#page-818-0)  [Options" on page 793.](#page-818-0)

#### **To add a browser to the list:**

 **1** To add a browser to the list, click the **Add Browser** button. The Browser Details dialog box opens.

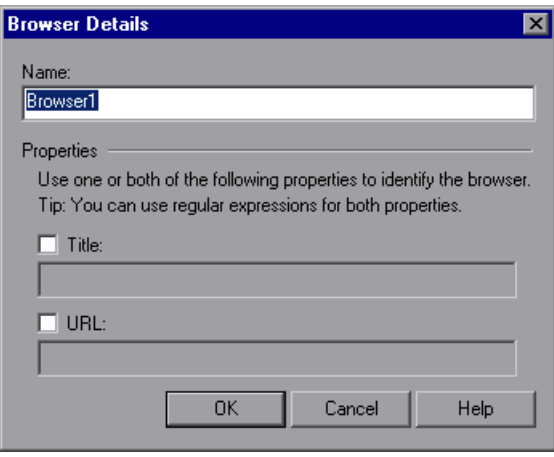

 **2** Enter a name for the browser definition in the **Name** field. By default, the name of the browser is **Browser<number of browser in list>**. The name you specify is used only to identify the browser in the list, and is not used by QuickTest.

<span id="page-767-0"></span>÷.

- **3** Select one or both of the following properties to identify the browser to be ignored, and then enter the following details:
	- ➤ **Title.** The name of the Web page as it appears in the title bar of the browser, for example, Yahoo! Finance.\*
	- ➤ **URL.** The URL of the Web page, for example, http://www.finance.yahoo.com Any descendants of this Web page are automatically included in the list of browsers to ignore.

**Tip:** You can use regular expressions when specifying the values of these properties. For example, you can use .\*finance.yahoo.com to specify all finance.yahoo.com domains and Web sites starting with www., http://, or https://. Note that you do not have to use a regular expression to include child pages of a site, as QuickTest automatically ignores the entire domain or site. For information on supported regular expressions, see ["Defining](#page-380-0)  [Regular Expressions" on page 355.](#page-380-0)

**Note:** The **Title** and **URL** properties have an AND relationship, meaning that a browser must match both property values (if defined) to be ignored by QuickTest.

- <span id="page-768-0"></span> **4** Click **OK**. The browser is added to the list of ignored browsers.
- **5** Repeat steps [1](#page-767-0) to [4](#page-768-0) for each browser to be added to the list.

#### **Modifying a Browser in the List**

You can modify the definitions of browsers that you want QuickTest to ignore during a record or run session.

#### **To modify a browser in the list:**

 **1** Highlight the browser you want to modify.

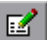

- **2** Click **Edit Browser Details** button. The Browser Details dialog box opens.
- **3** Make the required changes in the Browser Details dialog box and click **OK**.

×

#### **Removing a Browser from the List**

You can remove a browser from the list if you no longer want QuickTest to ignore it during a record or run session.

**Tip:** If a browser in the list is required for running a specific test, you can temporarily remove it from the list by clearing the check mark next to its name in the list of browsers.

#### **To remove a browser from the list:**

- **1** Highlight the browser you want to remove from the list.
- **2** Click the **Remove Browser** button.

#### <span id="page-770-0"></span>**Page and Frame Options**

The Page and Frame Options dialog box enables you to modify how QuickTest records [Page](#page-771-0) and [Frame](#page-773-1) objects.

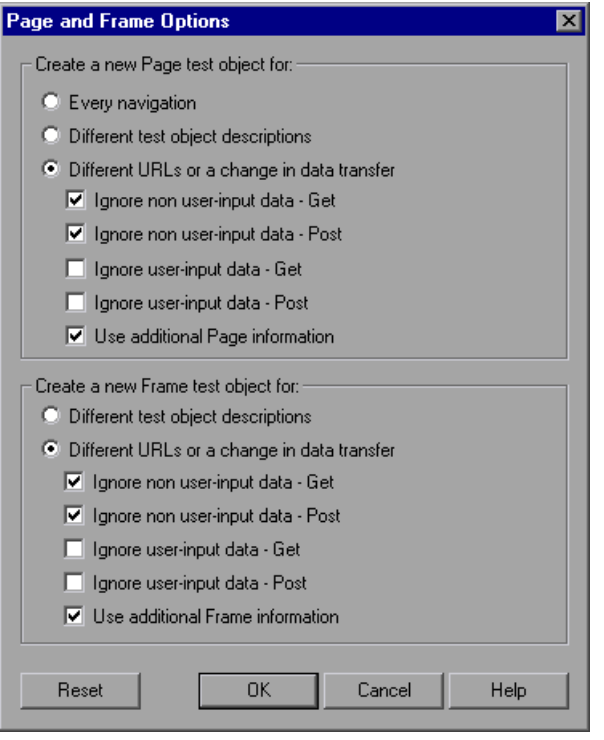

**Note:** You can click the **Reset** button at any time to reset all options to their default core settings. Some external add-ins modify the default settings to optimize page and frame recording. If you are using an external add-in, it is recommended that you keep the default add-in settings and do not use the **Reset** button.

#### <span id="page-771-0"></span>**Page Options**

The **Create a new Page test object for** options instruct QuickTest when to create a new Page object in the object repository while recording.

**Note:** These options only affect how Page test objects are created; Frame test objects are created according to the Frame options you select. For more information, see ["Frame Options" on page 748](#page-773-1).

The following Page options are available:

- ➤ **Every navigation.** Creates a new Page object every time a navigation is performed in a Web page.
- ➤ **Different test object descriptions.** Creates a new Page object for pages with different test object descriptions, according to the properties defined for the Page test object.

**Note:** The default test object description for Page objects includes only the test object class. If you select this option, it is highly recommended that you define object identification properties that uniquely identify different Page objects. You should also ensure that the properties you define remain constant over time, otherwise future runs may fail.

➤ **Different URLs or a change in data transfer.** Creates a new Page object only when the page URL changes, or if the URL stays the same and data that is transferred to the server changes, according to the data types and transfer methods you select (below).

**Note:** Clear this option to instruct QuickTest to create a new Page test object for every navigation. (QuickTest version 5.6 and earlier worked this way automatically.)

➤ **Ignore non user-input data - Get.** Instructs QuickTest to ignore non userinput data if the **Get** method is used to transfer data to the server.

For example, suppose a user enters data on a Web page, and the data is then inserted as a hidden field using the **Get** method. The user clicks **Submit** (to send the data to the server). The new Web page is different, according to the hidden field data. However, QuickTest does not create a new Page test object.

➤ **Ignore non user-input data - Post.** Instructs QuickTest to ignore non user-input data if the **Post** method is used to transfer data to the server.

For example, suppose a user enters data on a Web page, and the data is then inserted as a hidden field using the **Post** method. The user clicks **Submit** (to send the data to the server). The new Web page is different, according to the hidden field data. However, QuickTest does not create a new Page test object.

➤ **Ignore user-input data - Get.** Instructs QuickTest to ignore user-input data if the **Get** method is used to transfer data to the server.

For example, suppose a user enters data in a form on a Web page and clicks **Submit** (to send the data to the server) using the **Get** method. The new Web page is different according to the data filled in by the user. However, QuickTest does not create a new Page test object.

➤ **Ignore user-input data - Post.** Instructs QuickTest to ignore user-input data if the **Post** method is used to transfer data to the server.

For example, suppose a user enters data in a form on a Web page and clicks **Submit** (to send the data to the server) using the **Post** method. The new Web page is different according to the data filled in by the user. However, QuickTest does not create a new Page test object.

➤ **Use additional Page information.** Instructs QuickTest to use additional properties of the test object to identify an existing Page test object.

**Tip:** Select this option to instruct QuickTest to recognize existing pages when the **Back** and **Forward** navigation buttons are used.

#### <span id="page-773-1"></span>**Frame Options**

The **Create a new Frame test object for** options instruct QuickTest when to create a new Frame object in the object repository while recording. The Frame options are similar to the Page options (except that the **Every navigation** option is not available). For more information, see ["Page](#page-771-0)  [Options" on page 746.](#page-771-0)

#### <span id="page-773-0"></span>**Advanced Web Options**

The Advanced Web Options dialog box enables you to modify how QuickTest records and runs tests on Web sites. You can click the **Reset** button at any time to reset all options to their default settings.

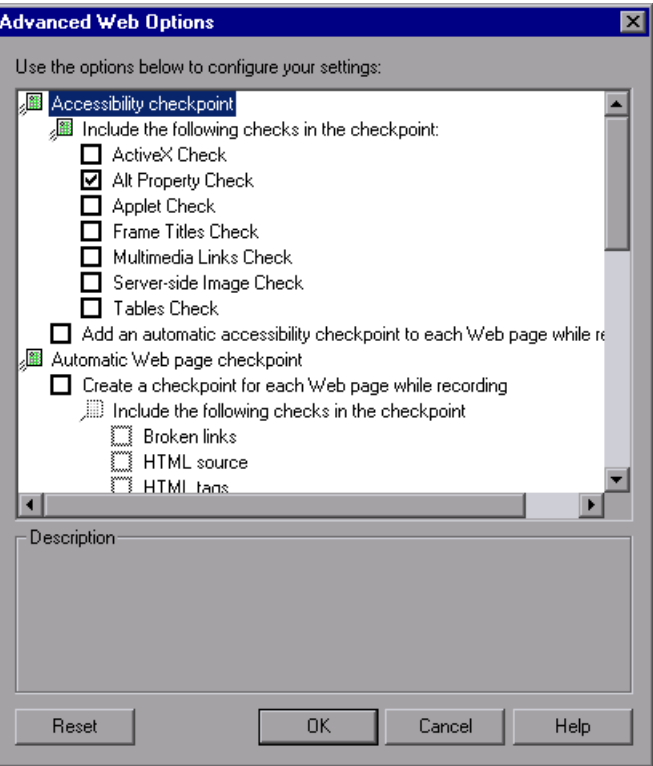

#### **Accessibility Checkpoint Options**

You can add accessibility checkpoints to check that Web pages and frames conform to the W3C Web Content Accessibility Guidelines. All accessibility checkpoints in a test use the options that are selected in this dialog box during the run session.

The Advanced Web Options dialog box includes the following **Accessibility checkpoint** options:

- ➤ **Include the following checks in the checkpoint.** Instructs QuickTest to check the selected accessibility elements for all accessibility checkpoints. Choose from the following:
	- ➤ **ActiveX Check.** Checks whether the page or frame contains ActiveX objects. If so, QuickTest sends a warning and displays a list of the objects in the Test Results.
	- ► Alt Property Check. Checks that the <alt>attribute exists for all relevant objects (such as images). If one or more objects lack the required attribute, the test fails and QuickTest displays a list of the objects with the missing attribute in the Test Results. (Selected by default.)
	- ➤ **Applet Check.** Checks whether the page or frame contains Java objects. If so, QuickTest sends a warning and displays a list of the objects in the Test Results.
	- ➤ **Frame Titles Check.** Checks that the page and all frames in the page have titles. If one or more frames (or the page) lack the required title, the test fails and QuickTest displays a list of the frames that lack titles in the Test Results.
	- ➤ **Multimedia Links Check.** Checks whether the page or frame contains links to multimedia objects. If so, QuickTest sends a warning and displays a list of the links in the Test Results.
	- ➤ **Server-side Image Check.** Checks whether the page or frame contains Server-side images. If so, QuickTest sends a warning and displays a list of the images in the Test Results.
	- ➤ **Tables Check.** Checks whether the page or frame contains tables. If so, QuickTest sends a warning and displays the table format and the tags used in each cell in the Test Results.

For more information, see ["Checking Web Content Accessibility" on](#page-866-0)  [page 841.](#page-866-0)

➤ **Add an automatic accessibility checkpoint to each Web page while recording.** Instructs QuickTest to automatically add an accessibility checkpoint to each Web page while recording, using the checks selected in the option above.

#### **Automatic Web Page Checkpoint Options**

You can check that expected and actual page properties are identical. The Advanced Web Options dialog box includes the following automatic Page checkpoint options:

➤ **Create a checkpoint for each Web page while recording.** Instructs QuickTest to automatically add a Page checkpoint for each Web page navigated during the recording process.

**Note:** If you are testing a Web page with dynamic content, using automatic Page checkpoints may cause the test to fail as these checkpoints assume that the page content is static between record and run sessions.

All automatic Page checkpoints include the checks that you select from among the following options:

➤ **Broken links.** Displays the number of broken links contained in the page during the run session.

**Note:** If the **Broken links - check only links to current host** option is selected (see ["Setting Web Testing Options" on page 739](#page-764-0)), this number includes only those broken links that are targeted to the current host.

- ➤ **HTML source.** Checks that the expected source code is identical to the source code during the run session.
- ➤ **HTML tags.** Checks that the expected HTML tags in the source code are identical to those in the run session.
- ➤ **Image source.** Checks that the expected source paths of the images are identical to the sources in the run session.
- ➤ **Links URL.** Checks that the expected URL addresses for the links are identical to the URL addresses in the source code during the run session.
- ➤ **Load time.** Checks that the expected time it takes for the page to load during the run session is less than or equal to the amount of time it took during the record session PLUS the amount of time specified in the **Add seconds to page load time** option (see ["Setting Web Testing Options" on](#page-764-0)  [page 739](#page-764-0)).
- ➤ **Number of images.** Checks that the expected number of images is identical to the number displayed in the run session.
- ➤ **Number of links.** Checks that the expected number of links is identical to the number displayed in the run session.
- ➤ **Ignore automatic checkpoints while running tests.** Instructs QuickTest to ignore the automatically added Page checkpoints while running your test.

#### **Record Settings**

You can set preferences for recording Web objects. The Advanced Web Options dialog box includes the following **Record** settings:

➤ **Enable Web support for Microsoft Windows Explorer.** When selected, QuickTest treats relevant objects in Microsoft Windows Explorer as Web objects. When cleared, QuickTest does not record events on Web pages displayed in Microsoft Windows Explorer.

**Note:** After modifying this setting, for the change to take effect, you must close all instances of Microsoft Windows Explorer (confirm that all **explorer.exe** processes are closed in the Windows Task Manager or restart the computer) and then restart QuickTest.

➤ **Record coordinates.** Records the actual coordinates relative to the object for each operation.

- ➤ **Record MouseDown and MouseUp as Click.** Records a **Click** method for MouseUp and MouseDown events.
- ➤ **Record Navigate for all navigation operations.** Records a **Navigate** statement each time a Frame URL changes.
- ➤ **Use standard Windows mouse events.** Instructs QuickTest to use standard Windows mouse events instead of browser events for the following events:
	- ➤ **OnClick**
	- ➤ **OnMouseDown**
	- ➤ **OnMouseUp**

**Note:** Use this option only if the events are not properly recorded using browser events.

If QuickTest does not record Web events in a way that matches your needs, you can also configure the events you want to record for each type of Web object. For example, if you want to record events, such as a mouseover that opens a sub-menu, you may need to modify your Web event configuration to recognize such events. For more information, see [Chapter 41,](#page-1232-0)  ["Configuring Web Event Recording."](#page-1232-0)

#### **Run Settings**

You can set preferences for working with Web objects during a run session. The Advanced Web Options dialog box includes the following Run settings:

➤ **Browser cleanup.** Closes all open browsers when the current test closes.

When this option is selected, all currently open browsers are closed when the current test closes, regardless of whether the browsers were opened before or after QuickTest.

➤ **Run only click.** Runs Click events using the MouseDown event, the MouseUp event, and the Click event, or using only the Click event.

- ➤ **Replay type.** Configures how to run mouse operations according to the selected option:
	- ➤ **Event.** Runs mouse operations using browser events.
	- ➤ **Mouse.** Runs mouse operations using the mouse.
- ➤ **Run using source index.** Uses the source index property for better performance.
- ➤ **Resize browser on run if resized during a recording session.** If this option is selected and you resize the browser during a recording session, QuickTest resizes the browser to this size when a subsequent run session begins. At the end of a run session, the browser returns to its default size.

**Note:** To use this option, select the **Open the following browser** option in the Record and Run Settings dialog box before recording.

When this option is cleared, QuickTest does not change the browser size when a run session begins.

**Part IV** • Configuring Basic Settings

# **26**

# **Setting Options for Individual Tests**

You can control how QuickTest records and runs different tests by setting specific testing options for any individual test.

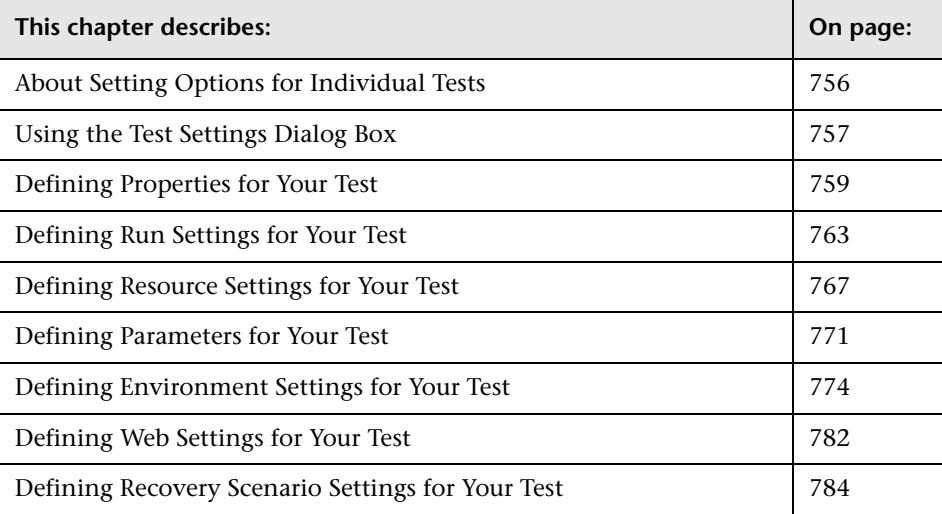

# <span id="page-781-0"></span>**About Setting Options for Individual Tests**

You can set testing options that affect how you record and run a specific test. For example, you can instruct QuickTest to run a parameterized test for only certain lines in the Data Table. The individual testing options that you specify are saved when you save the test.

**Note:** You can also set testing options that affect all tests and components. For more information, see [Chapter 25, "Setting Global Testing Options."](#page-732-0)

## <span id="page-782-0"></span>**Using the Test Settings Dialog Box**

Before you record or run a test, you can use the Test Settings dialog box to modify your testing options for the specific test.

#### **To set testing options for an individual test:**

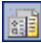

 **1** Choose **File > Settings** or click the **Settings** toolbar button. The Test Settings dialog box opens. It is divided by subject into tabbed pages.

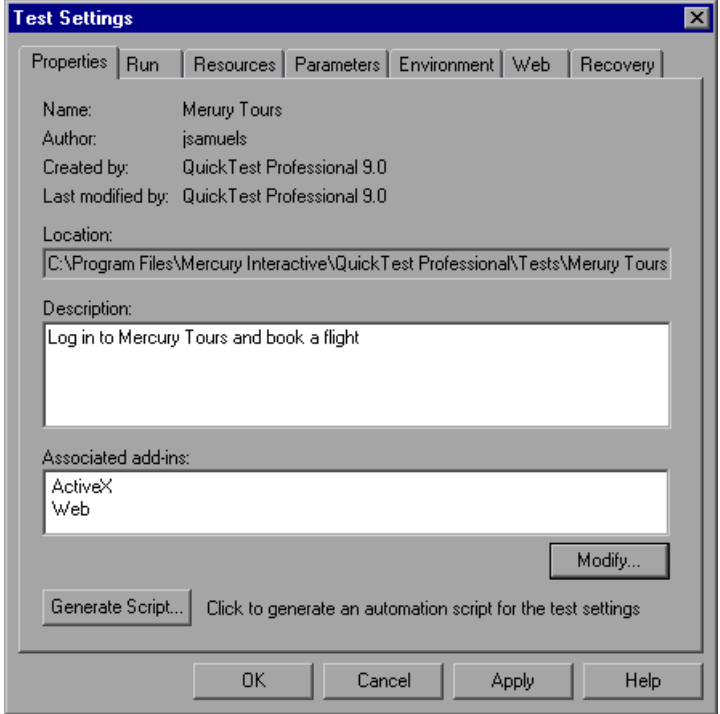

- **2** Select the required tab and set the options as necessary. See the table below for more information on the available options in each tab.
- **3** Click **Apply** to apply your changes and keep the dialog box open, or click **OK** to save your changes and close the dialog box.

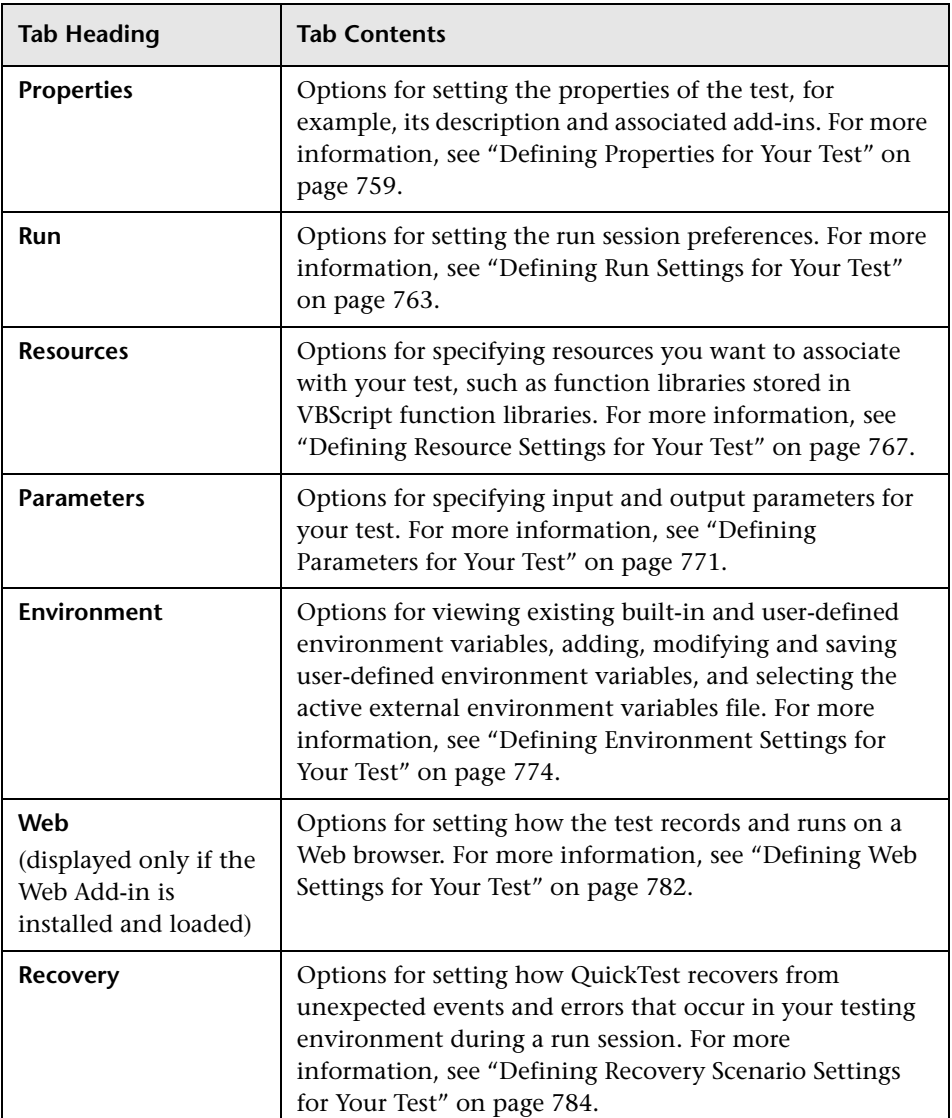

The Test Settings dialog box contains the following tabbed pages:

In addition to these tabs, the Test Settings dialog box may contain other tabs corresponding to any external add-ins that are loaded. For more information on external add-ins, refer to the relevant QuickTest add-in documentation.

# <span id="page-784-0"></span>**Defining Properties for Your Test**

You can use the Properties tab of the Test Settings dialog box (**File > Settings**) to view and define general information about your test, including the addins associated with it. You can also choose to generate an automation script for the test settings.

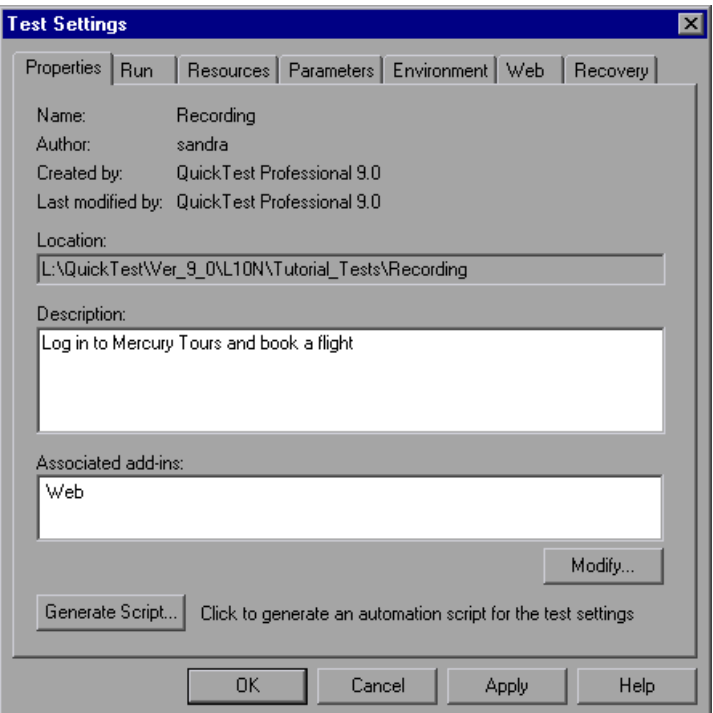

The Properties tab of the Test Settings dialog box includes the following items:

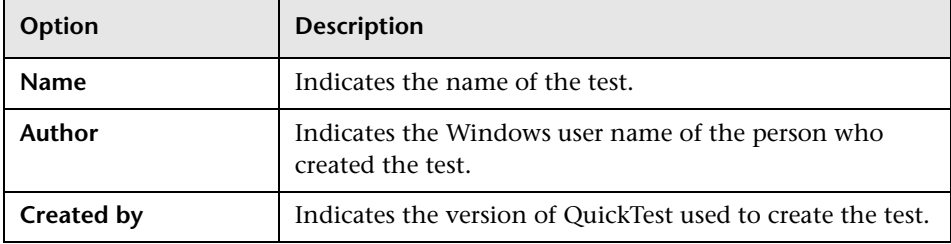

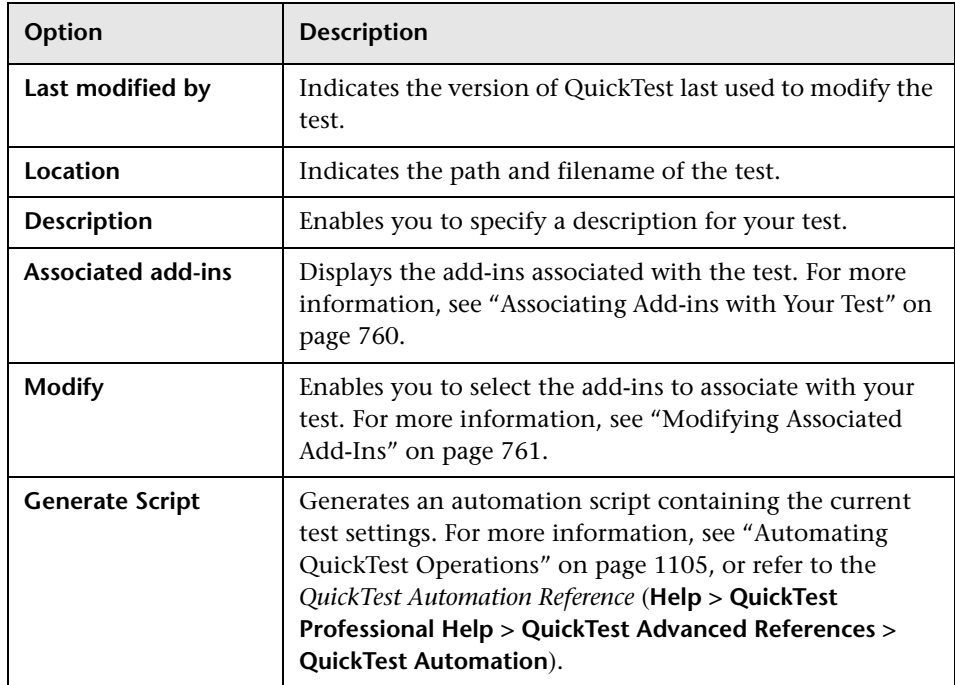

#### <span id="page-785-0"></span>**Associating Add-ins with Your Test**

When you open QuickTest, you select the add-ins to load from the Add-in Manager dialog box. You can record on any environment for which the necessary add-in is loaded.

When you create a new test, the add-ins that are currently loaded are automatically associated with your test.

Choosing to associate an add-in with your test instructs QuickTest to check that the associated add-in is loaded each time you open that test.

When you open a test, QuickTest notifies you if an associated add-in is not currently loaded, or if you have loaded add-ins that are not currently associated with your test. This process ensures that your run session will not fail due to unloaded add-ins and reminds you to add required add-ins to the associated add-ins list if you plan to use them with the currently open test.

Quality Center uses the associated add-ins list to determine which add-ins to load when it opens QuickTest. For more information on working with Quality Center, see [Chapter 45, "Working with Quality Center."](#page-1284-0)

#### <span id="page-786-0"></span>**Modifying Associated Add-Ins**

You can associate or disassociate add-ins with your test in the Modify Associated Add-ins dialog box.

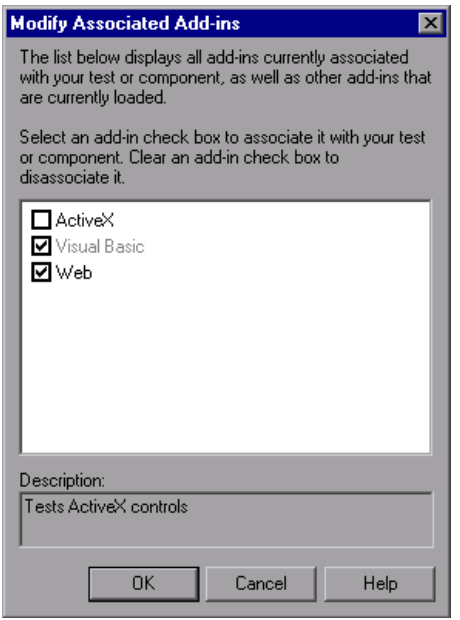

This dialog box lists all the add-ins currently associated with your test, as well as any other add-ins that are currently loaded in QuickTest. Add-ins that are associated with your test but not currently loaded are shown dimmed.

You can select the check boxes for add-ins that you want to associate with your test, or clear the check boxes for add-ins that you do not want to associate with your test.

In the above example:

- ➤ Web is loaded and associated with the test.
- ➤ ActiveX is loaded, but not associated with the test.
- ➤ Visual Basic is associated with the test, but is not loaded.

**Note:** If a specific add-in is not currently loaded, but you want to associate it with your test, reopen QuickTest and load the add-in from the Add-in Manager. If the Add-in Manager dialog box is not displayed when you open QuickTest, you can choose to display it the next time you open QuickTest. To do so, select **Display Add-in Manager on startup** from the General tab of the Options dialog box.

See [Chapter 25, "Setting Global Testing Options"](#page-732-0) for more information on the Options dialog box. For more information on the Add-in Manager, see [Chapter 28, "Working with QuickTest Add-Ins."](#page-834-0)

You can also retrieve this list and load add-ins accordingly using an automation script. For more information on working with automation scripts, refer to the *QuickTest Automation Reference* (**Help > QuickTest Professional Help > QuickTest Advanced References > QuickTest Automation**).

## <span id="page-788-0"></span>**Defining Run Settings for Your Test**

When you run a test, QuickTest performs the steps you recorded on your application or Web site.

You can use the Run tab in the Test Settings dialog box (**File > Settings**) to choose what to do when an error occurs during the run session, set the object synchronization timeout and choose whether or not to disable the Smart Identification mechanism for the test.

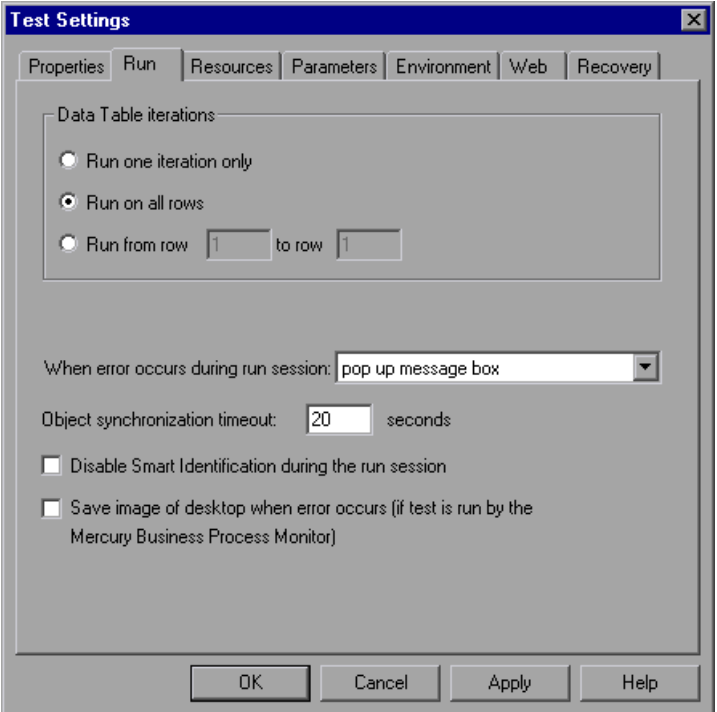

By default, when you run a test with global Data Table parameters, QuickTest runs the test for each row in the Data Table, using the parameters you specified. For more information, see ["Choosing Global or Action Data](#page-409-0)  [Table Parameters" on page 384](#page-409-0).

You can use the Run tab to instruct QuickTest to run iterations on a test only for certain lines in the Global tab in the Data Table.

**Note:** The Run tab of the Test Settings dialog box applies to the entire test. You can set the run properties for an individual action in a test from the Run tab in the Action Call Properties dialog box of a selected action. For more information on action run properties, see ["Setting the Run Properties for an](#page-899-0)  [Action" on page 874.](#page-899-0)

The Run tab includes the following options:

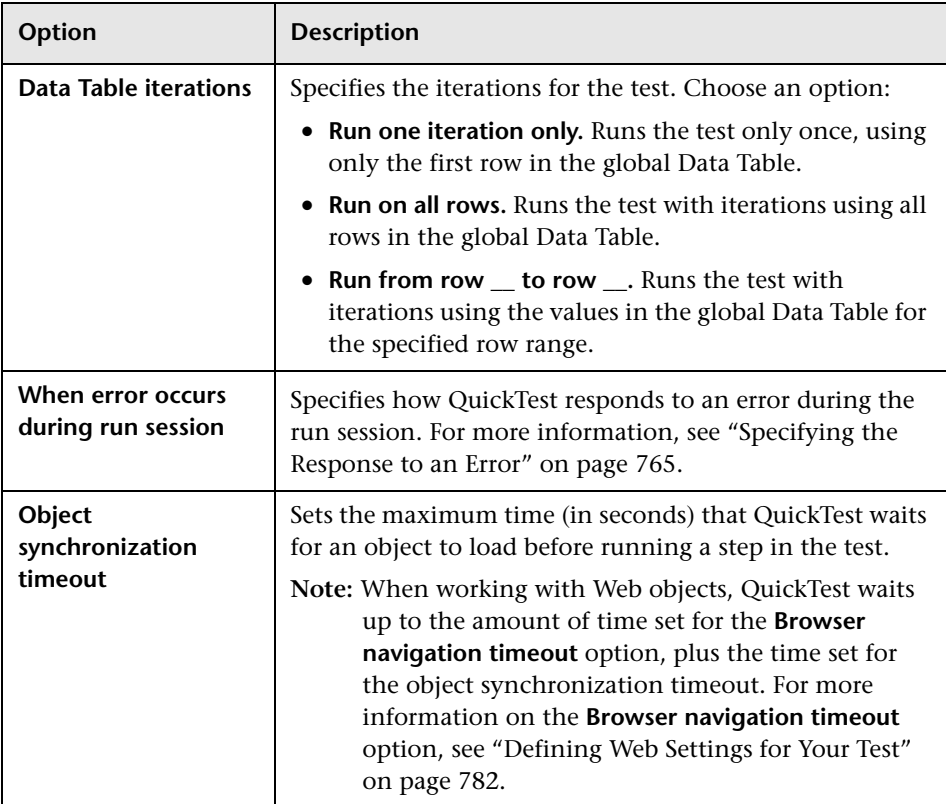

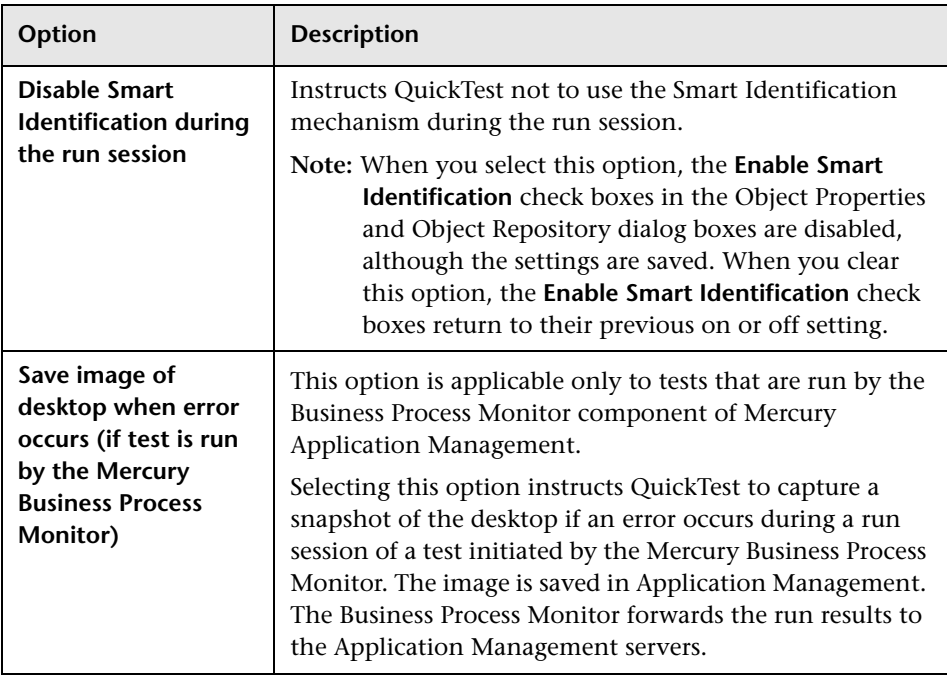

#### <span id="page-790-0"></span>**Specifying the Response to an Error**

By default, if an error occurs during the run session, QuickTest displays a popup message box describing the error. You must click a button on this message box to continue or end the run session.

You can accept the **popup message box** option or you can specify a different response by choosing one of the alternative options in the list in the **When error occurs during run session** box:

- ➤ **proceed to next action iteration.** QuickTest proceeds to the next action iteration when an error occurs.
- ➤ **stop run.** QuickTest stops the run session when an error occurs.
- ➤ **proceed to next step.** QuickTest proceeds to the next step in the test when an error occurs.

QuickTest first performs any recovery scenarios associated with the test, and performs the option selected above only if the associated recovery scenarios do not resolve the error. For more information, see ["Defining Recovery](#page-809-0)  [Scenario Settings for Your Test" on page 784.](#page-809-0)

**Note:** This option replaces the global option found in QuickTest versions 6.0 and earlier. When you open a test created in QuickTest 6.0 and earlier, the **pop up message box** option is automatically selected by default.

To use a different setting for a large number of tests, you can use a QuickTest automation script to set this value. To easily access the automation script line that controls this option, you can use the **Generate Script** button in the Properties tab of the Test Settings dialog box.

For more information, see ["Automating QuickTest Operations" on](#page-1130-0)  [page 1105](#page-1130-0), or refer to the *QuickTest Automation Reference* (**Help > QuickTest Professional Help > QuickTest Advanced References > QuickTest Automation**).
## **Defining Resource Settings for Your Test**

You can use the Resources tab of the Test Settings dialog box (**File > Settings**) to associate specific files with your test, such as VBScript function libraries and Data Table files. You can also set the currently associated function library settings as the default settings for all new tests.

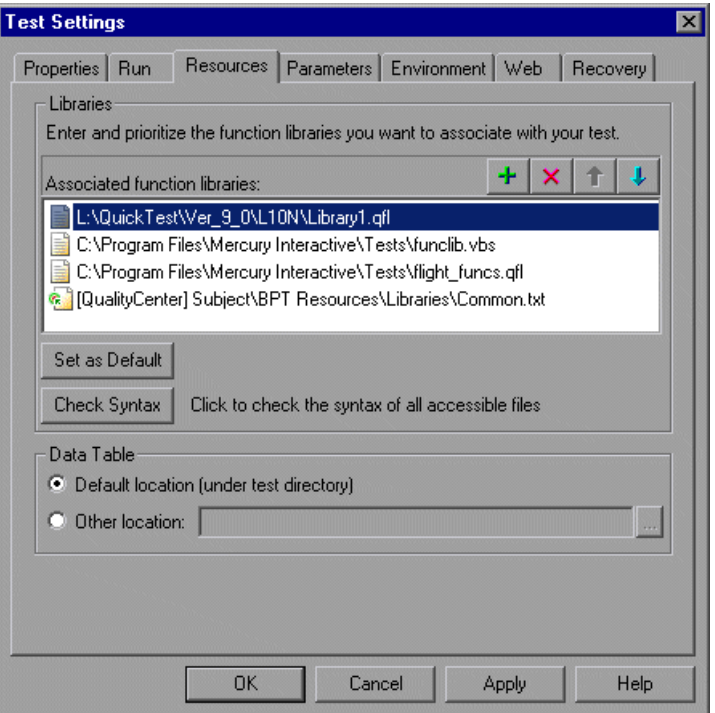

**Note:** Object repositories are associated with individual action(s) in your test. You can associate an object repository with an action using the Action Properties dialog box (**Edit > Action > Action Properties**) and the Associate Repositories dialog box (**Resources > Associate Repositories**).

The Resources tab in the Test Settings dialog box includes the following option areas:

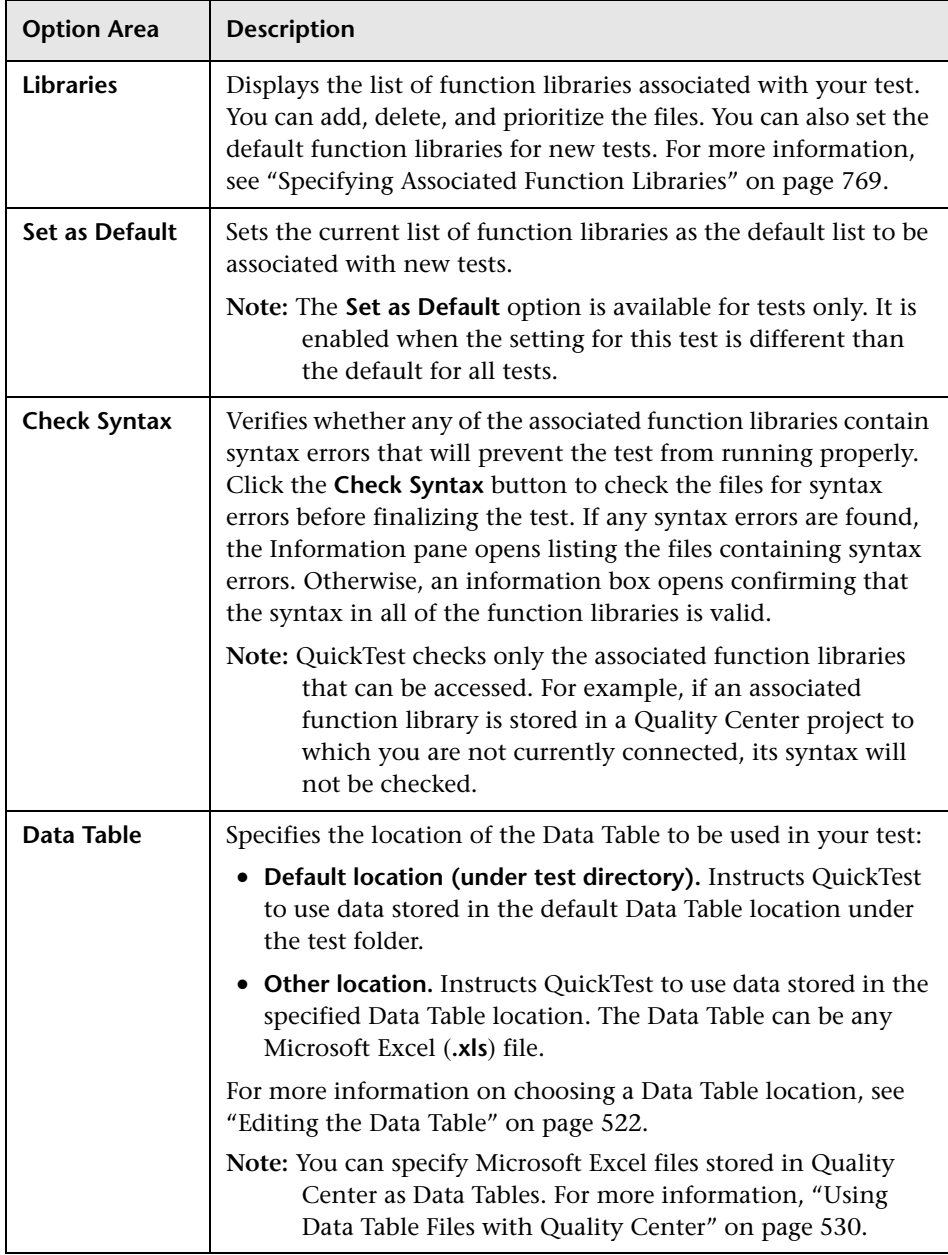

## <span id="page-794-0"></span>**Specifying Associated Function Libraries**

The **Associated function libraries** pane of the Resources tab indicates the list of function libraries associated with your test. QuickTest searches these files for the VBScript functions, subroutines, and so forth that are specified in the test.

The order of the function libraries in the list determines the order in which QuickTest searches for a function or subroutine that is called from a step in your test. If there are two functions or subroutines with the same name, QuickTest uses the first one it finds. For more information, see ["Working](#page-1077-0)  [with Associated Function Libraries" on page 1052](#page-1077-0).

You can enter an associated function library as a relative path. During the run session, QuickTest searches for the file in the directory for the current test, and then in the folders listed in the Folders tab of the Options dialog box. For more information, see ["Setting Folder Testing Options" on](#page-737-0)  [page 712.](#page-737-0)

**Note:** When working with tests, if your function libraries are stored in the file system and you want other users or Mercury products to be able to run this test on other computers, you should set the file path as a relative path (click the path once to highlight it, and then click it again to enter edit mode). Any users who want to run this test should then specify the drive letter and folder in which QuickTest should search for the relative path in the Folders tab of the Options dialog box (**Tools > Options**). For more information, see ["Setting Folder Testing Options" on page 712](#page-737-0).

You can add, delete and prioritize the function libraries associated with your test using the function library control buttons:

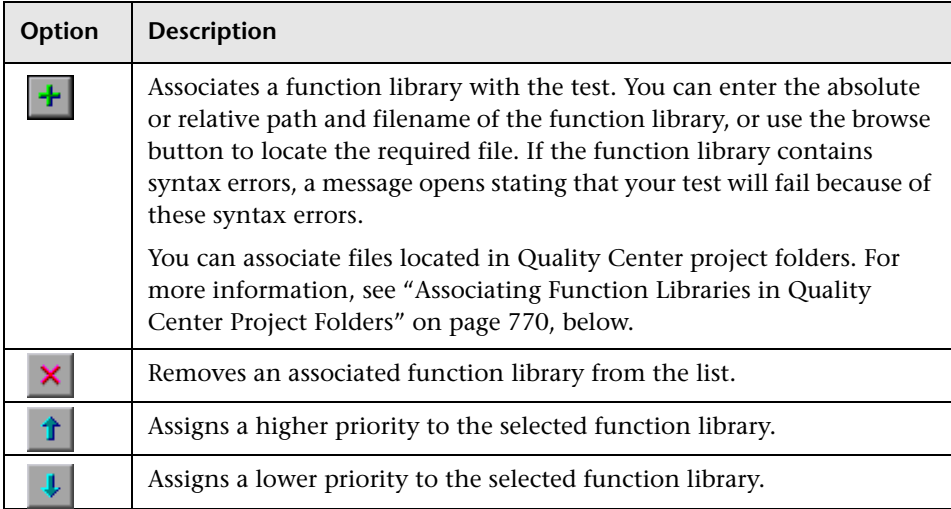

#### <span id="page-795-0"></span>**Associating Function Libraries in Quality Center Project Folders**

When you are connected to Quality Center and you click the  $\mathbf{+}$  button. QuickTest adds [QualityCenter], and displays a browse button so that you can locate the Quality Center path.

When not connected to Quality Center, you can add a file located in a Quality Center project folder by holding the SHIFT key and clicking the **+** button. QuickTest adds [QualityCenter], and you can enter the path. You can also type the entire Quality Center path manually. If you do, you must add a space after [QualityCenter]. For example: [QualityCenter] Subject\Tests.

**Note:** When running a test, QuickTest uses associated function libraries from Quality Center project folders only when you are connected to the corresponding Quality Center project.

For more information on working with Quality Center projects, see [Chapter 45, "Working with Quality Center."](#page-1284-0)

## **Defining Parameters for Your Test**

You use the Parameters tab of the Test Settings dialog box (**File > Settings**) to define input parameters that pass values into your test and output parameters that pass values from your test to external sources. You can also use the Parameters tab to modify or delete existing test parameters.

Test parameters are similar to Action parameters. For information on Action parameters, see ["Setting Action Parameters" on page 864.](#page-889-0)

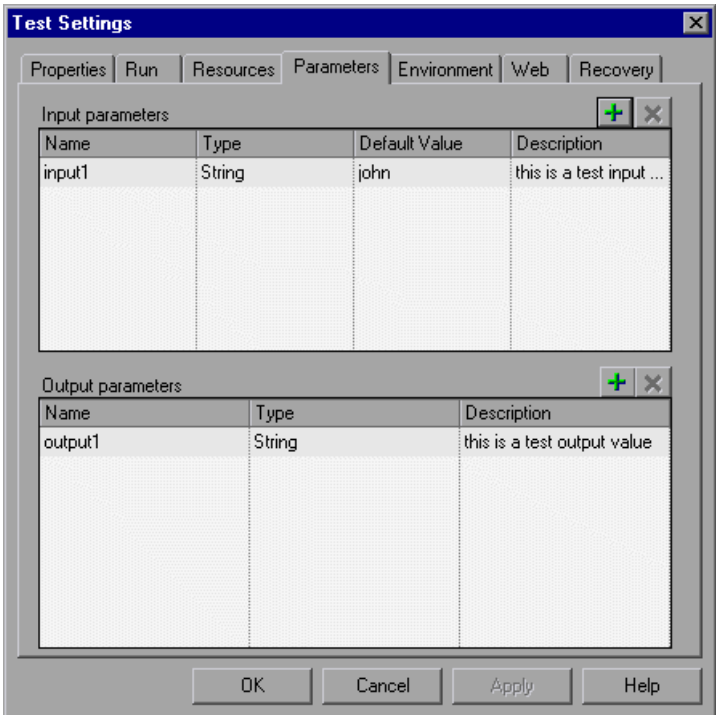

The Parameters tab contains two parameter lists:

- ➤ **Input parameters.** Specifies the parameters that the test can receive values from the source that runs or calls it.
- ➤ **Output parameters.** Specifies the parameters that the test can pass to the source that runs or calls it.

You can edit an existing parameter by selecting it in the appropriate list and modifying its details.

You can add and remove input and output parameters for your test using the parameter control buttons:

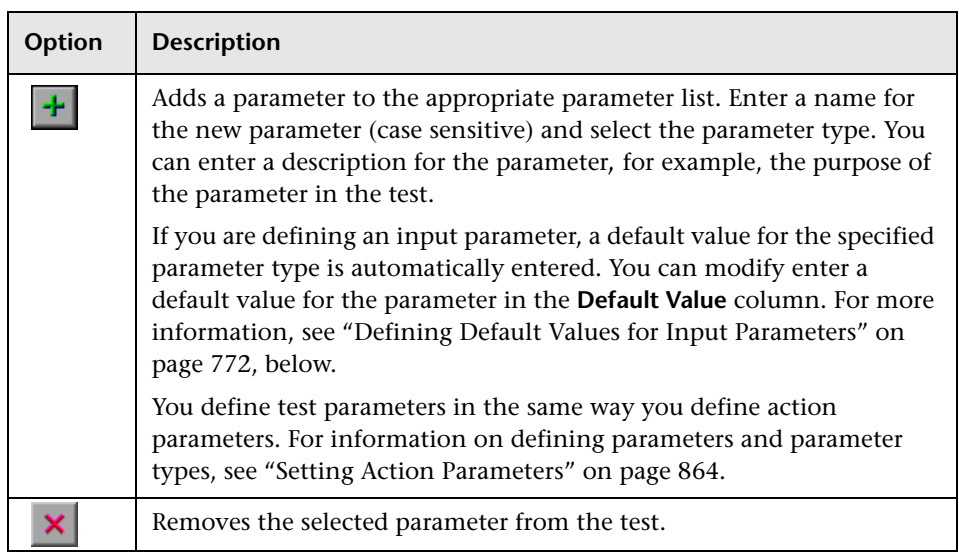

## <span id="page-797-0"></span>**Defining Default Values for Input Parameters**

When a test runs, the actual values used for parameters are generally those sent by the application calling the test (either QuickTest or Quality Center) as described in the table below:

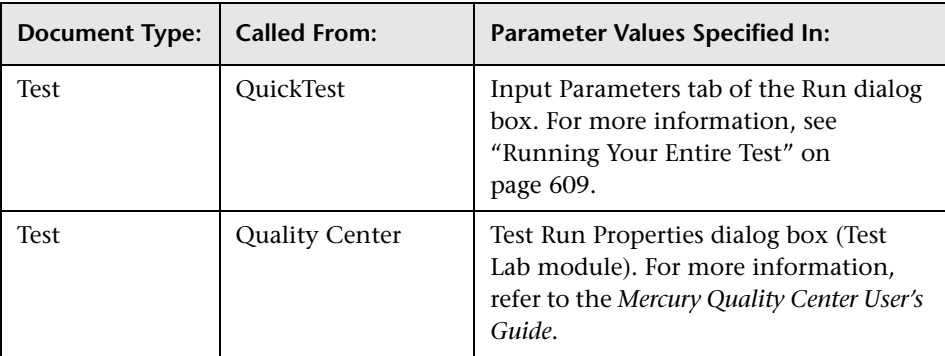

If, when a test runs, a value is not supplied by QuickTest or Quality Center for one or more input parameters, QuickTest uses the default value for the parameter.

When you define a new parameter in the Parameters tab of the Test Settings dialog box, you can specify the default value for the parameter or you can keep the default value that QuickTest assigns for the specified parameter type as follows:

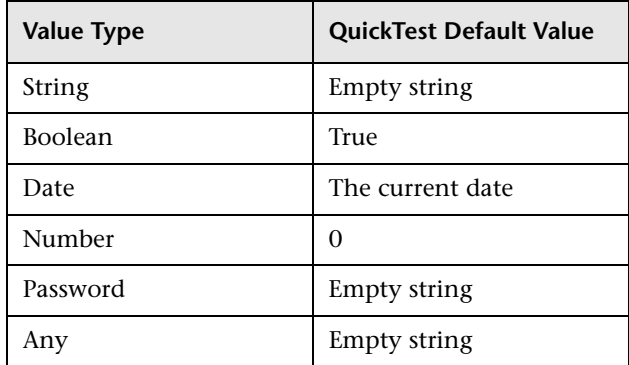

## **Using Test Parameters in Steps**

You can directly access test parameters only when parameterizing the value of a top-level action input parameter or when specifying the storage location for a top-level output parameter. To use values supplied for test parameters in steps within an action, you must pass the test parameter to the action containing the step. For more information, see ["Setting Action](#page-889-0)  [Parameters" on page 864.](#page-889-0)

Alternatively, you can enter the parameter name in the Expert View using the **Parameter** utility object, in the format: Parameter("ParameterName"). For more information, see ["Using Action Parameters in Steps in the Expert](#page-402-0)  [View" on page 377](#page-402-0).

## **Defining Environment Settings for Your Test**

The Environment tab of the Test Settings dialog box (**File > Settings**) displays existing built-in and user-defined environment variables. It also enables you to add, modify, or delete internal user-defined environment variables, save the defined variables to an external **.XML** file, and retrieve them from a file.

If you export your user-defined variables to an external **.XML** file, you can then use the exported environment variable file with any other test.

For more information on environment variables and environment parameters, see ["Using Environment Variable Parameters" on page 385](#page-410-0).

The Environment tab includes the following options for the **Variable type**:

- ➤ **Built-in.** Displays the [built-in environment variables](#page-800-0) defined by QuickTest Professional and their current values.
- ➤ **User-defined.** Displays both internal and external [user-defined environment](#page-801-0)  [variables a](#page-801-0)nd their current values.

#### <span id="page-800-0"></span>**Built-in Environment Variables**

When **Built-in** is selected, the Environment tab lists the [built-in](#page-800-0)  [environment variables](#page-800-0) defined by QuickTest Professional.

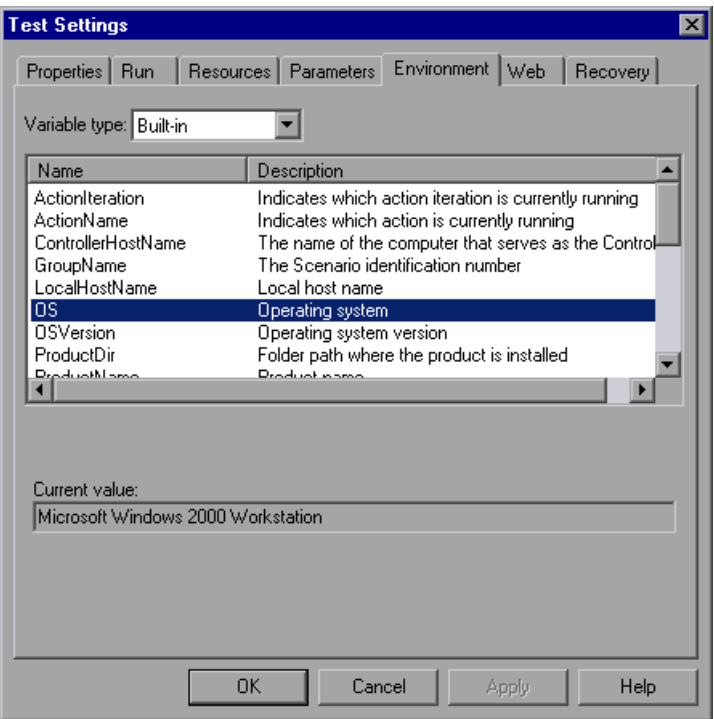

The following information is displayed for built-in environment variables:

- ➤ **Name.** The name of each built-in environment variable
- ➤ **Description.** A short description of each built-in environment variable
- ➤ **Current value.** The current value of the selected environment variable

## <span id="page-801-0"></span>**User-defined Environment Variables**

When **User-defined** is selected, the Environment tab lists the user-defined environment variables available for the test.

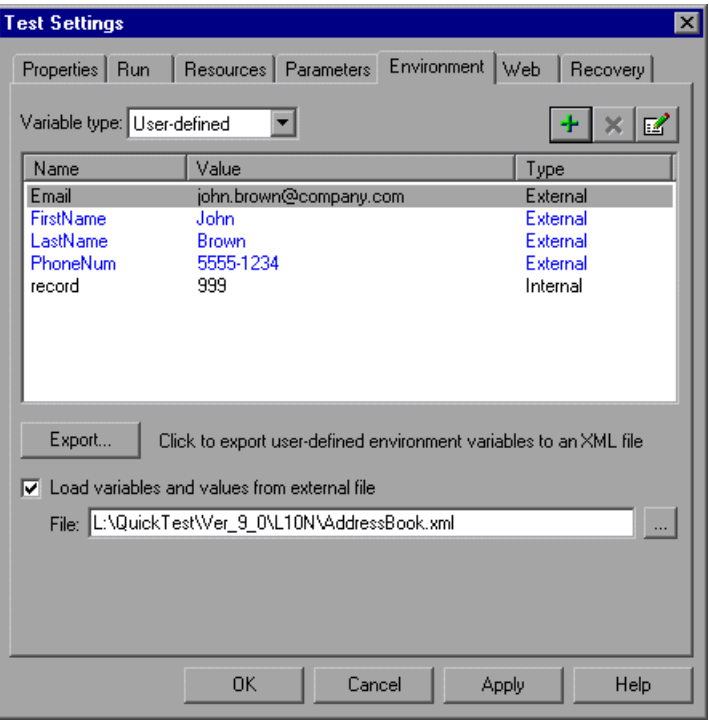

**Note:** Variables from an external environment variables file are displayed in blue. Internal environment variables are displayed in black.

The Environment tab provides the following information for user-defined environment variables:

- ➤ **Name.** The name of each user-defined variable
- ➤ **Value.** The value assigned to each user-defined variable
- ➤ **Type.** The type of each user-defined variable: **Internal** or **External**. Internal environment variables are available only to the test in which they are defined.

The Environment tab provides the following options for user-defined environment variables:

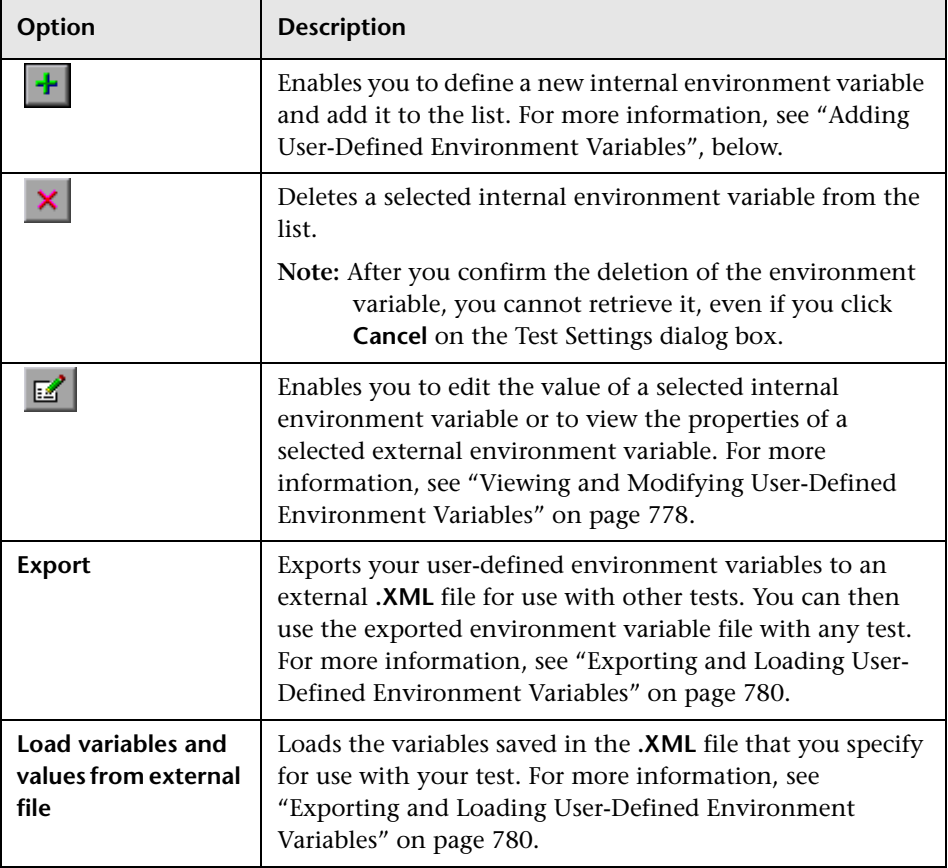

#### <span id="page-803-0"></span>**Adding User-Defined Environment Variables**

You can add internal user-defined environment variables in the Environment tab of the Test Settings dialog box. Internal environment variables are available only to the test in which they are defined.

#### **To add internal user-defined environment variables:**

- **1** In the **Variable type** box of the Environment tab, select **User-defined**.
- **2** Click the **New** button. The Add New Environment Parameter dialog box opens.

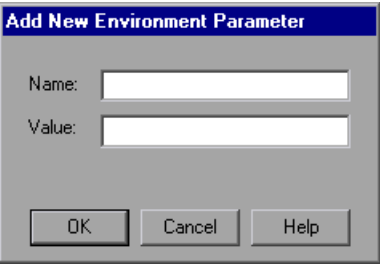

- **3** Enter a definition for the variable as follows:
	- ➤ **Name.** Enter the name of the variable.
	- ➤ **Value.** Enter the value of the variable.
- **4** Click **OK** to save your changes and close the Add New Environment Parameter dialog box. The variable is added to the list (displayed in black) in the Environment tab of the Test Settings dialog box.

#### <span id="page-803-1"></span>**Viewing and Modifying User-Defined Environment Variables**

You can edit the values of internal user-defined environment variables in the Environment tab of the Test Settings dialog box. You can also view the properties of external user-defined variables.

You can copy the values of internal and external variables for use in other areas of QuickTest, for example, in the Data Table.

#### **To modify or copy an internal user-defined environment variable:**

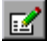

 **1** In the Environment tab of the Test Settings dialog box, double-click the internal variable, or select it and click the **View/Edit Environment Variable**  button. The Edit Environment Parameter dialog box opens.

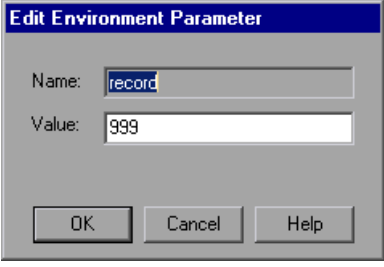

- **2** To modify the value of the variable, enter a different value in the **Value** box.
- **3** To copy the value of the variable to the Clipboard, select the value text, right-click, and choose **Copy**.
- **4** Click **OK** to save your changes and close the Edit Environment Parameter dialog box. The value of the variable is updated in the Environment tab of the Test Settings dialog box.

#### **To view an external user-defined environment variable:**

 **1** In the Environment tab of the Test Settings dialog box, double-click the external variable you want to view, or select it and click the **View/Edit Environment Variable** button. The View Environment Parameter dialog box displays the details of the selected variable.

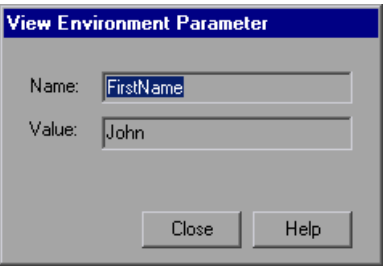

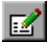

 $\mathbb{Z}$ 

If the variable has a complex value (a value that cannot be displayed entirely in the **Value** box), you can click the **View/Edit Complex Value** button to view the contents of the value.

- **2** To copy the value of the variable to the Clipboard, select the value text, right-click and choose **Copy**.
- <span id="page-805-0"></span> **3** Click **Close** to close the View Environment Parameter dialog box.

## **Exporting and Loading User-Defined Environment Variables**

You can export your user-defined environment variables to an external **.XML** file for use with other tests. You can then use the exported environment variables with any test, by loading them from the file as external user-defined environment variables.

If the file is saved to the file system, its values are loaded each time the test runs. If the file is saved to a Quality Center project, its values are loaded when the test is first loaded. If the values are changed after the test is loaded, the new values will not be used by QuickTest, until the next time the test is loaded.

#### **To export user-defined environment variables:**

- **1** In the Environment tab of the Test Settings dialog box, click the **Export** button. The Save Environment Variable File dialog box opens, enabling you to export the current list of user-defined variables and values to an **.XML** file.
- **2** Choose the folder in which you want to save the file. If QuickTest is currently connected to Quality Center, you can click the **Quality Center** button to save the file in Quality Center, or you can click the **File System** button to save the file in the file system.
- **3** Type a name for the file in the **File name** box.
- **4** Click **Save** to save your file.

**To load variables from an external user-defined environment variable file:**

- **1** In the Environment tab of the Test Settings dialog box, select **Load variables and values from external file**.
- **2** In the **File** box, enter the file name or click the browse button to find the external user-defined variable file. If QuickTest is currently connected to Quality Center, you can click the **Quality Center** button in the Open dialog box to find the file in Quality Center, or you can click the **File System** button to find the file in the file system.

The environment variables loaded from the selected file are displayed in blue in the Environment tab of the Test Settings dialog box.

**Note:** You can enter a relative path for the environment variable file. QuickTest searches for the file in the folders listed in the Folders tab of the Options dialog box. For more information, see ["Setting Folder Testing](#page-737-0)  [Options" on page 712.](#page-737-0)

For more information on built-in and user-defined variables, and for information on how to create an external user-defined environment variable file, see ["Using Environment Variable Parameters" on page 385.](#page-410-0)

## **Defining Web Settings for Your Test**

The Web tab of the Test Settings dialog box (**File > Settings**) provides options for recording and running tests on Web sites. You can set how long to wait for browser navigations and you can specify the Active Screen access information to use with password-protected resources in the captured Active Screen page.

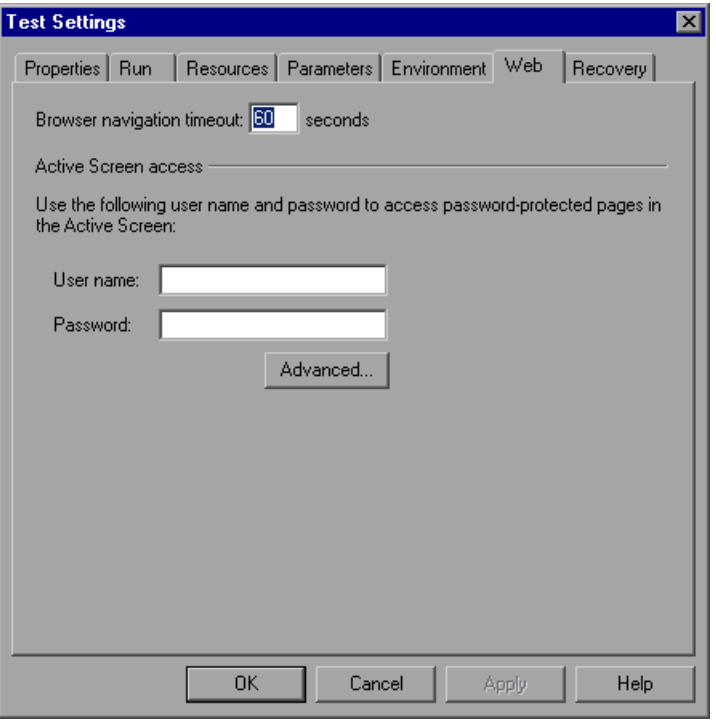

**Note:** The Web tab is available only if the Web Add-in is installed and loaded.

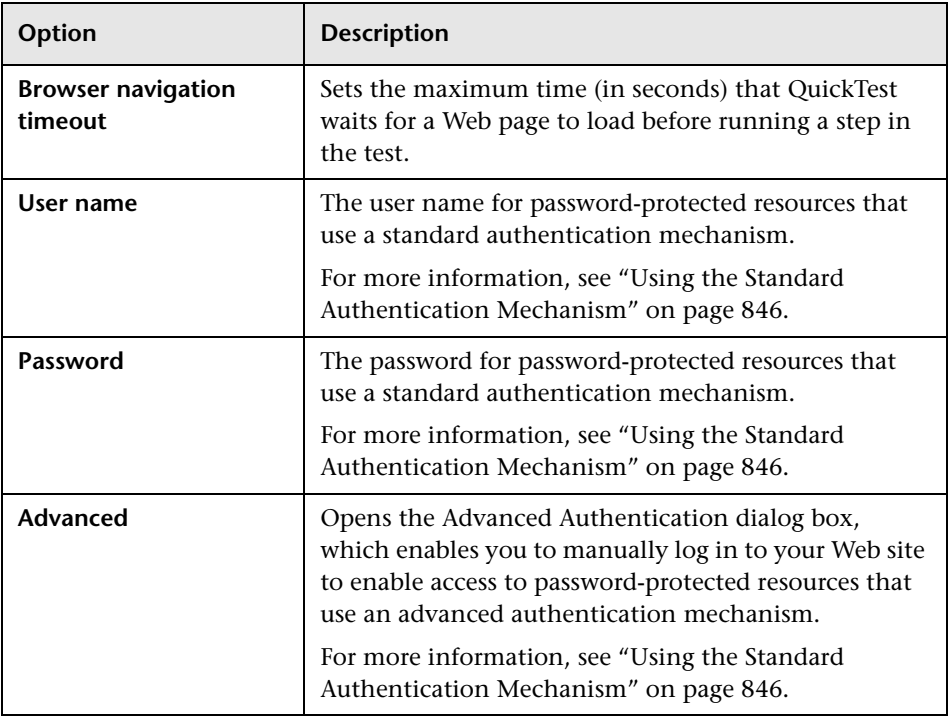

The Web tab includes the following options:

**Tip:** In addition to the options in this tab, you can also configure the events you want to record for each type of Web object. For example, if you want to record events, such as moving the pointer over an object to open a sub-menu, you may need to modify your Web event configuration to recognize such events. For more information, see [Chapter 41, "Configuring](#page-1232-0)  [Web Event Recording."](#page-1232-0)

## **Defining Recovery Scenario Settings for Your Test**

The Recovery tab of the Test Settings dialog box (**File > Settings**) displays a list of all recovery scenarios associated with the current test. It also enables you to associate additional recovery scenarios with the test, remove scenarios from the test, change the order in which they are applied to the run session, and view a read-only summary of each scenario.

You can enable or disable specific scenarios or the entire recovery mechanism for the test.

If you are working with tests, you can also specify that the current list of scenarios be used as the default for all new tests.

For more information on recovery scenarios, see [Chapter 32, "Defining and](#page-922-0)  [Using Recovery Scenarios."](#page-922-0)

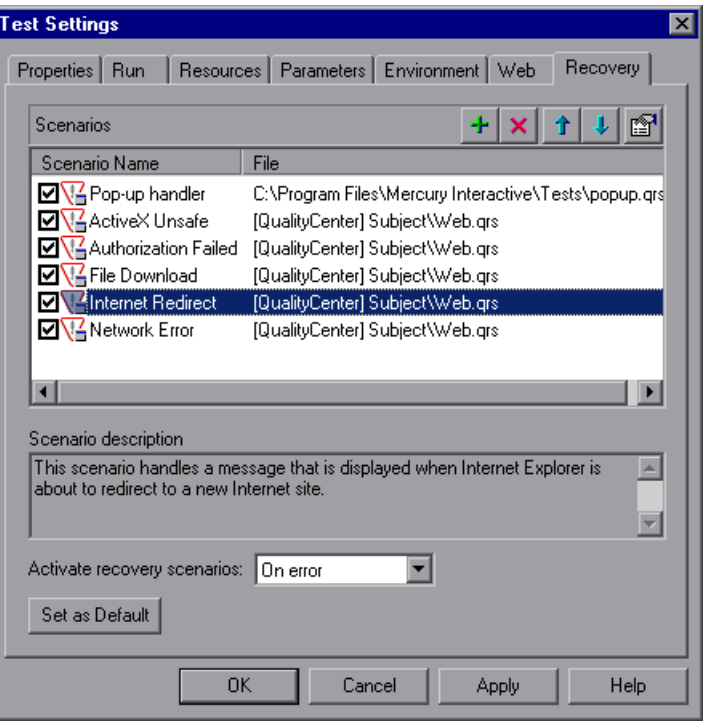

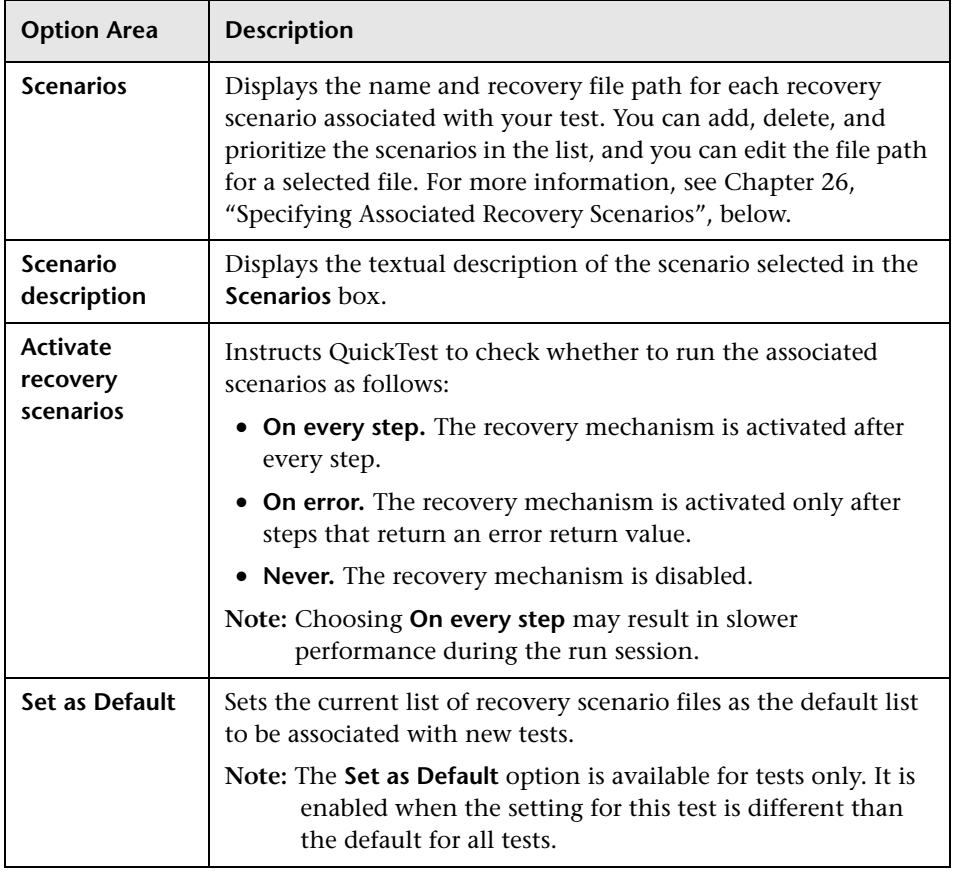

The Recovery tab includes the following option areas:

**Note:** When working with tests, if your recovery files are stored in the file system and you want other users or Mercury products to be able to run this test on other computers, you should set the recovery file path as a relative path (click the path once to highlight it, and then click it again to enter edit mode). Any users who want to run this test should then specify the drive letter and folder in which QuickTest should search for the relative path in the Folders tab of the Options dialog box (**Tools > Options**). For more information, see ["Setting Folder Testing Options" on page 712](#page-737-0).

## <span id="page-811-0"></span>**Specifying Associated Recovery Scenarios**

You can select or clear the check box next to each scenario to enable or disable it for the current test.

You can also edit the recovery scenario file path by clicking the path once to highlight it, and then clicking it again to enter edit mode. For example, you may want to modify an absolute file path to be a relative file path. If you modify a recovery scenario file path, ensure that the recovery scenario exists in the new path location before running your test.

Scenarios are indicated by the following icons:

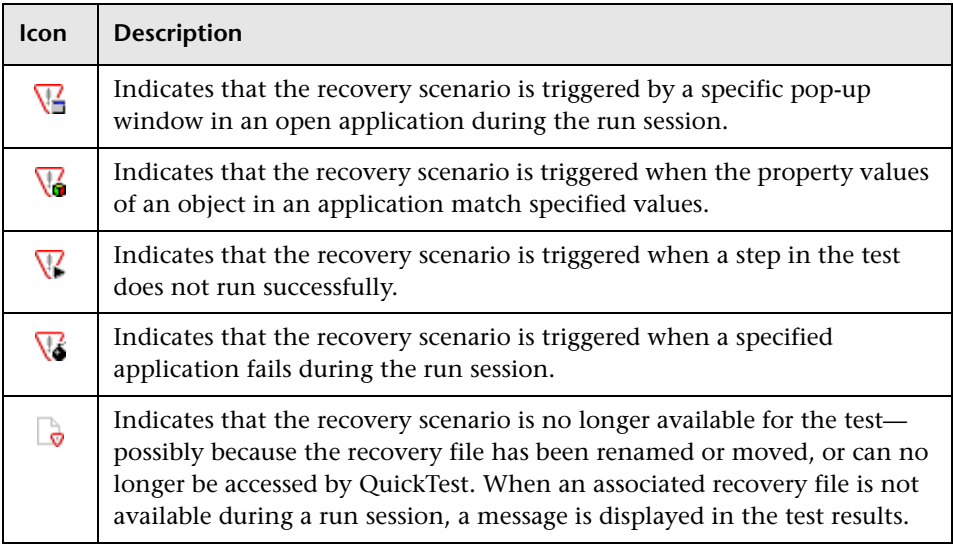

**Note:** The default recovery scenarios provided with QuickTest are installed in your QuickTest installation folder. The paths specifying the default recovery scenarios in the Recovery tab use an environment variable (**%ProductDir%**) in the file path. This enables QuickTest to locate these recovery scenarios when tests associated with them are run on different computers or by different Mercury products. Do not modify the file paths of these default recovery scenarios or attempt to use the environment variable for any other purpose.

You can add, delete, and prioritize the recovery scenario files associated with your test using the recovery scenario file control buttons:

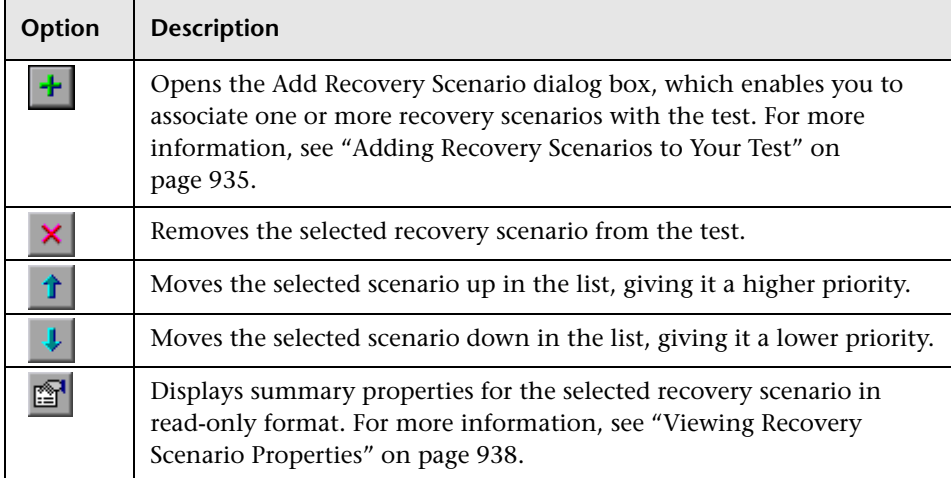

**Part IV** • Configuring Basic Settings

# **27**

## **Setting Record and Run Options**

You can control how QuickTest starts recording and running tests in specific environments by setting the record and run options.

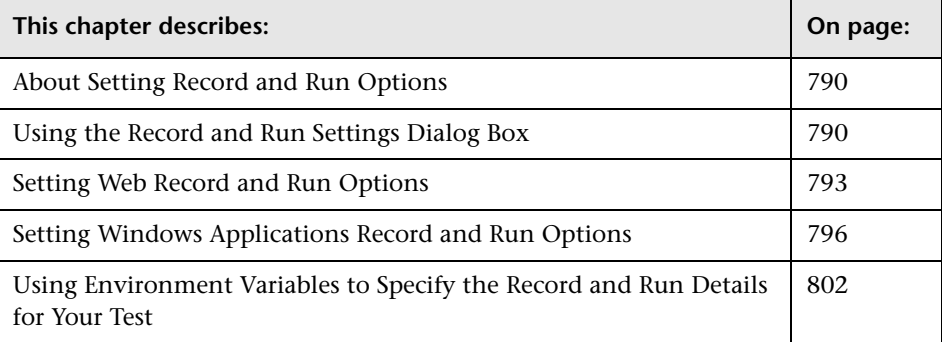

## <span id="page-815-0"></span>**About Setting Record and Run Options**

You can set options that affect how you start recording and running tests for different environments. For example, you can choose to have QuickTest open specific Windows applications when you start recording or running tests in the standard Windows environment, or QuickTest can open a particular Web browser and URL you start recording and running tests on a Web site. You can set your record and run options in the Record and Run Settings dialog box, or you can set the options using environment variables.

## <span id="page-815-1"></span>**Using the Record and Run Settings Dialog Box**

Before you record or run a test on a Web or Windows application, you can use the Record and Run Settings dialog box to instruct QuickTest which applications to open when you begin to record or run your test. For Windows applications, you also specify the applications on which you want want to record. Note that you can instruct QuickTest to open and record on applications from more than one environment.

#### **Notes:**

You can set the record and run settings for some add-in environments using the corresponding tab (displayed only when the add-in is installed and loaded). For other add-in environments, such as Visual Basic, ActiveX, and terminal emulators, you use the Windows Applications tab. For more information on setting the record and run settings for a specific add-in, refer to the relevant QuickTest add-in documentation.

You can choose not to set record and run options at all but, in this case, you may need to open the application after you open QuickTest to ensure support for that application. For more information, refer to the Working with Supported Environments section of this guide, or refer to your add-in documentation.

The Record and Run Settings dialog box opens automatically each time you begin recording a new test (unless you open the dialog box and set your preferences manually before you begin recording). QuickTest uses the same settings for additional record sessions on the same test, and when you run the test, unless you open the Record and Run Settings dialog box manually to modify the settings.

**Note:** The setting of the Active Screen capture level (**Tools > Options > Active Screen** tab) can significantly affect the recording time for your test and the functionality of the Active Screen while editing your test. Confirm that the level selected answers your testing needs. For more information, see ["Setting](#page-740-0)  [Active Screen Options" on page 715.](#page-740-0)

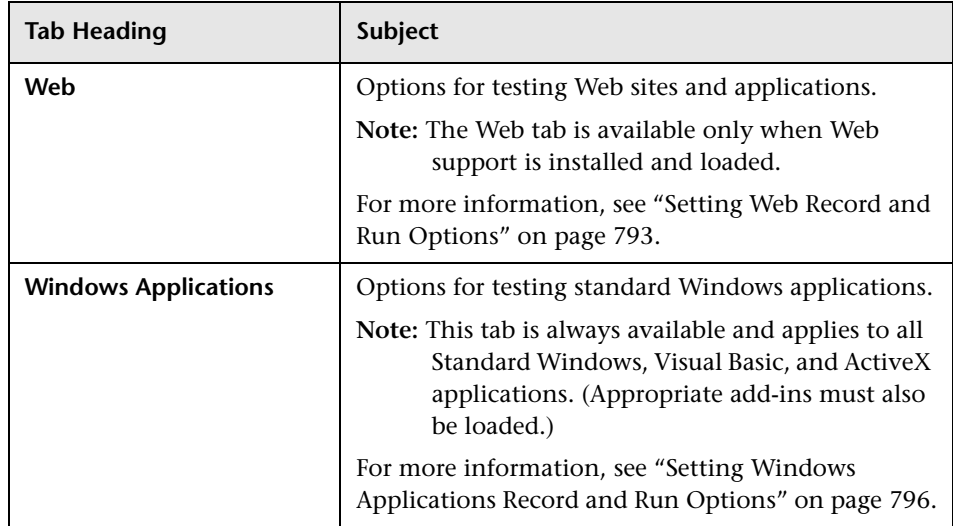

The Record and Run Settings dialog box can contain the following tabs:

In addition to these tabs, the Record and Run Settings dialog box may contain other tabs corresponding to any external add-ins that are loaded. For more information on external add-ins, refer to the relevant QuickTest add-in documentation.

**Note:** If you define environment variables to specify the record and run details, those values override the values in the Record and Run dialog box. For more information, see ["Using Environment Variables to Specify the](#page-827-0)  [Record and Run Details for Your Test" on page 802](#page-827-0).

#### **To set record and run options:**

- **1** Click the **Record** button or choose **Automation > Record**. If you are recording for the first time in a test and have not yet set your recording preferences (by opening the dialog box manually), the Record and Run Settings dialog box opens. It is divided by environment into several tabbed pages.
	- **2** To choose an environment, click a tab.
	- **3** Set the required options, as described in the following sections.
	- **4** To apply your changes and keep the Record and Run Settings dialog box open, click **Apply**.
	- **5** When you are finished, click **OK** to save your changes and start recording.

#### **Guidelines for Modifying Record and Run Settings**

After you set the record and run settings for a test, the Record and Run settings dialog box will not open the next time you record operations in that test. If needed, you open the Record and Run Settings dialog box by choosing **Automation > Record and Run Settings**.

You should set or modify your record and run preferences in the following scenarios:

- ➤ You have already recorded one or more steps in the test and you want to modify the settings before you continue recording.
- ➤ You want to run the test on a different application or browser than the one you previously set in the Record and Run Settings dialog box.

If you change the record and run settings for additional recording sessions, confirm that you return the settings to match the needs of the first step in your test before you run it.

## <span id="page-818-0"></span>**Setting Web Record and Run Options**

The Web tab defines your browser preferences for recording and running your test. (The Web tab is available only when the corresponding Web Add-in is installed and loaded. Some external Web-based QuickTest add-ins may also use this tab. For more information, refer to the relevant QuickTest add-in documentation.)

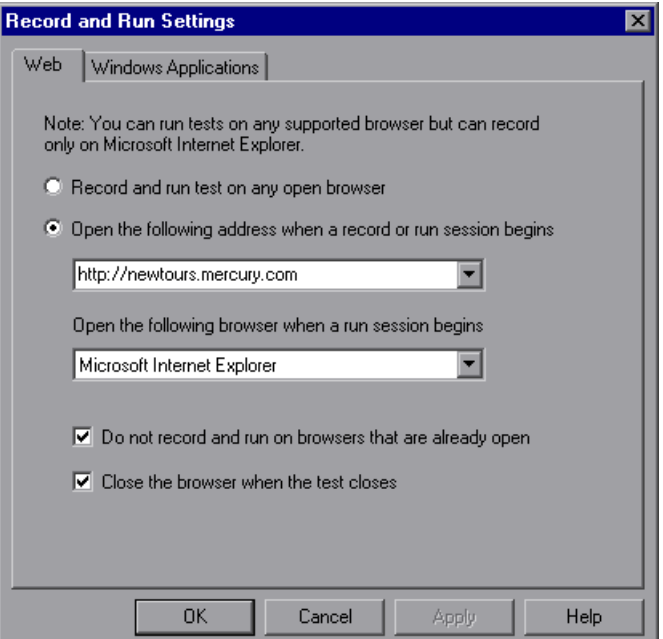

**Note:** You can record tests only on Microsoft Internet Explorer browsers. You can run tests on any supported browser (Microsoft Internet Explorer, Netscape Browser, Mozilla Firefox). For information on supported browser versions, refer to the *QuickTest Professional Readme*.

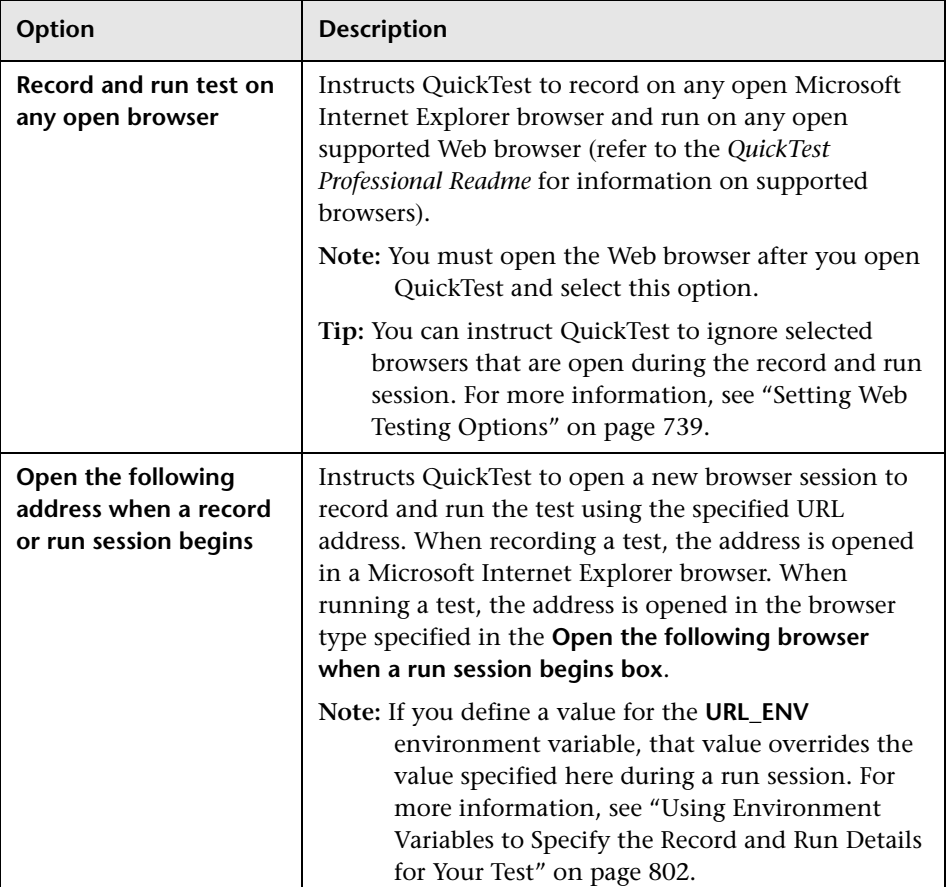

The Web tab includes the following options:

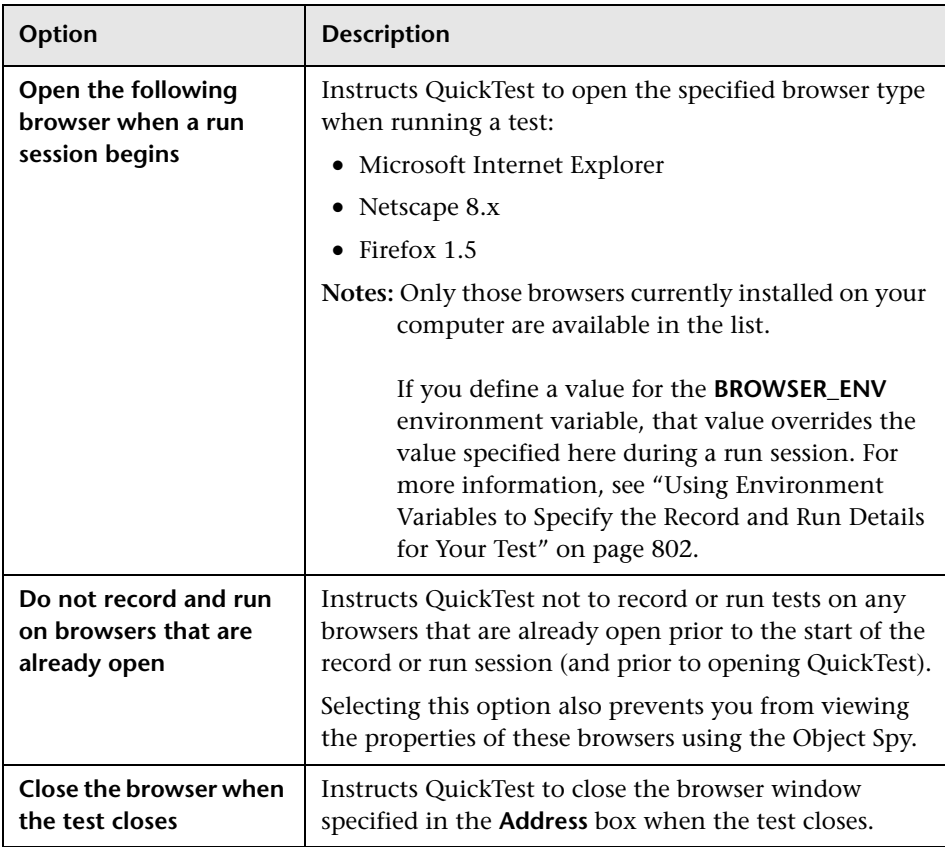

#### **Note to users of applications with embedded Web browser controls:**

To record and run tests on an application with embedded Web browser controls, select **Record and run tests on any open Web browser** in the Record and Run Settings dialog box, make sure the application is opened after QuickTest, and start recording. For more information on browser settings, see ["Recording a Test" on page 88](#page-113-0).

## <span id="page-821-0"></span>**Setting Windows Applications Record and Run Options**

The Windows Application tab defines your preferences for recording and running tests on Windows applications including Standard Windows, Visual Basic, and ActiveX applications.

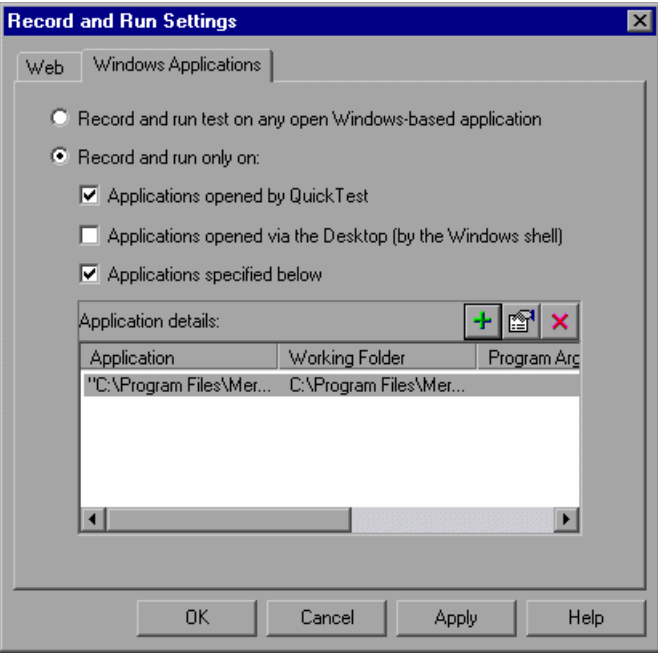

**Note:** Some external Windows-based QuickTest add-ins may also use this tab. For more information, refer to the relevant QuickTest add-in documentation.

The record and run options in this tab have a slightly different significance than the corresponding options in the other tabs.

Selecting **Record and run test on any open Windows-based application** records all operations performed on any Windows-based application that is opened while recording your test (including e-mail applications, file management applications, and so forth). QuickTest only records and runs on applications that have a user interface, and it does not matter how the applications are opened (as child processes of Windows Explorer, child processes of QuickTest, and so forth).

Selecting **Record and run only on** restricts record and run operations to selected applications. Additionally, you can configure whether QuickTest should open these applications for you at the beginning of a record or run session.

**Tip:** If you do not want to record on any standard Windows applications, select only the **Applications specified below** check box, and ensure that there are no applications listed in the **Application details** area.

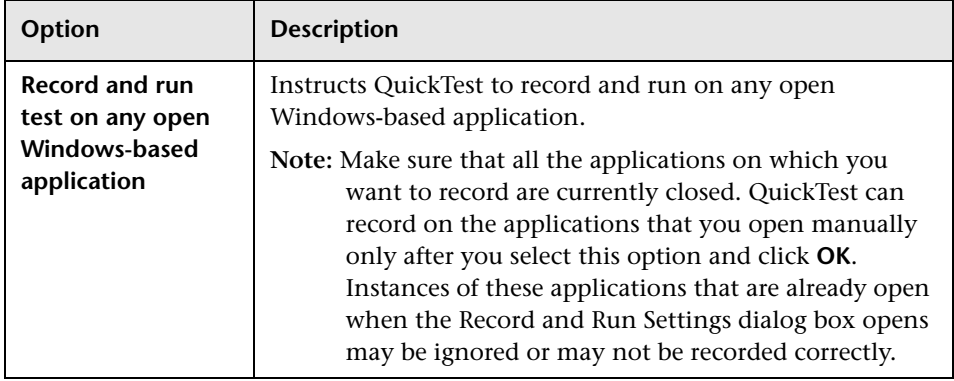

The Windows Applications tab includes the following options:

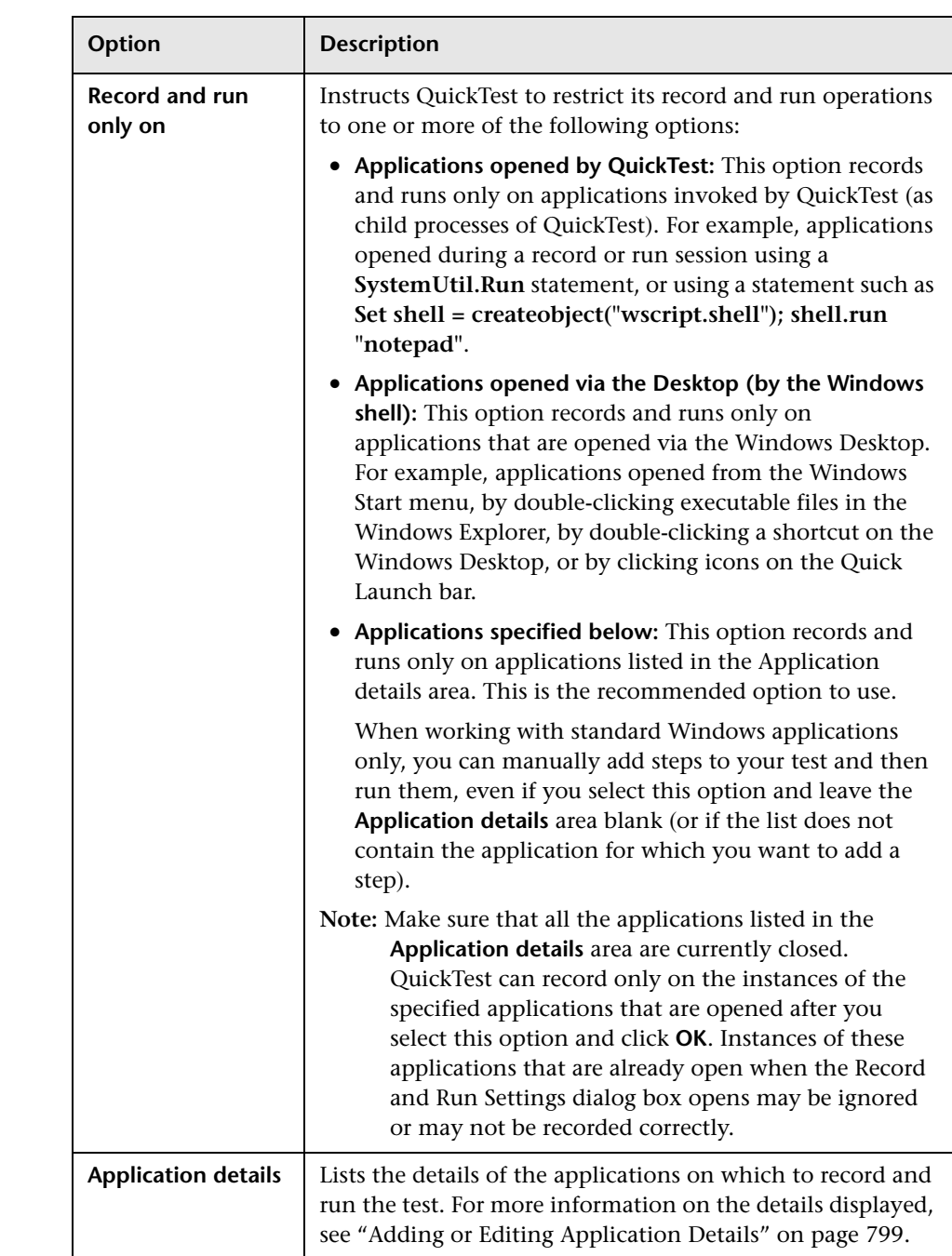

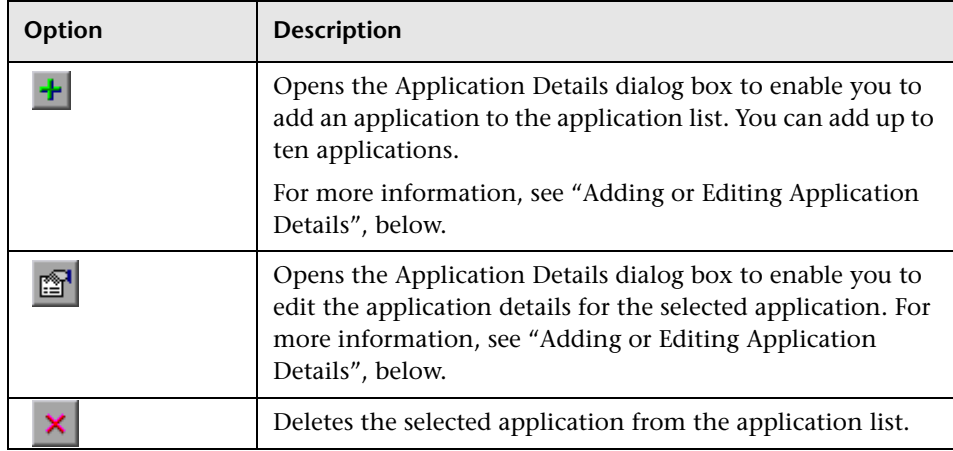

## <span id="page-824-0"></span>**Adding or Editing Application Details**

When you click the **Add** or **Edit** buttons in the Windows Applications tab of the Record and Run dialog box, the Application Details dialog box opens.

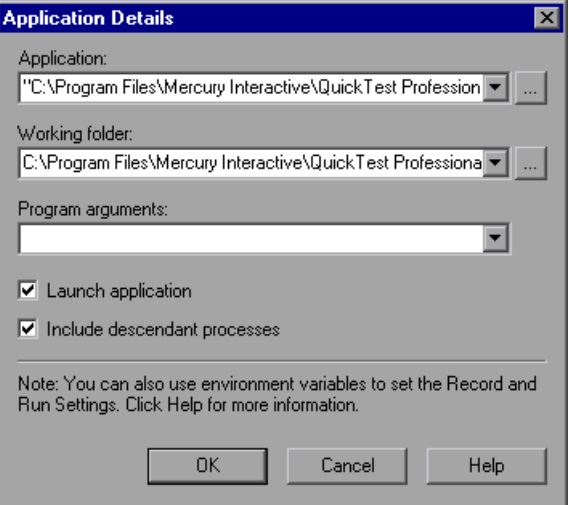

You can add up to ten applications to the application list displayed in the Windows Applications tab, and you can edit an existing application in the list. You can also select whether to launch the selected applications when the session starts, and whether to record and run on the application's descendant processes.

The details entered in the Application Details dialog box are displayed as a single line for each application in the **Application details** area of the Windows Applications tab.

You can specify the following details for the application in the Application Details dialog box:

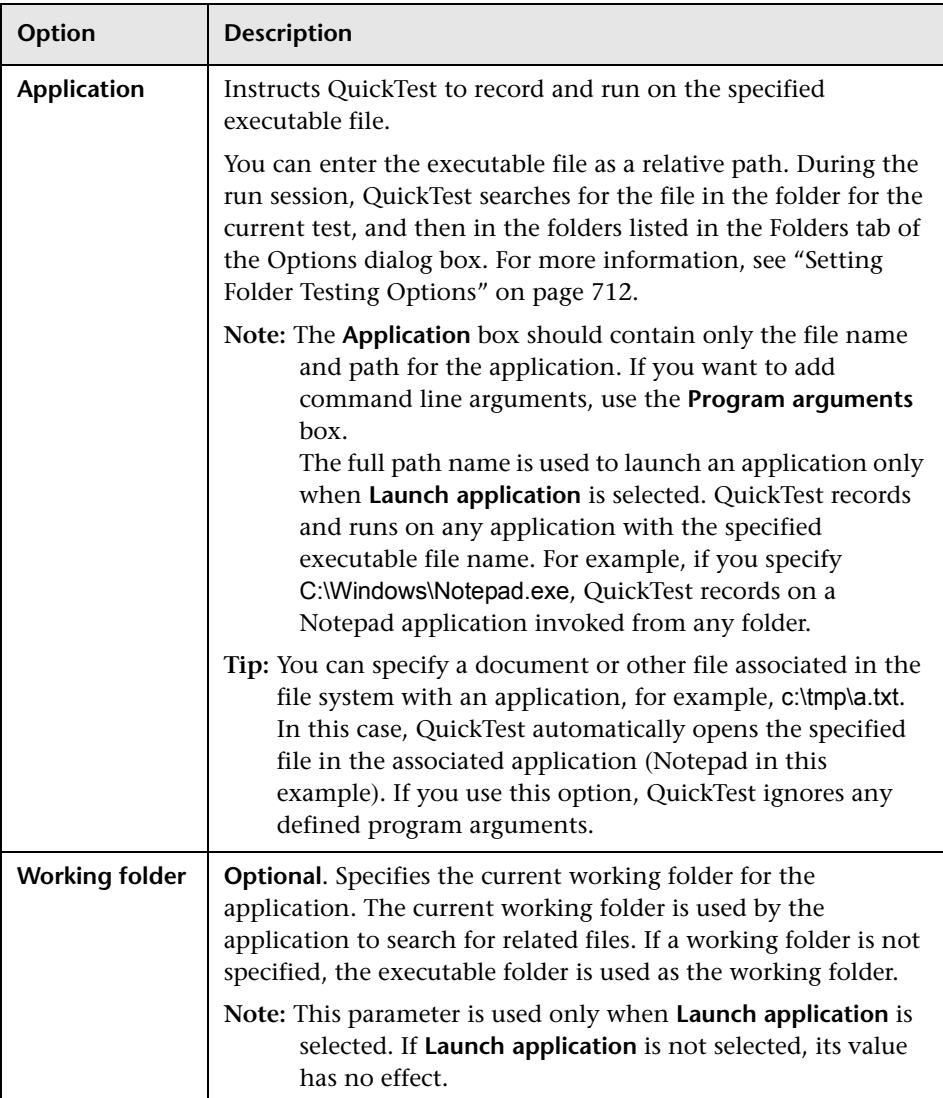

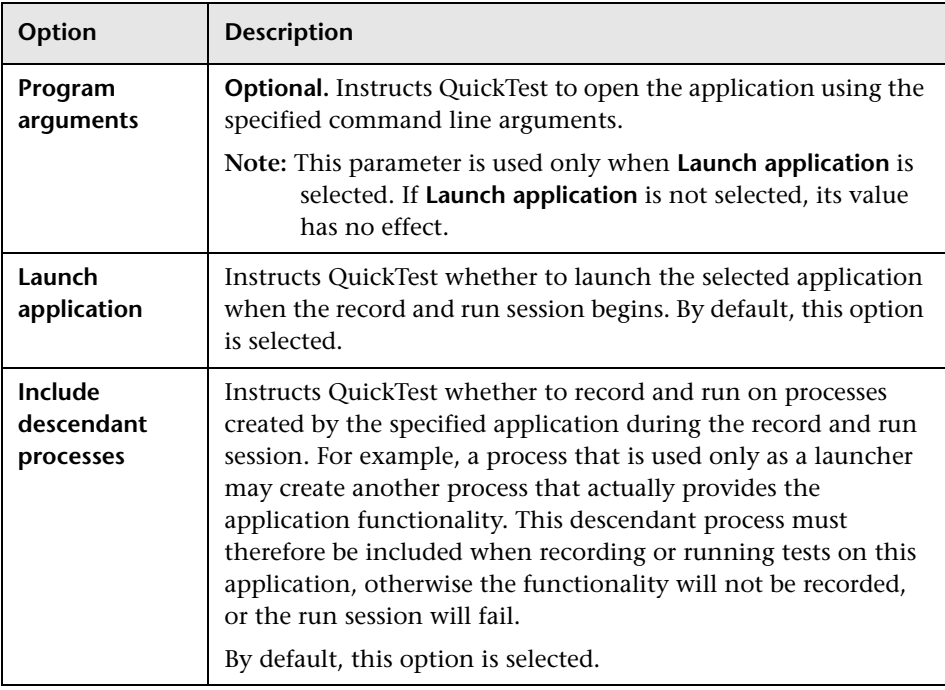

## <span id="page-827-0"></span>**Using Environment Variables to Specify the Record and Run Details for Your Test**

You can use special, predefined environment variables to specify the applications or browsers you want to use for your test. This can be useful if you want to test how your application works in different environments. For example, you may want to test that your Web application works properly on identical or similar Web sites with different Web addresses.

When you define an environment variable for one (or more) of the application or browser details, the environment variable values override any values that were added using these areas of the Record and Run Settings dialog box.

**Note:** If you select the option to Record and Run on any application or browser (the upper radio button in each tab of the Record and Run Settings dialog box), QuickTest ignores any defined record and run environment variables.

You can define the environment variables as internal user-defined variables, or you can add them to an external environment variable file and set your test to load environment variables from that file.

You can set your Record and Run settings manually while recording your test and then define the environment variables or load the environment variable file only when you are ready to run the test (as described in the procedure below).

Alternatively, you can define environment variables before you record your test. In this case, QuickTest uses these values to determine which applications or browsers to open when you begin recording—assuming that the option to open an application or browser when starting record and run sessions for the particular environment is selected. (This option is the lower radio button in each tab of the Record and Run Settings dialog box, and the third check box in the Windows Applications tab.)
#### **To use record and run environment variables for your test:**

 **1** Set your Record and Run Setting preferences normally to record your test.

**Note:** If you already have environment variables set for one or more application or browser details, and you select the option to open an application or browser when the record session begins (the lower radio button in each tab of the Record and Run Settings dialog box), QuickTest ignores the record settings you enter in the dialog box.

- **2** Record and edit your test normally.
- **3** If you did not define environment variables prior to recording your test, define an environment variable for each application or browser detail you want to set using the appropriate variable name.

For a list of available record and run environment variables, see ["Defining](#page-829-0)  [Record and Run Environment Variables," below.](#page-829-0)

For more information on how to define a user-defined environment variable and how to create environment variable files, see ["Using Environment](#page-410-0)  [Variable Parameters" on page 385](#page-410-0).

- **4** Before running the test, confirm that the lower radio button is selected in the tab(s) corresponding to the environment(s) for which you want to use environment variables. If you are running a Windows application, also select the third check box.
- **5** Run the test. QuickTest uses the environment values to determine which application(s) or browsers to open at the beginning of the run session, and on which processes to record.

#### <span id="page-829-0"></span>**Defining Record and Run Environment Variables**

To use environment variables to specify the applications or browsers you want to use for your test run, you must use the appropriate variable names as specified below.

Use the variable name listed in the table below to define the Web browser and URL to open:

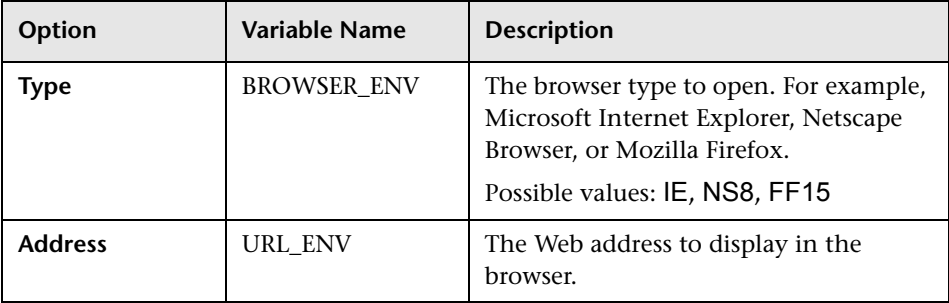

Use the variable name listed in the table below to define the details for Windows applications on which you want to record and run tests:

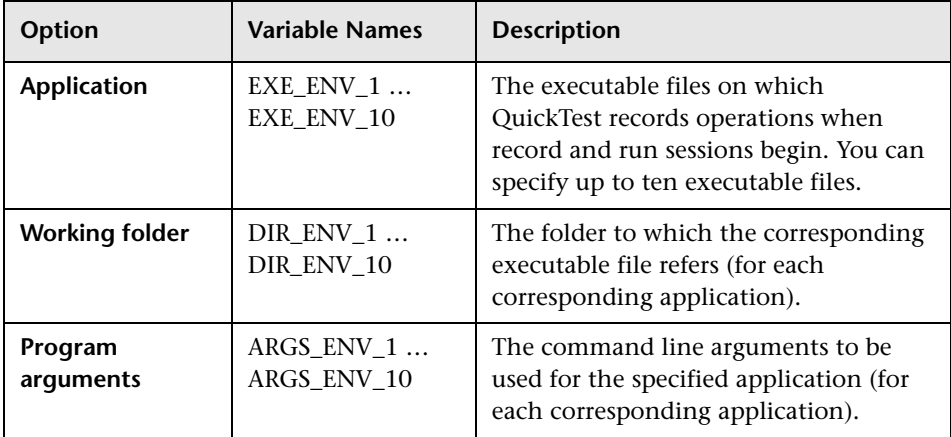

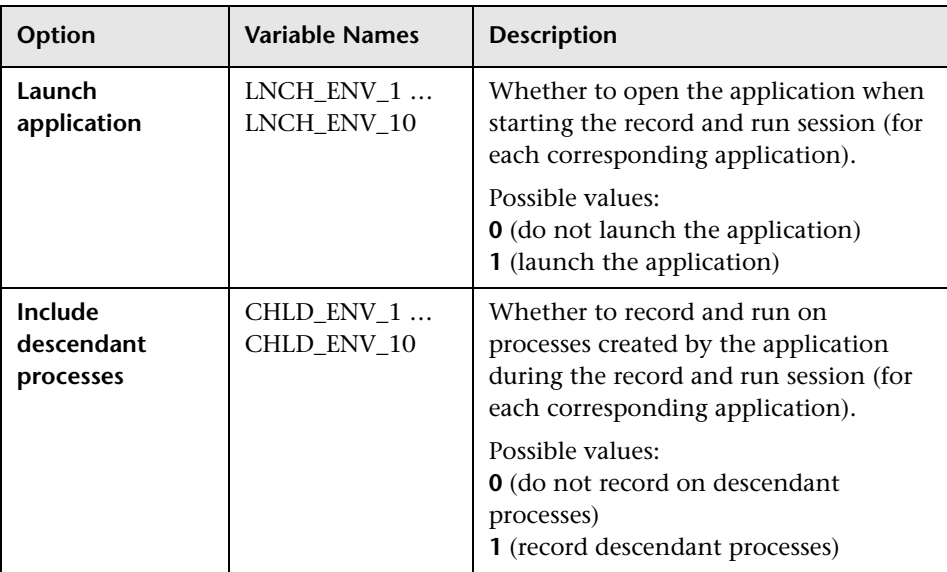

**Part IV** • Configuring Basic Settings

# **Part V**

# **Working with Supported Environments**

# **28**

# **Working with QuickTest Add-Ins**

QuickTest Professional supports testing on standard Windows applications. It has several built-in add-ins, including Web, ActiveX, and Visual Basic, that can be installed from the QuickTest Professional setup. Installing and loading these add-ins enables QuickTest to work with the corresponding environments. You can also install additional external add-ins to meet your testing needs.

When you work with these add-ins, you can use special methods, properties, and various special options to create the best possible test for your application.

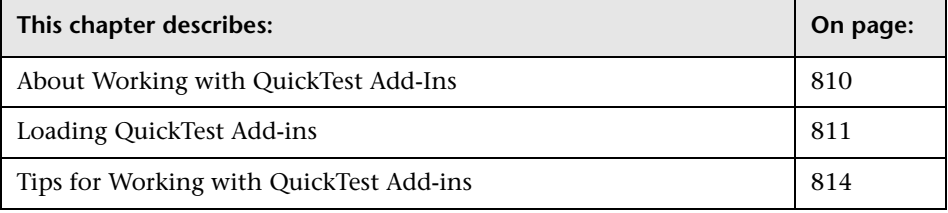

## <span id="page-835-0"></span>**About Working with QuickTest Add-Ins**

You can install the QuickTest built-in add-ins (Web, ActiveX, Visual Basic) when you install QuickTest Professional, or you can install the QuickTest built-in add-ins at a later time by running the installation again. Add-ins that are installed separately from the QuickTest Professional installation are referred to as **external** add-ins.

Each external add-in requires a seat or concurrent license code. You install a seat add-in license on your computer using the Add-in Manager dialog box. You install a concurrent add-in license on the Mercury Functional Testing Concurrent License Server computer.

For more information on installing add-ins and licenses, refer to the *QuickTest Professional Installation Guide*.

#### **About QuickTest Built-in Add-ins**

**ActiveX Add-in.** You can use the built-in ActiveX Add-in to test ActiveX controls. You can create and run tests on these controls, as well as check their properties. You create and run tests on ActiveX controls in much the same way as you do for standard Windows applications.

For information on supported ActiveX controls and versions, refer to the *QuickTest Professional Readme*.

**Visual Basic Add-in.** You can use the built-in Visual Basic Add-in to test Visual Basic applications. You can create and run tests on these controls, as well as check their properties. You create and run tests on Visual Basic applications in much the same way as you do for standard Windows applications.

To test Visual Basic .NET Windows Forms applications, you must install and load the .NET Add-in. Note that the .NET Add-in is an external add-in and is not included with your core QuickTest installation. For more information on this add-in, contact your QuickTest supplier or Mercury Customer Support.

**Web Add-in.** You can use the built-in Web Add-in to test your Web pages and applications. You can test Web objects such as hyperlinks, images, image maps, and Viewlink objects. For more information on using the Web Add-in, see ["Testing Web Objects" on page 817.](#page-842-0)

When QuickTest opens, you can choose which of the installed add-ins you want to load using the QuickTest Professional - Add-In Manager dialog box.

If you choose to load an installed add-in, QuickTest recognizes the objects you record on the corresponding environment and enables you to work with the appropriate methods, properties, and specialized options.

## <span id="page-836-0"></span>**Loading QuickTest Add-ins**

If you have installed QuickTest add-ins, you can specify which add-ins to load at the beginning of each QuickTest session. Loading the relevant add-in enables QuickTest to work with the corresponding environment.

You can use the latest released version of all QuickTest add-ins with QuickTest Professional 9.1. The PeopleSoft Add-in 8.2, Siebel Add-in 8.0, and Terminal Emulators Add-in 8.0 all require you to install the relevant Add-in Upgrade patch before you can use them with QuickTest Professional 9.1.

You can install Add-in Upgrade patches by running the relevant patch executable from the **<QuickTest Professional>\AddinsUpgrade** folder.

**Note:** If you do not install the relevant Add-in Upgrade patch for these add-ins, they cannot be loaded, and will be labeled as an **Incompatible version** in the Add-in Manager dialog box.

When you start QuickTest, the Add-in Manager dialog box opens. It displays a list of all installed add-ins and the license used for each add-in. If you are using a seat add-in license, it also displays the time remaining for timelimited licenses. For information on the details shown in the Add-in Manager dialog box, see ["Understanding the Add-in Manager" on page 813.](#page-838-0)

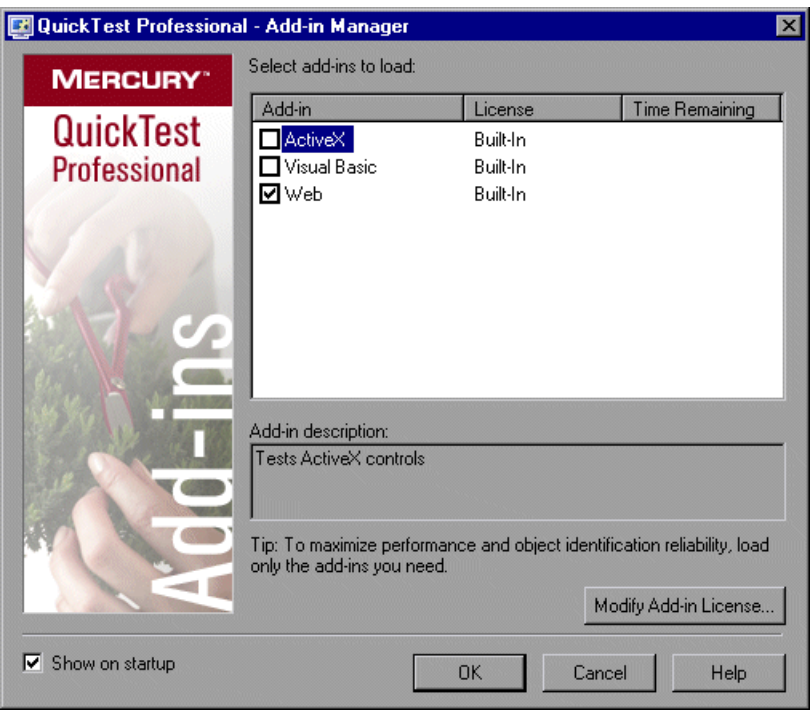

**Note:** If the Add-in Manager dialog box is not displayed when you open QuickTest, you can choose to display it the next time you open QuickTest. To do so, select **Display Add-in Manager on startup** from the General tab of the Options dialog box.

You can select which add-ins to load for the current session of QuickTest. To maximize performance and object identification reliability, load only the add-ins you need.

#### **Understanding the Add-in Manager**

The Add-in Manager dialog box includes the following columns and details:

- <span id="page-838-0"></span>➤ **Add-in.** Lists the names of the installed QuickTest Professional add-ins.
- ➤ **License.** Lists the license used by the add-in:
	- ➤ **Built-In.** Applies to the add-ins that are provided with QuickTest Professional. Built-in add-ins use the same license as QuickTest Professional. Therefore, if QuickTest uses a **Permanent** license, the built-in add-ins use the same **Permanent** license.
	- ➤ **Time-Limited.** Temporary license, for example, a demo (14-day) license or a one-year license. (Displayed only when using a QuickTest seat license not a concurrent license.)
	- ➤ **Permanent.** Unlimited expiration date.
	- ➤ **Not Licensed.** Applies to an add-in that does not have an installed seat license or access to a concurrent license (for example, if all concurrent licenses are currently in use). To load the add-in, you first need to install or access a license. For more information, refer to the *QuickTest Professional Installation Guide.*
	- ➤ **Incompatible Version.** Applies to an add-in that is no longer supported by QuickTest. If a supported (later) version of the add-in is available, you can upgrade to that version or install an upgrade patch, and then load the add-in. For more information, refer to the *QuickTest Professional Installation Guide*.
- ➤ **Time Remaining.** Specifies the number of days and hours remaining until a **Time-Limited** add-in license expires. (Displayed only when using a QuickTest seat license—not a concurrent license.)
- ➤ **Add-in Description.** Describes the environment that the selected add-in supports.
- ➤ **Show on startup.** Instructs QuickTest to display the Add-in Manager dialog box each time you open QuickTest. When this check box is cleared, QuickTest opens and loads the same add-ins it loaded in the previous session, without displaying the Add-in Manager. To display the Add-in Manager again, choose **Tools > Options > General** and select **Display Add-in Manager on startup**. For information on working with the Options dialog box, see [Chapter 25, "Setting Global Testing Options."](#page-732-0)

#### **Selecting Add-ins to Load**

You select the add-ins that you want QuickTest to load by selecting the check boxes adjacent to required add-ins. When you click **OK**, QuickTest loads the selected add-ins. QuickTest also remembers which add-ins you selected so that the next time you open QuickTest, the same add-ins are selected in the Add-in Manager dialog box.

#### **Matching Loaded Add-ins with Associated Add-ins**

When you open a test, QuickTest compares the add-ins that are currently loaded with the add-ins associated with your test. If they do not match, QuickTest issues a warning message. If there are add-ins associated with your test that are not currently loaded, you can:

- ➤ close and reopen QuickTest, and select the required add-ins in the Add-in Manager dialog box.
- ➤ remove the add-ins from the list of associated add-ins for your test. To change the list of add-ins associated with your test, choose **File > Settings** and click **Modify** in the Properties tab. For more information on associating add-ins, see ["Associating Add-ins with Your Test" on page 760.](#page-785-0)

If add-ins are loaded but not associated with your test, you can:

- ➤ close and reopen QuickTest, and clear the check boxes for the add-ins in the Add-in Manager dialog box, if they are not required.
- <span id="page-839-0"></span>➤ add the add-ins to the list of associated add-ins for your test. To change the list of add-ins associated with your test, choose **File > Settings** and click **Modify** in the Properties tab. For more information on associating add-ins, see ["Associating Add-ins with Your Test" on page 760.](#page-785-0)

## **Tips for Working with QuickTest Add-ins**

QuickTest add-ins help you to create and run tests on applications in a variety of development environments. After you load an add-in, you can record and run tests on applications in the corresponding development environment, similar to the way you do with any other application.

To take full advantage of QuickTest add-in capabilities, keep the following in mind when designing tests using QuickTest add-ins:

- ➤ You must install and load an add-in to enable QuickTest to recognize objects from the corresponding environment. To load an add-in, select the add-in from the Add-in Manager dialog box that opens when you start QuickTest.
- ➤ If the Add-in Manager does not open when you start QuickTest, click the **Options** button or choose **Tools > Options** and click the **General** tab. Select the **Display Add-in Manager on startup** check box and click **OK**. Restart QuickTest.

E

- ➤ To maximize performance and object identification reliability, load only the add-ins you need. For example, if you want to test a process that spans a Web application and a .NET application, load only the Web and .NET Add-ins. Do not load all add-ins unless you need to work with all of them.
- ➤ You can view the list of add-ins that are currently installed or loaded by choosing **Help > About QuickTest Professional**. The dialog box displays a list of all add-ins installed on your computer. A check mark indicates that the add-in is currently loaded.
- ➤ QuickTest offers environment-specific checkpoints and output values that you can use to enhance your test. For more information, see [Chapter 8,](#page-250-0)  ["Understanding Checkpoints."](#page-250-0)
- ➤ You can add additional steps to your test using the Step Generator, or you can add them manually from the Expert View. For more information on the objects, methods, and properties available for your application's environment, refer to the *QuickTest Professional Object Model Reference*.
- ➤ When you run a QuickTest test from Quality Center, Quality Center instructs QuickTest to load the add-ins that are associated with the test. If you created the test in Quality Center (and not in QuickTest), the test contains the settings specified in the template test you chose when creating the test. If you need to modify the associated add-ins, you can do so by opening the test in QuickTest. For more information, see "Working with [Template Tests" on page 127](#page-1302-0)7.
- ➤ Before you run a QuickTest test from Quality Center, make sure that the required QuickTest add-ins are installed on the computer on which you want to run the QuickTest test.
- ➤ If an add-in license has not yet been installed for a specific external add-in, the add-in is displayed as **Not Licensed** in the **License** column of the Add-in Manager dialog box. An add-in may also be displayed as **Not Licensed** if no concurrent license server within your subnet has a registered license for the specific add-in, or if all concurrent licenses are in use (and are, therefore, unavailable). In this case, you can use the LSFORCEHOST variable to connect to a concurrent license server outside of the subnet that has the relevant add-in license installed on it, if one is available. For more information on connecting to concurrent license servers, refer to the *QuickTest Professional Installation Guide*.
- ➤ You can view license details for all currently loaded licensed add-ins by clicking **License** in the About QuickTest Professional dialog box (**Help > About QuickTest Professional**).
	- ➤ For seat licenses, the category for each license is displayed. The license category may be **Demo**, **Permanent**, **Commuter**, or **Time-Limited**. For **Demo**, **Commuter** (used with concurrent licenses), and **Time-Limited** QuickTest seat licenses, the number of days and hours remaining until the license expires is also displayed.
	- ➤ For concurrent licenses, the URL or host name of the concurrent license server used for each license is displayed.

To switch between a seat and a concurrent license, click **Modify License**. Note that you can use only one license type per session for QuickTest Professional and all loaded add-ins—either seat or concurrent. For more information on license types, installing licenses, and modifying licenses, refer to the *QuickTest Professional Installation Guide*.

# **29**

# <span id="page-842-0"></span>**Testing Web Objects**

QuickTest supports testing Web objects. By adding Web object checkpoints to your tests, you can compare Web objects in different versions of your Web site. For information on supported browser versions, refer to the *QuickTest Professional Readme* file.

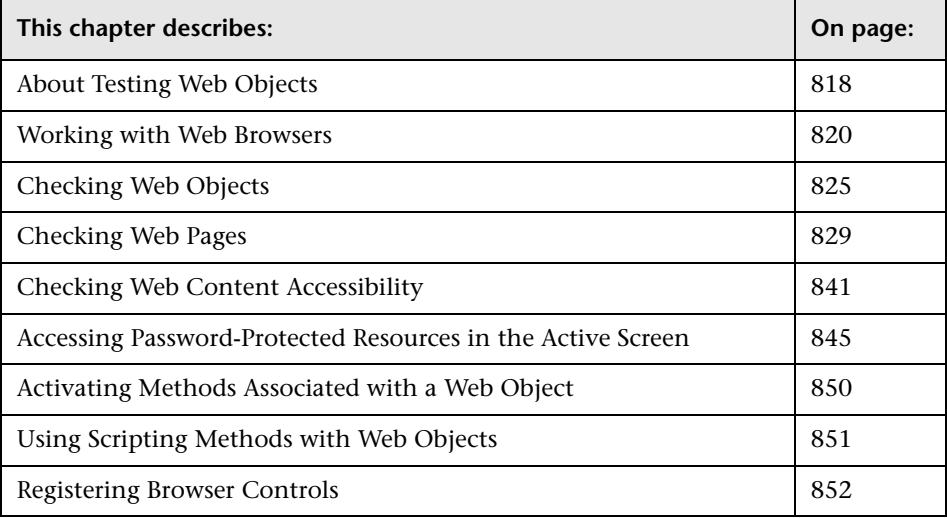

## <span id="page-843-0"></span>**About Testing Web Objects**

You can use the Web Add-in to test your Web pages and applications. You can test Web objects such as hyperlinks, images, image maps, and Viewlink objects.

You can create Web object checkpoints to compare the expected values of object properties captured during the recording of the test to the object's current values during a run session. You can perform checks on Web page properties, text, and tables.

You can also perform checks on objects within your application or Web site, such as images or form elements. In addition, you can add accessibility checkpoints to help you quickly identify areas of your Web site that may not conform to the W3C Web Content Accessibility Guidelines. You can also output property or text values from the objects in your Web site.

The following checkpoints and output values are supported when testing Web objects:

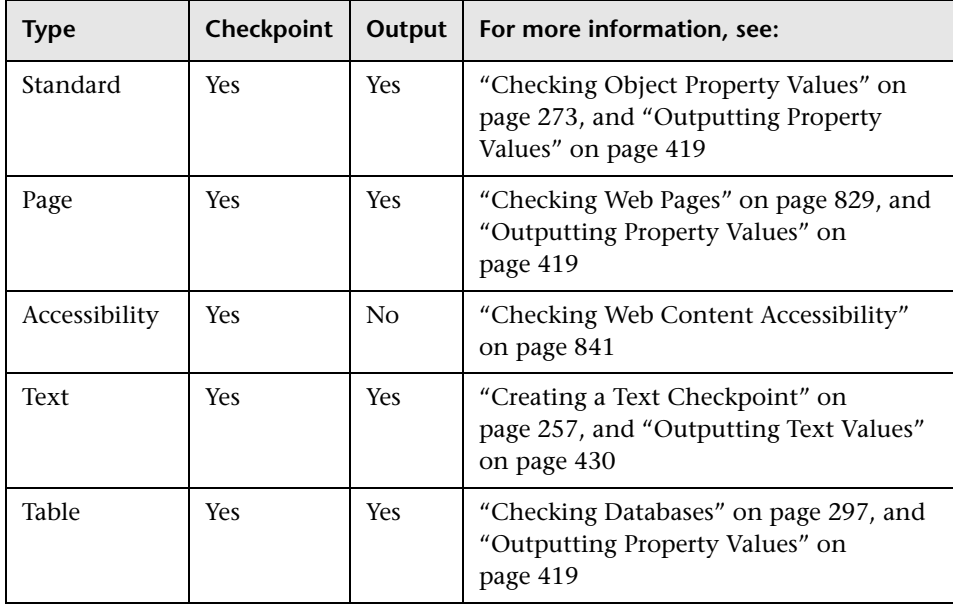

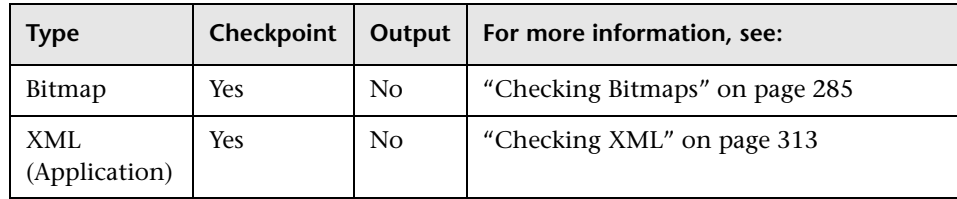

Before you begin recording on Web sites and applications, you should ensure that you have installed and loaded the Web add-in. You can check whether the Web add-in is installed by choosing **Help > About QuickTest Professional**. Loaded add-ins are indicated by a check mark in the add-ins list.

You should also set your preferences in the Web tab of the Record and Run dialog box (for tests only), the Web tab of the Test Settings dialog box, and the Web tab of the Options dialog box. For more information, see [Chapter 27, "Setting Record and Run Options,"](#page-814-0) [Chapter 26, "Setting](#page-780-0)  [Options for Individual Tests,"](#page-780-0) and [Chapter 25, "Setting Global Testing](#page-732-0)  [Options",](#page-732-0) respectively.

If QuickTest does not record Web events in a way that matches your needs, you can also configure the events you want to record for each type of Web object. For example, if you want to record events, such as moving the pointer over an object to open a sub-menu, or a right mouse click, you may need to modify the Web event configuration to recognize such events. For more information, see [Chapter 41, "Configuring Web Event Recording."](#page-1232-0)

**Note:** If you are recording on a list in a Web page or application, you must click on the list, scroll to an entry that was not originally showing, and select it. If you want to select the item in the list that is already displayed, you must first select another item in the list (click it), then return to the originally displayed item and select it (click it). This is because QuickTest only records a step if the value in the list changes.

### <span id="page-845-0"></span>**Working with Web Browsers**

You use a Web browser to record tests that check Web objects. You select your browser in the Web tab of the Record and Run Settings dialog box. For more information, see ["Setting Record and Run Options" on page 789](#page-814-0).

**Note:** By default, the name assigned to the Browser test object in the object repository is always the name assigned to the first page recorded for the browser object. The same test object is used each time you record on a browser with the same ordinal ID in future recording sessions. Therefore, the name used for the browser in the steps you record may not reflect the actual browser name.

QuickTest supports recording tests only on Microsoft Internet Explorer. It supports running tests on the following Web browsers:

- ➤ [Microsoft Internet Explorer](#page-846-0)
- ➤ [Netscape Browser](#page-846-1)
- ➤ [Mozilla Firefox](#page-846-1)
- ➤ [Applications with embedded Microsoft Internet Explorer Web browser](#page-849-0)  controls

**Note:** QuickTest tests are generally cross-browser—you can record a test on Microsoft Internet Explorer and run it on any other supported browser. For specific items to consider, see the following sections for the relevant browser type. For information on supported browser versions, refer to the *QuickTest Professional Readme* file.

#### <span id="page-846-0"></span>**Working with Microsoft Internet Explorer**

Keep the following in mind when using Microsoft Internet Explorer as your Web browser:

- ➤ QuickTest Professional Web support behaves as a browser extension in Microsoft Internet Explorer. Therefore, you cannot use the Web Add-in on Microsoft Internet Explorer without enabling the **Enable third-party browser extensions** option. To set the option, in Microsoft Internet Explorer choose **Tools > Internet Options > Advanced** and select the **Enable thirdparty browser extensions** option.
- ➤ QuickTest Professional does not support tabbed browsing. Therefore, before using the Web Add-in, you must disable tabbed browsing on Internet Explorer. To disable the option, in Microsoft Internet Explorer choose **Tools > Internet Options > General > Change how webpages are displayed in tabs > Settings** and clear the **Enable Tabbed Browsing** option. After clearing this option, you must restart your browser before using the QuickTest Professional Web Add-in.

#### <span id="page-846-1"></span>**Working with Netscape Browser and Mozilla Firefox**

Keep the following in mind when using Netscape Browser or Mozilla Firefox:

- ➤ You must be logged-in with Administrator privileges (or have write permissions to the browser's installation folder) on the QuickTest computer when launching Mozilla Firefox with QuickTest for the first time, since adding QuickTest support for Mozilla Firefox requires a file to be created in the browser's installation folder.
- ➤ You can record tests on Microsoft Internet Explorer and run them on Netscape Browser or Mozilla Firefox. You cannot record tests on Netscape Browser or Mozilla Firefox. There are two ways to create tests to run on Netscape Browser or Mozilla Firefox:
	- ➤ Record the test on Microsoft Internet Explorer.
- ➤ Use the keyword-driven methodology; Create an object repository for your application using the Object Repository window (local object repository) or Object Repository Manager (shared object repository), and then add steps using the Keyword View or Step Generator. When you use the keyword-driven methodology, you can add objects using Mozilla Firefox or Netscape Browser if you want; you do not have to use Microsoft Internet Explorer.
- ➤ Generally, tests that were recorded on Microsoft Internet Explorer will run on Netscape Browser or Mozilla Firefox without requiring any modification. However, there are several differences that you should keep in mind:
	- ➤ QuickTest does not support Netscape Browser or Mozilla Firefox menus or sidebars. The only toolbar buttons that are supported are the **Home**, **Refresh**, **Back**, **Forward**, and **Stop** buttons. All other toolbars and toolbar buttons are not supported.

The following toolbar buttons are the only supported toolbar buttons for Netscape Browser.

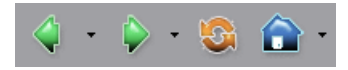

The following toolbar buttons are the only supported toolbar buttons for Mozilla Firefox.

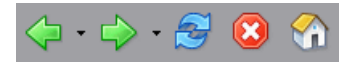

If you record steps on any unsupported menu or toolbar objects when working with Microsoft Internet Explorer, you need to remove or replace the steps before running the test on Netscape Browser or Mozilla Firefox.

➤ Netscape Browser or Mozilla Firefox use different standard dialog boxes than the Windows standard dialog boxes used by Microsoft Internet Explorer. If your test contains steps on such dialog boxes, you should create appropriate steps to be used when running on Netscape Browser or Mozilla Firefox.

For example, the following two dialog boxes are a security alert of the same Web site, the one on the left is from Microsoft Internet Explorer and the one on the right is from Mozilla Firefox. Although they both look like a Windows dialog box, the Mozilla Firefox one is actually a browser window.

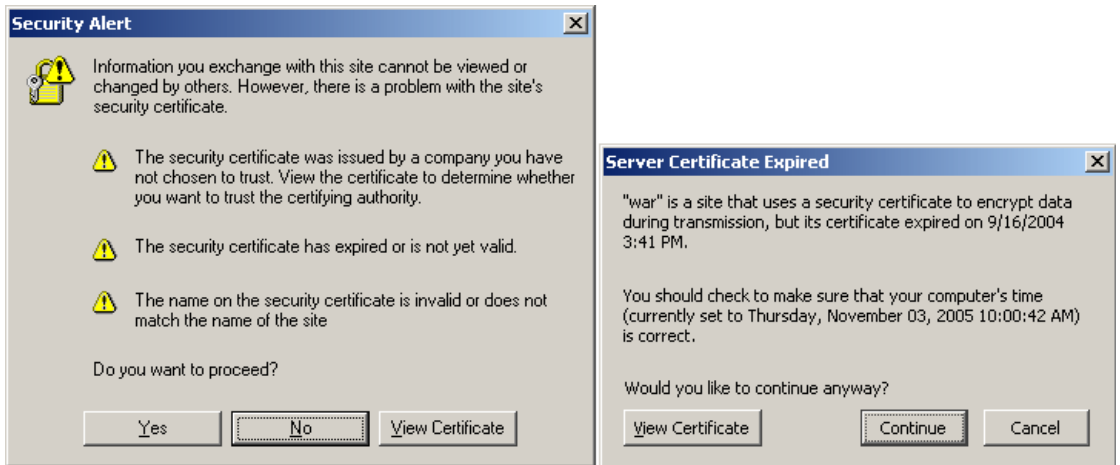

- ➤ Due to the difference in standard dialog boxes described above, pop-up recovery scenarios that use the **Click button with label** recovery operation and were built for Microsoft Internet Explorer will not work for Netscape Browser or Mozilla Firefox.
- ➤ Tabbed browsing is not supported by QuickTest for any browser type. In Netscape Browser or Mozilla Firefox, you must specifically configure your browser to open a new browser window instead of a new tab. This configuration is dependent on the nature of your application and therefore configuration instructions are not provided. In most cases, you can add objects to the object repository and run tests on the active browser tab, even if there are additional tabs currently open.
- ➤ Although Netscape Browser supports both Mozilla Firefox and Internet Explorer engines, QuickTest supports only the Mozilla Firefox engine. If your test fails or QuickTest does not recognize any objects in your Web page, make sure Netscape Browser is not using the Internet Explorer engine to display it.

To change the rendering engine to Mozilla Firefox, click the icon in the bottom-left corner of Netscape Browser and select **Display Like Firefox**.

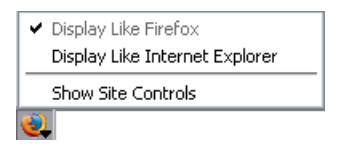

#### **Tips:**

You can configure the browser to always display your pages using the Mozilla Firefox engine (In Netscape Browser, choose **Tools > Options > Site Controls**, and, in the Site List tab, make sure that the **Firefox** radio button is selected in the **Rendering Engine** area).

You can configure the browser to always display your pages using the Mozilla Firefox engine by clearing the **Automatically use the Internet Explorer Engine** check box while installing Netscape Browser.

➤ The **Object** property accesses DOM objects. These are not supported by Netscape Browser or Mozilla Firefox. For more information on the **Object** property, see ["Accessing Run-Time Object Properties and Methods" on](#page-1054-0)  [page 1029](#page-1054-0).

#### <span id="page-849-0"></span>**Working with Applications with Embedded Web Browser Controls**

**Note:** Embedded browser controls are supported only for Microsoft Internet Explorer.

#### **To record and run tests on an application with embedded Web browser controls:**

- ➤ Make sure the ActiveX Add-in is loaded.
- ➤ Make sure the application is opened after QuickTest.
- ➤ Select **Record and run test on any open browser** in the Record and Run Settings dialog box.
- ➤ Start recording or running the test.

# <span id="page-850-0"></span>**Checking Web Objects**

You create a checkpoint on a Web object as you create a checkpoint on any standard object. When you create a checkpoint on a Web object, QuickTest captures the object's properties and their values as it does for any standard object. The properties you can check for a Web object depend on the properties of the Web object.

You can create a checkpoint either while recording or editing your test.

For example, you can create a checkpoint on your Web site to check the value of an edit box (such as No. of Passengers) on a specific Web page (such as the Find Flights page).

#### **To create a checkpoint on a Web object:**

 **1** In the Keyword View, highlight the step for the page that has the object you want to check. The Active Screen displays the HTML source corresponding to the highlighted step.

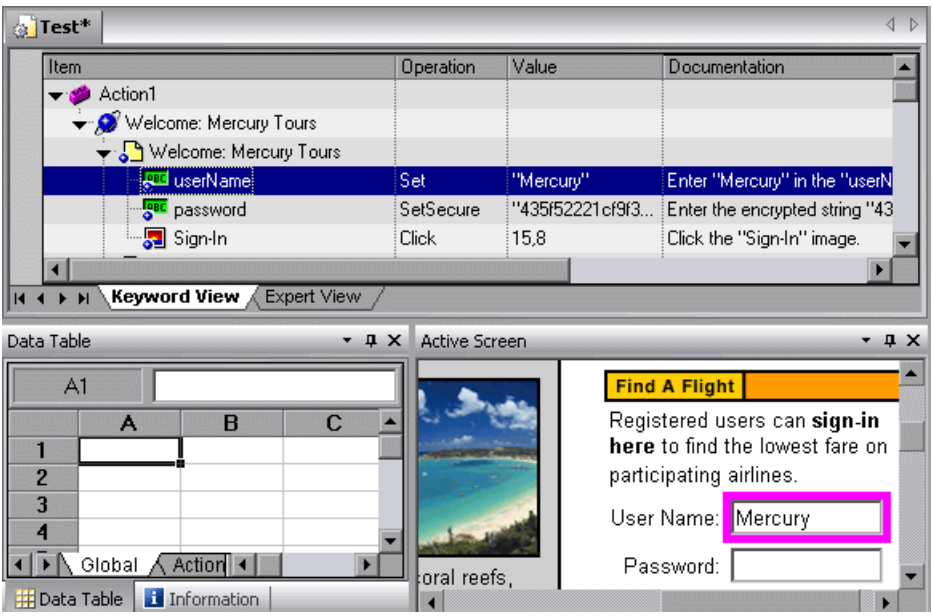

 **2** In the Active Screen, right-click the object you want to check and choose **Insert Standard Checkpoint**. The Object Selection - Checkpoint Properties dialog box opens.

 **3** Confirm that the object you want to check is highlighted.

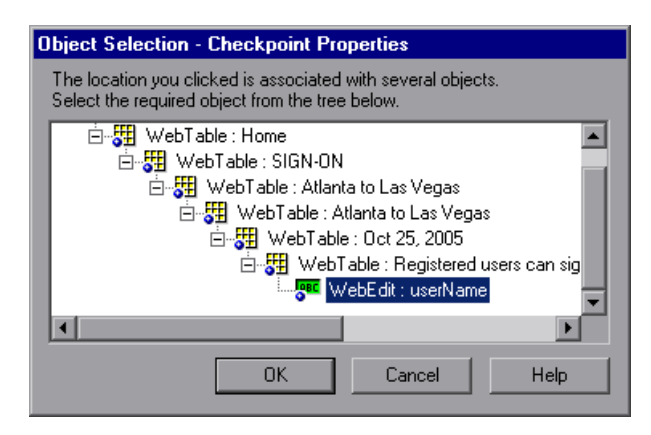

 **4** Click **OK**. The Checkpoint Properties dialog box opens.

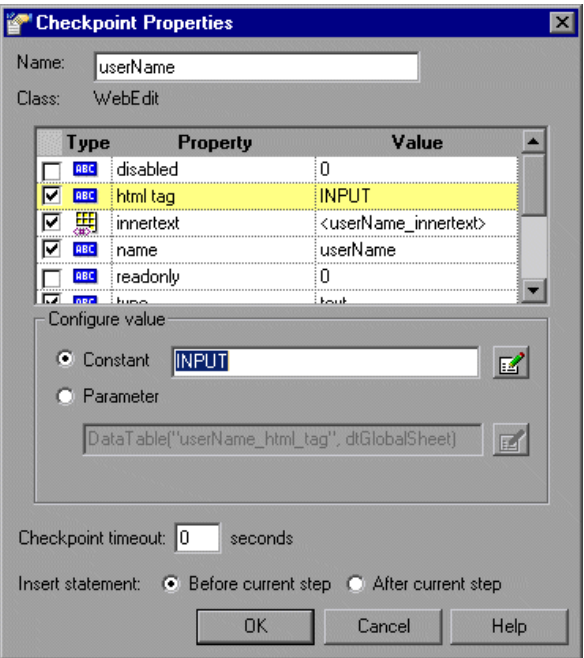

This dialog box displays the properties of the object:

➤ The **Name** is the name that QuickTest assigns to the checkpoint.

**Note:** By default, the checkpoint name is the name of the test object on which the checkpoint is being performed. You can specify a different name for the checkpoint or accept the default name.

If you rename the checkpoint, make sure that the name is unique, does not begin or end with a space, and does not contain the following character/combination of characters:

" := @@

- ➤ The **Class** is the type of object. WebEdit indicates that the object is an edit box.
- ► The **FRI** icon indicates that the value of the property is a constant.

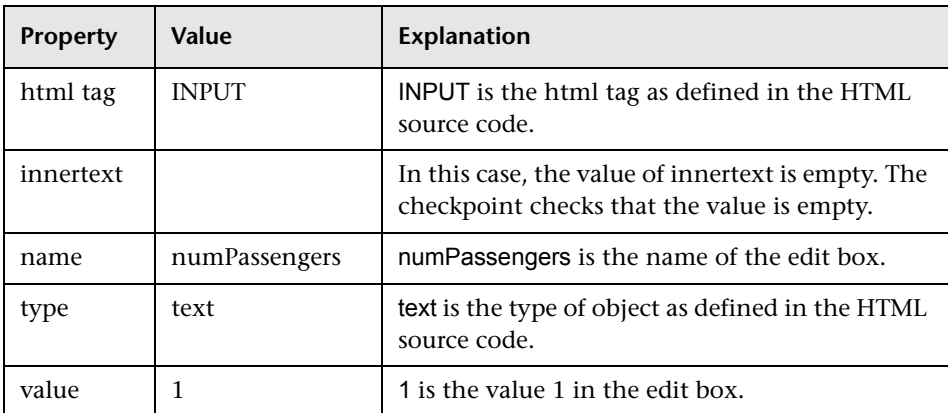

The table below describes the selected, default checks.

For each object class, QuickTest recommends default property checks.

 **5** Click **OK** to accept the default properties for the object (html tag, innertext, name, type, and value). QuickTest adds the object checkpoint to your test. It is displayed in the Keyword View as a new step under the Find Flights page.

For more information on creating checkpoints, see [Chapter 8,](#page-250-0)  ["Understanding Checkpoints."](#page-250-0)

# <span id="page-854-0"></span>**Checking Web Pages**

You can check statistical information about your Web pages by adding page checkpoints to your test. These checkpoints check the links and the sources of the images on a Web page. You can also instruct page checkpoints to include a check for broken links.

#### **Automatic Page Checkpoints**

You can instruct QuickTest to create automatic page checkpoints for every page in all tests by selecting the **Create a checkpoint for each Web page while recording** check box in the Advanced Web Options dialog box (click the **Advanced** button in the Web tab of the Options dialog box). By default, the automatic page checkpoint includes the checks that you select from among the available options in the Advanced Web Options dialog box.

You can also instruct QuickTest not to perform automatic page checkpoints when you run your test by selecting the **Ignore automatic checkpoints while running tests** check box in the Advanced Web Options dialog box of the Web tab of the Options dialog box.

For more information, see [Chapter 25, "Setting Global Testing Options."](#page-732-0)

### **Creating Individual Page Checkpoints**

You can manually add a page checkpoint to your test to check the links and the image sources on a selected Web page either while recording or editing your test.

#### **To add a page checkpoint while recording:**

- **1** Navigate to the page to which you want to add a checkpoint.
- **2** Choose **Insert > Checkpoint > Standard Checkpoint**, or click the **Insert Checkpoint or Output Value** button and choose **Standard Checkpoint**.

The QuickTest window is minimized and the pointer turns into a pointing hand.

- **3** Click in the page you want to check. The Select an Object dialog box opens.
- **4** Select the **Page** item and click **OK**. The Page Checkpoint Properties dialog Æ box opens.

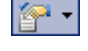

風

屫

- **5** Modify the settings for the checkpoint in the Page Checkpoint Properties dialog box, as described in ["Understanding the Page Checkpoint Properties](#page-856-0)  [Dialog Box" on page 831](#page-856-0).
- **6** Click **OK** to close the dialog box. A checkpoint step is added in the Keyword View.

#### **To add a page checkpoint while editing your test:**

- **1** Make sure the **Active Screen** button is selected.
- **2** Click a step in your test where you want to add a checkpoint. The Active Screen displays the HTML source corresponding to the highlighted step.
- **3** Right-click anywhere on the Active Screen and choose **Insert Standard Checkpoint.** The Object Selection - Checkpoint Properties dialog box opens.
- **4** Select the **Page** item you want to check from the displayed object tree.
	- **5** Click **OK**. The Page Checkpoint Properties dialog box opens.

**Note:** You can also right-click a **Page** item in the Keyword View and choose **Insert Standard Checkpoint** to open the Page Checkpoint Properties dialog box.

- **6** Specify the settings for the checkpoint. For more information, see ["Understanding the Page Checkpoint Properties Dialog Box," below.](#page-856-0)
- **7** Click **OK** to close the dialog box. A checkpoint step is added in the Keyword View.

**Note:** You cannot select the **HTML Verification** options while creating a page checkpoint from the Keyword View or Active Screen. You can select these options only when creating a Page checkpoint while recording.

#### <span id="page-856-0"></span>**Understanding the Page Checkpoint Properties Dialog Box**

The Page Checkpoint Properties dialog box enables you to choose which properties to check.

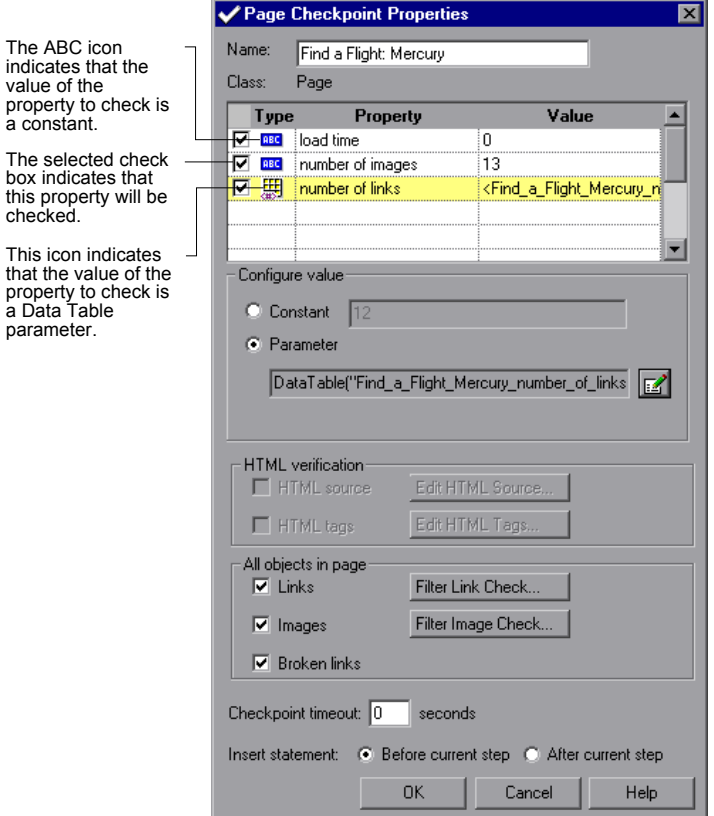

#### **Identifying the Object**

The top part of the dialog box displays information on the checkpoint:

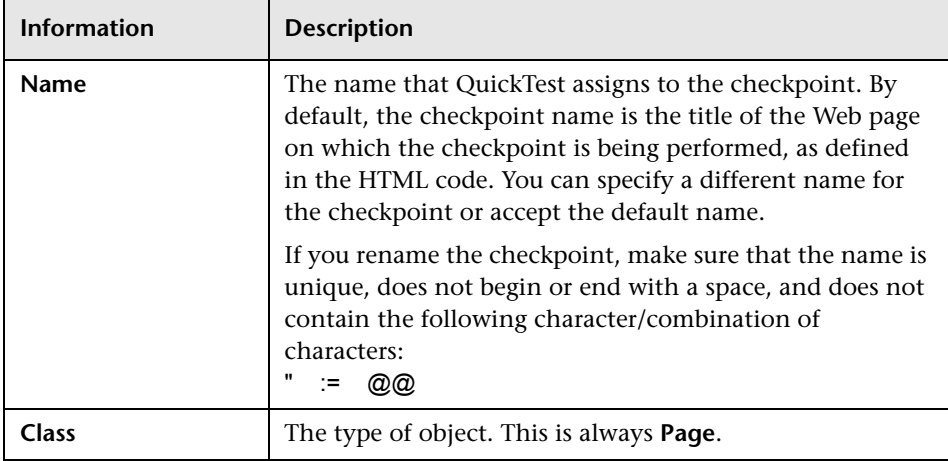

#### **Choosing Which Property to Check**

The default properties for the object are listed in the Properties pane of the dialog box. The pane includes the properties, their values, and their types:

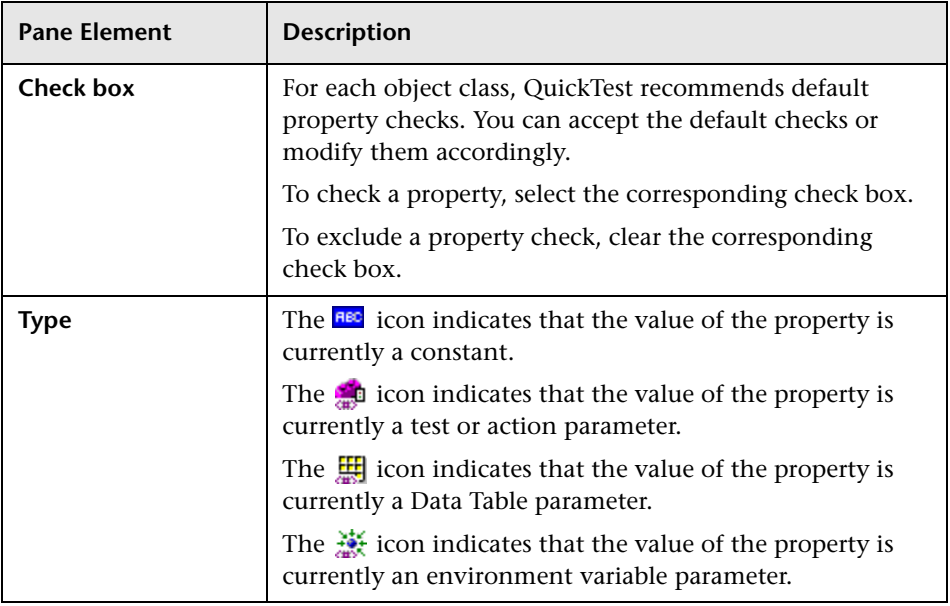

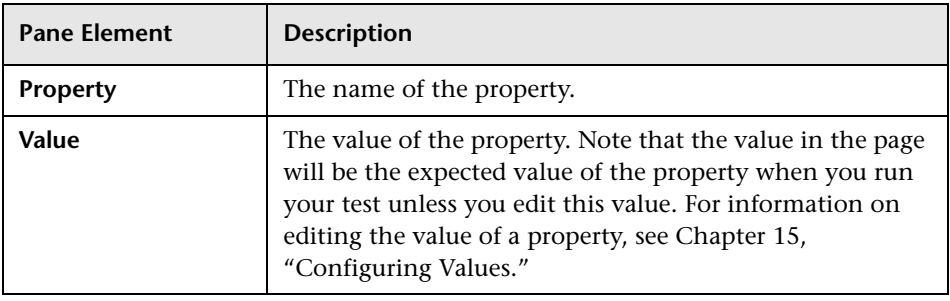

**Note:** By default, page checkpoints include a check on the page load time. The load time displayed in the Page Checkpoint Properties dialog box is the amount of time it took the page to load during recording. To add to the time that QuickTest allows for pages to load without causing page checkpoints to fail, increase the value of the **Add seconds to page load time** option in the Web tab of the Options dialog. For more information, see ["Setting Global](#page-732-0)  [Testing Options" on page 707.](#page-732-0)

#### **Configuring the Value of a Page Property**

In the **Configure value** area, you can define the expected value of the property to check as a **Constant** or **Parameter**. For information on modifying property values, see ["Setting Values in the Configure Value Area"](#page-372-0)  [on page 347](#page-372-0).

#### **Checking the HTML Verification**

In the HTML verification area, you can use the following options to check the HTML source and tags of the page:

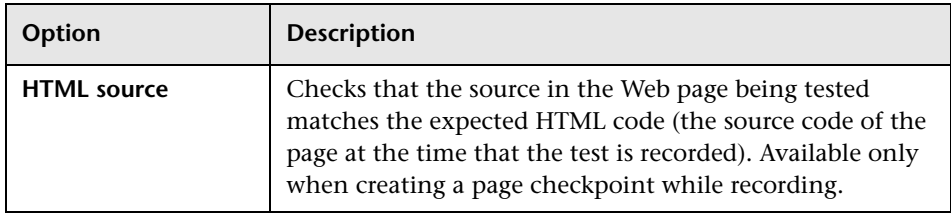

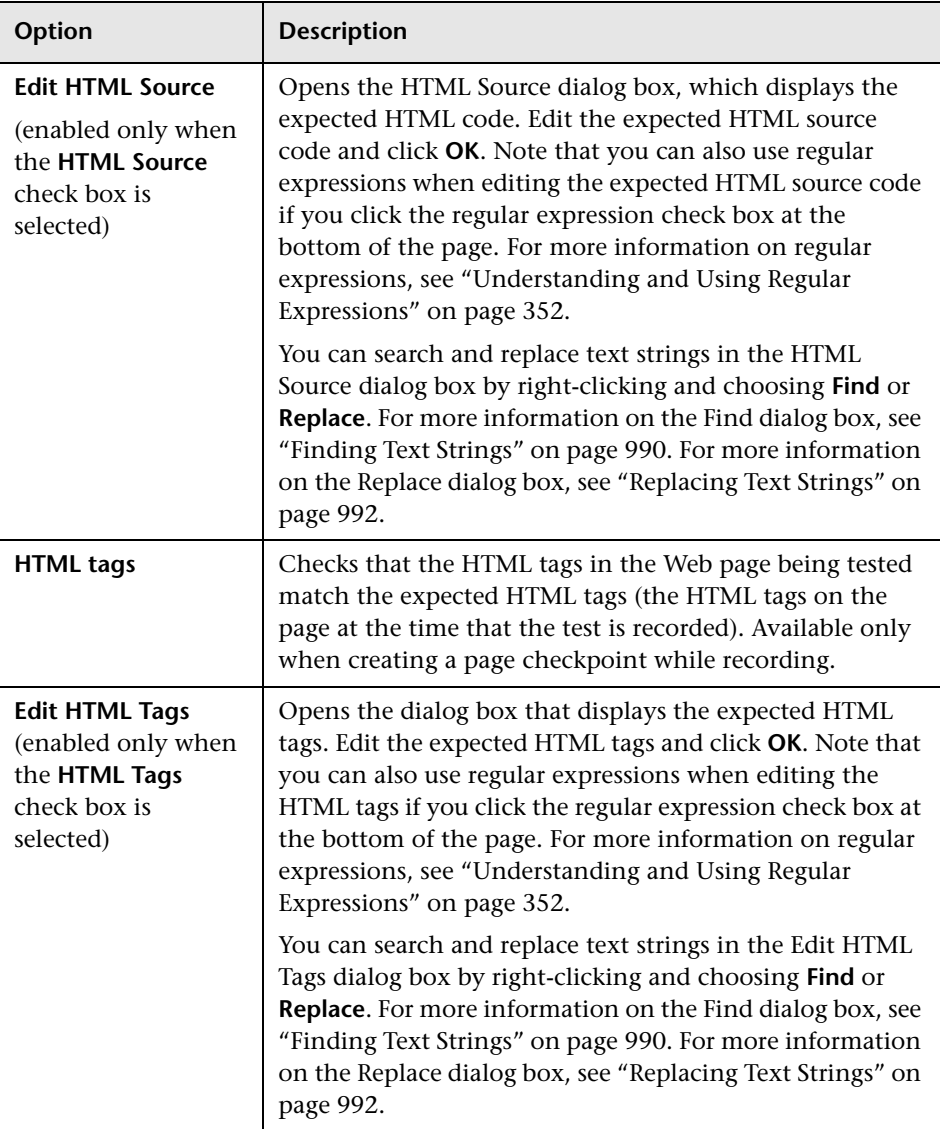

#### <span id="page-860-0"></span>**Checking All the Objects in a Page**

In the **All objects in page** area, you can check all the links, images, and broken links in a page. You can use the following options to check the objects in a page:

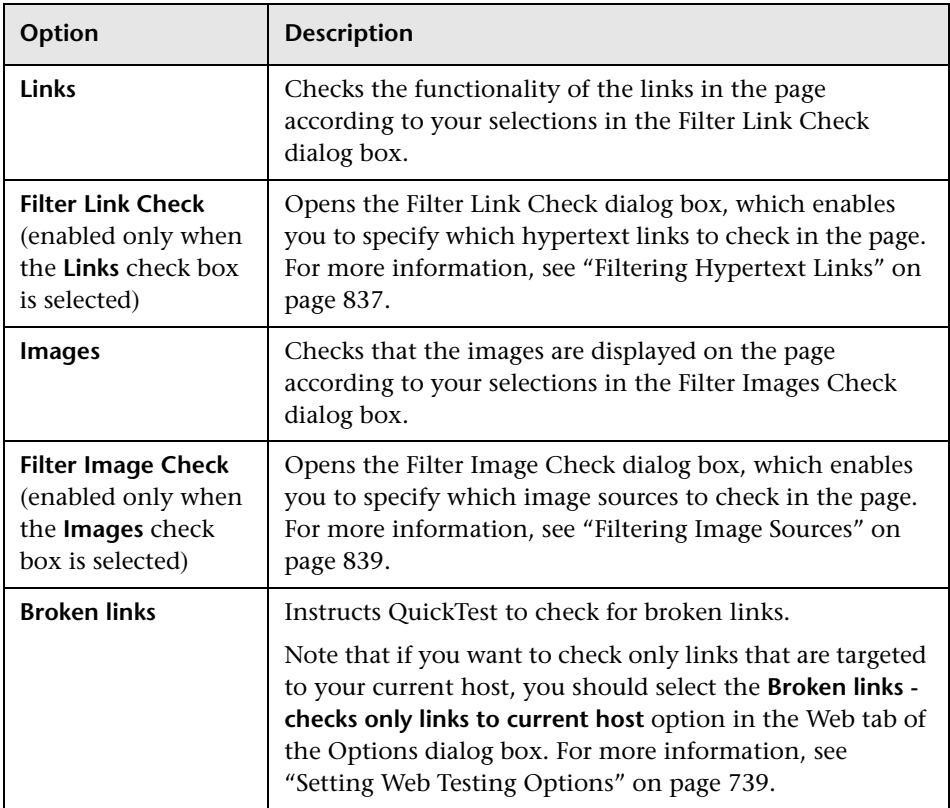

#### **Setting General Checkpoint Options**

The bottom part of the Checkpoint Properties dialog box contains the following options:

➤ **Checkpoint timeout.** Specifies the time interval (in seconds) during which QuickTest attempts to perform the checkpoint successfully. QuickTest continues to perform the checkpoint until it passes or until the timeout occurs. If the checkpoint does not pass before the timeout occurs, the checkpoint fails.

For example, suppose it takes some time for an object to achieve an expected state. Increasing the checkpoint timeout value in this case can help ensure that the object has sufficient time to achieve that state, enabling the checkpoint to pass (if the data matches) before the maximum timeout is reached.

If you specify a checkpoint timeout other than **0**, and the checkpoint fails, the Test Results window displays information on the checkpoint timeout.

➤ **Insert statement.** Specifies when to perform the checkpoint in the test. Choose **Before current step** if you want to check the value of the object property before the highlighted step is performed. Choose **After current step** if you want to check the value of the object property after the highlighted step is performed.

**Note:** The **Insert statement** option is not available when adding a page checkpoint during recording or when modifying an existing page checkpoint. It is available only when adding a new page checkpoint to an existing test while editing your test.

#### <span id="page-862-0"></span>**Filtering Hypertext Links**

You can filter which hypertext links to check in a page checkpoint using the Filter Link Check dialog box. You open this dialog box by clicking **Filter Link Check** in the Page Checkpoint Properties dialog box. If you select the **Links** check box in the Page Checkpoints Properties dialog box, then by default all the links on the page are selected. To instruct QuickTest not to check a particular hypertext link, clear the link's check box.

For more information, see ["Checking All the Objects in a Page" on page 835.](#page-860-0)

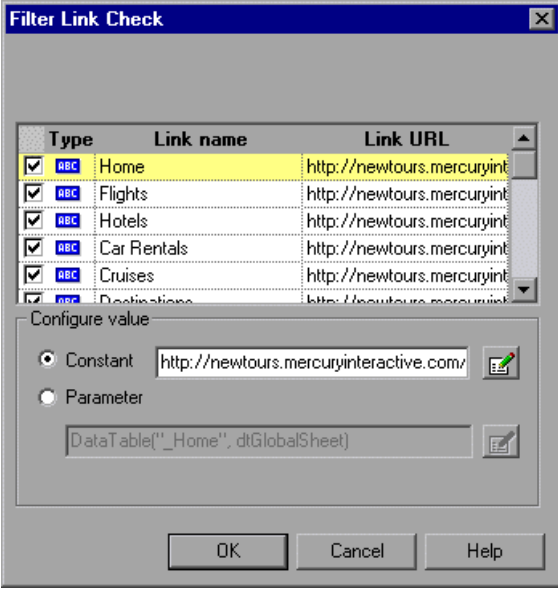

#### **Choosing Which Hypertext Links to Check**

You can use the following options to choose which hypertext links to check in a page checkpoint:

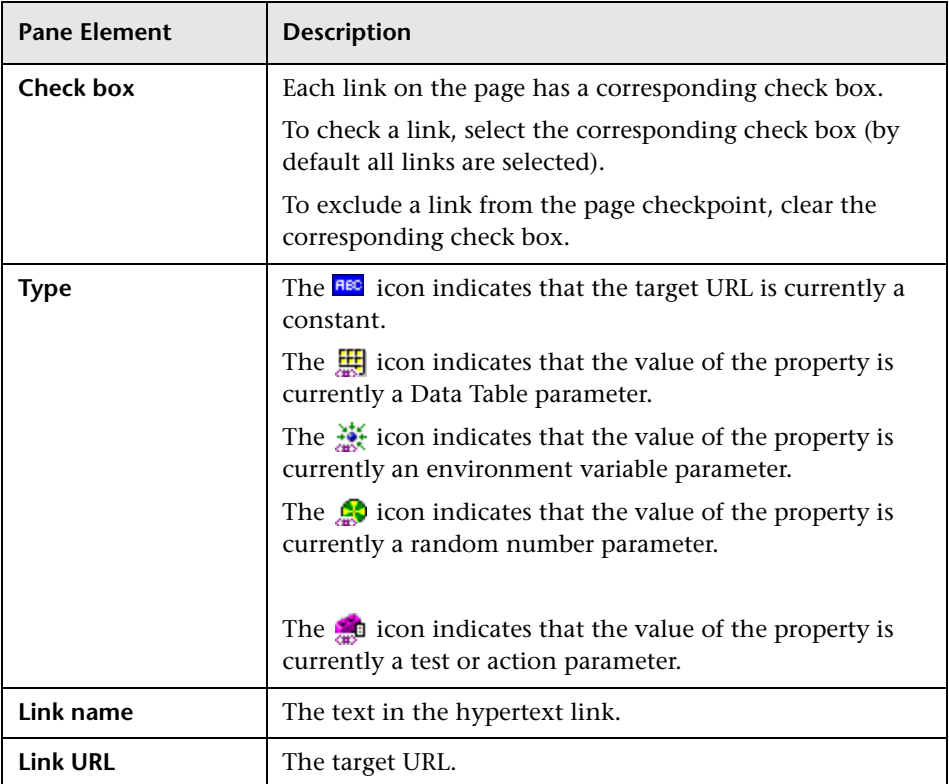

#### **Configuring the Value of the Target URL**

In the **Configure value** area, you can define the expected value of the target URL to which the hypertext links as a **Constant** or **Parameter**. For information on modifying values, see ["Setting Values in the Configure Value](#page-372-0)  [Area" on page 347.](#page-372-0)
### **Filtering Image Sources**

You can filter which image sources to check in a page checkpoint using the Filter Images Check dialog box. You open this dialog box by selecting **Filter Image Check** in the Page Checkpoint Properties dialog box. If you select the **Images** check box in the Page Checkpoints Properties dialog box, then, by default, all image sources on the page are selected. To instruct QuickTest not to check a particular image source, clear the image's check box.

For more information, see ["Checking All the Objects in a Page" on page 835.](#page-860-0)

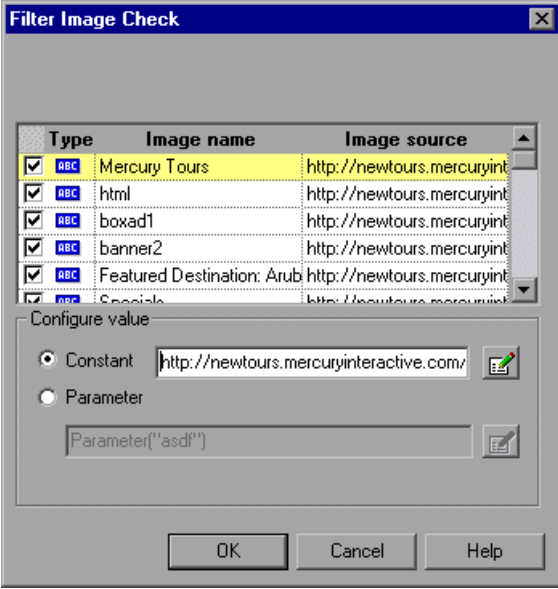

### **Choosing Which Image Sources to Check**

You can use the following options to choose which image sources to check in a page checkpoint:

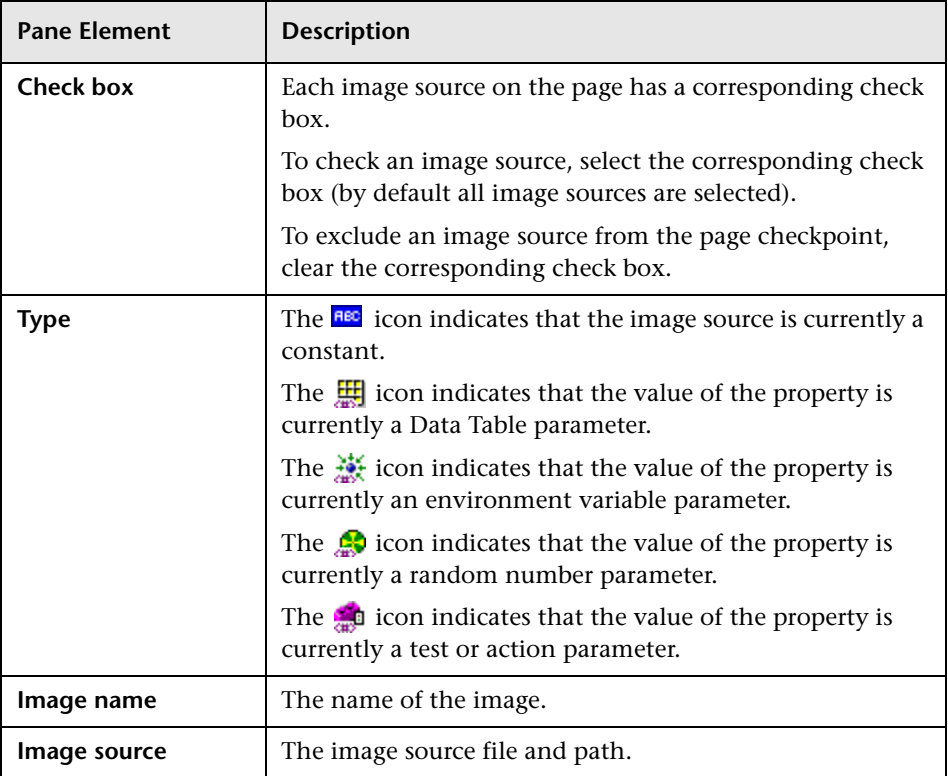

### **Configuring the Value of the Path of the Image Source File**

In the **Configure value** area, you can define the path of the image source file as a **Constant** or **Parameter**. For information on modifying values, see ["Setting Values in the Configure Value Area" on page 347.](#page-372-0)

### **Checking Web Content Accessibility**

The Section 508 criteria for Web-based technology and information systems are based on access guidelines developed by the Web Accessibility Initiative of the World Wide Web Consortium (W3C). You can add accessibility checkpoints to help you quickly identify areas of your Web site that may not conform to the W3C Web Content Accessibility Guidelines. You can add automatic accessibility checkpoints to each page in your test, or you can add individual accessibility checkpoints to individual pages or frames.

**Note:** Accessibility Checkpoints are designed to help you easily locate the areas of your Web site that require special attention according to the W3C Web Content Accessibility Guidelines. They do not necessarily indicate whether or not your Web site conforms to the guidelines. For more information, see ["Reviewing Accessibility Checkpoint Results" on page 844](#page-869-0).

### **Setting Accessibility Checkpoint Preferences**

You can set accessibility checkpoint preferences in the Advanced Web Options dialog box and view them in the Accessibility Checkpoint Properties dialog box. All accessibility checkpoints in your test use the options that are selected in the Advanced Web Options dialog box at the time of the run session. For information on the accessibility checkpoint options, see ["Advanced Web Options" on page 748.](#page-773-0)

### **Automatic Accessibility Checkpoints**

You can instruct QuickTest to create automatic accessibility checkpoints for every page in all tests by selecting the **Add Automatic accessibility checkpoint to each Web page while recording** check box in the Advanced Web Options dialog box (click the **Advanced** button in the Web tab of the Options dialog box). If you select this option, an accessibility checkpoint is inserted for each page as you record.

### **Creating Individual Accessibility Checkpoints**

If you did not choose to add accessibility checkpoints automatically while recording, you can add an accessibility checkpoint to help you quickly identify areas of a particular Web page or frame that may not conform to the W3C Web Content Accessibility Guidelines. You can add accessibility checkpoints either while recording or editing your test.

#### **To add an accessibility checkpoint while recording:**

- **1** Navigate to a page where you want to add an accessibility checkpoint.
- P-
- **2** Choose **Insert > Checkpoint > Accessibility Checkpoint**, or click the **Insert Checkpoint or Output Value** button and choose **Accessibility Checkpoint**.
- **3** Click in the page or frame you want to check:
	- ➤ If the page contains frames, the Object Selection Accessibility Checkpoint Properties dialog box opens. Select the **Page** or **Frame** item you want to check and click **OK**. The Accessibility Checkpoint Properties dialog box opens.
	- ➤ If the page does not contain frames, the Accessibility Checkpoint Properties dialog box opens. The dialog box displays the object's name, class (this is always Page or Frame), and the options that are currently selected. You can modify the option settings in the Advanced Web Options dialog box. For more information, see page [748](#page-773-0).

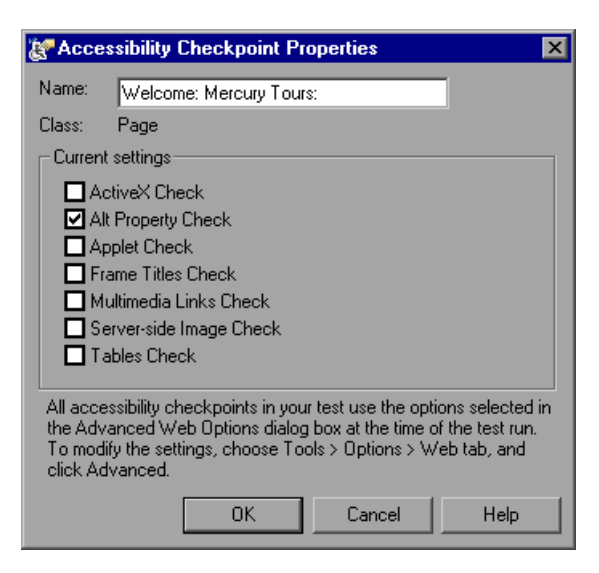

 **4** Click **OK** to close the dialog box. A checkpoint step is added in the Keyword View.

### **To add an accessibility checkpoint while editing your test:**

 **1** Make sure the **Active Screen** button is selected.

吼

- **2** Click a step in your test where you want to add a checkpoint. The Active Screen displays the HTML source corresponding to the highlighted step.
- **3** Right-click anywhere on the Active Screen, and choose **Insert Accessibility Checkpoint.**
	- ➤ If the page contains frames, the Object Selection Accessibility Checkpoint Properties dialog box opens. Select the **Page** or **Frame** item and click **OK**. The Accessibility Checkpoint Properties dialog box opens.
	- ➤ If the page does not contain frames, the Accessibility Checkpoint Properties dialog box opens. The dialog box displays the options that are currently selected. You can modify the option settings in the Advanced Web Options dialog box. For more information, see page [748.](#page-773-0)

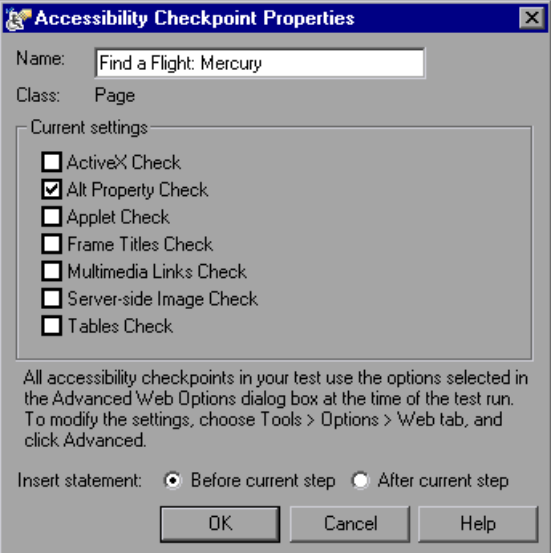

Choose **Before current step** if you want to check the accessibility elements before the highlighted step is performed. Choose **After current step** if you want to check the accessibility elements after the highlighted step is performed.

**Note:** The **Insert statement** option is not available when adding a page checkpoint during recording or when modifying an existing page checkpoint. It is available only when adding a new page checkpoint to an existing test while editing your test.

 **4** Click **OK** to close the dialog box. A checkpoint step is added in the Keyword View.

### <span id="page-869-0"></span>**Reviewing Accessibility Checkpoint Results**

When you include accessibility checkpoints in your test, the Test Results window displays the results of each accessibility option that you checked.

The Test Results window displays a separate step for each accessibility option that was checked in each checkpoint. The results details provide information that can help you pinpoint parts of your Web site or application that may not conform to the W3C Web Content Accessibility Guidelines. The information provided for each check is based on the W3C requirements.

For more information on accessibility checkpoint results, see ["Analyzing](#page-695-0)  [Accessibility Checkpoint Results" on page 670.](#page-695-0)

# **Accessing Password-Protected Resources in the Active Screen**

When QuickTest creates an Active Screen page for a Web-based application, it stores the path to images and other resources on the page, rather than downloading and storing the images with your test. This ensures that the disk space used by the Active Screen pages captured with your test is not affected by the file size of the resources displayed on the page.

For this reason, a page in the Active Screen (or in your test results) may require a user name and password to access certain images or other resources within the page. If this is the case, a pop-up login window may open when you select a step corresponding to the page, or you may note that images or other resources are missing from the page.

For example, the formatting of your page may look very different than the actual page on your Web site if the cascading style sheet (CSS) referenced in the page is password-protected, and therefore could not be downloaded to the Active Screen.

You may need to use one or both of the following methods to access your password-protected resources, depending on the password-protection mechanism used by your Web server:

- ➤ **Standard Authentication.** If your server uses a standard authentication mechanism, you can enter the login information in the Web tab of the Test Settings dialog box. QuickTest saves this information with your test and automatically enters the login information each time you select to display an Active Screen page that requires the information.
- ➤ **Advanced Authentication.** If your server uses a more complex authentication mechanism, you may need to log in to the Web site manually using the Advanced Authentication dialog box. This gives the Active Screen access to password-protected resources in your Active Screen pages for the duration of your QuickTest session. When using this method, you must log in to your Web site in the Advanced Authentication dialog box each time you open the test in a new QuickTest session.

In most cases, the automatic login is sufficient. In some cases, you must use the manual login method. In rare cases, you may need to use both login mechanisms to enable access to all resources in your Active Screen pages.

**Note:** If your Web site is not password-protected, but you are still unable to view images or other resources on your Active Screen, you may not be connected to the Internet, the Web server may be down, or the source path that was captured with the Active Screen page may no longer be accurate.

### **Using the Standard Authentication Mechanism**

If you select a step in your test or results, and an Active Screen login window opens over the Active Screen or results details display, then one or more images or other resources in the Active Screen may be password-protected.

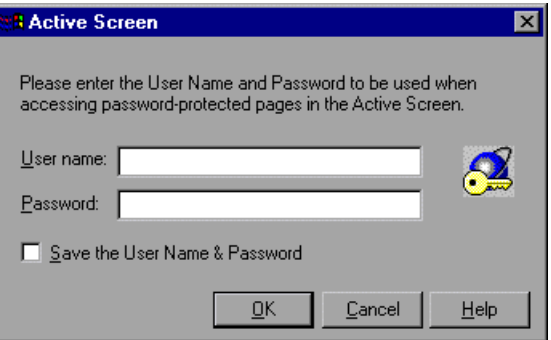

To prevent the pop-up login window from opening and to ensure that all images and resources are displayed in the Active Screen and results each time you open the test, you can use the automatic Active Screen login mechanism.

To enable the mechanism, you can select **Save the User Name and Password** in the pop-up login window the first time it opens. This adds the login information to the **Active Screen access** area in the Web tab of the Test Settings dialog box. Alternatively, you can add the login information manually in the Web tab of the Test Settings dialog box.

**To set Active Screen access information in the Test Settings dialog box:**

- **1** Choose **File > Settings**. The Test Settings dialog box opens.
- **2** Click the **Web** tab.

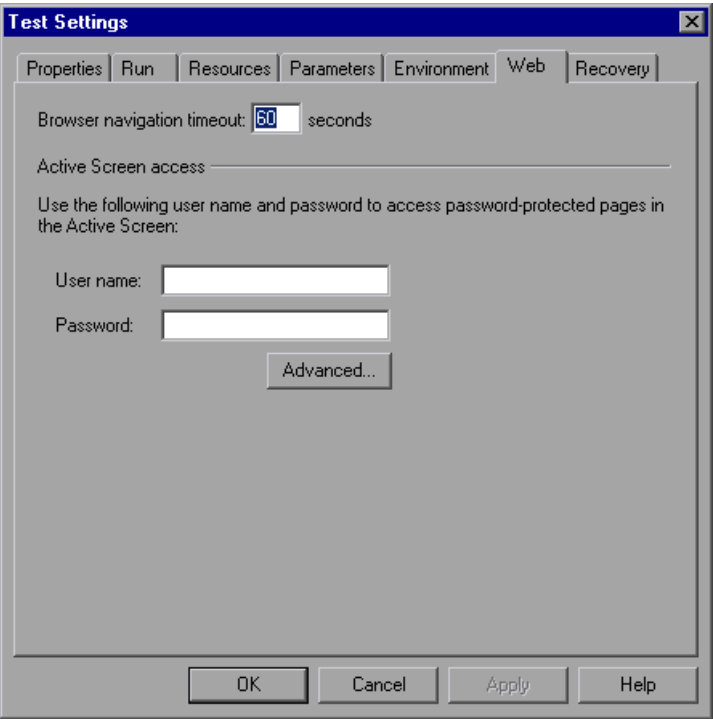

- **3** Enter the **User name** and **Password** for the Web site or Web page containing the password-protected resources.
- **4** Click **OK** to save your changes and close the dialog box.
- 鬥
	- **5** Refresh the Active Screen by selecting a new step in the Keyword View or toggle the Active Screen button to redisplay the Active Screen. Confirm that the page is displayed correctly.

If one or more resources are still missing or displayed incorrectly, you may need to use the Advanced Authentication mechanism. For more information, see [page 848](#page-873-0).

For more information on the Web tab of the Test Settings dialog box, see ["Defining Web Settings for Your Test" on page 782](#page-807-0).

### <span id="page-873-0"></span>**Using the Advanced Authentication Mechanism**

Depending on the authentication mechanisms used to password-protect resources on a Web site, the automatic Active Screen login mechanism may not be sufficient.

To enable the Active Screen to access the resources on such a site, you must log in to your site using the Advanced Authentication dialog box. When you log in this way, you remain logged in to the site for the duration of the QuickTest session. If you close and reopen QuickTest and then reopen your test, you must log in again.

**Note:** If the site to which you log in has an inactivity timeout after which you are automatically logged out of the Web site, you may need to log in using the Advanced Authentication dialog box more than once while editing your test to re-enable access to your Active Screen pages.

**To log in to your Web site using the advanced authentication mechanism:**

- **1** Choose **File > Settings**. The Test Settings dialog box opens.
- **2** Click the **Web** tab.

 **3** Click the **Advanced** button. The Advanced Authentication dialog box opens.

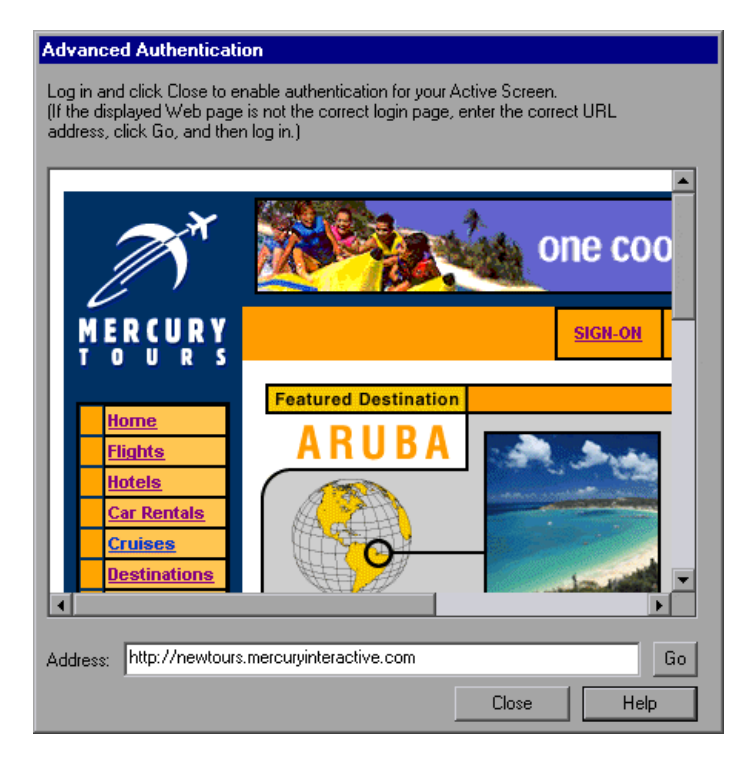

The browser window in the dialog box displays the default Web page for the test according to the following guidelines:

- ➤ The first time you open this dialog box for a given test, the browser window displays the URL address set for the test in the Web tab of the Record and Run Settings dialog box.
- ➤ If you navigate to a new URL address using this dialog box, that address becomes the default Advanced Authentication page for this test.
- **4** If the displayed Web page is not the correct page for logging in to your site, enter the correct URL address in the **Address** box and click **Go**. Otherwise, proceed to step [5.](#page-874-0)
- <span id="page-874-0"></span> **5** Enter your login information in the page displayed in the Advanced Authentication browser window.

吼

- **6** When the login process is complete, click **Close**. The Advanced Authentication dialog box closes, but the login session remains open for the remainder of your QuickTest session (or until the Web site's inactivity timeout is exceeded).
- **7** Refresh the Active Screen by selecting a new step in the Keyword View or toggle the Active Screen button to redisplay the Active Screen. Confirm that the pages are displayed correctly.

If you still cannot view images or other resources on your Active Screen, you may not be connected to the Internet, the Web server may be down, or the source path that was captured with the Active Screen page may no longer be accurate.

# **Activating Methods Associated with a Web Object**

In the Expert View, you can use the "Object" property to activate the method for a Web object. Activating the method for a Web object has the following syntax:

```
WebObjectName.Object.Method_to_activate( )
```
For example, suppose you have the following statement in your script:

document.MyForm.MyHiddenField.value = "My New Text"

The following example achieves the same thing by using the Object property, where MyDoc is the DOM's document:

Dim MyDoc Set MyDoc = Browser(browser\_name).page(page\_name).Object MyDoc.MyForm.MyHiddenField.value = "My New Text"

In the following example, LinksCollecton is assigned to the link collection of the page through the Object property. Then, a message box pops for each of the links, with its innerHTML text.

Dim LinksCollection, link Set LinksCollection = Browser(browser\_name).Page(page\_name).Object.links For Each link in LinksCollection

MsgBox link.innerHTML Next

For more information on the **Object** property (**.Object**), see ["Retrieving and](#page-1052-0)  [Setting Test Object Property Values" on page 1027](#page-1052-0).

For a list of a Web object's internal properties and methods, refer to:

http://msdn.microsoft.com/library/default.asp?url= [/workshop/author/dhtml/reference/objects/obj\\_document.asp](http://msdn.microsoft.com/library/default.asp?url=/workshop/author/dhtml/reference/objects/obj_document.asp)

# **Using Scripting Methods with Web Objects**

QuickTest provides several scripting methods that you can use with Web objects. You can record some of these methods while recording on Web objects. You can enter statements manually with the other methods in the Expert View. For more information on programming in the Expert View, see [Chapter 34, "Working in the Expert View and Function Library Windows."](#page-998-0)

For more information on these methods, refer to the *QuickTest Professional Object Model Reference*.

# **Registering Browser Controls**

A browser control adds navigation, document viewing, data download, and other browser functionality to a non-Web application. This enables the user to browse the Internet as well as local and network folders from within the application.

QuickTest Professional cannot automatically recognize the objects that provide browser functionality in your non-Web application as Web objects. For QuickTest to record or replay on these objects, the application hosting the browser control must be registered.

**Note:** You can register applications developed in different environments, such as those written in Java, .NET, and so forth.

You use the Register Browser Control utility to define the path of your Web application hosting the browser control. After registration, QuickTest will recognize Web objects in your application when recording or running tests.

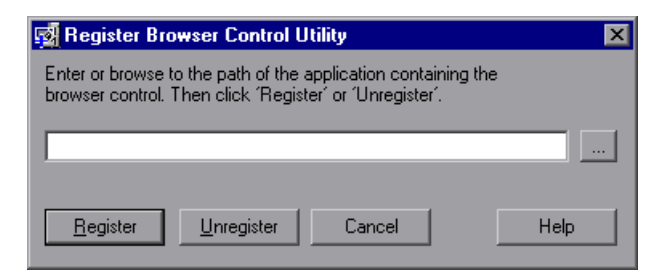

To open the Register New Browser Control utility, choose **Start > Programs > QuickTest Professional > Tools > Register New Browser Control**.

Enter the absolute path to the **.exe** file of the application hosting the browser control, and click **Register**. To remove a registered application, enter the absolute path and click **Unregister**.

After you register an application hosting a browser control using this utility, you must restart QuickTest Professional to test your application.

# **Part VI**

# **Working with Advanced Testing Features**

# **30**

# **Working with Advanced Action Features**

You can divide your test into actions to streamline the process of testing your application or Web site. This chapter covers the advanced use of actions in your test. Using basic action-related features is described in [Chapter 18, "Working with Actions."](#page-496-0)

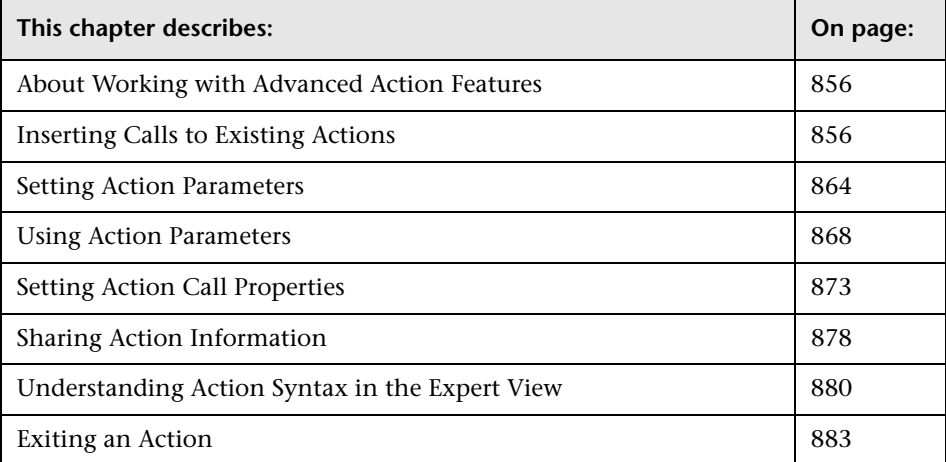

# <span id="page-881-0"></span>**About Working with Advanced Action Features**

Actions help divide your test into logical units, such as the main sections of a Web site, or specific activities that you perform in your application.

A test is comprised of calls to actions. When you create a new test, it contains a call to a single action. By creating tests that call multiple actions, you can design tests that are more modular and efficient.

You can pass information between actions in several ways. You can also specify input parameters for actions, so that steps in an action can use values supplied from elsewhere in the test. You can also output values from actions to be used in steps later in the test, or to be passed back to the application that ran the test. For more information, see ["Using Action](#page-893-0)  [Parameters" on page 868.](#page-893-0)

# <span id="page-881-1"></span>**Inserting Calls to Existing Actions**

When you plan a suite of tests, you may realize that each test requires some identical activities, such as logging in. Rather than recording the login process three times in three separate tests and enhancing this part of the script (with checkpoints, parameterization, and programming statements) separately for each test, you can create an action that logs into a flight reservation system and store it with one test. Once you are satisfied with the action you created, you can insert calls to the existing action into other tests.

You can insert calls to an existing action by inserting a call to a copy of the action, or by inserting a call to the original action.

For example, suppose you want to record the following three tests in the Mercury Tours site—booking a flight, modifying a reservation, and deleting a reservation. While planning your tests, you realize that for each test, you need to log in and log out of the site, giving a total of five actions for all three tests.

You would initially create three tests with five actions. Test 1 would contain two reusable actions (Logging In and Logging Out). These actions can later be called by Test 2 and Test 3.

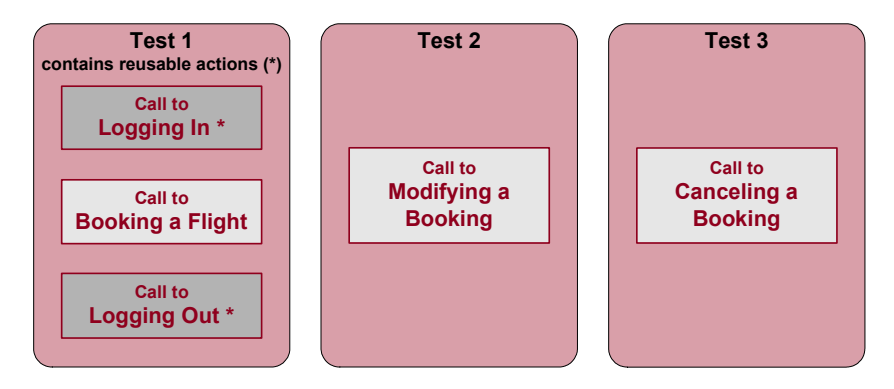

You would then finish creating Test 2 and Test 3 by inserting calls to the reusable actions you created in Test 1.

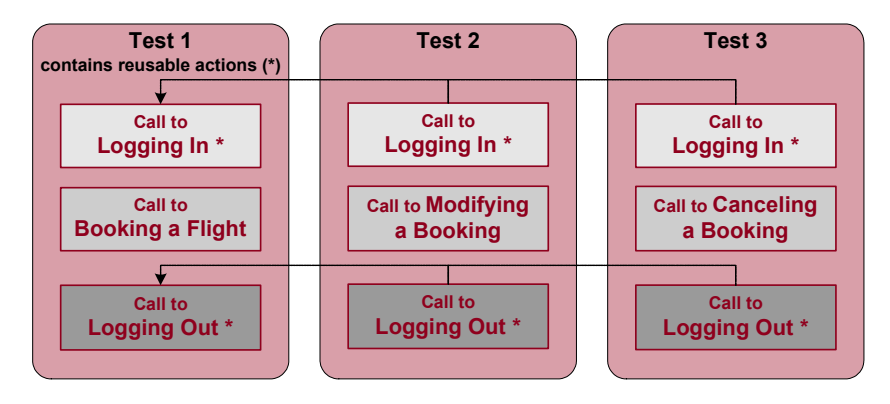

### **Inserting Calls to Copies of Actions**

When you insert a call to a copy of an action into a test, the original action is copied in its entirety, including checkpoints, parameterization, the corresponding action tab in the Data Table, plus any defined action parameters. If the test you are copying has objects in the local object repository, the copied action's local object repository is also copied together with the action.

The action is inserted into the test as an independent, non-reusable action (even if the original action was reusable). Once the action is copied into your test, you can add to, delete from, or modify the action just as you would with any other non-reusable action. Any changes you make to this action after you insert it affect only this action, and changes you make to the original action do not affect the copied action.

**To create a copy of an action and call the copy in your test:**

 **1** While recording or editing your test, choose **Insert > Call to Copy of Action**, right-click an action icon and select **Insert Call to Copy of Action**, or rightclick any step and select **Action > Insert Call to Copy**. The Select Action dialog box opens.

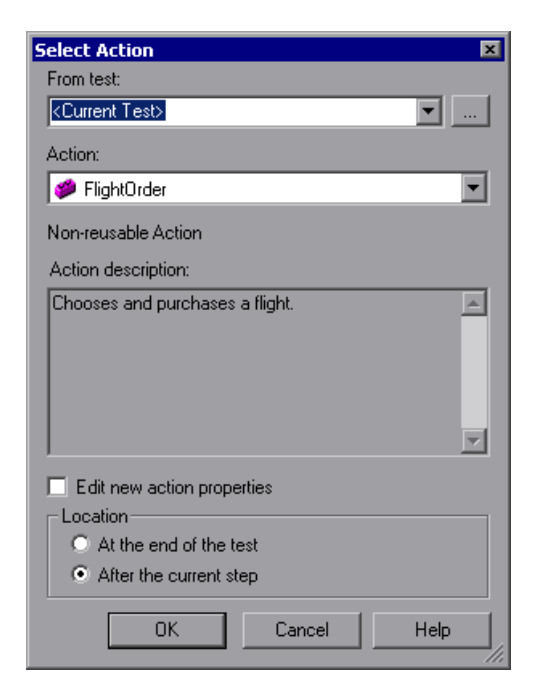

 **2** Use the **From test** browse button to find the test containing the action you want to copy. The **Action** box displays all local actions (actions that are stored with the test you selected).

**Note:** You can enter a Quality Center folder or a relative path in the **From test** box. If you enter a relative path, QuickTest searches for the test in the folders listed in the Folders tab of the Options dialog box. For more information, see ["Setting Folder Testing Options" on page 712](#page-737-0).

- **3** In the **Action** list, select the action you want to insert. When you select an action, its type (**Non-reusable** or **Reusable Action**) and description, if one exists, are displayed. This helps you identify the action you want to copy. For more information on action descriptions see ["Setting General Action](#page-510-0)  [Properties" on page 485](#page-510-0).
- **4** If you want to modify the copied action's properties, select the **Edit new action properties** check box. If you select this option, the Action Properties dialog box is displayed when you click **OK**. You can then modify the action properties as described in ["Setting Action Call Properties" on page 873](#page-898-0).

**Note:** If you do not select this option, you can modify the action's properties later by right-clicking the action icon in the Keyword View and selecting **Action Properties**.

 **5** Decide where to insert the call to the copy of the action and select **At the end of the test** or **After the current step**.

For more information on inserting actions within actions, see ["Using Action](#page-893-0)  [Parameters" on page 868.](#page-893-0)

**Note:** If the currently selected step is a reusable action from another test, the call to the copy of the action is added automatically to the end of the test (the **After the current step** option is disabled).

 **6** Click **OK**. The action is inserted into the test as a call to an independent, non-reusable action. You can move your action call to another location in your test by dragging it to the desired location. For more information on moving actions, see ["Managing Action Steps" on page 137.](#page-162-0)

### **Inserting a Call to an Existing Action**

You can insert a call to a reusable action that is stored in your current test (local action), or in any other test (external action). Inserting a call to an existing action is similar to linking to it. You can view the steps of the action in the action view, but you cannot modify them. The called action's local object repository (if it has one) is also read-only. If you call an external action, you can choose, however, whether you want the data from the action's data sheet to be imported as a local, editable copy, or whether you want to use the (read-only) data from the original action.

To modify a called, external action, you must open the test with which the action is stored and make your modifications there. The modifications apply to all tests that call that action. If you chose to use the original action's data when you call an external action, then changes to the original action's data are applied as well.

**Tip:** You can view the location of the original action in the General tab of the Action Properties dialog box.

**To insert a call to an existing action:**

 **1** Choose **Insert > Call to Existing Action**, right-click an action icon and select **Insert Call to Existing Action**, or right-click any step and select **Action > Insert Call to Existing**. The Select Action dialog box opens.

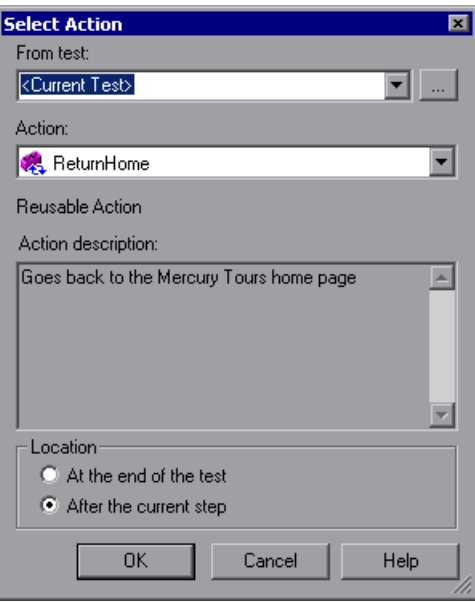

 **2** Use the **From test** browse button to find the test that contains the action you want to call. The **Action** box displays all reusable actions in the test you selected.

**Note:** You can enter a Quality Center folder or a relative path in the **From test** box. If you enter a relative path, QuickTest searches for the test in the folders listed in the Folders tab of the Options dialog box. For more information, see ["Setting Folder Testing Options" on page 712.](#page-737-0)

 **3** In the **Action** list, select the action you want to call. When you select an action, its type (**Reusable Action**) and description, if one exists, are displayed. This helps you identify the action you want to call. For more information on action descriptions, see ["Setting General Action Properties"](#page-510-0)  [on page 485](#page-510-0).

**Tip:** External actions that the test calls are also displayed in the list. If the action you want to call is already called from within the selected test, you can select it from the list of actions. This creates another call to the original action.

**Note:** QuickTest disables the **Action** list if the selected test does not contain any reusable or external actions.

 **4** Decide where to insert the call to the action and select **At the end of the test** or **After the current step**.

**Note:** If the currently selected step is a reusable action from another test, the call to the action is added automatically to the end of the test (the **After the current step** is disabled).

For more information on inserting actions within actions, see ["Using Action](#page-893-0)  [Parameters" on page 868.](#page-893-0)

**5** Click **OK**. A call to the action **is inserted into the test flow. You can move** your action call to another location in your test by dragging it to the desired location. For more information on moving actions, see ["Managing Action](#page-162-0)  [Steps" on page 137.](#page-162-0)

**Tip:** You can create an additional call to any reusable or external action in your test by pressing CTRL while you drag and drop the action to another location at a parallel (sibling) level within your test.

# <span id="page-889-0"></span>**Setting Action Parameters**

You can specify input parameters for an action so that steps in the action can use values supplied from elsewhere in the test. Input values for an action parameter can be retrieved from the test (for a top-level action) or from the parameters of the parent action that calls it (for a nested action), or from the output of a previous action call (for a sibling action).

You can specify output parameters for an action, so that it can return values for use later in the test. For example, you can output a parameter value to a parent action so that a later nested action can use the value.

For each input or output action parameter, you define a name (case sensitive), a type, and optionally, a description. You can also specify a default value for each action input parameter, or you can use the default value that QuickTest provides for the parameter value type that you choose. The default value is saved with the action and is used by the action if a value is not defined for a parameter in the action call. You can define, modify, and delete input and output parameters in the Parameters tab of the Action Properties dialog box (**Edit > Action > Action Properties** or right-click an action and choose **Action Properties**).

For more information on using action parameters, see ["Using Action](#page-893-0)  [Parameters" on page 868](#page-893-0) and ["Guidelines for Working with Action](#page-896-0)  [Parameters" on page 871.](#page-896-0)

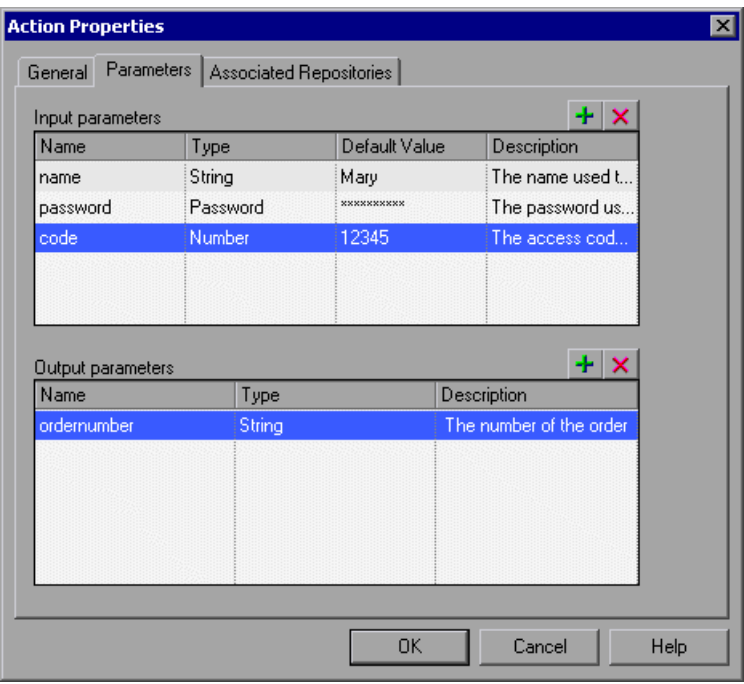

**To add a new input or output action parameter:**

平

- **1** Click the **Add** button above the **Input parameters** or **Output parameters**  lists to add a new parameter to the appropriate list. A row for the new parameter is added to the relevant list.
- **2** Click in the **Name** box and enter a name for the parameter. (Action parameter names are case sensitive.)
- **3** Select the value type for the parameter in the **Type** box. You can select one of the following types:
	- ➤ **String.** A character string enclosed within a pair of quotation marks, for example, "New York". If you enter a value and do not include the quotation marks, QuickTest adds them automatically when the value is inserted in the script during the test run. The default value is an empty string.
	- ➤ **Boolean.** A true or false value. If you select a **Boolean** value type, you can click in the **Default Value** column and click the arrow to select a **True** or **False** value. The default value is **True**.
	- ➤ **Date.** A date string, for example, 3/2/2005. If you select a **Date** value type, you can click in the **Default Value** column and click the arrow to open a calendar from which you can select a date. The default value is today's date.
	- ➤ **Number.** Any number. The default value is 0.
	- ➤ **Password.** An encrypted password value. If you select a **Password** value type, the password characters are masked when you enter the password in the **Default Value** field. In the action, however, the value appears encrypted. The default value is an empty string, which also appears as an encrypted value in the actual action.
	- ➤ **Any.** A variant value type, which accepts any of the above value types. Note that if you select the **Any** value type, you must specify the value in the format that is required in the location where you intend to use the value. For example, if you intend to use the value later as a string, you must enclose it in quotation marks. When you specify a value of **Any** type, QuickTest checks whether it is a number. If the value is not a number, QuickTest automatically encloses it in quotation marks. If you are editing an existing value, QuickTest automatically encloses it in quotation marks if the previous value had quotation marks. The default value is an empty string.
- **4** If you are defining an input action parameter, click in the **Default Value** box and enter a default value for the parameter. Alternatively, you can leave the default value provided by QuickTest for the parameter value type. The default value is required so that you can run the action without receiving parameter values from elsewhere in the test.

 **5** (Optional) Click in the **Description** box and enter a description of the parameter, for example, the purpose of the parameter in the action. QuickTest displays this description together with the name of the parameter in any dialog box in which you can choose an action parameter, including the Output Options, Parameter Options, and Value Configuration Options dialog boxes.

#### **To modify an existing action parameter:**

- **1** Select the parameter you want to modify from the **Input parameters** or **Output parameters** list.
- **2** Modify the values as necessary in the edit boxes of the parameter row.

#### **To delete an existing action parameter:**

- **1** Select the parameter you want to delete from the **Input parameters** or **Output parameters** list.
- **2** Click the **Delete** button. The parameter is removed from the list.

**Note:** When you delete an action parameter, make sure that you also delete any steps that use the action parameter.

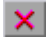

# <span id="page-893-0"></span>**Using Action Parameters**

Action parameters enable you to transfer input values from your test to a top-level action, from a parent action to a nested action, or from an action to a sibling action that occurs later in the test. Action parameters also enable you to transfer output values from a step in an action to its parent action, or from a top-level action back to the script or application that ran (called) your test. For example, you can output a value from a step in a nested action and store it in an output action parameter, and then use that value as input in a later step in the calling parent action.

You can use action parameters in any step in your action (including function calls). You define the parameters that an action can receive and the output values that it can return in the Parameters tab of the Action Properties dialog box (**Edit > Action > Action Properties** or right-click an action and choose **Action Properties**). You specify the actual values that are provided to these parameters and the locations in which the output values are stored using the Parameter Values tab in the Action Call Properties dialog box (opened by right-clicking an action and choosing **Action Call Properties**).

You can specify input parameters for an action so it can receive input values from elsewhere in the test. Input values for an action parameter can be retrieved from the test (for a top-level action), from the parameters of the parent action that calls it (for a nested action), or from the output of a previous action call (for a sibling action). You can also specify output parameters for an action, so that it can output values for use later in the test, or pass values back to the application that ran (called) the test.

For example, suppose you want to take a value from the external application that runs (calls) your test and use it in an action within your test. In the test below, you would need to pass the input test parameter from the external application through Action2 and Action3 to the required step in Action4.

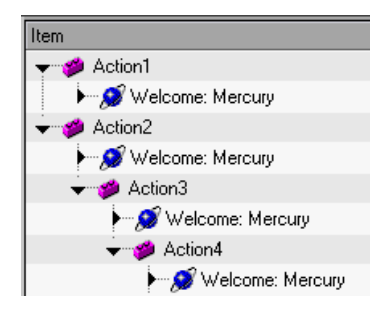

You would do this as follows:

- **1** Define the input test parameter (**File > Settings > Parameters** tab) with the value that you want to use later in the test.
- **2** Define an input action parameter for Action2 (**Edit > Action > Action Properties > Parameters** tab) with the same value type as the input test parameter.
- **3** Parameterize the input action parameter value (**Edit > Action > Action Call Properties > Parameter Values** tab) using the input test parameter value you specified above.
- **4** Define an input action parameter for Action3 (**Edit > Action > Action Properties > Parameters** tab) with the same value type as the input test parameter.
- **5** Parameterize the input action parameter value.
	- ➤ Choose **Edit > Action > Action Call Properties > Parameter Values** tab and select the input action parameter value you specified for Action2.
	- ➤ Use the **Parameter** utility object to specify the action parameter as the *Parameters* argument for the **RunAction** statement in the Expert View. For more information, see ["Calling Actions with Parameters" on](#page-906-0)  [page 881](#page-906-0).
- **6** Define an input action parameter for Action4 (**Edit > Action > Action Properties > Parameters** tab) with the same value type as the input test parameter.
- **7** Parameterize the input action parameter value.
	- ➤ Choose **Edit > Action > Action Call Properties > Parameter Values** tab and select the input action parameter value you specified for Action3.
	- ➤ Use the **Parameter** utility object to specify the action parameter as the *Parameters* argument for the **RunAction** statement in the Expert View. For more information, see ["Calling Actions with Parameters" on](#page-906-0)  [page 881.](#page-906-0)
- **8** Parameterize the value in the required step in Action4.
	- $\triangleright$  Click the parameterization icon  $\binom{n}{k}$  and specify the parameter in the Value Configuration Options dialog box using the input action parameter you specified for Action 4.
	- ➤ Use the **Parameter** utility object in the Expert View to specify the value to use for the step. For more information, see ["Using Action Parameters](#page-402-0)  [in Steps in the Expert View" on page 377.](#page-402-0)

An action's parameters are stored with the action and are the same for all calls to that action. If you modify an action parameter's name, type, or description, and then view the action properties for a call to that same action in a different part of the test, you will see that the action parameter has changed.

The actual value specified for an input action parameter and the location specified for action output parameter can be different for each call to the action. When you insert a call to a copy of an action, the copy of the action is inserted with the action parameters and action call parameter values that were defined for the action you copied. When you split an action, the action parameters are copied to both actions. The action call values for the second action are taken from the default values of that action's parameters.

For information on defining action parameters and the values used in action calls, see ["Setting Action Parameters" on page 864,](#page-889-0) and ["Setting Action Call](#page-900-0)  [Parameter Values" on page 875](#page-900-0).

### <span id="page-896-0"></span>**Guidelines for Working with Action Parameters**

Consider the following guidelines when working with action parameters:

➤ Input action parameter values can be used only within the steps of the current action. You can use an action input value from another action (or from the test) only if you pass the value from action to action down the test hierarchy to the action in which you want to use it. For example: Test -> Action1 -> Action2 -> Action3 -> (Action3) Step 1

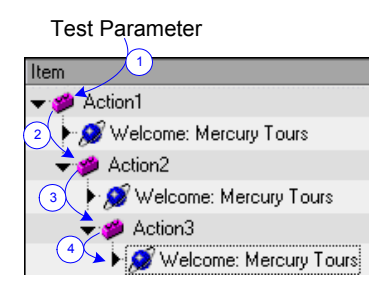

- ➤ Output action parameter values can be retrieved from a previous action at the same hierarchical level, from a parent action, or from the current action. You can use an action output value from one action within the step of another action if:
	- ➤ You pass the value from action to action up the test hierarchy to the action in which you want to use it. For example: (Action3) Step 1-> Action3 -> Action2 -> Action1 -> Test -> Action4

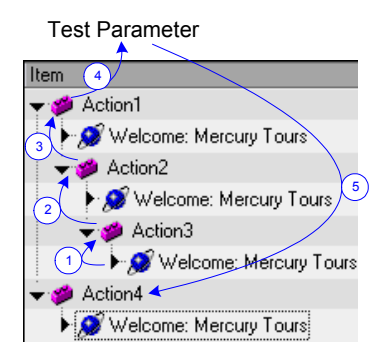

In this example, any step in Action 1, Action 2, or Action 3 can potentially use the output value from (Action3) Step 1, even though the example shows that the output value is used by steps in Action4.

➤ You pass the value from a previous action to the sibling action in which you want to use it. For example:

(Action2) Step 1 -> Action2 -> Action3 -> (Action3) Step 1

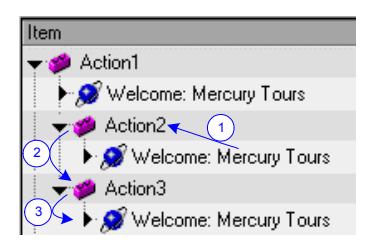

In this example, any step in Action 2 or Action 3 can potentially use the output value from (Action2) Step 1, even though the example shows that the output value is used by (Action3) Step 1.

➤ In subsequent steps of a calling action, you can use any type of action output value as a variable, if the value was retrieved from the called action. For example, if ActionA calls ActionB and specifies MyBVar as the variable in which to store ActionB's output parameter, then steps in ActionA after the call to ActionB can use the MyBVar as a value (just as you would use any other variable).

# <span id="page-898-0"></span>**Setting Action Call Properties**

The Action Call Properties dialog box controls the way the action behaves in a specific call to the action. It enables you to specify how many times QuickTest should run the called action (according to the number of rows in the Data Table), and also to specify the initial value for any input action parameters and the location in which you want to store the values of any output action parameters.

**Note:** The following sections describe how to define action call properties using the Action Call Properties dialog box. You can also define actions calls and action call parameters in the Expert View. For more information, see ["Understanding Action Syntax in the Expert View" on page 880.](#page-905-0)

You can open the Action Call Properties dialog box while recording or editing your test by:

- ➤ Choosing **Edit > Action > Action Call Properties** from the Keyword View when an action node is highlighted.
- ➤ Right-clicking an action node in the Keyword View and selecting **Action Call Properties**.

The Action Call Properties dialog box enables you to set options that apply only to a specific action call. The dialog box contains both the [Run tab](#page-899-0) and the [Parameter Values tab.](#page-900-0)

### <span id="page-899-0"></span>**Setting the Run Properties for an Action**

You can use the Run tab of the Action Call Properties dialog box to instruct QuickTest to run only one iteration on the called action, to run iterations on all rows in the Data Table, or to run iterations only for a certain row range in the Data Table.

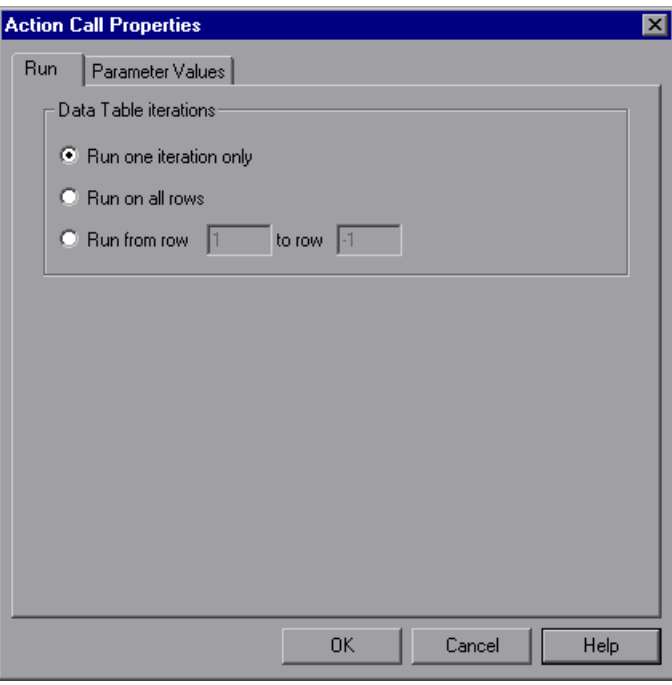

The Run tab includes the following options:

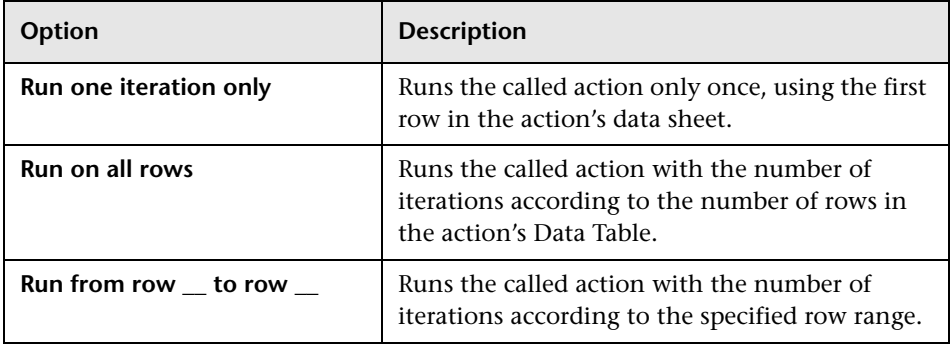
#### **Notes:**

If you run multiple iterations on an action, the action must begin and end at the same point in the application, so that the application is in the proper location and state to run the next iteration of the action.

The Run tab of the Action Call Properties dialog box applies to individual action calls and refers to the rows in the action's data sheet. You can set the Run properties for an entire test (setting iterations for rows on the Global data sheet) from the Run tab in the Test Settings dialog box. For more information, see [Chapter 26, "Setting Options for Individual Tests."](#page-780-0)

# **Setting Action Call Parameter Values**

You use the Parameter Values tab of the Action Call Properties dialog box to specify the values of input action parameters used by the called action and to specify the locations in which you want to store output action parameter values. You can also parameterize the value used for a particular input action parameter using any available parameter type.

**Note:** Specifying input and output parameter values in action calls is optional.

If you do not set a value for an input action parameter, the default value that is specified in the Action Properties dialog box is used.

If you do not define a storage location for an output parameter value, the calling action still has access to the output parameter data generated by the actions it calls. However, specifying a storage location can make your action call statements more readable.

The actual input and output action parameters that an action can receive or return, and their types, are defined in the Action Properties dialog box.

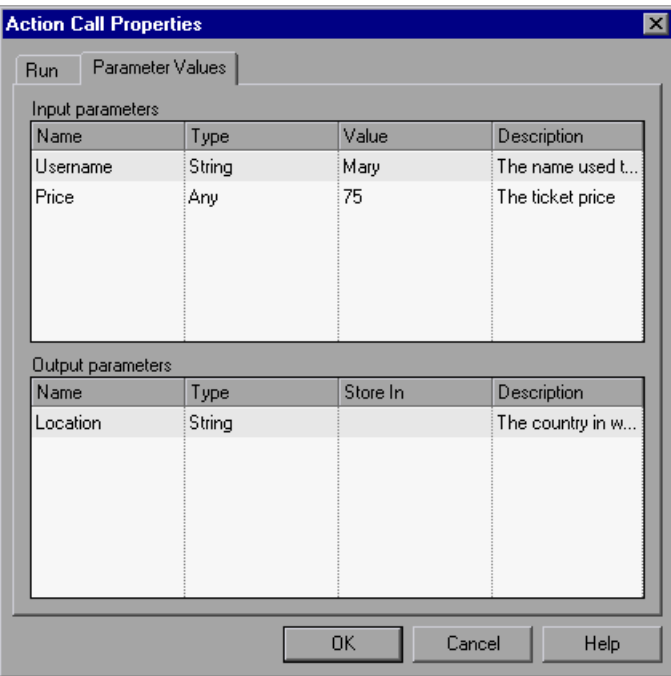

For more information on defining input and output action parameters, see ["Setting Action Call Properties" on page 873.](#page-898-0) For general information on using action parameters, see ["Using Action Parameters" on page 868](#page-893-0).

### **To specify the value for an input action parameter:**

 **1** In the **Input parameters** area, click in the **Value** box for the parameter and enter a value. For a description of the different options available for each value type, see the definitions included in ["Setting Action Parameters" on](#page-889-0)  [page 864.](#page-889-0)

Alternatively, you can click the parameterization button  $\leftrightarrow$  in the **Value** box to open the Value Configuration Options dialog box in which you can parameterize the value. You can parameterize the value using a test or action parameter (test parameter for a top-level action, or action parameter for a nested or sibling action), Data Table parameter, environment parameter, or random number parameter. For more information, see [Chapter 16,](#page-390-0)  ["Parameterizing Values."](#page-390-0)

 **2** Repeat this procedure for any additional input action parameter values you want to set.

#### **To specify a location in which to store an output action parameter value:**

 **1** In the **Output parameters** area, click in the **Store In** box for the parameter and enter a variable name.

Alternatively, you can click the output storage button **in its lie of the Store In** box to open the Storage Location Options dialog box in which you can specify a location for storing the output value. You can select to store the value in a test parameter, the calling action parameter, a Data Table parameter, or an environment parameter. For more information, see ["Sharing Action](#page-903-0)  [Information" on page 878](#page-903-0) and ["Storing Return Values and Action Output](#page-582-0)  [Parameter Values" on page 557.](#page-582-0)

 **2** Repeat this procedure for each output action parameter value in the list.

# <span id="page-903-0"></span>**Sharing Action Information**

There are several ways to share or pass values from one action to other actions:

- ➤ Store values in the output action parameters of a called action and use those values in steps that are performed after the action call within the calling action, or in steps within sibling actions. For more information, see ["Storing](#page-441-0)  [Values in Test and Action Parameters" on page 416](#page-441-0).
- ➤ Store values from one action in the global Data Table and use these values as Data Table parameters in other actions. For more information, see ["Sharing](#page-903-1)  [Values via the Global Data Table," below](#page-903-1).
- ➤ Set a value from one action as a user-defined environment variable and then use the environment variable in other actions. For more information, see ["Sharing Values Using Environment Variables" on page 879.](#page-904-0)
- ➤ Add values to a Dictionary object in one action and retrieve the values in other actions. For more information, see ["Sharing Values Using the](#page-904-1)  [Dictionary Object" on page 879](#page-904-1).

# <span id="page-903-1"></span>**Sharing Values via the Global Data Table**

You can share a value that is generated in one action with other actions in your test by storing the value in the global Data Table. Other actions can then use the value in the Data Table as an input parameter. You can store a value in the Data Table by outputting the value to the global Data Table or by using **DataTable**, **Sheet** and **Parameter** objects and methods in the Expert View to add or modify a value.

For example, suppose you are testing a flight reservation application. When a user logs into the application, his or her full name is displayed on the top of the page. Later, when the user chooses to purchase the tickets, the user must enter the name that is listed on his or her credit card. Suppose your test contains three actions—Login, SelectFlight, and PurchaseTickets and the test is set to run multiple iterations with a different login name for each iteration. In the Login action, you can create a text output value to store the displayed name of the user. In the PurchaseTickets action, you can parameterize the value that is set in the Credit Card Owner edit box using the Data Table column containing the user's full name.

For more information on output values, see [Chapter 17, "Outputting](#page-436-0)  [Values."](#page-436-0) For more information on parameterization, see [Chapter 16,](#page-390-0)  ["Parameterizing Values."](#page-390-0) For more information on DataTable objects and methods, see [Chapter 20, "Working with Data Tables,"](#page-542-0) and refer to the *QuickTest Professional Object Model Reference*.

### <span id="page-904-0"></span>**Sharing Values Using Environment Variables**

If you don't need to run multiple iterations of your test or you want the value you are sharing to stay constant for all iterations, you can use an internal, user-defined environment variable that can be accessed by all local actions in your test.

For example, suppose you want to test that your flight reservation application correctly checks the credit card expiration date that the user enters. The application should request a different credit card if the expiration date that was entered is earlier than the scheduled flight departure date. In the SelectFlight action, you can store the value entered in the departure date edit box in an environment variable. In the PurchaseTickets action, you can compare the value of the expiration date edit box with the value stored in your environment variable.

For more information on environment variables, see [Chapter 16,](#page-390-0)  ["Parameterizing Values."](#page-390-0) For information on the **Environment** object, refer to the *QuickTest Professional Object Model Reference*.

# <span id="page-904-1"></span>**Sharing Values Using the Dictionary Object**

As an alternative to using environment variables to share values between actions as described above, you can use the Dictionary object. The Dictionary object enables you to assign values to variables that are accessible from all actions (local and external) called in the test in which the Dictionary object is created.

To use the Dictionary object, you must first add a reserved object to the registry (in **HKEY\_CURRENT\_USER\Software\Mercury Interactive\QuickTest Professional\MicTest\ReservedObjects\**) with ProgID = "Scripting.Dictionary". For example:

HKEY\_CURRENT\_USER\Software\Mercury Interactive\QuickTest Professional\MicTest\ReservedObjects\GlobalDictionary

After you have added the reserved Dictionary object to the registry and restarted QuickTest, you can add and remove values to the Dictionary in one action and retrieve the values in another action from the same test.

For example, if you want to access the departure date set in the SelectFlight action from the PurchaseTickets action, you can add the value of the DepartDate WebEdit object to the dictionary in the SelectFlight action as follows:

GlobalDictionary.RemoveAll GlobalDictionary.Add "DateCheck", DepartDate

Then you can retrieve the date from the PurchaseTickets action as follows:

Dim CompareDate CompareDate=GlobalDictionary("DateCheck")

For more information on the Dictionary object, refer to the VBScript Reference documentation (**Help > QuickTest Professional Help > VBScript Reference > Script Runtime**).

# **Understanding Action Syntax in the Expert View**

An action call in the expert view can define the action iterations, input parameter values, output parameter storage locations, and an action return values.

# **Calling Actions Using Basic Syntax**

In the Expert View, a call to an action with no parameters is displayed within the calling action with the following basic syntax:

**RunAction** *ActionName***,** *IterationQuantity*

For example, to call the **Select Flight** action and run it one iteration:

RunAction "Select Flight", oneIteration

For example, to call the **Select Flight** action and run it as many iterations as there are rows in the Data Table:

RunAction "Select Flight", allIterations

For example, to call the **Select Flight** action and run it four iterations (for the first four rows of the Data Table):

```
RunAction "Select Flight", "1 - 4"
```
#### **Calling Actions with Parameters**

If the action you are calling has input and/or output parameters defined, you can also supply the values for the input parameters and the storage location of the output parameters as arguments of the **RunAction** statement. Input parameters are listed before output parameters.

For an input parameter, you can specify either a fixed value or you can specify the name of another defined parameter (Data Table parameter, environment parameter, or an action input parameter of the calling action) from which the argument should take its value.

For an output parameter, you can specify either a variable in which you want to store the value or the name of a defined parameter (Data Table parameter, environment parameter, or an action output parameter of the calling action).

An action call with parameters has the following syntax:

#### **RunAction** *ActionName***,** *IterationQuantity***,** *Parameters*

For example, suppose you call Action2 from Action1, and Action2 has one input and one output parameter defined.

The following statement supplies a string value of MyValue for the input parameter and stores the resulting value of the output parameter in a variable called MyVariable.

RunAction "Action2", oneIteration, "MyValue", MyVariable

The following statement uses the value defined for Action1's Axn1 In input action parameter as the value for the input parameter, and stores the resulting value of the output parameter in Action1's Data Table sheet in a column called Column1\_out.

```
RunAction "Action2", oneIteration, Parameter("Axn1_In"),
  DataTable("Column1_out", dtLocalSheet)
```
In the following example, the first statement calls Action2 using its default input parameter value. The second statement uses the value defined for Action2's Axn2 out output action parameter as the value for the call to Action 3's input parameter, and stores the resulting value of the output parameter in Action1's Axn1 out so that the output value is available at the parent action level.

```
RunAction "Action2", oneIteration
RunAction "Action3", oneIteration, Parameter("Action2","Axn2_out"),
   Parameter("Axn1_out")
```
Note that the Action2 output parameter is available for use in the call to Action3, even though no storage location is specified in the call to Action2.

# **Storing Action Return Values**

If the action called by the **RunAction** statement includes an **ExitAction** statement, the **RunAction** statement can return the value of the **ExitAction**'s *RetVal* argument. Note that this return value is a return value of the action call itself and is independent of any values returned by specific output parameters of the action call.

To store the return value of an action call, use the syntax:

#### *MyRetVal***=RunAction (***ActionName***,** *IterationQuantity***,** *Parameters***)**

For more information on the Expert View, see [Chapter 34, "Working in the](#page-998-0)  [Expert View and Function Library Windows."](#page-998-0) For more information on the **RunAction** statement, refer to the *QuickTest Professional Object Model Reference*.

# **Exiting an Action**

You can add a line in your script in the Expert View to exit an action before it runs in its entirety. You may want to use this option to return the current value of the action to the value at a specific point in the run or based on the result of a conditional statement. There are four types of exit action statements you can use:

- ➤ **ExitAction.** Exits the current action, regardless of its iteration attributes.
- ➤ **ExitActionIteration.** Exits the current iteration of the action.
- ➤ **ExitRun.** Exits the test, regardless of its iteration attributes.
- ➤ **ExitGlobalIteration.** Exits the current global iteration.

You can view the exit action node in the Test Results tree. If your exit action statement returns a value, the value is displayed in the action, iteration, or test summary, as applicable.

For more information on these functions, refer to the *QuickTest Professional Object Model Reference*. For more information on the Test Results, see [Chapter 24, "Analyzing Test Results."](#page-656-0)

**Part VI •** Working with Advanced Testing Features

# **31**

# **Learning Virtual Objects**

You can teach QuickTest to recognize any area of your application as an object by defining it as a **virtual object**. Virtual objects enable you to record and run tests on objects that are not normally recognized by QuickTest.

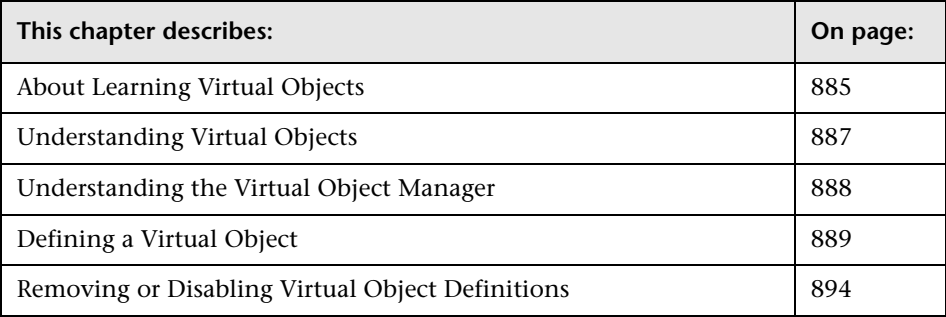

# <span id="page-910-0"></span>**About Learning Virtual Objects**

Your application may contain objects that behave like standard objects but are not recognized by QuickTest. You can define these objects as virtual objects and map them to standard classes, such as a button or a check box. QuickTest emulates the user's action on the virtual object during the run session. In the test results, the virtual object is displayed as though it is a standard class object.

For example, suppose you want to record a test on a Web page containing a bitmap that the user clicks. The bitmap contains several different hyperlink areas, and each area opens a different destination page. When you record a test, the Web site matches the coordinates of the click on the bitmap and opens the destination page.

To enable QuickTest to click at the required coordinates during a run session, you can define a virtual object for an area of the bitmap, which includes those coordinates, and map it to the button class. When you run a test, QuickTest clicks the bitmap in the area defined as a virtual object so that the Web site opens the correct destination page.

You define a virtual object using the Virtual Object Wizard (**Tools > Virtual Objects > New Virtual Object**). The wizard prompts you to select the standard object class to which you want to map the virtual object. You then mark the boundaries of the virtual object using a crosshairs pointer. Next, you select a test object as the parent of the virtual object. Finally, you specify a name and a collection for the virtual object. A virtual object **collection** is a group of virtual objects that is stored in the Virtual Object Manager under a descriptive name.

**Note:** QuickTest does not support virtual objects for analog or low-level recording. For more information on low-level recording, see ["Recording and](#page-1355-0)  [Running Tests" on page 1330](#page-1355-0).

# <span id="page-912-0"></span>**Understanding Virtual Objects**

QuickTest identifies a virtual object according to its boundaries. Marking an object's boundaries specifies its size and position on a Web page or application window. When you assign a test object as the parent of your virtual object, you specify that the coordinates of the virtual object boundaries are relative to that parent object. When you record a test, QuickTest recognizes the virtual object within the parent object and adds it as a test object in the object repository so that QuickTest can identify the object during the run session. QuickTest also recognizes the virtual object as a test object when you add it manually to the object repository.

**Note:** During a run session, make sure that the application window is the same size and in the same location as it was during recording, otherwise the coordinates of the virtual object relative to its parent object may be different, and this may affect the success of the run session.

You can disable recognition of virtual objects without deleting them from the Virtual Object Manager. For more information, see ["Removing or](#page-919-0)  [Disabling Virtual Object Definitions" on page 894.](#page-919-0)

#### **Notes:**

You can use virtual objects only when recording and running a test. You cannot insert any type of checkpoint on a virtual object, or use the Object Spy to view its properties.

To perform an operation in the Active Screen on a marked virtual object, you must first record it, so that its properties are saved in the test object description in the object repository. If you perform an operation in the Active Screen on a virtual object that has not yet been recorded, QuickTest treats it as a standard object.

# <span id="page-913-0"></span>**Understanding the Virtual Object Manager**

The Virtual Object Manager contains all the virtual object collections defined on your computer. From the Virtual Object Manager, you can define and delete virtual objects and collections.

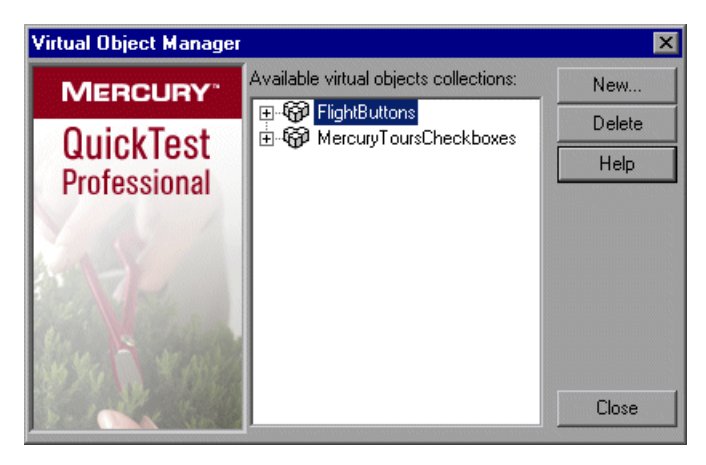

**Available virtual object collections list.** Displays the virtual object collections defined on your computer and the virtual objects contained in each one. Use the **+** and **-** signs next to a collection to view or hide the virtual objects defined in that collection.

**New.** Opens the Virtual Object Wizard, which guides you through the process of defining a new virtual object for a new or existing collection. For more information, see ["Defining a Virtual Object" on page 889.](#page-914-0)

**Delete.** Deletes the selected virtual object or virtual object collection. For more information, see ["Removing or Disabling Virtual Object Definitions"](#page-919-0)  [on page 894](#page-919-0).

**Note:** The virtual object collections displayed in the Virtual Object Manager are stored on your computer and not with the tests that contain virtual object steps. This means that if you use a virtual object in a test step, the object will be recognized during the run session only if it is run on a computer containing the appropriate virtual object definition. To copy your virtual object collection definitions to another computer, copy the contents of your **<QuickTest installation folder>\dat\VoTemplate** folder (or individual **.vot** collection files within this folder) to the same folder on the destination computer.

# <span id="page-914-0"></span>**Defining a Virtual Object**

Using the Virtual Object Wizard, you can map a virtual object to a standard object class, specify the boundaries and the parent of the virtual object, and assign it a name. You can also group your virtual objects logically by assigning them to collections.

You can define virtual objects only for objects on which QuickTest Professional records **Click** or **DblClick** methods. Otherwise, the virtual object is ignored. For example, if you define a virtual object over the WinList object, the **Select** operation is recorded, and the virtual object is ignored.

#### **To define a virtual object:**

- **1** With QuickTest open (but not in record mode), open your Web site or application and display the object containing the area you want to define as a virtual object.
- **2** In QuickTest, choose **Tools > Virtual Objects > New Virtual Object**. Alternatively, from the Virtual Object Manager, click **New**. The Virtual Object Wizard opens.

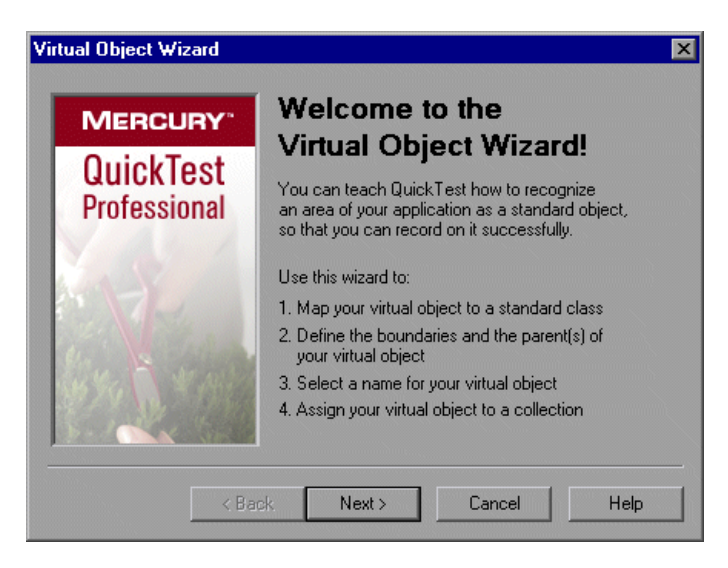

Click **Next**.

 **3** Select a standard class to which you want to map your virtual object.

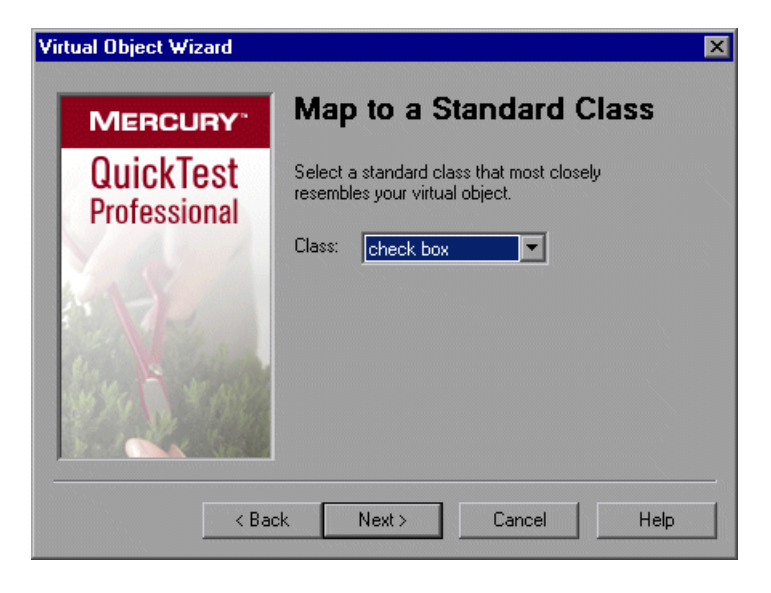

If you select the list class, specify the number of rows in the virtual object. For the table class, select the number of rows and columns. Click **Next**.

 **4** Click **Mark Object**.

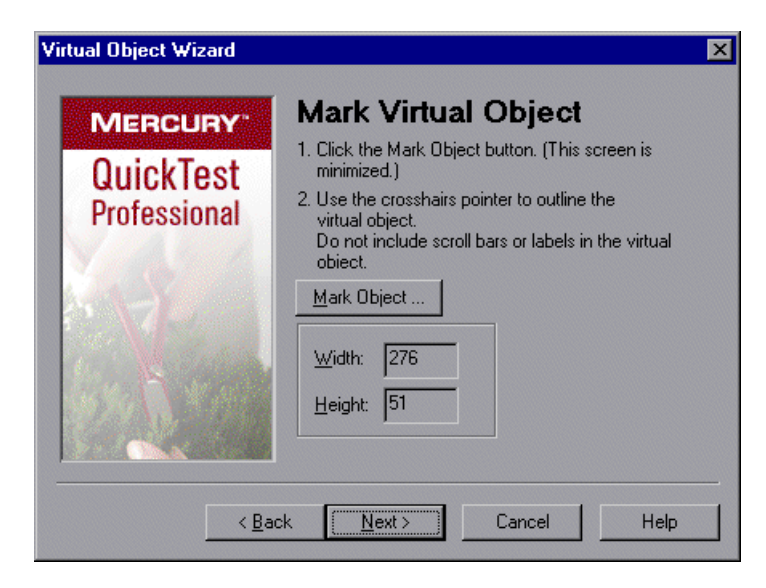

The QuickTest window and the Virtual Object Wizard are minimized. Use the crosshairs pointer to mark the area of the virtual object. You can use the arrow keys while holding down the left mouse button to make precise adjustments to the area you define with the crosshairs.

Click **Next**.

**Note:** The virtual object should not overlap other virtual objects in your application or Web page. If the virtual object overlaps another virtual object, QuickTest may not record or run tests correctly on the virtual objects.

**5** Click an object in the object tree to assign it as the parent of the virtual object.

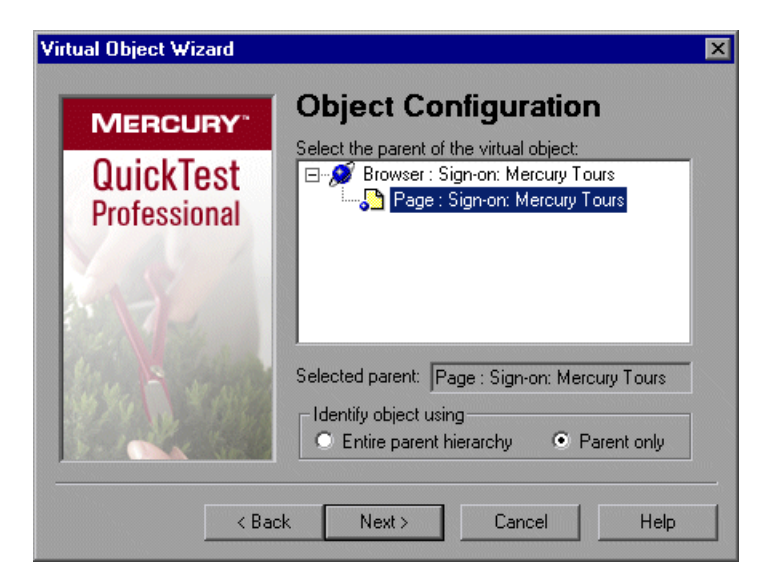

The coordinates of the virtual object outline are relative to the parent object you select.

- **6** In the **Identify object using** box, select how you want QuickTest to identify and map the virtual object.
	- ➤ If you want QuickTest to identify all occurrences of the virtual object, select **parent only**. QuickTest identifies the virtual object using its direct parent only, regardless of the entire parent hierarchy. For example, if the virtual object was defined using Browser("A").Page("B").Image("C"), QuickTest will recognize the virtual object even if the hierarchy changes to Browser("X").Page("Y").Image("C").
	- ➤ If you want QuickTest to identify the virtual object in one occurrence only, select **entire parent hierarchy**. QuickTest identifies the virtual object only if it has the exact parent hierarchy. For example, if the virtual object was defined using Browser("A").Page("B").Image("C"), QuickTest will not recognize it if the hierarchy changes to Browser("X").Page("B").Image("C").

Click **Next**.

**7** Specify a name and a collection for the virtual object. Choose from the list of collections or create a new one by entering a new name in the **Collection name** box.

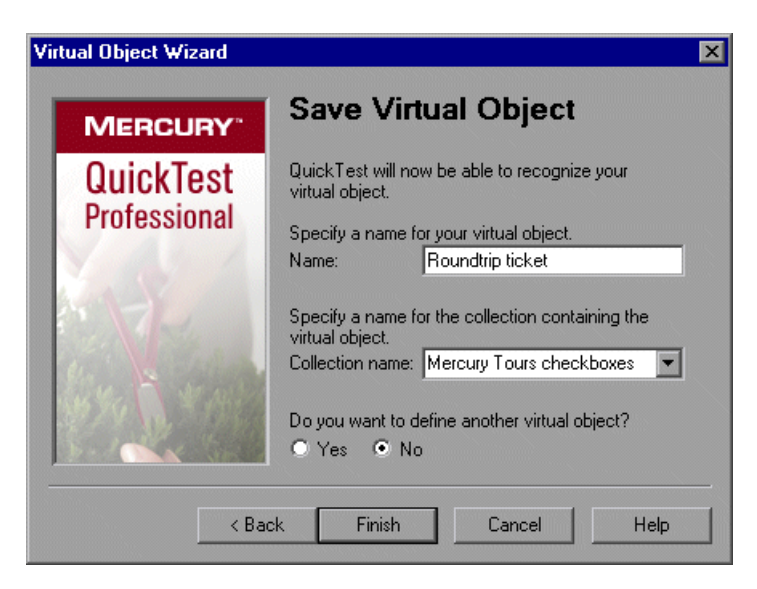

- **8** Perform one of the following:
	- ➤ To add the virtual object to the Virtual Object Manager and close the wizard, select **No** and then click **Finish**.
	- ➤ To add the virtual object to the Virtual Object Manager and define another virtual object, select **Yes** and then click **Next**. The wizard returns to the Map to a Standard Class screen, where you can define the next virtual object.

# <span id="page-919-1"></span><span id="page-919-0"></span>**Removing or Disabling Virtual Object Definitions**

You can remove virtual objects from your test by [deleting](#page-919-1) them or by [disabling recognition](#page-920-0) of these objects while recording.

#### **To delete a virtual object:**

 **1** Choose **Tools > Virtual Objects > Virtual Object Manager.** The Virtual Object Manager opens.

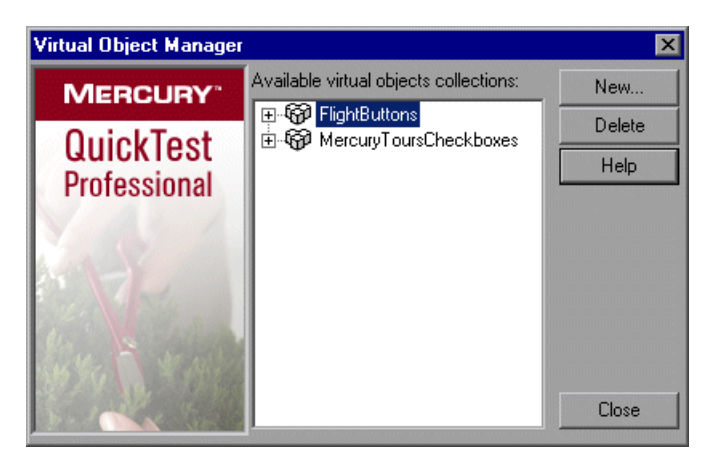

 **2** In the list of available virtual object collections, click the plus sign next to the collection to display the virtual object you want to delete. Select the virtual object, and click **Delete**.

To delete an entire collection, select it and click **Delete**.

 **3** Click **Close**.

**Tip:** Click **New** in the Virtual Object Manager to open the Virtual Object Wizard, where you can define a new virtual object.

**To disable recognition of virtual objects while recording:**

<span id="page-920-0"></span>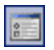

- **1** Choose **Tools > Options** or click the **Options** toolbar button. The Options dialog box opens.
- **2** In the General tab, select the **Disable recognition of virtual objects while recording** check box.
- **3** Click **OK**.

**Note:** When you want QuickTest to recognize virtual objects during recording, ensure that the **Disable recognition of virtual objects while recording** check box in the General tab of the Options dialog box is cleared. For more information, see ["Setting General Testing Options" on page 710](#page-735-0).

**Part VI •** Working with Advanced Testing Features

# **32**

# **Defining and Using Recovery Scenarios**

You can instruct QuickTest to recover from unexpected events and errors that occur in your testing environment during a run session.

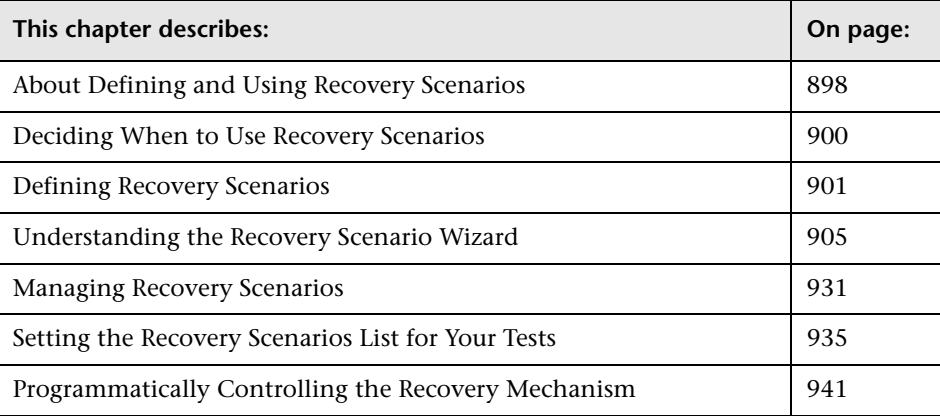

# <span id="page-923-0"></span>**About Defining and Using Recovery Scenarios**

Unexpected events, errors, and application crashes during a run session can disrupt your run session and distort results. This is a problem particularly when tests run unattended—the test pauses until you perform the operation needed to recover. To handle situations such as these, QuickTest enables you to create recovery scenarios and associate them with specific tests. Recovery scenarios activate specific recovery operations when trigger events occur. For information on when to use recovery scenarios, see "Deciding When to Use [Recovery Scenarios" on page 900](#page-925-0).

The Recovery Scenario Manager provides a wizard that guides you through the process of defining a recovery scenario, which includes a definition of an unexpected event and the operation(s) necessary to recover the run session. For example, you can instruct QuickTest to detect a **Printer out of paper** message and recover the run session by clicking the **OK** button to close the message and continue the test.

A recovery scenario consists of the following:

- ➤ **Trigger Event.** The event that interrupts your run session. For example, a window that may pop up on screen, or a QuickTest run error.
- ➤ **Recovery Operation(s).** The operation(s) to perform to enable QuickTest to continue running the test after the trigger event interrupts the run session. For example, clicking an **OK** button in a pop-up window, or restarting Microsoft Windows.
- ➤ **Post-Recovery Test Run Option.** The instructions on how QuickTest should proceed after the recovery operations have been performed, and from which point in the test QuickTest should continue, if at all. For example, you may want to restart a test from the beginning, or skip a step entirely and continue with the next step in the test.

Recovery scenarios are saved in recovery scenario files. A recovery scenario file is a logical collection of recovery scenarios, grouped according to your own specific requirements.

To instruct QuickTest to perform a recovery scenario during a run session, you must first associate the recovery scenario with that test. A test can have any number of recovery scenarios associated with it. You can prioritize the scenarios associated with your test to ensure that trigger events are recognized and handled in the required order. For more information, see ["Adding Recovery Scenarios to Your Test" on page 935.](#page-960-1)

When you run a test for which you have defined recovery scenarios and an error occurs, QuickTest looks for the defined trigger event(s) that caused the error. If a trigger event has occurred, QuickTest performs the corresponding recovery and post-recovery operations.

You can also control and activate your recovery scenarios during the run session by inserting Recovery statements into your test. For more information, see ["Programmatically Controlling the Recovery Mechanism"](#page-966-0)  [on page 941](#page-966-0).

**Note:** If you choose **On error** in the **Activate recovery scenarios** box in the Recovery tab of the Test Settings dialog box, the recovery mechanism does not handle triggers that occur in the last step of a test. If you chose this option and need to recover from an unexpected event or error that may occur in the last step of a test, you can do this by adding an extra step to the end of your test.

# <span id="page-925-0"></span>**Deciding When to Use Recovery Scenarios**

Recovery scenarios are intended for use **only** with events that you cannot predict in advance, or for events that you cannot otherwise synchronize with a specific step in your test. For example, you could define a recovery scenario to handle printer errors. Then if a printer error occurs during a run session, the recovery scenario could instruct QuickTest to click the default button in the Printer Error message box.

You would use a recovery scenario in this example because you cannot handle this type of error directly in your test. This is because you cannot know at what point the network will return the printer error. Even if you try to handle this event by adding an **If** statement in your test immediately after a step that sends a file to the printer, your test may progress several steps before the network returns the actual printer error.

If you can predict that a certain event may happen at a specific point in your test, it is highly recommended to handle that event directly within your test by adding steps such as **If** statements or optional steps, rather than depending on a recovery scenario. For example, if you know that an Overwrite File message box may open when a **Save** button is clicked during a run session, you can handle this event with an **If** statement that clicks **OK** if the message box opens or by adding an optional step that clicks **OK** in the message box.

Handling an event directly within your test enables you to handle errors more specifically than recovery scenarios, which by nature are designed to handle a more generic set of unpredictable events. It also enables you to control the timing of the corrective operation with minimal resource usage and maximum performance. By default, recovery scenario operations are activated only after a step returns an error. This can potentially occur several steps after the step that originally caused the error. The alternative, checking for trigger events after every step, may slow performance. For this reason, it is best to handle predictable errors directly in your test.

For more information on optional steps, see ["Using Optional Steps" on](#page-650-0)  [page 625.](#page-650-0) For more information on inserting programming statements such as **If** statements, see [Chapter 21, "Adding Steps Containing Programming](#page-564-0)  [Logic."](#page-564-0)

# <span id="page-926-0"></span>**Defining Recovery Scenarios**

You create recovery scenarios using the Recovery Scenario Wizard (accessed from the Recovery Scenario Manager dialog box). The Recovery Scenario Wizard leads you through the process of defining each of the stages of a recovery scenario. As you create your recovery scenarios, you save them in a recovery file. A recovery file is a convenient way to organize and store multiple recovery scenarios together.

Using the Recovery Scenario Manager dialog box, you can then select any recovery file to manage all of the recovery scenarios stored in that file. This enables you to edit a selected recovery scenario, associate specific recovery scenarios with specific tests to instruct QuickTest to implement the recovery scenarios when specified trigger events occur, and so forth.

# <span id="page-926-1"></span>**Creating a Recovery File**

You create recovery files to store your recovery scenarios. You can create a new recovery file or edit an existing one.

#### **To create a recovery file:**

 **1** Choose **Resources > Recovery Scenario Manager**. The Recovery Scenario Manager dialog box opens.

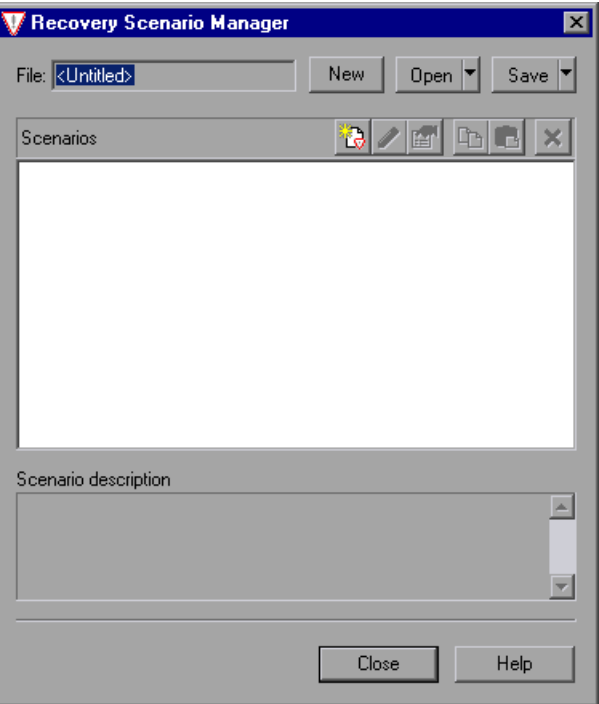

#### Open  $\vert \mathbf{v} \vert$

 **2** By default, the Recovery Scenario Manager dialog box opens with a new recovery file. You can either use this new file, or click the **Open** button to choose an existing recovery file. Alternatively, you can click the arrow next to the **Open** button to select a recently-used recovery file from the list.

You can now create recovery scenarios using the Recovery Scenario Wizard and save them in your recovery file, as described in the following sections.

# **Understanding the Recovery Scenario Manager Dialog Box**

The Recovery Scenario Manager dialog box enables you to create and edit recovery files, and create and manage the recovery scenarios stored in those files.

The Recovery Scenario Manager dialog box displays the name of the currently open recovery file, a list of the scenario(s) saved in the recovery file, and a description of each scenario.

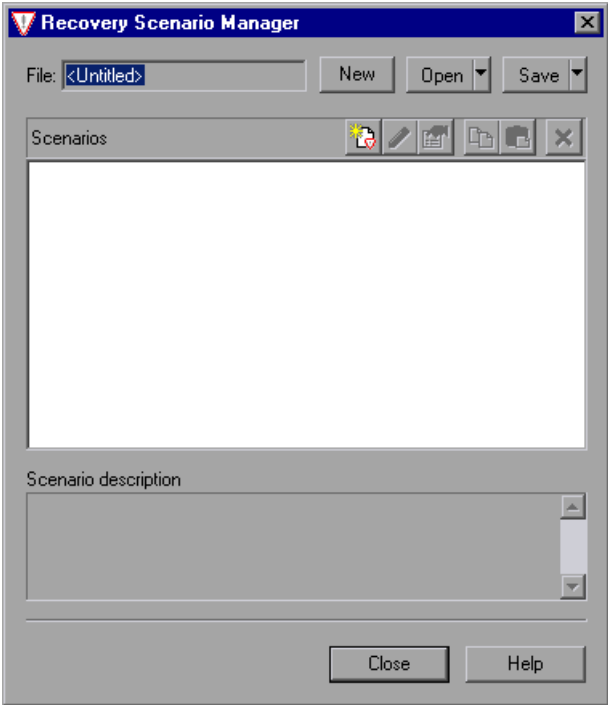

The Recovery Scenario Manager dialog box contains the following toolbar buttons:

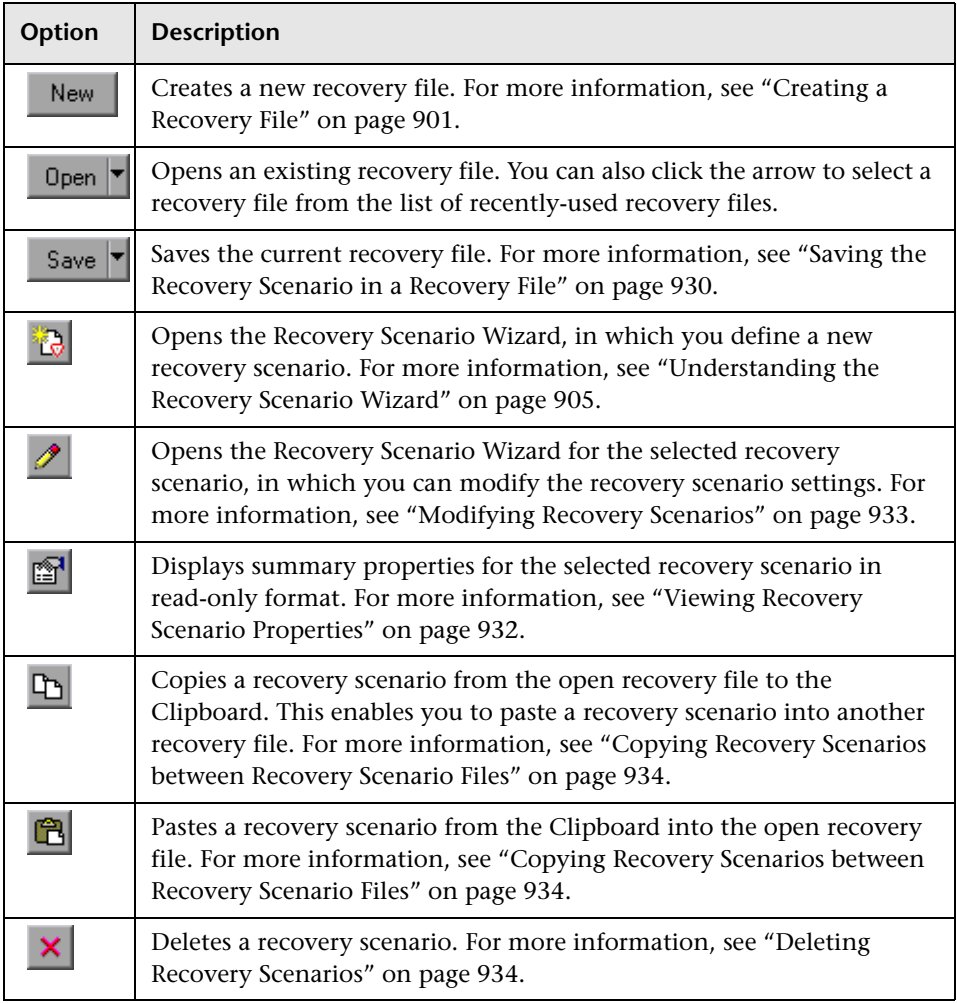

**Note:** Each recovery scenario is represented by an icon that indicates its type. For more information, see ["Managing Recovery Scenarios" on](#page-956-0)  [page 931.](#page-956-0)

# <span id="page-930-0"></span>**Understanding the Recovery Scenario Wizard**

The Recovery Scenario Wizard leads you, step-by-step, through the process of creating a recovery scenario. The Recovery Scenario Wizard contains the following main steps:

- ➤ defining the trigger event that interrupts the run session
- ➤ specifying the recovery operation(s) required to continue
- ➤ choosing a post-recovery test run operation
- ➤ specifying a name and description for the recovery scenario
- ➤ specifying whether to associate the recovery scenario to the current test and/or to all new tests

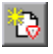

You open the Recovery Scenario Wizard by clicking the **New Scenario** button in the Recovery Scenario Manager dialog box (**Resources > Recovery Scenario Manager**).

# **Welcome to the Recovery Scenario Wizard Screen**

The Welcome to the Recovery Scenario Wizard screen provides general information on the different options in the Recovery Scenario Wizard, and provides an overview of the stages involved in defining a recovery scenario.

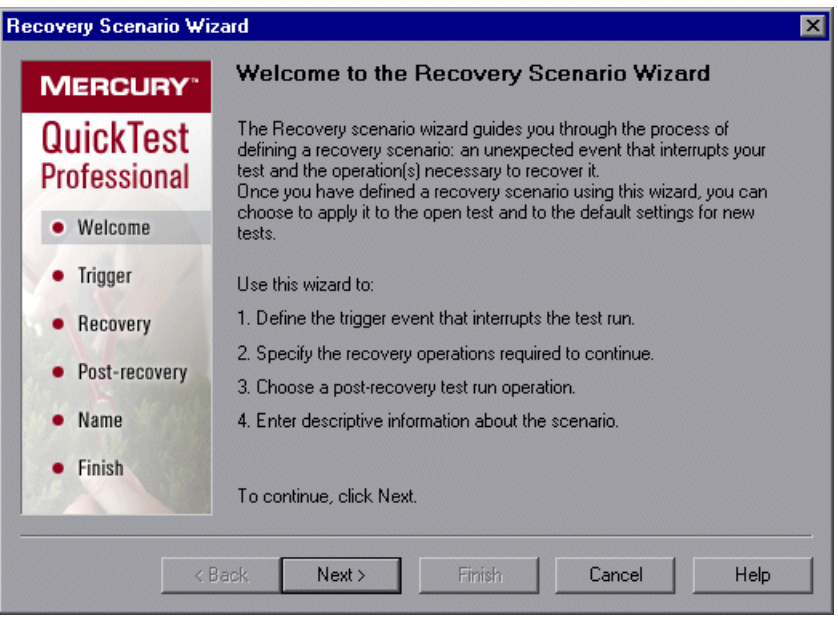

Click **Next** to continue to the [Select Trigger Event Screen](#page-932-0) (described on [page 907\)](#page-932-0).

# <span id="page-932-0"></span>**Select Trigger Event Screen**

The Select Trigger Event screen enables you to define the event type that triggers the recovery scenario, and the way in which QuickTest recognizes the event.

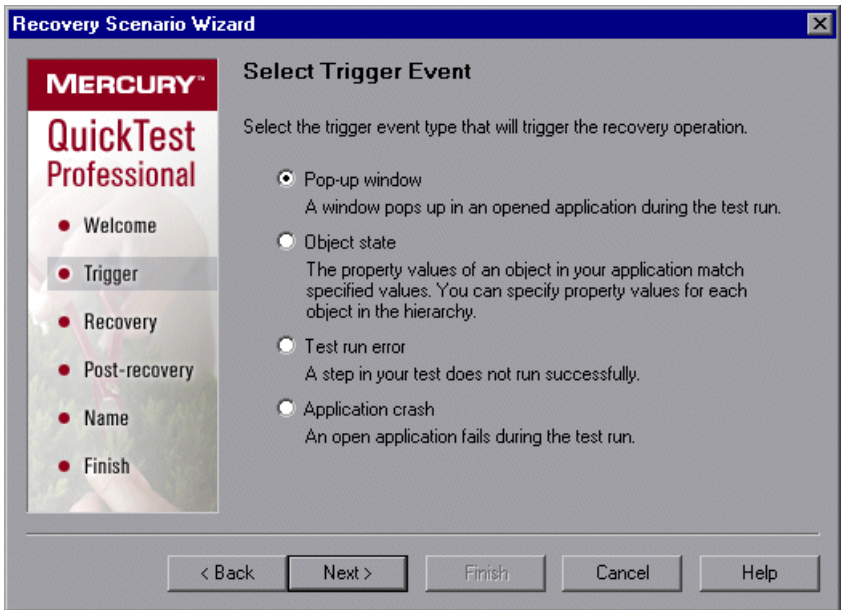

Select a type of trigger and click **Next**. The next screen displayed in the wizard depends on which of the following trigger types you select:

➤ **Pop-up window.** QuickTest detects a pop-up window and identifies it according to the window title and textual content. For example, a message box may open during a run session, indicating that the printer is out of paper. QuickTest can detect this window and activate a defined recovery scenario to continue the run session.

Select this option and click **Next** to continue to the [Specify Pop-up Window](#page-934-0)  [Conditions Screen](#page-934-0) (described on [page 909\)](#page-934-0).

➤ **Object state.** QuickTest detects a specific test object state and identifies it according to its property values and the property values of all its ancestors. Note that an object is identified only by its property values, and not by its class.

For example, a specific button in a dialog box may be disabled when a specific process is open. QuickTest can detect the object property state of the button that occurs when this problematic process is open and activate a defined recovery scenario to close the process and continue the run session.

Select this option and click **Next** to continue to the [Select Object Screen](#page-936-0) (described on [page 911](#page-936-0)).

➤ **Test run error.** QuickTest detects a run error and identifies it by a failed return value from a method. For example, QuickTest may not be able to identify a menu item specified in the method argument, due to the fact that the menu item is not available at a specific point during the run session. QuickTest can detect this run error and activate a defined recovery scenario to continue the run session.

Select this option and click **Next** to continue to the [Select Test Run Error](#page-939-0)  [Screen](#page-939-0) (described on [page 914](#page-939-0)).

➤ **Application crash.** QuickTest detects an application crash and identifies it according to a predefined list of applications. For example, a secondary application may crash when a certain step is performed in the run session. You want to be sure that the run session does not fail because of this crash, which may indicate a different problem with your application. QuickTest can detect this application crash and activate a defined recovery scenario to continue the run session.

Select this option and click **Next** to continue to the [Recovery Operations](#page-942-0)  [Screen](#page-942-0) (described on [page 917](#page-942-0)).

#### **Notes:**

The set of recovery operations is performed for each occurrence of the trigger event criteria. For example, suppose you define a specific object state, and two objects match this state, the set of recovery operations is performed two times, once for each object that matches the specified state.

The recovery mechanism does not handle triggers that occur in the last step of a test. If you need to recover from an unexpected event or error that may occur in the last step of a test, you can do this by adding an extra step to the end of your test.

# <span id="page-934-0"></span>**Specify Pop-up Window Conditions Screen**

If you chose a **Pop-up window** trigger in the [Select Trigger Event Screen](#page-932-0) (described on [page 907](#page-932-0)), the Specify Pop-up Window Conditions screen opens.

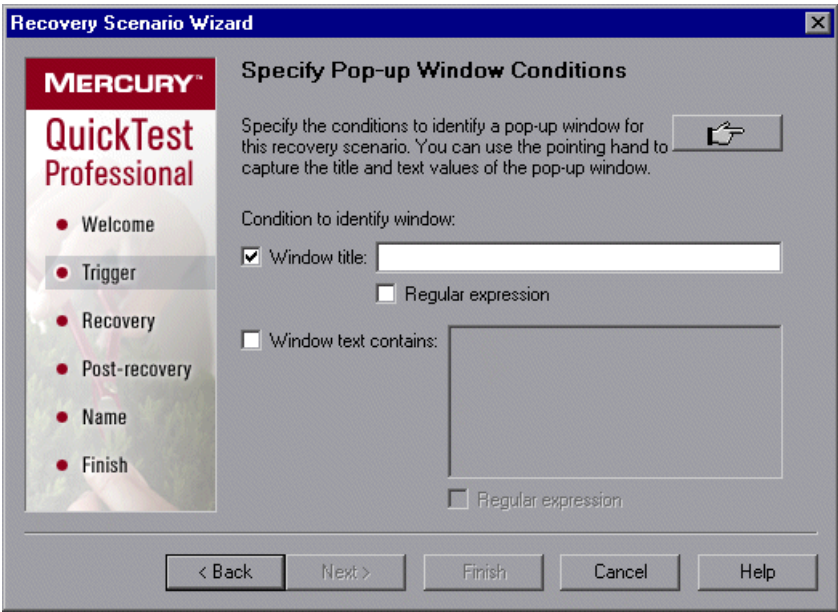

Perform one of the following to specify how the pop-up window should be identified:

- ➤ Choose whether you want to identify the pop-up window according to its **Window title** and/or **Window text** and then enter the text used to identify the pop-up window. You can use regular expressions in the window title or textual content by selecting the relevant **Regular expression** check box and then entering the regular expression in the relevant location. For information on regular expressions, see ["Understanding and Using Regular Expressions" on page 352.](#page-377-0)
- ➤ Click the pointing hand and then click the pop-up window to capture the window title and textual content of the window.

**Note:** Using the first option (**Window title** and/or **Window text**) instructs QuickTest to identify any pop-up window that contains the relevant title and/or text. Using the second option (pointing hand) instructs QuickTest to identify only pop-up windows that match the object property values of the window you select.

**Tip:** Hold the left CTRL key to change the window focus or perform operations such as right-clicking or moving the pointer over an object to display a context menu. If the window containing the object you want to select is minimized, you can display it by holding the left CTRL key, right-clicking the application in the Windows task bar, and choosing **Restore** from the context menu.

Click **Next** to continue to the [Recovery Operations Screen](#page-942-0) (described on [page 917\)](#page-942-0).
#### <span id="page-936-0"></span>**Select Object Screen**

If you chose an **Object state** trigger in the [Select Trigger Event Screen](#page-932-0) (described on [page 907](#page-932-0)), the Select Object screen opens.

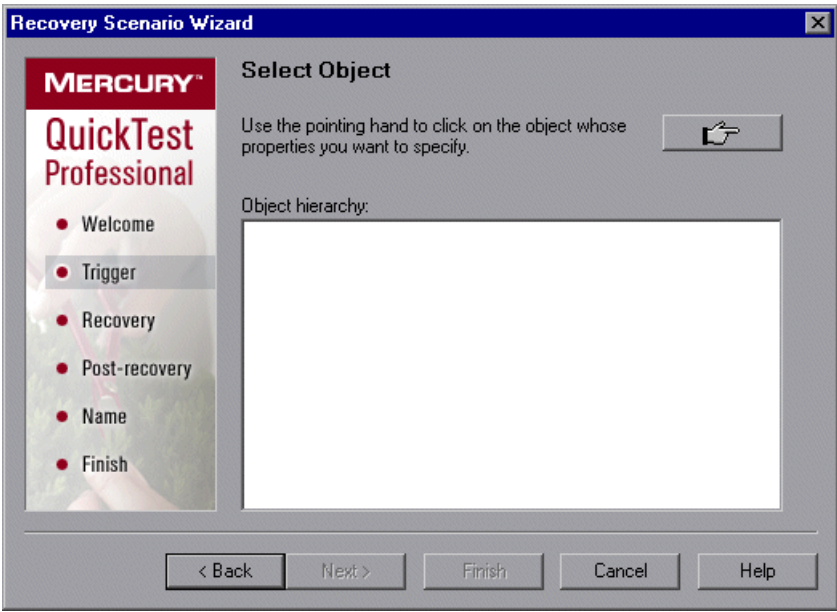

Click the pointing hand and then click the object whose properties you want to specify.

**Tip:** Hold the left CTRL key to change the window focus or perform operations such as right-clicking or moving the pointer over an object to display a context menu. If the window containing the object you want to select is minimized, you can display it by holding the left CTRL key, right-clicking the application in the Windows task bar, and choosing **Restore** from the context menu.

If the location you click is associated with more than one object, the Object Selection–Object State Trigger dialog box opens.

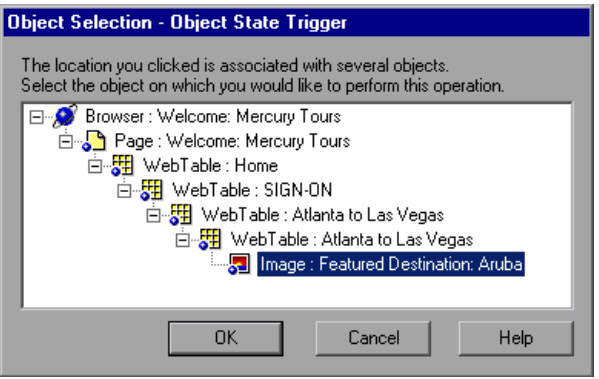

Select the object whose properties you want to specify and click **OK**. The selected object and its parents are displayed in the Select Object screen.

**Note:** The hierarchical object selection tree also enables you to select an object that QuickTest would not ordinarily record (a non-parent object), such as a web table.

Click **Next** to continue to the [Set Object Properties and Values Screen](#page-938-0)  (described on [page 913](#page-938-0)).

#### <span id="page-938-0"></span>**Set Object Properties and Values Screen**

After you select the object whose properties you want to specify in the [Select](#page-936-0)  [Object Screen](#page-936-0) (described on [page 911\)](#page-936-0), the Set Object Properties and Values screen opens.

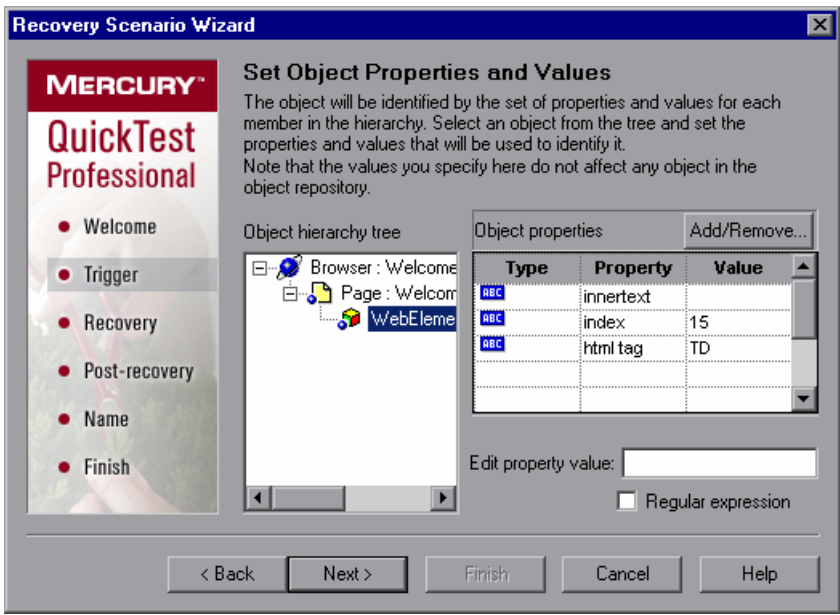

For each object in the hierarchy, in the **Edit property value** box, you can modify the property values used to identify the object. You can also click the **Add/Remove** button to add or remove object properties from the list of property values to check. Note that an object is identified only by its property values, and not by its class.

Select the **Regular expression** check box if you want to use regular expressions in the property value. For information on regular expressions, see ["Understanding and Using Regular Expressions" on page 352](#page-377-0).

Click **Next** to continue to the [Recovery Operations Screen](#page-942-0) (described on [page 917\)](#page-942-0).

#### **Select Test Run Error Screen**

If you chose a **Test run error** trigger in the [Select Trigger Event Screen](#page-932-0) (described on [page 907](#page-932-0)), the Select Test Run Error screen opens.

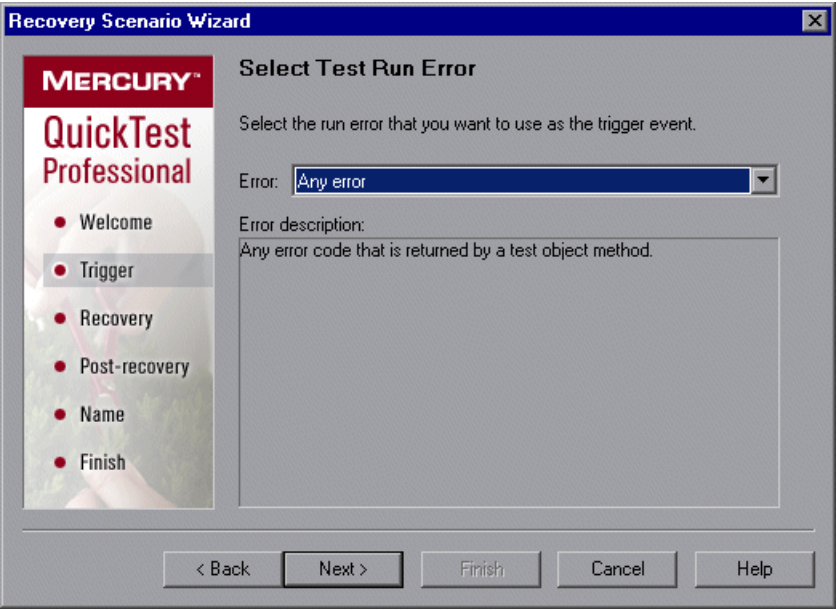

In the **Error** list, choose the run error that you want to use as the trigger event:

- ➤ **Any error.** Any error code that is returned by a test object method.
- ➤ **Item in list or menu is not unique.** Occurs when more than one item in the list, menu, or tree has the name specified in the method argument.
- ➤ **Item in list or menu not found.** Occurs when QuickTest cannot identify the list, menu, or tree item specified in the method argument. This may be due to the fact that the item is not currently available or that its name has changed.
- ➤ **More than one object responds to the physical description.** Occurs when more than one object in your application has the same property values as those specified in the test object description for the object specified in the step.
- ➤ **Object is disabled.** Occurs when QuickTest cannot perform the step because the object specified in the step is currently disabled.
- ➤ **Object not found.** Occurs when no object within the specified parent object matches the test object description for the object.
- ➤ **Object not visible.** Occurs when QuickTest cannot perform the step because the object specified in the step is not currently visible on the screen.

Click **Next** to continue to the ["Recovery Operations Screen" on page 917](#page-942-0).

#### **Select Processes Screen**

If you chose an **Application crash** trigger in the [Select Trigger Event Screen](#page-932-0)  (described on [page 907](#page-932-0)), the Select Processes screen opens.

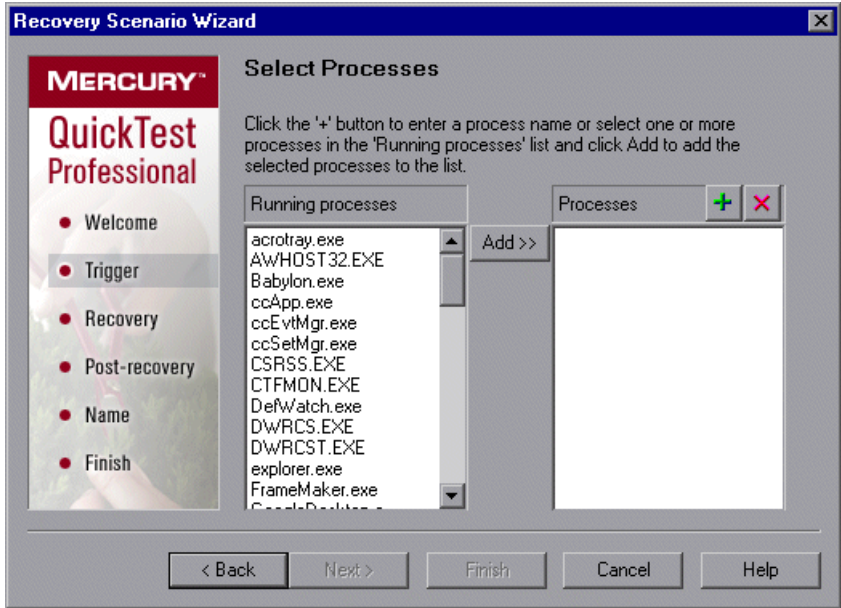

The **Running processes** list displays all application processes that are currently running. The **Processes** list displays the application processes that will trigger the recovery scenario if they crash.

You can add application processes to the **Processes** list by typing them in the **Processes** list or by selecting them from the **Running processes** list.

➤ To add a process from the **Running processes** list, double-click a process in the **Running processes** list or select it and click the **Add** button. You can select multiple processes using standard Windows multiple selection techniques (CTRL and SHIFT keys).

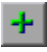

➤ To add a process directly to the **Processes** list, click the **Add New Process**  button to enter the name of any process you want to add to the list.

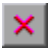

➤ To remove a process from the **Processes** list, select it and click the **Remove Process** button.

**Tip:** You can modify the name of a process by selecting it in the **Processes** list and clicking the process name to edit it.

Click **Next** to continue to the [Recovery Operations Screen](#page-942-0) (described on [page 917\)](#page-942-0).

#### <span id="page-942-0"></span>**Recovery Operations Screen**

The Recovery Operations screen enables you to manage the collection of recovery operations in the recovery scenario. Recovery operations are operations that QuickTest performs sequentially when it recognizes the trigger event.

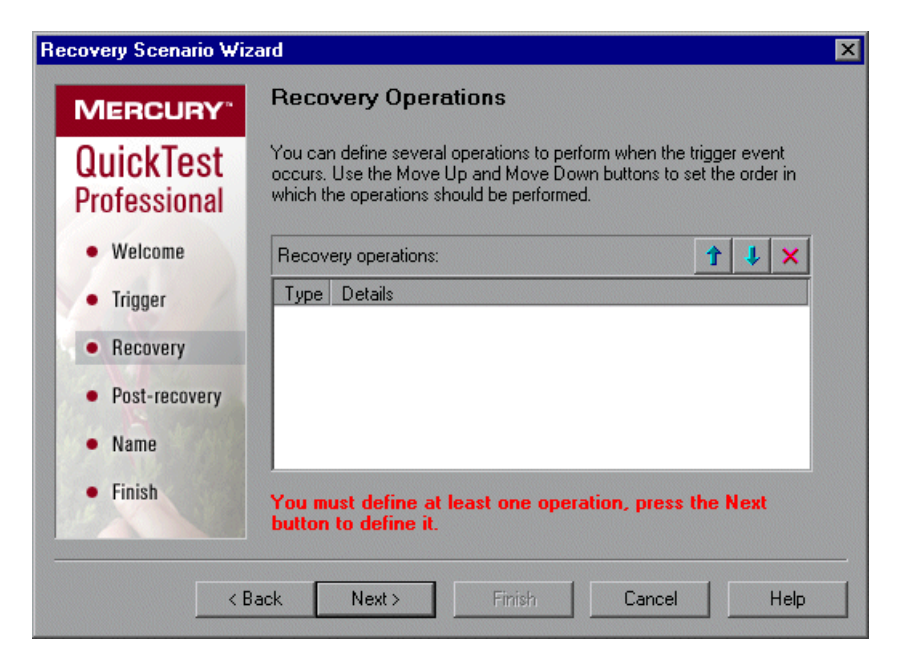

You must define at least one recovery operation. To define a recovery operation and add it to the **Recovery operations** list, click **Next** to continue to the [Recovery Operation Screen](#page-943-0) (described on [page 918](#page-943-0)).

If you define two or more recovery operations, you can select a recovery operation and use the **Move Up** or **Move Down** buttons to change the order in which QuickTest performs the recovery operations. You can also select a recovery operation and click the **Remove** button to delete a recovery operation from the recovery scenario.

**Note:** If you define a **Restart Microsoft Windows** recovery operation, it is always inserted as the last recovery operation, and you cannot change its position in the list.

After you have defined at least one recovery operation, the **Add another recovery operation** check box is displayed.

- ➤ Select the check box and click **Next** to define another recovery operation.
- <span id="page-943-0"></span>➤ Clear the check box and click **Next** to continue to the [Post-Recovery Test](#page-951-0)  [Run Options Screen](#page-951-0) (described on [page 926\)](#page-951-0).

#### **Recovery Operation Screen**

The Recovery Operation screen enables you to specify the operation(s) QuickTest performs after it detects the trigger event.

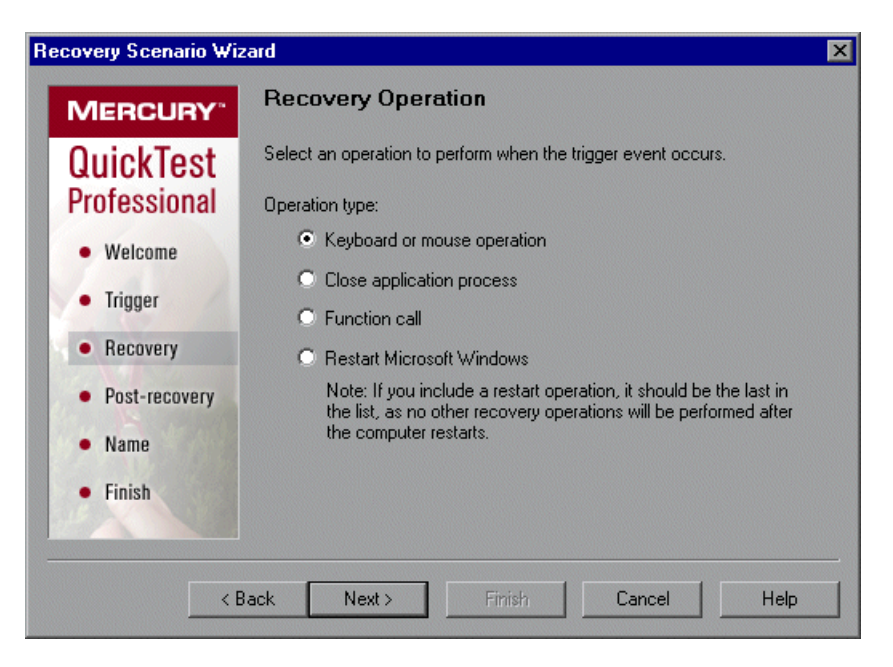

Select a type of recovery operation and click **Next**. The next screen displayed in the wizard depends on which recovery operation type you select.

You can define the following types of recovery operations:

- ➤ **Keyboard or mouse operation.** QuickTest simulates a click on a button in a window or a press of a keyboard key. Select this option and click **Next** to continue to the [Recovery Operation – Click Button or Press Key Screen](#page-945-0)  (described on [page 920](#page-945-0)).
- ➤ **Close application process.** QuickTest closes specified processes. Select this option and click **Next** to continue to the [Recovery Operation – Close](#page-947-0)  [Processes Screen](#page-947-0) (described on [page 922\)](#page-947-0).
- ➤ **Function call.** QuickTest calls a VBScript function. Select this option and click **Next** to continue to the [Recovery Operation – Function Call Screen](#page-948-0) (described on [page 923](#page-948-0)).
- ➤ **Restart Microsoft Windows.** QuickTest restarts Microsoft Windows. Select this option and click **Next** to continue to the [Recovery Operations Screen](#page-942-0) (described on [page 917](#page-942-0)).

**Note:** If you use the **Restart Microsoft Windows** recovery operation, you must ensure that any test associated with this recovery scenario is saved before you run it. You must also configure the computer on which the test is run to automatically log in on restart.

#### <span id="page-945-0"></span>**Recovery Operation – Click Button or Press Key Screen**

If you chose a **Keyboard or mouse operation** recovery operation in the [Recovery Operation Screen](#page-943-0) (described on [page 918](#page-943-0)), the Recovery Operation – Click Button or Press Key screen opens.

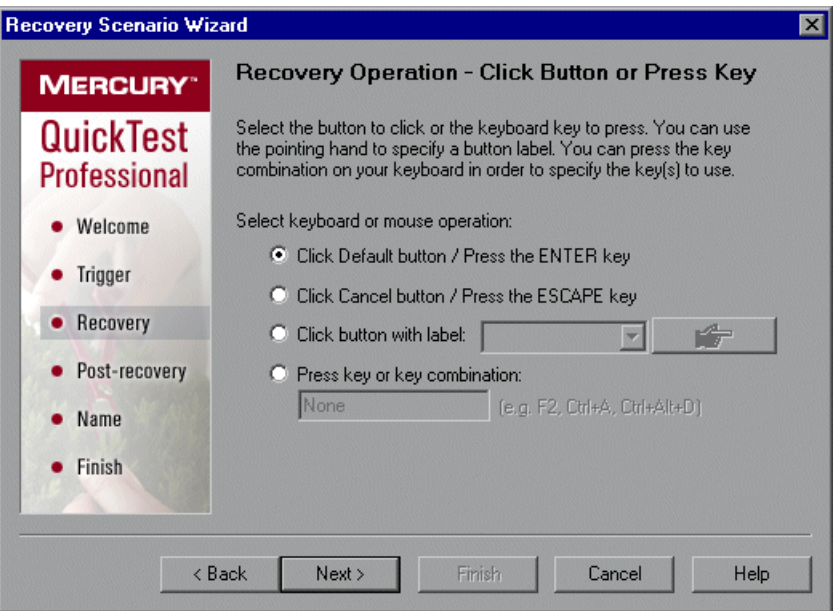

Specify the keyboard or mouse operation that you want QuickTest to perform when it detects the trigger event:

- ➤ **Click Default button / Press the ENTER key.** Instructs QuickTest to click the default button or press the ENTER key in the displayed window when the trigger occurs.
- ➤ **Click Cancel button / Press the ESCAPE key.** Instructs QuickTest to click the **Cancel** button or press the ESCAPE key in the displayed window when the trigger occurs.

➤ **Click button with label.** Instructs QuickTest to click the button with the specified label in the displayed window when the trigger occurs. If you select this option, click the pointing hand and then click anywhere in the trigger window.

**Tip:** Hold the left CTRL key to change the window focus or perform operations such as right-clicking or moving the pointer over an object to display a context menu. If the window containing the object you want to select is minimized, you can display it by holding the left CTRL key, right-clicking the application in the Windows task bar, and choosing **Restore** from the context menu.

All button labels in the selected window are displayed in the list box. Select the required button from the list.

➤ **Press key or key combination.** Instructs QuickTest to press the specified keyboard key or key combination in the displayed window when the trigger occurs. If you select this option, click in the edit box and then press the key or key combination on your keyboard that you want to specify.

Click **Next**. The [Recovery Operations Screen](#page-942-0) reopens, showing the keyboard or mouse recovery operation that you defined.

#### <span id="page-947-0"></span>**Recovery Operation – Close Processes Screen**

If you chose a **Close application process** recovery operation in the [Recovery](#page-943-0)  [Operation Screen](#page-943-0) (described on [page 918](#page-943-0)), the Recovery Operation – Close Processes screen opens.

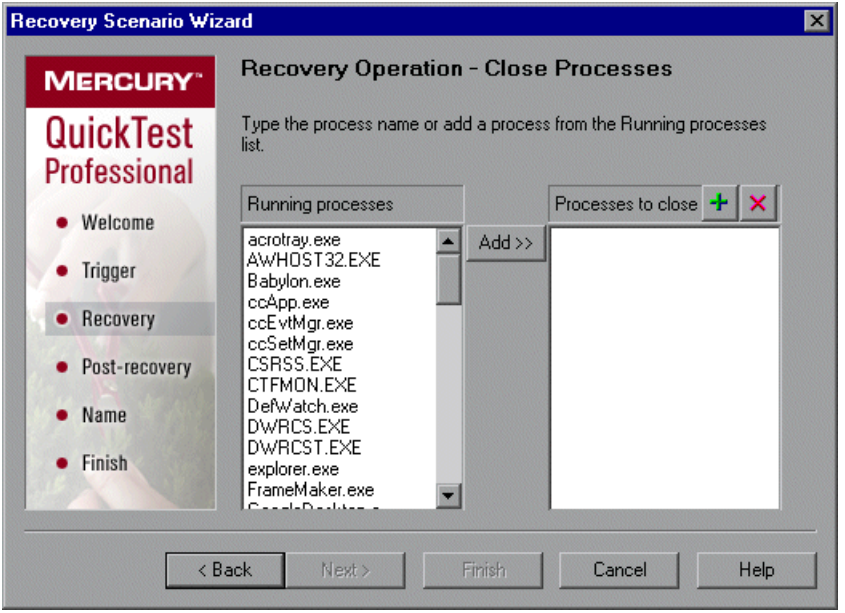

The **Running processes** list displays all application processes that are currently running. The **Processes to close** list displays the application processes that will be closed when the trigger is activated.

➤ To add a process from the **Running processes** list, double-click a process in the **Running processes** list or select it and click the **Add** button. You can select multiple processes using standard Windows multiple selection techniques (CTRL and SHIFT keys).

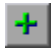

 $\mathbf{x}$ 

- ➤ To add a process directly to the **Processes to close** list, click the **Add New Process** button to enter the name of any process you want to add to the list.
- ➤ To remove a process from the **Processes to close** list, select it and click the **Remove Process** button.

**Tip:** You can modify the name of a process by selecting it in the **Processes to close** list and clicking the process name to edit it.

Click **Next**. The [Recovery Operations Screen](#page-942-0) reopens, showing the close processes recovery operation that you defined.

#### <span id="page-948-0"></span>**Recovery Operation – Function Call Screen**

If you chose a **Function call** recovery operation in the [Recovery Operation](#page-943-0)  [Screen](#page-943-0) (described on [page 918](#page-943-0)), the Recovery Operation – Function Call screen opens.

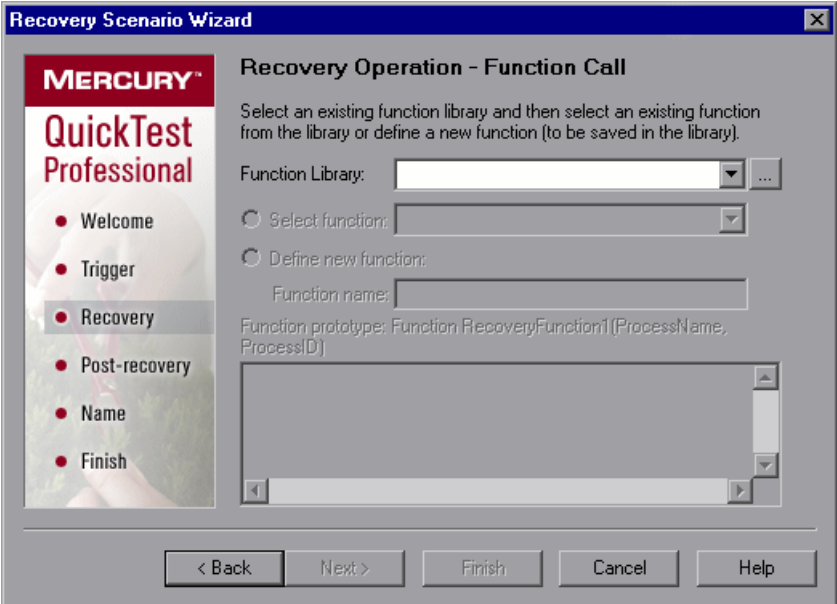

Select a recently specified function library in the **Function Library** box. Alternatively, click the browse button to navigate to an existing function library.

**Note:** QuickTest automatically associates the function library you select with your test. Therefore, you do not need to associate the function library with your test in the Resources tab of the Test Settings dialog box.

After you select a function library, choose one of the following options:

➤ **Select function.** Choose an existing function from the function library you selected.

**Note:** Only functions that match the prototype syntax for the trigger type selected in the ["Select Trigger Event Screen" on page 907](#page-932-0) are displayed. Following is the prototype for each trigger type:

#### **Test run error trigger**

**OnRunStep** 

(

- [in] Object as Object: The object of the current step.
- [in] Method as String: The method of the current step.
- [in] Arguments as Array: The actual method's arguments.
- [in] Result as Integer: The actual method's result.

)

#### **Pop-up window and Object state triggers**

**OnObject** 

( [in] Object as Object: The detected object.  $\lambda$ 

#### **Application crash trigger**

OnProcess

(

- [in] ProcessName as String: The detected process's Name.
- [in] ProcessId as Integer: The detected process' ID.
- )

➤ **Define new function.** Create a new function by specifying a unique name for it, and defining the function in the **Function Name** box according to the displayed function prototype. The new function is added to the function library you selected.

**Note:** If more than one scenario uses a function with the same name from different function libraries, the recovery process may fail. In this case, information regarding the recovery failure is displayed during the run session.

Click **Next**. The [Recovery Operations Screen](#page-942-0) (described on [page 917](#page-942-0)) reopens, showing the function operation that you defined.

#### <span id="page-951-0"></span>**Post-Recovery Test Run Options Screen**

When you clear the **Add another recovery operation** check box in the [Recovery Operations Screen](#page-942-0) (described on [page 917](#page-942-0)) and click **Next**, the Post-Recovery Test Run Options screen opens. Post-recovery test run options specify how to continue the run session after QuickTest has identified the event and performed all of the specified recovery operations.

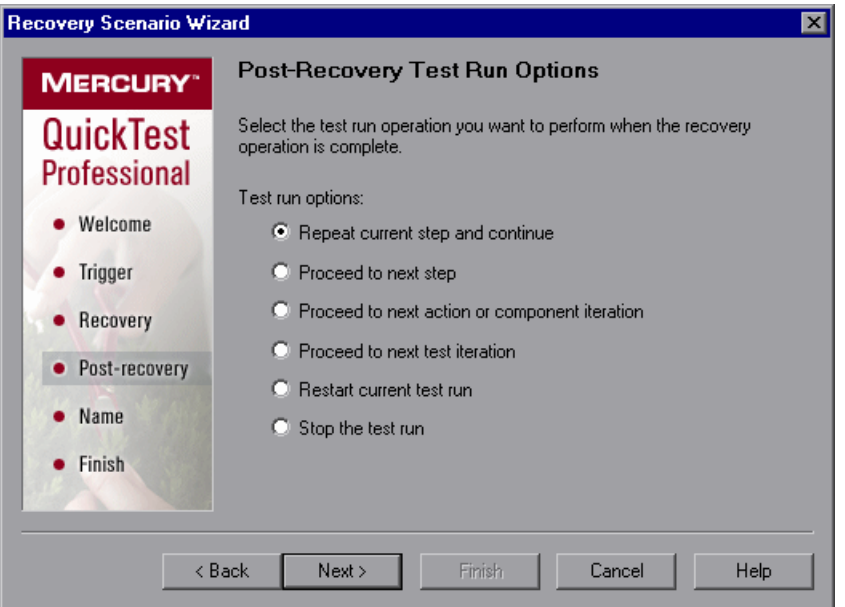

QuickTest can perform one of the following run session options after it performs the recovery operations you defined:

#### ➤ **Repeat current step and continue**

The current step is the step that QuickTest was running when the recovery scenario was triggered. If you are using the **On error** activation option for recovery scenarios, the step that returns the error is often one or more steps later than the step that caused the trigger event to occur.

Thus, in most cases, repeating the current step does not repeat the trigger event. For more information, see ["Enabling and Disabling Recovery](#page-964-0)  [Scenarios" on page 939](#page-964-0).

#### ➤ **Proceed to next step**

Skips the step that QuickTest was running when the recovery scenario was triggered. Keep in mind that skipping a step that performs operations on your application may cause subsequent steps to fail.

#### ➤ **Proceed to next action or component iteration**

Stops performing steps in the current action or component iteration and begins the next iteration from the beginning (or from the next action or component if no additional iterations of the current action or component are required).

#### ➤ **Proceed to next test iteration**

Stops performing steps in the current action or component and begins the next QuickTest test or business process test iteration from the beginning (or stops running the test if no additional iterations of the test are required).

#### ➤ **Restart current test run**

Stops performing steps and re-runs the test from the beginning.

#### ➤ **Stop the test run**

Stops running the test.

**Note:** If you chose **Restart Microsoft Windows** as a recovery operation, you can choose from only the last two test run options listed above.

Select a test run option and click **Next** to continue to the [Name and](#page-953-0)  [Description Screen](#page-953-0) (described on [page 928](#page-953-0)).

#### <span id="page-953-0"></span>**Name and Description Screen**

After you specify a test run option in the [Post-Recovery Test Run Options](#page-951-0)  [Screen](#page-951-0) (described on [page 926](#page-951-0)), and click **Next**, the Name and Description screen opens.

In the Name and Description screen, you specify a name by which to identify your recovery scenario. You can also add descriptive information regarding the scenario.

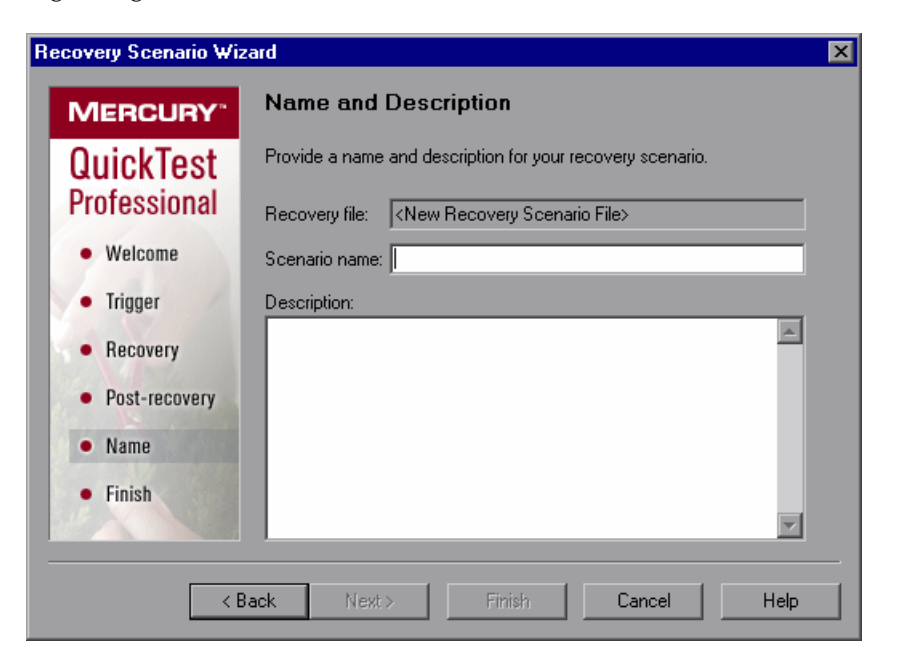

Enter a name and a textual description for your recovery scenario, and click **Next** to continue to the [Completing the Recovery Scenario Wizard Screen](#page-954-0) (described on [page 929](#page-954-0)).

#### <span id="page-954-0"></span>**Completing the Recovery Scenario Wizard Screen**

After you specify a recovery scenario name and description in the [Name and](#page-953-0)  [Description Screen](#page-953-0) (described on [page 928](#page-953-0)) and click **Next**, the Completing the Recovery Scenario Wizard screen opens.

In the Completing the Recovery Scenario Wizard screen, you can review a summary of the scenario settings you defined. You can also specify whether to automatically associate the recovery scenario with the current test and/or to add it to the default settings for all new tests.

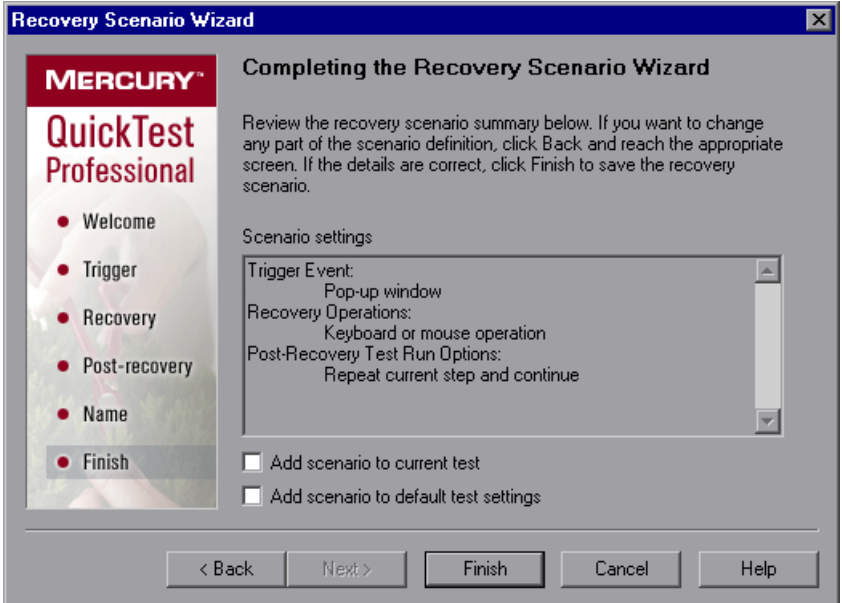

You can select the **Add scenario to current test** check box to associate this recovery scenario with the current test. When you click **Finish**, QuickTest adds the recovery scenario to the **Scenarios** list in the Recovery tab of the Test Settings dialog box.

You can select the **Add scenario to default test settings** check box to make this recovery scenario a default scenario for all new tests. The next time you create a test, this scenario will be listed in the **Scenarios** list in the Recovery tab of the Test Settings dialog box.

**Note:** You can remove scenarios from the default scenarios list. For more information, see ["Defining Recovery Scenario Settings for Your Test" on](#page-809-0)  [page 784.](#page-809-0)

Click **Finish** to complete the recovery scenario definition.

#### **Saving the Recovery Scenario in a Recovery File**

After you create or modify a recovery scenario in a recovery file using the Recovery Scenario Wizard, you need to save the recovery file.

#### **To save a new or modified recovery file:**

 **1** Click the **Save** button. If you added or modified scenarios in an existing recovery file, the recovery file and its scenarios are saved. If you are using a new recovery file, the Save Attachment dialog box opens.

#### <span id="page-955-0"></span>Save |\*

Save

**Tip:** You can also click the arrow to the right of the **Save** button and select **Save As** to save the recovery file under a different name.

- **2** Choose the folder in which you want to save the file.
- **3** Type a name for the file in the **File name** box. The recovery file is saved in the specified location with the file extension **.qrs**.

**Tip:** If you have not yet saved the recovery file, and you click the **Close** button in the Recovery Scenario Manager dialog box, QuickTest prompts you to save the recovery file. Click **Yes**, and proceed with step [2](#page-955-0) above. If you added or modified scenarios in an existing recovery file, and you click **Yes** to the message prompt, the recovery file and its scenarios are saved.

# **Managing Recovery Scenarios**

Once you have created recovery scenarios, you can use the Recovery Scenario Manager to manage them.

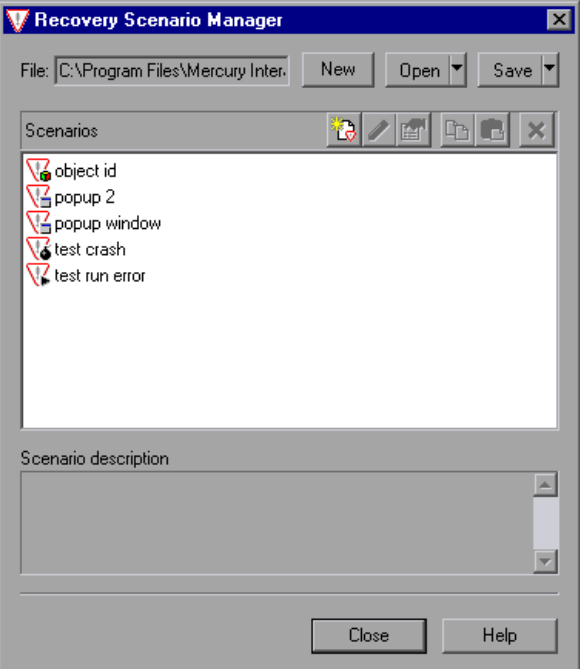

The Recovery Scenario Manager contains the following recovery scenario icons:

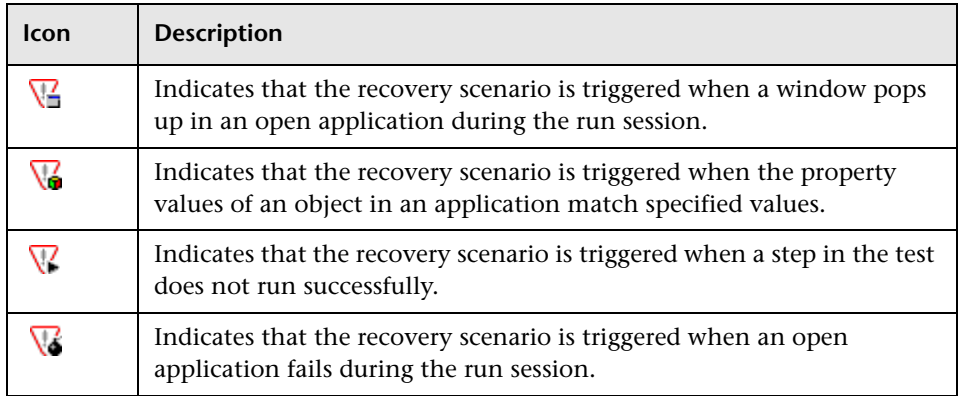

The Recovery Scenario Manager enables you to manage existing scenarios by:

- ➤ [Viewing Recovery Scenario Properties](#page-957-0)
- ➤ [Modifying Recovery Scenarios](#page-958-0)
- ➤ [Deleting Recovery Scenarios](#page-959-0)
- <span id="page-957-0"></span>➤ [Copying Recovery Scenarios between Recovery Scenario Files](#page-959-1)

#### **Viewing Recovery Scenario Properties**

You can view properties for any defined recovery scenario.

#### **To view recovery scenario properties:**

- **1** In the **Scenarios** box, select the recovery scenario whose properties you want to view.
- **2** Click the **Properties** button. Alternatively, you can double-click a scenario in the **Scenarios** box. The Recovery Scenario Properties dialog box opens.

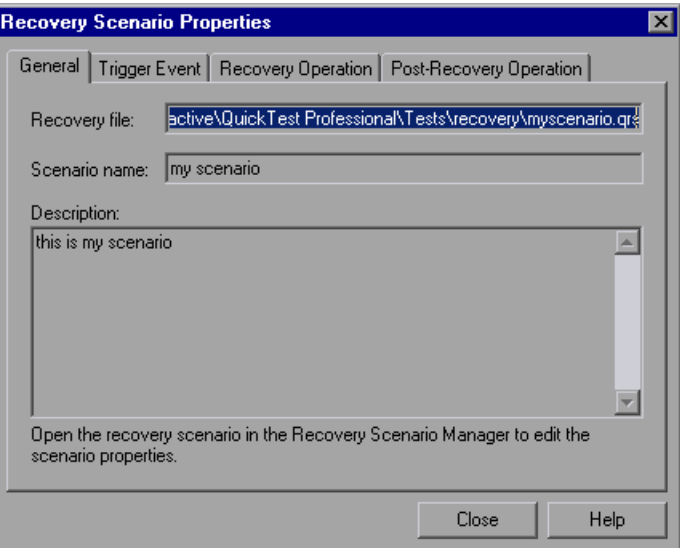

图

The Recovery Scenario Properties dialog box displays the following read-only information about the selected scenario:

- ➤ **General tab.** Displays the name and description defined for the recovery scenario, plus the name and path of the recovery file in which the scenario is saved.
- ➤ **Trigger Event tab.** Displays the settings for the trigger event defined for the recovery scenario.
- ➤ **Recovery Operation tab.** Displays the recovery operation(s) defined for the recovery scenario.
- <span id="page-958-0"></span>➤ **Post-Recovery Operation tab.** Displays the post-recovery operation defined for the recovery scenario.

#### **Modifying Recovery Scenarios**

You can modify the settings for an existing recovery scenario.

#### **To modify a recovery scenario:**

 $\mathscr{P}$ 

- **1** In the **Scenarios** box, select the scenario that you want to modify.
- **2** Click the **Edit** button. The Recovery Scenario Wizard opens, with the settings you defined for the selected recovery scenario.
- **3** Navigate through the Recovery Scenario Wizard and modify the details as needed. For information on the Recovery Scenario Wizard options, see ["Defining Recovery Scenarios" on page 901](#page-926-0).

**Note:** Modifications you make are not saved until you click **Save** in the Recovery Scenario Manager dialog box. If you have not yet saved your modifications, and you click the **Close** button in the Recovery Scenario Manager dialog box, QuickTest prompts you to save the recovery file. Click **Yes** to save your changes.

#### <span id="page-959-0"></span>**Deleting Recovery Scenarios**

You can delete an existing recovery scenario if you no longer need it. When you delete a recovery scenario from the Recovery Scenario Manager, the corresponding information is deleted from the recovery scenario file.

**Note:** If a deleted recovery scenario is associated with a test, QuickTest ignores it during the run session.

#### **To delete a recovery scenario:**

- **1** In the **Scenarios** box, select the scenario that you want to delete.
- **2** Click the **Delete** button. The recovery scenario is deleted from the Recovery Scenario Manager dialog box.

**Note:** The scenario is not actually deleted until you click **Save** in the Recovery Scenario Manager dialog box. If you have not yet saved the deletion, and you click the **Close** button in the Recovery Scenario Manager dialog box, QuickTest prompts you to save the recovery file. Click **Yes** to save the recovery scenario file and delete the scenarios.

#### <span id="page-959-1"></span>**Copying Recovery Scenarios between Recovery Scenario Files**

You can copy recovery scenarios from one recovery scenario file to another.

**To copy a recovery scenario from one recovery scenario file to another:**

- **1** In the **Scenarios** box, select the recovery scenario that you want to copy.
- **2** Click the **Copy** button. The scenario is copied to the Clipboard.

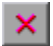

卟

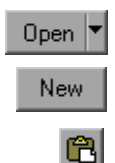

- **3** Click the **Open** button and select the recovery scenario file to which you want to copy the scenario, or click the **New** button to create a new recovery scenario file in which to copy the scenario.
- **4** Click the **Paste** button. The scenario is copied to the new recovery scenario file.

#### **Notes:**

If a scenario with the same name already exists in the recovery scenario file, you can choose whether you want to replace it with the new scenario you have just copied.

Modifications you make are not saved until you click **Save** in the Recovery Scenario Manager dialog box. If you have not yet saved your modifications, and you click the **Close** button in the Recovery Scenario Manager dialog box, QuickTest prompts you to save the recovery file. Click **Yes** to save your changes.

# **Setting the Recovery Scenarios List for Your Tests**

After you have created recovery scenarios, you associate them with selected tests or components so that QuickTest will perform the appropriate scenario(s) during the run sessions if a trigger event occurs. You can prioritize the scenarios and set the order in which QuickTest applies the scenarios during the run session. You can also choose to disable specific scenarios, or all scenarios, that are associated with a test. You can also define which recovery scenarios will be used as the default scenarios for all new tests.

#### **Adding Recovery Scenarios to Your Test**

After you have created recovery scenarios, you can associate one or more scenarios with a test to instruct QuickTest to perform the recovery scenario(s) during the run session if a trigger event occurs. The Recovery tab of the Test Settings dialog box lists all the recovery scenarios associated with the current test.

**Tip:** When a trigger event occurs, QuickTest checks for applicable recovery scenarios in the order in which they are displayed in the Recovery tab. You can change this order as described in ["Setting Recovery Scenario Priorities"](#page-963-0)  [on page 938](#page-963-0).

**To add a recovery scenario to a test:**

 **1** Choose **File > Settings**. The Test Settings dialog box opens. Select the **Recovery** tab.

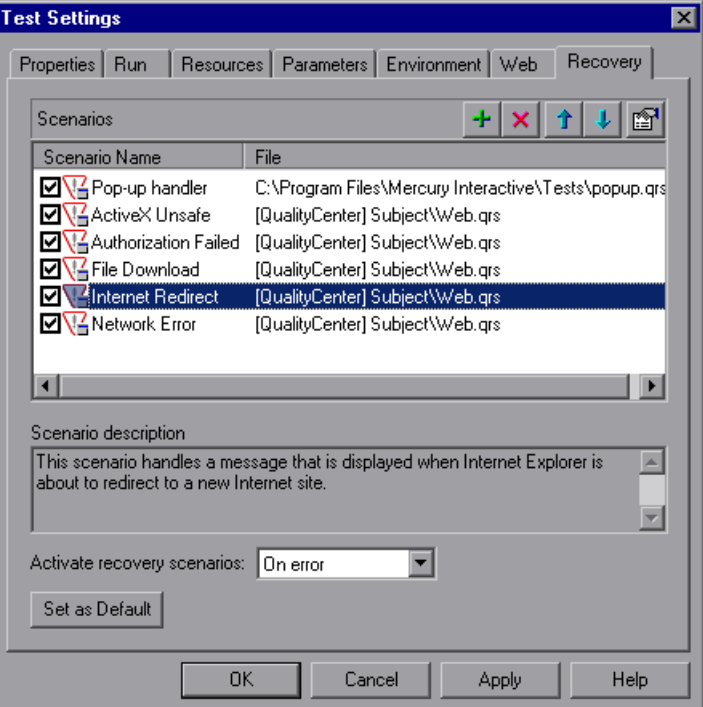

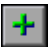

 **2** Click the **Add** button. The Add Recovery Scenario dialog box opens.

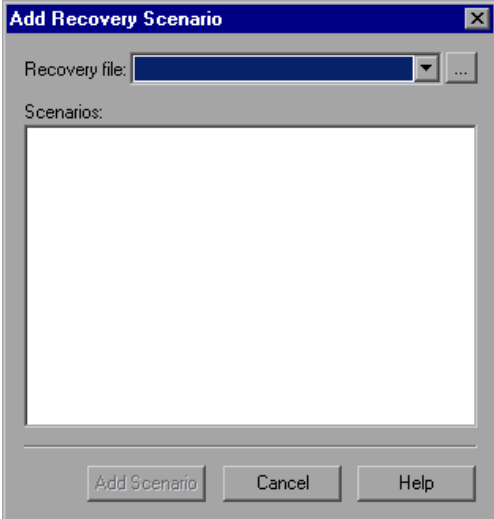

- **3** In the **Recovery file** box, select the recovery file containing the recovery scenario(s) you want to associate with the test. Alternatively, click the browse button to navigate to the recovery file you want to select. The **Scenarios** box displays the names of the scenarios saved in the selected file.
- **4** In the **Scenarios** box, select the scenario(s) that you want to associate with the test and click **Add Scenario**. The Add Recovery Scenario dialog box closes and the selected scenarios are added to the **Scenarios** list in the Recovery tab.

**Tip:** You can edit a recovery scenario file path by clicking the path once to highlight it, and then clicking it again to enter edit mode. For example, you may want to modify an absolute file path to be a relative file path. If you modify a recovery scenario file path, you must ensure that the recovery scenario is defined in the new path location before running your test.

#### **Viewing Recovery Scenario Properties**

You can view properties for any recovery scenario associated with your test.

**Note:** You modify recovery scenario settings from the Recovery Scenario Manager dialog box. For more information, see ["Modifying Recovery](#page-958-0)  [Scenarios" on page 933](#page-958-0).

**To view recovery scenario properties:**

- **1** In the **Scenarios** box, select the recovery scenario whose properties you want to view.
- e1
- **2** Click the **Properties** button. Alternatively, you can double-click a scenario in the **Scenarios** box. The Recovery Scenario Properties dialog box opens, displaying read-only information regarding the settings for the selected scenario. For more information, see ["Viewing Recovery Scenario Properties"](#page-957-0)  [on page 932](#page-957-0).

#### <span id="page-963-0"></span>**Setting Recovery Scenario Priorities**

You can specify the order in which QuickTest performs associated scenarios during a run session. When a trigger event occurs, QuickTest checks for applicable recovery scenarios in the order in which they are displayed in the Recovery tab of the Test Settings dialog box.

**To set recovery scenario priorities:**

- **1** In the **Scenarios** box, select the scenario whose priority you want to change.
- **2** Click the **Up** or **Down** button. The selected scenario's priority changes according to your selection.
- **3** Repeat steps [1-](#page-963-1)[2](#page-963-2) for each scenario whose priority you want to change.

#### **Removing Recovery Scenarios from Your Test**

You can remove the association between a specific scenario and a test using the Recovery tab of the Test Settings dialog box. After you remove a scenario from a test, the scenario itself still exists, but QuickTest will no longer perform the scenario during a run session.

<span id="page-963-2"></span><span id="page-963-1"></span>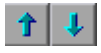

#### **To remove a recovery scenario from your test:**

- **1** In the **Scenarios** box, select the scenario you want to remove.
- <span id="page-964-0"></span> $\boldsymbol{\times}$
- **2** Click the **Remove** button. The selected scenario is no longer associated with the test.

#### **Enabling and Disabling Recovery Scenarios**

You can enable or disable specific scenarios and determine when QuickTest activates the recovery scenario mechanism in the Recovery tab of the Test Settings dialog box. When you disable a specific scenario, it remains associated with the test, but is not performed by QuickTest during the run session. You can enable the scenario at a later time.

You can also specify the conditions for which the recovery scenario is to be activated.

#### **To enable/disable specific recovery scenarios:**

- ➤ Select the check box to the left of one or more individual scenarios to enable them.
- ➤ Clear the check box to the left of one or more individual scenarios to disable them.

#### **To define when the recovery mechanism is activated:**

- ➤ Select one of the following options in the **Activate recovery scenarios** box:
	- ➤ **On every step.** The recovery mechanism is activated after every step. Note that choosing **On every step** may result in slower performance during the run session.
	- ➤ **On error.** The recovery mechanism is activated only after steps that return an error return value.

Note that the step that returns an error is often not the same as the step that causes the exception event to occur.

For example, a step that selects a check box may cause a pop-up dialog box to open. Although the pop-up dialog box is defined as a trigger event, QuickTest moves to the next step because it successfully performed the check box selection step. The next several steps could potentially perform checkpoints, functions or other conditional or looping statements that do not require performing operations on your application. It may only be ten statements later that a step instructs QuickTest to perform an operation on the application that it cannot perform due to the pop-up dialog box. In this case, it is this tenth step that returns an error and triggers the recovery mechanism to close the dialog box. After the recovery operation is completed, the current step is this tenth step, and not the step that caused the trigger event.

➤ **Never.** The recovery mechanism is disabled.

**Tip:** You can also enable or disable specific scenarios or all scenarios associated with a test programmatically during the run session. For more information, see ["Programmatically Controlling the Recovery Mechanism"](#page-966-0)  [on page 941](#page-966-0).

#### **Setting Default Recovery Scenario Settings for All New Tests**

You can click the **Set as Default** button in the Recovery tab of the Test Settings dialog box to set the current list of recovery scenarios to be the default scenarios for all new tests. Any future changes you make to the current recovery scenario list only affect the current test, and do not change the default list that you defined.

### <span id="page-966-0"></span>**Programmatically Controlling the Recovery Mechanism**

You can use the Recovery object to control the recovery mechanism programmatically during the run session. For example, you can enable or disable the entire recovery mechanism or specific recovery scenarios for certain parts of a run session, retrieve status information about specific recovery scenarios, and explicitly activate the recovery mechanism at a certain point in the run session.

By default, QuickTest checks for recovery triggers when an error is returned during the run session. You can use the Recovery object's **Activate** method to force QuickTest to check for triggers after a specific step in the run session. For example, suppose you know that an object property checkpoint will fail if certain processes are open when the checkpoint is performed. You want to be sure that the pass or fail of the checkpoint is not affected by these open processes, which may indicate a different problem with your application.

However, a failed checkpoint does not result in a run error. So by default, the recovery mechanism would not be activated by the object state. You can define a recovery scenario that looks for and closes specified open processes when an object's properties have a certain state. This state shows the object's property values as they would be if the problematic processes were open. You can instruct QuickTest to activate the recovery mechanism if the checkpoint fails so that QuickTest will check for and close any problematic open processes and then try to perform the checkpoint again. This ensures that when the checkpoint is performed the second time it is not affected by the open processes.

For more information on the Recovery object and its methods, refer to the *QuickTest Professional Object Model Reference*.

**Part VI •** Working with Advanced Testing Features

# **33**

# **Configuring Object Identification**

When you record an operation on an object or add an object to the object repository, QuickTest learns a set of properties and values that uniquely describe the object within the object hierarchy. In most cases, this description is sufficient to enable QuickTest to identify the object during the run session.

If you find that the description QuickTest uses for a certain object class is not the most logical one for the objects in your application, or if you expect that the values of the properties in the object description may change frequently, you can configure the way that QuickTest learns and identifies objects. You can also map user-defined objects to standard test object classes and configure the way QuickTest learns objects from your user-defined object classes.

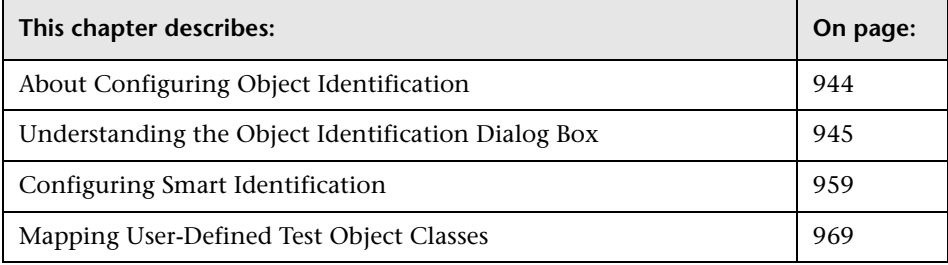

# <span id="page-969-0"></span>**About Configuring Object Identification**

QuickTest has a predefined set of properties that it learns for each test object. If these mandatory property values are not sufficient to uniquely identify an object you record or add, QuickTest can add some assistive properties and/or an ordinal identifier to create a unique description.

**Mandatory properties** are properties that QuickTest always learns for a particular test object class.

**Assistive properties** are properties that QuickTest learns only if the mandatory properties that QuickTest learns for a particular object in your application are not sufficient to create a unique description. If several assistive properties are defined for an object class, then QuickTest learns one assistive property at a time, and stops as soon as it creates a unique description for the object. If QuickTest does learn assistive properties, those properties are added to the test object description.

**Note:** If the combination of all defined mandatory and assistive properties is not sufficient to create a unique test object description, QuickTest also learns the value for the selected ordinal identifier. For more information, see ["Selecting an Ordinal Identifier" on page 952.](#page-977-0)

When you run a test, QuickTest searches for the object that matches the description it learned (without the ordinal identifier). If it cannot find any object that matches the description, or if it finds more than one object that matches, QuickTest uses the **Smart Identification** mechanism (if enabled) to identify the object. In many cases, a Smart Identification definition can help QuickTest identify an object, if it is present, even when the learned description fails due to changes in one or more property values. The test object description is used together with the ordinal identifier only in cases where the Smart Identification mechanism does not succeed in narrowing down the object candidates to a single object.

You use the Object Identification dialog box (**Tools > Object Identification**) to configure the mandatory, assistive, and ordinal identifier properties that QuickTest uses to learn descriptions of the objects in your application, and to enable and configure the Smart Identification mechanism.

The Object Identification dialog box also enables you to configure new user-defined classes and map them to an existing test object class so that QuickTest can recognize objects from your user-defined classes when you run your test.

# <span id="page-970-0"></span>**Understanding the Object Identification Dialog Box**

You use the main screen of the Object Identification dialog box to set mandatory and assistive properties, to select the ordinal identifier, and to specify whether you want to enable the Smart Identification mechanism for each test object.

From the Object Identification dialog box, you can also define user-defined object classes and map them to Standard Windows object classes, and you can configure the Smart Identification mechanism for any object displayed in the **Test Object classes** list for a selected environment.

**Notes:**

Any changes you make in the Object Identification dialog box have no effect on objects already added to the object repository.

The learned and Smart Identification properties of certain test objects cannot be configured, for example, the WinMenu, VbLabel, VbObject, and VbToolbar objects. These objects are therefore not included in the **Test Object classes** list for the selected environment.

For more information, see:

- ➤ ["Configuring Mandatory and Assistive Recording Properties" on page 946](#page-971-0)
- ➤ ["Selecting an Ordinal Identifier" on page 952](#page-977-0)
- ➤ ["Enabling and Disabling Smart Identification" on page 957](#page-982-0)
- ➤ ["Restoring Default Object Identification Settings for Test Objects" on](#page-983-0)  [page 958](#page-983-0)
- <span id="page-971-0"></span>➤ ["Generating Automation Scripts for Your Object Identification Settings" on](#page-983-1)  [page 958](#page-983-1)

#### **Configuring Mandatory and Assistive Recording Properties**

If you find that the description QuickTest uses for a certain object class is not the most logical one for the objects in your application, or if you expect that the values of the properties currently used in the object description may change, you can modify the mandatory and assistive properties that QuickTest learns when you learn an object of a given class.

During the run session, QuickTest looks for objects that match all properties in the test object description—it does not distinguish between properties that were learned as mandatory properties and those that were learned as assistive properties.
For example, the default mandatory properties for a Web Image object are the **alt**, **html tag**, and **image type** properties. There are no default assistive properties defined. Suppose your Web site contains several space holders for different collections of rotating advertisements. You want to record a test that clicks on the images in each one of these space holders.

However, since each advertisement image has a different **alt** value, one **alt** value would be recorded when you create the test, and most likely another **alt** value will be captured when you run the test, causing the run to fail. In this case, you could remove the **alt** property from the Web Image mandatory properties list. Instead, since each advertisement image displayed in a certain space holder in your site has the same value for the image **name** property, you could add the **name** property to the mandatory properties to enable QuickTest to uniquely identify the object.

Also, suppose that whenever a Web image is displayed more than once on a page (for example, a logo displayed on the top and bottom of a page), the Web designer adds a special **ID** property to the Image tag. The mandatory properties are sufficient to create a unique description for images that are displayed only once on the page, but you also want QuickTest to learn the **ID** property for images that are displayed more than once on a page. To do this, you add the **ID** property as an assistive property, so that QuickTest learns the **ID** property only when it is necessary for creating a unique test object description.

**To configure mandatory and assistive properties for a test object class:**

 **1** Choose **Tools > Object Identification**. The Object Identification dialog box opens.

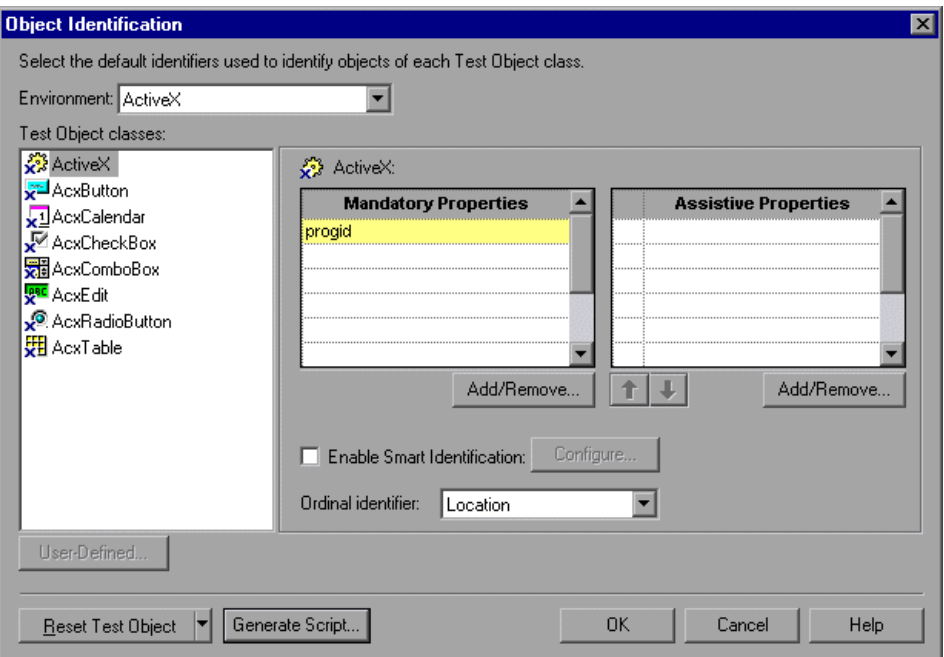

 **2** Select the appropriate environment in the **Environment** list. The test object classes associated with the selected environment are displayed alphabetically in the **Test Object classes** list. (In Standard Windows, the user-defined objects appear at the bottom of the list.)

**Note:** The environments included in the Environment list correspond to the loaded add-in environments. For more information on loading add-ins, see ["Loading QuickTest Add-ins" on page 811](#page-836-0).

 **3** In the **Test Object classes** list, select the test object class you want to configure.

 **4** In the **Mandatory Properties** list, click **Add/Remove**. The Add/Remove Properties dialog box for mandatory properties opens.

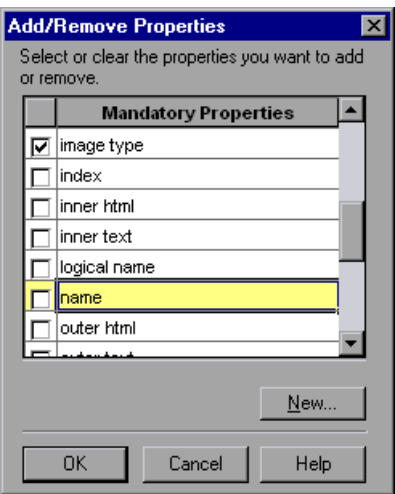

 **5** Select the properties you want to include in the Mandatory Properties list and/or clear the properties you want to remove from the list.

**Note:** You cannot include the same property in both the mandatory and assistive property lists.

You can specify a new property by clicking **New** and specifying a valid property name in the displayed dialog box.

**Tip:** You can also add property names to the set of available properties for Web objects using the attribute/*<PropertyName>* notation. To do this, click **New**. The New Property dialog box opens. Enter a valid property using the format attribute/*<PropertyName>* and click **OK**. The new property is added to the **Mandatory Properties** list. For example, to add a property called MyColor, enter attribute/MyColor.

- **6** Click **OK** to close the Add/Remove Properties dialog box. The updated set of mandatory properties is displayed in the **Mandatory Properties** list.
- **7** In the **Assistive Properties** list, click **Add/Remove**. The Add/Remove Properties dialog box for assistive properties opens.

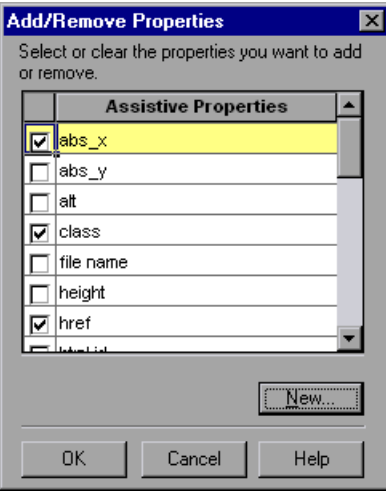

 **8** Select the properties you want to include in the assistive properties list and/or clear the properties you want to remove from the list.

**Note:** You cannot include the same property in both the mandatory and assistive property lists.

You can specify a new property by clicking **New** and specifying a valid property name in the displayed dialog box.

**Tip:** You can also add property names to the set of available properties for Web objects using the attribute/*<PropertyName>* notation. To do this, click **New**. The New Property dialog box opens. Enter a valid property in the format attribute/*<PropertyName>* and click **OK**. The new property is added to the **Assistive Properties** list. For example, to add a property called MyColor, enter attribute/MyColor.

 **9** Click **OK** to close the Add/Remove Properties dialog box. The properties are displayed in the Assistive Properties list.

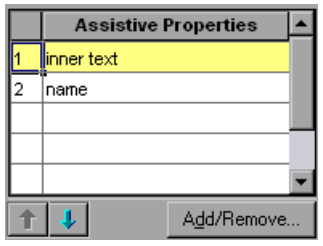

 **10** Use the up and down arrows to set your preferred order for the assistive properties. When you learn an object, and assistive properties are necessary to create a unique object description, QuickTest adds the assistive properties to the description one at a time until it has enough information to create a unique description, according to the order you set in the Assistive Properties list.

## **Selecting an Ordinal Identifier**

In addition to learning the mandatory and assistive properties specified in the Object Identification dialog box, QuickTest can also learn a backup ordinal identifier for each test object. The **ordinal identifier** assigns the object a numerical value that indicates its order relative to other objects with an otherwise identical description (objects that have the same values for all properties specified in the mandatory and assistive property lists). This ordered value enables QuickTest to create a unique description when the mandatory and assistive properties are not sufficient to do so.

Because the assigned ordinal property value is a relative value and is accurate only in relation to the other objects displayed when QuickTest learns an object, changes in the layout or composition of your application page or screen could cause this value to change, even though the object itself has not changed in any way. For this reason, QuickTest learns a value for this backup ordinal identifier only when it cannot create a unique description using all available mandatory and assistive properties.

In addition, even if QuickTest learns an ordinal identifier, it will use it during the run session only if the learned description and the Smart Identification mechanism are not sufficient to identify the object in your application. If QuickTest can use other test object properties to identify the object during a run session, the ordinal identifier is ignored.

QuickTest can use the following types of ordinal identifiers to identify an object:

- ➤ **Index.** Indicates the order in which the object appears in the application code relative to other objects with an otherwise identical description. For more information, see ["Identifying an Object Using the Index Property" on](#page-978-0)  [page 953.](#page-978-0)
- ➤ **Location.** Indicates the order in which the object appears within the parent window, frame, or dialog box relative to other objects with an otherwise identical description. For more information, see ["Identifying an Object](#page-979-0)  [Using the Location Property" on page 954](#page-979-0).
- ➤ **CreationTime.** (Browser object only.) Indicates the order in which the browser was opened relative to other open browsers with an otherwise identical description. For more information, see ["Identifying an Object](#page-980-0)  [Using the CreationTime Property" on page 955](#page-980-0).

By default, an ordinal identifier type exists for each test object class. To modify the default ordinal identifier, you can select the desired type from the **Ordinal identifier** box.

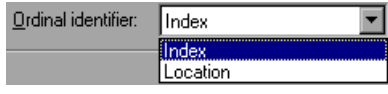

**Tip:** While recording, if QuickTest successfully creates a unique test object description using the mandatory and assistive properties, it does not learn an ordinal identifier value. You can add an ordinal identifier to an object's test object properties at a later time using the **Add/Remove** option from the Object Properties or Object Repository dialog box. For more information, see [Chapter 6, "Working with Test Objects."](#page-174-0)

## <span id="page-978-0"></span>**Identifying an Object Using the Index Property**

While learning an object, QuickTest can assign a value to the test object's **Index** property to uniquely identify the object. The value is based on the order in which the object appears within the source code. The first occurrence is 0.

**Index** property values are object-specific. Therefore, if you use Index:=3 to describe a WebEdit test object, QuickTest searches for the fourth WebEdit object in the page. However, if you use Index:=3 to describe a WebElement object, QuickTest searches for the fourth Web object on the page—regardless of the type—because the WebElement object applies to all Web objects.

For example, suppose a page contains the following objects:

- ➤ an image with the name Apple
- ➤ an image with the name UserName
- ➤ a WebEdit object with the name UserName
- ➤ an image with the name Password
- ➤ a WebEdit object with the name Password

The following statement refers to the third item in the list, as this is the first WebEdit object on the page with the name UserName:

```
WebEdit("Name:=UserName", "Index:=0")
```
In contrast, the following statement refers to the second item in the list, as that is the first object of any type (WebElement) with the name UserName:

```
WebElement("Name:=UserName", "Index:=0")
```
#### <span id="page-979-0"></span>**Identifying an Object Using the Location Property**

While learning an object, QuickTest can assign a value to the test object's **Location** property to uniquely identify the object. The value is based on the order in which the object appears within the window, frame, or dialog box, in relation to other objects with identical properties. The first occurrence of the object is 0. Values are assigned in columns from top to bottom, and left to right.

In the following example, the radio buttons in the dialog box are numbered according to their **Location** property.

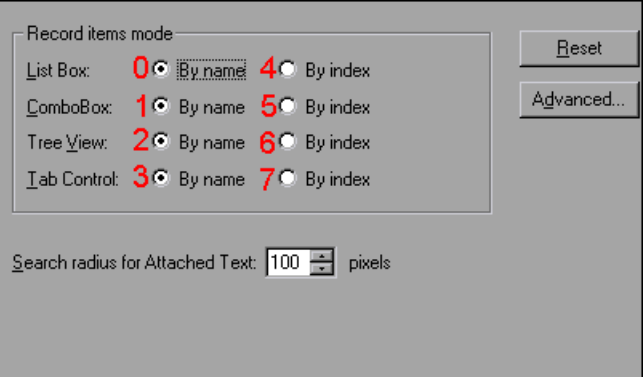

**Location** property values are object-specific. Therefore, if you use Location:=3 to describe a WinButton test object, QuickTest searches from top to bottom, and left to right for the fourth WinButton object in the page. However, if you use Location:=3 to describe a WinObject object, QuickTest searches from top to bottom, and left to right for the fourth standard object on the page regardless of the type—because the WinObject object applies to all standard objects.

For example, suppose a dialog box contains the following objects:

- ➤ a button object with the name OK
- ➤ a button object with the name Add/Remove
- ➤ a check box object with the name Add/Remove
- ➤ a button object with the name Help
- ➤ a check box object with the name Check spelling

The following statement refers to the third item in the list, as this is the first check box object on the page with the name Add/Remove.

WinCheckBox("Name:=Add/Remove", "Location:=0")

In contrast, the following statement, refers to the second item in the list, as that is the first object of any type (WinObject) with the name Add/Remove.

```
WinObject("Name:=Add/Remove", "Location:=0")
```
#### <span id="page-980-0"></span>**Identifying an Object Using the CreationTime Property**

While learning a browser object, if QuickTest is unable to uniquely identify the object according to its test object description, it assigns a value to the **CreationTime** test object property. This value indicates the order in which the browser was opened relative to other open browsers with an otherwise identical description. The first browser that opens receives the value  $C_{\text{reationTime}} = 0$ .

During the run session, if QuickTest is unable to identify a browser object based solely on its test object description, it examines the order in which the browsers were opened, and then uses the **CreationTime** property to identify the correct one.

For example, if you record a test on three otherwise identical browsers that are opened at 9:01 pm, 9:03 pm, and 9:05 pm, QuickTest assigns the CreationTime values, as follows: CreationTime =  $0$  to the 9:01 am browser, CreationTime = 1 to the 9:03 am browser, and CreationTime = 2 to the 9:06 am browser.

At 10:30 pm, when you run your test, suppose the browsers are opened at 10:31 pm, 10:33 pm, and 10:34 pm. QuickTest identifies the browsers, as follows: the 10:31 pm browser is identified with the browser test object with CreationTime = 0, 10:33 pm browser is identified with the test object with CreationTime = 1, 10:34 pm browser is identified with the test object with  $C_{\text{reationTime}} = 2.$ 

If there are several open browsers, the one with the lowest CreationTime is the first one that was opened and the one with the highest CreationTime is the last one that was opened. For example, if there are three or more browsers open, the one with CreationTime  $= 2$  is the third browser that was opened. If seven browsers are opened during a recording session, the browser with CreationTime = 6 is the last browser opened.

If a step was recorded on a browser with a specific CreationTime value, but during a run session there is no open browser with that CreationTime value, the step will run on the browser that has the highest CreationTime value. For example, if a step was recorded on a browser with CreationTime =  $6$ , but during the run session there are only two open browsers, with CreationTime = 0 and CreationTime = 1, then the step runs on the last browser opened, which in this example is the browser with CreationTime = 1.

**Note:** It is possible that at a particular time during a session, the available CreationTime values may not be sequential. For example, if you open six browsers during a record or run session, and then during that session, you close the second and fourth browsers (CreationTime values 1 and 3), then at the end of the session, the open browsers will be those with CreationTime values 0, 2, 4, and 5).

## **Enabling and Disabling Smart Identification**

Selecting the **Enable Smart Identification** check box for a particular test object class instructs QuickTest to learn the property values of all properties specified as the object's base and/or optional filter properties in the Smart Identification Properties dialog box.

By default, some test objects already have Smart Identification configurations and others do not. Those with default configurations also have the **Enable Smart Identification** check box selected by default.

You should enable the Smart Identification mechanism only for test object classes that have defined Smart Identification configuration. However, even if you define a Smart Identification configuration for a test object class, you may not always want to learn the Smart Identification property values. If you do not want to learn the Smart Identification properties, clear the **Enable Smart Identification** check box.

**Note:** Even if you choose to learn Smart Identification properties for an object, you can disable use of the Smart Identification mechanism for a specific object in the Object Properties or Object Repository dialog box. You can also disable use of the mechanism for an entire test in the Run tab of the Test Settings dialog box. For more information, see [Chapter 6,](#page-174-0)  ["Working with Test Objects,"](#page-174-0) and ["Defining Run Settings for Your Test" on](#page-788-0)  [page 763.](#page-788-0)

However, if you do not learn Smart Identification properties, you cannot enable the Smart Identification mechanism for an object later.

For more information on the Smart Identification mechanism, see ["Configuring Smart Identification" on page 959](#page-984-0).

## **Restoring Default Object Identification Settings for Test Objects**

You can restore the default settings for object identification and Smart Identification property settings for all loaded environments, for the current environment only, or for a selected test object.

Only built-in object properties can be reset. User-defined objects will be deleted when resetting the Standard Windows environment.

**Note:** Only currently loaded environments are listed in the Environments box in the Object Identification dialog box.

By default, the **Reset Test Object** button is displayed, but you can click the down arrow to select one of the following options:

- ➤ **Reset Test Object.** Resets the settings for the selected test object to the system default.
- ➤ **Reset Environment.** Resets the settings for all the test objects in the current environment to the system default.
- ➤ **Reset All.** Resets the settings for all currently loaded environments to the system default.

## **Generating Automation Scripts for Your Object Identification Settings**

You can click the **Generate Script** button to generate an automation script containing the current object identification settings. For more information, see ["Automating QuickTest Operations" on page 1105](#page-1130-0), or refer to the *QuickTest Automation Reference* (**Help > QuickTest Professional Help > QuickTest Advanced References > QuickTest Automation**).

## <span id="page-984-0"></span>**Configuring Smart Identification**

Configuring Smart Identification properties enables you to help QuickTest identify objects in your application, even if some of the properties in the object's learned description have changed.

When QuickTest uses the learned description to identify an object, it searches for an object that matches all of the property values in the description. In most cases, this description is the simplest way to identify the object, and, unless the main properties of the object change, this method will work.

If QuickTest is unable to find any object that matches the learned object description, or if it finds more than one object that fits the description, then QuickTest ignores the learned description, and uses the Smart Identification mechanism to try to identify the object.

While the Smart Identification mechanism is more complex, it is more flexible. Therefore, if configured logically, a Smart Identification definition can probably help QuickTest identify an object, if it is present, even when the learned description fails.

The Smart Identification mechanism uses two types of properties:

- ➤ **Base Filter Properties.** The most fundamental properties of a particular test object class; those whose values cannot be changed without changing the essence of the original object. For example, if a Web link's tag was changed from <A> to any other value, you could no longer call it the same object.
- ➤ **Optional Filter Properties.** Other properties that can help identify objects of a particular class. These properties are unlikely to change on a regular basis, but can be ignored if they are no longer applicable.

## **Understanding the Smart Identification Process**

If QuickTest activates the Smart Identification mechanism during a run session (because it was unable to identify an object based on its learned description), it follows the following process to identify the object:

- **1** QuickTest "forgets" the learned test object description and creates a new **object candidate** list containing the objects (within the object's parent object) that match all of the properties defined in the Base Filter Properties list.
- <span id="page-985-0"></span> **2** QuickTest filters out any object in the object candidate list that does not match the first property listed in the Optional Filter Properties list. The remaining objects become the new object candidate list.
- <span id="page-985-1"></span> **3** QuickTest evaluates the new object candidate list:
	- ➤ If the new object candidate list still has more than one object, QuickTest uses the new (smaller) object candidate list to repeat step [2](#page-985-0) for the next optional filter property in the list.
	- ➤ If the new object candidate list is empty, QuickTest ignores this optional filter property, returns to the previous object candidate list, and repeats step [2](#page-985-0) for the next optional filter property in the list.
	- ➤ If the object candidate list contains exactly one object, then QuickTest concludes that it has identified the object and performs the statement containing the object.
- **4** QuickTest continues the process described in steps [2](#page-985-0) and [3](#page-985-1) until it either identifies one object, or runs out of optional filter properties to use.

If, after completing the Smart Identification elimination process, QuickTest still cannot identify the object, then QuickTest uses the learned description plus the ordinal identifier to identify the object.

If the combined learned description and ordinal identifier are not sufficient to identify the object, then QuickTest stops the run session and displays a Run Error message.

## **Reviewing Smart Identification Information in the Test Results**

If the learned description does not enable QuickTest to identify a specified object in a step, and a Smart Identification definition is defined (and enabled) for the object, then QuickTest tries to identify the object using the Smart Identification mechanism.

If QuickTest successfully uses Smart Identification to find an object after no object matches the learned description, the Test Results receive a warning status and indicate that the Smart Identification mechanism was used.

If the Smart Identification mechanism cannot successfully identify the object, QuickTest uses the learned description plus the ordinal identifier to identify the object. If the object is still not identified, the test fails and a normal failed step is displayed in the results.

For more information, see ["Analyzing Smart Identification Information in](#page-710-0)  [the Test Results" on page 685.](#page-710-0)

## **Walking Through a Smart Identification Example**

The following example walks you through the object identification process for an object.

Suppose you have the following statement in your test:

Browser("Mercury Tours").Page("Mercury Tours").Image("Login").Click 22,17

When you created your test, QuickTest learned the following object description for the Login image:

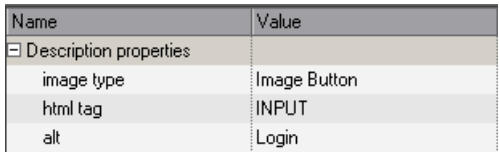

However, at some point after you created your test, a second login button (for logging into the VIP section of the Web site) was added to the page, so the Web designer changed the original Login button's **alt** tag to: basic login. The default description for Web Image objects (**alt**, **html tag**, **image type**) works for most images in your site, but it no longer works for the Login image, because that image's **alt** property no longer matches the learned description. Therefore, when you run your test, QuickTest is unable to identify the Login button based on the learned description. However, QuickTest succeeds in identifying the Login button using its Smart Identification definition.

The explanation below describes the process that QuickTest uses to find the Login object using Smart Identification:

 **1** According to the Smart Identification definition for Web image objects, QuickTest learned the values of the following properties when you recorded the click on the Login image:

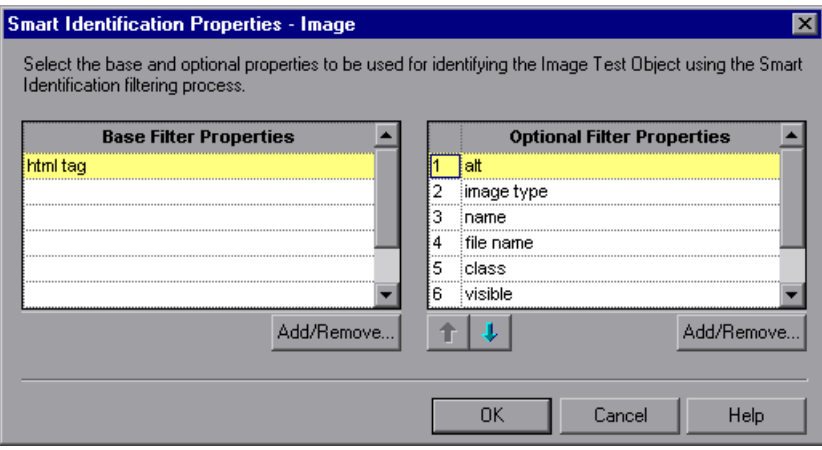

The learned values are as follows:

## **Base Filter Properties:**

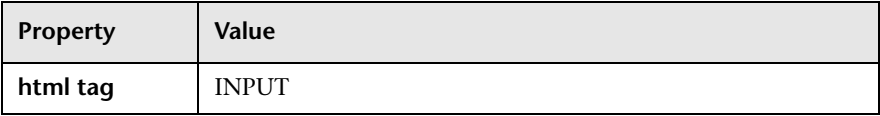

## **Optional Filter Properties:**

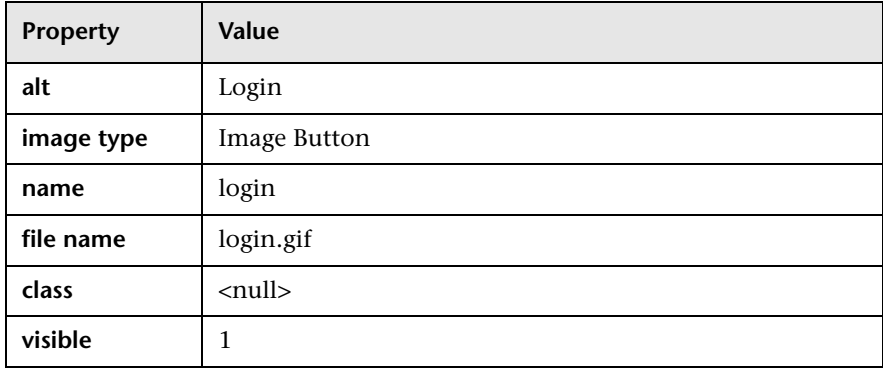

- **2** QuickTest begins the Smart Identification process by identifying the five objects on the Mercury Tours page that match the base filter properties definition (**html tag** = INPUT and **image type** = Image Button). QuickTest considers these to be the object candidates and begins checking the object candidates against the **Optional Filter Properties** list.
- **3** QuickTest checks the **alt** property of each of the object candidates, but none have the **alt** value: Login, so QuickTest ignores this property and moves on to the next one.
- **4** QuickTest checks the **name** property of each of the object candidates, and finds that two of the objects (both the basic and VIP Login buttons) have the name: login. QuickTest filters out the other three objects from the list, and these two login buttons become the new object candidates.
- **5** QuickTest checks the **file name** property of the two remaining object candidates. Only one of them has the file name login.gif, so QuickTest correctly concludes that it has found the Login button and clicks it.

## **Step-by-Step Instructions for Configuring a Smart Identification Definition**

You use the Smart Identification Properties dialog box, accessible from the Object Identification dialog box, to configure the Smart Identification definition for a test object class.

## **To configure Smart Identification properties:**

 **1** Choose **Tools > Object Identification**. The Object Identification dialog box opens.

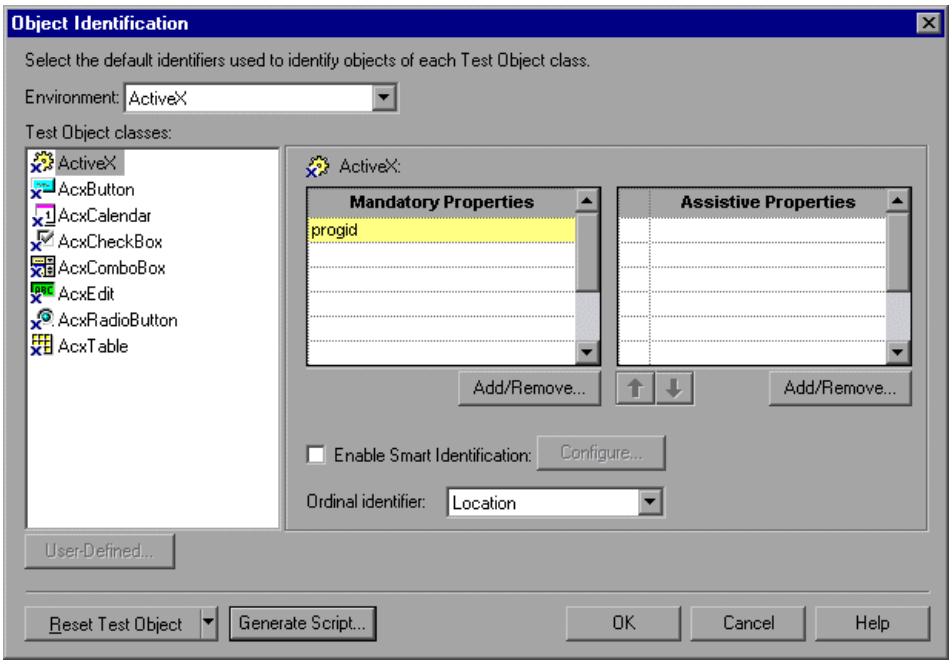

 **2** Select the appropriate environment in the **Environment** list. The test object classes associated with the selected environment are displayed in the **Test object classes** list.

**Note:** The environments included in the Environment list are those that correspond to the loaded add-in environments. For more information on loading add-ins, see ["Loading QuickTest Add-ins" on page 811](#page-836-0).

- **3** Select the test object class you want to configure.
- **4** Click the **Configure** button next to the **Enable Smart Identification** check box. The **Configure** button is enabled only when the **Enable Smart Identification** option is selected. The Smart Identification Properties dialog box opens.

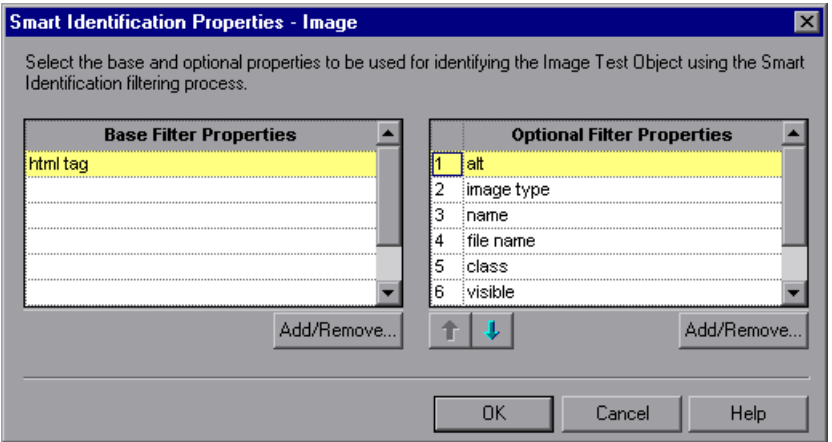

 **5** In the **Base Filter Properties** list, click **Add/Remove**. The Add/Remove Properties dialog box for base filter properties opens.

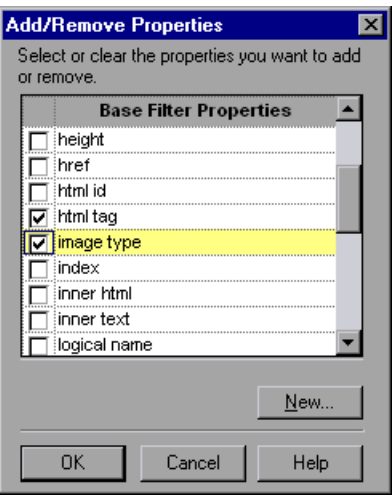

 **6** Select the properties you want to include in the **Base Filter Properties** list and/or clear the properties you want to remove from the list.

**Note:** You cannot include the same property in both the base and optional property lists.

You can specify a new property by clicking **New** and specifying a valid property name in the displayed dialog box.

**Tip:** You can also add property names to the set of available properties for Web objects using the attribute/*<PropertyName>* notation. To do this, click **New**. The New Property dialog box opens. Enter a valid property in the format attribute/*<PropertyName>* and click **OK**. The new property is added to the **Base Filter Properties** list. For example, to add a property called MyColor, enter attribute/MyColor.

- **7** Click **OK** to close the Add/Remove Properties dialog box. The updated set of base filter properties is displayed in the **Base Filter Properties** list.
- **8** In the **Optional Filter Properties** list, click **Add/Remove**. The Add/Remove Properties dialog box for optional filter properties opens.

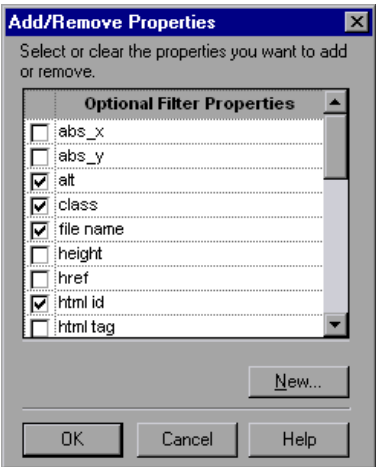

 **9** Select the properties you want to include in the **Optional Filter Properties**  list and/or clear the properties you want to remove from the list.

**Note:** You cannot include the same property in both the base and optional property lists.

You can specify a new property by clicking **New** and specifying a valid property name in the displayed dialog box.

**Tip:** You can also add property names to the set of available properties for Web objects using the attribute/*<PropertyName>* notation. To do this, click **New**. The New Property dialog box opens. Enter a valid property in the format attribute/*<PropertyName>* and click **OK**. The new property is added to the **Optional Filter Properties** list. For example, to add a property called MyColor, enter attribute/MyColor.

 **10** Click **OK** to close the Add/Remove Properties dialog box. The properties are displayed in the **Optional Filter Properties** list.

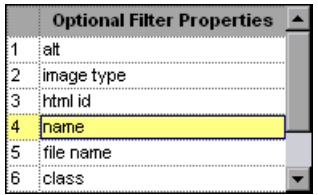

 **11** Use the up and down arrows to set your preferred order for the optional filter properties. When QuickTest uses the Smart Identification mechanism, it checks the remaining object candidates against the optional properties one-by-one according to the order you set in the **Optional Filter Properties**  list until it filters the object candidates down to one object.

## **Mapping User-Defined Test Object Classes**

The Object Mapping dialog box enables you to map an object of an unidentified or custom class to a Standard Windows class. For example, if your application has a button that cannot be identified, this button is learned as a generic WinObject. You can teach QuickTest to identify your object as if it belonged to a standard Windows button class. Then, when you click the button while recording, QuickTest records the operation in the same way as a click on a standard Windows button. When you map an unidentified or custom object to a standard object, your object is added to the list of Standard Windows test object classes as a user-defined test object. You can configure the object identification settings for a user defined object class just as you would any other object class.

You should map an object that cannot be identified only to a standard Windows class with comparable behavior. For example, do not map an object that behaves like a button to the edit class.

**Note:** You can define user-defined classes only when **Standard Windows** is selected in the **Environment** box.

**To map an unidentified or custom class to a standard Windows class:**

- **1** Choose **Tools > Object Identification**. The Object Identification dialog box opens.
- **2** Select **Standard Windows** in the **Environment** box. The **User-Defined** button becomes enabled.

 **3** Click **User-Defined**. The Object Mapping dialog box opens.

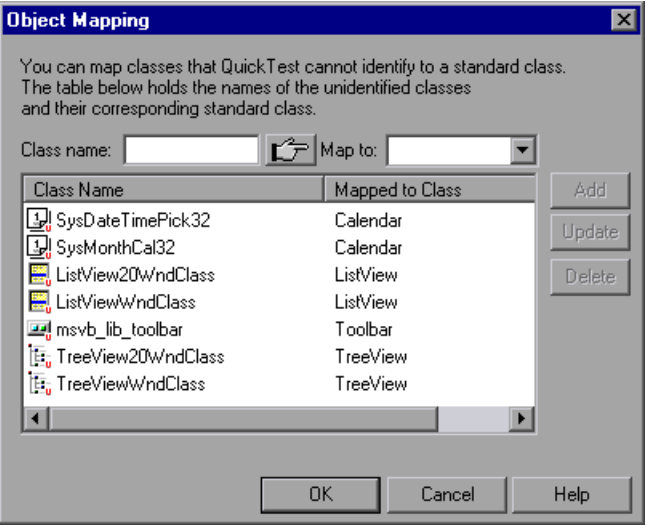

 **4** Click the pointing hand and then click the object whose class you want to add as a user-defined class. The name of the user-defined object is displayed in the **Class name** box.

**Tip:** Hold the left CTRL key to change the window focus or perform operations such as right-clicking or moving the pointer over an object to display a context menu. If the window containing the object you want to select is minimized, you can display it by holding the left CTRL key, right-clicking the application in the Windows task bar, and choosing **Restore** from the context menu.

- <span id="page-995-1"></span> **5** In the **Map to** box, select the standard object class to which you want to map your user-defined object class and click **Add**. The class name and mapping is added to the object mapping list.
- **6** If you want to map additional objects to standard classes, repeat steps [4](#page-995-0)-[5](#page-995-1) for each object.

<span id="page-995-0"></span>ĽF

- **7** Click **OK**. The Object Mapping dialog box closes and your object is added to the list of Standard Windows test object classes as a user-defined test object. Note that your object has an icon with a red U in the lower-right corner, identifying it as a user-defined class.
- **8** Configure the object identification settings for your user defined object class just as you would any other object class. For more information, see ["Configuring Mandatory and Assistive Recording Properties" on page 946](#page-971-0), and ["Configuring Smart Identification" on page 959.](#page-984-0)

## **To modify an existing mapping:**

- **1** In the Object Mapping dialog box, select the class you want to modify from the object mapping list. The class name and current mapping are displayed in the Class name and Map to boxes.
- **2** Select the standard object class to which you want to map the selected user-defined class and click **Update**. The class name and mapping is updated in the object mapping list.
- **3** Click **OK** to close the Object Mapping dialog box.

## **To delete an existing mapping:**

- **1** In the Object Mapping dialog box, select the class you want to delete from the object mapping list.
- **2** Click **Delete**. The class name and mapping is deleted from the object mapping list in the Object Mapping dialog box.
- **3** Click **OK**. The Object Mapping dialog box closes and the class name is deleted from the Standard Windows test object classes list in the Object Identification dialog box.

**Part VI •** Working with Advanced Testing Features

# **34**

## **Working in the Expert View and Function Library Windows**

In QuickTest, tests are composed of statements coded in the Microsoft VBScript programming language. The Expert View provides an alternative to the Keyword View for testers who are familiar with VBScript. You can also create function libraries in QuickTest using VBScript.

This chapter explains how to work in the Expert View, provides a brief introduction to VBScript, and shows you how to enhance your tests and function libraries using a few simple programming techniques.

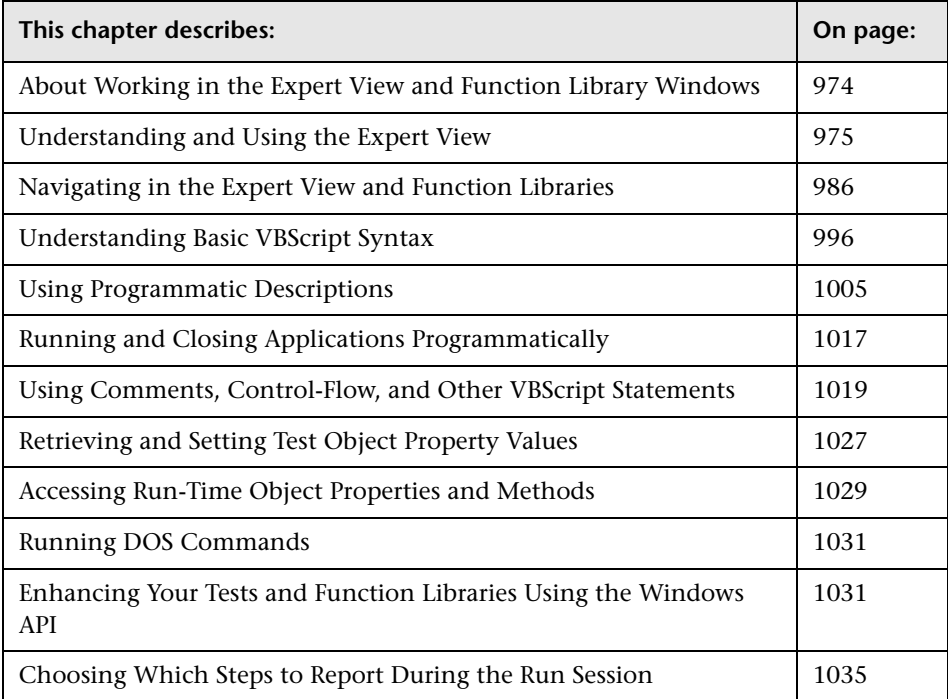

## <span id="page-999-0"></span>**About Working in the Expert View and Function Library Windows**

In the Expert View, you can view an action in VBScript. If you are familiar with VBScript, you can add and update statements and enhance your tests and function libraries with programming. You can also create and work with function libraries using the Function Library window.

When you record steps, the Expert View displays the steps as VBScript statements. After you record your test, you can increase its power and flexibility by adding recordable and non-recordable VBScript statements.

To learn about working with VBScript, you can view the VBScript documentation directly from the QuickTest Help menu (**Help > QuickTest Professional Help > VBScript Reference**).

You can add statements that perform operations on objects or retrieve information from your application. For example, you can add a step that checks that an object exists, or you can retrieve the return value of a method.

You can add steps to your test or function library either manually or using the Step Generator. For more information on using the Step Generator, see ["Inserting Steps Using the Step Generator" on page 541](#page-566-0).

You can print the test displayed in the Expert View or a function library at any time. You can also include additional information in the printout. For more information on printing from the Expert View, see ["Printing a Test" on](#page-133-0)  [page 108.](#page-133-0) For more information on printing a function library, see ["Printing](#page-1075-0)  [a Function Library" on page 1050.](#page-1075-0)

## <span id="page-1000-0"></span>**Understanding and Using the Expert View**

If you prefer to work with VBScript statements, you can choose to work with your tests in the Expert View, as an alternative to using the Keyword View. You can move between the two views as you wish, by selecting the Expert View or Keyword View tab at the bottom of the Test pane in the QuickTest window.

The Expert View displays the same steps and objects as the Keyword View, but in a different format:

- ➤ In the Keyword View, QuickTest displays information about each step and shows the object hierarchy in an icon-based table. For more information, see [Chapter 5, "Working with the Keyword View."](#page-136-0)
- ➤ In the Expert View, QuickTest displays each step as a VBScript line or statement. In object-based steps, the VBScript statement defines the object hierarchy.

The following diagram shows how the same object hierarchy is displayed in the Expert View and in the Keyword View:

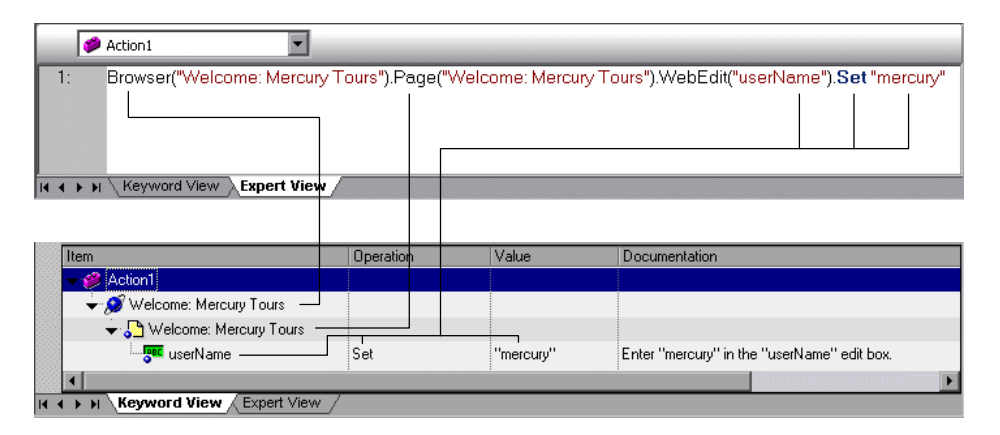

Each line of VBScript in the Expert View represents a step in the test. The example above represents a step in a test in which the user inserts the name mercury into an edit box. The hierarchy of the step enables you to see the name of the site, the name of the page, the type and name of the object in the page, and the name of the method performed on the object.

The table below explains how the different parts of the same step are represented in the Keyword View and the Expert View:

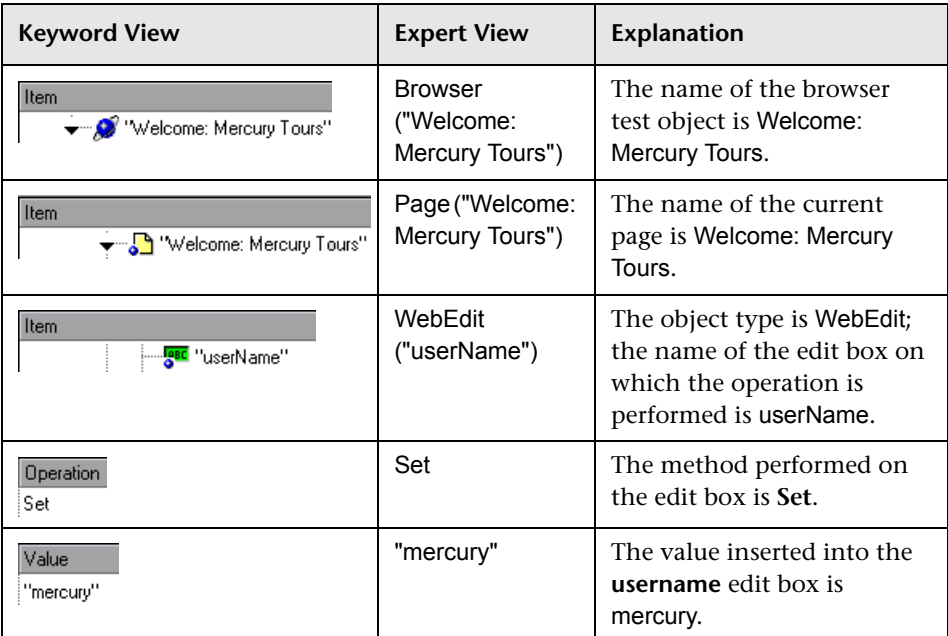

In the Expert View, an object's description is displayed in parentheses following the object type. For all objects stored in the object repository, the object name is a sufficient object description. In the following example, the object type is Browser, and the object name is Welcome: Mercury Tours:

Browser ("Welcome: Mercury Tours")

**Tip:** Test object and method names are not case sensitive.

The objects in the object hierarchy are separated by a dot. In the following example, Browser and Page are two separate objects in the same hierarchy:

Browser("Welcome: Mercury Tours").Page("Welcome: Mercury Tours")

The operation (method) performed on the object is always displayed at the end of the statement, followed by any values associated with the operation. In the following example, the word mercury is inserted in the userName edit box using the **Set** method:

```
Browser("Welcome: Mercury Tours").Page("Welcome: Mercury Tours").
WebEdit("userName").Set "mercury"
```
When you record your test, QuickTest records the operations you perform on your application in terms of the objects in it.

The objects in QuickTest are divided by environment. QuickTest environments include standard Windows objects, Visual Basic objects, ActiveX objects, and Web objects, as well as objects from other environments available as external add-ins.

Most objects have corresponding methods. For example, the **Back** method is associated with the **Browser** object.

For a complete list of objects and their associated methods and properties, choose **Help > QuickTest Professional Help**, and open the **Object Model Reference** from the Contents tab.

For more information on adding steps that use methods to perform operations, see ["Generating Statements in the Expert View or a Function](#page-1005-0)  [Library" on page 980](#page-1005-0).

For more information on using VBScript, see ["Understanding Basic VBScript](#page-1021-0)  [Syntax" on page 996.](#page-1021-0)

## **Understanding Checkpoint and Output Statements**

In QuickTest, you can create checkpoints and output values on pages, text strings, tables, and other objects. When you create a checkpoint or output value in the Keyword View, QuickTest creates a corresponding line in VBScript in the Expert View. It uses the **Check** method to perform the checkpoint, and the **Output** method to perform the output value step.

For example, in the following statement QuickTest performs a check on the words New York:

Browser("Mercury Tours").Page("Flight Confirmation").Check Checkpoint("New York")

The corresponding step in the Keyword View is displayed as follows:

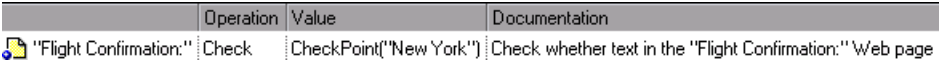

#### **Notes:**

The details about a checkpoint are set in the relevant Checkpoint Properties dialog box and are stored with the object it checks. The details about an output value step are set in the relevant Output Value Properties dialog box and are stored with the object whose values it outputs. The statement displayed in the Expert View is a reference to the stored information. Therefore, you cannot insert a checkpoint or output value statement in the Expert View manually and you cannot copy a **Checkpoint** or **Output** statement from the Expert View to another test.

For more information on inserting and modifying checkpoints, see [Chapter 8, "Understanding Checkpoints."](#page-250-0) For more information on inserting and modifying output values, see [Chapter 17, "Outputting](#page-436-0)  [Values."](#page-436-0)

## **Understanding Parameter Indications**

You can use QuickTest to enhance your tests by parameterizing values. A **parameter** is a variable that is assigned a value from an external data source or generator.

When you create a parameter in the Keyword View, QuickTest creates a corresponding line in VBScript in the Expert View.

For example, if you define the value of a method argument as a Data Table parameter, QuickTest retrieves the value from the Data Table using the following syntax:

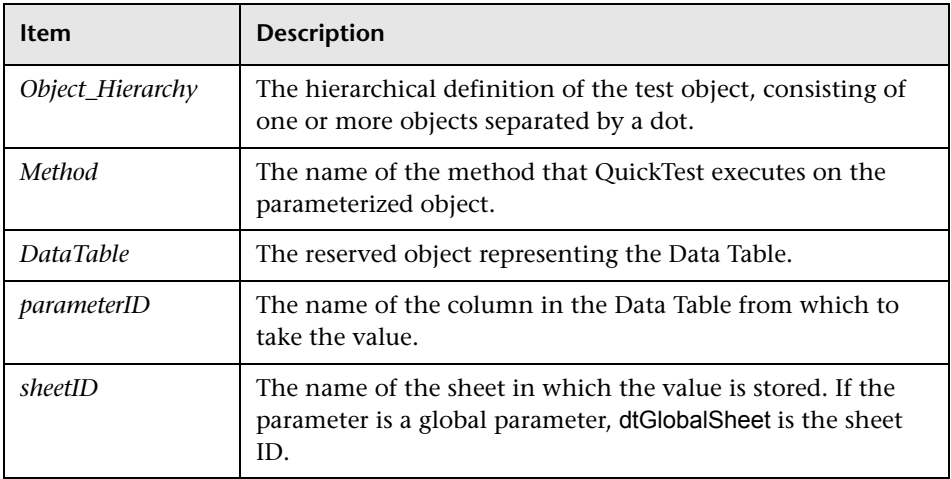

#### *Object\_Hierarchy*.*Method* **DataTable (***parameterID***,** *sheetID***)**

For example, suppose you are recording a test on the Mercury Tours site, and you select San Fransisco as your destination. The following statement is inserted into your test in the Expert View:

Browser("Welcome: Mercury").Page("Find a Flight:").WebList("toPort"). Select "San Francisco"

Now suppose you parameterize the destination value, and you create a **Destination** column in the Data Table. The previous statement is modified to the following:

```
Browser("Welcome: Mercury").Page("Find a Flight:").WebList("toPort").
 Select DataTable("Destination",dtGlobalSheet)
```
In this example, **Select** is the method name, DataTable is the object that represents the Data Table, Destination is the name of the column in the Data Table, and dtGlobalSheet indicates the Global sheet in the Data Table.

In the Keyword View, this step is displayed as follows:

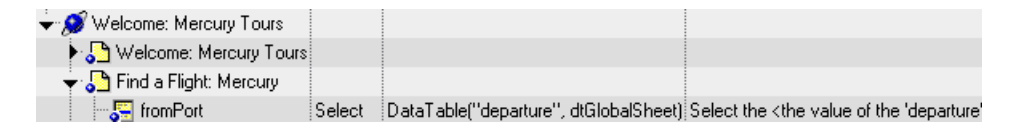

For more information on using and defining parameter values, see [Chapter 16, "Parameterizing Values."](#page-390-0)

## <span id="page-1005-0"></span>**Generating Statements in the Expert View or a Function Library**

You can generate statements in the following ways:

- ➤ You can use the Step Generator to add steps that use methods and functions. For more information, see ["Inserting Steps Using the Step Generator" on](#page-566-0)  [page 541.](#page-566-0)
- ➤ You can manually insert VBScript statements that use methods to perform operations. QuickTest includes IntelliSense, a statement completion feature that helps you select the test object, method, property, or collection for your statement and to view the relevant syntax as you type in the Expert View or a function library. For more information, see ["Generating a Statement for an](#page-1006-0)  [Object," below](#page-1006-0).
- ➤ When you start to type a VBScript keyword in the Expert View or a function library, QuickTest automatically adds the relevant syntax or blocks to your script, if the **Auto-expand VBScript syntax** option is enabled. For more information, see ["Automatically Completing VBScript Syntax" on page 985.](#page-1010-0)

## <span id="page-1006-0"></span>**Generating a Statement for an Object**

When you type in the Expert View or a function library, IntelliSense (the statement completion feature included with QuickTest) enables you to select the test object, method, property, or collection for your statement from a drop-down list and view the relevant syntax.

The **Statement Completion** option is enabled by default. You can disable or enable this option in the Editor Options dialog box. For more information, see [Chapter 42, "Customizing the Expert View and Function Library](#page-1256-0)  [Windows."](#page-1256-0)

When the **Statement Completion** option is enabled:

- ➤ If you type an object followed by an open parenthesis **(** , for example, Page(, QuickTest displays a list of all test objects of this type in the object repository. If there is only one object of this type in the object repository, QuickTest automatically enters its name in quotes after the open parenthesis.
- ➤ If you type a period after a test object in a statement, QuickTest displays a list of the relevant test objects, methods, properties, collections, and registered functions that you can add after the object you typed.
- ➤ If you type the name of a method or property, QuickTest displays a list of available methods and properties. Pressing CTRL+SPACE automatically completes the word if there is only one option, or highlights the first method or property (alphabetically) that matches the text you typed.
- ➤ If you type the name of a method or property, QuickTest displays the syntax for it, including its mandatory and optional arguments. When you add a step that uses a method or property, you must define a value for each mandatory argument associated with the method or property.
- ➤ If you press CTRL+SPACE, QuickTest displays a list of the relevant test objects, methods, properties, collections, VBScript functions, user-defined functions, VBScript constants, and utility objects that you can add. This list is displayed even if you typed an object that has not yet been added to the object repository. If the test contains a function, or is associated with a function library, the functions are also displayed in the list.

➤ If you use the **Object** property in your statement, if the object data is currently available in the Active screen or the open application, QuickTest displays native methods and properties of any run-time object in your application. For more information on the **Object** property, see ["Accessing](#page-1054-0)  [Run-Time Object Properties and Methods" on page 1029](#page-1054-0).

## **To generate a statement using statement completion in the Expert View or a function library:**

- **1** Confirm that the **Statement completion** option is selected (**Tools > View Options > General** tab).
- **2** Perform one of the following:
	- $\triangleright$  If you are working in a function library, skip to step [4](#page-1008-0).
	- ➤ If you are working in the Expert View, type an object followed by an open parenthesis **(**.

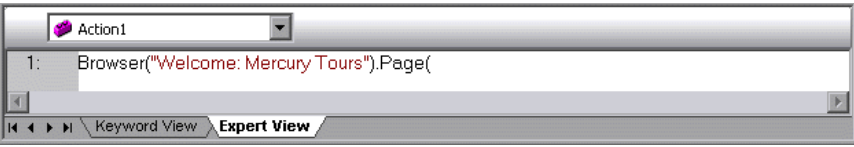

If there is only one object of this type in the object repository, QuickTest automatically enters its name in quotes after the open parenthesis. If more than one object of this type exists in the object repository, QuickTest displays them in a list.

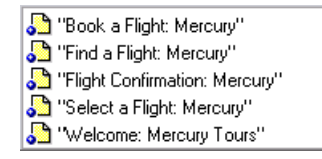

 **3** Double-click an object in the list or use the arrow keys to choose an object and press ENTER. QuickTest inserts the object into the statement.
- **4** Perform one of the following:
	- ➤ If you are working in the Expert View, type a period (.) after the object on which you want to perform the method.

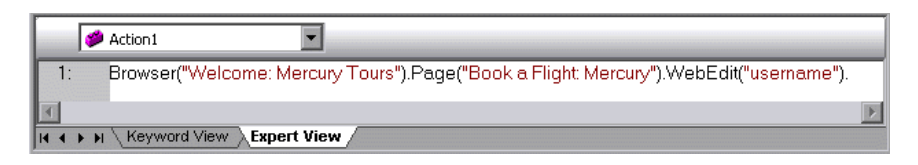

➤ If you are working in a function library, type the full hierarchy of an object, for example:

Browser("Welcome: Mercury Tours").Page("Book a Flight: Mercury).WebEdit("username").

 **5** Type a period (.) after the object description, for example ("username"). QuickTest displays a list of the available methods and properties for the object.

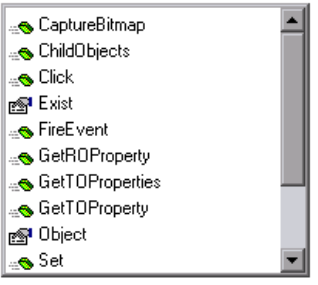

**Tip:** You can press CTRL+SPACE or choose **Edit > Advanced > Complete Word**  after a period, or after you have begun to type a method or property name. QuickTest automatically completes the method or property name if only one method or property matches the text you typed. If more than one method or property matches the text, the first method or property (alphabetically) that matches the text you typed is highlighted.

 **6** Double-click a method or property in the list or use the arrow keys to choose a method or property and press ENTER. QuickTest inserts the method or property into the statement. If the method or property contains arguments, QuickTest displays the syntax of the method or property in a tooltip, as shown in this example from the Expert View.

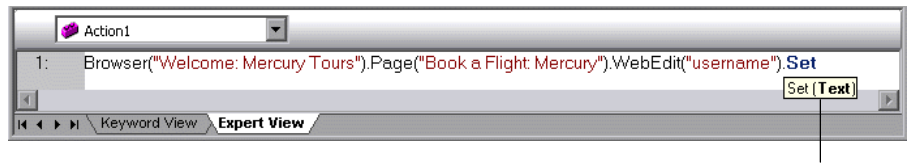

Statement completion tooltip

In the above example, the **Set** method has one argument, called **Text**. The argument name represents the text to insert in the box.

**Tip:** You can also place the cursor on any method or function that contains arguments and press CTRL+SHIFT+SPACE or choose **Edit > Advanced > Argument Info** to display the statement completion (argument syntax) tooltip for that item.

**7** Enter the method arguments after the method according to the displayed syntax.

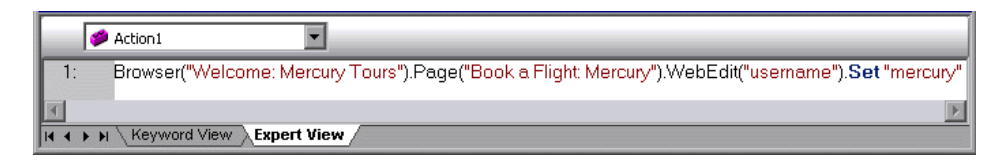

**Note:** After you have added a step in the Expert View, you can view the new step in the Keyword View. If the statement that you added in the Expert View contains syntax errors, QuickTest displays the errors in the Information pane when you select the Keyword View. For more information, see ["Handling VBScript Syntax Errors" on page 1003](#page-1028-0).

For more details and examples of any QuickTest method, refer to the *QuickTest Professional Object Model Reference*.

For more information on VBScript syntax, see ["Understanding Basic](#page-1021-0)  [VBScript Syntax" on page 996.](#page-1021-0)

## **Automatically Completing VBScript Syntax**

When the **Auto-expand VBScript syntax** option is enabled and you start to type a VBScript keyword in the Expert View or a function library, QuickTest automatically recognizes the first two characters of the keyword and adds the relevant VBScript syntax or blocks to the script. For example, if you enter the letters if and then enter a space at the beginning of a line, QuickTest automatically enters:

If Then End If

The **Auto-expand VBScript syntax** option is enabled by default. You can disable or enable this option in the Editor Options dialog box. For more information, see ["Customizing Editor Behavior" on page 1232.](#page-1257-0)

If you enter two characters that are the initial characters of multiple keywords, the Select a Keyword dialog box is displayed and you can select the keyword you want. For example, if you enter the letters pr and then enter a space, the Select a Keyword dialog box opens containing the keywords private and property.

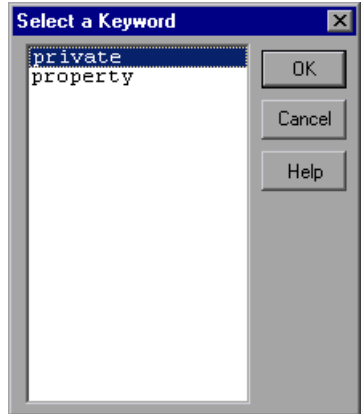

You can then select a keyword from the list and click **OK**. QuickTest automatically enters the relevant VBScript syntax or block in the script.

For more information on VBScript syntax, see ["Understanding Basic](#page-1021-0)  [VBScript Syntax" on page 996](#page-1021-0).

# **Navigating in the Expert View and Function Libraries**

You can use the Go To dialog box or bookmarks to jump to a specific line in the Expert View or a function library. You can also find specific text strings in the Expert View or a function library, and, if desired, replace them with different strings. These options make it easier to navigate through sections of a long action or function.

**Note:** When working with tests, the Expert View displays only one action. The navigation features described in this section are available only for the currently selected action and not for the entire test.

## **Using the Go To Dialog Box**

You can use the Go To dialog box to navigate to a specific line in an action or in a function library.

**Tip:** By default, line numbers are displayed in the Expert View and in function libraries. If they are not displayed, you can select the **Show line numbers** option in the **Tools > View Options > General** tab. For more information on the Editor options, see [Chapter 42, "Customizing the Expert](#page-1256-0)  [View and Function Library Windows."](#page-1256-0)

### **To navigate to a line in the Expert View or a function library using the Go To dialog box:**

 **1** Click the Expert View tab or activate a function library.

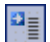

 **2** Click the **Go To** button, or choose **Edit > Go To**. The Go To dialog box opens.

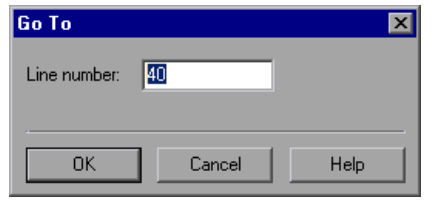

 **3** Enter the line to which you want to navigate in the **Line number** box and click **OK**. The cursor moves to the beginning of the line you specify.

### **Working with Bookmarks**

You can use bookmarks to mark important sections in your action or function library so that you can easily navigate between the various parts. In tests, bookmarks apply only within a specific action; they are not preserved when you navigate between actions and they are not saved with the test or function library.

When you assign a bookmark, an icon is added to the left of the selected line in the Expert View or function library. You can then use the **Go To** button in the Bookmarks dialog box to jump to the bookmarked rows.

Bookmarks look the same in tests and in function libraries. In the following example, two bookmarks have been added to an action in a test.

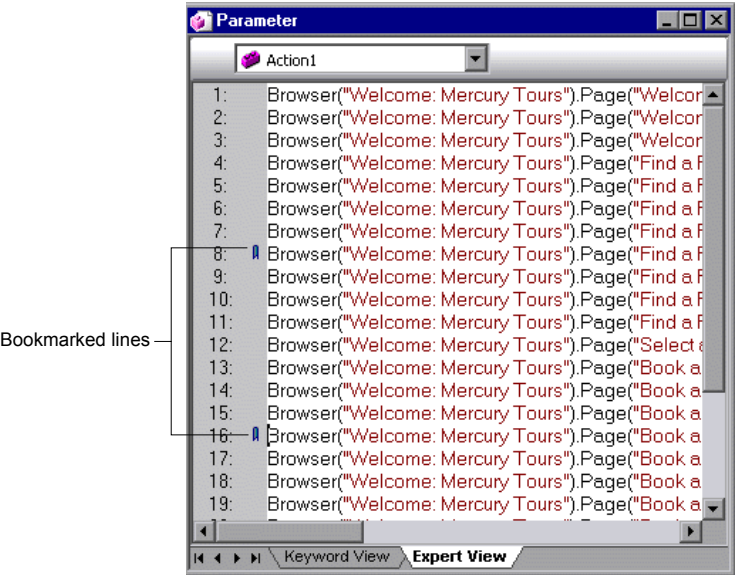

### **To set bookmarks:**

- **1** Click the **Expert View** tab or activate a function library.
- **2** Click in the line to which you want to assign a bookmark.
- **3** Choose **Edit > Bookmarks**. The Bookmarks dialog box opens.

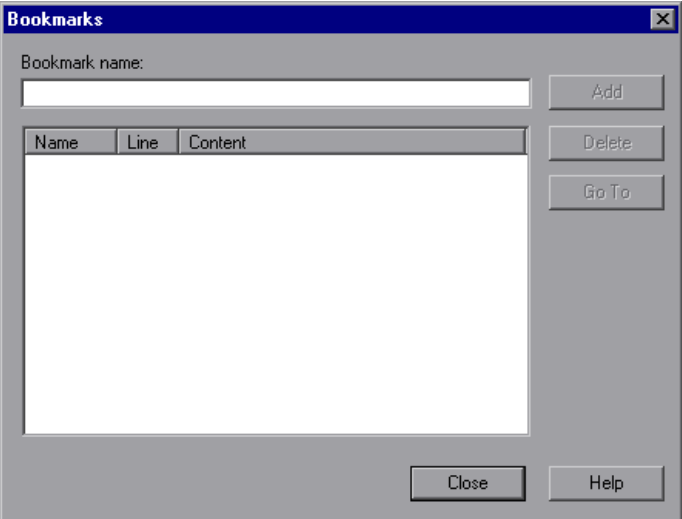

- **4** In the **Bookmark name** field, enter a unique name for the bookmark and click **Add**. The bookmark is added to the Bookmarks dialog box, together with the line number at which it is located and the textual content of the line. In addition, a bookmark icon  $\parallel$  is added to the left of the selected line in the Expert View or function library.
- **5** To delete a bookmark, select it in the list and click **Delete**.

### **To navigate to a specific bookmark:**

- **1** Click the **Expert View** tab or activate a function library.
- **2** Choose **Edit > Bookmarks**. The Bookmarks dialog box opens.
- **3** Select a bookmark from the list and click the **Go To** button. QuickTest jumps to the appropriate line in the current action or function library.

**Tip:** By default, line numbers are displayed in the Expert View and in function libraries. If they are not displayed, you can select the **Show line numbers** option in the **Tools > View Options > General** tab. For more information on the Editor options, see [Chapter 42, "Customizing the Expert](#page-1256-0)  [View and Function Library Windows."](#page-1256-0)

# **Finding Text Strings**

You can specify text strings to locate in the current action in the Expert View or in a function library. You can also search for strings in the Edit HTML Source and Edit HTML Tags dialog boxes, and in the "With" Generation Results dialog box. You can either search for literal text or use regular expressions for a more advanced search. You can also use other options to further fine-tune your search results.

### **To find a text string:**

- **1** In the Expert View or function library, perform one of the following:
	- ➤ Click the **Find** button.
		- ➤ Choose **Edit > Find**.

l4A

**Tip:** In the Expert View, you can also perform one of the following:

```
Choose Edit > Advanced > Apply "With" to Script, and then press CTRL+F.
```
In the Page Checkpoint Properties dialog box, click **Edit HTML Source** or **Edit HTML Tags**, and then right-click and choose **Find** in the displayed dialog box.

The Find dialog box opens.

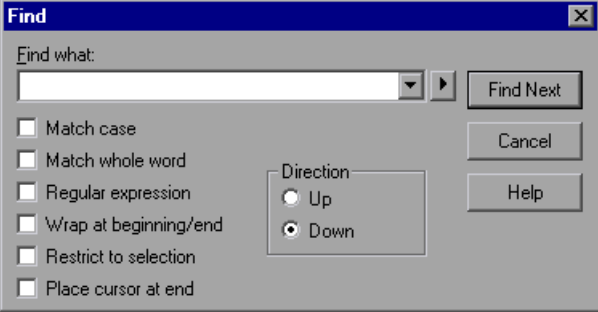

- **2** In the **Find what** box, enter the text string you want to locate.
- **3** If you want to use regular expressions in the string you specify, click the arrow button **a**nd select a regular expression. When you select a regular expression from the list, it is automatically inserted in the **Find what** box at the cursor location. For more information, see ["Using Regular Expressions in](#page-1020-0)  [the Find and Replace Dialog Boxes" on page 995.](#page-1020-0)
- **4** Select any of the following options to help fine-tune your search:
	- ➤ **Match case.** Distinguishes between upper-case and lower-case characters in the search. When **Match case** is selected, QuickTest finds only those occurrences in which the capitalization matches the text you entered in the **Find what** box exactly.
	- ➤ **Match whole word.** Searches for occurrences that are only whole words and not part of longer words.
	- ➤ **Regular expression.** Treats the specified text string as a regular expression. This option is automatically selected when you select a regular expression from the list.
	- ➤ **Wrap at beginning/end.** Continues the search from the beginning or end of the action, dialog box, or function library text when either the beginning or end is reached, depending on the selected search direction.
	- ➤ **Restrict to selection.** Searches only within the selected part of the action, dialog box, or function library text.
	- ➤ **Place cursor at end.** Places the cursor at the end of the highlighted occurrence when the search string is located.
- **5** Specify the direction in which you want to search, from the current cursor location in the action, dialog box, or function library: **Up** or **Down**
- **6** Click **Find Next** to highlight the next occurrence of the specified string in the current action or dialog box, or in the active function library.

## **Replacing Text Strings**

You can specify text strings to locate in the current action in the Expert View or function library, and specify the text strings you want to use to replace them. You can also search and replace strings in the Edit HTML Source and Edit HTML Tags dialog boxes. You can either find and replace literal text or use regular expressions for a more advanced process. You can also use other options to further fine-tune your find and replace process.

### **To replace a text string:**

 $|\mathcal{T}_s|$ 

- **1** In the Expert View or function library, perform one of the following:
	- ➤ Click the **Replace** button.
	- ➤ Choose **Edit > Replace**.

**Tip:** (For tests only) In the Page Checkpoint Properties dialog box, click **Edit HTML Source** or **Edit HTML Tags**, and then right-click and choose **Replace** in the displayed dialog box.

The Replace dialog box opens.

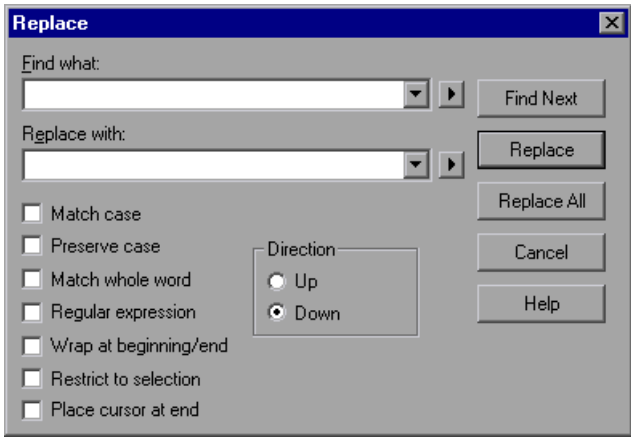

- **2** In the **Find what** box, enter the text string you want to locate.
- **3** In the **Replace with** box, enter the text string you want to use to replace the found text.
- **4** If you want to use regular expressions in the **Find what** or **Replace with**  string, click the arrow button **a**nd select a regular expression. When you select a regular expression from the list, it is automatically inserted in the **Find what** or **Replace with** box at the cursor location. For more information, see ["Using Regular Expressions in the Find and Replace Dialog Boxes" on](#page-1020-0)  [page 995.](#page-1020-0)
- **5** Select any of the following options to help fine-tune your search:
	- ➤ **Match case.** Distinguishes between upper-case and lower-case characters in the search. When **Match case** is selected, QuickTest finds only those occurrences in which the capitalization exactly matches the text you entered in the **Find what** box.
	- ➤ **Preserve case.** Checks each occurrence of the **Find what** string for all lowercase, all uppercase, sentence caps or mixed case. The **Replace with** string is converted to the same case as the occurrence found, except when the occurrence found is mixed case. In this case, the **Replace with** string is used without modification.
	- ➤ **Match whole word.** Searches for occurrences that are whole words only and not part of longer words.
	- ➤ **Regular expression.** Treats the specified text string as a regular expression. This option is automatically selected when you select a regular expression from the list.
	- ➤ **Wrap at beginning/end.** Continues the search from the beginning or end of the action, dialog box, or function library text when either the beginning or end is reached, depending on the selected search direction.
	- ➤ **Restrict to selection.** Searches only within the selected part of the action, dialog box, or function library text.
	- ➤ **Place cursor at end.** Places the cursor at the end of the highlighted occurrence when the search string is located.
	- ➤ **Direction.** Specifies the search direction.
		- **Up.** Searches only from the current text up to the beginning of the action, dialog box, or function library text.
		- **Down.** Searches only from the current text down to the end of the action, dialog box, or function library text.
- **6** Click **Find Next** to highlight the next occurrence of the specified text string in the current action or dialog box, or in the active function library.
- **7** Click **Replace** to replace the highlighted text with the text in the **Replace with** box, or click **Replace All** to replace all occurrences specified in the **Find what** box with the text in the **Replace with** box in the current action or dialog box, or in the active function library.

### <span id="page-1020-0"></span>**Using Regular Expressions in the Find and Replace Dialog Boxes**

You can use regular expressions in the **Find what** and **Replace with** strings to enhance your search. For a general understanding of regular expressions, see ["Understanding and Using Regular Expressions" on page](#page-377-0) 352. Note that there are differences in the expressions supported by the Find and Replace dialog boxes and the expressions supported in other parts of QuickTest.

You display the regular expressions available for selection by clicking the arrow button  $\blacksquare$  in the Find or Replace dialog boxes.

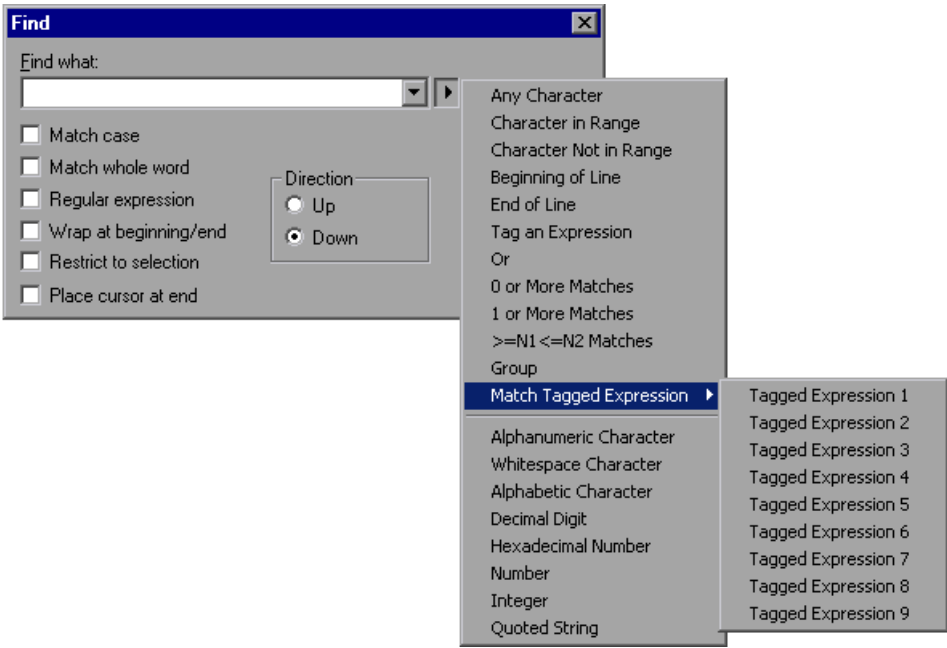

You can select from a predefined list of regular expressions. You can also use tagged expressions. When you use regular expressions to search for a string, you may want the string to change depending on what was already found.

For example, you can search for **(save\:n)\1**, which will find any occurrence of **save** followed by any number, immediately followed by **save**, as well as the same number that was already found (meaning that it will find **save6save6** but not **save6save7**).

You can also use tagged expressions to insert parts of what is found into the replace string. For example, you can search for **save(\:n)** and replace it with **open\1**. This will find **save** followed by any number, and replace it with **open** and the number that was found.

Select **Tag an Expression** from the regular expressions list to insert parentheses "**()**" to indicate a tagged expression in the search string.

Select **Match Tagged Expression** and then select the specific tag group number to specify the tagged expression you want to use, in the format '**\**' followed by a tag group number 1-9. (Count the left parentheses '**(**' in the search string to determine a tagged expression number. The first (left-most) tagged expression is "**\1**" and the last is "**\9**".)

# <span id="page-1021-0"></span>**Understanding Basic VBScript Syntax**

VBScript is an easy-to-learn, yet powerful scripting language. You can use VBScript to develop scripts to perform both simple and complex object-based tasks, even if you have no previous programming experience.

This section provides some basic guidelines to help you use VBScript statements to enhance your QuickTest test or function library. For more detailed information on using VBScript, you can view the VBScript documentation from the QuickTest Help menu (**Help > QuickTest Professional Help > VBScript Reference**).

Each VBScript statement has its own specific syntax rules. If you do not follow these rules, errors will be generated when you run the problematic step. Additionally, if you try to move to the Keyword View from the Expert View, QuickTest lists any syntax errors found in the document in the Information pane. You cannot switch to the Keyword View without fixing or eliminating the syntax errors. For more information, see ["Handling](#page-1028-0)  [VBScript Syntax Errors" on page 1003](#page-1028-0).

**Tip:** You can check the syntax of the current document at any time by clicking the **Check Syntax** button, or by choosing **Tools > Check Syntax**. If a test is open, the syntax of all the actions is checked. If a function library is open, the syntax of the library script is checked.

Z)

When working in the Expert View or in a function library, you should consider the following general VBScript syntax rules and guidelines:

➤ **Case-sensitivity.** By default, VBScript is not case sensitive and does not differentiate between upper-case and lower-case spelling of words, for example, in variables, object and method names, or constants.

For example, the two statements below are identical in VBScript:

Browser("Mercury").Page("Find a Flight:").WebList("toDay").Select "31" browser("mercury").page("find a flight:").weblist("today").select "31"

➤ **Text strings.** When you enter a value as a text string, you must add quotation marks before and after the string. For example, in the above segment of script, the names of the Web site, Web page, and edit box are all text strings surrounded by quotation marks.

Note that the value 31 is also surrounded by quotation marks, because it is a text string that represents a number and not a numeric value.

In the following example, only the property name (first argument) is a text string and is in quotation marks. The second argument (the value of the property) is a variable and therefore does not have quotation marks. The third argument (specifying the timeout) is a numeric value, which also does not need quotation marks.

Browser("Mercury").Page("Find a Flight:").WaitProperty("items count", Total\_Items, 2000)

- ➤ **Variables.** You can specify variables to store strings, integers, arrays and objects. Using variables helps to make your script more readable and flexible. For more information, see ["Using Variables," below](#page-1023-0).
- ➤ **Parentheses.** To achieve the desired result and to avoid errors, it is important that you use parentheses () correctly in your statements. For more information, see ["Using Parentheses" on page 1000](#page-1025-0).
- ➤ **Indentation.** You can indent or outdent your script to reflect the logical structure and nesting of the statements. For more information, see ["Formatting VB Script Text" on page 1001.](#page-1026-0)
- ➤ **Comments.** You can add comments to your statements using an apostrophe ('), either at the beginning of a separate line, or at the end of a statement. It is recommended that you add comments wherever possible, to make your scripts easier to understand and maintain. For more information, see ["Formatting VB Script Text" on page](#page-1026-0) 1001, and ["Inserting Comments" on](#page-1044-1)  [page 1019](#page-1044-1).
- ➤ **Spaces.** You can add extra blank spaces to your script to improve clarity. These spaces are ignored by VBScript.

For more information on using specific VBScript statements to enhance your tests or function libraries, see ["Using Comments, Control-Flow, and](#page-1044-0)  [Other VBScript Statements" on page 1019.](#page-1044-0)

## <span id="page-1023-0"></span>**Using Variables**

You can specify variables to store test objects or simple values in your test or function library. When using a variable for a test object, you can use the variable instead of the entire object hierarchy in other statements. Using variables in this way makes your statements easier to read and to maintain.

To specify a variable to store an object, use the **Set** statement, with the following syntax:

**Set** *ObjectVar* **=** *ObjectHierarchy*

In the example below, the **Set** statement specifies the variable UserEditBox to store the full Browser > Page > WebEdit object hierarchy for the **username** edit box. The **Set** method then enters the value John into the **username** edit box, using the UserEditBox variable:

```
Set UserEditBox = Browser("Mercury Tours"). Page("Mercury Tours").
   WebEdit("username")
UserEditBox.Set "John"
```
**Note:** Do not use the **Set** statement to specify a variable containing a simple value (such as a string or a number). The example below shows how to define a variable for a simple value:

```
MyVar = Browser("Mercury Tours").Page("Mercury Tours").
  WebEdit("username").GetTOProperty("type")
```
You can also use the **Dim** statement to declare variables of other types, including strings, integers, and arrays. This statement is not mandatory, but you can use it to improve the structure of your test or function library. In the following example, the **Dim** statement is used to declare the passengers variable, which can then be used in different statements within the current action or function library:

```
Dim passengers
passengers = Browser("Mercury Tours").Page("Find Flights").
  WebEdit("numpassengers").GetROProperty("value")
```
### <span id="page-1025-0"></span>**Using Parentheses**

When programming in VBScript, it is important that you follow the rules for using or not using parentheses () in your statements.

You must use parentheses around method arguments if you are calling a method that returns a value and you are using the return value.

For example, use parentheses around method arguments if you are returning a value to a variable, if you are using the method in an **If** statement, or if you are using the **Call** keyword to call an action or function. You also need to add parentheses around the name of a checkpoint if you want to retrieve its return value.

**Tip:** If you receive an **Expected end of statement** error message when running a step in your test or function library, it may indicate that you need to add parentheses around the arguments of the step's method.

Following are several examples showing when to use or not use parentheses.

The following example requires parentheses around the method arguments for the **ChildItem** method because it returns a value to a variable.

```
Set WebEditObj = Browser("Mercury Tours").Page("Method of Payment").
  WebTable("FirstName").ChildItem (8, 2, "WebEdit", 0)
WebEditObj.Set "Example"
```
The following example requires parentheses around the method arguments because **Call** is being used.

Call RunAction**(**"BookFlight", oneIteration**)**

```
or
```
Call MyFunction("Hello World")

...

The following example requires parentheses around the **WaitProperty** method arguments because the method is used in an **If** statement.

```
If Browser("index").Page("index").Link("All kind of").
   WaitProperty("attribute/readyState", "complete", 4) Then 
   Browser("index").Page("index").Link("All kind of").Click
End If
```
The following example requires parentheses around the **Check** method arguments, since it returns the value of the checkpoint.

```
a = Browser("MyBrowser").Page("MyPage").Check (CheckPoint("MyProperty"))
```
The following example does not require parentheses around the **Click** method arguments because it does not return a value.

```
Browser("Mercury Tours").Page("Method of Payment").WebTable("FirstName").
   Click 3,4
```
# <span id="page-1026-0"></span>**Formatting VB Script Text**

When working in the Expert View or in a function library, it is important to follow accepted VBScript practices for comments and indentation.

Use comments to explain sections of a script. This improves readability and make tests and function libraries easier to maintain and update. For more information, see ["Inserting Comments" on page 1019](#page-1044-1).

Use indentation to reflect the logical structure and nesting of your statements.

➤ **Adding Comments.** You can add comments to your statements by adding an apostrophe ('), either at the beginning of a separate line, or at the end of a statement.

#### **Tips:**

 $\blacksquare$ 

You can comment a statement by clicking anywhere in the statement and clicking the **Comment Block** button.

You can comment a selected block of text by clicking the **Comment Block**  button, or by choosing **Edit > Advanced > Comment Block**. Each line in the block will be preceded by an apostrophe.

➤ **Removing Comments.** You can remove comments from your statements by deleting the apostrophe ('), either at the beginning of a separate line, or at the end of a statement.

**Tip:** You can remove the comments from a selected block or line of text by clicking the **Uncomment Block** button, or by choosing **Edit > Advanced > Uncomment Block**.

➤ **Indenting Statements.** You can indent your statements by selecting the 糧 statements and clicking the **Indent** button. Alternatively, you can select text and choose **Edit > Advanced > Indent** or press the TAB key. The text is indented according to the tab spacing selected in the Editor Options dialog box, as described in ["Customizing Editor Behavior" on page 1232.](#page-1257-0)

> **Note:** The **Indent selected text when using the Tab key** check box must be selected in the Editor Options dialog box, otherwise pressing the TAB key will delete the selected text.

**KI** 

➤ **Outdenting Statements.** You can outdent your statements by selecting the statement and clicking the **Outdent** button. Alternatively, you can choose **Edit > Advanced > Outdent** or you can delete the space at the beginning of the statements.

For more detailed information on formatting in VBScript, you can view the VBScript documentation from the QuickTest Help menu (**Help > QuickTest Professional Help > VBScript Reference**).

# <span id="page-1028-0"></span>**Handling VBScript Syntax Errors**

When you select the Keyword View tab from the Expert View, QuickTest attempts to display the updated information in the Keyword View. If a new or updated VBScript statement contains syntax errors, the text **Error** flashes in red at the right of the status bar, and an error message is displayed in the status bar informing you that you should view the Information pane for information about syntax errors in the script. QuickTest is unable to display the document in the Keyword View until you have fixed all the syntax errors.

You can view a description of each of the VBScript errors in the VBScript Reference. For more information, choose **Help > QuickTest Professional Help > VBScript Reference > VBScript > Reference > Errors > VBScript Syntax Errors**.

### **Tips:**

图

You can check the syntax of the current document at any time by clicking the **Check Syntax** button, or by choosing **Tools > Check Syntax**. If a test is open, the syntax of all the actions is checked. If a function library is open, the syntax of the library script is checked.

The Microsoft VBScript Language Reference defines VBScript syntax errors as: "errors that result when the structure of one of your VBScript statements violates one or more of the grammatical rules of the VBScript scripting language". To learn about working with VBScript, you can view the VBScript Reference from the QuickTest Help menu (**Help > QuickTest Professional Help > VBScript Reference**).

The Information pane lists the syntax errors found in your document, and enables you to locate each syntax error so that you can correct it.

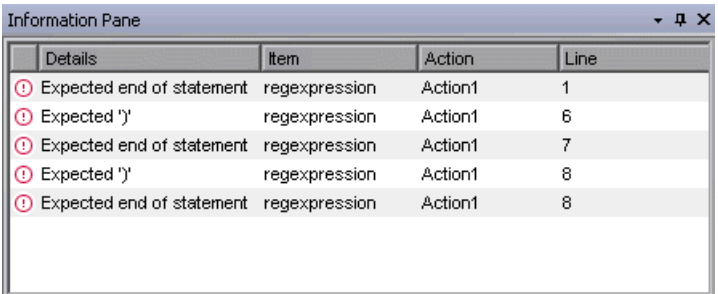

The Information pane shows the following information for each syntax error:

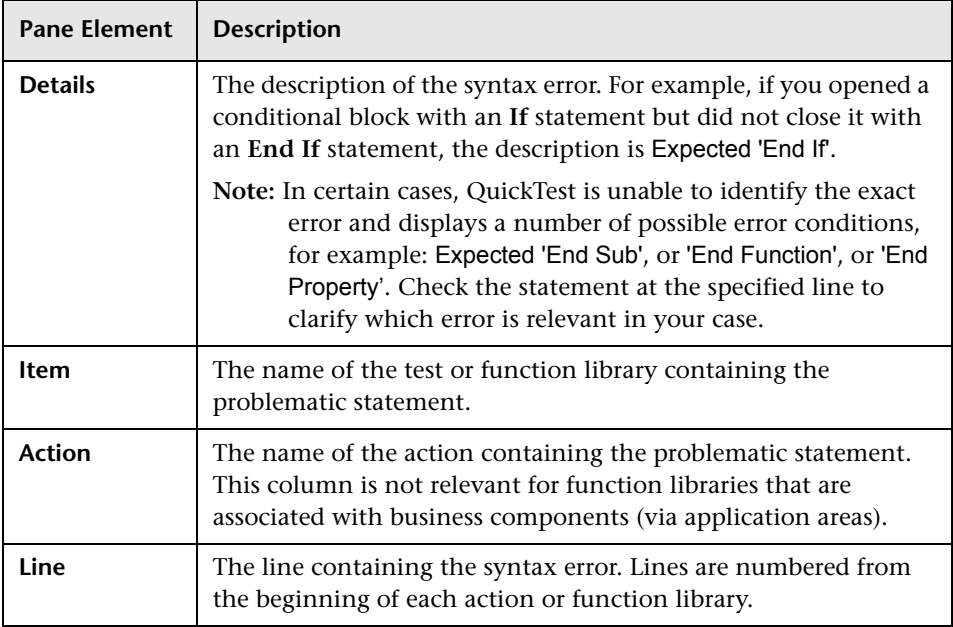

#### **Using the Information Pane**

- ➤ Move the pointer over the description of a syntax error to display the currently incorrect syntax.
- ➤ To navigate to the line containing a specific syntax error, double-click the syntax error in the Information pane.
- ➤ You can resize the columns in the Information pane to make the information more readable by dragging the column headers.
- ➤ You can sort the details in the Information pane in ascending or descending order by clicking the column header.
- ➤ You can press F1 on an error in the Information pane to display information about VBScript syntax errors.

# **Using Programmatic Descriptions**

When you record an operation on an object, QuickTest adds the appropriate test object to the object repository. After the object exists in the object repository, you can add statements in the Expert View to perform additional methods on that object. To add these statements, you usually enter the name (not case sensitive) of each of the objects in the object's hierarchy as the object description, and then add the appropriate method.

For example, in the statement below, username is the name of an edit box. The edit box is located on a page with the name Mercury Tours and the page was recorded in a browser with the name Mercury Tours.

Browser("Mercury Tours").Page("Mercury Tours").WebEdit("username")

Because each object in the object repository has a unique name, the object name is all you need to specify. During the run session, QuickTest finds the object in the object repository based on its name and parent objects, and uses the stored test object description for that test object to identify the object in your Web site or application.

You can also instruct QuickTest to perform methods on objects without referring to the object repository or to the object's name. To do this, you provide QuickTest with a list of properties and values that QuickTest can use to identify the object or objects on which you want to perform a method.

Such a **programmatic description** can be very useful if you want to perform an operation on an object that is not stored in the object repository. You can also use programmatic descriptions to perform the same operation on several objects with certain identical properties, or to perform an operation on an object whose properties match a description that you determine dynamically during the run session.

In the Test Results, square brackets around a test object name indicate that the test object was created dynamically during the run session using a programmatic description or the ChildObjects method.

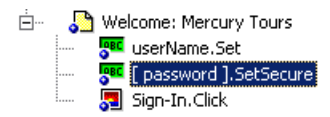

For example, suppose you are testing a Web site that generates a list of potential employers based on biographical information you provide, and offers to send your resume to the employer names you select from the list. You want your test to select all the employers displayed in the list, but when you design your test, you do not know how many check boxes will be displayed on the page, and you cannot, of course, know the exact object description of each check box. In this situation, you can use a programmatic description to instruct QuickTest to perform a Set "ON" method for all objects that fit the description: HTML TAG = input, TYPE = check box.

There are two types of programmatic descriptions:

- ➤ **Static.** You list the set of properties and values that describe the object directly in a VBScript statement.
- ➤ **Dynamic.** You add a collection of properties and values to a Description object, and then enter the Description object name in the statement.

Using the **Static** type to enter programmatic descriptions directly into your statements may be easier for basic object description needs. However, in most cases, using the **Dynamic** type provides more power, efficiency, and flexibility.

# **Entering Programmatic Descriptions Directly into Statements**

You can describe an object directly in a statement by specifying **property:=value** pairs describing the object instead of specifying an object's name.

```
The general syntax is:
```

```
TestObject("PropertyName1:=PropertyValue1", "..." ,
   "PropertyNameX:=PropertyValueX")
```
**TestObject.** The test object class.

**PropertyName:=PropertyValue.** The test object property and its value. Each **property:=value** pair should be separated by commas and quotation marks.

Note that you can enter a variable name as the property value if you want to find an object based on property values you retrieve during a run session.

**Note:** QuickTest evaluates all property values in programmatic descriptions as regular expressions. Therefore, if you want to enter a value that contains a special regular expression character (such as  $\ast$ , ?, or  $\ast$ ), use the \ (backslash) character to instruct QuickTest to treat the special characters as literal characters. For more information on regular expressions, see ["Understanding and Using Regular Expressions" on page 352.](#page-377-0)

The statement below specifies a WebEdit test object in the Mercury Tours page with the Name author and an index of 3. During the run session, QuickTest finds the WebEdit object with matching property values and enters the text Mark Twain.

```
Browser("Mercury Tours").Page("Mercury Tours").WebEdit("Name:=Author",
    "Index:=3").Set "Mark Twain"
```
**Note:** When using programmatic descriptions from a specific point within a test object hierarchy, you must continue to use programmatic descriptions from that point onward within the same statement. If you specify a test object by its object repository name after other objects in the hierarchy have been specified using programmatic descriptions, QuickTest cannot identify the object.

For example, you can use the following statement since it uses programmatic descriptions throughout the entire test object hierarchy:

```
Browser("Title:=Mercury Tours").Page("Title:=Mercury Tours").
  WebEdit("Name:=Author", "Index:=3").Set "Mark Twain"
```
You can also use the statement below, since it uses programmatic descriptions from a certain point in the description (starting from the Page object description):

```
Browser("Mercury Tours").Page("Title:=Mercury Tours").
  WebEdit("Name:=Author", "Index:=3").Set "Mark Twain"
```
However, you cannot use the following statement, since it uses programmatic descriptions for the Browser and Page objects but then attempts to use an object repository name for the WebEdit test object:

```
Browser("Title:=Mercury Tours").Page("Title:=Mercury Tours").
  WebEdit("Author").Set "Mark Twain"
```
QuickTest tries to locate the WebEdit object based on its name, but cannot locate it in the repository because the parent objects were specified using programmatic descriptions.

For more information on working with test objects, see [Chapter 6, "Working](#page-174-0)  [with Test Objects."](#page-174-0)

If you want to use the same programmatic description several times in one test or function library, you may want to assign the object you create to a variable.

For example, instead of entering:

Window("Text:=Myfile.txt - Notepad").Move 50, 50 Window("Text:=Myfile.txt - Notepad").WinEdit("AttachedText:=Find what:"). Set "hello" Window("Text:=Myfile.txt - Notepad").WinButton("Caption:=Find next").Click

You can enter:

```
Set MyWin = Window("Text:=Myfile.txt - Notepad")
MyWin.Move 50, 50
MyWin.WinEdit("AttachedText:=Find what:").Set "hello"
MyWin.WinButton("Caption:=Find next").Click
```
Alternatively, you can use a **With** statement:

```
With Window("Text:=Myfile.txt - Notepad") 
   .Move 50, 50 
   .WinEdit("AttachedText:=Find what:").Set "hello" 
   .WinButton("Caption:=Find next").Click 
End With
```
For more information on the **With** statement, see ["With Statement" on](#page-1051-0)  [page 1026.](#page-1051-0)

### **Using Description Objects for Programmatic Descriptions**

You can use the **Description** object to return a **Properties** collection object containing a set of **Property** objects. A **Property** object consists of a property name and value. You can then specify the returned **Properties** collection in place of an object name in a statement. (Each property object contains a property name and value pair.)

**Note:** By default, the value of all **Property** objects added to a **Properties** collection are treated as regular expressions. Therefore, if you want to enter a value that contains a special regular expression character (such as  $\star$ , ?, +), use the \ (backslash) character to instruct QuickTest to treat the special characters as literal characters. For more information on regular expressions, see ["Understanding and Using Regular Expressions" on page 352](#page-377-0).

You can set the **RegularExpression** property to False to specify a value as a literal value for a specific **Property** object in the collection. For more information, refer to the **Utility** section of the *QuickTest Professional Object Model Reference*.

To create the **Properties** collection, you enter a **Description.Create**  statement using the following syntax:

### **Set** *MyDescription* **= Description.Create()**

Once you have created a **Properties** object (such as MyDescription in the example above), you can enter statements to add, edit, remove, and retrieve properties and values to or from the **Properties** object during the run session. This enables you to determine which, and how many properties to include in the object description in a dynamic way during the run session.

After you fill the **Properties** collection with a set of Property objects (properties and values), you can specify the **Properties** object in place of an object name in a test statement.

For example, instead of entering:

Window("Error").WinButton("text:=OK", "width:=50").Click

you can enter:

Set MyDescription = Description.Create() MyDescription("text").Value = "OK" MyDescription("width").Value = 50 Window("Error").WinButton(MyDescription).Click

**Tip:** When creating a programmatic description for an ActiveX test object and the relevant run-time object is windowless (has no window handle associated with it), you must add the **windowless** property to the description and set its value to **True**.

For example:

```
Set ButDesc = Description.Create
ButDesc("ProgId").Value = "Forms.CommandButton.1"
ButDesc("Caption").Value = "OK"
ButDesc("Windowless").Value = True
Window("Form1").AcxButton(ButDesc).Click
```
**Note:** When using programmatic descriptions from a specific point within a test object hierarchy, you must continue to use programmatic descriptions from that point onward within the same statement. If you specify a test object by its object repository name after other objects in the hierarchy have been described using programmatic descriptions, QuickTest cannot identify the object.

For example, you can use Browser(Desc1).Page(Desc1).Link(desc3), since it uses programmatic descriptions throughout the entire test object hierarchy.

You can also use Browser("Index").Page(Desc1).Link(desc3), since it uses programmatic descriptions from a certain point in the description (starting from the Page object description).

However, you cannot use Browser(Desc1).Page(Desc1).Link("Example1"), since it uses programmatic descriptions for the Browser and Page objects but then attempts to use an object repository name for the Link test object (QuickTest tries to locate the Link object based on its name, but cannot locate it in the repository because the parent objects were specified using programmatic descriptions).

When working with **Properties** objects, you can use variable names for the properties or values to generate the object description based on properties and values you retrieve during a run session.

You can create several **Properties** objects in your test if you want to use programmatic descriptions for several objects.

For more information on the **Description** and **Properties** objects and their associated methods, refer to the *QuickTest Professional Object Model Reference.*

# **Retrieving Child Objects**

You can use the **ChildObjects** method to retrieve all objects located inside a specified parent object, or only those child objects that fit a certain programmatic description. To retrieve this subset of child objects, you first create a description object and add the set of properties and values that you want your child object collection to match using the **Description** object.

**Note:** You must use the **Description** object to create the programmatic description for the **ChildObjects** description argument. You cannot enter the programmatic description directly into the argument using the **property:=value** syntax.

Once you have "built" a description in your description object, use the following syntax to retrieve child objects that match the description:

#### **Set** *MySubSet***=***TestObject***.ChildObjects(***MyDescription***)**

For example, the statements below instruct QuickTest to select all of the check boxes on the Itinerary Web page:

```
Set MyDescription = Description.Create()
MyDescription("html tag").Value = "INPUT" 
MyDescription("type").Value = "checkbox"
```

```
Set Checkboxes = 
Browser("Itinerary").Page("Itinerary").ChildObjects(MyDescription)
NoOfChildObjs = Checkboxes.Count
For Counter=0 to NoOfChildObjs-1
   Checkboxes(Counter).Set "ON" 
Next
```
In the Test Results, square brackets around a test object name indicate that the test object was created dynamically during the run session using the ChildObjects method or a programmatic description.

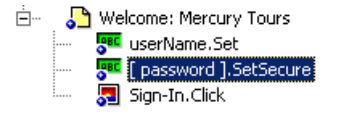

For more information on the **ChildObjects** method, refer to the *QuickTest Professional Object Model Reference*.

### **Using Programmatic Descriptions for the WebElement Object**

The **WebElement** object enables you to perform methods on Web objects that may not fit into any other Mercury test object class. The **WebElement** test object is never recorded, but you can use a programmatic description with the **WebElement** object to perform methods on any Web object in your Web site.

For example, when you run the statement below:

```
Browser("Mercury Tours").Page("Mercury Tours").
  WebElement("Name:=UserName", "Index:=0").Click
or 
set WebObjDesc = Description.Create() 
WebObjDesc("Name").Value = "UserName" 
WebObjDesc("Index").Value = "0" 
Browser("Mercury Tours").Page("Mercury Tours").WebElement(WebObjDesc).
  Click
```
QuickTest clicks on the first Web object in the Mercury Tours page with the name UserName.

For more information on the WebElement object, refer to the *QuickTest Professional Object Model Reference*.

### **Using the Index Property in Programmatic Descriptions**

The index property can sometimes be a useful test object property for uniquely identifying an object. The **index** test object property identifies an object based on the order in which it appears within the source code, where the first occurrence is 0.

Index property values are object-specific. Thus, if you use an index value of 3 to describe a WebEdit test object, QuickTest searches for the fourth WebEdit object in the page.

If you use an index value of 3 to describe a WebElement object, however, QuickTest searches for the fourth Web object on the page regardless of the type, because the WebElement object applies to all Web objects.

For example, suppose you have a page with the following objects:

- $\triangleright$  an image with the name Apple
- ➤ an image with the name UserName
- ➤ a WebEdit object with the name UserName
- ➤ an image with the name Password
- ➤ a WebEdit object with the name Password

The description below refers to the third item in the list above, as it is the first WebEdit object on the page with the name UserName:

WebEdit("Name:=UserName", "Index:=0")

The following description, however, refers to the second item in the list above, as that is the first object of any type (WebElement) with the name UserName.

```
WebElement("Name:=UserName", "Index:=0")
```
**Note:** If there is only one object, using index=0 will not retrieve it. You should not include the **index** property in the object description.

### **Creating Checkpoints Programmatically**

You can compare the run-time value of a specified object property with the expected value of that property using either programmatic descriptions or user-defined functions.

Programmatic description checks are useful in cases in which you cannot apply a regular checkpoint, for example, if the object whose properties you want to check is not stored in an object repository. You can then write the results of the check to the Test Results report.

For example, suppose you want to check the run-time value of a Web button. You can use the **GetROProperty** or **Exist** methods to retrieve the run-time value of an object or to verify whether the object exists at that point in the run session.

The following examples illustrate how to use programmatic descriptions to check whether the **Continue** Web button is disabled during a run session.

Using the **GetROProperty** method:

```
ActualDisabledVal = 
Browser(micClass:="Browser").Page(micClass:="Page").WebButton
   (alt:=Continue").GetROProperty("disabled")
```
Using the **Exist** method:

```
While Not Browser(micClass:="Browser").Page(micClass:="Page").WebButton
  (alt:=Continue").Exist(30)
Wend
```
By adding **Report.ReportEvent** statements, you can instruct QuickTest to send the results of a check to the Test Results.

If ActualDisabledVal = True Then

Reporter.ReportEvent micPass, "CheckContinueButton = PASS", "The Continue button is disabled, as expected."

Else

Reporter.ReportEvent micFail, "CheckContinueButton = FAIL", "The Continue button is enabled, even though it should be disabled."

You can also create and use user-defined functions to check whether your application is functioning as expected. The following example illustrates a function that checks whether an object is disabled and returns **True** if the object is disabled:

```
'@Description Checks whether the specified test object is disabled
'@Documentation Check whether the <Test object name> <test object type> is 
enabled.
Public Function VerifyDisabled (obj)
   Dim enable_property
   ' Get the disabled property from the test object
   enable_property = obj.GetROProperty("disabled")
   If enable_property = 1 Then ' The value is True (1)—the object is disabled
      Reporter.ReportEvent micPass, "VerifyDisabled Succeeded", "The test 
object is disabled, as expected."
      VerifyDisabled = True
   Else
      Reporter.ReportEvent micFail, "VerifyDisabled Failed", "The test object is 
enabled, although it should be disabled."
      VerifyDisabled = False
   End If
End Function
```
**Note:** For information on using the **GetROProperty** method, see ["Retrieving Run-Time Object Properties" on page 1029](#page-1054-0). For information on using **While...Wend** statements, see ["While...Wend Statement" on](#page-1049-0)  [page 1024.](#page-1049-0) For information on specific test objects, methods, and properties, refer to the *QuickTest Professional Object Model Reference*.

# **Running and Closing Applications Programmatically**

In addition to using the Record and Run dialog box to instruct QuickTest to open a new browser or application when a test run begins, and/or opening the application you want to test manually, you can also insert statements into your test that open and close the applications you want to test.

You can run any application from a specified location using a **SystemUtil.Run** statement. This is especially useful if your test includes more than one application, and you selected the **Record and run test on any application** check box in the Record and Run Settings dialog box. You can specify an application and pass any supported parameters, or you can specify a file name and the associated application starts with the specified file open.

You can close most applications using the **Close** method. You can also use **SystemUtil** statements to close applications. For more information, refer to the *QuickTest Professional Object Model Reference*.

For example, you could use the following statements to open a file named **type.txt** in the default text application (Notepad), type happy days, save the file using shortcut keys, and then close the application:

```
SystemUtil.Run "C:\type.txt", "","",""
Window("Text:=type.txt - Notepad").Type "happy days" 
Window("Text:=type.txt - Notepad").Type micAltDwn & "F" & micAltUp
Window("Text:=type.txt - Notepad").Type micLShiftDwn & "S" & micLShiftUp
Window("Text:=type.txt - Notepad").Close
```
#### **Notes**:

When you specify an application to open using the Record and Run Settings dialog box, QuickTest does not add a **SystemUtil.Run** statement to your test.

The **InvokeApplication** method can open only executable files and is used primarily for backward compatibility.

For more information, refer to the *QuickTest Professional Object Model Reference*.
# **Using Comments, Control-Flow, and Other VBScript Statements**

QuickTest enables you to incorporate decision-making into your test or function library by adding conditional statements that control the logical flow of your test or function library. In addition, you can define messages in your test that QuickTest sends to your test results. To improve the readability of your tests and function libraries, you can also add comments to them.

For information on how to use these programming concepts in the Keyword View, see [Chapter 21, "Adding Steps Containing Programming Logic."](#page-564-0)

**Note:** The **VBScript Reference** (available from **Help > QuickTest Professional Help**) contains Microsoft VBScript documentation, including VBScript, Script Runtime, and Windows Script Host.

#### **Inserting Comments**

A comment is a line or part of a line in a script that is preceded by an apostrophe ('). When you run a test, QuickTest does not process comments. Use comments to explain sections of a script to improve readability and to make tests and function libraries easier to update.

The following example shows how a comment describes the purpose of the statement below it:

*'Sets the word "mercury" into the "username" edit box.* Browser("Mercury Tours").Page("Mercury Tours").WebEdit("username"). Set "mercury"

By default, comments are displayed in green in the Expert View and in function libraries. You can customize the appearance of comments in the Editor Options dialog box. For more information, see ["Customizing Element](#page-1261-0)  [Appearance" on page 1236.](#page-1261-0)

#### **Tips:**

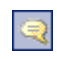

You can comment a block of text by choosing **Edit > Advanced > Comment Block** or by clicking the **Comment Block** button.

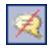

To remove the comment, choose **Edit > Advanced > Uncomment Block** or click the **Uncomment Block** button.

**Note:** You can also add a comment line using the VBScript **Rem** statement. For more information, refer to the Microsoft VBScript Language Reference (choose **Help > QuickTest Professional Help > VBScript Reference > VBScript**).

#### **Performing Calculations**

You can write statements that perform simple calculations using mathematical operators. For example, you can use a multiplication operator to multiply the values displayed in two text boxes in your site. VBScript supports the following mathematical operators:

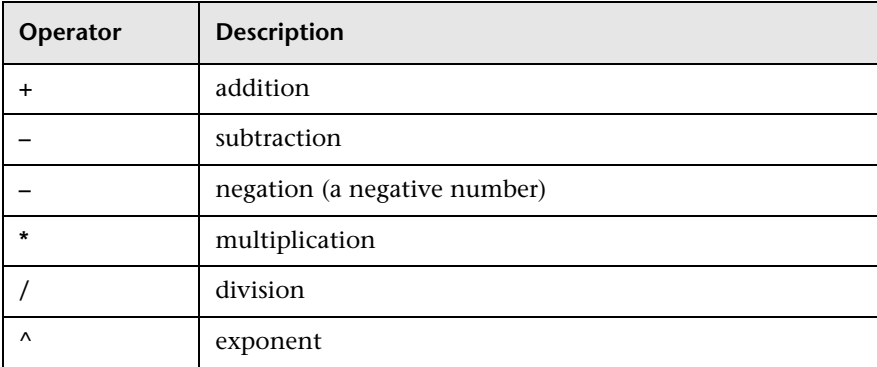

In the following example, the multiplication operator is used to calculate the maximum luggage weight of the passengers at 100 pounds each:

'*Retrieves the number of passengers from the edit box using the GetROProperty method*

passenger = Browser ("Mercury\_Tours").Page ("Find\_Flights"). WebEdit("numPassengers").GetROProperty("value")

'*Multiplies the number of passengers by 100*

weight = passenger \* 100

'*Inserts the maximum weight into a message box.*

msgbox("The maximum weight for the party is "& weight &"pounds.")

#### **For...Next Statement**

A **For...Next** loop instructs QuickTest to perform one or more statements a specified number of times. It has the following syntax:

```
For counter = start to end [Step step]
   statement
```
**Next**

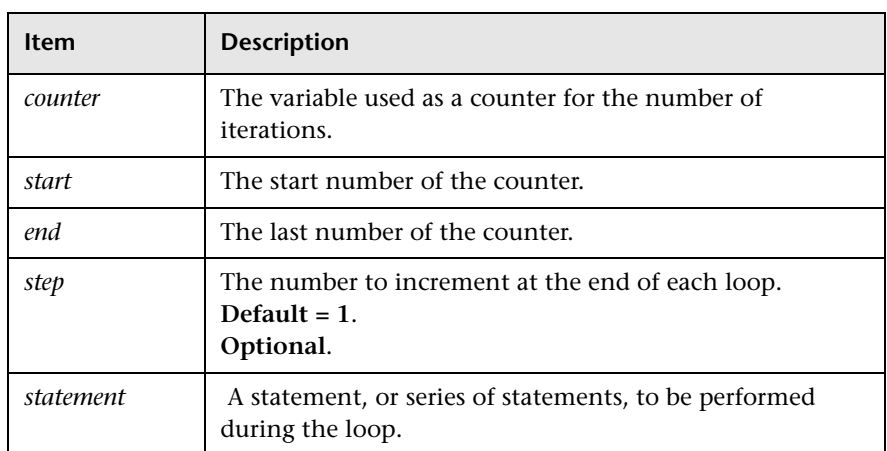

In the following example, QuickTest calculates the factorial value of the number of passengers using the **For** statement:

```
passengers = Browser("Mercury Tours").Page("Find Flights").
   WebEdit("numPassengers").GetROProperty("value")
total = 1For i=1 To passengers
   total = total * i
Next
MsgBox "!" & passengers & "=" & total
```
#### **For...Each Statement**

A **For...Each** loop instructs QuickTest to perform one or more statements for each element in an array or an object collection. It has the following syntax:

**For Each** *item* **In** *array*

*statement* **Next**

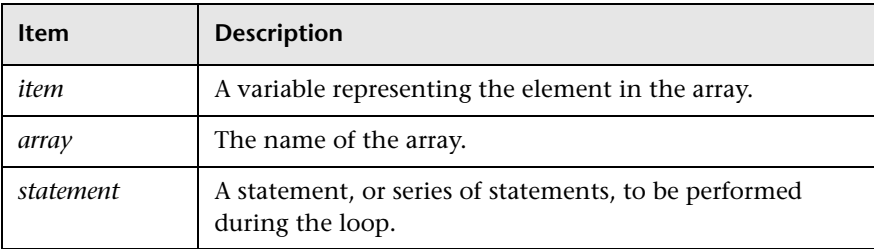

The following example uses a **For...Each** loop to display each of the values in an array:

```
MyArray = Array("one","two","three","four","five")
For Each element In MyArray
   msgbox element
Next
```
#### **Do...Loop Statement**

The **Do...Loop** statement instructs QuickTest to perform a statement or series of statements while a condition is true or until a condition becomes true. It has the following syntax:

#### **Do [{while} {until}** c*ondition***]**

*statement*

**Loop**

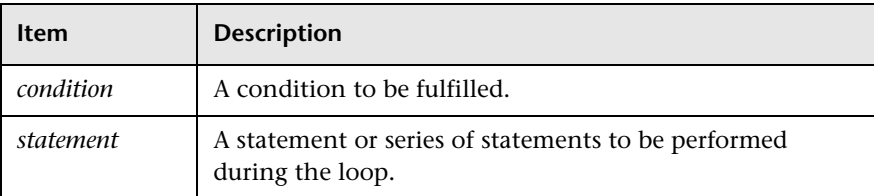

In the following example, QuickTest calculates the factorial value of the number of passengers using the **Do...Loop**:

```
passengers = Browser("Mercury Tours").Page("Find Flights").
```

```
WebEdit("numPassengers").GetROProperty("value")
```

```
total = 1i = 1Do while i <= passengers
    total = total * i
   i = i + 1Loop
MsgBox "!" & passengers & "=" & total
```
#### **While...Wend Statement**

A **While...Wend** statement instructs QuickTest to perform a statement or series of statements while a condition is true. It has the following syntax:

**While** *condition statement*

#### **Wend**

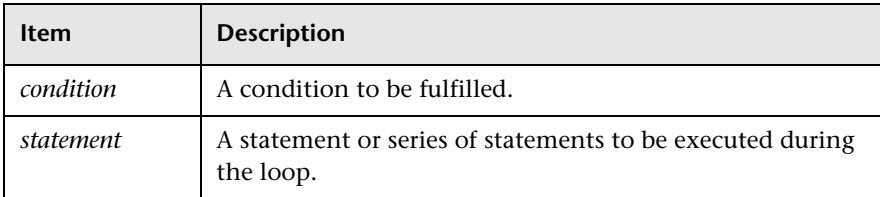

In the following example, QuickTest performs a loop using the **While** statement while the number of passengers is fewer than ten. Within each loop, QuickTest increments the number of passengers by one:

```
passengers = Browser("Mercury Tours").Page("Find Flights").
  WebEdit("numpassengers").GetROProperty("value")
While passengers < 10
  passengers = passengers + 1
Wend
```
msgbox("The number of passengers in the party is " & passengers)

#### **If...Then...Else Statement**

The **If...Then...Else** statement instructs QuickTest to perform a statement or a series of statements based on specified conditions. If a condition is not fulfilled, the next **Elseif** condition or **Else** statement is examined. It has the following syntax:

```
If condition Then
   statement
ElseIf condition2 Then
   statement
Else
   statement
End If
```
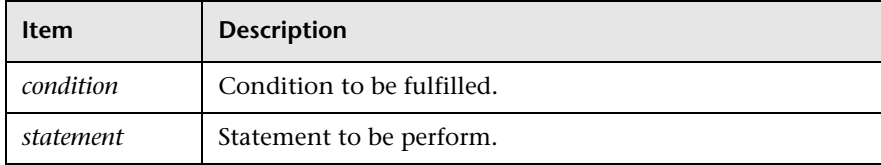

In the following example, if the number of passengers is fewer than four, QuickTest closes the browser:

```
passengers = Browser("Mercury Tours").Page("Find Flights").
```

```
WebEdit("numpassengers").GetROProperty("value")
```

```
If (passengers < 4) Then
```
Browser("Mercury Tours").Close

#### **Else**

Browser("Mercury Tours").Page("Find Flights").Image("continue").Click 69,5 **End If**

The following example, uses **If**, **ElseIf**, and **Else** statements to check whether a value is equal to 1, 2, or a different value:

```
value = 2If value = 1 Then
  msgbox "one"
ElseIf value = 2 Then
  msgbox "two"
Else
  msgbox "not one or two"
End If
```
#### **With Statement**

**With** statements make your script more concise and easier to read and write or edit by grouping consecutive statements with the same parent hierarchy.

**Note:** Applying **With** statements to your script has no effect on the run session itself, only on the way your script appears in the Expert View.

The **With** statement has the following syntax:

**With** *object statements* **End With**

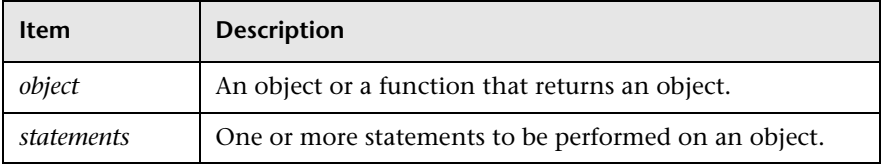

For example, you could replace this script:

Window("Flight Reservation").WinComboBox("Fly From:").Select "London" Window("Flight Reservation").WinComboBox("Fly To:").Select "Los Angeles" Window("Flight Reservation").WinButton("FLIGHT").Click

Window("Flight Reservation").Dialog("Flights Table").WinList("From"). Select "19097 LON "

Window("Flight Reservation").Dialog("Flights Table").WinButton("OK").Click

with the following:

**With** Window("Flight Reservation") .WinComboBox("Fly From:").Select "London" .WinComboBox("Fly To:").Select "Los Angeles" .WinButton("FLIGHT").Click **With** .Dialog("Flights Table") .WinList("From").Select "19097 LON " .WinButton("OK").Click **End With** 'Dialog("Flights Table") **End With** 'Window("Flight Reservation")

Note that entering **With** statements in the Expert View does not affect the Keyword View in any way.

**Note:** In addition to entering **With** statements manually, you can also instruct QuickTest to automatically generate **With** statements as you record or to generate **With** statements for an existing test. For more information, see ["Generating With Statements for Your Test" on page 569.](#page-594-0)

# **Retrieving and Setting Test Object Property Values**

Test object properties are the set of properties defined by QuickTest for each object. You can set and retrieve a test object's property values, and you can retrieve the values of test object properties from a run-time object.

When you run your test, QuickTest creates a temporary version of the test object that is stored in the test object repository. You can use the **GetTOProperty**, **GetTOProperties**, and **SetTOProperty** methods in your test or function library to set and retrieve the test object property values of the test object.

The **GetTOProperty** and **GetTOProperties** methods enable you to retrieve a specific property value or all the properties and values that QuickTest uses to identify an object.

The **SetTOProperty** method enables you to modify a property value that QuickTest uses to identify an object.

**Note:** Because QuickTest refers to the temporary version of the test object during the run session, any changes you make using the **SetTOProperty** method apply only during the course of the run session, and do not affect the values stored in the test object repository.

For example, the following statements would set the **Submit** button's name value to my button, and then retrieve the value my button to the **ButtonName** variable:

```
Browser("QA Home Page").Page("QA Home Page").
  WebButton("Submit").SetTOProperty "Name", "my button"
```

```
ButtonName=Browser("QA Home Page").Page("QA Home Page").
  WebButton("Submit").GetTOProperty("Name")
```
You use the **GetROProperty** method to retrieve the current value of a test object property from a run-time object in your application.

For example, you can retrieve the target value of a link during the run session as follows:

```
link_href = Browser("Mercury Technologies").Page("Mercury Technologies").
   Link("Jobs").GetROProperty("href")
```
**Tip:** If you do not know the test object properties of objects in your Web site or application, you can view them using the Object Spy. For information on the Object Spy, see [Chapter 3, "Understanding the Test Object Model."](#page-86-0)

For a list and description of test object properties supported by each object, and for more information on the **GetROProperty**, **GetTOProperty**, **GetTOProperties**, and **SetTOProperty** methods, refer to the *QuickTest Professional Object Model Reference*.

# **Accessing Run-Time Object Properties and Methods**

If the test object methods and properties available for a particular test object do not provide the functionality you need, you can access the native methods and properties of any run-time object in your application using the **Object** property.

You can use the statement completion feature with object properties to view a list of the available native methods and properties of an object. For more information on the statement completion option, see ["Generating](#page-1005-0)  [Statements in the Expert View or a Function Library" on page 980](#page-1005-0).

**Tip:** If the object is a Web object, you can also reference its native properties in programmatic descriptions using the attribute/property notation. For more information, see ["Accessing User-Defined Properties of Web Objects"](#page-1055-0)  [on page 1030](#page-1055-0).

#### **Retrieving Run-Time Object Properties**

You can use the **Object** property to access the native properties of any run-time object. For example, you can retrieve the current value of the ActiveX calendar's internal **Day** property as follows:

Dim MyDay

Set MyDay= Browser("index").Page("Untitled").ActiveX("MSCAL.Calendar.7").Object.Day

For more information on the **Object** property, refer to the *QuickTest Professional Object Model Reference*.

#### **Activating Run-Time Object Methods**

You can use the **Object** property to activate the internal methods of any run-time object. For example, you can activate the native **focus** method of the edit box as follows:

Dim MyWebEdit Set MyWebEdit=Browser("Mercury Tours").Page("Mercury Tours"). WebEdit("username").Object MyWebEdit.focus

For more information on the **Object** property, refer to the *QuickTest Professional Object Model Reference*.

#### <span id="page-1055-0"></span>**Accessing User-Defined Properties of Web Objects**

You can use the **attribute/<property name>** notation to access native properties of Web objects and use these properties to identify such objects with programmatic descriptions.

For example, suppose a Web page has the same company logo image in two places on the page:

```
<IMG src="logo.gif" LogoID="122">
<IMG src="logo.gif" LogoID="123">
```
You could identify the image that you want to click using a programmatic description by including the user-defined property LogoID in the description as follows:

```
Browser("Mercury Tours").Page("Find Flights").Image("src:=logo.gif",
   "attribute/LogoID:=123").Click 68, 12
```
For more information on programmatic descriptions, see ["Using](#page-1030-0)  [Programmatic Descriptions" on page 1005](#page-1030-0).

# **Running DOS Commands**

You can run standard DOS commands in your QuickTest test or function using the VBScript Windows Scripting Host Shell object (WSCript.shell). For example, you can open a DOS command window, change the path to  $C:\rangle$ , and run the **DIR** command using the following statements:

Dim oShell Set oShell = CreateObject ("WSCript.shell") oShell.run "cmd /K CD C:\ & Dir" Set oShell = Nothing

For more information, refer to the Microsoft VBScript Language Reference (choose **Help > QuickTest Professional Help > VBScript Reference > VBScript**).

# **Enhancing Your Tests and Function Libraries Using the Windows API**

Using the Windows API, you can extend testing abilities and add usability and flexibility to your tests and function libraries. The Windows operating system provides a large number of functions to help you control and manage Windows operations. You can use these functions to obtain additional functionality.

The Windows API is documented in the Microsoft MSDN Web site, which can be found at: [http://msdn.microsoft.com/library/en](http://msdn.microsoft.com/library/en-us/winprog/winprog/windows_api_start_page.asp?frame=true)us/winprog/winprog/windows api\_start\_page.asp?frame=true

A reference to specific API functions can be found at: http://msdn.microsoft.com/library/enus/winprog/winprog/windows api\_reference.asp?frame=true

#### **To use Windows API functions:**

- **1** In MSDN, locate the function you want to use in your test or function library.
- **2** Read its documentation and understand all required parameters and return value(s).
- **3** Note the location of the API function. API functions are located inside Windows DLLs. The name of the DLL in which the requested function is located is usually identical to the Import Library section in the function's documentation. For example, if the documentation refers to **User32.lib**, the function is located in a DLL named **User32.dll**, typically located in your System32 library.
- **4** Use the QuickTest **Extern** object to declare an external function. For more information, refer to the *QuickTest Professional Object Model Reference*.

The following example declares a call to a function called **GetForegroundWindow**, located in **user32.dll**:

extern.declare micHwnd, "GetForegroundWindow", "user32.dll", "GetForegroundWindow"

 **5** Call the declared function, passing any required arguments, for example, hwnd = extern.GetForegroundWindow().

In this example, the foreground window's handle is retrieved. You can enhance your test or function library if the foreground window is not in the object repository or cannot be determined beforehand (for example, a window with a dynamic title). You may want to use this handle as part of a programmatic description of the window, for example:

Window("HWND:="&hWnd).Close

In some cases, you may have to use predefined constant values as function arguments. Since these constants are not defined in the context of your test or function, you need to find their numerical value to pass them to the called function. The numerical values of these constants are usually declared in the function's header file. A reference to header files can also be found in each function's documentation under the Header section. If you have Microsoft Visual Studio installed on your computer, you can typically find header files under X:\Program Files\Microsoft Visual Studio\VC98\Include.

For example, the **GetWindow** API function expects to receive a numerical value that represents the relationship between the specified window and the window whose handle is to be retrieved. In the MSDN documentation, you can find the constants: GW\_CHILD, GW\_ENABLEDPOPUP, GW\_HWNDFIRST, GW\_HWNDLAST, GW\_HWNDNEXT, GW\_HWNDPREV and GW\_HWNDPREV. If you open the **WINUSER.H** file, mentioned in the **GetWindow** documentation, you will find the following flag values:

```
/*
```
\* GetWindow() Constants

\*/

#define GW\_HWNDFIRST0 #define GW\_HWNDLAST 1 #define GW\_HWNDNEXT2 #define GW\_HWNDPREV 3 #define GW\_OWNER 4 #define GW\_CHILD 5 #define GW\_ENABLEDPOPUP 6 #define GW\_MAX 6

#### **Example**

The following example retrieves a specific menu item's value in the Notepad application.

' Constant Values: const MF\_BYPOSITION = 1024 ' API Functions Declarations Extern.Declare micHwnd,"GetMenu","user32.dll","GetMenu",micHwnd Extern.Declare micInteger,"GetMenuItemCount","user32.dll","GetMenuItemCount",micHwnd Extern.Declare micHwnd,"GetSubMenu","user32.dll","GetSubMenu",micHwnd,micInteger Extern.Declare micInteger,"GetMenuString","user32.dll","GetMenuString",micHwnd,micInteger, micString+micByRef,micInteger,micInteger ' Notepad.exe hwin = Window("Notepad").GetROProperty ("hwnd")' Get Window's handle MsgBox hwin men\_hwnd = Extern.GetMenu(hwin)' Get window's main menu's handle MsgBox men\_hwnd ' Use API Functions item\_cnt = Extern.GetMenuItemCount(men\_hwnd) MsgBox item\_cnt hSubm = Extern.GetSubMenu(men\_hwnd,0) MsgBox hSubm rc = Extern.GetMenuString(hSubm,0,value,64 ,MF\_BYPOSITION) MsgBox value

# **Choosing Which Steps to Report During the Run Session**

You can use the **Report.Filter** method to determine which steps or types of steps are included in the Test Results. You can completely disable or enable reporting of steps following the statement, or you can indicate that you only want subsequent failed or failed and warning steps to be included in the report. You can also use the **Report.Filter** method to retrieve the current report mode.

**Mode Description 0** or **rfEnableAll** All events are displayed in the Test Results. **Default. 1** or **rfEnableErrorsAndWarnings** Only events with a warning or fail status are displayed in the Test Results. **2** or **rfEnableErrorsOnly** Only events with a fail status are displayed in the Test Results. **3** or **rfDisableAll** No events are displayed in the Test Results.

The following report modes are available:

To disable reporting of subsequent steps, enter the following statement:

Reporter.Filter = rfDisableAll

To re-enable reporting of subsequent steps, enter:

Reporter.Filter = rfEnableAll

To instruct QuickTest to include only subsequent failed steps in the Test Results, enter:

Reporter.Filter = rfEnableErrorsOnly

To instruct QuickTest to include only subsequent failed or warning steps in the Test Results, enter:

Reporter.Filter = rfEnableErrorsAndWarnings

To retrieve the current report mode, enter:

MyVar=Reporter.Filter

For more information, refer to the *QuickTest Professional Object Model Reference.*

# **35**

# **Working with User-Defined Functions and Function Libraries**

In addition to the test objects, methods, and built-in functions supported by the QuickTest Test Object Model, you can define your own function libraries containing VBScript functions, subroutines, modules, and so forth, and then call their functions from your test.

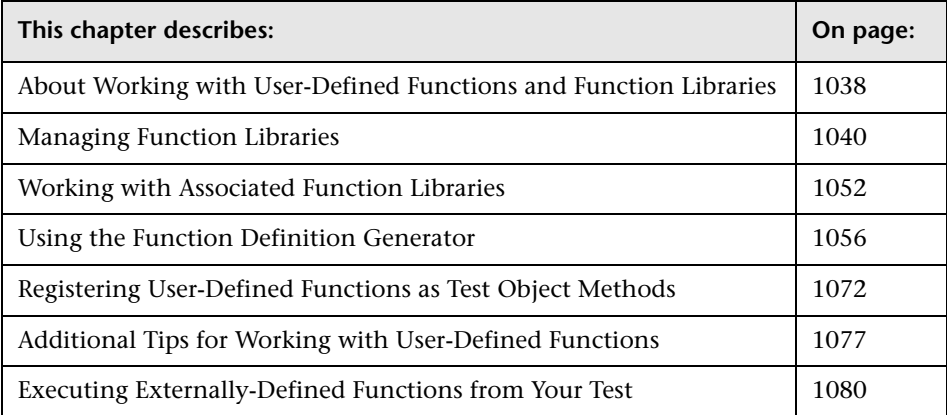

# <span id="page-1063-0"></span>**About Working with User-Defined Functions and Function Libraries**

If you have segments of code that you need to use several times in your test(s), you may want to create a user-defined function. A user-defined function encapsulates an activity (or a group of steps that require programming) into a keyword (also called an operation). By using user-defined functions, your tests are shorter, and easier to design, read, and maintain. You can then call user-defined functions from an action by inserting the relevant keywords (or operations) into that action.

You can register a user-defined function as a method for a QuickTest test object. A registered method can either override the functionality of an existing test object method for the duration of a run session, or be registered as a new method for a test object class. For more information on registering user-defined functions, see ["Using the Function Definition Generator" on](#page-1081-0)  [page 1056](#page-1081-0) and ["Registering User-Defined Functions as Test Object Methods"](#page-1097-0)  [on page 1072.](#page-1097-0)

**Note:** When you create a user-defined function, do not give it the same name as a built-in function (for example, **GetLastError**, **MsgBox**, or **Print**). Built-in functions take priority over user-defined functions, so if you call a user-defined function that has the same name as a built-in function, the built-in function is called instead. For a list of built-in functions, refer to the **Built-in functions** list in the Step Generator (**Insert > Step Generator**).

Using QuickTest, you can define and store your user-defined functions either in a function library (saved as a **.qfl** file, by default) or directly in an action within a test. A function library is a Visual Basic script containing VBscript functions, subroutines, modules, and so forth. You can also use QuickTest to modify and debug any existing function libraries (such as **.vbs** or **.txt** files). For information on using VBScript, see ["Handling VBScript](#page-1028-0)  [Syntax Errors" on page 1003](#page-1028-0) and ["Understanding Basic VBScript Syntax" on](#page-1021-0)  [page 996.](#page-1021-0)

When you store a function in a function library and associate the function library with a test, the test can call the public functions in that function library. For more information, see ["Working with Associated Function](#page-1077-0)  [Libraries" on page 1052](#page-1077-0). Functions that are stored in an associated function library can be accessed from the Step Generator and the **Operation** column in the Keyword View, as well as being entered manually in the Expert View.

When you store a function in a test action, it can be called only from within that action—the function cannot be called from any other action or test. This is useful if you do not want the function to be available outside of a specific action.

You can also define private functions and store them in a function library. Private functions are functions that can be called only by other functions within the same function library. This is useful if you to reuse segments of code in your public functions.

You can define functions manually or using the Function Definition Generator, which creates the basic function definition for you automatically. Even if you prefer to define functions manually, you may still want to use the Function Definition Generator to view the syntax required to add header information, register a function to a test object, or set the function as the default method for the test object. For more information, see ["Using the Function Definition Generator" on page 1056.](#page-1081-0)

# <span id="page-1065-0"></span>**Managing Function Libraries**

You can create function libraries in QuickTest and call their functions from an action in your test. A function library is a separate QuickTest document containing VBscript functions, subroutines, modules, and so forth. Each function library opens in a separate window, enabling you to open and work on one or several function libraries at the same time. After you finish editing a function library, you can close it, leaving your QuickTest session open. You can also close all open function libraries simultaneously.

By implementing user-defined functions in function libraries and associating them with your test, you and other users can choose functions that perform complex operations, such as adding if/then statements and loops to test steps, or working with utility objects—without adding the code directly to the test. In addition, you save time and resources by implementing and using reusable functions.

QuickTest provides tools that enable you to edit and debug any function library, even if it was created using an external editor. For example, QuickTest can check the syntax of your functions, and the function library window provides the same editing features that are available in the Expert View. For more information on the options available in the Expert View, see [Chapter 34, "Working in the Expert View and Function Library Windows."](#page-998-0)

**Note:** In QuickTest, when you open a test, QuickTest creates a local copy of the external resources that are saved to your Quality Center project. Therefore, if another user modifies an external resource saved in your Quality Center project, such as a function library, or if you modify a resource using an external editor (not QuickTest)—the changes will not be implemented in the test until the test is closed and reopened.

In contrast with this, any changes you apply to external resources saved in the file system, such as function libraries, are implemented immediately, as these files are accessed directly and are not saved as local copies when you open your test.

#### **Creating a Function Library**

You can create a new function library at any time.

#### **To create a new function library in QuickTest:**

Perform one of the following:

- ➤ Choose **File > New > Function Library**
- ➤ Click the **New** button down arrow and choose **Function Library**

A new function library opens.

You can now [add content](#page-1072-0) to your function library and/or [save](#page-1069-0) it. When you add content to your function library, QuickTest applies the same formatting it applies to content in the Expert View. You can modify the formatting, if needed. For more information, see ["Customizing the Expert View and](#page-1256-0)  [Function Library Windows" on page 1231.](#page-1256-0)

#### <span id="page-1066-0"></span>**Opening a Function Library**

In QuickTest, you can open any function library that is saved in the file system or your Quality Center project—even if another document is already open in QuickTest. You can only open a function library if you have read or read-write permissions for the file.

You can choose to open a function library in edit mode or read-only mode:

- ➤ **Edit mode.** Enables you to view and modify the function library. While the function library is open on your computer, other users can view the file in read-only mode, but they cannot modify it.
- ➤ **Read-only mode.** Enables you to view the function library but not modify it. By default, when you open a function library that is currently open on another computer, it opens in read-only mode. You can also choose to open a function library in read-only mode if you want to review it, but you do not want to prevent another user from modifying it.

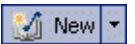

**Tip:** You can also navigate directly from a function in your document to its function definition in another function library. For more information, see ["Navigating to a Specific Function in a Function Library" on page 1047.](#page-1072-1)

#### **To open an existing function library:**

Perform one of the following:

➤ Choose **File > Open > Function Library**

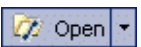

➤ Click the **Open** button down arrow and choose **Function Library**

#### **Tips:**

If the function library was recently created or opened, you can choose it from the recent files list in the **File** menu.

If the function library is associated with the open test, you can choose it from **Resources > Associated Function Libraries**. (If you choose a function library that is stored in a Quality Center project, QuickTest must be connected to that project to open the associated function library.)

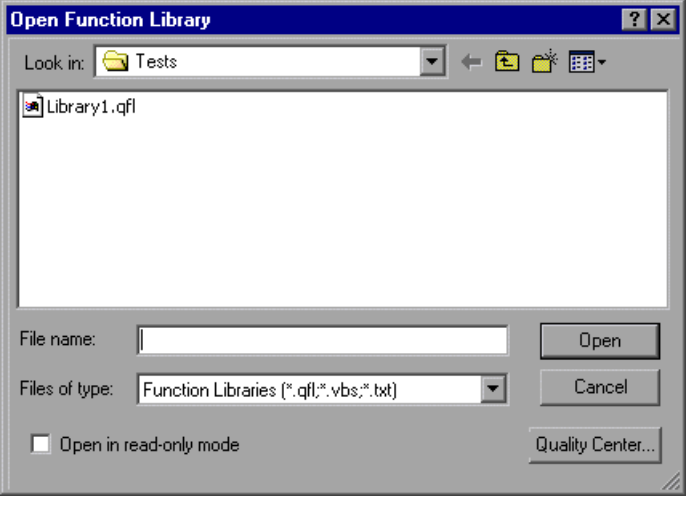

The Open Function Library dialog box opens.

**Note:** If you are connected to Quality Center, the dialog box that opens is different from the standard file system dialog box. You can switch between the two dialog box versions by clicking the **File System** and **Quality Center** buttons in the relevant **Open** dialog box.

**Tip:** You can open the function library in read-only mode by selecting the **Open in read-only mode** check box.

Browse to and select a function library, and click **Open**. QuickTest opens the specified function library in a new window. You can now view and modify its content. For more information, see ["Editing a Function Library" on](#page-1072-0)  [page 1047](#page-1072-0) and ["Debugging a Function Library" on page 1049](#page-1074-0).

#### <span id="page-1069-0"></span>**Saving a Function Library**

After you create or edit a function library in QuickTest, you can save it to your Quality Center project or to the file system.

#### **Tips:**

- ➤ When you modify a function library, an asterisk (**\***) is displayed in the title bar until the function library is saved.
- ➤ To save all open documents, choose **File > Save All**. QuickTest prompts you to specify a location in which to save any new files that have not yet been saved.
- ➤ To save multiple documents, choose **Window > Windows**. In the Window dialog box, select the documents you want to save and click the **Save** button. QuickTest prompts you for the save location for any new files that have not yet been saved.
- ➤ You can also choose **File > Save As** to save the active function library under a different name or using a different path.

#### **To save a function library:**

- **1** Make sure that the function library you want to save is the active document. (You can click the function library's tab to bring it into focus.)
- **2** Perform one of the following:
	- ➤ Click the **Save** button
	- ➤ Choose **File > Save**
	- ➤ Right-click the function library document's tab and choose **Save**

H

If the function library was previously saved, QuickTest saves it with your changes. Otherwise, if this is the first time you are saving this function library, the Save Function Library dialog box opens.

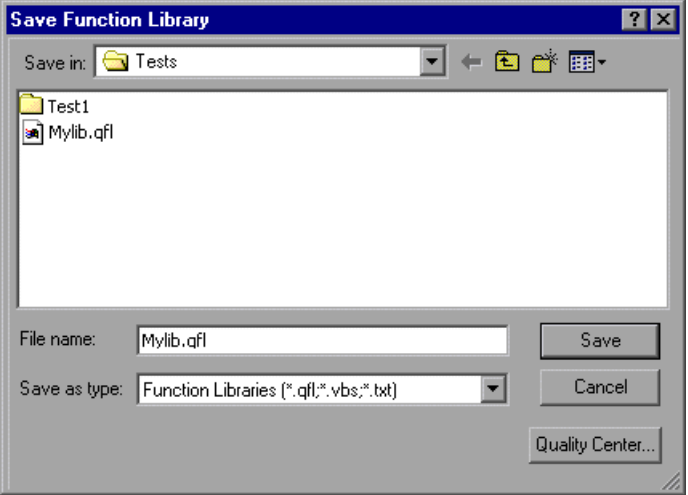

 **3** Save the function library to your Quality Center project or to the file system. (If the function library will be used in a business process test, you must save it to your Quality Center project.)

**Note:** If you are connected to Quality Center, the dialog box that opens is different from the standard file system dialog box. You can switch between the two dialog box versions by clicking the **File System** and **Quality Center** buttons in the relevant **Save** dialog box.

- ➤ To save the function library to your Quality Center project, in the Test Plan Tree box, choose the folder in which you want to save the function library. In the **Attachment name** box, type a name for the function library and click **OK**.
- ➤ To save the function library to the file system, in the Save Function Library dialog box, type a name for the function library in the **File name** box and click **Save**.

QuickTest saves the function library with a **.qfl** extension (unless you specify a different extension, such as **.vbs** or **.txt**, or remove the extension altogether).

#### **Navigating Between Open QuickTest Documents**

You can open multiple function libraries while a test is open, and you can navigate between all of your open documents.

#### **To navigate between open QuickTest documents:**

Perform one of the following:

- ➤ Click the tab for the required document in the Document pane
- **Tip:** If not all tabs are displayed due to lack of space, use the left and right  $\triangle$ scroll arrows in the Document pane to display the required document's tab.
	- ➤ Press CTRL+TAB on your keyboard to scroll between open documents
	- ➤ Choose the required document from the Window menu
	- ➤ Choose **Window > Windows**, select the required document in the Windows dialog box, and click the **Activate** button

**Note:** You can also choose **Resources > Associated Function Libraries** and choose the required function library from the list. This also opens closed function libraries that are associated with your test.

### <span id="page-1072-1"></span>**Navigating to a Specific Function in a Function Library**

After you insert a call to a function, you can navigate directly to its definition in the source document. The function definition can be located either in the same document (test or function library) or in another function library that is associated with your test. If the document containing the function definition is already open, QuickTest activates the window (brings the window into focus). If the document is closed, QuickTest opens it.

#### **To navigate to a function's definition:**

- **1** In the Expert View or function library, click in the step containing the relevant function.
- **2** Perform one of the following:
	- ➤ Choose **Edit > Advanced > Go to Function Definition**
	- ➤ Right-click the step and choose **Go to Function Definition** from the context menu

QuickTest activates the relevant document (if the function definition is located in another function library) and positions the cursor at the beginning of the function definition.

## <span id="page-1072-0"></span>**Editing a Function Library**

You can edit a function library at any time using the QuickTest editing features that are available in the Expert View.

You can drag and drop a function (or part of it) from one document to another. (To do so, you must first separate the tabbed documents into separate document panes by clicking the **Restore Down** button (located below the QuickTest window's **Restore Down / Maximize** button).)

You can add steps to your function library manually or using the Step Generator. The Step Generator enables you to add steps that contain **reserved objects** (the objects that QuickTest supplies for enhancement purposes, such as utility objects), VBScript functions (such as **MsgBox**), utility statements (such as **Wait**), and user-defined functions that are defined in the same function library. IntelliSense is available for all functions defined in your action or for public functions defined in associated function libraries.

**Note:** In function libraries, IntelliSense does not enable you to view test object names or collections because function libraries are not connected to object repositories.

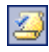

You can instruct QuickTest to check syntax by clicking the **Check Syntax** button, or by choosing **Tools > Check Syntax**.

#### **Tips:**

For information on using VBScript, see ["Understanding Basic VBScript](#page-1021-0)  [Syntax" on page 996.](#page-1021-0)

To check the syntax for all function libraries associated with your test, click the **Check Syntax** button in the Resources tab of the Test Settings dialog box (**File > Settings**). For more information, see ["Defining Resource Settings for](#page-792-0)  [Your Test" on page 767](#page-792-0).

#### **Editing a Read-Only Function Library**

If you open a function library in read-only mode and then decide to modify it, you can convert the function library to an editable file—as long as the function library is not locked by another user. For more information on the options available when opening a function library, see ["Opening a Function](#page-1066-0)  [Library" on page 1041](#page-1066-0).

**Note:** During a debug session, all documents (such as tests and function libraries) are read-only. To edit a document during a debug session, you must first stop the debug session.

#### **To edit a read-only function library:**

Choose **File > Enable Editing** or click the **Enable Editing** button. You can now edit the function library.

#### **Debugging a Function Library**

Before you can debug a function library, you must first associate it with a test and then insert a call to at least one of its functions. For example, you can use the Debug Viewer to view, set, or modify the current value of objects or variables in your function library. You can step into functions (including user-defined functions), set breakpoints, stop at breakpoints, view expressions, and so forth. You can begin debugging from a specific step, or you can instruct QuickTest to pause at a specific step. For more information, see ["Debugging Tests and Function Libraries" on page 587](#page-612-0).

**Note:** During a debug session, all documents are read-only and cannot be edited. To edit a document during a debug session, you must first stop the debug session.

<span id="page-1074-0"></span>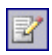

#### **Printing a Function Library**

You can print a function library at any time. You can also include additional information in the printout.

#### **To print from the function library:**

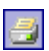

 **1** Click the **Print** button or choose **File > Print**. The Print dialog box opens.

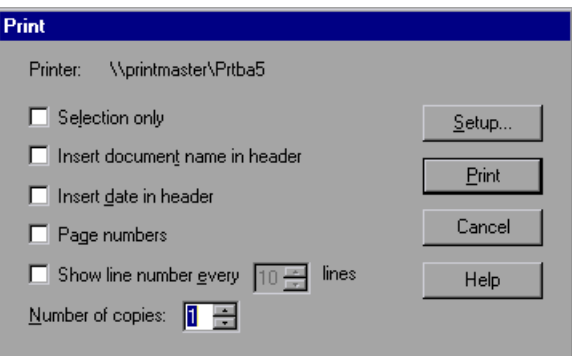

- **2** Specify the print options that you want to use:
	- ➤ **Printer.** Displays the printer to which the print job will be sent. You can change the printer by clicking the **Setup** button.
	- ➤ **Selection only.** Prints only the text that is currently selected (highlighted) in the function library.
	- ➤ **Insert document name in header.** Includes the name of the function library at the top of the printout.
	- ➤ **Insert date in header.** Includes today's date at the top of the printout. The date format is taken from your Windows regional settings.
	- ➤ **Page numbers.** Includes page numbers on the bottom of the printout (for example, page 1 of 3).
	- ➤ **Show line numbers every \_\_ lines.** Displays line numbers to the left of the script lines, as specified.
	- ➤ **Number of copies.** Specifies the number of times to print the document.
- **3** If you want to print to a different printer or change your printer preferences, click **Setup** to display the Print Setup dialog box.
- **4** Click **Print** to print according to your selections.

#### **Closing a Function Library**

You can close an individual function library, or if you have several function libraries open, you can close some or all of them simultaneously. If any of the function libraries are not saved, QuickTest prompts you to save them.

#### **To close an individual function library:**

Perform one of the following:

- ➤ Make sure that the function library you want to save is the active document—you can click the function library's tab to bring it into focus—and choose **File > Close**
- ➤ Right-click the function library document's tab and choose **Close**
- ➤ Click the **Close** button in the top right corner of the function library window
- ➤ Choose **Window > Windows**. In the Windows dialog box, select the function library to close if it is not already selected, and click the **Close Window(s)** button

#### **To close several function libraries:**

Choose **Window > Windows**. In the Windows dialog box, select the function libraries you want to close and click the **Close Window(s)** button.

#### **To close all open function libraries:**

Choose **File > Close All Function Libraries**, or **Window > Close All Function Libraries**.

# <span id="page-1077-0"></span>**Working with Associated Function Libraries**

In QuickTest, you can create function libraries containing functions, subroutines, modules, and so forth, and then associate the files with your test. This enables you to insert a call to a public function or subroutine in the associated function library from that test. (Public functions stored in function libraries can be called from any associated test, whereas private functions can be called only from within the same function library.)

If a test can no longer access a function that was used in a step (for example, if the function was deleted from the associated function library), the  $\Box$  icon is displayed adjacent to the step in the Keyword View. When you run the test, an error will occur when it reaches the step using the nonexistent function.

**Note:** Any text file written in standard VBScript syntax can be used as a function library.

You can specify the default function libraries for all new tests in the Test Settings dialog box (**File > Settings > Resources** tab). After a test is created, the list of default function libraries is integrated into the test. Therefore any changes to the default function libraries list in the Test Settings dialog box do not affect existing tests.

You can edit the list of associated function libraries for an existing test in the Test Settings dialog box. For more information, see ["Defining Resource](#page-792-0)  [Settings for Your Test" on page 767.](#page-792-0)

#### **Notes:**

- $\blacktriangleright$  In addition to the functions available in the associated function libraries, you can also call a function contained in any function library (or VBscript file) directly from any action using the **ExecuteFile** function. You can also insert **ExecuteFile** statements within an associated function library. For more information, see ["Executing Externally-Defined](#page-1105-0)  [Functions from Your Test" on page 1080.](#page-1105-0)
- ➤ You cannot debug a file that is called using an **ExecuteFile** statement, or any of the functions contained in the file. In addition, when debugging a test that contains an **ExecuteFile** statement, the execution marker may not be correctly displayed.

#### **Working with Associated Function Libraries in Quality Center**

You can associate a function library with your test, regardless of whether the function library is stored in the file system or your Quality Center project. However, if you are planning on using the function library in a business process test, you must save it in your Quality Center project.

When working with Quality Center and associated function libraries, you must save the associated function library as an attachment in your Quality Center project before you specify the associated file in the Resources tab of the Test Settings dialog box. You can add a new or existing function library to your Quality Center project.

If you add an existing function library from the file system to a Quality Center project, you are actually adding a copy of that file to the project. Therefore, if you later make modifications to either of these function libraries (in the file system or in your Quality Center project), the other function library remains unaffected.

#### **Associating Function Libraries with a Test**

You can associate an open function library with the currently open test.

You can also associate function libraries with the currently open test using the associated function libraries list. For more information, see ["Modifying](#page-1079-0)  [Function Library Associations" on page 1054.](#page-1079-0)

#### **To associate a function library with a test:**

- **1** Make sure that the test with which you want to associate the function library is open in QuickTest.
- **2** Create or open a function library in QuickTest. (Before continuing to the next step, make sure that the function library you want to associate with the test is the active document—you can click the function library's tab to bring it into focus.) For more information, see ["Managing Function Libraries" on](#page-1065-0)  [page 1040](#page-1065-0).
- **3** Save the function library either in your Quality Center project as an attachment or in the file system. For more information, see ["Saving a](#page-1069-0)  [Function Library" on page 1044.](#page-1069-0)
- **4** In QuickTest, choose **File > Associate Library '<Function Library>' with '<Test>**' or right-click in the in the function library and choose **Associate Library '<Function Library>' with '<Test>**'. QuickTest associates the function library with the open test.

#### <span id="page-1079-0"></span>**Modifying Function Library Associations**

You can modify the list of associated function libraries for a test. You can add or remove function libraries from the list, and change their priorities.

#### **To modify function library associations in your test:**

- **1** In the Test Settings dialog box, click the **Resources** tab.
- **2** In the associated function libraries list, click the **Add** button. QuickTest displays a browse button enabling you to browse to a function library in the file system. If you are connected to a Quality Center project, QuickTest also adds [QualityCenter] to the file path, indicating that you can browse to a function library either in your Quality Center project or in the file system.

÷.
**Tip:** If you want to add a file from your Quality Center project but are not connected to Quality Center, press and hold the SHIFT key and click the **Add** button. QuickTest adds [QualityCenter], and you can enter the path manually. If you do, make sure there is a space after [QualityCenter]. For example: [QualityCenter] Subject\Tests

Note that QuickTest searches Quality Center project folders only when you are connected to the corresponding Quality Center project.

 **3** Select the function library you want to associate with your test and click **Open** or **OK** (depending on whether you are selecting it from the file system or your Quality Center project).

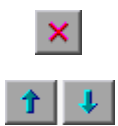

⊕.

**Tip:** You can remove an associated function library from the list by selecting it and clicking the **Remove** button. You can also prioritize associated function libraries by using the **Up** and **Down** arrows.

For more information, see ["Defining Resource Settings for Your Test" on](#page-792-0)  [page 767.](#page-792-0)

# **Using the Function Definition Generator**

QuickTest provides a Function Definition Generator, which enables you to generate definitions for new user-defined functions and add header information to them. You can then register these functions to a test object, if needed. You fill in the required information and the Function Definition Generator creates the basic function definition for you. After you define the function definition, you can insert the definition in your function library and associate it with your test, or you can insert the definition directly in a test script in the Expert View. Finally, you complete the function by adding its content (code).

**Note:** If you insert the function directly in the Expert View, the test will be able to access the function anywhere within the specific action.

If you register the function to a test object, it can be called by that test object, and is displayed in the list of available operations for that test object.

If you do not register the function to a test object, it becomes a global operation and is displayed in the list of operations in the **Operation** box in the Step Generator, and in the **Operation** column in the Keyword View, and when using IntelliSense. If you register a function, you can define it as the default operation that is displayed in the Step Generator or the Keyword View when the test object to which it is registered is selected.

Finally, you can document your user-defined function by defining the tooltip that displays when the cursor is positioned over the operation in the Step Generator, in the Keyword View, and when using IntelliSense. You can also add a sentence that describes what the step that includes the user-defined function actually does. This sentence is then displayed in the Keyword View in the **Step documentation** box of the Step Generator and in the **Documentation** column.

As you add information to the Function Definition Generator, the **Preview** area displays the emerging function definition. After you finish defining the function, you insert the definition in the active QuickTest document. If you insert it in a function library, the function will be accessible to any associated test. If you insert the function directly in a test in the Expert View, it can be called only from within the specific action. Finally, you add the content (code) of the function.

The following section provides an overview of the steps you perform when using the Function Definition Generator to create a function.

#### **To use the Function Definition Generator:**

- **1** Open the Function Definition Generator, as described in ["Opening the](#page-1083-0)  [Function Definition Generator" on page 1058.](#page-1083-0)
- **2** Define the function, as described in ["Defining the Function Definition" on](#page-1085-0)  [page 1060.](#page-1085-0)
- **3** Register the function to a test object, if needed, as described in ["Registering](#page-1086-0)  [a Function Using the Function Generator" on page 1061](#page-1086-0).

By default, functions that are not registered to a test object are automatically defined as global functions that can be called by selecting the **Functions** category in the Step Generator, the **Operation** item in the Keyword View, or when using IntelliSense. Note that if you register the function to a test object, you can also define the function (operation) as the default operation for that selected test object.

- **4** Add arguments to the function, as described in ["Specifying Arguments for](#page-1090-0)  [the Function" on page 1065.](#page-1090-0)
- **5** Document the function by adding header information to it, as described in ["Documenting the Function" on page 1066](#page-1091-0).
- **6** Preview the function before finalizing it, as described in ["Previewing the](#page-1093-0)  [Function" on page 1068.](#page-1093-0)
- **7** Generate another function definition, if needed, as described in ["Generating](#page-1094-0)  [Another User-Defined Function" on page 1069.](#page-1094-0)

 **8** Finalize each function by inserting it in your active document and adding content to it, as described in ["Finalizing the User-Defined Function" on](#page-1094-1)  [page 1069](#page-1094-1).

**Note:** Each of the steps listed in this section assumes that you have performed the previous steps.

#### <span id="page-1083-0"></span>**Opening the Function Definition Generator**

You open the Function Definition Generator from QuickTest.

#### **To open the Function Definition Generator:**

 **1** Make sure that the function library or test in which you want to insert the function definition is the active document. (You can click the document's tab to bring it into focus.) This is because the Function Definition Generator inserts the function in the currently active document after you finish defining it.

 **2** Choose **Insert > Function Definition Generator** or click the **Function**  客 **Definition Generator** button. The Function Definition Generator opens.

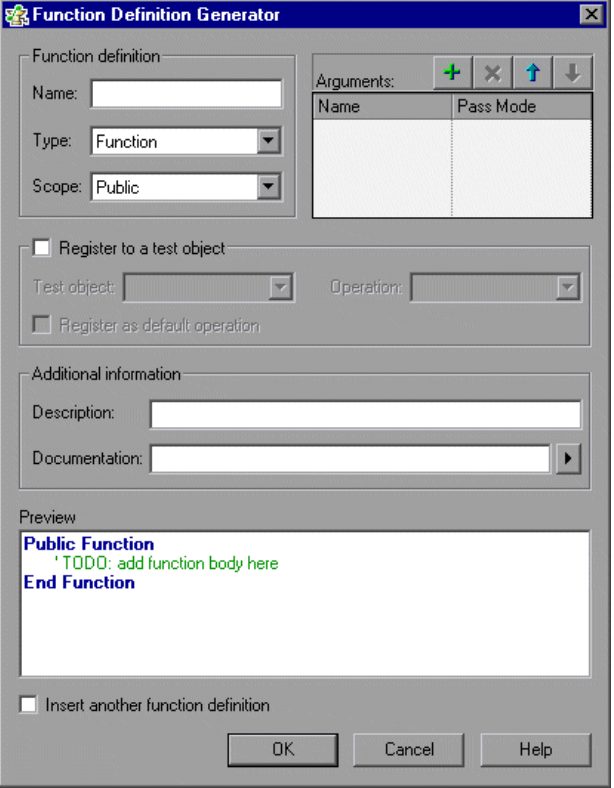

After you open the Function Definition Generator, you can begin to define a new function.

#### <span id="page-1085-0"></span>**Defining the Function Definition**

After you open the Function Definition Generator, you can begin defining a function.

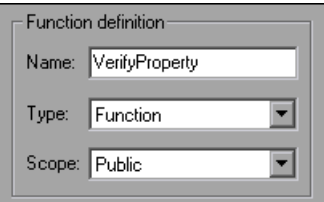

For example, if you want to define a function that verifies the value of a specified property, you might name it VerifyProperty and define it as a public function so that it can be called from any associated test. (If you define it as private, the function can only be called from elsewhere in the same function library. Private functions cannot be registered to a test object.)

#### **To define a function:**

 **1** In the **Name** box, enter a name for the new function. The name should clearly indicate what the operation does so that it can be easily selected from the Step Generator or the Keyword View. Function names cannot contain non-English letters or characters. In addition, function names must begin with a letter and cannot contain spaces or any of the following characters:

 $! \bigotimes # \$  % ^ & \* ( ) + = [ ] \ { } | ; ' : "" , / < > ?

**Note:** Do not give the user-defined function the same name as a built-in function (for example, **GetLastError**, **MsgBox**, or **Print**). Built-in functions take priority over user-defined functions, so if you call a user-defined function that has the same name as a built-in function, the built-in function is called instead. For a list of built-in functions, refer to the **Built-in functions** list in the Step Generator (**Insert > Step Generator**).

- **2** From the **Type** list, choose **Function** or **Sub**, according to whether you want to define a function or a subroutine.
- **3** From the **Scope** list, choose the scope of the function—either **Public** (to enable the function to be called by any test that is associated with this function library), or **Private** (to enable the function to be called only from elsewhere in the same function library). By default, the scope is set to **Public**. (Only public functions can be registered to a test object.)

**Note:** If you create a user-defined function manually and do not define the scope as **Public** or **Private**, it will be treated as a public function, by default.

After you define a public function, you can register the function. Alternatively, if you defined a private function, or if you do not want to register the function, you can continue by specifying arguments for the function. For more information, see ["Specifying Arguments for the](#page-1090-0)  [Function" on page 1065.](#page-1090-0)

#### <span id="page-1086-0"></span>**Registering a Function Using the Function Generator**

You can register a public function to a test object to enable the function (operation) to be performed on a test object. When you register a function to a test object, you can choose to override the functionality of an existing operation, or you can register the function as a new operation for the test object.

After you register a function to a test object, it is displayed as an operation in the Step Generator when that test object is selected, and in the Keyword View **Operation** list when that test object is selected from the **Item** list, as well as in IntelliSense and in the general **Operation** list in the Step Generator. When you register a function to a test object, it can only be called by that test object.

If you choose to register the function to a test object, the Function Definition Generator automatically adds the argument, **test\_object**, as the first argument in the Arguments area in the top-right corner of the Function Definition Generator. The Function Definition Generator also automatically adds a **RegisterUserFunc** statement with the correct argument values immediately after your function definition.

When you register a function to a test object, you can optionally define it as the default operation for that test object. This instructs QuickTest to display the function in the **Operation** column, by default, when you or the Subject Matter Expert choose the associated test object in the **Item** list. It also enables you to select the function from IntelliSense. When you define a function as the default function for a test object, the value **True** is specified as the fourth argument of the **RegisterUserFunc** statement.

If you do not register the function to a specific test object, the function is automatically defined as a global function. Global functions can be called by selecting the **Functions** category in the Step Generator, or the **Operation** item in the Keyword View. A list of global functions can be viewed alphabetically in the **Operation** box when the **Functions** category is selected in the Step Generator, in the **Operation** list when the **Operation** item is selected from the **Item** list in the Keyword View, and when using IntelliSense.

During run-time, QuickTest first searches the test for the specified function and then searches the function libraries in the order in which they are listed in the Resources tab. If QuickTest finds more than one function that matches the function name in a specific test or function library, it uses the last function it finds in that test or function library. If QuickTest finds two functions with the same name in two different function libraries, it uses the function from the function library that has the higher priority. To avoid confusion, it is recommended that you verify that within the resources associated with a test, each function has a unique name.

**Tip:** If you choose not to register your function at this time, you can manually register it later by adding a **RegisterUserFunc** statement after your function as shown in the following example: RegisterUserFunc "WebEdit", "MySet", "MySetFunc"

In this example, the **MySet** method (operation) is added to the WebEdit test object using the **MySetFunc** user-defined function. If you choose the WebEdit test object from the **Item** list in the Keyword View, the **MySet** operation will then be displayed in the **Operation** list (together with other registered and out of the box operations for the WebEdit test object).

You can also register your function to other test objects by duplicating (copying and pasting) the **RegisterUserFunc** statement and modifying the argument values as needed when you save the function code in a function library.

To define this function as the default function, you define the value of the fourth argument of the **RegisterUserFunc** statement as **True**. For example: RegisterUserFunc "WebEdit", "MySet", "MySetFunc", True

**Note:** A registered or global function can only be called from a test after it is added to the test script or a function library that is associated with the test.

#### **To register the function to a test object:**

 **1** Select the **Register to a test object** check box. The options in this area are enabled, and a new argument, **test\_object**, is automatically added to the list of arguments in the **Arguments** area in the top-right corner of the Function Definition Generator. (The **test\_object** argument receives the test object to which you want to register the function.)

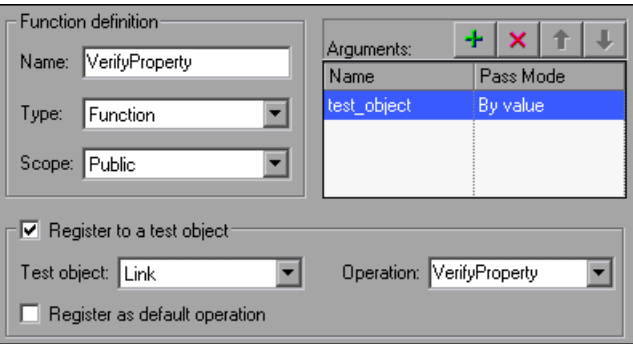

**Note:** If you clear the **Register to a test object** check box, the default **test\_object** argument is automatically removed from the **Arguments** area (unless you renamed it).

- **2** Choose a **Test object** from the list of available objects. For example, for the sample **VerifyProperty** function, you might want to register it to the **Link** test object.
- **3** Specify the **Operation** that you want to add or override for the test object.
	- ➤ To define a new operation, enter a new operation name in the **Operation** box. For example, for the sample **VerifyProperty** function, you may want to define a new VerifyProperty operation.
	- ➤ To override the standard functionality of an existing operation, choose an operation from the list of available operations in the **Operation** box.

 **4** If you want the function to be displayed as the default operation in the **Operation** column when you or the Subject Matter Expert choose the associated item, select the **Register as default operation** check box.

For example, if you were to define the **VerifyProperty** operation as the default operation for the Link test object, the value **True** would be defined as the fourth argument of the **RegisterUserFunc** statement, and the syntax would appear as follows:

RegisterUserFunc "Link", "VerifyProperty", "VerifyProperty", True

After you specify the test object registration information, you specify additional arguments for the function.

#### <span id="page-1090-0"></span>**Specifying Arguments for the Function**

After you define the basic function definition and specify the test object registration information, if any, you can specify the function's arguments.

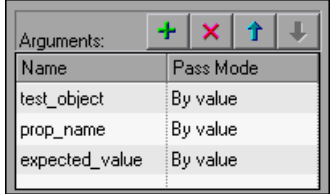

For example, if you choose to register the function to a test object, as we did the example described in ["Registering a Function Using the Function](#page-1086-0)  [Generator" on page 1061,](#page-1086-0) you may want to assign the arguments prop\_name (the name of the property to check) and expected\_value (the expected value of the property), in addition to the first argument, **test\_object**. You must define the required argument(s) for your function to run correctly.

You can list the arguments in any order. However, if you are registering the function to a test object, the first argument must always receive the test object.

#### **To define the arguments for the function:**

In the **Arguments** area, specify the argument(s) for the function. You can add as many arguments as needed. To ensure clarity, the name for each argument should indicate the value that needs to be entered.

 $\triangleright$  To add an argument, click  $\biguplus$  and enter a name for the argument. The argument name should clearly indicate the value that needs to be entered for the argument. Argument names may not contain non-English letters or characters. In addition, argument names must begin with a letter and cannot contain spaces or any of the following characters:

 $! \mathbb{Q} \# \$  % ^ & \* ( ) + =  $[ ] \setminus \{ \} |$ ; ': "", / < > ?

By default, the **Pass Mode** is set as **By value**. This instructs QuickTest to pass the argument to the function by value. If you want to pass the argument by reference, choose **By reference** in the **Pass Mode** box.

- $\triangleright$  To remove an argument, select it and click  $\vert \cdot \vert$ . The argument is removed from the Function Definition Generator.
- $\triangleright$  To set the order of the arguments, use the  $\| \cdot \|$  and  $\| \cdot \|$  arrows. The order of the arguments only affects the readability of the function code (except if you want to register the public function—in this case, the first argument must receive the test object).

#### <span id="page-1091-0"></span>**Documenting the Function**

The Function Definition Generator enables you to add header information to your user-defined function. You can add a description, which is displayed as a tooltip when the cursor is positioned over the operation. You can then use this tooltip to determine which operation to choose from the list of available operations. (It is advisable to keep the description text as brief and clear as possible.)

In addition, you can add documentation that specifies exactly what a step using your function does. You can include the test object name, test object type, and any argument values in the text. You can also add text manually, as needed. This text that you add here is displayed in the Keyword View in the **Step documentation** box of the Step Generator and in the **Documentation** column. Therefore, the sentence must be a clear and understandable.

For example, if you were checking a link to "Mercury" from a search engine, you might define the following documentation using the Function Definition Generator:

'@Documentation Check if the <Test object name> <Test object type> <prop\_name> value matches the expected value: <expected\_value>.

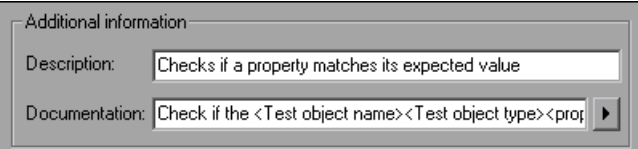

After choosing values for the arguments in the Keyword View, the above documentation might appear as follows: Check if the "Mercury Business Technology" link "text" value matches the expected value: "Mercury Business Technology Optimization (BTO) Software".

**Tip:** You can right-click on any column header in the Keyword View and select the **Documentation only** option to view or print a list of steps. This instructs QuickTest to display only the **Documentation** column. You can also choose **Edit > Copy Documentation to Clipboard** and then paste the documentation in any application. Therefore, the sentence displayed for the step in this column must also be clear enough to use for manual testing instructions.

#### **To document the function:**

 **1** In the **Description** box, enter the text to be displayed as a tooltip when the cursor is positioned over the function name in the **Operation** list in the Step Generator, in the **Operation** column in the Keyword View, and in IntelliSense.

For example, for the sample **VerifyProperty** function, you may want to enter: Checks whether a property value matches the actual value.

 **2** In the **Documentation** box, enter the text to be displayed in the **Step documentation** box in the Step Generator in the Keyword View and in the **Documentation** column of the Keyword View. You can use arguments in the **Documentation** text by clicking  $\blacktriangleright$  and selecting the relevant argument.

If you selected the **Register to a test object** check box, clicking  $\mathbf{R}$  also enables you to add the **Test object name** and/or **Test object type** items to the **Documentation** column from the displayed list. If you use these test object and argument items in the **Documentation** text, they are replaced dynamically by the relevant test object names and types or argument values.

#### <span id="page-1093-0"></span>**Previewing the Function**

The **Preview** area displays the function code as you define it, in read-only format. You can review your function and make any changes, as needed, in the various areas of the Function Definition Generator.

For example, for the sample **VerifyProperty** function, the **Preview** area displays the following code.

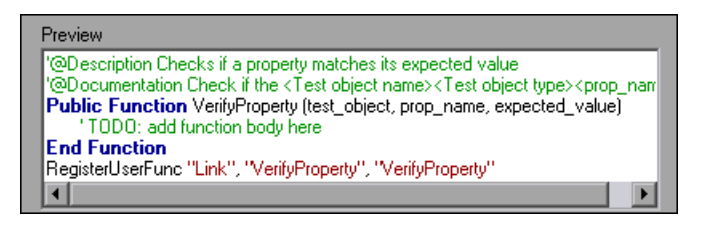

After you review the code (before you insert it in the active document), you can choose either to generate another function definition or to finalize the code for the function you defined.

#### <span id="page-1094-0"></span>**Generating Another User-Defined Function**

After you preview the code—before you insert the function in the active document—you can decide whether you want to generate an additional function definition.

**Note:** If you do not want to define an additional function, continue to the next section.

#### **To generate an additional user-defined function:**

- **1** Select the **Insert another function definition** check box and click **Insert**. QuickTest inserts the function definition in the active document and clears the data from the Function Definition Generator. The Function Definition Generator remains open.
- **2** Define the new function beginning from ["Defining the Function](#page-1085-0)  [Definition" on page 1060](#page-1085-0).

#### <span id="page-1094-1"></span>**Finalizing the User-Defined Function**

After you preview the code, you insert it in the active document. If you insert it in a function library, any test associated with the function library can access the function. If you insert the function directly in a test (in the Expert View), the test can contain a call to the function from anywhere within the specific action.

After you insert the code in the required location, you can finalize the function. For example, for the **VerifyProperty** function, the following code would be inserted in your function library or test:

'@Description Checks whether a property matches its expected value '@Documentation Check whether the <Test object name> <Test object type> <prop\_name> value matches the expected value: <expected\_value>. Public Function VerifyProperty (test object, prop\_name, expected\_value)

'TODO: add function body here End Function RegisterUserFunc "Link", "VerifyProperty", "VerifyProperty"

**Tip:** The **RegisterUserFunc** statement (in the last line) registers the **VerifyProperty** function to the Link test object. If you want to register the function to more than one test object, you could copy this line and duplicate it for each test object, changing the argument values, as required.

To finalize the function, you add its content (replacing the TODO comment). For example, if you want the function to verify whether the expected value of a property matches the actual property value of a specific test object, you might add the following to the body of the function:

Dim actual value

' Get the actual property value

actual value = obj.GetROProperty(prop\_name)

' Compare the actual value to the expected value

If actual value  $=$  expected value Then

Reporter.ReportEvent micPass, "VerifyProperty Succeeded", "The " & prop\_name & " expected value: " & expected value & " matches the actual value"

VerifyProperty = True

Else

Reporter.ReportEvent micFail, "VerifyProperty Failed", "The " & prop\_name & " expected value: " & expected\_value & " does not match the actual value: " & actual\_value

VerifyProperty = False

```
End If
```
#### **To finalize the user-defined function:**

 **1** Click **OK**. QuickTest inserts the function definition in the active document and closes the Function Definition Generator.

**Note:** If you define a function directly in an action, the function can be called only in that action.

 **2** In your function library or test, add content to the function code, as required, by replacing the TODO line.

**Tip:** To display the function in the test results tree (Test Results window) after a run session, add a **Reporter.ReportEvent** statement to the function code (as shown in the example above).

Note that if your user-defined function uses a default test object method, this step will appear in the Test Results window after the run session. However, you can still add a **Reporter.ReportEvent** statement to the function code to provide additional information and to modify the test status, if required.

 **3** If you inserted the code in a function library, you must associate the function library with a test to enable access to the user-defined function(s). You also need to check its syntax to ensure that tests will have access to the functions, and that you will be able to see and use the functions. For more information, see ["Working with Associated Function Libraries" on](#page-1077-0)  [page 1052.](#page-1077-0)

# **Registering User-Defined Functions as Test Object Methods**

In addition to using the QuickTest Function Definition Generator to register a function, as described in ["Registering a Function Using the Function](#page-1086-0)  [Generator" on page 1061](#page-1086-0), you can also use the **RegisterUserFunc** statement to add new methods to test objects or to change the behavior of an existing test object method during a run session.

When you register a function to a test object, you can define it as the default operation for that test object, if required. The default operation is displayed by default in the Step Generator or the **Operation** column in the Keyword View when the test object to which it is registered is selected.

If you choose not to register a function to a test object, it becomes a global function. Global functions can be called by selecting the **Functions** category in the Step Generator, the **Operation** item in the Keyword View, or when using IntelliSense. You use the **UnregisterUserFunc** statement to disable new methods or to return existing methods to their original QuickTest behavior.

To register a method, you first define a function in your test or in an associated function library. You then enter a **RegisterUserFunc** statement at the end of the function that specifies the test object class, the function to use, and the method name that calls your function. You can register a new method for a test object class, or you can use an existing method name to (temporarily) override the existing functionality of the specified method.

Your registered method applies only to the test or function library in which you register it. In addition, QuickTest clears all function registrations at the beginning of each run session.

#### **Preparing the User-Defined Function**

You can write your user-defined function directly into your test if you want to limit its use only to the local action, or you can store the function in an associated function library to make it available to many actions and tests (recommended). If the same function name exists locally within your action and within an associated function library, QuickTest uses the function defined in the action.

When you run a statement containing a registered method, it sends the test object as the first argument. For this reason, your user-defined function must have at least one argument. Your user-defined function can have any number of arguments, or it can have only the test object argument. Make sure that if the function overrides an existing method, it has the exact syntax of the method it is replacing. This means that its first argument is the test object and the rest of the arguments match all the original method arguments.

**Tip:** You can use the **parent** test object property to retrieve the parent of the object represented by the first argument in your function. For example: ParentObj = obj.GetROProperty("parent")

When writing your function, you can use standard VBScript statements as well as any QuickTest reserved objects, methods, functions, and any method associated with the test object specified in the first argument of the function.

For example, suppose you want to report the current value of an edit box to the Test Results before you set a new value for it. You can override the standard QuickTest **Set** method with a function that retrieves the current value of an edit box, reports that value to the Test Results, and then sets the new value of the edit box.

The function would look something like this:

```
Function MyFuncWithParam (obj, x)
   dim y
   y = obj.GetROProperty("value")
   Reporter.ReportEvent micDone, "previous value", y
   MyFuncWithParam=obj.Set (x)
End Function
```
**Note:** This function defines a return value, so that each time it is called from a test, the function returns the **Set** method argument value.

#### **Registering User-Defined Test Object Methods**

You can use the **RegisterUserFunc** statement to instruct QuickTest to use your user-defined function as a method of a specified test object class for the duration of a test run, or until you unregister the method.

**Note:** If you call an external action that registers a method (and does not unregister it at the end of the action), the method registration also takes effect for the remainder of the test that called the action.

#### **To register a user-defined function as a test object method, use the following syntax:**

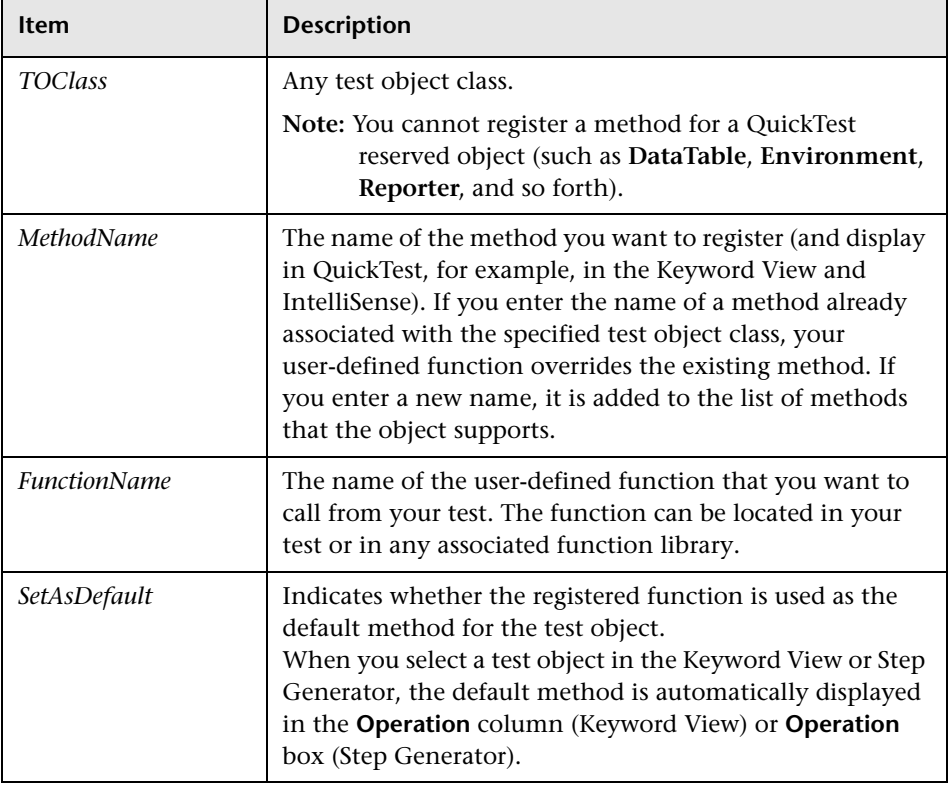

**RegisterUserFunc** *TOClass, MethodName, FunctionName, SetAsDefault*

**Tip:** If the function you are registering is defined in a function library, it is recommended to include the **RegisterUserFunc** statement in the function library as well so that the method will be immediately available for use in any test using that function library.

For example, suppose that the Find Flights Web page contains a **Country** edit box, and by default, the box contains the value USA. The following example registers the **Set** method to use the **MySet** function to retrieve the default value of the edit box before the new value is entered.

```
Function MySet (obj, x) 
   dim y
   y = obj.GetROProperty("value") 
   Reporter.ReportEvent micDone, "previous value", y 
   MySet=obj.Set(x) 
End Function
```
#### **RegisterUserFunc "WebEdit", "Set", "MySet"**

Browser("MercuryTours").Page("FindFlights").WebEdit("Country").Set "Canada"

For more information and examples, refer to the *QuickTest Professional Object Model Reference*.

#### **Unregistering User-Defined Test Object Methods**

When you register a method using a **RegisterUserFunc** statement, your method becomes a recognized method of the specified test object for the remainder of the test, or until you unregister the method. If your method overrides a QuickTest method, unregistering the method resets the method to its normal behavior. Unregistering other methods removes them from the list of methods supported by the test object.

Unregistering methods is especially important when a reusable action contains registered methods that override QuickTest methods. For example, if you do not unregister a method that uses a function defined directly within a called action, then the calling test will fail if the registered method is called again in a later action, because it will not be able to find the function definition.

If the registered function was defined in a function library, then the calling test may succeed (assuming the function library is associated with the calling test). However, unexpected results may be produced as the author of the calling test may not realize that the called action contained a registered function, and therefore, may use the registered method in later actions, expecting normal QuickTest behavior.

#### **To unregister a user-defined method, use the following syntax:**

#### **UnRegisterUserFunc** *TOClass, MethodName*

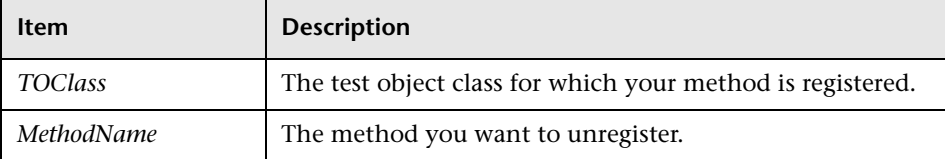

For example, suppose that the Find Flights Web page contains a **Country** edit box, and by default, the box contains the value USA. The following example registers the **Set** method to use the **MySet** function to retrieve the default value of the edit box before the new value is entered. After using the registered method in a **WebEdit.Set** statement for the **Country** edit box, the **UnRegisterUserFunc** statement is used to return the **Set** method to its standard functionality.

```
Function MySet (obj, x) 
   dim y
   y = obj.GetROProperty("value") 
   Reporter.ReportEvent micDone, "previous value", y 
   MySet=obj.Set(x) 
End Function 
RegisterUserFunc "WebEdit", "Set", "MySet" 
Browser("MercuryTours").Page("FindFlights").WebEdit("Country").Set "Canada"
```

```
UnRegisterUserFunc "WebEdit", "Set"
```
# **Additional Tips for Working with User-Defined Functions**

When working with user-defined functions, consider the following tips and guidelines:

- ➤ For an in-depth view of the required syntax, you can define a function using the Function Definition Generator and experiment with the various options.
- ➤ When you register a function, it applies to an entire test object class. You cannot register a method for a specific test object.
- ➤ If you want to call a function from additional test objects, you can copy the **RegisterUserFunc** line, paste it immediately after another function and replace any relevant argument values.
- $\triangleright$  If the function you are registering is defined in a function library, it is recommended to include the **RegisterUserFunc** statement in the function library as well so that the method will be immediately available for use in any test using that function library.
- ➤ QuickTest clears all method registrations at the beginning of each run session.
- ➤ If you use a partial run or debug option, such as **Run from step** or **Start from step**, to begin running a test from a point after method registration was performed in a test step (and not in a function library), QuickTest does not recognize the method registration because it occurred prior to the beginning of the current run session.
- ➤ To use an **Option Explicit** statement in a function library associated with your test, you must include it in all the function libraries associated with the test. If you include an **Option Explicit** statement in only some of the associated function libraries, QuickTest ignores all the **Option Explicit** statements in all function libraries. You can use **Option Explicit** statements directly in your action scripts without any restrictions.
- ➤ Each function library must have unique variables in its global scope. If you have two associated function libraries that define the same variable in the global scope using a Dim statement or define two constants with the same name, the second definition causes a syntax error. If you need to use more than one variable with the same name in the global scope, include a Dim statement only in the last function library (since function libraries are loaded in the reverse order).
- ➤ By default, steps that use user-defined functions are not displayed in the test results tree of the Test Results window after a run session. If you want the function to appear in the test results tree, you must add a **Reporter.ReportEvent** statement to the function code. For example, you may want to provide additional information or to modify the test status, if required.
- ➤ If you delete a function in use from an associated function library, the test step using the function will display the  $\Box$  icon. In subsequent run sessions for the test, an error will occur when the step using the non-existent function is reached.
- ➤ If another user modifies a function library that is referenced by a test, or if you modify the function library using an external editor (not QuickTest), the changes will take effect only after the test is reopened.
- ➤ When more than one function with the same name exists in the test script or function library, the last function will always be called. (QuickTest searches the test script for the function prior to searching the function libraries.) To avoid confusion, make sure that you verify that within the resources associated with a test, each function has a unique name.
- ➤ If you register a method within a reusable action, it is strongly recommended to unregister the method at the end of the action (and then re-register it at the beginning of the next action if necessary), so that tests calling your action will not be affected by the method registration.
- ➤ You can re-register the same method to use different user-defined functions without first unregistering the method. However, when you do unregister the method, it resets to its original QuickTest functionality (or is cleared completely if it was a new method), and not to the previous registration.

For example, suppose you enter the following statements:

RegisterUserFunc "Link", "Click", "MyClick" RegisterUserFunc "Link", "Click", "MyClick2" UnRegisterUserFunc "Link", "Click"

After running the **UnRegisterUserFunc** statement, the **Click** method stops using the functionality defined in the **MyClick2** function, and returns to the original QuickTest **Click** functionality, and not to the functionality defined in the **MyClick** function.

➤ For more information on creating functions and subroutines using VBScript, you can view the VBScript documentation from the QuickTest Help menu (**Help > QuickTest Professional Help > VBScript Reference**).

# **Executing Externally-Defined Functions from Your Test**

If you decide not to associate a function library (any VBScript file) with a test, but do want to be able to call its functions, subroutines, and so forth from an action in your test or from another function library, you can do so by inserting an **ExecuteFile** statement in your action.

When you run your test, the **ExecuteFile** statement executes all global code in the function library making all definitions in the file available from the global scope of the action's script.

**Note:** You cannot debug a file that is called using an **ExecuteFile** statement, or any of the functions contained in the file. In addition, when debugging a test that contains an **ExecuteFile** statement, the execution marker may not be correctly displayed.

**Tip:** If you want to include the same **ExecuteFile** statement in every action you create, you can add the statement to an action template. For more information, see ["Creating an Action Template" on page 503](#page-528-0).

**To execute an externally-defined function:**

- **1** Create a VBScript file using standard VBScript syntax. For more information, refer to the Microsoft VBScript Language Reference (**Help > QuickTest Professional Help > VBScript Reference > VBScript**).
- **2** Store the file in any folder that you can access from the computer running your test.
- **3** Add an **ExecuteFile** statement to an action in your test using the following syntax:

#### **ExecuteFile** *FileName*

where *FileName* is the absolute or relative path of your VBScript file.

 **4** Use the functions, subroutines, and so forth, from the specified VBScript file as necessary in your action.

#### **Notes:**

The **ExecuteFile** statement utilizes the VBScript **ExecuteGlobal** statement. For more information, refer to the Microsoft VBScript Language Reference (choose **Help > QuickTest Professional Help > VBScript Reference > VBScript**).

When you run an **ExecuteFile** statement within an action, you can call the functions in the file only from the current action. To make the functions in a VBScript file available to your entire test, add the file name to the associated function libraries list in the Resources tab of the Test Settings dialog box. For more information, see ["Working with Associated Function](#page-1077-0)  [Libraries" on page 1052](#page-1077-0).

**Part VI •** Working with Advanced Testing Features

# **36**

# **Working with the QuickTest Script Editor**

The QuickTest Script Editor is a tool that enables you to open and edit multiple test scripts and function libraries simultaneously.

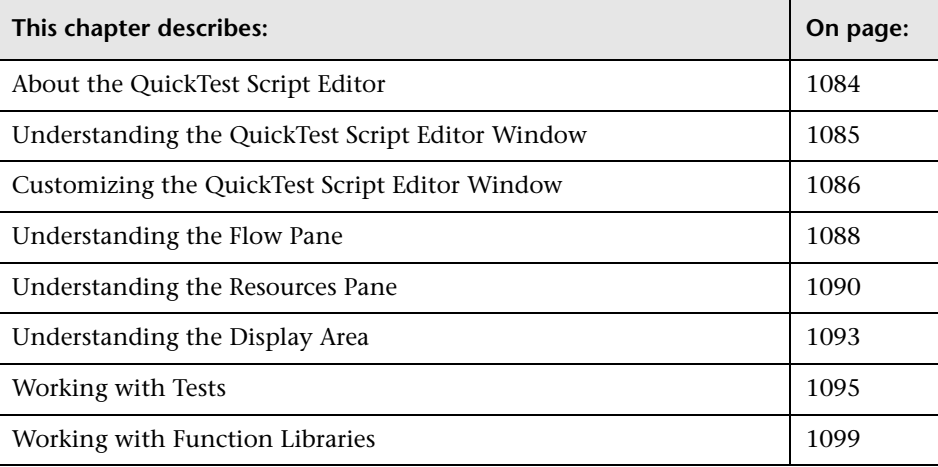

# <span id="page-1109-0"></span>**About the QuickTest Script Editor**

The QuickTest Script Editor enables you to open and modify the scripts of multiple tests and function libraries, simultaneously. You can also create new function libraries. However, you can modify only the script of a test using the QuickTest Script Editor. You cannot create new tests, or change information such as existing test names, test settings, parameterization, or Data Table values.

#### **Notes:**

The QuickTest Script Editor enables you to work with QuickTest tests and function libraries only. To work with components or scripted components, see [Chapter 46, "Working with Business Process Testing."](#page-1328-0)

When you open a test in the Script Editor that was previously saved in a version earlier than QuickTest 9.0, it is updated to the current version. Once you save it in the Script Editor, you will not be able to open it in the earlier version of QuickTest.

The QuickTest Script Editor automatically adds a UTF-16 identifier to the start of each function library file that you save (either new or existing).

For more information, see:

- ➤ ["Working with Tests" on page 1095](#page-1120-0)
- ➤ ["Working with Function Libraries" on page 1099](#page-1124-0)

# <span id="page-1110-0"></span>**Understanding the QuickTest Script Editor Window**

You open the QuickTest Script Editor by choosing **Start > Programs > QuickTest Professional > Tools > QuickTest Script Editor**.

An example of the QuickTest Script Editor window is shown below:

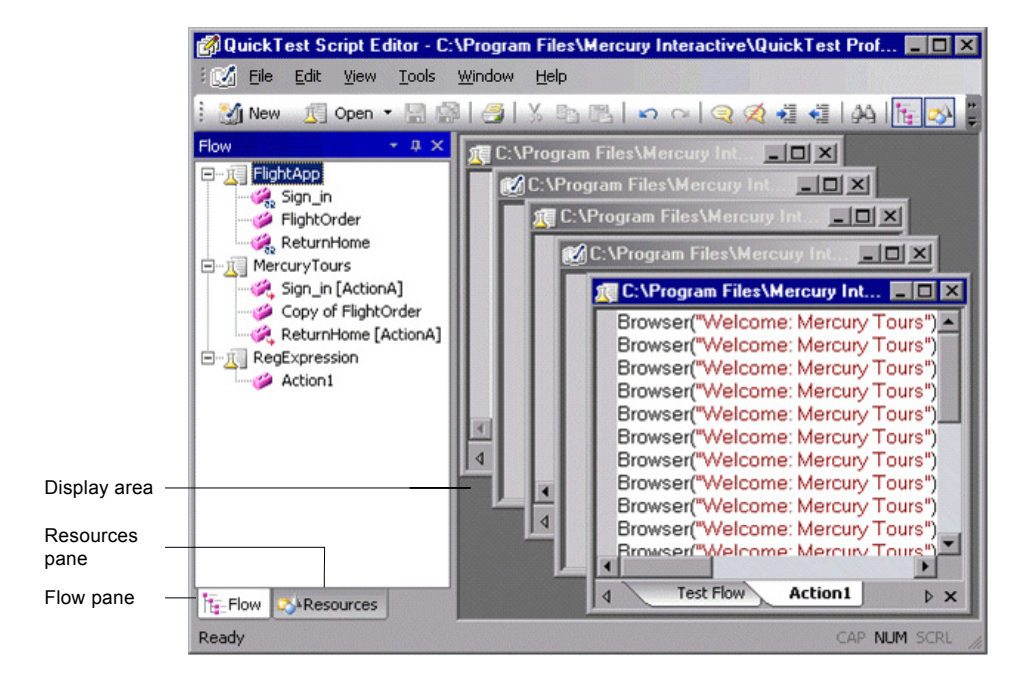

The QuickTest Script Editor window contains the following key elements:

- ➤ **[Flow Pane.](#page-1113-0)** Displays the flow of the action calls for each of the open tests.
- ➤ **[Resources Pane.](#page-1115-0)** Displays the open tests, its local actions and any function libraries associated with each test, as well as a list of all currently open function libraries.
- ➤ **[Display area.](#page-1118-0)** Displays a window for each of the open tests and function libraries.

For more information, see:

- ➤ ["Customizing the QuickTest Script Editor Window" on page 1086](#page-1111-0)
- ➤ ["Understanding the Flow Pane" on page 1088](#page-1113-0)
- ➤ ["Understanding the Resources Pane" on page 1090](#page-1115-0)
- ➤ ["Understanding the Display Area" on page 1093](#page-1118-0)

### <span id="page-1111-0"></span>**Customizing the QuickTest Script Editor Window**

In the Customize dialog box, you can customize Script Editor toolbars, menus, and other display options in a similar way to many other Windows applications.

Right-click in the toolbar or menu bar and choose **Customize**. The Customize dialog box opens.

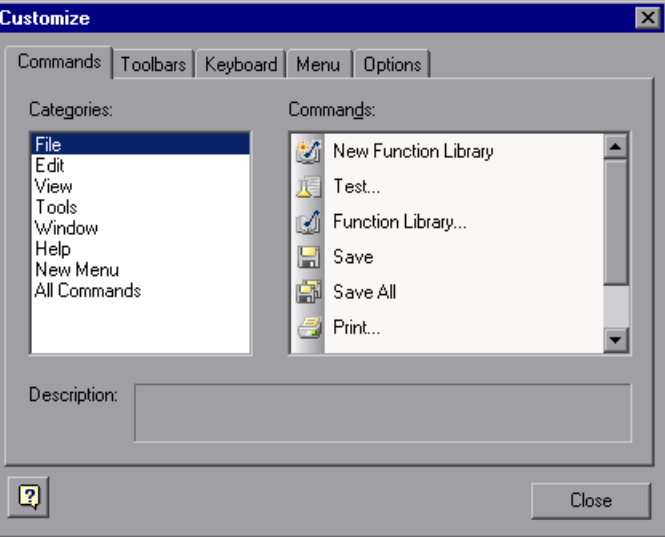

Click a tab and customize the Script Editor according to your requirements.

#### **Commands Tab**

You can add and move buttons and commands in the Script Editor toolbars and menus. You can also remove buttons and commands from the displayed toolbars and menus.

#### **Toolbars Tab**

You can select which of the available toolbars to display in the Script Editor window. You can choose whether to display text labels for the toolbar buttons. You can also reset the toolbar display to the default.

#### **Keyboard Tab**

You can assign new keyboard shortcuts for toolbar and menu commands, or modify and remove existing shortcuts. You can also reset all of the keyboard shortcuts to the default.

#### **Menu Tab**

You can select which of the available menus to display in the Script Editor window, and the commands that appear in the context menus. You can choose how the menus are animated, and whether they are displayed with a shadow. You can also reset the displayed menus to the default.

#### **Options Tab**

You can select whether to show tooltips for toolbar buttons, whether to show shortcut keys in the tooltips, and whether to display toolbar buttons as large or small icons.

# <span id="page-1113-0"></span>**Understanding the Flow Pane**

The Flow pane displays the test flow (action call flow) for each currently open test. Each open test is displayed as a node in a tree, and each node contains the hierarchy of all the actions that were called in the test, including calls to local, reusable, and external actions. You can also see each test's action calls in the Test Flow tab of the relevant test window in the display area.

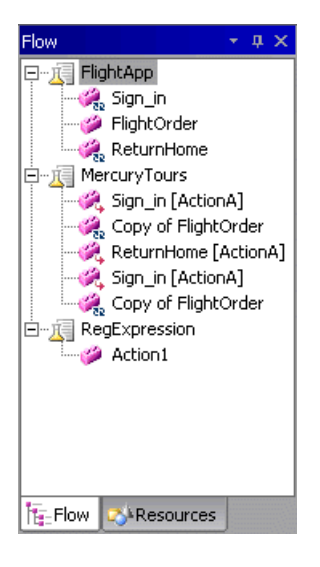

The Flow pane displays the following icons:

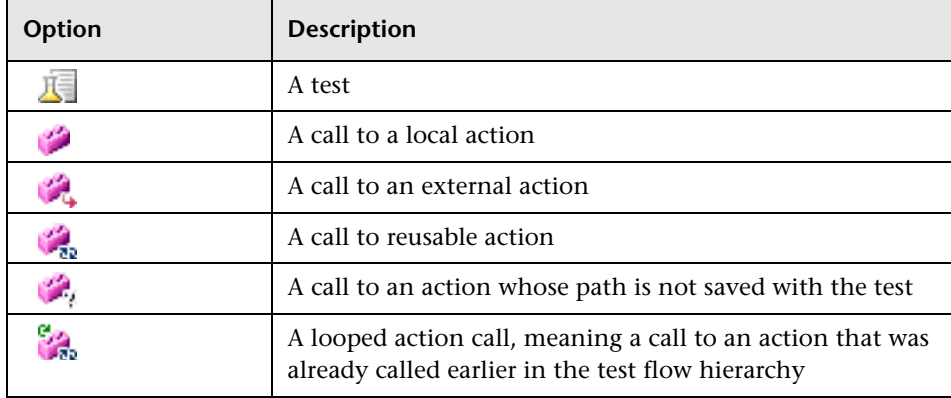

You can perform the following operations in the Flow pane:

- ➤ Display the script of an action—Double-click the action, or right click the action and select **Show**. Each shown action is displayed as a tab in its test window. If you show an external action, the test containing the called action is added to the tree in the Flow pane and Resources pane, and the selected action is displayed in a new test window in the display area.
- ➤ Display the line in a test script that calls a selected action—Right-click the action and select **Go to Action Call**. The action call script line is highlighted in the relevant action tab of the test window.
- ➤ Display the test or action properties—Right-click the test or action and then select **Properties**. The name of the test or action and its path are displayed. If it was defined with a relative path in QuickTest, then the path is displayed as .\<name of action or function library>. If the action is an external action, the **External** check box is selected.
- ➤ Close a test—Right-click the test and then select **Close**. If you have any unsaved changes, you are prompted to save them.

If a test contains a call to an action that does not exist, or cannot be found, the action still appears in the tree in the Flow pane. An error message stating that the action cannot be found is displayed when you try to show the action.

#### **Tips:**

You can right-click in the Flow pane title bar to view available display options and decide how to display the Flow pane. For example, you can auto hide the pane, dock it, or close it.

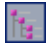

You can click the **Toggle Flow View** toolbar button to hide or show the Flow pane view.

For more information, see ["Working with Tests" on page 1095](#page-1120-0).

# <span id="page-1115-0"></span>**Understanding the Resources Pane**

The Resources pane displays all the currently open tests and their resources (actions and associated function libraries). Each test is displayed as a node in the tree, and each node contains the actions and function libraries associated with the test. All currently open function libraries, and their functions, are also displayed in a separate node at the top of the pane.

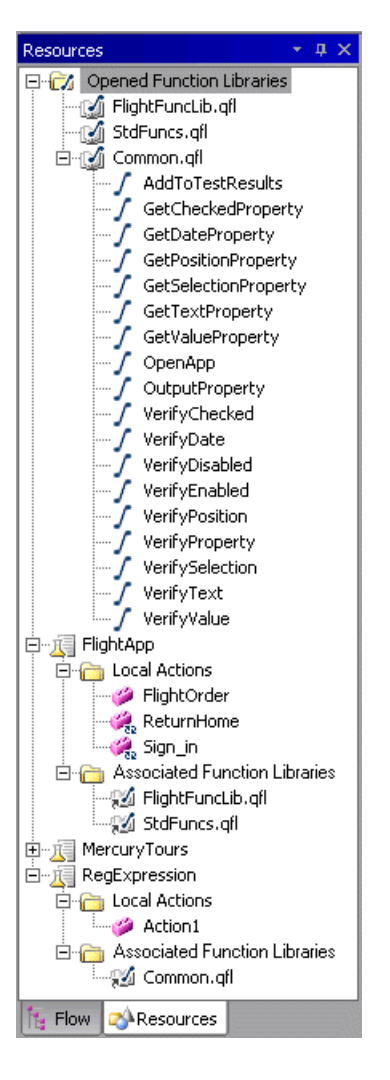
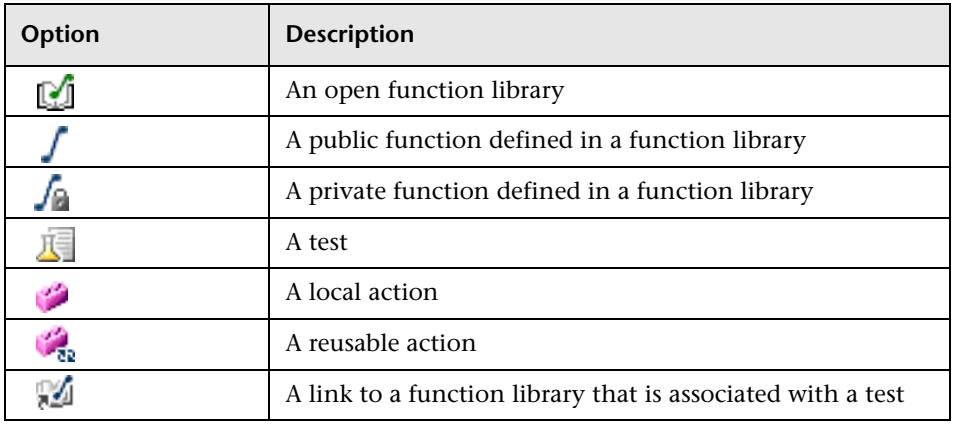

The Resources pane displays the following icons:

You can perform the following operations in the Resources pane:

- ➤ Associate existing function libraries with tests—Right-click the **Associated Function Libraries** folder of the relevant test, select **Associate Existing Function Library**, and then browse to the function library file to associate.
- ➤ Associate the active function library with a test—If the active window in the display area is a function library, right-click the **Associated Function Libraries** folder of the relevant test and select **Associate Active Function Library**.
- ➤ Display the script of a local action or the code of a function library— Double-click the action or function library, or right-click and select **Show**. Each shown action is displayed as a tab in its test window, and each function library is displayed in a separate window.
- ➤ Display the properties of local actions or function libraries—Right-click the action or function library and select **Properties**. The name of the action or function library, and its path are displayed. If it was defined with a relative path in QuickTest, then the path is displayed as .\<name of action or function library>. If the action is a reusable action, the **Reusable** check box is selected.
- ➤ Display the location of a function in a function library—Right-click the function in the **Opened Function Libraries** folder, and select **Go to Function Definition**. The first line of the function definition is highlighted in the function library window.
- ➤ Remove a function library from a test—Right-click the function library in the **Associated Function Libraries** folder of the relevant test and select **Remove Function Library**, or select the function library in the **Associated Function Libraries** folder of the relevant test and press the DELETE key.
- ➤ Close a function library—Right-click the function library in the **Opened Function Libraries** folder and select **Close**. If you have any unsaved changes, you are prompted to save them.
- ➤ Close a test—Right-click the test and select **Close**. If you have any unsaved changes, you are prompted to save them.

#### **Tips:**

You can right-click in the Resources pane title bar to view available display options and decide how to display the Resources pane. For example, you can auto hide the pane, dock it, or close it.

You can click the **Toggle Resources View** toolbar button to hide or show the Resources pane view.

For more information, see ["Working with Tests" on page 1095](#page-1120-0), and ["Working with Function Libraries" on page 1099](#page-1124-0).

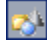

# <span id="page-1118-0"></span>**Understanding the Display Area**

The display area contains a separate window for each open test or function library, and each test window contains a tab for each open local action in the test.

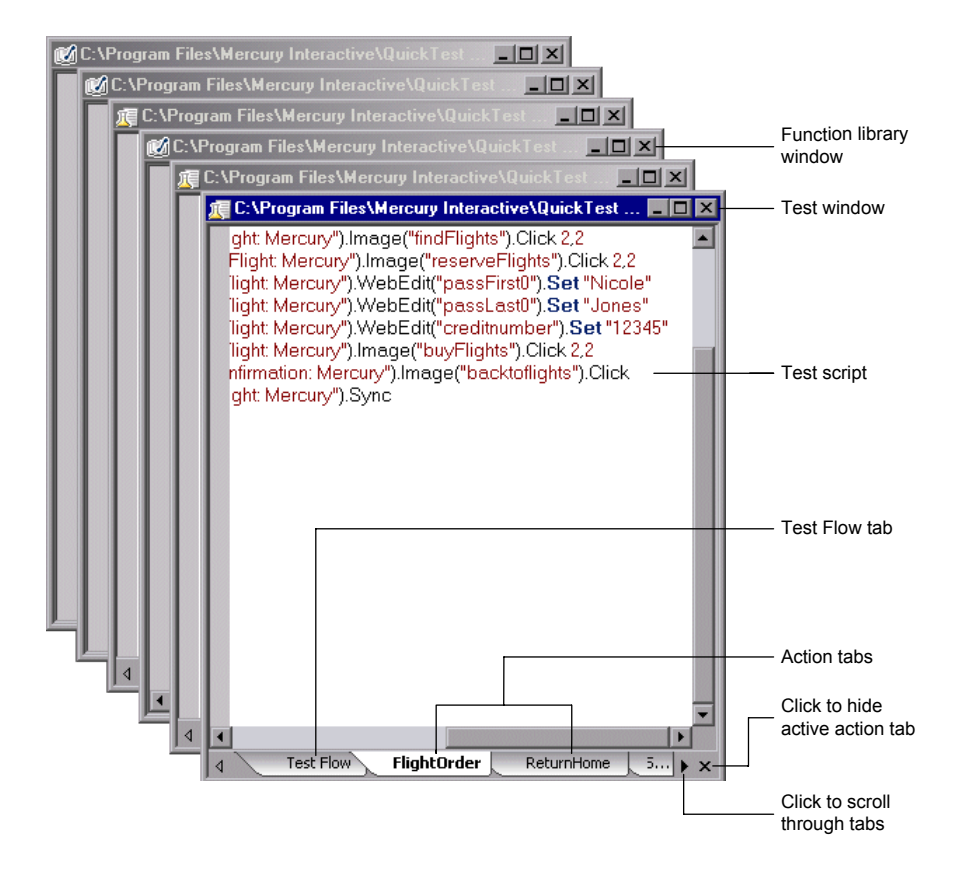

**Tip:** You can use the options in the **Windows** menu to decide how these windows are arranged in the display area.

To display an action or function library in the display area, either double-click the action or function library in the Flow or Resources pane, or right-click and then select **Show**. In the test windows, a tab is displayed for each open local action. If you double-click a call to an external action in the Flow or Resources pane, the test containing the called action is displayed in the tree in the Flow pane and Resources pane, and the test is displayed as a new window in the display area, with a tab for the called action. (If the test containing the action is already open, the tab for the called action is added to the test window if it is not already shown.)

If an action does not exist, or cannot be found, a message is displayed when you try to open it.

Not all the available tabs for open local actions may be visible at the bottom of the test window. You can navigate between the available tabs by clicking the arrows at the bottom of the window to scroll through the tabs.

You can select an action tab and then click the **Hide Action** button at the bottom right of the window to remove the action's tab from the window. Note that the action is not closed, only hidden, and therefore you will not be prompted to save any changes made.

To display the line of a test script that calls a selected action, right-click the action in the tree in the Flow pane, and then select **Go to Action Call**. The action call script line is highlighted in the relevant action tab of the test window.

To display the location of a function in a function library, right-click the function in the **Opened Function Libraries** folder at the top of the tree in the Resources pane, and then select **Go to Function Definition**. The first line of the function definition is highlighted in the function library window.

You can use the Editor Options dialog box (**Tools > Editor Options**) to customize how test scripts and function libraries are displayed in the QuickTest Script Editor. For example, you can choose whether to display line numbers, or change the font and color used to display the scripts. For more information on using the Editor Options dialog box, see [Chapter 42,](#page-1256-0)  ["Customizing the Expert View and Function Library Windows."](#page-1256-0)

For more information, see ["Working with Tests" on page 1095](#page-1120-0), and ["Working with Function Libraries" on page 1099](#page-1124-0).

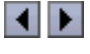

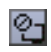

### <span id="page-1120-0"></span>**Working with Tests**

You can [open](#page-1120-1) multiple existing tests, [edit](#page-1122-0) them and then [save](#page-1123-0) them.

You can also customize the way the test scripts are displayed, find and replace text strings within each test, and print the tests. For more information, see:

- ➤ ["Customizing the Expert View and Function Library Windows" on](#page-1256-0)  [page 1231](#page-1256-0)
- ➤ ["Finding Text Strings" on page 990](#page-1015-0)
- ➤ ["Replacing Text Strings" on page 992](#page-1017-0)
- <span id="page-1120-1"></span>➤ ["Printing a Test" on page 108](#page-133-0)

#### **Opening Tests**

You can open tests from the file system and tests that are saved in a Quality Center project. You can open as many tests as you want. When you open a test, it is displayed in the tree, and the Test Flow tab of the test window lists the calls to all the top-level actions in the test.

**Tip:** You can open an existing test by dragging it from the file system (Windows Explorer) to the Script Editor window. You can open a recently used test by selecting it from the **Recent Files** list in the **File** menu.

#### **To open a test:**

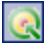

 **1** Click the **Quality Center Connection** button and connect to Quality Center, if required. For more information on connecting to Quality Center, refer to the QuickTest Professional documentation.

- **2** Open the test in one of the following ways:
	- ➤ In the Flow pane, double-click the test to open, or right-click the test, and choose **Show**.
- Open
- ➤ Click the **Open Test** toolbar button, choose **File > Open > Test**, or press CTRL+O. The Open Test dialog box opens. Select a test, and click **Open**.

**Note:** The **Open** button toggles between **Open Test** and **Open Function Library**, according to the active window in the display area. To change the **Open Function Library** button to **Open Test**, click the dropdown arrow next to the button and then select **Test**, or click a test window in the display area.

If you only want to view the test script and not modify it, you can select the **Open in read-only mode** check box at the bottom of the dialog box.

The <path of test> window opens in the [display area](#page-1118-0), open to the Test Flow tab, which lists the action calls in the test. The test and all its actions are displayed in the tree in the [Flow pane](#page-1113-0), and the local actions and function libraries are displayed in the tree in the [Resources pane.](#page-1115-0)

If the test you select is opened by another user, you are notified that the test is already open, and by whom, and the test opens in read-only mode. This also occurs if you open a test in QuickTest, and then try to open the same test in the QuickTest Script Editor on the same computer, or vice versa. In addition, if you open a test in the QuickTest Script Editor, it is locked and no other users can modify it until you close it.

#### <span id="page-1122-0"></span>**Editing Tests**

You can use QuickTest Script Editor to edit multiple test scripts simultaneously. You edit the tests by adding or modifying information, copying and pasting, or dragging and dropping information from other tests and function libraries.

**Note:** When working with tests in the QuickTest Script Editor, you cannot create new tests, or save existing tests with a new name. You can modify only the test script. This means that you cannot change information such as test settings, parameterization, Data Table values, and so forth.

Since QuickTest functionality, such as the Object Repository, is not available in the QuickTest Script Editor, you must make sure that you make all changes in the test script using the correct syntax, format, and spelling.

#### **To edit a test:**

- **1** [Open](#page-1120-1) the tests to be edited, as well as those from which you wish to copy information, if required. You can also [open](#page-1124-1) any function libraries that you may need.
- **2** Edit the tests as required. An asterisk (\*) is displayed in the title bar of the edited test windows until you save your changes.

#### **Tips:**

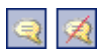

You can change selected commented text to uncommented text, or vice versa, by using the **Comment Block** or **Uncomment Block** toolbar buttons or by using the **Edit** menu options.

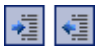

You can indent or outdent selected text by using the **Indent** or **Outdent**  toolbar buttons or by using the **Edit** menu options.

#### <span id="page-1123-0"></span>**Saving Tests**

You can save the active test, or all the open tests and function libraries.

#### **To save a test:**

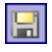

Click the **Save** toolbar button or choose **File > Save** to save the active test. Note that the active test is the test window that is currently in focus in the display area.

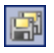

 $\vert x \vert$ 

Click the **Save All** toolbar button or choose **File > Save All** to save all the open tests and function libraries.

#### **Closing Tests**

You can close a test from the Flow pane, the Resources pane, or from the display area.

#### **To close a test:**

In the Flow pane or Resources pane, right-click the test you want to close and select **Close**, or in the display area, click the **Close** button at the top of the test window you want to close. The test window is closed, and the test is removed from the Flow and Resource panes.

**Note:** If you have unsaved changes, you will be prompted to save these changes before closing the test.

# <span id="page-1124-0"></span>**Working with Function Libraries**

Library files can contain VBScript functions, subroutines, classes, modules, and so forth, which you can associate with your test to provide additional functionality. Using the QuickTest Script Editor, you can [open](#page-1124-1) and [edit](#page-1127-0)  multiple function libraries, [create](#page-1126-0) new function libraries, and [associate](#page-1126-1)  function libraries with tests.

You can also customize the way the function library code is displayed, find and replace text strings within each function library, and print the function libraries. For more information, see:

- ➤ [Customizing the Expert View and Function Library Windows](#page-1256-0)
- ➤ [Finding Text Strings](#page-1015-0)
- ➤ [Replacing Text Strings](#page-1017-0)
- <span id="page-1124-1"></span>➤ [Printing a Function Library](#page-1075-0)

#### **Opening Function Libraries**

You can open function libraries from the file system and function libraries that are part of a Quality Center project. You can open as many function libraries as you want. The QuickTest Script Editor works with **.qfl**, **.vbs**, and **.txt** function library files.

After you open a function library, it is displayed in a function library window in the display area, and the function library and its functions are displayed in the **Opened Function Libraries** folder at the top of the tree in the Resources pane. If the function library is associated with an open test, it is also displayed under the test as a function library link in the **Associated Function Libraries** folder in the tree in the Resources pane.

**Tip:** You can open an existing function library by dragging it from the file system (Windows Explorer) to the Script Editor window. You can open a recently used function library by selecting it from the **Recent Files** list in the **File** menu.

#### **To open a function library:**

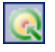

 **1** Click the **Quality Center Connection** button and connect to Quality Center, if required. For more information on connecting to Quality Center, refer to the QuickTest Professional documentation.

- **2** Open the function library in one of the following ways:
	- ➤ In the Resources pane, double-click the function library to open, or right-click the function library, and choose **Show**.
- Open  $\vert \cdot \vert$
- ➤ Click the **Open Function Library** toolbar button, choose **File > Open > Function Library**, or press CTRL+SHIFT+O. The Open Function Library dialog box opens. Select a function library, and click **Open**.

**Note:** The **Open** button toggles between **Open Test** and **Open Function Library**, according to the active window in the display area. To change the **Open Test** button to **Open Function Library**, click the arrow next to the button and then select **Function Library**, or click a function library window in the display area.

The <function library path> window opens, and the function library is displayed in the **Opened Function Libraries** folder at the top of the tree in the Resources pane.

If you open a function library from the file system that is opened by another user, you are notified if changes are made by the other user, and given the option to accept or reject the changes made.

If you open a function library saved in Quality Center that is opened by another Quality Center user, you will be notified that the function library has been locked, and by whom, and that the function library will be opened in read-only mode. In addition, if you open a function library saved in Quality Center, it will be locked and no other user can modify it until you close it.

#### <span id="page-1126-0"></span>**Creating Function Libraries**

QuickTest Script Editor enables you to create new function libraries that can be associated with tests.

#### **To create a function library:**

- **1** Click the **New Function Library** toolbar button, or choose **File > New**  √j New **Function Library**. A function library window opens in the display area. By default, the name of the function library is **Library<number>**.
	- **2** Enter the required code for the function library.
- $\blacksquare$
- **3** Click the **Save** toolbar button or choose **File > Save** to save the new function library. The Save Function Library dialog box opens.
- **4** Save the function library as described in ["Saving Function Libraries" on](#page-1128-0)  [page 1103.](#page-1128-0)

#### <span id="page-1126-1"></span>**Associating Function Libraries with Tests**

You can associate the active function library, or any existing function libraries, with tests.

#### **To associate a function library with a test:**

 **1** In the Resources pane, right-click the **Associated Function Libraries** folder of the test with which you want to associate a function library, and select **Associate Existing Function Library**. The Open Function Library dialog box opens.

**Tip:** If you want to associate the active function library, right-click and select **Associate Active Function Library**.

 **2** Browse to and select the function library you want to associate.

 **3** Click **Open**. The function library is associated with the test, and is displayed as a function library link in the **Associated Function Libraries** folder in the tree.

To remove the function library from the test, right-click the function library and select **Remove Function Library**, or select the function library and press the DELETE key.

#### <span id="page-1127-0"></span>**Editing Function Libraries**

You can edit the function code of multiple function libraries. You edit the function libraries by adding or modifying information, copying and pasting, or dragging and dropping information from other function libraries and tests.

#### **To edit a function library:**

- **1** [Open](#page-1124-1) the function libraries to be edited, as well as those from which you wish to copy information, if required. You can also [open](#page-1120-1) any tests you may need.
- **2** Edit the function libraries as required. An asterisk (\*) is displayed in the title bar of the edited function library windows until you save your changes.

#### **Tips:**

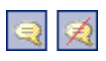

You can change selected commented text to uncommented text, or vice versa, by using the **Comment Block** or **Uncomment Block** toolbar buttons or by using the **Edit** menu options.

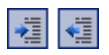

You can indent or outdent selected text by using the **Indent** or **Outdent** toolbar buttons or by using the **Edit** menu options.

#### <span id="page-1128-0"></span>**Saving Function Libraries**

You can save the active function library, rename and save the function library to a different location, or save all open function libraries and tests. You can save the function library in the file system or in Quality Center.

#### **To save a function library:**

- **1** Click the **Save** toolbar button or choose **File > Save** to save the active function library. Note that the active function library is the function library window that is currently in focus in the display area.
	- ➤ Choose **File > Save As** to rename the active function library or to save it to a new location.
	- ➤ Click the **Save All** toolbar button or choose **File > Save All** to save all the open function libraries and tests.

The Save Function Library dialog box opens.

**Note:** If you are connected to Quality Center, the dialog box that opens is different from the standard file system dialog box. You can switch between the two dialog box versions by clicking the **File System** and **Quality Center** buttons in the relevant Save Function Library dialog box.

- **2** Choose the folder in which you want to save the function library.
- **3** Type a name and file extension for the function library. The QuickTest Script Editor works with **.qfl**, **.vbs**, and **.txt** function library files.
	- ➤ To save a file in the file system, type the name and file extension in the **File name** box and click **Save**.
	- ➤ To save a file if you are connected to Quality Center, type the name and file extension in the **Attachment Name** box and click **OK**.

團

 $\blacksquare$ 

#### **Closing Function Libraries**

You can close a function library from the Resources pane, or from the display area.

#### **To close a function library:**

In the Resources pane, right-click the function library (in the **Opened**   $\vert x \vert$ **Function Libraries** folder) you want to close and select **Close**, or in the display area, click the **Close** button at the top of the function library window you want to close. The function library window is closed, and the function library is removed from the **Opened Function Libraries** folder in the Resources pane.

> **Note:** If you have unsaved changes, you will be prompted to save these changes before closing the function library.

# **37**

# **Automating QuickTest Operations**

Just as you use QuickTest to automate the testing of your applications, you can use the QuickTest Professional automation object model to automate your QuickTest operations. Using the objects, methods, and properties exposed by the QuickTest automation object model, you can write scripts that configure QuickTest options and run tests instead of performing these operations manually using the QuickTest interface.

Automation scripts are especially useful for performing the same tasks multiple times or on multiple tests, or quickly configuring QuickTest according to your needs for a particular environment or application.

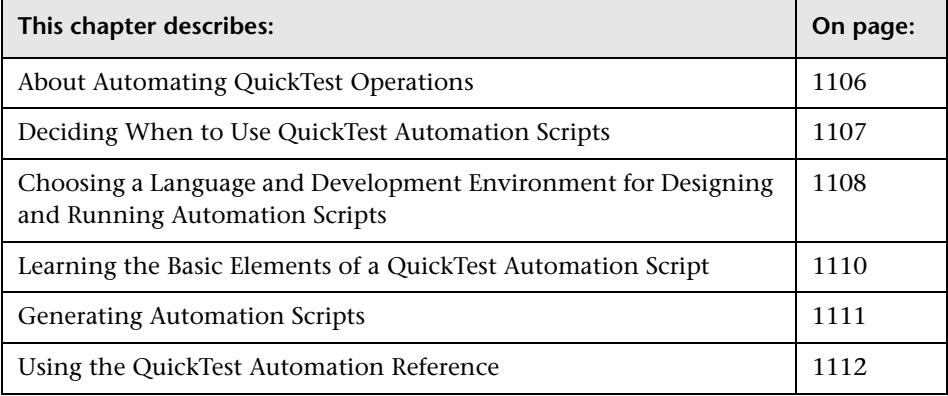

# <span id="page-1131-0"></span>**About Automating QuickTest Operations**

You can use the QuickTest Professional automation object model to write scripts that automate your QuickTest operations. The QuickTest automation object model provides objects, methods, and properties that enable you to control QuickTest from another application.

#### **What is Automation?**

**Automation** is a Microsoft technology that makes it possible to access software objects inside one application from other applications. These objects can be easily created and manipulated using a scripting or programming language such as VBScript or VC++. Automation enables you to control the functionality of an application programmatically.

An **object model** is a structural representation of software objects (classes) that comprise the implementation of a system or application. An object model defines a set of classes and interfaces, together with their properties, methods and events, and their relationships.

#### **What is the QuickTest Automation Object Model?**

Essentially all configuration and run functionality provided via the QuickTest interface is in some way represented in the QuickTest automation object model via objects, methods, and properties. Although a one-on-one comparison cannot always be made, most dialog boxes in QuickTest have a corresponding automation object, most options in dialog boxes can be set and/or retrieved using the corresponding object property, and most menu commands and other operations have corresponding automation methods.

You can use the objects, methods, and properties exposed by the QuickTest automation object model, along with standard programming elements such as loops and conditional statements to design your script.

Automation scripts are especially useful for performing the same tasks multiple times or on multiple tests, or quickly configuring QuickTest according to your needs for a particular environment or application.

For example, you can create and run an automation script from Microsoft Visual Basic that loads the required add-ins for a test, starts QuickTest in visible mode, opens the test, configures settings that correspond to those in the Options, Test Settings, and Record and Run Settings dialog boxes, runs the test, and saves the test.

You can then add a simple loop to your script so that your single script can perform the operations described above for multiple tests.

You can also create an initialization script that opens QuickTest with specific configuration settings. You can then instruct all of your testers to open QuickTest using this automation script to ensure that all of your testers are always working with the same configuration.

# <span id="page-1132-0"></span>**Deciding When to Use QuickTest Automation Scripts**

Creating a useful QuickTest automation script requires planning, design time, and testing. You must always weigh the initial investment with the time and human-resource savings you gain from automating potentially long or tedious tasks.

Any QuickTest operation that you must perform many times in a row or must perform on a regular basis is a good candidate for a QuickTest automation script.

The following are just a few examples of useful QuickTest automation scripts:

- ➤ **Initialization scripts.** You can write a script that automatically starts QuickTest and configures the options and the settings required for recording on a specific environment.
- ➤ **Maintaining your tests.** You can write a script that iterates over your collection of tests to accomplish a certain goal. For example:
	- ➤ **Updating values.** You can write a script that opens each test with the proper add-ins, runs it in update run mode against an updated application, and saves it when you want to update the values in all of your tests to match the updated values in your application.
- ➤ **Applying new options to existing tests.** When you upgrade to a new version of QuickTest, you may find that the new version offers certain options that you want to apply to your existing tests. You can write a script that opens each existing test, sets values for the new options, then saves and closes it.
- ➤ **Calling QuickTest from other applications.** You can design your own applications with options or controls that run QuickTest automation scripts. For example, you could create a Web form or simple Windows interface from which a product manager could schedule QuickTest runs, even if the manager is not familiar with QuickTest.

# <span id="page-1133-0"></span>**Choosing a Language and Development Environment for Designing and Running Automation Scripts**

You can choose from a number of object-oriented programming languages for your automation scripts. For each language, there are a number of development environments available for designing and running your automation scripts.

#### **Writing Your Automation Script**

You can write your QuickTest automation scripts in any language and development environment that supports automation. For example, you can use: VBScript, JavaScript, Visual Basic, Visual C++, or Visual Studio.NET.

Some development environments support referencing a type library. A **type library** is a binary file containing the description of the objects, interfaces, and other definitions of an object model.

If you choose a development environment that supports referencing a type library, you can take advantage of features like Microsoft IntelliSense, automatic statement completion, and status bar help tips while writing your script. The QuickTest automation object model supplies a type library file named **QTObjectModel.dll**. This file is stored in **<QuickTest installation folder>\bin**.

If you choose an environment that supports it, be sure to reference the QuickTest type library before you begin writing or running your automation script. For example, if you are working in Microsoft Visual Basic, choose **Project > References** to open the References dialog box for your project. Then select **QuickTest Professional <Version> Object Library** (where <**Version**> is the current installed version of the QuickTest automation type library).

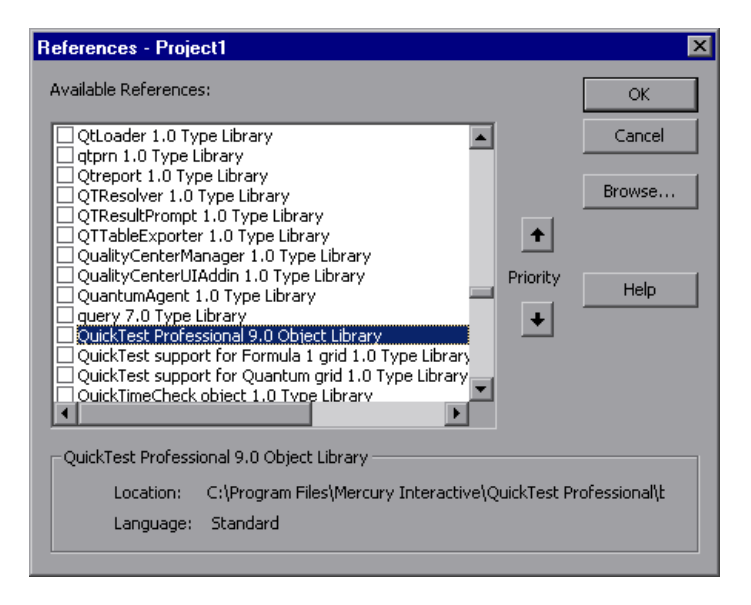

#### **Running Your Automation Script**

There are several applications available for running automation scripts. You can also run automation scripts from the command line using Microsoft's Windows Script Host.

For example, you could use the following command line to run your automation script:

WScript.exe /E:VBSCRIPT myScript.vbs

# <span id="page-1135-0"></span>**Learning the Basic Elements of a QuickTest Automation Script**

Like most automation object models, the root object of the QuickTest automation object model is the **Application** object. The **Application** object represents the application level of QuickTest. You can use this object to return other elements of QuickTest such as the **Test** object (which represents a test document), **Options** object (which represents the Options dialog box), or **Addins** collection (which represents a set of add-ins from the Add-in Manager dialog box), and to perform operations like loading add-ins, starting QuickTest, opening and saving tests, and closing QuickTest.

Each object returned by the **Application** object can return other objects, perform operations related to the object and retrieve and/or set properties associated with that object.

Every automation script begins with the creation of the QuickTest **Application** object. Creating this object does not start QuickTest. It simply provides an object from which you can access all other objects, methods and properties of the QuickTest automation object model.

**Note:** You can also optionally specify a remote QuickTest computer on which to create the object (the computer on which to run the script). For more information, refer to the "Running Automation Programs on a Remote Computer" section of the online *QuickTest Automation Object Model Reference*.

The structure for the rest of your script depends on the goals of the script. You may perform a few operations before you start QuickTest such as retrieving the associated add-ins for a test, loading add-ins, and instructing QuickTest to open in visible mode. After you perform these preparatory steps, if QuickTest is not already open on the computer, you can open QuickTest using the **Application.Launch** method. Most operations in your automation script are performed after the **Launch** method.

For information on the operations you can perform in an automation program, refer to the online *QuickTest Automation Object Model Reference*. For more information on this Help file, see ["Using the QuickTest Automation](#page-1137-0)  [Reference" on page 1112.](#page-1137-0)

When you finish performing the necessary operations, or you want to perform operations that require closing and restarting QuickTest, such as changing the set of loaded add-ins, use the **Application.Quit** method.

### <span id="page-1136-0"></span>**Generating Automation Scripts**

The Properties tab of the Test Settings dialog box, the General tab of the Options dialog box, and the Object Identification dialog box each contain a **Generate Script** button. Clicking this button generates an automation script file (**.vbs**) containing the current settings from the corresponding dialog box.

You can run the generated script as is to open QuickTest with the exact configuration of the QuickTest application that generated the script, or you can copy and paste selected lines from the generated files into your own automation script.

For example, the generated script for the Options dialog box may look something like this:

```
Dim App 'As Application
Set App = CreateObject("QuickTest.Application")
App.Launch
App.Visible = True
App.Options.DisableVORecognition = False
App.Options.AutoGenerateWith = False
App.Options.WithGenerationLevel = 2
App.Options.TimeToActivateWinAfterPoint = 500
...
```
App.Options.WindowsApps.NonUniqueListItemRecordMode = "ByName" App.Options.WindowsApps.RecordOwnerDrawnButtonAs = "PushButtons" App.Folders.RemoveAll

For more information on the **Generate Script** button and for information on the options available in the Options, Object Identification, and Test Settings dialog boxes, see [Chapter 25, "Setting Global Testing Options,"](#page-732-0) [Chapter 33, "Configuring Object Identification,"](#page-968-0) and [Chapter 26, "Setting](#page-780-0)  [Options for Individual Tests."](#page-780-0) 

# <span id="page-1137-0"></span>**Using the QuickTest Automation Reference**

The QuickTest Automation Reference is a Help file that provides detailed descriptions, syntax information, and examples for the objects, methods, and properties in the QuickTest automation object model.

You can open the *QuickTest Automation Reference* from:

- ➤ QuickTest program folder (**Start > Programs > QuickTest Professional > Documentation > QuickTest Automation Reference**)
- ➤ Main QuickTest Help (**Help > QuickTest Professional Help > QuickTest Advanced References > QuickTest Automation**)

# **Part VII**

# **Managing and Merging Object Repositories**

# **38**

# **Managing Object Repositories**

The Object Repository Manager enables you to manage all of the shared object repositories used in your organization from a single, central location, including adding and defining objects, modifying objects and their descriptions, parameterizing repositories to make them more generic, maintaining and organizing repositories, merging repositories, and importing and exporting repositories in XML format.

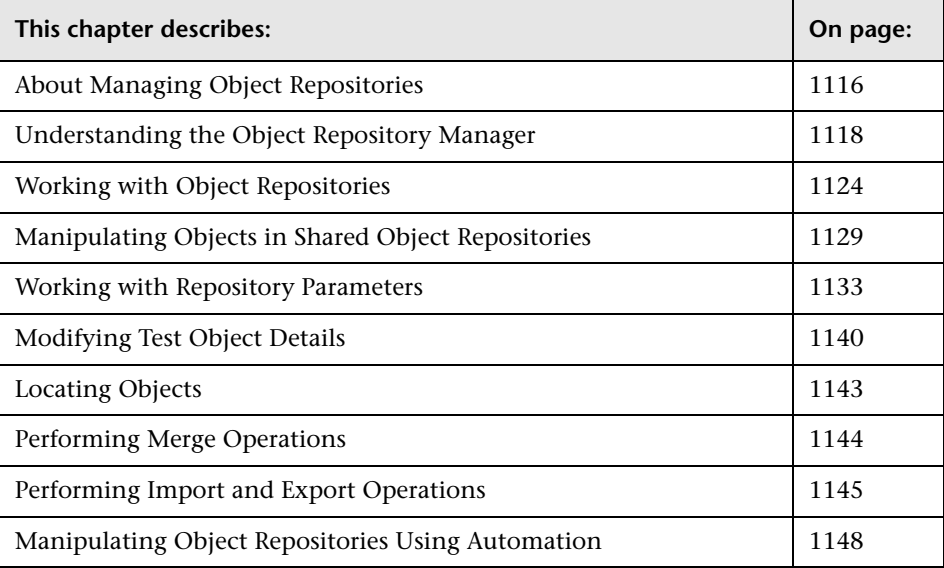

## <span id="page-1141-0"></span>**About Managing Object Repositories**

The Object Repository Manager enables you to create and maintain shared object repositories. You can work with object repositories saved both in the file system and in a Quality Center project.

Each object repository contains the information that enables QuickTest to identify the objects in your application. QuickTest enables you to maintain the reusability of your tests by storing all the information regarding your test objects in a shared object repository. When objects in your application change, the Object Repository Manager provides a single, central location in which you can update test object information for multiple tests.

**Note:** Instead of, or in addition to, shared object repositories, you can choose to store all or some of the objects in a local object repository for each action. For more information on local object repositories, see [Chapter 6,](#page-174-0)  ["Working with Test Objects."](#page-174-0)

If an object with the same name and description is located in both the local object repository and in a shared object repository that is associated with the same action, the action uses the local object definition. If an object with the same name and description is located in more than one shared object repository, and these shared object repositories are all associated with the same action, QuickTest uses the object definition from the first occurrence of the object, according to the order in which the shared object repositories are associated with the action. For more information on associating shared object repositories, see ["Associating Object Repositories with Actions" on](#page-513-0)  [page 488.](#page-513-0)

You can use the same shared object repository with multiple actions. You can also use multiple object repositories with each action. In addition, you can save objects directly with an action in a local object repository. This enables them to be accessed only from that action.

If one or more of the property values of an object in your application differ from the property values QuickTest uses to identify the object, your test may fail. Therefore, when the property values of objects in your application change, you should modify the corresponding test object property values in the corresponding object repository so that you can continue to use your existing tests.

You can modify objects in a shared object repository using the Object Repository Manager, as described in this chapter. You can modify objects stored in a local object repository using the Object Repository window. For information on the Object Repository window, see [Chapter 6, "Working](#page-174-0)  [with Test Objects."](#page-174-0)

# <span id="page-1143-0"></span>**Understanding the Object Repository Manager**

You open the Object Repository Manager by choosing **Resources > Object Repository Manager**. The Object Repository Manager enables you to open multiple shared object repositories and modify them as needed. You can open shared object repositories both from the file system and from a Quality Center project.

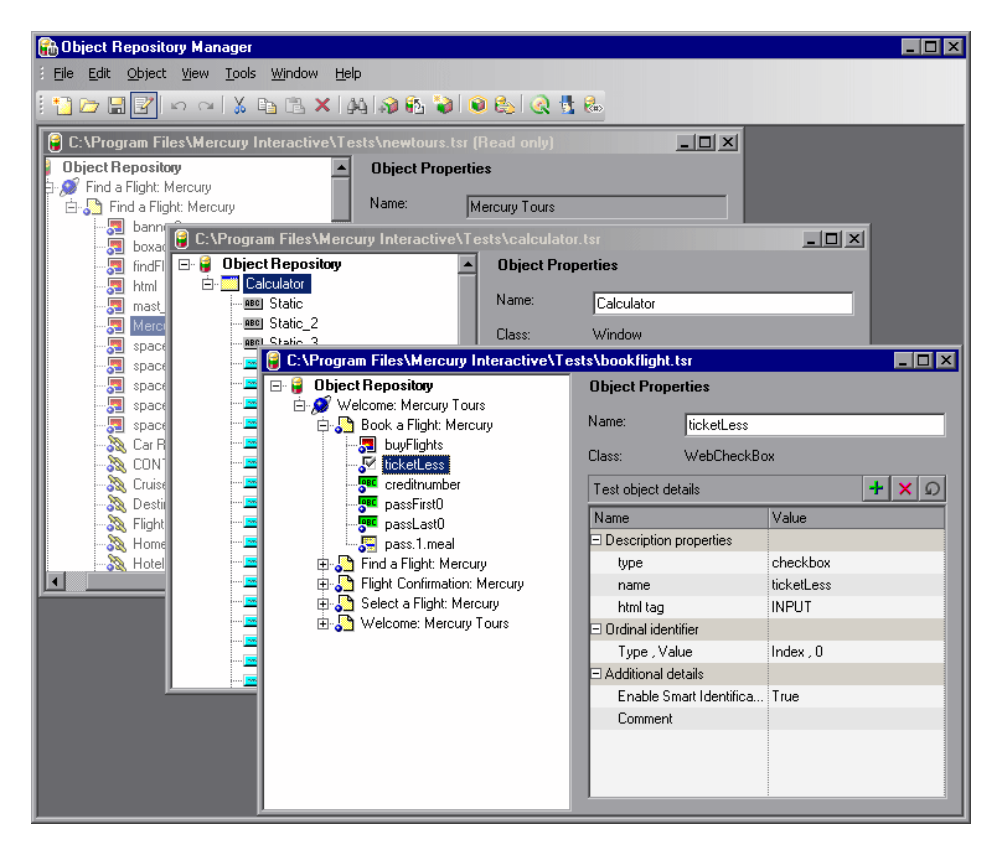

**Tip:** While the Object Repository Manager is open, you can continue working with other QuickTest windows.

You can open as many shared object repositories as you want. Each shared object repository opens in a separate document window. You can then resize, maximize, or minimize the windows to arrange them as you require to copy, drag, and move objects between different shared object repositories, as well as perform operations on a single object repository. For more information on the details shown in the shared object repository windows, see ["Understanding the Shared Object Repository Windows" on page 1122.](#page-1147-0)

You open shared object repositories from the Open Shared Object Repository dialog box. In this dialog box, the **Open in read-only mode** check box is selected, by default. If you clear this check box, the shared object repository opens in editable mode. Otherwise, the shared object repository opens in read-only mode and you must click the **Enable Editing** button to modify it. For more information, see ["Editing Object Repositories" on](#page-1155-0)  [page 1130.](#page-1155-0)

When you choose a menu item or click a toolbar button in the Object Repository Manager, the operation you select is performed on the shared object repository whose window is currently active (in focus). The name and file path of the shared object repository is shown in the title bar of the window. For more information on the Object Repository Manager toolbar buttons, see ["Using the Object Repository Manager Toolbar" on page 1120.](#page-1145-0)

Many of the shared object repository operations you can perform in the Object Repository Manager are done in a similar way to how you modify objects stored in a local object repository (using the Object Repository window). For this reason, many of the procedures are actually described in [Chapter 6, "Working with Test Objects."](#page-174-0) Most of the procedures apply equally to the Object Repository Manager and the Object Repository window, but the windows and options may differ slightly.

#### <span id="page-1145-0"></span>**Using the Object Repository Manager Toolbar**

You can access frequently performed operations using the Object Repository Manager toolbar. The Object Repository Manager toolbar contains the following buttons:

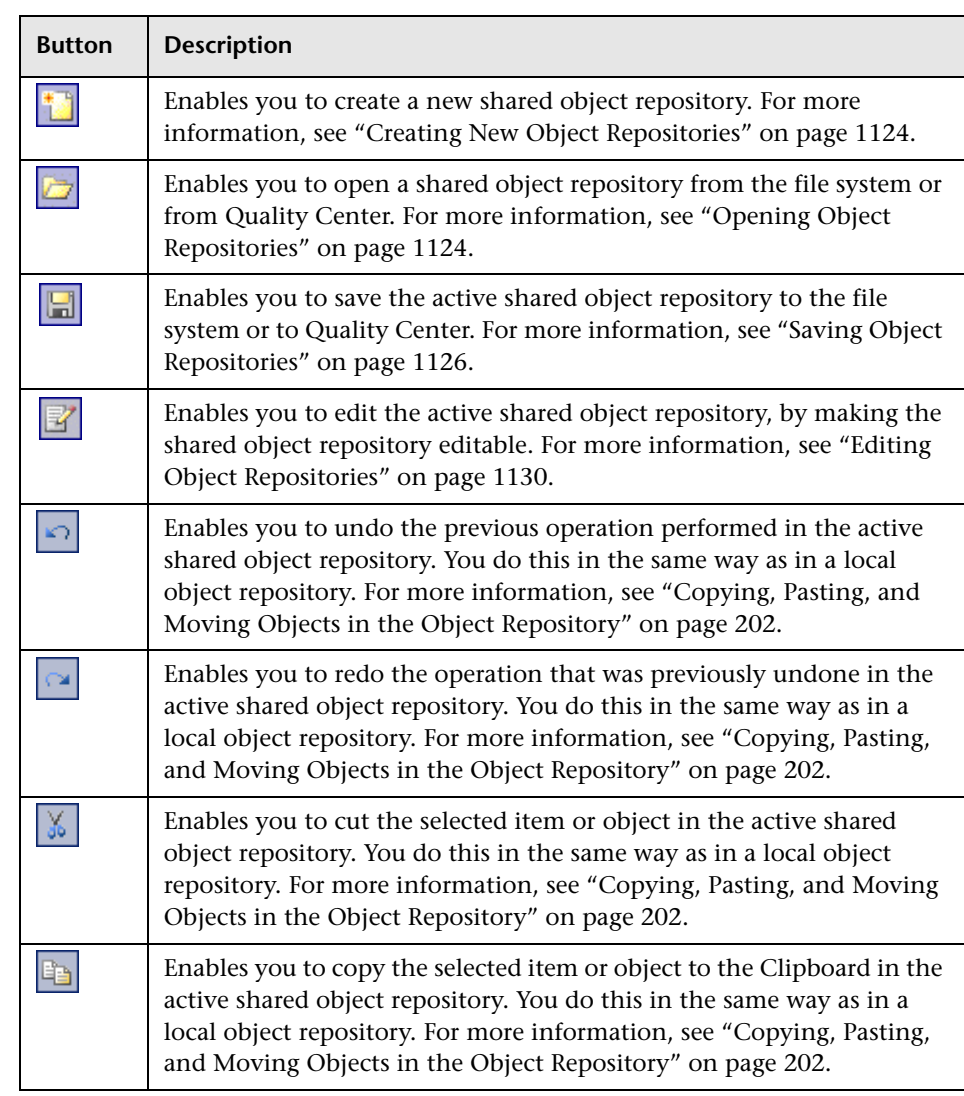

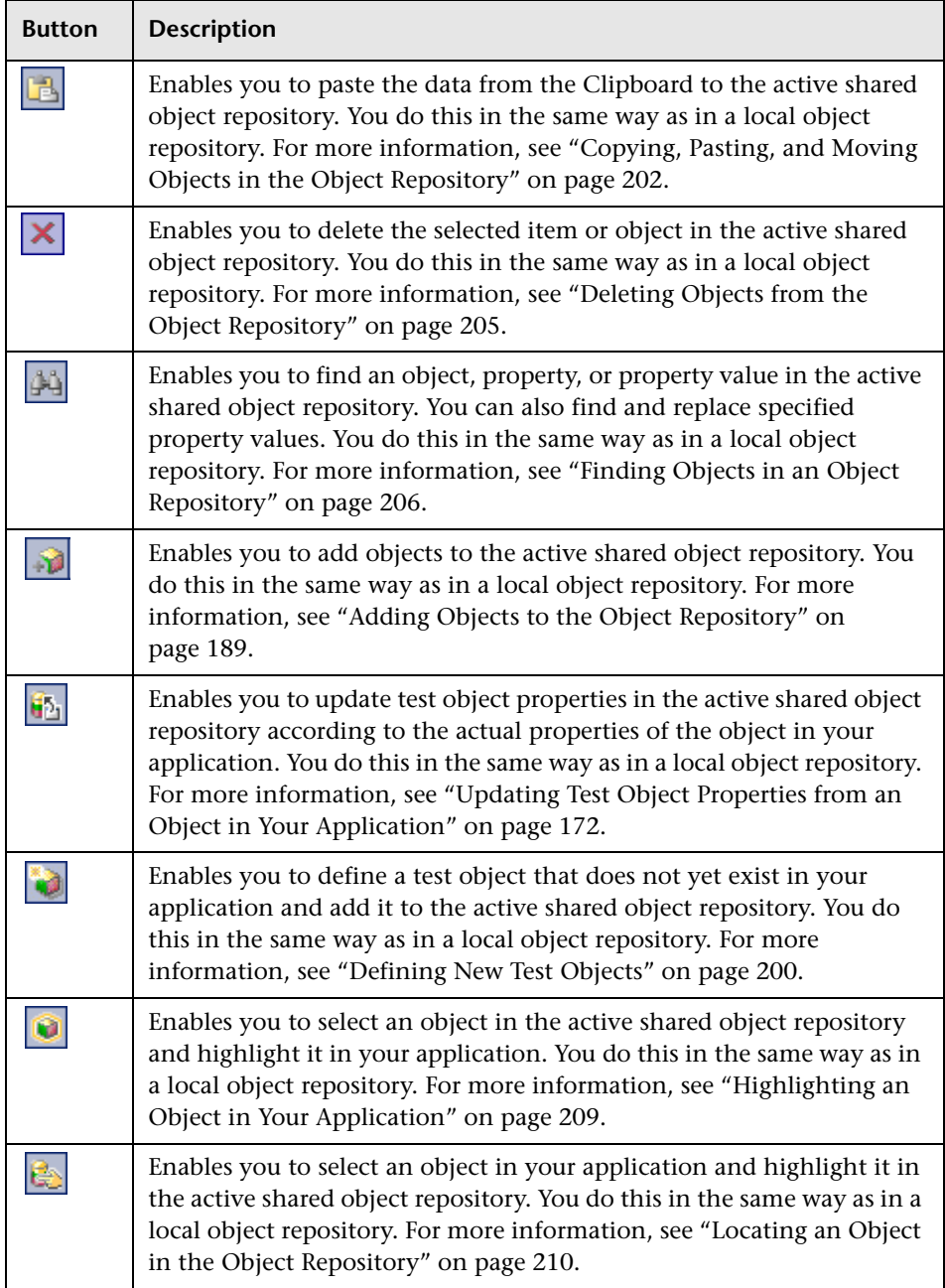

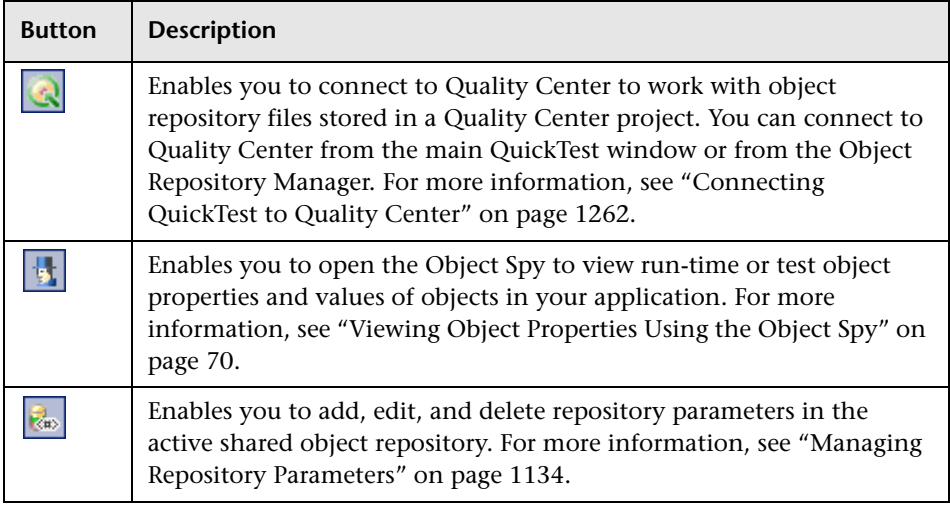

#### <span id="page-1147-0"></span>**Understanding the Shared Object Repository Windows**

Each shared object repository that you open in the Object Repository Manager is displayed in a standalone document window. Each shared object repository window displays a tree of all objects in the object repository, together with test object information for the selected object.

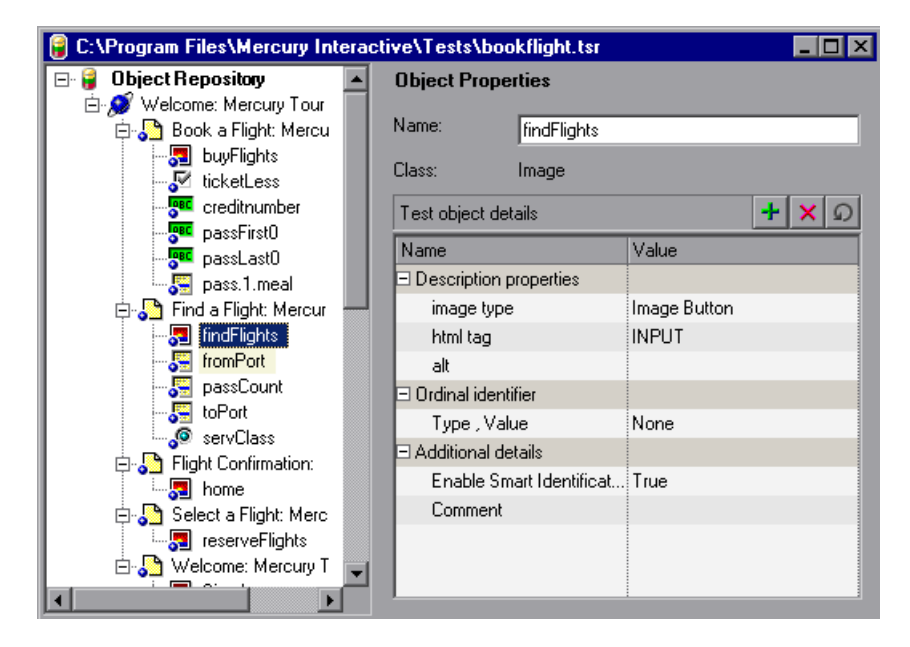

For each test object you select in the tree, the Object Repository window displays information about the selected test object. You can view the test object description of any test object in the shared object repository, modify test objects and their properties, and add objects to the shared object repository. For more information, see ["Manipulating Objects in Shared](#page-1154-0)  [Object Repositories" on page 1129](#page-1154-0) and ["Modifying Test Object Details" on](#page-1165-0)  [page 1140.](#page-1165-0)

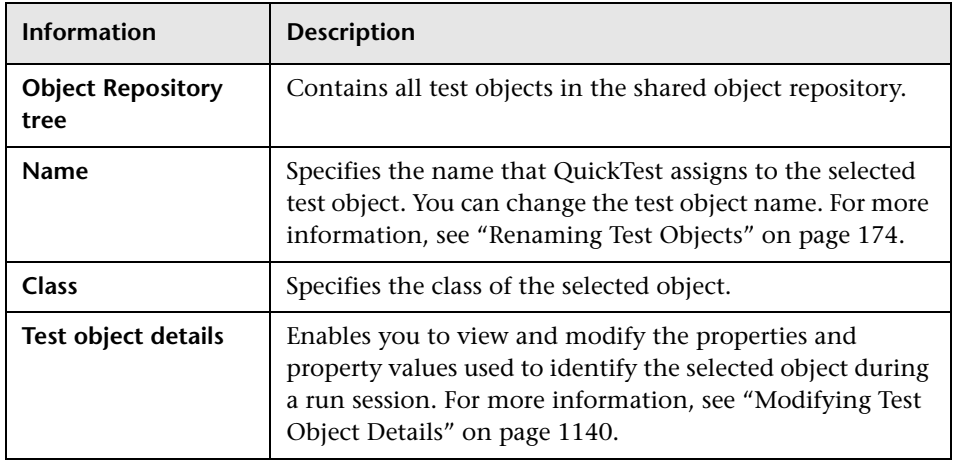

Each object repository window contains the following information:

**Note:** Even when steps containing a test object are deleted from your action, the objects remain in the object repository. You can delete objects from a shared object repository using the Object Repository Manager, in much the same was as you delete objects from a local object repository. For more information, see ["Deleting Objects from the Object Repository" on](#page-230-0)  [page 205.](#page-230-0)

### <span id="page-1149-0"></span>**Working with Object Repositories**

You can use the Object Repository Manager to create new object repositories, open and modify existing object repositories, and save and close them when you are finished.

#### <span id="page-1149-1"></span>**Creating New Object Repositories**

You can create a new object repository, add objects to it, and then save it. You can then associate one or more actions with the object repository from within QuickTest. For more information on associating shared object repositories, see ["Associating Object Repositories with Actions" on page 488](#page-513-0).

#### **To create a new object repository:**

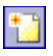

In the Object Repository Manager, choose **File > New** or click the **New** button. A new object repository opens. You can now add objects to it, modify it, and save it. For more information, see ["Manipulating Objects in](#page-1154-0)  [Shared Object Repositories" on page 1129](#page-1154-0) and ["Saving Object Repositories"](#page-1151-0)  [on page 1126.](#page-1151-0)

#### <span id="page-1149-2"></span>**Opening Object Repositories**

You can open existing object repositories to view or modify them. You can open object repositories from the file system or from a Quality Center project.

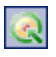

You connect to a Quality Center project either from QuickTest or from the Object Repository Manager by choosing **File > Quality Center Connection** or clicking the **Quality Center Connection** button. For more information on connecting to Quality Center, see ["Connecting QuickTest to Quality](#page-1287-0)  [Center" on page 1262](#page-1287-0).

#### **Note for users of previous QuickTest versions:**

When you open an object repository that was created using a version of QuickTest earlier than version 9.0, QuickTest converts it to the current format when you make it editable.

If the object repository contains test objects from external add-ins, the relevant add-in must be installed to convert the object repository to the current format. Otherwise, you can open it only in read-only format.

If you do not want to convert the object repository, you can view it in read-only format. After the file is converted and you save it, you cannot use it with earlier versions of QuickTest.

#### **To open an object repository:**

 **1** In the Object Repository Manager, choose **File > Open** or click the **Open** button. The Open Shared Object Repository dialog box opens.

**Note:** If you are connected to Quality Center, the dialog box that opens is different from the standard file system dialog box. You can switch between the two dialog box versions by clicking the **File System** and **Quality Center** buttons in the Open Shared Object Repository dialog box.

 **2** Select the object repository you want to open, and click **Open** or **OK** (depending on whether you are opening it from the file system or a Quality Center project). The object repository opens.

By default, the object repository opens in read-only mode. You can open it in editable format by clearing the **Open in read-only mode** check box in the Open Shared Object Repository dialog box. You can also enable editing for an object repository as described in ["Editing Object Repositories" on](#page-1155-0)  [page 1130](#page-1155-0).

If the object repository is editable, you can add objects to it, modify it, and save it. For more information, see ["Manipulating Objects in Shared Object](#page-1154-0)  [Repositories" on page 1129](#page-1154-0) and ["Saving Object Repositories" on page 1126.](#page-1151-0)

**Tip:** You can also open an object repository from the **Recent Files** list in the **File** menu.

#### **Saving Object Repositories**

After you finish creating or modifying an object repository, you should save it. When you modify an object repository, an asterisk (**\***) is displayed in the title bar until the object repository is saved.

You can save an object repository to the file system or to a Quality Center project (if you are connected to a Quality Center project). You connect to a Quality Center project either from QuickTest or from the Object Repository Manager by choosing **File > Quality Center Connection** or clicking the **Quality Center Connection** button. For more information on connecting to Quality Center, see ["Connecting QuickTest to Quality Center" on](#page-1287-0)  [page 1262](#page-1287-0).

<span id="page-1151-0"></span>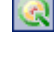
**Note:** All changes you make to an object repository are automatically updated in all tests open on the same computer that use the object repository as soon as you make the change—even if you have not yet saved the object repository with your changes. If you close the object repository without saving your changes, the changes are rolled back in any open tests that were open at the time. When you open a test on the same computer on which you modified the object repository, the test is automatically updated with all saved changes made in the associated object repository. To see saved changes in a test or repository open on a different computer, you must open the test or object repository file or lock it for editing on your computer to load the changes.

#### **To save an object repository:**

 $\blacksquare$ 

 **1** Make sure that the object repository you want to save is the active window.

 **2** Choose **File > Save** or click the **Save** button. If the file has already been saved, the changes you made are saved. If the file has not yet been saved, the Save Shared Object Repository dialog box opens.

**Note:** If you are connected to Quality Center, the dialog box that opens is different from the standard file system dialog box. You can switch between the two dialog box versions by clicking the **File System** and **Quality Center** buttons in the Open Shared Object Repository dialog box.

- **3** Select the folder in which you want to save the object repository.
- **4** Enter a name for the object repository in the **File name** or **Attachment Name**  box (depending on whether you are saving it to the file system or a Quality Center project). Use a descriptive name that will help you easily identify the file.

**Note:** You cannot use any of the following characters in the object repository name:  $\1/$  : \* " ? < > |

 **5** Click **Save** or **OK** (depending on whether you are saving it to the file system or a Quality Center project). QuickTest saves the object repository with a **.tsr** extension in the specified location and displays the object repository name and path in the title bar of the repository window.

#### **Closing Object Repositories**

After you finish modifying or using an object repository, you should close it. While an object repository is being edited, it is locked so that it cannot be modified by others. When you close the object repository, it is automatically unlocked. You can also choose to close all open object repositories.

**Note:** If you close QuickTest, the Object Repository Manager also closes. If you have made changes that are not yet saved, you are prompted to do so before the Object Repository Manager closes.

#### **To close an object repository:**

- **1** Make sure that the object repository you want to close is the active window.
- **2** Choose **File > Close** or click the **Close** button in the object repository window's title bar. The object repository is closed and is automatically unlocked. If you have made changes that are not yet saved, you are prompted to do so before the file closes.

#### **To close all open object repositories:**

Choose **File > Close All Windows**, or **Window > Close All Windows**. All open object repositories are closed and are automatically unlocked. If you have made changes that are not yet saved, you are prompted to do so before the files close.

## **Manipulating Objects in Shared Object Repositories**

You can modify your shared object repositories in a variety of ways to either prepare them for initial use or update them throughout the testing process. You can add and modify objects and object properties in a shared object repository, copy or move objects from one object repository to another, drag objects to a different location in the hierarchy, delete objects, and rename objects. When you modify a shared object repository, an asterisk (**\***) is displayed in the title bar until the object repository is saved.

#### $\Omega$   $\Omega$

**Tip:** You can use the **Edit > Undo** and **Edit > Redo** options or **Undo** and **Redo** buttons to cancel or repeat your changes as necessary. The **Undo** and **Redo** options are related to the active document. When you save an object repository, you cannot undo and redo operations that were performed on that file before the save operation.

If you opened the object repository in read-only mode, you must enable editing for the object repository before you can modify it. This locks the object repository and prevents it from being modified simultaneously by multiple users.

**Note:** All changes you make to an object repository are automatically updated in all tests open on the same computer that use the object repository as soon as you make the change—even if you have not yet saved the object repository with your changes. If you close the object repository without saving your changes, the changes are rolled back in any open tests that were open at the time. When you open a test on the same computer on which you modified the object repository, the test is automatically updated with all saved changes made in the associated object repository. To see saved changes in a test or repository open on a different computer, you must open the test or object repository file or lock it for editing on your computer to load the changes.

**Tip:** You can also modify a shared object repository by merging it with another shared object repository. If you merge two shared object repositories, a new shared object repository is created, containing the content of both object repositories. If you merge a shared object repository with a local object repository, the shared object repository is updated with the content of the local object repository. For more information, see [Chapter 39, "Merging Shared Object Repositories."](#page-1176-0)

After making sure that your shared object repository is editable, and that it is the active window, you can modify it in the same way as you modify a local object repository. In addition to adding objects to a shared object repository in the same manner as to a local repository, you can also add objects to a shared object repository using the **Navigate and Learn** option. For more information, see:

- ➤ ["Editing Object Repositories" on page 1130](#page-1155-0)
- ➤ ["Adding Objects to the Object Repository" on page 189](#page-214-0)
- ➤ ["Adding Objects Using the Navigate and Learn Option" on page 1131](#page-1156-0)
- ➤ ["Copying, Pasting, and Moving Objects in the Object Repository" on](#page-227-0)  [page 202](#page-227-0)
- <span id="page-1155-0"></span>➤ ["Deleting Objects from the Object Repository" on page 205](#page-230-0)

#### **Editing Object Repositories**

When you open an object repository, it is opened in read-only mode by default. You can open it in editable format by clearing the **Open in read-only mode** check box in the Open Shared Object Repository dialog box when you open it.

If you opened the object repository in read-only mode, you must enable editing for the object repository before you can modify it. You do not need to enable editing for an object repository if you only want to view it or copy objects from it to another object repository.

When you enable editing for an object repository, it locks the object repository so that it cannot be modified by other users. To enable other users to modify the object repository, you must first unlock it (by disabling edit mode, or by closing it). If an object repository is already locked by another user, if it is saved in read-only format, or if you do not have the permissions required to open it, you cannot enable editing for it.

**Note for users of previous QuickTest versions:** If you want to edit an object repository that was created using a version of QuickTest earlier than version 9.0, QuickTest must convert it to the current format before you can edit it. If you do not want to convert it, you can view it in read-only format. After the file is converted and saved, you cannot use it with earlier versions of QuickTest.

#### **To enable editing for an object repository:**

<span id="page-1156-0"></span> $\mathbb{F}'$ 

- **1** Make sure that the object repository you want to edit is the active window.
- **2** Choose **File > Enable Editing** or click the **Enable Editing** button. The object repository becomes editable.

#### **Adding Objects Using the Navigate and Learn Option**

The **Navigate and Learn** option enables you to add multiple objects to a shared object repository while navigating through your application.

Each time you select a window to learn, the selected window and its descendant objects are added to the active shared object repository according to a predefined object filter. You can change the object filter definitions at any time to meet your requirements. The object filter is used for both the **Navigate and Learn** option and the **Add Objects** option. The settings you define are used in both places when you learn objects. For more information on modifying the filter definitions, see ["Understanding the](#page-222-0)  [Define Object Filter Dialog Box" on page 197](#page-222-0).

**Note:** The Navigate and Learn option is not supported for environments with mixed hierarchies (object hierarchies that include objects from different environments), for example, Browser("Homepage").Page("Welcome").AcxButton("Save") or Dialog("Edit").AcxEdit("MyEdit"). To add objects within mixed hierarchies, use other options, as described in ["Adding Objects to the Object Repository" on](#page-214-0)  [page 189.](#page-214-0)

You can use the following keyboard shortcuts when learning objects using the **Navigate and Learn** option:

- ➤ **Learn Focused Window.** ENTER
- ➤ **Define Object Filter.** CTRL+F
- ➤ **Help.** F1
- ➤ **Return to Object Repository Manager.** ESC

**Note:** Minimized windows are not learned when using the **Navigate and Learn** option.

#### **To add objects using the Navigate and Learn option:**

- **1** In the Object Repository Manager, make sure that the object repository to which you want to add objects is the active window and that it is editable.
- **2** Choose **Object > Navigate and Learn** or press F6. The **Navigate and Learn** toolbar opens.

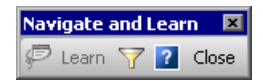

**Note:** If this is the first time you are adding objects to the object repository, you may want to change the filter definitions before you continue. You can view the current filter definitions in the **Define Object Filter** button tooltip (displayed in parentheses after the button name). You can change the filter definitions at any time by clicking the **Define Object Filter** button or pressing CTRL+F. For more information, see ["Understanding the Define](#page-222-0)  [Object Filter Dialog Box" on page 197.](#page-222-0)

- **3** Click the parent object (for example, **Browser**, **Dialog**, **Window**) you want to add to the object repository to focus it. The **Learn** button on the toolbar is enabled.
- <span id="page-1158-0"></span> **4** Click the **Learn** button or focus the **Navigate and Learn** toolbar and press ENTER. A flashing highlight surrounds the focused window and the object and its descendants are added to the object repository according to the defined filter.
- **5** Navigate in your application to the next window you want to add and then repeat step [4](#page-1158-0).
- **6** When you have finished adding the required objects to the object repository, click the **Close** button in the **Navigate and Learn** toolbar or press ESC. The **Navigate and Learn** toolbar is closed and the Object Repository Manager is redisplayed, showing the objects you just added to the shared object repository.

### <span id="page-1158-1"></span>**Working with Repository Parameters**

 $\overline{\nabla}$ 

Repository parameters enable you to specify that certain property values should be parameterized, but leave the actual parameterization to be defined in each test that is associated with the object repository that contains the parameterized test object property values.

Repository parameters are useful when you want to create and run tests on an object that changes dynamically. An object may change dynamically if it is frequently updated in the application, or if its property values are set using dynamic content, for example, from a database.

For example, you may have a button whose text property value changes in a localized application depending on the language of the user interface. You can parameterize the name property value using a repository parameter, and then in each test that uses the object repository you can specify the location from which the property value should be taken. For example, in one test that uses this object repository you can specify that the property value comes from an environment variable, in another test it can come from the Data Table, and in a third test you can specify it as a constant value.

You define all the repository parameters for a specific object repository using the Manage Repository Parameters dialog box. You define each repository parameter together with an optional default value and meaningful description. For more information, see ["Managing Repository Parameters"](#page-1159-0)  [on page 1134.](#page-1159-0)

When you open a test that uses an object repository with a repository parameter that has no default value, an indication that there is a repository parameter that needs mapping is displayed in the Missing Resources pane. You can then map the repository parameter as needed in the test. You can also map repository parameters that have default values, and change mappings for repository parameters that are already mapped. For more information on mapping repository parameters, see ["Handling Unmapped](#page-540-0)  [Shared Object Repository Parameter Values" on page 515.](#page-540-0)

#### <span id="page-1159-0"></span>**Managing Repository Parameters**

The Manage Repository Parameters dialog box enables you to add, edit, and delete repository parameters for a single shared object repository.

#### **To manage repository parameters:**

- **1** Make sure that the object repository whose parameters you want to manage is the active window.
- **2** If the object repository is in read-only format, choose **File > Enable Editing** or click the **Enable Editing** button. The object repository becomes editable.

 $\mathbb{F}^r$ 

- $\mathfrak{g}_\mathfrak{w}$
- **3** Choose **Tools > Manage Repository Parameters** or click the **Manage Repository Parameters** button. The Manage Repository Parameters dialog box opens.

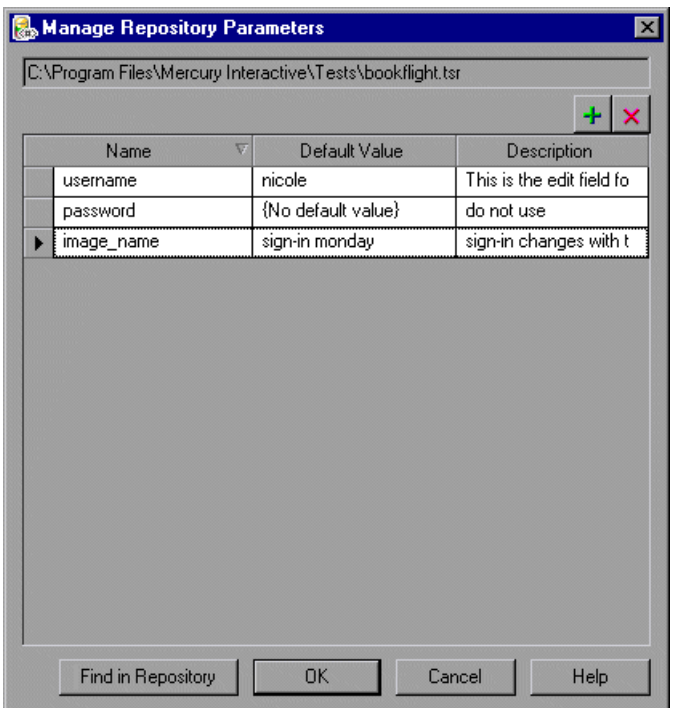

The Manage Repository Parameters dialog box contains the following information and options:

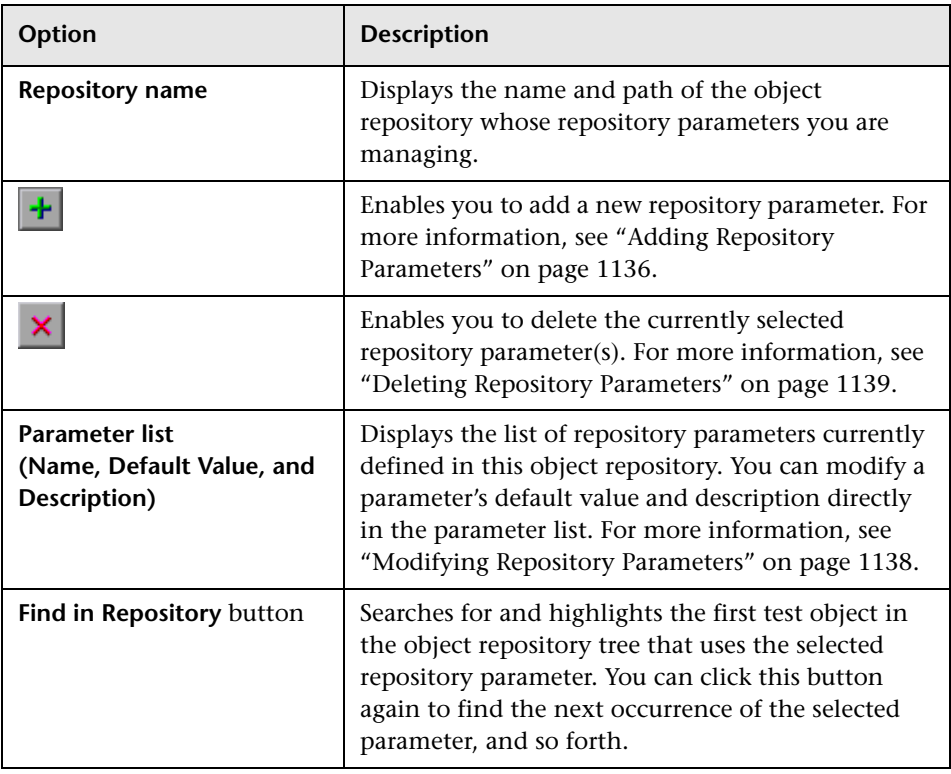

#### <span id="page-1161-0"></span>**Adding Repository Parameters**

The Add Repository Parameter dialog box enables you to define a new repository parameter. You can also specify a default value for the parameter, and a meaningful description to help identify it when it is used in a test step.

#### **To add a repository parameter:**

Ō

 **1** In the Manage Repository Parameters dialog box, click the **Add Repository**  ÷. **Parameter** button. The Add Repository Parameter dialog box opens.

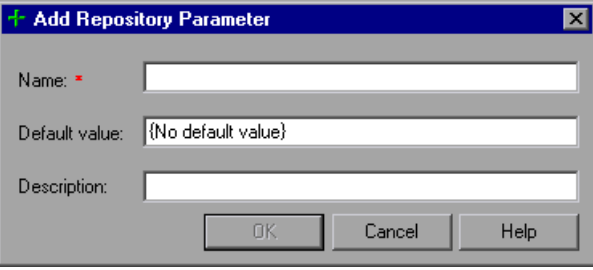

- **2** In the **Name** box, specify a meaningful name for the parameter. Parameter names must start with an English letter and can contain only alphanumeric characters and underscores.
- **3** In the **Default value** box, you can specify a default value to be used for the repository parameter. This value is used if you do not map the repository parameter to a value or parameter type in a test that uses this object repository. If you do not specify a default value, the repository parameter will appear as unmapped in any tests that use this shared object repository.
- **Tip:** If you specify a default value, you can later remove it by clicking in the **Default Value** cell of the relevant parameter in the Manage Repository Parameters dialog box and then clicking the **Clear Default Value** button. The text **{No Default Value}** is displayed in the cell.
	- **4** In the **Description** box, you can enter a description of the repository parameter. The description will help you identify the parameter when mapping repository parameters within a test.
	- **5** Click **OK** to add the parameter to the list of parameters in the Manage Repository Parameters dialog box.

#### <span id="page-1163-0"></span>**Modifying Repository Parameters**

You can modify the default value of a repository parameter or modify a repository parameter description directly in the Manage Repository Parameters dialog box. However, you cannot modify a repository parameter name.

#### **To modify a repository parameter:**

- **1** In the Manage Repository Parameters dialog box, select the required parameter.
- **2** To modify the default value, click in the **Default Value** cell of the required Ō parameter. You can either modify the default value by entering a new value, or you can remove the default value by clicking the **Clear Default Value** button. If you remove the default value, the text **{No Default Value}** is displayed in the cell. If you do not specify a default value, the repository parameter will appear as unmapped in any tests that use this shared object repository.
	- **Note:** If you delete the text manually, it does not remove the default value. It creates a default value of an empty string. You must click the **Clear Default Value** button if you want to remove the default value.
	- **3** To modify the parameter description, click in the **Description** cell of the required parameter and enter the required description.

Ō

#### <span id="page-1164-0"></span>**Deleting Repository Parameters**

You can delete a repository parameter definition if it is no longer needed. When you delete a repository parameter that is used in a test object definition, the test object property value remains mapped to the parameter, even though the parameter no longer exists. Therefore, before deleting a repository parameter, you should make sure that it is not used in any test object descriptions, otherwise tests that have steps using these test objects will fail when you run them.

**Tip:** You can use the **Find in Repository** button in the Manage Repository Parameters dialog box to see where a repository parameter is being used.

#### **To delete a repository parameter:**

- **1** In the Manage Repository Parameters dialog box, select the repository parameter(s) that you want to delete by clicking in the selection area to the left of the parameter name.
- $\boldsymbol{\mathsf{x}}$
- **2** Click the **Delete Repository Parameter** button. The selected repository parameter is deleted.

## **Modifying Test Object Details**

The **Test object details** area for shared object repositories open in the Object Repository Manager enables you to view and modify the properties and property values used to identify an object during a run session.

After making sure that your shared object repository is editable, and that it is the active window, you modify test object details for objects in a shared object repository in the same way as you modify them for local objects. For more information, see:

- ➤ ["Adding Properties to a Test Object Description" on page 177](#page-202-0)
- ➤ ["Defining New Test Object Properties" on page 180](#page-205-0)
- ➤ ["Updating Test Object Properties from an Object in Your Application" on](#page-197-0)  [page 172](#page-197-0)
- ➤ ["Restoring Default Properties for a Test Object" on page 174](#page-199-1)
- ➤ ["Removing Properties from a Test Object Description" on page 182](#page-207-0)
- ➤ ["Specifying Ordinal Identifiers" on page 183](#page-208-0)
- ➤ ["Renaming Test Objects" on page 174](#page-199-0)

**Note:** You can use the **Edit > Undo** and **Edit > Redo** options or **Undo** and  $\Omega$   $\Omega$ **Redo** buttons to cancel or repeat your changes as necessary. The **Undo** and **Redo** options are related to the active document. When you save a repository, you cannot undo and redo operations that were performed on that file before the save operation.

> You use the Object Repository Manager to specify property values for test object descriptions in a shared object repository. The options available when specifying property values for objects in shared object repositories are different from those available when specifying properties for objects in local repositories. For more information on specifying property values for objects in shared object repositories, see ["Specifying a Property Value" on](#page-1166-0)  [page 1141](#page-1166-0).

#### <span id="page-1166-0"></span>**Specifying a Property Value**

You can specify or modify values for properties in the test object description. You can specify a value using a constant value (either a simple value or a constant value that includes regular expressions) or you can parameterize it using a repository parameter. For more information on repository parameters, see ["Working with Repository Parameters" on page 1133.](#page-1158-1)

#### **To specify a property value:**

- **1** Select the test object whose property value you want to specify.
- **2** In the **Test object details** area, click in the value cell for the required property.
- **3** Specify the property value in one of the following ways:
	- ➤ If you want to specify a simple constant value, enter it in the value cell. The remaining steps in this procedure are not necessary if you specify a constant value in the value cell. You can also specify a constant value using a regular expression in the Repository Parameter dialog box, as described below.

➤ If you want to parameterize the value using a repository parameter, click the parameterization button in the value cell. The Repository Parameter dialog box opens.

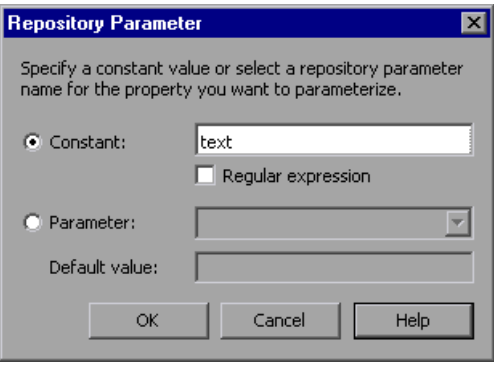

 $\langle \ast \rangle$ 

- **4** Choose one of the following options to specify a value for the property:
	- ➤ Select the **Constant** radio button and specify a constant value. You can also enter a constant value directly in the value cell of the **Test object details** area. If you used a regular expression in the constant value, select the **Regular expression** check box.
	- ➤ Select the **Parameter** radio button and select a repository parameter from the list of defined parameters. If a default value is defined for the parameter, it is also shown.

**Note:** You define repository parameters using the Manage Repository Parameters dialog box. For more information, see ["Managing Repository](#page-1159-0)  [Parameters" on page 1134.](#page-1159-0)

 **5** Click **OK** to close the Repository Parameter dialog box. If you parameterized the value, the parameter name is shown with an icon in the **Value** column of the **Test object details** area, as shown below. Otherwise, the constant value you specified is shown in the **Value** column.

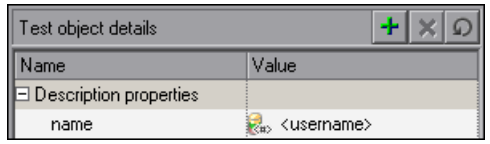

## **Locating Objects**

You can search for a specific object in your object repository in several ways. You can search for an object according to its type. For example, you can search for a specific edit box, or you can point to an object in your application to automatically highlight that same object in your repository. You can replace specific property values with other property values. For example, you can replace a property value userName with the value user name. You can also select an object in your object repository and highlight it in your application to check which object it is.

After making sure that your shared object repository is the active window, you locate an object in a shared object repository in the same way as you locate it in a local object repository. If you want to replace property values, you must also make sure that the object repository is editable.

For more information, see:

- ➤ ["Finding Objects in an Object Repository" on page 206](#page-231-0)
- ➤ ["Highlighting an Object in Your Application" on page 209](#page-234-0)
- ➤ ["Locating an Object in the Object Repository" on page 210](#page-235-0)

## **Performing Merge Operations**

The Object Repository Merge Tool enables you to merge objects from the local object repository of one or more actions to a shared object repository using the **Update from Local Repository** option in the Object Repository Manager (**Tools > Update from Local Repository**). For example, you may have learned objects locally in a specific action in your test and want to add them to the shared object repository so they are available to all actions in different tests that use that object repository. You can also use the Object Repository Merge Tool to merge two shared object repositories into a single shared object repository.

You open the Object Repository Merge Tool by choosing **Tools > Object Repository Merge Tool** in the Object Repository Manager. For more information on performing merge operations and updating object repositories with local objects, see [Chapter 39, "Merging Shared Object](#page-1176-0)  [Repositories."](#page-1176-0)

**Note:** While the Object Repository Merge Tool is open, you cannot work with the Object Repository Manager.

## **Performing Import and Export Operations**

You can import and export object repositories from and to XML files. XML provides a structured, accessible format that enables you to make changes to object repositories using the XML editor of your choice and then import them back into QuickTest. You can view the required format for the object repository in the QuickTest Object Repository Schema Help (**Help > QuickTest Professional Help > QuickTest Advanced References > QuickTest Object Repository Schema**), or by exporting a saved object repository.

You can import and export files either from and to the file system or a Quality Center project (if QuickTest is connected to Quality Center).

You connect to a Quality Center project either from QuickTest or from the Object Repository Manager by choosing **File > Quality Center Connection** or clicking the **Quality Center Connection** button. For more information on connecting to Quality Center, see ["Connecting QuickTest to Quality](#page-1287-0)  [Center" on page 1262](#page-1287-0).

#### **Importing from XML**

You can import an XML file (created using the required format) as an object repository. For information on the XML format, see ["Understanding the](#page-1172-0)  [XML File Structure" on page 1147.](#page-1172-0) The XML file can either be an object repository that you exported to XML format using the Object Repository Manager, or an XML file created using a tool such as QuickTest Siebel Test Express or a custom built utility. You must adhere to the XML structure and format.

**Tip:** To view the required XML structure and format, refer to the *[QuickTest](ObjectRepositorySchema.chm::/ObjectRepositorySchema_xsd.html)  [Object Repository Schema Help](ObjectRepositorySchema.chm::/ObjectRepositorySchema_xsd.html)* (**Help > QuickTest Professional Help > QuickTest Advanced References > QuickTest Object Repository Schema**). You can also export an existing shared object repository to XML and then use the XML file as a guide. For more information, see ["Exporting to XML"](#page-1171-0)  [on page 1146](#page-1171-0).

**To import from XML:**

 **1** Choose **File > Import from XML**. The Import from XML dialog box opens.

**Note:** If you are connected to Quality Center, the dialog box that opens is different from the standard file system dialog box. You can switch between the two dialog box versions by clicking the **File System** and **Quality Center** buttons in the Import from XML dialog box.

- **2** Select the XML file you want to import, and click **Open** or **OK** (depending on whether you are opening it from the file system or a Quality Center project).
- **3** The XML file is imported and a summary message box opens showing information regarding the number of objects, parameters, and metadata that were successfully imported from the specified file.
- **4** Click **OK** to close the message box. The imported XML file is opened as a new object repository. You can now modify it as required and save it as an object repository.

#### <span id="page-1171-0"></span>**Exporting to XML**

You can export the contents of an object repository to an XML file. This enables you to easily edit it using any XML editor, and also enables you to save it in an accessible, versatile format.

#### **To export to XML:**

- **1** Make sure that the object repository you want to export is the active window.
- **2** Make sure that the object repository you want to export is saved.

 **3** Choose **File > Export to XML**. The Export to XML dialog box opens.

**Note:** If you are connected to Quality Center, the dialog box that opens is different from the standard file system dialog box. You can switch between the two dialog box versions by clicking the **File System** and **Quality Center** buttons in the Export to XML dialog box.

- **4** Select the location in which to save the file, specify the file or attachment name, and click **Save** or **OK** (depending on whether you are saving it to the file system or a Quality Center project).
- **5** The object repository is exported to the specified XML file and a summary message box opens showing information regarding the number of objects, parameters, and metadata that were successfully exported to the specified file.
- <span id="page-1172-0"></span> **6** Click **OK** to close the message box. You can now open the XML file and view or modify it with any XML editor.

#### **Understanding the XML File Structure**

QuickTest uses a defined XML schema for object repositories. You must follow this schema when creating or modifying object repository files in XML format. The schema of this file is documented in the *[QuickTest Object](ObjectRepositorySchema.chm::/ObjectRepositorySchema_xsd.html)  [Repository Schema Help](ObjectRepositorySchema.chm::/ObjectRepositorySchema_xsd.html)* (**Help > QuickTest Professional Help > QuickTest Advanced References > QuickTest Object Repository Schema**).

## **Manipulating Object Repositories Using Automation**

QuickTest provides an Object Repository automation object model that enables you to manipulate QuickTest shared object repositories and their contents from outside of QuickTest. The automation object model enables you to use a scripting tool to access QuickTest shared object repositories via automation.

Just as you use the QuickTest Professional automation object model to automate your QuickTest operations, you can use the objects and methods of the Object Repository automation object model to write scripts that manipulate shared object repositories, instead of performing these operations manually using the Object Repository Manager. For example, you can add, remove, and rename test objects; import from and export to XML; retrieve and copy test objects; and so forth.

After you have retrieved a test object, you can manipulate it using the methods and properties available for that test object class. For example, you can use the **GetTOProperty** and **SetTOProperty** methods to retrieve and modify its properties. For more information on available test object methods and properties, refer to the *QuickTest Professional Object Model Reference*.

Automation programs are especially useful for performing the same tasks multiple times or on multiple object repositories. You can write your automation scripts in any language and development environment that supports automation. For example, you can use VBScript, JavaScript, Visual Basic, Visual C++, or Visual Studio.NET. For general information on controlling QuickTest using automation, see ["Automating QuickTest](#page-1130-0)  [Operations" on page 1105](#page-1130-0).

#### **Using the QuickTest Professional Object Repository Automation Reference**

The QuickTest Professional Object Repository Automation Reference is a Help file that provides detailed descriptions, syntax information, and examples for the objects and methods in the QuickTest object repository automation object model.

The Help topic for each automation object includes a list and description of the methods associated with that object. Method Help topics include detailed description, syntax, return value type, and argument value information.

You can open the *[QuickTest Professional Object Repository Automation Reference](ObjectRepositoryUtil.chm::/REPOSITORYUTILLib_P.html)* from the main QuickTest Help (**Help > QuickTest Professional Help > QuickTest Advanced References > QuickTest Object Repository Automation**).

**Note:** The syntax and examples in the Help file are written in VBScript-style. If you are writing your automation program in another language, the syntax for some methods may differ slightly from what you find in the corresponding Help topic. For information on syntax for the language you are using, refer to the documentation included with your development environment or to general documentation for the programming language.

**Part VII** • Managing and Merging Object Repositories

# **39**

## <span id="page-1176-0"></span>**Merging Shared Object Repositories**

QuickTest Professional enables you to merge two shared object repositories into a single shared object repository using the Object Repository Merge Tool. You can also use this tool to merge objects from the local object repository of one or more actions into a shared object repository.

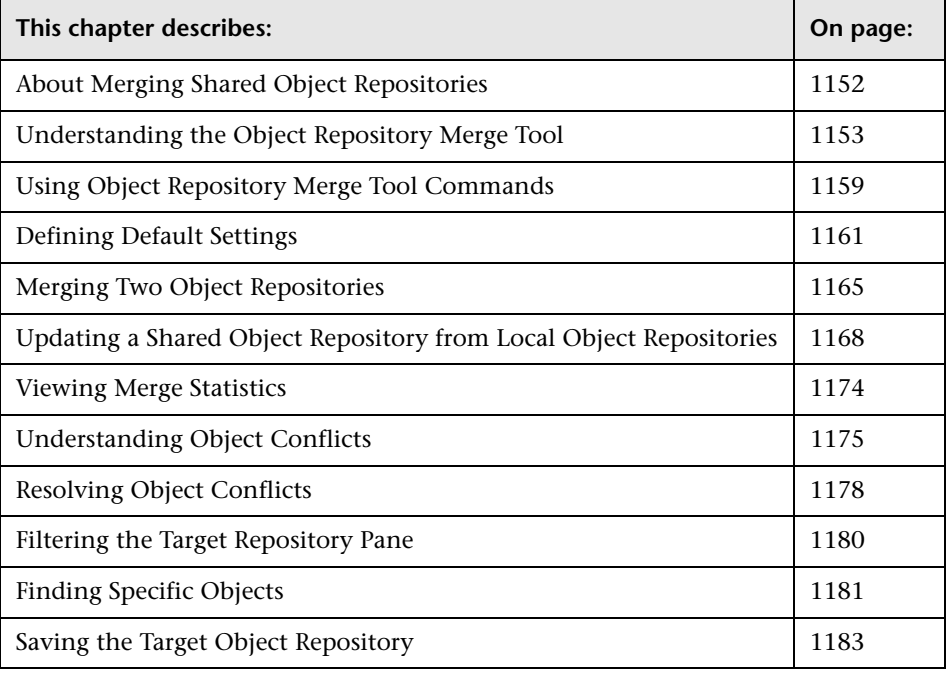

## <span id="page-1177-0"></span>**About Merging Shared Object Repositories**

QuickTest Professional provides the ability to merge existing assets from two object repositories into a single shared object repository using the Object Repository Merge Tool. This tool enables you to merge two shared object repositories (called the **primary** object repository and the **secondary** object repository), into a new third object repository, called the **target** object repository. Objects in the primary and secondary object repositories are automatically compared and then added to the target object repository according to preconfigurable rules that define how conflicts between objects are resolved.

After the merge process, the Object Repository Merge Tool provides a graphic presentation of the original objects in the primary and secondary object repositories, which remain unchanged, as well as the objects in the merged target object repository. Objects that had conflicts are highlighted. The conflict of each object that you select in the target object repository is described in detail. The Object Repository Merge Tool provides specific options that enable you to keep the suggested resolution for each conflict, or modify each conflict resolution individually, according to your requirements.

The Object Repository Merge Tool also enables you to merge objects from the local object repository of one or more actions into a shared object repository. For example, if QuickTest learned objects locally in a specific action in your test, you may want to add the objects to the shared object repository, so that they are available to all actions in different tests that use that object repository.

**Note:** When the Object Repository Merge Tool is open, you cannot work with the Object Repository Manager. For more information on the Object Repository Manager, see [Chapter 38, "Managing Object Repositories."](#page-1140-0)

## <span id="page-1178-0"></span>**Understanding the Object Repository Merge Tool**

You open the Object Repository Merge Tool by choosing **Tools > Object Repository Merge Tool** in the Object Repository Manager.

An example of the Object Repository - Merge Tool window is shown below:

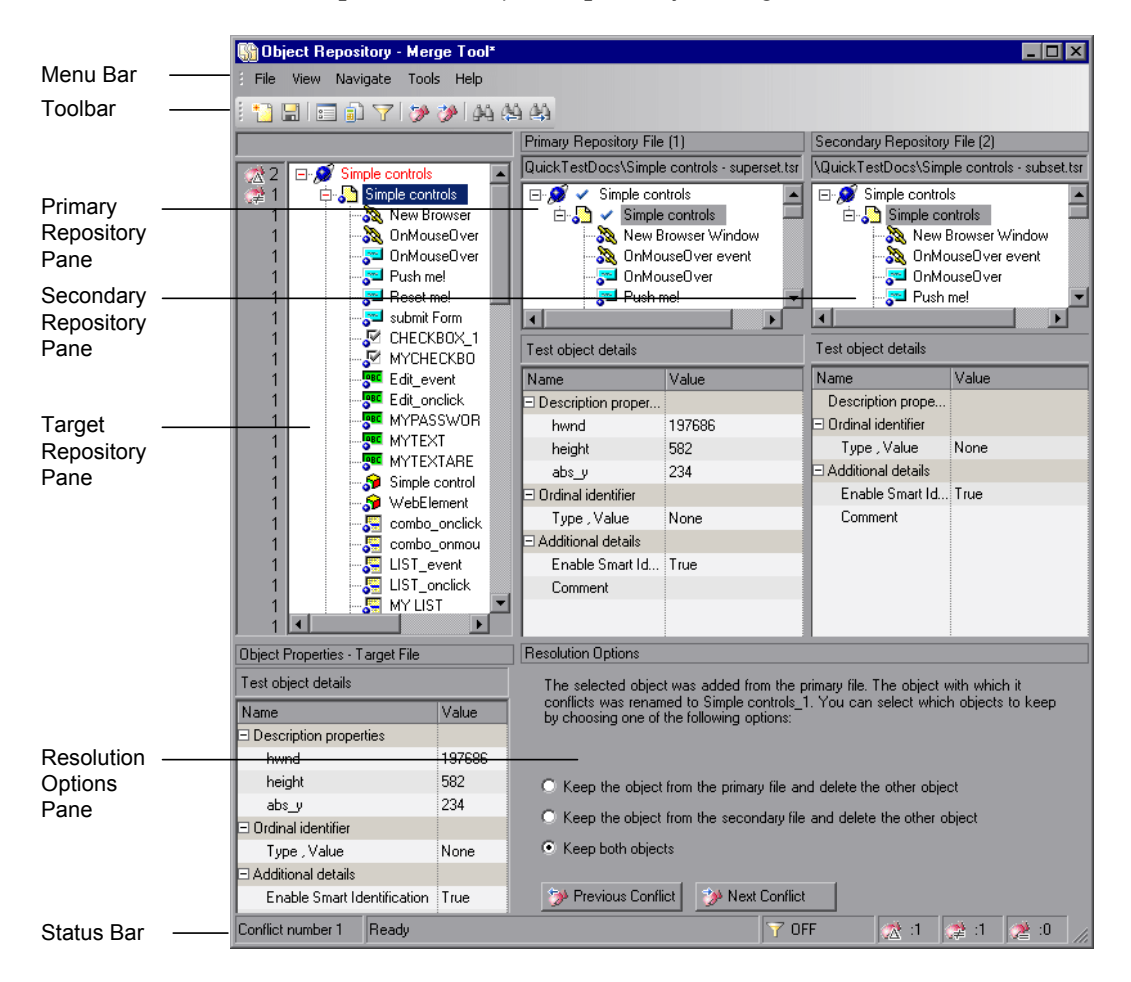

The Object Repository - Merge Tool window contains the following key elements:

- ➤ **Menu bar.** Displays menus of Object Repository Merge Tool commands. These commands are described in various places throughout this chapter. Shortcut keys for menu commands are described in ["Performing Commands](#page-1185-0)  [Using Shortcut Keys" on page 1160](#page-1185-0).
- ➤ **Toolbar.** Contains buttons of commonly used menu commands to assist you in merging, managing, and saving object repositories. Toolbar buttons are described in ["Using Toolbar Commands" on page 1159.](#page-1184-1)
- ➤ **Target Repository Pane.** Displays the objects that were merged from the primary and secondary object repositories. You can also choose to show or hide the Target Repository Object Properties pane, which displays the properties of any object that is selected in the Target Repository pane. For more information, see ["Target Repository Pane" on page 1155](#page-1180-0).
- ➤ **Primary Repository Pane.** Displays the objects in the primary object repository. For more information, see ["Primary and Secondary Repository](#page-1182-0)  [Panes" on page 1157](#page-1182-0).
- ➤ **Secondary Repository Pane.** Displays the objects in the secondary object repository. For more information, see ["Primary and Secondary Repository](#page-1182-0)  [Panes" on page 1157](#page-1182-0).
- ➤ **Resolution Options Pane.** Provides source, conflict, and resolution details about the objects in the target object repository pane, and enables you to modify how a selected conflict is resolved. For more information, see ["Resolution Options Pane" on page 1157](#page-1182-1).
- ➤ **Status Bar.** Provides source, conflict, and resolution details about the object selected in the target object repository pane, the filter status, and an icon legend. For more information, see ["Status Bar" on page 1158](#page-1183-0).

#### **Changing the View**

You can change the view presented by the Object Repository Merge Tool according to your working preferences.

- ➤ Drag the edges of the panes to resize them in the Object Repository Merge Tool window.
- ➤ Choose **Primary Repository**, **Secondary Repository**, **Target Repository Object Properties**, or **Resolution Options** from the **View** menu to hide or show these panes in the Object Repository Merge Tool.
- ➤ Choose **View > Set as Default Layout** to set your current view as the default view, which displays each time you open the Object Repository Merge Tool. You can choose **View > Restore Default Layout** to restore the view to the default settings after you make changes.

#### <span id="page-1180-0"></span>**Target Repository Pane**

The target object repository pane displays a hierarchy of the objects, as well as their respective properties and values, that were merged from the primary and secondary object repositories. In the column to the left of the object hierarchy, the pane displays the source file of each object (**1** is displayed for the primary file and **2** for the secondary file), and an icon representing the type of conflict, if any.

When you save the target object repository, the file path is displayed above the object hierarchy.

**Note:** To make it easier to see the status of an object at a glance, the text colors of the object names in the target object repository can be set according to their source and whether they caused a conflict. For more information, see ["Specifying Color Settings" on page 1164.](#page-1189-0)

The target object repository pane provides the following functionality:

- ➤ When you select an object in the target object repository, the corresponding object in the primary and/or secondary source file hierarchy is located and indicated by a check mark.
- ➤ When you select an object in the target object repository, its properties and values are displayed in the **Object Properties - Target File** area at the bottom of the target object repository pane (**View > Target Repository Object Properties**).
- ➤ If the merge results in a conflict, an icon is displayed to the left of the conflicting object in the target object repository. You can see a tooltip description of the conflict type by positioning your pointer over the icon.
- ➤ When you right-click an object, a context-sensitive menu opens. You can choose an option to expand or collapse the entire hierarchy in the target object repository, or, when applicable, to change the conflict resolution method and result.
- ➤ You can expand or collapse the hierarchy of the node by double-clicking a node. You can also expand or collapse the entire hierarchy in the target object repository by choosing **Collapse All** or **Expand All** from the **View** menu.
- ➤ You can jump directly to the next or previous conflict in the target object repository hierarchy by choosing **Next Conflict** or **Previous Conflict** from the **Navigate** menu, or by clicking the **Next Conflict** or **Previous Conflict** buttons in the toolbar or Resolution Options pane.
- ➤ You can locate one or more objects in the target object repository by using the Find dialog box. For more information, see ["Finding Specific Objects"](#page-1206-0)  [on page 1181.](#page-1206-0)
- ➤ You can show or hide the target object repository object properties by choosing **View > Target Repository Object Properties**.

かか

#### <span id="page-1182-0"></span>**Primary and Secondary Repository Panes**

The primary and secondary object repository panes display the hierarchies of the objects, and their properties and values, in the original source object repositories that you chose to merge. The file path is shown above each object hierarchy.

The panes provide the following functionality:

- ➤ You can expand or collapse the hierarchy of a selected item by double-clicking the item.
- ➤ You can view the properties and values of an object in the **Test object details** area by selecting it in the relevant pane.
- <span id="page-1182-1"></span>➤ You can show or hide the panes by selecting or clearing **Primary Repository**  or **Secondary Repository** in the **View** menu.

#### **Resolution Options Pane**

The Resolution Options pane provides information about any conflict encountered during the merge for the object selected in the target object repository. The pane also provides options that enable you to keep or change the conflict resolution method that was applied using the default resolution options.

The Resolution Options pane provides the following functionality:

- ➤ When you select a conflicting object in the target object repository, the pane displays a textual description of the conflict and the resolution method used by the Object Repository Merge Tool. A choice of alternative resolution methods is offered.
- ➤ You can select a radio button to choose an alternative resolution method for the conflict. Every time you make a change, the target object repository is automatically updated and is redisplayed.
- ➤ You can jump directly to the next or previous conflict in the target object repository hierarchy by clicking the **Previous Conflict** or **Next Conflict** buttons.
- ➤ For a local object repository merge, you can click the **Ignore Object** button to exclude a specific local object repository object from the merge process. The object remains in the action's local object repository when the merge is complete.
- <span id="page-1183-0"></span>➤ You can show or hide the pane by selecting or clearing **Resolution Options**  in the **View** menu.

#### **Status Bar**

The status bar shows the conflict number (if any) of the object selected in the target object repository pane, the filter status, and a legend of the icons used in the target object repository pane.

- ➤ The filter status is shown next to the Filter icon: **OFF** indicates that the Y object repositories are not filtered and all objects are shown. **ON** indicates a filter is active and that some objects may have been filtered out of the display.
	- ➤ The following icons may be displayed in the status bar and (and in the target object repository pane):
		- ➤ Similar Description Conflict
		- ➤ Same Name Different Description Conflict
		- ➤ Same Description Different Name Conflict

For more information on conflict types, see ["Understanding Object](#page-1200-0)  [Conflicts" on page 1175.](#page-1200-0)

 $\sigma^*$ 

#### **Tips**:

Position your pointer over a conflict icon in the status bar to see a tooltip description of the conflict type.

Click any of the conflict icons to view the Statistics dialog box. For more information, see ["Viewing Merge Statistics" on page 1174](#page-1199-0).

Click the **Filter** icon in the status bar to view the Filter dialog box. The filter 57 ON is shown as **ON** in the status bar when a filter is currently in use. For more information, see ["Filtering the Target Repository Pane" on page 1180](#page-1205-0).

## <span id="page-1184-0"></span>**Using Object Repository Merge Tool Commands**

You can select Object Repository Merge Tool commands from the menu bar or from the toolbar. You can perform certain commands by pressing shortcut keys, as described in ["Performing Commands Using Shortcut Keys"](#page-1185-0)  [on page 1160.](#page-1185-0) You can also select an object in the target object repository pane and choose commands from the context-sensitive (right-click) menu.

#### <span id="page-1184-1"></span>**Using Toolbar Commands**

You can perform frequently used commands by clicking buttons in the toolbar.

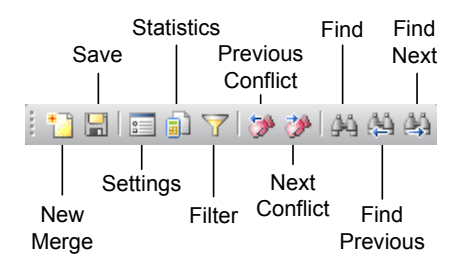

#### <span id="page-1185-0"></span>**Performing Commands Using Shortcut Keys**

You can perform some Object Repository Merge Tool commands by pressing shortcut keys. The shortcut keys listed below are shown next to the respective menu commands.

You can perform the following **File** menu commands by pressing the corresponding shortcut keys:

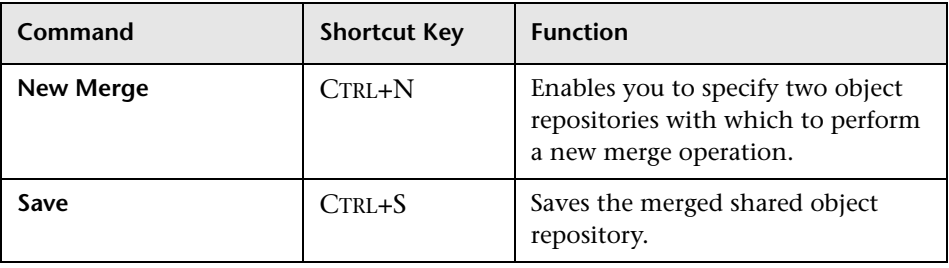

You can perform the following **Navigate** menu commands by pressing the corresponding shortcut keys:

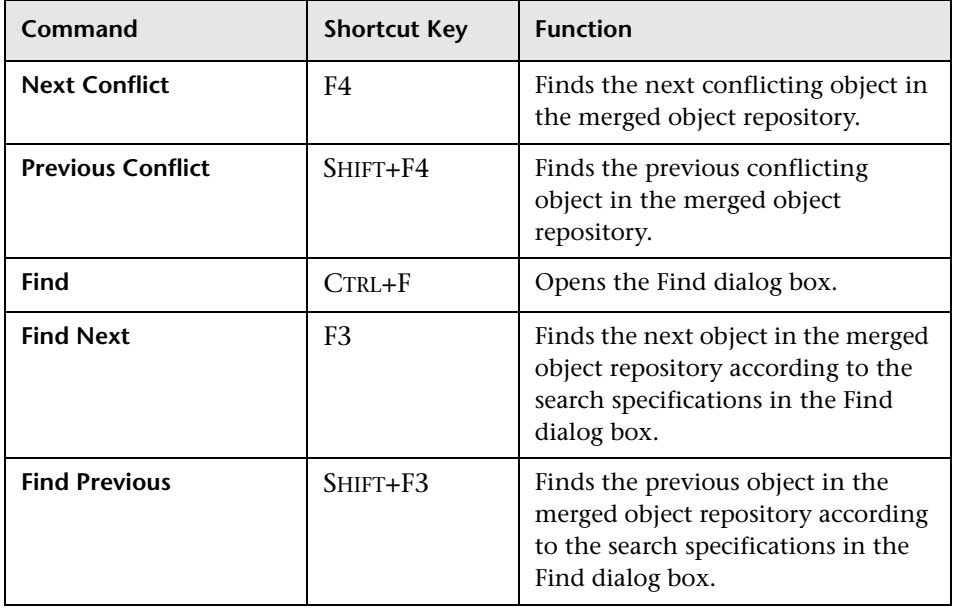

## <span id="page-1186-0"></span>**Defining Default Settings**

The Object Repository Merge Tool is supplied with predefined settings that are used when merging object repositories or when updating a shared object repository from local object repositories. These are the default settings:

- ➤ Configure how the Object Repository Merge Tool deals with conflicting objects in the primary and secondary object repositories (or local and shared object repositories when updating a shared object repository from local object repositories).
- ➤ Specify the text color of the object names that are displayed in the target object repository.

You can change these settings at any time to create new default settings. After you change the settings, all new merges are performed according to the new default settings.

**Tip:** If you want to change the settings before merging two object repositories, you must click **Cancel** to close the New Merge dialog box, change the settings as described in the next sections, and then perform the merge.

#### **Specifying Default Resolution Settings**

You can configure how the Object Repository Merge Tool automatically deals with conflicting objects during the merge process or when performing an **Update from Local Repository** operation.

#### **To specify default resolution settings:**

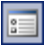

- **1** Choose **Tools > Settings** or click the **Settings** button. The Settings dialog box opens.
- **2** Click the **Resolution** tab.

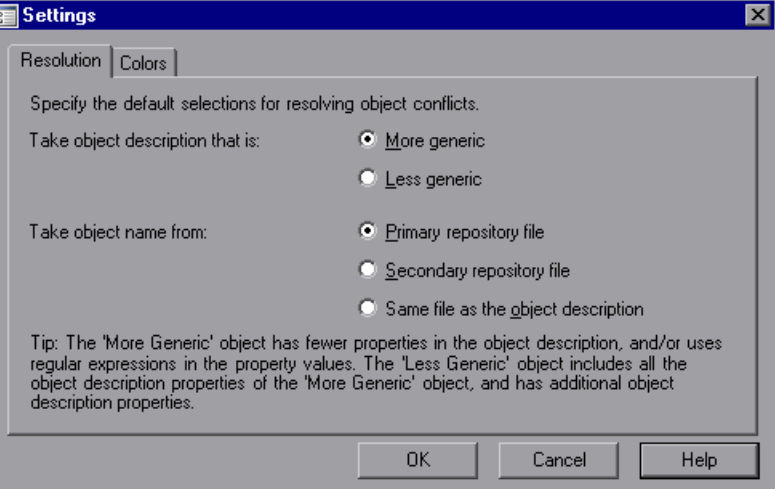

- **3** Select the appropriate radio buttons to specify the default resolution settings that the Object Repository Merge Tool applies when dealing with conflicting objects.
	- ➤ **Take object description that is.** Specifies how to resolve conflicts in which two objects have the same name, but their descriptions differ. You can specify that the target object repository takes the object description that is more generic or less generic.
		- **More generic.** Instructs the Object Repository Merge Tool to take the object that has fewer identifying properties than the object with which it conflicts, or uses regular expressions in its property values. This is the default setting.
		- **Less generic.** Instructs the Object Repository Merge Tool to take the object that has all the identifying properties of the object with which it conflicts, plus additional identifying properties.
- ➤ **Take object name from.** Specifies how to resolve conflicts where two objects have the same or similar descriptions, but their names differ. You can select the source from which the target object repository takes the object name:
	- **Primary repository file.** The target object repository takes the object name from the object in the primary object repository. This is the default setting. (When updating a shared object repository from a local object repository, this option is for the **Local object repository**.)
	- **Secondary repository file.** The target object repository takes the object name from the object in the secondary object repository. (When updating a shared object repository from a local object repository, this option is for the **Shared object repository**.)
	- **Same file as the object description.** The target object repository takes the object name from the object in the same object repository from which it took the object description.

**Note:** When updating a shared object repository from a local object repository, the object repositories are referred to as the Local and Shared object repository.

 **4** Click **OK**. The Object Repository Merge Tool will apply your selections when resolving conflicts between objects in all future object repository merges.

**Note:** If you make any change to the resolution settings while a merged object repository is open, you are asked whether you want to merge the open files again with the new settings. Click **Yes** to merge the files again with the new settings, or click **No** to keep the existing merge created with the previous settings. If you click **No**, the new settings will apply only to future merges.

#### **Specifying Color Settings**

You can specify the color in which object names are displayed in the target object repository according to their source, and whether they caused a conflict. This enables you to see more easily the status of each object.

**Note:** The options in the Colors tab of the Settings dialog box apply equally to objects added from the local (primary) and shared (secondary) object repositories, when performing an **Update from Local Repository** operation.

#### **To specify color settings:**

 **1** Choose **Tools > Settings** or click the **Settings** button. The Settings dialog box opens.

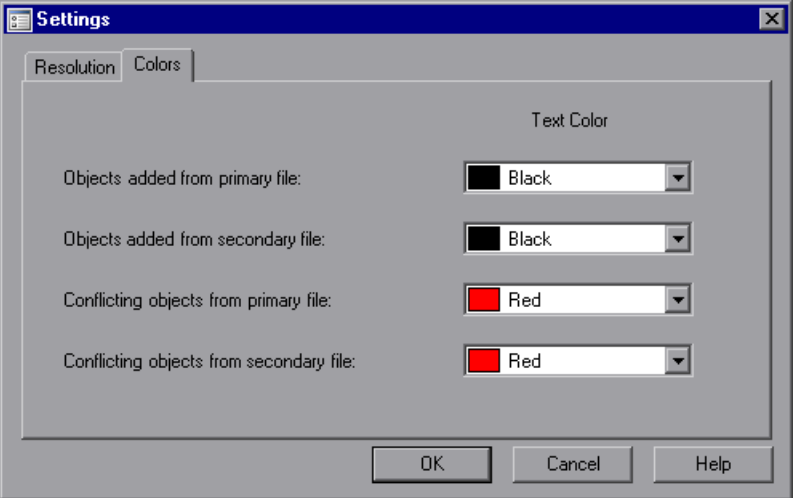

- **2** For each item in the Colors tab, click the down arrow  $\overrightarrow{r}$  next to the text box and select an identifying color from the Custom, Web, or System tabs.
- **3** Click **OK**. Object names in the target object repository are displayed in the selected color according to your selections.

# **Merging Two Object Repositories**

Using the Object Repository Merge Tool, you can merge two source object repositories to create a new shared object repository. Objects in the object repositories are automatically compared and added to the new object repository according to configurable rules that define how conflicts between objects are resolved. The original source files are not changed.

**Note:** An object repository that is currently open by another user is locked. If you try to merge the locked file, a warning message displays, but you can still perform the merge because the merge process does not modify the source files. Note that changes made to the locked file by the other user may not be included in the merged object repository.

#### **To merge two object repositories:**

 **1** In the Object Repository Manager, choose **Tools > Object Repository Merge Tool**. The New Merge dialog box opens on top of the Object Repository - Merge Tool window.

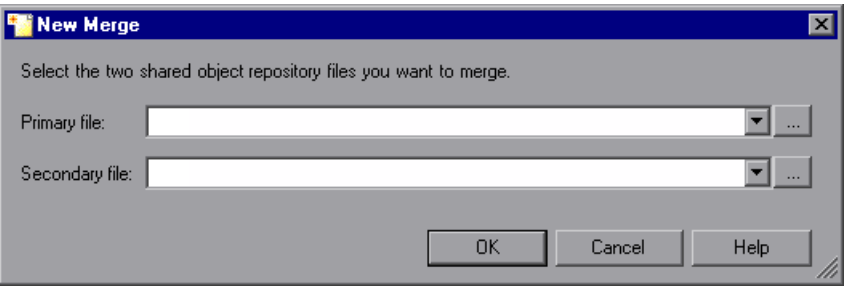

#### **Tips:**

If the Object Repository - Merge Tool window is already open, you can choose **File > New Merge** or click the **New Merge** button to open the New Merge dialog box.

If you want to change the configured settings before merging the object repositories, click **Cancel** to close the New Merge dialog box, change the settings as described in ["Defining Default Settings" on page 1161,](#page-1186-0) and then perform the merge.

 **2** In the **Primary file** and **Secondary file** boxes, enter or browse to and select the **.tsr** object repositories that you want to merge into a single object repository. You can click the down arrow  $\mathbf{r}$  next to each box to view and select recently used files.

#### **Notes:**

It is recommended that you select as your primary object repository the object repository in which you have invested the most effort, meaning the object repository with more objects, object properties, and values.

A warning icon is displayed next to the relevant text box if you enter the name of a file without a **.tsr** suffix, a file with an incorrect path, or a file that does not exist. You can position your pointer over the icon to see a tooltip explanation of the error. Enter or select an existing **.tsr** file with the correct path.

If you want to merge an object repository that was created using a version of QuickTest earlier than version 9.0, you must first open and save it in the Object Repository Manager to update it to the new format.

 **3** Click **OK**. The Object Repository Merge Tool automatically merges the selected object repositories into a new target object repository according to the configured resolution settings, and displays the results in the Statistics dialog box on top of the Object Repository - Merge Tool window.

 $\bullet$ 

 **4** Review the merge statistics, as described in ["Viewing Merge Statistics" on](#page-1199-0)  [page 1174,](#page-1199-0) and click **Close**.

In the Object Repository - Merge Tool window, you can:

- ➤ Modify any conflict resolutions between objects from the source object repositories, if necessary, as described in ["Resolving Object Conflicts" on](#page-1203-0)  [page 1178.](#page-1203-0)
- ➤ Filter the objects in the target object repository, as described in ["Filtering](#page-1205-0)  [the Target Repository Pane" on page 1180](#page-1205-0).
- ➤ Save the target object repository to the file system or to a Quality Center project, as described in ["Saving the Target Object Repository" on](#page-1208-0)  [page 1183.](#page-1208-0)

# **Updating a Shared Object Repository from Local Object Repositories**

You can update a shared object repository by merging local object repositories associated with actions in one or more tests into the shared object repository. The objects that are merged from the local object repositories are then available to any actions that use that shared object repository in any tests.

In the merge process, the objects in the local object repository for the selected action are moved to the target shared object repository. The action then uses the objects from the updated shared object repository.

You can view or change how conflicting objects are dealt with during the update process in the Settings dialog box. For more information, see ["Defining Default Settings" on page 1161](#page-1186-0).

If you choose to add local object repositories for more than one action, QuickTest performs multiple merges, merging each action's local object repository with the target object repository one at a time, for all the actions in the list. You can view and modify the results of each merge if necessary.

**Note:** You can only merge local object repositories from actions that are associated with the shared object repository you are updating.

**To update a shared object repository from a local object repository:**

 **1** Choose **Resources > Object Repository Manager**. The Object Repository Manager opens.

**Note:** For more information on the Object Repository Manager, see [Chapter 38, "Managing Object Repositories."](#page-1140-0)

 **2** In the Object Repository Manager, choose **File > Open** or click the **Open**  button. The Open Shared Object Repository dialog box opens.

If you are currently connected to a Quality Center project, the Open Shared Object Repository dialog box displays the test plan tree for the project. Select a test to view the shared object repositories attached to the test.

 **3** Browse to the **.tsr** file that contains the shared object repository you want to update, clear the **Open in read-only mode** check box, and click **Open**, or click **OK** in the case of Quality Center attached files. The file opens with the objects and properties displayed in editable format.

**Tip:** If you opened the object repository in read-only mode, choose **File > Enable Editing** or click the **Enable Editing** button in the Object Repository Manager toolbar. The object repository file is made editable.

 **4** Choose **Tools > Update from Local Repository**. The Update from Local Repository dialog box opens.

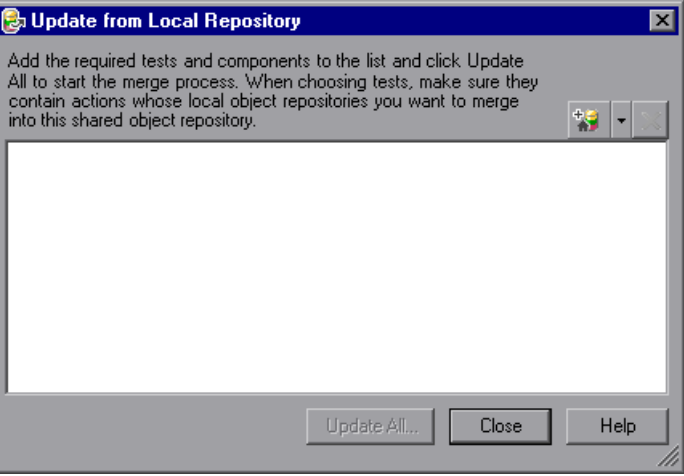

<span id="page-1195-0"></span>糊

 $\mathsf{x}$ 

**5** Click the down arrow  $\overline{\phantom{x}}$  next to the **Add Tests** button, and choose **Browse for Test**. The Open Test dialog box opens. If you are currently connected to a Quality Center project, the Open Test from Quality Center Project dialog box opens.

Browse to the test containing actions whose local object repositories you want to merge into the shared object repository.

**Note:** You can only add a test containing actions that are associated with the shared object repository you are updating and whose local object repositories contain objects.

 **6** Repeat step [5](#page-1195-0) to add additional tests if required.

**Note:** The local object repositories associated with all the actions contained in the listed tests are included in the merge. If you want to remove an action from the merge, select it in the list and click **Delete**.

 **7** Click **Update All**. QuickTest automatically merges the first action local object repository into the shared object repository according to the configured settings, and displays the results in the Statistics dialog box on top of the Object Repository Merge Tool window.

**Note:** Before each merge, QuickTest checks whether the local object repository is in use by another user. If so, the local object repository is locked and the objects for the selected action cannot be moved to the target shared object repository. A warning message is displayed. The merge can be performed when the local object repository is no longer in use by the other user.

<span id="page-1195-1"></span> **8** Review the merge statistics, as described in ["Viewing Merge Statistics" on](#page-1199-0)  [page 1174](#page-1199-0), and click **Close**.

The Object Repository - Merge Tool window for a local object repository merge displays the local object repository as the primary object repository, and the shared object repository as the target object repository.

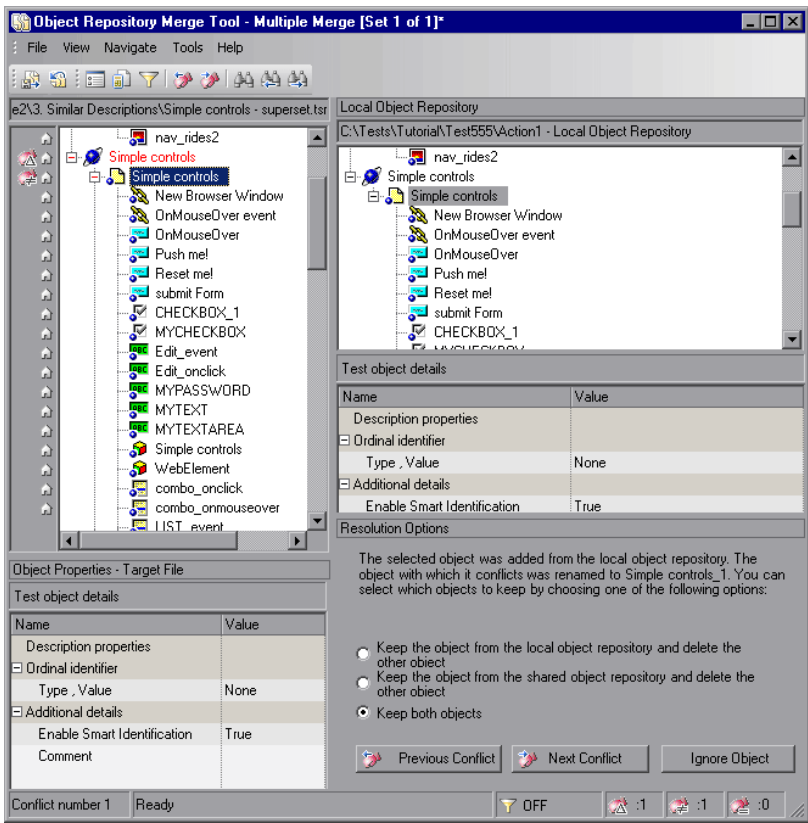

At the left of each object in the target object hierarchy is an icon that indicates the source of the objects:

indicates that the object was added from the local object repository.

indicates that the object already existed in the shared object repository.

**Note:** If you specified more than one action in the Update from Local Repository dialog box, QuickTest performs multiple merges, merging each action's local object repository with the target object repository one at a time. The Statistics dialog box and the Object Repository Merge Tool - Multiple Merge window displayed after this step show the merge results of the first merge (the local object repository of the first action being merged into the shared object repository). QuickTest enables you to view, and modify if necessary, the results of each merge in sequence. The number of each merge set in a multiple merge is displayed in the title bar, for example, [Set 2 of 3].

- **9** For each object merged into the shared object repository, you can accept the automatic merge or use the Resolution Options pane to:
	- ➤ Keep a specific object from the shared object repository and delete the conflicting object from the local object repository.
	- ➤ Keep a specific object from the local object repository and delete the conflicting object from the shared object repository.
	- ➤ Keep conflicting objects from both the shared object repository and the local object repository.
	- ➤ Exclude a specific local repository object from the merge process so that it is not included in the shared object repository. Select the object in the Shared Object Repository pane and click **Ignore Object** at the bottom of the Resolution Options pane. The object is removed from the shared object repository and grayed in the local object repository tree. It remains in the action's local object repository when the merge is complete.

**Notes:**

The **Ignore Object** button is only visible in the Merge Tool window for a local object repository merge, and is only enabled when an object in the local object repository is selected.

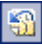

The **Ignore Object** operation cannot be reversed. To include the object again in the merge process, you must repeat the merge by clicking **Revert to Original Merged Files** in the toolbar.

For more information, see ["Resolving Object Conflicts" on page 1178.](#page-1203-0)

- <span id="page-1198-0"></span> **10** If you are performing multiple merges, click the **Save and Merge Next**  蹋 button in the Object Repository Merge Tool toolbar to perform the next merge (the local object repository of the next action being merged into the shared object repository).
	- **11** Click **Yes** to save your changes between merges. If you click **No**, the current merge (objects merged from the last action) will not be saved.
	- **12** Repeat steps [8](#page-1195-1) through [11](#page-1198-0) to complete the multiple merges.
	- **13** Choose **File > Exit**, then click **Yes** to save the updated object repository.

## <span id="page-1199-0"></span>**Viewing Merge Statistics**

After you merge two object repositories, the Object Repository Merge Tool displays the Statistics dialog box, which describes how the files were merged, and the number and type of any conflicts that were resolved during the merge.

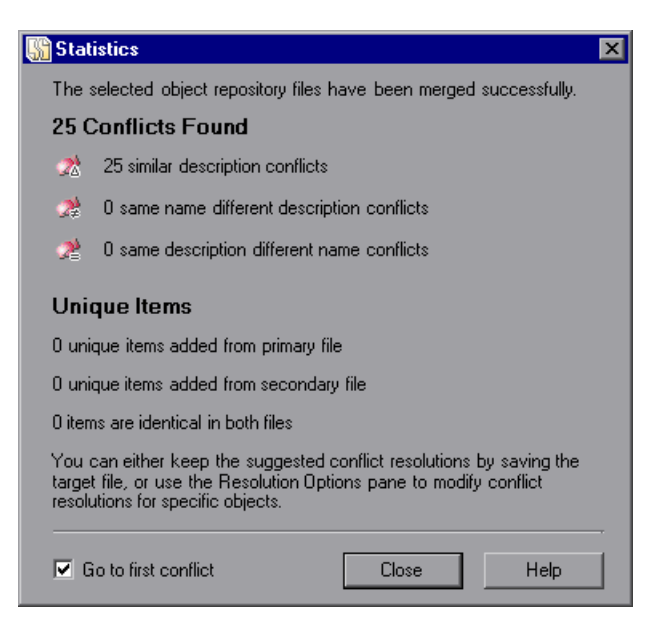

**Note:** The Statistics dialog box shown after performing an **Update from Local Repository** merge differs slightly from the dialog box shown above.

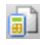

**Tip:** You can view the merge statistics in the Statistics dialog box at any time by choosing **View > Statistics** in the Object Repository - Merge Tool window, by clicking the **Statistics** button in the toolbar, or by clicking a conflict icon in the status bar.

The Statistics dialog box displays the following information:

- ➤ The number and type of any conflicts between the objects added to the target object repository. Conflict types are described in ["Resolving Object](#page-1203-0)  [Conflicts" on page 1178](#page-1203-0).
- ➤ The number of items added to the target object repository that are unique in each of the primary or secondary (or local) files, or are identical in both files.

**Tip:** Select the **Go to first conflict** check box to jump to the first conflict in the target object repository immediately after you close the Statistics dialog box.

# <span id="page-1200-0"></span>**Understanding Object Conflicts**

Merging two object repositories can result in conflicts arising from similarities between the objects they contain. The Object Repository Merge Tool identifies three possible conflict types:

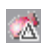

➤ **[Similar Description Conflict.](#page-1201-0)** Two objects which have the same name and the same object hierarchy, but which have slightly different descriptions. In this conflict type, one of the objects always has a subset of the properties set of the other object. These conflicts are described on [page 1176.](#page-1201-0)

By default, the conflict resolution settings for conflicts of this type are configured so that the target object repository takes the object that has fewer identifying properties than the object with which it conflicts. For information on changing the default settings, see ["Defining Default](#page-1186-0)  [Settings" on page 1161](#page-1186-0).

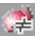

➤ **[Same Name Different Description Conflict.](#page-1202-0)** Two objects which have the same name and the same object hierarchy, but differ somehow in their description (for example, they have different properties, or the same property with different values). These conflicts are described on [page 1177](#page-1202-0).

By default, the conflict resolution settings for conflicts of this type are configured so that the target object repository takes the object from both files. The object that is added from the secondary file is renamed by adding an incremental numeric suffix to the name, for example, Edit\_1. For information on changing the default settings, see ["Defining Default](#page-1186-0)  [Settings" on page 1161](#page-1186-0).

➤ **[Same Description Different Name Conflict.](#page-1202-1)** Two objects which have identical descriptions, have the same object hierarchy, but differ in their object names. These conflicts are described on [page 1177](#page-1202-1).

By default, the conflict resolution settings for conflicts of this type are configured so that the target object repository takes the object name from the primary source file. For information on changing the default settings, see ["Defining Default Settings" on page 1161.](#page-1186-0)

**Note:** Objects that do not have a description, such as Page or Browser objects, are compared by name only. If the same object is contained in both the source object repositories but with different names, they will be merged into the target object repository as two separate objects.

#### <span id="page-1201-0"></span>**Similar Description Conflict**

An object in the primary object repository and an object in the secondary object repository have the same name, and they have similar, but not identical, description properties and values. One of the objects always has a subset of the properties set of the other object. For example, an object named Button 1 in the secondary object repository has the same description properties and values as an object named Button\_1 in the primary object repository, but also has additional properties and values.

Ø.

You can resolve this conflict type by:

- ➤ Taking the object description from the object that is added from the primary repository.
- ➤ Taking the object description from the object that is added from the secondary object repository.
- ➤ Taking both objects into the target object repository. In this case, the Object Repository Merge Tool automatically renames the object that is added from the secondary file by adding an incremental numeric suffix to the name, for example, Edit\_1.
- ➤ (When updating a shared object repository from a local object repository) Ignoring the object from the local object repository and keeping the object from the shared object repository.

#### <span id="page-1202-0"></span>**Same Name Different Description Conflict**

An object in the primary object repository and an object in the secondary object repository have the same name, but completely different description properties and values.

You can resolve this conflict type by:

- ➤ Keeping the object added from the primary object repository only.
- ➤ Keeping the object added from the secondary object repository only.
- ➤ Keeping the object from both object repositories. In this case, the Object Repository Merge Tool automatically renames the object that is added from the secondary file by adding an incremental numeric suffix to the name, for example, Edit\_1.
- ➤ (When updating a shared object repository from a local object repository) Ignoring the object from the local object repository and keeping the object from the shared object repository.

#### <span id="page-1202-1"></span>**Same Description Different Name Conflict**

An object in the primary object repository and an object in the secondary object repository have different names, but the same description properties and values.

You can resolve this conflict type by:

- ➤ Taking the object name from the object in the primary object repository.
- ➤ Taking the object name from the object in the secondary object repository.
- ➤ Ignoring the object from the local object repository and keeping the object from the shared object repository. (This option is available only when updating a shared object repository from a local object repository.)

# <span id="page-1203-0"></span>**Resolving Object Conflicts**

Conflicts between objects in the primary and secondary object repositories are resolved automatically by the Object Repository Merge Tool according to the default resolution settings that you can configure before performing the merge. For more information, see ["Defining Default Settings" on page 1161.](#page-1186-0)

However, the Object Repository Merge Tool also allows you to change the way the merge was performed for each individual object that causes a conflict.

For example, an object in the primary object repository could have the same name as an object in the secondary object repository, but have a different description. You may have defined in the default settings that in this case, the object with the more generic object description, meaning the object with fewer properties, should be added to the target object repository. However, when you review the conflicts after the automatic merge, you could decide to handle the specific conflict differently, for example, by keeping both objects.

**Note:** Changes that you make to the default conflict resolution can themselves affect the target object repository by causing new conflicts. In the above example, keeping both objects would cause a name conflict. Therefore, the target object repository is updated after each conflict resolution change and redisplayed.

You can identify objects that caused conflicts, and the conflict type, by the icon displayed to the left of the object name in the target object repository pane of the Object Repository Merge Tool and the text color. When you select a conflicting object, a full description of the conflict, including how it was automatically resolved by the Object Repository Merge Tool, is displayed in the Resolutions Options pane.

The Resolutions Options pane offers alternative resolution options. You can choose to keep the default resolution if it suits your needs, or use the alternative options to resolve the conflict in a different way. In addition, for a local object repository merge, you can click the **Ignore Object** button to exclude a specific local object repository object from the target shared object repository.

**Tip:** You can also change the default resolution settings and merge the files again. For more information, see ["Defining Default Settings" on page 1161](#page-1186-0).

#### **To change the way in which object conflicts are resolved:**

<span id="page-1204-0"></span> **1** In the target object repository, select an object that had a conflict, as indicated by the icon to the left of the object name. The conflicting objects are highlighted in the source object repositories.

A description of the conflict and the resolution method used by the Object Repository Merge Tool is described in the Resolution Options pane. A radio button for each possible alternative resolution method is displayed. For information on each of the conflict types, see ["Understanding Object](#page-1200-0)  [Conflicts" on page 1175](#page-1200-0).

- **2** In the Resolution Options pane, select a radio button to choose an alternative resolution method. The target object repository is updated according to your selection and redisplayed.
- <span id="page-1204-1"></span> **3** In the Resolution Options pane, click the **Previous Conflict** or **Next Conflict** buttons to jump directly to the next or previous conflict in the target object repository hierarchy.
- **4** Repeat steps [1](#page-1204-0) through [3](#page-1204-1) to modify additional conflict resolutions, as necessary.
- **5** Save the target object repository, as described in ["Saving the Target Object](#page-1208-0)  [Repository" on page 1183](#page-1208-0).

## <span id="page-1205-0"></span>**Filtering the Target Repository Pane**

Merging two object repositories can result in a target object repository containing a large number of objects. To make navigation and the location of specific objects easier in the target object repository pane, the Object Repository Merge Tool enables you to filter the objects in the pane and show only the objects that had conflicts that were resolved during the merge.

**Note:** The filter only affects which objects are displayed in the target object repository pane. It does not affect which objects are included in the target object repository.

**To filter the objects in the target object repository pane:**

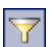

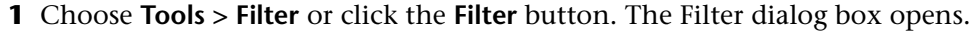

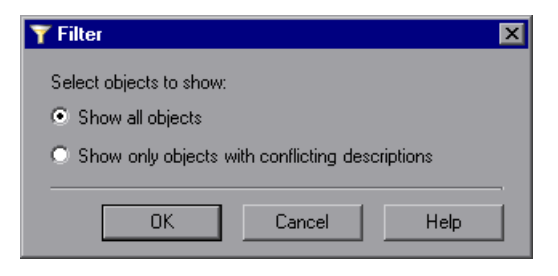

 $\sqrt{ }$  on

**Tip:** You can also click the **Filter** icon in the status bar to view the Filter dialog box. The Filter is shown as **ON** in the status bar when a filter is currently in use.

- **2** Select a radio button according to the objects you want to view in the target object repository.
	- ➤ **Show all objects.** Shows all objects in the target object repository
	- ➤ **Show only objects with conflicting descriptions.** Shows only objects in the target object repository that had description conflicts
- **3** Click **OK**. The objects in the pane are filtered and the target object repository displays only the requested object types. A progress bar is displayed in the status bar during the filter process.

# **Finding Specific Objects**

You can use the Find feature in the Object Repository Merge Tool to locate one or more objects in the target object repository whose name contains a specified string. The located object is also highlighted in the relevant primary and/or secondary object repositories.

#### **To find an object:**

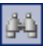

 **1** Choose **Navigate > Find** or click the **Find** button. The Find dialog box opens.

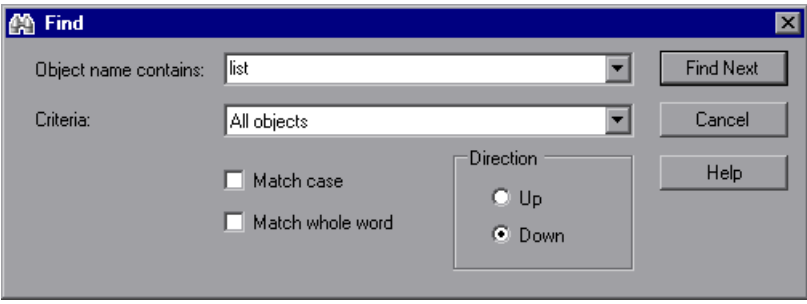

 **2** In the **Object name contains** box, enter the full or partial name of the object you want to find.

- **3** In the **Criteria** box, refine your search by selecting which objects to search. The following criteria are available:
	- ➤ **All objects**
	- ➤ **Objects from one source**
	- ➤ **Objects with conflicts**
	- ➤ **Objects with conflicts or from one source**
- **4** Select one or both of the following options to help fine-tune your search:
	- ➤ **Match case.** Distinguishes between upper-case and lower-case characters in the search. When **Match case** is selected, QuickTest finds only those occurrences in which the capitalization exactly matches the text you entered in the **Object name contains** box.
	- ➤ **Match whole word.** Searches for occurrences that are whole words only and not part of larger words.
- **5** Specify the direction from the current cursor location in which you want to search: **Up** or **Down**. The Find operation will continue to search the entire object repository after it reaches the beginning or end of the file.
- **6** Click **Find Next** to highlight the next object that matches the specified criteria in the target object repository.

You can also close the Find dialog box and use the following commands:

函

蔛

- ➤ Click the **Find Next** button or choose **Navigate > Find Next** to highlight the next object that matches the specified criteria.
- ➤ Click the **Find Previous** button or choose **Navigate > Find Previous** to highlight the previous object that matches the specified criteria.

# <span id="page-1208-0"></span>**Saving the Target Object Repository**

When you are sure that the object conflicts are resolved satisfactorily, you can save the target object repository to the file system or to a Quality Center project (if QuickTest is currently connected to the Quality Center project).

The file you can save depends on the type(s) of object repositories that were merged. If you merged two shared object repositories, you can save the new target object repository file that was created. If you merged one or more local object repositories with a shared object repository, you can save the existing shared object repository file that now contains the objects and data from the local object repositories.

#### **Saving the Object Repository to the File System**

You can save the new merged shared object repository to the file system at any time.

#### **To save an object repository to the file system:**

 $\Box$ 

 **1** Choose **File > Save** or click the **Save** button. If the file was saved previously, the current changes you made are saved. If the file has not yet been saved, the Save Shared Object Repository dialog box opens.

**Note:** If you are connected to Quality Center, the Save Shared Object Repository dialog box is different from the standard file selection dialog box. You can switch to save the file to the file system by clicking the **File System** button in that dialog box.

 **2** Navigate to and select the folder in which you want to save the object repository. Enter a name for the object repository in the **File name** box.

Use a descriptive name that will help you easily identify the file. You cannot use the following characters in an object repository name:  $\binom{1}{1}$ : " ? < > | \*

 **3** Click **Save**. QuickTest saves the object repository with a **.tsr** extension in the specified location and displays the file name and path above the target object repository in the Object Repository - Merge Tool window.

#### **Saving the Object Repository to a Quality Center Project**

If you are connected to Quality Center, you can save your merged shared object repository as an attachment to a test in the test plan tree of your project.

**Note:** You cannot overwrite an existing object repository in Quality Center.

**To save an object repository in a Quality Center project:**

 **1** Choose **File > Save** or click the **Save** button. If the file was saved to Quality Center previously, the current changes you made are saved to the object repository. If the file has not yet been saved, the Save Shared Object Repository dialog box opens.

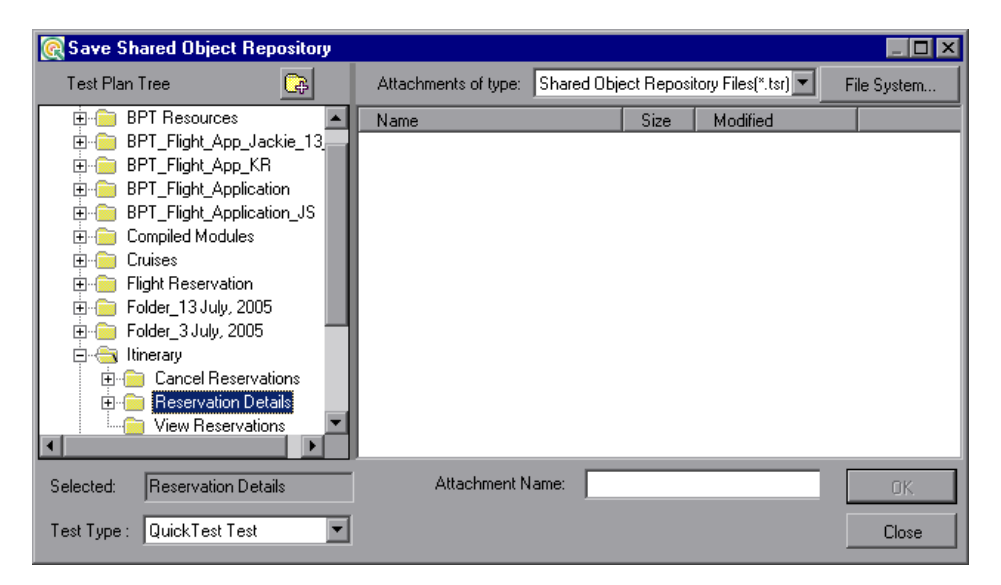

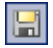

 **2** In the test plan tree, select the test or folder in which you want to save the object repository.

GB.

You can also click the **New Folder** button to create a new test folder in the test plan tree in Quality Center.

**Note:** You can switch to save the file to the file system by clicking the **File System** button in the Save Shared Object Repository dialog box. You can switch back to the Save Shared Object Repository dialog box for Quality Center by clicking the **Quality Center** button.

 **3** Enter a name for the object repository in the **Attachment Name** box.

Use a descriptive name that will help you easily identify the object repository. You cannot use the following characters in an object repository name:

\ / : " ? < > | \*

**Note:** You cannot overwrite an existing object repository.

 **4** Click **OK**. QuickTest saves the object repository to Quality Center and displays the file name and path above the target object repository in the Object Repository - Merge Tool window. In Quality Center, the file is shown in the Attachments tab of the relevant test or folder.

**Part VII** • Managing and Merging Object Repositories

# **40**

# **Comparing Shared Object Repositories**

QuickTest Professional enables you to compare two shared object repositories using the Object Repository Comparison Tool, and view the differences in their objects, such as different object names, different object descriptions, and so on.

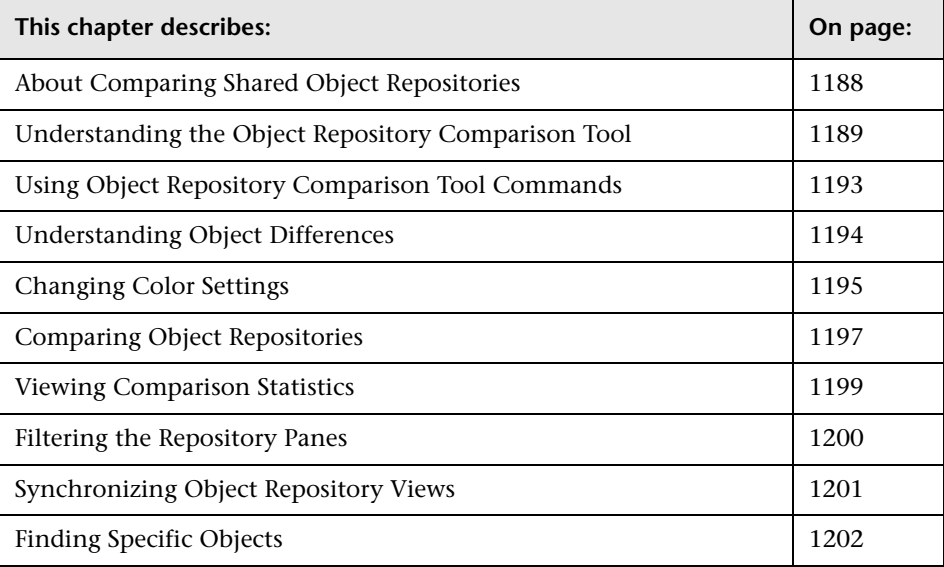

# <span id="page-1213-0"></span>**About Comparing Shared Object Repositories**

QuickTest Professional provides the ability to compare existing assets from two object repositories using the Object Repository Comparison Tool. The tool is accessible from the Object Repository Manager, and enables you to compare different object repository resources, or different versions of the same object repository resource, and identify similarities, variations, or changes.

Differences between objects in the two object repository files, named the **First** and **Second** files, are identified according to default rules. During the comparison process, the object repository files remain unchanged. For more information about the types of differences identified by the Object Repository Comparison Tool, see ["Understanding Object Differences" on](#page-1219-0)  [page 1194](#page-1219-0).

After the compare process, the Comparison Tool provides a graphic presentation of the objects in the object repositories, which are shown as nodes in a hierarchy. Objects that have differences, as well as unique objects that are included in one object repository only, can be identified according to a color configuration that you can select. Objects that are included in one object repository only are identified in the other object repository by the text "Does not exist". You can also view the properties and values of each object that you select in either object repository.

You can use the information displayed by the Object Repository Comparison Tool when managing or merging object repositories. For more information, see [Chapter 38, "Managing Object Repositories,"](#page-1140-0) or [Chapter 39, "Merging Shared Object Repositories."](#page-1176-0)

**Tip:** You can work with the Object Repository Manager or the Object Repository Merge Tool when the Object Repository Comparison Tool is open.

# <span id="page-1214-0"></span>**Understanding the Object Repository Comparison Tool**

You open the Object Repository Comparison Tool by choosing **Tools > Object Repository Comparison Tool** in the Object Repository Manager.

An example window of the Object Repository - Comparison Tool is shown below:

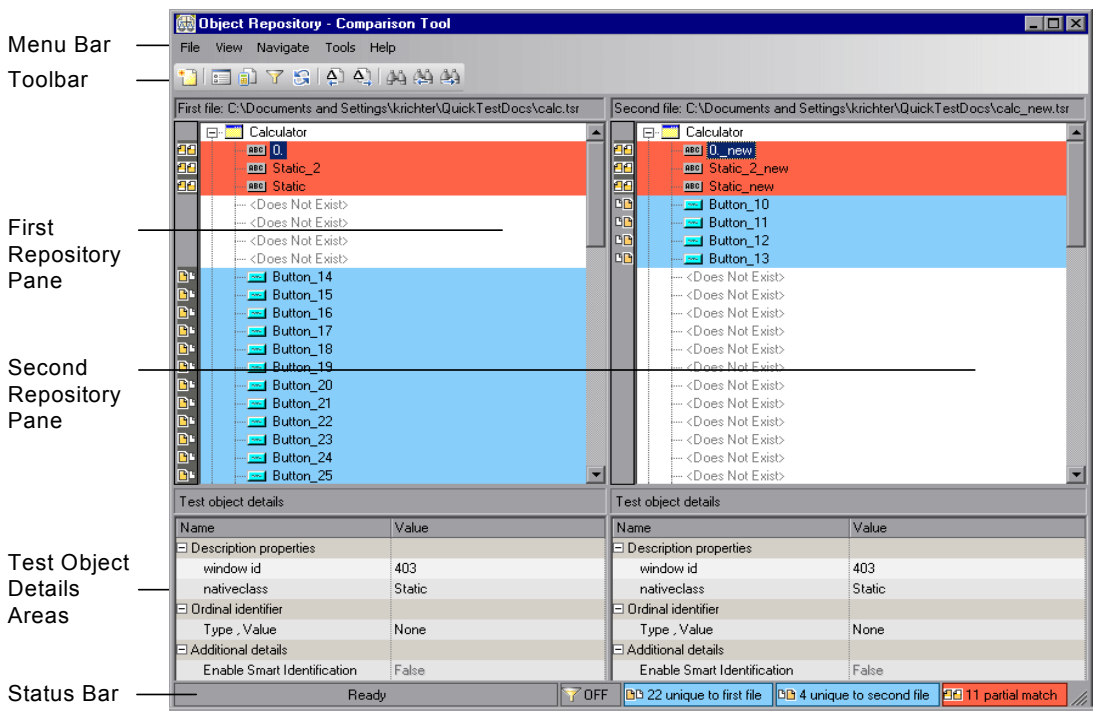

The Object Repository - Comparison Tool window contains the following key elements:

➤ **Menu bar.** Displays menus of Object Repository Comparison Tool commands. These commands are described in various places throughout this chapter. Shortcut keys for menu commands are described in ["Performing Commands Using Shortcut Keys" on page 1193](#page-1218-1).

- ➤ **Toolbar.** Contains buttons of commonly used menu commands to assist you in comparing your object repositories and viewing the similarities and differences in their objects. Toolbar buttons are described in ["Using Toolbar](#page-1218-2)  [Commands" on page 1193.](#page-1218-2)
- ➤ **Repository Panes.** Display a hierarchical view of the objects in the object repositories being compared. In the column to the left of the object hierarchies, each pane displays icons representing the comparison of each object. For more information, see ["Understanding the Repository Panes" on](#page-1215-0)  [page 1190](#page-1215-0).
- ➤ **Test Object Details areas.** Show the properties and values of the object selected in an object repository pane. For more information, see ["Understanding the Repository Panes" on page 1190](#page-1215-0).
- ➤ **Status Bar.** Shows the status of the comparison process and details of the differences found during the object repository comparison. For more information, see ["Understanding the Status Bar" on page 1192](#page-1217-0).

#### <span id="page-1215-0"></span>**Understanding the Repository Panes**

The object repository panes display the hierarchies of the objects, and their properties and values, in the object repository files that you are comparing. The file path is shown above each object hierarchy.

To make it easier to see the status of an object at a glance, the text and background of object names in the object repositories are displayed using different colors, according to the type of difference found.

**Note:** You can change the default colors used in the object repositories to indicate the difference type. For more information, see ["Changing Color](#page-1220-0)  [Settings" on page 1195](#page-1220-0).

Differences can also be identified by the icons used to the left of the objects in the object repository panes, as follows:

➤ Objects that are unique to the first file DC

凹凹

ብብ

 $\Delta \Delta$ 

- ➤ Objects that are unique to the second file
	- ➤ Objects in both the first and second file that are not identical but partially match

For more information on all difference types, see ["Understanding Object](#page-1219-0)  [Differences" on page 1194.](#page-1219-0)

The object repository panes provide the following functionality:

- ➤ When you select an object in one object repository pane, the corresponding object in the other file hierarchy is located and highlighted. You can press the CTRL button when you select an object to highlight only the selected object without highlighting the corresponding object in the other file.
- ➤ When you select an object in an object repository pane, its properties and values are displayed in the respective **Test object details** area at the bottom of the pane.
- ➤ When you position your cursor over an icon to the left of an object in an object repository pane, the comparison details are displayed as a tooltip, for example, Partial match, or Unique to second file.
- ➤ You can expand or collapse the hierarchy of a parent node by double-clicking the node, or by clicking the expand (**+**) or collapse (**-**) symbol to the left of the node name. You can also expand or collapse the entire hierarchy in the object repository pane by choosing **Collapse All** or **Expand All** from the **View** menu.
- ➤ You can jump directly to the next or previous difference in the object repository hierarchy by choosing **Next Difference** or **Previous Difference**  from the **Navigate** menu, by clicking the **Next Difference** or **Previous Difference** buttons in the toolbar, or by using keyboard shortcuts. For more information about shortcuts, see ["Performing Commands Using Shortcut](#page-1218-1)  [Keys" on page 1193](#page-1218-1).
- ➤ You can locate one or more objects in the object repository panes by using the Find dialog box. For more information, see ["Finding Specific Objects"](#page-1227-0)  [on page 1202.](#page-1227-0)
- <span id="page-1217-0"></span>➤ You can drag the edges of the panes to resize them in the Object Repository Comparison Tool window.

#### **Understanding the Status Bar**

The status bar shows information about the comparison process and the results that are displayed:

- ➤ A progress bar is displayed on the left of the status bar during the comparison process. **Ready** is displayed when the process is complete.
- ➤ The filter status is shown next to the Filter icon: **OFF** indicates that the Y object repositories are not filtered and all objects are shown. **ON** indicates a filter is active and that some objects may have been filtered out of the display. You can click the **Filter** icon to view the Filter dialog box. For more information, see ["Filtering the Repository Panes" on page 1200.](#page-1225-0)
	- ➤ The number of differences found during the comparison are displayed, as follows:
- ➤ The number of objects that are unique to the first file DΡ
- 凹凸 ➤ The number of objects that are unique to the second file
- ➤ The number of objects in the first and second file that are not identical 99. but partially match

For more information on all difference types, see ["Understanding Object](#page-1219-0)  [Differences" on page 1194.](#page-1219-0)

# <span id="page-1218-0"></span>**Using Object Repository Comparison Tool Commands**

You can select Object Repository Comparison Tool commands from the menu bar or from the toolbar. You can perform certain commands by pressing shortcut keys, as described in ["Performing Commands Using](#page-1218-1)  [Shortcut Keys" on page 1193.](#page-1218-1)

#### <span id="page-1218-2"></span>**Using Toolbar Commands**

You can perform frequently used commands by clicking buttons in the toolbar.

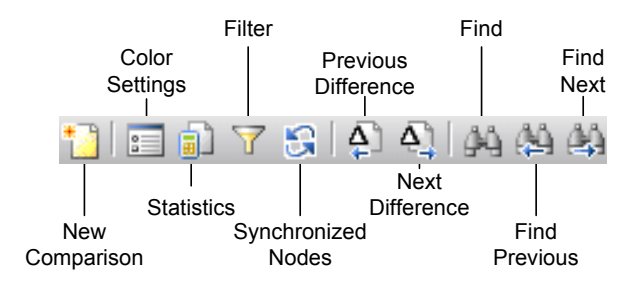

#### <span id="page-1218-1"></span>**Performing Commands Using Shortcut Keys**

You can perform some Object Repository Comparison Tool commands by pressing shortcut keys.

You can open context-sensitive Help by pressing the F1 key.

The shortcut keys listed below are shown next to the respective menu commands.

You can perform the following **File** menu commands by pressing the corresponding shortcut keys:

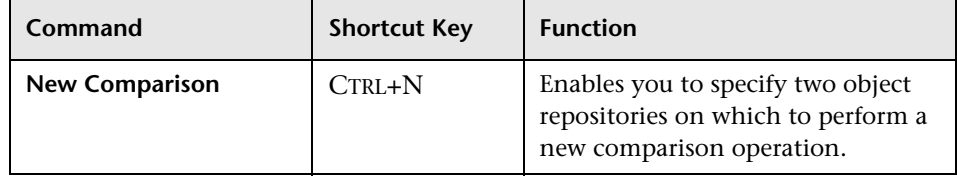

You can perform the following **Navigate** menu commands by pressing the corresponding shortcut keys:

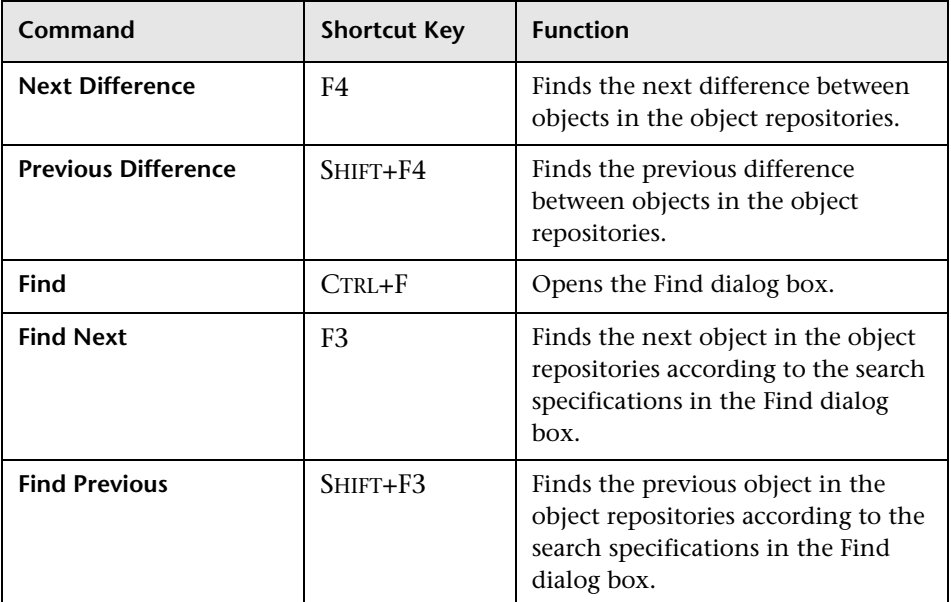

# <span id="page-1219-0"></span>**Understanding Object Differences**

The Comparison Tool automatically identifies objects during the comparison process by classifying them into one of the following types:

- ➤ **Identical.** Objects that appear in both object repository files. There is no difference in their name or in their properties.
- ➤ **Matching description, different name.** Objects that appear in both object repository files that have different names, but the same description properties and values.

➤ **Similar description.** Objects that appear in both object repository files that have similar, but not identical, description properties and values. One of the objects always has a subset of the properties set of the other object. This implies that it is likely to be a less detailed description of the same object. For example, an object named Button\_1 in the second object repository has the same description properties and values as an object named Button\_1 in the first object repository, but also has additional properties and values.

Objects that do not have a description, such as Page or Browser objects, are compared by name only. If the same object is contained in both the object repositories but with different names, they will be shown in the object repositories as two separate objects.

**Note:** The Object Repository Comparison Tool gives precedence to matching object descriptions over the matching of object names. For this reason, certain object nodes may be linked during the comparison process and not others.

➤ **Unique to first file**, or **Unique to second file.** Objects that appear in only one of the object repository files.

# <span id="page-1220-0"></span>**Changing Color Settings**

The text and background of object names, and empty nodes representing objects that exist in the other object repository only, are displayed in the Comparison Tool window in default colors, according to their difference types. This enables you to see the status of each object in the object repository panes. These text colors are also used in the Statistics dialog box.

You can change the default color settings if required.

#### **To change color settings:**

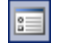

 **1** Choose **Tools > Color Settings** or click the **Color Settings** button in the toolbar. The Color Settings dialog box opens.

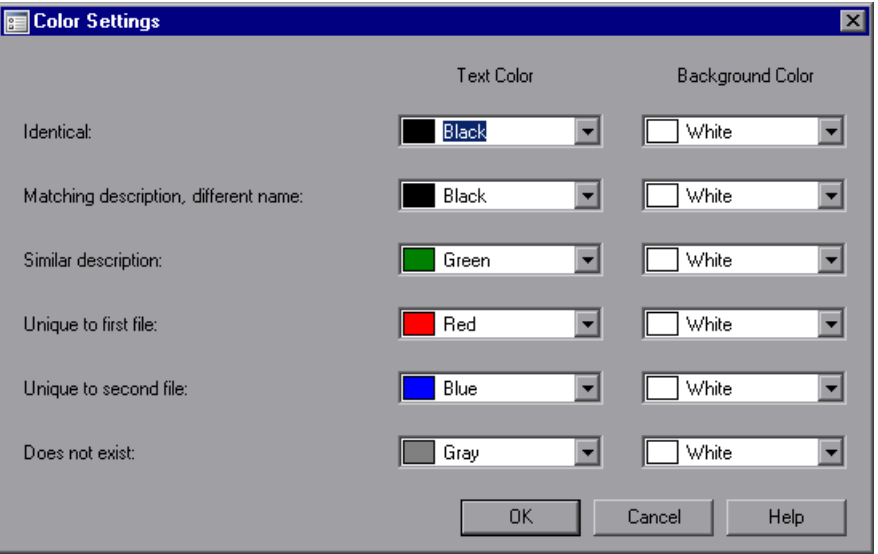

- **2** For each difference type, click the down arrow  $\overline{\phantom{x}}$  next to the text box and select an identifying text color and background color from the Custom, Web, or System tabs.
- **3** Click **OK**. After performing a comparison of object repositories, object names and empty nodes in the respective object repository panes are displayed according to your selections.

# <span id="page-1222-0"></span>**Comparing Object Repositories**

Using the Object Repository Comparison Tool, you can compare two object repositories according to predefined settings that define how differences between objects are identified.

#### **To compare two object repositories:**

- **1** In QuickTest Professional, choose **Resources > Object Repository Manager**.
- **2** In the Object Repository Manager, choose **Tools > Object Repository Comparison Tool**. The New Comparison dialog box opens on top of the Object Repository - Comparison Tool window.

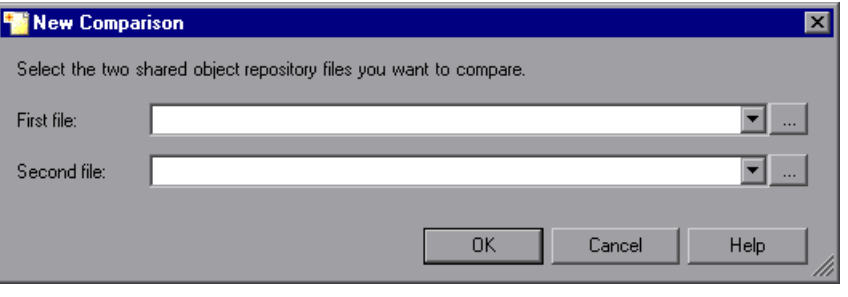

#### **Tips:**

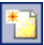

If the Object Repository - Comparison Tool window is already open, you can choose **File > New Comparison** or click the **New Comparison** button in the toolbar to open the New Comparison dialog box.

If you want to change the color settings before comparing the object repositories, click **Cancel** to close the New Comparison dialog box, change the settings as described in ["Changing Color Settings" on page 1195,](#page-1220-0) and then perform the comparison.

 **3** In the **First file** and **Second file** boxes, enter or browse to and select the **.tsr** object repository files that you want to compare. By default, the boxes display the last files selected for comparison using the Object Repository Comparison Tool. You can click the down arrow  $\overline{\phantom{x}}$  next to each box to view and select recently used files.

#### **Notes:**

 $\bullet$ 

A warning icon is displayed next to the relevant text box if you enter the name of a file without a **.tsr** suffix, a file with an incorrect path, or a file that does not exist. You can position your pointer over the icon to see a tooltip explanation of the error. Enter or select an existing **.tsr** file with the correct path.

If you want to compare an object repository that was created using a version of QuickTest earlier than version 9.0, you must first open and save it in the Object Repository Manager to update it to the new format.

- **4** Click **OK**. The Object Repository Comparison Tool compares the objects in the selected object repositories and displays the results in the Statistics dialog box on top of the Object Repository - Comparison Tool window.
- **5** Review the statistics, as described in "Viewing Comparison Statistics" on [page 1199](#page-1224-0), and click **Close**.
- **6** In the Object Repository Comparison Tool window, you can:
	- ➤ Filter the objects in the object repositories, as described in ["Filtering the](#page-1225-0)  [Repository Panes" on page 1200.](#page-1225-0)
	- ➤ Find specific objects in the object repositories, as described in ["Finding](#page-1227-0)  [Specific Objects" on page 1202.](#page-1227-0)
## **Viewing Comparison Statistics**

After you compare two object repositories, the Object Repository Comparison Tool displays the Statistics dialog box, which describes how the files were compared, and the number and type of any differences found.

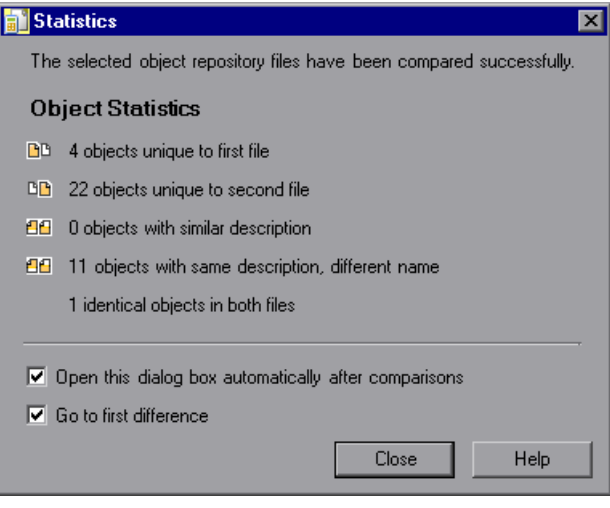

訕

**Tip:** You can choose not to view the Statistics dialog box every time you compare object repositories by clearing the **Open this dialog box automatically after comparisons** check box. You can view the comparison statistics in the Statistics dialog box at any time by choosing **View > Statistics** in the Comparison Tool window, or by clicking the **Statistics** button in the toolbar.

The Statistics dialog box displays the following information:

- ➤ The number and type of any differences between the objects in the object repositories. Difference types are described in ["Understanding](#page-1219-0)  [Object Differences" on page 1194.](#page-1219-0)
- ➤ The number of items that are unique to the first or the second file, or are identical in both files.

The icons displayed for each difference type in the object statistics are the same as those used in the object repository panes. For more information, see ["Understanding the Repository Panes" on page 1190](#page-1215-0).

**Tip:** Select the **Go to first difference** check box to jump to the first difference in the object repositories immediately after you close the Statistics dialog box.

### **Filtering the Repository Panes**

Object repositories can contain a large number of objects. To make navigation and the location of specific objects easier in the object repository panes, the Object Repository Comparison Tool enables you to filter the objects and show only the objects that you want to view.

**To filter the objects in the object repository panes:**

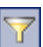

 **1** Choose **Tools > Filter** or click the **Filter** button in the toolbar. The Filter dialog box opens.

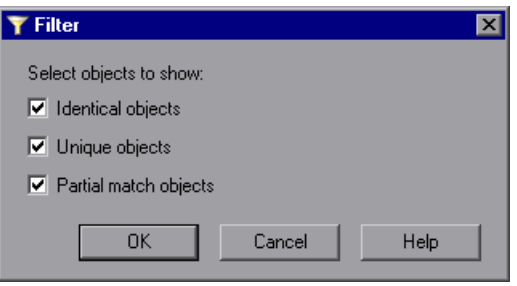

 $\mathbf 7$  on

**Tip:** The **Filter** button in the toolbar is surrounded by a border when a filter is currently in use. In addition, the filter is shown as **ON** in the status bar. You can click the **Filter** icon in the status bar to open the Filter dialog box.

- **2** Select one or more check boxes according to the objects you want to view in the object repositories.
	- ➤ **Identical Objects.** Objects that appear in both object repository files and have no differences in their name or in their properties
	- ➤ **Unique objects.** Objects that appear only in the first object repository file or only in the second object repository file
	- ➤ **Partial match objects.** Objects in the object repository files that match but have name or description differences

**Tip:** Select all the check boxes to view all the objects in both object repositories.

 **3** Click **OK**. The objects in the panes are filtered and the object repositories display only the requested object types.

# **Synchronizing Object Repository Views**

The Object Repository Comparison Tool enables you to navigate the two object repositories independently. You can also resize the various panes to display only some of the objects contained in the object repositories. When using large object repositories, this can result in the various panes displaying different areas of the object repository hierarchies, making it difficult to locate and track specific objects affected by the comparison process.

 $\mathbf{B}$ 

To synchronize the object repositories to display the same object in both views, select the object in the first or second object repository in which it is currently visible and click the **Synchronized Nodes** button in the toolbar. The matching node is highlighted in the other object repository and both object repositories scroll simultaneously.

**Tip:** The **Synchronized Nodes** button in the toolbar is surrounded by a border when the object repositories are currently synchronized. Click the **Synchronized Nodes** button again to navigate the two object repositories independently. When the object repositories are synchronized, you can also press the CTRL button while selecting an object to highlight the selected object only.

## **Finding Specific Objects**

You can use the Find feature in the Object Repository Comparison Tool to locate one or more objects in a selected object repository whose name contains a specified string. The located object is also highlighted in the other object repository if it exists there.

#### **To find an object:**

- **1** Click the object repository pane that contains the required object.
- **2** Choose **Navigate > Find** or click the **Find** button in the toolbar. The Find dialog box opens.

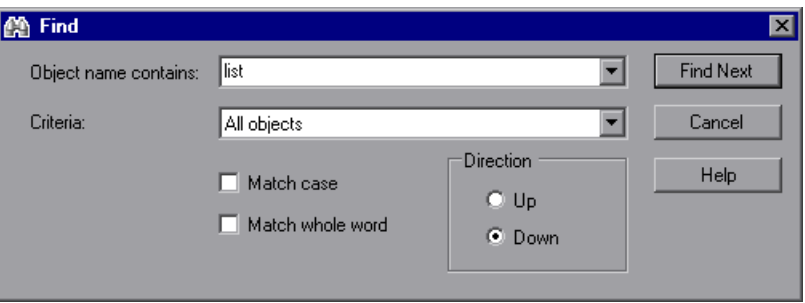

 **3** In the **Object name contains** box, enter the full or partial name of the object you want to find. You can click the down arrow  $\overline{\phantom{x}}$  next to the box to view and select a recently used string.

- **4** In the **Criteria** box, refine your search by selecting which objects to search. The following criteria are available:
	- ➤ **All objects**
	- ➤ **Unique objects**
	- ➤ **Partial match objects**
	- ➤ **Unique or partial match objects**
- **5** Select one or both of the following options to help fine-tune your search:
	- ➤ **Match case.** Distinguishes between upper-case and lower-case characters in the search. When **Match case** is selected, QuickTest finds only those occurrences in which the capitalization exactly matches the text you entered in the **Object name contains** box.
	- ➤ **Match whole word.** Searches for occurrences that are whole words only and not part of larger words.
- **6** Specify the direction from the current cursor location in which you want to search: **Up** or **Down**. The Find operation will continue to search the entire file after it reaches the beginning or end of the object repository.
- **7** Click the **Find Next** button to highlight the next object that matches the specified criteria in the object repository.

You can also close the Find dialog box and use the following commands:

- 函
- ➤ Click the **Find Next** button in the toolbar, choose **Navigate > Find Next**, or press F3, to highlight the next object that matches the specified criteria.
- 蔛
- ➤ Click the **Find Previous** button in the toolbar, choose **Navigate > Find Previous**, or press SHIFT+F3, to highlight the previous object that matches the specified criteria.

**Part VII** • Managing and Merging Object Repositories

# **Part VIII**

# **Configuring Advanced Settings**

# **41**

# **Configuring Web Event Recording**

If QuickTest does not record Web events in a way that matches your needs, you can configure the events you want to record for each type of Web object.

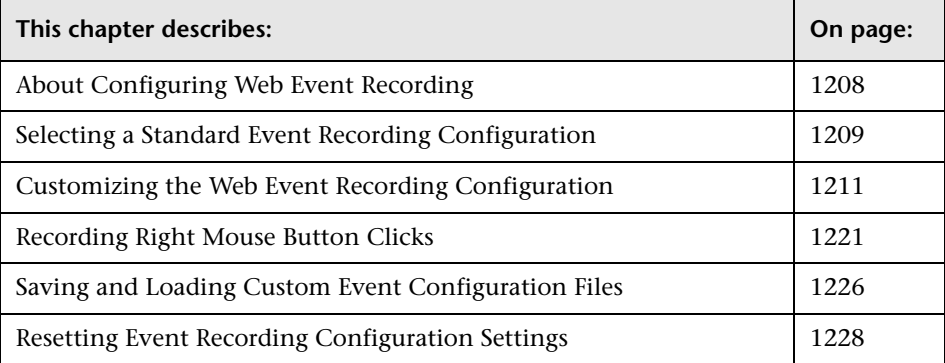

# <span id="page-1233-0"></span>**About Configuring Web Event Recording**

QuickTest creates your test by recording the events you perform on your Web-based application. An **event** is a notification that occurs in response to an operation, such as a change in state, or as a result of the user clicking the mouse or pressing a key while viewing the document. You may find that you need to record more or fewer events than QuickTest automatically records by default. You can modify the default event recording settings by using the Web Event Recording Configuration dialog box to select one of three standard configurations, or you can customize the individual event recording configuration settings to meet your specific needs.

For example, QuickTest does not generally record mouseover events on link objects. If, however, you have mouseover behavior connected to a link, it may be important for you to record the mouseover event. In this case, you could customize the configuration to record mouseover events on link objects whenever they are connected to a behavior.

#### **Notes:**

Event configuration is a global setting and therefore affects all tests that are recorded after you change the settings.

Changing the event configuration settings does not affect tests that have already been recorded. If you find that QuickTest recorded more or less than you need, change the event recording configuration and then re-record the part of your test that is affected by the change.

Changes to the custom Web event recording configuration settings do not take effect on open browsers. To apply your changes for an existing test, make the changes you need in the Web Event Recording Configuration dialog box, refresh any open browsers, and then start a new recording session.

# <span id="page-1234-0"></span>**Selecting a Standard Event Recording Configuration**

The Web Event Recording Configuration dialog box offers three standard event-configuration levels. By default, QuickTest uses the **Basic** recording-configuration level. If QuickTest does not record all the events you need, you may require a higher event-configuration level.

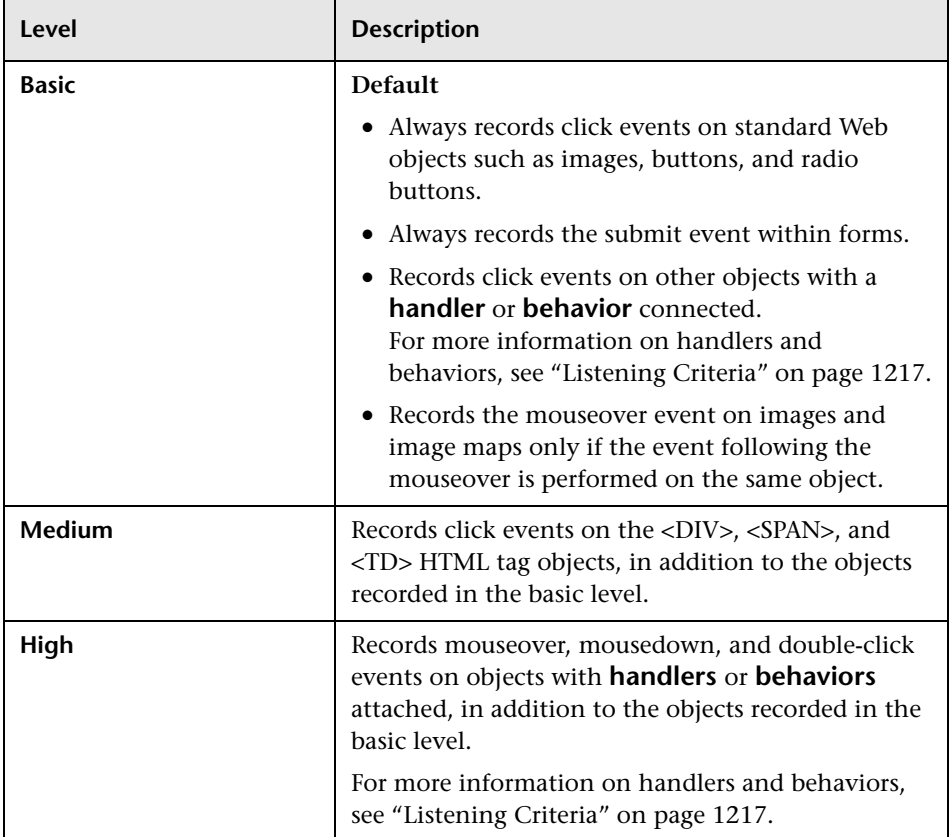

**To set a standard event-recording configuration:**

 **1** Choose **Tools > Web Event Recording Configuration**. The Web Event Recording Configuration dialog box opens.

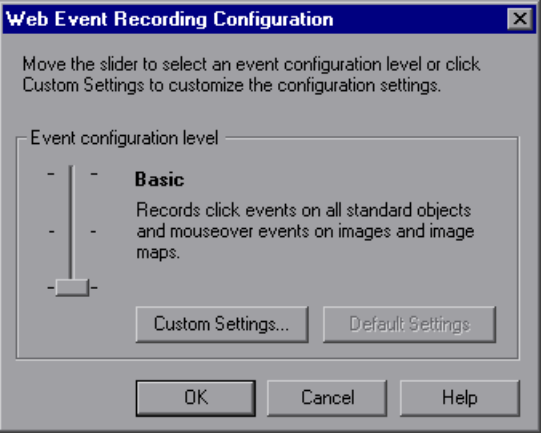

 **2** Use the slider to select your preferred standard event recording configuration.

**Tip:** You can click the **Custom Settings** button to open the Custom Web Event Recording dialog box where you can customize the event recording configuration. For more information, see ["Customizing the Web Event](#page-1236-0)  [Recording Configuration," below.](#page-1236-0)

You can click the **Default Settings** button to return the scale to the **Basic** level.

 **3** Click **OK**.

# <span id="page-1236-0"></span>**Customizing the Web Event Recording Configuration**

If the standard Web event configuration levels do not exactly match your recording needs, you can customize the event recording configuration using the Custom Web Event Recording Configuration dialog box.

The Custom Web Event Recording Configuration dialog box enables you to customize event recording in several ways. You can:

- ➤ Add or delete objects to which QuickTest should apply special listening or recording settings.
- ➤ Add or delete events for which QuickTest should listen.
- ➤ Modify the listening or recording settings for an event.

#### **To customize the event recording configuration:**

- **1** Choose **Tools > Web Event Recording Configuration**. The Web Event Recording Configuration dialog box opens.
- **2** Click the **Custom Settings** button. The Custom Web Event Recording Configuration dialog box opens.

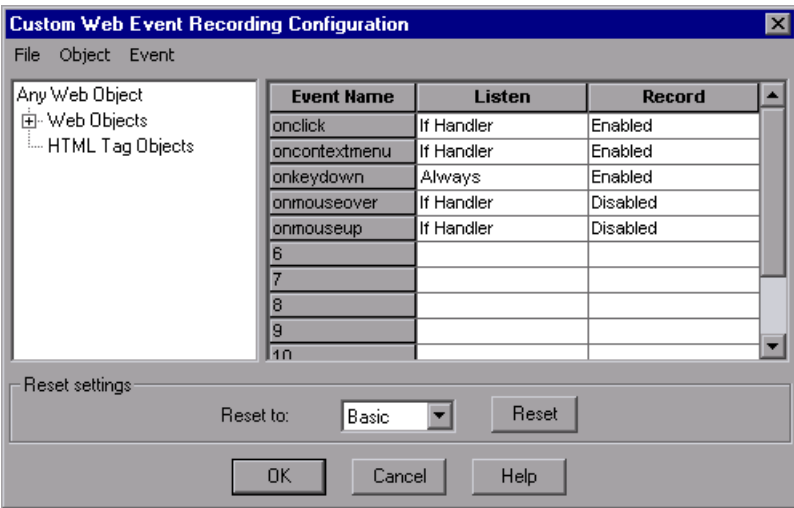

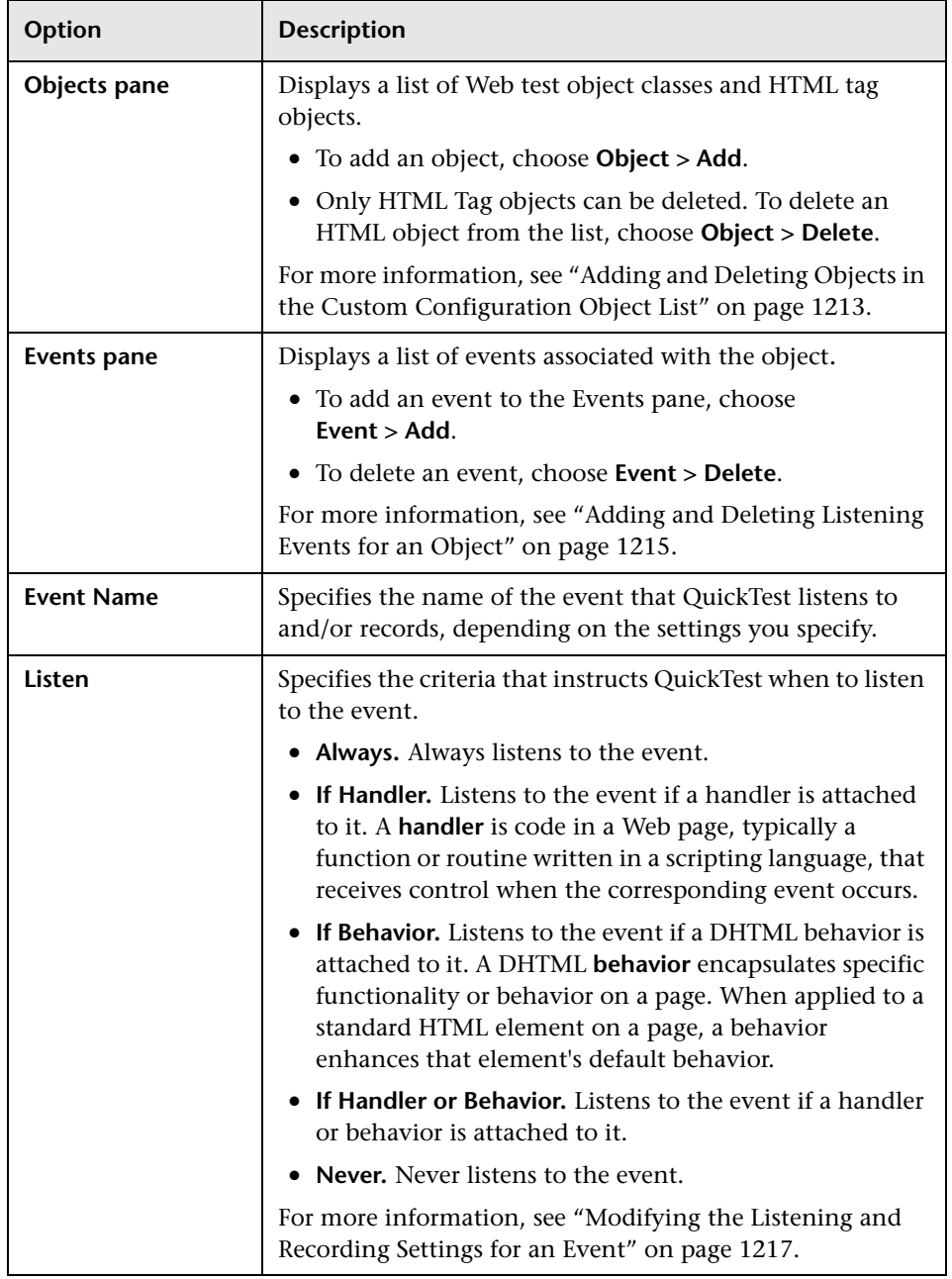

 **3** Customize the event recording configuration using the following options:

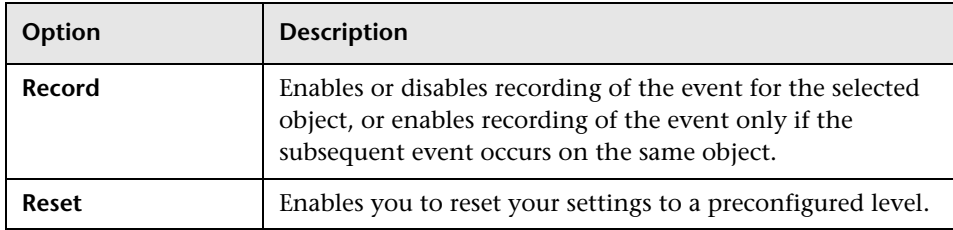

 **4** Click **OK**. The Custom Web Event Recording Configuration dialog box closes. The slider scale on the Web Event Recording Configuration dialog box is hidden and the configuration description displays **Custom**.

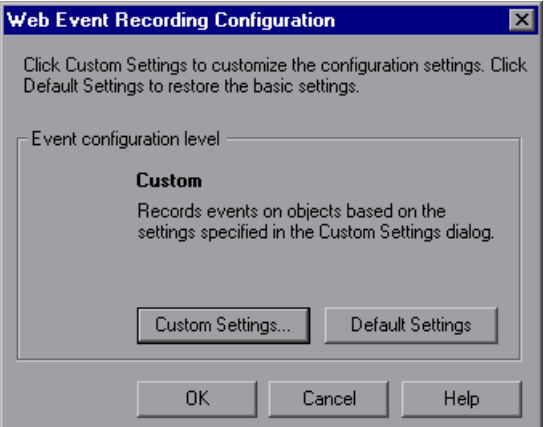

<span id="page-1238-0"></span> **5** Click **OK** to close the Web Event Recording Configuration dialog box.

#### **Adding and Deleting Objects in the Custom Configuration Object List**

The Custom Web Event Recording Configuration dialog box lists objects in an object hierarchy. The top of the hierarchy is **Any Web Object**. The settings for **Any Web Object** apply to any object on the Web page being tested, for which there is no specific event recording configuration set. Below this are the **Web Objects** and **HTML Tag Objects** categories, each of which contains a list of objects.

When working with the objects in the Custom Web Event Recording Configuration dialog box, keep the following principles in mind:

- ➤ If an object is listed in the Custom Web Event Recording Configuration dialog box, then the settings for that object override the settings for **Any Web Object**.
- ➤ You cannot delete or add to the list of objects in the **Web Objects** category, but you can modify the settings for any of these objects.
- ➤ You can add any HTML Tag object in your Web page to the **HTML Tag Objects** category.

#### **To add objects to the event configuration object list:**

 **1** In the Custom Web Event Recording Configuration dialog box, choose **Object > Add**. A **New Object** object is displayed in the HTML Tag Objects list.

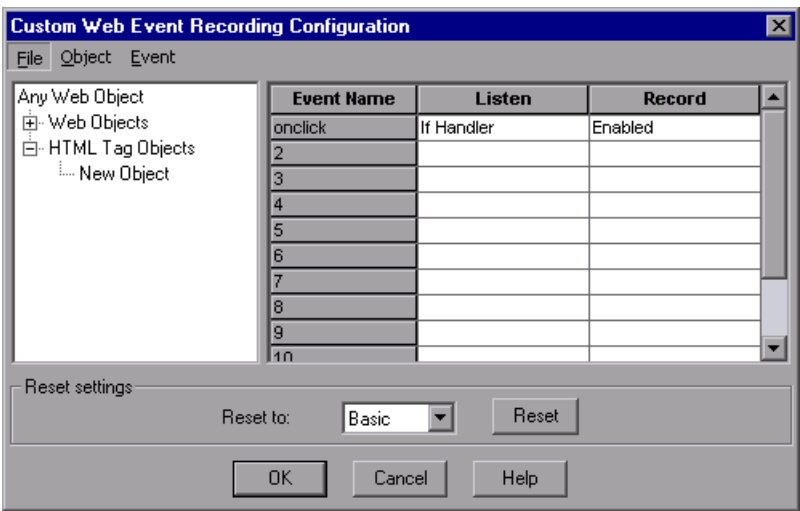

 **2** Click **New Object** to rename it. Enter the exact HTML Tag name.

By default the new object is set to listen and record **onclick** events with handlers attached.

For more information on adding or deleting events, see ["Adding and](#page-1240-0)  [Deleting Listening Events for an Object," below](#page-1240-0). For more information on listening and recording settings, see ["Modifying the Listening and](#page-1242-1)  [Recording Settings for an Event" on page 1217](#page-1242-1).

#### **To delete objects from the HTML Tag Objects list:**

- **1** From the Custom Web Event Recording Configuration dialog box, select the object in the HTML Tag Objects category that you want to delete.
- **2** Choose **Object > Delete**. The object is deleted from the list.

**Note:** You cannot delete objects from the **Web Objects** category.

#### <span id="page-1240-0"></span>**Adding and Deleting Listening Events for an Object**

You can [add](#page-1240-1) or [delete](#page-1241-0) events from the list of events that trigger QuickTest to listen to an object.

#### **To add listening events for an object:**

<span id="page-1240-1"></span> **1** In the Custom Web Event Recording Configuration dialog box, select the object to which you want to add an event, or select **Any Web Object**.

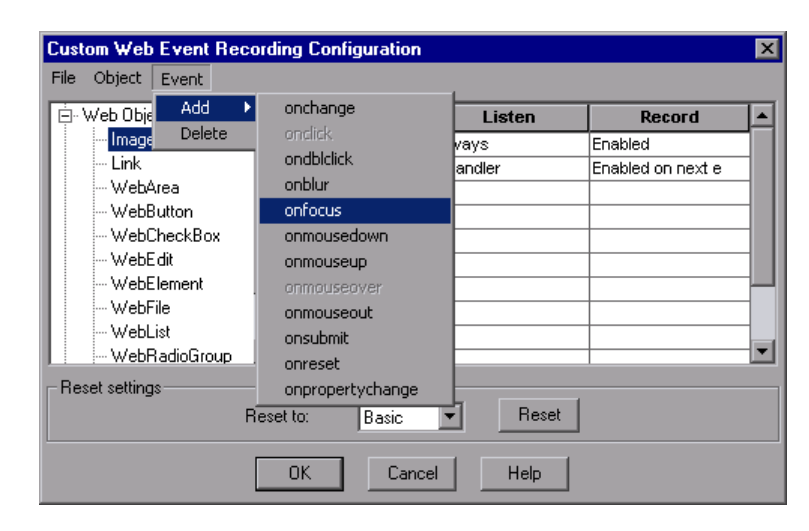

 **2** Choose **Event > Add**. A list of available events opens.

 **3** Select the event you want to add. The event is displayed in the Event Name column in alphabetical order. By default, QuickTest listens to the event when a handler is attached and always records the event (as long as it is listened to at some level).

For more information on listening and recording settings, see ["Modifying](#page-1242-1)  [the Listening and Recording Settings for an Event," below.](#page-1242-1)

#### **To delete listening events for an object:**

- <span id="page-1241-0"></span> **1** In the Custom Web Event Recording Configuration dialog box, select the object from which you want delete an event, or select **Any Web Object**.
- **2** Select the event you want to delete from the **Event Name** column.
- **3** Choose **Event > Delete**. The event is deleted from the **Event Name** column.

#### <span id="page-1242-1"></span>**Modifying the Listening and Recording Settings for an Event**

You can select the listening criteria and set the recording status for each event listed for each object.

**Note:** The listen and record settings are mutually independent. This means that you can choose to listen to an event for particular object, but not record it, or you can choose not to listen to an event for an object, but still record the event. For more information, see ["Tips for Working with Event Listening](#page-1244-0)  [and Recording" on page 1219](#page-1244-0).

#### <span id="page-1242-0"></span>**Listening Criteria**

For each event, you can instruct QuickTest to listen every time the event occurs on the object if an event handler is attached to the event, if a DHTML behavior is attached to the event, if an event handler or DHTML behavior are attached to the event, or to never listen to the event.

An event **handler** is code in a Web page, typically a function or routine written in a scripting language, that receives control when the corresponding event occurs.

A DHTML **behavior** encapsulates specific functionality or behavior on a page. When applied to a standard HTML element on a page, a behavior enhances that element's default behavior.

#### **To specify the listening criterion for an event:**

 **1** From the Custom Web Event Recording Configuration dialog box, select the object for which you want to modify the listening criterion or select **Any Web Object**.

 **2** In the row of the event you want to modify, select the listening criterion you want from the **Listen** column.

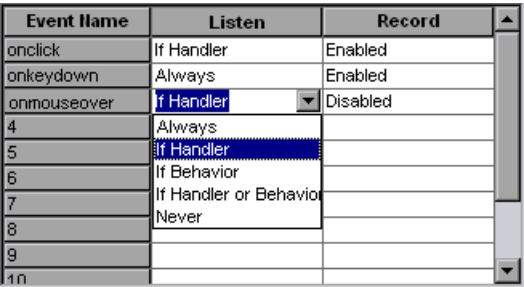

You can select **Always, If Handler**, **If Behavior**, **If Handler or Behavior**, or **Never**.

#### **Recording Status**

For each event, you can enable recording, disable recording, or enable recording only if the next event is dependent on the selected event.

➤ **Enabled.** Records the event each time it occurs on an object as long as QuickTest listens to the event on the selected object, or on another object to which the event bubbles.

**Bubbling** is the process whereby, when an event occurs on a child object, the event can travel up the chain of hierarchy within the HTML code until it encounters an event handler to process the event.

- ➤ **Disabled.** Does not record the specified event and ignores event bubbling where applicable.
- ➤ **Enabled on next event.** Same as **Enabled**, except that it records the event only if a subsequent event occurs on the same object. For example, suppose a mouseover behavior modifies an image link. You may not want to record the mouseover event each time you happen to move the pointer over this image. It is essential, though, that the mouseover event be recorded before a click event on the same object because only the image that is displayed after the mouseover event enables the link event. This option applies only to the Image and WebArea objects.

#### **To set the recording status for an event:**

- **1** From the Custom Web Event Recording Configuration dialog box, select the object for which you want to modify the recording status or select **Any Web Object**.
- **2** In the row of the event you want to modify, select a recording status from the Record column.

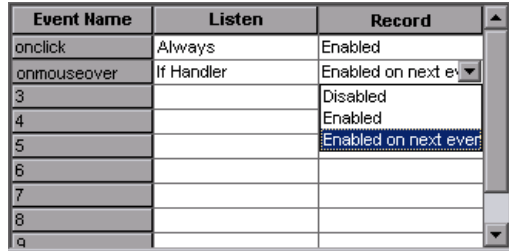

#### <span id="page-1244-0"></span>**Tips for Working with Event Listening and Recording**

It can sometimes be difficult to find the ideal listen and recording settings. When defining these settings, keep in mind the following guidelines:

- ➤ If settings for different objects in the Objects Pane conflict, QuickTest gives first priority to settings for specific **HTML Tag Objects** and second priority to **Web Objects** settings. QuickTest only applies the settings for **Any Web Object** to Web objects that were not defined in the **HTML Tag Object** or **Web Objects** areas.
- ➤ To record an event on an object, you must instruct QuickTest to listen for the event, and to record the event when it occurs. You can listen for an event on a child object, even if a parent object contains the handler or behavior, or you can listen for an event on a parent object, even if the child object contains the handler or behavior.

However, you must enable recording for the event on the **source object** (the object on which the event actually occurs, regardless of which parent object contains the handler or behavior).

For example, suppose a table cell with an **onmouseover** event handler contains two images. When the mouse moves over either of the images, the event also bubbles up to the cell, and the bubbling includes information on the image that the mouse moved over. You can record this mouseover event by:

- ➤ Setting **Listen** on the <TD> tag mouseover event to **If Handler** (so that QuickTest "hears" the event when it occurs), while disabling recording on it, and then setting **Listen** on the <IMG> tag mouseover event to **Never**, while setting **Record** on the <IMG> tag to **Enable** (to record the mouseover event on the image after it is listened to at the <TD> level).
- ➤ Setting **Listen** on the <IMG> tag mouseover event to **Always** (to listen for the mouseover event even though the image tag does not contain a behavior or handler), and setting **Record** on the <IMG> tag to **Enabled** (to record the mouseover event on the image).
- ➤ Instructing QuickTest to listen for many events on many objects may lower performance, so it is recommended to limit **Listen** settings to the required objects.
- ➤ In rare situations, listening to the object on which the event occurs (the source object) can interfere with the event.

If you find that your application works properly until you begin recording on the application using QuickTest, your **Listen** settings may be interfering.

If this problem occurs with a mouse event, try selecting the appropriate **Use standard Windows mouse events** option(s) in the Advanced Web Options dialog box. For more information, see ["Advanced Web Options" on](#page-773-0)  [page 748.](#page-773-0)

If this problem occurs with a keyboard or internal event, or the **Use standard Windows mouse events** option does not solve your problem, set the **Listen** settings for the event to **Never** on the source object (but keep the record setting enabled on the source object), and set the **Listen** settings to **Always** for a parent object.

# <span id="page-1246-0"></span>**Recording Right Mouse Button Clicks**

QuickTest enables you to record clicks made using left, center, and right mouse buttons. By default, only left clicks are recorded, but you can modify the configuration to record clicks from the right and center buttons, as well.

QuickTest records the **Click** statement when the **OnClick** event is triggered. QuickTest differentiates between the mouse buttons by listening for events configured for each of the mouse buttons. By default, it listens for the **OnMouseUp** event, but you can also configure it to listen for the **OnMouseDown** event using the Web Event Recording Configuration dialog box.

#### **Notes:**

Recording of simultaneous clicking of more than one mouse button is not supported.

QuickTest does not record the right click that opens the browser context menu, or the selection of an item from the context menu. For more information on modifying the script manually to enable these options, refer to the Mercury Support Knowledge Base ([http://support.mercury.com/cgi](http://support.mercury.com/cgi-bin/portal/CSO/kbBrowse.jsp)[bin/portal/CSO/kbBrowse.jsp](http://support.mercury.com/cgi-bin/portal/CSO/kbBrowse.jsp)), select **QuickTest Professional**, and search for Article Number 31270 and Article Number 27184.

#### **Configuring QuickTest to Record Right Mouse Clicks**

You instruct QuickTest to record right mouse clicks by modifying the configuration file manually and then loading it.

**To configure QuickTest to record right mouse clicks:**

 **1** Choose **Tools > Web Event Recording Configuration**. The Web Event Recording Configuration dialog box opens.

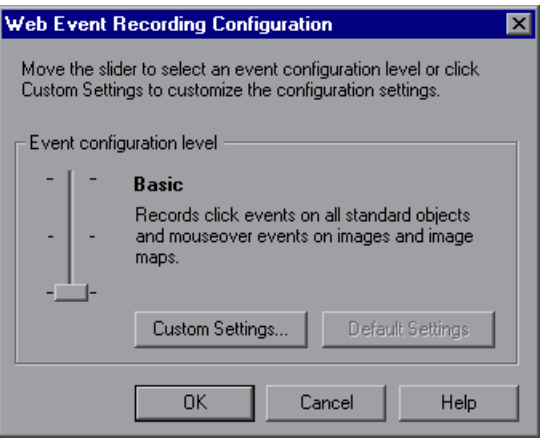

 **2** Click the **Custom Settings** button. The Custom Web Event Recording Configuration dialog box opens.

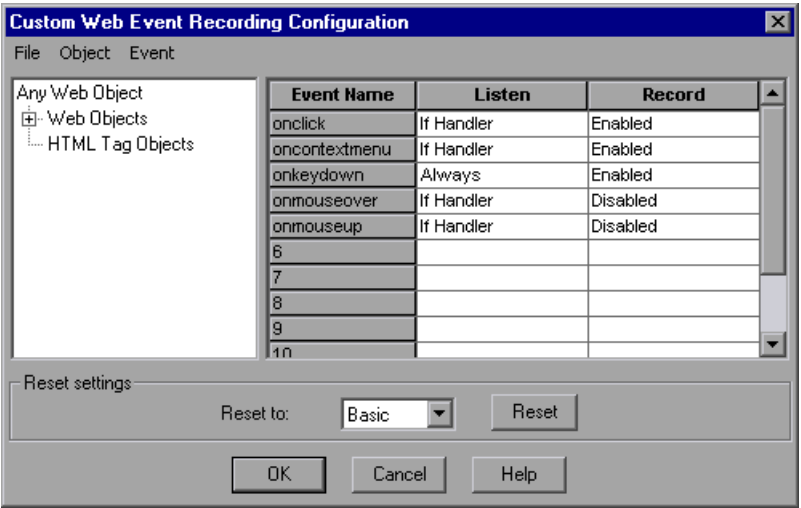

- **3** In the Custom Web Event Recording Configuration dialog box, choose **File > Save Configuration As**. The Save As dialog box opens.
- **4** Navigate to the folder in which you want to save the web event recording configuration file, and enter a configuration file name. The extension for configuration files is **.xml**.
- **5** Click **Save** to save the file and close the dialog box.
- **6** Open the saved configuration file for editing in any text editor. The configuration file uses a defined structure. For more information on the XML file structure, see ["Understanding the Web Event Recording](#page-1252-0)  [Configuration XML Structure" on page 1227.](#page-1252-0)

The following example illustrates the beginning of an exported configuration file:

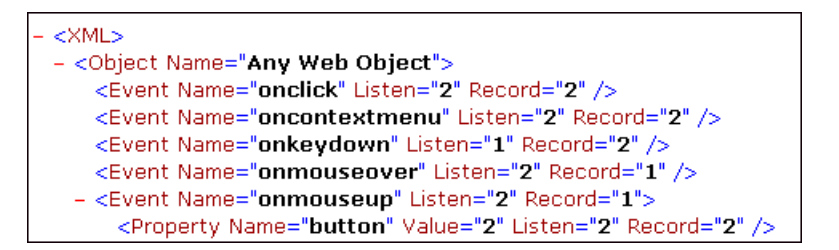

The **Property Name** element controls the recording of the mouse buttons. The values of the mouse buttons are defined as follows:

- ➤ **1.** Left
- ➤ **2.** Right
- ➤ **4.** Middle
- **7** Edit the file as follows:
	- ➤ To record a left mouse click for the **onmouseup** event, add the following line:

```
<Property Name="button" Value="1" Listen="2" Record="2"/>
```
➤ To record right and left mouse clicks for the **onmousedown** event, add the following lines:

```
<Event Name="onmousedown" Listen="2" Record="1">
```

```
<Property Name="button" Value="2" Listen="2" Record="2"/>
```

```
<Property Name="button" Value="1" Listen="2" Record="2"/>
```
</Event>

**Note:** Only one event, either **onmouseup** or **onmousedown**, should be used to handle mouse clicks. If both events are used, QuickTest will record two clicks instead of one. By default, QuickTest listens for the **onmouseup** event.

- **8** Save the file.
- **9** In the Custom Web Event Recording Configuration dialog box, choose **File > Load Configuration**. The Open dialog box opens.
- **10** Navigate to the folder in which you saved the edited configuration file, select the file, and click **Open**. The Custom Web Recording Configuration dialog box reopens.
- **11** Click **OK**. The new configuration is loaded, with all preferences corresponding to those you defined in the XML configuration file. Any Web objects you now record will be recorded according to these new settings.

## <span id="page-1251-0"></span>**Saving and Loading Custom Event Configuration Files**

You can save the changes you make in the Custom Web Event Recording Configuration dialog box, and load them at any time.

You can also modify the XML file before loading it. For more information on the XML file structure, see ["Understanding the Web Event Recording](#page-1252-0)  [Configuration XML Structure" on page 1227.](#page-1252-0)

#### **To save a custom configuration:**

- **1** Customize the event recording configuration as desired. For more information on how to customize the configuration, see ["Customizing the](#page-1236-0)  [Web Event Recording Configuration" on page 1211.](#page-1236-0)
- **2** In the Custom Web Event Recording Configuration dialog box, Choose **File > Save Configuration As**. The Save As dialog box opens.
- **3** Navigate to the folder in which you want to save your event configuration file and enter a configuration file name. The extension for configuration files is **.xml**.
- **4** Click **Save** to save the file and close the dialog box.

#### **To load a custom configuration:**

- **1** Choose **Tools > Web Event Recording Configuration** and then click **Custom Settings** to open the Custom Web Event Recording Configuration dialog box.
- **2** Choose **File > Load Configuration**. The Open dialog box opens.
- **3** Locate the event configuration file (**.xml**) that you want to load and click **Open**. The dialog box closes and the selected configuration is loaded.

#### <span id="page-1252-0"></span>**Understanding the Web Event Recording Configuration XML Structure**

The Web event recording configuration XML file is structured in a certain format. If you are modifying the file, or creating your own file, you must ensure that you adhere to this format for your settings to take effect.

Following is a sample XML file:

```
<XML>
  <Object Name="Any Web Object">
     <Event Name="onclick" Listen="2" Record="2"/>
     <Event Name="onmouseup" Listen="2" Record="1">
        <Property Name="button" Value="2" Listen="2" Record="2"/>
     </Event>
  </Object>
     . . .
     . . .
     . . .
  <Object Name="WebList">
     <Event Name="onblur" Listen="1" Record="2"/>
     <Event Name="onchange" Listen="1" Record="2"/>
     <Event Name="onfocus" Listen="1" Record="2"/>
  </Object>
</XMI >
```
You define the listening criteria and recording status options in the XML using the following possible values:

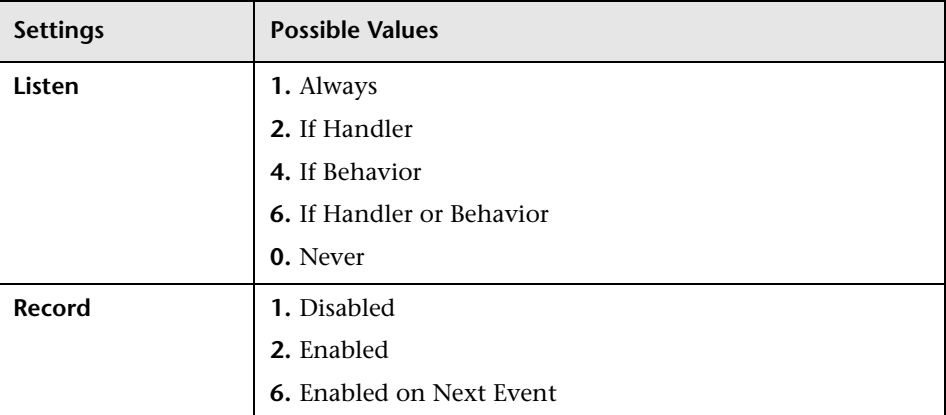

# <span id="page-1253-0"></span>**Resetting Event Recording Configuration Settings**

You can [restore standard settings](#page-1254-0) after you set custom settings by resetting the event recording configuration settings to the basic level from the Web Event Recording Configuration dialog box. You can also [restore the default](#page-1254-1)  [custom level settings](#page-1254-1) from the Custom Web Event Recording Configuration dialog box.

**Note:** When you choose to reset standard settings, your custom settings are cleared completely. If you do not want to lose your changes, be sure to save your settings in an event configuration file. For more information, see ["Saving and Loading Custom Event Configuration Files" on page 1226.](#page-1251-0)

**To reset basic level configuration settings from the Web Event Recording Configuration dialog box:**

- <span id="page-1254-0"></span> **1** Choose **Tools > Web Event Recording Configuration**. The Web Event Recording Configuration dialog box opens.
- **2** Click **Default**. The standard configuration slider is displayed again and all event settings are restored to the **Basic** event recording configuration level.
- **3** If you want to select a different standard configuration level, see ["Selecting a](#page-1234-0)  [Standard Event Recording Configuration" on page 1209](#page-1234-0).

You can also restore the settings to a specific (base) custom configuration from within the Custom Web Event Recording Configuration dialog box so that you can begin customizing from that point.

#### **To reset the settings to a custom level from the Custom Web Event Recording Configuration dialog box:**

- <span id="page-1254-1"></span> **1** Choose **Tools > Web Event Recording Configuration**. The Web Event Recording Configuration dialog box opens.
- **2** Click the **Custom Settings** button. The Custom Web Event Recording Configuration dialog box opens.
- **3** In the **Reset to** box, select the standard event recording level you want.
- **4** Click **Reset**. All event settings are restored to the defaults for the level you selected.

#### **Part VIII** • Configuring Advanced Settings

# **42**

# **Customizing the Expert View and Function Library Windows**

You can customize the way your test is displayed when you work in the Expert View and the way functions are displayed in the function library windows. Any changes you make are applied globally to the Expert View and to all function library windows.

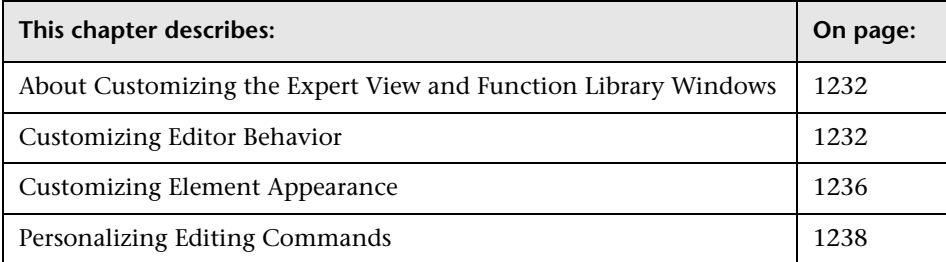

# <span id="page-1257-0"></span>**About Customizing the Expert View and Function Library Windows**

QuickTest includes a powerful and customizable editor that enables you to modify many aspects of the Expert View and function library windows.

The Editor Options dialog box enables you to change the way scripts and function libraries are displayed in the Expert View and function library windows. You can also change the font style and size of text in your scripts and function libraries, and change the color of different elements, including comments, strings, QuickTest reserved words, operators, and numbers. For example, you can display all text strings in red.

QuickTest includes a list of default keyboard shortcuts that enable you to move the cursor, delete characters, and cut, copy, and paste information to and from the Clipboard. You can replace these shortcuts with shortcuts you prefer. For example, you could change the **Line start** command from the default HOME to ALT + HOME.

You can also modify the way your script or function library is printed using options in the Print dialog box. For more information, see ["Printing a Test"](#page-133-0)  [on page 108](#page-133-0) and see ["Printing a Function Library" on page 1050.](#page-1075-0)

For more information on using the Expert View, see [Chapter 34, "Working](#page-998-0)  [in the Expert View and Function Library Windows."](#page-998-0) For more information on working with function libraries, see [Chapter 35, "Working with User-](#page-1062-0)[Defined Functions and Function Libraries."](#page-1062-0)

# <span id="page-1257-1"></span>**Customizing Editor Behavior**

You can customize how scripts and function libraries are displayed in the Expert View and function library windows. For example, you can show or hide character symbols, and choose to display line numbers. For more information on using the Expert View, see [Chapter 34, "Working in the](#page-998-0)  [Expert View and Function Library Windows."](#page-998-0) For more information on working with function libraries, see [Chapter 35, "Working with User-](#page-1062-0)[Defined Functions and Function Libraries."](#page-1062-0)

#### **To customize editor behavior:**

- **1** When the Expert View or a function library window is active, choose **Tools > View Options**. The Editor Options dialog box opens.
- **2** Click the **General** tab.

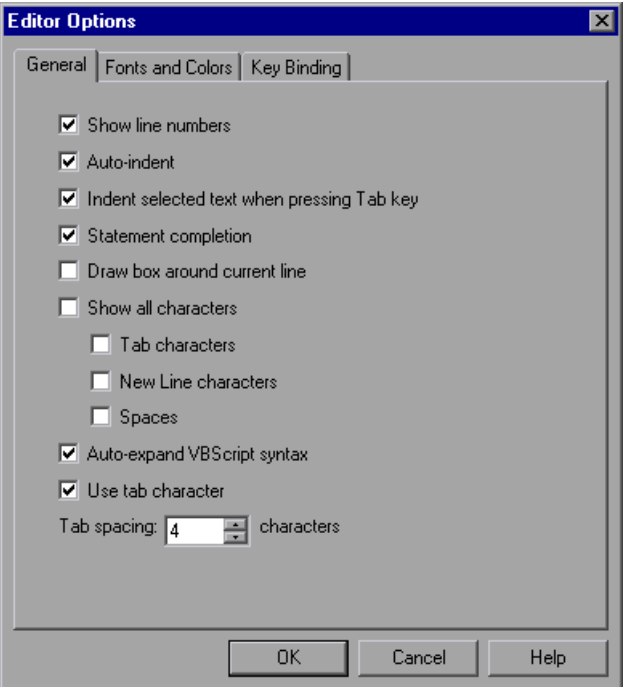

 **3** Choose from the following options:

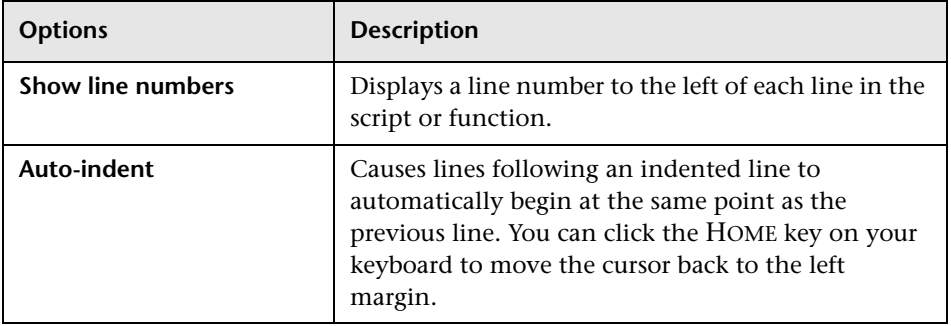

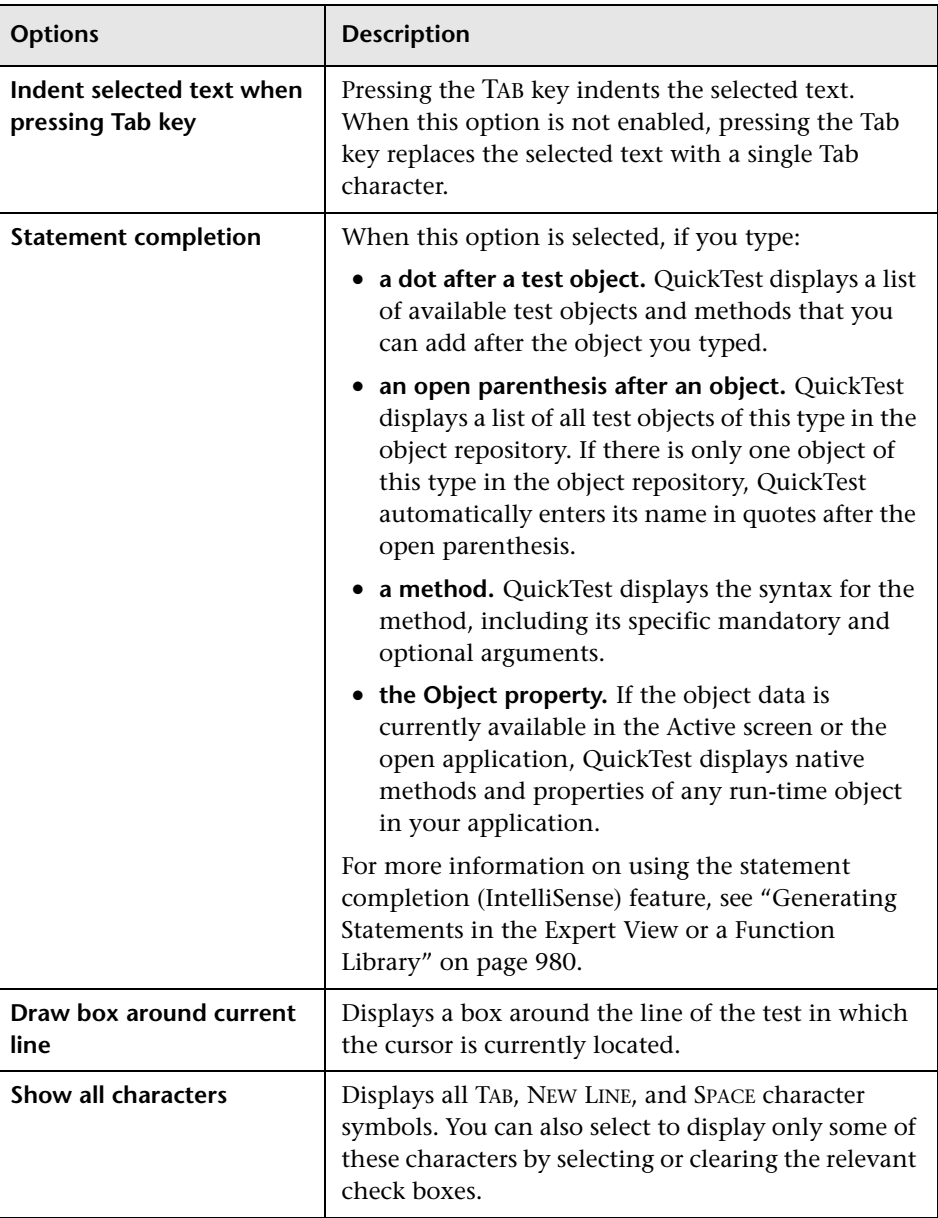
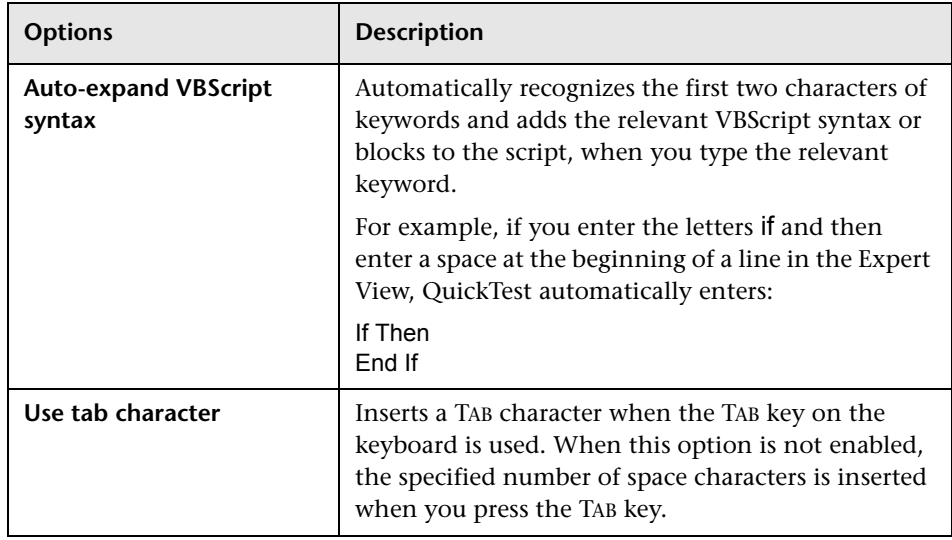

 **4** Click **OK** to apply the changes and close the dialog box.

# **Customizing Element Appearance**

QuickTest tests and function libraries contain many different elements, such as comments, strings, QuickTest and VBScript reserved words, operators, and numbers. Each element of QuickTest tests and function libraries can be displayed in a different color. You can also specify the font style and size to use for all elements. You can create your own personalized color scheme for each element. For example, all comments could be displayed as blue letters on a yellow background.

#### **To set font and color preferences for elements:**

- **1** When the Expert View or a function library window is active, choose **Tools > View Options**. The Editor Options dialog box opens.
- **2** Click the **Fonts and Colors** tab.

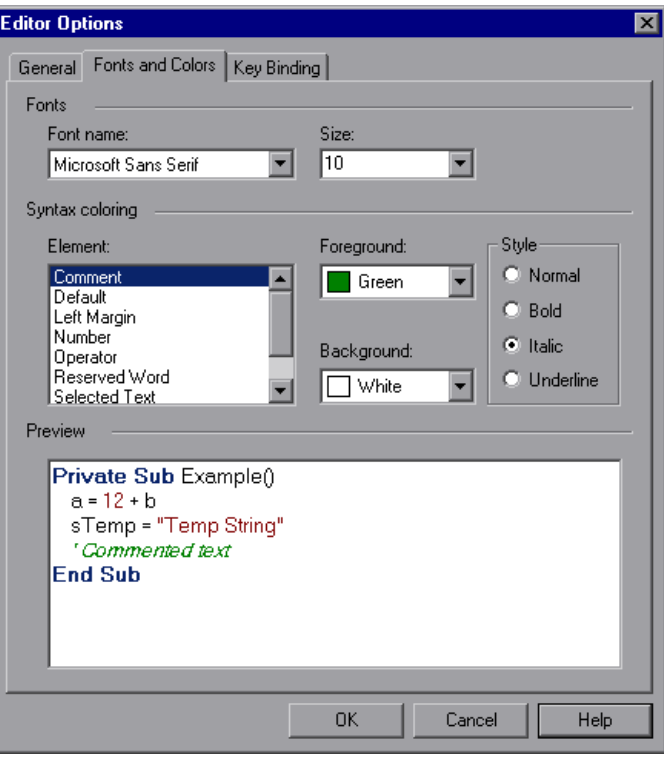

 **3** In the **Fonts** area, select the **Font name** and **Size** that you want to use to display all elements. By default, the editor uses the Microsoft Sans Serif font, which is a Unicode font.

**Note:** When testing in a Unicode environment, you must select a Unicode-compatible font. Otherwise, elements in your test or function library may not be correctly displayed in the Expert View or function library windows. However, the test or function library will still run in the same way, regardless of the font you choose. If you are working in an environment that is not Unicode-compatible, you may prefer to choose a fixed-width font, such as Courier, to ensure better character alignment.

- <span id="page-1262-0"></span> **4** Select an element from the **Element** list.
- **5** Choose a foreground color and a background color.
- <span id="page-1262-1"></span> **6** Choose a font style for the element (**Normal**, **Bold**, **Italic**, or **Underline**).

An example of your change is displayed in the **Preview** pane at the bottom of the dialog box.

- **7** Repeat steps [4](#page-1262-0) to [6](#page-1262-1) for each element you want to modify.
- **8** Click **OK** to apply the changes and close the dialog box.

# **Personalizing Editing Commands**

You can personalize the default keyboard shortcuts you use for editing. QuickTest includes keyboard shortcuts that let you move the cursor, delete characters, and cut, copy, or paste information to and from the Clipboard. You can replace these shortcuts with your preferred shortcuts. For example, you could change the **Line end** command from the default END to ALT + END.

**Note:** The default QuickTest menu shortcut keys override any key bindings that you may define. For example, if you define the Paste command key binding to be CTRL+P, it will be overridden by the default QuickTest shortcut key for opening the Print dialog box (corresponding to the **File > Print** option). For a complete list of QuickTest menu shortcut keys, see ["Performing Commands Using Shortcut Keys" on page 45.](#page-70-0)

#### **To personalize editing commands:**

- **1** When the Expert View or a function library window is active, choose **Tools > View Options**. The Editor Options dialog box opens.
- **2** Click the **Key Binding** tab.

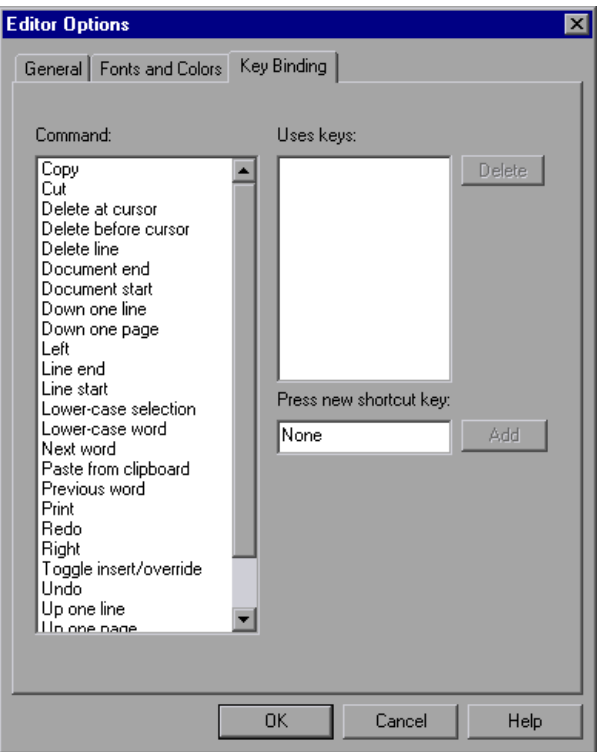

- <span id="page-1264-0"></span> **3** Select a command from the **Command** list.
- **4** Click in the **Press new shortcut key** box and then press the key(s) you want to use for the selected command. For example, press and hold the CTRL key while you press the number 4 key to enter CTRL+4.

<span id="page-1265-0"></span> **5** Click **Add**.

**Note:** If the key combination you specify is not supported, or is already defined for another command, a message to this effect is displayed below the shortcut key box.

- **6** Repeat steps [3](#page-1264-0)  [5](#page-1265-0) for any additional commands.
- **7** If you want to delete a key sequence from the list, select the command in the **Command** list, then highlight the key(s) in the **Uses keys** list, and click **Delete**.
- **8** Click **OK** to apply the changes and close the dialog box.

# **43**

# **Setting Testing Options During the Run Session**

You can control how QuickTest records and test runs by setting and retrieving testing options during a run session.

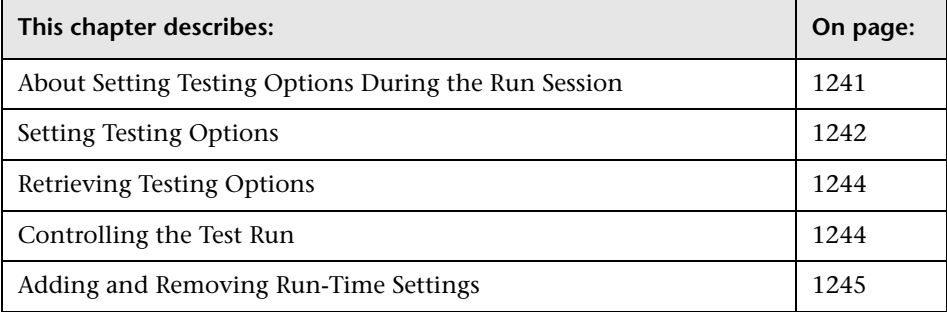

# <span id="page-1266-0"></span>**About Setting Testing Options During the Run Session**

QuickTest testing options affect how you record and run tests. For example, you can set the maximum time that QuickTest allows for finding an object in a page.

You can set and retrieve the values of testing options during a run session using the **Setting** object in the Expert View. For more information on working in the Expert View, see [Chapter 34, "Working in the Expert View](#page-998-0)  [and Function Library Windows."](#page-998-0)

By retrieving and setting testing options using the **Setting** object, you can control how QuickTest runs a test.

You can also set many testing options using the Options dialog box (global testing options) and the Test Settings dialog box (test-specific settings). For more information, see [Chapter 25, "Setting Global Testing Options"](#page-732-0) and [Chapter 26, "Setting Options for Individual Tests."](#page-780-0)

This chapter describes some of the QuickTest testing options that can be used with the **Setting** object from within a test script. For detailed information on all the available methods and properties for the **Setting** object, refer to the **Utility** section of the *QuickTest Professional Object Model Reference*.

**Note:** You can also control QuickTest options as well as most other QuickTest operations from an external application using automation programs. For more information, see ["Automating QuickTest Operations"](#page-1130-0)  [on page 1105,](#page-1130-0) or refer to the *QuickTest Automation Reference* (**Help > QuickTest Professional Help > QuickTest Advanced References > QuickTest Automation**).

# <span id="page-1267-0"></span>**Setting Testing Options**

You can use the **Setting** object to set the value of a testing option from within the test script. To set the option, use the following syntax:

**Setting (***testing\_option***) =** *new\_value*

Some options are global and others are per-test settings.

Using the **Setting** object with a global testing option changes a testing option globally, and this change is reflected in the Options dialog box.

For example, if you run the following statement:

Setting("AutomaticLinkRun")=1

QuickTest disables automatically created checkpoints in the test. The setting remains in effect during your current QuickTest session until it is changed again, either with another **Setting** statement, or by clearing the **Ignore automatic checkpoints while running tests or components** check box in the Advanced Web Options dialog box (Choose **Tools > Options > Web** tab, and click **Advanced**).

Using the **Setting** object to set per-test options is also reflected in the Test Settings dialog box. You can also use the **Setting** object to change a setting for a specific part of a specific test. For more information see ["Controlling](#page-1269-1)  [the Test Run" on page 1244.](#page-1269-1)

For example, if you run the following statement:

Setting("WebTimeOut")=50000

QuickTest automatically changes the amount of time it waits for a Web page to load before running a test step to 50000 milliseconds. The setting remains in effect during your current QuickTest session until it is changed again, either with another **Setting** statement, or by setting the **Browser Navigation Timeout** option in the Web tab of the Test Settings dialog box.

**Note:** Although the changes you make using the **Setting** object are reflected in the Options and Test Settings dialog boxes, these changes are not saved when you close QuickTest, unless you make other changes in the same dialog box manually and click **Apply** or **OK** (which saves all current settings in that dialog box).

# <span id="page-1269-0"></span>**Retrieving Testing Options**

You can also use the **Setting** object to retrieve the current value of a testing option.

To store the value in a variable, use the syntax:

*new\_var =* **Setting (** *testing\_option* **)**

To display the value in a message box, use the syntax:

**MsgBox (Setting (***testing\_option***) )**

For example:

LinkCheckSet **=** Setting("AutomaticLinkRun")

assigns the current value of the AutomaticLinkRun setting to the user-defined variable LinkCheckSet.

Other examples of testing options that you can use to retrieve a setting are shown in ["Setting Testing Options" on page 1242](#page-1267-0).

# <span id="page-1269-1"></span>**Controlling the Test Run**

You can use the retrieve and set capabilities of the **Setting** object together to control a run session without changing global settings. For example, if you want to change the **DefaultTimeOut** testing option to 5 seconds for objects on one Web page only, insert the following statement after the Web page opens in your test script:

'Keep the original value of the DefaultTimeOut testing option old\_delay = Setting ("DefaultTimeOut")

'Set temporary value for the DefaultTimeOut testing option Setting("DefaultTimeOut")= 5000

To return the **DefaultTimeOut** testing option to its original value at the end of the Web page, insert the following statement immediately before linking to the next page in the script:

'Change the DefaultTimeOut testing option back to its original value. Setting("DefaultTimeOut")=old\_delay

# <span id="page-1270-0"></span>**Adding and Removing Run-Time Settings**

In addition to the global and specific settings, you can also add, modify, and remove custom run-time settings. These settings are applicable during the run session only.

To add a new run-time setting, use the syntax:

**Setting.Add "***testing\_option***", "***value***"**

For example, you could create a setting that indicates the name of the current tester and displays the name in a message box.

Setting.Add "Tester Name", "Mark Train" MsgBox Setting("Tester Name")

**Note:** When using a **Setting.Add** statement, an error occurs if you try to add an existing key value. To avoid this error you should use a **Setting.Exists**  statement first. For more details about all the **Setting** methods, refer to the *QuickTest Professional Object Model Reference*.

To modify a run-time setting that has already been initialized, use the same syntax you use for setting any standard setting option:

**Setting (** *testing\_option* **) =** *new\_value*

For example:

Setting("Tester Name")="Alice Wonderlin"

To delete a custom run-time setting, use the following syntax:

**Setting.Remove (** *testing\_option* **)**

For example:

Setting.Remove ("Tester Name")

# **Part IX**

# **Working with Other Mercury Products**

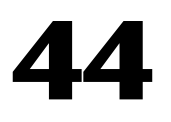

# **Working with WinRunner**

When you work with QuickTest, you can also run WinRunner tests and call TSL or user-defined functions in compiled modules.

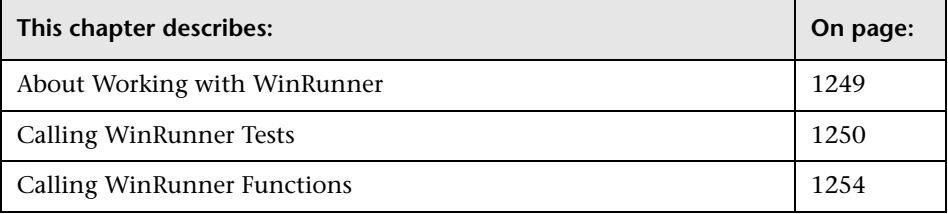

## <span id="page-1274-0"></span>**About Working with WinRunner**

If you have WinRunner 7.5 or later installed on your computer, you can include calls to WinRunner tests and functions in your QuickTest test.

**Note:** For WinRunner versions earlier than 7.6, you cannot run WinRunner tests on Web pages (using the WinRunner WebTest Add-in) from QuickTest if the QuickTest Web Add-in is loaded. For WinRunner 7.6, you can enable this functionality by installing patch **WR76P10 - Support WR/QTP integration** from the patch database on the Mercury Customer Support site (<http://support.mercury.com>). For future versions of WinRunner, this functionality will be provided built-in.

Once you create a call to a WinRunner test or function, you can modify the argument values in call statements by editing them in the Expert View or Keyword View.

When QuickTest is connected to a Quality Center project that contains WinRunner tests or compiled modules, you can call a WinRunner test or function that is stored in that Quality Center project.

## <span id="page-1275-0"></span>**Calling WinRunner Tests**

When QuickTest links to WinRunner to run a test, it starts WinRunner, opens the test, and runs it. Information about the WinRunner test run is displayed in the QuickTest Test Results window.

You can insert a call to a WinRunner test using the Call to WinRunner Test dialog box or by entering a **TSLTest.RunTestEx** statement in the Expert View.

**Note:** You cannot call a WinRunner test that includes calls to QuickTest tests.

**To insert a call to a WinRunner test using the Call to WinRunner Test dialog box:** 

 **1** Choose **Insert > Call to WinRunner > Test**. The Call to WinRunner Test dialog box opens.

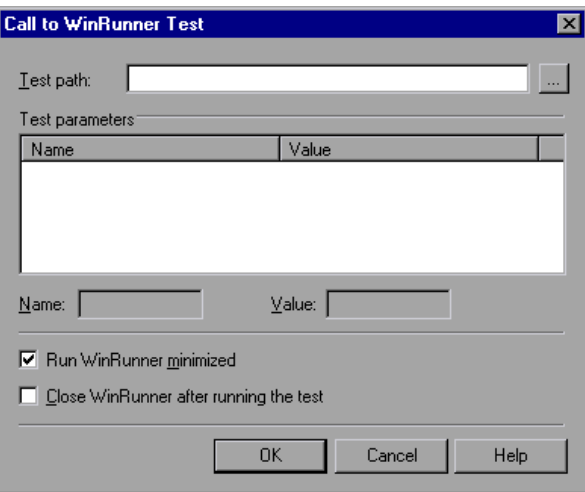

 **2** In the **Test path** box, enter the path of the WinRunner test or browse to it.

If you are connected to Quality Center when you click the browse button, the Open WinRunner Test from Quality Center project dialog box opens so that you can select the module from the Quality Center project. For more information on this dialog box, see ["Opening Tests from a Quality Center](#page-1298-0)  [Project" on page 1273](#page-1298-0).

- **3** The Parameters box lists any test parameters required for the WinRunner test. To enter values for the parameters:
	- ➤ Highlight the parameter in the **Test Parameters** list. The selected parameter is displayed in the **Name** box below the list
	- ➤ Enter the new value in the **Value** box.

**Note:** You can also use the parameter values from a QuickTest random environment parameter or from the QuickTest Data Table as the parameters for your WinRunner test. You do this by entering the parameter information manually in the **TSLTest.RunTestEx** statement. For more information, see ["Passing QuickTest Parameterized Values to a WinRunner Test" on](#page-1277-0)  [page 1252.](#page-1277-0)

- **4** Select **Run WinRunner minimized** if you do not want to view the WinRunner window while the test runs. (This option is supported only for WinRunner 7.6 and later.)
- **5** Select **Close WinRunner after running the test** if you want the WinRunner application to close when the step calling the WinRunner test is complete. (This option is supported only for WinRunner 7.6 and later.)
- **6** Click **OK** to close the dialog box.

For information on WinRunner test parameters, refer to the *WinRunner User's Guide*.

In QuickTest, the call to the WinRunner test is displayed as:

➤ a WinRunner **RunTestEx** step in the Keyword View. For example:

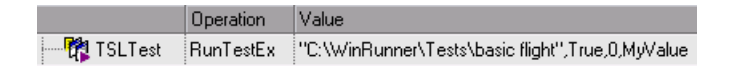

➤ a **TSLTest.RunTestEx** statement in VBScript in the Expert View. For example:

TSLTest.RunTestEx "C:\WinRunner\Tests\basic\_flight",TRUE, 0, "MyValue"

The **RunTestEx** method has the following syntax:

**TSLTest.RunTestEx** *TestPath , RunMinimized, CloseApp [ , Parameters ]* 

**Note:** Tests created in QuickTest 6.0 may contain calls to WinRunner tests using the **RunTest** method, which has slightly different syntax. Your tests will continue to run successfully with this method. However, if you are working with WinRunner 7.6 or later, it is recommended to update your tests to the **RunTestEx** method (and corresponding argument syntax). For more information on these methods, refer to the *QuickTest Professional Object Model Reference*.

For more information on the **RunTestEx** method and an example of usage, refer to the *QuickTest Professional Object Model Reference*.

### <span id="page-1277-0"></span>**Passing QuickTest Parameterized Values to a WinRunner Test**

Rather than setting fixed values for the parameters required for a WinRunner test, you can pass WinRunner parameter values defined in a QuickTest Data Table, random or environment parameter. You specify these parameterized values by entering the appropriate statement as the *Parameters* argument in the **TSLTest.RunTestEx** statement.

For example, suppose you want to run a WinRunner test on a Windowsbased Flight Reservation application, and that the test includes parameterized statements for the number of passengers on the flight and the seat class. You can pass the WinRunner test the value for its first parameter from a QuickTest random parameter (that generates a random number between 1 and 100), and pass it the value for the seat class from a QuickTest Data Table column labeled Class. Your **TSLTest.RunTestEx** statement in QuickTest might look something like this:

TSLTest.RunTestEx "D:\test1", TRUE, FALSE, RandomNumber(1, 100) , DataTable("Class", dtGlobalSheet)

For more information on the syntax and usage of the **RandomNumber**, **Environment**, and **DataTable** methods, refer to the Utility section of the *QuickTest Professional Object Model Reference*.

## **Viewing the Results**

When you run a call to a WinRunner test, and WinRunner 7.6 or later is installed on your computer, your QuickTest results include a node for each event that would normally be included in the WinRunner results. When you select a node corresponding to a WinRunner step, the right pane displays a summary of the WinRunner test and details about the selected step.

**Note:** You can also view the results of the called WinRunner test from the results folder of the WinRunner test. For WinRunner tests stored in Quality Center, you can also view the WinRunner test results from Quality Center.

For more information, see ["Viewing WinRunner Test Steps in the Test](#page-724-0)  [Results" on page 699](#page-724-0).

For more information on designing and running WinRunner tests, refer to your WinRunner documentation.

# <span id="page-1279-0"></span>**Calling WinRunner Functions**

When QuickTest links to WinRunner to call a function, it starts WinRunner, loads the compiled module, and calls the function. This is useful when you want to use a user-defined function from WinRunner in QuickTest.

You call a WinRunner function from QuickTest by specifying the function and the compiled module containing the function.

**Note:** You cannot retrieve the values returned by the WinRunner function in your QuickTest test. However, you can view the returned value in the results.

**To call a user-defined function from a WinRunner compiled module:** 

 **1** Choose **Insert > Call to WinRunner > Function**. The Call to WinRunner Function dialog box opens.

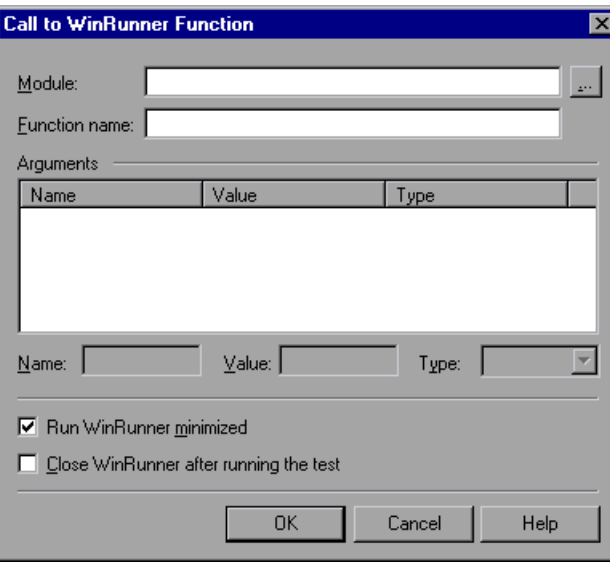

 **2** In the **Module** box, enter the path of the compiled module containing the function or browse to it.

If you are connected to Quality Center when you click the browse button, the Open WinRunner Test from Quality Center project dialog box opens so that you can select the compiled module from the Quality Center project.

To call a WinRunner TSL function, enter the path of any compiled module.

- **3** In the **Function name** box, enter the name of a function defined in the specified compiled module, or enter any WinRunner TSL function.
- **4** Click inside the **Arguments** box. If WinRunner is currently open on your computer, the **Arguments** box displays the argument names as defined for the selected function. If WinRunner is not open, the **Arguments** box lists **p1**-**p15**, representing a maximum of fifteen (15) possible arguments for the function.
- **5** Enter values for **in** or **inout** arguments as follows:
	- ➤ Highlight the argument in the **Arguments** box. The argument name is displayed in the **Name** box.
	- ➤ If the argument type is "in" or "inout," enter the value in the **Value** box.
	- ➤ In the **Type** box, select the correct argument type (**in**/**out**/**inout**).

**Note:** You can also use the parameter values from a QuickTest random or environment parameter or from the QuickTest Data Table as the **in** or **inout**  arguments for your function. You do this by entering the argument information manually in the **TSLTest.CallFuncEx** statement. For more information, see ["Passing QuickTest Parameters to a WinRunner Function,"](#page-1282-0)  [below](#page-1282-0).

For more information on function parameters, refer to the *WinRunner User's Guide*.

 **6** Select **Run WinRunner minimized** if you do not want to view the WinRunner window while the function runs. (This option is supported only for WinRunner 7.6 and later.)

- **7** Select **Close WinRunner after running the test** if you want the WinRunner application to close when the step calling the WinRunner function is complete. (This option is supported only for WinRunner 7.6 and later.)
- **8** Click **OK** to close the dialog box.

In QuickTest, the call to the TSL function is displayed as:

➤ a WinRunner **CallFuncEx** step in the Keyword View. For example:

**Operation** Value 

➤ a **TSLTest.CallFuncEx** statement in VBScript in the Expert View. For example:

CallFuncEx "C:\WinRunner\Tests\TlStep","TlStep1",TRUE, 0, "MyArg1"

The **CallFuncEx** function has the following syntax:

**TSLTest.CallFuncEx** *ModulePath***,** *Function***,** *RunMinimized***,** *CloseApp* [ **,**  *Arguments* ]

**Note:** Tests created in QuickTest 6.0 may contain calls to WinRunner tests using the **CallFunc** method, which has slightly different syntax. Your tests will continue to run successfully with this method. However, if you are working with WinRunner 7.6 or later, it is recommended to update your tests to the **CallFuncEx** method (and corresponding argument syntax). For more information on these methods, refer to the *QuickTest Professional Object Model Reference*.

For more information on the **CallFuncEx** method and an example of usage, refer to the *QuickTest Professional Object Model Reference*.

For information on WinRunner functions, function arguments, and WinRunner compiled modules, refer to the *WinRunner User's Guide* and the *WinRunner TSL Reference Guide*.

#### <span id="page-1282-0"></span>**Passing QuickTest Parameters to a WinRunner Function**

Rather than setting fixed values for the in and inout arguments in a WinRunner function, you can instruct QuickTest to have WinRunner use the parameter values defined in a QuickTest random or environment parameter, or in a QuickTest Data Table. You specify these parameters by entering the appropriate statement as the *Parameters* argument in the **TSLTest.CallFuncEx** statement.

For example, suppose you created a user-defined function in WinRunner that runs an application and enters the user name and password for the application.

You can instruct QuickTest to have WinRunner take the value for the user name and password from QuickTest Data Table columns labeled FlightUserName and FlightPwd. Your **TSLTest.CallFuncEx** statement in QuickTest might look something like this:

TSLTest.CallFuncEx "D:\flightfuncs", "run\_flight", TRUE, FALSE, DataTable("FlightUserName", dtGlobalSheet), DataTable("FlightPwd", dtGlobalSheet)

For more information on the syntax and usage of the **RandomNumber**, **Environment** and **DataTable** methods, refer to the **Utility** section of the *QuickTest Professional Object Model Reference*.

### **Viewing the Results**

After you run a WinRunner function in WinRunner 7.6 or later from QuickTest, you can view the results of your function call. The QuickTest Test Results window shows the start of the WinRunner function and the WinRunner function results. If the called function included events such as **report msg** or **tl** step, information about the results of these events are also included.

Highlight the **WinRunner Function Results** item in the results tree to display the function return value and additional information about the call to the function.

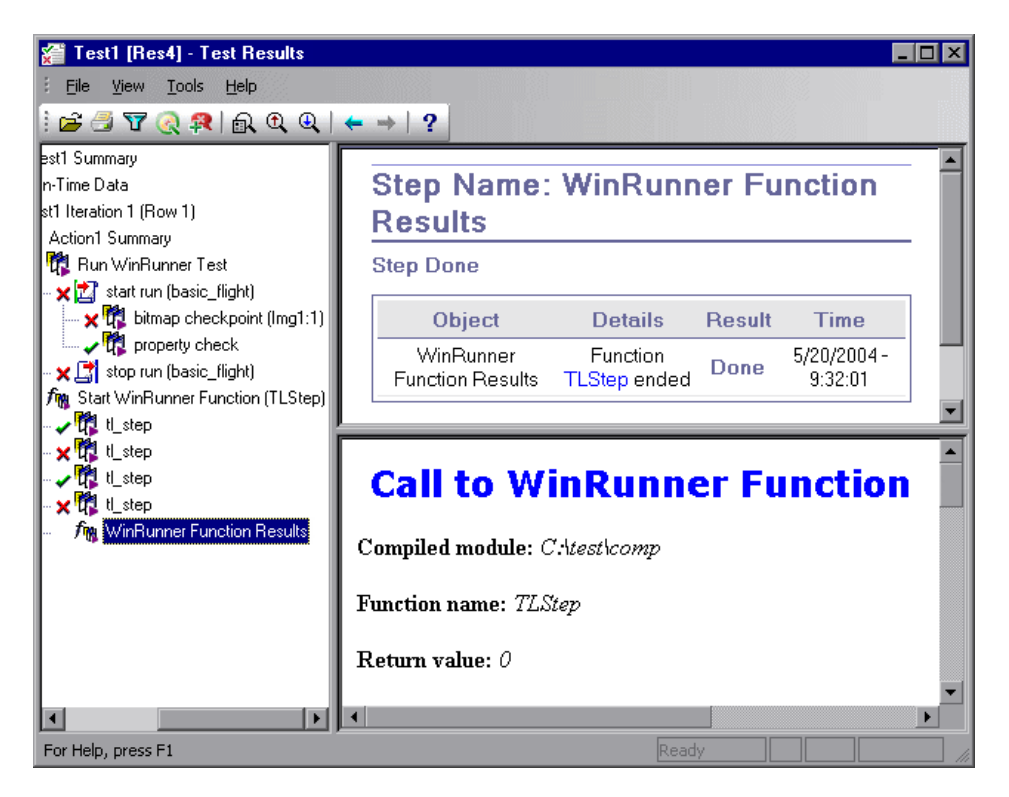

For more information on working with WinRunner functions and compiled modules, refer to your WinRunner documentation.

# **45**

# **Working with Quality Center**

To ensure comprehensive testing of your application or applications, you typically must create and run many tests. Mercury Quality Center, the centralized quality solution (formerly TestDirector), can help you organize and control the testing process.

**Note:** References to Quality Center features and options in this chapter apply to all currently supported versions of Quality Center. Refer to the *QuickTest Professional Readme* for a list of the supported versions of Quality Center.

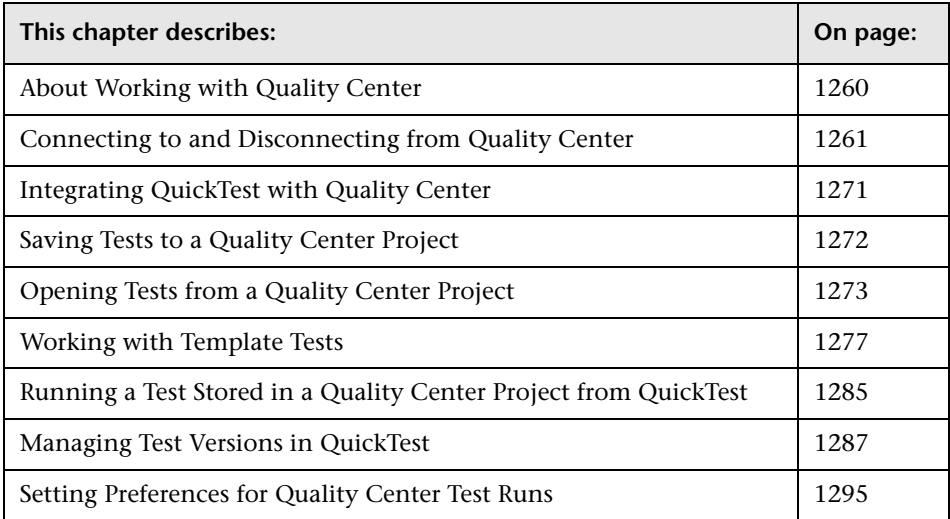

# <span id="page-1285-0"></span>**About Working with Quality Center**

QuickTest integrates with Quality Center, the Mercury centralized quality solution. Quality Center helps you maintain a project of all kinds of tests (such as QuickTest tests, business process tests, manual tests, tests created using other Mercury products, and so forth) that cover all aspects of your application's functionality. Each test in your project is designed to fulfill a specified testing requirement of your application. To meet the goals of a project, you organize the tests in your project into unique groups.

Quality Center provides an intuitive and efficient method for scheduling and running tests, collecting results, analyzing the results, and managing test versions. It also features a system for tracking defects, enabling you to monitor defects closely from initial detection until resolution.

A Quality Center project is a database for collecting and storing data relevant to a testing process. For QuickTest to access a Quality Center project, you must connect to the local or remote Web server where Quality Center is installed. When QuickTest is connected to Quality Center, you can create tests and save them in your Quality Center project. After you run your tests, you can view the results in Quality Center.

You must have the following access permissions to use QuickTest with Quality Center:

- ➤ Full read and write permissions to the Quality Center cache folder (located on the Quality Center client side)
- ➤ Full read and write permissions to the QuickTest Add-in for Quality Center installation folder

When working with Quality Center, you can associate tests with external files attached to a Quality Center project. You can associate external files for all tests or for a single test. For example, suppose you set the shared object repository mode as the default mode for new tests. You can instruct QuickTest to use a specific object repository stored in Quality Center.

For more information on specifying external files for all tests, see [Chapter 25, "Setting Global Testing Options."](#page-732-0) For more information on specifying external files for a single test, see [Chapter 26, "Setting Options for](#page-780-0)  [Individual Tests."](#page-780-0)

You can report defects to a Quality Center project either automatically as they occur, or manually directly from the QuickTest Test Results window. For information on manually or automatically reporting defects to a Quality Center project, see ["Submitting Defects Detected During a Run Session" on](#page-722-0)  [page 697.](#page-722-0)

For more information on working with Quality Center, refer to the *Mercury Quality Center User's Guide*. For the latest information and tips regarding QuickTest and Quality Center integration, refer to the *QuickTest Professional Readme* (available from **Start > Programs > QuickTest Professional > Readme**).

# <span id="page-1286-0"></span>**Connecting to and Disconnecting from Quality Center**

If you are working with both QuickTest and Quality Center, QuickTest can communicate with your Quality Center project.

You can connect or disconnect QuickTest to or from a Quality Center project at any time during the testing process. However, do not disconnect QuickTest from Quality Center while a QuickTest test is opened from Quality Center or while QuickTest is using a shared resource from Quality Center (such as a shared object repository or Data Table file).

**Note:** You can connect to any currently supported version of Quality Center. Refer to the *QuickTest Professional Readme* for a list of the supported versions of Quality Center. For more information, see ["Quality Center Connectivity](#page-1296-1)  [Add-in" on page 1271.](#page-1296-1)

#### **Connecting QuickTest to Quality Center**

The connection process has two stages. First, you connect QuickTest to a local or remote Quality Center server. This server handles the connections between QuickTest and the Quality Center project.

Next, you log in and choose the project you want QuickTest to access. The project stores tests and run session information for the Web site or application you are testing. Note that Quality Center projects are password protected, so you must provide a user name and a password.

#### **To connect QuickTest to a Quality Center server:**

 **1** Choose **File > Quality Center Connection** or click the **Quality Center Connection** toolbar button. The Quality Center Connection - Server Connection dialog box opens.

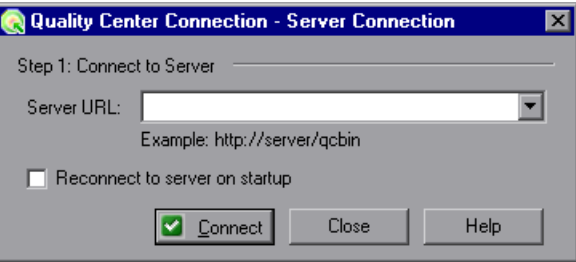

 **2** In the **Server URL** box, type the URL address of the Web server where Quality Center is installed.

**Note:** You can choose a Quality Center server accessible via a Local Area Network (LAN) or a Wide Area Network (WAN).

 **3** To automatically reconnect to the Quality Center server the next time you open QuickTest, select the **Reconnect to server on startup** check box.

#### **4** Click **Connect**.

The second stage of the connection process depends on the version of the server to which you connected. Refer to the relevant section:

- ➤ ["Connecting to a Project Using an 8.x Server" on page 1263](#page-1288-0)
- <span id="page-1288-0"></span>➤ ["Connecting to a Project Using a 9.0 Server" on page 1266](#page-1291-0)

#### **Connecting to a Project Using an 8.x Server**

If you connected to a Mercury Quality Center 8.2 Service Pack 1 server, you specify the domain and project to which you want to connect and then log in to the project.

#### **To connect to a project using an 8.x server:**

 **1** If you connected to a project in Mercury Quality Center 8.2 Service Pack 1, the Quality Center Connection - Project Connection dialog box opens.

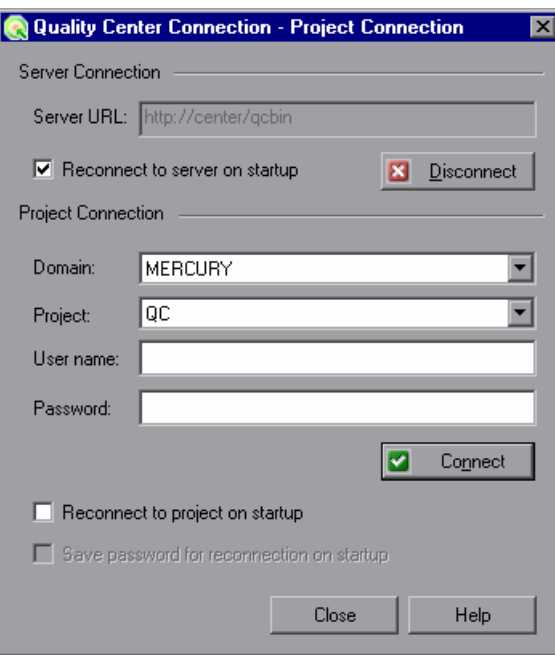

The Quality Center server name is displayed in read-only format in the Server URL box.

- **2** In the **Domain** box, select the domain that contains the Quality Center project.
- **3** In the **Project** box, select the project with which you want to work.

**Note:** If you select a project for which you do not have access permission, a notification is displayed when you click **Connect**.

- **4** In the **User name** box, type a user name for opening the selected project.
- **5** In the **Password** box, type the password for the selected project.
- **6** Click **Connect** to connect QuickTest to the selected project.

After the connection to the selected project is established, the fields in the **Project Connection** area are displayed in read-only format.

- **7** To automatically reconnect to the Quality Center server the next time you open QuickTest, select the **Reconnect to server on startup** check box.
- **8** If the **Reconnect to server on startup** check box is selected, then the **Reconnect to project on startup** check box is enabled. To automatically connect to the selected project on startup, select the **Reconnect to project on startup** check box.
- **9** If the **Reconnect to project on startup** check box is selected, the **Save password for reconnection on startup** check box is enabled. To save your password for reconnection on startup, select the **Save password for reconnection on startup** check box.

If you do not save your password, you will be prompted to enter it when QuickTest connects to Quality Center on startup.

 **10** Click **Close** to close the Quality Center Connection - Project Connection dialog box. The Quality Center icon is displayed on the status bar to indicate that QuickTest is currently connected to a Quality Center project.

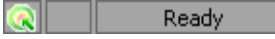

**Tip:** To view the current Quality Center connection, point to the **Quality Center** icon on the status bar. A tooltip displays the Quality Center server name and project to which QuickTest is connected. To open the Quality Center Connection dialog box, double-click the **Quality Center** icon.

#### <span id="page-1291-0"></span>**Connecting to a Project Using a 9.0 Server**

If you connected to a Mercury Quality Center 9.0 server, you specify the domain and project to which you want to connect and then log in to the project.

#### **To connect to a project using a 9.0 server:**

 **1** If you connected to a project in Quality Center 9.0, the Quality Center Connection dialog box opens.

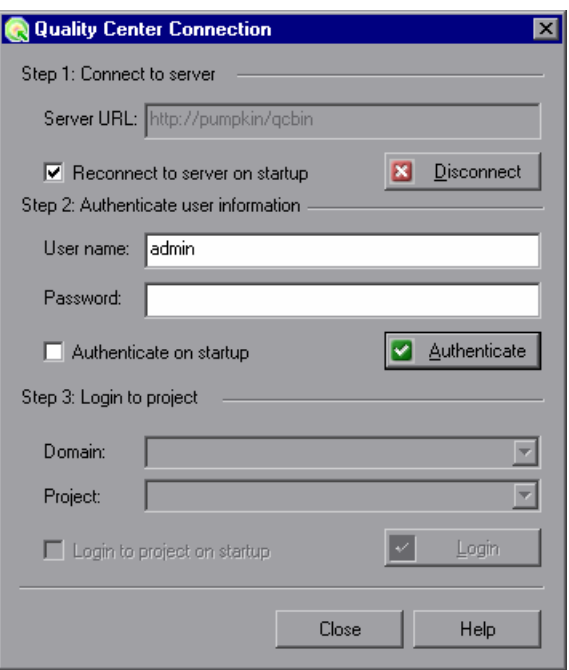

The Quality Center server name is displayed in read-only format in the Server URL box.

- **2** In the **User name** box, type your Quality Center user name.
- **3** In the **Password** box, type your Quality Center password.

 **4** Click **Authenticate** to authenticate your user information against the Quality Center server.

After your user information has been authenticated, the fields in the **Authenticate user information** area are displayed in read-only format. The **Authenticate** button changes to a **Change User** button.

**Tip:** You can log in to the same Quality Center server using a different user name by clicking **Change User**, and then entering a new user name and password and clicking **Authenticate** again.

- **5** In the **Domain** box, select the domain that contains the Quality Center project. Only those domains that you have permission to connect to are displayed.
- **6** In the **Project** box, select the project with which you want to work. Only those projects that you have permission to connect to are displayed.
- **7** Click **Login**.
- **8** To automatically reconnect to the Quality Center server the next time you open QuickTest, select the **Reconnect to server on startup** check box.
- **9** If the **Reconnect to server on startup** check box is selected, then the **Authenticate on startup** check box is enabled. To automatically authenticate your user information the next time you open QuickTest, select the **Authenticate on startup** check box.
- **10** If the **Authenticate on startup** check box is selected, the **Login to project on startup** check box is enabled. To log in to the selected project on startup, select the **Login to project on startup** check box.

 **11** Click **Close** to close the Quality Center Connection dialog box. The Quality Center icon is displayed on the status bar to indicate that QuickTest is currently connected to a Quality Center project.

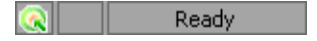

**Tip:** To view the current Quality Center connection, point to the **Quality Center** icon on the status bar. A tooltip displays the Quality Center server name and project to which QuickTest is connected. To open the Quality Center Connection dialog box, double-click the **Quality Center** icon.

#### **Disconnecting QuickTest from Quality Center**

You can disconnect QuickTest from a Quality Center project or from a Quality Center server at any time. Note that if you disconnect QuickTest from a Quality Center server without first disconnecting from a project, the QuickTest connection to that project database is automatically disconnected.

**Note:** If a Quality Center test, or shared file (such as a shared object repository or Data Table file) is open when you disconnect from Quality Center, then QuickTest closes it.

#### **To disconnect QuickTest from an 8.x server:**

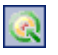

 **1** Choose **File > Quality Center Connection** or click the **Quality Center Connection** toolbar button. The Quality Center Connection - Project Connection dialog box opens.

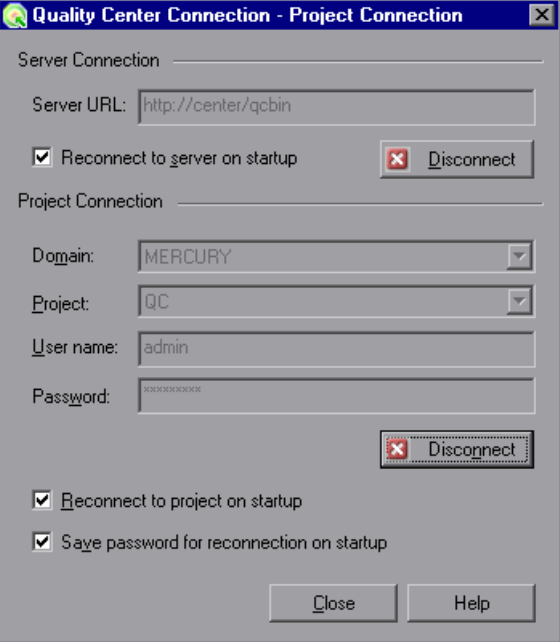

- **2** To disconnect QuickTest from the selected project, in the **Project Connection** area, click **Disconnect**.
- **3** To disconnect QuickTest from the selected Quality Center server, in the **Server Connection** area, click **Disconnect**.
- **4** Click **Close** to close the Quality Center Connection Project Connection dialog box.

**To disconnect QuickTest from a 9.0 server:**

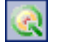

 **1** Choose **File > Quality Center Connection** or click the **Quality Center Connection** toolbar button. The Quality Center Connection dialog box opens.

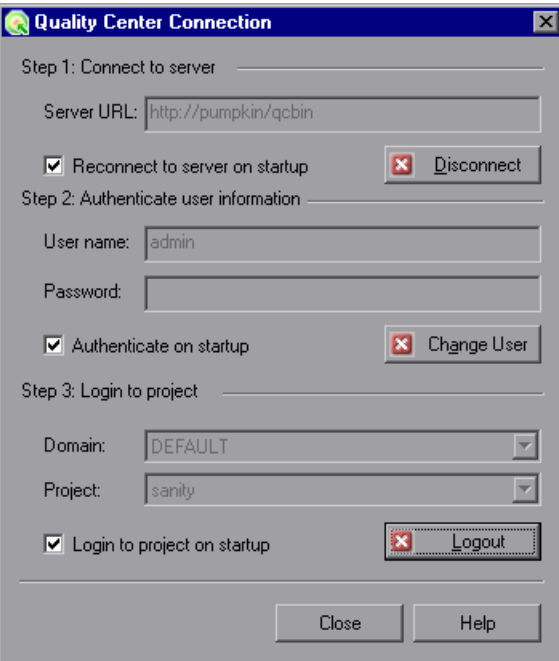

- **2** To disconnect QuickTest from the selected project, in the **Step 3: Login to project** area, click **Logout**.
- **3** To disconnect QuickTest from the selected Quality Center server, in the **Step 1: Connect to server** area, click **Disconnect**.

**Tip:** You can log in to the same Quality Center server using a different user name by clicking **Change User** and then entering a new user name and password and clicking **Authenticate** again.

 **4** Click **Close** to close the Quality Center Connection dialog box.
## **Integrating QuickTest with Quality Center**

Integrating QuickTest with Quality Center enables you to store and access files in a Quality Center project, as well as use the **QCUtil** object to access the wide range of functionality provided in the Quality Center Open Test Architecture API.

#### **Quality Center Connectivity Add-in**

You integrate QuickTest with Quality Center using the Quality Center Connectivity Add-in. This add-in is installed automatically when you connect QuickTest to Quality Center using the Quality Center Connection dialog box. You can also install it manually from the Quality Center Add-ins page (available from the Quality Center main screen) by choosing **Quality Center Connectivity**.

To view the version of the Quality Center Connectivity Add-in that is currently installed on your computer, choose **Help > About** and then click the **Product Information** button. For more information, see ["Viewing](#page-82-0)  [Product Information" on page 57.](#page-82-0)

#### **Integrating with Quality Center**

 $\blacksquare$ 

At its most basic level, integrating QuickTest with Quality Center enables you to store and access QuickTest tests and function libraries in a Quality Center project, when QuickTest is connected to Quality Center.

In addition, your tests and function libraries can use the **QCUtil** object to access and use the full functionality of the Quality Center OTA (Open Test Architecture)—formerly known as TestDirector OTA or TDOTA. This enables you to automate integration operations during a run session, such as reporting a defect directly to a Quality Center database. For more information, refer to the **Utility** section of the *QuickTest Professional Object Model Reference* and the *Quality Center Open Test Architecture* documentation.

You can also use the TDOTA object in your QuickTest automation scripts to access the Quality Center OTA. For more information, refer to the *QuickTest Automation Reference (***Help > QuickTest Professional Help > QuickTest Advanced References > QuickTest Automation**).

 $\boxdot$ 

## <span id="page-1297-0"></span>**Saving Tests to a Quality Center Project**

When QuickTest is connected to a Quality Center project, you can create new tests in QuickTest and save them directly to your project. To save a test, you give it a descriptive name and associate it with the relevant subject in the test plan tree. This helps you to keep track of the tests created for each subject and to quickly view the progress of test planning and creation.

#### **To save a test to a Quality Center project:**

- **1** Connect to a Quality Center server and project. For more information, see ["Connecting QuickTest to Quality Center" on page 1262.](#page-1287-0)
- **2** In QuickTest, click **Save** or choose **File > Save** to save the test. The Save Test to Quality Center dialog box opens and displays the test plan tree.

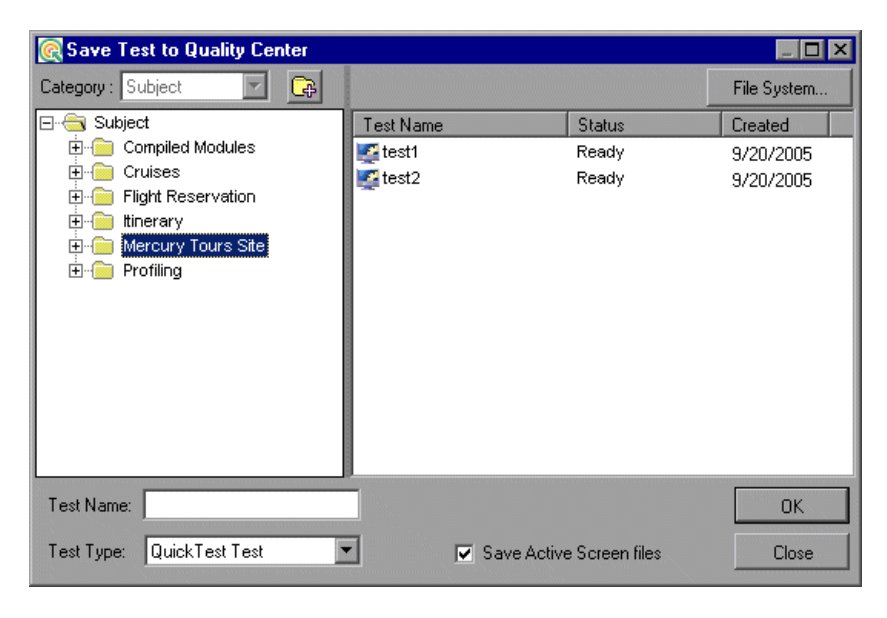

Note that the Save Test to Quality Center dialog box opens only when QuickTest is connected to a Quality Center project.

To save a test directly in the file system, click the **File System** button to open the Save QuickTest Test dialog box. (From the Save QuickTest Test dialog box, you can return to the Save Test to Quality Center project dialog box by clicking the **Quality Center** button.)

- **3** Select the relevant subject folder in the test plan tree. To expand the tree and view a sublevel, double-click a closed folder. To collapse a sublevel, doubleclick an open folder.
- <span id="page-1298-0"></span> **4** In the **Test Name** box, enter a name for the test. Use a descriptive name that will help you easily identify the test. Note that a test name cannot exceed 220 characters (including the path), cannot begin or end with spaces, and cannot include the following characters:  $\backslash$  / : \* ? " < > | % '
- **5** Confirm that the **Save Active Screen files** is selected if you want to save the Active Screen files with your test. Note that if you clear this box, your Active Screen files will be deleted, and you will not be able to edit your test using Active Screen options. For more information, see ["Saving a Test" on](#page-130-0)  [page 105.](#page-130-0)
- **6** Click **OK** to save the test and close the dialog box. Note that the text in the status bar changes while QuickTest saves the test.

The next time you start Quality Center, the new test will be included in the Quality Center test plan tree. For more information, refer to the *Mercury Quality Center User's Guide*.

## <span id="page-1298-1"></span>**Opening Tests from a Quality Center Project**

When QuickTest is connected to a Quality Center project, you can open QuickTest tests that are a part of your Quality Center project. You locate tests according to their position in the test plan tree, rather than by their actual location in the file system. You can also open tests from the recent tests list in the **File** menu.

When you open a test in a Quality Center project with version control support, icons indicate the test's version control status.

高 Open|

#### **To open a test from a Quality Center project:**

- **1** Connect to a Quality Center server and project. For more information, see ["Connecting QuickTest to Quality Center" on page 1262.](#page-1287-0)
- **2** In QuickTest, click **Open** or choose **File > Open > Test** to open the test. The Open Test from Quality Center dialog box opens and displays the test plan tree.

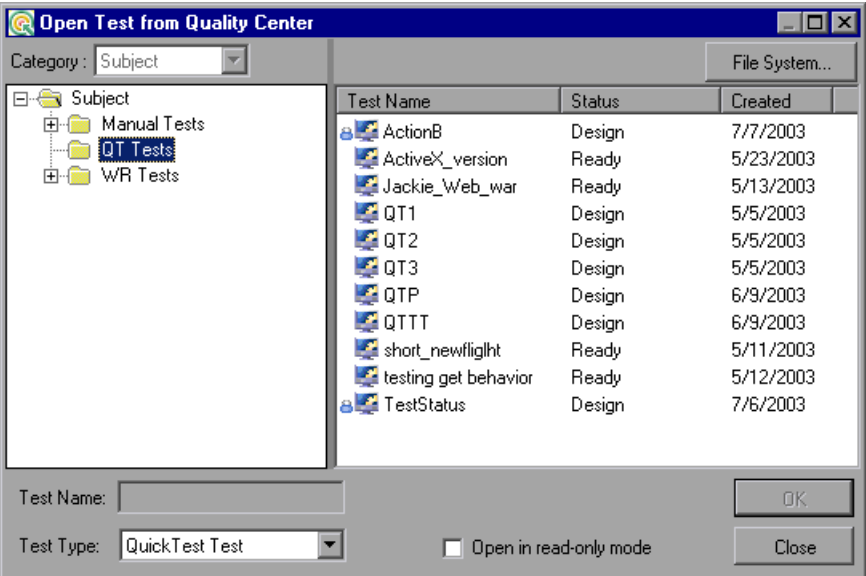

Note that the Open Test from Quality Center Project dialog box opens only when QuickTest is connected to a Quality Center project.

**Note:** To open a test directly from the file system while you are connected to Quality Center, click the **File System** button to open the Open Test dialog box. (From the Open Test dialog box, you can click the **Quality Center** button to return to the Open Test from Quality Center Project dialog box.)

 **3** Click the relevant subject in the test plan tree. To expand the tree and view sublevels, double-click closed folders. To collapse the tree, double-click open folders.

Note that when you select a subject, the tests that belong to the subject are displayed in the right pane of the Open Test from Quality Center Project dialog box.

- ➤ If the test is stored in a Quality Center project with version control support, icons next to the **Test Name** indicate the test's version control status. For more information, see ["Opening Tests from a Quality Center](#page-1301-0)  [Project with Version Control Support" on page 1276](#page-1301-0).
- ➤ The **Test Name** column lists the names of the tests that belong to the selected subject.
- ➤ The **Status** column indicates whether each test is in **Design** stage or is **Ready** for test runs. Note that by default, tests saved to a Quality Center project from QuickTest are labeled as **Design**. The status can be changed only from the Quality Center client.
- ➤ The **Created** column indicates the date on which each test was created.
- **4** Select a test in the **Test Name** list. The test is displayed in the read-only **Test Name** box.
- **5** If you want to open the test in read-only mode, select the **Open in read-only mode** check box.
- **6** Click **OK** to open the test.

As QuickTest downloads and opens the test, the operations it performs are displayed in the status bar.

When the test opens, the QuickTest title bar displays [Quality Center], the full subject path and the test name. For example:

[Quality Center] Subject\System\qa\_test1

The test opens in read-only mode if:

- ➤ You selected **Open in read-only mode**
- ➤ You opened a test that is currently checked in to the Quality Center version control database (for projects that support version control)
- ➤ You opened a test that is currently checked out to another user (for projects that support version control)

For more information, see ["Opening Tests from a Quality Center Project](#page-1301-0)  [with Version Control Support" on page 1276](#page-1301-0).

#### **Opening Tests from the Recent Files List**

You can open Quality Center tests from the recent files list in the File menu. If you select a test located in a Quality Center project, but QuickTest is currently not connected to Quality Center or to the correct project for the test, the Connect to Quality Center Project dialog box opens and displays the correct server, project, and the name of the user who most recently opened the test on this computer.

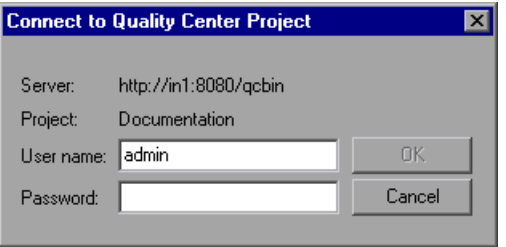

The Connect to Quality Center Project dialog box also opens if you choose to open a test that was last edited on your computer using a different Quality Center user name. You can either log in using the displayed name or you can click **Cancel** to stay logged in with your current user name.

#### **Opening Tests from a Quality Center Project with Version Control Support**

<span id="page-1301-0"></span>Ca Open | '

When you click the **Open** toolbar button or choose **File > Open > Test** to open a test from a Quality Center project with version control support, the Open QuickTest Test from Quality Center Project dialog box displays icons that indicate the version control status of each test in the selected subject.

When you open a test from a Quality Center project with version control support, the test opens in read-write or read-only mode depending on the current version control status of the test.

The table below summarizes the version control status icons and the open mode for each status:

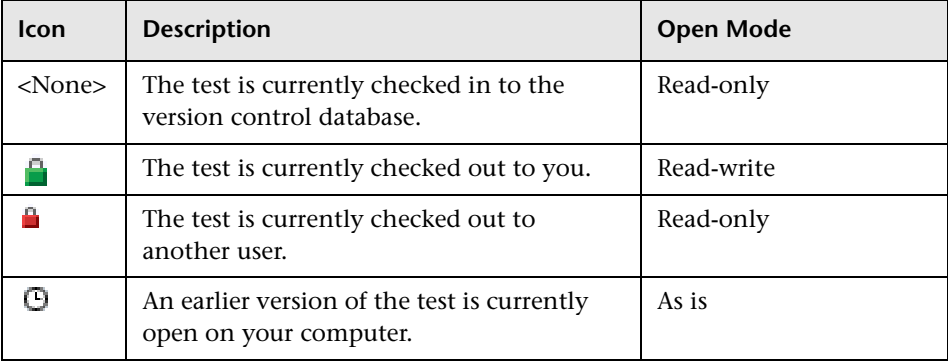

For more information on working with tests stored in a Quality Center project with version control, see ["Managing Test Versions in QuickTest" on](#page-1312-0)  [page 1287.](#page-1312-0)

## <span id="page-1302-0"></span>**Working with Template Tests**

**Template tests** serve as the basis for all QuickTest tests created in Quality Center. A template test is a QuickTest test that contains default test settings. For example, a template test might specify the QuickTest add-ins, associated function libraries, and recovery scenarios that are associated with a test. You can modify these test settings in the Test Settings dialog box (**File > Settings**) in QuickTest.

In addition to default test settings, a template test can also contain any comments or steps you want to include with all new QuickTest tests created in Quality Center. For example, you may want to add a comment notifying users which add-ins are associated with the template test, or you may want to add a step that opens a specific Web page or application at the beginning of every test. Any steps or comments you add to a template test are included in all new tests created in Quality Center that are based on that template test.

A default template test is installed on each Quality Center client when the QuickTest Professional Add-in for Quality Center is installed. You can modify this default template test, or you can create other template tests with various test settings.

If you decide to modify the default template test, it is recommended to copy the modified template test to the relevant **Templates** folder on all computers from which Quality Center users might create tests. This overwrites the local template test and ensures that all Quality Center users will create QuickTest tests based on the same template test (and not their default local copy). For more information, see ["Working with the Default Template Test"](#page-1303-0) below.

All template tests are saved in your Quality Center project (except for the default template test, which is located on the Quality Center client). These template tests do not need to be copied to each user's local computer. This enables users to customize their local template tests, if needed, and still have access to globally maintained template tests. For more information, see ["Working with New Template Tests" on page 1279](#page-1304-0).

When tests based on a specific template test are run from Quality Center, QuickTest automatically loads the associated add-ins and applies the required settings, as defined in the test.

#### <span id="page-1303-0"></span>**Working with the Default Template Test**

When you install the QuickTest Add-in for Quality Center, default template tests for all supported QuickTest versions are installed in the **<QuickTest Add-in for Quality Center folder>\bin\Templates** folder on your computer (for example: C:\Program Files\Mercury Interactive\QuickTest Add-in for Quality Center\bin\Templates\Template90).

When a Quality Center user creates a new QuickTest test in Quality Center, the default template test for the installed QuickTest version is automatically associated with the test unless the users selects another template test, as described in ["Creating a QuickTest Test in Quality Center" on page 1281.](#page-1306-0)

You can modify the template test that is installed by default with the QuickTest Add-in for Quality Center. Because the default template test is installed locally, any changes you make to the template test are applied only to tests created on your computer (using the Quality Center client). Therefore, if you want to modify the template test for a group of users, you should copy your modified template test to all Quality Center client computers. This ensures that every new test created in Quality Center based on the default template test has the same basic test settings defined.

Alternatively, you can create a new template test, as described in the following sections.

For more information on applying the default template test to a new QuickTest in Quality Center, see ["Creating a QuickTest Test in Quality](#page-1306-0)  [Center" on page 1281](#page-1306-0).

#### <span id="page-1304-0"></span>**Working with New Template Tests**

When you create new template tests, they are stored in your Quality Center project, making them available as the basis for new QuickTest tests created in that Quality Center project.

You can create multiple template tests, each for a specific testing purpose. For example, you may want to create one template test for QuickTest tests that test Web applications with ActiveX controls, and another for QuickTest tests that test standard Windows applications. You would associate the ActiveX and Web Add-ins with the first template test. For the second template test, you would not associate any QuickTest add-ins at all, but you might specify the Windows application on which you want to record and run. You could also make other modifications to the test settings for each of the template tests, as needed.

As you create each template test, you can save it with a descriptive name that clearly indicates its purpose, such as, ActiveX\_Web\_Addins\_Template or Std Windows Template Test. Users can then choose the appropriate template test when creating QuickTest tests in Quality Center.

**Note:** When you define a template test that associates specific QuickTest add-ins, make sure that the add-ins are actually installed on the QuickTest computer on which the which the test will eventually run. Otherwise, when the test is run, QuickTest will not be able to load the required add-ins and the test may fail. For more information on running QuickTest tests from Quality Center, refer to the *Mercury Quality Center* documentation*.*

#### **Creating a New Template Test**

You create a template test by first creating a blank test in QuickTest with the required test settings. Then, in the Test Plan module of your Quality Center project, you browse to your QuickTest test and save it as a **Template Test**.

**Note:** When you save the test in QuickTest, you should apply a descriptive name that clearly indicates its purpose. For example, if the template test is to used to associate the ActiveX and Web Add-ins with a new test, you could call it ActiveX Web Addins Template.

**Tip:** In the Quality Center test plan tree (Test Plan module), you may want to create a special folder for your template tests. This will enable other users to quickly locate the relevant template test when they create new QuickTest tests in Quality Center.

#### **To create a template test:**

#### **In QuickTest:**

- <span id="page-1306-1"></span> **1** Open QuickTest with the required add-ins loaded. For more information on loading QuickTest add-ins, see ["Loading QuickTest Add-ins" on page 811.](#page-836-0)
- **2** Define the required settings in the Test Settings dialog box (**File > Settings**). For more information, see ["Using the Test Settings Dialog Box" on page 757](#page-782-0).
- **3** If you want to include comments or steps in all tests based on this template test, add them.
- **4** Click the **Save** button or choose **File > Save** to save the test. The Save Test to Quality Center dialog box opens. Save the test to your Quality Center project using a descriptive name that clearly indicates its purpose. For more information, see ["Saving Tests to a Quality Center Project" on page 1272](#page-1297-0).

#### **In Quality Center:**

<span id="page-1306-2"></span>

<span id="page-1306-3"></span> $\blacksquare$ 

- **5** Open the project in Quality Center, click the **Test Plan** button on the sidebar to open the Test Plan module, and browse to the test you saved in step [4.](#page-1306-3)
- **6** Right-click the test and choose **Template Test**. The test is converted to a template test.
- <span id="page-1306-0"></span>**7** Repeat steps [1](#page-1306-1) to [6](#page-1306-2) to create additional template tests, as needed.

#### **Creating a QuickTest Test in Quality Center**

In Quality Center, you create QuickTest tests in the Test Plan module. When you create a QuickTest test, you apply a template test to it. You can choose either the default template test stored on your QuickTest client, or a template test that is saved in your Quality Center project.

If you do not have any template tests saved in your Quality Center project, or if you choose **<None>** in the Template box (in the [Create New Test](#page-1307-0) dialog box shown on [page 1273](#page-1298-0)), Quality Center uses the settings defined in the template test that was installed with the **QuickTest Add-in for Quality Center** on your Quality Center client. For more information, see ["Working with the](#page-1303-0)  [Default Template Test" on page 1278.](#page-1303-0) Otherwise, if you have at least one template test saved in your Quality Center project, you can select it when creating a new QuickTest test. For more information, see ["Working with](#page-1304-0)  [New Template Tests" on page 1279](#page-1304-0).

**Note:** When you create a QuickTest test in Quality Center, you must choose a template test that specifies the QuickTest add-ins to be associated with the test. Otherwise the required QuickTest add-ins will not be loaded during the run session.

Your new QuickTest test will use all of the settings defined in the template test you choose. When the test runs from Quality Center, QuickTest uses the settings specified in the Test Settings dialog box, and automatically loads the required QuickTest add-ins.

**Note:** The following procedure describes how to create a test in Quality Center using a template test. This procedure may be different depending on your version of Quality Center. For the most updated instructions on creating a new test in Quality Center, refer to the *Mercury Quality Center User's Guide*.

#### **To create a test in Quality Center using a template test:**

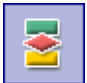

- **1** In Quality Center, click the **Test Plan** button on the sidebar to open the Test Plan module.
- **2** In the test plan tree, choose a folder.

<span id="page-1307-0"></span>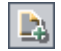

 **3** Click the **New Test** button, or choose **Test** > **New Test**. The Create New Test dialog box opens.

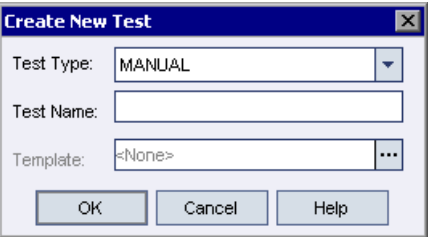

**Note:** The **Template** box is displayed only if the **Quality Center Add-in** or **QuickTest Professional Add-in** is installed on your computer. If the **Template** box is not displayed, you must install the **Quality Center Add-in** from the QuickTest Professional CD-ROM or the **QuickTest Professional Add-in** from the More Mercury Quality Center Add-ins page (opened from the Mercury Quality Center options or login windows > **Add-ins Page** link).

- **4** From the **Test Type** list, select **QUICKTEST\_TEST**.
- **5** In the **Test Name** box, type a name for the test using alphanumeric characters (and underscores, if needed). Note that a test name cannot exceed 220 characters (including the path), cannot begin or end with spaces, and cannot include the following characters:  $\1/$  : \* ? " < > | % '
- **6** Click the **Template** box browse button. The Select Tests dialog box opens.
- **7** Expand the folder containing your template test.

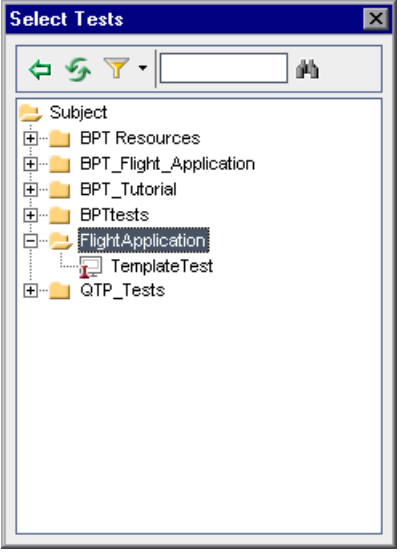

⊜

- **8** Select the template test on which to base your new test and click the **Add** button. The Select Tests dialog box closes and the template test you selected is displayed in the **Template** box (in the Create New Test dialog box).
	- **9** In the Create New Test dialog box, click **OK**. The new test is created with the test settings defined in the template test.
- **10** Click **OK** to close the Create New Test dialog box. The new test is displayed in the test plan tree under the subject folder you selected.

**Note:** If the Required Fields dialog box opens, set the required values and click **OK**. For more information, refer to the *Mercury Quality Center Administrator's Guide*.

**11** Continue creating the test. For more information on creating tests in Quality Center, refer to the *Mercury Quality Center User's Guide*.

## **Running a Test Stored in a Quality Center Project from QuickTest**

QuickTest can run a test from a Quality Center project and save the run results in the project. To save the run results, you specify a name for the run session and a test set in which to store the results.

#### **To save run results to a Quality Center project:**

 $\blacktriangleright$  Run

 **1** In QuickTest, click the **Run** button or choose **Automation > Run**. The Run dialog box opens.

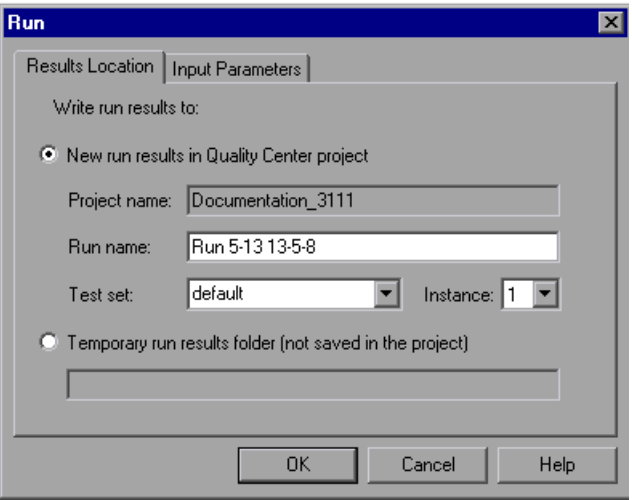

 **2** The **Project name** box displays the Quality Center project to which you are currently connected.

To save the run results in the Quality Center project, accept the default **Run name**, or type a different one in the box.

 **3** Accept the default **Test set**, or browse to select another one.

 **4** If there is more than one instance of the test in the test set, specify the instance of the test for which you want to save the results in the **Instance** box.

**Note:** A **test set** is a group of tests selected to achieve specific testing goals. For example, you can create a test set that tests the user interface of the application or the application's performance under stress. You define test sets when working in the Quality Center test run mode. For more information, refer to your Quality Center documentation.

To run the test, overwriting the previous test run results, select the **Temporary run results folder (not saved in the project)** option.

**Note:** QuickTest stores temporary test run results for all tests in **<System Drive:\Temp\TempResults>**. The path in the text box of the **Temporary run results folder (not saved in the project)** option is read-only and cannot be changed.

 **5** Click **OK**. The Run dialog box closes and QuickTest begins running the test. As QuickTest runs the test, it highlights each step in the Keyword View.

When the test stops running, the Test Results window opens unless you have cleared the **View results when test run ends** check box in the Run tab of the Options dialog box. For more information on the Options dialog box, see [Chapter 25, "Setting Global Testing Options."](#page-732-0)

When the test stops running, **Uploading** is displayed in the status bar. The Test Results window opens when the uploading process is completed.

**Note:** You can report defects to a Quality Center project either automatically as they occur, or manually directly from the QuickTest Test Results window. For more information, see ["Submitting Defects Detected During a Run](#page-722-0)  [Session" on page 697.](#page-722-0)

## <span id="page-1312-0"></span>**Managing Test Versions in QuickTest**

When QuickTest is connected to a Quality Center project with version control support, you can update and revise your automated test scripts while maintaining old versions of each test. This helps you keep track of the changes made to each test, see what was modified from one version of a test to another, or return to a previous version of the test.

You add a test to the version control database by saving it in a project with version control support. You manage test versions by checking tests in and out of the version control database.

The test with the latest version is the test that is located in the Quality Center test repository and is used by Quality Center for all test runs.

**Notes:**

A Quality Center project with version control support requires the installation of version control software as well as the Quality Center Version Control Add-in. For more information, refer to your Quality Center documentation.

The **Quality Center Version Control** options in the **File** menu are available only when you are connected to a Quality Center project database with version control support and you have a Quality Center test open.

#### **Adding Tests to the Version Control Database**

When you use **Save As** to save a new test in a Quality Center project with version control support, QuickTest automatically saves the test in the project, checks the test into the version control database with version number 1.1.1 and then checks it out so that you can continue working.

The QuickTest status bar indicates each of these operations as they occur. Note, however, that saving your changes to an existing test does not check them in. Even if you save and close the test, the test remains checked out until you choose to check it in. For more information, see ["Checking Tests](#page-1315-0)  [into the Version Control Database" on page 1290](#page-1315-0).

#### **Checking Tests Out of the Version Control Database**

When you choose **File > Open > Test** to open a test that is currently checked in to the version control database, it is opened in read-only mode.

**Note:** The Open Test from Quality Center Project dialog box displays icons that indicate the version control status of each test in your project. For more information, see ["Opening Tests from a Quality Center Project" on](#page-1298-1)  [page 1273](#page-1298-1).

You can review the checked-in test. You can also run the test and view the results.

To modify the test, you must check it out. When you check out a test, Quality Center copies the test to your unique check-out directory (automatically created the first time you check out a test), and locks the test in the project database. This prevents other users of the Quality Center project from overwriting any changes you make to the test. However, other users can still run the version that was last checked in to the database.

You can save and close the test, but it remains locked until you return the test to the Quality Center database. To release the test either check the test in, or undo the check out operation. For more information on checking tests in, see ["Checking Tests into the Version Control Database" on page 1290](#page-1315-0). For more information on undoing the check-out, see ["Canceling a Check-](#page-1320-0)[Out Operation" on page 1295.](#page-1320-0)

By default, the check out option accesses the latest version of the test. You can also check out older versions of the test. For more information, see ["Using the Version History Dialog Box" on page 1292.](#page-1317-0)

#### **To check out the latest version of a test:**

 **1** Open the test you want to check out. For more information, see ["Opening](#page-1298-1)  [Tests from a Quality Center Project" on page 1273.](#page-1298-1)

**Note:** Make sure the test you open is currently checked in. If you open a test that is checked out to you, the **Check Out** option is disabled. If you open a test that is checked out to another user, all **Quality Center Version Control**  options, except the **Version History** option, are disabled.

 **2** Choose **File > Quality Center Version Control > Check Out**. The Check Out dialog box opens and displays the test version to be checked out.

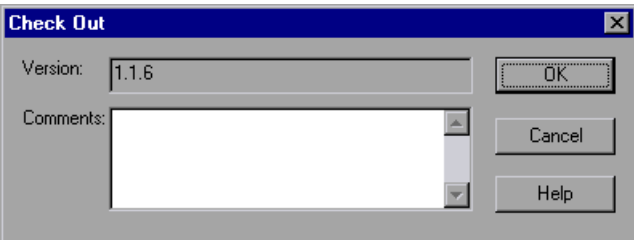

- **3** You can enter a description of the changes you plan to make in the **Comments** box.
- **4** Click **OK**. The read-only test closes and automatically reopens as a writable test.
- **5** View or edit your test as necessary.

**Note:** You can save changes and close the test without checking the test in, but your changes will not be available to other Quality Center users until you check it in. If you do not want to check your changes in, you can undo the check-out. For more information on checking tests in, see ["Checking](#page-1315-0)  [Tests into the Version Control Database" on page 1290](#page-1315-0). For more information on undoing the check-out, see ["Canceling a Check-Out](#page-1320-0)  [Operation" on page 1295](#page-1320-0).

#### <span id="page-1315-0"></span>**Checking Tests into the Version Control Database**

While a test is checked out, Quality Center users can run the previously checked-in version of your test. For example, suppose you check out version 1.2.3 of a test and make a number of changes to it and save the test. Until you check the test back in to the version control database as version 1.2.4 (or another number that you assign), Quality Center users can continue to run version 1.2.3.

When you have finished making changes to a test and you are ready for Quality Center users to use your new version, you check it in to the version control database.

**Note:** If you do not want to check your changes into the Quality Center database, you can undo the check-out operation. For more information, see ["Canceling a Check-Out Operation" on page 1295](#page-1320-0).

When you check a test back into the version control database, Quality Center deletes the test copy from your checkout directory and unlocks the test in the database so that the test version will be available to other users of the Quality Center project.

#### **To check in the currently open test:**

 **1** Confirm that the currently open test is checked out to you. For more information, see ["Viewing Version Information For a Test" on page 1292.](#page-1317-1)

**Note:** If the open test is currently checked in, the **Check In** option is disabled. If you open a test that is checked out to another user, all **Quality Center Version Control** options, except the **Version History** option, are disabled.

 **2** Choose **File > Quality Center Version Control > Check In**. The Check In dialog box opens.

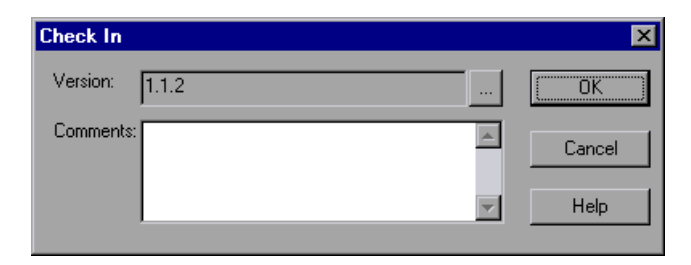

 **3** Accept the default new version number and proceed to step [7,](#page-1316-0) or click the browse button to specify a custom version number. If you click the browse button, The Edit Check In Version Number dialog box opens.

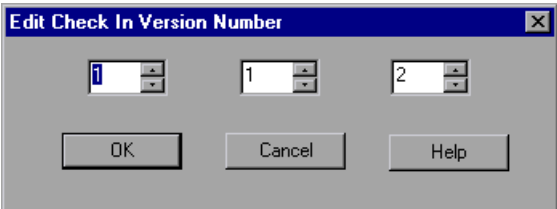

- **4** Modify the version number manually or using the up and down arrows next to each element of the version number. You can enter numbers 1-900 in the first element. You can enter numbers 1-999 in the second and third elements. You cannot enter a version number lower than the most recent version of this test in the version control database.
- **5** Click **OK** to save the version number and close the Edit Check In Version Number dialog box.
- **6** If you entered a description of your change when you checked out the test, the description is displayed in the **Comments** box. You can enter or modify the comments in the box.
- <span id="page-1316-0"></span>**7** Click **OK** to check in the test. The test closes and automatically reopens as a read-only test.

#### <span id="page-1317-0"></span>**Using the Version History Dialog Box**

You can use the Version History dialog box to view version information about the currently open test and to view or retrieve an older version of the test.

#### <span id="page-1317-1"></span>**Viewing Version Information For a Test**

You can view version information for any open test that has been stored in the Quality Center version control database, regardless of its current status.

To open the Version History dialog box for a test, open the test and choose **File > Quality Center Version Control > Version History**.

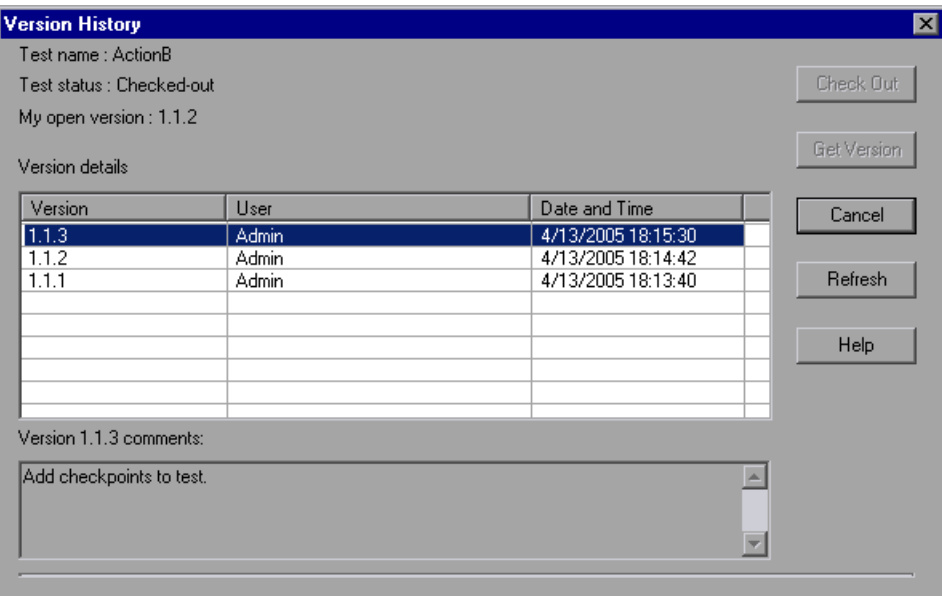

The Version History dialog box provides the following information:

**Test name.** The name of the currently open test.

**Test status.** The status of the test. The test can be:

➤ **Checked-in.** The test is currently checked in to the version control database. It is currently open in read-only format. You can check out the test to edit it.

- ➤ **Checked-out.** The test is checked out by you. It is currently open in read-write format.
- ➤ **Checked-out by <another user>.** The test is currently checked out by another user. It is currently open in read-only format. You cannot check out or edit the test until the specified user checks in the test.

**My open version.** The test version that is currently open on your QuickTest computer.

**Version details.** The version details for the test.

- ➤ **Version.** A list of all versions of the test.
- ➤ **User.** The user who checked in each listed version.
- ➤ **Date and Time.** The date and time that each version was checked in.

**Version comments.** The comments that were entered when the selected test version was checked in.

#### **Working with Previous Test Versions**

You can view an old version of a test in read-only mode or you can check out an old version and then check it in as the latest version of the test.

#### **To view an old version of a test:**

- **1** Open the Quality Center test. The latest version of the test opens. For more information, see ["Opening Tests from a Quality Center Project" on](#page-1298-1)  [page 1273.](#page-1298-1)
- **2** Choose **File > Quality Center Version Control > Version History**. The Version History dialog box opens.
- **3** Select the test version you want to view in the **Version details** list.
- **4** Click the **Get Version** button. QuickTest reminds you that the test will open in read-only mode because it is not checked out.
- **5** Click **OK** to close the QuickTest message. The selected version opens in readonly mode.

#### **Tips:**

To confirm the version number that you now have open in QuickTest, look at the **My open version** value in the Version History dialog box.

After using the **Get Version** option to open an old version in read-only mode, you can check-out the open test by choosing **File > Quality Center Version Control > Check Out**. This is equivalent to using the **Check Out** button in the Version History dialog box.

#### **To check out an old version of a test:**

- **1** Open the Quality Center test. The latest version of the test opens. For more information, see ["Opening Tests from a Quality Center Project" on](#page-1298-1)  [page 1273](#page-1298-1).
- **2** Choose **File > Quality Center Version Control > Version History**. The Version History dialog box opens.
- **3** Select the test version you want to view in the **Version details** list.
- **4** Click the **Check Out** button. A confirmation message opens.
- **5** Confirm that you want to check out an older version of the test. The Check Out dialog box opens and displays the test version to be checked out.

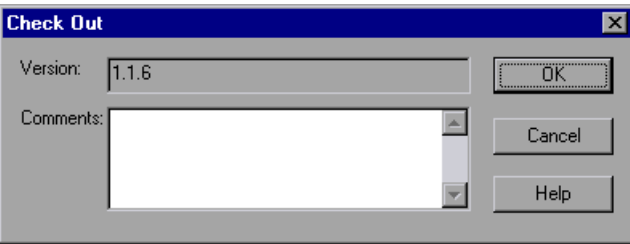

- **6** You can enter a description of the changes you plan to make in the **Comments** box.
- **7** Click **OK**. The open test closes and the selected version opens as a writable test.
- **8** View or edit the test as necessary.

 **9** If you want to check in your test as the new, latest version in the Quality Center database, choose **File > Quality Center Version Control > Check In**. If you do not want to upload the modified test to Quality Center, choose **File > Quality Center Version Control > Undo Check out**.

For more information on checking tests in, see ["Checking Tests into the](#page-1315-0)  [Version Control Database" on page 1290.](#page-1315-0) For more information on undoing the check-out, see ["Canceling a Check-Out Operation" on page 1295.](#page-1320-0)

#### <span id="page-1320-0"></span>**Canceling a Check-Out Operation**

If you check out a test and then decide that you do not want to upload the modified test to Quality Center you should cancel the check-out operation so that the test will be available for check out by other Quality Center users.

#### **To cancel a check-out operation:**

- **1** If it is not already open, open the checked-out test.
- **2** Choose **File > Quality Center Version Control > Undo Check out**.
- **3** Click **Yes** to confirm the cancellation of your check-out operation. The check-out operation is cancelled. The checked-out test closes and the previously checked-in version reopens in read-only mode.

## **Setting Preferences for Quality Center Test Runs**

You can run QuickTest tests that are stored in a Quality Center database via QuickTest, via a Quality Center client that is installed on your computer, or via a remote Quality Center client or server. When Quality Center runs your QuickTest test, it uses the associated add-ins list to load the proper add-ins for your test on the QuickTest computer. For more information, see ["Modifying Associated Add-Ins" on page 761](#page-786-0) and ["Working with Template](#page-1302-0)  [Tests" on page 1277](#page-1302-0).

**Note:** You cannot run QuickTest tests from Quality Center if the QuickTest computer is logged off or locked.

You can instruct QuickTest to report a defect for each failed step when Quality Center test runs on your QuickTest computer. You can also submit defects to Quality Center manually from the QuickTest Test Results window. For more information, see ["Submitting Defects Detected During a Run](#page-722-0)  [Session" on page 697.](#page-722-0)

Before you instruct a remote Quality Center client to run QuickTest tests on your computer, you must give Quality Center permission to use your QuickTest application. You can also view or modify the QuickTest Remote Agent Settings.

#### **Enabling Quality Center to Run Tests on a QuickTest Computer**

For security reasons, remote access to your QuickTest application is not enabled. If you want to allow Quality Center (or other remote access clients) to open and run QuickTest tests, you must select the **Allow other Mercury products to run tests and components** option.

**Note:** If you want to run QuickTest tests remotely from Quality Center, and QuickTest is installed on Windows XP Service Pack 2, Windows 2003 Server, or Windows Vista, you must first change DCOM permissions and open firewall ports. For more information, refer to the *QuickTest Professional Installation Guide*, or refer to the Mercury Support Knowledge Base (<http://support.mercury.com/cgi-bin/portal/CSO/kbBrowse.jsp>), select **QuickTest Professional**, and search for Article Number 43245.

In addition, if you want to run QuickTest tests remotely from Quality Center, and QuickTest is installed on Windows Vista, you must disable User Account Control (UAC) before the first time you connect with Quality Center. For more information, refer to the *QuickTest Professional Installation Guide*.

**To enable remote Quality Center clients to run tests on your QuickTest computer:**

 **1** Open QuickTest.

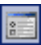

- **2** Choose **Tools > Options** or click the **Options** toolbar button. The Options dialog box opens.
- **3** Click the **Run** tab.
- **4** Select the **Allow other Mercury products to run tests and components** check box.

For more information on this option, see ["Setting Run Testing Options" on](#page-748-0)  [page 723.](#page-748-0)

**Tip:** To access QuickTest tests from Quality Center, you must also have the QuickTest Add-in for Quality Center installed on the Quality Center computer. For more information on this add-in, refer to the QuickTest Professional Add-in screen (accessible from the main Quality Center screen).

#### **Setting QuickTest Remote Agent Preferences**

When you run a QuickTest test or business process test from Quality Center, the QuickTest Remote Agent opens on the QuickTest computer. The QuickTest Remote Agent determines how QuickTest behaves when a test is run by a remote application such as Quality Center.

You can open the Remote Agent Settings dialog box at any time to view or modify the settings that your QuickTest application uses when Quality Center runs a test on your computer.

#### **To open the Remote Agent Settings dialog box:**

- **1** Choose **Start > Programs > QuickTest Professional > Tools > Remote Agent**.  $\Sigma$  5:11 PM The Remote Agent opens and the **Remote Agent** icon is displayed in the task bar tray.
	- **2** Right-click the **Remote Agent** icon and choose **Settings**. The Remote Agent Settings dialog box opens.

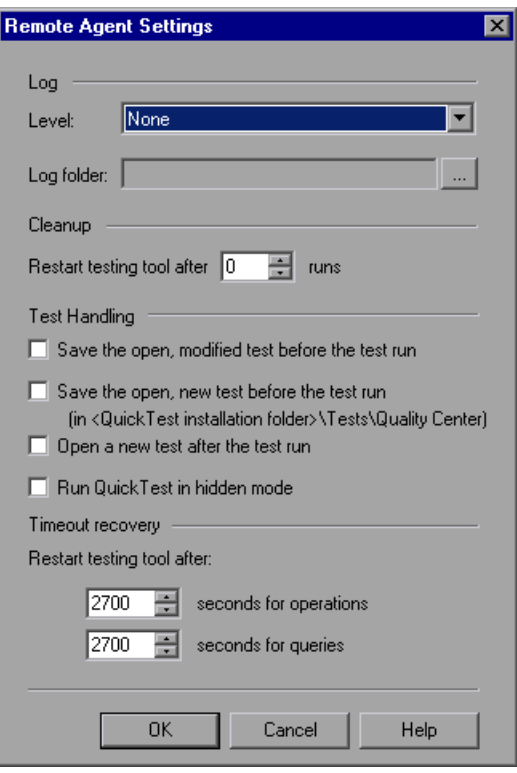

- **3** View or modify the settings in the dialog box. For more information, see ["Understanding the Remote Agent Settings Dialog Box," below](#page-1324-0).
- **4** Click **OK** to save your settings and close the dialog box.
- **5** Right-click the **Remote Agent** icon and choose **Exit** to end the Remote Agent session.

#### <span id="page-1324-0"></span>**Understanding the Remote Agent Settings Dialog Box**

The Remote Agent Settings dialog box enables you to view or modify the settings that QuickTest uses when Quality Center runs a QuickTest test or business process test on your computer.

The Remote Agent Settings dialog box contains the following options:

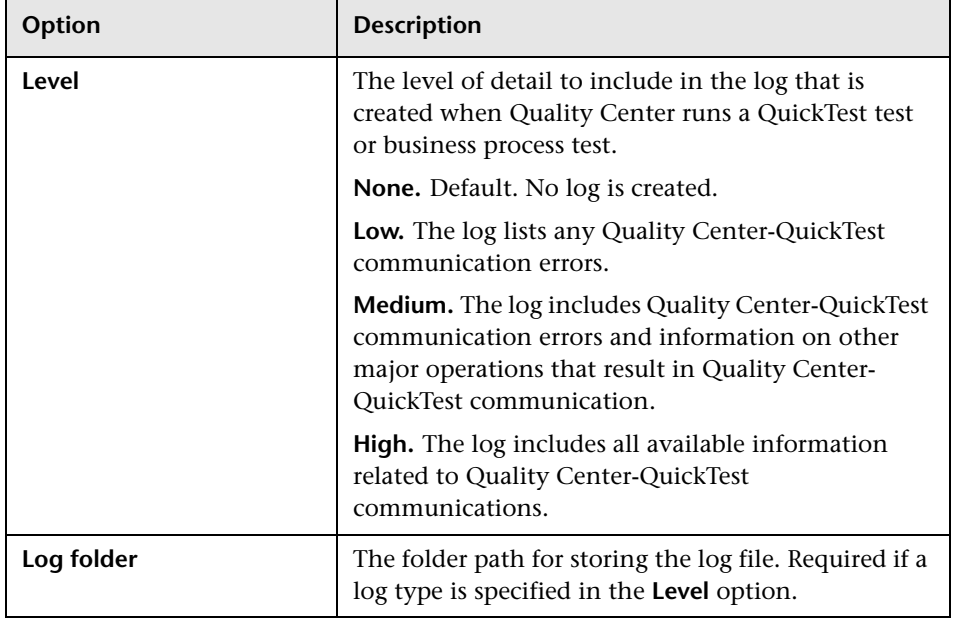

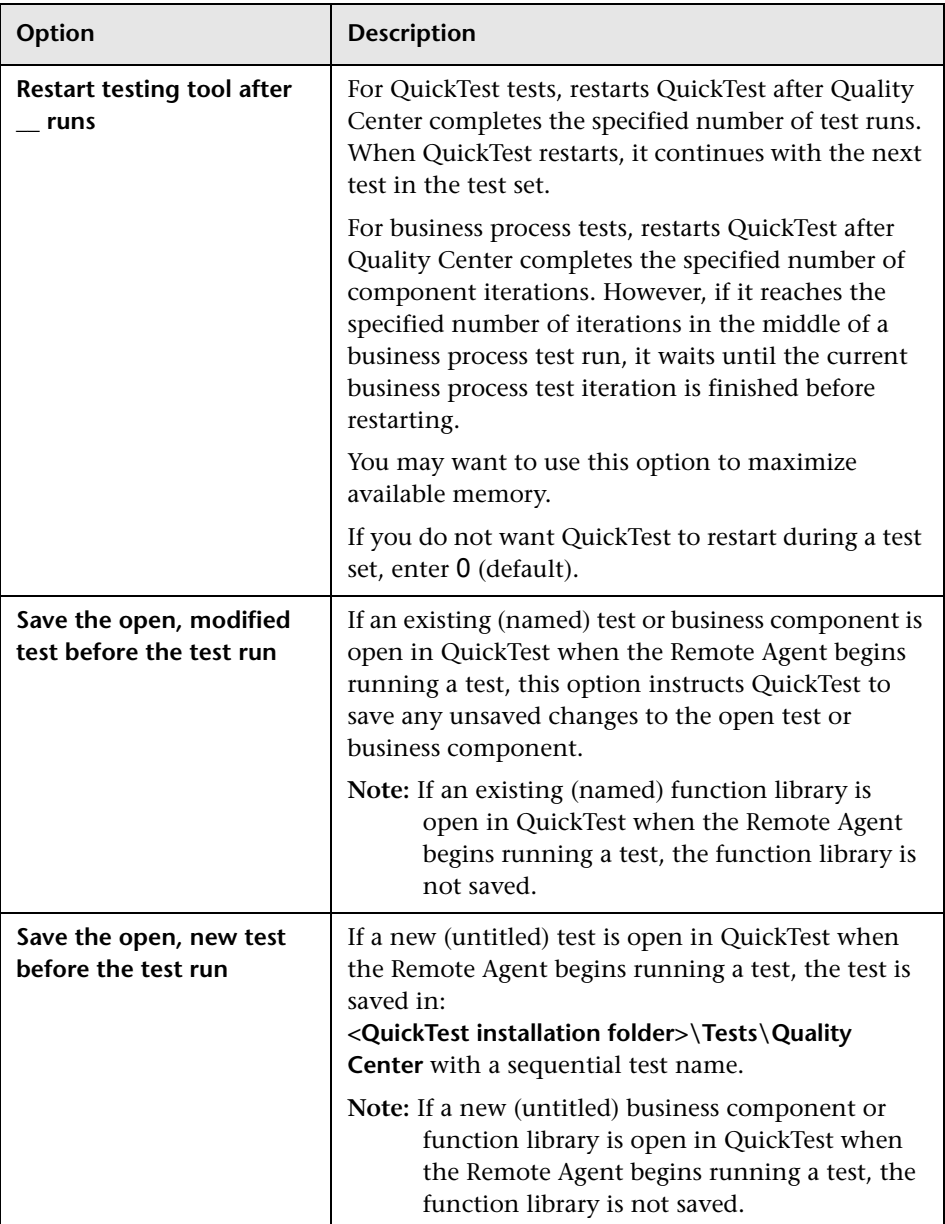

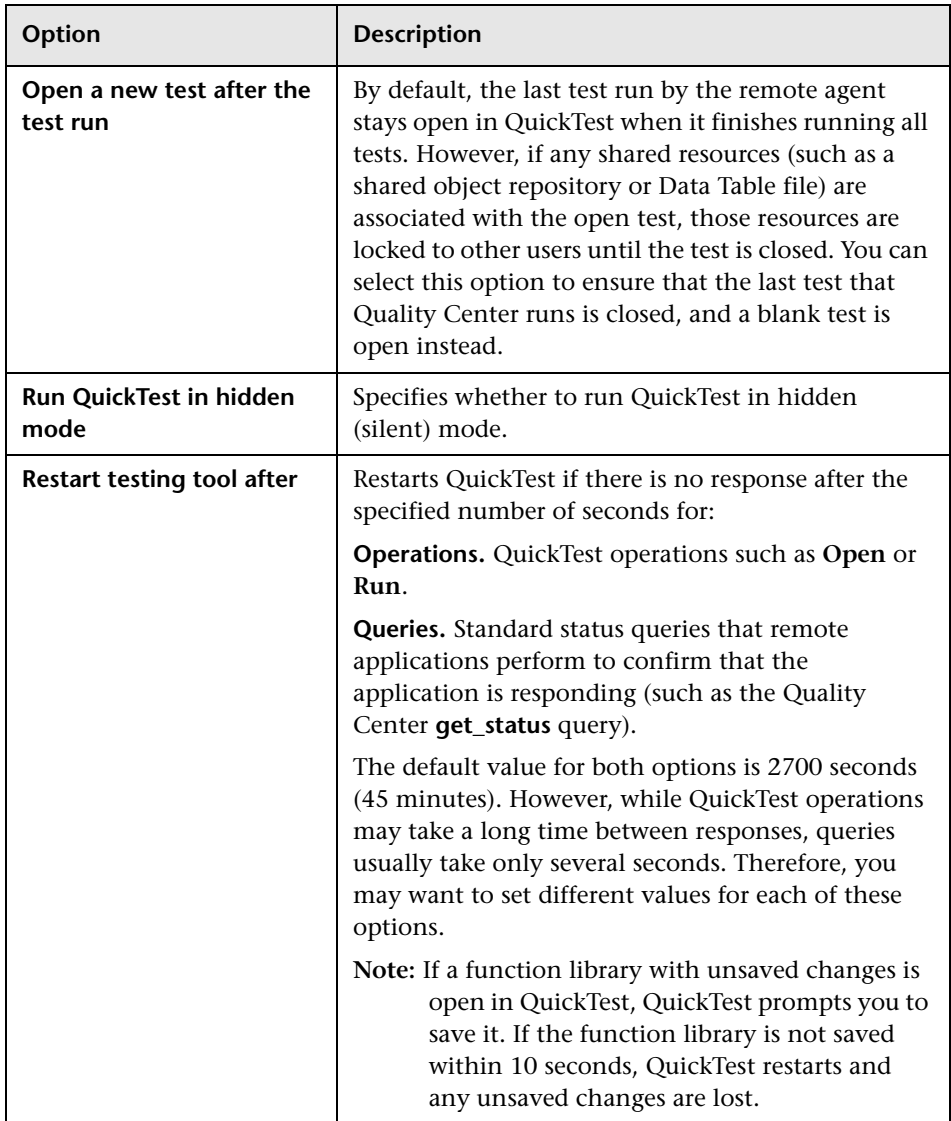

**Part IX** • Working with Other Mercury Products

# **46**

## **Working with Business Process Testing**

When you are connected to a Quality Center project with Business Process Testing support, QuickTest enables you to create and/or implement the steps for the components that are used in Quality Center business process tests.

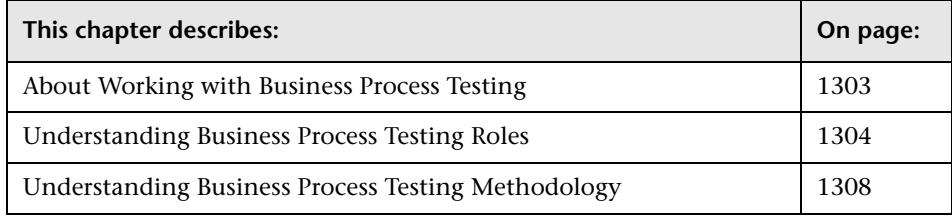

## <span id="page-1328-0"></span>**About Working with Business Process Testing**

Business Process Testing enables Subject Matter Experts to create tests using a keyword-driven methodology for testing as well as an improved automated testing environment.

Business Process Testing integrates QuickTest with Quality Center and can be enabled by purchasing a specific Business Process Testing license. To work with Business Process Testing from within QuickTest, you must connect to a Quality Center project with Business Process Testing support.

This section provides an overview of the Business Process Testing model. For more information, refer to the *Business Process Testing User's Guide* (included in the Quality Center documentation package) and the *QuickTest Professional for Business Process Testing User's Guide*.

## <span id="page-1329-0"></span>**Understanding Business Process Testing Roles**

The Business Process Testing model is role-based, allowing non-technical Subject Matter Experts (working in Quality Center) to collaborate effectively with Automation Engineers (working in QuickTest Professional). Subject Matter Experts define and document business processes, business components, and business process tests, while Automation Engineers define the required resources and settings, such as shared object repositories, function libraries, and recovery scenarios. Together, they can build, data-drive, document, and run business process tests, without requiring programming knowledge on the part of the Subject Matter Expert.

**Note:** The role structure and the tasks performed by various roles in your organization may differ from those described here according to the methodology adopted by your organization. These roles are flexible and depend on the abilities and time resources of the personnel using Business Process Testing. For example, the tasks of the Subject Matter Expert and the Automation Engineer may be performed by the same person. There are no product-specific rules or limitations controlling which roles must be defined in a particular organization, or which types of users can do which Business Process Testing tasks (provided that the users have the correct permissions).

The following user roles are identified in the Business Process Testing model:

**Subject Matter Expert.** The Subject Matter Expert has specific knowledge of the application logic, a high-level understanding of the entire system, and a detailed understanding of the individual elements and tasks that are fundamental to the application being tested. This enables the Subject Matter Expert to determine the operating scenarios or business processes that must be tested and identify the key business activities that are common to multiple business processes.

Using the Business Components module in Quality Center, the Subject Matter Expert creates business components that describe the specific tasks that can be performed in the application, and the condition or state of the application before and after those tasks. The Subject Matter Expert then defines the individual steps for each business component comprising the business process in the form of manual, or non-automated steps.

During the design phase, the Subject Matter Expert works with the Automation Engineer to identify the resources and settings needed to automate the components, enabling the Automation Engineer to prepare them. When the resources and settings are ready, the Subject Matter Expert automates the manual steps by converting them to keyword-driven components. Part of this process entails choosing an application area for each component. The application area contains all of the required resource files and settings that are specific to a particular area of the application being tested. Associating each component with an application area enables the component to access these resources and settings.

Using the Quality Center Test Plan module, the Subject Matter Expert combines the business components into business process tests, composed of a serial flow of the components. For example, most applications require users to log in before they can access any of the application functionality. The Subject Matter Expert could create one business component that represents this login procedure. This component procedure can be used in many business process tests, resulting in easier and more cost-efficient maintenance, updating, and test management.

The Subject Matter Expert configures the values used for business process tests, runs them in test sets, and reviews the results. The Subject Matter Expert is also responsible for maintaining the testing steps for each of the individual business components.

While defining components, Subject Matter Experts continue collaborating with the Automation Engineer. For example, they may request new operations (functions) for a component or discuss future changes planned for the component.

**Automation Engineer.** The Automation Engineer is an expert in using an automated testing tool, such as QuickTest Professional. The Automation Engineer works with the Subject Matter Expert to identify the resources that are needed for the various business process tests.

The Automation Engineer then prepares the resources and settings required for testing the features associated with each specific component, and stores them in an application area within the same Quality Center project used by the Subject Matter Experts who create and run the business process tests for the specific application.

Each application area serves as a single entity in which to store all of the resources and settings required for a component, providing a single point of maintenance for all elements associated with the testing of a specific part of an application. Application areas generally include one or more shared object repositories, a list of keywords that are available for use with a component, function libraries containing automated functions (operations), recovery scenarios for failed steps, and other resources and settings that are needed for a component to run correctly. Components are linked to the resources and settings in the application area. Therefore, when changes are made in the application area, all associated components are automatically updated.

The Automation Engineer uses QuickTest features and functionality to create these resources from within QuickTest. For example, in QuickTest, the Automation Engineer can create and populate various object repositories with test objects that represent the different objects in the application being tested, even before the application is fully developed. The Automation Engineer can then add repository parameters, and so forth, as needed. The Automation Engineer can manage the various object repositories using the Object Repository Manager, and merge repositories using the Object Repository Merge Tool. Automation Engineers can also use QuickTest to create and debug function libraries containing functions that use programming logic to encapsulate the steps needed to perform a particular task.

Using the resources created by the Automation Engineer, the Subject Matter Experts can automate component steps, and create and maintain components and business process tests.

Automation Engineers can also create, debug, and modify components in QuickTest, if required.
#### **Understanding the Business Process Testing Workflow**

The Business Process Testing workflow may differ according to your testing needs. Following is an example of a common workflow:

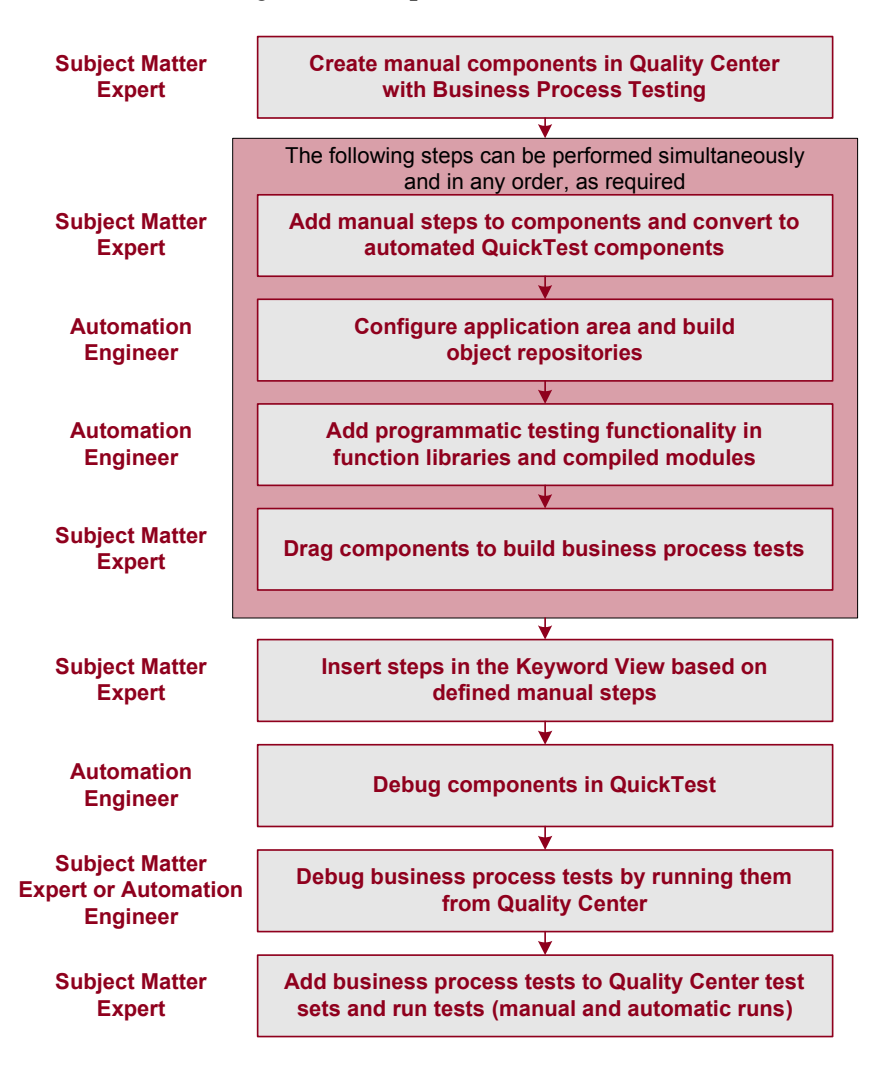

## **Understanding Business Process Testing Methodology**

Each scenario that the Subject Matter Expert creates is a **business process test**. A business process test is composed of a serial flow of **components**. Each component performs a specific task. A component can pass data to a subsequent component.

#### **Understanding Components**

Components are easily-maintained reusable scripts that perform a specific task, and are the building blocks from which an effective business process testing structure can be produced. Components are parts of a business process that has been broken down into smaller parts. For example, in most applications users need to log in before they can do anything else. A Subject Matter Expert can create one component that represents the login procedure for an application. Each component can then be reused in different business process tests, resulting in easier maintenance, updating, and test management.

Components are comprised of steps. For example, the login component's first step may be to open the application. Its second step could be entering a user name. Its third step could be entering a password, and its fourth step could be clicking the **Enter** button.

You can create and edit components in QuickTest by adding steps on any supported environment, parameterizing selected items, and enhancing the component by incorporating functions (operations) that encapsulate the steps needed to perform a particular task. In Quality Center, a Subject Matter Expert creates components and combines them into business process tests, which are used to check that the application behaves as expected.

#### **Creating Components in the Quality Center Business Components Module**

The Subject Matter Expert can create a new component and define it in the Quality Center Business Components module.

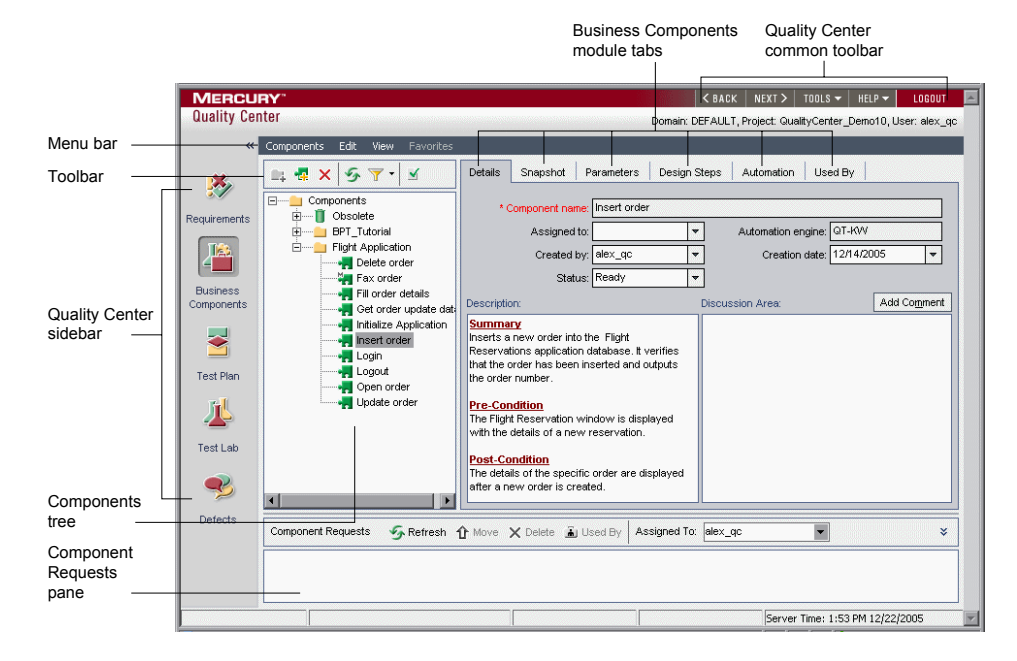

The Business Component module includes the following:

- ➤ **Details.** Provides a general summary of the component's purpose or goals, and the condition of the application before and after a component is run (its pre-conditions and post-conditions).
- ➤ **Snapshot.** Displays an image that provides a visual cue or description of the component's purpose or operations.
- ➤ **Parameters.** Specifies the input and output component parameter values for the business component. Implementing and using parameters enables a component to receive data from an external source and to pass data to other components in the business process test flow.
- ➤ **Design Steps.** Enables you to create or view the manual steps of your business component, and to automate it if required.
- ➤ **Automation.** Displays or provides access to automated components. For keyword-driven components, enables you to create and modify the steps of your automated business component in a keyword-driven, table format, and provides a plain-language textual description of each step of the implemented component.
- ➤ **Used by.** Provides details about the business process tests that include the currently selected business component. The tab also includes a link to the relevant business process test in the Test Plan module.
- ➤ **Component Requests pane.** Enables you to handle new component requests that were generated in the Test Plan module. Component requests are requests to add a new business component to the project.

#### **Implementing Components in QuickTest Professional**

Generally, components are created by Subject Matter Experts in Quality Center, although they can also be created and debugged in QuickTest.

In QuickTest, you create components by recording steps on any supported environment or by adding steps manually (if the object repository is populated and the required operations are available). You can parameterize selected items. You can also view and set options specific to components.

QuickTest enables you to create and modify two types of components: **business components** and **scripted components**. A business component is an easily-maintained, reusable unit comprising one or more steps that perform a specific task. A scripted component is an automated component that can contain programming logic. Scripted components share functionality with both test actions and business components. For example, you can use the Keyword View, the Expert View, and other QuickTest tools and options to create, view, modify, and debug scripted components in QuickTest. Due to their complexity, scripted components can be edited only in QuickTest. (If needed, you can convert test actions to scripted components. For more information, click the **Help** button in the Action Conversion Tool window.)

In Quality Center, the Subject Matter Expert can open components created in QuickTest. The Subject Matter Expert can then view and edit business components, but can only view the details for scripted components.

#### **Creating Business Process Tests in the Quality Center Test Plan Module**

To create a business process test, the Subject Matter Expert selects (drags and drops) the components that apply to the business process test and configures their run settings.

**Note:** When you run a business process test from Quality Center, the test run may also be influenced by settings in the QuickTest Remote Agent. For more information on the QuickTest Remote Agent, see "Setting QuickTest Remote Agent Preferences" on page 1297.

Each component can be used differently by different business process tests. For example, in each test the component can be configured to use different input parameter values or run a different number of iterations.

If, while creating a business process test, the Subject Matter Expert realizes that a component has not been defined for an element that is necessary for the business process test, the Subject Matter Expert can submit a component request from the Test Plan module.

#### **Running Business Process Tests and Analyzing the Results**

You can use the run and debug options in QuickTest to run and debug an individual component.

You can debug a business process test by running the test from the Test Plan module in Quality Center. When you choose to run from this module, you can choose which components to run in debug mode. (This pauses the run at the beginning of a component.)

When the business process test has been debugged and is ready for regular test runs, the Subject Matter Expert runs it from the Test Lab module similar to the way any other test is run in Quality Center. Before running the test, the Subject Matter Expert can define run-time parameter values and iterations using the **Iterations** column in the Test Lab module grid.

From the Test Lab module, you can view the results of the entire business process test run. The results include the value of each parameter, and the results of individual steps reported by QuickTest.

You can click the **Open Report** link to open the complete QuickTest report. The hierarchical report contains all the different iterations and components within the business process test run.

#### **Understanding the Differences Between Components and Tests**

If you are already familiar with using QuickTest to create action-based tests, you will find that the procedures for creating and editing components are quite similar. However, due to the design and purpose of the component model, there are certain differences in the way you create, edit, and run components. The guidelines below provide an overview of these differences.

- ➤ A component is a single entity. It cannot contain multiple actions or have calls to other actions or to other components.
- ➤ When working with components, all external files are stored in the Quality Center project to which you are currently connected.
- ➤ The name of the component node in the Keyword View is the same as the saved component. You cannot rename the node.
- ➤ Business components are created in the Keyword View, not the Expert View.
- ➤ You add resources via the component's application area, and not directly to the component.
- ➤ Components use custom keywords created in function libraries to perform operations, such as verifying property values and opening the application you are testing.

# **47**

## **Working with Mercury Performance Testing and Business Availability Center Products**

After you use QuickTest to create and run a suite of tests that test the functional capabilities of your application, you may want to test how much load your application can handle or to monitor your application as it runs.

Mercury LoadRunner tests the performance of applications under controlled and peak load conditions. To generate load, LoadRunner runs hundreds or thousands of virtual users. These virtual users provide consistent, repeatable, and measurable load to exercise your application just as real users would.

Mercury Business Availability Center enables real-time monitoring of the end user experience. Business Process Monitor runs virtual users to perform typical activities on the monitored application.

If you have already created and perfected a test in QuickTest that is a good representation of your users' actions, you may be able to use your QuickTest test as the basis for performance testing and application management activities. You can use Silent Test Runner to check in advance that a QuickTest test will run correctly from LoadRunner and Business Process Monitor.

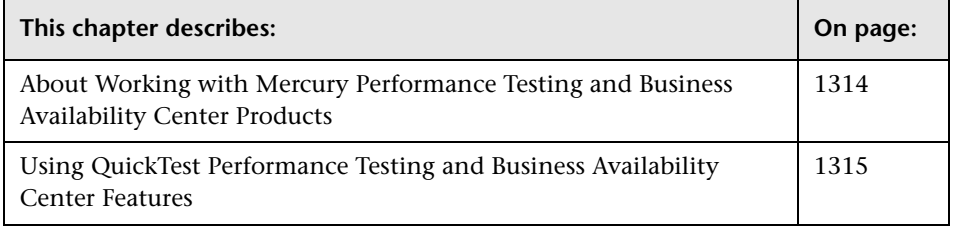

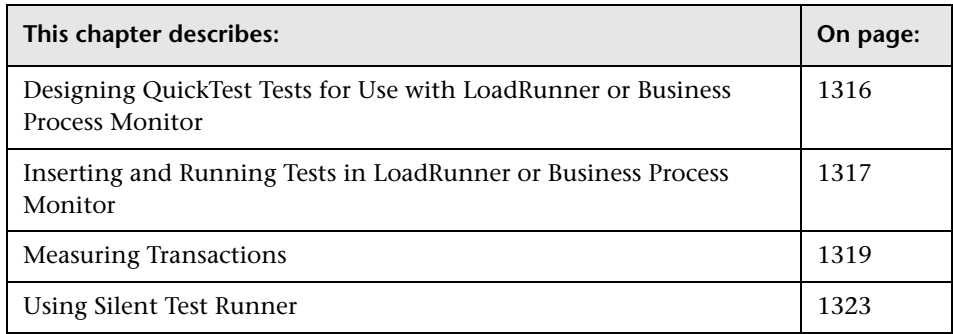

## <span id="page-1339-0"></span>**About Working with Mercury Performance Testing and Business Availability Center Products**

QuickTest enables you to create complex tests that examine the full spectrum of your application's functionality to confirm that every element of your application works as expected in all situations.

The run mechanisms used in all Mercury Performance Testing and Mercury Business Availability Center products are the same. This means that you can create tests that are compatible with LoadRunner and Business Process Monitor, enabling you to take advantage of tests or test segments that have already been designed and debugged in QuickTest.

For example, you can add QuickTest tests to specific points in a LoadRunner scenario to confirm that the application's functionality is not affected by the extra load at those sensitive points. You can also run QuickTest tests on Business Process Monitor to simulate end user experience and ensure that your application is running correctly and in a timely manner.

QuickTest also offers several features that are designed specifically for integration with LoadRunner and Business Process Monitor. However, since LoadRunner and Business Process Monitor are designed to run tests using virtual users representing many users simultaneously performing standard user operations, some QuickTest features may not be available when integrating these products with QuickTest.

If you do plan to use a single test in both QuickTest and LoadRunner and/or Business Process Monitor, you should take into account the different options supported in each product as you design your test. For more information, see ["Designing QuickTest Tests for Use with LoadRunner or](#page-1341-0)  [Business Process Monitor" on page 1316](#page-1341-0) and ["Inserting and Running Tests](#page-1342-0)  [in LoadRunner or Business Process Monitor" on page 1317.](#page-1342-0)

## <span id="page-1340-0"></span>**Using QuickTest Performance Testing and Business Availability Center Features**

You can use the **Services** object and its associated methods to insert statements that are specifically relevant to Performance Testing and Business Availability Center. These include **AddWastedTime**, **EndDistributedTransaction**, **EndTransaction**, **GetEnvironmentAttribute**, **LogMessage**, **Rendezvous**, **SetTransaction**, **SetTransactionStatus**, **StartDistributedTransaction**, **StartTransaction**, **ThinkTime**, and **UserDataPoint**. For more information on these methods, refer to the **Services** section of the *QuickTest Professional Object Model Reference* and your LoadRunner or Business Availability Center documentation.

 $\rightarrow$ 

You can also insert **StartTransaction** and **EndTransaction** statements using the **Insert > Start Transaction** and **Insert > End Transaction** menu options or toolbar buttons to insert the statement. For more information on these options, see ["Measuring Transactions" on page 1319.](#page-1344-0)

**Note:** LoadRunner and Business Process Monitor use only the data that is included within a transaction, and ignore any data in a test outside of a transaction.

## <span id="page-1341-0"></span>**Designing QuickTest Tests for Use with LoadRunner or Business Process Monitor**

The QuickTest tests you use with LoadRunner or Business Process Monitor should be simple, designed to pinpoint specific operations, and should avoid using external actions and references to other external files (including resources stored in Quality Center). Also, when working with action iterations, corresponding **StartTransaction** and **EndTransaction** statements must be contained within the same action.

#### **Designing Tests for LoadRunner**

Consider the following guidelines when designing tests for use with LoadRunner:

- ➤ Do not include references to external actions or other external resources (including resources stored in Quality Center), such as an external Data Table file, environment variable file, shared object repositories, function libraries, and so forth. This is because LoadRunner may not have access to the external action or resource. (However, if the resource can be found on the network, QuickTest will use it.)
- ➤ Every QuickTest test must contain at least one transaction to provide useful information in LoadRunner.
- $\triangleright$  Make sure that the last step(s) in the test closes the application being tested, as well as any child processes that are running. This enables the next iteration of the test to open the application again.

#### **Designing Tests for Business Process Monitor**

Consider the following guidelines when designing tests for use with Business Process Monitor:

- ➤ Every QuickTest test must contain at least one transaction to provide useful information in Business Process Monitor.
- ➤ When measuring a distributed transaction over two different Business Process Monitor profiles, the profile with the **StartDistributedTransaction** statement must be run before the profile with the associated **EndDistributedTransaction**.
- ➤ When measuring distributed transactions, make sure that you relate the tests to a single Business Process Monitor instance. Business Process Monitor searches for the end transaction name in all instances, and may close the wrong distributed transaction if it is included in more than one instance.
- ➤ When measuring a distributed transaction over two Business Process Monitor profiles, make sure that the timeout value you specify is large enough so that the profile that contains the **StartDistributedTransaction** step and all the profiles that run before the profile that contains the **EndDistributedTransaction** step, will finish running in a time that is less than the value of the specified timeout.
- ➤ Business Process Monitor does not support running QuickTest Professional tests that require access to external resources, including resources stored in Quality Center (such as a shared object repository, function library, external Data Table, external actions, and so forth). Tests that require external resources may fail to run on Business Process Monitor. (However, if the resource can be found on the network, QuickTest will use it.)
- $\triangleright$  Make sure that the last step(s) in the test closes the application being tested, as well as any child processes that are running. This cleanup step enables the next test run to open the application again.

## <span id="page-1342-0"></span>**Inserting and Running Tests in LoadRunner or Business Process Monitor**

Before you insert and run your QuickTest test in LoadRunner or Business Process Monitor, you should consider the guidelines below.

**Note:** You can simulate how the test will run from LoadRunner or Business Process Monitor by using Silent Test Runner. For more information, see ["Using Silent Test Runner" on page 1323](#page-1348-0).

#### **Inserting and Running Tests in a LoadRunner Scenario**

- ➤ You can run only one GUI Vuser concurrently per computer. (A GUI Vuser is a Vuser that runs a QuickTest test.)
- ➤ To insert a QuickTest test in a LoadRunner scenario, in the Controller Open Test dialog box, browse to the test folder and select **Astra Tests** in the **Files of type** box. This enables you to view QuickTest tests in the folder.
- ➤ Ensure that QuickTest is closed on the QuickTest computer before running a QuickTest test in LoadRunner.
- ➤ Transaction breakdown is not supported for tests (scripts) recorded with QuickTest.
- ➤ QuickTest cannot run on a computer that is:
	- ➤ logged off or locked. In these cases, consider running QuickTest on a terminal server.
	- ➤ already running a QuickTest test. Make sure that the test is finished before starting to run another QuickTest test.
- ➤ The settings in the LoadRunner Run-time Settings dialog box are not relevant for QuickTest tests.
- ➤ You cannot use the **ResultDir** QuickTest environment variable when running a test in LoadRunner.

For more information on working with LoadRunner, refer to your LoadRunner documentation.

#### **Inserting and Running Tests from Business Process Monitor**

- ➤ Before you try to run a QuickTest test in Business Process Monitor, check which versions of QuickTest are supported by your version of Business Process Monitor. For more information, refer to the Business Process Monitor documentation.
- ➤ Business Process Monitor can run only one QuickTest test at a time. Make sure that the previous QuickTest test is finished before starting to run another QuickTest test.
- ➤ Ensure that QuickTest is closed on the QuickTest computer before running a QuickTest test in Business Process Monitor.
- ➤ Transaction breakdown is not supported for tests recorded with QuickTest.
- ➤ If you make changes to your local copy of a QuickTest test after uploading it to Business Availability Center, you will need to upload the zipped test again to enable Business Process Monitor to run the test with your changes.
- ➤ QuickTest cannot run tests on a computer that is logged off, locked, or running QuickTest as a non-interactive service.
- ➤ You cannot use the **ResultDir** QuickTest environment variable when running a test in Business Process Monitor.

For more information on working with Business Availability Center, refer to your Mercury Business Availability Center documentation.

## <span id="page-1344-0"></span>**Measuring Transactions**

You can measure how long it takes to run a section of your test by defining **transactions**. A transaction represents the process in your application that you are interested in measuring. Your test must include transactions to be used by LoadRunner or the Business Process Monitor. LoadRunner and the Business Process Monitor use only the data that is included within a transaction, and ignore any data in a test outside of a transaction.

You define transactions within your test by enclosing the appropriate sections of the test with **start** and **end** transaction statements. For example, you can define a transaction that measures how long it takes to reserve a seat on a flight and for the confirmation to be displayed on the client's terminal.

During the test run, the **StartTransaction** step signals the beginning of the time measurement. The time measurement continues until the **EndTransaction** step is reached. The test report displays the time it took to perform the transaction.

**Note:** If you start a transaction while there is already open transaction with the same name, the previous transaction is ended with **Fail** status and then the new transaction is started.

For information on the statements you can use in transactions, refer to the *QuickTest Professional Object Model Reference*.

There is no limit to the number of transactions that can be added to a test. You can also insert a transaction within a transaction.

Part of a sample test with a transaction is shown below, as it is displayed in the Keyword View:

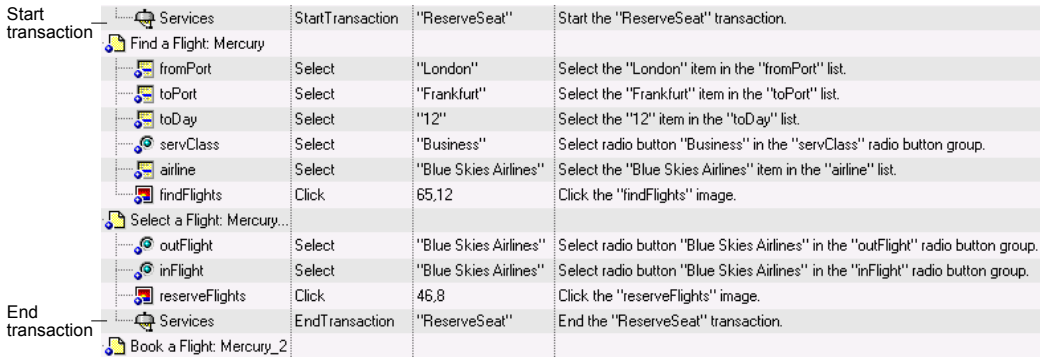

The same part of the test is displayed in the Expert View as follows:

Services.StartTransaction "ReserveSeat"

Browser("Welcome: Mercury Tours").Page("Find a Flight: Mercury"). WebList("fromPort").Select "London"

- Browser("Welcome: Mercury Tours").Page("Find a Flight: Mercury"). WebList("toPort").Select "Frankfurt"
- Browser("Welcome: Mercury Tours").Page("Find a Flight: Mercury"). WebList("toDay").Select "12"

Browser("Welcome: Mercury Tours").Page("Find a Flight: Mercury"). WebRadioGroup("servClass").Select "Business"

Browser("Welcome: Mercury Tours").Page("Find a Flight: Mercury"). WebList("airline").Select "Blue Skies Airlines"

**Chapter 47** • Working with Mercury Performance Testing and Business Availability Center Products

Browser("Welcome: Mercury Tours").Page("Find a Flight: Mercury"). Image("findFlights").Click 65,12

Browser("Welcome: Mercury Tours").Page("Select a Flight: Mercury"). WebRadioGroup("outFlight").Select "Blue Skies Airlines"

Browser("Welcome: Mercury Tours").Page("Select a Flight: Mercury"). WebRadioGroup("inFlight").Select "Blue Skies Airlines"

Browser("Welcome: Mercury Tours").Page("Select a Flight: Mercury"). Image("reserveFlights").Click 46,8

Services.EndTransaction "ReserveSeat"

You can insert a variety of transaction-related statements using the Step Generator or Expert View. For more information, refer to the **Services** section of the *QuickTest Professional Object Model Reference*. You can also enter Start Transaction and End Transaction steps using options in the QuickTest window.

For more information, see:

- ➤ ["Inserting Transactions," below](#page-1346-0)
- <span id="page-1346-0"></span>➤ ["Ending Transactions" on page 1322](#page-1347-0)

#### **Inserting Transactions**

During the test run, the Start Transaction signals the beginning of the time measurement. You define the beginning of a transaction in the Start Transaction dialog box.

#### **To insert a transaction:**

- **1** Click the step where you want the transaction timing to begin. The page is displayed in the Active Screen tab.
- **2** Click the **Start Transaction** button or choose **Insert > Start Transaction**. The  $\overline{10}$ **Start Transaction** dialog box opens.

**Start Transaction**  $\overline{\mathbf{x}}$ Name: Insert Statement: C Before current step C After current step **OK** Cancel Help

 **3** Enter a meaningful name in the **Name** box.

**Note:** You cannot include spaces in a transaction name.

- **4** Decide where you want the transaction timing to begin:
	- ➤ To insert a transaction before the current step, select **Before current step**.
	- ➤ To insert a transaction after the current step, select **After current step**.
- <span id="page-1347-0"></span> **5** Click **OK**. A **Start Transaction** step is added to the Keyword View.

#### **Ending Transactions**

During the test run, the End Transaction signals the end of the time measurement. You define the end of a transaction in the End Transaction dialog box.

**Note:** There may be cases in which you want to instruct QuickTest to perform all the steps in a transaction, even though an error occurs during the run session. In the Run tab of the Test Settings dialog box (**File** > **Settings**), select **proceed to next step** from the **When error occurs during run session** list.

#### **To end a transaction:**

 **1** Click the step where you want the transaction timing to end. The page opens in the Active Screen.

**Chapter 47** • Working with Mercury Performance Testing and Business Availability Center Products

 **2** Click the **End Transaction** button or choose **Insert > End Transaction**. The **End Transaction** dialog box opens.

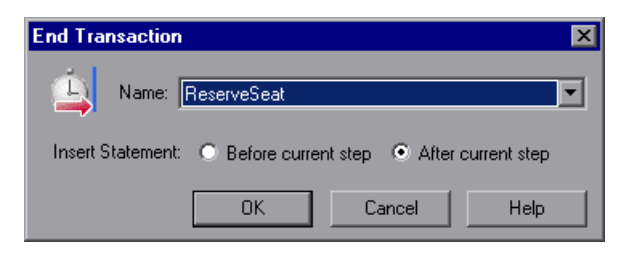

- **3** The Name box contains a list of the transaction names you defined in the current test. Select the name of the transaction you want to end.
- **4** Decide where to insert the end of the transaction:
	- ➤ To insert a transaction before the current step, select **Before current step**.
	- ➤ To insert a transaction after the current step, select **After current step**.
- **5** Click **OK**. An **End Transaction** step is added to the Keyword View.

## <span id="page-1348-0"></span>**Using Silent Test Runner**

阖

Silent Test Runner enables you to simulate the way a QuickTest test runs from LoadRunner and Business Availability Center. When you run a test using Silent Test Runner, it runs without opening the QuickTest user interface, and the test runs at the same speed as when it is run from LoadRunner or Business Availability Center At the end of the test run, you can view information about the test run and transaction times.

You can also use Silent Test Runner to verify that your QuickTest test is compatible with LoadRunner and Business Availability Center. A test will fail when run using Silent Test Runner if it uses a feature that is not supported by LoadRunner or Business Availability Center. For more information on features that are not supported, see ["Designing QuickTest](#page-1341-0)  [Tests for Use with LoadRunner or Business Process Monitor" on page 1316](#page-1341-0), and ["Inserting and Running Tests in LoadRunner or Business Process](#page-1342-0)  [Monitor" on page 1317.](#page-1342-0)

**Note:** You cannot run Silent Test Runner if QuickTest is already open or another test is currently running. You must close QuickTest and wait for its process to end before running your test using Silent Test Runner.

You cannot use the **ResultDir** QuickTest environment variable when running a test from Silent Test Runner.

#### **To run a QuickTest test using Silent Test Runner:**

 **1** To open Silent Test Runner, choose **Start > Programs > QuickTest Professional > Tools > Silent Test Runner**. The Silent Test Runner dialog box opens.

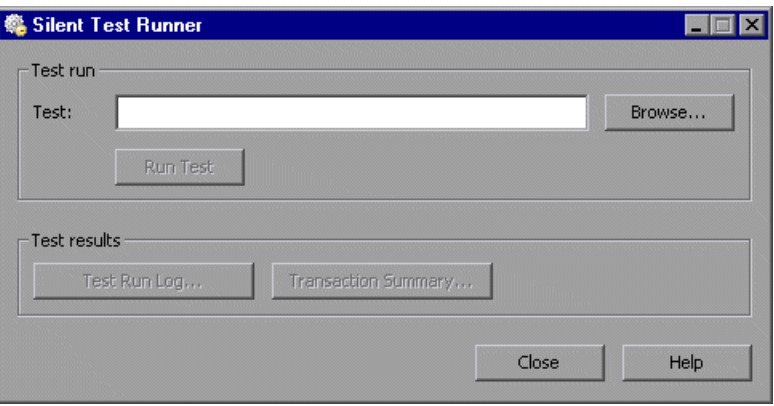

- **2** Click the **Browse** button to navigate to your test. The Open Test dialog box opens and displays the tests located in your **<QuickTest Professional>\Tests** folder.
- **3** Select the test you want to run and click **Open**. The Open Test dialog box closes, the test name appears in the **Test** box of the Silent Test Runner dialog box, and the **Run Test** button is enabled.

**Note:** If you select a test that you ran previously, the **Test Run Log** and **Transaction Summary** buttons are enabled and you can display information about the last run of the selected test. The first time you run a test, the **Test Run Log** and **Transaction Summary** buttons are disabled.

 **4** Click **Run Test** to run your test. The test runs without opening the QuickTest user interface. The text **Running test...** appears next to the **Run Test** button while the test is running.

**Note:** After you start a test run, you cannot stop the test run from Silent Test Runner. If you close Silent Test Runner, the test continues to run. You can end a test by ending the **mdrv.exe** process.

 **5** When the test run finishes, the text **Running test...** is replaced with the text **Test run completed**. If Silent Test Runner was unable to run your test, the text **Test could not be run** appears. If previously disabled, the **Test Run Log** button is enabled. The **Transaction Summary** button is also enabled if you ran a test with transactions and the button was previously disabled. For more information on viewing the log files, see [""Viewing Test Run](#page-1350-0)  [Information," below.](#page-1350-0)

#### <span id="page-1350-0"></span>**Viewing Test Run Information**

Silent Test Runner provides test run information in log files. Each test generates a test run log, and any test with transactions generates an additional transaction summary.

#### **Viewing the Test Run Log**

The test run log is saved as **output.txt** in the **<QuickTest Professional>\Tests\<test name>** folder. A log file is saved for each test run with Silent Test Runner and is overwritten when you rerun the test. To open the log file, click **Test Run Log**.

The log file displays information about the test run. For example, information is shown about each iteration, action call, step transaction, failed step, and so forth. Each line displays a message or error ID. For more information on message and error codes in the log file, refer to your Performance Center or Business Availability Center documentation.

#### **Viewing the Transaction Summary**

The transaction summary is saved as **transactions.txt** in the **<QuickTest Professional>\Tests\<test name>** folder. A transaction summary is saved for each test that includes transactions and is overwritten when you rerun the test. To open the log file, click **Transaction Summary**. The transaction summary displays a line for each transaction in the test. For each transaction, the status is displayed together with the total duration time and any wasted time (in seconds). The transaction measurements in Silent Test Runner are exactly the same as if the test was run from LoadRunner or Business Availability Center.

**Notes:**

A transaction summary is available only for a test that contains transactions ending with an **EndTransaction** statement. If a transaction started but did not end because of test failure, it is not included in the transaction summary.

Distributed transactions (transactions that start in one test and end in another) are not reported in the transaction summary but are included in the test run log.

Any transaction information included in the transaction summary is also included in the test run log.

# **Part X**

# **Appendix**

**A**

## **Frequently Asked Questions**

This chapter answers some of the questions that are asked most frequently by advanced users of QuickTest. The questions and answers are divided into the following sections:

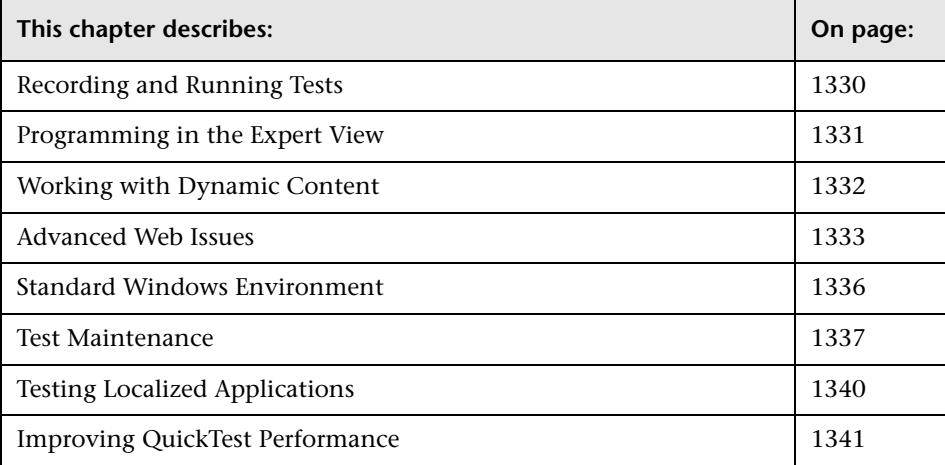

## <span id="page-1355-0"></span>**Recording and Running Tests**

#### ➤ **How does QuickTest capture user processes in Web pages?**

QuickTest hooks the Microsoft Internet Explorer browser. As the user navigates the Web-based application, QuickTest records the user actions. (For information on modifying which user actions are recorded, see [Chapter 41, "Configuring Web Event Recording."](#page-1232-0)) QuickTest can then run the test by running the steps as they originally occurred.

#### ➤ **How can I record on objects or environments not supported by QuickTest?**

You can do this in a number of ways:

- ➤ By default, QuickTest supports several developmental environments. You can also enable support for additional environments, such as Java, Oracle, .NET, SAP Solutions, Siebel, PeopleSoft, terminal emulators, and Web services, by installing and loading any of the external add-ins that are available for QuickTest Professional.
- ➤ You can map objects of an unidentified or custom class to standard Windows classes. For more information on object mapping, see ["Mapping User-Defined Test Object Classes" on page 969.](#page-994-0)
- ➤ You can define **virtual objects** for objects that behave like test objects, and then record in the normal recording mode. For more information on defining virtual objects, see [Chapter 31, "Learning Virtual Objects."](#page-910-0)
- ➤ You can record your clicks and keyboard input based on coordinates in the **low-level recording** or **analog** modes. For more information on lowlevel and analog recording, see ["Choosing the Recording Mode" on](#page-118-0)  [page 93](#page-118-0).

#### ➤ **How can I launch a new browser from a test?**

A new browser window (and any other application) can be launched from within a test by adding the following step to your test:

SystemUtil.Run "iexplore.exe", "http://www.mercury.com"

## <span id="page-1356-0"></span>**Programming in the Expert View**

#### ➤ **Can I store functions and subroutines in a function library?**

You can define functions within an individual test, or you can create one or more VBScript function libraries containing your functions, and then call them from any test.

You can also register your functions as methods for QuickTest test objects. Your registered methods can override the functionality of an existing test object method for the duration of a run session, or you can register a new method for a test object class.

For more information, see Chapter [35, "Working with User-Defined](#page-1062-0)  [Functions and Function Libraries."](#page-1062-0)

#### ➤ **How do I make the test prompt the user for input while it is running?**

The VBScript **InputBox** function enables you to display a dialog box that prompts the user for input and then continues running the test. You can use the value that was entered by the user later in the run session. For more information on the **InputBox** function, refer to the *VBScript Reference*.

The following example shows the **InputBox** function used to prompt the user for a password.

Browser("Mercury Tours").Page("Mercury Tours").WebEdit("username").Set "administrator" Passwd = InputBox ("Enter password", "User Input") Browser("Mercury Tours").Page("Mercury Tours").WebEdit("password").Set Passwd

#### ➤ **I have a Microsoft Access database that contains data I would like to use in my test. How do I do this?**

The Expert View enables you to access databases using ADO and ODBC. Below is a sample test that searches for books written by an author in the "Authors" table of the database.

```
Dim MyDB
Dim MyEng
Set MyEng = CreateObject("DAO.DBEngine.35")
Dim Td
Dim rs
' Specify the database to use.
Set MyDB = MyEng.OpenDatabase("BIBLIO.MDB")
' Read and use the name of the first 10 authors.
Set Td = MyDB.TableDefs("Authors")
Set rs = Td.OpenRecordset
rs.MoveFirst
For i = 1 To 10
   Browser("Book Club").Page("Search Books").WebEdit("Author Name").Set 
rs("Author")
   Browser("Book Club").Page("Search Books").WebButton("Search").Click
Next
```
## <span id="page-1357-0"></span>**Working with Dynamic Content**

#### ➤ **How can I record and run tests on objects that change dynamically from viewing to viewing?**

Sometimes the content of objects in a Web page or application changes due to dynamic content. You can create dynamic descriptions of these objects so that QuickTest will recognize them when it runs the test. For more information, see [Chapter 6, "Working with Test Objects."](#page-174-0)

➤ **How can I check that a child window exists (or does not exist)?**

Sometimes a link in one window creates another window.

You can use the **Exist** property to check whether or not a window exists. For example:

Browser("Window\_name").Exist

You can also use the **ChildObjects** method to retrieve all child objects (or the subset of child objects that match a certain description) on the Desktop or within any other parent object.

For more information on the **Exist** property and **ChildObjects** method, refer to the *QuickTest Professional Object Model Reference*.

➤ **How does QuickTest record on dynamically generated URLs and Web pages?**

QuickTest actually clicks links as they are displayed on the page. Therefore, QuickTest records how to find a particular object, such as a link on the page, rather than the object itself. For example, if the link to a dynamically generated URL is an image, then QuickTest records the "IMG" HTML tag, and the name of the image. This enables QuickTest to find this image in the future and click on it.

## <span id="page-1358-0"></span>**Advanced Web Issues**

➤ **How does QuickTest handle cookies?**

Server side connections, such as CGI scripts, can use cookies both to store and retrieve information on the client side of the connection.

QuickTest stores cookies in the memory for each user, and the browser handles them as it normally would.

#### ➤ **Where can I find a Web page's cookie?**

The cookie used by the browser can be accessed through the browser's Document Object Model (DOM). In the following example the cookie collection is returned the from the browser.

Browser("Flight reservations").Page("Flight reservations").Object.Cookie

#### ➤ **How does QuickTest handle session IDs?**

The server, not the browser, handles session IDs, usually by a cookie or by embedding the session ID in all links. This does not affect QuickTest.

#### ➤ **How does QuickTest handle server redirections?**

When the server redirects the client, the client generally does not notice the redirection, and misdirections generally do not occur. In most cases, the client is redirected to another script on the server. This additional script produces the HTML code for the subsequent page to be viewed. This has no effect on QuickTest or the browser.

#### ➤ **How does QuickTest handle meta tags?**

Meta tags do not affect how the page is displayed. Generally, they contain information only about who created the page, how often it is updated, what the page is about, and which keywords represent the page's content. Therefore, QuickTest has no problem handling meta tags.

#### ➤ **Does QuickTest work with .asp?**

Dynamically created Web pages utilizing Active Server Page technology have an .asp extension. This technology is completely server-side and has no bearing on QuickTest.

#### ➤ **Does QuickTest work with COM?**

QuickTest complies with the COM standard.

QuickTest supports COM objects embedded in Web pages (which are currently accessible only using Microsoft Internet Explorer) and you can drive COM objects in VBScript.

#### ➤ **Does QuickTest work with XML?**

XML is eXtensible Markup Language, a pared-down version of SGML for Web documents, that enables Web designers to create their own customized tags. QuickTest supports XML and recognizes XML tags as objects.

You can also create XML checkpoints to check the content of XML documents in Web pages, frames or files. QuickTest also supports XML output and schema validation.

For more information, see [Chapter 14, "Checking XML."](#page-338-0)

#### ➤ **How can I access HTML tags directly?**

QuickTest provides direct access to the browser's Document Object Model (DOM) through which you can access the HTML tags directly. Access to the DOM is performed using the .Object notation.

The test below demonstrates how to iterate over all the tags in a page. The test then outputs the inner-text of the tags (the text contained between the tags) to the Test Results using the **Reporter** object.

' Use the on error because not all the elements have inner-text. On Error Resume Next Set Doc = Browser("CNN Interactive").Page("CNN Interactive").Object

' Loop through all the objects in the page. For Each Element In Doc.all

TagName = Element.TagName ' Get the tag name. InnerText = Element.innerText ' Get the inner text.

' Write the information to the test results.

Reporter.ReportEvent 0, TagName, InnerText Next

#### ➤ **Where can I find information on the IE Document Object Model?**

For information on the IE DOM, browse to the following Web sites:

Document object: [http://msdn.microsoft.com/workshop/author/dhtml/reference/objects/obj\\_](http://msdn.microsoft.com/workshop/author/dhtml/reference/objects/obj_document.asp) document.asp

Other DHTML objects: <http://msdn.microsoft.com/workshop/author/dhtml/reference/objects.asp>

General DHTML reference: [http://msdn.microsoft.com/workshop/author/dhtml/reference/dhtml\\_refer](http://msdn.microsoft.com/workshop/author/dhtml/reference/dhtml_reference_entry.asp) ence\_entry.asp

## <span id="page-1361-0"></span>**Standard Windows Environment**

➤ **How can I record on nonstandard menus?**

You can modify how QuickTest behaves when it records menus. The options that control this behavior are located in the Advanced Windows Applications Options dialog box. (**Tools > Options > Windows Applications > Advanced**).

For more information, see ["Advanced Windows Applications Options" on](#page-754-0)  [page 729.](#page-754-0)

#### ➤ **How can I terminate an application that is not responding?**

You can terminate any standard application while running a test in QuickTest by adding one of the following steps to the test:

- ➤ SystemUtil.CloseProcessByName "app.exe"
- ➤ SystemUtil.CloseProcessByWndTitle "Some Title"

➤ **Can I copy and paste to and from the Clipboard during a run session?**

You can use the Clipboard object to copy, cut, and paste text during a QuickTest run session.

The Clipboard object has the same methods as the Clipboard object available in Visual Basic:

- ➤ Clear
- ➤ GetData
- ➤ GetFormat
- ➤ GetText
- ➤ SetData
- ➤ SetText

For more information on these methods, refer to [http://msdn.microsoft.com/library/en-us/vb98/html/vbobjclipboard.asp?frame=tru](http://msdn.microsoft.com/library/en-us/vb98/html/vbobjclipboard.asp?frame=true) [e](http://msdn.microsoft.com/library/en-us/vb98/html/vbobjclipboard.asp?frame=true).

Below is an example of Clipboard object usage:

Set MyClipboard = CreateObject("Mercury.Clipboard") MyClipboard.Clear MyClipboard.SetText "TEST" MsgBox MyClipboard.GetText

### <span id="page-1362-0"></span>**Test Maintenance**

#### ➤ **How do I maintain my test when my application changes?**

The way to maintain a test when your application changes depends on how much your application changes. This is one of the main reasons you should create a small group of tests rather than one large test for your entire application. When your application changes, you can re-record part of a test. If the change is not significant, you can manually edit a test to update it.

You can also use QuickTest actions to design more modular and efficient tests. While recording, you divide your test into several actions, based on functionality. When your application changes, you can rerecord a specific action, without changing the rest of the test. Whenever possible, insert calls to reusable actions rather than creating identical pieces of script in several tests. This way, changes to your original reusable action are automatically applied to all tests calling that action. For more information, see [Chapter 30,](#page-880-0)  ["Working with Advanced Action Features."](#page-880-0) 

If you have many tests and actions that contain the same test objects, it is recommended to work with shared object repositories so that you can update object information in a centralized location.

To update the information in your checkpoints, the Active Screen, or about your test object properties when object properties change, or to add new objects or steps on an Active Screen image without rerecording steps, use the **Update Run Mode** option. For more information, see ["Updating a Test" on](#page-641-0)  [page 616.](#page-641-0)

#### ➤ **Can I increase or decrease Active Screen information after I finish recording a test?**

If you find that the information saved in the Active Screen after recording is not sufficient for your test editing needs, or if you no longer need Active Screen information, and you want to decrease the size of your test, there are several methods of changing the amount of Active Screen information saved with your test.

- ➤ To decrease the disk space used by your test, you can delete Active Screen information by selecting **Save As**, and clearing the **Save Active Screen files** check box. For more information, see ["Saving a Test" on page 105](#page-130-0).
- ➤ If you chose not to save all information in the Active Screen when testing a Windows application, you can use one of several methods to increase the information stored in the Active Screen.

Confirm that the Active Screen capture preference in the Active Screen tab of the Options dialog box is set to capture the amount of information you need and then:

- Perform an **Update Run Mode** operation to save the required amount of information in the Active Screen for all existing steps. For more information on the **Update Run Mode** options, see ["Updating a Test"](#page-641-0)  [on page 616.](#page-641-0)
- Re-record the step(s) containing the object(s) you want to add to the Active Screen.

To re-record the step, select the step after which you want to record your step, position your application to match the selected location in your test, and then begin recording. Alternatively, place a breakpoint in your test at the step before which you want to add a step and run your test to the breakpoint. This brings your application to the point from which to record the step. For more information on setting breakpoints, see ["Setting Breakpoints" on page 597](#page-622-0).

For more information on changing the amount of information saved in the Active Screen for Windows applications, see ["Setting Active Screen](#page-740-0)  [Options," on page 715.](#page-740-0)

#### ➤ **How can I remove test result files from old tests?**

You can use the Test Results Deletion Tool to view a list of all of the test results in a specific location in your file system or in your Quality Center project. You can then delete any test results that you no longer require.

The Test Results Deletion Tool enables you to sort the test results by name, date, size, and so forth, so that you can easily identify the results you want to delete.

To open this utility, choose **Start > Programs > QuickTest Professional > Tools > Test Results Deletion Tool**.

## <span id="page-1365-0"></span>**Testing Localized Applications**

➤ **I am testing localized versions of a single application, each with localized user interface strings. How do I create efficient tests in QuickTest?**

You can parameterize these user interface strings using parameters from the global Environment variable list. This is a list of variables and corresponding values that can be accessed from any test. For more information, see [Chapter 16, "Parameterizing Values."](#page-390-0)

#### ➤ **I am testing localized versions of a single application. How can I efficiently input different data in my tests, depending on the language of the application?**

If you are running a single iteration of your test, or if you want values to remain constant for all iterations of an action or test, use environment variables, and then change the active environment variable file for each test run.

If you are running multiple iterations of your test or action, and you want the input data to change in each iteration, you can create an external Data Table for each localized version of your application. When you change the localized version of the application you are testing, you simply switch the Data Table file for your test in the Resources tab of the Test Settings dialog box.

For more information on working with Data Tables, see [Chapter 20,](#page-542-0)  ["Working with Data Tables."](#page-542-0) For more information on selecting the Data Table file for your test, see ["Defining Resource Settings for Your Test" on](#page-792-0)  [page 767.](#page-792-0)

## <span id="page-1366-0"></span>**Improving QuickTest Performance**

#### ➤ **How can I improve the working speed of QuickTest?**

You can improve the working speed of QuickTest by doing any of the following:

- ➤ Do not load unnecessary add-ins in the Add-in Manager when QuickTest starts. This will improve both recording time and run session performance. For more information on loading add-ins, see ["Loading](#page-836-0)  [QuickTest Add-ins" on page 811.](#page-836-0)
- ➤ Run your tests in "fast mode." From the Run tab in the Options dialog box, select the **Fast** option. This instructs QuickTest to run your test without displaying the execution arrow for each step, enabling the test to run faster. For more information on the Run tab of the Options dialog box, see ["Setting Run Testing Options" on page 723](#page-748-0).
- ➤ If you are not using the Active Screen while editing your test, hide the Active Screen while editing your test to improve editing response time. Choose **View** > **Active Screen**, or toggle the Active Screen toolbar button to hide the Active Screen. For more information, see [Chapter 2,](#page-42-0)  ["QuickTest at a Glance."](#page-42-0)
- ➤ Decide if and how much information you want to capture and save in the Active Screen. The more information you capture, the easier it is to add steps to your test using the many Active Screen options, but more captured information also leads to slower recording and editing times. You can choose from the following Active Screen options to improve performance:
	- If you are testing Windows applications, you can choose to save all Active Screen information in every step, save information only in certain steps, or to disable Active Screen captures entirely. You set this preference in the Active Screen tab of the Options dialog box. For more information, see ["Setting Active Screen Options" on page 715.](#page-740-0)

• If you are testing Web applications, you can disable screen capture of all steps in the Active Screen. From the Active Screen tab of the Options dialog box, click **Custom Level** to open the Custom Active Screen Capture Settings dialog box.

Select the **Disable Active Screen Capture** option. This will improve recording time. For more information on the Active Screen tab of the Options dialog box, see ["Setting Active Screen Options" on page 715](#page-740-0).

- When you save a new test, or when you save a test with a new name using **Save As**, you can choose not to save the captured Active Screen files with the test by clearing the **Save Active Screen files** option in the Save or Save As dialog box. This is especially useful when you have finished designing your test and you plan to use your test only for test runs. Tests without Active Screen files open more quickly and use significantly less disk space.
- ➤ Decide when you want to capture and save images of the application for the test results. From the Run tab in the Options dialog box, select an option from the **Save step screen capture to test results** box. You can improve test run time and reduce disk space by saving screen captures only in certain situations or by not saving the images at all. For more information on the Active Screen tab of the Options dialog box, see ["Setting Active Screen Options" on page 715.](#page-740-0)

**Tip:** If you need to recover Active Screen files after you save a test without Active Screen files, re-record the necessary steps or use the **Update Run Mode** option to recapture screens for all steps in your test. For more information, see ["Updating a Test" on page 616.](#page-641-0)
#### ➤ **How can I decrease the disk space used by QuickTest?**

You can decrease the disk space used by QuickTest by doing any of the following:

- ➤ Decide when you want to capture and save images of the application for the test results. From the Run tab in the Options dialog box, select an option from the **Save step screen capture to test results** box. You can reduce disk space and improve test run time by saving screen captures only in certain situations or not saving images at all. For more information on the Active Screen tab of the Options dialog box, see ["Setting Active Screen Options" on page 715.](#page-740-0)
- ➤ Decide if and how much information you want to capture and save in the Active Screen. The more information you capture, the easier it is to add steps to your test using the many Active Screen options, but more captured information also leads to slower recording and editing times. You can choose from the following Active Screen options to improve performance:
	- If you are testing Windows applications, you can choose to Save all Active Screen information in every step, save information only in certain steps, or to disable Active Screen captures entirely. You set this preference in the Active Screen tab of the Options dialog box. For more information, see ["Setting Active Screen Options" on page 715.](#page-740-0)
	- If you are testing Web applications, you can disable screen capture of all steps in the Active Screen. From the Active Screen tab, click **Custom Level** to open the Custom Active Screen Capture Settings dialog box. Select the **Disable Active Screen Capture** option. This will improve recording time. For more information on the Active Screen tab of the Options dialog box, see ["Setting Active Screen Options" on page 715](#page-740-0).

• When you save a new test, or when you save a test with a new name using Save As, you can choose not to save the captured Active Screen files with the test by clearing the **Save Active Screen files** option in the Save or Save As dialog box. This is especially useful when you have finished designing your test and you plan to use your test only for test runs. Tests without Active Screen files use significantly less disk space.

**Tip:** If you need to recover Active Screen files after you save a test without Active Screen files, re-record the necessary steps or use the **Update Run Mode** option to recapture screens for all steps in your test. For more information, see ["Updating a Test" on page 616.](#page-641-0)

#### ➤ **Is there a recommended length for tests?**

Although there is no formal limit regarding test length, it is recommended that you divide your tests into actions and that you use reusable actions in tests, whenever possible. An action should contain no more than a few hundreds steps and, ideally, no more than a few dozen. For more information, see [Chapter 18, "Working with Actions."](#page-496-0)

# **Index**

# **A**

About QuickTest Professional window [57](#page-82-0) access permissions required for Quality Center [13](#page-38-0) required to run QuickTest [13](#page-38-0) [accessibility.](#page-866-0) *See* Web content accessibility action calls iterations [874](#page-899-0) missing [505](#page-530-0) parameter values [875](#page-900-0) properties [873](#page-898-0) run properties [874](#page-899-0) action data sheets [475](#page-500-0), [520](#page-545-0) action Data Table parameters [384](#page-409-0) Action List [477](#page-502-0) action parameters [366](#page-391-0), [374](#page-399-0), [499](#page-524-0), [868](#page-893-0) guidelines [871](#page-896-0) setting options [376](#page-401-0) storing output values [416](#page-441-0), [426](#page-451-0) Action tab, Data Table [475](#page-500-1) Action toolbar, Keyword View [45](#page-70-0), [477](#page-502-1) action values, sharing using Dictionary objects [879](#page-904-0) using environment variables [879](#page-904-1) via the global Data Table [878](#page-903-0) ActionIterati[on, environment variable](#page-880-0) [391](#page-416-0) actions [471](#page-496-1), 855 adding to Keyword View [120](#page-145-0) calling using basic syntax [880](#page-905-0) creating [478](#page-503-0) deleting [499](#page-524-1) diagram [472](#page-497-0), [856](#page-881-0), [857](#page-882-0) external [474](#page-499-0) guidelines for working with [480](#page-505-0)

inserting call to [861](#page-886-0) copy of [858](#page-883-0) existing [856](#page-881-1) mapping calls to missing [508](#page-533-0) missing calls to [508](#page-533-1) multiple, in tests [473](#page-498-0) nesting [493](#page-518-0), [868](#page-893-0) non-reusable [474](#page-499-1) overview [472](#page-497-1), [856](#page-881-2) parameterization data, location [493](#page-518-1) [parameters.](#page-524-0) *See* action parameters removing [499](#page-524-1) removing calls to missing [512](#page-537-0) renaming [497](#page-522-0) reusable [474](#page-499-2) running from a step [613](#page-638-0) setting parameters [487](#page-512-0) setting properties [482](#page-507-0) sharing values [878](#page-903-1) using Dictionary objects [879](#page-904-0) using environment variables [879](#page-904-1) via the global Data Table [878](#page-903-0) splitting [495](#page-520-0) syntax [880](#page-905-1) syntax for parameters [881](#page-906-0) syntax for storing return values [882](#page-907-0) template [503](#page-528-0) test flow [477](#page-502-2) [values.](#page-904-0) *See* action values, sharing Active Screen [219](#page-244-0) advanced authentication [848](#page-873-0) defining capture settings [717](#page-742-0) defining Web settings [721](#page-746-0) increasing/decreasing saved information [1338](#page-1363-0) saving and deleting files [105](#page-130-0)

Test Setti[ngs dialog box, Web tab](#page-248-0) [847](#page-872-0) updating 223 Active Screen dialog box [846](#page-871-0), [848](#page-873-1) Active Server Page technology [1334](#page-1359-0) Add Object to Object Repository dialog box [192](#page-217-0) Add Repository Parameter dialog box [1136](#page-1161-0) Add Schema dialog box, XML checkpoint [341](#page-366-0) Add Synchronization Point dialog box [581](#page-606-0) Add/Remove dialog box, object identification [948](#page-973-0), [964](#page-989-0) Add/Remove Properties dialog box [177](#page-202-0) Add-in Manager dialog box [811](#page-836-0) add-ins about [809](#page-834-0) associated and loaded [814](#page-839-0) associating with a QuickTest test in Quality Center [1277](#page-1302-0) associating with a test [760](#page-785-0) loading [811](#page-836-0) tips for working with [814](#page-839-1) advanced authentication, Active Screen [848](#page-873-0) Advanced Web Options dialog box [748](#page-773-0) Advanced Windo[ws Applications Options](#page-754-0)  dialog box 729 Agent, Remote [1297](#page-1322-0) Allow other Mercury tools to run tests option [1296](#page-1321-0) analog recording [93](#page-118-0), [97](#page-122-0) [analyzing run results.](#page-656-0) *See* run results API, using Windows [1031](#page-1056-0) application areas recovery scenarios, removing [938](#page-963-0) Application crash trigger [907](#page-932-0) Application Details dialog box [799](#page-824-0) Application Man[agement, integrating with](#page-1338-0)  QuickTest 1313 application, sample [14](#page-39-0) applications adding [799](#page-824-0) closing [1017](#page-1042-0) editing [799](#page-824-0) running [1017](#page-1042-1) testing localized versions [1340](#page-1365-0) ARGS\_ENV\_1 variable [804](#page-829-0)

arguments, defining [1060](#page-1085-0) ASCII [522](#page-547-0) ASP files [1334](#page-1359-0) Assignment column, Keyword View [116](#page-141-0) assistive properties, configuring [946](#page-971-0) Associate Repositories dialog box [214](#page-239-0) associating add-ins with a test [760](#page-785-0) add-ins w[ith test created in Quality](#page-1305-0)  Center 1280 add-ins, using the Add-in Manager [814](#page-839-0) function libraries [1052](#page-1077-0), [1054](#page-1079-0) object repositories with actions [488](#page-513-0) shared object repositories [214](#page-239-0) attribute/<property name> notation [1030](#page-1055-0) authentication connecting to Quality Center [1261](#page-1286-0) for Active Screen [848](#page-873-0) auto-expand VBScript syntax [1235](#page-1260-0) automation Application object [1110](#page-1135-0) definition [1106](#page-1131-0) development environment [1108](#page-1133-0) generating scripts for a test [760](#page-785-1) language [1108](#page-1133-0) object model [1105](#page-1130-0) object repository [1148](#page-1173-0) type library [1108](#page-1133-0) Automation Engineer, role in Business Process Testing [1305](#page-1330-0) Automation toolbar, QuickTest window [20](#page-45-0), [43](#page-68-0)

# **B**

backslash  $(\)$  [357](#page-382-0) Basic event recording configuration level [1209](#page-1234-0) behavior, DHTML [1217](#page-1242-0) Bitmap Checkpoint Properties dialog box [286](#page-311-0) bitmap checkpoints [285](#page-310-0) analyzing results for [658](#page-683-0) creating [286](#page-311-1) modifying [293](#page-318-0)

bookmarks [988](#page-1013-0) breakpoints about [596](#page-621-0) deleting [599](#page-624-0) disabling/enabling [598](#page-623-0) setting [597](#page-622-0) using in Keyword View [148](#page-173-0) Browser Control Utility [852](#page-877-0) Browser Details dialog box [742](#page-767-0) BROWSER\_ENV variable [804](#page-829-1) browsers ignoring [741](#page-766-0) supported [820](#page-845-0) bubbling [1218](#page-1243-0) built-in environment variables [390](#page-415-0), [774](#page-799-0) business analyst role in Business Process Testing [1304](#page-1329-0) business components, overview [12](#page-37-0) Business Process [Monitor, integrating with](#page-1338-0)  QuickTest 1313 Business Process Testing [1303](#page-1328-0) roles [1304](#page-1329-0) workflow [1307](#page-1332-0) business process tests [1308](#page-1333-0) overview [12](#page-37-0) running [1311](#page-1336-0)

# **C**

calculations in function libraries [1021](#page-1046-0) in the Expert View [1021](#page-1046-1) Call to WinRunner Function dialog box [1254](#page-1279-0) Call to WinRunner Test dialog box [1250](#page-1275-0) Cell Identification tab, Data[base Checkpoint](#page-335-0)  Properties dialog box 310 CGI scripts [1333](#page-1358-0) character set support, Unicode [4](#page-29-0) Check In command [1287](#page-1312-0), [1290](#page-1315-0) Check Out command [1288](#page-1313-0) Checkpoint Properties dialog box for checking databases [238](#page-263-0) for checking objects [277](#page-302-0)

checkpoints about [225](#page-250-0) adding [227](#page-252-0) bitmaps [285](#page-310-0) databases [297](#page-322-0) definition [101](#page-126-0), [225](#page-250-1) images [281](#page-306-0) in Expert View [978](#page-1003-0) modifying [281](#page-306-1), [283](#page-308-0) objects [274](#page-299-0) pages [829](#page-854-0) parameterizing [400](#page-425-0) standard, for checking text [269](#page-294-0) supported for Web objects [818](#page-843-0) tables [233](#page-258-0), [234](#page-259-0), [238](#page-263-0) text [255](#page-280-0), [257](#page-282-0) types [228](#page-253-0) using formulas [535](#page-560-0) Web [content accessibility](#page-338-0) [749](#page-774-0), [841](#page-866-1) XML 313 CHLD\_ENV\_1 variable [804](#page-829-0) Close method [1017](#page-1042-0) closing application process [918](#page-943-0), [922](#page-947-0), [1017](#page-1042-2) CMDLINE\_ENV variable [804](#page-829-1) [collection, properties.](#page-1035-0) *See* programmatic descriptions collections, of virtual objects [885](#page-910-0) colors setting in Keyword View [143](#page-168-0) setting in Object Repository Comparison Tool [1195](#page-1220-0) setting [in Object Repository Merge](#page-1189-0)  Tool 1164 colu[mns, displaying in Keyword View](#page-1359-1) [141](#page-166-0) COM 1334 command line options deleting [test results using](#page-717-0) [691](#page-716-0) Domain 692 FromDate [692](#page-717-1) Log [692](#page-717-2) MinSize [693](#page-718-0) Name [693](#page-718-1) Password [694](#page-719-0) Project [694](#page-719-1) Recursive [694](#page-719-2) Server [695](#page-720-0)

#### Index

Silent [695](#page-720-1) Test [695](#page-720-2) UntilDate [696](#page-721-0) User [696](#page-721-1) Comment column, Keyword View [116](#page-141-1) comments components [136](#page-161-0) function libraries [1019](#page-1044-0) the Expert View [1019](#page-1044-1) the Keyword View [578](#page-603-0) compact view, Object Repository window [162](#page-187-0) comparing shared object repositories [1187](#page-1212-0) Completing t[he Recovery Scenario Wizard](#page-954-0)  screen 929 complex value [349](#page-374-0) component parameters [129](#page-154-0) component resources, missing [505](#page-530-1) components debugging [587](#page-612-0) pausing runs [595](#page-620-0) [run results.](#page-656-0) *See* run results steps, adding [120](#page-145-1) steps, deleting [139](#page-164-0) steps, managing [137](#page-162-0) steps, moving [137](#page-162-1) conditional statements [560](#page-585-0) using in Keyword View [148](#page-173-0) configuratio[n levels, event recording](#page-1234-1) standard 1209 configuration le[vels, Web event recording](#page-1236-0) customizing 1211 Configure Text Selection dialog box [261](#page-286-0) Configure value area [347](#page-372-0) configuring values [345](#page-370-0) conflict resolution in merged object repository [1178](#page-1203-0) settings[, Object Repository Merge](#page-1186-0)  Tool 1161 connecting QuickTest to Quality Center [1261](#page-1286-0) connection string, [specifying for database](#page-327-0)  checkpoints 302 Constant Value Options button [349](#page-374-1) Constant Value Options dialog box [349](#page-374-2)

constant value, defining [345](#page-370-1) content property check, on databases [298](#page-323-0) ControllerHostName, environment variable [391](#page-416-1) conventions, typographical [xxiv](#page-25-0) cookies [1333](#page-1358-1) [creation time identifier.](#page-977-0) *See* ordinal identifier CreationTim[e property, using to identify an](#page-980-0)  object 955 currencies, setting custom format [529](#page-554-0) Custom Active Sc[reen Capture Settings](#page-742-0)  dialog box 717 custom number format, setting [529](#page-554-0) custom objects, mapping [969](#page-994-0) custom Web event recording configuration [1211](#page-1236-0) adding listening events [1215](#page-1240-0) adding objects to the list [1214](#page-1239-0) deleting objects from the list [1215](#page-1240-1) loading configuration files [1226](#page-1251-0) saving configuration files [1226](#page-1251-1) specifying listening criteria [1217](#page-1242-1) Custom Web Event Recording Configuration dialog box [1211](#page-1236-1), [1222](#page-1247-0)

# **D**

Data Driver [403](#page-428-0) Data menu commands, Data Table [527](#page-552-0) data sheets action [520](#page-545-0) Global [520](#page-545-1) globa[l/action, choosing](#page-545-0) [475](#page-500-2) local 520 Data Table [21](#page-46-0), [30](#page-55-0), [517](#page-542-0) action data sheets [520](#page-545-0) Action tab [475](#page-500-1) Data menu commands [527](#page-552-0) data sheets [520](#page-545-1) design-time [518](#page-543-0) Edit menu commands [526](#page-551-0) editing tables [522](#page-547-1) File menu commands [525](#page-550-0) Format menu commands [529](#page-554-0) Global tab [475](#page-500-3)

importing data, in various formats [522](#page-547-2) iteration options for individual tests [764](#page-789-0) local data sheets [520](#page-545-0) location [521](#page-546-0) menu commands, using [524](#page-549-0) paramete[rs, setting options for](#page-543-1) [381](#page-406-0) run-time 518 saving [521](#page-546-1) scripting functions, using [538](#page-563-0) Sheet menu commands [526](#page-551-1) specifications [523](#page-548-0) storing output values [417](#page-442-0), [427](#page-452-0) table columns [379](#page-404-0) table rows [379](#page-404-1) using formulas [534](#page-559-0) using with Quality Center [530](#page-555-0) viewing results [678](#page-703-0) worksheet functions [534](#page-559-1) Database Checkpoint Properties dialog box [303](#page-328-0) Cell Identification tab [310](#page-335-1) Expected Data tab [307](#page-332-0) Settings tab [308](#page-333-0) database checkpoints [297](#page-322-0) about [297](#page-322-1) analyzing results [656](#page-681-0) general information [305](#page-330-0) modifying [312](#page-337-0) specifying cell identification settings [310](#page-335-0) specifying cells [305](#page-330-1) specifying expected data [307](#page-332-0) specifying value type [308](#page-333-1) Database Output Value Properties dialog box [451](#page-476-0) database output values [414](#page-439-0), [451](#page-476-0) Database Query wizard [299](#page-324-0) database values, outputting [450](#page-475-0) databases connection string [302](#page-327-0) creating [a query in ODBC / Microsoft](#page-558-0)  Query 533 creating a query wit[h Microsoft Query](#page-326-0)  / SQL statement 301

creating checkpoints for [298](#page-323-0) manually defining an SQL statement [299](#page-324-1) result set [298](#page-323-0) Specify SQL statement screen [302](#page-327-1) data-driven test [366](#page-391-1), [417](#page-442-0) dates, setting custom format [529](#page-554-0) Debug toolbar, Qu[ickTest window](#page-625-0) [20](#page-45-1), [43](#page-68-1) Debug Viewer [30](#page-55-1), 600 debugging breakpoints deleting [599](#page-624-0) disabling/enabling [598](#page-623-0) setting [597](#page-622-1) components [587](#page-612-0) function libraries [587](#page-612-1), [1049](#page-1074-0) pausing runs [595](#page-620-1) Run to Step [593](#page-618-0) Start from Step [593](#page-618-0) tests [587](#page-612-2) tests, an example [603](#page-628-0) default object identification settings [958](#page-983-0) default optional steps [627](#page-652-0) default parameter definition [348](#page-373-0), [351](#page-376-0) default properties, modifying [61](#page-86-0), [149](#page-174-0) defects, reporting [697](#page-722-0) automatically during test [698](#page-723-0) from Test Results [697](#page-722-1) Define Object Filter dialog box [197](#page-222-0) deleting actions [499](#page-524-1) breakpoints [599](#page-624-0) objects from the object repository [205](#page-230-0) repository parameters [1139](#page-1164-0) test results [689](#page-714-0) description, test objects [65](#page-90-0) *[See also](#page-90-0)* test objects [descriptive programming.](#page-1030-0) *See* programmatic descriptions design-time Data Table [518](#page-543-0) development environment [1108](#page-1133-0) DHTML behavior [1217](#page-1242-0) Dictionary object [879](#page-904-0) difference types Object Repository Comparison Tool [1194](#page-1219-0)

#### Index

Dim statement, in the Expert View and function libraries [999](#page-1024-0) DIR\_ENV\_1 variable [804](#page-829-1) disconnecting from Quality Center [1268](#page-1293-0) disk space, saving [1341](#page-1366-0) display area Script Editor [1093](#page-1118-0) Do...Loop statement, in the Expert View and function libraries [1023](#page-1048-0) docked panes [36](#page-61-0) Documentation Only option [146](#page-171-0) documentation updates [xxiii](#page-24-0) documenting a function [1066](#page-1091-0) Domain command line option [692](#page-717-0) DOS commands, run within tests [1031](#page-1056-1) dynamic Web content [1332](#page-1357-0) dynamically generated URLs and Web pages [1333](#page-1358-2)

# **E**

Edit menu commands, Data Table [526](#page-551-0) Edit Schema dialog box, XML checkpoint [341](#page-366-1) Edit toolbar, QuickTest window [43](#page-68-2) Edit XML dialog box, XML checkpoint [333](#page-358-0) Editor Options dialog box [1232](#page-1257-0) embedded Web browser controls [824](#page-849-0) encoding passwords [132](#page-157-0) End Transaction button [44](#page-69-0) End Transaction dialog box [1322](#page-1347-0) environment variables [385](#page-410-0), [774](#page-799-1) built-in [390](#page-415-0), [774](#page-799-0) files, with Quality Center [389](#page-414-0) record and run [804](#page-829-0) predefined variable names [804](#page-829-1) understanding [802](#page-827-0) storing output values [417](#page-442-1), [428](#page-453-0) types [386](#page-411-0) environment [variables, user-defined](#page-805-0) [778](#page-803-0) exporting 780 external [387](#page-412-0) internal [386](#page-411-1) modifying [778](#page-803-1) viewing [778](#page-803-1) error behavior options for tests [764](#page-789-1)

errors in VBScript syntax [1003](#page-1028-0) [event recording configuration](#page-1232-0) *See* Web event recording configuration Excel formulas for parameterizing values [535](#page-560-1) in checkpoints [535](#page-560-0) in the Data Table [534](#page-559-0) [Excel.](#page-547-3) *See* Microsoft Excel EXE\_ENV\_1 variable [804](#page-829-1) ExecuteFile function [1080](#page-1105-0) ExecuteFile statement [1053](#page-1078-0) EXEPATH\_ENV variable [804](#page-829-1) Exist property [1333](#page-1358-3) Exist statement [583](#page-608-0) existing actions, inserting [856](#page-881-1) Expert View [973](#page-998-0), [1331](#page-1356-0) about [975](#page-1000-0) basic action syntax [880](#page-905-0) checkpoints [978](#page-1003-0) closing applications [1017](#page-1042-3) customizing appearance of [1231](#page-1256-0) finding text [990](#page-1015-0) general customization options [1232](#page-1257-1) highlighting elements [1236](#page-1261-0) replacing text [992](#page-1017-0) running applications [1017](#page-1042-1) syntax for action parameters [881](#page-906-0) syntax for action return values [882](#page-907-0) understanding parameters [979](#page-1004-0) Export to HTML File dialog box [651](#page-676-0) exporting local objects to object repository file [217](#page-242-0) object repository to XML file [1146](#page-1171-0) tests to zip files [107](#page-132-0) expressions, using in th[e Expert View and](#page-1020-0)  function libraries 995 eXtensible Markup Language (XML) [1335](#page-1360-0) external action data location [493](#page-518-1) definition [474](#page-499-0) external functions, executing from script [1080](#page-1105-0) external user-defined environment variables [387](#page-412-0)

### **F**

FAQs [1329](#page-1354-0) File menu commands, Data Table [525](#page-550-0) File toolbar, QuickTest window [21](#page-46-0) filter defining for objects [197](#page-222-0) Filter dialog box Object Repository Comparison Tool [1200](#page-1225-0) Object Repository Merge Tool [1180](#page-1205-0) Filter Images Check dialog box [835](#page-860-0), [839](#page-864-0) Filter Links Check dialog box [835](#page-860-1), [837](#page-862-0) filter properties (Smart Identification) [959](#page-984-0) filtering hypertext links [837](#page-862-1) image sources [839](#page-864-1) objects in Object Repository window [162](#page-187-1) repositories in Object Repository Comparison Tool [1200](#page-1225-1) target repository [1180](#page-1205-1) Find & Replace dialog box, object repositories [206](#page-231-0) Find dialog box Expert View [990](#page-1015-0) Object Repository Comparison Tool [1202](#page-1227-0) Object Re[pository Merge Tool](#page-62-0) [1181](#page-1206-0) floating panes 37 Flow pane [1088](#page-1113-0) fonts, setting in Keyword View [143](#page-168-0) For...Each statement, in the Expert View and function libraries [1023](#page-1048-1) For...Next statement, in the Expert View and function libraries [1022](#page-1047-0) Format menu commands, Data Table [529](#page-554-0) formulas for parameterizing values [535](#page-560-1) in checkpoints [535](#page-560-0) in the Data Table [534](#page-559-0) FromDate command line option [692](#page-717-1) full view, Object Repository window [162](#page-187-0) function arguments, passing parameters from QuickTest to WinRunner [1257](#page-1282-0)

Function Definition Generator [1060](#page-1085-0) about [1056](#page-1081-0) defining a function [1060](#page-1085-0) documenting a function [1066](#page-1091-0) opening [1058](#page-1083-0) previewing function code [1068](#page-1093-0) registering a function [1061](#page-1086-0) function libraries [1037](#page-1062-0) about [10](#page-35-0) associating current [1054](#page-1079-0) associati[ng with tests in the Script](#page-1126-0)  Editor 1101 closing in the Script Editor [1104](#page-1129-0) creating [1041](#page-1066-0) creating in the Script Editor [1101](#page-1126-1) customizing appearance of [1231](#page-1256-1) customizing general options [1232](#page-1257-1) debugging [587](#page-612-2), [1049](#page-1074-0) description [26](#page-51-0) editing [1047](#page-1072-0) editing in the Script Editor [1102](#page-1127-0) finding text [990](#page-1015-1) general options [1232](#page-1257-1) highlighting elements [1236](#page-1261-1) managing [1040](#page-1065-0) modifying associated [1054](#page-1079-1) navigating [1046](#page-1071-0) opening [1041](#page-1066-1), [1051](#page-1076-0) opening in the Script Editor [1099](#page-1124-0) pausing runs [595](#page-620-1) properties [1091](#page-1116-0) read-only, editing [1049](#page-1074-1) replacing text [992](#page-1017-1) saving [1044](#page-1069-0) saving in the Script Editor [1103](#page-1128-0) specifying for a test [767](#page-792-0) working with [1099](#page-1124-1) working with associated [1052](#page-1077-0) functions code, finalizing [1069](#page-1094-0) code, inserting [1069](#page-1094-0) user-defined [1037](#page-1062-0)

# **G**

general options [1232](#page-1257-1) Generate Script option [1111](#page-1136-0) GetROProperty method [1028](#page-1053-0) Global data sheet [475](#page-500-4), [520](#page-545-1) global Data Table parameter [384](#page-409-1) global testing options [707](#page-732-0) global/action dat[a sheets, choosing](#page-1011-0) [475](#page-500-2) Go To dialog box 986 GroupName, environment variable [391](#page-416-2) guidelines user-defined functions [1077](#page-1102-0)

#### **H**

handler [1217](#page-1242-2) High event recording configuration level [1209](#page-1234-2) HTML Source dialog box [833](#page-858-0) HTML Tags dialog box [833](#page-858-1) HTML verification [833](#page-858-2) hypertext links, filtering [837](#page-862-1)

# **I**

If...Then...Else statement, in Expert View and function libraries [1025](#page-1050-0) ignore browsers list [741](#page-766-0) adding browser [742](#page-767-0) modifying browser [743](#page-768-0) removing browser [744](#page-769-0) Image Checkpoint Properties dialog box [281](#page-306-2) image checkpoints comparing image contents [282](#page-307-0) editing the property value [282](#page-307-1) image sources, filtering, for page checkpoints [839](#page-864-1) importing object repository from XML file [1145](#page-1170-0) tests from zip files [108](#page-133-0) [index identifier.](#page-977-1) *See* ordinal identifier Index property programmatic descriptions [1014](#page-1039-0) using to identify an object [953](#page-978-0) Information Pane [20](#page-45-2), [28](#page-53-0) initialization scripts [1107](#page-1132-0)

Insert New Action dialog box [479](#page-504-0) Insert Report dialog box [575](#page-600-0) Insert toolbar, QuickTest window [44](#page-69-1) IntelliSense [980](#page-1005-0), [1234](#page-1259-0) internal user-defined environment variables [386](#page-411-1) Item cell [122](#page-147-0) Item col[umn, Keyword View](#page-148-0) [115](#page-140-0) Item list 123 item, selecting from Item list [123](#page-148-0) from shared object repository [123](#page-148-1) from your application [126](#page-151-0) iterations [378](#page-403-0), [874](#page-899-0) options for individual tests [764](#page-789-0)

# **J**

JavaScript [1108](#page-1133-0)

#### **K**

key assignments in Expert View [1238](#page-1263-0) in function libraries [1238](#page-1263-0) key column [248](#page-273-0), [311](#page-336-0) keyboard shortcuts in Expert View [1238](#page-1263-0) in function libraries [1238](#page-1263-0) in Keyword View [140](#page-165-0) Keyword View [23](#page-48-0), [111](#page-136-0), [113](#page-138-0) columns, description of [115](#page-140-1) columns, displaying [141](#page-166-0) display options [141](#page-166-1) fonts and colors [143](#page-168-0) keyboard keys [140](#page-165-0) steps, adding [120](#page-145-0) steps, adding after block [135](#page-160-0) steps, deleting [139](#page-164-1) steps, modifying [136](#page-161-1) Keyword View tab [23](#page-48-1) Knowledge Base [xxii](#page-23-0)

# **L**

language [1108](#page-1133-0) language support, Unicode [4](#page-29-0) layout customizing Q[uickTest window](#page-56-1) [31](#page-56-0) moving panes 31 moving tabs [31](#page-56-1) restoring default [39](#page-64-0) learning objects [1131](#page-1156-0) license information [14](#page-39-1) LNCH\_ENV\_1 variable [804](#page-829-0) loaded and associated add-ins [814](#page-839-0) loading QuickTest add-ins [811](#page-836-0) LoadRunner, integrating with QuickTest [1313](#page-1338-0) [local data sheet.](#page-500-0) *See* action data sheets local object repositories [151](#page-176-0), [154](#page-179-0) copying objects to [164](#page-189-0) merging [1168](#page-1193-0) local obje[cts, exporting to object repository](#page-242-0)  file 217 local parameter [129](#page-154-0) local test [474](#page-499-3) LocalHostName, [environment variable](#page-546-0) [391](#page-416-3) localization [385](#page-410-1), 521 localized applications, testing [1340](#page-1365-0) Locate Missing Actions dialog box [508](#page-533-2), [512](#page-537-1) [location identifier.](#page-977-1) *See* ordinal identifier Location pro[perty, using to identify an](#page-979-0)  object 954 Log command line option [692](#page-717-2) loop statements [566](#page-591-0) using in Keyword View [148](#page-173-0) low-level recording [93](#page-118-0), [100](#page-125-0), [1330](#page-1355-0)

#### **M**

Manage Repository Parameters dialog box [1134](#page-1159-0) mandatory p[roperties, configuring](#page-161-0) [946](#page-971-0) manual steps 136 manual tests [146](#page-171-0) Map Shared Obje[ct Repository Parameters](#page-210-0)  dialog box 185

mapping calls to missing actions [508](#page-533-0) custom objects [969](#page-994-0) missing actions [508](#page-533-1) repository parameters [185](#page-210-0) unmapped object repositories [514](#page-539-0) unmapped repository parameters [515](#page-540-0) mathematical formulas, in the Data Table [534](#page-559-0) Medium event recording configuration level [1209](#page-1234-3) menu bar, QuickTest window [20](#page-45-3) Mercury Application Management, integrating with QuickTest [1313](#page-1338-0) Mercury Best Practices [xxii](#page-23-1) Mercury Customer S[upport Web site](#page-23-3) [xxii](#page-23-2) Mercury Home Page xxii [Mercury Quality Center.](#page-1284-0) *See* Quality Center Mercury Tours, sample application [14](#page-39-0) merging local object repositories [1168](#page-1193-0) shared object repositories [1151](#page-1176-0) messages displaying [during the run session](#page-600-1) [577](#page-602-0) generating 575 sending to test results [575](#page-600-0) meta tags [1334](#page-1359-2) methods adding new or changing behavior of [1072](#page-1097-0) run-time objects [1029](#page-1054-0) user-defined [1072](#page-1097-0) viewing test objects [61](#page-86-0) Microsoft Excel [522](#page-547-3), [534](#page-559-2) Microsoft Internet Explorer, working with [821](#page-846-0) Microsoft Query choosing a database for a database checkpoint [301](#page-326-0), [533](#page-558-0) Microsoft Visual Basic scripting language [10](#page-35-1) MinSize command line option [693](#page-718-0) missing resources [505](#page-530-1)

#### Index

Missing Resources pane [29](#page-54-0) about [506](#page-531-0) filtering [507](#page-532-0) unmapped repository parameters [515](#page-540-0) unmapped shared object repositories [514](#page-539-1) Modify Row Range dialog box [447](#page-472-0) modifying your license [14](#page-39-1) moving a step [137](#page-162-1) Mozilla Firefox, working with [821](#page-846-1) multiple actions in tests [473](#page-498-0) multiple documents, working with [39](#page-64-1)

# **N**

Name and Description screen [928](#page-953-0) Name command line option [693](#page-718-1) names modifying for test objects [174](#page-199-0) Navigate and Learn option [1131](#page-1156-0) nesting actions [493](#page-518-0), [868](#page-893-0) Netscape, working with [821](#page-846-1) New Merge dialog box [1165](#page-1190-0) non-reusable action [474](#page-499-1)

# **O**

object identification generating automation scripts [958](#page-983-1) restoring defaults [958](#page-983-0) Object Identification dialog box [945](#page-970-0) object identification options, specifying [730](#page-755-0) Object Mapping dialog box [969](#page-994-0) object model automation [1105](#page-1130-0) definition [1106](#page-1131-0) object property values restoring default [172](#page-197-0), [174](#page-199-1) specifying or modifying [170](#page-195-0) viewing [166](#page-191-0) Object property, run-time methods [1030](#page-1055-1) object repositories adding objects [189](#page-214-0) associating with actions [488](#page-513-0) closing [1128](#page-1153-0)

converting from earlier version [1124](#page-1149-0) copying, pasting, and moving objects [202](#page-227-0) creating [1124](#page-1149-1) deleting objects [205](#page-230-0) exporting local objects [217](#page-242-0) exporting to XML [1146](#page-1171-0) impo[rting from XML](#page-179-0) [1145](#page-1170-0) local 154 locating objects [210](#page-235-0) managing [1116](#page-1141-0) managing associations [214](#page-239-0) manipu[lating using automation](#page-530-1) [1148](#page-1173-0) missing 505 modifying [1130](#page-1155-0) opening [1124](#page-1149-0) saving [1126](#page-1151-0) shared [155](#page-180-0) unmapped [514](#page-539-0) Object Repository Comparison Tool [1187](#page-1212-0) color settings [1195](#page-1220-0) difference types [1194](#page-1219-0) filtering the repositories [1200](#page-1225-1) repository panes [1190](#page-1215-0) statistics [1199](#page-1224-0) synchronizing repositories [1201](#page-1226-0) window [1189](#page-1214-0) Object Repository Manager [1118](#page-1143-0) Object Repository Merge Tool [1151](#page-1176-0) changing the view [1155](#page-1180-0) color settings [1164](#page-1189-0) conflict resolution settings [1161](#page-1186-0) conflicts [1175](#page-1200-0) filtering the target repository [1180](#page-1205-1) primary repository pane [1157](#page-1182-0) resolution options pane [1157](#page-1182-1) resolving conflicts [1178](#page-1203-0) secondary repository pane [1157](#page-1182-0) target repository pane [1155](#page-1180-1) window [1153](#page-1178-0) object repository mode choosing [153](#page-178-0) setting for tests [767](#page-792-1) object repository types [151](#page-176-0)

Object Repository window [156](#page-181-0) compact view and full view [162](#page-187-0) filtering objects [162](#page-187-1) test object details [163](#page-188-0) Object Sele[ction dialog box](#page-98-0) [126](#page-151-0) Object Spy 73 Object state trigger [907](#page-932-0) objects adding using navigate and learn [1131](#page-1156-0) deleting from [object repository](#page-968-0) [205](#page-230-0) identification 943 identifying [61](#page-86-0) methods, run-time [1029](#page-1054-0) properties, run-time [1029](#page-1054-0) viewing methods [61](#page-86-0) *[See also](#page-86-0)* test objects ODBC, choosing a [database for a database](#page-558-0)  checkpoint 533 online documentation [xx](#page-21-0) online resources [xxii](#page-23-4) Open QuickTest Test dialog box [104](#page-129-0) Open Test from Q[uality Center Project dialog](#page-1301-0)  box [1274](#page-1299-0), 1276 operation arguments [129](#page-154-0) selecting for step [128](#page-153-0) selecting from Item list [122](#page-147-0), [123](#page-148-0) Operation cell [128](#page-153-0) Operation column, Keyword View [116](#page-141-2) Option Explicit statement [1078](#page-1103-0) optional steps [625](#page-650-0) default [627](#page-652-0) setting [626](#page-651-0) Options dialog box [708](#page-733-0) Active Screen tab [715](#page-740-0) Folders tab [712](#page-737-0) General tab [710](#page-735-0) Generate Script option [710](#page-735-0), [1111](#page-1136-0) Run tab [723](#page-748-0) Web tab [739](#page-764-0) Windows Applications tab [726](#page-751-0) ordinal identifiers [952](#page-977-1) specifying for test objects [183](#page-208-0) OS, environment variable [391](#page-416-4) OSVersion, environment variable [391](#page-416-5)

output types [425](#page-450-0) action parameters [426](#page-451-0) Data Table [427](#page-452-0) environment variables [428](#page-453-0) test parameters [426](#page-451-0) output value categories database output values [414](#page-439-0) standard output values [413](#page-438-0) text output values [413](#page-438-1) XML output values [414](#page-439-1) Output Value Properties dialog box [421](#page-446-0) output values database [450](#page-475-0), [451](#page-476-0), [453](#page-478-0) definition [411](#page-436-0) editing [418](#page-443-0) object properties [421](#page-446-1) standard [419](#page-444-0) storing in action or test parameters [416](#page-441-0) storing in Data Table [417](#page-442-0) storing in envir[onment variables](#page-469-0) [417](#page-442-1) tables [436](#page-461-0), [440](#page-465-0), 444 text [430](#page-455-0), [431](#page-456-0) viewing [418](#page-443-0) viewing results [677](#page-702-0) XML [454](#page-479-0), [462](#page-487-0) output.txt log file [1325](#page-1350-0) outputting database values [450](#page-475-0) property values [419](#page-444-0) text values [430](#page-455-0) values [411](#page-436-1) XML values [454](#page-479-0)

# **P**

Page and Frame Options dialog box [745](#page-770-0) Page Checkpoint Properties dialog box [829](#page-854-1), [831](#page-856-0) page checkpoints [829](#page-854-0) editing page property values [833](#page-858-3) filtering hypertext links [837](#page-862-2) filtering image sources [839](#page-864-2) HTML verification [833](#page-858-2)

panes auto-hiding [36](#page-61-1) customizing layout [31](#page-56-1) Debug Viewer [30](#page-55-1) docked [36](#page-61-0) floating [37](#page-62-0) Information [28](#page-53-0) Missing Resources [29](#page-54-0) moving [31](#page-56-1) parameter definition, default [348](#page-373-0), [351](#page-376-0) Parameter Options button [348](#page-373-1) Parameter Options dialog box [376](#page-401-0) Parameter reserved object [773](#page-798-0) parameter types action parameters [366](#page-391-0) Data Table parameters [378](#page-403-1) environment variable parameters [385](#page-410-0) random number parameters [396](#page-421-0) test parameters [366](#page-391-0) parameter values action calls [875](#page-900-0) defining [345](#page-370-2) parameterization example [398](#page-423-0) parameterization icon [350](#page-375-0), [370](#page-395-0), [372](#page-397-0) parameterized values, viewing in test results [675](#page-700-0) parameterizing methods [367](#page-392-0) property values using repository parameters [1141](#page-1166-0) tests, example [398](#page-423-1) using the Data Driver [403](#page-428-0) values [365](#page-390-0) parameters action [377](#page-402-0), [499](#page-524-0), [868](#page-893-0) action guidelines [871](#page-896-0) enviro[nment variables, user-defined](#page-803-0) [776](#page-801-0), 778 handling unmapped object repository [515](#page-540-0) in the Expert View [979](#page-1004-0) output from [previous action call](#page-402-0) [377](#page-402-0) parent action 377 passing to a WinRunner function [1257](#page-1282-0) passing to a WinRunner test [1252](#page-1277-0)

repository [1133](#page-1158-0) adding [1136](#page-1161-0) deleting [1139](#page-1164-0) managing [1134](#page-1159-0) mapping [185](#page-210-0) missing in [505](#page-530-0) modifying [1138](#page-1163-0) setting for actions [487](#page-512-0) specifying for tests [771](#page-796-0) synt[ax for calling action](#page-402-0) [881](#page-906-0) test 377 passing data between actions [475](#page-500-4) Password command line option [694](#page-719-0) Password Encoder dialog box [132](#page-157-1) passwords, encoding [132](#page-157-0) PathFinder.Locate, statement [714](#page-739-0) pausing run sessions [595](#page-620-0) percentages, setting custom format [529](#page-554-0) performance testing products, integrating with QuickTest [1313](#page-1338-0) performance, improving [1341](#page-1366-0) permissions required for Quality Center [13](#page-38-0) required to run QuickTest [13](#page-38-0) Pop-up window trigger [907](#page-932-0) post-recovery test run options [898](#page-923-0) Post-Recovery Test Run Options screen [926](#page-951-0) previewing function code [1068](#page-1093-0) primary repository [1152](#page-1177-0) primary repository pane [1157](#page-1182-0) Print dialog box, Test Results window [648](#page-673-0) Print Preview dialog box [649](#page-674-0) Print, utility statement [577](#page-602-0) printing function libraries [1050](#page-1075-0) tests [108](#page-133-1) priority setting for recovery scenarios [938](#page-963-1) Product Information button [57](#page-82-1) Product Information window [57](#page-82-1) ProductDir, environment variable [391](#page-416-6) ProductName, environment variable [391](#page-416-7) ProductVer, environment variable [391](#page-416-8) programmatic descriptions [213](#page-238-0), [1005](#page-1030-1) description objects [1010](#page-1035-1) Index property [1014](#page-1039-0)

statement [1007](#page-1032-0) variables [1007](#page-1032-1) WebElement objects [1014](#page-1039-1) With statement [1009](#page-1034-0) programming [1331](#page-1356-0) comments [578](#page-603-0) conditional statements [560](#page-585-0) displaying [messages during the run](#page-602-0)  session 577 Expert View and function libraries [973](#page-998-0) function libraries [973](#page-998-0) generating messages [575](#page-600-1) loop statements [566](#page-591-0) sending messages to test results [575](#page-600-0) Step Generator [540](#page-565-0), [541](#page-566-0) VBScript [996](#page-1021-0) project (Quality Center) connecting to [1261](#page-1286-1) disconnecting from [1268](#page-1293-0) opening tests in [1273](#page-1298-0) saving tests to [1272](#page-1297-0) Project command line option [694](#page-719-1) properties [1089](#page-1114-0), [1091](#page-1116-0) adding for test [object descriptions](#page-980-0) [177](#page-202-1) CreationTime 955 default [61](#page-86-0), [149](#page-174-0) defining new for test object [180](#page-205-0) deleting from a test object description [182](#page-207-0) Index [953](#page-978-0) Location [954](#page-979-0) modifying for test objects [168](#page-193-0) run-time objects [1029](#page-1054-0) setting for action calls [873](#page-898-0) setting for actions [482](#page-507-0) viewing for recovery scenarios [932](#page-957-0), [938](#page-963-2) viewing for steps in Keyword View [147](#page-172-0) Properties tab Table [Checkpoint Properties dialog](#page-274-0)  box 249 Table [Output Value Properties dialog](#page-470-0)  box 445

[property collection.](#page-1035-0) *See* programmatic descriptions property values specifying in the test object description [1141](#page-1166-0) synchronization points [580](#page-605-0)

# **Q**

[QA engineer.](#page-1329-0) *See* [Automation Engineer](#page-1296-0) QCUtil object 1271 Quality Center [1259](#page-1284-0) associated function libraries [1052](#page-1077-0) connecting QuickTest to [1261](#page-1286-0) Connectivity Add-in [1271](#page-1296-1) Data Table [530](#page-555-0) disconnecting from [1268](#page-1293-0) environment variable files [389](#page-414-0) integrating with QuickTest [1271](#page-1296-0) managing the testing process [11](#page-36-0) opening tests in [1273](#page-1298-0) reporting defects automatically [698](#page-723-0) manually [697](#page-722-1) running QuickTest tests remotely [1296](#page-1321-0) saving tests to a project [1272](#page-1297-0) using QuickTest with [11](#page-36-1) version control for [1287](#page-1312-1) Quality Center Connection - Project Connection dialog box [1263](#page-1288-0) Quality Center Connection - Server Connection dialog box [1262](#page-1287-0) Quality Center Connection dialog box [1266](#page-1291-0) Quality Center OTA [1271](#page-1296-0) query file, for a d[atabase checkpoint](#page-558-0) creating [301](#page-326-0), 533 working [with ODBC / Microsoft](#page-558-0)  Query 533 QuickTest about [3](#page-28-0) access permissions, required [13](#page-38-0) automation ob[ject model](#page-42-0) [1105](#page-1130-0) getting started 17

integrating with Mercury application management and performance testing products [1313](#page-1338-0) layout, customizing [31](#page-56-0) product [information](#page-43-0) [57](#page-82-2) starting 18 updating software [15](#page-40-0) [window.](#page-45-4) *See* QuickTest window QuickTest Automation Reference [1112](#page-1137-0) QuickTest Print Log window [577](#page-602-0) QuickTest window Action toolbar [20](#page-45-1), [45](#page-70-0) auto-hiding panes [36](#page-61-1) Automation toolbar [20](#page-45-0), [43](#page-68-0) customizing layout [31](#page-56-0) Data Table [21](#page-46-0) Debug toolbar [20](#page-45-1) Edit toolbar [43](#page-68-2) File toolbar [21](#page-46-0) Information Pane [20](#page-45-2), [28](#page-53-0) Insert toolbar [44](#page-69-1) look and feel [23](#page-48-2) menu bar [20](#page-45-3) Missing Resources [29](#page-54-0) moving panes [31](#page-56-1) moving tabs [31](#page-56-1) multiple documents [39](#page-64-1) restoring default layout [39](#page-64-0) Standard toolbar [42](#page-67-0) status bar [21](#page-46-1) theme [23](#page-48-2) title bar [21](#page-46-0) Tools toolbar [44](#page-69-2) View toolbar [44](#page-69-3)

# **R**

random [number parameters](#page-21-1) [396](#page-421-0) Readme xx Record and Run Settings dialog box [790](#page-815-0) environment variables [802](#page-827-0) Web tab [793](#page-818-0) Windows Applications tab [796](#page-821-0) record settings options [730](#page-755-1)

recording analog [93](#page-118-0) custom Web event recording configuration [1211](#page-1236-1) low-level [93](#page-118-0), [1330](#page-1355-0) on Web sites [818](#page-843-1) right mouse button clicks [1221](#page-1246-0) standard Web event recording configuration [1209](#page-1234-4) status, options [1218](#page-1243-1) tests [88](#page-113-0), [789](#page-814-0) time, improving [1341](#page-1366-0) Web event recording configuration [1208](#page-1233-0) recovery operations [898](#page-923-0) Close application process [918](#page-943-0) Function call [918](#page-943-0) Keyboard or mouse operation [918](#page-943-0) Restart Microsoft Windows [918](#page-943-0) Recovery Scenario Manager Dialog Box [901](#page-926-0) Recovery Scenario Wizard [905](#page-930-0) Click Button or Press Key screen [920](#page-945-0) Close Processes screen [922](#page-947-1) Completing the [Recovery Scenario](#page-954-0)  Wizard screen 929 Function screen [923](#page-948-0) Name and Description screen [928](#page-953-0) Post-Reco[very Test Run Options](#page-951-0)  screen 926 Recovery Operatio[n - Click Button or](#page-945-0)  Press Key screen 920 Recovery [Operation - Close Processes](#page-947-1)  screen 922 Recovery [Operation - Function Call](#page-948-0)  screen 923 Recovery Operation screen [918](#page-943-0) Recovery Operations screen [917](#page-942-0) Select Object screen [911](#page-936-0) Select Processes screen [915](#page-940-0) Select Test Run Error screen [914](#page-939-0) Select Trigger Event screen [907](#page-932-0) Set Objec[t Properties and Values](#page-938-0)  screen 913 Specify P[op-up Window Conditions](#page-934-0)  screen 909

recovery scenarios [897](#page-922-0) associating with tests [935](#page-960-0) copying [934](#page-959-0) deleting [934](#page-959-1) disabling [939](#page-964-0) files [901](#page-926-0) modifying [933](#page-958-0) removing from tests [938](#page-963-3) saving [930](#page-955-0) setting priority [938](#page-963-1) viewing properties [932](#page-957-0), [938](#page-963-2) Recursive command line option [694](#page-719-2) redirection of server [1334](#page-1359-3) Register Browser Control Utility dialog box [852](#page-877-1) registering browser controls [852](#page-877-0) registering functions [1061](#page-1086-0) registering methods [1072](#page-1097-0) RegisterUserFunc statement [1061](#page-1086-0), [1072](#page-1097-0), [1074](#page-1099-0) regular expressions [352](#page-377-0) backslash  $(\rangle)$  [357](#page-382-0) defining [355](#page-380-0) for constants [347](#page-372-1) for property values [353](#page-378-0) in checkpoints [354](#page-379-0) using in function libraries [995](#page-1020-1) using in th[e Expert View and function](#page-1020-0)  libraries 995 remote access to QuickTest [1296](#page-1321-0) Remote Agent [1297](#page-1322-0) Replace dialog box Expert View [992](#page-1017-1) function libraries [992](#page-1017-1) [report.](#page-600-0) *See* Test Results window reporting defects automatically [697](#page-722-0) manually [697](#page-722-1) reports, filter [1035](#page-1060-0) [repositories.](#page-1147-0) *See* object repositories Repository Parameter dialog box [1141](#page-1166-1) repository parameters [1133](#page-1158-0) adding [1136](#page-1161-0) deleting [1139](#page-1164-0) managing [1134](#page-1159-0) mapping [185](#page-210-0)

modifying [1138](#page-1163-0) parameterizing values [1141](#page-1166-0) repository types [151](#page-176-1) reserved objects [1052](#page-1077-0) Resolution Option[s pane, Object Repository](#page-1182-1)  Merge Tool 1157 resolving c[onflicts, Object Repository Merge](#page-1203-0)  Tool 1178 Resources pane [1090](#page-1115-0) resources, missing in component [505](#page-530-1) resources, missing in test [505](#page-530-0) restoring [QuickTest default layout](#page-323-0) [710](#page-735-0) result set 298 ResultDir, environment variable [391](#page-416-9) Results Remover Utili[ty, running from the](#page-716-0)  command line 691 [results.](#page-656-0) *See* run results reusable actions [474](#page-499-2) right mouse button configuring QuickTest to record [1221](#page-1246-0) recording clicks [1221](#page-1246-0) roles in Busines[s Process Testing](#page-634-0) [1304](#page-1329-0) Run dialog box 609 run options, in the Options dialog box [723](#page-748-0) run proper[ties, setting for action calls](#page-656-1) [874](#page-899-1) run results 631 checkpoints [653](#page-678-0) customizing display [702](#page-727-0) deleting with command line options [691](#page-716-0) deletin[g with Test Results Deletion](#page-714-1)  Tool 689 enabling and filtering [1035](#page-1060-0) exporting to HTML [651](#page-676-1) filtering [641](#page-666-0) finding [642](#page-667-0) output values [677](#page-702-0) parameterized values [675](#page-700-0) previewi[ng before printing](#page-673-1) [649](#page-674-1) printing 648 reporting defects automatically [698](#page-723-0) reporting defects manually [697](#page-722-1) run-time Data Table [678](#page-703-0) schema [702](#page-727-1) sending messages to [575](#page-600-0) Test Results window [634](#page-659-0)

viewing for a selected run [644](#page-669-0) viewing WinRunner steps [699](#page-724-0) run sessions creating test objects programmatically [213](#page-238-0) disabling recovery scenarios [939](#page-964-1) modifyi[ng test object properties](#page-620-0) [213](#page-238-1) pausing 595 printing results [648](#page-673-1) working with test objects [213](#page-238-2) run settings options [736](#page-761-0) Run to Step [593](#page-618-0) running components from a step [613](#page-638-1) Run dialog box [609](#page-634-1) to update expected results [616](#page-641-1) Update Run dialog box [621](#page-646-0) running tests [607](#page-632-0), [789](#page-814-0) advanced issues [1330](#page-1355-1) from a Qua[lity Center project](#page-638-0) [1285](#page-1310-0) from a step 613 on Web sites [818](#page-843-1) Run dialog box [609](#page-634-0) running WinRunner tests [1250](#page-1275-1) to update expected results [616](#page-641-2) Update Run dialog box [621](#page-646-1) using optional steps [625](#page-650-1) using Silent Test Runner [1324](#page-1349-0) viewing results [638](#page-663-0) run-time Data Table [518](#page-543-1), [678](#page-703-0) objects [1029](#page-1054-0) settings, adding and removing [1245](#page-1270-0)

# **S**

sample application, Mercury Tours [14](#page-39-0) Save QuickTest Test dialog box [105](#page-130-1) Save Shared [Object Repository dialog box](#page-1209-0) [1183](#page-1208-0), 1184 Save Test t[o Quality Center Project dialog](#page-1297-1)  box 1272 ScenarioId, environment variable [391](#page-416-10) [scenarios.](#page-922-0) *See* recovery scenarios Schema Validatio[n dialog box, XML](#page-363-0)  checkpoint 338

schema, for run results [702](#page-727-1) Script Editor [1083](#page-1108-0) customizing the window [1086](#page-1111-0) display area [1093](#page-1118-1) Flow pane [1088](#page-1113-0) function libraries [1099](#page-1124-1) main window [1085](#page-1110-0) Resources pane [1090](#page-1115-0) tests [1095](#page-1120-0) [scripts, test.](#page-1256-0) *See* tests secondary object repository [1152](#page-1177-0) secondary repository pane [1157](#page-1182-0) Section 508, Web C[ontent Accessibility](#page-866-2)  Guidelines [5](#page-30-0), 841 Select Action dialog box [859](#page-884-0), [862](#page-887-0) Select Object for Step dialog box [123](#page-148-1) Select Object screen [911](#page-936-0) Select Processes screen [915](#page-940-0) Select Test Run Error screen [914](#page-939-0) Select Trigger Event screen [907](#page-932-0) selecting a test object from Item list [123](#page-148-0) from shared object repository [123](#page-148-1) from your application [126](#page-151-0) server Quality Center, disconnecting from [1268](#page-1293-0) redirections [1334](#page-1359-3) server-side connections [1333](#page-1358-4) Server command line option [695](#page-720-0) session IDs [1334](#page-1359-4) Set Object Properties and Values screen [913](#page-938-0) Set statement, in the Expert View and function libraries [999](#page-1024-1) Setting object [1242](#page-1267-0) Settings tab, Data[base Checkpoint Properties](#page-333-1)  dialog box 308 SetTOProperty method [213](#page-238-1) SGML [1335](#page-1360-1) shared object repositories [151](#page-176-0), [155](#page-180-0) associating with actions [488](#page-513-0) comparing [1187](#page-1212-0) managing associations [214](#page-239-0) merging [1151](#page-1176-0) unmapped [514](#page-539-0) Update from Local Repository [1168](#page-1193-0)

shared object repository window [1122](#page-1147-0) Sheet menu commands, Data Table [526](#page-551-1) shortcut keys in Keyword View [140](#page-165-0) in QuickTest [45](#page-70-1) shortcuts for menu items [45](#page-70-1) in Expert View [1238](#page-1263-0) in function libraries [1238](#page-1263-0) in Obje[ct Repository Comparison](#page-1218-0)  Tool 1193 in Object Re[pository Merge Tool](#page-70-1) [1160](#page-1185-0) in QuickTest 45 Silent command line option [695](#page-720-1) Silent Test Runner [1323](#page-1348-0) opening [1324](#page-1349-0) running tests from [1324](#page-1349-0) Silent Test Runner dialog box [1324](#page-1349-1) Smart Identification analyzing information [685](#page-710-0) configuring [959](#page-984-0) disabling during test runs [765](#page-790-0) enabling from the Object Identification dialog box [957](#page-982-0), [958](#page-983-1) Smart Identification Properties dialog box [964](#page-989-1) snapshots Active Screen capture settings [717](#page-742-0) Test Results window [632](#page-657-0) software updates [15](#page-40-0) Specifications for Data Table [523](#page-548-0) Specify Pop-up Window Conditions screen [909](#page-934-0) Specify SQL statement screen, for creating database checkpoints [302](#page-327-1) Split Action dialog box [496](#page-521-0) splitting actions [495](#page-520-0) [Spy.](#page-98-0) *See* Object Spy standard checkpoints analyzing results [654](#page-679-0) specifying timeout [280](#page-305-0), [836](#page-861-0) standard output values [413](#page-438-0) creating [419](#page-444-0) specifying [421](#page-446-2) Standard toolbar, QuickTest window [42](#page-67-0)

standard Web event recording configuration [1209](#page-1234-1) Start from Step [593](#page-618-0) Start Transaction dialog box [1321](#page-1346-0) starting QuickTest [18](#page-43-0) statement completion [980](#page-1005-0), [1234](#page-1259-0) statements, using in Keyword View [136](#page-161-1) Statistics dialog box [1174](#page-1199-0) Comparison Tool [1199](#page-1224-0) status bar Object Repository Comparison Tool [1192](#page-1217-0) Object Repository [Merge Tool](#page-46-1) [1158](#page-1183-0) QuickTest window 21 Step commands [590](#page-615-0) Step Generator [540](#page-565-0), [541](#page-566-0) Step Generator dialog box [544](#page-569-0) steps adding [120](#page-145-1) adding after block [135](#page-160-0) adding t[o Keyword View](#page-164-0) [120](#page-145-0) deleting 139 deleting f[rom Keyword View](#page-566-0) [139](#page-164-1) inserting 541 managi[ng for component](#page-161-0) [137](#page-162-0) manual 136 modifyi[ng in Keyword View](#page-162-1) [136](#page-161-1) moving 137 optional [625](#page-650-0) viewing properties in Keyword View [147](#page-172-0) Subject Matter Expert, role in Business Process Testing [1304](#page-1329-1) Summary column, Keyword View [117](#page-142-0) synchronization points creating [580](#page-605-0) inserting [581](#page-606-0) synchronization timeout setting [764](#page-789-2) synchronizing repositories Object Repository Comparison Tool [1201](#page-1226-0) synchronizing tests [579](#page-604-0) modifying timeout values [584](#page-609-0) synchronization point [580](#page-605-0)

waiting for objects to appear [583](#page-608-0) waiting for specified property values [580](#page-605-0) syntax actions [880](#page-905-1) for action parameters [881](#page-906-0) for action return values [882](#page-907-0) syntax errors, VBScript [1003](#page-1028-0) SystemTempDir, environment variable [391](#page-416-11) SystemUtil.Run method [1017](#page-1042-1)

## **T**

Table Checkpoint Pro[perties dialog box](#page-270-0) [238](#page-263-0) Expected Data tab 245 Properties tab [249](#page-274-0) Table Content tab [239](#page-264-0) table checkpoints about [233](#page-258-1) analyzing results [656](#page-681-0) creating [234](#page-259-0) general options [240](#page-265-0) modifying [252](#page-277-0) specifying cell identification settings [247](#page-272-0) specifying cells [243](#page-268-0) specifying expected data [245](#page-270-1) specifying value type [246](#page-271-0) Table Content tab [241](#page-266-0) Table Properties tab [241](#page-266-0) Table Content tab Table [Checkpoint Properties dialog](#page-264-0)  box 239 Table [Output Value Properties dialog](#page-465-1)  box 440 Table Output Value Properties dialog box [440](#page-465-0) Properties tab [445](#page-470-0) Table Content tab [440](#page-465-1) table output values [440](#page-465-0) modifying output options [447](#page-472-0) modifying row range [447](#page-472-0) Table Content tab [442](#page-467-0) Table Properties tab [442](#page-467-0)

table properties specifying which to check [250](#page-275-0) specifying which to output [446](#page-471-0) target repository [1152](#page-1177-0) saving [1183](#page-1208-1) target repository pane [1155](#page-1180-1) template tests [1277](#page-1302-0), [1280](#page-1305-0) templates, actions [503](#page-528-0) test batches, running [627](#page-652-1) Test command line option [695](#page-720-2) test database, maintaining [1107](#page-1132-0) test flow (actions) [477](#page-502-2) test object properties [61](#page-86-0) test objects adding description properties [177](#page-202-1) to object repository [189](#page-214-0) copying to local repository [164](#page-189-0) copying, pasting, and moving in object repository [202](#page-227-0) creating in run sessions [213](#page-238-3) creating using programmatic descriptions [213](#page-238-0) defining new [200](#page-225-0) defining new properties [180](#page-205-0) deleting [description properties](#page-231-1) [182](#page-207-0) finding 206 highlightin[g in an application](#page-86-0) [209](#page-234-0) identifying 61 in run sessions [213](#page-238-2) locating i[n object repository](#page-174-0) [206](#page-231-2), [210](#page-235-0) managing 149 modifying in run sessions [213](#page-238-4) names [174](#page-199-0) properties [163](#page-188-0), [168](#page-193-0) properties during run sessions [213](#page-238-1) property values, replacing [206](#page-231-1) property values, retrieving and setting [1027](#page-1052-0) renaming [174](#page-199-0) selecting from application [126](#page-151-0) from Item list [123](#page-148-0) from shared object repository [123](#page-148-1)

specifying ordinal identifiers [183](#page-208-0) viewing properties [166](#page-191-0) test parameters [366](#page-391-0), [374](#page-399-0) setting options [376](#page-401-0) storing output values [416](#page-441-0), [426](#page-451-0) using in steps [773](#page-798-0) test resources, missing [505](#page-530-0) Test Results Deletion Tool [689](#page-714-1) Test Results tool[bar, Test Results window](#page-660-0) [637](#page-662-0) Test Results tree 635 Test Results window [634](#page-659-0) look and feel [638](#page-663-1) Test Results toolbar [637](#page-662-0) test results tree [635](#page-660-1) theme [638](#page-663-1) [test results.](#page-702-0) *See* run results Test run error trigger [907](#page-932-0) Test Run Log [1325](#page-1350-0) test run time, improving [1341](#page-1366-0) test set [1286](#page-1311-0) Test Settings dialog box [757](#page-782-0) Environment tab [774](#page-799-1) Generate Script option [1111](#page-1136-0) Parameters tab [771](#page-796-0) Properties tab [759](#page-784-0) Recovery tab [784](#page-809-0) Resources tab [767](#page-792-0) Run tab [763](#page-788-0) Web tab [782](#page-807-0) test versions in QuickTest [1287](#page-1312-1) TestDir, environment variable [391](#page-416-12) [TestDirector.](#page-36-2) *See* Quality Center testing options during a test run [1241](#page-1266-0) restoring [1244](#page-1269-0) retrieving [1244](#page-1269-1) run-time [1245](#page-1270-0) setting [1242](#page-1267-1) setting for all tests [707](#page-732-0) setting for [an individual test](#page-31-0) [755](#page-780-0) testing process 6 analyzing test results [9](#page-34-0) creating tests [6](#page-31-1), [7](#page-32-0) running tests [9](#page-34-1) TestIteration, environment variable [391](#page-416-13) TestName, environment variable [391](#page-416-14)

tests about test steps [92](#page-117-0) adding to version control [1287](#page-1312-0) and components, a comparison [1312](#page-1337-0) associating recovery scenarios with [935](#page-960-0) checking in to version control [1290](#page-1315-0) checking out of version control [1288](#page-1313-0) [checkpoints.](#page-258-0) *See* checkpoints closing in the Script Editor [1098](#page-1123-0) creating [79](#page-104-0), [103](#page-128-0) creating in Quality Center using a template test [1281](#page-1306-0) debugging [587](#page-612-2) diagram [472](#page-497-0), [856](#page-881-0), [857](#page-882-0) disabling recovery scenarios [939](#page-964-0) editing in the Script Editor [1097](#page-1122-0) enhancing [101](#page-126-1) local [474](#page-499-3) managing [103](#page-128-1) managing in Quality Center [11](#page-36-0) opening in a Quality Center project [1273](#page-1298-0) opening in QuickTest [103](#page-128-2) opening in the Script Editor [1095](#page-1120-1) parameterizing, example [398](#page-423-1) pausing runs [595](#page-620-1) planning [81](#page-106-0) printing [108](#page-133-1) properties [1089](#page-1114-0), [1091](#page-1116-0) recording [88](#page-113-0), [789](#page-814-0) removing rec[overy scenarios from](#page-814-0) [938](#page-963-3) running [607](#page-632-0), 789 running from a step [613](#page-638-0) running using optional steps [625](#page-650-1) running using Silent Test Runner [1324](#page-1349-0) saving [105](#page-130-2) saving in the Script Editor [1098](#page-1123-1) saving to a Quality Center project [1272](#page-1297-0) unzipping [108](#page-133-0) updating [616](#page-641-2) working with [1095](#page-1120-0) zipping [107](#page-132-0) *[See also](#page-676-1)* run results

Text Checkpoint Prop[erties dialog box](#page-282-0) [259](#page-284-0) text checkpoints [255](#page-280-0), 257 analyzing results [660](#page-685-0) configurin[g the text selection](#page-294-1) [261](#page-286-0) modifying 269 setting options [261](#page-286-1) specifying the checked text [264](#page-289-0) specifying the text after [266](#page-291-0) specifying the text before [265](#page-290-0) specifying timeout [268](#page-293-0) standard checkpoints [269](#page-294-0) types [256](#page-281-0) TEXT function in Data Table worksheet [534](#page-559-3) Text Output Value [Properties dialog box](#page-438-1) [431](#page-456-1) text output values 413 creating [430](#page-455-0) specifying [431](#page-456-2) text values, outputting [430](#page-455-0) timeout setting [764](#page-789-2) specifyi[ng for standard checkpoint](#page-861-0) [280](#page-305-0), 836 specifying for text checkpoints [268](#page-293-0) times, setting custom format [529](#page-554-0) title bar, QuickTest window [21](#page-46-0) toolbars Object Repository Comparison Tool [1193](#page-1218-1) Object Repository Merge Tool [1159](#page-1184-0) QuickTest window Action [45](#page-70-0) Automation [43](#page-68-0) Debug [20](#page-45-1), [43](#page-68-1) Edit [43](#page-68-2) File [21](#page-46-0) Insert [44](#page-69-1) Standard [42](#page-67-0) Testing [20](#page-45-0) Tools [44](#page-69-2) View [44](#page-69-3) Tools toolba[r, QuickTest window](#page-1344-0) [44](#page-69-2) transactions 1319 defining [1319](#page-1344-1) ending [1322](#page-1347-1) inserting [1321](#page-1346-1) measuring [1319](#page-1344-2)

[Tree View.](#page-137-0) *See* Keyword View trigger Application crash [907](#page-932-0) events [898](#page-923-0) Object state [907](#page-932-0) Pop-up window [907](#page-932-0) test run error [907](#page-932-0) TSL functio[ns, calling from QuickTest](#page-1133-0) [1254](#page-1279-1) type library 1108 typographical conventions [xxiv](#page-25-0)

# **U**

Unicode [4](#page-29-0) unregistering methods, using the UnregisterUserFunc statement [1076](#page-1101-0) UnregisterUserFunc statement [1072](#page-1097-0) UntilDate com[mand line option](#page-133-0) [696](#page-721-0) unzipping tests 108 Update Run dialog box [621](#page-646-1) updates, documentation [xxiii](#page-24-0) UpdatingActiv[eScreen, environment](#page-417-0)  variable 392 UpdatingCheckpoints, environment variable [392](#page-417-1) URL\_ENV variable [804](#page-829-1) User command line option [696](#page-721-1) user-defined [functions.](#page-1062-0) *See* [user-defined functions](#page-1097-0) methods 1072 properties, accessing [1030](#page-1055-0) test objects, mapping [969](#page-994-0) user-defined functions [1037](#page-1062-0) adding a tooltip to [1066](#page-1091-0) documenting [1066](#page-1091-0) finalizing [1069](#page-1094-0) Function Definition Generator [1056](#page-1081-0) generating additional [1069](#page-1094-1) guidelines for [1077](#page-1102-0) previewing code in Function Definition Generator [1068](#page-1093-0) registering [1061](#page-1086-0) UserName, environment variable [392](#page-417-2)

# **V**

Value cell [129](#page-154-0) Value column, Keyword View [116](#page-141-3) Value Conf[iguration Options dialog box](#page-395-1) [350](#page-375-1), 370 VALUE function in Data Table worksheet [534](#page-559-4) values configuring [345](#page-370-0) input [129](#page-154-0) outputting [411](#page-436-1) parameterizing [365](#page-390-0) restorin[g default for object properties](#page-199-1) [172](#page-197-0), 174 specifying for object properties [170](#page-195-0) viewing for object properties [166](#page-191-0) variables environment [774](#page-799-1) unique in global scope [1078](#page-1103-1) *[See also](#page-799-2)* environment variables, userdefined VBScript [1108](#page-1133-0) associated function libraries with Quality Center [1052](#page-1077-0) auto-expand syntax [1235](#page-1260-0) documentation [1019](#page-1044-2) formatting text [1001](#page-1026-0) syntax [996](#page-1021-0) syntax errors [1003](#page-1028-0) version control [1287](#page-1312-1) adding tests to [1287](#page-1312-0) checking tests in to [1290](#page-1315-0) checking tests out of [1288](#page-1313-0) version manager [1287](#page-1312-1) View toolbar [44](#page-69-3) Viewlink objects [818](#page-843-2) Virtual Object Manager [894](#page-919-0) Virtual Object wizard [890](#page-915-0) virtual objects [885](#page-910-1) defining [889](#page-914-0) removing [894](#page-919-1) Visual Basic [1108](#page-1133-0) Visual C++ [1108](#page-1133-0) Visual Studio.NET [1108](#page-1133-0) VuserId, environment variable [392](#page-417-3)

### **W**

[W3C We](#page-30-0)[b Content Accessibility Guidelines](#page-866-2) 5, 841 Wait statement [583](#page-608-0) WaitProperty statement [580](#page-605-0) Web browsers, supported [818](#page-843-1) Web content accessibility checkpoints [841](#page-866-3) automatically adding [841](#page-866-4) in test results [670](#page-695-0), [844](#page-869-0) manually adding [842](#page-867-0) setting preferences [841](#page-866-5) Web content, dynamic [1332](#page-1357-0) Web event [recording configuration](#page-1236-0) [1207](#page-1232-0) custom 1211 resetting [1228](#page-1253-0) standard [1209](#page-1234-1) Web Event Recor[ding Configuration dialog](#page-1247-0)  box [1210](#page-1235-0), 1222 Web Page Appearance dialog box [721](#page-746-0) Web settings Advanced Web Options dialog box [748](#page-773-0) Browser Details dialog box [742](#page-767-0) ignore browsers [741](#page-766-0) Options dialog box [739](#page-764-0) Page and Frame Options dialog box [745](#page-770-0) Web sites, recording and running tests [818](#page-843-1) Web tab, Record and Run Settings dialog box [793](#page-818-0) WebElement objects, programmatic descriptions [1014](#page-1039-1) While statement, in the Expert View and function libraries [1024](#page-1049-0) Windows API [1031](#page-1056-0) Windows applications adding [799](#page-824-0) editing [799](#page-824-0) settings [726](#page-751-0) Windows Applications settings, Advanced Web Options dialog box [729](#page-754-0) Windows Applications tab[, Record and Run](#page-821-0)  Settings dialog box 796 Windows command [line options](#page-64-1) [691](#page-716-0) Windows dialog box 39

WinRunner calling tests from QuickTest [1250](#page-1275-1) calling TSL functions from QuickTest [1254](#page-1279-1) function arguments, passing parameters from QuickTest [1257](#page-1282-0) tests, passing parameters from QuickTest [1252](#page-1277-0) viewing [WinRunner steps in test](#page-724-0)  results 699 working with [1249](#page-1274-0) With statements entering manually [1026](#page-1051-0) generating a[utomatically, while](#page-595-0)  recording 570 generating for existing actions [572](#page-597-0) in the Expert View [569](#page-594-0) removing [574](#page-599-0) With Generation Results window [573](#page-598-0) WORKDIR\_ENV variable [804](#page-829-1) workflow in Business Process Testing [1307](#page-1332-0) worksheet f[unctions in the Data Table](#page-1134-0) [534](#page-559-1) wscript.exe 1109

# **X**

XML checkpoint results attribute details [664](#page-689-0) checkpoint summary [663](#page-688-0) checkpoints [313](#page-338-0) Add Schema dialog box [341](#page-366-0) analyzing results [342](#page-367-0), [661](#page-686-0) Edit Sch[ema dialog box](#page-346-0) [341](#page-366-1) for files 321 for test objects [324](#page-349-0) for web page/frame [317](#page-342-0) modifying [342](#page-367-1) namespace [315](#page-340-0), [343](#page-368-0), [454](#page-479-1) Schem[a Validation dialog box](#page-368-0) [338](#page-363-0) XPath 343 Edit XML dialog box [333](#page-358-0) exporting from object repository [1146](#page-1171-0) importing as object repository [1145](#page-1170-0) objects and methods [343](#page-368-1) output value results

analyzing [679](#page-704-0) attribute details [682](#page-707-0) XML Checkpoint from File dialog box [321](#page-346-0) XML Checkpoint Properties dialog box [328](#page-353-0) XML Checkpoint Results window [662](#page-687-0) XML Output Properties dialog box [462](#page-487-1) XML Output Value [Results window](#page-439-1) [680](#page-705-0) XML output values 414 XML structure importing [334](#page-359-0), [466](#page-491-0) updating [334](#page-359-0), [466](#page-491-0) updatin[g using Update Run mode](#page-491-0) [334](#page-359-0), 466 XML values, outputting [454](#page-479-0)

# **Z**

zip files exporting tests to [107](#page-132-0) importing tests from [108](#page-133-0) zipping tests [107](#page-132-0)